# Oracle® Banking Microservices **Architecture** Oracle Banking Common Core User Guide

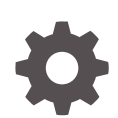

Release 14.7.3.0.0 F94820-01 March 2024

ORACLE

Oracle Banking Microservices Architecture Oracle Banking Common Core User Guide, Release 14.7.3.0.0

F94820-01

Copyright © 2018, 2024, Oracle and/or its affiliates.

This software and related documentation are provided under a license agreement containing restrictions on use and disclosure and are protected by intellectual property laws. Except as expressly permitted in your license agreement or allowed by law, you may not use, copy, reproduce, translate, broadcast, modify, license, transmit, distribute, exhibit, perform, publish, or display any part, in any form, or by any means. Reverse engineering, disassembly, or decompilation of this software, unless required by law for interoperability, is prohibited.

The information contained herein is subject to change without notice and is not warranted to be error-free. If you find any errors, please report them to us in writing.

If this is software, software documentation, data (as defined in the Federal Acquisition Regulation), or related documentation that is delivered to the U.S. Government or anyone licensing it on behalf of the U.S. Government, then the following notice is applicable:

U.S. GOVERNMENT END USERS: Oracle programs (including any operating system, integrated software, any programs embedded, installed, or activated on delivered hardware, and modifications of such programs) and Oracle computer documentation or other Oracle data delivered to or accessed by U.S. Government end users are "commercial computer software," "commercial computer software documentation," or "limited rights data" pursuant to the applicable Federal Acquisition Regulation and agency-specific supplemental regulations. As such, the use, reproduction, duplication, release, display, disclosure, modification, preparation of derivative works, and/or adaptation of i) Oracle programs (including any operating system, integrated software, any programs embedded, installed, or activated on delivered hardware, and modifications of such programs), ii) Oracle computer documentation and/or iii) other Oracle data, is subject to the rights and limitations specified in the license contained in the applicable contract. The terms governing the U.S. Government's use of Oracle cloud services are defined by the applicable contract for such services. No other rights are granted to the U.S. Government.

This software or hardware is developed for general use in a variety of information management applications. It is not developed or intended for use in any inherently dangerous applications, including applications that may create a risk of personal injury. If you use this software or hardware in dangerous applications, then you shall be responsible to take all appropriate fail-safe, backup, redundancy, and other measures to ensure its safe use. Oracle Corporation and its affiliates disclaim any liability for any damages caused by use of this software or hardware in dangerous applications.

Oracle®, Java, MySQL, and NetSuite are registered trademarks of Oracle and/or its affiliates. Other names may be trademarks of their respective owners.

Intel and Intel Inside are trademarks or registered trademarks of Intel Corporation. All SPARC trademarks are used under license and are trademarks or registered trademarks of SPARC International, Inc. AMD, Epyc, and the AMD logo are trademarks or registered trademarks of Advanced Micro Devices. UNIX is a registered trademark of The Open Group.

This software or hardware and documentation may provide access to or information about content, products, and services from third parties. Oracle Corporation and its affiliates are not responsible for and expressly disclaim all warranties of any kind with respect to third-party content, products, and services unless otherwise set forth in an applicable agreement between you and Oracle. Oracle Corporation and its affiliates will not be responsible for any loss, costs, or damages incurred due to your access to or use of third-party content, products, or services, except as set forth in an applicable agreement between you and Oracle.

For information about Oracle's commitment to accessibility, visit the Oracle Accessibility Program website at <http://www.oracle.com/pls/topic/lookup?ctx=acc&id=docacc>.

# **Contents**

### [Preface](#page-11-0)

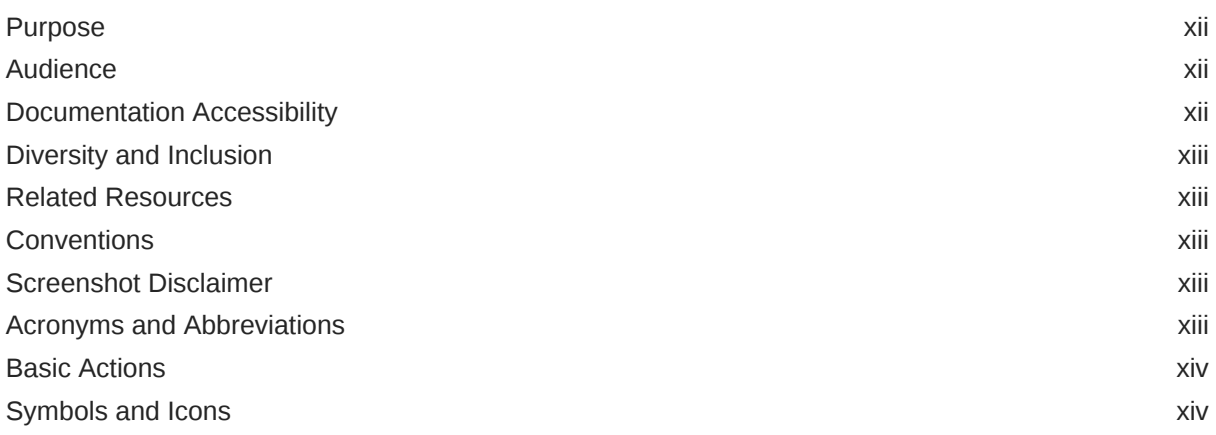

### 1 [Core Maintenance](#page-17-0)

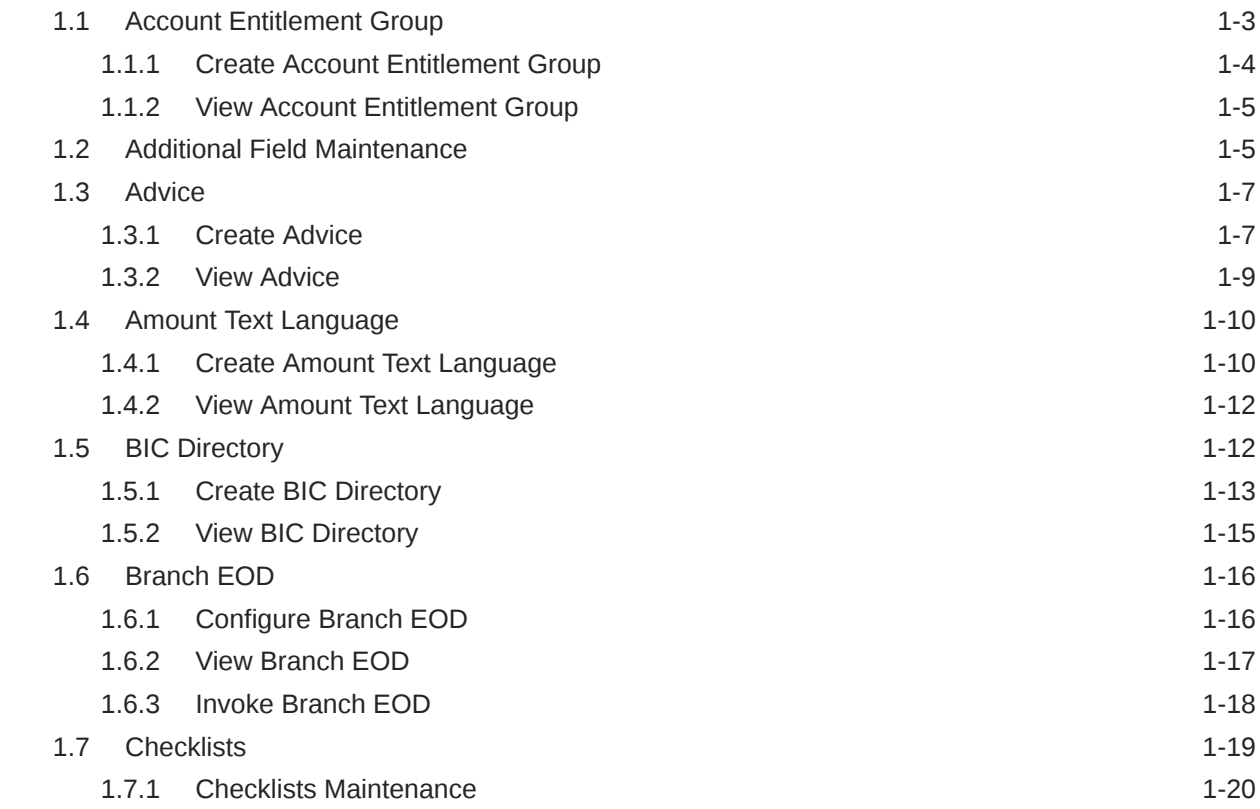

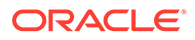

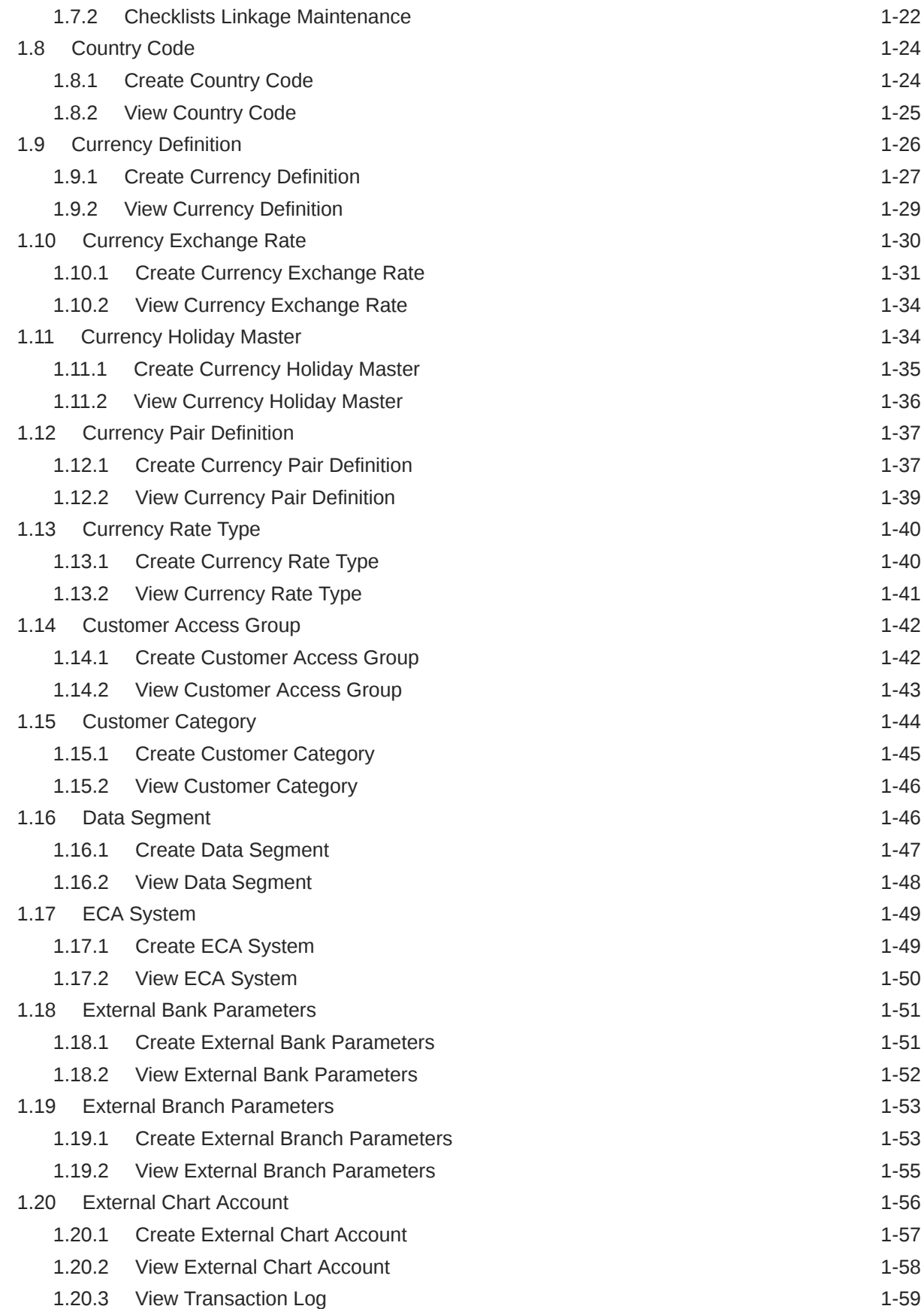

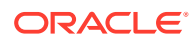

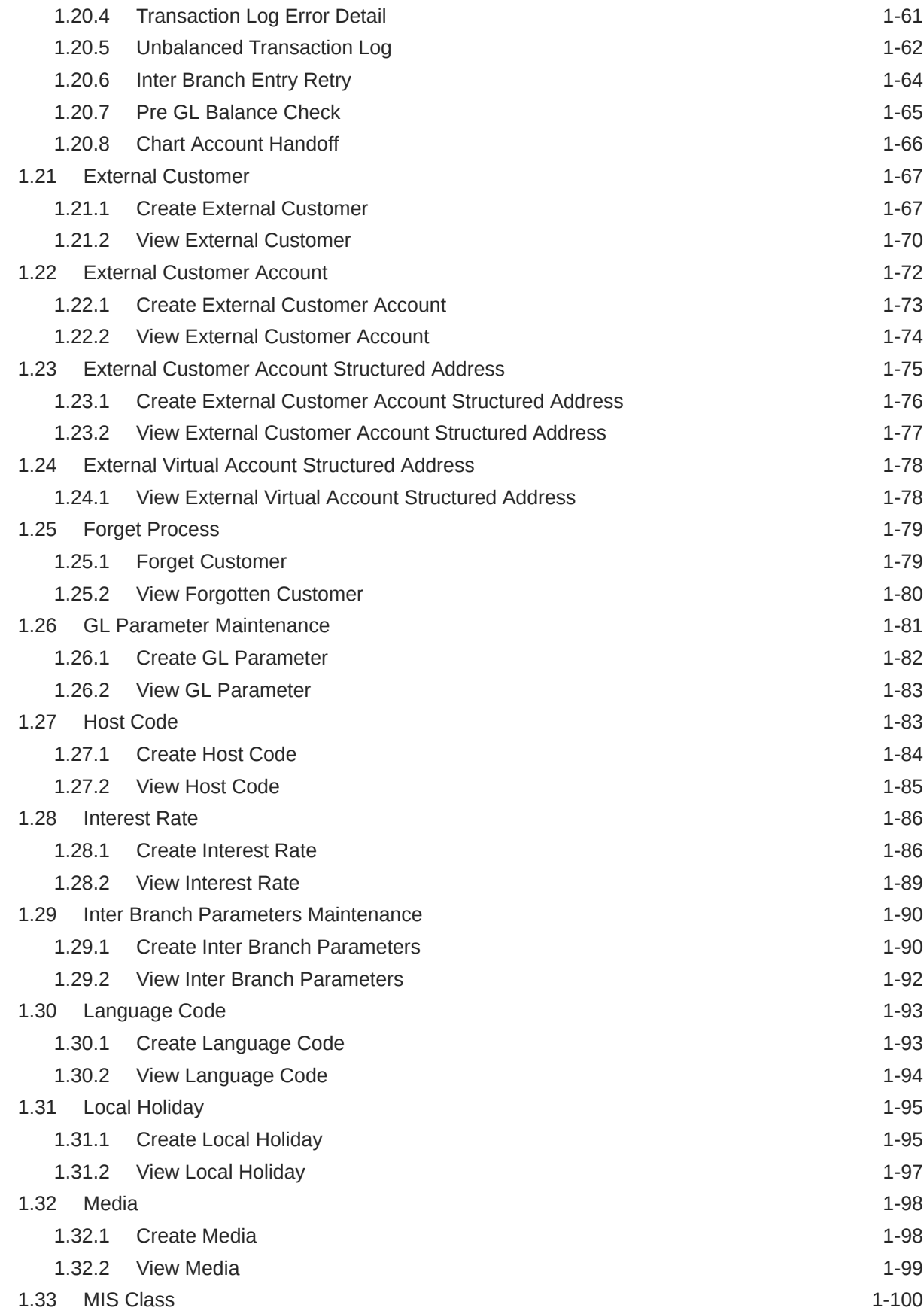

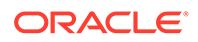

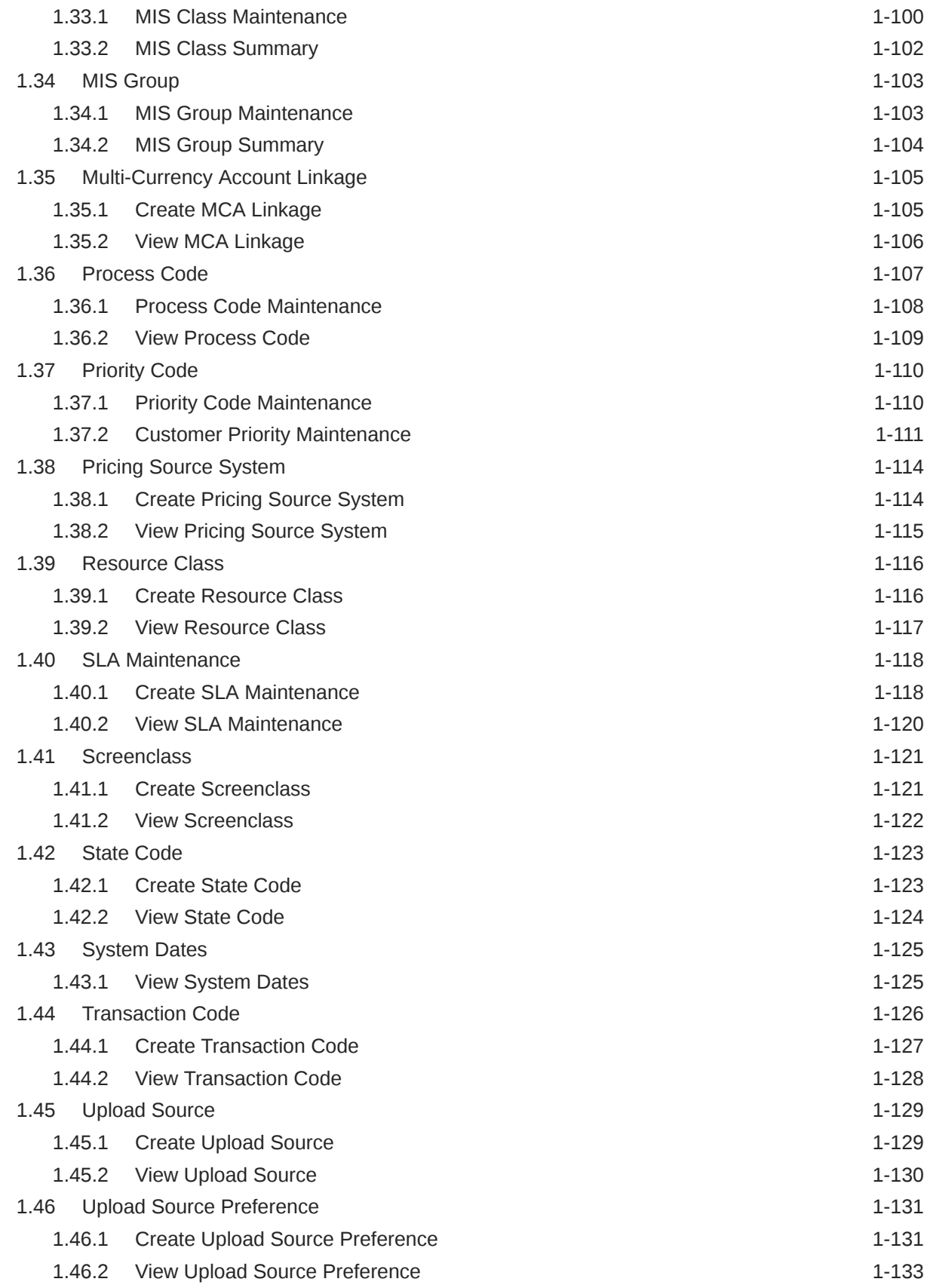

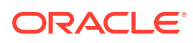

# 2 [Bureau Integration Service](#page-151-0)

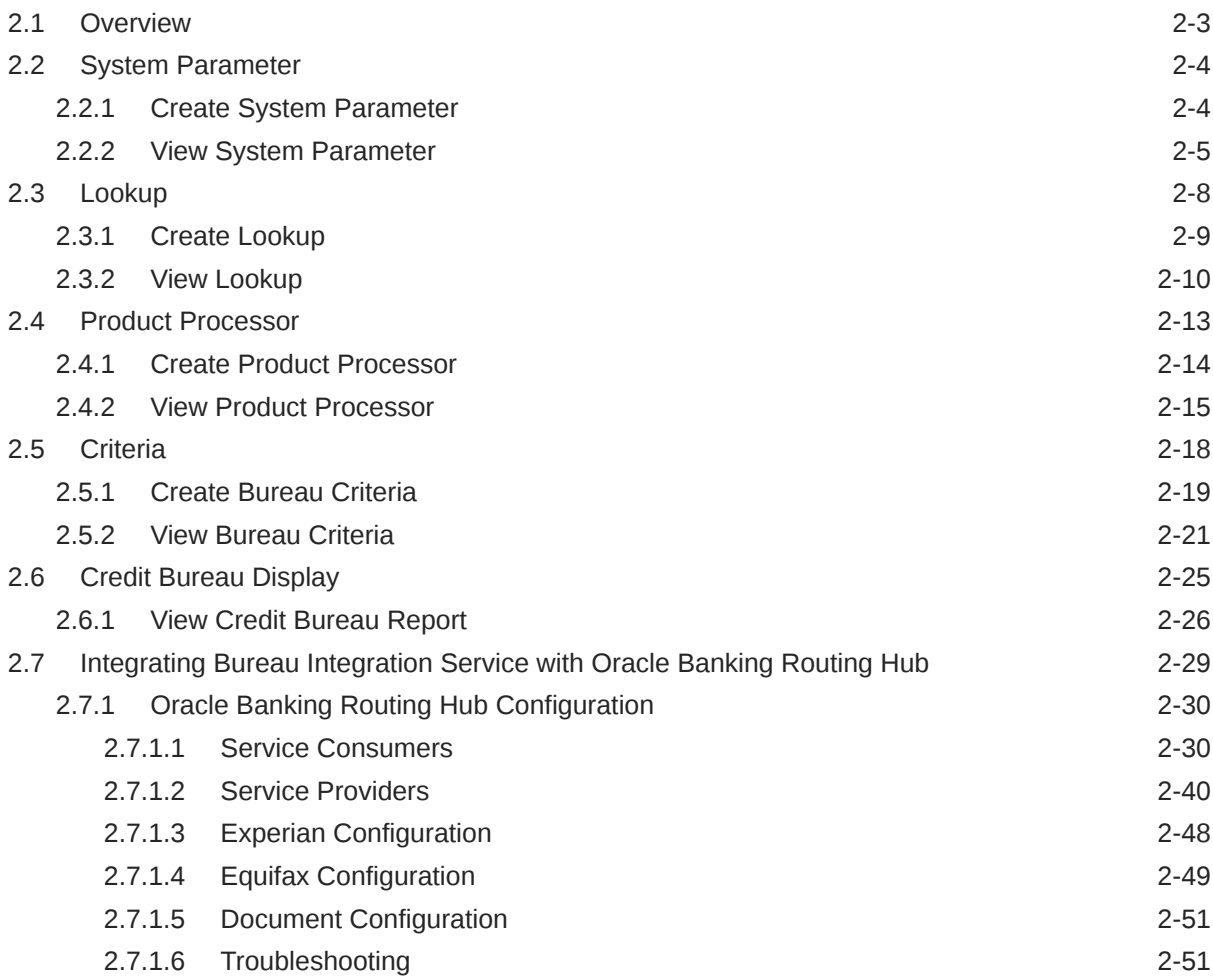

### 3 [Decision Service](#page-203-0)

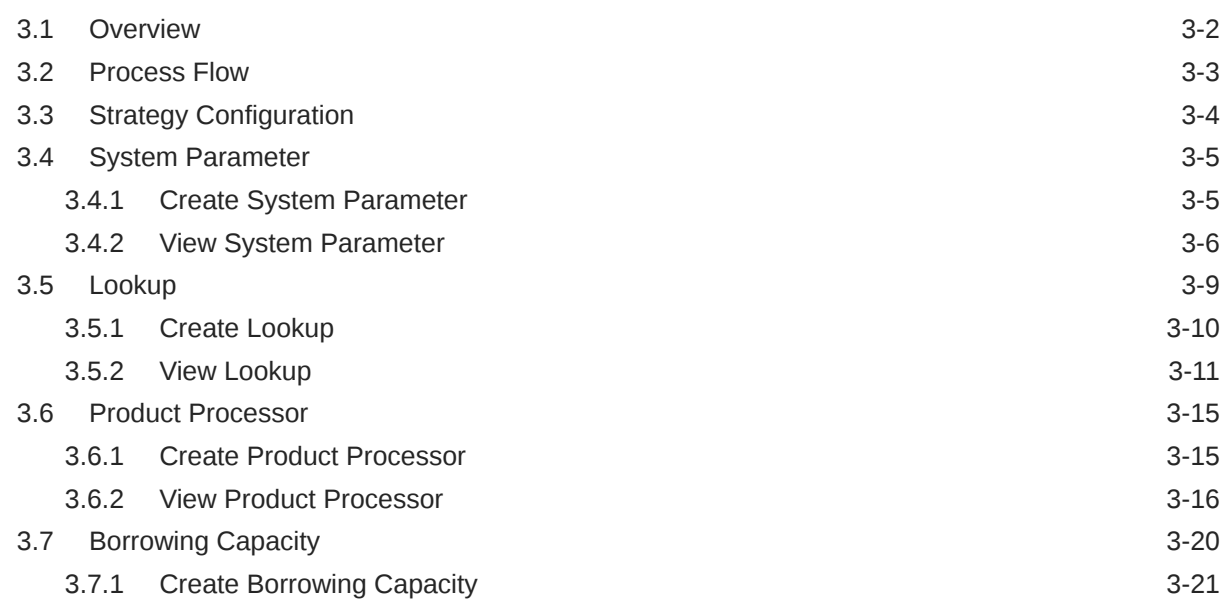

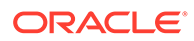

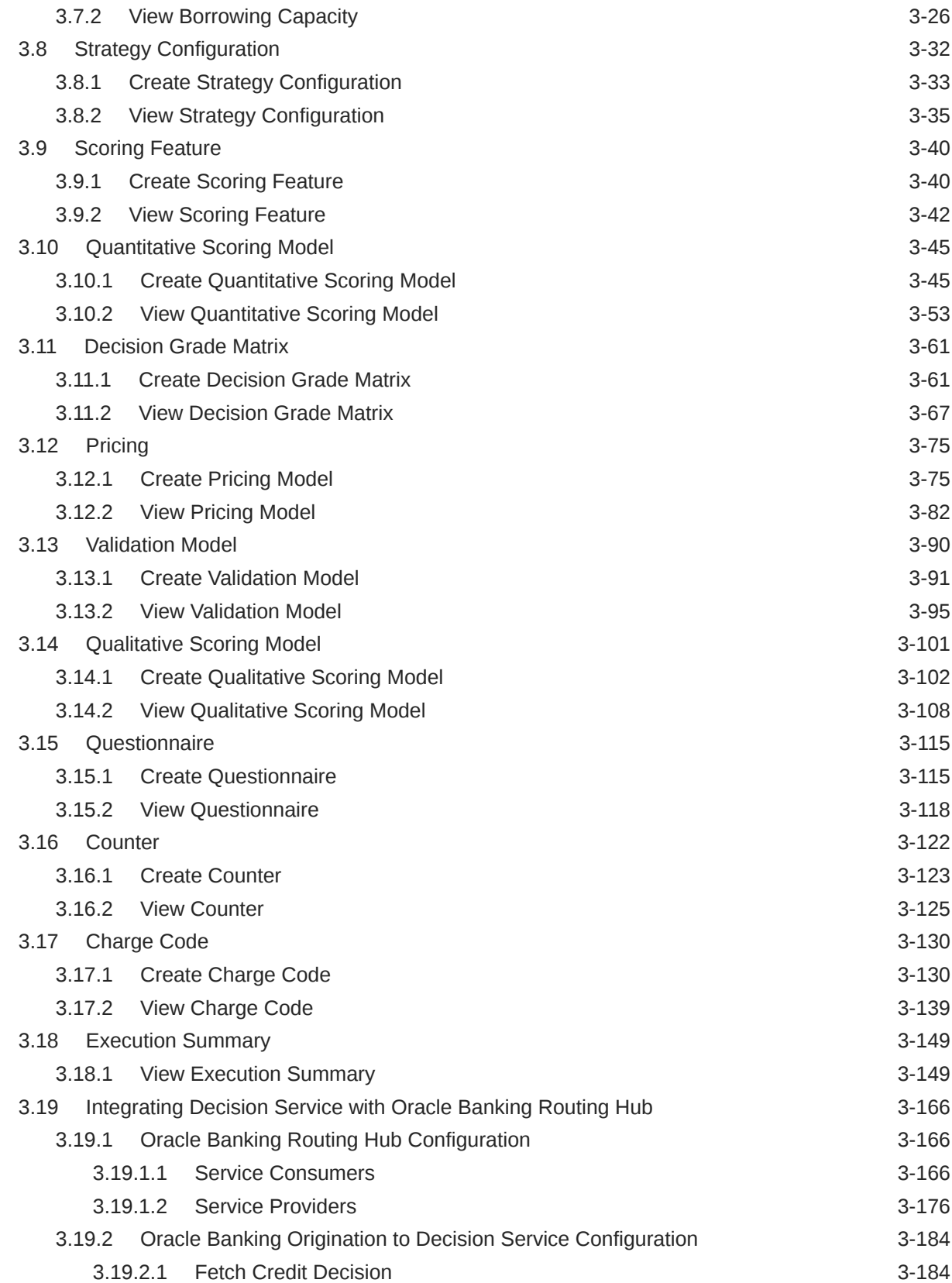

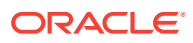

### 4 [NLP Framework](#page-389-0)

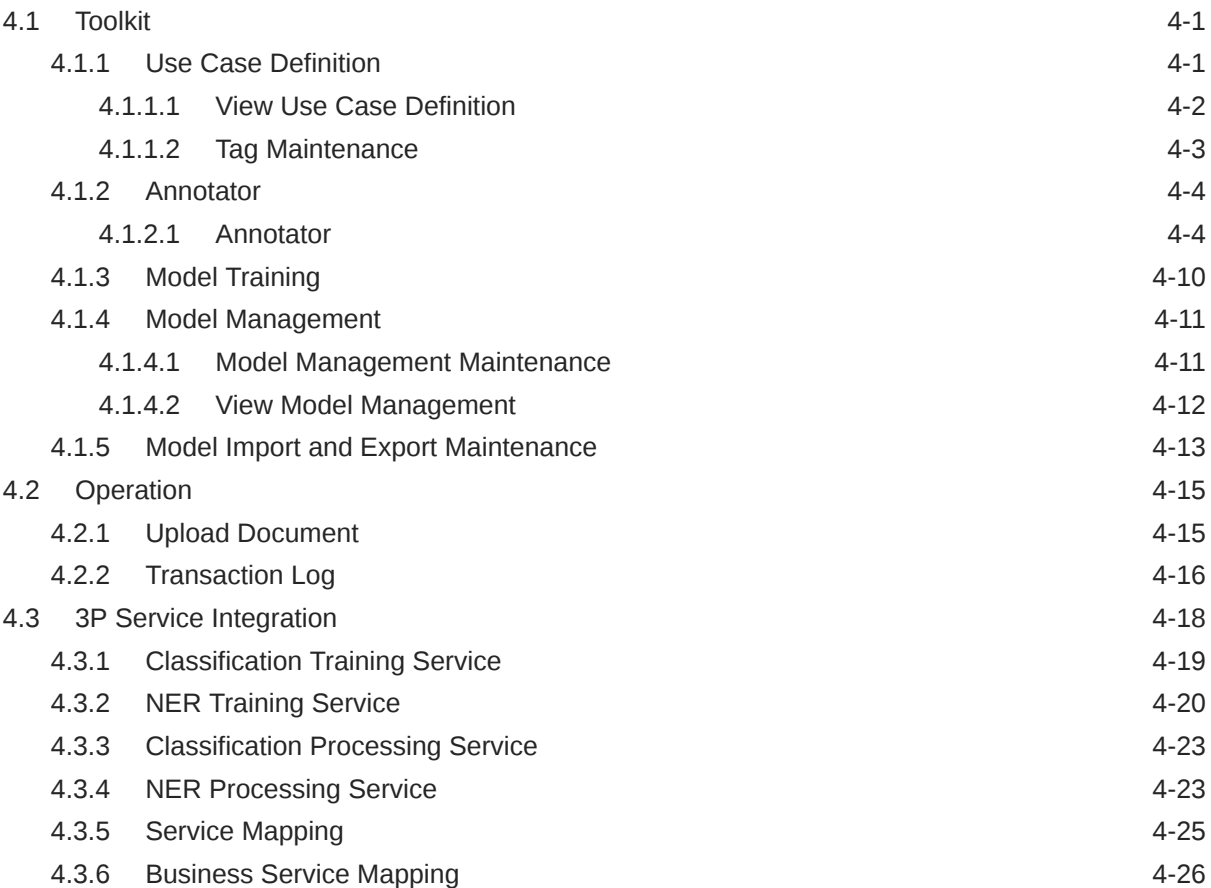

# 5 [Machine Learning Framework](#page-416-0)

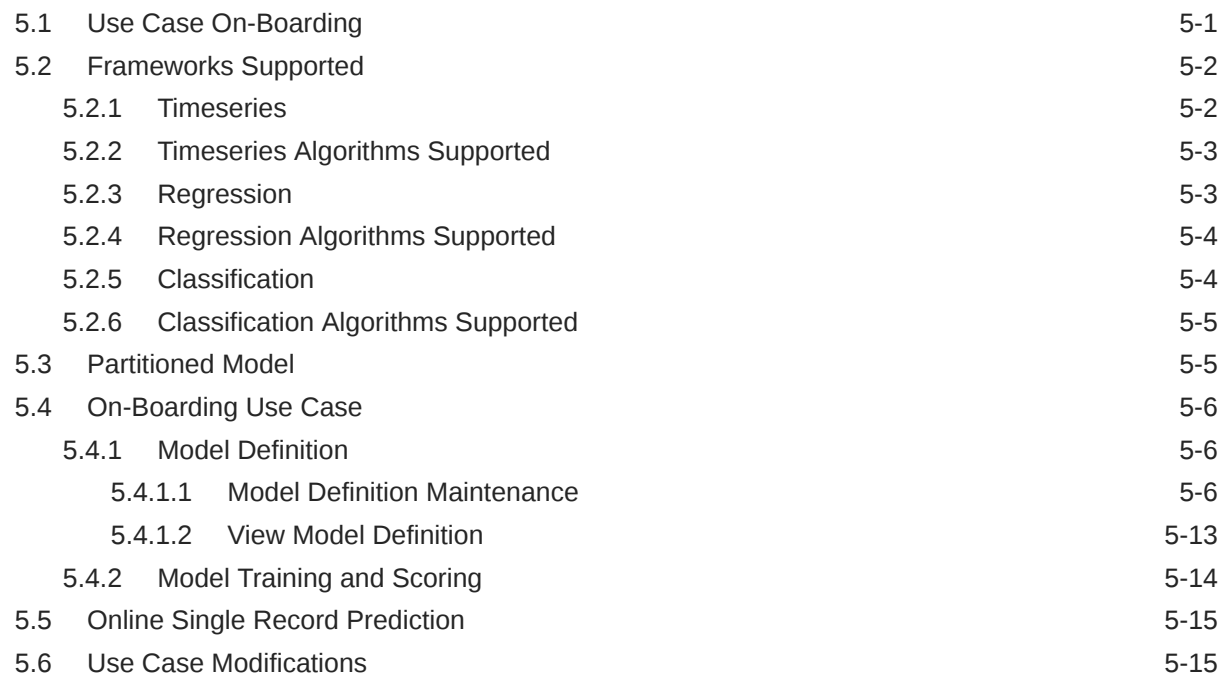

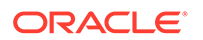

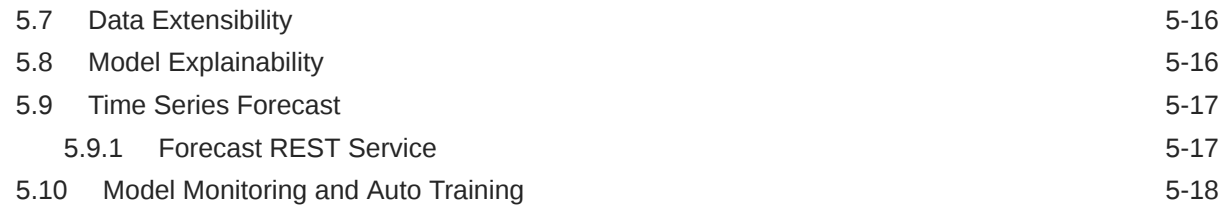

# 6 [File Upload](#page-438-0)

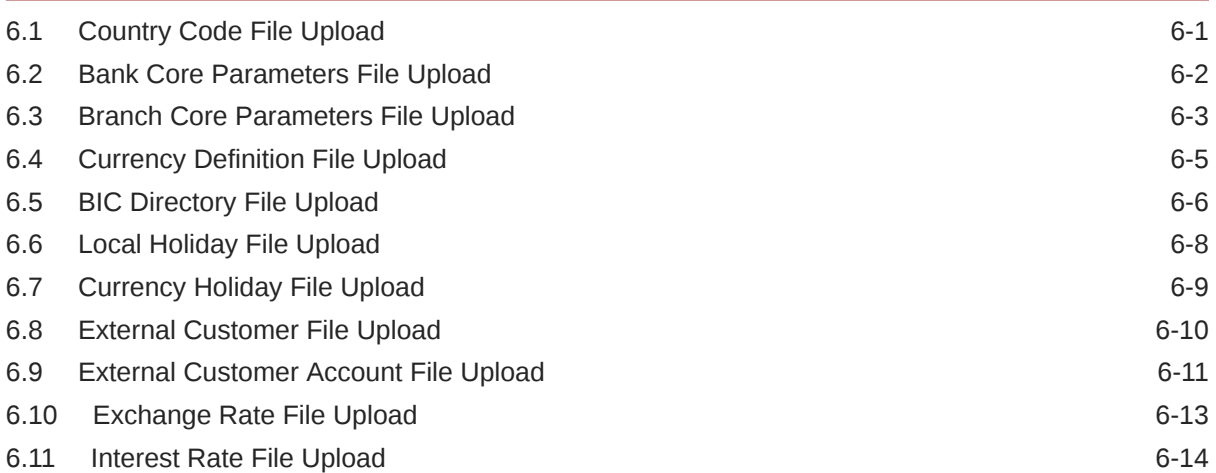

### 7 [Rules Framework](#page-454-0)

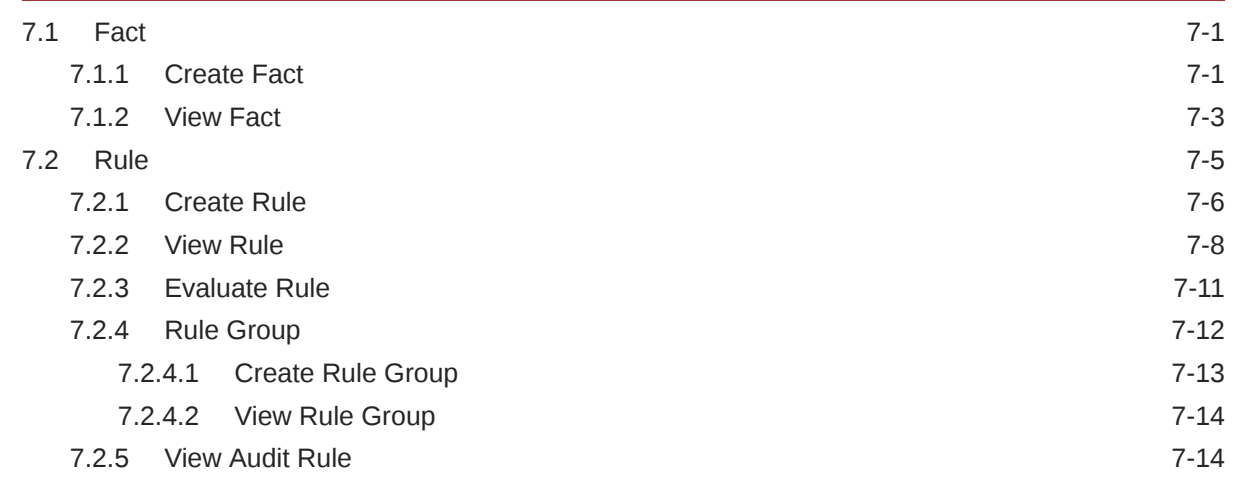

# 8 [Document Verification Framework](#page-469-0)

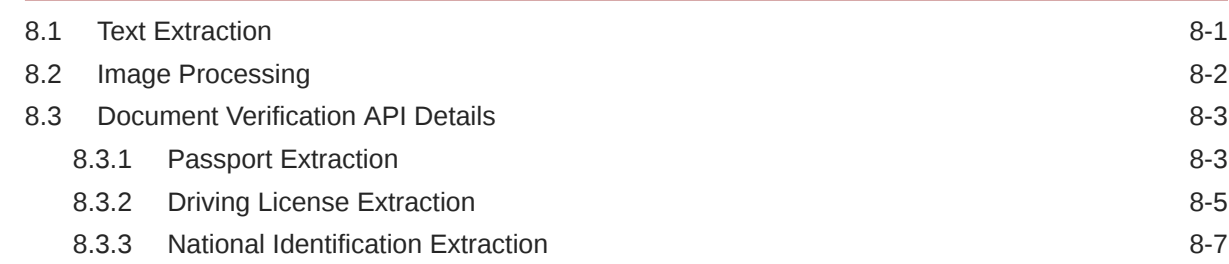

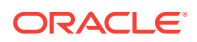

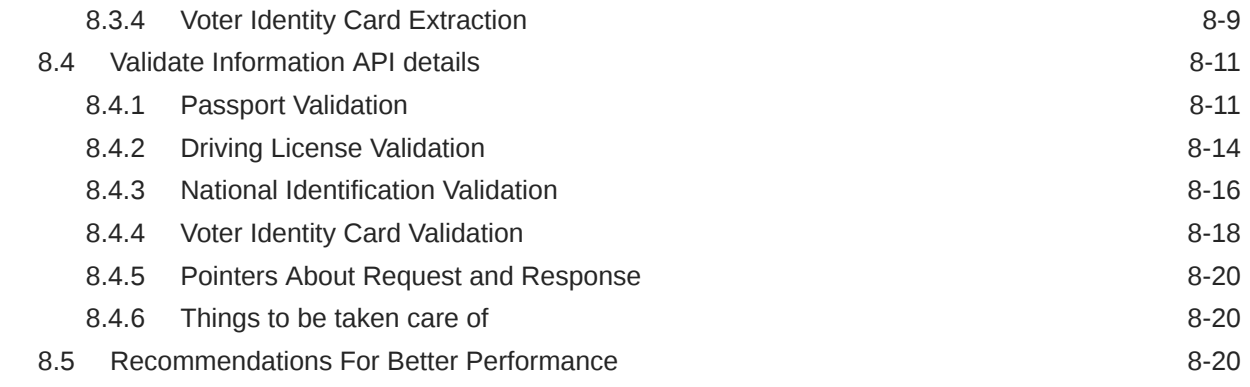

### A [Error Codes and Messages](#page-490-0)

# B [Functional Activity Codes](#page-505-0)

### [Index](#page-537-0)

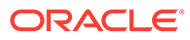

# <span id="page-11-0"></span>Preface

- **Purpose**
- **Audience**
- Documentation Accessibility
- [Diversity and Inclusion](#page-12-0)
- [Related Resources](#page-12-0)
- **[Conventions](#page-12-0)**
- [Screenshot Disclaimer](#page-12-0)
- [Acronyms and Abbreviations](#page-12-0)
- **[Basic Actions](#page-13-0)**
- [Symbols and Icons](#page-13-0)

### Purpose

This guide is designed to help the user to quickly get acquainted with the Customer Standard Instructions maintenance process.

### Audience

This guide is intended for the central administrator of the Bank who controls the system and application parameters and ensures smooth functionality and flexibility of the banking application.

# Documentation Accessibility

For information about Oracle's commitment to accessibility, visit the Oracle Accessibility Program website at [http://www.oracle.com/pls/topic/lookup?](http://www.oracle.com/pls/topic/lookup?ctx=acc&id=docacc) [ctx=acc&id=docacc](http://www.oracle.com/pls/topic/lookup?ctx=acc&id=docacc).

#### **Access to Oracle Support**

Oracle customers that have purchased support have access to electronic support through My Oracle Support. For information, visit [http://www.oracle.com/pls/topic/](http://www.oracle.com/pls/topic/lookup?ctx=acc&id=info) [lookup?ctx=acc&id=info](http://www.oracle.com/pls/topic/lookup?ctx=acc&id=info) or visit<http://www.oracle.com/pls/topic/lookup?ctx=acc&id=trs> if you are hearing impaired.

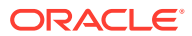

# <span id="page-12-0"></span>Diversity and Inclusion

Oracle is fully committed to diversity and inclusion. Oracle respects and values having a diverse workforce that increases thought leadership and innovation. As part of our initiative to build a more inclusive culture that positively impacts our employees, customers, and partners, we are working to remove insensitive terms from our products and documentation. We are also mindful of the necessity to maintain compatibility with our customers' existing technologies and the need to ensure continuity of service as Oracle's offerings and industry standards evolve. Because of these technical constraints, our effort to remove insensitive terms is ongoing and will take time and external cooperation.

# Related Resources

For more information on any related features, refer to the following documents

- *Oracle Banking Security Management System User Guide*
- *Routing Hub Configuration User Guide*
- *Oracle Banking Getting Started User Guide*

# **Conventions**

The following text conventions are used in this document:

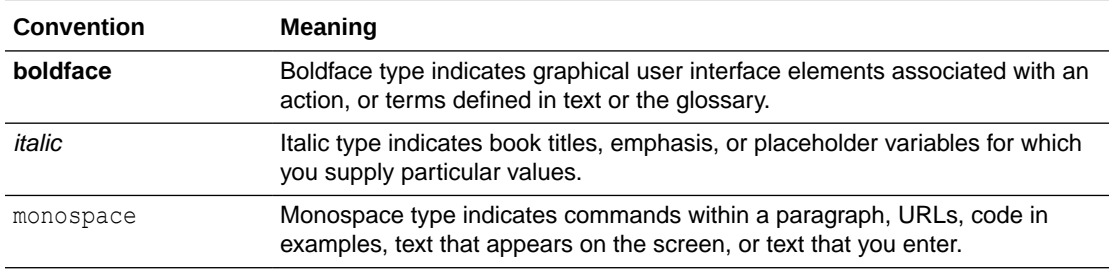

# Screenshot Disclaimer

Personal information used in the interface or documents is dummy and does not exist in the real world. It is only for reference purposes.

# Acronyms and Abbreviations

The list of the acronyms and abbreviations used in this guide are as follows:

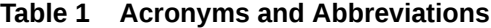

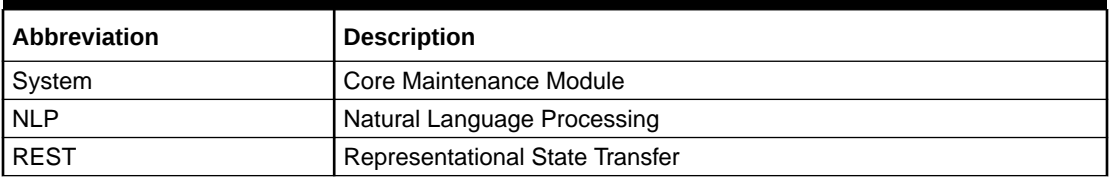

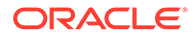

# <span id="page-13-0"></span>Basic Actions

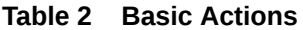

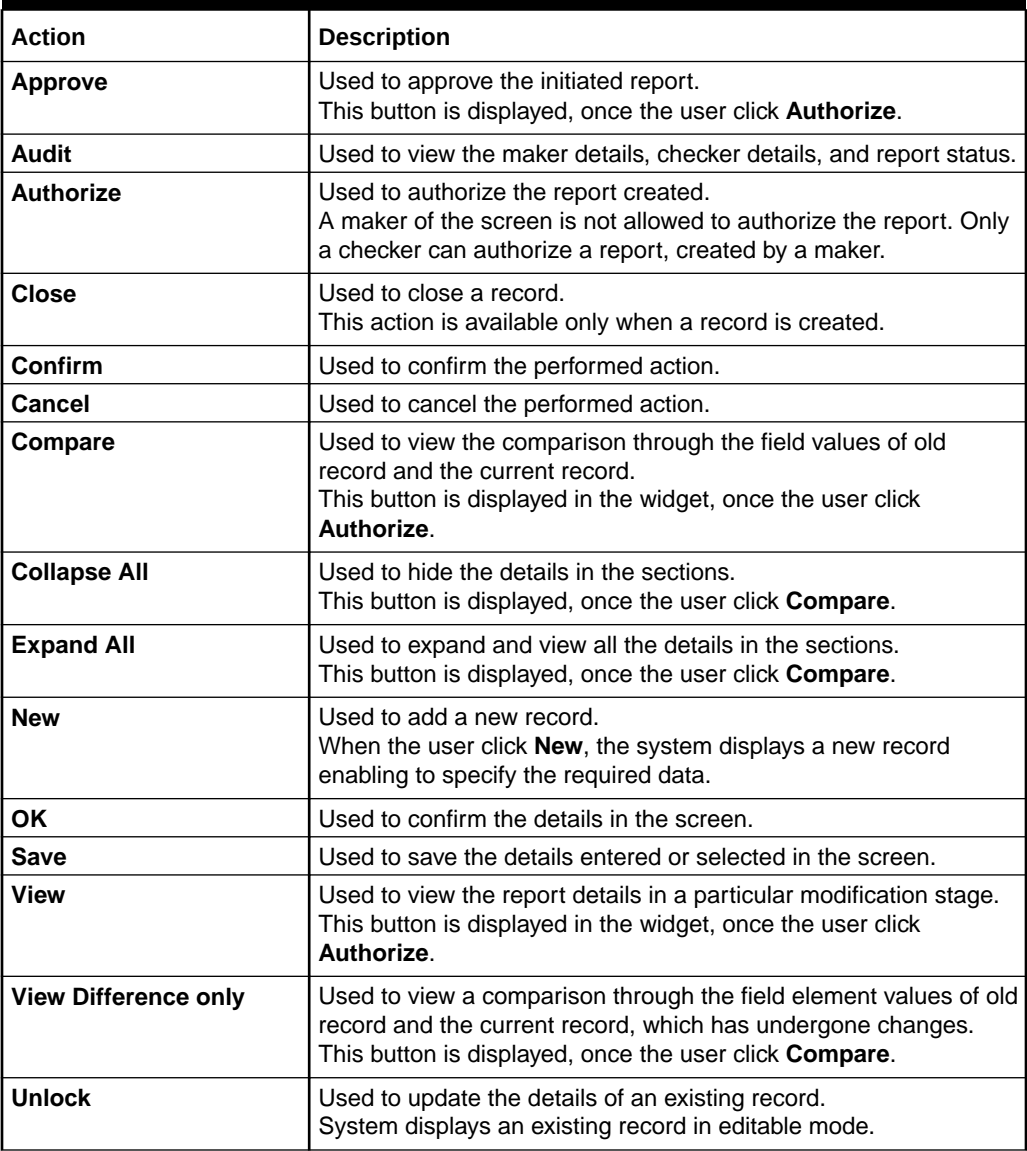

# Symbols and Icons

The following symbols and icons are used in the screens.

| Symbol/Icon | <b>Function</b>                 |
|-------------|---------------------------------|
|             | Minimize                        |
|             |                                 |
|             |                                 |
|             | Maximize                        |
| רית<br>נוש  |                                 |
|             |                                 |
|             | Close                           |
|             |                                 |
|             |                                 |
|             | Perform Search                  |
|             |                                 |
|             |                                 |
|             | Open a list                     |
|             |                                 |
|             |                                 |
|             | Add a new record                |
|             |                                 |
|             |                                 |
|             | Navigate to the first record    |
| . .         |                                 |
|             |                                 |
|             | Navigate to the last record     |
|             |                                 |
|             |                                 |
|             | Navigate to the previous record |
|             |                                 |
|             |                                 |
|             |                                 |

**Table 3 Symbols and Icons - Common**

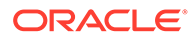

| Symbol/Icon | <b>Function</b>                                                |
|-------------|----------------------------------------------------------------|
|             | Navigate to the next record                                    |
|             |                                                                |
|             |                                                                |
|             | Grid view                                                      |
|             |                                                                |
|             |                                                                |
|             | List view                                                      |
|             |                                                                |
|             |                                                                |
|             | Refresh                                                        |
|             |                                                                |
|             |                                                                |
|             | Click this icon to add a new row.                              |
|             |                                                                |
|             |                                                                |
|             | Click this icon to delete an existing row.                     |
|             |                                                                |
|             | Click to view the created record.                              |
|             |                                                                |
|             |                                                                |
|             |                                                                |
|             | Click to modify the fields.                                    |
|             |                                                                |
|             | Click to unlock, delete, authorize or view the created record. |
|             |                                                                |
|             |                                                                |
|             |                                                                |

**Table 3 (Cont.) Symbols and Icons - Common**

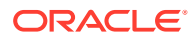

| Symbol/Icon | <b>Function</b>               |
|-------------|-------------------------------|
|             | A user                        |
|             | Date and time                 |
|             | Unauthorized or Closed status |
|             | Authorized or Open status     |

**Table 4 Symbols and Icons - Audit Details**

**Table 5 Symbols and Icons - Widget**

| Symbol/Icon  | <b>Function</b>     |
|--------------|---------------------|
| ਦਿ           | Open status         |
| ۱٦           | Unauthorized status |
| $\mathbf{D}$ | Closed status       |
| ᡛ            | Authorized status   |

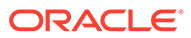

# <span id="page-17-0"></span>1 Core Maintenance

This topic helps you quickly get acquainted with the many functions routinely executed everyday.

- [Account Entitlement Group](#page-19-0) This topic describes the information to configure an account entitlement group.
- [Additional Field Maintenance](#page-21-0) This topic describes the systematic instructions to configure and maintain the additional fields for the transaction screens.
- **[Advice](#page-23-0)**

This topic describes the information to configure the various BIP advices that are available for the process.

- [Amount Text Language](#page-26-0) This topic describes the information to configure an amount text language.
- [BIC Directory](#page-28-0) This topic describes the information to configure the BIC directory for a customer.
- **[Branch EOD](#page-32-0)** This topics describes the information to configure Branch workflow
- **[Checklists](#page-35-0)** This topic describes the information to configure an Checklists.
- **[Country Code](#page-40-0)** This topic describes the information to configure the Country code.
- **[Currency Definition](#page-42-0)** This topic describes the information to define the currency using Currency Definition maintenance.
- **[Currency Exchange Rate](#page-46-0)** This topic describes the information to configure a Currency Exchange Rate.
- [Currency Holiday Master](#page-50-0) This topic describes the information to configure a Currency Holiday.
- [Currency Pair Definition](#page-53-0) This topic describes the information to define a Currency Pair.
- [Currency Rate Type](#page-56-0) This topic describes the information to configure a Currency Rate.
- **[Customer Access Group](#page-58-0)** This topic describes the information to configure the customer access group.
- [Customer Category](#page-60-0) This topic describes the information to configure a Customer Category
- [Data Segment](#page-62-0) This topic describes the information to configure an Data Segment.

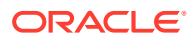

**[ECA System](#page-65-0)** 

Other accounting systems maintain the External Credit Approval (ECA) process. For example, Oracle Banking FLEXCUBE or the virtual account system Oracle Banking Virtual Account Management. This maintenance enables the routing of transactions to the appropriate accounting system.

- **[External Bank Parameters](#page-67-0)** This topic describes the information to configure bank level parameters.
- **[External Branch Parameters](#page-69-0)** This topics describes the information to configure branch level parameters.
- **[External Chart Account](#page-72-0)** This topic describes the information to configure an external chart.
- **[External Customer](#page-83-0)**

The **External Customer** feature enables the creation and viewing of customer information in a centralized location within the Oracle Banking Microservices Architecture framework. This repository stores vital customer details such as **CIF ID**, **Customer Name**, other essential information, ensuring quick reference, and easy access to pertinent data.

- **[External Customer Account](#page-88-0)** This topic helps to configure the external customer account details.
- **[External Customer Account Structured Address](#page-91-0)** This topic describes the information to configure the external customer account structured address details.
- **[External Virtual Account Structured Address](#page-94-0)** This topic describes the information to configure the external virtual account structured address details.

#### **[Forget Process](#page-95-0)**

This topic describes the information to configure a customer detail who wants to be forgotten using forget process.

- **[GL Parameter Maintenance](#page-97-0)** This topic describes the information to configure an GL parameter maintenance.
- [Host Code](#page-99-0) This topic describes the information to configure the host code.
- **[Interest Rate](#page-102-0)** This topic describes the information to configure a Interest Rate.
- [Inter Branch Parameters Maintenance](#page-106-0) This topic describes the information to configure an inter branch parameters maintenance.
- [Language Code](#page-109-0) This topic describes the information to configure a language code.
- [Local Holiday](#page-111-0) This topic describes the information to configure a local holiday.
- **[Media](#page-114-0)** This topic describes the information to configure the media.
- **[MIS Class](#page-116-0)** This topic describes the information to configure an MIS Class.
- **[MIS Group](#page-119-0)** This topic describes the information to configure an MIS Group.

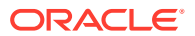

<span id="page-19-0"></span>**[Multi-Currency Account Linkage](#page-121-0)** 

This topic describes the information to link the sub-accounts to a core multi-currency account.

- [Process Code](#page-123-0) This topic describes the information to set the process code to the individual stages according to the process.
- **[Priority Code](#page-126-0)** This topic describes the information to configure an Priority Code.
- **[Pricing Source System](#page-130-0)** This topic describes the information to configure the pricing source system.
- [Resource Class](#page-132-0) This topic describes the information to configure an Resource Class.
- **[SLA Maintenance](#page-134-0)** This topic describes the information to configure an SLA maintenance.
- **[Screenclass](#page-137-0)**

The maintenance screens of Oracle Banking Microservices Architecture product which are based on Resource Segment Orchestrator uses the screen class maintenance to maintain the list of data segments that are part of the maintenance screens.

**[State Code](#page-139-0)** 

This topic describes the information to configure an State Code.

**[System Dates](#page-141-0)** 

This topic describes the information to view the system date details.

- **[Transaction Code](#page-142-0)** This topic describes the information to configure the transaction code.
- [Upload Source](#page-145-0)

**Upload Source** screen facilitates the maintenance of external systems like Oracle Digital Banking Experience, Oracle Banking Liquidity Management, and so on which can send transactions data to the common core.

• [Upload Source Preference](#page-147-0)

**Upload Source Preference** can set preferences for upload of a data from an external source. Example an external exchange rate source is sending exchange rates to the common core system.

# 1.1 Account Entitlement Group

This topic describes the information to configure an account entitlement group.

This topic contains the following subtopics:

- [Create Account Entitlement Group](#page-20-0) This topic describes the systematic instructions to configure the account entitlement group.
- **[View Account Entitlement Group](#page-21-0)** This topic describes the systematic instructions to view the list of configured account entitlement group.

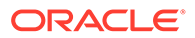

### <span id="page-20-0"></span>1.1.1 Create Account Entitlement Group

This topic describes the systematic instructions to configure the account entitlement group.

Specify **User ID** and **Password**, and login to **Home** screen.

- **1.** On **Home** screen, click **Core Maintenance**. Under **Core Maintenance**, click **Account Entitlement Group**.
- **2.** Under **Account Entitlement Group**, click **Create Account Entitlement Group**.

The **Create Account Entitlement Group** screen displays.

**Figure 1-1 Create Account Entitlement Group**

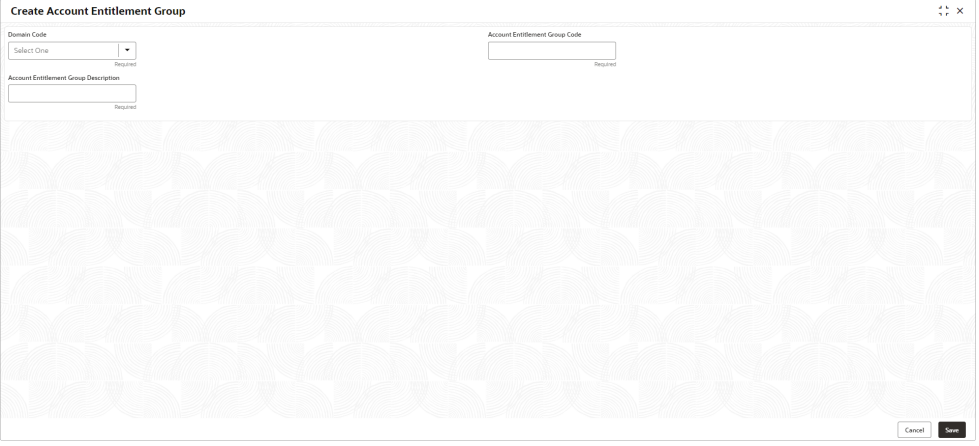

**3.** Specify the fields on **Create Account Entitlement Group** screen.

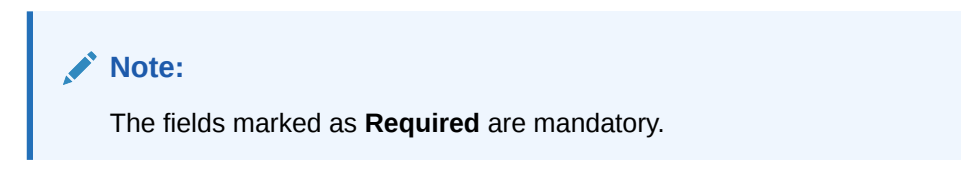

For more information on fields, refer to the field description table.

**Table 1-1 Create Account Entitlement Group – Field Description**

| Field                                                  | <b>Description</b>                                           |  |
|--------------------------------------------------------|--------------------------------------------------------------|--|
| <b>Domain Code</b>                                     | Search and select the required language code.                |  |
| <b>Account Entitlement</b><br><b>Group Code</b>        | Specify the currency symbols.                                |  |
| <b>Account Entitlement</b><br><b>Group Description</b> | Select a decimals as fraction value from the drop-down list. |  |

**4.** Click **Save** to save the details.

The amount text language is successfully created and can be viewed using the **[View Account Entitlement Group](#page-21-0)** screen.

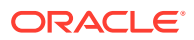

**5.** Click **Cancel** to discard the changes and close the screen.

### <span id="page-21-0"></span>1.1.2 View Account Entitlement Group

This topic describes the systematic instructions to view the list of configured account entitlement group.

The user can configure an account entitlement group using **[Create Account Entitlement](#page-20-0) [Group](#page-20-0)** screen.

Specify **User ID** and **Password**, and login to **Home** screen.

- **1.** On **Home** screen, click **Core Maintenance**. Under **Core Maintenance**, click **Account Entitlement Group**.
- **2.** Under **Account Entitlement Group**, click **View Account Entitlement Group**.

The **View Account Entitlement Group** screen displays.

| $Q + Q$                                            |        |
|----------------------------------------------------|--------|
|                                                    | $E$ 88 |
| Account Entitlement Group Code:<br>ACCTGRP1<br>-21 |        |
| Maker ID<br>KEERTID1<br>Mod No                     |        |
| & Open<br>$\mathbb{Z}$ 1<br>Authorized             |        |

**Figure 1-2 View Account Entitlement Group**

For more information on fields, refer to the field description table.

| Field                       | <b>Description</b>                                                                                                    |
|-----------------------------|----------------------------------------------------------------------------------------------------|
| <b>Language Code</b>        | Displays the language code associated with the amount word.                                                                       |
| <b>Authorization Status</b> | Displays the authorization status of the record.<br>The options are:<br><b>Authorized</b><br><b>Rejected</b><br>Unauthorized<br>٠ |
| <b>Record Status</b>        | Displays the status of the record.<br>The options are:<br><b>Open</b><br><b>Closed</b><br>٠                                       |
| <b>Modification Number</b>  | Displays the number of modification performed on the record.                                                                      |

**Table 1-2 View Account Entitlement Group – Field Description**

# 1.2 Additional Field Maintenance

This topic describes the systematic instructions to configure and maintain the additional fields for the transaction screens.

Specify **User ID** and **Password**, and login to **Home** screen.

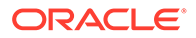

**1.** On **Home screen**, click **Core Maintenance**. Under **Core Maintenance**, click **Additional Field Maintenance**.

The **Additional Field Maintenance** screen displays.

#### **Figure 1-3 Additional Field Maintenance**

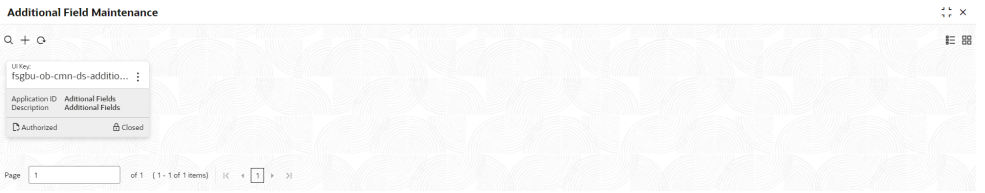

**2.** View the details from **Additional Fields Maintenance** screen

For more information on fields, refer to the field description table.

**Table 1-3 Additional Field Maintenance - Field Description**

| l Field               | <b>Description</b>                                           |
|-----------------------|--------------------------------------------------------------|
| UI Kev                | Displays the UI key of the additional field.                 |
| <b>Application ID</b> | Displays the related application ID of the additional field. |
| <b>Description</b>    | Displays the description of the additional field.            |
| <b>Status</b>         | Displays the status of the record.                           |

**3.** On **Additional Field Maintenance** screen, click **+** button.

The **Additional Fields Maintenance** screen displays.

#### **Figure 1-4 Additional Fields Maintenance**

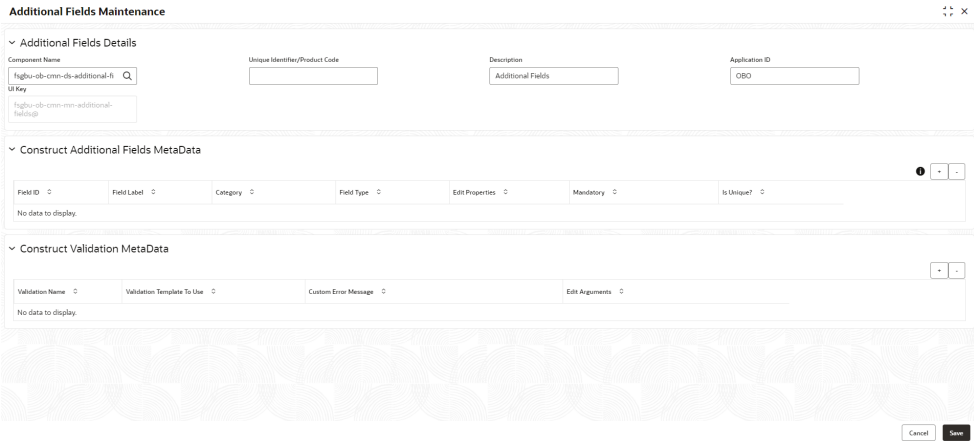

**4.** specify the fields on **Additional Fields Maintenance** screen.

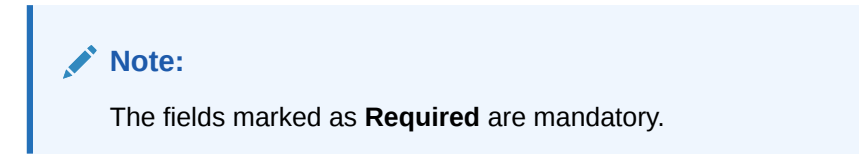

For more information on fields, refer to the field description table.

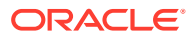

| Field                                                 | <b>Description</b>                                                                            |
|-------------------------------------------------------|-----------------------------------------------------------------------------------------------|
| <b>Component Name</b>                                 | Click Search icon to view and select the component name from the<br>list of                   |
| <b>Product Code</b>                                   | Click Search icon to view and select the product code from the list<br>οf                     |
| <b>Product Name</b>                                   | Displays the product name for the specified product code.                                     |
| <b>Description</b>                                    | Displays the description as <b>Additional Fields</b> , and it can be<br>modified.             |
| <b>Application ID</b>                                 | Displays the Application ID.                                                                  |
| <b>Construct Additional</b><br><b>Fields MetaData</b> | Specify the details under this section to configure metadata for each<br>field.               |
| <b>Select</b>                                         | Check this box to select/unselect a row.                                                      |
| <b>Field ID</b>                                       | Specify the field ID.                                                                         |
| <b>Field Label</b>                                    | Specify the field label.                                                                      |
| Category                                              | Specify the category.                                                                         |
| <b>Field Type</b>                                     | Select the field type from the drop-down values.                                              |
| Edit                                                  | Click this icon to edit the fields in the row.                                                |
| <b>Mandatory</b>                                      | Check this box if the field needs to be configured as mandatory.                              |
| <b>Construct Validation</b><br><b>MetaData</b>        | Specify the details under this section for validations to be applied on<br>configured fields. |
| <b>Select</b>                                         | Check this box to select/unselect a row.                                                      |
| <b>Validation Name</b>                                | Specify the validation name.                                                                  |
| <b>Validation Template To</b><br>Use                  | Select the template to be used for the validation.                                            |
| <b>Custom Error Message</b>                           | Specify the error message that needs to be displayed for the lidti                            |
| <b>Edit Arguments</b>                                 | Click this icon to edit the fields in the row.                                                |

<span id="page-23-0"></span>**Table 1-4 Additional Fields Maintenance – Field Description**

**5.** Click **Save** to save the details.

The user can view the confirmation advice details in the [Additional Field Maintenance.](#page-21-0)

# 1.3 Advice

This topic describes the information to configure the various BIP advices that are available for the process.

This topic contains the following subtopics:

- **Create Advice** This topic describes the systematic instructions to configure advices.
- **[View Advice](#page-25-0)** This topic describes the systematic instructions to view the list of configured advice.

### 1.3.1 Create Advice

This topic describes the systematic instructions to configure advices.

Specify **User ID** and **Password**, and login to **Home** screen.

**1.** On **Home** screen, click **Core Maintenance**. Under **Core Maintenance**, click **Advice**.

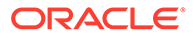

**2.** Under **Advice**, click **Create Advice**.

The **Create Advice** screen displays.

**Figure 1-5 Create Advice**

| <b>Create Advice</b> |                                           |                     |                        | $\left\langle \cdot \right\rangle$ x |
|----------------------|-------------------------------------------|---------------------|------------------------|--------------------------------------|
| Advice Name          |                                           |                     |                        |                                      |
| Required             |                                           |                     |                        |                                      |
| Advice Description   | Micro Service Name                        | Swift Micro Service | Micro Service Endpoint |                                      |
| Required             |                                           |                     |                        |                                      |
| Application Name     | Application Description                   |                     |                        |                                      |
| Required             | Required                                  |                     |                        |                                      |
| $-1$ .               |                                           |                     |                        |                                      |
| Media                | Branch                                    | Currency            | Report Locale          |                                      |
| $\mathbb Q$          | $\mathsf Q$                               | $\alpha$            |                        |                                      |
| Required             | Required                                  | Required            | Required               |                                      |
| Report Absolute Path | Format                                    | Swift Endpoint      |                        |                                      |
|                      | Select an option<br>$\check{\phantom{a}}$ |                     |                        |                                      |
| Required             | Required                                  |                     |                        |                                      |
|                      |                                           |                     |                        |                                      |
|                      |                                           |                     |                        |                                      |
|                      |                                           |                     |                        |                                      |
|                      |                                           |                     |                        |                                      |
|                      |                                           |                     |                        |                                      |
|                      |                                           |                     |                        |                                      |
|                      |                                           |                     |                        | Save                                 |

**3.** Specify the fields on **Create Advice** screen.

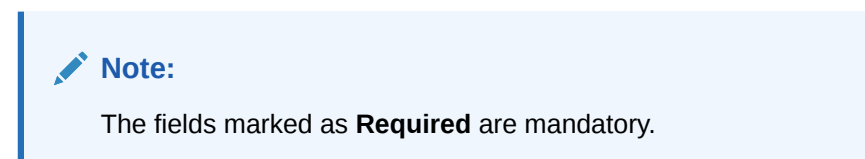

For more information on fields, refer to the field description table.

**Table 1-5 Create Advice – Field Description**

| Field                          | <b>Description</b>                                          |
|--------------------------------|-------------------------------------------------------------|
| <b>Advice Name</b>             | Specify the name of the advice.                             |
| <b>Advice Description</b>      | Specify the information about the advice.                   |
| <b>Micro Service Name</b>      | Specify the name of the micro service.                      |
| <b>Swift Micro Service</b>     | Specify the information about the swift micro service.      |
| <b>Micro Service Endpoint</b>  | Specify the endpoint micro service.                         |
| <b>Application Name</b>        | Specify the application name for which advice is generated. |
| <b>Application Description</b> | Specify the additional information about the application.   |
| Media                          | Search and select the required media.                       |
| <b>Branch</b>                  | Search and select the required branch.                      |
| <b>Currency</b>                | Search and select the required currency.                    |
| <b>Report Locale</b>           | Specify the locale report details.                          |
| <b>Report Absolute Path</b>    | Specify the report absolute path.                           |

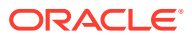

| <b>Field</b>          | <b>Description</b>                                                                                                    |
|-----------------------|----------------------------------------------------------------------------------------------------|
| <b>Format</b>         | Select a download file format for an advice from the drop-down<br>list.<br>The available options are:<br><b>PDF</b><br>٠<br><b>PPTX</b><br>٠<br><b>HTML</b><br>٠<br><b>XLS</b><br>٠<br><b>RTF</b><br>٠ |
| <b>Swift Endpoint</b> | Specify the swift endpoint.                                                                                                    |

<span id="page-25-0"></span>**Table 1-5 (Cont.) Create Advice – Field Description**

**4.** Click **Save** to save the details.

The advice is successfully created and can be viewed using the View Advice screen.

### 1.3.2 View Advice

This topic describes the systematic instructions to view the list of configured advice.

The user can configure an advice for a process using the [Create Advice](#page-23-0) screen.

Specify **User ID** and **Password**, and login to **Home** screen.

- **1.** On **Home** screen, click **Core Maintenance**. Under **Core Maintenance**, click **Advice**.
- **2.** Under **Advice**, click **View Advice**.

The **View Advice** screen displays.

**Figure 1-6 View Advice**

| $Q + Q$                                                     |                                                     |                                                           |                                                         |                                                               |                                                                     |  |
|-------------------------------------------------------------|-----------------------------------------------------|-----------------------------------------------------------|---------------------------------------------------------|---------------------------------------------------------------|---------------------------------------------------------------------|--|
| Advice Name:<br>IpaRejection                                | Advice Name:<br>CCApplication<br>$\cdot$            | Advice Name:<br>CasawithODAp                              | Arlyice Name:<br>и.<br>CasawithoutODAp                  | Advice Name:<br>IpaOffer                                      | Arkice Name:<br>CAODOfferIssue<br>٠                                 |  |
| RPM-IpaRejection<br>Advice<br>Micro Service obremo-rpm-cmn- | <b>RPM-</b><br>Advice.<br>Micro Service obremo-rpm- | $RPM$ -<br>Advice<br>Micro Service obremo-rpm-sav-        | <b>RPM-</b><br>Advice<br>Micro Service obremo-rpm-sav-  | RPM-IpaOfferLetter<br>Advice<br>Micro Service obremo-rpm-cmn- | RPM-CAODOfferIssue<br>Advice.<br>Micro Service<br>. obremo-rpm-sav- |  |
| £ Open<br>21<br>C Authorized                                | £ Open<br>21<br>C Authorized                        | £ Open<br>$\sqrt{21}$<br>C Authorized                     | £ Open<br>D. Authorized<br>$\mathbb{Z}$ 1               | 21<br>D. Authorized<br>& Open                                 | £ Open<br>21<br>D. Authorized                                       |  |
| Advice Name:<br>OfferSchedule<br>٠                          | Advice Name:<br>test advice                         | Advice Name:<br>AdverseAction                             | Advice Name:<br>TDApplication<br>÷                      |                                                               |                                                                     |  |
| RPM-Offer<br>Advice<br>Micro Service<br>. loanapplication-  | Test Advice<br>Advice<br>Micro Service -            | <b>RPM-</b><br>Advice<br>Micro Service obremo-rpm-process | <b>RPM-</b><br>Advice<br>Micro Service obremo-rpm-term- |                                                               |                                                                     |  |
| & Open<br>21<br>C Authorized                                | 6 Open<br>$\mathbb{Z}$ 1<br>C Authorized            | & Open<br>C Authorized<br>$\sqrt{2}1$                     | 6 Open<br>$\mathbb{Z}$ 1<br>D. Authorized               |                                                               |                                                                     |  |

For more information on fields, refer to the field description table.

**Table 1-6 View Advice – Field Description**

| Field                     | <b>Description</b>                      |
|---------------------------|-----------------------------------------|
| Advice Name               | Displays the name of the advice.        |
| <b>Advice Description</b> | Displays information about the advice.  |
| <b>Micro Service Name</b> | Displays the name of the micro service. |

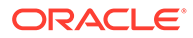

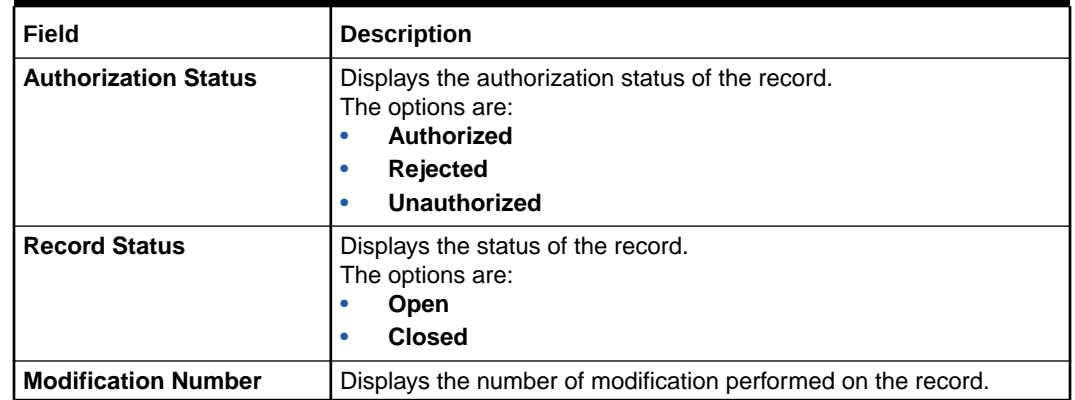

#### <span id="page-26-0"></span>**Table 1-6 (Cont.) View Advice – Field Description**

# 1.4 Amount Text Language

This topic describes the information to configure an amount text language.

This topic contains the following subtopics:

- Create Amount Text Language This topic describes the systematic instructions to configure the amount text language.
- [View Amount Text Language](#page-28-0) This topic describes the systematic instructions to view the list of configured amount text language.

### 1.4.1 Create Amount Text Language

This topic describes the systematic instructions to configure the amount text language.

Specify **User ID** and **Password**, and login to **Home** screen.

- **1.** On **Home** screen, click **Core Maintenance**. Under **Core Maintenance**, click **Amount Text Language**.
- **2.** Under **Amount Text Language**, click **Create Amount Text Language**.

The **Create Amount Text Language** screen displays.

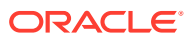

#### **Figure 1-7 Create Amount Text Language**

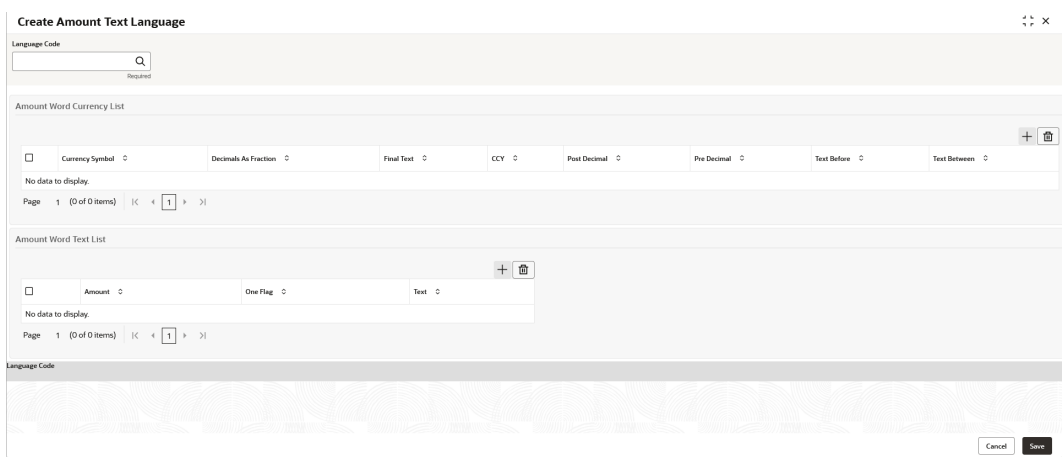

**3.** Specify the fields on **Create Amount Text Language** screen.

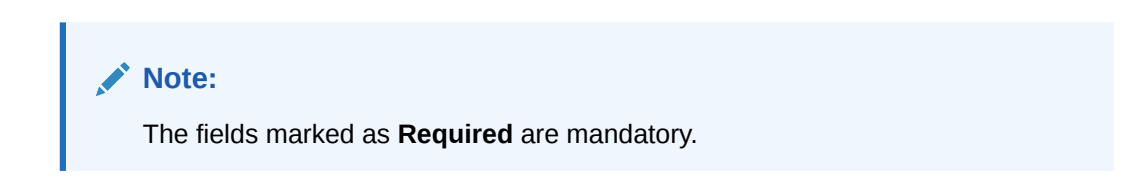

For more information on fields, refer to the field description table.

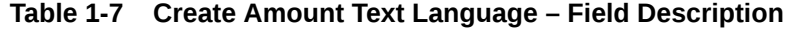

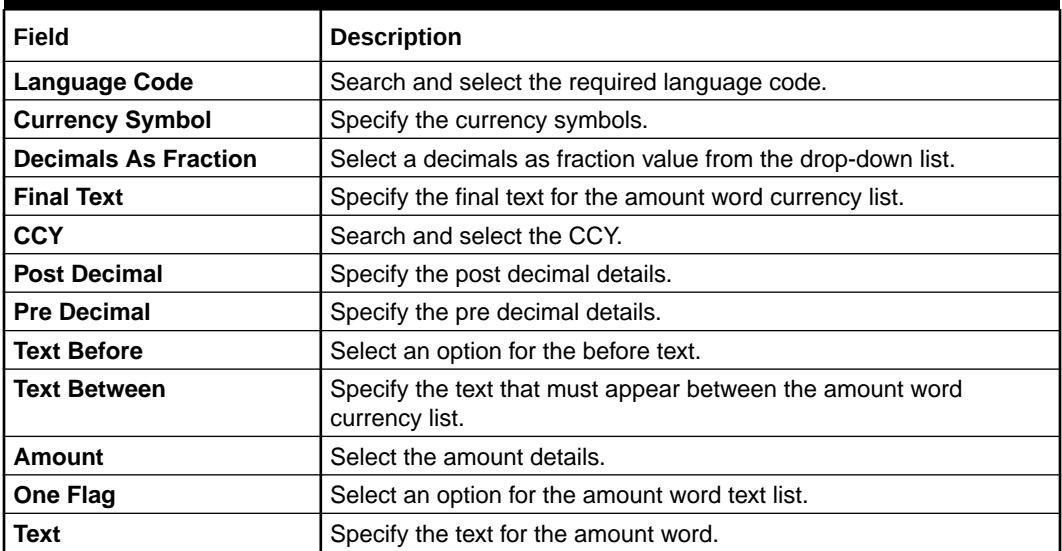

- **4.** Click **+** icon to add a new row.
- **5.** Click **Save** to save the details.

The amount text language is successfully created and can be viewed using the [View](#page-28-0) [Amount Text Language](#page-28-0) screen.

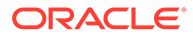

### <span id="page-28-0"></span>1.4.2 View Amount Text Language

This topic describes the systematic instructions to view the list of configured amount text language.

The user can configure an amount text language using [Create Amount Text Language](#page-26-0) screen.

Specify **User ID** and **Password**, and login to **Home** screen.

- **1.** On **Home** screen, click **Core Maintenance**. Under **Core Maintenance**, click **Amount Text Language**.
- **2.** Under **Amount Text Language**, click **View Amount Text Language**.

The **View Amount Text Language** screen displays.

| <b>View Amount Text Language</b>  |                                                                               | $\div$ $\times$ |
|-----------------------------------|-------------------------------------------------------------------------------|-----------------|
| $Q + Q$                           |                                                                               | <b>IE BB</b>    |
| Language Code:<br>CPO             |                                                                               |                 |
| Language Code CPO                 |                                                                               |                 |
| 60pen 図1<br><b>D</b> Unauthorized |                                                                               |                 |
|                                   |                                                                               |                 |
| Page                              | of 1 $(1 - 1$ of 1 items) $\vert \zeta \vert + \vert 1 \vert + \vert 2 \vert$ |                 |

**Figure 1-8 View Amount Text Language**

For more information on fields, refer to the field description table.

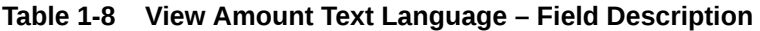

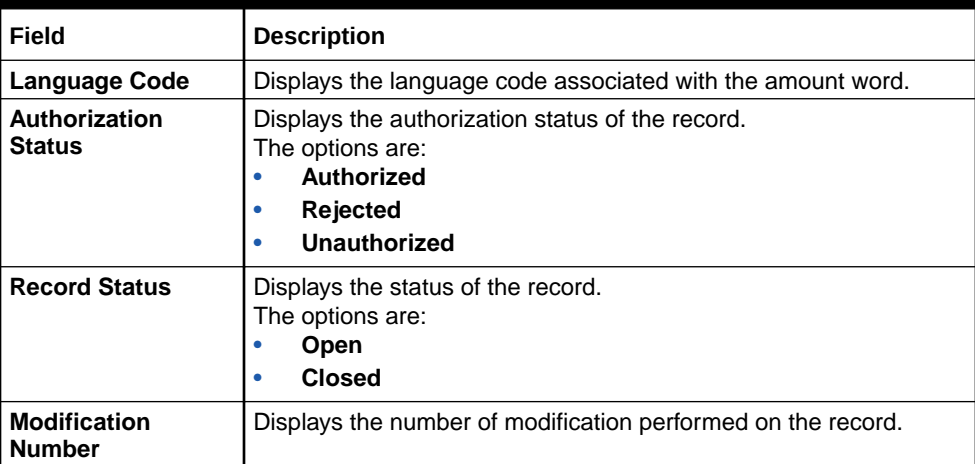

# 1.5 BIC Directory

This topic describes the information to configure the BIC directory for a customer.

As part of setting up basic information, the user must maintain Bank Identifier Codes (BIC).

This topic contains the following subtopics:

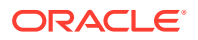

- <span id="page-29-0"></span>• Create BIC Directory This topic describes the systematic instructions to configure a BIC directory for a customer.
- [View BIC Directory](#page-31-0) This topic describes the systematic instructions to view the list of configured BIC directory.

### 1.5.1 Create BIC Directory

This topic describes the systematic instructions to configure a BIC directory for a customer.

Specify **User ID** and **Password**, and login to **Home** screen.

- **1.** On **Home** screen, click **Core Maintenance**. Under **Core Maintenance**, click **BIC Directory**.
- **2.** Under **BIC Directory**, click **Create BIC Directory**.

The **Create BIC Directory** screen displays.

#### **Figure 1-9 Create BIC Directory**

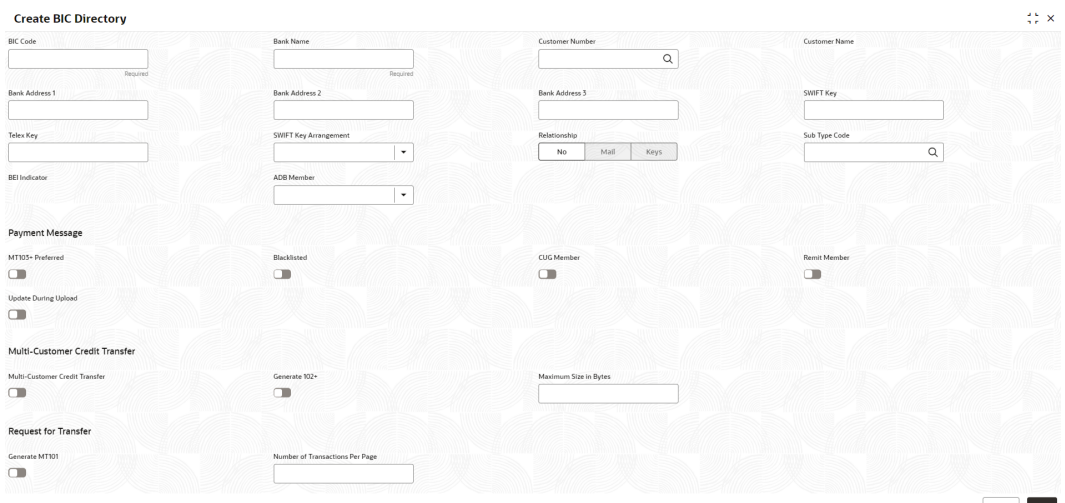

**3.** Specify the fields on **Create BIC Directory** screen.

#### **Note:**

The fields marked as **Required** are mandatory.

For more information on fields, refer to the field description table.

#### **Table 1-9 Create BIC Directory – Field Description**

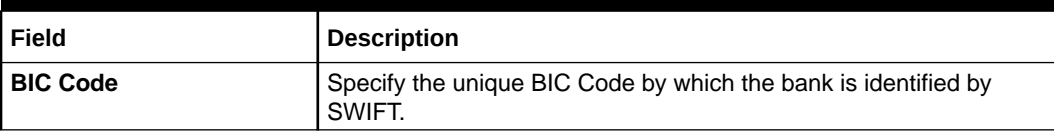

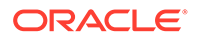

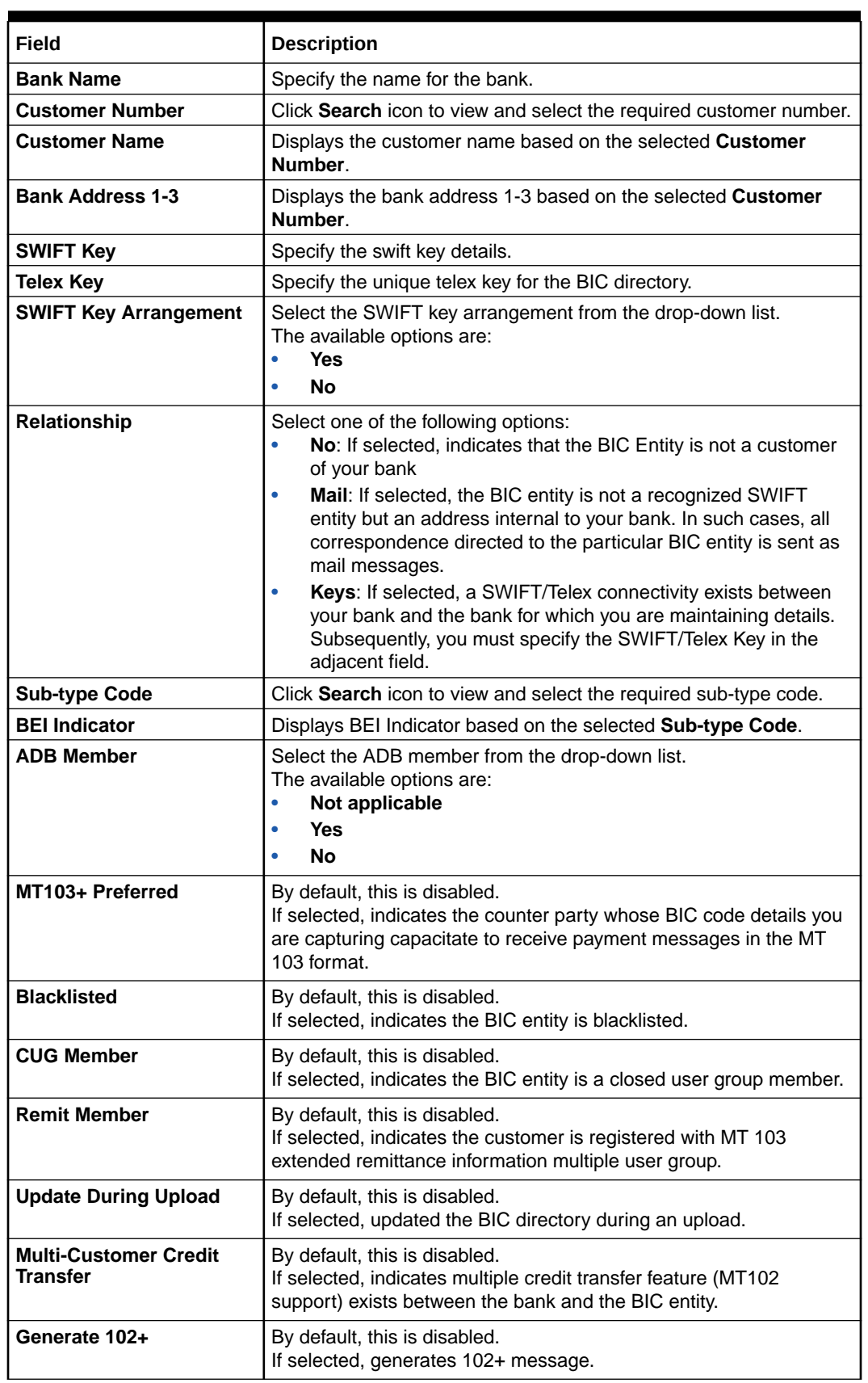

#### **Table 1-9 (Cont.) Create BIC Directory – Field Description**

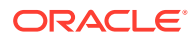

| Field                                     | <b>Description</b>                                                                                                    |
|-------------------------------------------|----------------------------------------------------------------------------------------------------|
| <b>Maximum Size in Bytes</b>              | Specify the maximum size.                                                                                                    |
| <b>Generate MT101</b>                     | By default, this is disabled.<br>If selected, indicates MT101 can be sent/received from this BIC.<br>Select to generate MT101 message. |
| <b>Number of Transactions</b><br>Per Page | Specify the number of transactions to view per page.<br>If not specified, the value is defaulted to 10.                                |
| <b>Real Customer Number</b>               | Click Search icon to view and select the required real customer<br>number.                                                             |
| <b>Real Customer Name</b>                 | Based on the Real Customer Number selected, the information is<br>auto-populated.                                                      |

<span id="page-31-0"></span>**Table 1-9 (Cont.) Create BIC Directory – Field Description**

**4.** Click **Save** to save the details.

The BIC directory is successfully created and can be viewed using the View BIC Directory screen.

### 1.5.2 View BIC Directory

This topic describes the systematic instructions to view the list of configured BIC directory.

The user can configure BIC directory using [Create BIC Directory](#page-29-0) screen.

Specify **User ID** and **Password**, and login to **Home** screen.

- **1.** On **Home** screen, click **Core Maintenance**. Under **Core Maintenance**, click **BIC Directory**.
- **2.** Under **BIC Directory**, click **View BIC Directory**.

The **View BIC Directory** screen displays.

#### **Figure 1-10 View BIC Directory**

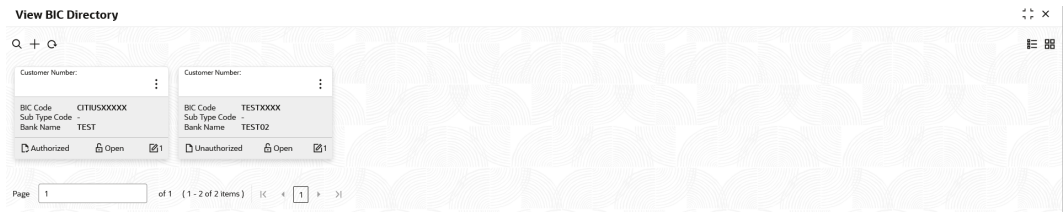

For more information on fields, refer to the field description table.

**Table 1-10 View BIC Directory – Field Description**

| Field                  | <b>Description</b>                                              |
|------------------------|-----------------------------------------------------------------|
| <b>Customer Number</b> | Displays the number of the customer.                            |
| <b>Sub-type Code</b>   | Displays the sub-type code associated with the customer number. |
| <b>BIC Code</b>        | Displays the defined BIC code for the associated customer.      |

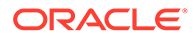

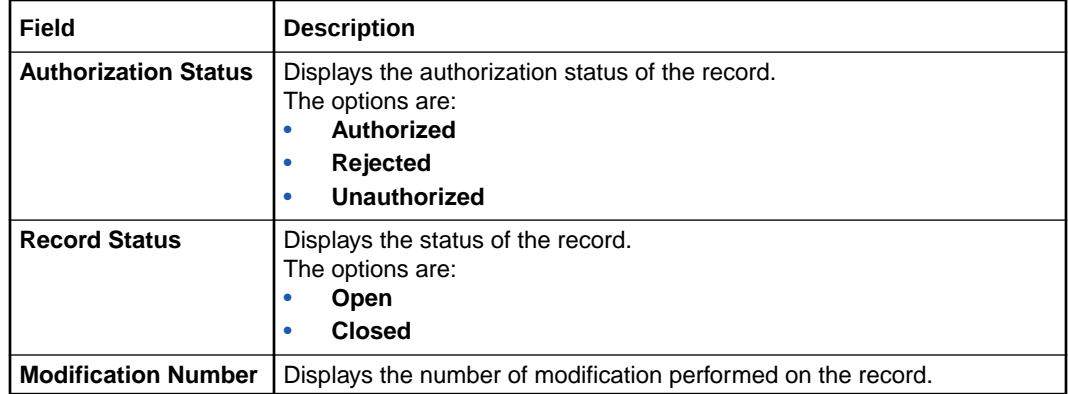

#### <span id="page-32-0"></span>**Table 1-10 (Cont.) View BIC Directory – Field Description**

# 1.6 Branch EOD

This topics describes the information to configure Branch workflow

The user can invoke EOD to indicate that all the activities for the day are complete. Activities can be performed on the system only after the system date is changed to the next working day and authorized.

Most of the automated functions are part of the beginning of day operations. Thereafter, some of them must be executed when the system is in the EOTI stage.

This topic contains the following subtopics:

- Configure Branch EOD This topic describes the systematic instructions to create / configure the EOD work-flow with a branch.
- [View Branch EOD](#page-33-0) This topic describes the systematic instructions to view the list of branch work-flow mappings.
- [Invoke Branch EOD](#page-34-0) This topic describes the systematic instructions to invoke the branch EOD process as per the branch.

### 1.6.1 Configure Branch EOD

This topic describes the systematic instructions to create / configure the EOD workflow with a branch.

Specify **User ID** and **Password**, and login to **Home** screen.

- **1.** On **Home** screen, click **Core Maintenance**. Under **Core Maintenance**, click **Branch EOD**.
- **2.** Under **Branch EOD**, click **Configure EOD**.

The **Configure EOD** screen displays.

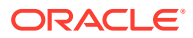

| <b>Branch Code</b> | Description | <b>Workflow Name</b> |                |
|--------------------|-------------|----------------------|----------------|
| $\hbox{\tt Q}$     |             |                      |                |
| Required           |             | Required             |                |
|                    |             |                      |                |
|                    |             |                      |                |
|                    |             |                      |                |
|                    |             |                      |                |
|                    |             |                      |                |
|                    |             |                      |                |
|                    |             |                      |                |
|                    |             |                      |                |
|                    |             |                      |                |
|                    |             |                      |                |
|                    |             |                      |                |
|                    |             |                      |                |
|                    |             |                      |                |
|                    |             |                      |                |
|                    |             |                      |                |
|                    |             |                      |                |
|                    |             |                      |                |
|                    |             |                      |                |
|                    |             |                      |                |
|                    |             |                      | Save<br>Cancel |

<span id="page-33-0"></span>**Figure 1-11 Configure EOD**

**3.** Specify the fields on **Configure EOD** screen.

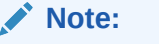

The fields marked as **Required** are mandatory.

For more information on fields, refer to the field description table.

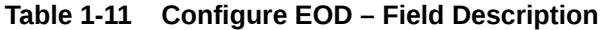

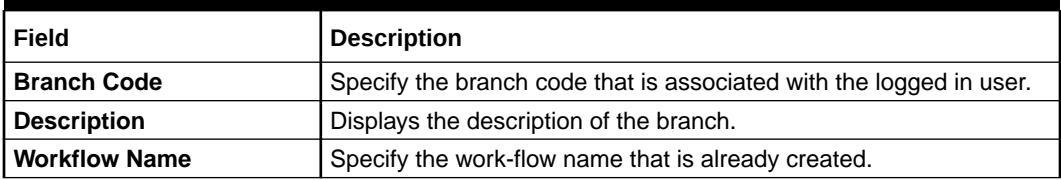

#### **Note:**

For more information on EOD Workflow creation and related terminologies, refer to *EOD Configuration User Guide* of the respective products.

### 1.6.2 View Branch EOD

This topic describes the systematic instructions to view the list of branch work-flow mappings.

The user can configure EOD using [Configure EOD](#page-32-0) screen.

Specify **User ID** and **Password**, and login to **Home** screen.

- **1.** On **Home** screen, click **Core Maintenance**. Under **Core Maintenance**, click **Branch EOD**.
- **2.** Under **Branch EOD**, click **View EOD**.

The **View EOD** screen displays.

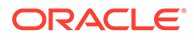

#### <span id="page-34-0"></span>**Figure 1-12 View EOD**

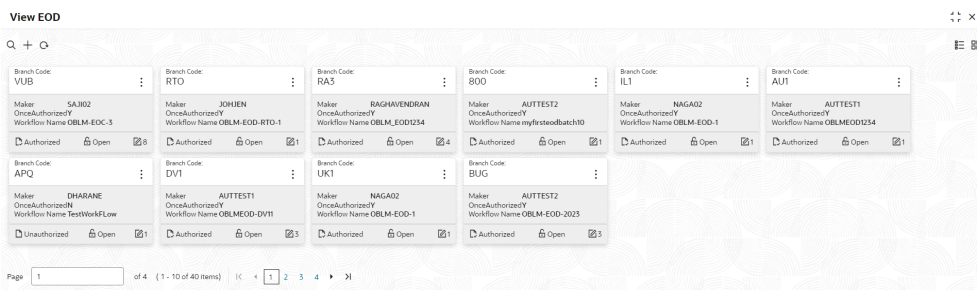

For more information on fields, refer to the field description table.

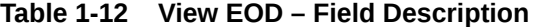

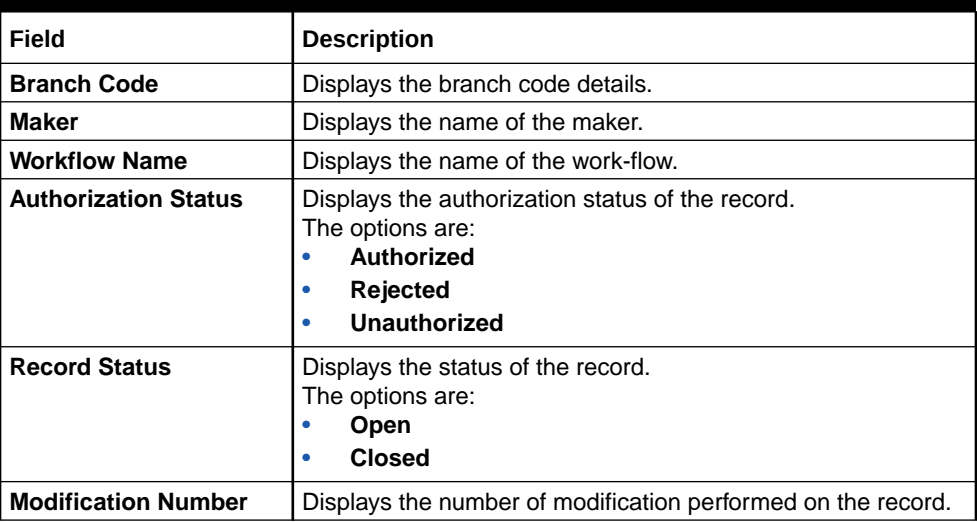

### 1.6.3 Invoke Branch EOD

This topic describes the systematic instructions to invoke the branch EOD process as per the branch.

The work-flow mapping can be configured using [Configure Branch EOD](#page-32-0) screen.

Specify **User ID** and **Password**, and login to **Home** screen.

- **1.** On **Home** screen, click **Core Maintenance**. Under **Core Maintenance**, click **Branch EOD**.
- **2.** Under **Branch EOD**, click **Invoke EOD**.

The **Invoke EOD** screen displays.

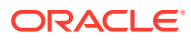

#### <span id="page-35-0"></span>**Figure 1-13 Invoke EOD**

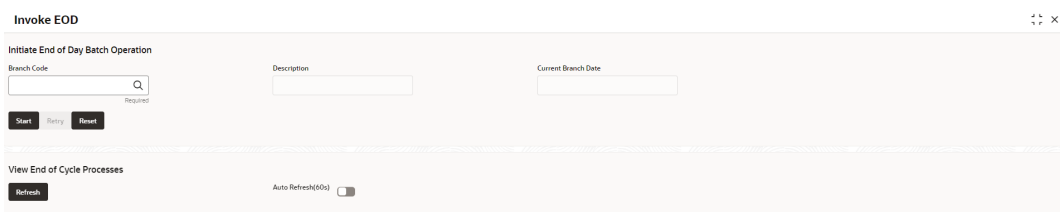

**3.** specify the fields on **Invoke EOD** screen.

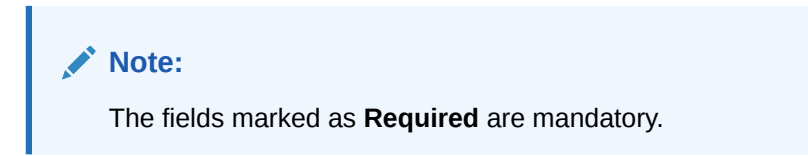

For more information on fields, refer to the field description table.

**Table 1-13 Invoke EOD – Field Description**

| l Field               | <b>Description</b>                                                            |
|-----------------------|-------------------------------------------------------------------------------|
| <b>Branch Code</b>    | Specify the branch code that is associated with the logged in user.           |
| Description           | Displays the description of the branch, based on the Branch code<br>selected. |
| l Current Branch Date | Displays the current branch date, based on the Branch code<br>selected.       |

- **4.** Click **Start** to invoke EOD for selected branch and click **Refresh** to view the current status of batch.
- **5.** Click **Retry** to restart the EOD work-flow from the failed task.

#### **Note:**

The **Retry** button enables only if the failed task status is encountered.

- **6.** Click **Reset** to clear the branch selected.
- **7.** Click **Refresh** to view the current status of batch.
- **8.** Mouse-hover on the task to view the relevant details such as Start time, End time, and Error if any.

# 1.7 Checklists

This topic describes the information to configure an Checklists.

Checklists are to-do lists that must be completed to proceed to next stage. Checklists can be configured for a particular process within their respective stage.

This topic contains the following subtopics:

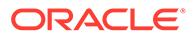
- Checklists Maintenance This topic describes the systematic instructions to view the list and configure the checklists maintenance.
- [Checklists Linkage Maintenance](#page-38-0) This topic describes the systematic instructions to view the list and configure the checklists linkage maintenance.

### 1.7.1 Checklists Maintenance

This topic describes the systematic instructions to view the list and configure the checklists maintenance.

Specify **User ID** and **Password**, and login to **Home** screen.

- **1.** On **Home** screen, click **Core Maintenance**. Under **Core Maintenance**, click **Checklists**.
- **2.** Under **Checklists**, click **Checklists Maintenance**.

The **Checklists Maintenance** screen displays.

#### **Figure 1-14 Checklists Maintenance**

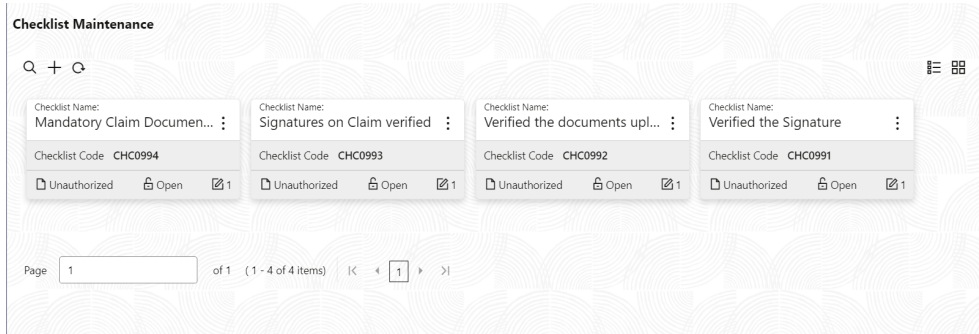

**Table 1-14 Checklists Maintenance – Field Description**

| Field                          | <b>Description</b>                                                                                                    |
|--------------------------------|----------------------------------------------------------------------------------------------------|
| <b>Checklist Name</b>          | Displays the name of the checklist.                                                                                             |
| <b>Checklist Code</b>          | Displays the code of the checklist maintained.                                                                                  |
| Authorization<br><b>Status</b> | Displays the authorization status of the record.<br>The options are:<br>Authorized<br>۰<br><b>Rejected</b><br>Unauthorized<br>۰ |
| <b>Record Status</b>           | Displays the status of the record.<br>The options are:<br>Open<br>٠<br><b>Closed</b><br>٠                                       |

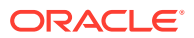

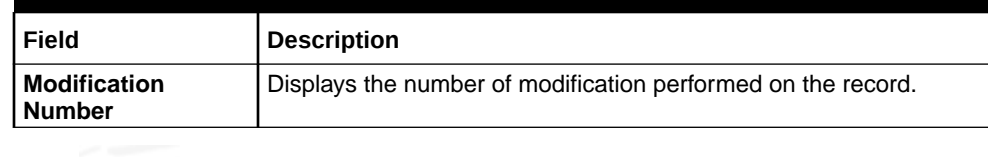

#### **Table 1-14 (Cont.) Checklists Maintenance – Field Description**

**3.** Click to configure the new checklists maintenance.

The **Checklists** screen displays.

#### **Figure 1-15 Checklists**

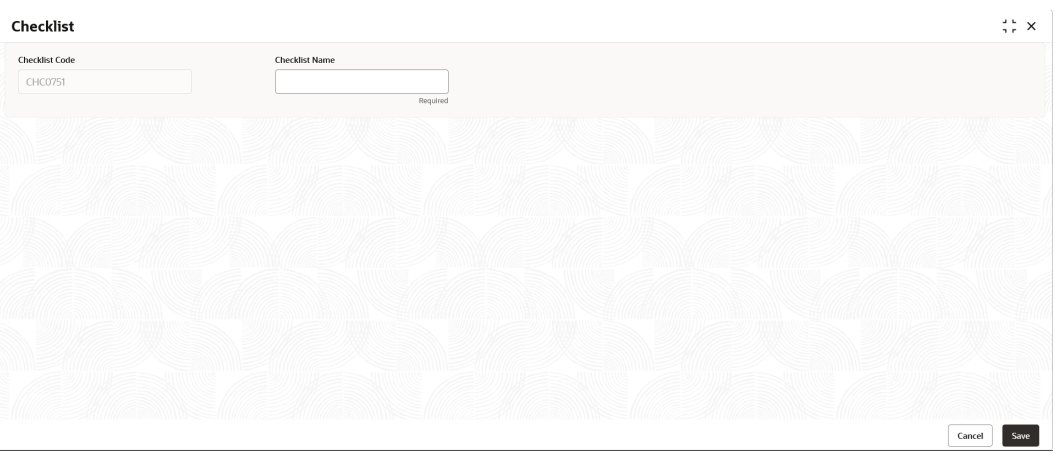

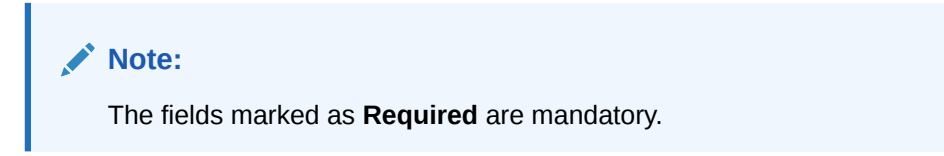

**Table 1-15 Checklists Maintenance – Field Description**

| l Field          | <b>Description</b>                                                                         |
|------------------|--------------------------------------------------------------------------------------------|
| l Checklist Code | Displays the auto-generated code for each new checklist.<br>This is system generated code. |
| l Checklist Name | Specify the description of the checklist to be maintained. This is<br>user specific.       |

- **4.** Click **Save** to save the details.
- **5.** Click **Cancel** to discard the changes and close the screen.

# <span id="page-38-0"></span>1.7.2 Checklists Linkage Maintenance

This topic describes the systematic instructions to view the list and configure the checklists linkage maintenance.

Specify **User ID** and **Password**, and login to **Home** screen.

- **1.** On **Home** screen, click **Core Maintenance**. Under **Core Maintenance**, click **Checklists**.
- **2.** Under **Checklists**, click **Checklists Linkage Maintenance**.

The **Checklists Linkage Maintenance** screen displays.

**Figure 1-16 Checklists Linkage Maintenance**

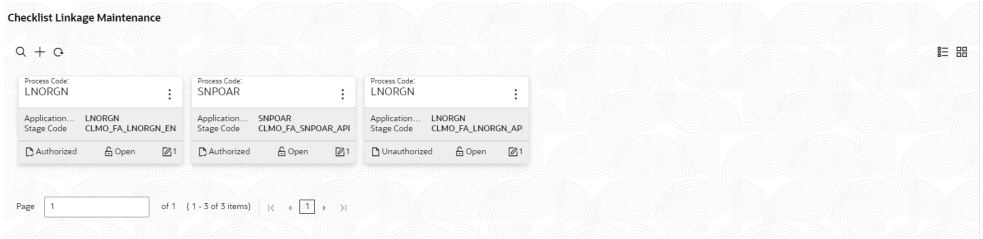

For more information on fields, refer to the field description table.

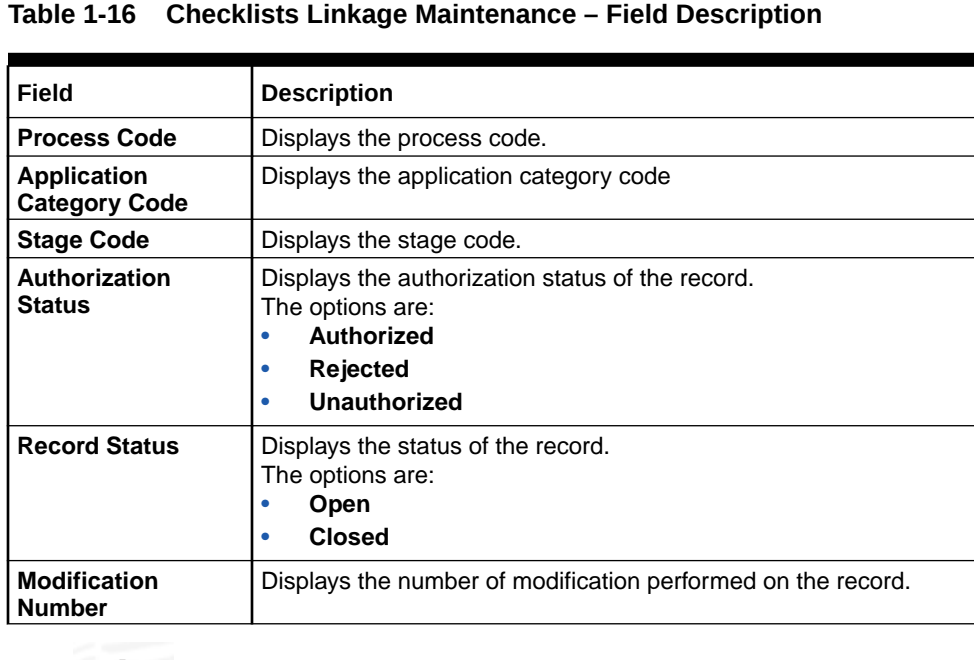

**3.** Click **to configure the new checklists linkage maintenance.** 

The **Checklists Linkage Maintenance** screen displays.

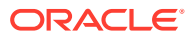

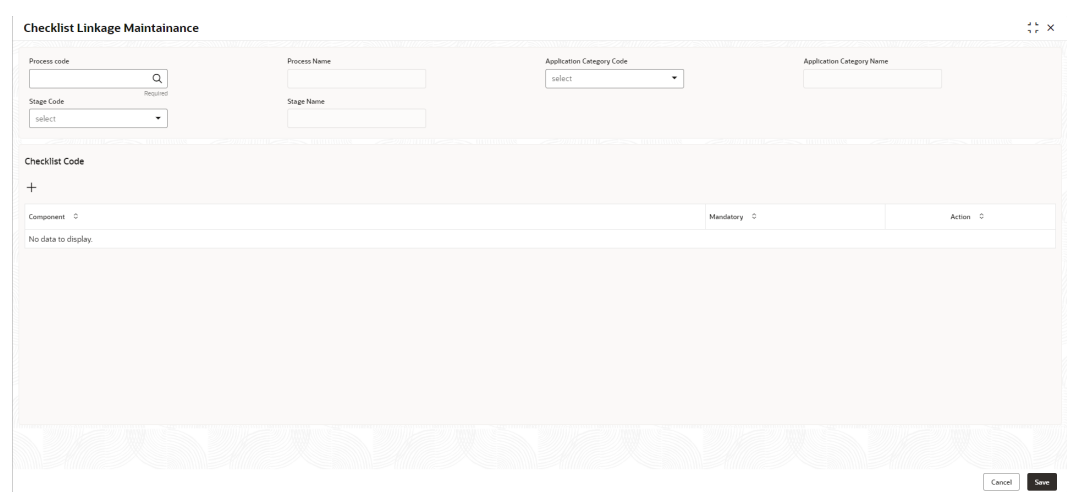

#### **Figure 1-17 Checklists Linkage Maintenance**

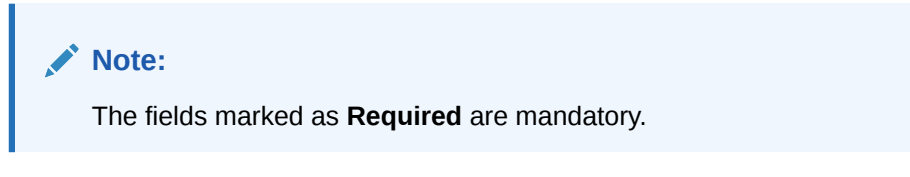

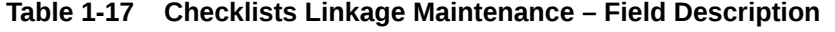

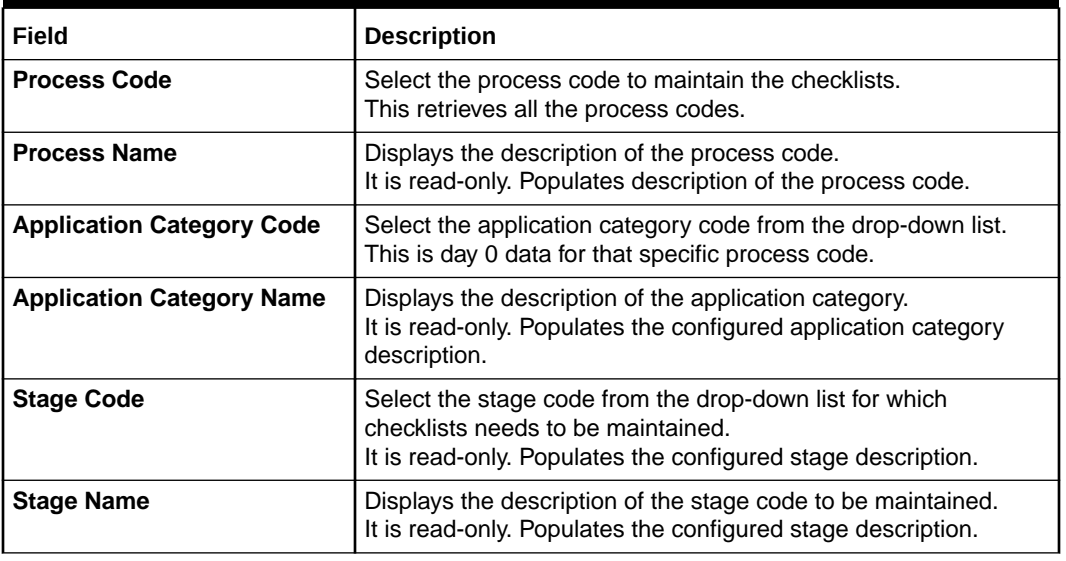

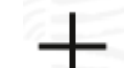

- **4.** Click to add a row and provide the checklist code details.
- **5.** Click **Save** to save the details.
- **6.** Click **Cancel** to discard the changes and close the screen.

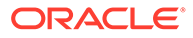

# <span id="page-40-0"></span>1.8 Country Code

This topic describes the information to configure the Country code.

This topic contains the following subtopics:

- Create Country Code This topic describes the systematic instructions to configure a country code.
- [View Country Code](#page-41-0) This topic describes the systematic instructions to view the list of configured country code.

## 1.8.1 Create Country Code

This topic describes the systematic instructions to configure a country code.

Specify **User ID** and **Password**, and login to **Home** screen.

- **1.** On **Home** screen, click **Core Maintenance**. Under **Core Maintenance**, click **Country Code**.
- **2.** Under **Country Code**, click **Create Country Code**.

The **Create Country Code** screen displays.

#### **Figure 1-18 Create Country Code**

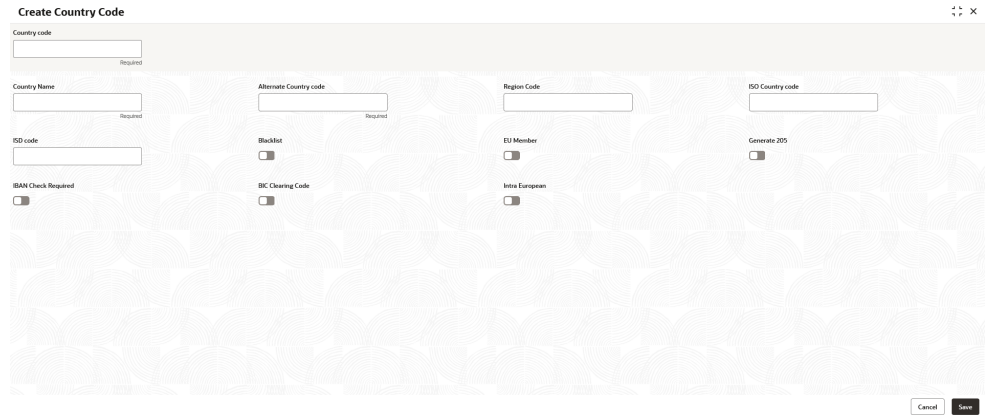

**3.** Specify the fields on **Create Country Code** screen.

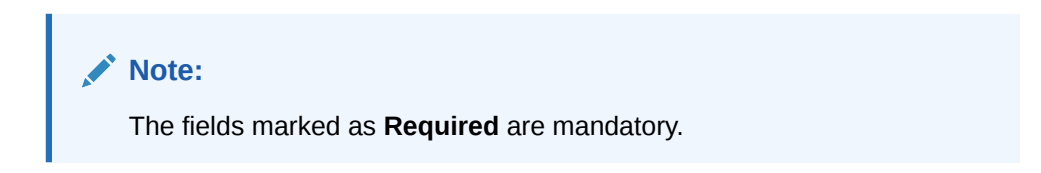

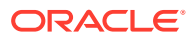

| Field                         | <b>Description</b>                                                                                                    |
|-------------------------------|----------------------------------------------------------------------------------------------------|
| <b>Country Code</b>           | Specify the country code.                                                                                                    |
| <b>Country Name</b>           | Specify the name of the country.                                                                                                    |
| <b>Alternate Country Code</b> | Specify the alternate country code.                                                                                                    |
| <b>Region Code</b>            | Specify the region code.                                                                                                    |
| <b>ISO Country Code</b>       | Specify the ISO country code.                                                                                                    |
| <b>ISO Code</b>               | Specify the ISO code.                                                                                                    |
| <b>Blacklist</b>              | By default, this is disabled.<br>If selected, indicates the country is blacklisted.                                                                                                    |
| <b>EU Member</b>              | By default, this is disabled.<br>If selected, indicates the country is recognized by Swift as a part of<br>the Intra European countries.                                                                                                    |
| Generate 205                  | By default, this is disabled.<br>If selected, indicates the cover message 205COV or 205 need to be<br>generated for transactions involving this country. If the user does not<br>select this option, RTGS, 202 or 202COV message is generated.   |
| <b>IBAN Check Required</b>    | By default, this is disabled.<br>If selected, indicates check required for an IBAN is mandatory.                                                                                                    |
| <b>BIC Clearing Code</b>      | By default, this is disabled.<br>If selected, indicates the National ID in the BIC plus file is the<br>clearing code. During upload of clearing codes from BIC plus file,<br>the records belong to countries against which this box is selected. |
| Intra European                | By default, this is disabled.<br>If selected, indicates the country is an intra European country.                                                                                                    |

<span id="page-41-0"></span>**Table 1-18 Create Country Code – Field Description**

**4.** Click **Save** to save the details.

The country code is successfully created and can be viewed using the View Country Code screen.

### 1.8.2 View Country Code

This topic describes the systematic instructions to view the list of configured country code.

The user can configure country code using [Create Country Code](#page-40-0) screen.

Specify **User ID** and **Password**, and login to **Home** screen.

- **1.** On **Home** screen, click **Core Maintenance**. Under **Core Maintenance**, click **Country Code**.
- **2.** Under **Country Code**, click **View Country Code**.

The **View Country Code** screen displays.

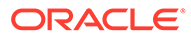

| $Q + Q$                                           |                                         |                                       |                                              |                                        |                                        |
|---------------------------------------------------|-----------------------------------------|---------------------------------------|----------------------------------------------|----------------------------------------|----------------------------------------|
| Country Code:<br>543                              | Country Code:<br>÷<br>54                | Country Code:<br>AF<br>٠              | Country Code:<br>AX<br>÷                     | Country Code:<br>AL.<br>. .            | Country Code:<br>٠<br>DZ<br>÷<br>÷     |
| Country Name 543<br>ISO Numeric -                 | Country Name 54D<br>ISO Numeric -       | Country Name Afghani<br>ISO Numeric - | Country Name ALAND ISLANDS<br>ISO Numeric AX | Country Name ALBANIA<br>ISO Numeric AL | Country Name ALGERIA<br>ISO Numeric DZ |
| & Open<br><b>D</b> Unauthorized<br>$\mathbb{Z}$ 1 | & Open<br>[2]1<br><b>D</b> Unauthorized | & Open<br>C Authorized<br>図1          | fa Open<br>[2]<br>C Authorized               | & Open<br>C Authorized<br>図1           | 図1<br>C Authorized<br>6 Open           |
| Country Code:<br>$\ddot{\phantom{a}}$<br>AS       | Country Code:<br>÷<br>AD                | Country Code:<br>÷<br>AO              | Country Code:<br>ŧ<br>A1                     |                                        |                                        |
| Country Name AMERICAN SAMOA<br>ISO Numeric AS     | Country Name ANDORRA<br>ISO Numeric AD  | Country Name ANGOLA<br>ISO Numeric AO | Country Name ANGUILLA<br>ISO Numeric Al      |                                        |                                        |
| & Open<br><b>Z1</b><br>D. Authorized              | & Open<br>図1<br>D. Authorized           | fa Open<br>D Authorized<br>21         | fa Open<br>図1<br><b>D</b> Authorized         |                                        |                                        |

**Figure 1-19 View Country Code**

For more information on fields, refer to the field description table.

**Table 1-19 View Country Code – Field Description**

| Field                       | <b>Description</b>                                                                                                    |
|-----------------------------|----------------------------------------------------------------------------------------------------|
| <b>Country Code</b>         | Displays the code of the country.                                                                                     |
| <b>ISO Numeric Code</b>     | Displays the ISO numeric code details of the country code.                                                            |
| <b>Authorization Status</b> | Displays the authorization status of the record.<br>The options are:<br>Authorized<br><b>Rejected</b><br>Unauthorized |
| <b>Record Status</b>        | Displays the status of the record.<br>The options are:<br><b>Open</b><br><b>Closed</b>                                |
| <b>Modification Number</b>  | Displays the number of modification performed on the record.                                                          |

# 1.9 Currency Definition

This topic describes the information to define the currency using Currency Definition maintenance.

The user can define the attributes of the currencies in which the bank can deal. For each currency, you can define the attributes such as the SWIFT code for the currency, the country to which the currency belongs, the interest method, the spot days, the settlement days, and so on.

Currencies can be maintained only at the Head Office. The list of currencies is available to the branches based on the currencies defined for the country linked to the branch.

This topic contains the following subtopics:

- **[Create Currency Definition](#page-43-0)** This topic describes the systematic instructions to define currency.
- **[View Currency Definition](#page-45-0)** This topic describes the systematic instructions to view a list of the defined currency.

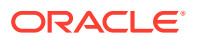

# <span id="page-43-0"></span>1.9.1 Create Currency Definition

This topic describes the systematic instructions to define currency.

Specify **User ID** and **Password**, and login to **Home** screen.

- **1.** On **Home** screen, click **Core Maintenance**. Under **Core Maintenance**, click **Currency Definition**.
- **2.** Under **Currency Definition**, click **Create Currency Definition**.

The **Create Currency Definition** screen displays.

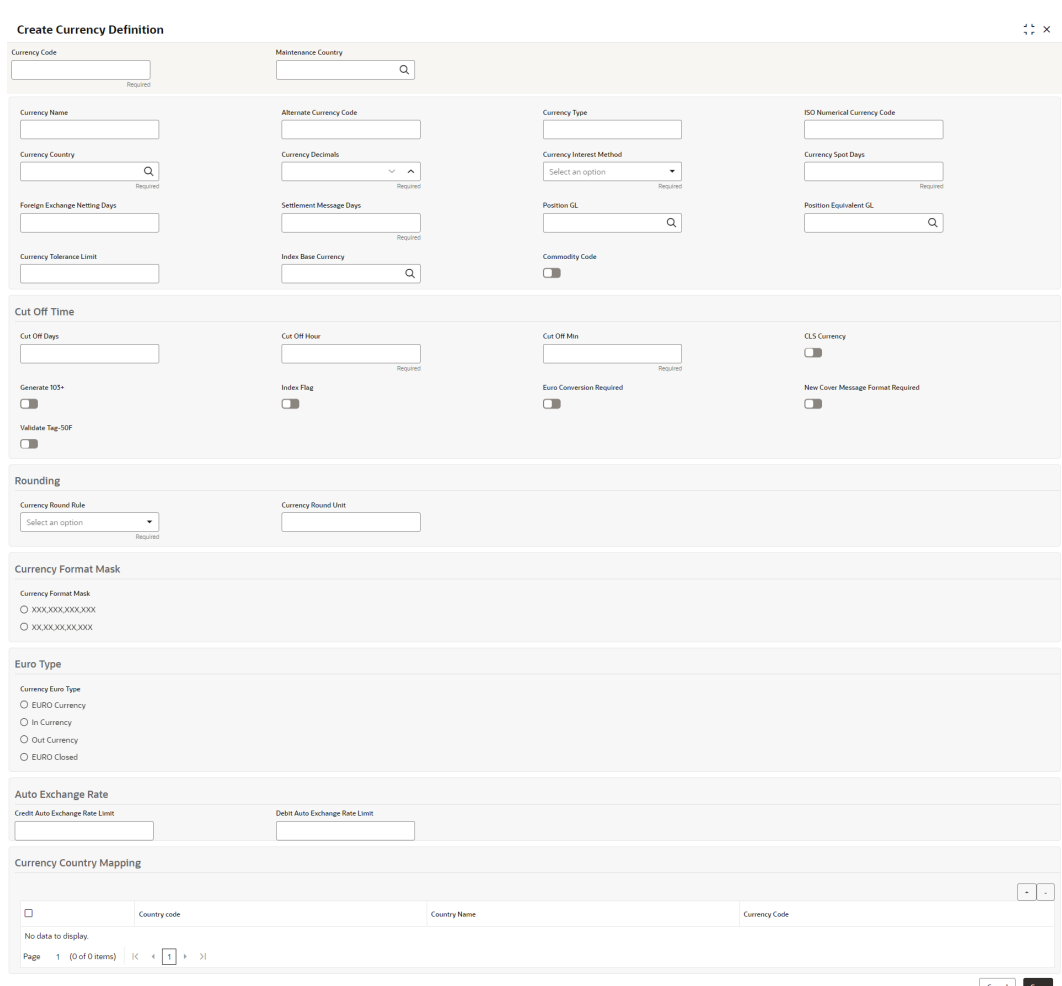

**Figure 1-20 Create Currency Definition**

**3.** Specify the fields on **Create Currency Definition** screen.

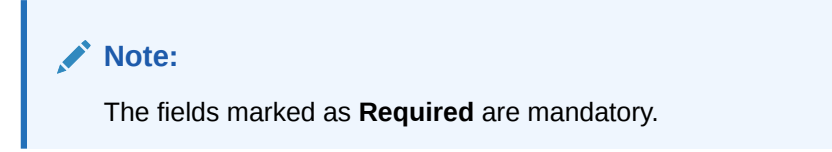

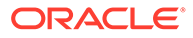

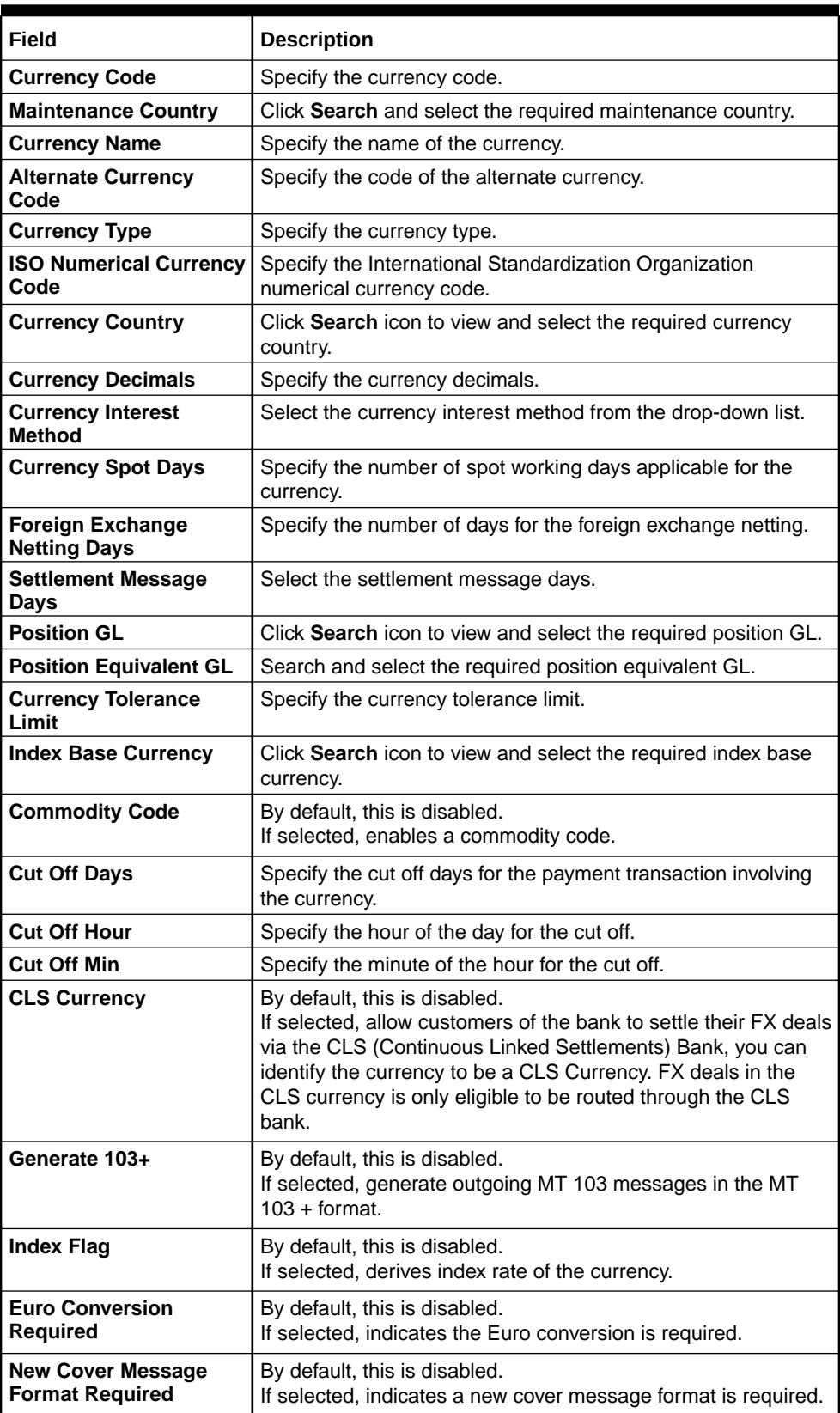

#### **Table 1-20 Create Currency Definition – Field Description**

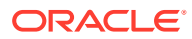

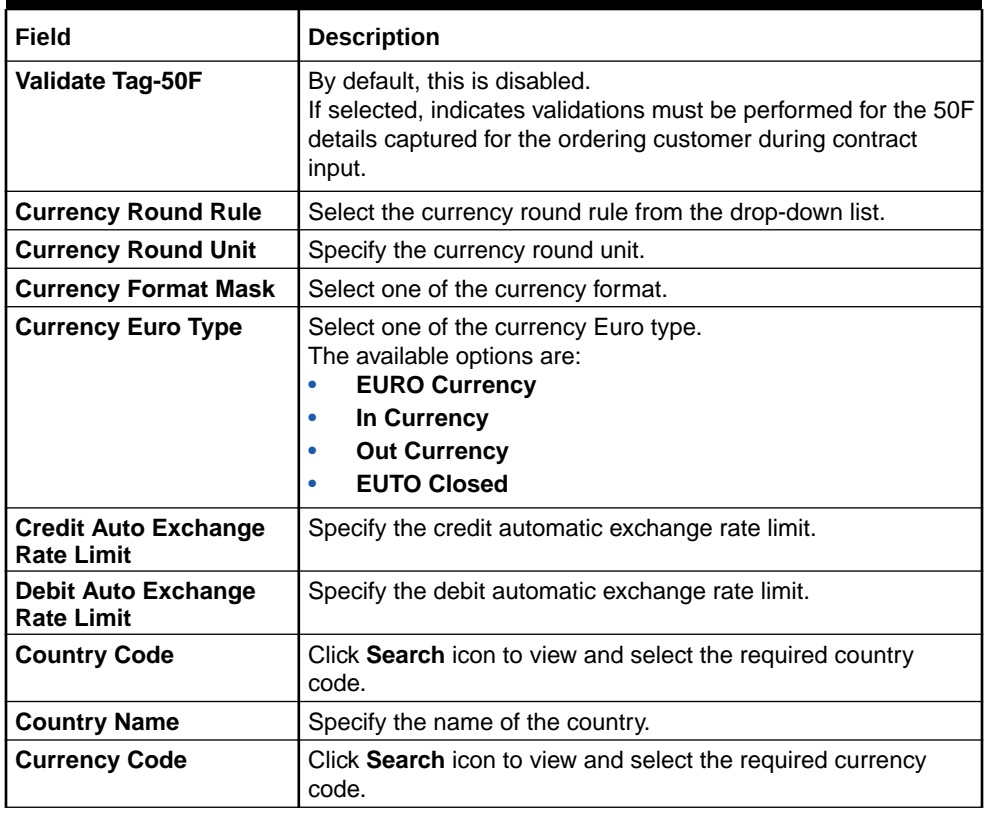

#### <span id="page-45-0"></span>**Table 1-20 (Cont.) Create Currency Definition – Field Description**

**Cut Off Time**: It refers to the time by which all transactions involving a currency should be generated. For a currency, the user can indicate the cut-off hour and minute. This time should be expressed in the local time of the bank.

The maintenance of a cut-off time for a currency has particular reference to outgoing funds transfers involving it.

**For example**, the value date of a funds transfer transaction (incoming payment) involving USD, is 3rd June 2018. The number of cut-off days specified for the currency is 2. This means that the payment must be received on or before 1st June 2018. If the payment is received on 1st June, it must be received before the cut-off time specified for USD.

If the USD cut-off time is 12:00 hrs, if the payment is received on 1st June 2018, it must be received before 12:00 hrs.

**4.** Click **Save** to save the details.

The Currency definition is successfully created and can be viewed using the View Currency Definition screen.

### 1.9.2 View Currency Definition

This topic describes the systematic instructions to view a list of the defined currency.

The user can configure currency definition using [Create Currency Definition](#page-43-0) screen.

Specify **User ID** and **Password**, and login to **Home** screen.

**1.** On **Home** screen, click **Core Maintenance**. Under **Core Maintenance**, click **Currency Definition**.

**ORACLE** 

**2.** Under **Currency Definition**, click **View Currency Definition**.

The **View Currency Definition** screen displays.

**Figure 1-21 View Currency Definition**

| $Q + Q$                                                            |                                                                  |                                                                    |                                                                      |                                                                 | $E = 88$                                                       |
|--------------------------------------------------------------------|------------------------------------------------------------------|--------------------------------------------------------------------|----------------------------------------------------------------------|-----------------------------------------------------------------|----------------------------------------------------------------|
| Currency Code:<br><b>DKK</b>                                       | Currency Code:<br><b>LKR</b>                                     | Currency Code:<br>MAD                                              | Currency Code:<br>ZAR<br>÷                                           | Currency Code:<br>ZMK<br>-11                                    | Currency Code:<br>٠<br><b>KWD</b>                              |
| Currency Name Danish Krone<br>DK<br>Country<br>Maintenance GB      | Currency Name Srt Lanka Rupee<br>LK<br>Country<br>Maintenance GB | Currency Name Moroccan Dirham<br>MA<br>Country<br>Maintenance GB   | Currency Name South African Rand<br>ZA<br>Country<br>Maintenance GB  | Currency Name Zambian Kwacha<br>Country<br>ZM<br>Maintenance GB | Currency Name Kuwaiti Dinar<br>KW<br>Country<br>Maintenance GB |
| 6 Open<br>$\mathbb{Z}$ 1<br><sup>2</sup> Authorized                | 6 Open<br>[2]1<br><b>D</b> Authorized                            | & Open<br>[2]<br><b>D</b> Authorized                               | & Open<br>C Authorized<br>[2]                                        | $\boxtimes$ 1<br>& Open<br>C Authorized                         | & Open<br>22<br>C Authorized                                   |
| Currency Code:<br>MRT<br>÷                                         | Currency Code:<br>MXN<br>- 21                                    | Currency Code:<br><b>MYR</b><br>÷                                  | Currency Code:<br><b>NZD</b><br>÷.                                   |                                                                 |                                                                |
| Currency Name Malaysian Ringitt<br>MY<br>Country<br>Maintenance GB | Currency Name Mexican Peso<br>MX<br>Country<br>Maintenance GB    | Currency Name Malaysian Ringgit<br>MY<br>Country<br>Maintenance GB | Currency Name New Zealand Dollar<br>NZ<br>Country.<br>Maintenance GB |                                                                 |                                                                |
| & Open<br>[2]1<br><b>D</b> Authorized                              | & Open<br>[2]1<br><b>D</b> Authorized                            | & Open<br>[2]<br><b>D</b> Authorized                               | $\mathbb{Z}$ 1<br>& Open<br>C Authorized                             |                                                                 |                                                                |

For more information on fields, refer to the field description table.

| Field                             | <b>Description</b>                                                                                                    |
|-----------------------------------|----------------------------------------------------------------------------------------------------|
| <b>Currency Code</b>              | Displays the code of the currency.                                                                                                    |
| <b>Currency Name</b>              | Displays the name of the currency.                                                                                                    |
| <b>Alternate Currency</b><br>Code | Displays the code of the alternate currency.                                                                                                |
| Country                           | Displays the country associated with the currency.                                                                                          |
| <b>Maintenance Country</b>        | Displays the maintenance country.                                                                                                    |
| <b>Authorization Status</b>       | Displays the authorization status of the record.<br>The options are:<br><b>Authorized</b><br>٠<br><b>Rejected</b><br>٠<br>Unauthorized<br>٠ |
| <b>Record Status</b>              | Displays the status of the record.<br>The options are:<br>Open<br><b>Closed</b>                                                             |
| <b>Modification Number</b>        | Displays the number of modification performed on the record.                                                                                |

**Table 1-21 View Currency Definition – Field Description**

# 1.10 Currency Exchange Rate

This topic describes the information to configure a Currency Exchange Rate.

The user can maintain exchange rates for a currency pair, the rates at which the user buy and sell one currency for another. A bank determines its buy and sell rate for a currency pair by applying a spread (that is, its profit margin) to the mid-rate of the currency pair. Mid-rate is the basic rate at which a currency pair is exchanged.

The spread applied for a currency pair varies with the transaction type, while the midrate usually remains constant. Consequently, different rates are applicable to different transaction types. For instance dollars in currency are purchased at a certain rate, while USD traveler's checks are bought at a different rate. The user can define a rate

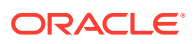

<span id="page-47-0"></span>type which you would like to associate with a transaction type. For example: CASH, TRAVCHKS, and so on.

The user can define the mid-rate, buy, and sell spread applicable to each rate type; the buy and sell exchange rates are computed by the system. Buy rates and sell rates can either be maintained by individual branches or can be input by the HO and propagated to all the branches.

If the branch for which the rate is being uploaded or maintained is the head office branch, then the rate would be copied to all those branches that have the same country code as the head office branch.

If the branch for which the rate is being uploaded or maintained is not the head office branch, but it has the same country code as the head office branch, then the rate being uploaded or maintained would be specific to the branch and would not be copied to any other branch.

If the branch for which the rate is being uploaded or maintained is not the head office branch and also does not have the same country code as the head office branch, then the rate being maintained would be copied to all the branches that has the same country code linked as the branch for which the rate is being maintained or uploaded.

This topic contains the following subtopics:

- **Create Currency Exchange Rate** This topic describes the systematic instructions to configure a currency exchange rate.
- [View Currency Exchange Rate](#page-50-0) This topic describes the systematic instructions to view the list of configured currency exchange rates.

### 1.10.1 Create Currency Exchange Rate

This topic describes the systematic instructions to configure a currency exchange rate.

Specify **User ID** and **Password**, and login to **Home** screen.

- **1.** On **Home** screen, click **Core Maintenance**. Under **Core Maintenance**, click **Currency Exchange Rate**.
- **2.** Under **Currency Exchange Rate**, click **Create Currency Exchange Rate**.

The **Create Currency Exchange Rate** screen displays.

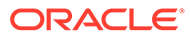

|                      | <b>Create Currency Exchange Rate</b>                                                                                                 |                 |                   |                          |                    |                  | $\stackrel{?}{\scriptstyle\to}$ $\times$ |
|----------------------|----------------------------------------------------------------------------------------------------|-----------------|-------------------|--------------------------|--------------------|------------------|------------------------------------------|
| <b>Branch code</b>   | $\hbox{\footnotesize Q}$                                                                                                    |                 | Currency1         | $\hbox{\footnotesize Q}$ |                    | Currency2        |                                          |
| <b>Currency Rate</b> | Required                                                                                                    |                 |                   | Required                 |                    |                  |                                          |
|                      |                                                                                                    |                 |                   |                          |                    |                  | $\leftarrow$ $\leftarrow$                |
| $\Box$               | Rate Type                                                                                                    | <b>Buy Rate</b> | <b>Buy Spread</b> | Mid Rate                 | <b>Sale Spread</b> | <b>Sale Rate</b> | <b>Rate Date</b>                         |
| No data to display.  |                                                                                                    |                 |                   |                          |                    |                  |                                          |
| Page                 | $\left  \begin{array}{ccccc} -1 & \text{(0 of 0 items)} &   &   \zeta & \prec & 1 & \rightarrow & \rightarrow   \end{array} \right.$ |                 |                   |                          |                    |                  |                                          |
|                      |                                                                                                    |                 |                   |                          |                    |                  |                                          |
|                      |                                                                                                    |                 |                   |                          |                    |                  |                                          |
|                      |                                                                                                    |                 |                   |                          |                    |                  |                                          |
|                      |                                                                                                    |                 |                   |                          |                    |                  |                                          |
|                      |                                                                                                    |                 |                   |                          |                    |                  |                                          |
|                      |                                                                                                    |                 |                   |                          |                    |                  |                                          |
|                      |                                                                                                    |                 |                   |                          |                    |                  |                                          |
|                      |                                                                                                    |                 |                   |                          |                    |                  |                                          |
|                      |                                                                                                    |                 |                   |                          |                    |                  | <b>Contract Contract Contract</b>        |

**Figure 1-22 Create Currency Exchange Rate**

**3.** Specify the fields on **Create Currency Exchange Rate** screen.

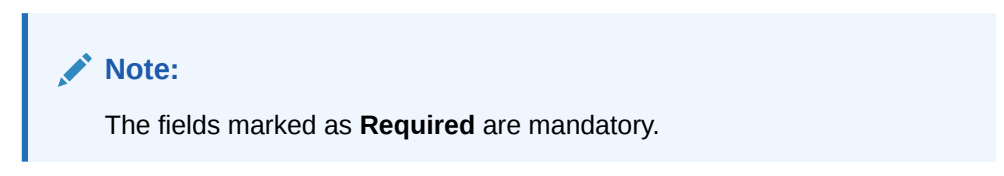

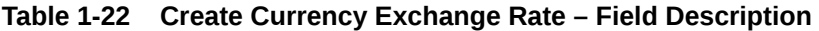

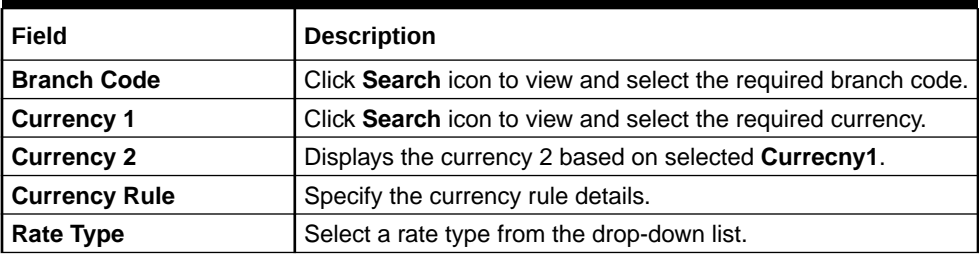

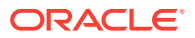

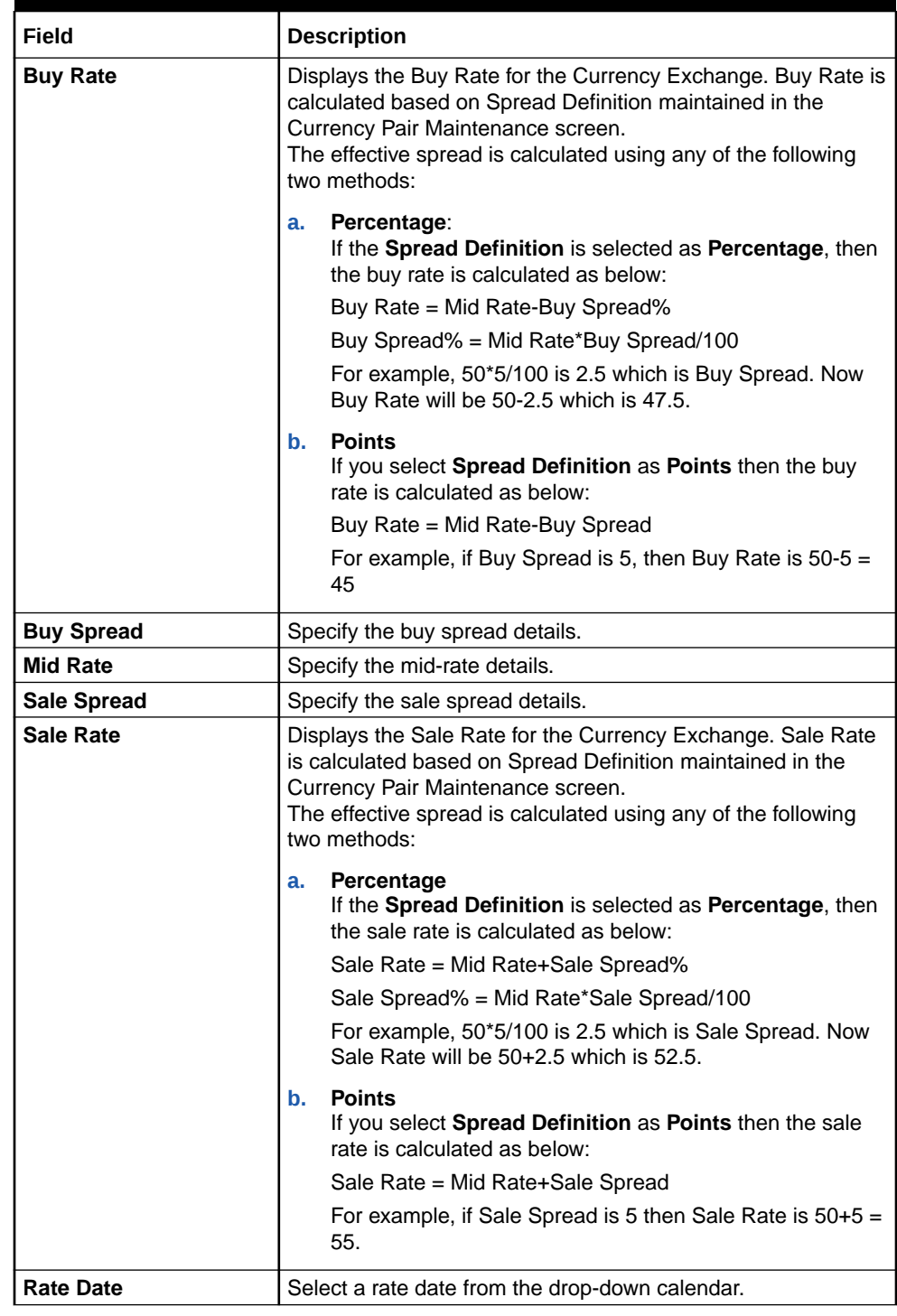

#### **Table 1-22 (Cont.) Create Currency Exchange Rate – Field Description**

**4.** Click **Save** to save the details.

The currency exchange rate is successfully created and can be viewed using the [View](#page-50-0) [Currency Exchange Rate](#page-50-0) screen.

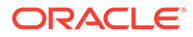

### <span id="page-50-0"></span>1.10.2 View Currency Exchange Rate

This topic describes the systematic instructions to view the list of configured currency exchange rates.

The user can configure currency exchange rate using [Create Currency Exchange Rate](#page-47-0) screen.

Specify **User ID** and **Password**, and login to **Home** screen.

- **1.** On **Home** screen, click **Core Maintenance**. Under **Core Maintenance**, click **Currency Exchange Rate**.
- **2.** Under **Currency Exchange Rate**, click **View Currency Exchange Rate**.

The **View Currency Exchange Rate** screen displays.

| $Q + Q$                                     |               |                                             |                                                 |                                             |                                             | E 88                                           |
|---------------------------------------------|---------------|---------------------------------------------|-------------------------------------------------|---------------------------------------------|---------------------------------------------|------------------------------------------------|
| Branch code:<br>ST1                         | ÷             | Branch code:<br>ST3<br>٠.                   | Branch code:<br>÷<br>006                        | Branch code:<br>063<br>÷                    | Branch code:<br>ST <sub>2</sub><br>÷        | Branch code:<br>ST <sub>2</sub><br>٠<br>÷<br>÷ |
| <b>USD</b><br>Currency1<br>GBP<br>Currency2 |               | <b>USD</b><br>Currency1<br>GBP<br>Currency2 | <b>USD</b><br>Currency1<br>GBP<br>Currency2     | <b>USD</b><br>Currency1<br>GBP<br>Currency2 | <b>USD</b><br>Currency1<br>GBP<br>Currency2 | INR<br>Currency1<br><b>USD</b><br>Currency2    |
| £ Open<br>D Authorized                      | $\mathbb{Z}1$ | £ Open<br>21<br><b>D</b> Authorized         | fa Open<br>22<br><b>D</b> Authorized            | $\mathbb{Z}_1$<br>D Authorized<br>& Open    | £ Open<br>$\mathbb{Z}$ 1<br>D Authorized    | $\mathbb{Z}$<br>£ Open<br>D. Authorized        |
| Branch code:<br>555                         | ŧ             | Branch code:<br>006<br>÷                    | Branch code:<br>006<br>٠                        | Branch code:<br>ST1                         |                                             |                                                |
| INP<br>Currency1<br><b>USD</b><br>Currency2 |               | GBP<br>Currency1<br><b>USD</b><br>Currency2 | GBP<br>Currency1<br>EUR<br>Currency2            | GBP<br>Currency1<br><b>USD</b><br>Currency2 |                                             |                                                |
| & Open<br><b>D</b> Authorized               | $\mathbb{Z}1$ | £ Open<br>22<br><b>D</b> Authorized         | £ Open<br>$\mathbb{Z}_1$<br><b>D</b> Authorized | $\mathbb{Z}_1$<br>& Open<br>D. Authorized   |                                             |                                                |

**Figure 1-23 View Currency Exchange Rate**

For more information on fields, refer to the field description table.

**Table 1-23 View Currency Exchange Rate – Field Description**

| Field                       | <b>Description</b>                                                                                                    |
|-----------------------------|----------------------------------------------------------------------------------------------------|
| <b>Branch Code</b>          | Displays the code of the branch.                                                                                                |
| <b>Currency 1-2</b>         | Displays the currency associated with the branch code.                                                                          |
| <b>Authorization Status</b> | Displays the authorization status of the record.<br>The options are:<br>Authorized<br><b>Rejected</b><br>٠<br>Unauthorized<br>٠ |
| <b>Record Status</b>        | Displays the status of the record.<br>The options are:<br>Open<br><b>Closed</b>                                                 |
| <b>Modification Number</b>  | Displays the number of modification performed on the record.                                                                    |

# 1.11 Currency Holiday Master

This topic describes the information to configure a Currency Holiday.

The user can configure a yearly list of holidays, for the currencies, defined in the currency screen. The system uses the information maintained to check if any

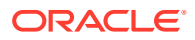

settlement involving a foreign currency (in the foreign Exchange, Money market, and Funds Transfer, Loans, and Deposit modules) falls on that currency holiday. If yes, the system displays a message stating and ask the user for an override.

For any schedule or contract maturing at a future date is five years. Hence, the user can input the future date, only if the calendar for that year is maintained. The currency holiday is maintained at the bank level by the Head Office.

This topic contains the following subtopics:

- Create Currency Holiday Master This topic describes the systematic instructions to configure a currency holiday.
- **[View Currency Holiday Master](#page-52-0)** This topic describes the systematic instructions to view the list of configured currency holiday.

### 1.11.1 Create Currency Holiday Master

This topic describes the systematic instructions to configure a currency holiday.

Specify **User ID** and **Password**, and login to **Home** screen.

- **1.** On **Home** screen, click **Core Maintenance**. Under **Core Maintenance**, click **Currency Holiday Master**.
- **2.** Under **Currency Holiday Master**, click **Create Currency Holiday Master**.

The **Create Currency Holiday Master** screen displays.

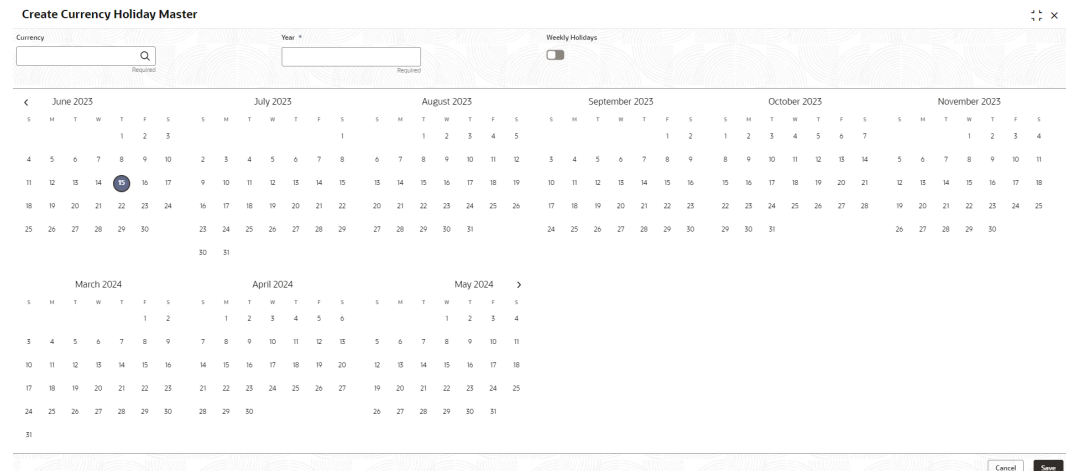

#### **Figure 1-24 Create Currency Holiday Master**

**3.** Specify the fields on **Create Currency Holiday Master** screen.

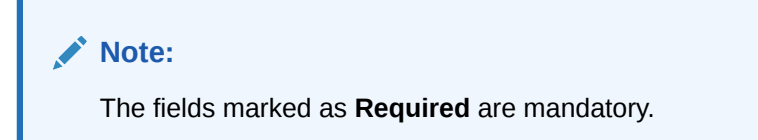

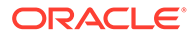

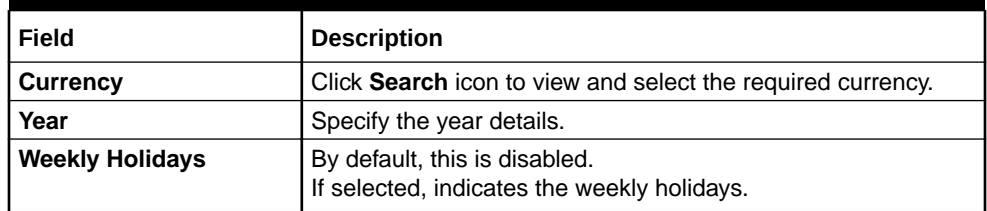

#### <span id="page-52-0"></span>**Table 1-24 Create Currency Holiday Master – Field Description**

**4.** Select the dates using the calendar.

**Note:** The selected dates displays in blue highlighted circle.

**5.** Click **Save** to save the details.

The currency holiday master is successfully created and can be viewed using the View Currency Holiday Master screen.

### 1.11.2 View Currency Holiday Master

This topic describes the systematic instructions to view the list of configured currency holiday.

The user can configure currency holiday master using [Create Currency Holiday Master](#page-47-0) screen.

Specify **User ID** and **Password**, and login to **Home** screen.

- **1.** On **Home** screen, click **Core Maintenance**. Under **Core Maintenance**, click **Currency Holiday Master**.
- **2.** Under **Currency Holiday Master**, click **View Currency Holiday Master**.

The **View Currency Holiday Master** screen displays.

**Figure 1-25 View Currency Holiday Master**

| $Q + Q$                             |                                           |                                           |                                          |                                  | $E = 88$                                        |
|-------------------------------------|-------------------------------------------|-------------------------------------------|------------------------------------------|----------------------------------|-------------------------------------------------|
| Currency:<br>CAD<br>÷               | Currency:<br>JPY                          | Currency:<br>BHD<br>÷                     | Currency:<br><b>KWD</b><br>÷             | Currency:<br><b>USD</b><br>÷     | Currency:<br>٠<br><b>KWD</b><br>÷               |
| Weekly Holidays-<br>2014<br>Year    | Weekly Holidays-<br>2014<br>Year          | Weekly Holidays-<br>2015<br>Year          | Weekly Holidays-<br>2016<br>Year.        | Weekly Holidays-<br>2017<br>Year | Weekly Holidays-<br>2018<br>Year                |
| 6 Open<br>21<br><b>D</b> Authorized | 6 Open<br>D. Authorized<br>$\mathbb{Z}$ 1 | 6 Open<br>D. Authorized<br>$\mathbb{Z}$ 1 | 6 Open<br>C Authorized<br>$\mathbb{Z}$ 1 | C Authorized<br>6 Open<br>21     | 6 Open<br>$\mathbb{Z}_1$<br><b>D</b> Authorized |
| Currency:<br>CNY<br>÷               | Currency:<br><b>USD</b><br>÷              | Currency:<br><b>USD</b><br>÷              | Currency:<br>ŧ<br>GBP                    |                                  |                                                 |
| Weekly Holldays-<br>2020<br>Year    | Weekly Holidays-<br>2020<br>Year          | Weekly Holidays-<br>2022<br>Year          | Weekly Holidays-<br>2027<br>Year.        |                                  |                                                 |
| £ Open<br>21<br>C Authorized        | & Open<br><b>D</b> Authorized<br>図1       | £ Open<br>図1<br>D. Authorized             | £ Open<br>$\mathbb{Z}$ 1<br>C Authorized |                                  |                                                 |

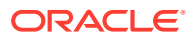

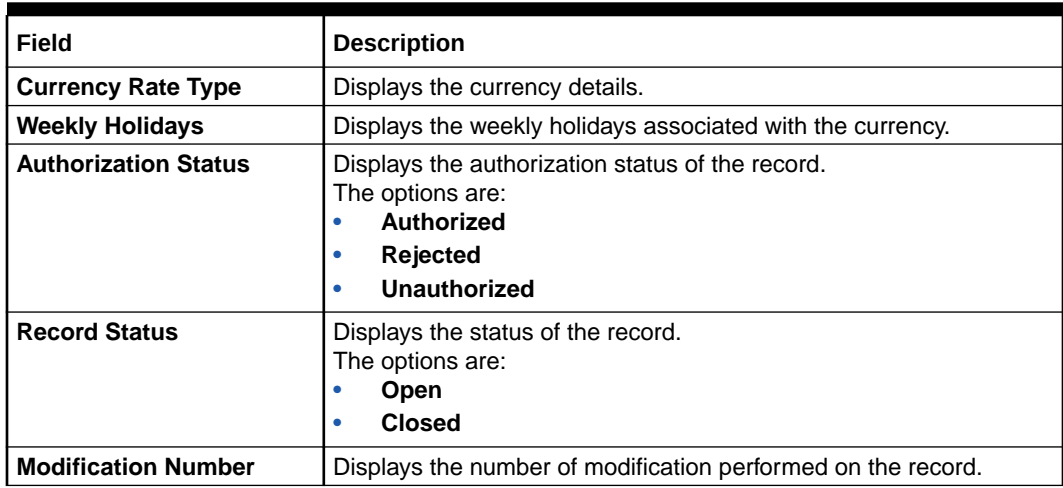

#### <span id="page-53-0"></span>**Table 1-25 View Currency Holiday Master – Field Description**

# 1.12 Currency Pair Definition

This topic describes the information to define a Currency Pair.

In the foreign exchange markets, the exchange rates for some currency pairs such as the USD-GBP or USD-JPY are easily obtainable, since these are frequently traded. The exchange rates of other currencies such as the ZAR-INR (South African Rand - Indian Rupee), which is not traded very often, are determined through a third currency. The third currency is usually the US dollar since the US dollar is quoted in all trading centers.

The user can define the static attributes of currency pairs for which a regular market quote is readily available. For other pairs, which do not have a regular market quote, you need to specify the third currency through which the system should compute the exchange rate. The currency pair is maintained at the bank level by the Head Office branch.

This topic contains the following subtopics:

- **Create Currency Pair Definition** This topic describes the systematic instructions to define currency pair.
- [View Currency Pair Definition](#page-55-0) This topic describes the systematic instructions to view the list of define a currency pair.

### 1.12.1 Create Currency Pair Definition

This topic describes the systematic instructions to define currency pair.

Specify **User ID** and **Password**, and login to **Home** screen.

- **1.** On **Home** screen, click **Core Maintenance**. Under **Core Maintenance**, click **Currency Pair Definition**.
- **2.** Under **Currency Pair Definition**, click **Create Currency Pair Definition**.

The **Create Currency Pair Definition** screen displays.

| Currency 1             | Currency 2           |                          | Maintenance Country      |  |
|------------------------|----------------------|--------------------------|--------------------------|--|
| $\mathsf Q$            |                      | $\hbox{\footnotesize Q}$ | $\hbox{\footnotesize Q}$ |  |
| Checkthrough Currency  | Through Currency     | Number of Units          | Points Multiplier        |  |
| $\Box$                 | $\hbox{\tt Q}$       | O One                    |                          |  |
|                        |                      | O Hundred                |                          |  |
|                        |                      | O Thousand               |                          |  |
|                        |                      |                          |                          |  |
| Quotation              | Spread Definition    |                          |                          |  |
| O Direct               | O Percentage         |                          |                          |  |
| O Indirect<br>Required | O Points<br>Required |                          |                          |  |
|                        |                      |                          |                          |  |
|                        |                      |                          |                          |  |
|                        |                      |                          |                          |  |
|                        |                      |                          |                          |  |
|                        |                      |                          |                          |  |
|                        |                      |                          |                          |  |
|                        |                      |                          |                          |  |
|                        |                      |                          |                          |  |
|                        |                      |                          |                          |  |
|                        |                      |                          |                          |  |
|                        |                      |                          |                          |  |
|                        |                      |                          |                          |  |

**Figure 1-26 Create Currency Pair Definition**

**3.** Specify the fields on **Create Currency Pair Definition** screen.

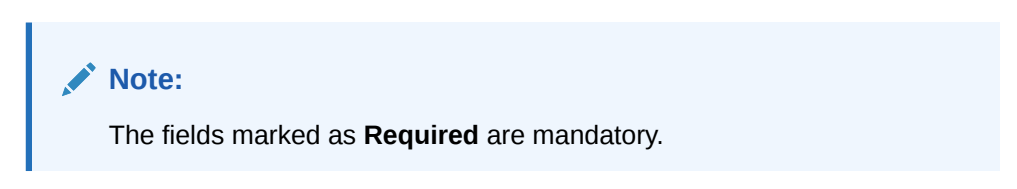

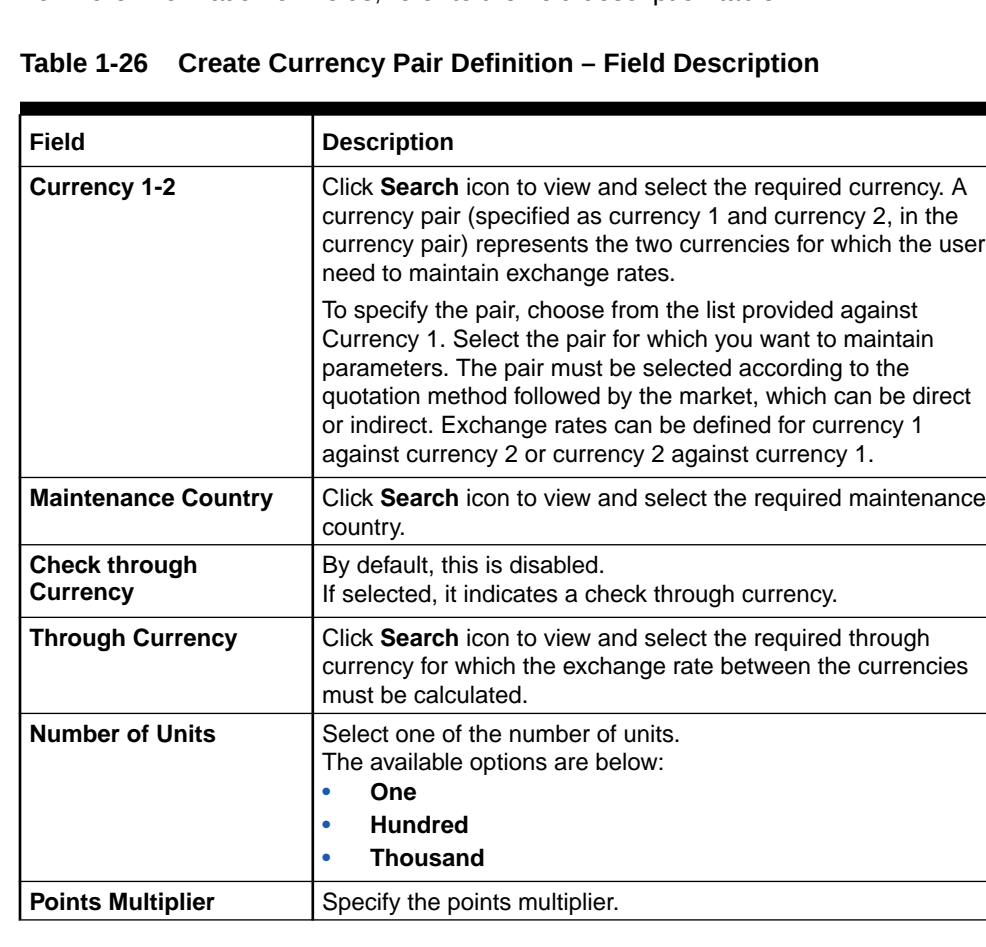

| Field                    | <b>Description</b>                                                                                                    |
|--------------------------|----------------------------------------------------------------------------------------------------|
| Quotation                | Select one of the required quotation:<br>Direct: The exchange rate for the currency pair is quoted<br>as follows:<br>Buy rate $=$ mid rate - buy spread                                                    |
|                          | Sell rate = $mid$ rate + sell spread                                                                                                    |
|                          | $Ccy 1 = Rate \times Ccy 2$                                                                                                    |
|                          | Indirect: The exchange rate for the currency pair is<br>۰<br>quoted as follows:<br>Buy rate = $mid$ rate + buy spread                                                                                      |
|                          | Sell rate = mid rate - sell spread                                                                                                    |
|                          | $Ccy 2 = Rate \times Ccy 1$                                                                                                    |
| <b>Spread Definition</b> | Select the required spread definition. The effective spread can<br>be calculated using any of the following two methods:<br>Percentage: Spread/100 x mid rate<br><b>Points:</b> Spread x points multiplier |
|                          | The method of <b>Spread Definition</b> that user specify applies to<br>two instances:                                                                                                    |
|                          | While maintaining exchange rates for the currency pair.<br>While maintaining customer spread for the currency pair.<br>۰                                                                                   |

<span id="page-55-0"></span>**Table 1-26 (Cont.) Create Currency Pair Definition – Field Description**

**4.** Click **Save** to save the details.

The currency pair definition is successfully created and can be viewed using the View Currency Pair Definition screen.

### 1.12.2 View Currency Pair Definition

This topic describes the systematic instructions to view the list of define a currency pair.

The user can configure currency pair definition using [Create Currency Pair Definition](#page-53-0) screen. Specify **User ID** and **Password**, and login to **Home** screen.

- **1.** On **Home** screen, click **Core Maintenance**. Under **Core Maintenance**, click **Currency Pair Definition**.
- **2.** Under **Currency Pair Definition**, click **View Currency Pair Definition**.

The **View Currency Pair Definition** screen displays.

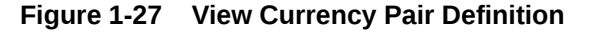

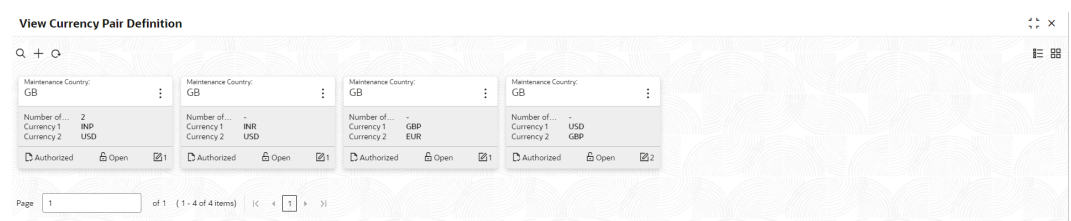

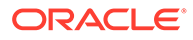

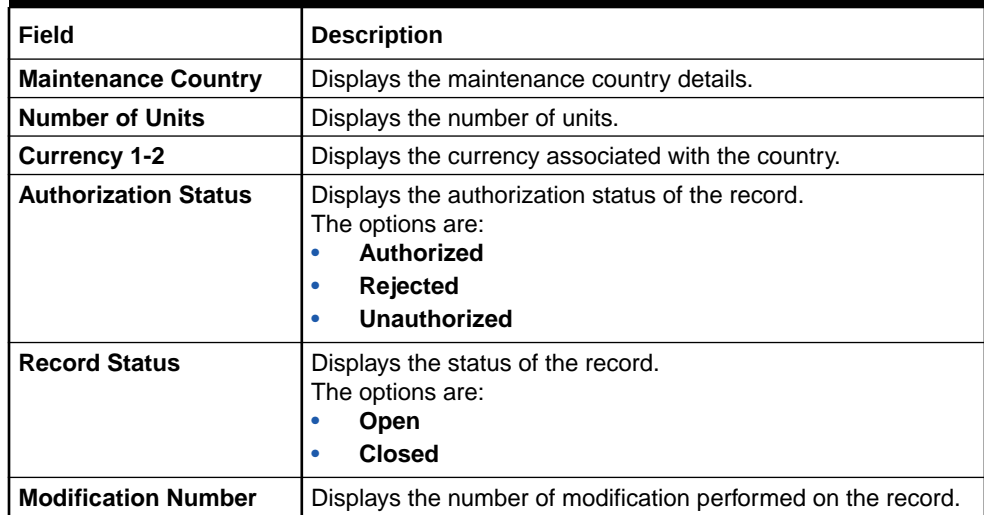

#### <span id="page-56-0"></span>**Table 1-27 View Currency Pair Definition – Field Description**

# 1.13 Currency Rate Type

This topic describes the information to configure a Currency Rate.

This topic contains the following subtopics:

- **Create Currency Rate Type** This topic describes the systematic instructions to configure currency rate type.
- [View Currency Rate Type](#page-57-0) This topic describes the systematic instructions to view the list of configured currency rate type.

### 1.13.1 Create Currency Rate Type

This topic describes the systematic instructions to configure currency rate type.

Specify **User ID** and **Password**, and login to **Home** screen.

- **1.** On **Home** screen, click **Core Maintenance**. Under **Core Maintenance**, click **Currency Rate Type**.
- **2.** Under **Currency Rate Type**, click **Create Currency Rate Type**.

The **Create Currency Rate Type** screen displays.

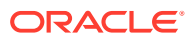

<span id="page-57-0"></span>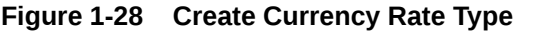

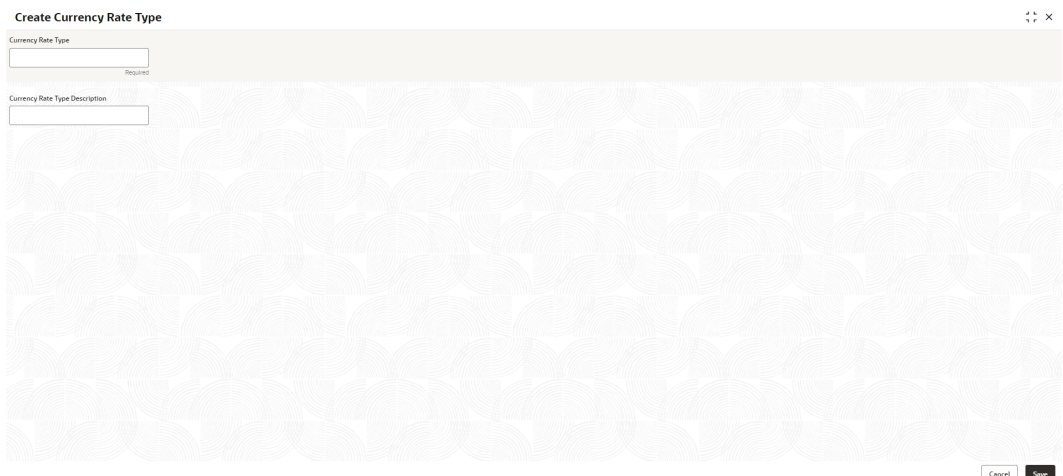

**3.** Specify the fields on **Create Currency Rate Type** screen.

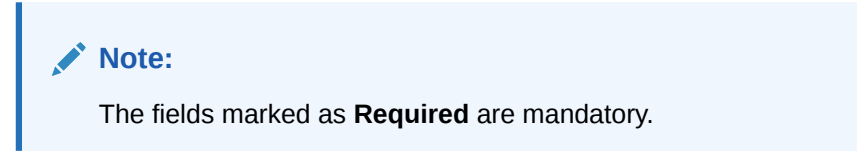

For more information on fields, refer to the field description table.

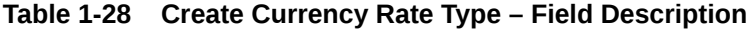

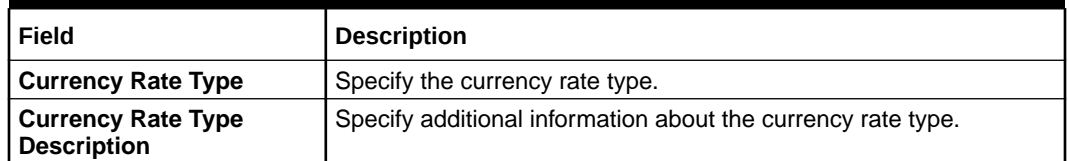

**4.** Click **Save** to save the details.

The currency rate type is successfully created and can be viewed using the View Currency Rate Type screen.

### 1.13.2 View Currency Rate Type

This topic describes the systematic instructions to view the list of configured currency rate type.

The user can configure currency rate type using [Create Currency Rate Type](#page-56-0) screen.

Specify **User ID** and **Password**, and login to **Home** screen.

- **1.** On **Home** screen, click **Core Maintenance**. Under **Core Maintenance**, click **Currency Rate Type**.
- **2.** Under **Currency Rate Type**, click **View Currency Rate Type**.

The **View Currency Rate Type** screen displays.

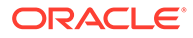

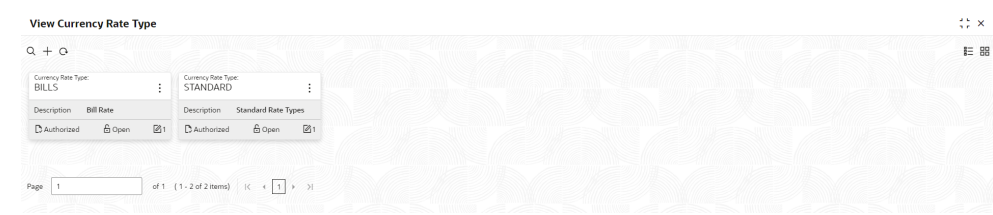

#### <span id="page-58-0"></span>**Figure 1-29 View Currency Rate Type**

For more information on fields, refer to the field description table.

**Table 1-29 View Currency Rate Type – Field Description**

| Field                       | <b>Description</b>                                                                                                    |
|-----------------------------|----------------------------------------------------------------------------------------------------|
| <b>Currency Rate Type</b>   | Displays the currency rate type.                                                                                      |
| <b>Authorization Status</b> | Displays the authorization status of the record.<br>The options are:<br>Authorized<br><b>Rejected</b><br>Unauthorized |
| <b>Record Status</b>        | Displays the status of the record.<br>The options are:<br>Open<br><b>Closed</b><br>٠                                  |
| <b>Modification Number</b>  | Displays the number of modification performed on the record.                                                          |

# 1.14 Customer Access Group

This topic describes the information to configure the customer access group.

This topic contains the following subtopics:

- **Create Customer Access Group** This topic describes the systematic instructions to configure a customer access group.
- [View Customer Access Group](#page-59-0) This topic describes the systematic instructions to view the list of configured customer access group.

### 1.14.1 Create Customer Access Group

This topic describes the systematic instructions to configure a customer access group.

Specify **User ID** and **Password**, and login to **Home** screen.

- **1.** On **Home** screen, click **Core Maintenance**. Under **Core Maintenance**, click **Customer Access Group**.
- **2.** Under **Customer Access Group**, click **Create Customer Access Group**.

The **Create Customer Access Group** screen displays.

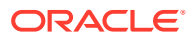

<span id="page-59-0"></span>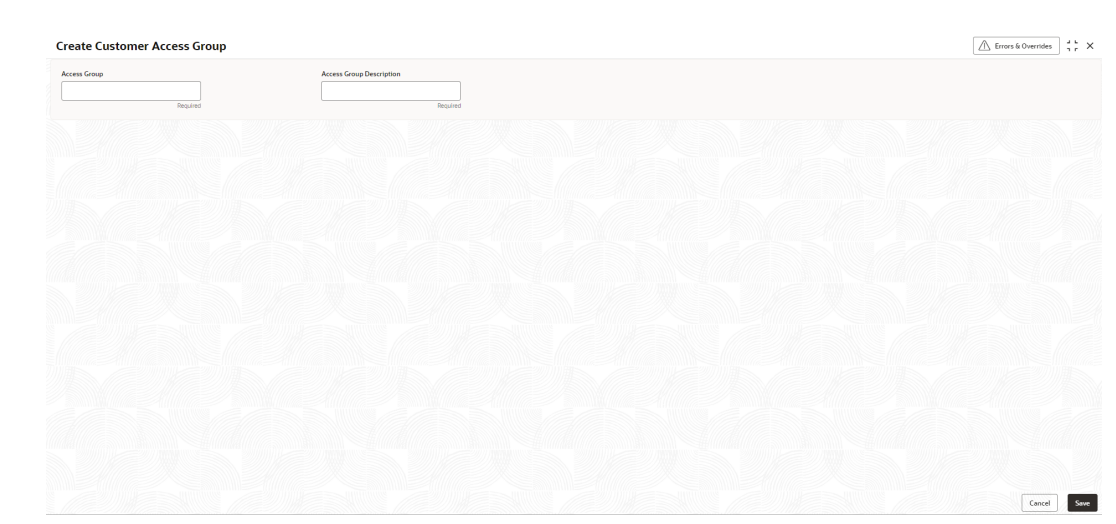

**Figure 1-30 Create Customer Access Group**

**3.** Specify the fields on **Create Customer Access Group** screen.

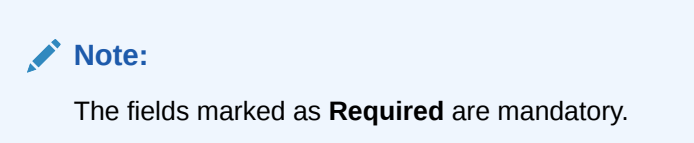

For more information on fields, refer to the field description table.

#### **Table 1-30 Create Customer Access Group – Field Description**

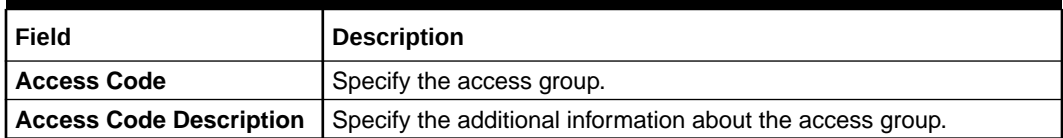

**4.** Click **Save** to save the details.

The customer access group is successfully created and can be viewed using the **View Customer Access Group** screen.

#### **Note:**

Customer Access Group can be linked at the user level to restrict unauthorized access to Customer details. Refer **Oracle Banking Security Management System User Guide** for more details.

### 1.14.2 View Customer Access Group

This topic describes the systematic instructions to view the list of configured customer access group.

The user can configure customer access group using **[Create Customer Access Group](#page-58-0)** screen.

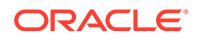

Specify **User ID** and **Password**, and login to **Home** screen.

- **1.** On **Home** screen, click **Core Maintenance**. Under **Core Maintenance**, click **Customer Access Group**.
- **2.** Under **Customer Access Group**, click **View Customer Access Group**.

The **View Customer Access Group** screen displays.

**Figure 1-31 View Customer Access Group**

| <b>View Customer Access Group</b> |                                                                   | $42 \times$ |
|-----------------------------------|-------------------------------------------------------------------|-------------|
| QQ                                |                                                                   | $E = 88$    |
| Access Group:<br>Access1          |                                                                   |             |
| Access Group OBLM Accesss         |                                                                   |             |
| 台 Open 図1<br>Unauthorized         |                                                                   |             |
|                                   |                                                                   |             |
| Page                              | of 1 $(1 - 1$ of 1 items) $ (-\epsilon + 1)  +  (-\epsilon + 1) $ |             |

For more information on fields, refer to the field description table.

| Field                                     | <b>Description</b>                                                                                                    |
|-------------------------------------------|----------------------------------------------------------------------------------------------------|
| <b>Access Group</b>                       | Displays the access group.                                                                                                    |
| <b>Access Group</b><br><b>Description</b> | Displays the additional information about the customer access<br>group.                                                                    |
| <b>Authorization Status</b>               | Displays the authorization status of the access group.<br>The options are:<br>Authorized<br>۰<br><b>Rejected</b><br>٠<br>Unauthorized<br>٠ |
| <b>Record Status</b>                      | Displays the record status of the access group.<br>The options are:<br>Open<br>۰<br><b>Closed</b><br>٠                                     |
| <b>Modification Number</b>                | Displays the number of modification performed on the record.                                                                               |

**Table 1-31 View Customer Access Group – Field Description**

# 1.15 Customer Category

This topic describes the information to configure a Customer Category

This topic contains the following subtopics:

- **[Create Customer Category](#page-61-0)** This topic describes the systematic instructions to configure a customer category.
- **[View Customer Category](#page-62-0)** This topic describes the systematic instructions to view the list of configured customer category.

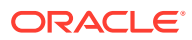

## <span id="page-61-0"></span>1.15.1 Create Customer Category

This topic describes the systematic instructions to configure a customer category.

Specify **User ID** and **Password**, and login to **Home** screen.

- **1.** From **Home** screen, click **Core Maintenance**. Under **Core Maintenance**, click **Customer Category**.
- **2.** Under **Customer Category**, click **Create Customer Category**.

The **Create Customer Category** screen displays.

**Figure 1-32 Create Customer Category**

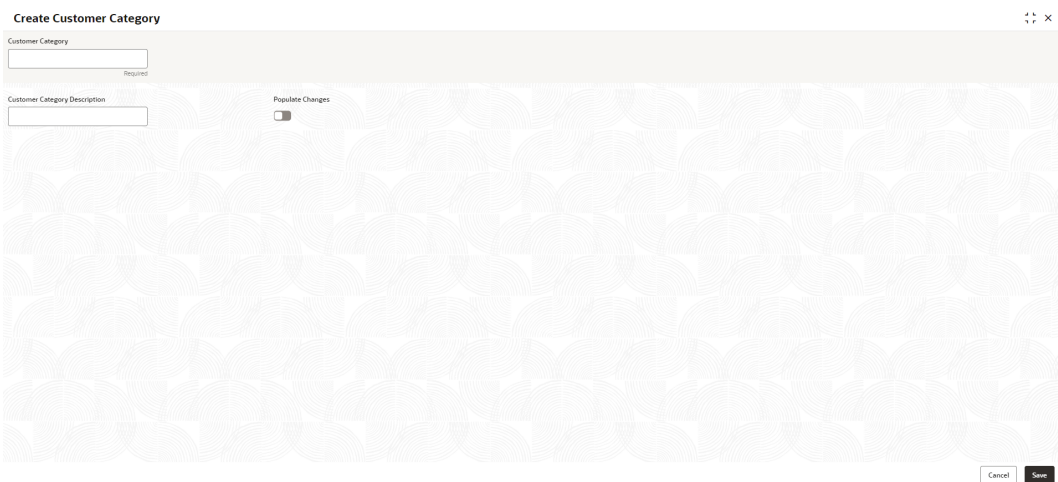

**3.** Specify the fields on **Create Customer Category** screen.

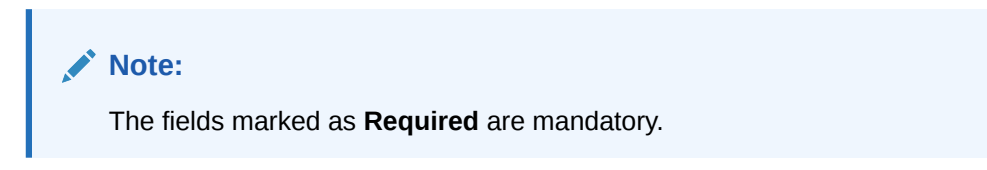

For more information on fields, refer to the field description table.

**Table 1-32 Create Customer Category – Field Description**

| Field                                          | <b>Description</b>                                                  |  |
|------------------------------------------------|---------------------------------------------------------------------|--|
| <b>Customer Category</b>                       | Specify the customer category.                                      |  |
| <b>Customer Category</b><br><b>Description</b> | Specify the additional information about the customer category.     |  |
| <b>Populate Changes</b>                        | By default, this is disabled.<br>If selected, displays the changes. |  |

**4.** Click **Save** to save the details.

The customer category is successfully created and can be viewed using the [View](#page-62-0) [Customer Category](#page-62-0) screen.

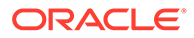

### <span id="page-62-0"></span>1.15.2 View Customer Category

This topic describes the systematic instructions to view the list of configured customer category.

The user can configure customer category using [Create Customer Category](#page-61-0) screen.

Specify **User ID** and **Password**, and login to **Home** screen.

- **1.** From **Home** screen, click **Core Maintenance**. Under **Core Maintenance**, click **Customer Category**.
- **2.** Under **Customer Category**, click **View Customer Category**.

The **View Customer Category** screen displays.

**Figure 1-33 View Customer Category**

| Customer Category:<br>247<br>÷           | Customer Category:<br>٠<br>000040                       | Customer Category:<br>ABC       | ۰. | Customer Category:<br>TEST |        | ÷  | Customer Category:<br>CORP |               | ÷  | Customer Category:<br><b>BRONZE</b> |                  | İ             |  |
|------------------------------------------|---------------------------------------------------------|---------------------------------|----|----------------------------|--------|----|----------------------------|---------------|----|-------------------------------------|------------------|---------------|--|
| Description -                            | INDIVIDUAL 1<br>Description                             | Description -                   |    | Description -              |        |    | Description                | Corp Category |    | Description                         | CUSTOMER MAINTAI |               |  |
| £ Open<br>図1<br><b>D</b> Unauthorized    | fa Open<br>$\boxtimes$ 1<br>C Authorized                | £ Open<br><b>D</b> Unauthorized | 図1 | <b>D</b> Unauthorized      | £ Open | 図1 | C Authorized               | fi Open       | 図1 | C Authorized                        | fa Open          | $\boxtimes$ 1 |  |
|                                          |                                                         |                                 |    |                            |        |    |                            |               |    |                                     |                  |               |  |
| Customer Category:<br><b>INDIAN</b><br>٠ | Customer Category:<br>٠<br>POST<br>$\ddot{\phantom{a}}$ |                                 |    |                            |        |    |                            |               |    |                                     |                  |               |  |
| Description<br>$\sim$                    | Description -                                           |                                 |    |                            |        |    |                            |               |    |                                     |                  |               |  |
| £ Open<br>図1<br><b>D</b> Unauthorized    | $\mathbb{Z}$ 1<br>fa Open<br><b>D</b> Unauthorized      |                                 |    |                            |        |    |                            |               |    |                                     |                  |               |  |
|                                          |                                                         |                                 |    |                            |        |    |                            |               |    |                                     |                  |               |  |

For more information on fields, refer to the field description table.

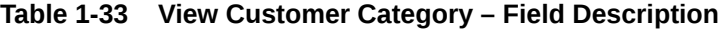

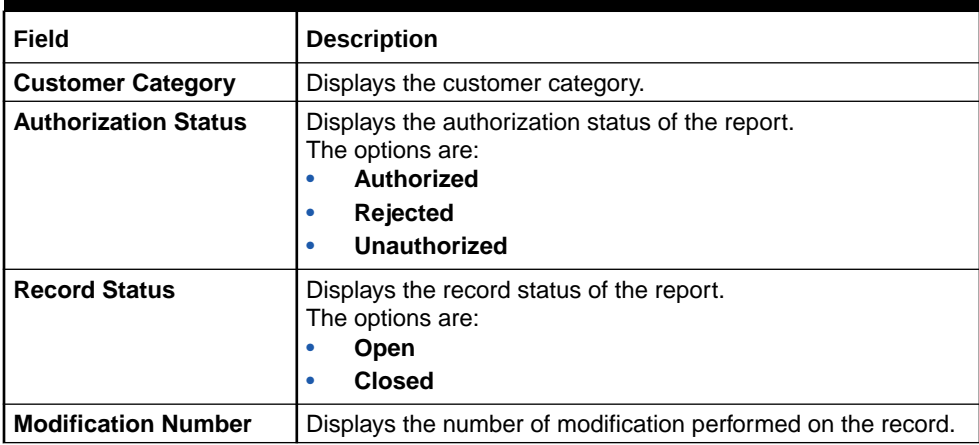

# 1.16 Data Segment

This topic describes the information to configure an Data Segment.

This topic contains the following subtopics:

- [Create Data Segment](#page-63-0)
	- This topic describes the systematic instructions to configure the data segment.

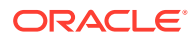

**[View Data Segment](#page-64-0)** 

This topic describes the systematic instructions to view the list of configured data segment.

# <span id="page-63-0"></span>1.16.1 Create Data Segment

This topic describes the systematic instructions to configure the data segment.

Specify **User ID** and **Password**, and login to **Home** screen.

- **1.** On **Home** screen, click **Core Maintenance**. Under **Core Maintenance**, click **Data Segment**.
- **2.** Under **Data Segment**, click **Create Data Segment**.

The **Create Data Segment** screen displays.

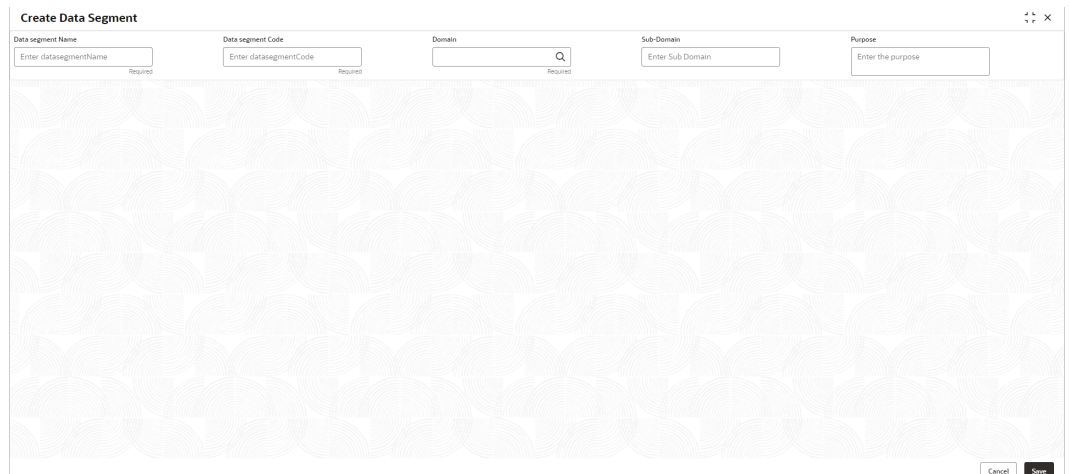

#### **Figure 1-34 Create Data Segment**

**3.** Specify the fields on **Create Data Segment** screen.

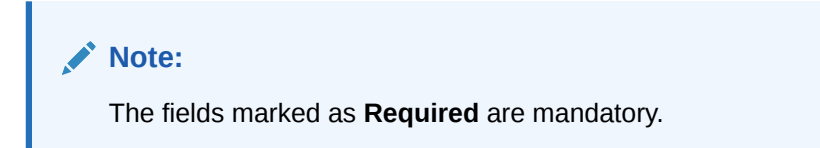

**Table 1-34 Create Data Segment – Field Description**

| Field                    | <b>Description</b>                                     |
|--------------------------|--------------------------------------------------------|
| <b>Data Segment Name</b> | Specify the data segment name to be maintained.        |
| <b>Data Segment Code</b> | Specify the data segment code to be used.              |
| Domain                   | Click Search icon and select the domain from the list. |
| Sub-Domain               | Specify the sub domain details.                        |
| <b>Purpose</b>           | Specify the purpose details.                           |

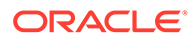

**4.** Click **Save** to save the details.

The data segment is successfully created and can be viewed using the **View Data Segment** screen.

**5.** Click **Cancel** to discard the changes and close the screen.

### <span id="page-64-0"></span>1.16.2 View Data Segment

This topic describes the systematic instructions to view the list of configured data segment.

The user can configure an data segment using **[Create Data Segment](#page-63-0)** screen.

Specify **User ID** and **Password**, and login to **Home** screen.

- **1.** On **Home** screen, click **Core Maintenance**. Under **Core Maintenance**, click **Data Segment**.
- **2.** Under **Data Segment**, click **View Data Segment**.

The **View Data Segment** screen displays.

#### **Figure 1-35 View Data Segment**

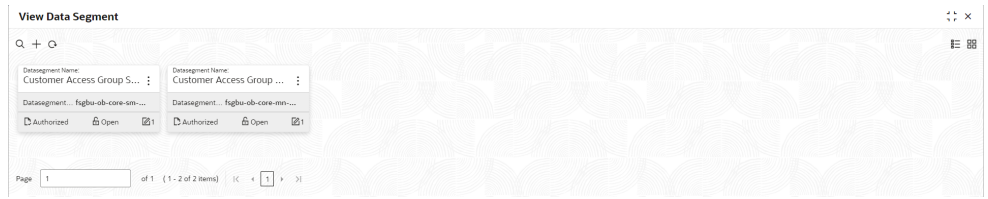

For more information on fields, refer to the field description table.

#### **Table 1-35 View Data Segment – Field Description**

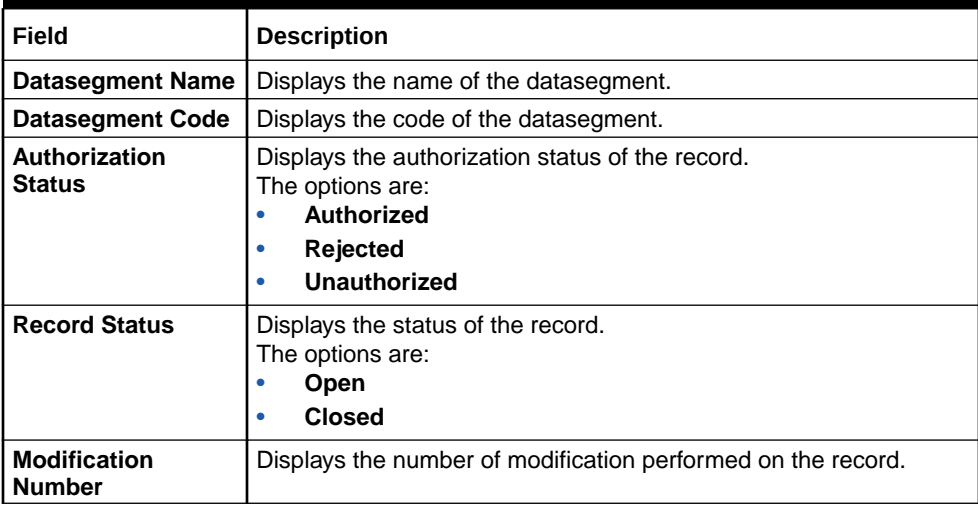

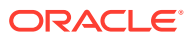

# <span id="page-65-0"></span>1.17 ECA System

Other accounting systems maintain the External Credit Approval (ECA) process. For example, Oracle Banking FLEXCUBE or the virtual account system Oracle Banking Virtual Account Management. This maintenance enables the routing of transactions to the appropriate accounting system.

This topic contains the following subtopics:

- Create ECA System This topic describes the systematic instructions to configure ECA system details.
- [View ECA System](#page-66-0) This topic describes the systematic instructions to view the list of configured ECA system.

### 1.17.1 Create ECA System

This topic describes the systematic instructions to configure ECA system details.

Specify **User ID** and **Password**, and login to **Home** screen.

- **1.** From **Home** screen, click **Core Maintenance**. Under **Core Maintenance**, click **ECA System**.
- **2.** Under **ECA System**, click **Create ECA System**.

The **Create ECA System** screen displays.

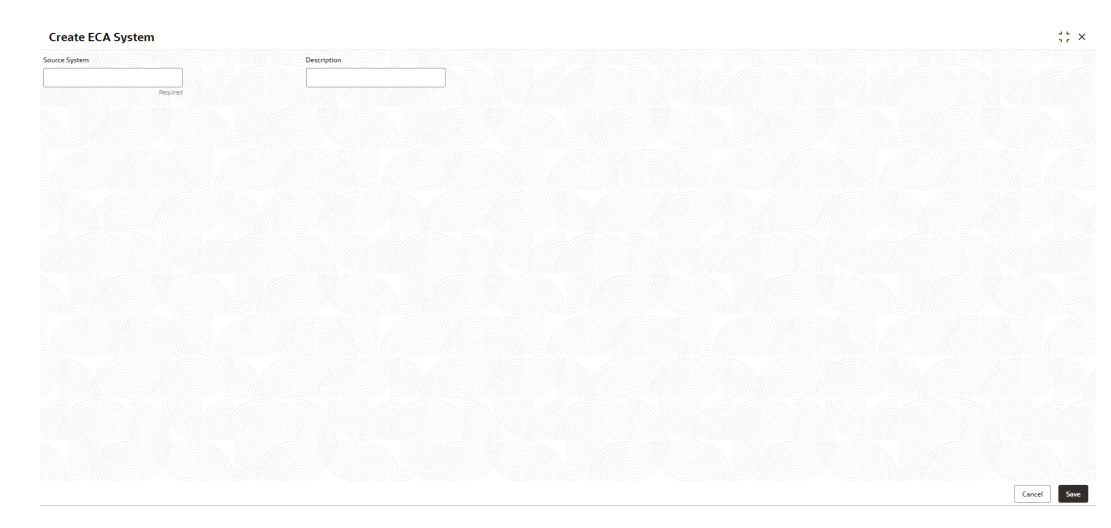

**Figure 1-36 Create ECA System**

**3.** Specify the fields on **Create ECA System** screen.

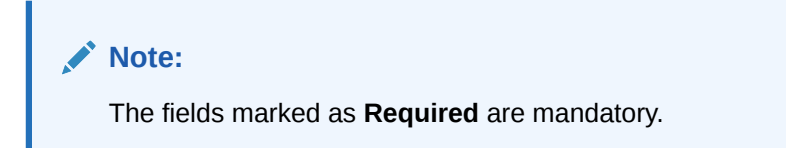

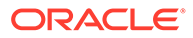

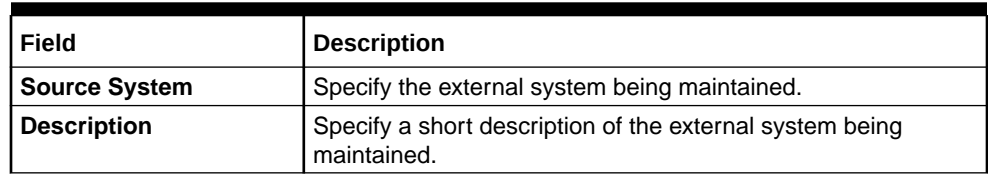

#### <span id="page-66-0"></span>**Table 1-36 Create ECA System – Field Description**

**4.** Click **Save** to save details.

The ECA system is successfully created and can be viewed using the View ECA System screen.

### 1.17.2 View ECA System

This topic describes the systematic instructions to view the list of configured ECA system.

The user can configure ECA system using [Create ECA System](#page-65-0) screen.

Specify **User ID** and **Password**, and login to **Home** screen.

- **1.** From **Home** screen, click **Core Maintenance**. Under **Core Maintenance**, click **ECA System**.
- **2.** Under **ECA System**, click **View ECA System**.

The **View ECA System** screen displays.

#### **Figure 1-37 View ECA System**

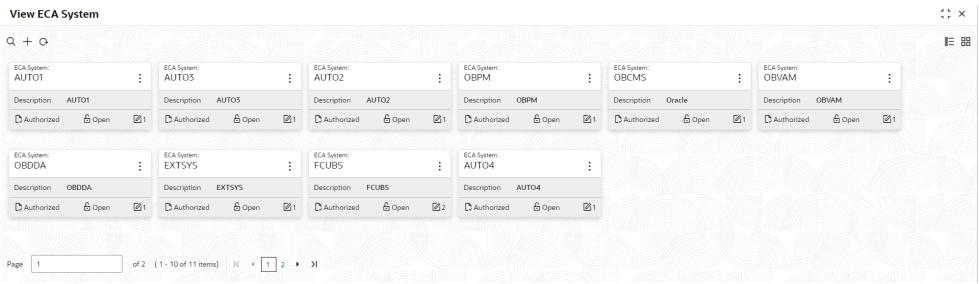

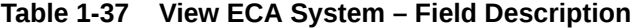

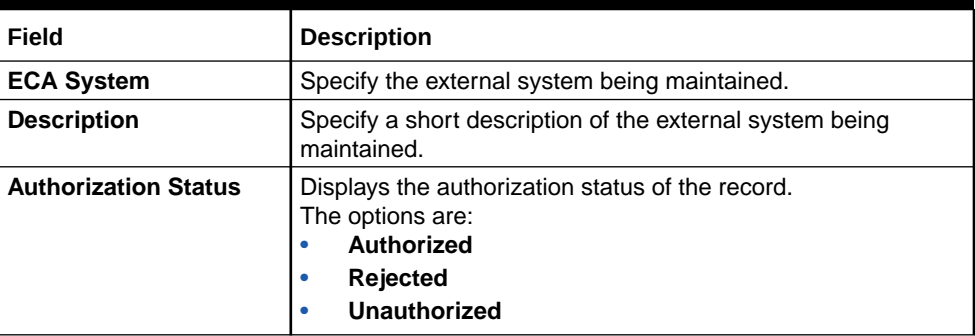

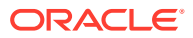

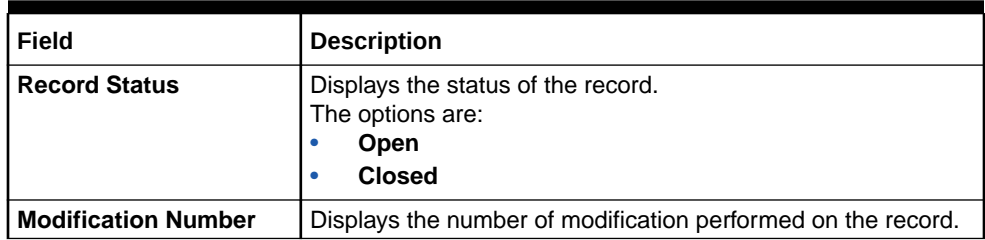

#### <span id="page-67-0"></span>**Table 1-37 (Cont.) View ECA System – Field Description**

# 1.18 External Bank Parameters

This topic describes the information to configure bank level parameters.

This topic contains the following subtopics:

- Create External Bank Parameters This topic describes the systematic instructions to configure external bank parameters.
- [View External Bank Parameters](#page-68-0) This topic describes the systematic instructions to view the list of configured external bank parameters.

### 1.18.1 Create External Bank Parameters

This topic describes the systematic instructions to configure external bank parameters.

The **Bank Code** is auto-created for an entity when the entity is created.

Specify **User ID** and **Password**, and login to **Home** screen.

- **1.** From **Home** screen, click **Core Maintenance**. Under **Core Maintenance**, click **External Bank Parameters**.
- **2.** Under **External Bank Parameters**, click **Create External Bank Parameters**.

The **Create External Bank Parameters** screen displays.

#### **Figure 1-38 Create External Bank Parameters**

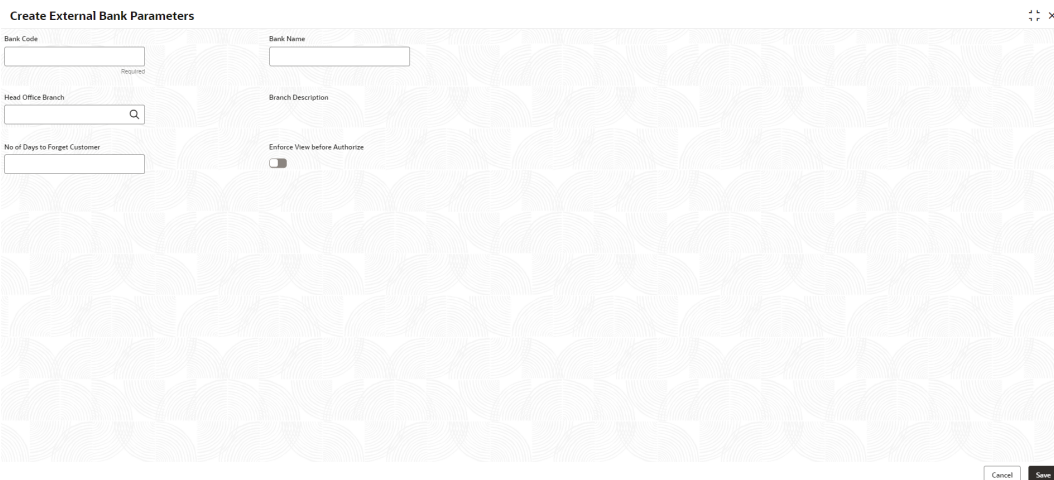

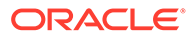

<span id="page-68-0"></span>**3.** Specify the fields on **Create External Bank Parameters** screen.

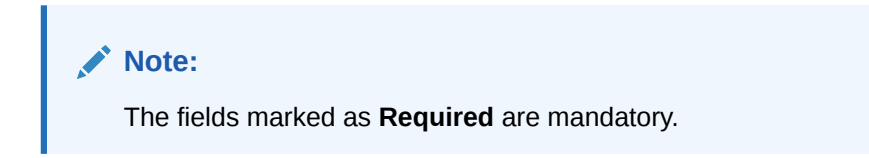

For more information on fields, refer to the field description table.

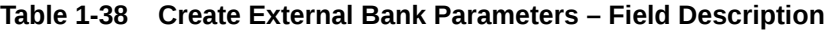

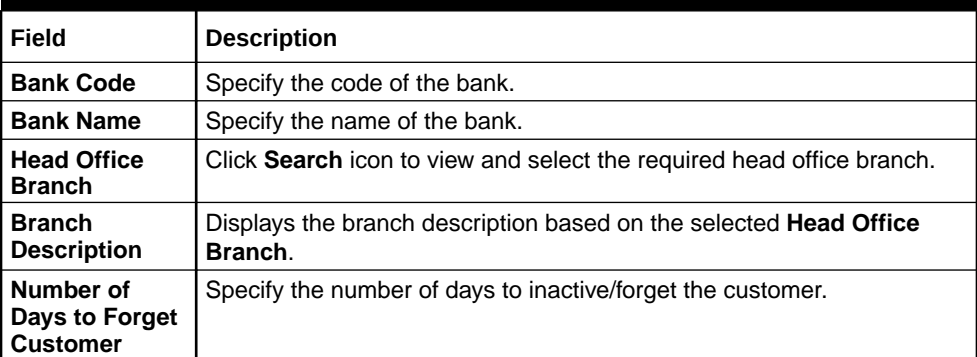

**4.** Click **Save** to save the details.

The external bank parameters is successfully created and can be viewed using the View External Bank Parameters screen.

### 1.18.2 View External Bank Parameters

This topic describes the systematic instructions to view the list of configured external bank parameters.

The user can configure external bank parameters using [Create External Bank](#page-67-0) [Parameters](#page-67-0) screen.

Specify **User ID** and **Password**, and login to **Home** screen.

- **1.** From **Home** screen, click **Core Maintenance**. Under **Core Maintenance**, click **External Bank Parameters**.
- **2.** Under **External Bank Parameters**, click **View External Bank Parameters**.

The **View External Bank Parameters** screen displays.

#### **Figure 1-39 View External Bank Parameters**

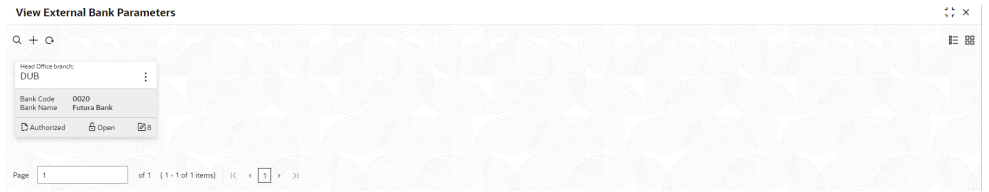

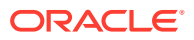

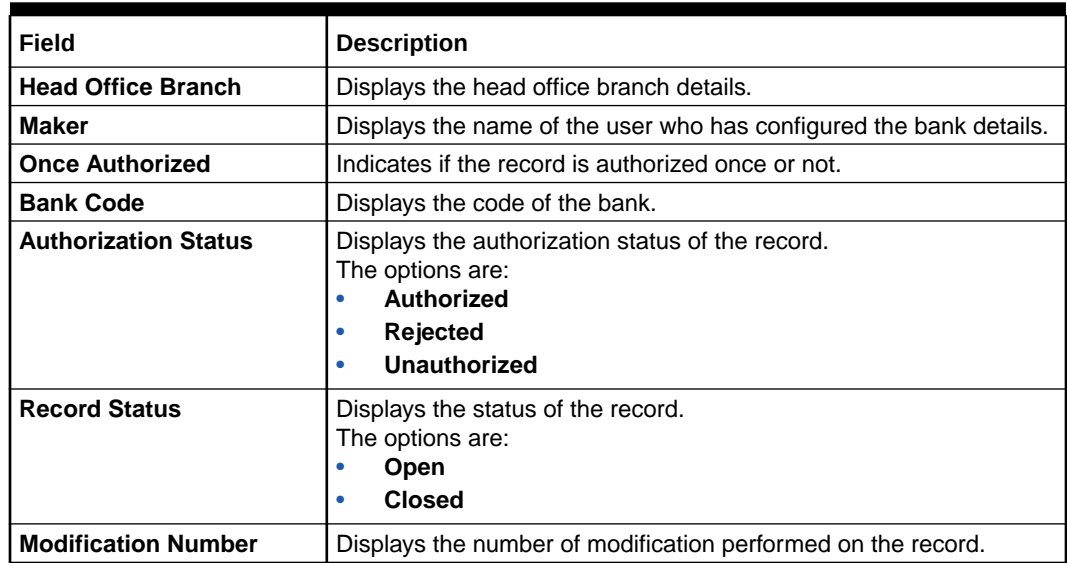

#### <span id="page-69-0"></span>**Table 1-39 View External Bank Parameters – Field Description**

# 1.19 External Branch Parameters

This topics describes the information to configure branch level parameters.

This topic contains the following subtopics:

- Create External Branch Parameters This topic describes the systematic instructions to configure the external branch parameters.
- [View External Branch Parameters](#page-71-0) This topic describes the systematic instructions to view the list of configured external bank parameters.

### 1.19.1 Create External Branch Parameters

This topic describes the systematic instructions to configure the external branch parameters.

Specify **User ID** and **Password**, and login to **Home** screen.

- **1.** From **Home** screen, click **Core Maintenance**. Under **Core Maintenance**, click **External Branch Parameters**.
- **2.** Under **External Branch Parameters**, click **Create External Branch Parameters**.

The **Create External Branch Parameters** screen displays.

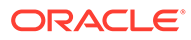

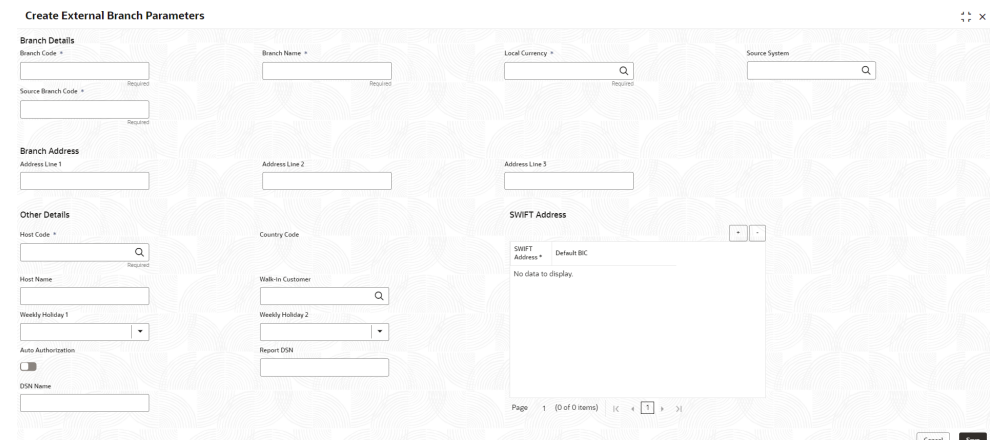

#### **Figure 1-40 Create External Branch Parameters**

**3.** Specify the fields on **Create External Branch Parameters** screen.

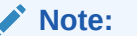

The fields marked as **Required** are mandatory.

For more information on fields, refer to the field description table.

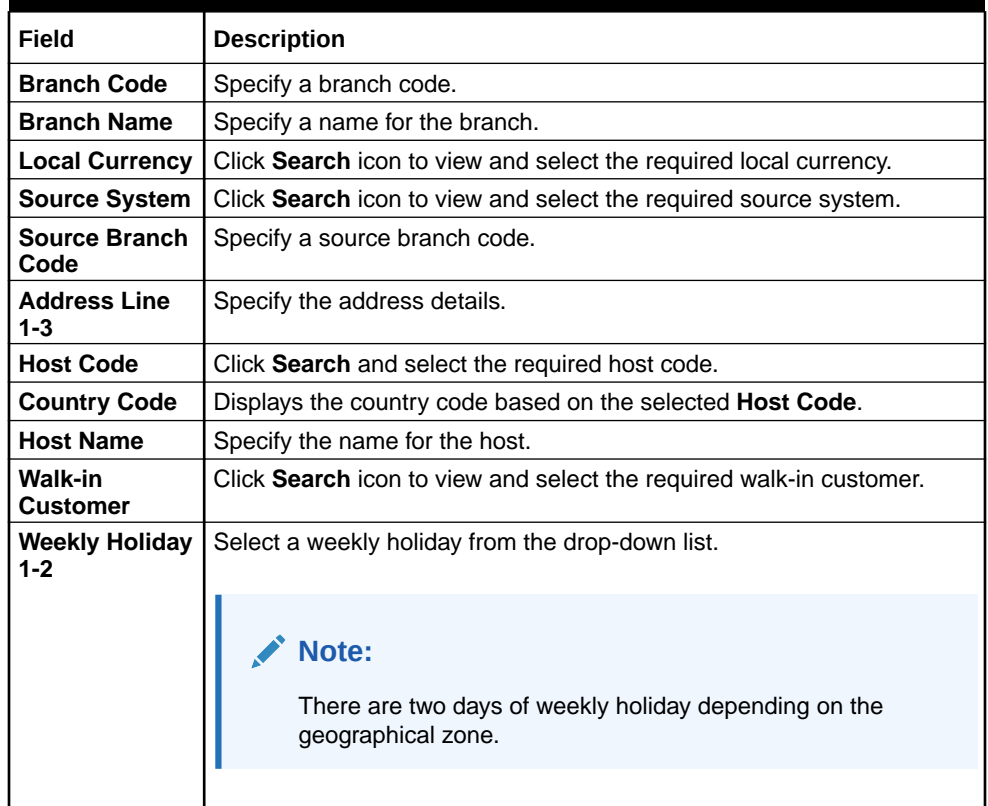

#### **Table 1-40 Create External Branch Parameters – Field Description**

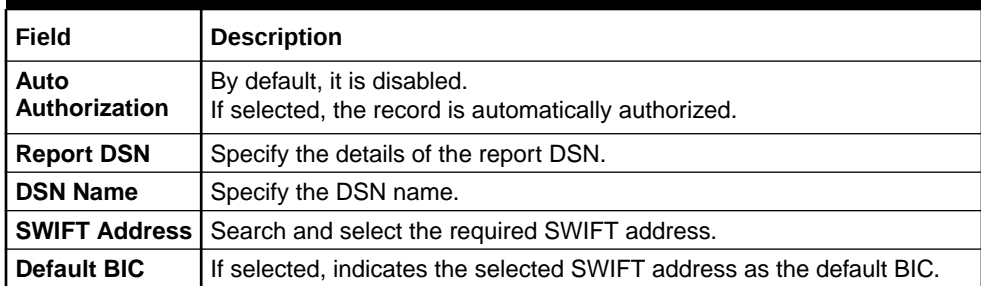

#### <span id="page-71-0"></span>**Table 1-40 (Cont.) Create External Branch Parameters – Field Description**

**4.** Click **Save** to save the details.

The external branch parameters is successfully created and can be viewed using the View External Branch Parameters screen.

### 1.19.2 View External Branch Parameters

This topic describes the systematic instructions to view the list of configured external bank parameters.

The user can configure external branch parameters using [Create External Branch](#page-69-0) [Parameters](#page-69-0) screen.

Specify **User ID** and **Password**, and login to **Home** screen.

- **1.** From **Home** screen, click **Core Maintenance**. Under **Core Maintenance**, click **External Branch Parameters**.
- **2.** Under **External Branch Parameters**, click **View External Branch Parameters**.

The **View External Branch Parameters** screen displays.

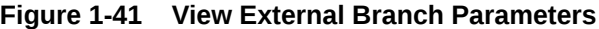

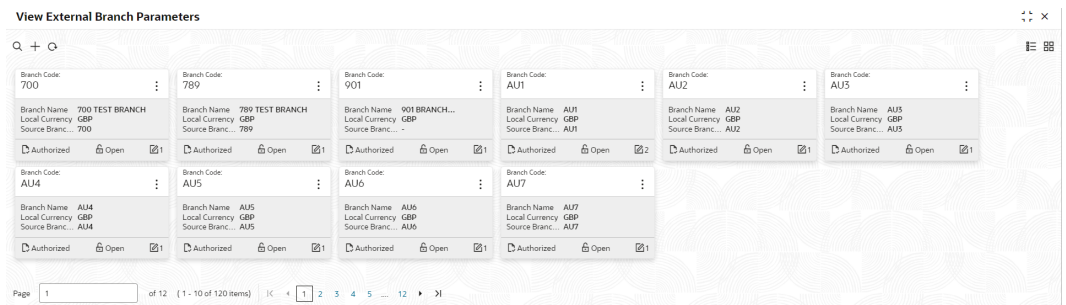

**Table 1-41 View External Branch Parameters – Field Description**

| Field                 | <b>Description</b>                   |
|-----------------------|--------------------------------------|
| <b>Branch Code</b>    | Displays the code of the bank.       |
| <b>Branch Name</b>    | Displays the name of the bank.       |
| <b>Local Currency</b> | Displays the local currency details. |

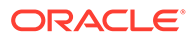
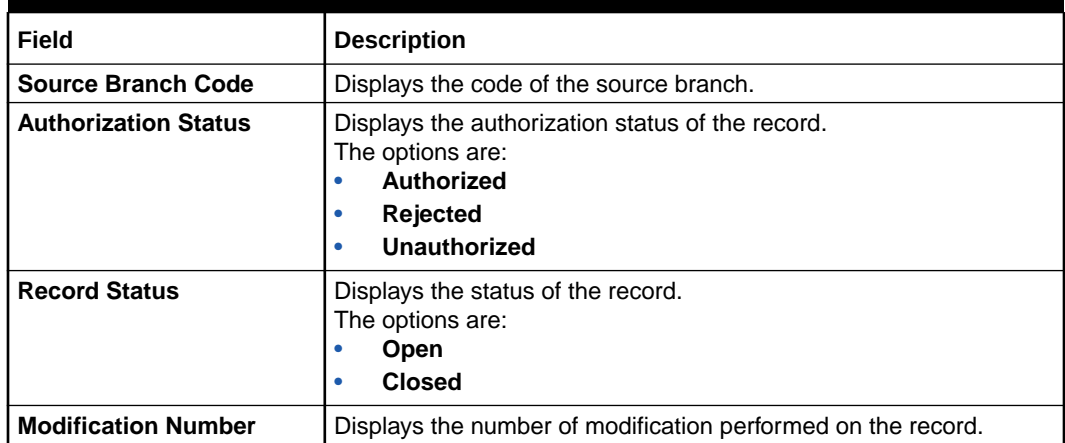

#### **Table 1-41 (Cont.) View External Branch Parameters – Field Description**

### **Note:**

The Branch Parameters for the Head Office (HO) Branch of the entity gets auto-created when the entity is defined in the Multi-Entity Maintenance. Further changes/configuration of the HO Branch can be performed by modifying the record for the HO Branch's Parameters.

# 1.20 External Chart Account

This topic describes the information to configure an external chart.

External Chart account is a system that is used for maintaining General Ledgers (GL). It also processes accounting transactions from other product processors and processes each transactions by validating inter-branch transactions and unbalanced transaction. It can be integrated with enterprise GL system and handoff the processed transactions.

This topic contains the following subtopics:

- **[Create External Chart Account](#page-73-0)** This topic describes the systematic instructions to configure external chart accounts.
- [View External Chart Account](#page-74-0) This topic describes the systematic instructions to view the list of configured external chart accounts.
- [View Transaction Log](#page-75-0) This topic describes the systematic instructions to view all the transaction.
- **[Transaction Log Error Detail](#page-77-0)** This topic describes the systematic instructions to view all failed transactions failed during chart account hand-off.
- [Unbalanced Transaction Log](#page-78-0) This topic describes the systematic instructions to view all unbalanced transaction.
- <span id="page-73-0"></span>**[Inter Branch Entry Retry](#page-80-0)** This maintenance screen allows you to view failed inter branch entry details and initiate retry.
- [Pre GL Balance Check](#page-81-0) This topic describes the systematic instructions to view the GL Balance.
- [Chart Account Handoff](#page-82-0) The maintenance screen allows you to initiate the handoff and view the handoff status.

### 1.20.1 Create External Chart Account

This topic describes the systematic instructions to configure external chart accounts.

Specify **User ID** and **Password**, and login to **Home** screen.

- **1.** From **Home** screen, click **Core Maintenance**. Under **Core Maintenance**, click **External Chart Account**.
- **2.** Under **External Chart Account**, click **Create External Chart Account**.

The **Create External Chart Account** screen displays.

#### **Figure 1-42 Create External Chart Account**

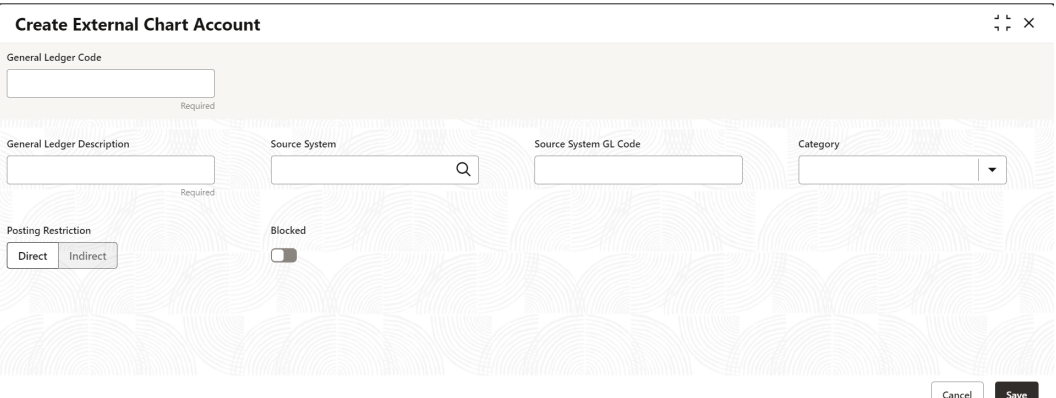

**3.** Specify the fields on **Create External Chart Account** screen.

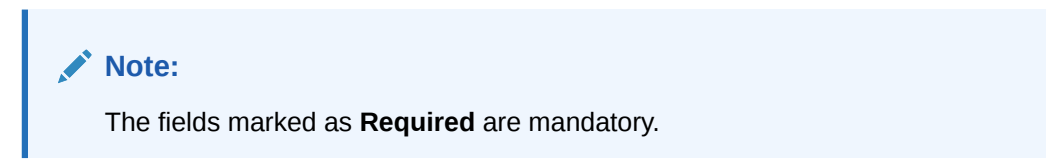

**Table 1-42 Create External Chart Account – Field Description**

| <b>Field</b>                      | <b>Description</b>                                                                                                    |
|-----------------------------------|----------------------------------------------------------------------------------------------------|
| <b>General Ledger Code</b>        | This is General Ledger Account number used to transfer the<br>funds between accounts. This Account is mapped with multiple<br>debit/ credit transactions. |
| <b>General Ledger Description</b> | Specify the description of General Ledger Code.                                                                                                    |

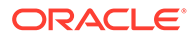

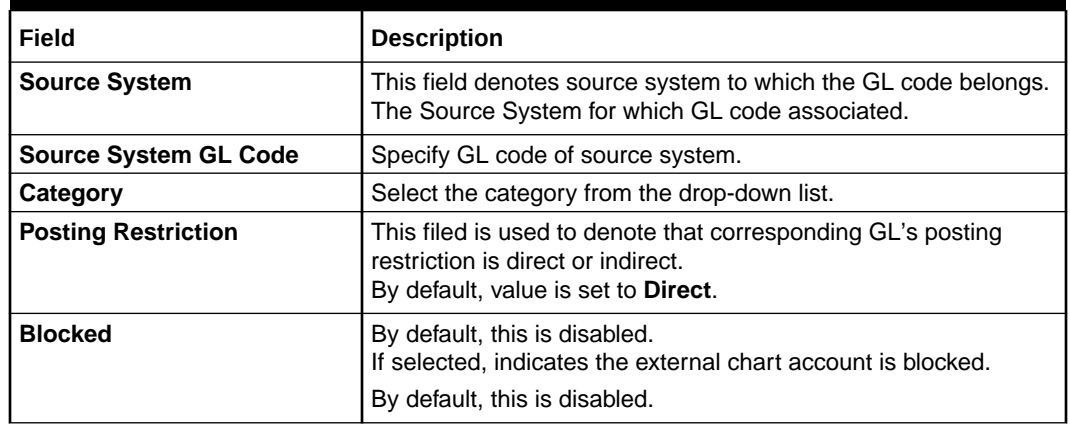

#### <span id="page-74-0"></span>**Table 1-42 (Cont.) Create External Chart Account – Field Description**

**4.** Click **Save** to save the details.

The external chart account is successfully created and can be viewed using the View External Chart Account screen.

### 1.20.2 View External Chart Account

This topic describes the systematic instructions to view the list of configured external chart accounts.

The user can configure external chart account using [Create External Chart Account](#page-73-0) screen.

Specify **User ID** and **Password**, and login to **Home** screen.

- **1.** From **Home** screen, click **Core Maintenance**. Under **Core Maintenance**, click **External Chart Account**.
- **2.** Under **External Chart Account**, click **View External Chart Account**.

The **View External Chart Account** screen displays.

**Figure 1-43 View External Chart Account**

| $Q + Q$                                       |        |    |                                    |        |                |                                   |        |                      |                                               |        |                |                                   |                |                                   |        |                | $E = 88$ |
|-----------------------------------------------|--------|----|------------------------------------|--------|----------------|-----------------------------------|--------|----------------------|-----------------------------------------------|--------|----------------|-----------------------------------|----------------|-----------------------------------|--------|----------------|----------|
| General Ledaer Code:<br>141321002             |        |    | General Ledaer Code:<br>1495332001 |        | ٠              | General Ledaer Code:<br>151100000 |        | $\ddot{\phantom{1}}$ | General Ledaer Code:<br>152120001             |        | ÷              | General Ledaer Code:<br>000000001 | ÷              | General Ledaer Code:<br>000000002 |        | ٠<br>÷<br>٠    |          |
| Source System FCUBS<br>Source Syste 141321002 |        |    | Source System -<br>Source Syste -  |        |                | Source System -<br>Source Syste - |        |                      | Source System FCUBS<br>Source Syste 152120001 |        |                | Source System -<br>Source Syste - |                | Source System -<br>Source Syste - |        |                |          |
| D. Authorized                                 | 6 Open | 21 | D Authorized                       | 6 Open | $\mathbb{Z}_1$ | D. Authorized                     | 6 Open | $\mathbb{Z}$ 1       | D. Authorized                                 | 6 Open | $\mathbb{Z}_1$ | <b>D</b> Unauthorized<br>6 Open   | $\mathbb{Z}_1$ | D. Authorized                     | 6 Open | $\mathbb{Z}_1$ |          |
| General Ledger Code:<br>000000005             |        | ÷  | General Ledger Code:<br>000000022  |        | ÷              | General Ledger Code:<br>000000119 |        | $\ddot{\phantom{a}}$ | General Ledger Code:<br>000000147             |        | ٠<br>÷         |                                   |                |                                   |        |                |          |
| Source System -<br>Source Syste -             |        |    | Source System -<br>Source Syste -  |        |                | Source System -<br>Source Syste - |        |                      | Source System -<br>Source Syste -             |        |                |                                   |                |                                   |        |                |          |
| D. Authorized                                 | & Open | 図1 | D. Authorized                      | & Open | 図1             | D. Authorized                     | & Open | 図1                   | D. Authorized                                 | & Open | 図1             |                                   |                |                                   |        |                |          |

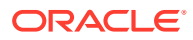

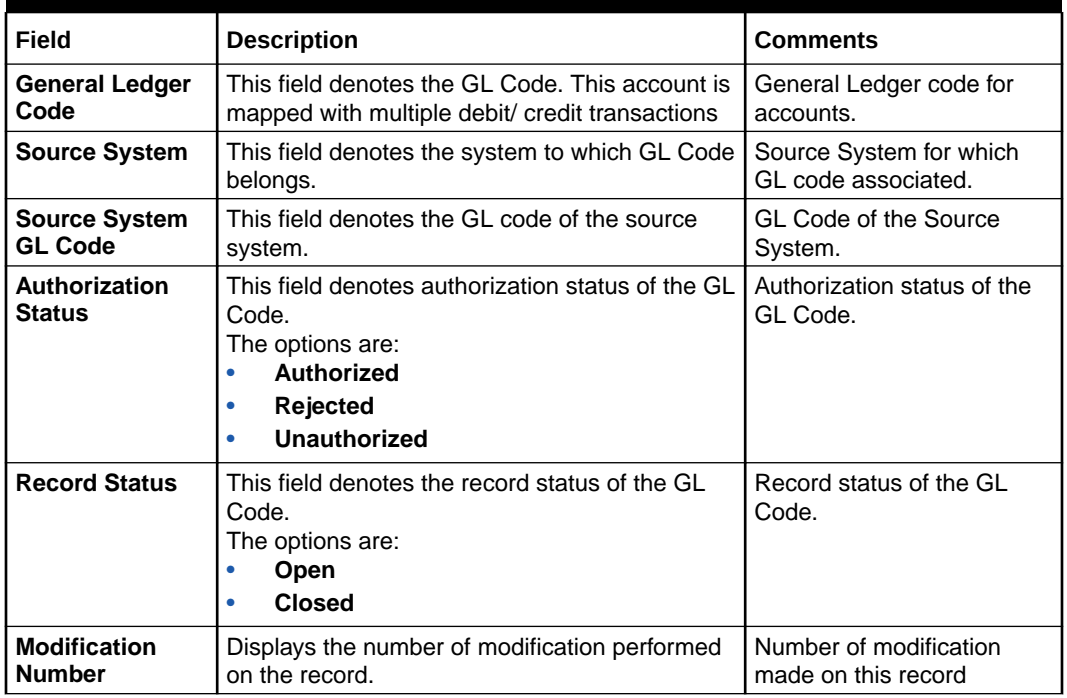

#### <span id="page-75-0"></span>**Table 1-43 View External Chart Account – Field Description**

# 1.20.3 View Transaction Log

This topic describes the systematic instructions to view all the transaction.

Specify **User ID** and **Password**, and login to **Home** screen.

- **1.** From **Home** screen, click **Core Maintenance**. Under **Core Maintenance**, click **External Chart Account**.
- **2.** Under **External Chart Account**, click **Transaction Log**.

The **Transaction Log** screen displays.

**Figure 1-44 Transaction Log**

| <b>Transaction Log</b>                  |                                                   |                     |                                |                                       |                     |                         |                                |                           |                    |                |                              |                   |                                        |                       |                  |                            | ISE X             |
|-----------------------------------------|---------------------------------------------------|---------------------|--------------------------------|---------------------------------------|---------------------|-------------------------|--------------------------------|---------------------------|--------------------|----------------|------------------------------|-------------------|----------------------------------------|-----------------------|------------------|----------------------------|-------------------|
| <b>Transaction Reference Number</b>     |                                                   |                     | <b>Transaction Branch</b>      |                                       |                     |                         | General Ledger Code            |                           |                    |                | Source System                |                   |                                        |                       |                  |                            |                   |
|                                         |                                                   |                     |                                |                                       | $\alpha$            |                         |                                |                           | Q                  |                |                              |                   | $\mathsf Q$                            |                       |                  |                            |                   |
| Event Code                              |                                                   |                     | Category                       |                                       |                     |                         | Product Processor              |                           |                    |                |                              |                   |                                        |                       |                  |                            |                   |
|                                         | $\mathsf Q$                                       |                     |                                |                                       | $\check{}$          |                         |                                |                           | Q                  |                |                              |                   |                                        |                       |                  |                            |                   |
|                                         |                                                   |                     |                                |                                       |                     |                         |                                |                           |                    |                |                              |                   |                                        |                       |                  |                            |                   |
| Reset<br>Search                         | Advanced                                          |                     |                                |                                       |                     |                         |                                |                           |                    |                |                              |                   |                                        |                       |                  |                            |                   |
|                                         |                                                   |                     |                                |                                       |                     |                         |                                |                           |                    |                |                              |                   |                                        |                       |                  |                            |                   |
| Transaction<br>٠<br>Reference<br>Number | Transaction<br>$\Delta$<br><b>Initiation Date</b> | Event<br>i.<br>Code | Event<br>A<br>Serial<br>Number | General<br><b>A</b><br>Ledger<br>Code | Account 0<br>Branch | Transaction 0<br>Branch | Account $_{\odot}$<br>Currency | ACY<br>$\Delta$<br>Amount | LCY<br>۰<br>Amount | Amount Tag C   | Exchange<br>$\alpha$<br>Rate | Value Date C      | Debtt<br>Credit<br>$\sim$<br>Indicator | Transaction 0<br>Code | Module 0<br>Code | Inter<br>Branch C<br>Entry | Product 0<br>Code |
| <b>TXN 03</b>                           | 4/18/23, 12:00 AM                                 | LIOD                | 5                              | 111100002                             | <b>DMO</b>          | 002                     | <b>USD</b>                     | \$000.00                  | \$38,461.54        | PRINCIPAL LIOD | $\bullet$                    | 4/18/23, 12:00 AM | $\mathbf{D}$                           | 001                   | <b>OBL</b>       |                            | AB11              |
| <b>TXN_01</b>                           | 4/18/23, 12:00 AM                                 | LIQD                | 4.                             | 11100002                              | <b>DMO</b>          | 002                     | <b>USD</b>                     | \$000,00                  | \$38,461.54        | PRINCIPAL LIQD | ۰                            | 4/18/23, 12:00 AM | D.                                     | A01                   | OL               |                            | OBCL              |
| TXN 01                                  | 4/18/23, 12:00 AM                                 | LIOD                | 4.                             | 111100002                             | DMO.                | 002                     | <b>USD</b>                     | \$00000                   | \$38,461.54        | PRINCIPAL_LIQD | ۰                            | 4/18/23, 12:00 AM | c.                                     | A01                   | <b>OL</b>        |                            | OBCL              |
| TXN 01                                  | 4/18/23, 12:00 AM                                 | <b>ACCR</b>         | 4                              | 111100002                             | <b>DMO</b>          | 002                     | <b>USD</b>                     | \$999.99                  | \$38,461.54        | PRINCIPAL_LIQD | $\bullet$                    | 4/18/23, 12:00 AM | D                                      | A01                   | <b>OL</b>        |                            | OBCL              |
| <b>TXN 01</b>                           | 4/18/23, 12:00 AM                                 | <b>ACCR</b>         | 4                              | 11100002                              | <b>DMO</b>          | 002                     | <b>USD</b>                     | \$000.00                  | \$38,461.54        | PRINCIPAL LIQD | $\bullet$                    | 4/18/23, 12:00 AM | $\epsilon$                             | <b>A01</b>            | <b>OL</b>        |                            | OBCL.             |
| BR10BRL AR DS006                        | 4/18/23.12:00 AM                                  | <b>ACCR</b>         | $\mathbf{1}$                   | 131120002                             | BR1                 | <b>BR1</b>              | <b>BHD</b>                     | BHD 333.337               | \$883.34           | MAIN INT ACCR  | 2.65                         | 4/18/23, 12:00 AM | $\mathbf{D}$                           | LNA                   | RL.              |                            | RPPL              |
| 001BB11170900001                        | 4/18/23, 12:00 AM                                 | LIQD                | 4                              | 111100002                             | 004                 | 002                     | <b>USD</b>                     | \$999.99                  | \$38,461.54        | PRINCIPAL_LIQD | ۰                            | 2/13/23, 5:30 AM  | D                                      | <b>A01</b>            | <b>OL</b>        |                            | OBCL              |
|                                         | 4/18/23, 12:00 AM                                 | LIOD                | 4                              | 111100002                             | 004                 | 002                     | <b>USD</b>                     | \$999.99                  | \$38,461.54        | PRINCIPAL LIOD | $\bullet$                    | 2/13/23, 5:30 AM  | c.                                     | A01                   | <b>OL</b>        |                            | OBCL              |
|                                         |                                                   | <b>ACCR</b>         | 4                              | 111100002                             | 001                 | 002                     | <b>USD</b>                     | \$000,00                  | \$38,467.54        | PRINCIPAL LIQD | $\bullet$                    | 2/13/23, 5:30 AM  | D                                      | A01                   | OL               |                            | OBCL              |
| 001BB11170900001<br>001BB11170900002    | 4/18/23, 12:00 AM                                 |                     |                                |                                       |                     |                         |                                |                           |                    |                |                              |                   |                                        |                       |                  |                            |                   |

**3.** Specify the fields on **Transaction Log** screen.

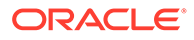

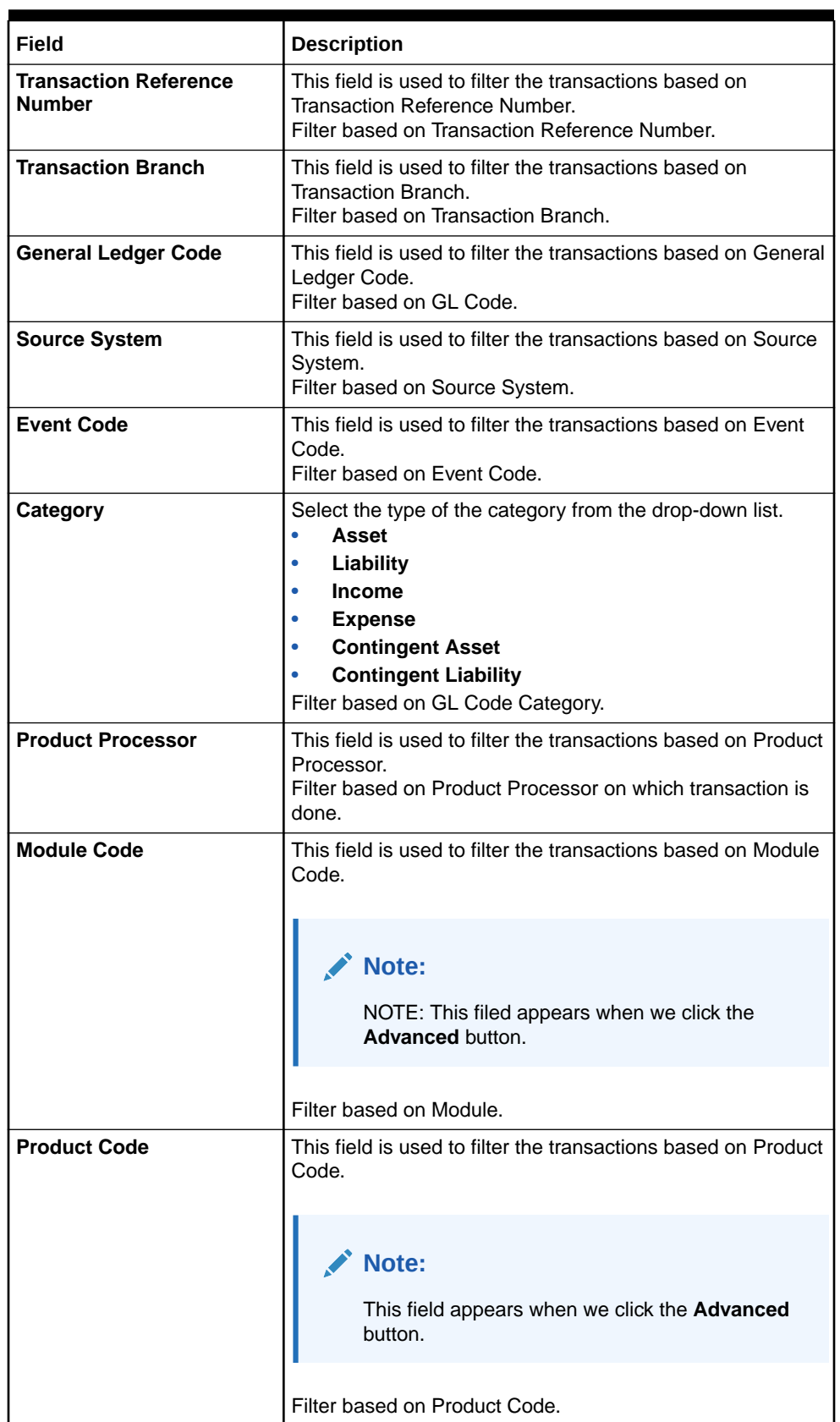

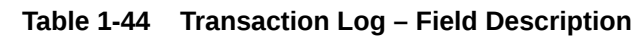

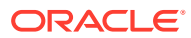

| Field             | <b>Description</b>                                                    |
|-------------------|-----------------------------------------------------------------------|
| <b>Amount Tag</b> | This field is used to filter the transactions based on Amount<br>Tag. |
|                   | Note:<br>This field appears when we click the Advanced<br>button.     |
|                   | Filter based on Amount Tag.                                           |

<span id="page-77-0"></span>**Table 1-44 (Cont.) Transaction Log – Field Description**

- **4.** Click the **Search** button to view the transaction details.
- **5.** Click the **Reset** button to clear the search criteria.

### 1.20.4 Transaction Log Error Detail

This topic describes the systematic instructions to view all failed transactions failed during chart account hand-off.

Specify **User ID** and **Password**, and login to **Home** screen.

- **1.** From **Home** screen, click **Core Maintenance**. Under **Core Maintenance**, click **External Chart Account**.
- **2.** Under **External Chart Account**, click **Transaction Log Error Detail**.

The **Transaction Log Error Detail** screen displays.

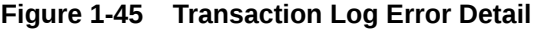

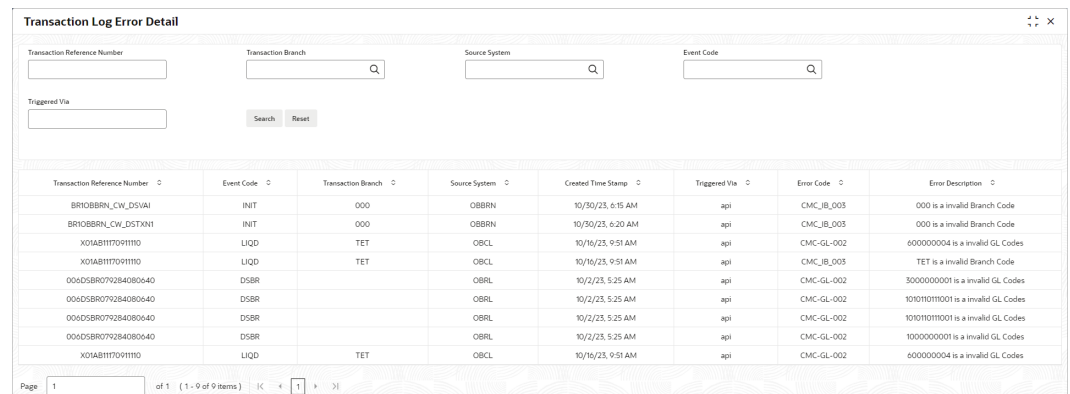

**3.** Specify the fields on **Transaction Log Error Detail** screen.

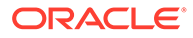

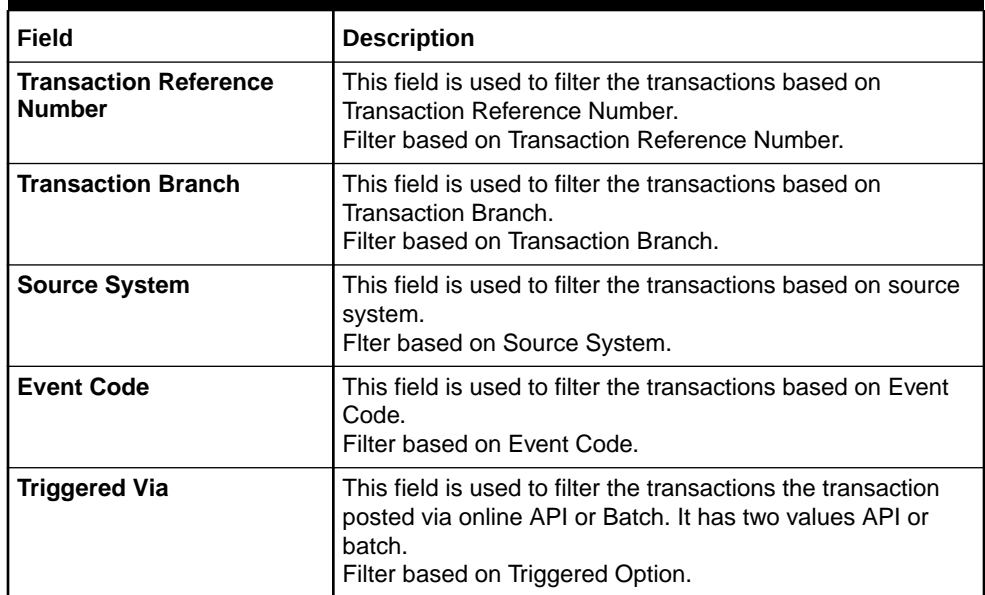

#### <span id="page-78-0"></span>**Table 1-45 Transaction Log Error Detail – Field Description**

- **4.** Click the **Search** button to view failed transactions during chart account handoff.
- **5.** Click the **Reset** button to clear the search criteria.

### 1.20.5 Unbalanced Transaction Log

This topic describes the systematic instructions to view all unbalanced transaction.

Specify **User ID** and **Password**, and login to **Home** screen.

- **1.** From **Home** screen, click **Core Maintenance**. Under **Core Maintenance**, click **External Chart Account**.
- **2.** Under **External Chart Account**, click **Unbalanced Transaction Log**.

The **Unbalanced Transaction Log** screen displays.

#### **Figure 1-46 Unbalanced Transaction Log**

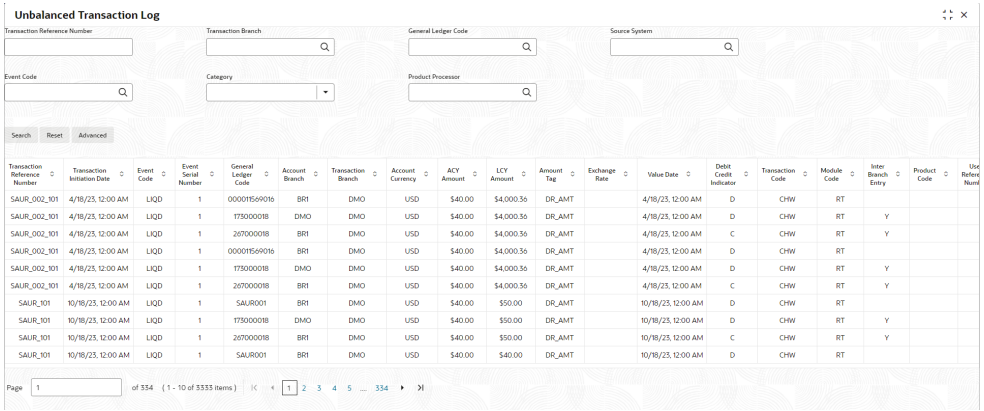

**3.** Specify the fields on **Unbalanced Transaction Log** screen.

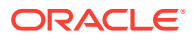

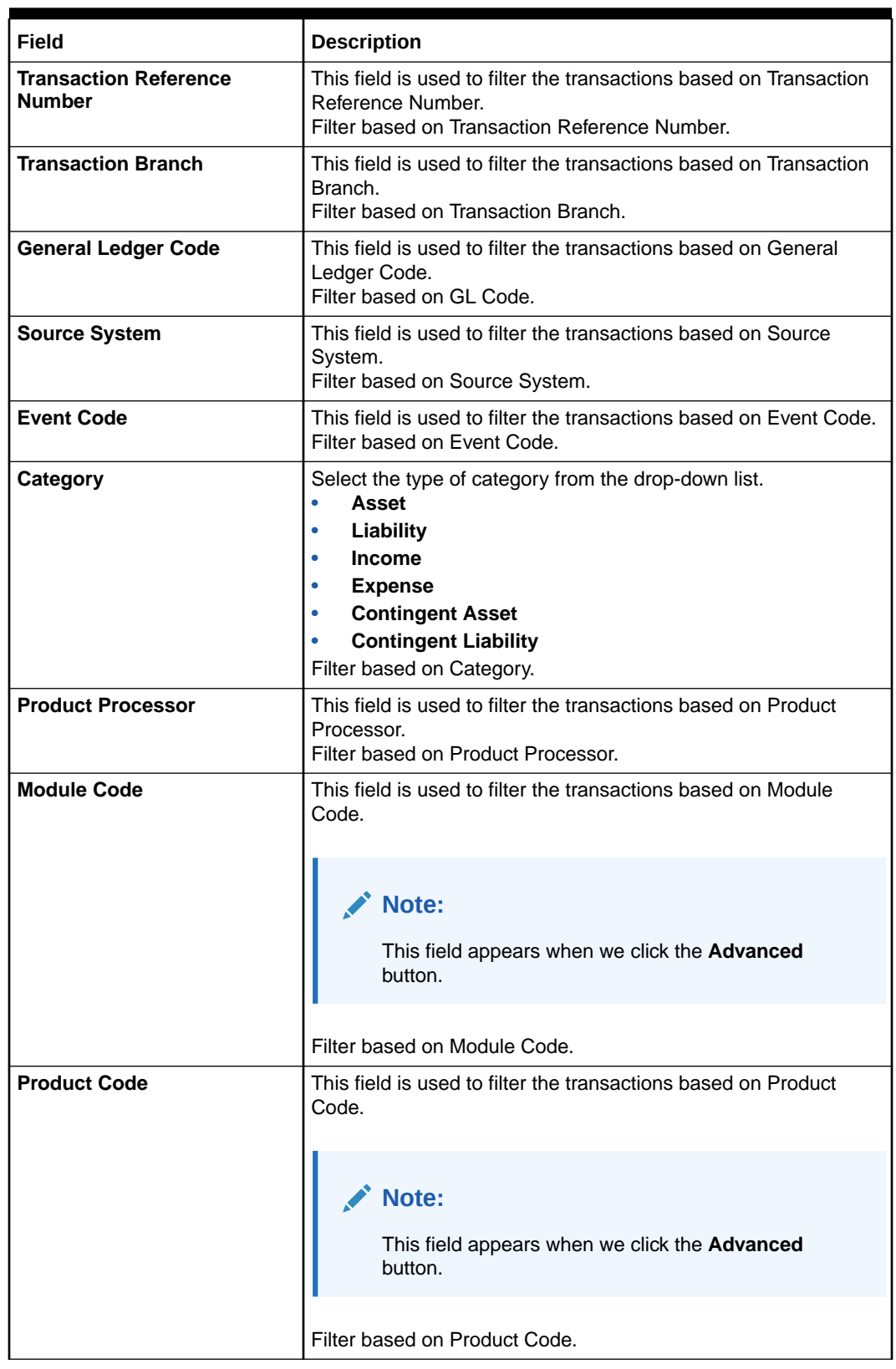

### **Table 1-46 Unbalanced Transaction Log – Field Description**

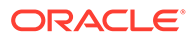

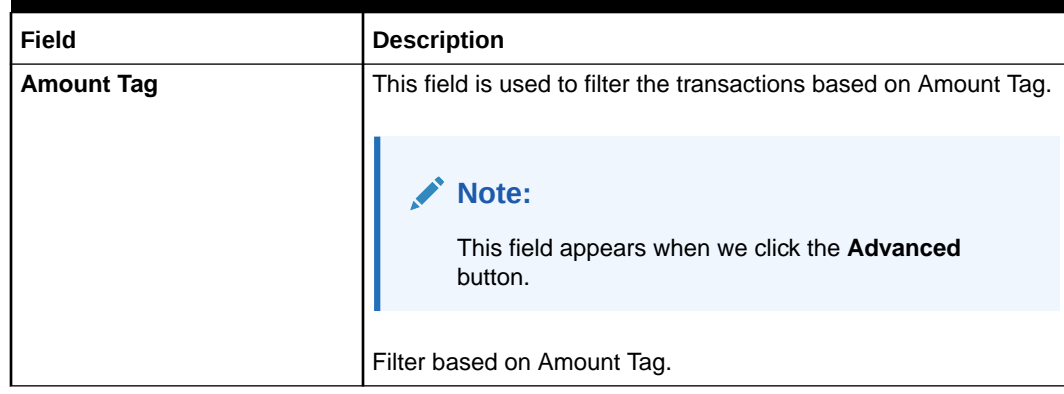

### <span id="page-80-0"></span>**Table 1-46 (Cont.) Unbalanced Transaction Log – Field Description**

- **4.** Click the **Search** button to view the unbalanced details.
- **5.** Click the **Reset** button to clear the search criteria.

# 1.20.6 Inter Branch Entry Retry

This maintenance screen allows you to view failed inter branch entry details and initiate retry.

Specify **User ID** and **Password**, and login to **Home** screen.

- **1.** From **Home** screen, click **Core Maintenance**. Under **Core Maintenance**, click **External Chart Account**.
- **2.** Under **External Chart Account**, click **Inter Branch Entry Retry**.

The **Inter Branch Entry Retry** screen displays.

#### **Figure 1-47 Inter Branch Entry Retry**

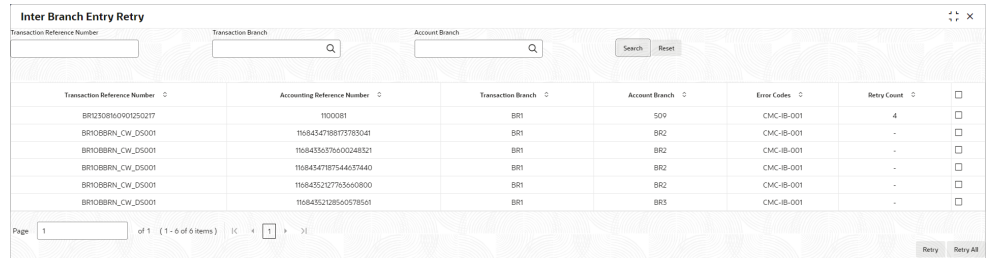

**3.** Specify the fields on **Inter Branch Entry Retry** screen.

**Table 1-47 Inter Branch Entry Retry – Field Description**

| l Field                                  | <b>Description</b>                                                                                                    |
|------------------------------------------|----------------------------------------------------------------------------------------------------|
| <b>Transaction Reference</b><br>l Number | This field is used to filter the transactions based on<br>Transaction Reference Number.<br>Filter based on Transaction Reference Number. |

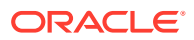

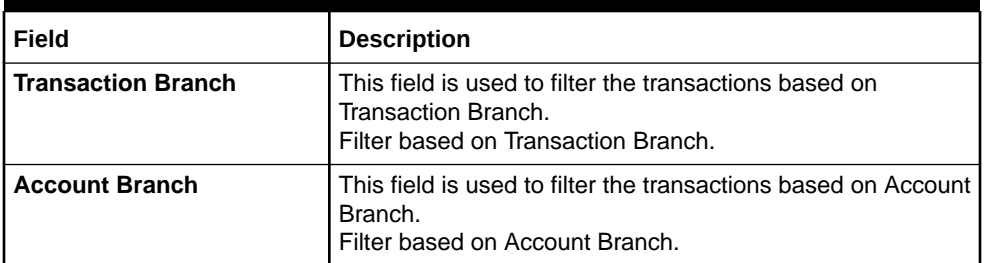

### <span id="page-81-0"></span>**Table 1-47 (Cont.) Inter Branch Entry Retry – Field Description**

- **4.** Click the **Search** button to search and view the inter branch entry retry.
- **5.** Perform one of the following actions:
	- **a.** Click **Retry All** to re-initiate the inter branch entries.
	- **b.** Click **Retry** to re-initiate the inter branch entries.

The **Inter Branch Entry** popup screen displays.

**6.** Click the **Reset** button to clear the search criteria.

### 1.20.7 Pre GL Balance Check

This topic describes the systematic instructions to view the GL Balance.

Specify **User ID** and **Password**, and login to **Home** screen.

- **1.** From **Home** screen, click **Core Maintenance**. Under **Core Maintenance**, click **External Chart Account**.
- **2.** Under **External Chart Account**, click **Pre GL Balance Check**.

The **Pre GL Balance Check** screen displays.

#### **Figure 1-48 Pre GL Balance Check**

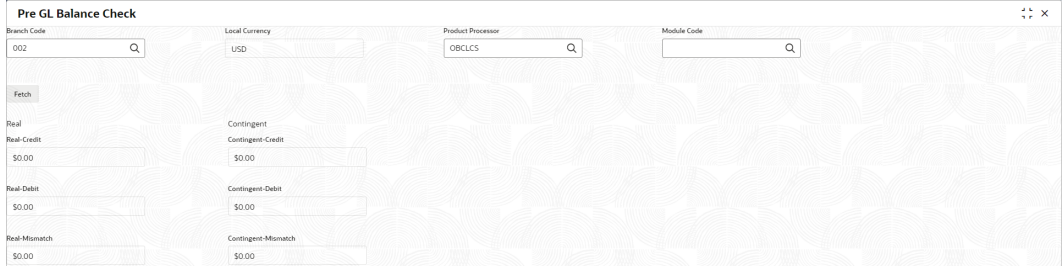

**3.** Specify the fields on **Pre GL Balance Check** screen.

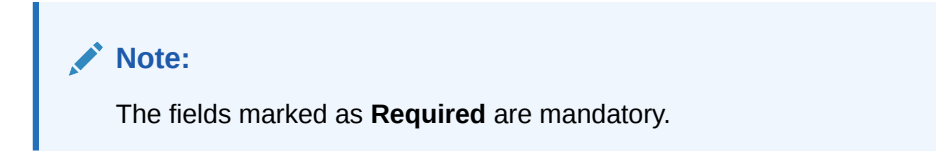

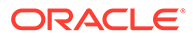

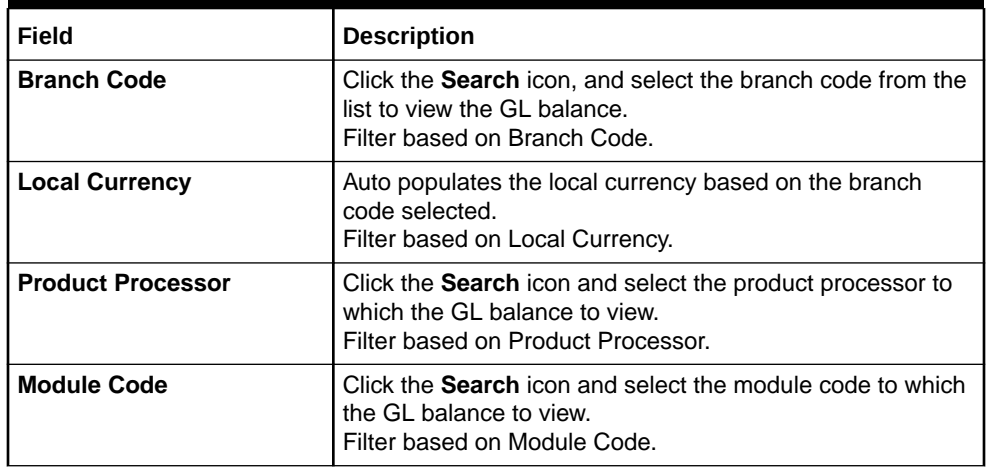

### <span id="page-82-0"></span>**Table 1-48 Pre GL Balance Check – Field Description**

**4.** Click the **Fetch** button to view the real and contingent balance.

### 1.20.8 Chart Account Handoff

The maintenance screen allows you to initiate the handoff and view the handoff status.

Specify **User ID** and **Password**, and login to **Home** screen.

- **1.** From **Home** screen, click **Core Maintenance**. Under **Core Maintenance**, click **External Chart Account**.
- **2.** Under **External Chart Account**, click **Chart Account Handoff**.

The **Chart Account Handoff** screen displays.

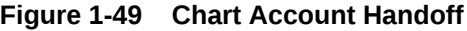

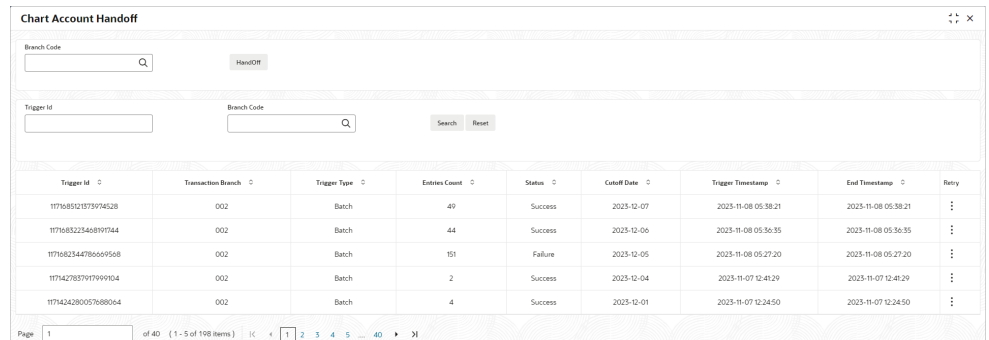

- **3.** Click the **Search** icon, and select the branch code from the list to initiate the handoff.
- **4.** Click the **Handoff** button to initiate the handoff for the selected branch code. The **Handoff** initiated popup screen displays.
- **5.** Specify the fields on **Chart Account Handoff** screen to filter the account handoff. For more information on fields, refer to the field description table.

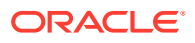

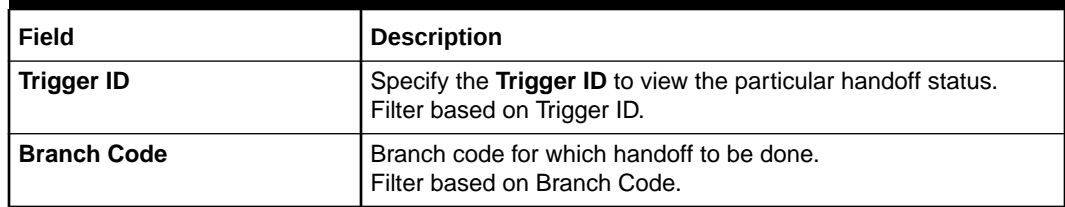

### <span id="page-83-0"></span>**Table 1-49 Chart Account Handoff – Field Description**

- **6.** Click **Search** button to search and view the account handoff details.
- $\bullet$ **7.** Click and select the **Retry** to re-initiate the account handoff for the given trigger id.
- **8.** Click the **Reset** button to clear the account hand-off filter criteria.

# 1.21 External Customer

 $\bullet$ 

The **External Customer** feature enables the creation and viewing of customer information in a centralized location within the Oracle Banking Microservices Architecture framework. This repository stores vital customer details such as **CIF ID**, **Customer Name**, other essential information, ensuring quick reference, and easy access to pertinent data.

This topic contains the following subtopics:

- Create External Customer This topic describes the systematic instructions to create a customer using external customer.
- [View External Customer](#page-86-0) This topic describes the systematic instructions to view the list of configured external customer details.

### 1.21.1 Create External Customer

This topic describes the systematic instructions to create a customer using external customer.

Specify **User ID** and **Password**, and login to **Home** screen.

- **1.** From **Home** screen, click **Core Maintenance**. Under **Core Maintenance**, click **External Customer**.
- **2.** Under **External Customer**, click **Create External Customer**.

The **Create External Customer** screen displays.

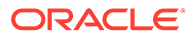

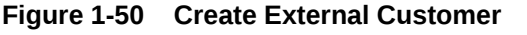

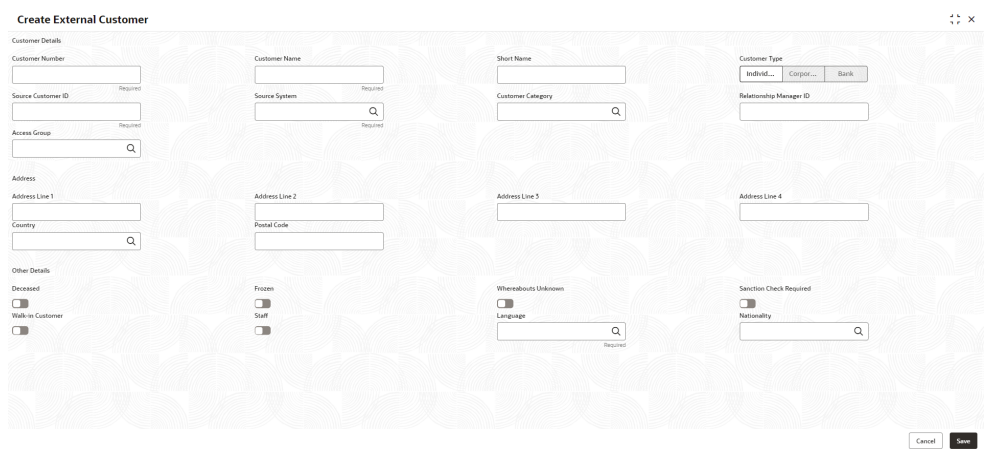

**3.** Specify the fields on **Create External Customer** screen.

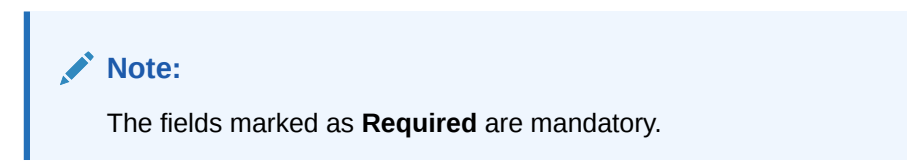

| Field                        | <b>Description</b>                                                                                                    |
|------------------------------|----------------------------------------------------------------------------------------------------|
| <b>Customer Number</b>       | Each customer in the system is assigned a unique identifier, the<br>Customer Number or CIF ID, for managing customer records. It<br>facilitates efficient retrieval and identification of customer<br>information. This facilitates streamlined processes such as account<br>opening, transactions, and customer support and so on.             |
| <b>Customer Name</b>         | The Customer Name field represents the name of the individual or<br>entity associated with the customer record. It typically includes the<br>first name, middle name (if applicable), and last name of an<br>individual, or the full name of an organization. Customers are<br>identified and distinguished within the system using this field. |
| <b>Short Name</b>            | The customer or entity name is represented in a shortened form in<br>the Short Name field. It Customers or entities can be quickly<br>identified in systems or communications through the use of initials,<br>acronyms, or truncated versions of full names, as preferred by the<br>user.                                                       |
| <b>Customer Type</b>         | The <b>Customer Type</b> field is to categorize customers into groups<br>based on specific criteria. This aids in understanding needs and<br>tailoring products and services accordingly. Types include<br>individuals, corporates, and bank.                                                                                                   |
| <b>Source Customer</b><br>ID | The original system assigns a unique <b>Source Customer ID</b> to<br>each source, which enables tracking across systems and is crucial<br>for integration and ensuring consistency across platforms.                                                                                                    |

**Table 1-50 Create External Customer – Field Description**

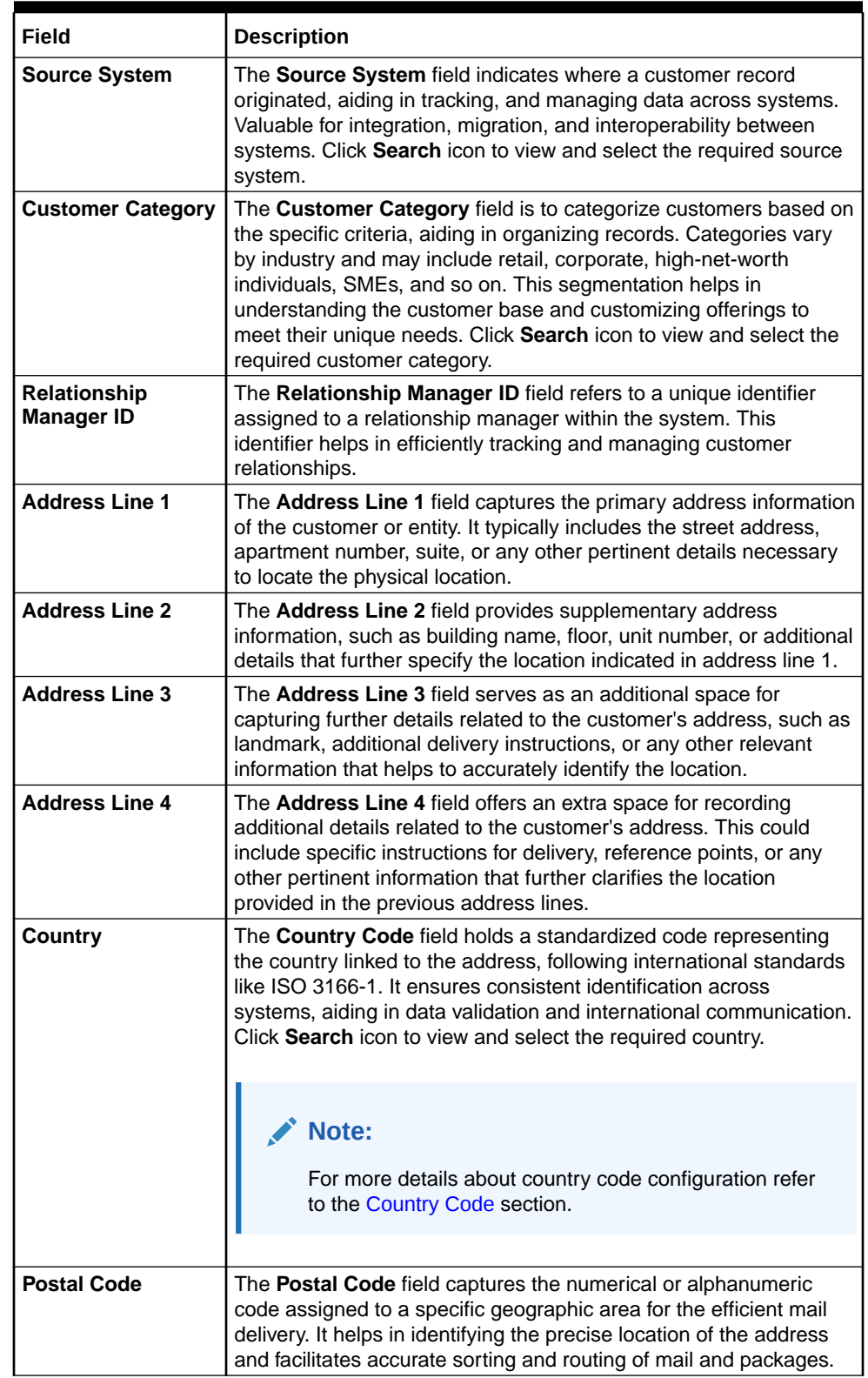

### **Table 1-50 (Cont.) Create External Customer – Field Description**

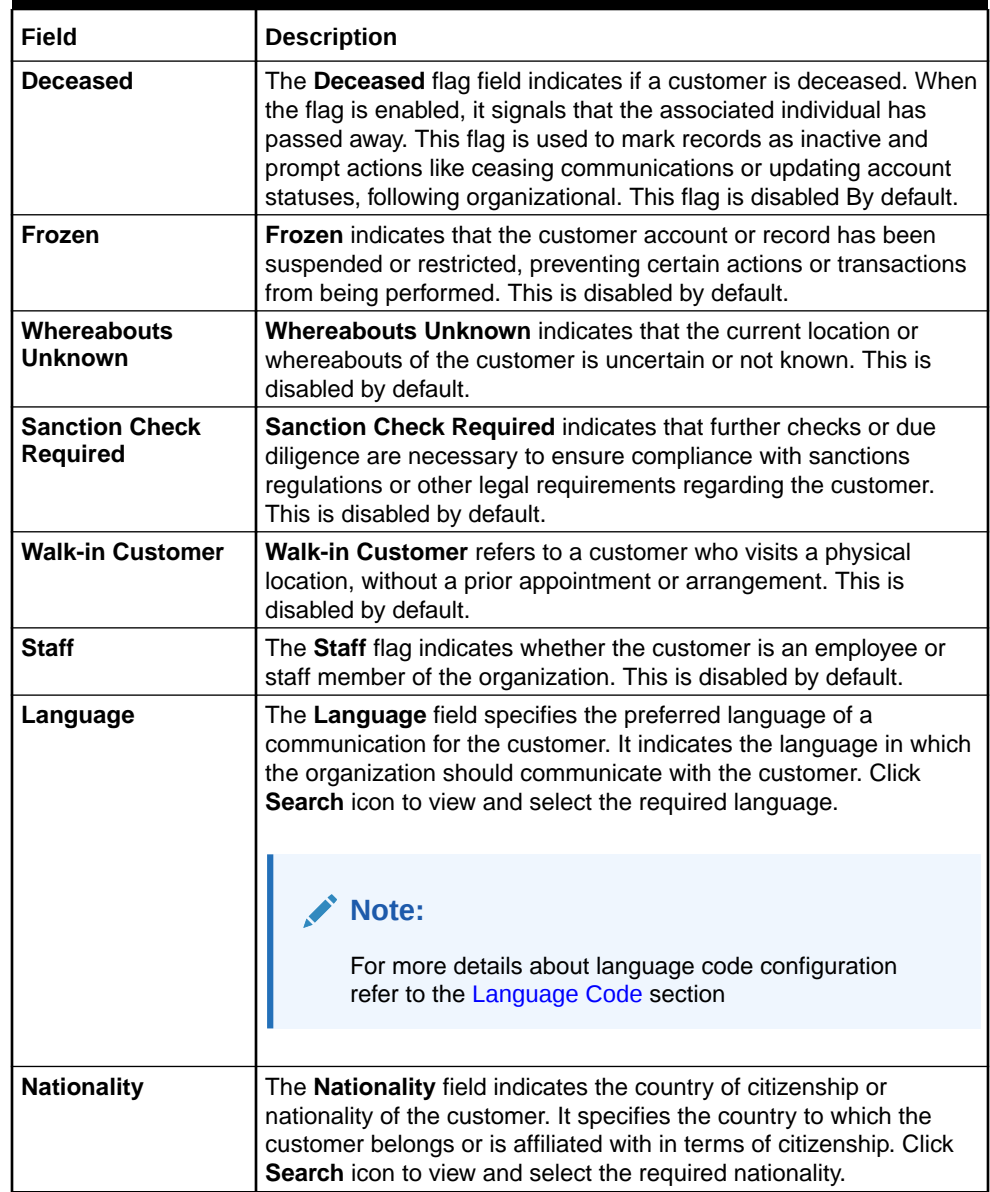

#### <span id="page-86-0"></span>**Table 1-50 (Cont.) Create External Customer – Field Description**

**4.** Click **Save** to save the details.

The external customer is successfully created and can be viewed using the View External Customer screen. In addition, the external customers can be directly replicated from the host system using service API.

### 1.21.2 View External Customer

This topic describes the systematic instructions to view the list of configured external customer details.

The user can configure external customer using [Create External Customer](#page-83-0) screen.

Specify **User ID** and **Password**, and login to **Home** screen.

**1.** From **Home** screen, click **Core Maintenance**. Under **Core Maintenance**, click **External Customer**.

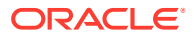

**2.** Under **External Customer**, click **View External Customer**.

The **View External Customer** screen displays.

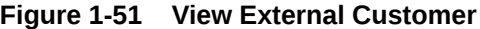

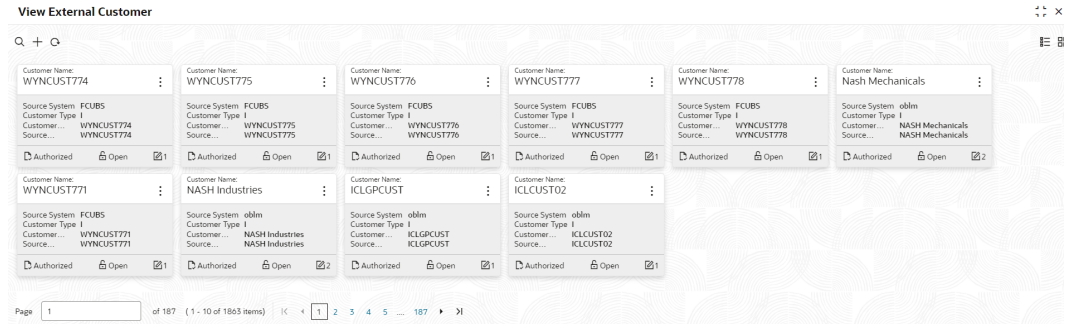

| <b>Field</b>              | <b>Description</b>                                                                                                    |
|---------------------------|----------------------------------------------------------------------------------------------------|
| <b>Customer Name</b>      | The Customer Name field represents the name of the individual or<br>entity associated with the customer record. It typically includes the<br>first name, middle name (if applicable), and last name of an<br>individual, or the full name of an organization. Customers are<br>identified and distinguished within the system using this field.         |
| <b>Source System</b>      | The customer record's origin is indicated by the Source System<br>field, facilitating tracking and management of data across systems.<br>The Source System is valuable for integration, migration, and<br>interoperability between platforms. Click Search icon to view and<br>select it.                                                               |
| <b>Customer Type</b>      | Customers are categorized into groups based on specific criteria in<br>the Customer Type field. This aids in understanding needs and<br>tailoring products and services accordingly. Types include<br>individuals, corporates and bank.                                                                                                    |
| <b>Customer Number</b>    | Each customer in the system is assigned a unique identifier, called<br>the Customer Number or CIF ID. This reference helps manage<br>customer records efficiently, allowing for easy retrieval and<br>identification of customer information. This facilitates streamlined<br>processes such as account opening, transactions, and customer<br>support. |
| <b>Source Customer ID</b> | The original system assigns a unique Customer ID to each source<br>record, which facilitates tracking across databases and ensures<br>consistency during data integration.                                                                                                    |

**Table 1-51 View External Customer – Field Description**

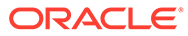

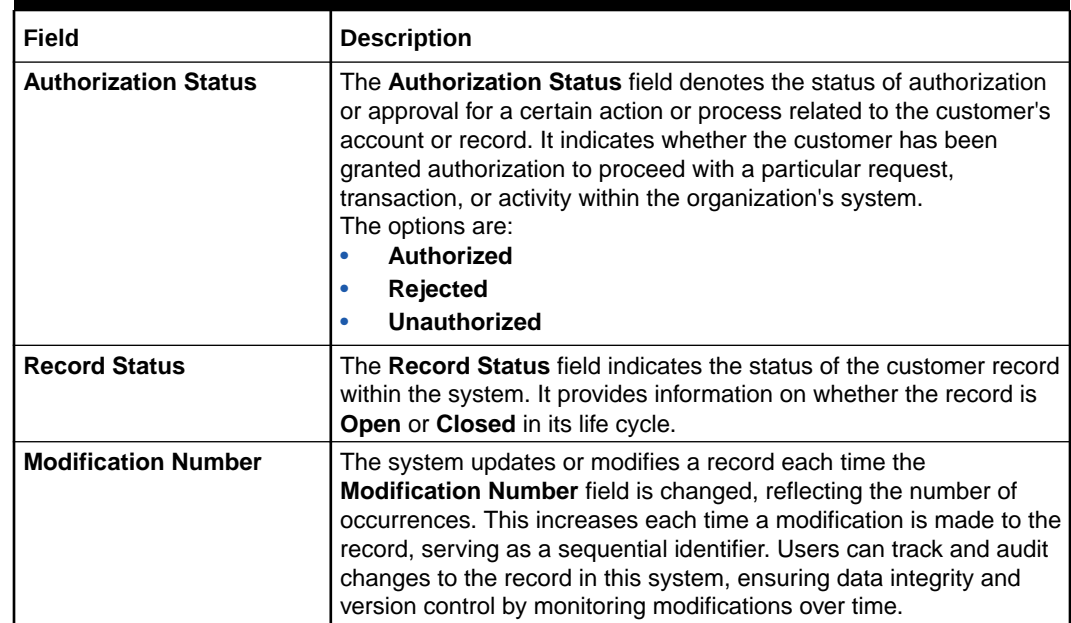

#### **Table 1-51 (Cont.) View External Customer – Field Description**

Click

icon to search for a customer in external customer and input search parameters. Click

٠

to perform the following actions:

- **Copy** Copy selected record to create a new record with the same values.
- **Unlock** Unlock to modify the external customer details. Once you unlocked, the record will be available for modification and authorization for the authorized user.
- **Close** Close the record status.
- **View** View external customer details.

# 1.22 External Customer Account

This topic helps to configure the external customer account details.

This topic contains the following subtopics:

• [Create External Customer Account](#page-89-0)

This topic describes the systematic instructions to configure external customer account details.

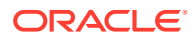

• [View External Customer Account](#page-90-0)

This topic describes the systematic instructions to view the list of configured external customer accounts.

### <span id="page-89-0"></span>1.22.1 Create External Customer Account

This topic describes the systematic instructions to configure external customer account details.

Specify **User ID** and **Password**, and login to **Home** screen.

- **1.** From **Home** screen, click **Core Maintenance**. Under **Core Maintenance**, click **External Customer Account**.
- **2.** Under **External Customer Account**, click **Create External Customer Account**.

The **Create External Customer Account** screen displays.

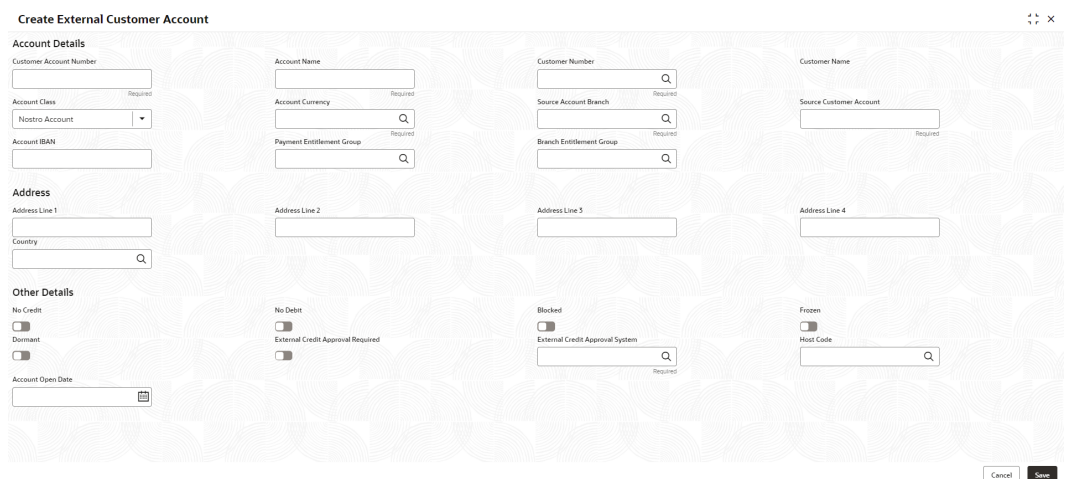

#### **Figure 1-52 Create External Customer Account**

**3.** Specify the fields on **Create External Customer Account** screen.

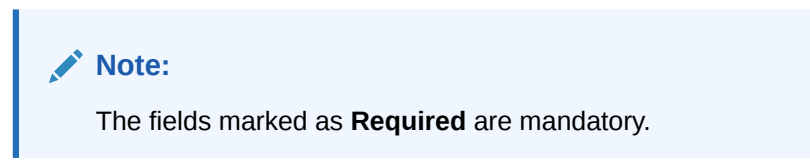

**Table 1-52 Create External Customer Account – Field Description**

| Field                                    | <b>Description</b>                                                 |
|------------------------------------------|--------------------------------------------------------------------|
| <b>Customer</b><br><b>Account Number</b> | Specify the customer account number.                               |
| <b>Account Name</b>                      | Specify the name for an account.                                   |
| <b>Customer</b><br><b>Number</b>         | Click Search icon to view and select the required customer number. |

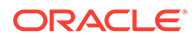

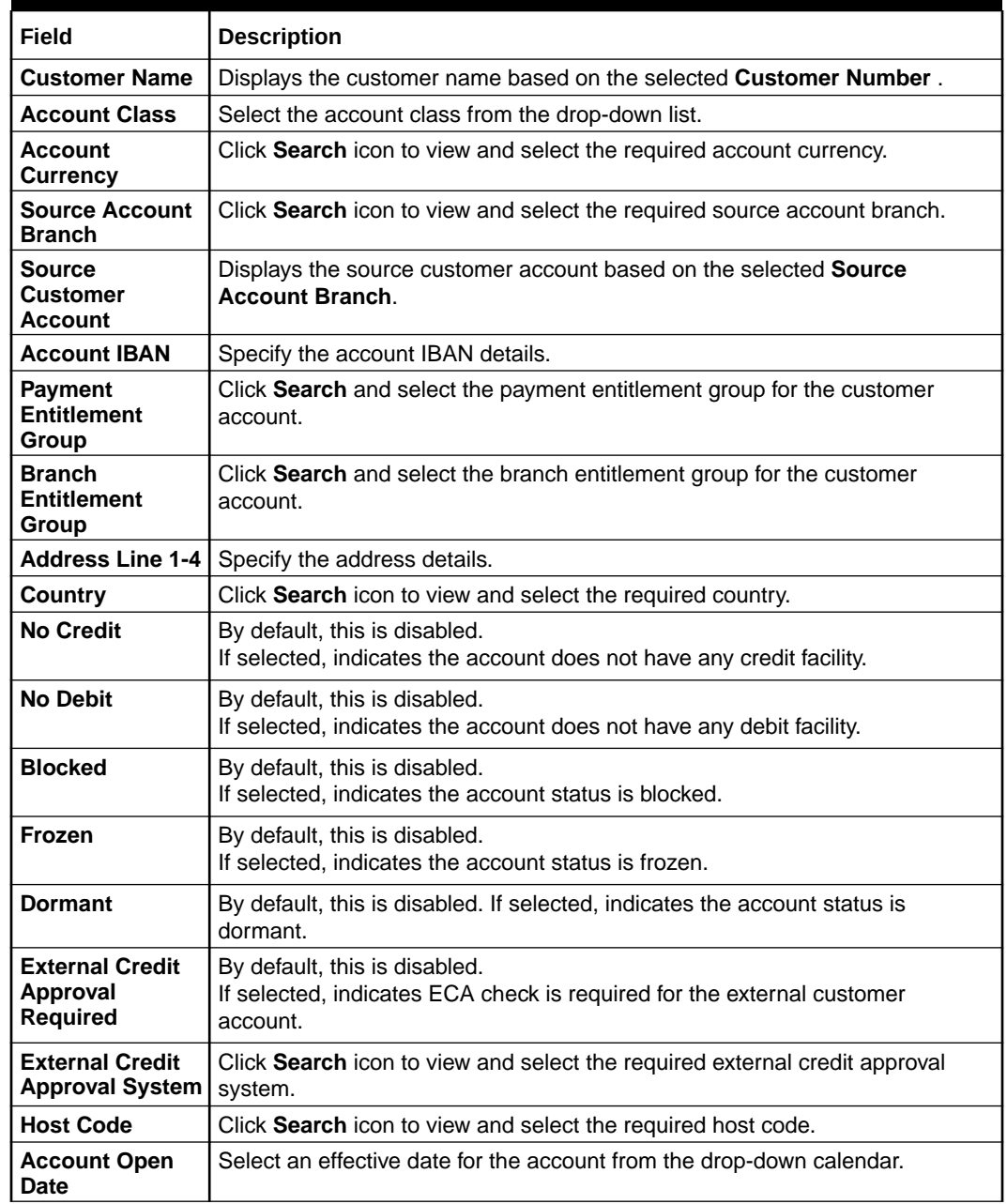

### <span id="page-90-0"></span>**Table 1-52 (Cont.) Create External Customer Account – Field Description**

**4.** Click **Save** to save the details.

The external customer account is successfully created and can be viewed using the View External Customer Account screen. In addition, the external customers can be directly replicated from the host system using service API.

# 1.22.2 View External Customer Account

This topic describes the systematic instructions to view the list of configured external customer accounts.

The user can configure external customer account using [Create External Customer](#page-89-0) [Account](#page-89-0) screen.

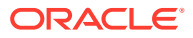

Specify **User ID** and **Password**, and login to **Home** screen.

- **1.** From **Home** screen, click **Core Maintenance**. Under **Core Maintenance**, click **External Customer Account**.
- **2.** Under **External Customer Account**, click **View External Customer Account**.

The **View External Customer Account** screen displays.

| $Q + Q$                                          |                                                       |                                                                    |                                                                       |                                                         |                                                            |
|--------------------------------------------------|-------------------------------------------------------|--------------------------------------------------------------------|-----------------------------------------------------------------------|---------------------------------------------------------|------------------------------------------------------------|
| Customer Account Number:<br>0000000042192        | Customer Account Number:<br>4000000122                | Customer Account Number:<br>4000000144                             | Customer Account Number:<br>ICLCUS0144<br>$\ddot{\phantom{1}}$        | Customer Account Number:<br>ICLCUS01A5                  | Customer Account Number<br>$\bullet$<br>HEL0046400023<br>٠ |
| RTLCUST01<br>Customer<br>Account Name MC1C3      | <b>PRICUSTO1</b><br>Customer<br>Account Name WHTACCO2 | 002656<br>Customer<br>Account Name WHTACC04                        | <b>ICLCUST01</b><br>Customer<br>Account Name ICLCUS01A4               | <b>ICLCUST01</b><br>Customer<br>Account Name ICLCUS01A5 | 000464<br>Customer<br>Account Name ALL SPORTS              |
| £ Open<br>21<br><b>B</b> Authorized              | £ Open<br>21<br>D. Authorized                         | £ Open<br>21<br>D. Authorized                                      | £ Open<br>$\mathbb{Z}$ 1<br>D. Authorized                             | £ Open<br>21<br>C Authorized                            | $\mathbb{Z}$ 1<br>£ Open<br>D. Authorized                  |
| Customer Account Number:<br>DB10000010040<br>:   | Customer Account Number<br>$\cdot$<br>2000000115      | Customer Account Number:<br>00000000420653<br>$\ddot{\phantom{0}}$ | Customer Account Number:<br>:<br>NashPrecisionTools02                 |                                                         |                                                            |
| DBC001<br>Customer<br>Account Name DEBAACCOUNT40 | 006017<br>Customer<br>Account Name ACCRTL01           | RTLCUST01<br>Customer<br>Account Name MGGC1                        | NASH Precision Tools<br>Customer<br>Account Name Nash Precision Tools |                                                         |                                                            |
| $\frac{7}{2}$<br><b>D</b> Authorized<br>6 Open   | $\frac{7}{2}$<br>& Open<br>C Authorized               | C Authorized<br>& Open<br>$\frac{7}{2}$                            | & Open<br>$\mathbb{Z}$ 1<br>C Authorized                              |                                                         |                                                            |

**Figure 1-53 View External Customer Account**

For more information on fields, refer to the field description table.

| Field                                    | <b>Description</b>                                                                                                    |
|------------------------------------------|----------------------------------------------------------------------------------------------------|
| <b>Customer Account</b><br><b>Number</b> | Displays the customer account number associated with the account<br>name.                                                       |
| <b>Customer Number</b>                   | Displays the customer number associated with the account name.                                                                  |
| <b>Authorization Status</b>              | Displays the authorization status of the record.<br>The options are:<br>Authorized<br>٠<br><b>Rejected</b><br>Unauthorized<br>٠ |
| <b>Record Status</b>                     | Displays the status of the record.<br>The options are:<br><b>Open</b><br>٠<br><b>Closed</b><br>٠                                |
| <b>Modification Number</b>               | Displays the number of modification performed on the record.                                                                    |

**Table 1-53 View External Customer Account – Field Description**

# 1.23 External Customer Account Structured Address

This topic describes the information to configure the external customer account structured address details.

This topic contains the following subtopics:

• [Create External Customer Account Structured Address](#page-92-0) This topic describes the systematic instructions to configure external customer account structured address.

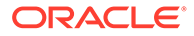

• [View External Customer Account Structured Address](#page-93-0) This topic describes the systematic instructions to view the list of configured external customer account structured addresses.

### <span id="page-92-0"></span>1.23.1 Create External Customer Account Structured Address

This topic describes the systematic instructions to configure external customer account structured address.

Specify **User ID** and **Password**, and login to **Home** screen.

- **1.** From **Home** screen, click **Core Maintenance**. Under **Core Maintenance**, click **External Customer Account Structured Address**.
- **2.** Under **External Customer Account Structured Address**, click **Create External Customer Account Structured Address**.

The **Create External Customer Account Structured Address** screen displays.

#### **Figure 1-54 Create External Customer Account Structured Address**

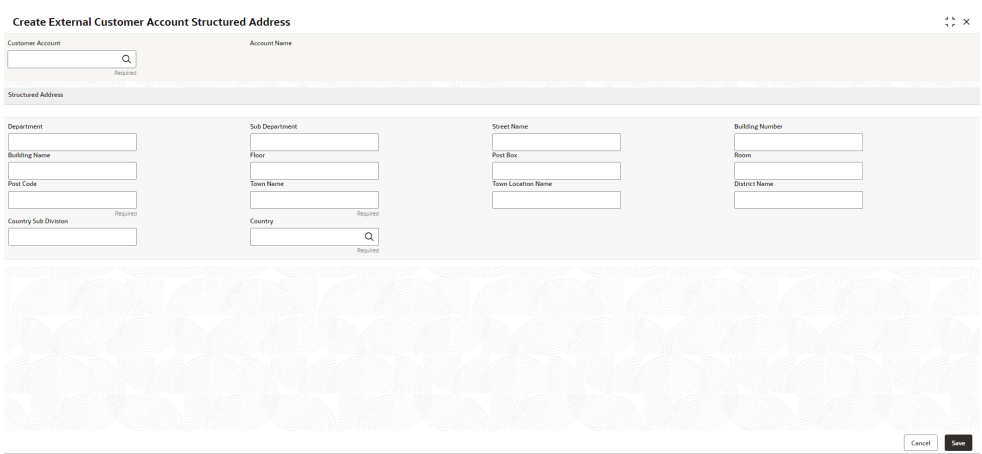

**3.** Specify the fields on **Create External Customer Account Structured Address** screen.

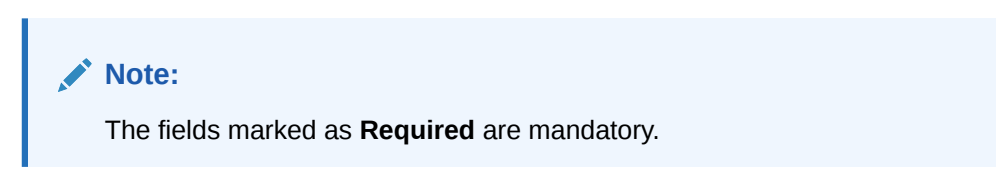

For more information on fields, refer to the field description table.

**Table 1-54 Create External Customer Account Structured Address – Field Description**

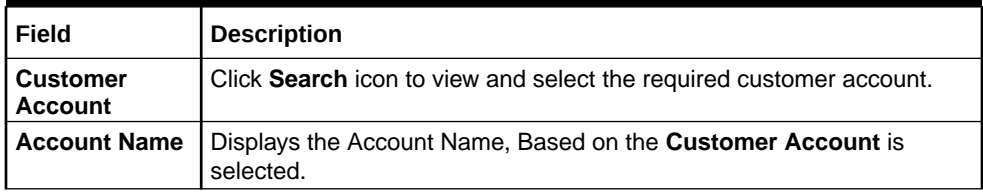

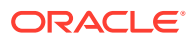

| Field                                 | <b>Description</b>                                              |
|---------------------------------------|-----------------------------------------------------------------|
| <b>Department</b>                     | Specify the department.                                         |
| Sub<br><b>Department</b>              | Search and select the required country.                         |
| <b>Street Name</b>                    | Specify the street name.                                        |
| <b>Building</b><br><b>Number</b>      | Specify the building number.                                    |
| <b>Building Name</b>                  | Specify the building name.                                      |
| <b>Floor</b>                          | Specify the floor.                                              |
| Post Box                              | Specify the post box details.                                   |
| Room                                  | Specify the room number.                                        |
| <b>Post Code</b>                      | Specify the post code.                                          |
| <b>Town Name</b>                      | Specify the town name.                                          |
| <b>Town Location</b><br><b>Name</b>   | Specify the town location name.                                 |
| <b>District Name</b>                  | Specify the district name.                                      |
| <b>Country Sub</b><br><b>Division</b> | Specify the country sub division.                               |
| Country                               | Click Search icon to view and select the required country name. |

<span id="page-93-0"></span>**Table 1-54 (Cont.) Create External Customer Account Structured Address – Field Description**

**4.** Click **Save** to save the details.

The external customer account structured address is successfully created and can be viewed using the [View External Customer Account Structured Address](#page-94-0) screen.

### 1.23.2 View External Customer Account Structured Address

This topic describes the systematic instructions to view the list of configured external customer account structured addresses.

The user can configure external customer account structured address account using [Create](#page-92-0) [External Customer Account Structured Address](#page-92-0) screen.

Specify **User ID** and **Password**, and login to **Home** screen.

- **1.** On **Home** screen, click **Core Maintenance**. Under **Core Maintenance**, click **External Customer Account Structured Address**.
- **2.** Under **External Customer Account Structured Address**, click **View External Customer Account Structured Address**.

The **View External Customer Account Structured Address** screen displays.

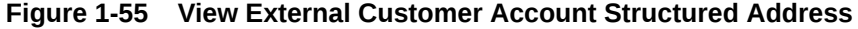

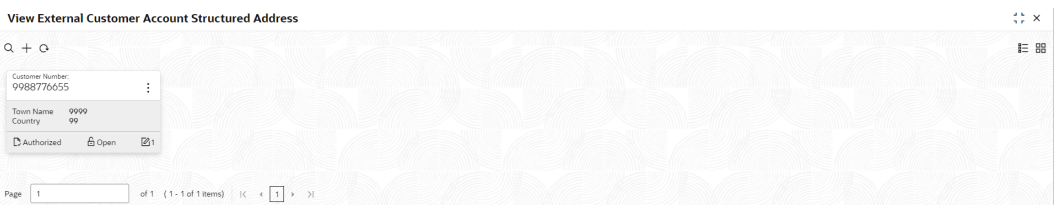

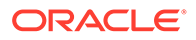

<span id="page-94-0"></span>For more information on fields, refer to the field description table.

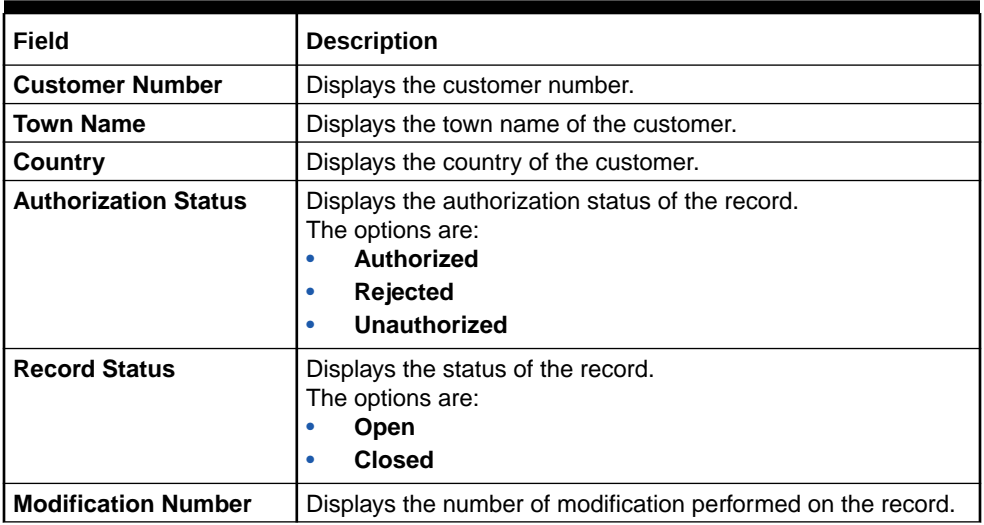

### **Table 1-55 View External Customer Account Structured Address – Field Description**

# 1.24 External Virtual Account Structured Address

This topic describes the information to configure the external virtual account structured address details.

This topic contains the following subtopics:

• View External Virtual Account Structured Address This topic describes the systematic instructions to view the list of configured virtual account structured addresses.

### 1.24.1 View External Virtual Account Structured Address

This topic describes the systematic instructions to view the list of configured virtual account structured addresses.

Specify **User ID** and **Password**, and login to **Home** screen.

- **1.** From **Home** screen, click **Core Maintenance**. Under **Core Maintenance**, click **External Virtual Account Structured Address**.
- **2.** Under **External Virtual Account Structured Address**, click **View External Virtual Account Structured Address**.

The **View External Virtual Account Structured Address** screen displays.

**Figure 1-56 View External Virtual Account Structured Address**

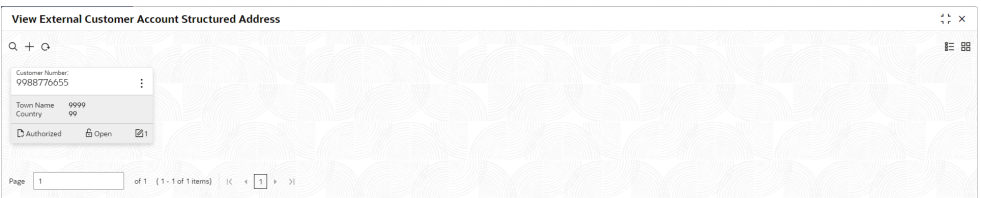

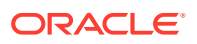

<span id="page-95-0"></span>For more information on fields, refer to the field description table.

| Field                       | <b>Description</b>                                                                                                    |
|-----------------------------|----------------------------------------------------------------------------------------------------|
| <b>Customer Number</b>      | Displays the customer number.                                                                                                    |
| <b>Town Name</b>            | Displays the town name of the customer.                                                                                                |
| Country                     | Displays the country name of the customer.                                                                                             |
| <b>Authorization Status</b> | Displays the authorization status of the record.<br>The options are:<br><b>Authorized</b><br><b>Rejected</b><br>٠<br>Unauthorized<br>۰ |
| <b>Record Status</b>        | Displays the status of the record.<br>The options are:<br>Open<br><b>Closed</b><br>٠                                                   |
| <b>Modification Number</b>  | Displays the number of modification performed on the record.                                                                           |

**Table 1-56 View External Virtual Account Structured Address – Field Description**

The user can click on the specific tile to view the structured address details.

# 1.25 Forget Process

This topic describes the information to configure a customer detail who wants to be forgotten using forget process.

The Personally identifiable information (PII) is any data that could potentially identify a specific individual. PII data access can be controlled based on the user role and you can configure details of a customer who wants to be forgotten if the customer withdraws/does not avail the virtual account facility.

This topic contains the following subtopics:

- **Forget Customer** This topic describes the systematic instructions to configure a customer to be forgotten.
- [View Forgotten Customer](#page-96-0) This topic describes the systematic instructions to view the list of the customers to be forgetten.

### 1.25.1 Forget Customer

This topic describes the systematic instructions to configure a customer to be forgotten.

Specify **User ID** and **Password**, and login to **Home** screen.

- **1.** On **Home** screen, click **Core Maintenance**. Under **Core Maintenance**, click **Forget Process**.
- **2.** Under **Forget Process**, click **Forget Customer**.

The **Forget Customer** screen displays.

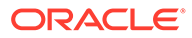

**Forget Customer**  $\ddot{\ddot{\psi}}$  x 1 (0 of 0 items)  $K \leftarrow \boxed{1}$ Cancel Save

<span id="page-96-0"></span>**Figure 1-57 Forget Customer**

**3.** Specify the fields on **Forget Customer** screen.

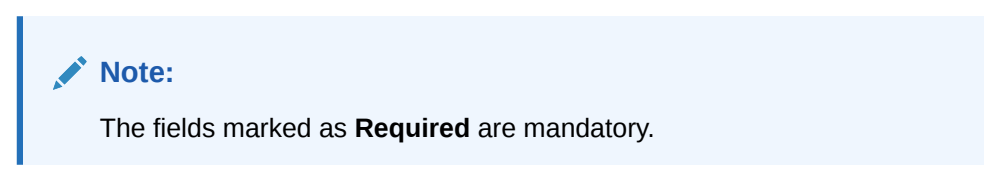

For more information on fields, refer to the field description table.

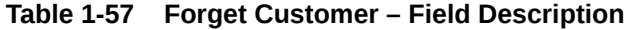

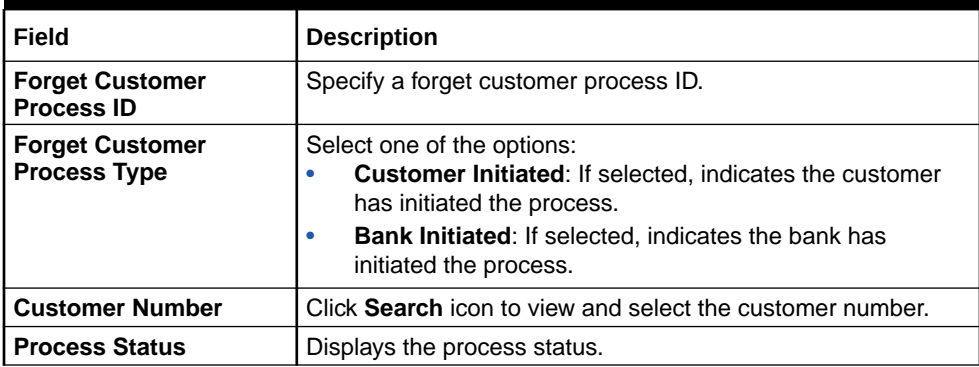

- **4.** Click **+** to specify the customer/bank details.
- **5.** Click **Save** to save the details.

The forget customer is successfully done and can be viewed using the View Forgotten Customer screen.

### 1.25.2 View Forgotten Customer

This topic describes the systematic instructions to view the list of the customers to be forgetten.

The user can configure a customer detail who wants to be forgotten using the [Forget](#page-95-0) [Customer](#page-95-0).

Specify **User ID** and **Password**, and login to **Home** screen.

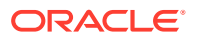

- **1.** On **Home** screen, click **Core Maintenance**. Under **Core Maintenance**, click **Forget Process**.
- **2.** Under **Forget Process**, click **View Forgotten Customer**.

The **View Forgotten Customer** screen displays.

**Figure 1-58 View Forgotten Customer**

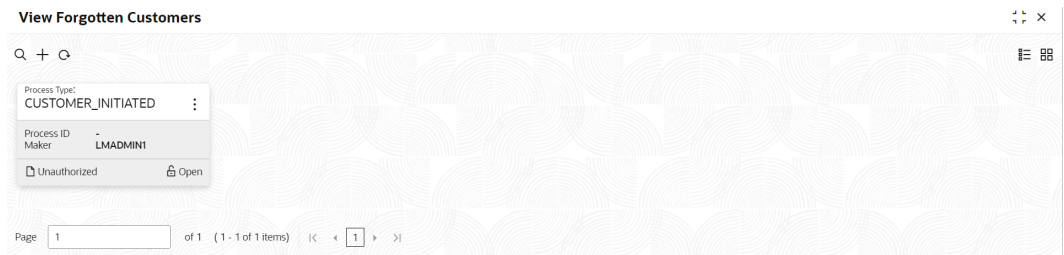

For more information on fields, refer to the field description table.

**Table 1-58 View Forgotten Customer – Field Description**

| Field                       | <b>Description</b>                                                                                                    |
|-----------------------------|----------------------------------------------------------------------------------------------------|
|                             |                                                                                                    |
| <b>Process Type</b>         | Indicates if the process is initiated by the customer/bank                                                                        |
| <b>Process ID</b>           | Displays the forgotten customer process ID.                                                                                       |
| Maker                       | Displays the name of the user who has configured the forgotten<br>customer details.                                               |
| <b>Authorization Status</b> | Displays the authorization status of the record.<br>The options are:<br>Authorized<br><b>Rejected</b><br><b>Unauthorized</b><br>٠ |
| <b>Record Status</b>        | Displays the status of the record.<br>The options are:<br>Open<br><b>Closed</b>                                                   |
| <b>Modification Number</b>  | Displays the number of modification performed on the record.                                                                      |

# 1.26 GL Parameter Maintenance

This topic describes the information to configure an GL parameter maintenance.

GL Parameter Maintenance is the configuration that is required to process preGL transactions. This holds the number of records to be processed, batch frequency and record consolidation to be performed. This maintenance is mandatory for preGL and only one record maintenance is allowed per environment.

This topic contains the following subtopics:

#### • [Create GL Parameter](#page-98-0)

This topic describes the systematic instructions to configure the GL parameter.

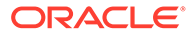

```
• View GL Parameter
```
This topic describes the systematic instructions to view the list of configured GL parameters.

# <span id="page-98-0"></span>1.26.1 Create GL Parameter

This topic describes the systematic instructions to configure the GL parameter.

Specify **User ID** and **Password**, and login to **Home** screen.

- **1.** On **Home** screen, click **Core Maintenance**. Under **Core Maintenance**, click **GL Parameter Maintenance**.
- **2.** Under **GL Parameter Maintenance**, click **Create GL Parameter**.

The **Create GL Parameter** screen displays.

**Figure 1-59 Create GL Parameter**

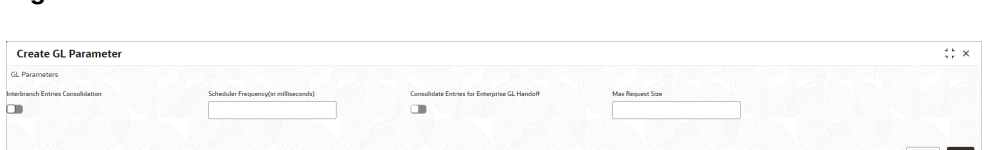

**3.** Specify the fields on **Create GL Parameter** screen.

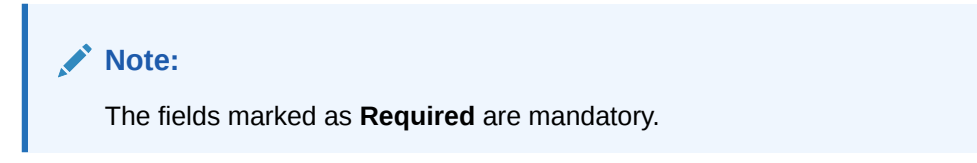

For more information on fields, refer to the field description table.

**Table 1-59 Create GL Parameter – Field Description**

| Field                                                          | <b>Description</b>                                                                                                    |
|----------------------------------------------------------------|----------------------------------------------------------------------------------------------------|
| <b>Interbranch Entries</b><br><b>Consolidation</b>             | Select the toggle to enable the interbranch entries<br>consolidation to GL parameter.<br>This will be a switch by default the value will be set as N.             |
| <b>Scheduler Frequency(in</b><br>milliseconds)                 | Specify the time between two consecutive batch runs.<br>This text field holds the milliseconds.                                                                   |
| <b>Consolidate Entries for</b><br><b>Enterprise GL Handoff</b> | Select the toggle to enable the Consolidate Entries for<br>Enterprise GL Handoff to GL parameter.<br>This will be a switch by default the value will be set as N. |
| <b>Max Request Size</b>                                        | Specify the max request size for GL parameter.<br>This text field holds maximum request size.                                                                     |

**4.** Click **Save** to save the details.

The GL Parameter is successfully created and can be viewed using the **[View GL](#page-99-0) [Parameter](#page-99-0)** screen.

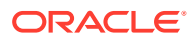

### **Note:**

The user can maintain only one set of GL Parameter.

**5.** Click **Cancel** to discard the changes and close the screen.

### <span id="page-99-0"></span>1.26.2 View GL Parameter

This topic describes the systematic instructions to view the list of configured GL parameters.

The user can configure an amount text language using **[Create GL Parameter](#page-98-0)** screen.

Specify **User ID** and **Password**, and login to **Home** screen.

- **1.** On **Home** screen, click **Core Maintenance**. Under **Core Maintenance**, click **GL Parameter Maintenance**.
- **2.** Under **GL Parameter Maintenance**, click **View GL Parameter**.

The **View GL Parameter** screen displays.

#### **Figure 1-60 View GL Parameter**

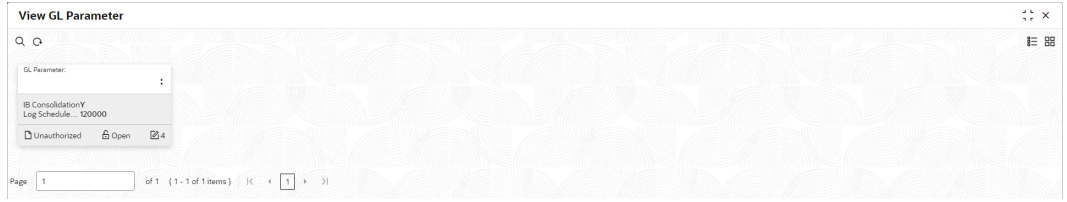

For more information on fields, refer to the field description table.

**Table 1-60 View GL Parameter – Field Description**

| Field                       | <b>Description</b>                                                                                                    |
|-----------------------------|----------------------------------------------------------------------------------------------------|
| <b>IB Consolidation</b>     | Displays the IB Consolidation flag for GL parameter.                                                                                        |
| Log Schedule                | Displays the log schedule for GL parameter                                                                                                  |
| <b>Authorization Status</b> | Displays the authorization status of the record.<br>The options are:<br><b>Authorized</b><br>٠<br><b>Rejected</b><br>٠<br>Unauthorized<br>٠ |
| <b>Record Status</b>        | Displays the status of the record.<br>The options are:<br>Open<br>٠<br><b>Closed</b><br>٠                                                   |
| <b>Modification Number</b>  | Displays the number of modification performed on the record.                                                                                |

# 1.27 Host Code

This topic describes the information to configure the host code.

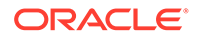

<span id="page-100-0"></span>The user can group branches in the same zone or region under a host for specific processing. The user can have multiple hosts depending on processing requirements.

This topic contains the following subtopics:

• Create Host Code

This topic describes the systematic instructions to configure host code.

**[View Host Code](#page-101-0)** 

This topic describes the systematic instructions to view the list of configured host codes.

### 1.27.1 Create Host Code

This topic describes the systematic instructions to configure host code.

Specify **User ID** and **Password**, and login to **Home** screen.

- **1.** From **Home** screen, click **Core Maintenance**. Under **Core Maintenance**, click **Host Code**.
- **2.** Under **Host Code**, click **Create Host Code**.

The **Create Host Code** screen displays.

### **Create Host Code**  $\frac{4}{3}$   $\frac{6}{5}$   $\times$ ost Code **Country Code** ocessing Time Zone Default Branch Code  $\alpha$  $\alpha$ Cancel Save

**Figure 1-61 Create Host Code**

**3.** Specify the fields on **Create Host Code** screen.

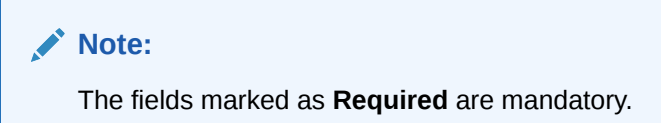

**Table 1-61 Create Host Code – Field Description**

| Field              | Description                                             |
|--------------------|---------------------------------------------------------|
| Host Code          | Specify the host code details.                          |
| <b>Description</b> | Specify the additional information about the host code. |

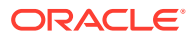

| Field                          | <b>Description</b>                                                                                                    |  |
|--------------------------------|----------------------------------------------------------------------------------------------------|--|
| <b>Country Code</b>            | Click Search icon to view and select the required country code.                                                                                                    |  |
| Processing<br><b>Time Zone</b> | Select the time zone from the drop-down list.<br>The available options are:<br>Alaska Time (AST)<br><b>Central Time (CT)</b><br>٠<br>Eastern Time (ET)<br>۰<br>Hawaii-Aleutian Time (HAT)<br>۰<br><b>Mountain Time (MT)</b><br>۰<br>Pacific Time (PT)<br>۰<br>Canada/Eastern (EST)<br>۰<br>Asia/Chongqing (CST)<br>۰<br>Europe/Zagreb (CET)<br>۰<br>Asia/Kolkata (IST)<br>٠<br>Europe/Helsinki (EET)<br>۰<br><b>US/Eastern</b><br>٠ |  |
| <b>Default Branch</b><br>Code  | Click Search icon to view and select the required default branch code.                                                                                                    |  |

<span id="page-101-0"></span>**Table 1-61 (Cont.) Create Host Code – Field Description**

**4.** Click **Save** to save the details.

The host code is successfully created and can be viewed using the View Host Code screen.

### 1.27.2 View Host Code

This topic describes the systematic instructions to view the list of configured host codes.

The user can configure host code using [Create Host Code](#page-100-0) screen.

Specify **User ID** and **Password**, and login to **Home** screen.

- **1.** From **Home** screen, click **Core Maintenance**. Under **Core Maintenance**, click **Host Code**.
- **2.** Under **Host Code**, click **View Host Code**.

The **View Host Code** screen displays.

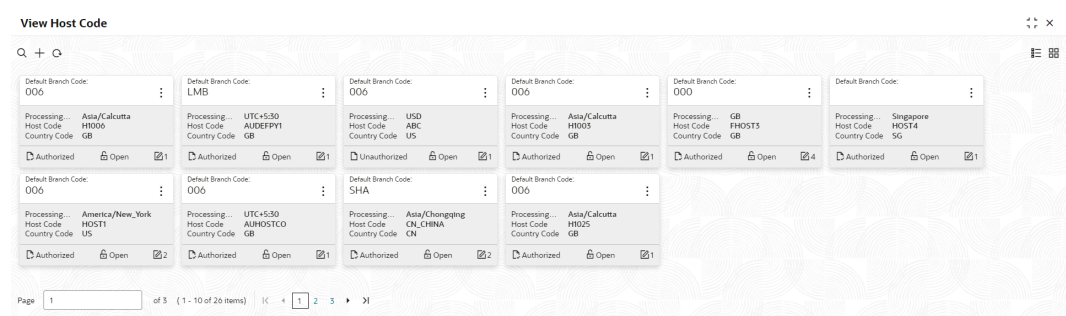

### **Figure 1-62 View Host Code**

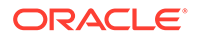

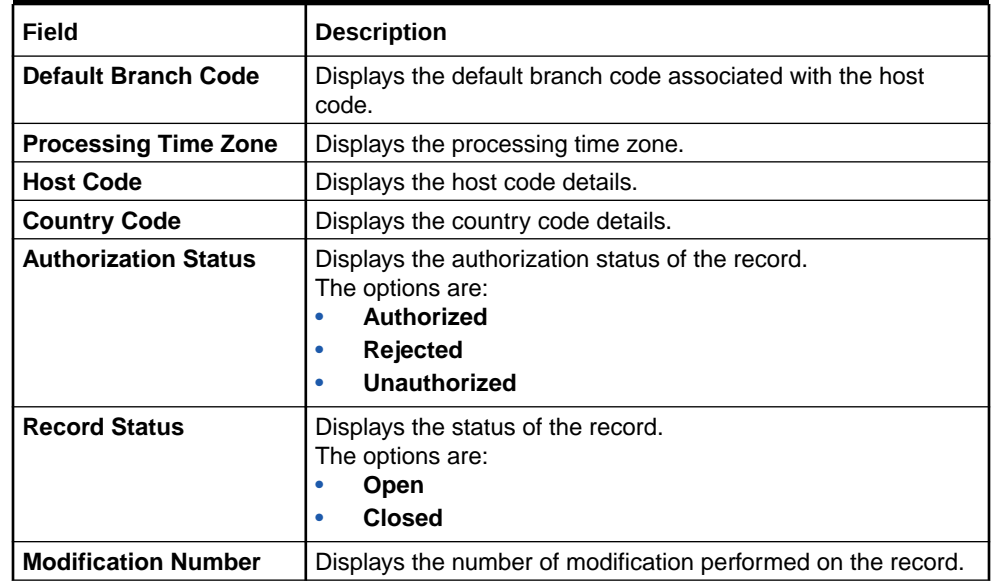

#### <span id="page-102-0"></span>**Table 1-62 View Host Code – Field Description**

# 1.28 Interest Rate

This topic describes the information to configure a Interest Rate.

When banks or financial institutions want to define rates that are common across multiple loans, such rates are referred to as Base rates

A base interest rate can be applied to a loan with or without spread to derive the final rate.

The Interest Rate Type maintained and further used in Product can be one of the following:

- **Fixed**
- **Floating**
- Create Interest Rate This topic describes the systematic instructions to configure a interest rate.
- [View Interest Rate](#page-105-0) This topic describes the systematic instructions to view the list of configured Interest Rate Maintenance.

### 1.28.1 Create Interest Rate

This topic describes the systematic instructions to configure a interest rate.

Specify **User ID** and **Password**, and login to **Home** screen.

- **1.** On **Homescreen**, click **Core Maintenance**, under **Core Maintenance**, click **Interest Rate Maintenance**.
- **2.** Under **Interest Rate Maintenance**, click **Create Interest Rate**.

The **Create Interest Rate** screen displays.

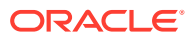

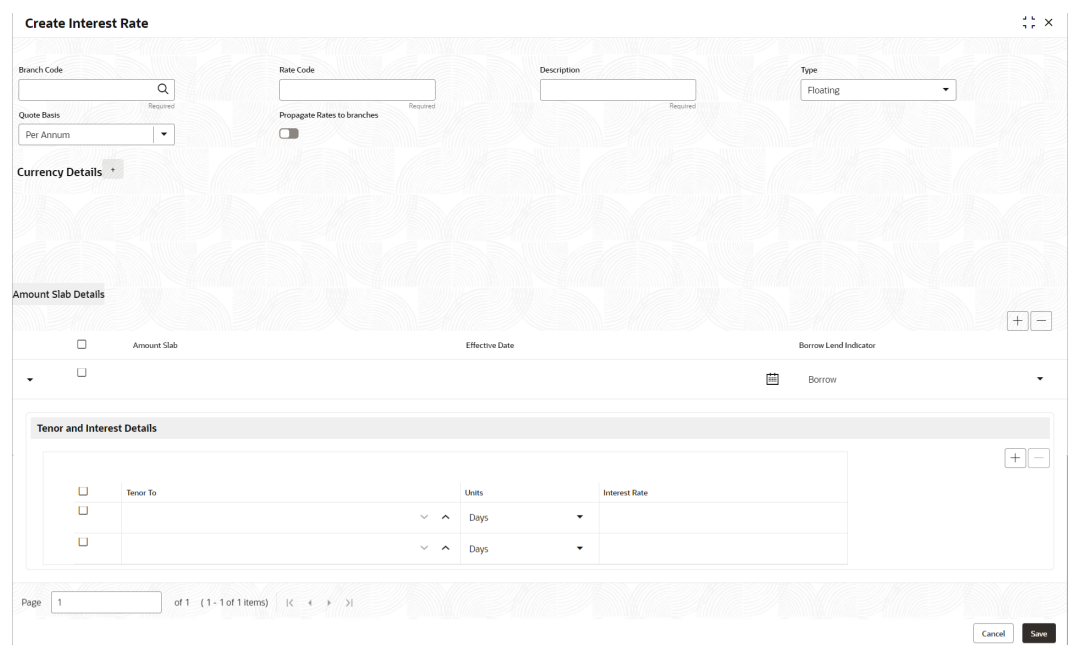

**Figure 1-63 Create Interest Rate**

**3.** Specify the fields on **Create Interest Rate** screen.

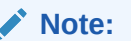

The fields marked as **Required** are mandatory.

**Table 1-63 Create Interest Rate – Field Description**

| Field              | <b>Description</b>                                                                                                    |
|--------------------|----------------------------------------------------------------------------------------------------|
| <b>Branch Code</b> | Click the <b>Search</b> icon to view and select the branch from the list.<br>The list displays all the branch code maintained in the system.                                                          |
| <b>Rate Code</b>   | Specify the rate code for the selected branch.                                                                                                    |
| <b>Description</b> | Specify the description of the rate code.                                                                                                    |
| <b>Type</b>        | Select the rate type from the drop-down list.<br>The available options are :<br><b>Fixed</b><br><b>Floating</b><br>٠                                                                                  |
| <b>Quote Basis</b> | Select the quote basis for the rate from the drop-down list.<br>The available options are :<br><b>Per Annum</b><br>٠<br><b>Exponential-252</b><br>٠<br><b>Exponential-365</b><br>٠<br>Linear-360<br>٠ |

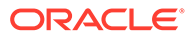

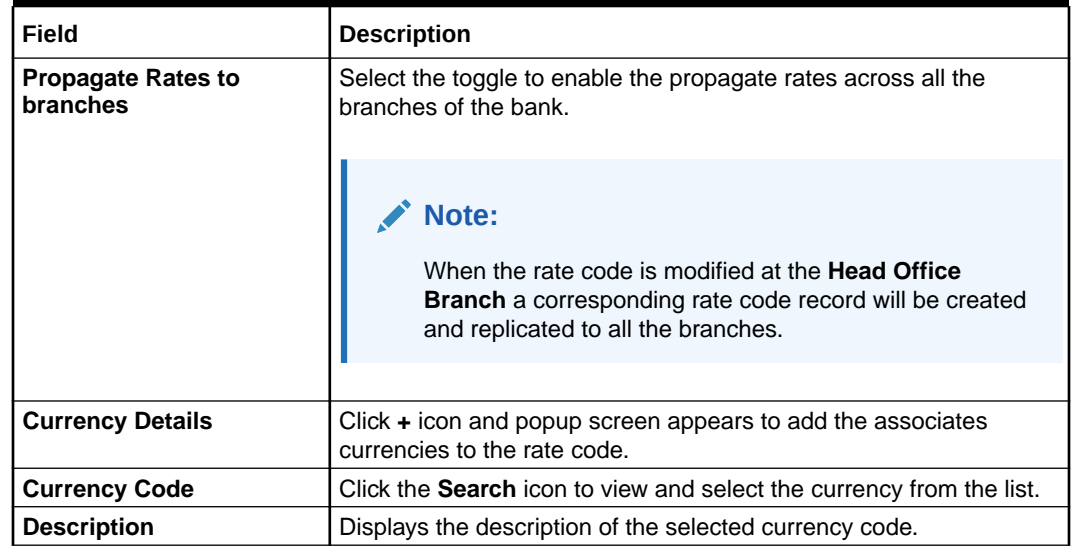

### **Table 1-63 (Cont.) Create Interest Rate – Field Description**

- **4.** Perform the following actions for Amount Slab Details:
	- **a.** Click **+** button to add the new row to amount slab.

#### **Table 1-64 Amount Slab Details - Field Description**

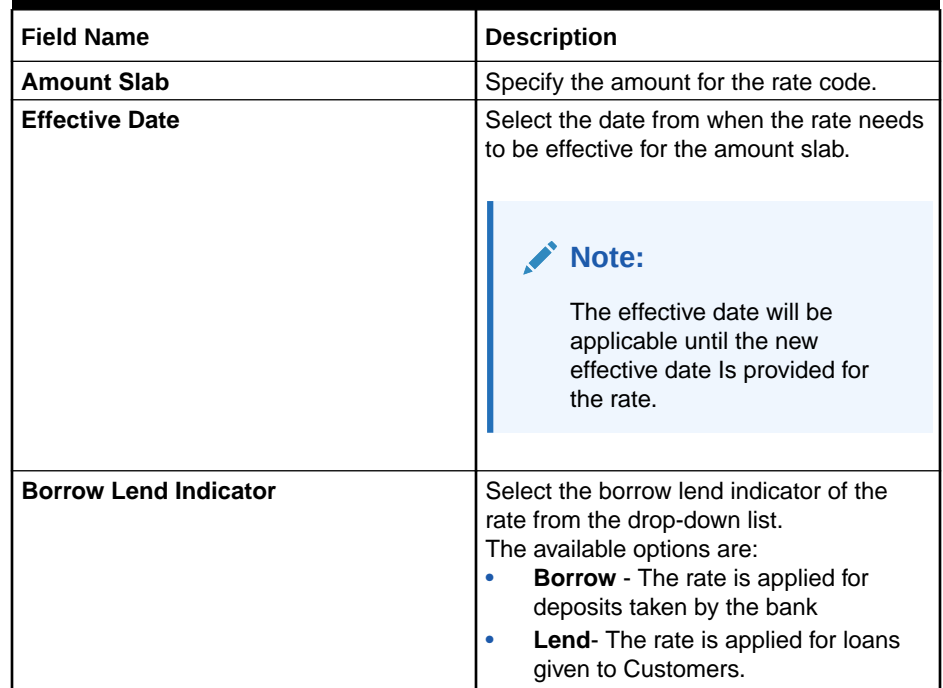

- **b.** Select the rows and click **-** button to delete the rows added for amount slab.
- **5.** Perform the following actions for Tenor and Interest Details:
	- **a.** Click **+** button to add the new row to tenor and interest details.

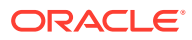

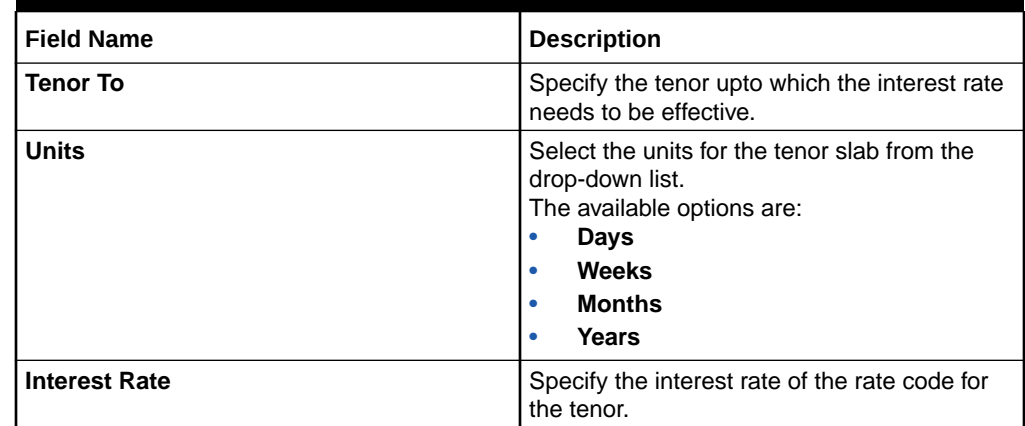

### <span id="page-105-0"></span>**Table 1-65 Tenor and Interest Details - Field Description**

- **b.** Select the rows and click **-** button to delete the rows added for tenor and interest details.
- **6.** Click **Save** to save the details.

The Interest Rate Maintenance is successfully created and can be viewed using the View Interest Rate screen.

### 1.28.2 View Interest Rate

This topic describes the systematic instructions to view the list of configured Interest Rate Maintenance.

The user can configure Interest Rate using **[Create Interest Rate](#page-102-0)** screen.

Specify **User ID** and **Password**, and login to **Home** screen.

- **1.** On **Homescreen**, click **Core Maintenance**, under **Core Maintenance**, click **Interest Rate Maintenance**.
- **2.** Under **Interest Rate Maintenance**, click **View Interest Rate**.

The **View Interest Rate** screen displays.

#### **Figure 1-64 View Interest Rate**

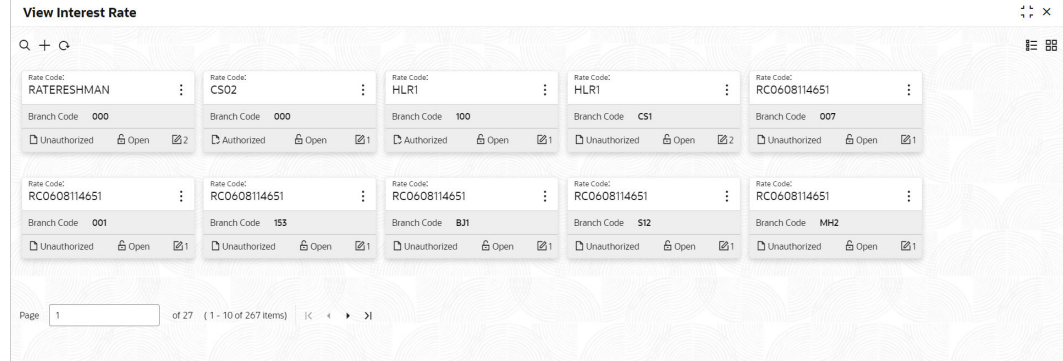

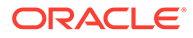

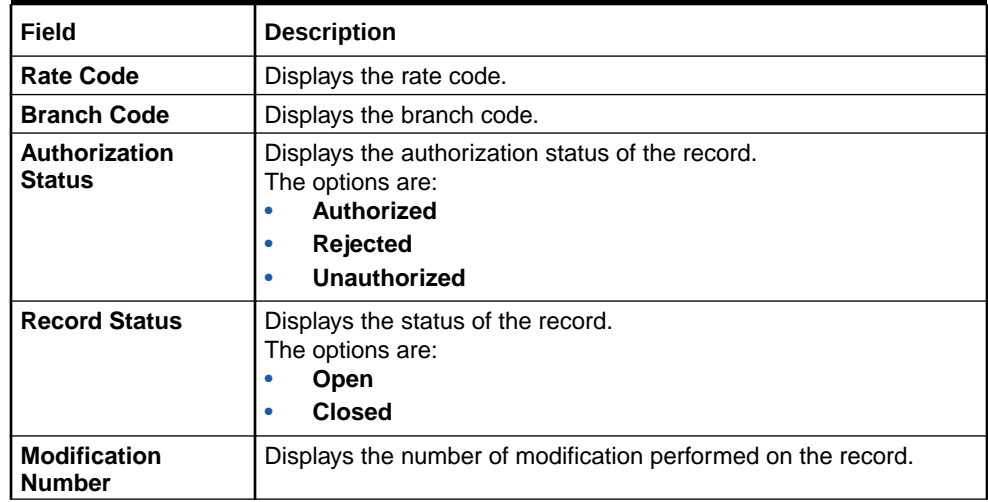

#### **Table 1-66 View Interest Rate – Field Description**

# 1.29 Inter Branch Parameters Maintenance

This topic describes the information to configure an inter branch parameters maintenance.

This topic contains the following subtopics:

- Create Inter Branch Parameters This topic describes the systematic instructions to configure the inter branch parameters.
- [View Inter Branch Parameters](#page-108-0) This topic describes the systematic instructions to view the list of configured inter branch parameters.

### 1.29.1 Create Inter Branch Parameters

This topic describes the systematic instructions to configure the inter branch parameters.

Specify **User ID** and **Password**, and login to **Home** screen.

- **1.** On **Home** screen, click **Core Maintenance**. Under **Core Maintenance**, click **Inter Branch Parameters**.
- **2.** Under **Inter Branch Parameters**, click **Create Inter Branch Parameters**.

The **Create Inter Branch Parameters** screen displays.

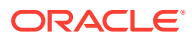

| <b>Create Inter Branch Parameters</b> |                               |                                 | $\frac{1}{2}$ $\frac{1}{2}$ $\times$ |
|---------------------------------------|-------------------------------|---------------------------------|--------------------------------------|
| Branch 1                              | Branch 1 Name                 | Branch 2 Name<br>Branch 2       |                                      |
| Q                                     |                               | $\mathsf Q$                     |                                      |
| Required                              |                               | Required                        |                                      |
| Branch 1                              |                               |                                 |                                      |
| Branch 1                              | Due To Branch 2               | Due From Branch 2               |                                      |
|                                       | Q                             | Q                               |                                      |
|                                       | Required                      | Required                        |                                      |
| Inter Branch Currency                 | Description (Due to Branch 2) | Description (Due from Branch 2) |                                      |
| Account Currency<br>$\check{}$        |                               |                                 |                                      |
|                                       |                               |                                 |                                      |
| Branch 2                              |                               |                                 |                                      |
|                                       |                               |                                 |                                      |
| Branch <sub>2</sub>                   | Due To Branch 1               | Due From Branch 1               |                                      |
|                                       | Q                             | $\alpha$                        |                                      |
|                                       | Required                      | Required                        |                                      |
| Inter Branch Currency                 | Description (Due to Branch 1) | Description (Due from Branch 1) |                                      |
| Account Currency<br>$\checkmark$      |                               |                                 |                                      |
|                                       |                               |                                 |                                      |
|                                       |                               |                                 |                                      |
|                                       |                               |                                 | <b>Save</b><br>Cancel                |

**Figure 1-65 Create Inter Branch Parameters**

**3.** Specify the fields on **Create Inter Branch Parameters** screen.

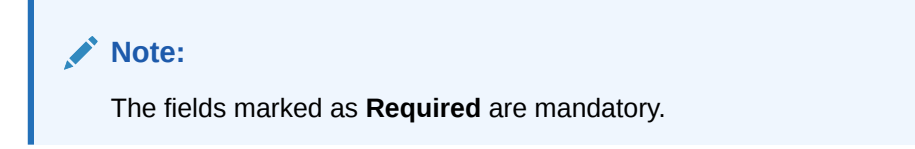

For more information on fields, refer to the field description table.

| Field                        | <b>Description</b>                                                                                                    |
|------------------------------|----------------------------------------------------------------------------------------------------|
| Branch 1                     | This field denotes the Branch 1 that need to be configured.<br>This is Branch Code of first branch.                                     |
| Branch <sub>2</sub>          | This field denotes the Branch 2 that need to be configured.<br>This is Branch Code of second branch.                                    |
| Due To Branch 2              | This field holds the external chart account number for Due to<br>Branch 2 selected.<br>GL Code for Due to Branch 2.                     |
| Due To Branch 1              | This field holds the external chart account number for Due to<br>Branch 1 selected.<br>GL Code for Due to Branch 1.                     |
| Due From Branch 2            | This field holds the external chart account number for Due from<br>Branch 2 selected.<br>GL Code for Due from Branch 2.                 |
| Due From Branch 1            | This field holds the external chart account number for Due from<br>Branch 2 selected.<br>GL Code for Due from Branch 1.                 |
| <b>Inter Branch Currency</b> | This field will be switch and this indicates the external chart<br>account is blocked.<br>By default account currency will be selected. |

**Table 1-67 Create Inter Branch Parameters – Field Description**

**4.** Click **Save** to save the details.

The inter branch parameters is successfully created and can be viewed using the **[View](#page-108-0) [Inter Branch Parameters](#page-108-0)** screen.

**5.** Click **Cancel** to discard the changes and close the screen.

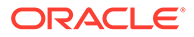
### 1.29.2 View Inter Branch Parameters

This topic describes the systematic instructions to view the list of configured inter branch parameters.

The user can configure an inter branch parameters using **[Create Inter Branch](#page-106-0) [Parameters](#page-106-0)** screen.

Specify **User ID** and **Password**, and login to **Home** screen.

- **1.** On **Home** screen, click **Core Maintenance**. Under **Core Maintenance**, click **Inter Branch Parameters**.
- **2.** Under **Inter Branch Parameters**, click **View Inter Branch Parameters**.

The **View Inter Branch Parameters** screen displays.

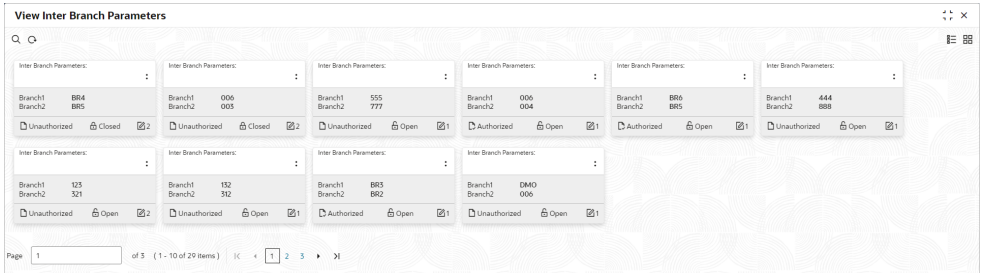

#### **Figure 1-66 View Inter Branch Parameters**

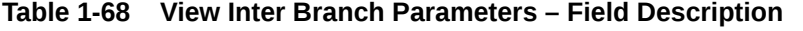

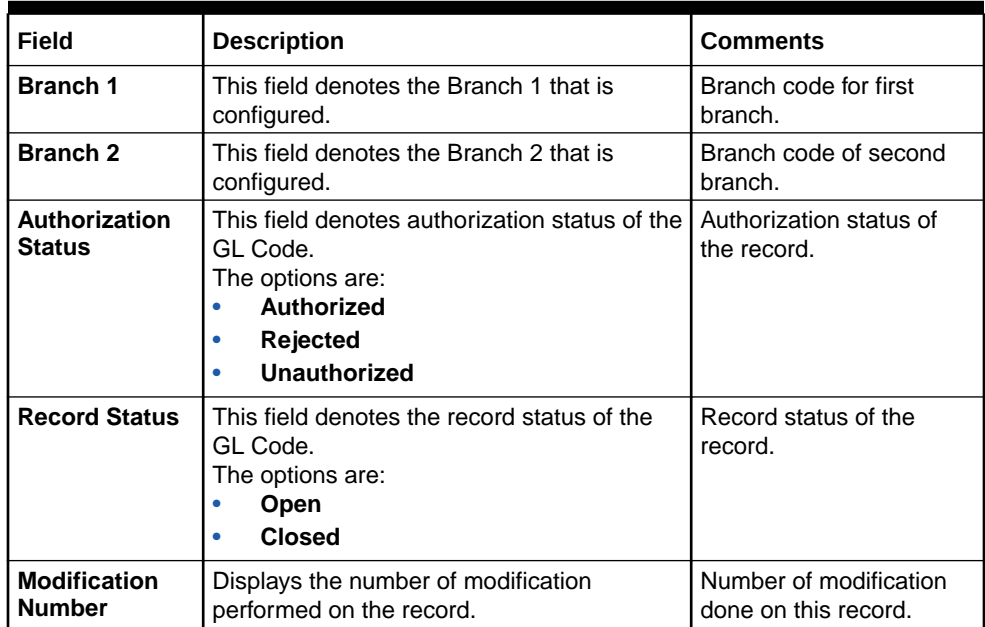

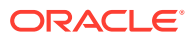

# <span id="page-109-0"></span>1.30 Language Code

This topic describes the information to configure a language code.

This topic contains the following subtopics:

- Create Language Code This topic describes the systematic instructions to configure a language code.
- [View Language Code](#page-110-0) This topic describes the systematic instructions to view the list of configured host codes.

## 1.30.1 Create Language Code

This topic describes the systematic instructions to configure a language code.

Specify **User ID** and **Password**, and login to **Home** screen.

- **1.** On **Home** screen, click **Core Maintenance**. Under **Core Maintenance**, click **Language Code**.
- **2.** Under **Language Code**, click **Create Language Code**.

The **Create Language Code** screen displays.

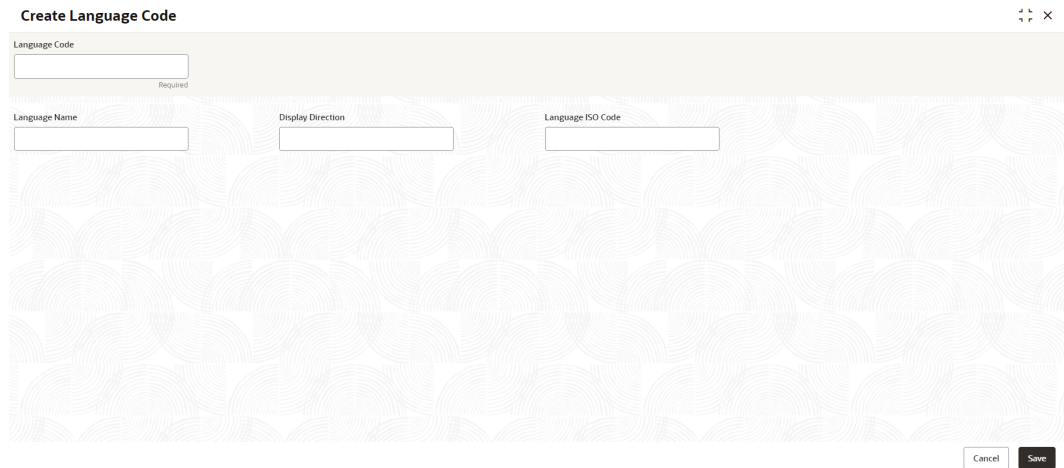

#### **Figure 1-67 Create Language Code**

**3.** Specify the fields on **Create Language Code** screen.

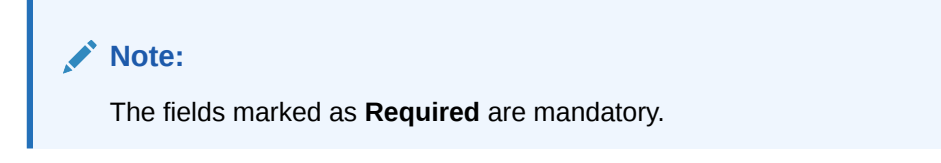

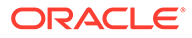

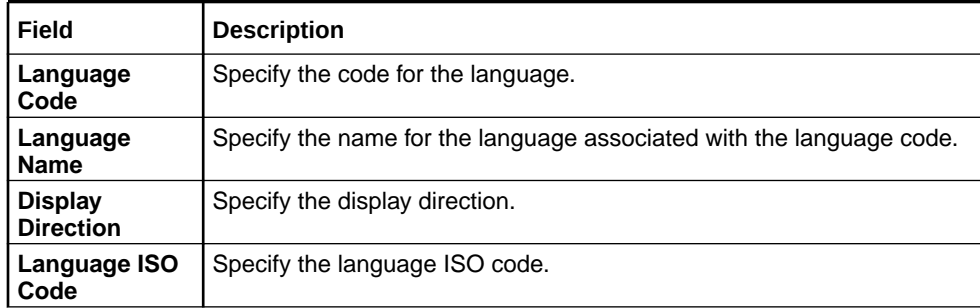

#### <span id="page-110-0"></span>**Table 1-69 Create Language Code – Field Description**

**4.** Click **Save** to save the details.

The language code is successfully created and can be viewed using the View Language Code screen.

### 1.30.2 View Language Code

This topic describes the systematic instructions to view the list of configured host codes.

The user can configure language code using [Create Language Code](#page-109-0) screen.

Specify **User ID** and **Password**, and login to **Home** screen.

- **1.** On **Home** screen, click **Core Maintenance**. Under **Core Maintenance**, click **Language Code**.
- **2.** Under **Language Code**, click **View Language Code**.

The **View Language Code** screen displays.

#### **Figure 1-68 View Language Code**

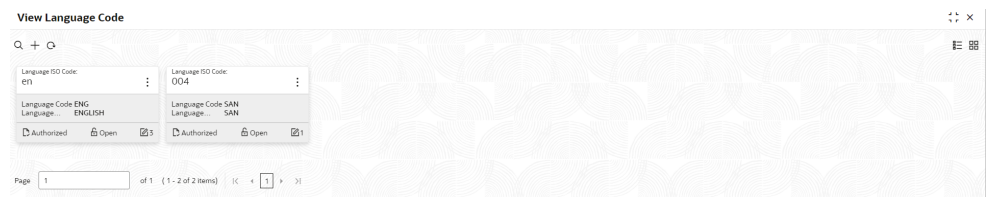

For more information on fields, refer to the field description table.

#### **Table 1-70 View Language Code – Field Description**

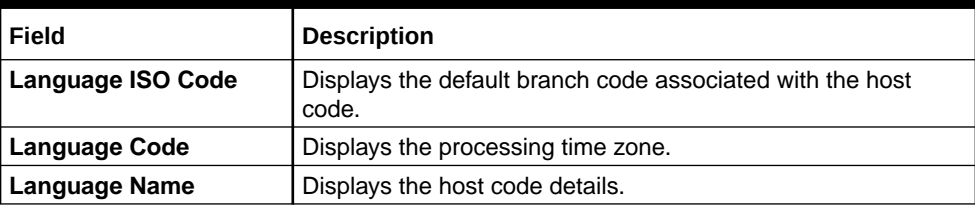

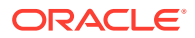

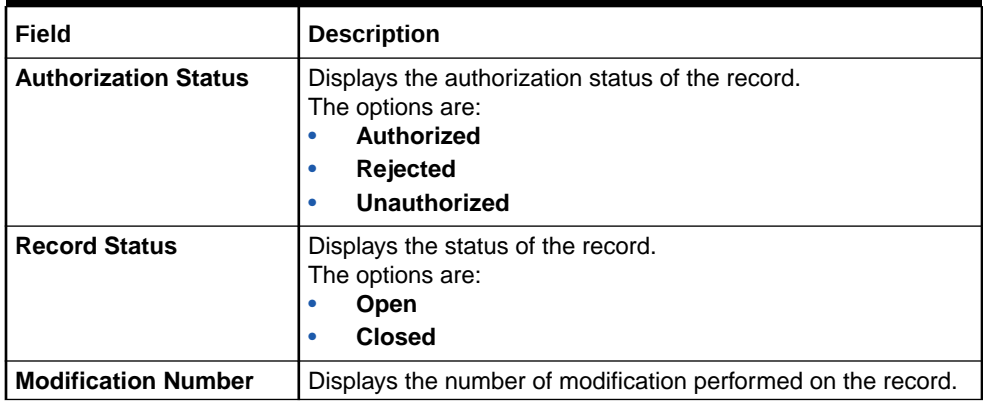

#### <span id="page-111-0"></span>**Table 1-70 (Cont.) View Language Code – Field Description**

## 1.31 Local Holiday

This topic describes the information to configure a local holiday.

This topic contains the following subtopics:

- Create Local Holiday This topic describes the systematic instructions to configure local holidays.
- [View Local Holiday](#page-113-0) This topic describes the systematic instructions to view the list of configured local holidays.

## 1.31.1 Create Local Holiday

This topic describes the systematic instructions to configure local holidays.

Specify **User ID** and **Password**, and login to **Home** screen.

- **1.** From **Home** screen, click **Core Maintenance**. Under **Core Maintenance**, click **Local Holiday**.
- **2.** Under **Local Holiday**, click **Create Local Holiday**.

The **Create Local Holiday** screen displays.

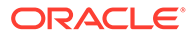

| <b>Branch Code</b>                                                                                                    |                |                      |               |                                                                                                    |                |                  |                                          |                                                                                                    |                |                  | Year         |               |               |            |               |                    |               |                                                                                                    |               |           |    | Weekly Holtdays | Unexpected Holidays<br>$\Box$ |  |
|----------------------------------------------------------------------------------------------------|----------------|----------------------|---------------|----------------------------------------------------------------------------------------------------|----------------|------------------|------------------------------------------|----------------------------------------------------------------------------------------------------|----------------|------------------|--------------|---------------|---------------|------------|---------------|--------------------|---------------|----------------------------------------------------------------------------------------------------|---------------|-----------|----|-----------------|-------------------------------|--|
|                                                                                                    |                |                      |               |                                                                                                    | $\hbox{\tt Q}$ |                  |                                          |                                                                                                    |                |                  |              |               |               |            |               | Required           |               |                                                                                                    |               |           |    | $\Box$          |                               |  |
|                                                                                                    |                |                      |               |                                                                                                    |                |                  |                                          |                                                                                                    |                |                  |              |               |               |            |               |                    |               |                                                                                                    |               |           |    |                 |                               |  |
| June 2023                                                                                                    |                |                      |               |                                                                                                    |                |                  |                                          |                                                                                                    |                | <b>July 2023</b> |              |               |               |            |               |                    |               | August 2023                                                                                                    |               |           |    |                 |                               |  |
| $\mathsf{S} \qquad \mathsf{M} \qquad \mathsf{T} \qquad \mathsf{W} \qquad \mathsf{T} \qquad \mathsf{S} \qquad \mathsf{S} \qquad$ |                |                      |               |                                                                                                    | $1 \t 2 \t 3$  |                  |                                          |                                                                                                    |                |                  |              |               | $\mathcal{L}$ |            |               | $s = m - \tau - w$ |               | $1 \t2 \t3 \t4 \t5$                                                                                                    | $T = -F = -S$ |           |    |                 |                               |  |
|                                                                                                    |                |                      |               |                                                                                                    |                |                  |                                          |                                                                                                    |                |                  |              |               |               |            |               |                    |               |                                                                                                    |               |           |    |                 |                               |  |
| $4 - 5$                                                                                                    |                | $\ddot{\phantom{1}}$ | $\mathcal{L}$ | $\mathbf{R}$                                                                                                    | $\circ$        | 10 <sub>10</sub> |                                          | $2 \frac{3}{2}$                                                                                                    | $\mathbf{d}$   | $\sim$           | ×.           | $\mathcal{L}$ | $\mathcal{R}$ | 6          | $\mathcal{L}$ | $\mathfrak{g}$     |               | $10 -$                                                                                                    |               | $11$ $12$ |    |                 |                               |  |
| 11                                                                                                    | $\mathcal{D}$  | $12$                 | 14            | $^{15}$                                                                                                    | 16             | 17               |                                          | $10 -$                                                                                                    | 11             | 12               | 13           | 14            | 15            | 13         | 14            | 15                 | $16 -$        | 17                                                                                                    |               | 18        | 19 |                 |                               |  |
| 18                                                                                                    | 10             | $20 -$               |               | 21 22 23 24                                                                                                    |                |                  | 16 17                                    |                                                                                                    | 18             | 20 <sub>1</sub>  |              | 20 21 22      |               |            |               |                    |               | 20 21 22 23 24 25 26                                                                                                    |               |           |    |                 |                               |  |
| 25 26                                                                                                    |                | $\left( n\right)$    |               | 28 29 30                                                                                                    |                |                  |                                          | 23  24  25  26  27  28  29                                                                                               |                |                  |              |               |               |            |               |                    |               | 27    28    29    30    31                                                                                               |               |           |    |                 |                               |  |
|                                                                                                    |                |                      |               |                                                                                                    |                |                  | 30 31                                    |                                                                                                    |                |                  |              |               |               |            |               |                    |               |                                                                                                    |               |           |    |                 |                               |  |
|                                                                                                    |                |                      |               |                                                                                                    |                |                  |                                          |                                                                                                    |                |                  |              |               |               |            |               |                    |               |                                                                                                    |               |           |    |                 |                               |  |
|                                                                                                    |                |                      |               | September 2023                                                                                                    |                |                  |                                          |                                                                                                    |                | October 2023     |              |               |               |            |               |                    |               | November 2023                                                                                                    |               |           |    |                 |                               |  |
|                                                                                                    |                |                      |               | $\mathsf{S} \qquad \mathsf{M} \qquad \mathsf{T} \qquad \mathsf{W} \qquad \mathsf{T} \qquad \mathsf{S} \qquad \mathsf{S} \qquad$ |                |                  | $S = M - T - W - T - F - S \label{eq:1}$ |                                                                                                    |                |                  |              |               |               |            |               |                    |               | $\mathsf{S} \qquad \mathsf{M} \qquad \mathsf{T} \qquad \mathsf{W} \qquad \mathsf{T} \qquad \mathsf{S} \qquad \mathsf{S}$ |               |           |    |                 |                               |  |
|                                                                                                    |                |                      |               |                                                                                                    | $\mathbf{1}$   | $\overline{z}$   |                                          | $\overline{z}$                                                                                                    | $\bar{A}$      | $\mathbf{d}$     |              | ó             | $\mathcal{L}$ |            |               |                    |               | $1 \t2 \t3 \t4$                                                                                                    |               |           |    |                 |                               |  |
| 3                                                                                                    | $\mathcal{A}$  | $\sim$               | 6             | 7                                                                                                    | $\mathcal{R}$  | $\circ$          |                                          | $\circ$                                                                                                    | 10             | 11               | $\,$ 12      | 13            | 14            | $\leq$     |               | $\overline{z}$     | $\mathcal{R}$ | $\circ$                                                                                                    |               | $10 - 11$ |    |                 |                               |  |
| 10                                                                                                    |                | $\mathfrak{r}$       | $15$          | 34                                                                                                    | 15             | 16               | 15                                       | 16                                                                                                    | $17\,$         | 18               | 19           | 20            | 21            | 12         | 15            | 14                 | 15            | 36                                                                                                    |               | $17 -$    | 18 |                 |                               |  |
| 17                                                                                                    | 16             | $^{10}$              | 20            | 21                                                                                                    | 22 23          |                  | 22 23                                    |                                                                                                    | 24             | 25 26 27 28      |              |               |               |            | 19 20         | 21 22              |               | 23 24 25                                                                                                    |               |           |    |                 |                               |  |
| 24                                                                                                    | 25             | 26                   | 27            | 28 29 30                                                                                                    |                |                  |                                          | 29 30 31                                                                                                    |                |                  |              |               |               |            |               | 26 27 28 29        |               | 30                                                                                                    |               |           |    |                 |                               |  |
|                                                                                                    |                |                      |               |                                                                                                    |                |                  |                                          |                                                                                                    |                |                  |              |               |               |            |               |                    |               |                                                                                                    |               |           |    |                 |                               |  |
|                                                                                                    |                |                      |               |                                                                                                    |                |                  |                                          |                                                                                                    |                |                  |              |               |               |            |               |                    |               |                                                                                                    |               |           |    |                 |                               |  |
|                                                                                                    |                |                      |               | December 2023                                                                                                    |                |                  |                                          |                                                                                                    |                | January 2024     |              |               |               |            |               |                    |               | February 2024                                                                                                    |               |           |    |                 |                               |  |
|                                                                                                    |                |                      |               |                                                                                                    |                |                  |                                          |                                                                                                    |                |                  |              | $T = T = 0$   |               |            |               |                    |               |                                                                                                    |               |           |    |                 |                               |  |
|                                                                                                    |                |                      |               |                                                                                                    |                | $\overline{2}$   |                                          | $\mathbf{1}$                                                                                                    | $\overline{2}$ | $\overline{3}$   |              |               |               |            |               |                    |               |                                                                                                    | $1 \t 2 \t 3$ |           |    |                 |                               |  |
| $\mathcal{R}$                                                                                                    | $\mathbf{d}$   | $-8$                 | $\Delta$      | $\overline{2}$                                                                                                    | $\mathbb{R}$   | $\circ$          |                                          | R                                                                                                    | $\circ$        | 30 <sub>1</sub>  | 11           | $2 \t3$       |               | $\sim$     | $\sim$        | $\Delta$           | $-7$          |                                                                                                    | $8 \t9 \t10$  |           |    |                 |                               |  |
| 10                                                                                                    |                | 12                   | 13            | 14                                                                                                    | 15             | 16               | 14                                       | 15                                                                                                    | 16             | T                | 18           | 19            | 20            | 11         | $D$           | $\mathbb{R}$       | 14            | $\mathcal{R}$                                                                                                    |               | 16 17     |    |                 |                               |  |
| 17                                                                                                    |                | 10 <sub>1</sub>      | 20            | 21                                                                                                    | 22             | 23               | $21 -$                                   | 22                                                                                                    | -23            |                  |              | 24 25 26 27   |               | 18         | 10            | 20                 | 21            |                                                                                                    | 22 23 24      |           |    |                 |                               |  |
| $24\,$                                                                                                    | 25             | 26                   | 27            | 28                                                                                                    | 29 30          |                  | 28                                       | 29                                                                                                    | 30             | 31               |              |               |               |            | 25 26         | 27                 | 28            | 29                                                                                                    |               |           |    |                 |                               |  |
| 31                                                                                                    |                |                      |               |                                                                                                    |                |                  |                                          |                                                                                                    |                |                  |              |               |               |            |               |                    |               |                                                                                                    |               |           |    |                 |                               |  |
|                                                                                                    |                |                      |               |                                                                                                    |                |                  |                                          |                                                                                                    |                |                  |              |               |               |            |               |                    |               |                                                                                                    |               |           |    |                 |                               |  |
|                                                                                                    |                |                      | March 2024    |                                                                                                    |                |                  |                                          |                                                                                                    |                | April 2024       |              |               |               |            |               |                    |               |                                                                                                    | May 2024      |           |    |                 |                               |  |
|                                                                                                    |                |                      |               | $\mathsf{S} \qquad \mathsf{M} \qquad \mathsf{T} \qquad \mathsf{W} \qquad \mathsf{T} \qquad \mathsf{S} \qquad \mathsf{S}$        |                |                  |                                          | $\mathsf{S} \qquad \mathsf{M} \qquad \mathsf{T} \qquad \mathsf{W} \qquad \mathsf{T} \qquad \mathsf{S} \qquad \mathsf{S}$ |                |                  |              |               |               |            |               |                    |               | $S \qquad M \qquad T \qquad W \qquad T \qquad F \qquad S$                                                                |               |           |    |                 |                               |  |
|                                                                                                    |                |                      |               |                                                                                                    | $\mathbf{1}$   | $\overline{2}$   |                                          | $\overline{\phantom{a}}$                                                                                                 | $\overline{c}$ | $\overline{3}$   |              | 5             | $\circ$       |            |               |                    |               | $1 \t2 \t3 \t4$                                                                                                    |               |           |    |                 |                               |  |
| $\overline{3}$                                                                                                    | $\overline{A}$ | $\sim$               | 6             | 7                                                                                                    | 8              | Q                |                                          | $\mathbf{R}$                                                                                                    |                | $10$             | $\mathbf{u}$ | $\mathbbm{2}$ | 13            | $\epsilon$ |               | $\overline{2}$     | $\mathbb{R}$  | $\circ$                                                                                                    |               | $10 - 11$ |    |                 |                               |  |
| 10                                                                                                    |                | $\mathcal{D}$        | 15            | 34                                                                                                    | 15             | 16               | 14                                       | 15.                                                                                                    |                | 17               | 10           | $19 -$        | 20            | 12         | 15            | 14                 | 15            | $36 -$                                                                                                    |               | $17 - 18$ |    |                 |                               |  |
| 17                                                                                                    |                | 19                   | $20 -$        | 21                                                                                                    | 22 23          |                  | 21                                       | $\mathcal{D}$                                                                                                    |                | 23 24 25 26 27   |              |               |               |            | $10 - 20$     | 21                 | 22            |                                                                                                    | 23 24 25      |           |    |                 |                               |  |
| 24                                                                                                    | 25             |                      |               | 26 27 28 29 30                                                                                                    |                |                  |                                          | 28 29 30                                                                                                    |                |                  |              |               |               |            |               |                    |               | 26 27 28 29 30 31                                                                                                    |               |           |    |                 |                               |  |
| 31                                                                                                    |                |                      |               |                                                                                                    |                |                  |                                          |                                                                                                    |                |                  |              |               |               |            |               |                    |               |                                                                                                    |               |           |    |                 |                               |  |

**Figure 1-69 Create Local Holiday**

**3.** Specify the fields on **Create Local Holiday** screen.

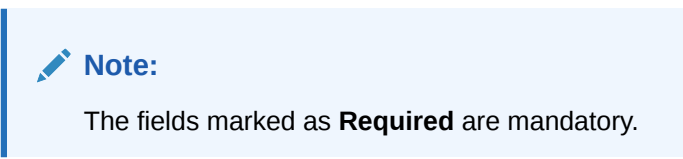

For more information on fields, refer to the field description table.

**Table 1-71 Create Local Holiday – Field Description**

| Field                                | <b>Description</b>                                                                |
|--------------------------------------|-----------------------------------------------------------------------------------|
| <b>Branch Code</b>                   | Click Search icon to view and select the required branch code.                    |
| Year                                 | Specify the year details.                                                         |
| Weekly<br><b>Holidays</b>            | By default, this is disabled.<br>If selected, you can define weekly holidays.     |
| <b>Unexpected</b><br><b>Holidays</b> | By default, this is disabled.<br>If selected, you can define unexpected holidays. |

**4.** Select the dates using the calendar.

#### **Note:**

The selected dates appear in pink highlighted circle.

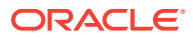

**5.** Click **Save** to save the details.

The local holiday is successfully created and can be viewed using the View Local Holiday screen.

## <span id="page-113-0"></span>1.31.2 View Local Holiday

This topic describes the systematic instructions to view the list of configured local holidays.

The user can configure local holiday using [Create Local Holiday](#page-111-0) screen.

Specify **User ID** and **Password**, and login to **Home** screen.

- **1.** From **Home** screen, click **Core Maintenance**. Under **Core Maintenance**, click **Local Holiday**.
- **2.** Under **Local Holiday**, click **View Local Holiday**.

The **View Local Holiday** screen displays.

| $Q + Q$                                   |                                             |                                      |                                      | <b>IE BB</b>                           |
|-------------------------------------------|---------------------------------------------|--------------------------------------|--------------------------------------|----------------------------------------|
| Branch Code:<br>B <sub>12</sub><br>٠<br>÷ | Branch Code:<br>SRI<br>$\cdot$              | Branch Code:<br>JH1                  | Branch Code:<br>ICY                  | Branch Code:<br>$\vdots$<br><b>RTO</b> |
| Unexpected N                              | Unexpected N                                | Unexpected N                         | Unexpected N                         | Unexpected N                           |
| 2018                                      | 2018                                        | 2021                                 | 2019                                 | 2021                                   |
| Year                                      | Year                                        | Year                                 | Year                                 | Year                                   |
| 6 Open                                    | 6 Open                                      | 6 Open                               | 6 Open                               | 台 Open                                 |
| C Authorized                              | $\mathbb{Z}2$                               | [2]                                  | [2]                                  | $\mathbb{Z}$ 1                         |
| $\mathbb{Z}1$                             | D. Authorized                               | D. Authorized                        | D Authorized                         | C Authorized                           |
| Branch Code:<br>٠<br><b>VUB</b><br>÷      | Branch Code:<br>BR <sub>5</sub><br>$\vdots$ | Branch Code:<br>BR <sub>5</sub><br>÷ | Branch Code:<br>BR <sub>5</sub><br>٠ | Branch Code:<br>٠<br>OB1<br>÷          |
| Unexpected N                              | Unexpected N                                | Unexpected N                         | Unexpected N                         | Unexpected N                           |
| 2021                                      | 2018                                        | 2019                                 | 2020                                 | 2019                                   |
| Year                                      | Year                                        | Year                                 | Year                                 | Year                                   |
| £ Open                                    | £ Open                                      | £ Open                               | <b>台 Open</b>                        | <b>△</b> Open                          |
| 25                                        | $\sqrt{21}$                                 | 21                                   | 21                                   | 21                                     |
| P. Authorized                             | P. Authorized                               | P. Authorized                        | D. Authorized                        | C Authorized                           |

**Figure 1-70 View Local Holiday**

**Table 1-72 View Local Holiday – Field Description**

| Field                       | <b>Description</b>                                                                                                    |
|-----------------------------|----------------------------------------------------------------------------------------------------|
| <b>Branch Code</b>          | Displays the code of the branch.                                                                                                    |
| <b>Unexpected Holiday</b>   | Indicates if the record is an unexpected holiday.                                                                                    |
| Year                        | Displays the year of the holiday.                                                                                                    |
| <b>Authorization Status</b> | Displays the authorization status of the record.<br>The options are:<br>Authorized<br>٠<br><b>Rejected</b><br>٠<br>Unauthorized<br>۰ |
| <b>Record Status</b>        | Displays the status of the record.<br>The options are:<br>Open<br>٠<br><b>Closed</b><br>٠                                            |
| <b>Modification Number</b>  | Displays the number of modification performed on the record.                                                                         |

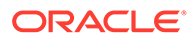

# <span id="page-114-0"></span>1.32 Media

This topic describes the information to configure the media.

This topic contains the following subtopics:

- **Create Media** This topic describes the systematic instructions to configure media.
- **[View Media](#page-115-0)** This topic describes the systematic instructions to view the list of configured media.

## 1.32.1 Create Media

This topic describes the systematic instructions to configure media.

Specify **User ID** and **Password**, and login to **Home** screen.

- **1.** From **Home** screen, click **Core Maintenance**. Under **Core Maintenance**, click **Media**.
- **2.** Under **Media**, click **Create Media**.

The **Create Media** screen displays.

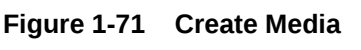

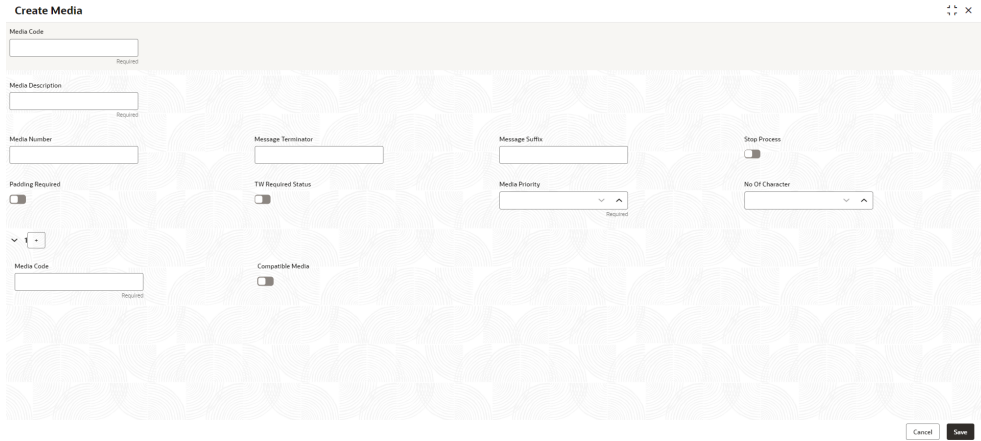

**3.** Specify the fields on **Create Media** screen.

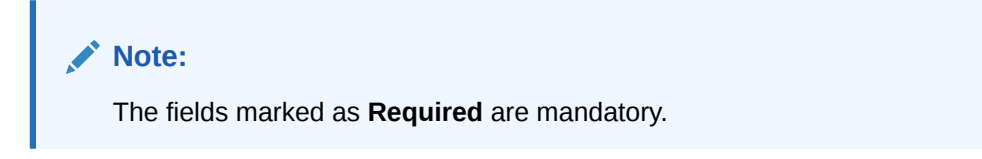

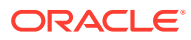

| Field                                           | <b>Description</b>                                                                                                    |
|-------------------------------------------------|----------------------------------------------------------------------------------------------------|
| <b>Media Code</b>                               | Specify a unique media code to identify while associating with an advice.                                                                                                    |
| Media<br><b>Description</b>                     | Specify additional information about the media.                                                                                                    |
| <b>Media Number</b>                             | Specify a unique number for the media type.                                                                                                    |
| <b>Message</b><br><b>Terminator</b>             | Specify the padded characters to mark the end of an incoming messages.                                                                                                    |
| <b>Message Suffix</b>                           | Specify the padding characters to mark the end of an outgoing messages.                                                                                                    |
| <b>Stop Process</b>                             | By default, this option is disabled.<br>If selected, halts the processing of incoming and outgoing messages.                                                                              |
| Padding<br><b>Required</b>                      | By default, this option is disabled.<br>If selected, pads the characters in every outgoing messages.                                                                                      |
| <b>TW (Test Word)</b><br><b>Required Status</b> | By default, this option is disabled.<br>If selected, enables the option for word testing.                                                                                                 |
| <b>Media Priority</b>                           | Specify the media priority from the spin box. When a message is dispatched<br>to the customers, the media type used for sending the messages will be the<br>one that is on high priority. |
| Number of<br><b>Character</b>                   | Specify the number the padding characters should be repeated for the advice<br>from the spin box.                                                                                         |
| <b>Media Code</b>                               | Specify the unique media code to identify while associating with an advice.                                                                                                    |
| <b>Compatible</b><br>Media                      | By default, this option is disabled.<br>If selected, indicates the media is compatible.                                                                                                   |

<span id="page-115-0"></span>**Table 1-73 Create Media – Field Description**

- **4.** Click **+** to add media details.
- **5.** Click **Save** to save the details.

The media is successfully created and can be viewed using the View Media screen.

## 1.32.2 View Media

This topic describes the systematic instructions to view the list of configured media.

The user can configure media using [Create Media](#page-114-0) screen.

Specify **User ID** and **Password**, and login to **Home** screen.

- **1.** From **Home** screen, click **Core Maintenance**. Under **Core Maintenance**, click **Media**.
- **2.** Under **Media**, click **View Media**.

The **View Media** screen displays.

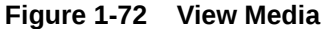

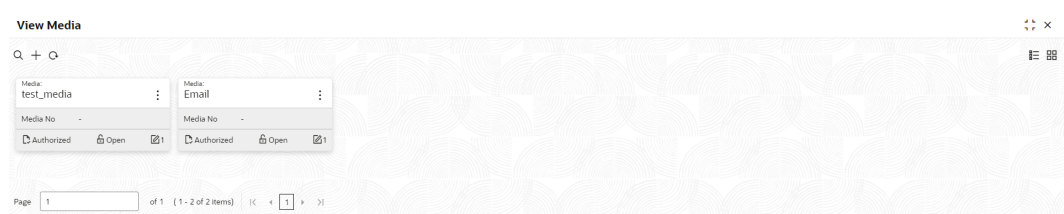

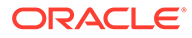

<span id="page-116-0"></span>For more information on fields, refer to the field description table.

| Field                       | <b>Description</b>                                                                                                    |
|-----------------------------|----------------------------------------------------------------------------------------------------|
| Media                       | Displays the name of the media.                                                                                                    |
| <b>Media Number</b>         | Displays the number of the media.                                                                                                    |
| <b>Authorization Status</b> | Displays the authorization status of the record.<br>The options are:<br>Authorized<br>٠<br><b>Rejected</b><br>٠<br>Unauthorized<br>٠ |
| <b>Record Status</b>        | Displays the status of the record.<br>The options are:<br>Open<br>٠<br><b>Closed</b><br>٠                                            |
| <b>Modification Number</b>  | Displays the number of modification performed on the record.                                                                         |

**Table 1-74 View Media – Field Description**

# 1.33 MIS Class

This topic describes the information to configure an MIS Class.

Management Information System (MIS) Class represents an entity type for which financial institutions or banks can generate reports. Banks can have multiple entities to configure the MIS classes.

This topic contains the following subtopics:

- **MIS Class Maintenance** This topic describes the systematic instructions to configure the MIS Class.
- **[MIS Class Summary](#page-118-0)**

This topic describes the systematic instructions to view the list of configured MIS Class.

## 1.33.1 MIS Class Maintenance

This topic describes the systematic instructions to configure the MIS Class.

Specify **User ID** and **Password**, and login to **Home** screen.

- **1.** On **Home** screen, click **Core Maintenance**. Under **Core Maintenance**, click **MIS Class**.
- **2.** Under **MIS Class**, click **Create MIS Class**.

The **Create MIS Class** screen displays.

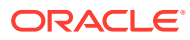

| <b>Create MIS Class</b> |                         |                                                                      |                             | $\stackrel{+\infty}{\longleftrightarrow} \infty$ |
|-------------------------|-------------------------|----------------------------------------------------------------------|-----------------------------|--------------------------------------------------|
| MIS Class<br>Required   | Description<br>Required | MIS Type<br>Select An Option<br>$\overline{\phantom{a}}$<br>Required | Mandatory<br>$\blacksquare$ |                                                  |
| MIS Code Details        |                         |                                                                      |                             | $\boxed{+}$                                      |
| Action C                | MIS Code                | Description C                                                        | Active                      |                                                  |
| No data to display.     |                         |                                                                      |                             |                                                  |
|                         |                         |                                                                      |                             |                                                  |
|                         |                         |                                                                      |                             |                                                  |
|                         |                         |                                                                      |                             |                                                  |
|                         |                         |                                                                      |                             |                                                  |
|                         |                         |                                                                      |                             |                                                  |
|                         |                         |                                                                      |                             |                                                  |
|                         |                         |                                                                      |                             |                                                  |
|                         |                         |                                                                      |                             |                                                  |
|                         |                         |                                                                      |                             |                                                  |
|                         |                         |                                                                      |                             |                                                  |
|                         |                         |                                                                      |                             |                                                  |
|                         |                         |                                                                      |                             |                                                  |
|                         |                         |                                                                      |                             | Save<br>Cancel                                   |

**Figure 1-73 Create MIS Class**

**3.** Specify the fields on **Create MIS Class** screen.

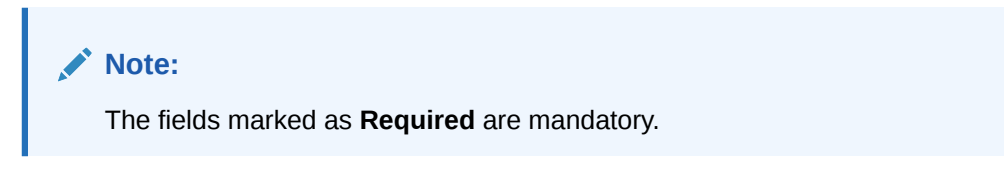

For more information on fields, refer to the field description table.

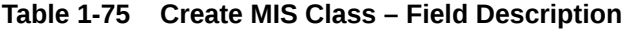

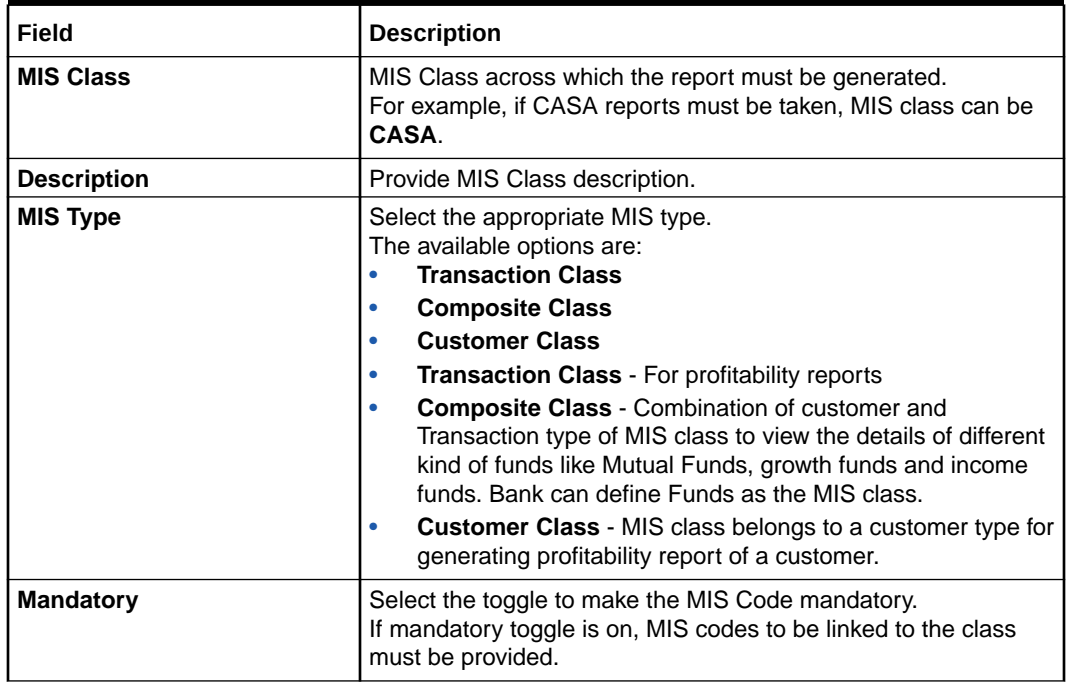

4. Click to add the MIS Code to the MIS Class respectively.

 $\ddot{}$ 

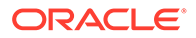

**5.** Click **Save** to save the details.

The MIS Class is successfully created and can be viewed using the **MIS Class Summary** screen.

**6.** Click **Cancel** to discard the changes and close the screen.

## <span id="page-118-0"></span>1.33.2 MIS Class Summary

This topic describes the systematic instructions to view the list of configured MIS Class.

The user can configure an MIS Class using **[MIS Class Maintenance](#page-116-0)** screen.

Specify **User ID** and **Password**, and login to **Home** screen.

- **1.** On **Home** screen, click **Core Maintenance**. Under **Core Maintenance**, click **MIS Class**.
- **2.** Under **MIS Class**, click **View MIS Class**.

The **View MIS Class** screen displays.

#### **Figure 1-74 View MIS Class**

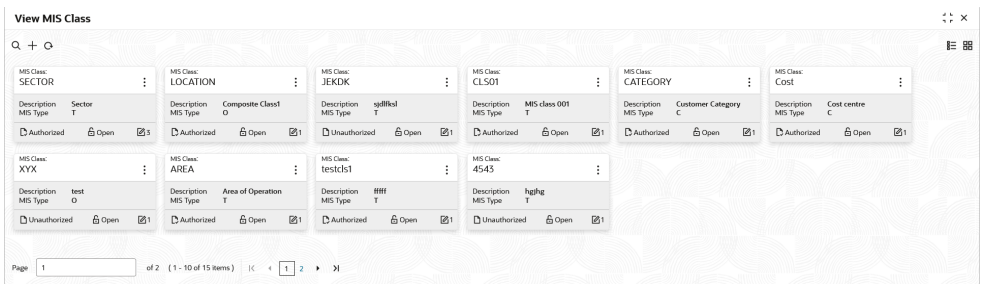

**Table 1-76 View MIS Class – Field Description**

| Field                                | <b>Description</b>                                                                                                    |
|--------------------------------------|----------------------------------------------------------------------------------------------------|
| <b>MIS Class</b>                     | Displays the configured MIS Class.                                                                                                  |
| <b>Description</b>                   | Displays the description of the MIS Class.                                                                                          |
| <b>MIS Type</b>                      | Displays the type of MIS Class.                                                                                                    |
| Authorization<br>Status              | Displays the authorization status of the record.<br>The options are:<br><b>Authorized</b><br><b>Rejected</b><br><b>Unauthorized</b> |
| <b>Record Status</b>                 | Displays the status of the record.<br>The options are:<br>Open<br><b>Closed</b>                                                     |
| <b>Modification</b><br><b>Number</b> | Displays the number of modification performed on the record.                                                                        |

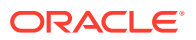

# <span id="page-119-0"></span>1.34 MIS Group

This topic describes the information to configure an MIS Group.

MIS Group user interface facilitates in grouping of several MIS Entities or MIS Classes. MIS group that is created is linked to an account or product or transaction. Based on the MIS classes or entities linked to it, various kind of reports can be generated which helps the banks in performing further analysis.

This topic contains the following subtopics:

- **MIS Group Maintenance** This topic describes the systematic instructions to configure the MIS group.
- **[MIS Group Summary](#page-120-0)** This topic describes the systematic instructions to view the list of configured MIS group.

#### 1.34.1 MIS Group Maintenance

This topic describes the systematic instructions to configure the MIS group.

Specify **User ID** and **Password**, and login to **Home** screen.

- **1.** On **Home** screen, click **Core Maintenance**. Under **Core Maintenance**, click **MIS Group**.
- **2.** Under **MIS Group**, click **Create MIS Group**.

The **Create MIS Group** screen displays.

#### **Figure 1-75 Create MIS Group**

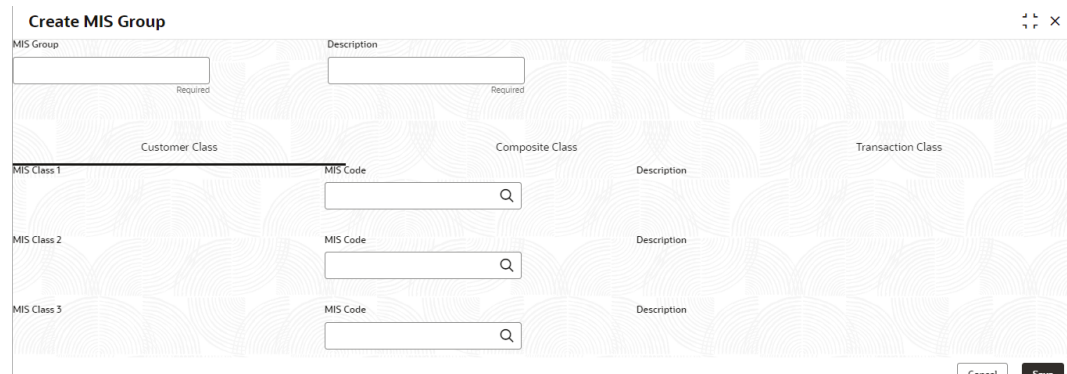

**3.** Specify the fields on **Create MIS Group** screen.

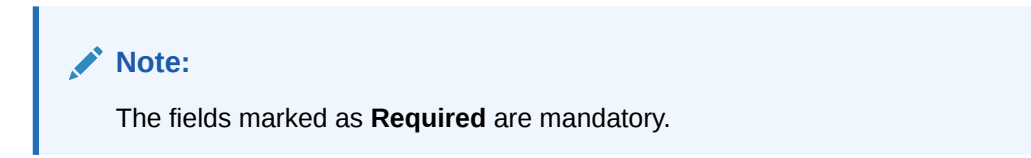

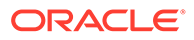

| Field                  | <b>Description</b>                                                                                                    |
|------------------------|----------------------------------------------------------------------------------------------------|
| <b>MIS Group</b>       | Specify the MIS Group that need to be linked to an account/<br>product/transaction. MIS Group to be provided                                                                                                    |
| <b>Description</b>     | Specify the description about the mentioned MIS Group.                                                                                                    |
| <b>Customer MIS</b>    | Search the MIS Code that was maintained across the listed<br>Customer MIS Class, in MIS Class maintenance screen.<br>Customer MIS Classes maintained in MIS Class screen will<br>be listed automatically.       |
| <b>Transaction MIS</b> | Search the MIS Code that was maintained across the listed<br>Transaction MIS Class, in MIS Class maintenance screen.<br>Transaction MIS Classes maintained in MIS Class screen<br>will be listed automatically. |
| <b>Composite MIS</b>   | Search the MIS Code that was maintained across the listed<br>Composite MIS Class, in MIS Class maintenance screen.<br>Composite MIS Classes maintained in MIS Class screen<br>will be listed automatically.     |

<span id="page-120-0"></span>**Table 1-77 Create MIS Group – Field Description**

**4.** Click **Save** to save the details.

The MIS Group is successfully created and can be viewed using the **MIS Group Summary** screen.

**5.** Click **Cancel** to discard the changes and close the screen.

## 1.34.2 MIS Group Summary

This topic describes the systematic instructions to view the list of configured MIS group.

The user can configure an MIS Group using **[MIS Group Maintenance](#page-119-0)** screen.

Specify **User ID** and **Password**, and login to **Home** screen.

- **1.** On **Home** screen, click **Core Maintenance**. Under **Core Maintenance**, click **MIS Group**.
- **2.** Under **MIS Group**, click **View MIS Group**.

The **View MIS Group** screen displays.

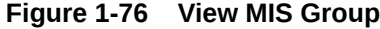

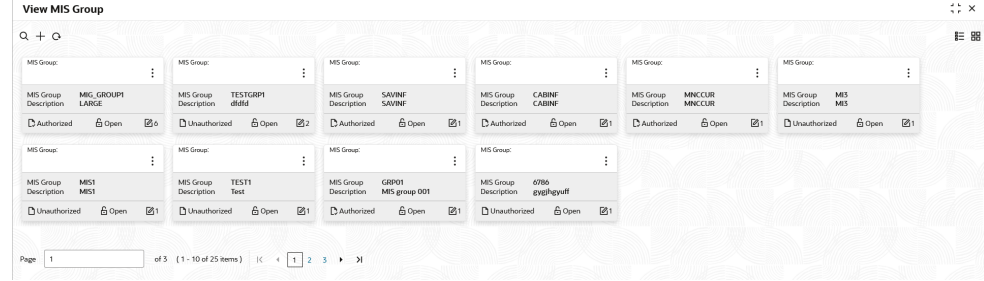

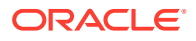

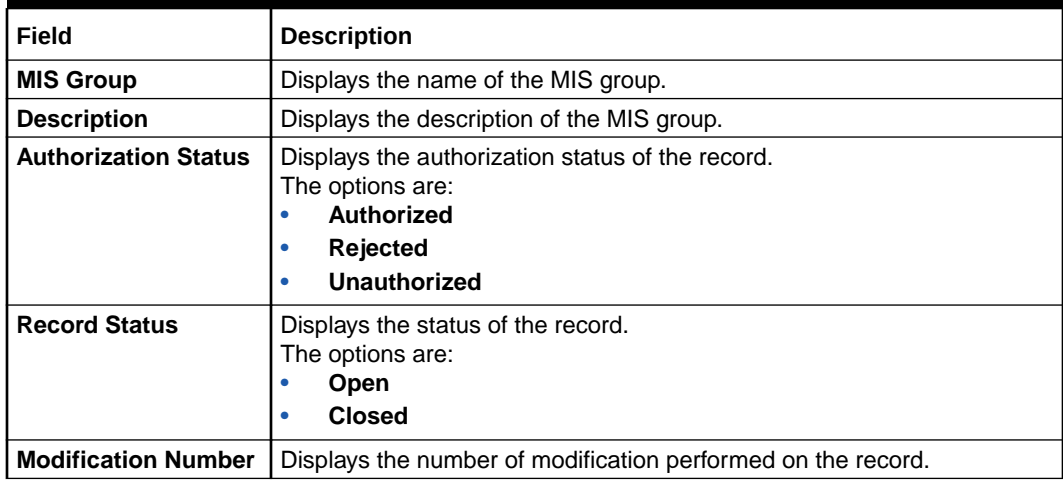

#### <span id="page-121-0"></span>**Table 1-78 View MIS Group – Field Description**

# 1.35 Multi-Currency Account Linkage

This topic describes the information to link the sub-accounts to a core multi-currency account.

This topic contains the following subtopics:

• Create MCA Linkage

This topic describes the systematic instructions to link the sub-accounts to a core multicurrency account.

**[View MCA Linkage](#page-122-0)** 

This topic describes the systematic instructions to view the list of configured subaccounts to a core multi-currency account.

## 1.35.1 Create MCA Linkage

This topic describes the systematic instructions to link the sub-accounts to a core multicurrency account.

Specify **User ID** and **Password**, and login to **Home** screen.

- **1.** On **Home** screen, click **Core Maintenance**. Under **Core Maintenance**, click **Multi-Currency Account Linkage**.
- **2.** Under **Multi-Currency Account Linkage**, click **Create MCA Linkage**.

The **Create MCA Linkage** screen displays.

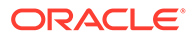

<span id="page-122-0"></span>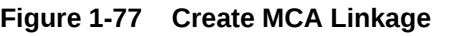

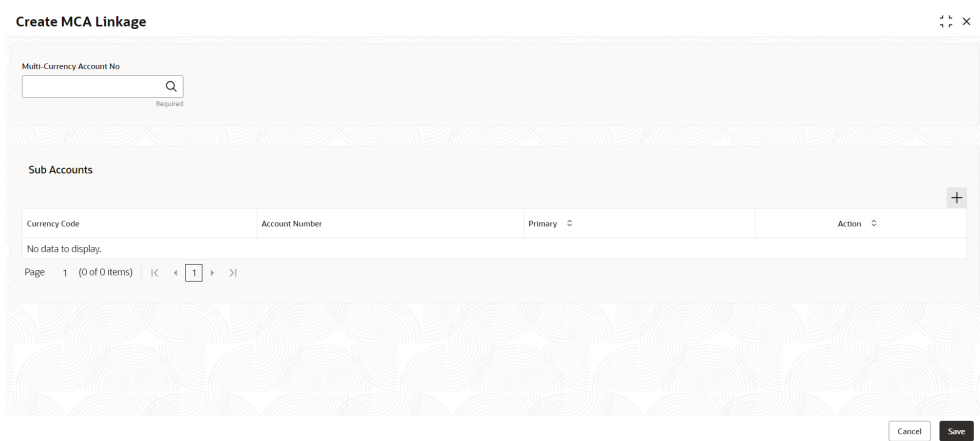

**3.** Specify the fields on **Create MCA Linkage** screen.

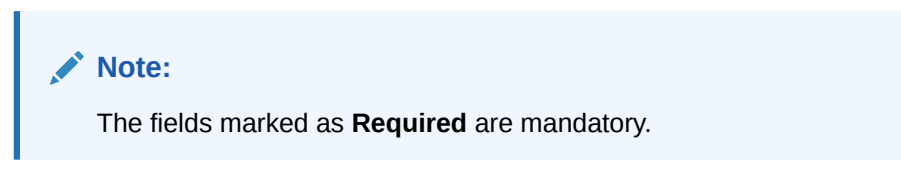

For more information on fields, refer to the field description table.

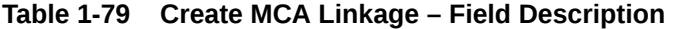

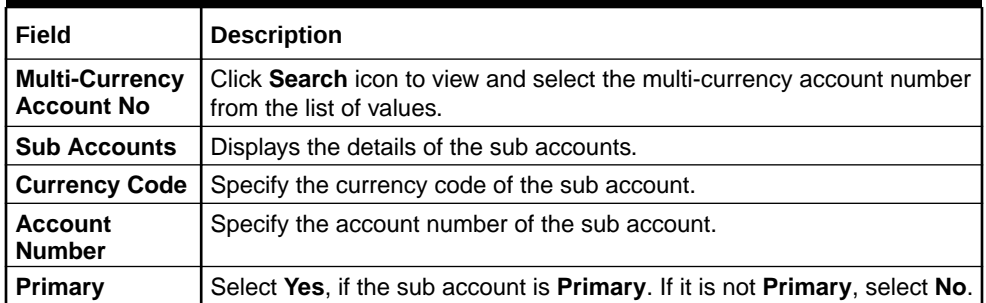

**4.** Click **Save** to save the details.

The MCA linkage is successfully created and can be viewed using the View MCA Linkage screen.

## 1.35.2 View MCA Linkage

This topic describes the systematic instructions to view the list of configured subaccounts to a core multi-currency account.

The user can configure MCA linkage using [Create MCA Linkage](#page-121-0) screen.

Specify **User ID** and **Password**, and login to **Home** screen.

- **1.** From **Home** screen, click **Core Maintenance**. Under **Core Maintenance**, click **Multi-Currency Account Linkage**.
- **2.** Under **Multi-Currency Account Linkage**, click **View MCA Linkage**.

#### The **View MCA Linkage** screen displays.

**Figure 1-78 View MCA Linkage**

| <b>View MCA Linkage</b>                            |                                              |    |
|----------------------------------------------------|----------------------------------------------|----|
| $Q + Q$                                            |                                              |    |
| Multi-Currency Account Number:<br>٠<br>MCACC1<br>÷ | Multi-Currency Account Number:<br>CUST000001 |    |
| <b>STRCUSTGROUP</b><br>Customer                    | WYNCUST41<br>Customer                        |    |
| <b>台</b> Open<br>29<br>□ Unauthorized              | £ Open<br>D Authorized                       | 22 |

For more information on fields, refer to the field description table.

| Field                                          | <b>Description</b>                                                                                                    |
|------------------------------------------------|----------------------------------------------------------------------------------------------------|
| <b>Multi-Currency Account</b><br><b>Number</b> | Displays the multi-currency account number.                                                                           |
| <b>Customer Number</b>                         | Displays the customer number.                                                                                         |
| <b>Authorization Status</b>                    | Displays the authorization status of the record.<br>The options are:<br>Authorized<br><b>Rejected</b><br>Unauthorized |
| <b>Record Status</b>                           | Displays the status of the record.<br>The options are:<br>Open<br><b>Closed</b>                                       |
| <b>Modification Number</b>                     | Displays the number of modification performed on the record.                                                          |

**Table 1-80 View MCA Linkage – Field Description**

# 1.36 Process Code

This topic describes the information to set the process code to the individual stages according to the process.

This topic contains the following subtopics:

• [Process Code Maintenance](#page-124-0)

This topic describes the systematic instructions to define the stages for a particular process.

**[View Process Code](#page-125-0)** 

This topic describes the systematic instructions to view the list of configured process codes.

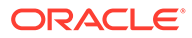

## <span id="page-124-0"></span>1.36.1 Process Code Maintenance

This topic describes the systematic instructions to define the stages for a particular process.

The process code information in this screen will be used in further business processing to construct the stages.

Specify **User ID** and **Password**, and login to **Home** screen.

**1.** On **Home** screen, click **Core Maintenance**. Under **Core Maintenance**, click **Process Code**.

The **Process Code** screen displays.

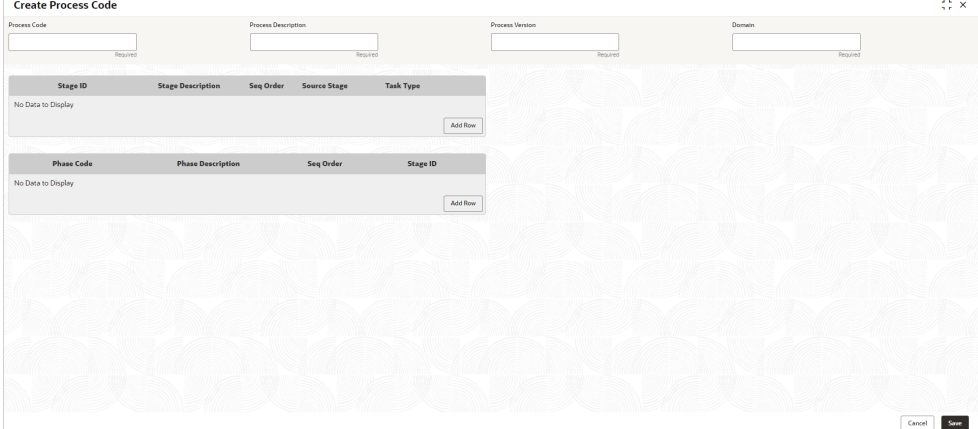

**Figure 1-79 Process Code**

**2.** Specify the fields on **Process Code** screen.

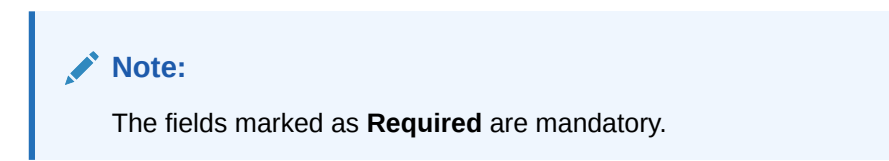

**Table 1-81 Process Code – Field Description**

| Field                    | <b>Description</b>                                                   |
|--------------------------|----------------------------------------------------------------------|
| <b>Process Code</b>      | Specify the code.                                                    |
| <b>Process Name</b>      | Specify the process name.                                            |
| <b>Process Version</b>   | Specify the process version.                                         |
| Domain                   | Specify the process domain.                                          |
| <b>Stage ID</b>          | Specify the unique stage ID.                                         |
| <b>Stage Description</b> | Specify the stage description.                                       |
| Seq Order                | Displays the sequential order of the stage in the entire<br>process. |

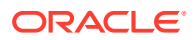

| Field                    | <b>Description</b>                                                                                                    |
|--------------------------|----------------------------------------------------------------------------------------------------|
| <b>Source Stage</b>      | Select it to indicate if the specific stage is the source stage of<br>the process.                                                               |
| <b>Add Row</b>           | Click Add Row to add a row and to capture the stage details<br>that needs to be mapped to the process code.                                      |
| <b>Delete Row</b>        | Click Delete Row to delete a row with stage details.                                                                                             |
| <b>Phase Code</b>        | Specify the phase code.                                                                                                    |
| <b>Phase Description</b> | Specify the phase description.                                                                                                    |
| <b>Seq Order</b>         | Displays the sequential order of the phase.                                                                                                    |
| <b>Stage ID</b>          | Select the stage ID from the drop down list. Available options<br>in the drop-down will be based on Stage ID mentioned at<br>Process Code level. |
| <b>Add Row</b>           | Click Add Row to add a row and to capture the phase details<br>that needs to be mapped to the process code.                                      |
| <b>Delete Row</b>        | Click Delete Row to delete a row with phase details.                                                                                             |

<span id="page-125-0"></span>**Table 1-81 (Cont.) Process Code – Field Description**

**3.** Click **Save** to save the details.

The process code is successfully created and can be viewed using the View Process Code screen.

#### 1.36.2 View Process Code

This topic describes the systematic instructions to view the list of configured process codes.

The user can configure process code using [Process Code Maintenance](#page-124-0) screen.

Specify **User ID** and **Password**, and login to **Home** screen.

- **1.** On **Home** screen, click **Core Maintenance**. Under **Core Maintenance**, click **Process Code**.
- **2.** Under **Process Code**, click **View Process Code**.

The **View Process Code** screen displays.

**Figure 1-80 View Process Code**

| Process Code:<br>$\ddot{\phantom{a}}$<br>SMBLN1                   | Process Code:<br><b>CURORG</b>                              | Process Code:<br>CPOB<br>÷                              | Process Code:<br>$\ddot{\phantom{a}}$<br>PAMD               | Process Code:<br><b>RLNORG</b><br>-21                             | Process Code:<br>٠<br>FPAM<br>÷                                |
|-------------------------------------------------------------------|-------------------------------------------------------------|---------------------------------------------------------|-------------------------------------------------------------|-------------------------------------------------------------------|----------------------------------------------------------------|
| <b>SMB Loan Origination</b><br>Process<br>SMRI N1<br>Process Code | Current Account<br>Process<br><b>CURORG</b><br>Process Code | Corporate Party<br>Process<br>Process Code<br>CPOB      | PartyAmendment<br>Process<br>Process Code<br><b>PAMD</b>    | Retail Loan Originati<br>Process<br>Process Code<br><b>RLNORG</b> | Financial Insitution<br>Process<br><b>FPAM</b><br>Process Code |
| <b>台</b> Open<br>$\mathbb{Z}_1$<br>C Authorized                   | fa Open<br>$\mathbb{Z}_1$<br>C Authorized                   | <b>台</b> Open<br>$\mathbb{Z}_1$<br>C Authorized         | <b>台</b> Open<br>$\mathbb{Z}_1$<br>C Authorized             | $\mathbb{Z}_1$<br>D. Authorized<br>fa Open                        | $\mathbb{Z}$ 1<br>fg Open<br>C Authorized                      |
| Process Code:<br><b>INSTANTACC</b>                                | Process Code:<br>SAVORG<br>٠                                | Process Code:<br><b>TDORG</b>                           | Process Code:<br><b>SMB001</b><br>٠<br>$\ddot{\phantom{1}}$ |                                                                   |                                                                |
| INSTANTACCOUNT<br>Process<br><b>INSTANTACC</b><br>Process Code    | Savings Account<br>Process<br>Process Code<br>SAVORG        | Term Deposit<br>Process<br>Process Code<br><b>TDORG</b> | Small and Medium<br>Process<br>SMB001<br>Process Code       |                                                                   |                                                                |
| fg Open<br>$\mathbb{Z}$ 1<br>Authorized                           | $\mathbb{Z}$ 1<br>& Open<br>Authorized                      | fg Open<br>$\lceil \mathcal{O}_1 \rceil$<br>Authorized  | $\mathbb{Z}$ 1<br><b>G</b> Open<br>Authorized               |                                                                   |                                                                |

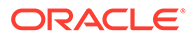

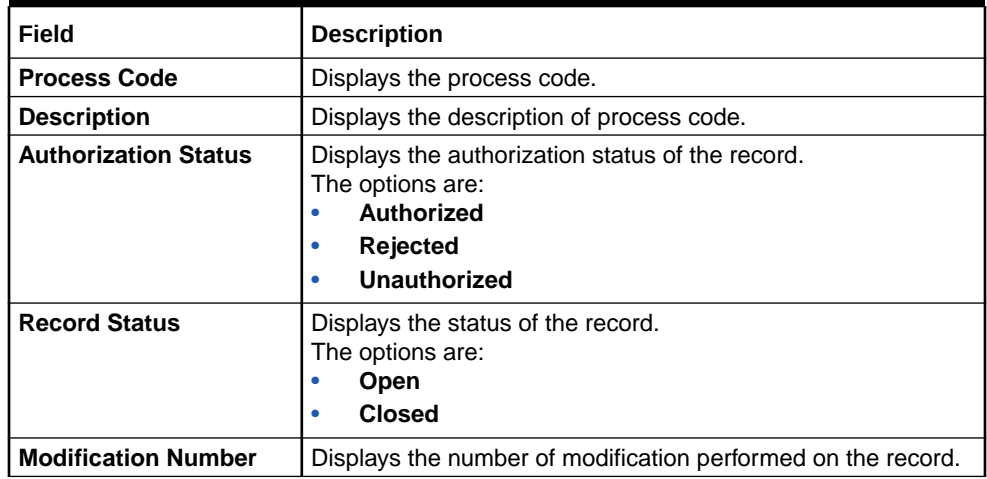

#### **Table 1-82 View Process Code – Field Description**

# 1.37 Priority Code

This topic describes the information to configure an Priority Code.

Priority Code defines the priority of the application. They can be mapped to a particular customer for specific process codes.

This topic contains the following subtopics:

- Priority Code Maintenance This topic describes the systematic instructions to view the list of configured Priority Code Maintenance.
- **[Customer Priority Maintenance](#page-127-0)** This topic describes the systematic instructions to view the list of configured Customer Priority Maintenance.

## 1.37.1 Priority Code Maintenance

This topic describes the systematic instructions to view the list of configured Priority Code Maintenance.

Specify **User ID** and **Password**, and login to **Home** screen.

- **1.** On **Home** screen, click **Core Maintenance**. Under **Core Maintenance**, click **Priority Code**.
- **2.** Under **Priority Code**, click **Priority Code Maintenance**.

The **Priority Code Maintenance** screen displays.

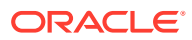

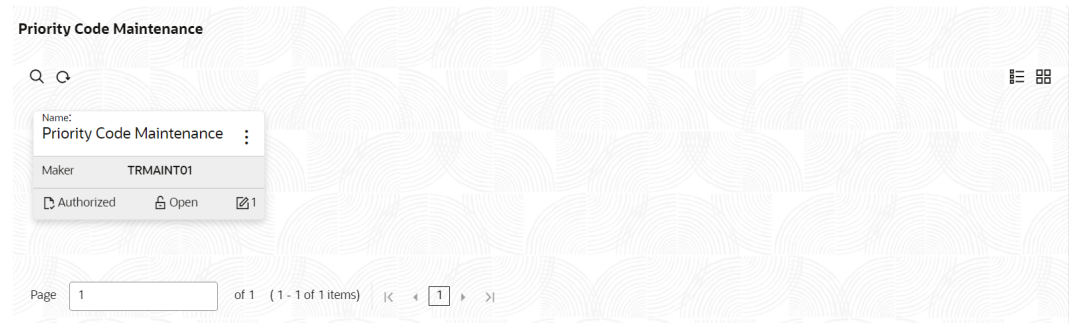

#### <span id="page-127-0"></span>**Figure 1-81 Priority Code Maintenance**

For more information on fields, refer to the field description table.

**Table 1-83 Priority Code Maintenance – Field Description**

| Field                       | <b>Description</b>                                                                                                    |
|-----------------------------|----------------------------------------------------------------------------------------------------|
| <b>Name</b>                 | Displays the name of the priority code configured.                                                                              |
| <b>Authorization Status</b> | Displays the authorization status of the record.<br>The options are:<br>Authorized<br><b>Rejected</b><br>٠<br>Unauthorized<br>٠ |
| <b>Record Status</b>        | Displays the status of the record.<br>The options are:<br>Open<br>٠<br><b>Closed</b><br>٠                                       |
| <b>Modification Number</b>  | Displays the number of modification performed on the record.                                                                    |

#### 1.37.2 Customer Priority Maintenance

This topic describes the systematic instructions to view the list of configured Customer Priority Maintenance.

Specify **User ID** and **Password**, and login to **Home** screen.

- **1.** On **Home** screen, click **Core Maintenance**. Under **Core Maintenance**, click **Priority Code**.
- **2.** Under **Priority Code**, click **Customer Priority Maintenance**.

The **Customer Priority Maintenance** screen displays.

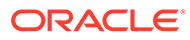

#### **Figure 1-82 Customer Priority Maintenance**

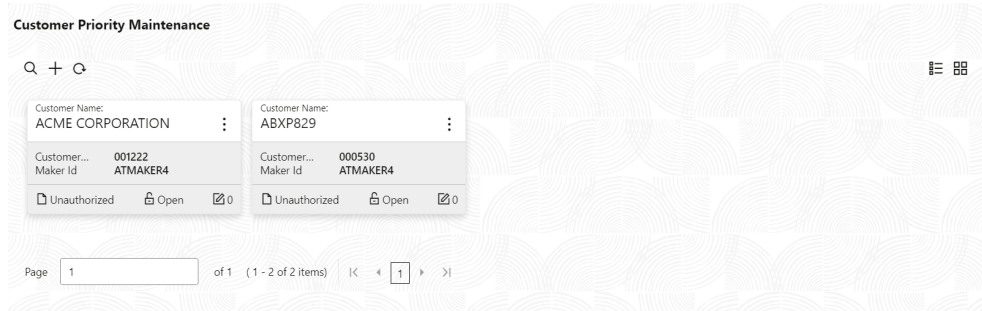

For more information on fields, refer to the field description table.

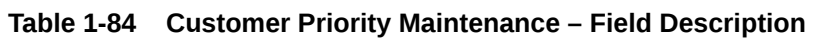

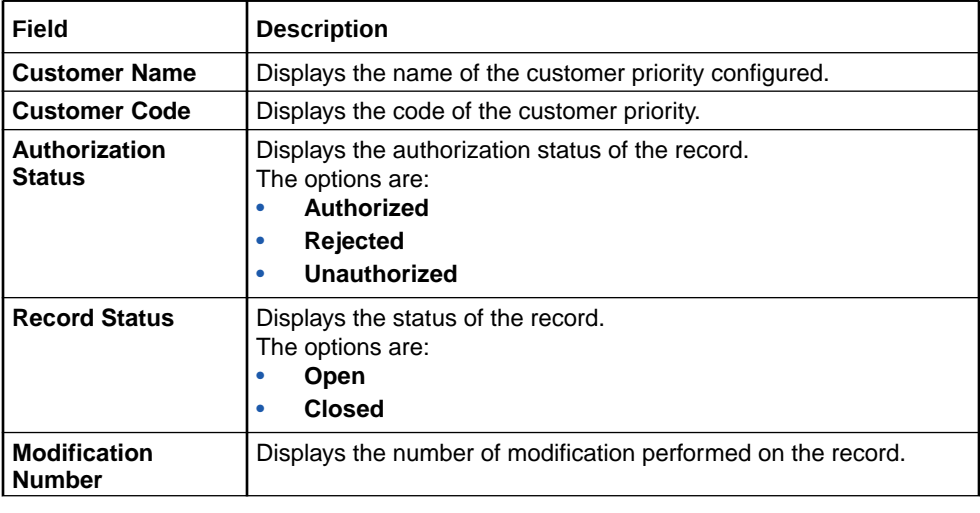

**3.** Click **button to configure the new customer priority maintenance.** 

The **Customer Priority Maintenance** screen displays.

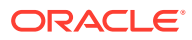

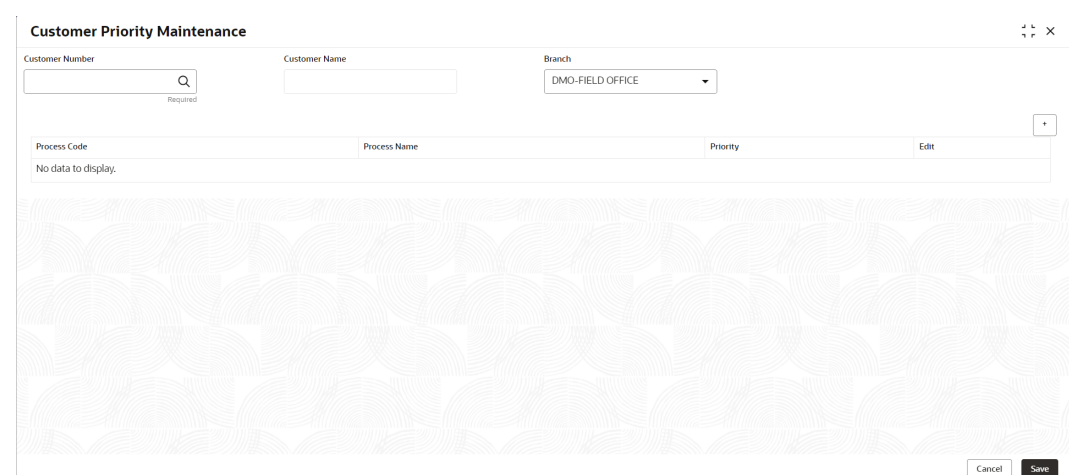

**Figure 1-83 Customer Priority Maintenance**

**4.** Specify the fields on **Customer Priority Maintenance** screen.

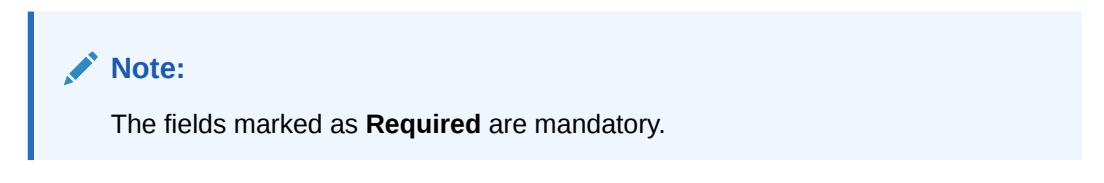

| Field                  | <b>Description</b>                                                                                                    |
|------------------------|----------------------------------------------------------------------------------------------------|
| <b>Customer Number</b> | Select the Customer number from list for which priority needs to<br>be mapped.<br>Retrieves list of existing customers. |
| <b>Customer Name</b>   | Displays the name of the selected customer.<br>It is read-only. Populates value of customer name.                       |
| <b>Branch</b>          | Select the branch of the customer from the drop-down list. This<br>is user specific.                                    |
|                        | Click '+' icon to add the new row for the process codes<br>configuration.<br>This is for new customer priority mapping. |
| <b>Process Code</b>    | Select the process code form the list for defining the priority.<br>Process code for that flow.                         |
| <b>Process Name</b>    | Displays the name of the selected process code.<br>It is read-only. Populates value of process name.                    |
| <b>Priority</b>        | Select the priority of the process code from the drop-down list.<br>Specific priority to be assigned.                   |
| <b>Edit</b>            | Click the Edit action button to modify the details.                                                                     |

**Table 1-85 Customer Priority Maintenance – Field Description**

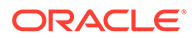

# <span id="page-130-0"></span>1.38 Pricing Source System

This topic describes the information to configure the pricing source system.

This topic contains the following subtopics:

**Create Pricing Source System** 

This topic describes the systematic instructions to configure pricing source system details.

**[View Pricing Source System](#page-131-0)** This topic describes the systematic instructions to view the list of configured Pricing Source system.

## 1.38.1 Create Pricing Source System

This topic describes the systematic instructions to configure pricing source system details.

Specify **User ID** and **Password**, and login to **Home** screen.

- **1.** From **Home** screen, click **Core Maintenance**. Under **Core Maintenance**, click **Pricing Source System**.
- **2.** Under **Pricing Source System**, click **Create Pricing Source System**.

The **Create Pricing Source System** screen displays.

# **Create Pricing Source System** A Errors & Overrides 3

**Figure 1-84 Create Pricing Source System**

**3.** Specify the fields on **Create Pricing Source System** screen.

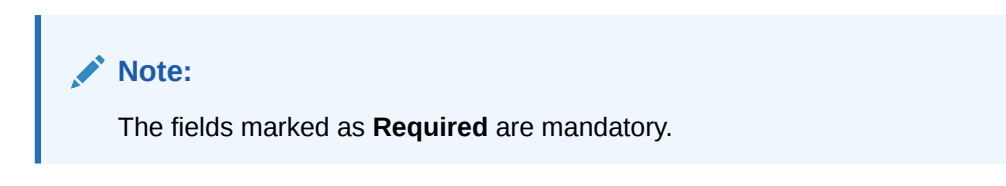

For more information on fields, refer to the field description table.

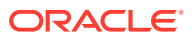

Save  $\ensuremath{\mathsf{C}m}\xspace\ensuremath{\mathsf{c}}\xspace\ensuremath{\mathsf{c}}\xspace$ 

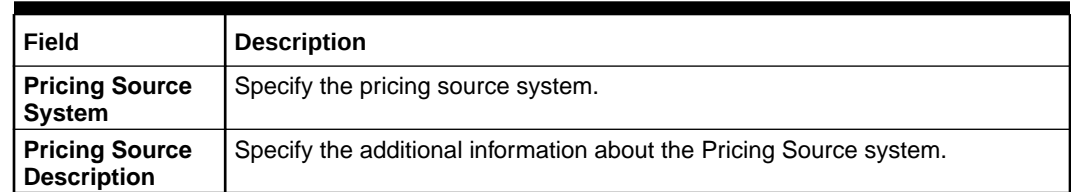

#### <span id="page-131-0"></span>**Table 1-86 Create Pricing Source System – Field Description**

**4.** Click **Save** to save the details.

The pricing source system is successfully created and can be viewed using the View Pricing Source System screen.

## 1.38.2 View Pricing Source System

This topic describes the systematic instructions to view the list of configured Pricing Source system.

The user can configure the pricing source system using [Create Pricing Source System](#page-130-0) screen.

Specify **User ID** and **Password**, and login to **Home** screen.

- **1.** On **Home** screen, click **Core Maintenance**. Under **Core Maintenance**, click **Pricing Source System**.
- **2.** Under **Pricing Source System**, click **View Pricing Source System**.

The **View Pricing Source System** screen displays.

#### **Figure 1-85 View Pricing Source System**

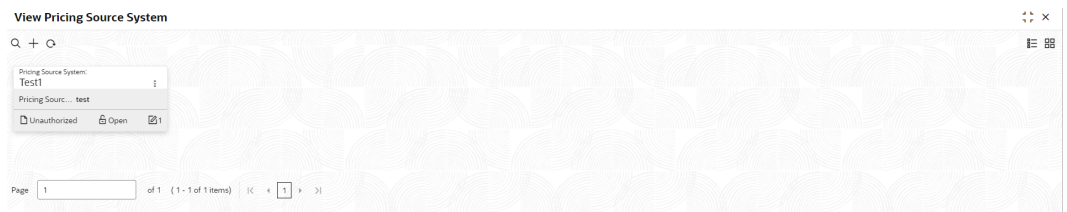

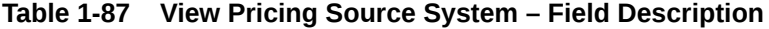

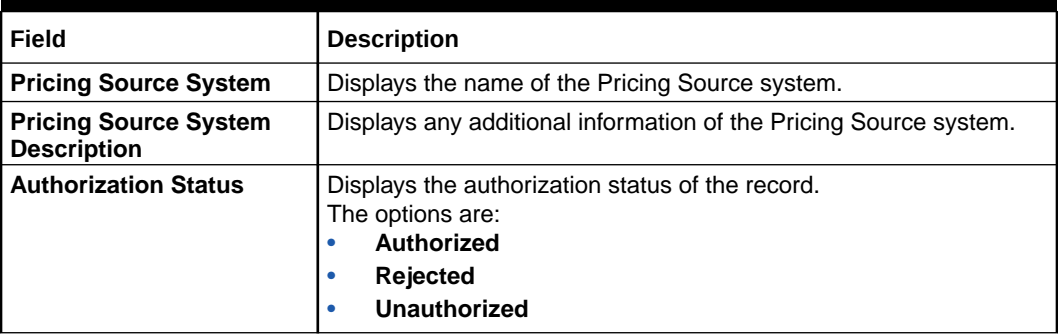

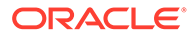

| Field                | <b>Description</b>                                                              |
|----------------------|---------------------------------------------------------------------------------|
| <b>Record Status</b> | Displays the status of the record.<br>The options are:<br>Open<br><b>Closed</b> |

<span id="page-132-0"></span>**Table 1-87 (Cont.) View Pricing Source System – Field Description**

# 1.39 Resource Class

This topic describes the information to configure an Resource Class.

This topic contains the following subtopics:

- **Create Resource Class** This topic describes the systematic instructions to configure the resource class.
- [View Resource Class](#page-133-0) This topic describes the systematic instructions to view the list of configured resource class.

#### 1.39.1 Create Resource Class

This topic describes the systematic instructions to configure the resource class.

Specify **User ID** and **Password**, and login to **Home** screen.

- **1.** On **Home** screen, click **Core Maintenance**. Under **Core Maintenance**, click **Resource Class**.
- **2.** Under **Resource Class**, click **Create Resource Class**.

The **Create Resource Class** screen displays.

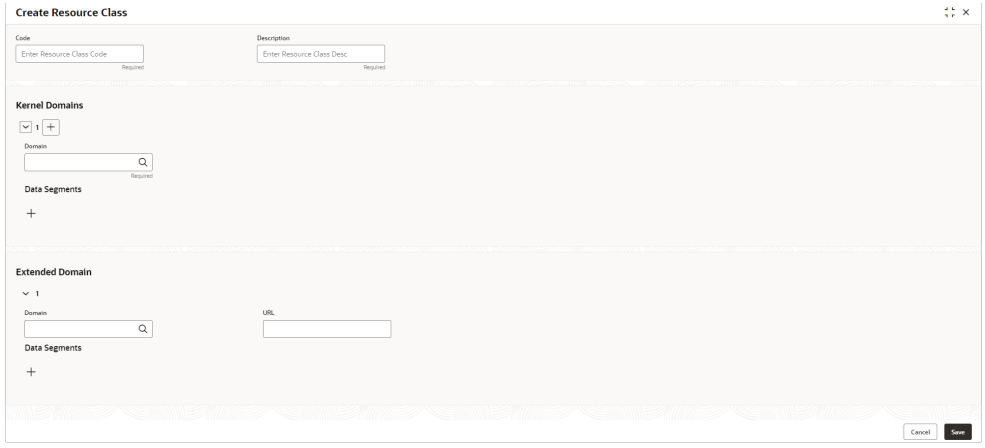

**Figure 1-86 Create Resource Class**

**3.** Specify the fields on **Create Resource Class** screen.

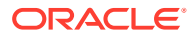

<span id="page-133-0"></span>**Note:**

The fields marked as **Required** are mandatory.

For more information on fields, refer to the field description table.

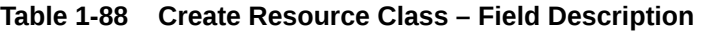

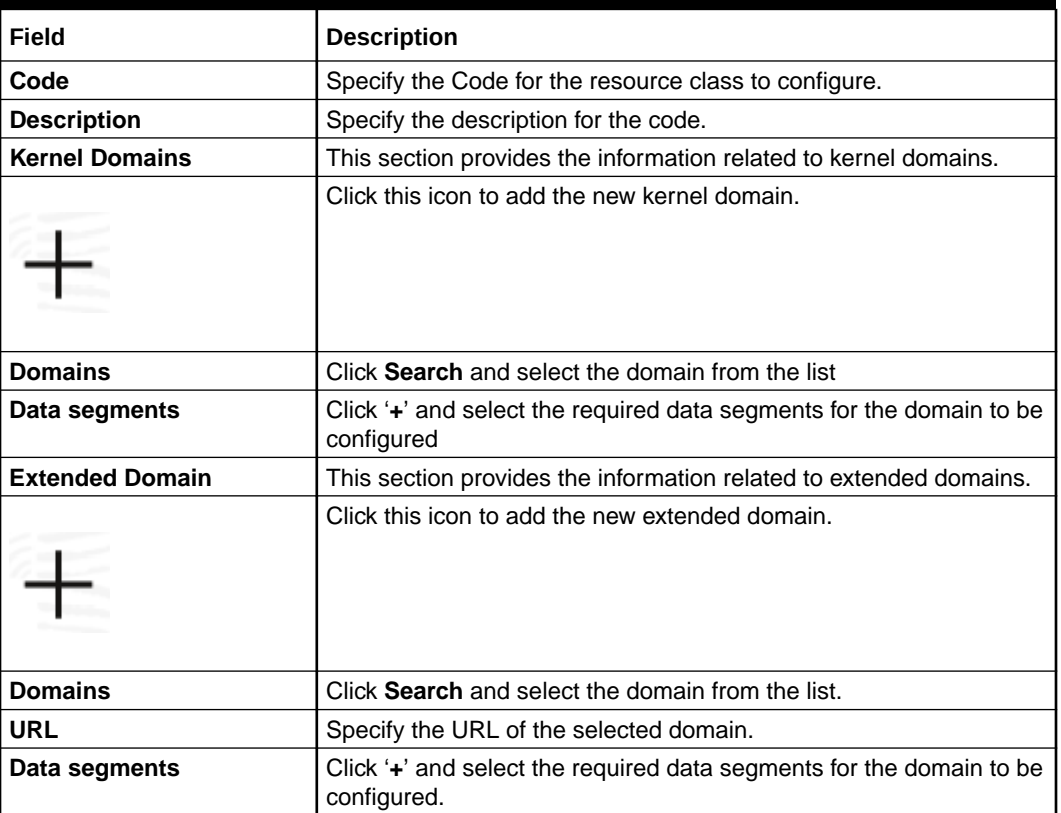

**4.** Click **Save** to save the details.

The resource class is successfully created and can be viewed using the **View Resource Class** screen.

**5.** Click **Cancel** to discard the changes and close the screen.

#### 1.39.2 View Resource Class

This topic describes the systematic instructions to view the list of configured resource class.

The user can configure an resource class using **[Create Resource Class](#page-132-0)** screen.

Specify **User ID** and **Password**, and login to **Home** screen.

- **1.** On **Home** screen, click **Core Maintenance**. Under **Core Maintenance**, click **Resource Class**.
- **2.** Under **Resource Class**, click **View Resource Class**.

The **View Resource Class** screen displays.

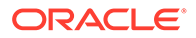

| QQ                                   |                      |                                 |        |                |                                   |        |             |                                    |        |               |                                  |        |                |                              |        |                           | $E = 88$ |
|--------------------------------------|----------------------|---------------------------------|--------|----------------|-----------------------------------|--------|-------------|------------------------------------|--------|---------------|----------------------------------|--------|----------------|------------------------------|--------|---------------------------|----------|
| Resource Class Code:<br><b>DDDDD</b> | ÷                    | Resource Class Code:<br>sdfsdf  |        | ÷              | Resource Class Code:<br>RESOURCE1 |        | ÷           | Resource Class Code:<br>Resource 2 |        | ÷             | Resource Class Code:<br>RESOURCE |        | ÷              | Resource Class Code:<br>RESR |        | ٠<br>$\ddot{\phantom{a}}$ |          |
| Resource Clas sdfsdfsdfsdf           |                      | Resource Clas sdfsdfsdf         |        |                | Resource Clas description         |        |             | Resource Clasdewc                  |        |               | Resource Clasdescription         |        |                | Resource Clasdsfsdf          |        |                           |          |
| & Open<br>Authorized                 | $\mathbb{Z}_3$       | <b>D</b> Unauthorized           | 6 Open | $\mathbb{Z}$ 1 | <b>D</b> Unauthorized             | & Open | $\sqrt{2}1$ | <b>D</b> Unauthorized              | & Open | $\mathbb{Z}4$ | <b>D</b> Unauthorized            | & Open | $\mathbb{Z}$ 1 | <b>D</b> Unauthorized        | & Open | $\mathbb{Z}$ 1            |          |
| Resource Class Code:<br>DEVRES1      | $\ddot{\phantom{a}}$ | Resource Class Code:<br>asddsad |        | ٠<br>$\cdot$   |                                   |        |             |                                    |        |               |                                  |        |                |                              |        |                           |          |
| Resource Clas test                   |                      | Resource Clasasdsad             |        |                |                                   |        |             |                                    |        |               |                                  |        |                |                              |        |                           |          |
| & Open<br><b>D</b> Unauthorized      | $\mathbb{Z}_1$       | O Unauthorized                  | 6 Open | $\mathbb{Z}_1$ |                                   |        |             |                                    |        |               |                                  |        |                |                              |        |                           |          |

<span id="page-134-0"></span>**Figure 1-87 View Resource Class**

For more information on fields, refer to the field description table.

**Table 1-89 View Resource Class – Field Description**

| Field                                | <b>Description</b>                                                                                                    |
|--------------------------------------|----------------------------------------------------------------------------------------------------|
| <b>Resource Class</b><br>Code        | Displays the code of the resource class.                                                                              |
| Resource Class<br><b>Description</b> | Displays the description of the resource class.                                                                       |
| Authorization<br><b>Status</b>       | Displays the authorization status of the record.<br>The options are:<br>Authorized<br><b>Rejected</b><br>Unauthorized |
| <b>Record Status</b>                 | Displays the status of the record.<br>The options are:<br>Open<br><b>Closed</b>                                       |
| <b>Modification</b><br><b>Number</b> | Displays the number of modification performed on the record.                                                          |

# 1.40 SLA Maintenance

This topic describes the information to configure an SLA maintenance.

This topic contains the following subtopics:

- **Create SLA Maintenance** This topic describes the systematic instructions to configure the SLA maintenance.
- [View SLA Maintenance](#page-136-0)

This topic describes the systematic instructions to view the list of configured SLA maintenance.

#### 1.40.1 Create SLA Maintenance

This topic describes the systematic instructions to configure the SLA maintenance.

Specify **User ID** and **Password**, and login to **Home** screen.

**1.** On **Home** screen, click **Core Maintenance**. Under **Core Maintenance**, click **SLA Maintenance**.

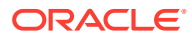

**2.** Under **SLA Maintenance**, click **Create SLA Maintenance**.

The **Create SLA Maintenance** screen displays.

**Create SLA**  $\ddot{\ddot{z}}$   $\times$ 1/Anglication Cod  $\alpha$ 006-Bank Futura - Integrated B  $\boxed{\odot}$ **A for St A calcul** .<br>Clarification □ Off-Branch Time Tra  $\Box$  Hold Time  $\Box$  Custo  $\begin{tabular}{|c|c|} \hline \multicolumn{3}{|c|}{\textbf{Calculate}}\\ \hline \end{tabular}$ Cancel Save

**Figure 1-88 Create SLA Maintenance**

**3.** Specify the fields on **Create SLA Maintenance** screen.

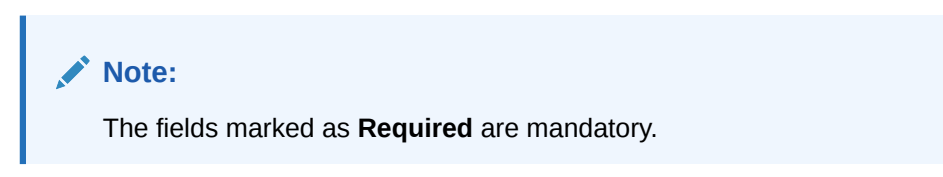

For more information on fields, refer to the field description table.

**Table 1-90 Create SLA Maintenance – Field Description**

| Field                                 | <b>Description</b>                                                                                                    |
|---------------------------------------|----------------------------------------------------------------------------------------------------|
| <b>Product/Application Code</b>       | Click Search icon and select the Product or Application Code.                                                                                                    |
| <b>Product/Application Name</b>       | Displays the name of the Product/Application.                                                                                                    |
| <b>Business Process Code</b>          | Click Search icon and select the Business Process Code for which<br>the SLA maintenance has to be made.                                                                                                    |
| <b>Business Process Name</b>          | Displays the Business Process name based on the Business<br>Process code selected.                                                                                                    |
| <b>Branch</b>                         | Select the branch code for which SLA maintenance has to be done.                                                                                                    |
| <b>Branch Working Hours</b>           | Click the icon to view the branch working hours.                                                                                                    |
| Include for SLA<br><b>Calculation</b> | Select the checkbox to consider the below options for the SLA<br>calculation.<br>The available options are:<br><b>Branch Holidays</b><br>۰<br><b>Currency Holidays</b><br>۰<br><b>Hold Time</b><br>۰<br><b>Customer Clarification</b><br>٠<br><b>Off Branch Time Transactions</b><br>٠ |

**4.** Click **Calculate** to view data will appear for the selected Business process code

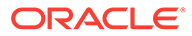

**5.** Click **Save** to save the details.

The SLA Maintenance is successfully created and can be viewed using the **View SLA Maintenance** screen.

**6.** Click **Cancel** to discard the changes and close the screen.

## <span id="page-136-0"></span>1.40.2 View SLA Maintenance

This topic describes the systematic instructions to view the list of configured SLA maintenance.

The user can configure an SLA maintenance using **[Create SLA Maintenance](#page-134-0)** screen.

Specify **User ID** and **Password**, and login to **Home** screen.

- **1.** On **Home** screen, click **Core Maintenance**. Under **Core Maintenance**, click **SLA Maintenance**.
- **2.** Under **SLA Maintenance**, click **View SLA Maintenance**.

The **View SLA Maintenance** screen displays.

#### **Figure 1-89 View SLA Maintenance**

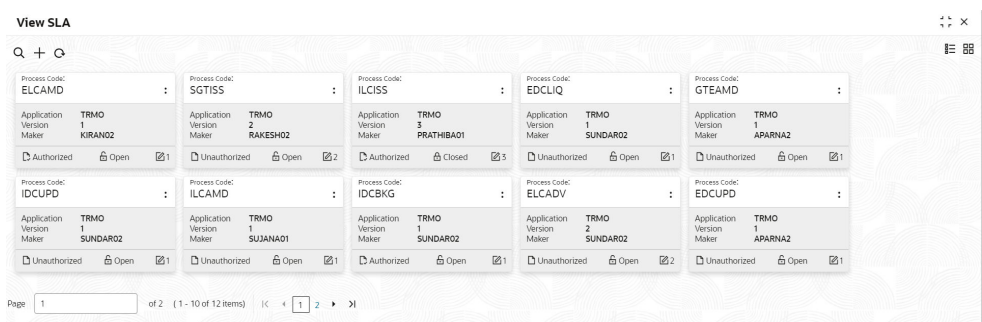

**Table 1-91 View SLA Maintenance – Field Description**

| Field                                | <b>Description</b>                                                                                                    |
|--------------------------------------|----------------------------------------------------------------------------------------------------|
| <b>Process Code</b>                  | Displays the process code of the SLA Maintenance configured.                                                          |
| <b>Application</b>                   | Displays the name of the application                                                                                  |
| Authorization<br><b>Status</b>       | Displays the authorization status of the record.<br>The options are:<br>Authorized<br><b>Rejected</b><br>Unauthorized |
| <b>Record Status</b>                 | Displays the status of the record.<br>The options are:<br><b>Open</b><br><b>Closed</b><br>۰                           |
| <b>Modification</b><br><b>Number</b> | Displays the number of modification performed on the record.                                                          |

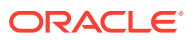

# <span id="page-137-0"></span>1.41 Screenclass

The maintenance screens of Oracle Banking Microservices Architecture product which are based on Resource Segment Orchestrator uses the screen class maintenance to maintain the list of data segments that are part of the maintenance screens.

The process flow-based screens of Oracle Banking Microservices Architecture product also use the screen class maintenance screen as part of the Business process maintenance screen of the product. Accordingly the data segments maintained as part of the screen class will be loaded when the process flow based screens are loaded.

This topic contains the following subtopics:

- Create Screenclass This topic describes the systematic instructions to configure the Screenclass.
- [View Screenclass](#page-138-0)

The summary screen provides a list of configured **Screenclass Maintenance** screen. You can configure the Create Screenclass details using the. To process this screen, perform the following steps.

#### 1.41.1 Create Screenclass

This topic describes the systematic instructions to configure the Screenclass.

Specify **User ID** and **Password**, and login to **Home** screen.

- **1.** On **Home** screen, click **Core Maintenance**. Under **Core Maintenance**, click **Screenclass**.
- **2.** Under **Screenclass**, click **Create Screenclass**.

The **Create Screenclass** screen displays.

| <b>Create Screenclass</b> |                         |                                      |                                    | $\left\langle \cdot \right\rangle \times$ |
|---------------------------|-------------------------|--------------------------------------|------------------------------------|-------------------------------------------|
| Code<br>Required          | Description<br>Required | Domain<br>$\hbox{\tt Q}$<br>Required | Breadcrumb Position<br>Left<br>Top |                                           |
| Resource Flag<br>$\Box$   |                         |                                      |                                    |                                           |
| Add Datasegments          |                         |                                      |                                    | $\overline{\phantom{a}}$                  |
| No Data Available         |                         |                                      |                                    |                                           |
|                           |                         |                                      |                                    |                                           |
|                           |                         |                                      |                                    |                                           |
|                           |                         |                                      |                                    |                                           |
|                           |                         |                                      |                                    |                                           |
|                           |                         |                                      |                                    |                                           |
|                           |                         |                                      |                                    |                                           |
|                           |                         |                                      | Cancel                             | Save                                      |

**Figure 1-90 Create Screenclass**

**3.** Specify the fields on **Create Screenclass** screen.

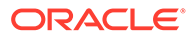

<span id="page-138-0"></span>**Note:**

The fields marked as **Required** are mandatory.

For more information on fields, refer to the field description table.

**Table 1-92 Create Screenclass – Field Description**

| Field                      | <b>Description</b>                                                                                                    |
|----------------------------|----------------------------------------------------------------------------------------------------|
| Code                       | Use this field to specify the screen class code that will be<br>mapped to a resource class or used in the business process<br>maintenance screen.                                                                                                    |
| <b>Description</b>         | This describes the list of data segments which are part of the<br>screen class.                                                                                                    |
| Domain                     | This describes the domain for which the screen class is<br>created.<br>It is a pick list and examples of the domain are Oracle Banking<br>Party nd Common Core.                                                                                                    |
| <b>Breadcrumb Position</b> | The data segments of the screen class will be loaded as part<br>of the breadcrumbs. The position of the breadcrumb can be on<br>the top or left.                                                                                                    |
| <b>Resource Flag</b>       | Select the toggle to enable the resource class code.<br>This indicates that the Screen class is to be associated with a<br>resource class.                                                                                                    |
| <b>Resource Class Code</b> | Click Search icon and select the resource class code from the<br>list.<br>This indicates the resource class is mapped to the screen<br>class. Based on the Resource class and the screen class<br>mapping the data segments of the screen class are loaded<br>when the resource is loaded. For example, the account class<br>maintenance screen is a resource. |
|                            | Note:<br>This field is active only if Resource Flag toggle is<br>enabled.                                                                                                    |

**4.** Click **Save** to save the details.

The Screenclass is successfully created and can be viewed using the **View Screenclass** screen.

**5.** Click **Cancel** to discard the changes and close the screen.

#### 1.41.2 View Screenclass

The summary screen provides a list of configured **Screenclass Maintenance** screen. You can configure the Create Screenclass details using the. To process this screen, perform the following steps.

The user can configure an Screenclass using **[Create Screenclass](#page-137-0)** screen.

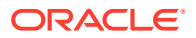

<span id="page-139-0"></span>Specify **User ID** and **Password**, and login to **Home** screen.

- **1.** On **Home** screen, click **Core Maintenance**. Under **Core Maintenance**, click **Screenclass**.
- **2.** Under **Screenclass**, click **View Screenclass**.

The **View Screenclass** screen displays.

**Figure 1-91 View Screenclass**

| $Q + Q$                                          |                                                  |                                                             |                                           |                                             | $E = BE$                                 |
|--------------------------------------------------|--------------------------------------------------|-------------------------------------------------------------|-------------------------------------------|---------------------------------------------|------------------------------------------|
| ScreenClass Code:<br>CMC CHARGERULE              | ScreenClass Code:<br>OBPY ORG MAINTENANCE:       | ScreenClass Code:<br>OBCMS CASHFLOWMAINT :                  | ScreenClass Code:<br>÷<br>OBSCFCM CHARGE  | ScreenClass Code:<br>abc                    | ScreenClass Code:<br>OBCMS ARRANGEMENT : |
| ScreenClass Common Core Charg                    | ScreenClass OBPY ORGANIZATIO                     | ScreenClass Cashflow Maintenanc                             | ScreenClass Charge Master                 | ScreenClass 123                             | ScreenClass Arrangement                  |
| fa Open<br>$\mathbb{Z}$ 1<br><b>D</b> Authorized | fa Open<br><b>D</b> Authorized<br>$\mathbb{Z}$ 1 | & Open<br>D. Authorized<br>■                                | fa Open<br>図1<br><b>D</b> Authorized      | fa Open<br>D Unauthorized<br>$\mathbb{Z}$ 1 | & Open<br>27<br>D Unauthorized           |
| ScreenClass Code:<br>OBCMS_PO_MANAGEMENT :       | ScreenClass Code:<br>OBCMS PRODUCT<br>÷          | ScreenClass Code:<br>OBCMS LOCATION<br>$\ddot{\phantom{a}}$ | ScreenClass Code:<br>OBCMS_CORPORATE_EN : |                                             |                                          |
| ScreenClass OBCMS_PO_MANAGEM                     | ScreenClass Product                              | ScreenClass Location Master                                 | ScreenClass Corporate Enrichmen           |                                             |                                          |
| £ Open<br>Z <sub>2</sub><br>C Authorized         | £ Open<br>C Authorized<br>$\mathbb{Z}$ 1         | £ Open<br>D. Authorized<br>$\sqrt{21}$                      | £ Open<br>24<br>D Authorized              |                                             |                                          |

For more information on fields, refer to the field description table.

**Table 1-93 View Screenclass – Field Description**

| Field                                    | <b>Description</b>                                           |
|------------------------------------------|--------------------------------------------------------------|
| <b>Screenclass Code</b>                  | Displays the code of screenclass.                            |
| <b>Screenclass</b><br><b>Description</b> | Displays the description of screenclass.                     |
| <b>Status</b>                            | Displays the status of the record.                           |
| <b>Modification Number</b>               | Displays the number of modification performed on the record. |

## 1.42 State Code

This topic describes the information to configure an State Code.

This topic contains the following subtopics:

- **Create State Code** This topic describes the systematic instructions to configure the State Code.
- [View State Code](#page-140-0)

This topic describes the systematic instructions to view the list of configured State Code.

#### 1.42.1 Create State Code

This topic describes the systematic instructions to configure the State Code.

Specify **User ID** and **Password**, and login to **Home** screen.

- **1.** On **Home** screen, click **Core Maintenance**. Under **Core Maintenance**, click **State Code**.
- **2.** Under **State Code**, click **Create State Code**.

The **Create State Code** screen displays.

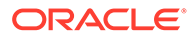

| <b>Create State Code</b> |            |              |             | $\therefore$ $\times$ |
|--------------------------|------------|--------------|-------------|-----------------------|
| State code               | State Name | Country Code |             |                       |
| TE                       | Texas      | US           | $\mathsf Q$ |                       |
|                          |            |              |             |                       |
|                          |            |              |             |                       |
|                          |            |              |             |                       |
|                          |            |              |             |                       |
|                          |            |              |             |                       |
|                          |            |              |             |                       |
|                          |            |              |             |                       |
|                          |            |              |             |                       |
|                          |            |              |             |                       |
|                          |            |              |             |                       |
|                          |            |              |             |                       |
|                          |            |              |             |                       |
|                          |            |              |             |                       |
|                          |            |              |             |                       |
|                          |            |              |             |                       |
|                          |            |              |             |                       |
|                          |            |              |             | Save<br>Cancel        |

<span id="page-140-0"></span>**Figure 1-92 Create State Code**

**3.** Specify the fields on **Create State Code** screen.

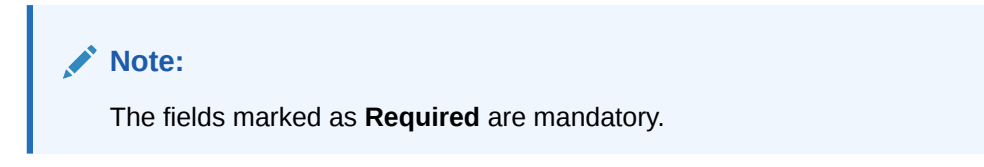

For more information on fields, refer to the field description table.

**Table 1-94 Create State Code – Field Description**

| Field               | <b>Description</b>                                                               |
|---------------------|----------------------------------------------------------------------------------|
| <b>State Code</b>   | Specify the code of the state.                                                   |
| <b>State Name</b>   | Specify the name of the state.                                                   |
| <b>Country Code</b> | Click Search icon and select the country code for the state to<br>be configured. |

**4.** Click **Save** to save the details.

The State Code is successfully created and can be viewed using the **View State Code** screen.

**5.** Click **Cancel** to discard the changes and close the screen.

#### 1.42.2 View State Code

This topic describes the systematic instructions to view the list of configured State Code.

The user can configure an State Code using **[Create State Code](#page-139-0)** screen.

Specify **User ID** and **Password**, and login to **Home** screen.

- **1.** On **Home** screen, click **Core Maintenance**. Under **Core Maintenance**, click **State Code**.
- **2.** Under **State Code**, click **View State Code**.

The **View State Code** screen displays.

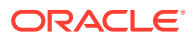

| $Q + Q$                   |                         |                                           |                             |                                                | E 88 |
|---------------------------|-------------------------|-------------------------------------------|-----------------------------|------------------------------------------------|------|
| State Code:<br>IN-KL<br>٠ | State Code:<br>÷<br>KL1 | State Code:<br>$\vdots$<br>KL             | State Code:<br>AL.<br>٠     | State Code:<br>$\ddot{\phantom{a}}$<br>AK<br>٠ |      |
| Kerala State              | Kerala                  | State Name                                | Alabama                     | Alaska                                         |      |
| State Name                | State Name              | Kerala                                    | State Name                  | State Name                                     |      |
| ISO Numeric -             | ISO Numeric -           | ISO Numeric -                             | ISO Numeric -               | ISO Numeric -                                  |      |
| 24                        | & Open                  | & Open                                    | G Open                      | 21                                             |      |
| 6 Open                    | $\sqrt{21}$             | $\mathbb{Z}$ 1                            | $\sqrt{21}$                 | & Open                                         |      |
| P. Authorized             | n Unauthorized          | n Unauthorized                            | C Authorized                | D Authorized                                   |      |
| State Code:<br>AS<br>٠    | State Code:<br>AZ<br>:  | State Code:<br>$\ddot{\phantom{a}}$<br>AR | State Code:<br>٠<br>CA<br>٠ | State Code:<br>٠<br>CO<br>÷<br>÷               |      |
| American Samoa            | Arizona                 | Arkansas                                  | California                  | State Name                                     |      |
| State Name                | State Name              | State Name                                | State Name                  | Colorado                                       |      |
| ISO Numeric -             | ISO Numeric -           | ISO Numeric -                             | ISO Numeric -               | ISO Numeric -                                  |      |
| & Open                    | <b>台</b> Open           | G Open                                    | & Open                      | $\mathbb{Z}1$                                  |      |
| [2]                       | [2]1                    | [2]                                       | [2]                         | & Open                                         |      |
| C Authorized              | C. Authorized           | C Authorized                              | C Authorized                | C Authorized                                   |      |

**Figure 1-93 View State Code**

For more information on fields, refer to the field description table.

**Table 1-95 View State Code – Field Description**

| Field                       | <b>Description</b>                                                                                                    |
|-----------------------------|----------------------------------------------------------------------------------------------------|
| <b>State Code</b>           | Displays the State code.                                                                                                    |
| <b>State Name</b>           | Displays the name of state code.                                                                                             |
| <b>ISO Numeric</b>          | Displays the ISO numeric.                                                                                                    |
| <b>Authorization Status</b> | Displays the authorization status of the record.<br>The options are:<br><b>Authorized</b><br><b>Rejected</b><br>Unauthorized |
| <b>Record Status</b>        | Displays the status of the record.<br>The options are:<br>Open<br><b>Closed</b>                                              |
| <b>Modification Number</b>  | Displays the number of modification performed on the record.                                                                 |

# 1.43 System Dates

This topic describes the information to view the system date details.

This topic contains the following subtopics:

**View System Dates** 

This topic describes the systematic instructions to view the list of configured system dates.

## 1.43.1 View System Dates

This topic describes the systematic instructions to view the list of configured system dates.

Specify **User ID** and **Password**, and login to **Home** screen.

**1.** From **Home** screen, click **Core Maintenance**. Under **Core Maintenance**, click **System Dates**.

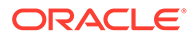

**2.** Under **System Dates**, click **View System Dates**.

The **View System Dates** screen displays.

**Figure 1-94 View System Dates**

| QQ                         |                |                         |                |                         |                |                         |    |                                |               |                         |         |    | $E = 88$ |
|----------------------------|----------------|-------------------------|----------------|-------------------------|----------------|-------------------------|----|--------------------------------|---------------|-------------------------|---------|----|----------|
| Branch Code:<br><b>BRO</b> | ŧ              | Branch Code:<br>901     |                | Branch Code:<br>BR7     | ÷              | Branch Code:<br>003     | ŧ  | Branch Code:<br>009            | ÷             | Branch Code:<br>063     |         | ÷  |          |
| Today's Date 2018-03-30    |                | Today's Date 2018-03-30 |                | Today's Date 2018-03-30 |                | Today's Date 2018-03-30 |    | Today's Date 2015-05-12        |               | Today's Date 2017-05-02 |         |    |          |
| fa Open<br>D. Authorized   | 図1             | fa Open<br>C Authorized | 図1             | & Open<br>D. Authorized | 図1             | & Open<br>D. Authorized | 図1 | fa Open<br><b>D</b> Authorized | $\boxtimes$ 1 | C Authorized            | fi Open | 図1 |          |
|                            |                |                         |                |                         |                |                         |    |                                |               |                         |         |    |          |
| Branch Code:<br>207        | ÷              | Branch Code:<br>545     | $\cdot$        | Branch Code:<br>KP9     | ÷              | Branch Code:<br>OL3     | ÷  |                                |               |                         |         |    |          |
| Today's Date 2018-03-30    |                | Today's Date 2012-03-27 |                | Today's Date 2018-03-30 |                | Today's Date 2017-04-01 |    |                                |               |                         |         |    |          |
| & Open<br>D Authorized     | $\mathbb{Z}$ 1 | & Open<br>C Authorized  | $\mathbb{Z}$ 1 | & Open<br>D. Authorized | $\mathbb{Z}_1$ | & Open<br>D. Authorized | 21 |                                |               |                         |         |    |          |

For more information on fields, refer to the field description table.

**Table 1-96 View System Dates – Field Description**

| Field                       | <b>Description</b>                                                                                                    |
|-----------------------------|----------------------------------------------------------------------------------------------------|
| <b>Branch Code</b>          | Displays the code of the branch.                                                                                                    |
| <b>Today's Date</b>         | Displays system current date.                                                                                                    |
| <b>Today's Date in Text</b> | Displays the system current date in words.                                                                                                  |
| <b>Authorization Status</b> | Displays the authorization status of the record.<br>The options are:<br><b>Authorized</b><br>٠<br><b>Rejected</b><br>٠<br>Unauthorized<br>٠ |
| <b>Record Status</b>        | Displays the status of the record.<br>The options are:<br>Open<br>٠<br><b>Closed</b><br>٠                                                   |
| <b>Modification Number</b>  | Displays the number of modification performed on the record.                                                                                |

#### **Note:**

When the entity is created from the Multi-Entity Maintenances, the System Dates for the Head Office (HO) Branch would be automatically created.

# 1.44 Transaction Code

This topic describes the information to configure the transaction code.

This topic contains the following subtopics:

#### • [Create Transaction Code](#page-143-0)

This topic describes the systematic instructions to configure transaction code details.

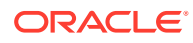

• [View Transaction Code](#page-144-0)

This topic describes the systematic instructions to view the list of configured transaction code.

## <span id="page-143-0"></span>1.44.1 Create Transaction Code

This topic describes the systematic instructions to configure transaction code details.

Specify **User ID** and **Password**, and login to **Home** screen.

- **1.** On **Home** screen, click **Core Maintenance**. Under **Core Maintenance**, click **Transaction Code**.
- **2.** Under **Transaction Code**, click **Create Transaction Code**.

The **Create Transaction Code** screen displays.

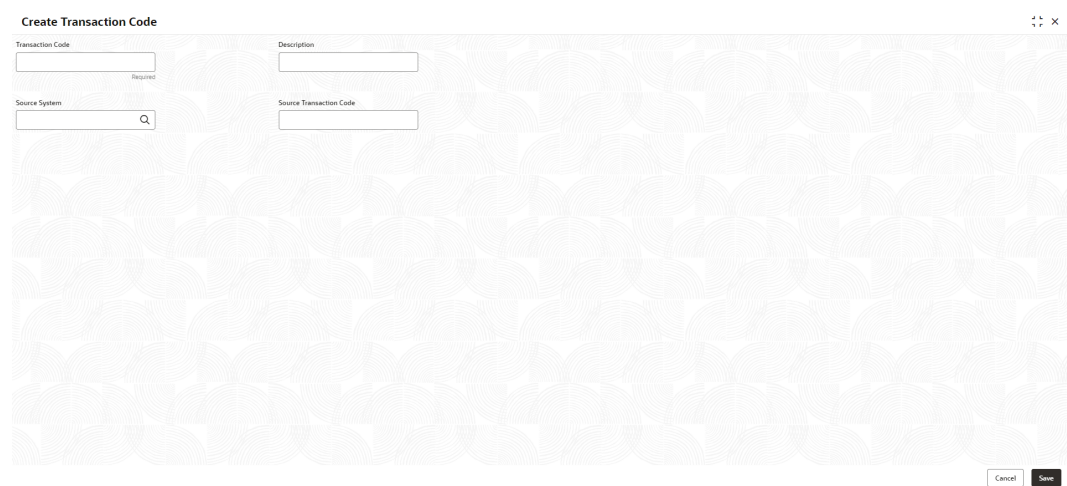

**Figure 1-95 Create Transaction Code**

**3.** Specify the fields on **Create Transaction Code** screen.

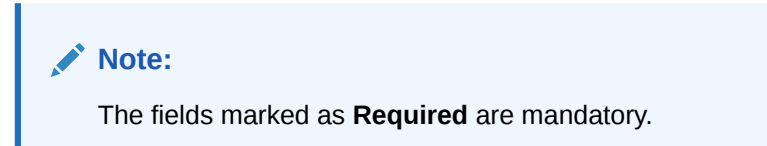

**Table 1-97 Create Transaction Code – Field Description**

| Field                | <b>Description</b>                                               |
|----------------------|------------------------------------------------------------------|
| Transaction<br>Code  | Specify the transaction code details.                            |
| <b>Description</b>   | Specify additional information about the transaction code.       |
| <b>Source System</b> | Click Search icon to view and select the required source system. |

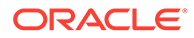
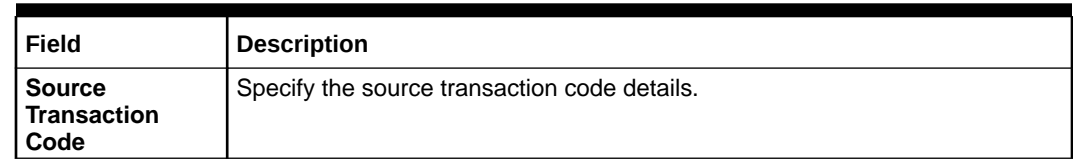

#### **Table 1-97 (Cont.) Create Transaction Code – Field Description**

**4.** Click **Save** to save the details.

The transaction code is successfully created and can be viewed using the View Transaction Code screen.

### 1.44.2 View Transaction Code

This topic describes the systematic instructions to view the list of configured transaction code.

The user can configure transaction code using [Create Transaction Code](#page-143-0) screen.

Specify **User ID** and **Password**, and login to **Home** screen.

- **1.** On **Home** screen, click **Core Maintenance**. Under **Core Maintenance**, click **Transaction Code**.
- **2.** Under **Transaction Code**, click **View Transaction Code**.

The **View Transaction Code** screen displays.

#### **Figure 1-96 View Transaction Code**

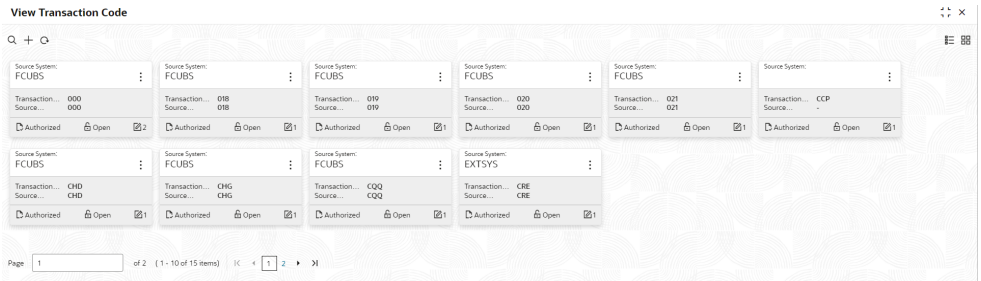

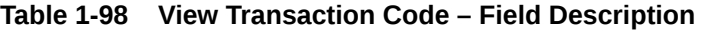

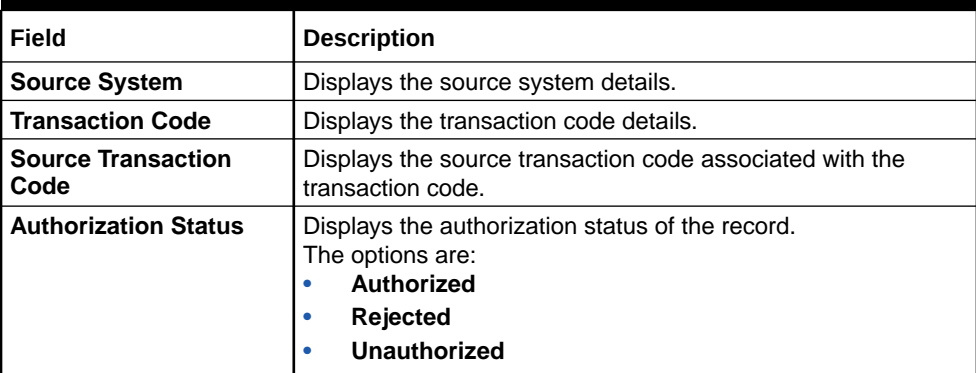

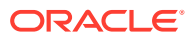

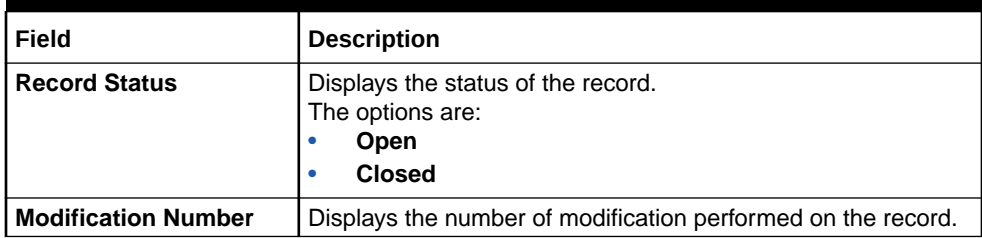

#### <span id="page-145-0"></span>**Table 1-98 (Cont.) View Transaction Code – Field Description**

### 1.45 Upload Source

**Upload Source** screen facilitates the maintenance of external systems like Oracle Digital Banking Experience, Oracle Banking Liquidity Management, and so on which can send transactions data to the common core.

This topic contains the following subtopics:

- Create Upload Source This topic describes the systematic instructions to create upload source.
- [View Upload Source](#page-146-0) This topic describes the systematic instructions to view the list of configured source code.

### 1.45.1 Create Upload Source

This topic describes the systematic instructions to create upload source.

Specify **User ID** and **Password**, and login to **Home** screen.

- **1.** On **Home** screen, click **Core Maintenance**. Under **Core Maintenance**, click **Upload Source**.
- **2.** Under **Upload Source**, click **Create Upload Source**.

The **Create Upload Source** screen displays.

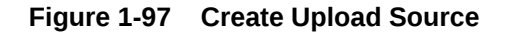

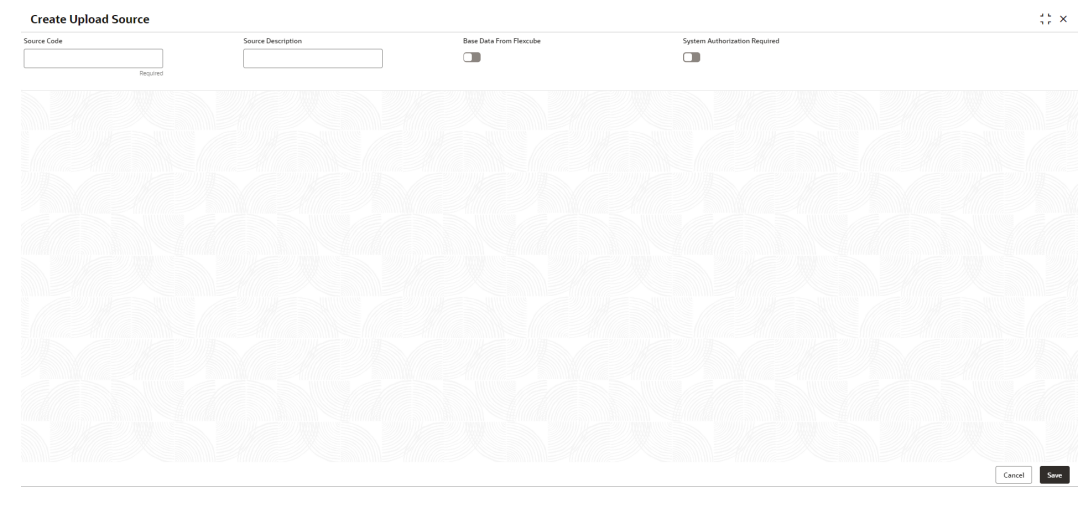

**3.** Specify the fields on **Create Upload Source** screen.

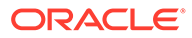

<span id="page-146-0"></span>**Note:**

The fields marked as **Required** are mandatory.

For more information on fields, refer to the field description table.

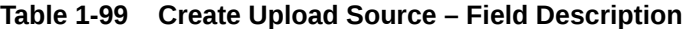

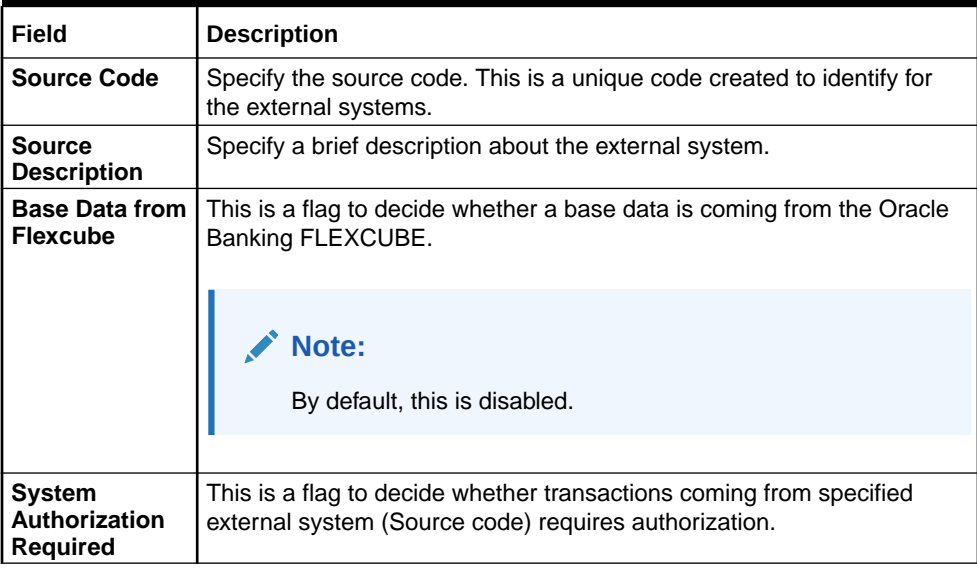

**4.** Click **Save** to save the details.

The upload source is successfully created and can be viewed using the View Upload Source screen.

### 1.45.2 View Upload Source

This topic describes the systematic instructions to view the list of configured source code.

The user can configure upload source using [Create Upload Source](#page-145-0) screen.

Specify **User ID** and **Password**, and login to **Home** screen.

- **1.** From **Home** screen, click **Core Maintenance**. Under **Core Maintenance**, click **Upload Source**.
- **2.** Under **Upload Source**, click **View Upload Source**.

The **View Upload Source** screen displays.

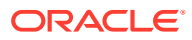

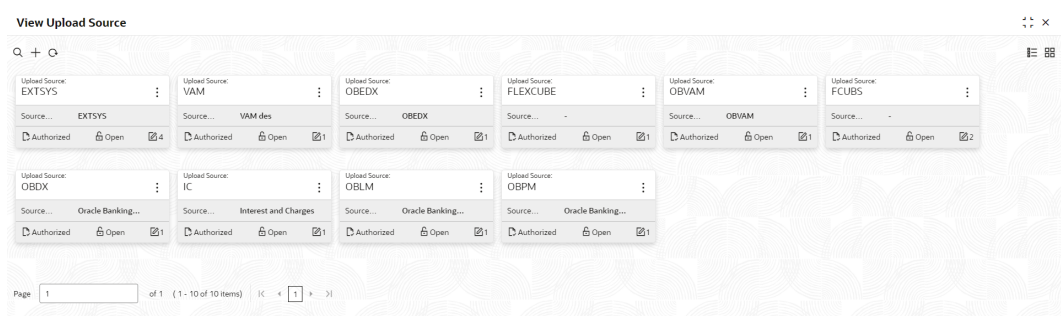

#### <span id="page-147-0"></span>**Figure 1-98 View Upload Source**

For more information on fields, refer to the field description table.

| Field                                          | <b>Description</b>                                                                                                    |
|------------------------------------------------|----------------------------------------------------------------------------------------------------|
| <b>Source Code</b>                             | Specify the source code. This is a unique code created to identify<br>for the external systems.                                          |
| <b>Source Description</b>                      | Specify a brief description about the external system.                                                                                   |
| <b>Base data from Flexcube</b>                 | This is a flag to decide whether the base data is coming from Oracle<br>Banking FLEXCUBE.<br>Note:<br>By default, this flag is disabled. |
| <b>System Authorization</b><br><b>Required</b> | This is a flag to decide whether transactions coming from specified<br>external system (Source code) requires authorization.             |

**Table 1-100 View Upload Source – Field Description**

### 1.46 Upload Source Preference

**Upload Source Preference** can set preferences for upload of a data from an external source. Example an external exchange rate source is sending exchange rates to the common core system.

This topic contains the following subtopics:

- Create Upload Source Preference This topic describes the systematic instructions to configure upload source preference.
- **[View Upload Source Preference](#page-149-0)** This topic describes the systematic instructions to view the list of configured upload source preferences.

### 1.46.1 Create Upload Source Preference

This topic describes the systematic instructions to configure upload source preference.

Specify **User ID** and **Password**, and login to **Home** screen.

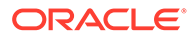

- **1.** On **Home** screen, click **Core Maintenance**. Under **Core Maintenance**, click **Upload Source Preference**.
- **2.** Under **Upload Source Preference**, click **Create Upload Source Preference**. The **Create Upload Source Preference** screen displays.

| <b>Create Upload Source Preference</b> |                  |                                     |                                   | $\left\langle \cdot \right\rangle \times$ |
|----------------------------------------|------------------|-------------------------------------|-----------------------------------|-------------------------------------------|
| Source code<br>$\mathsf Q$<br>Required |                  |                                     |                                   |                                           |
| <b>Error Handling</b>                  |                  |                                     |                                   |                                           |
| On Error<br>Reject                     | On Override<br>۰ | On Repairable Exception<br>٠        | On Queue Exception<br>۰           |                                           |
| <b>Post Upload</b>                     |                  |                                     |                                   |                                           |
| Status<br>۰                            | Punge Days       | Allow Deferred Processing<br>$\Box$ | Allow EOD with Deferred<br>$\Box$ |                                           |
| Deletion Allowed                       | Reverse Allowed  | Ammend Allowed                      | Proceed with EOD                  |                                           |
| $\Box$                                 | $\Box$           | $\Box$                              | $\Box$                            |                                           |
|                                        |                  |                                     |                                   |                                           |
|                                        |                  |                                     |                                   | Save<br>Cancel                            |

**Figure 1-99 Create Upload Source Preference**

**3.** Specify the fields on **Create Upload Source Preference** screen.

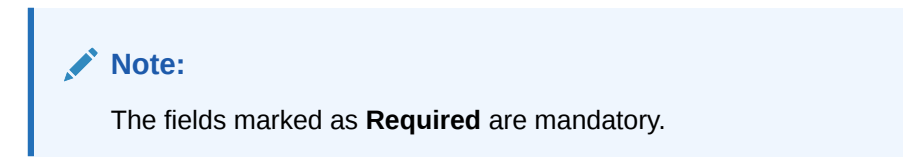

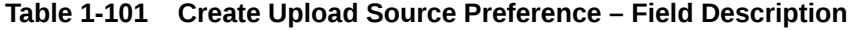

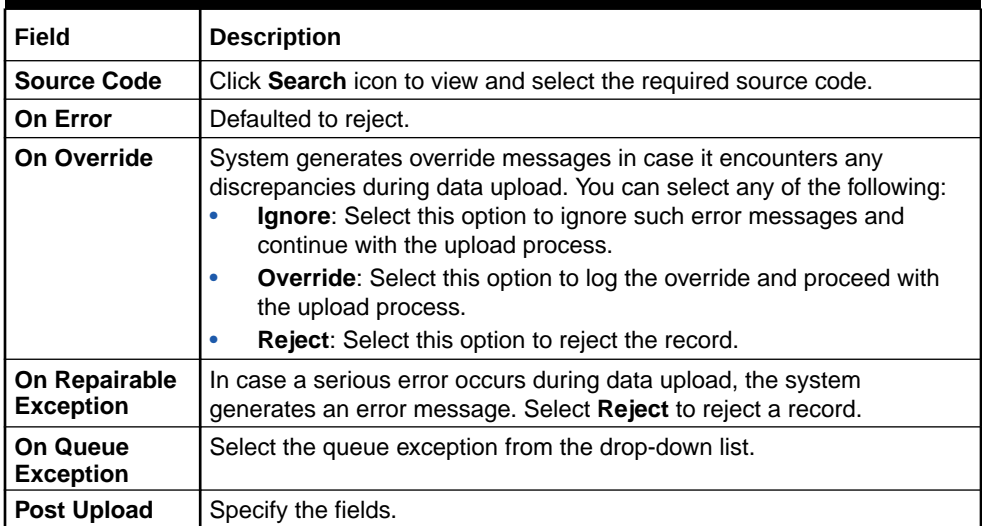

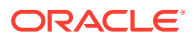

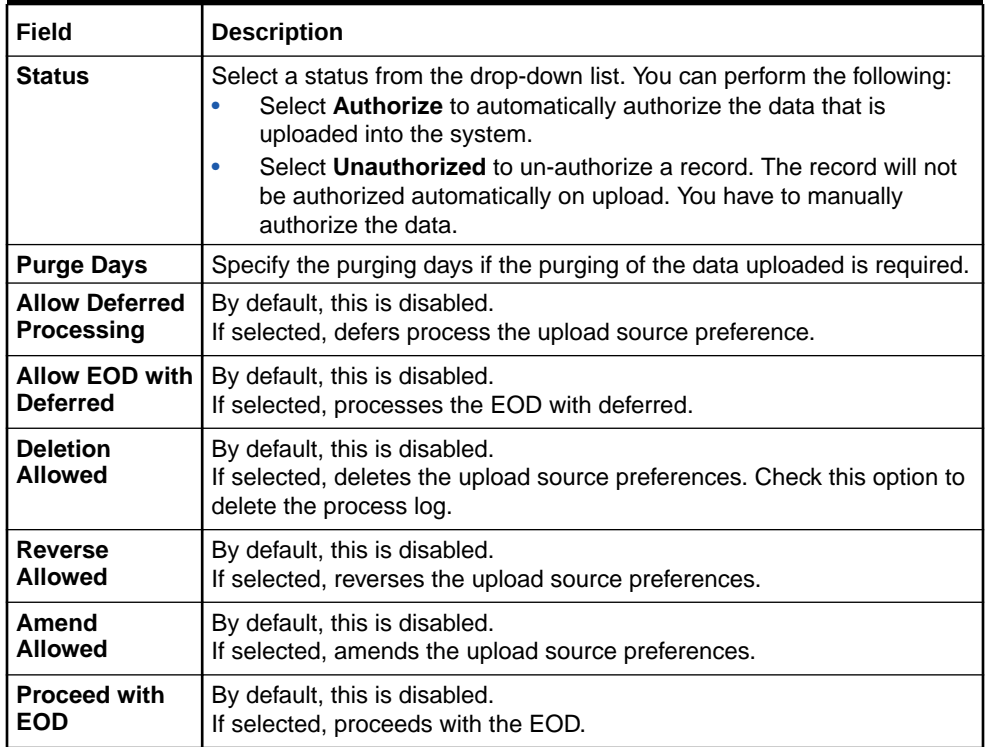

#### <span id="page-149-0"></span>**Table 1-101 (Cont.) Create Upload Source Preference – Field Description**

**4.** Click **Save** to save the details.

The upload source preference is successfully created and can be viewed using the View Upload Source Preference screen.

### 1.46.2 View Upload Source Preference

This topic describes the systematic instructions to view the list of configured upload source preferences.

The user can configure upload source preference using [Create Upload Source Preference](#page-147-0) screen.

Specify **User ID** and **Password**, and login to **Home** screen.

- **1.** On **Home** screen, click **Core Maintenance**. Under **Core Maintenance**, click **Upload Source Preference**.
- **2.** Under **Upload Source Preference**, click **View Upload Source Preference**.

The **View Upload Source Preference** screen displays.

#### **View Upload Source Preference**  $\mathbb{R}^n \times$  $Q + Q$  $E = 88$ Source Code:<br>FCUBS  $\sim$  1  $^{\circ}$ Status A<br>Purge Days - $\begin{tabular}{|c|c|} \hline \multicolumn{1}{|c|}{\textbf{D}\text{Authorized}} & $\hat{\pmb{\mathsf{G}}} \text{ Open} & $\hat{\pmb{\mathsf{M}}}^{\dagger}$ \\\hline \end{tabular}$  $Page \t1$ of 1  $(1.1$  of 1 items)  $K + 1$

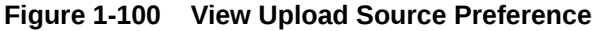

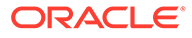

| Field                       | <b>Description</b>                                                                                                    |
|-----------------------------|----------------------------------------------------------------------------------------------------|
| <b>Source Code</b>          | Click Search icon and select a source code maintained.<br>Depending on the source code selection, the data is uploaded<br>from that source into. |
| <b>Status</b>               | Displays the status of the post upload.                                                                                                    |
| <b>Purge Days</b>           | Specify the days maintained for purging of the data uploaded.                                                                                    |
| <b>Authorization Status</b> | Displays the authorization status of the record.<br>The options are:<br><b>Authorized</b><br>٠<br><b>Rejected</b><br>٠<br>Unauthorized           |
| <b>Record Status</b>        | Displays the status of the record.<br>The options are:<br><b>Open</b><br>٠<br><b>Closed</b>                                                      |
| <b>Modification Number</b>  | Displays the number of modification performed on the record.                                                                                     |

**Table 1-102 View Upload Source Preference – Field Description**

# 2 Bureau Integration Service

This topic provides the overview about the Bureau Integration Service.

Bureau Integration Service facilitates financial institutions to send requests to the credit bureau agencies for credit scores and reports. It also facilitates viewing reports received from the bureaus.

The credit report presents the credit information of an individual or a company, which is fetched by credit bureaus from various financial institutions. It is a detailed report, which contains the history of borrowings, repayment routine, defaults, and delays. This report contains vital information about a customer's credit score, personal information, employment details, contact information, and details of accounts in various banks of a given geographical region. The objective of this report is to present the financial history of an individual or a company, which further helps a bank to take a decision on granting a loan based on the credit score of a company or an individual.

For requesting and receiving the credit reports, bureau integration service is integrated with the financial institution or the product processor.

The oracle banking routing hub facilitates routing and transforming the information between the product processor, the underlying integration service and the bureau. The flow is as follows:

- **1.** The product processor requests bureau integration service for credit reports. It provides the required customer information for whom the report is requested.
- **2.** The routing hub transforms the data and forwards the request to the bureau integration service.
- **3.** Once the integration service receives the request, the data is processed based on various criteria. The criteria contain the rules and facts of the product processor that are maintained in the rules engine.
- **4.** Bureaus to be called are identified based on evaluation of the rules.
- **5.** The integration service then sends the request to the routing hub, which transforms the data and sends the request to the respective credit bureaus.
- **6.** The bureau processes the request and sends the credit report back.
- **7.** The routing hub receives the report and transforms the report as per the defined template and sends it back to bureau integration service.
- **8.** Bureau integration service then saves the data, displays the credit report, and sends the same to the product processor through the routing hub.

One or more bureaus can be called based on evaluation of the rules. The bureaus can be either called simultaneously or based on the response from the previous bureau call.

Bureau integration service maintains aging for credit report of an applicant. History service allows to store and pull existing credit report of an individual customer. The integration service retrieves report from history for those applicants if subsequent call to same bureau is made within defined period, beyond which a new credit report is called from the bureau. Existing credit reports from history are sent back to the product processor.

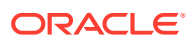

In case of multiple applicants being received by bureau integration service as a part of a lending application, based on the evaluation of criteria, the integration service consolidates all the multiple bureau responses into one and sends it to the product processor.

A new bureau can be added with only a configuration and without any change in the code. Two lookup types are required to be created in the bureau integration service. One for bureau and another for bureau product type. The additional maintenance required is configuration of the new bureau in the routing hub.

Bureau integration service supports override of criteria rules if the product processor wants to call a specific bureau or bureau product, for an applicant. In such cases, bureau service will not check criteria for rules evaluation. Instead, bureau service will call the bureau as intimated by the product processor in the request. Here, product processor can list one or more bureau's to be called.

Bureau Integration service supports decoding of encoded pdf string from a bureau response to a pdf report using web content document server. The document server generates a unique document ID for each record stored. Bureau service can access the pdf reports using this document ID.

The below flow diagram depicts how bureau integration service works with the integrated product processor and interfaces with the routing hub for fetching and displaying the credit bureau reports:

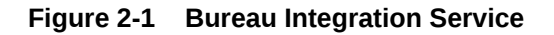

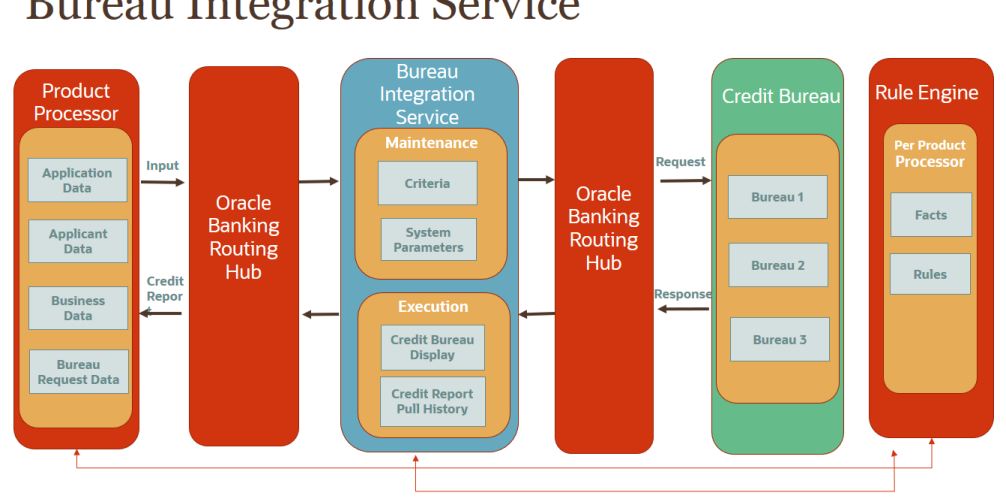

### **Bureau Integration Service**

**[Overview](#page-153-0)** 

This topic describes the overview about the Decision service.

**[System Parameter](#page-154-0)** 

This topic describes the information about the system parameter configured in Bureau Integration service.

**[Lookup](#page-158-0)** 

This topic describes the information about the lookup feature in Bureau Integration service.

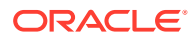

- <span id="page-153-0"></span>• [Product Processor](#page-163-0) This topic describes the information about the product processor.
- **[Criteria](#page-168-0)** This topic describes the information about the criteria to identify the Credit Bureau.
- [Credit Bureau Display](#page-175-0) This topic describes the information about Credit Bureau display.
- [Integrating Bureau Integration Service with Oracle Banking Routing Hub](#page-179-0) This topic describes the information to integrate the Bureau Integration service with Oracle Banking Routing Hub.

### 2.1 Overview

This topic describes the overview about the Decision service.

The Decision service provides automatic decision making capabilities that can allow lenders to develop simple business processes and strengthen the decision-making process.

It gives flexibility to adjust the credit scoring model according to the lending policy.

When an organization calls the decision service to make a decision based on data attributes shared, system solves the best fit scoring model and provide scores and decisions.

Decision Service is a robust and scalable system that can be easily integrated with any product processor providing auto decision capability and risk based pricing.

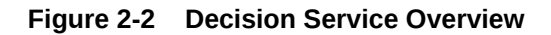

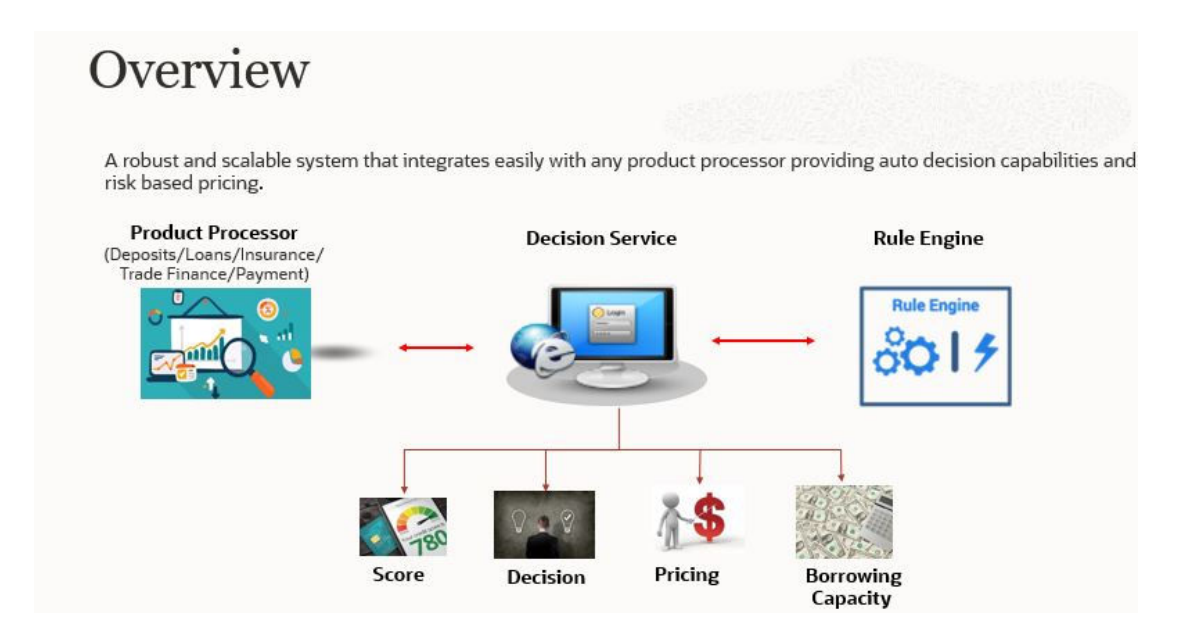

Decision service can be called from various product processor such as Collections, Deposits, Loans, Insurance, Trade Finance or Payment etc. This product processor calls the decision service and the decision service intern uses the rule engine to configure various complex rules.

The decision service can calculate behavioral scores and suggest the best recommended collection strategy accordingly. For lending products, it can offer a credit score, a decision

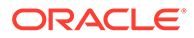

based on the score, the recommended rate of interest and the ability to calculate which is the maximum amount that can be borrowed by the applicant.

### <span id="page-154-0"></span>2.2 System Parameter

This topic describes the information about the system parameter configured in Bureau Integration service.

System parameters define the information or values used throughout the system and drives the behavior of the features. They control the way task is executed, or whether the system performs a particular task. Some of the parameters are set when the system is installed, but the values associated with the parameter needs to be reviewed and is to be maintained.

#### **Example:**

- Set minimum days to pull credit bureau report from same bureau from initial pull.
- Credit bureau report purge days.

This topic contains the following subtopics:

• Create System Parameter

This topic describes the systematic instructions to create system parameter by updating various details.

• [View System Parameter](#page-155-0) This topic describes the systematic instructions to view the list of configured system parameter.

### 2.2.1 Create System Parameter

This topic describes the systematic instructions to create system parameter by updating various details.

Specify **User ID** and **Password**, and login to **Home** screen.

- **1.** On **Homescreen**, click **Core Maintenance**, under **Core Maintenance**, click **Credit Bureau**.
- **2.** Under **Credit Bureau**, click **Maintenance**, under **Maintenance**, click **System Parameter**, under **System Parameter**, click **Create System Parameter**.

The **Create System Parameter** screen displays.

#### **Figure 2-3 Create System Parameter**

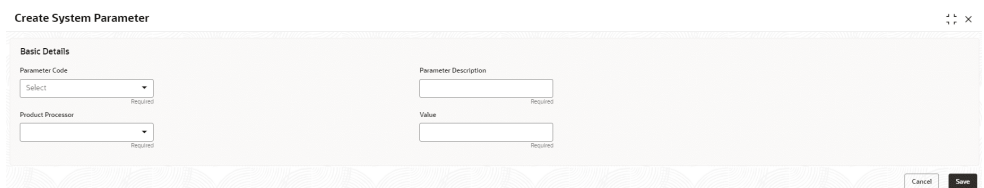

**3.** On **Create System Parameter** screen, specify the fields.

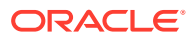

<span id="page-155-0"></span>**Note:**

The fields marked as **Required** are mandatory.

For more information on fields, refer to the field description table.

**Table 2-1 Create System Parameter - Field Description**

| Field                                  | <b>Description</b>                                                                                |
|----------------------------------------|---------------------------------------------------------------------------------------------------|
| <b>Parameter Code</b>                  | Select the parameter code from the drop-down list.                                                |
| <b>Parameter</b><br><b>Description</b> | Specify the short description for the parameter code.                                             |
| <b>Product</b><br><b>Processor</b>     | Select the product processor from the drop-down list for which the parameter<br>is being created. |
| <b>Value</b>                           | Specify the value for the parameter code.                                                         |

**4.** Click **Save** to save the details.

The **System Parameter** is successfully created and can be viewed using the View System Parameter screen.

### 2.2.2 View System Parameter

This topic describes the systematic instructions to view the list of configured system parameter.

The user can configure the system parameter using the [Create System Parameter](#page-154-0) screen. The status of the created system parameter is displayed as **Unauthorized** and **Open.**Once the checker authorizes the system parameter, the status is updated to **Authorized** and **Open**.

Specify **User ID** and **Password**, and login to **Home** screen.

- **1.** On **Homescreen**, click **Core Maintenance**, under **Core Maintenance**, click **Credit Bureau**.
- **2.** Under **Credit Bureau**, click **Maintenance**, under **Maintenance**, click **System Parameter**, under **System Parameter**, click **View System Parameter**.

The **View System Parameter** screen displays.

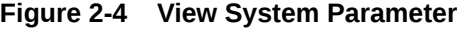

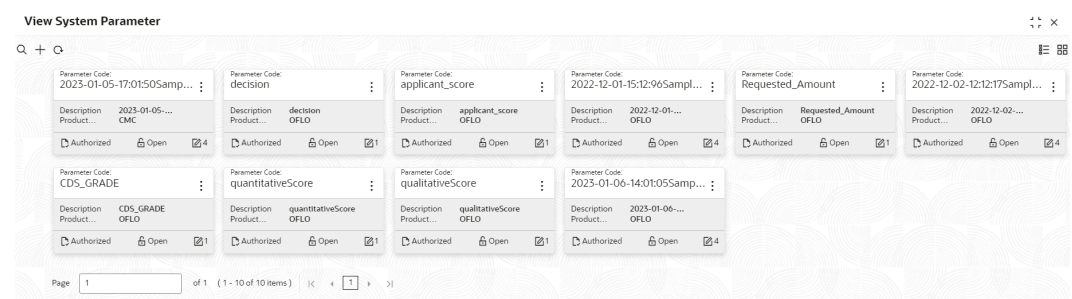

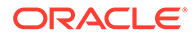

For more information on fields, refer to the field description table.

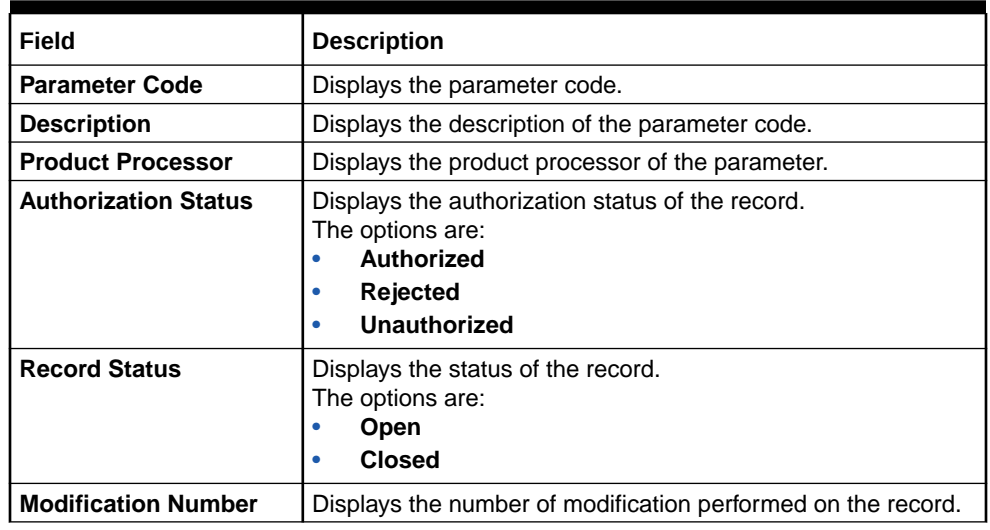

×

**Table 2-2 View System Parameter - Field Description**

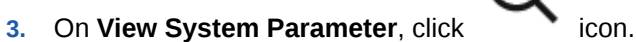

The **View System Parameter - Search** screen displays.

**Figure 2-5 View System Parameter - Search**

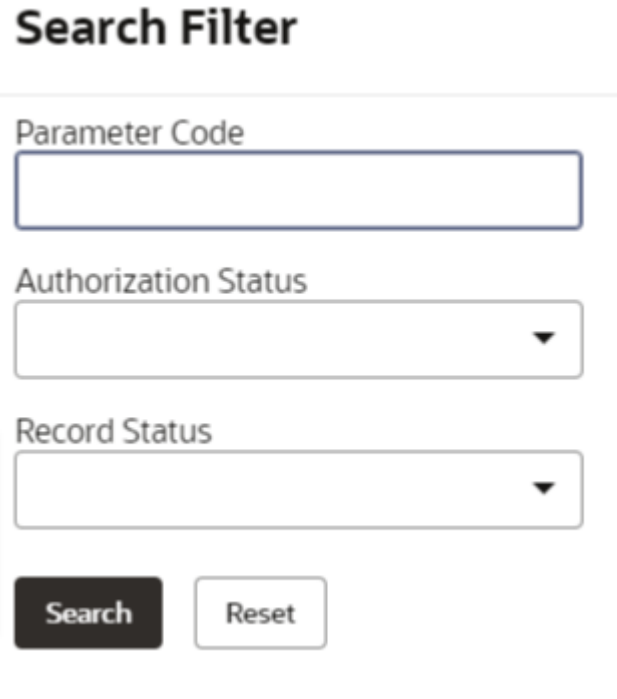

**4.** On **View System Parameter - Search** screen, specify the **Search Filter** to fetch the required system parameter.

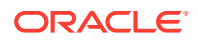

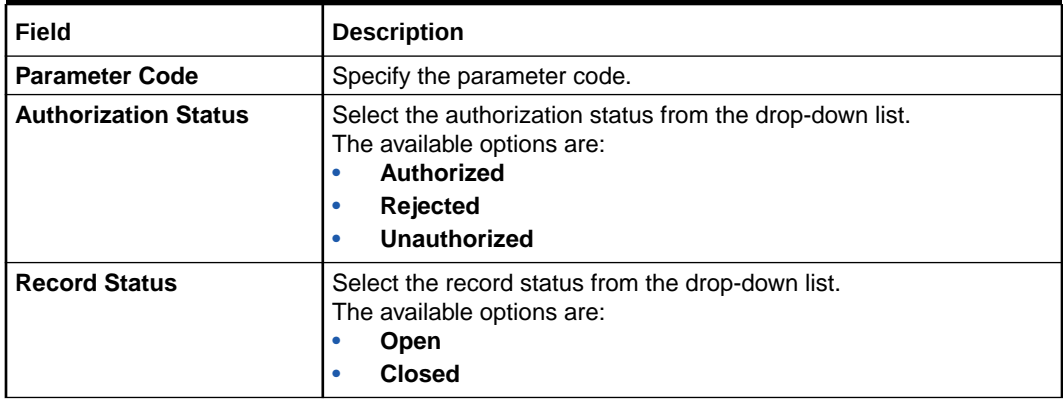

٠ ۰

#### **Table 2-3 View System Parameter - Search - Field Description**

- **5.** Click **Search** to display the required system parameter.
- **6.** On View System Parameter screen, click **in the Unlock**, Delete, Authorize or **View** the created system parameter.
	-
- **7.** Click **Unlock** to modify the created system parameter.

The **System Parameter Maintenance - Modify** screen displays.

**Figure 2-6 System Parameter Maintenance - Modify**

| $\frac{1}{2}$ $\times$<br><b>System Parameter Maintenance</b> |                               |      |  |
|---------------------------------------------------------------|-------------------------------|------|--|
| <b>Basic Details</b>                                          |                               |      |  |
| <b>Parameter Code</b>                                         | <b>Parameter Description</b>  |      |  |
| qualitativeScore<br>$\sim$                                    | 2023-01-05-17:01:50SampleTest |      |  |
| <b>Product Processor</b>                                      | Value                         |      |  |
| PR20230105140150<br>$\mathbf{r}$                              | 30                            |      |  |
|                                                               |                               |      |  |
| Audit                                                         | Cancel                        | Save |  |

For more information on fields, refer to the field description table.

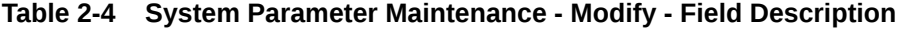

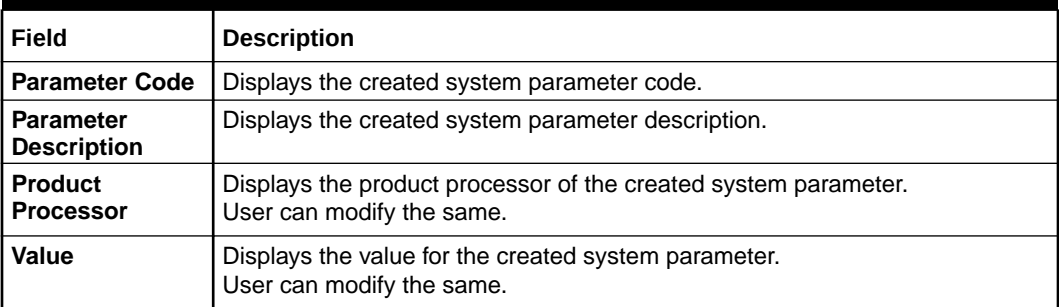

- **8.** Click **Save** to update the modified fields.
- **9.** Click **View** to view the created system parameter code.

The **System Parameter Maintenance - View** screen displays.

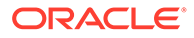

#### <span id="page-158-0"></span>**Figure 2-7 System Parameter Maintenance - View**

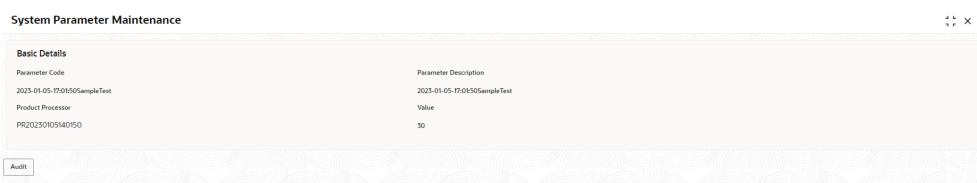

For more information on fields, refer to the field description table.

**Table 2-5 System Parameter Maintenance - View - Field Description**

| Field                                  | <b>Description</b>                                              |
|----------------------------------------|-----------------------------------------------------------------|
| <b>Parameter</b><br>Code               | Displays the created system parameter code.                     |
| <b>Parameter</b><br><b>Description</b> | Displays the created system parameter description.              |
| <b>Product</b><br><b>Processor</b>     | Displays the product processor of the created system parameter. |
| Value                                  | Displays the value for the created system parameter.            |

### 2.3 Lookup

This topic describes the information about the lookup feature in Bureau Integration service.

The lookup are the service for mapping of keys and values used to enrich the description of the data displayed to the user. The lookup screen allows user to define contents for a list of drop-down or value fields. These are used throughout the system. The identified fields only accept the entries stored.

Below are some examples of the lookup fields.

- Static/Enumeration values
	- Credit Bureau: For example, credit bureau1, credit bureau 2, and credit bureau 3.
	- Comparison Operator: Equals and Greater than.
- Dependent lookup based on another selection
	- Based on Country, State should have different values in the lookup.
	- Based on Country, Currency should have different values in the lookup.

This topic contains the following subtopics:

**[Create Lookup](#page-159-0)** 

This topic describes the systematic instructions to create lookup definitions by updating various details in Bureau Integration Service.

**[View Lookup](#page-160-0)** 

This topic describes the systematic instructions to view the list of configured lookup for Bureau Integration Service.

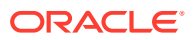

### <span id="page-159-0"></span>2.3.1 Create Lookup

This topic describes the systematic instructions to create lookup definitions by updating various details in Bureau Integration Service.

Specify **User ID** and **Password**, and login to **Home** screen.

- **1.** On **Homescreen**, click **Core Maintenance**, under **Core Maintenance**, click **Credit Bureau**.
- **2.** Under **Credit Bureau**, click **Maintenance**, under **Maintenance**, click **Lookup**, under **Lookup**, click **Create Lookup**.

The **Create Lookup** screen displays.

**Figure 2-8 Create Lookup**

#### **Create Lookup**  $\stackrel{?}{\leftrightarrow} \times$ **Basic Details** Lookup Type Lookup Codes Dependent<br>Enable  $\Box$  Lookup Co  $\hfill\square$  $\blacksquare$  $\Box$  $\bullet$ Cancel Save

- 
- **3.** On **Create Lookup** screen, specify the fields.

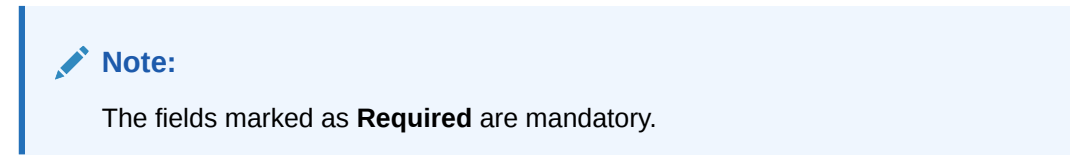

For more information on fields, refer to the field description table.

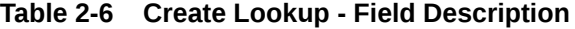

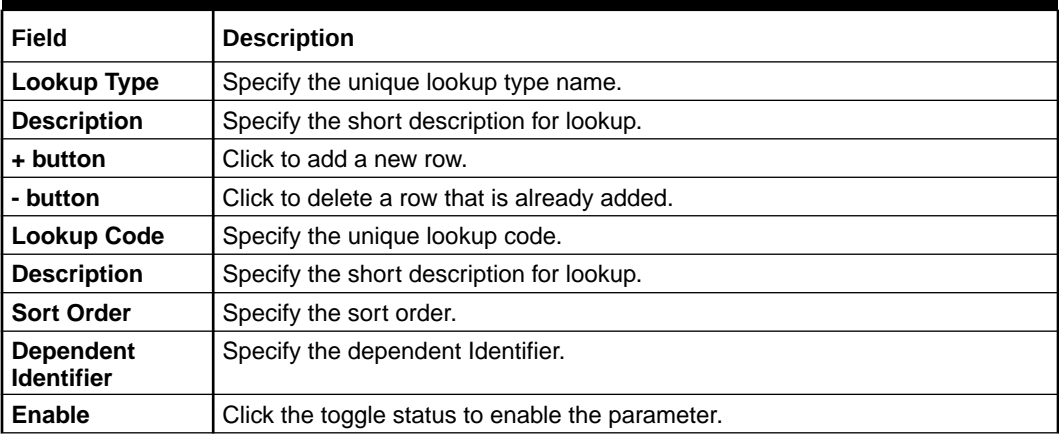

**4.** Click **Save** to save the details.

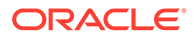

The **Lookup** is successfully created and can be viewed using the View Lookup screen.

### <span id="page-160-0"></span>2.3.2 View Lookup

This topic describes the systematic instructions to view the list of configured lookup for Bureau Integration Service.

The user can configure the lookup using the [Create Lookup](#page-159-0) screen. The status of the created lookup is displayed as **Unauthorized** and **Open**. Once the checker authorizes the lookup, the status is updated to **Authorized** and **Open**.

Specify **User ID** and **Password**, and login to **Home** screen.

- **1.** On **Homescreen**, click **Core Maintenance**, under **Core Maintenance**, click **Credit Bureau**.
- **2.** Under **Credit Bureau**, click **Maintenance**, under **Maintenance**, click **Lookup**, under **Lookup**, click **View Lookup**.

The **View Lookup** screen displays.

#### **Figure 2-9 View Lookup**

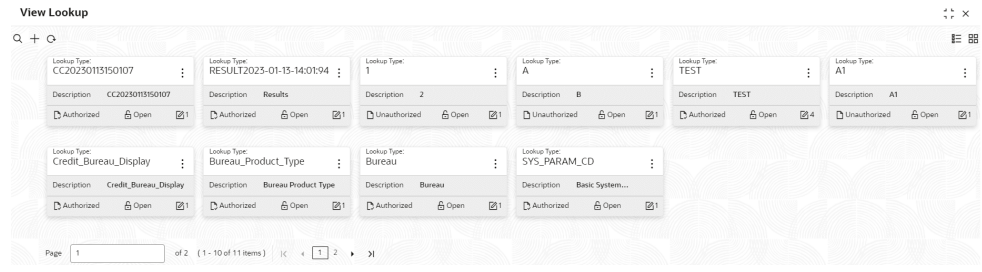

**Table 2-7 View Lookup – Field Description**

| Field                       | <b>Description</b>                                                                                                    |
|-----------------------------|----------------------------------------------------------------------------------------------------|
| Lookup Type                 | Displays the lookup type.                                                                                                    |
| <b>Description</b>          | Displays the description of the lookup.                                                                                              |
| <b>Authorization Status</b> | Displays the authorization status of the record.<br>The options are:<br>Authorized<br>٠<br><b>Rejected</b><br>٠<br>Unauthorized<br>٠ |
| <b>Record Status</b>        | Displays the status of the record.<br>The options are:<br>Open<br>٠<br><b>Closed</b><br>٠                                            |
| <b>Modification Number</b>  | Displays the number of modification performed on the record.                                                                         |

The **View Lookup - Search** screen displays.

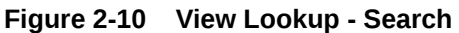

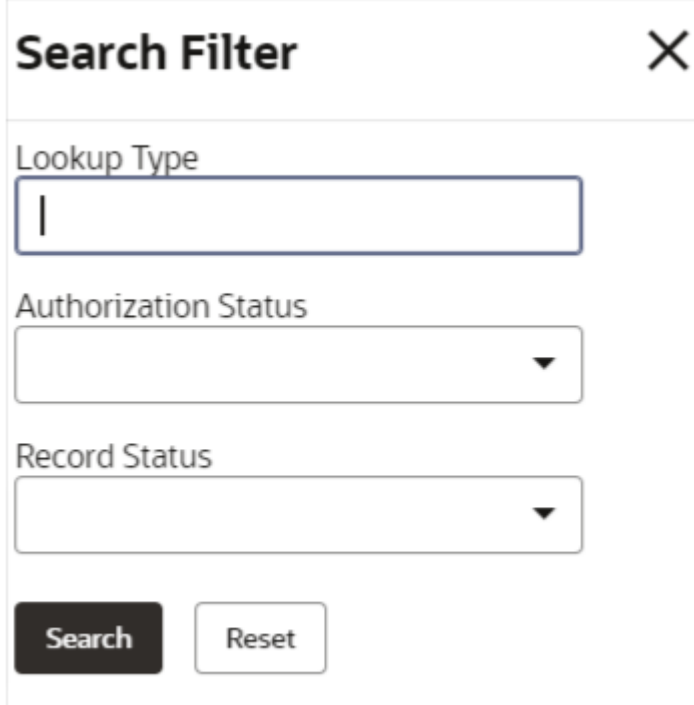

**4.** On **View Lookup - Search** screen, specify the **Search Filter** to fetch the required lookup.

For more information on fields, refer to the field description table.

 $\bullet$  $\bullet$ 

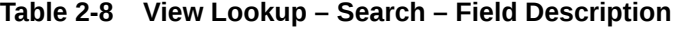

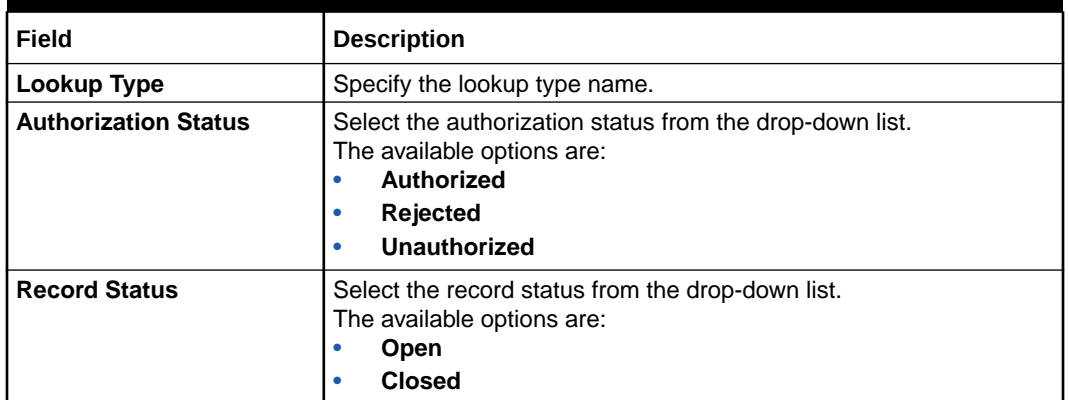

- **5.** Click **Search** to display the required lookup.
- created lookup.
- **6.** On View Lookup screen, click **in the set of Unlock**, Delete, Authorize or View the

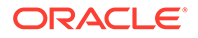

**7.** Click **Unlock** to modify the created lookup.

The **Lookup Maintenance - Modify** screen displays.

|                            | <b>Lookup Maintenance</b>           |                        |                 |                         | a.c.<br>∷×     |
|----------------------------|-------------------------------------|------------------------|-----------------|-------------------------|----------------|
| Pricing                    | <b>Basic Details</b><br>Lookup Type | Description<br>Pricing |                 |                         |                |
| <b>Lookup Codes</b><br>$+$ | WWWG<br>$\overline{\phantom{a}}$    |                        | $\text{min}$    |                         |                |
| о                          | <b>Lookup Code</b>                  | Description            | Sort Order      | Dependent<br>Identifier | Enable         |
| $\Box$                     | Yes                                 | Yes                    | $\mathbf{1}$    |                         | $\blacksquare$ |
| $\Box$                     | No                                  | <b>No</b>              | $\overline{2}$  |                         | O              |
| ο                          | STC86202365347                      | STC86202365347         | 10 <sup>°</sup> |                         | O              |
|                            |                                     |                        |                 |                         |                |
|                            |                                     |                        |                 |                         |                |
| Audit                      |                                     |                        |                 | Cancel                  | Save           |

**Figure 2-11 Lookup Maintenance - Modify**

For more information on fields, refer to the field description table.

| Field                | <b>Description</b>                                                                     |
|----------------------|----------------------------------------------------------------------------------------|
| Lookup Type          | Displays lookup type name.                                                             |
| <b>Description</b>   | Displays the short description of the lookup.<br>User can modify the same.             |
| + button             | Click to add a new row.                                                                |
| - button             | Click to delete a row that is already added.                                           |
| Lookup Code          | Displays the lookup code for the created lookup.<br>User can modify the same.          |
| <b>Description</b>   | Displays the description for the created lookup.                                       |
| <b>Sort Order</b>    | Displays the sort order for the created lookup.<br>User can modify the same.           |
| Dependent Identifier | Displays the dependent Identifier for the created lookup.<br>User can modify the same. |
| Enable               | Indicates if the lookup is enabled or not.<br>User can modify the same.                |

**Table 2-9 Lookup Maintenance - Modify - Field Description**

**8.** Click **Save** to update the modified fields.

**9.** Click **View** to view the created lookup code.

The **Lookup Maintenance - View** screen displays.

|                    | Pricing                    |                  |                                   |
|--------------------|----------------------------|------------------|-----------------------------------|
|                    | <b>WWEETHOLD AND STATE</b> | $\mathbf{m}$     | uumm                              |
|                    |                            |                  |                                   |
| <b>Lookup Code</b> | <b>Description</b>         | Sort Order       | Dependent<br>Identifier<br>Enable |
|                    | Yes                        |                  | $\Box$                            |
|                    | <b>No</b>                  | $\overline{2}$   | $\Box$                            |
| STC86202365347     | STC86202365347             | 10 <sub>10</sub> | $\Box$                            |
|                    |                            |                  |                                   |

<span id="page-163-0"></span>**Figure 2-12 Lookup Maintenance - View**

For more information on fields, refer to the field description table.

**Table 2-10 Lookup Maintenance - View - Field Description**

| Field                       | <b>Description</b>                                          |
|-----------------------------|-------------------------------------------------------------|
| Lookup Type                 | Displays the created lookup type.                           |
| <b>Description</b>          | Displays the description for the created lookup.            |
| <b>Lookup Code</b>          | Displays the lookup code for the created lookup.            |
| <b>Description</b>          | Displays the description for the created lookup.            |
| <b>Sort Order</b>           | Displays the sort order for the created lookup.             |
| <b>Dependent Identifier</b> | Displays the dependent identifier for the created lookup.   |
| Enable                      | Displays the lookup code if enabled for the created lookup. |

### 2.4 Product Processor

This topic describes the information about the product processor.

The source system calling the decision system for decisioning the credit application is defined as product processor. There are multiple data segments like account information, customer details, collateral details, credit bureau information or any additional notes if any is received from the product processor for credit decisioning and pricing in decision service.

This topic contains the following subtopics:

• [Create Product Processor](#page-164-0)

This topic describes the systematic instructions to create product processor by updating various details.

- [View Product Processor](#page-165-0) This topic describes the systematic instructions to view the list of product processor.
- **[Create Product Processor](#page-164-0)** This topic describes the systematic instructions to create product processor by updating various details.
- [View Product Processor](#page-165-0) This topic describes the systematic instructions to view the list of product processor.

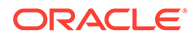

### <span id="page-164-0"></span>2.4.1 Create Product Processor

This topic describes the systematic instructions to create product processor by updating various details.

Specify **User ID** and **Password**, and login to **Home** screen.

- **1.** On **Homescreen**, click **Core Maintenance**, under **Core Maintenance**, click **Credit Bureau**.
- **2.** Under **Credit Bureau**, click **Maintenance**, under **Maintenance**, click **Product Processor**, under **Product Processor**, click **Create Product Processor**.

The **Create Product Processor** screen displays.

#### **Figure 2-13 Create Product Processor**

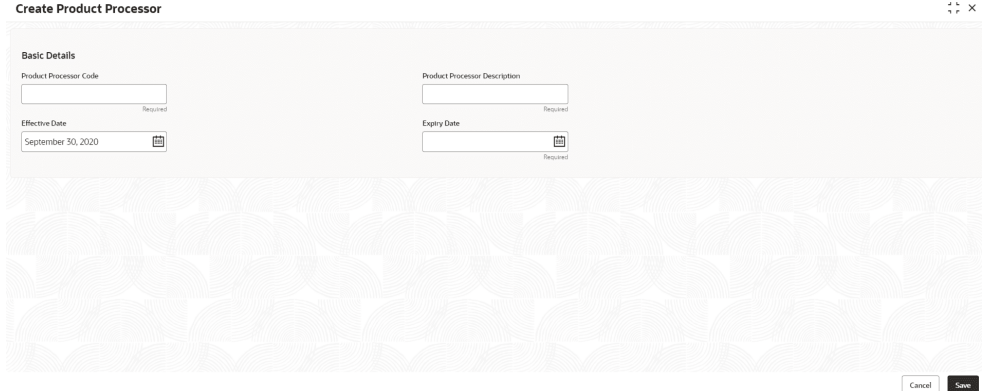

**3.** On **Create Product Processor** screen, specify the fields.

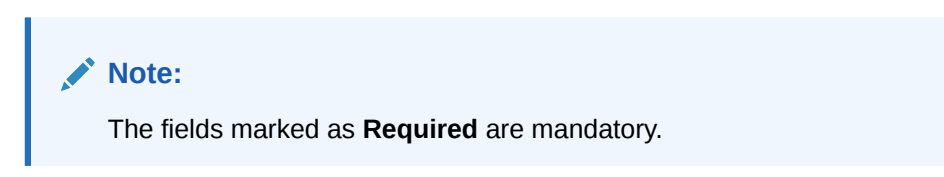

For more information on fields, refer to the field description table.

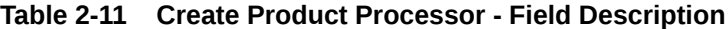

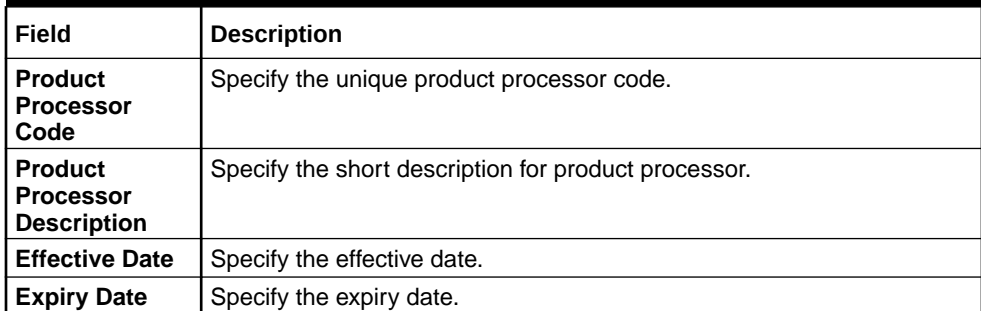

**4.** Click **Save** to save the details.

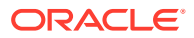

The **Product Processor** is successfully created and can be viewed using the View Product Processor screen.

### <span id="page-165-0"></span>2.4.2 View Product Processor

This topic describes the systematic instructions to view the list of product processor.

The user can create the product processor using the [Create Product Processor](#page-164-0) screen. The status of the created system parameter is displayed as **Unauthorized** and **Open.** Once the checker authorizes the system parameter, the status is updated to **Authorized** and **Open**.

Specify **User ID** and **Password**, and login to **Home** screen.

- **1.** On **Homescreen**, click **Core Maintenance**, under **Core Maintenance**, click **Credit Bureau**.
- **2.** Under **Credit Bureau**, click **Maintenance**, under **Maintenance**, click **Product Processor**, under **Product Processor**, click **View Product Processor**.

The **View Product Processor** screen displays.

#### **Figure 2-14 View Product Processor**

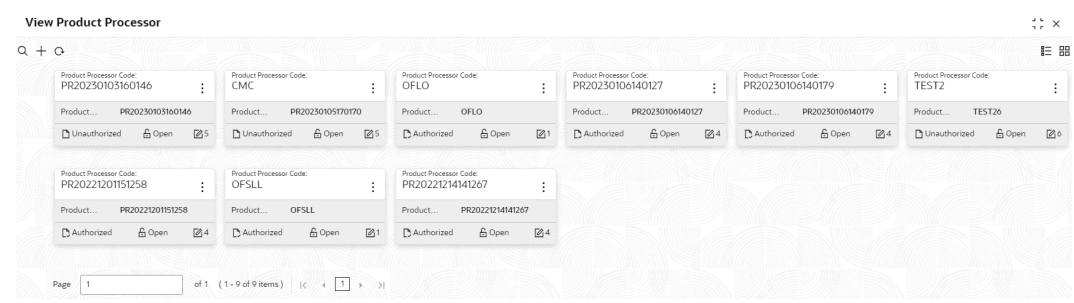

**Table 2-12 View Product Processor - Field Description**

| Field                                          | <b>Description</b>                                                                                                    |
|------------------------------------------------|----------------------------------------------------------------------------------------------------|
| <b>Product Processor Code</b>                  | Displays the product processor code.                                                                                                 |
| <b>Product Processor</b><br><b>Description</b> | Displays the description of the product processor.                                                                                   |
| <b>Authorization Status</b>                    | Displays the authorization status of the record.<br>The options are:<br>Authorized<br>٠<br><b>Rejected</b><br>٠<br>Unauthorized<br>۰ |
| <b>Record Status</b>                           | Displays the status of the record.<br>The options are:<br>Open<br>٠<br><b>Closed</b><br>٠                                            |
| <b>Modification Number</b>                     | Displays the number of modification performed on the record.                                                                         |

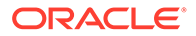

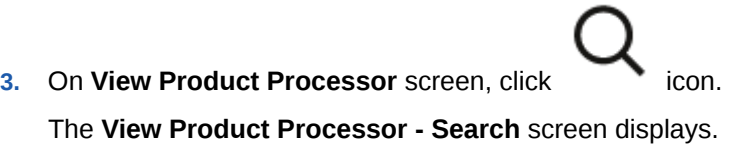

**Figure 2-15 View Product Processor - Search**

### **Search Filter**

I

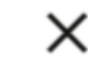

Product Processor Code

Product Processor Description

**Authorization Status** 

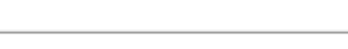

Record Status

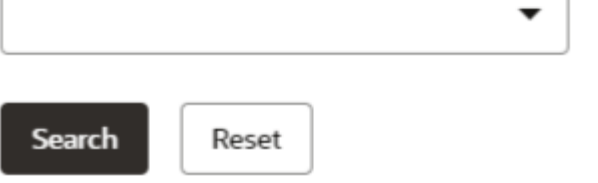

**4.** On **View Product Processor - Screen** screen, specify the **Search Filter** to fetch the required product processor.

For more information on fields, refer to the field description table.

#### **Table 2-13 View Product Processor - Search - Field Description**

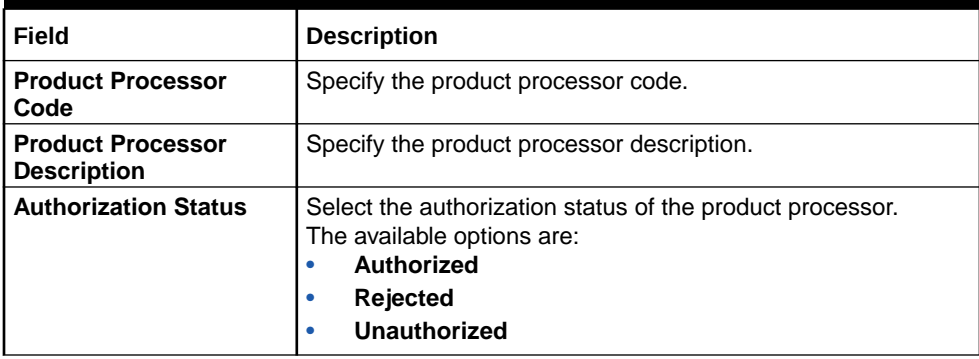

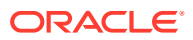

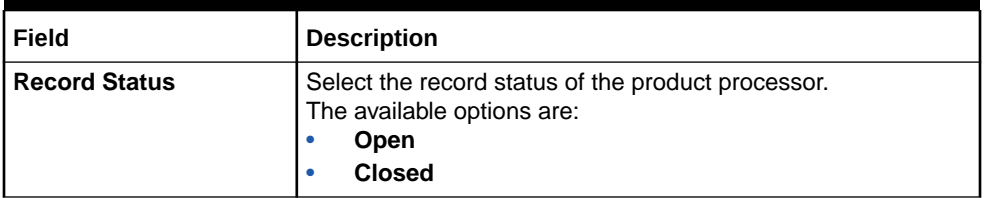

٠ ٠

#### **Table 2-13 (Cont.) View Product Processor - Search - Field Description**

- **5.** Click **Search** to display the required product processor.
- **6.** On View Product Processor screen, click in the Unlock, Delete, Authorize or **View** the created product processor.
- 
- **7.** Click **Unlock** to modify the created product processor.

The **Product Processor Maintenance - Modify** screen displays.

**Figure 2-16 Product Processor Maintenance - Modify**

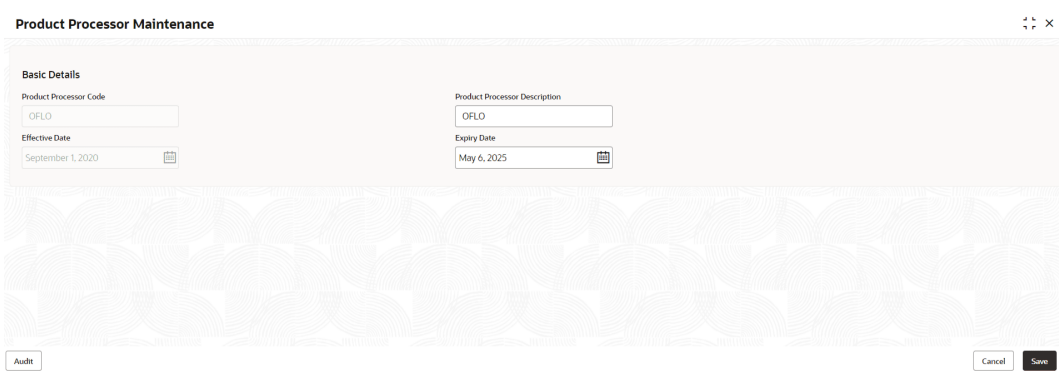

For more information on fields, refer to the field description table.

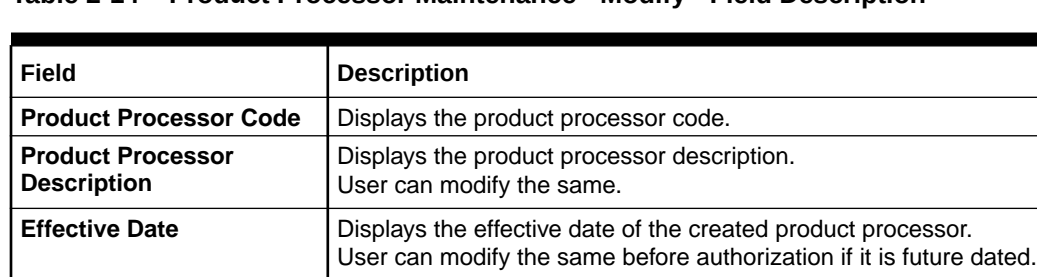

**Expiry Date** Displays the expiry date of the created product processor. User can modify the same.

**Table 2-14 Product Processor Maintenance - Modify - Field Description**

- **8.** Click **Save** to update the modified fields.
- **9.** Click **View** to view the created product processor.

The **Product Processor Maintenance - View** screen displays.

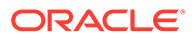

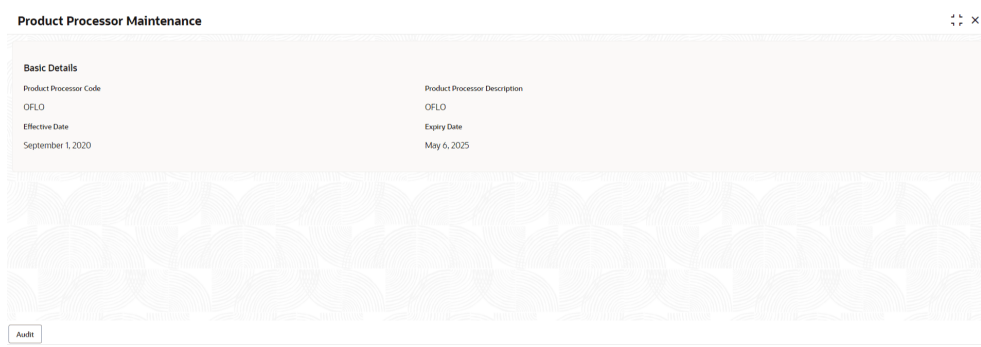

<span id="page-168-0"></span>**Figure 2-17 Product Processor Maintenance - View**

For more information on fields, refer to the field description table.

| Field                                          | <b>Description</b>                                            |
|------------------------------------------------|---------------------------------------------------------------|
| <b>Product Processor</b><br>Code               | Displays the product processor code.                          |
| <b>Product Processor</b><br><b>Description</b> | Displays the product processor description.                   |
| <b>Effective Date</b>                          | Displays the effective date of the created product processor. |
| <b>Expiry Date</b>                             | Displays the expiry date of the created product processor.    |

**Table 2-15 Product Processor Maintenance - View - Field Description**

### 2.5 Criteria

This topic describes the information about the criteria to identify the Credit Bureau.

The Criteria screen facilitates to setup criteria definition, which are used in evaluating the request and response criteria (business rules) to identify which bureau is to be called for the request.

#### **Examples**:

- Call credit bureau 1, for personal loan product, and call credit bureau 1 and 2 for home loan products.
- Call credit bureau 1, if zip code of the applicant is between 70000 80000 and call credit bureau 2, if zip code of the applicant is between 30000 – 40000.
- Call credit bureau 3, if score from credit bureau 1 is less than 600.

This topic contains the following subtopics:

- [Create Bureau Criteria](#page-169-0) This topic describes the systematic instructions to create bureau criteria by updating various details.
- [View Bureau Criteria](#page-171-0) This topic describes the systematic instructions to view the bureau criteria.

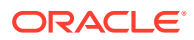

### <span id="page-169-0"></span>2.5.1 Create Bureau Criteria

This topic describes the systematic instructions to create bureau criteria by updating various details.

Specify **User ID** and **Password**, and login to **Home** screen.

- **1.** On **Homescreen**, click **Core Maintenance**, under **Core Maintenance**, click **Credit Bureau**.
- **2.** Under **Credit Bureau**, click **Maintenance**, under **Maintenance**, click **Criteria**, under **Criteria**, click **Create Bureau Criteria**.

The **Create Bureau Criteria** screen displays.

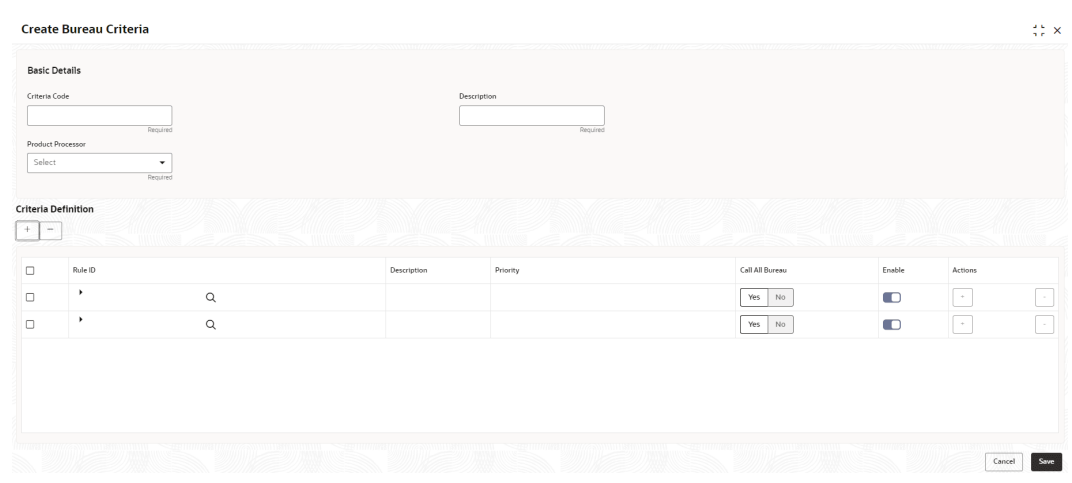

#### **Figure 2-18 Create Bureau Criteria**

**3.** Specify the fields on **Create Bureau Criteria** screen.

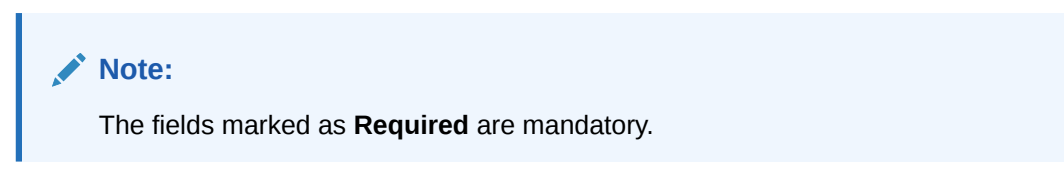

**Table 2-16 Create Bureau Criteria – Field Description**

| Field                              | <b>Description</b>                                                     |
|------------------------------------|------------------------------------------------------------------------|
| <b>Criteria Code</b>               | Specify the unique criteria code.                                      |
| <b>Description</b>                 | Specify a short description for the criteria code.                     |
| <b>Product</b><br><b>Processor</b> | Specify the product processor for which the criteria is being created. |
| + button                           | Click to add a new row.                                                |
| - button                           | Click to delete a row that is already added.                           |

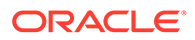

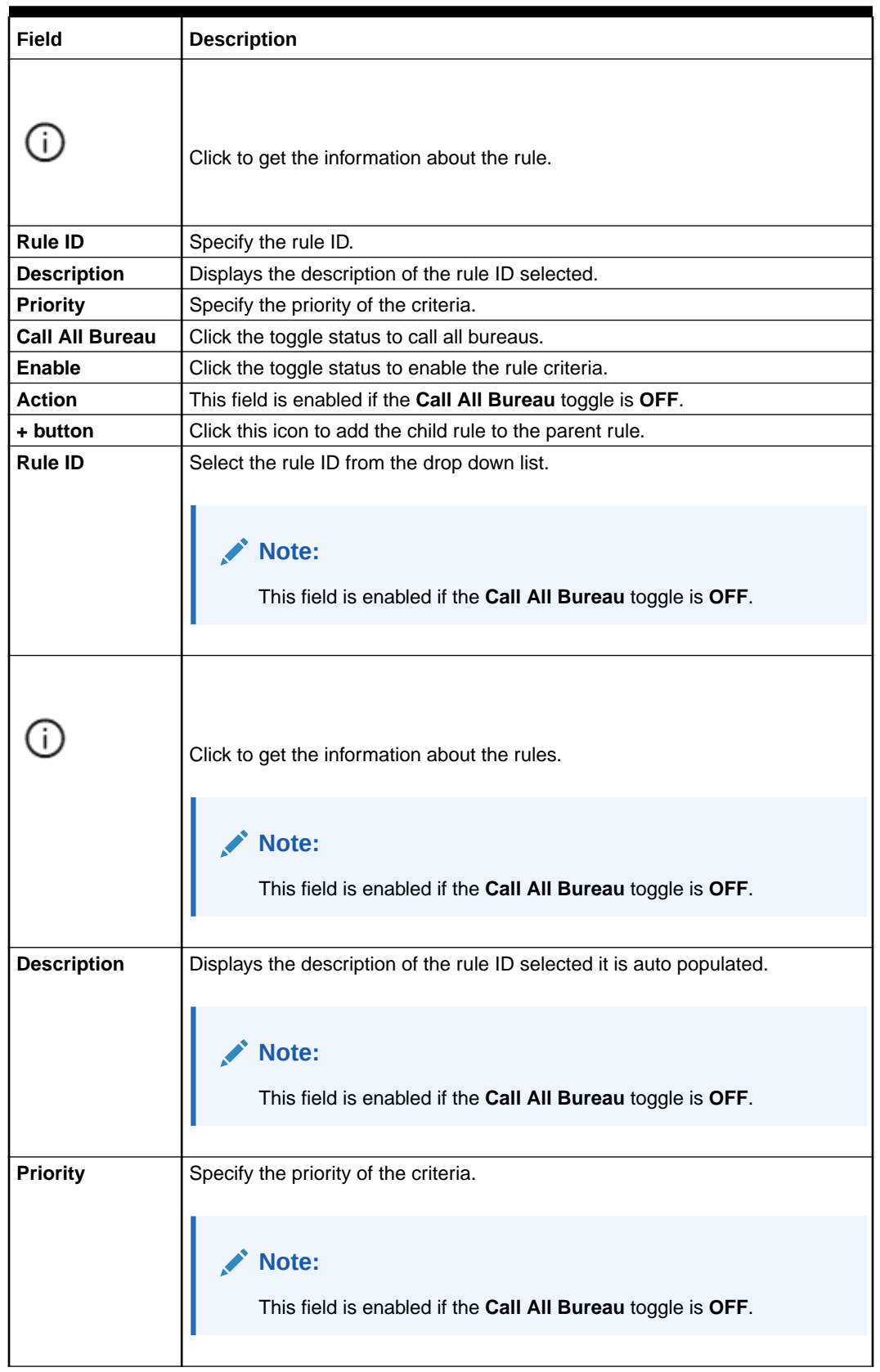

### **Table 2-16 (Cont.) Create Bureau Criteria – Field Description**

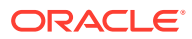

| <b>Field</b>  | <b>Description</b>                                                   |
|---------------|----------------------------------------------------------------------|
| <b>Enable</b> | Click the toggle status to enable the rule criteria.                 |
|               | Note:<br>This field is enabled if the Call All Bureau toggle is OFF. |

<span id="page-171-0"></span>**Table 2-16 (Cont.) Create Bureau Criteria – Field Description**

**4.** Click **Save** to save the details.

The **Criteria** are successfully created and can be viewed using the View Bureau Criteria screen.

### 2.5.2 View Bureau Criteria

This topic describes the systematic instructions to view the bureau criteria.

The user can configure the bureau criteria using the [Create Bureau Criteria](#page-169-0) screen. The status of the created lookup is displayed as **Unauthorized** and **Open**. Once the checker authorizes the criteria, the status is updated to **Authorized** and **Open**.

Specify **User ID** and **Password**, and login to **Home** screen.

- **1.** On **Homescreen**, click **Core Maintenance**, under **Core Maintenance**, click **Credit Bureau**.
- **2.** Under **Credit Bureau**, click **Maintenance**, under **Maintenance**, click **Criteria**, under **Criteria**, click **View Bureau Criteria**.

The **View Bureau Criteria** screen displays.

| $\frac{1}{2}$ $\times$ |
|------------------------|
| $E = BE$               |
|                        |
|                        |
|                        |
|                        |
| $\mathbb{Z}$ 1         |

**Figure 2-19 View Bureau Criteria**

**Table 2-17 View Bureau Criteria – Field Description**

| l Field             | <b>Description</b>                              |
|---------------------|-------------------------------------------------|
| l Criteria Code     | Displays the criteria code.                     |
| Description         | Displays the description of the criteria code.  |
| l Product Processor | Displays the product processor of the criteria. |

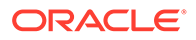

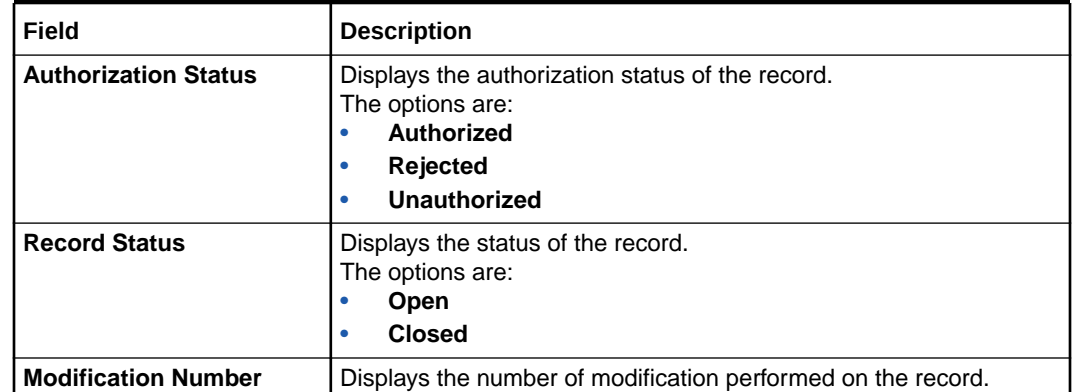

#### **Table 2-17 (Cont.) View Bureau Criteria – Field Description**

**3.** On **View Bureau Criteria** screen, click

icon.

The **View Criteria - Search** screen displays.

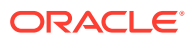

 $\times$ 

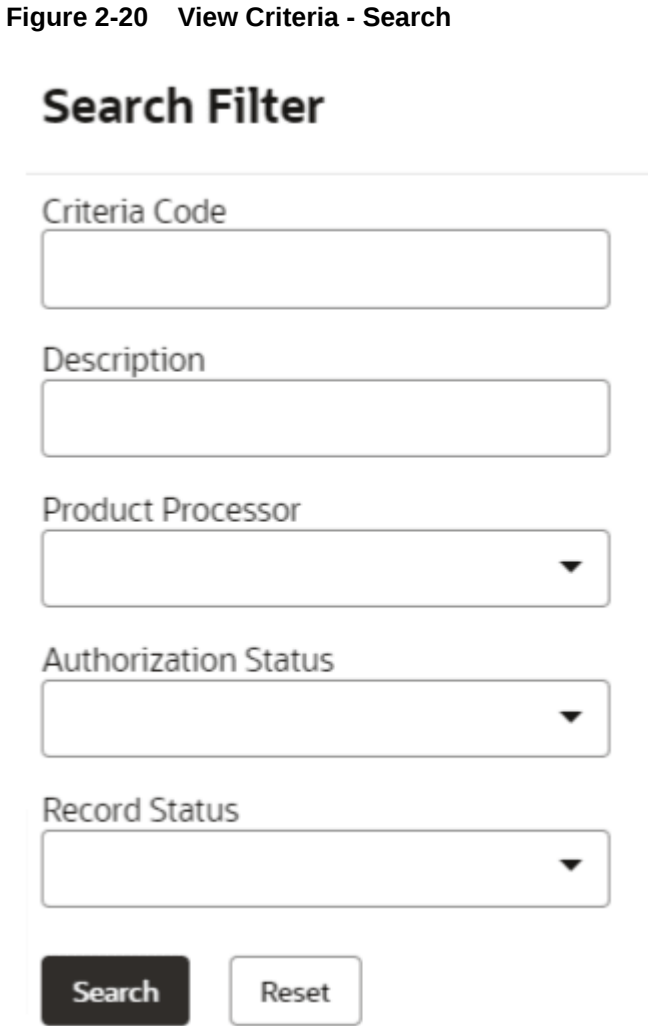

**4.** On **View Bureau Criteria** screen, specify the **Search Filter** to fetch the required criteria code.

**Table 2-18 View Criteria - Search – Field Description**

| Field                       | <b>Description</b>                                                                                                    |
|-----------------------------|----------------------------------------------------------------------------------------------------|
| <b>Criteria Code</b>        | Specify the criteria code.                                                                                                    |
| <b>Description</b>          | Specify the criteria description.                                                                                                    |
| <b>Product Processor</b>    | Select the product processor from the drop-down list.                                                                                                  |
| <b>Authorization Status</b> | Select the authorization status from the drop-down list.<br>The available options are:<br>Authorized<br>۰<br><b>Rejected</b><br>۰<br>Unauthorized<br>۰ |
| <b>Record Status</b>        | Select the record status from the drop-down list.<br>The available options are:<br>Open<br>٠<br><b>Closed</b><br>٠                                     |

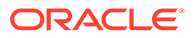

- **5.** Click **Search** to display the required criteria code.
- **6.** On **View Bureau Criteria** screen, click
	- ٠  $\ddot{\phantom{0}}$

icon to **Unlock**, **Delete**, **Authorize** or **View** the created criteria code.

**7.** Click **Unlock** to modify the following fields.

The **Bureau Criteria Maintenance - Modify** screen displays.

**Figure 2-21 Bureau Criteria Maintenance - Modify**

|                                                    | <b>Bureau Criteria Maintenance</b> |              |             |                 |              |                 |        | $\left\langle \begin{array}{c} 1 \\ 1 \end{array} \right\rangle$ X |
|----------------------------------------------------|------------------------------------|--------------|-------------|-----------------|--------------|-----------------|--------|--------------------------------------------------------------------|
| <b>Basic Details</b>                               |                                    |              |             |                 |              |                 |        |                                                                    |
| Criteria Code                                      |                                    |              |             | Description     |              |                 |        |                                                                    |
| CRITERIADO1                                        |                                    |              |             | Bureau Criteria |              |                 |        |                                                                    |
| Product Processor                                  |                                    |              |             |                 |              |                 |        |                                                                    |
| OFLO                                               |                                    | $\mathbf{v}$ |             |                 |              |                 |        |                                                                    |
| <b>Criteria Definition</b><br>$+$<br>$\frac{1}{2}$ |                                    |              |             |                 |              |                 |        |                                                                    |
| $\Box$                                             | Rule ID                            |              |             | Description     | Priority     | Call All Bureau | Enable | Actions                                                            |
| $\Box$                                             | MTEST3<br>$\blacktriangleright$    | $\mathsf Q$  | $\bullet$   | MTESt           | 1            | No<br>Yes       | $\Box$ | $\sim$<br>$\sim$                                                   |
| $\Box$                                             | TESTRULE9<br>$\ddot{\phantom{1}}$  | $\mathsf Q$  | $\mathbf 0$ | TESTRULE9       | $\mathbf{z}$ | Yes<br>No       | $\Box$ | $\sim$<br>$\sim$                                                   |
|                                                    |                                    |              |             |                 |              |                 |        |                                                                    |
|                                                    |                                    |              |             |                 |              |                 |        |                                                                    |
|                                                    |                                    |              |             |                 |              |                 |        |                                                                    |
|                                                    |                                    |              |             |                 |              |                 |        |                                                                    |
| Audit                                              |                                    |              |             |                 |              |                 |        | Save<br>Cancel                                                     |

For more information on fields, refer to the field description table.

**Table 2-19 Bureau Criteria Maintenance - Modify - Field Description**

| Field                       | <b>Description</b>                                                      |
|-----------------------------|-------------------------------------------------------------------------|
| <b>Criteria Code</b>        | Displays the created criteria code.                                     |
| <b>Description</b>          | Displays the description for the created criteria code.                 |
| Product<br><b>Processor</b> | Dispalys the product processor for which the criteria is being created. |
| <b>Rule ID</b>              | Displays the rule ID for the created criteria.                          |
| <b>Description</b>          | Displays the description for the created criteria.                      |
| Priority                    | Displays the the priority for the created criteria.                     |
| <b>Call All Bureau</b>      | Dispalys if call all bureau has been enabled for the created criteria.  |
| Enable                      | Displays the criteria code if enabled for the created criteria.         |
| <b>Actions</b>              | Displays the actions of the created criteria.                           |

**8.** Click **Save** to update the modified fields.

**9.** Click **View** to view the created criteria code.

The **Bureau Criteria Maintenance - View** screen displays.

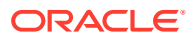

| <b>Basic Details</b>       |           |                        |                 |                |                 |        |               |  |
|----------------------------|-----------|------------------------|-----------------|----------------|-----------------|--------|---------------|--|
| Criteria Code              |           |                        | Description     |                |                 |        |               |  |
| CRITERIA001                |           |                        | Bureau Criteria |                |                 |        |               |  |
| Product Processor          |           |                        |                 |                |                 |        |               |  |
| OFLO                       |           |                        |                 |                |                 |        |               |  |
|                            |           |                        |                 |                |                 |        |               |  |
| <b>Criteria Definition</b> |           |                        |                 |                |                 |        |               |  |
|                            |           |                        |                 |                |                 |        |               |  |
|                            |           |                        |                 |                |                 |        |               |  |
|                            | Rule ID   | Description            |                 | Priority       | Call All Bureau | Enable | Actions       |  |
|                            | MTEST3    | $\bullet$<br>MTESt     |                 |                | Yes No          | $\Box$ | $\alpha$      |  |
|                            | TESTRULE9 | $\bullet$<br>TESTRULE9 |                 | $\overline{2}$ | Yes No          | $\Box$ | $\rightarrow$ |  |
|                            |           |                        |                 |                |                 |        |               |  |
|                            |           |                        |                 |                |                 |        |               |  |
|                            |           |                        |                 |                |                 |        |               |  |
|                            |           |                        |                 |                |                 |        |               |  |
|                            |           |                        |                 |                |                 |        |               |  |

<span id="page-175-0"></span>**Figure 2-22 Bureau Criteria Maintenance - View**

For more information on fields, refer to the field description table.

**Table 2-20 Bureau Criteria Maintenance - View - Field Description**

| Field                    | <b>Description</b>                                                     |
|--------------------------|------------------------------------------------------------------------|
| <b>Criteria Code</b>     | Displays the created criteria code.                                    |
| <b>Description</b>       | Displays the created criteria description.                             |
| <b>Product Processor</b> | Displays the product processor of the created criteria.                |
| <b>Rule ID</b>           | Displays the rule ID for the created criteria.                         |
| <b>Description</b>       | Displays the description for the created criteria.                     |
| Priority                 | Displays the priority for the created criteria.                        |
| <b>Call All Bureau</b>   | Displays if call all bureau has been enabled for the created criteria. |
| Enable                   | Displays the criteria code if enabled for the created criteria.        |
| <b>Actions</b>           | Displays the actions of the created criteria.                          |

### 2.6 Credit Bureau Display

This topic describes the information about Credit Bureau display.

The Credit Bureau Display screen facilitates to view the reports received from the various bureaus. The report has credit history details and credit score of the customer based on these details.

This topic contains the following subtopics:

• [View Credit Bureau Report](#page-176-0)

This topic describes the systematic instructions to view the credit bureau report based on the various filter options provided.

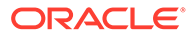

### <span id="page-176-0"></span>2.6.1 View Credit Bureau Report

This topic describes the systematic instructions to view the credit bureau report based on the various filter options provided.

Specify **User ID** and **Password**, and login to **Home** screen.

- **1.** On **Home** screen, click **Credit Bureau**. Under **Credit Bureau**, click **Operations**.
- **2.** Under **Operations**, click **Credit Bureau Display**.

The **Credit Bureau Display** screen is displays.

#### **Figure 2-23 Credit Bureau Display**

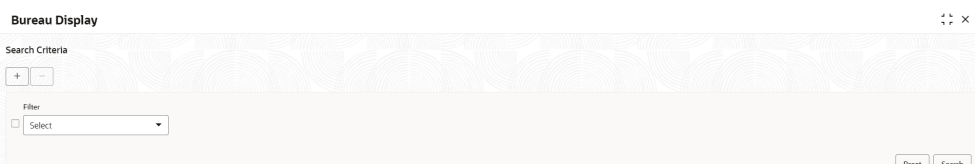

**3.** Specify the fields on **Credit Bureau Display** screen.

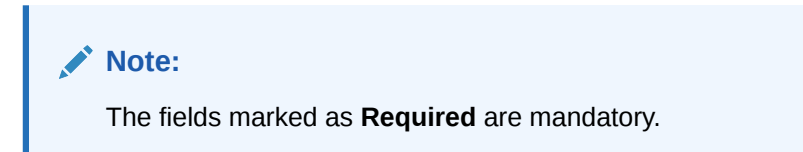

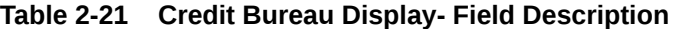

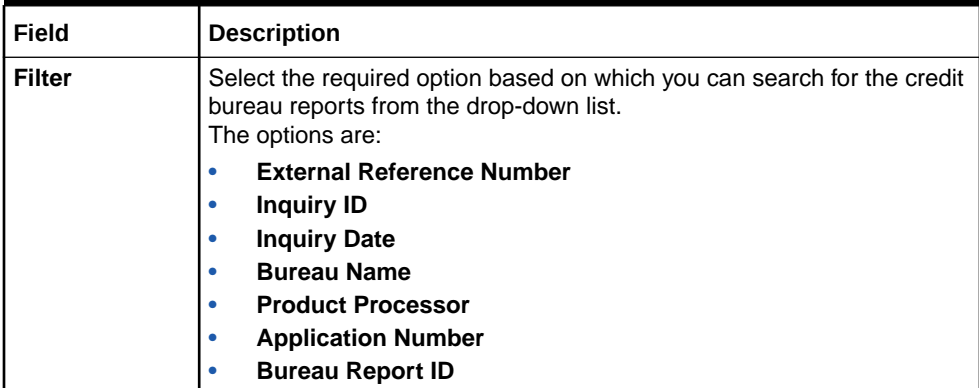

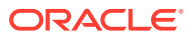

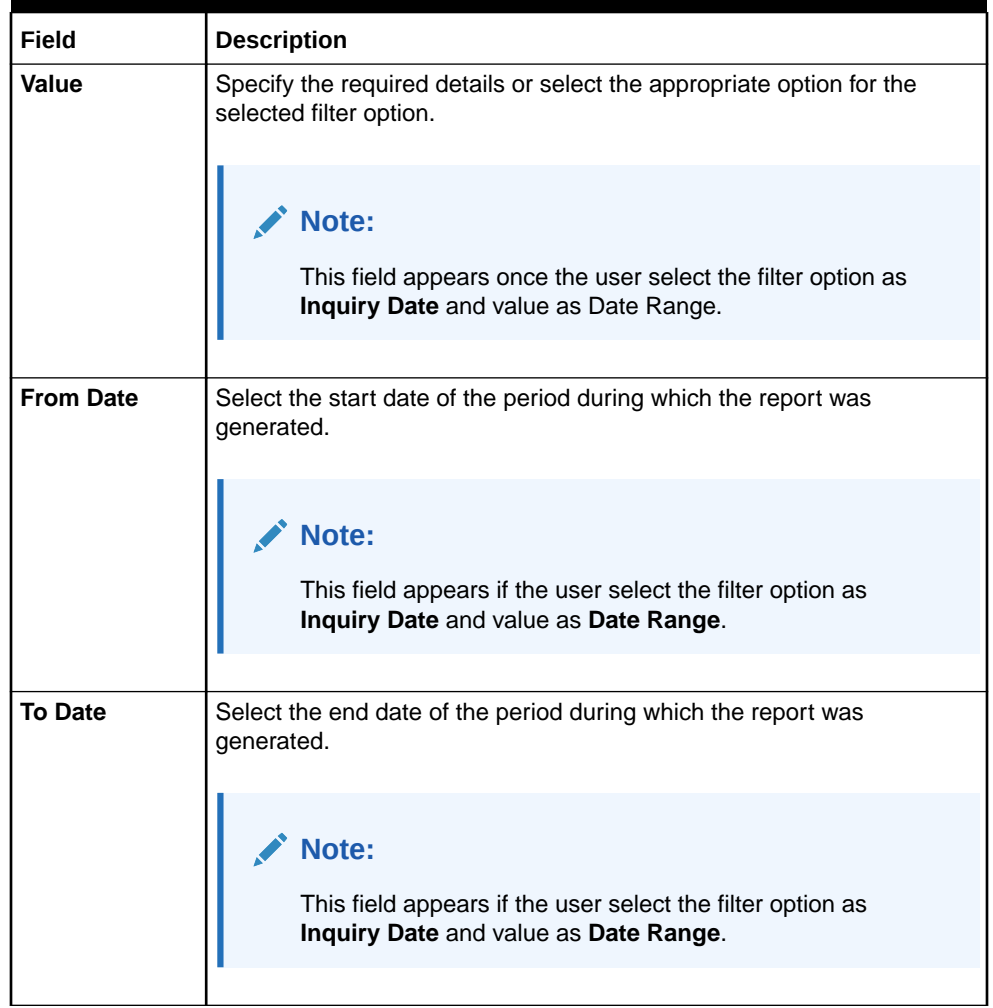

#### **Table 2-21 (Cont.) Credit Bureau Display- Field Description**

**4.** On the **Search Criteria** screen, specify the details and click **Search**.

The search results displays showing a list of records based on the specified search criteria.

### **Figure 2-24 Credit Bureau Display - Report History**

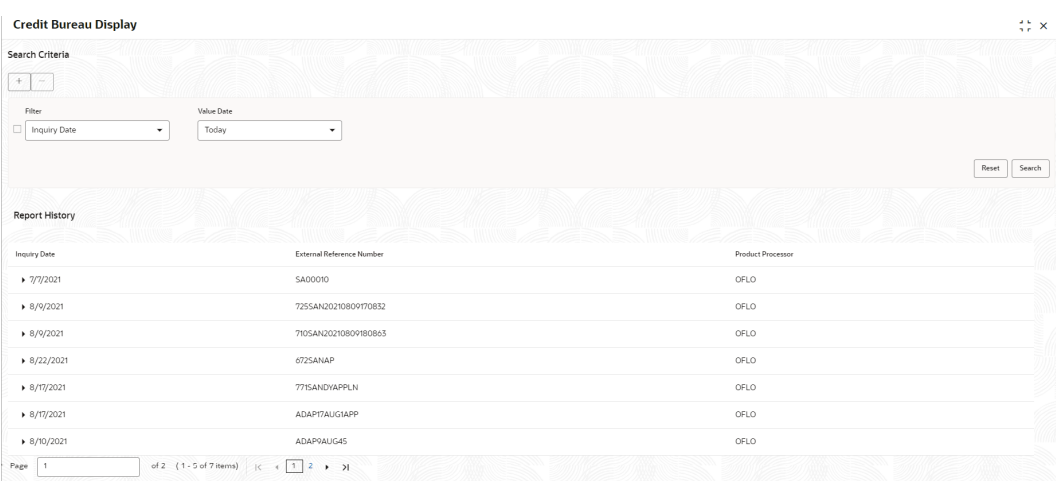

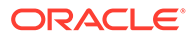

For more information on fields, refer to the field description table.

| Field                                      | <b>Description</b>                                                                                |
|--------------------------------------------|---------------------------------------------------------------------------------------------------|
| <b>Inquiry Date</b>                        | Displays the inquiry date of the request from product<br>processor to bureau integration service. |
| <b>External Reference</b><br><b>Number</b> | Displays the external reference number provided by the<br>product processor.                      |
| <b>Product Processor</b>                   | Displays the name of the product processor that sent the<br>request.                              |

**Table 2-22 Credit Bureau Display - Report History – Field Description**

**5.** Click the arrow icon to view the corresponding list of reports.

The list of reports displays on **Credit Bureau Display** screen.

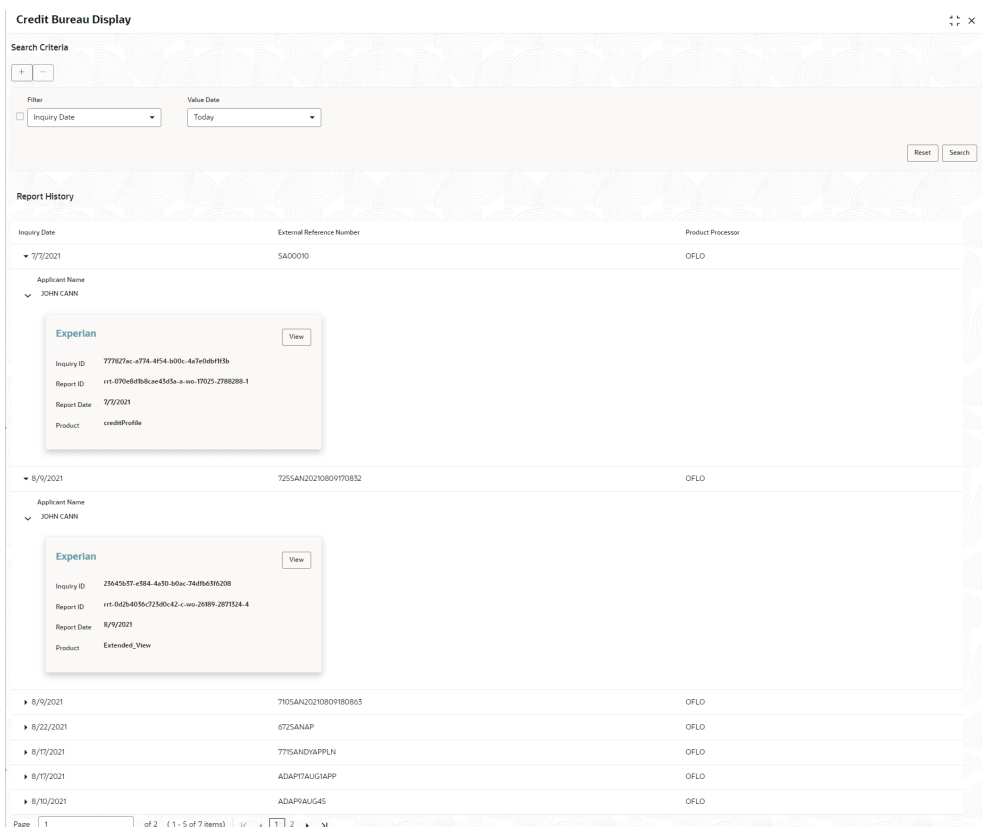

#### **Figure 2-25 Credit Bureau Display - List of Report**

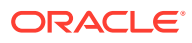

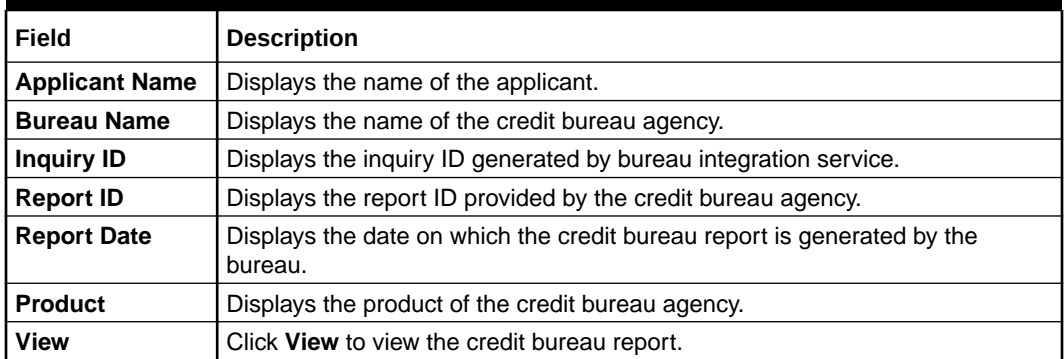

#### <span id="page-179-0"></span>**Table 2-23 Create Bureau Display - List of Report – Field Description**

**6.** Click the **View** link to view the credit bureau report.

The **Create Bureau Display - Bureau Report** displays.

#### **Figure 2-26 Create Bureau Display - Bureau Report**

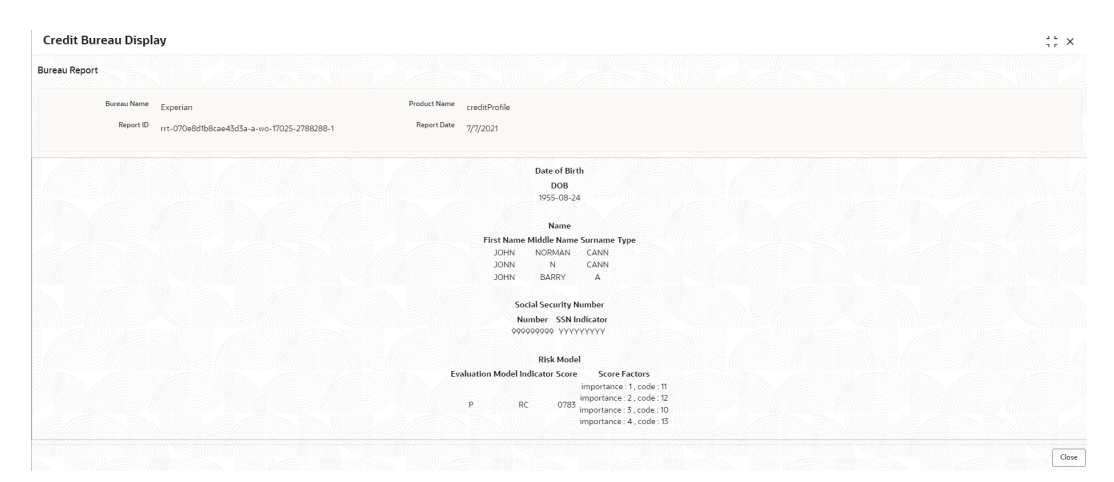

For more information on fields, refer to the field description table.

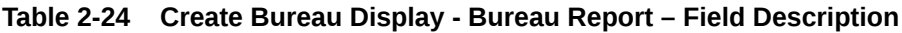

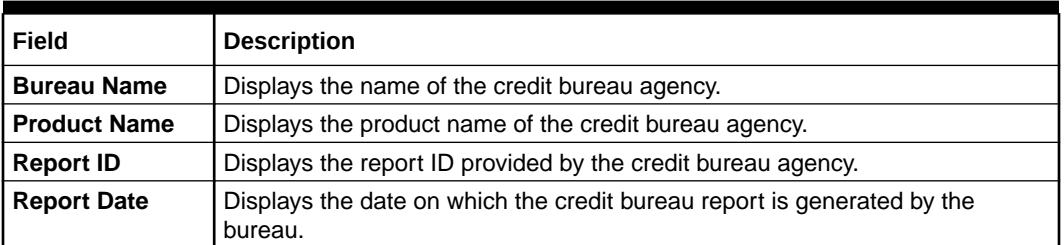

## 2.7 Integrating Bureau Integration Service with Oracle Banking Routing Hub

This topic describes the information to integrate the Bureau Integration service with Oracle Banking Routing Hub.

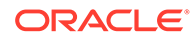
This topic contains the following subtopics:

• Oracle Banking Routing Hub Configuration This topic describes the information about Oracle Banking Routing Hub Configuration for the Bureau Integration service.

### 2.7.1 Oracle Banking Routing Hub Configuration

This topic describes the information about Oracle Banking Routing Hub Configuration for the Bureau Integration service.

The user needs to import the existing service consumer and providers into the system.

- **Service Consumers** This topic describes systematic instructions to configure the service consumers.
- **[Service Providers](#page-190-0)** This topic describes the systematic instructions to configure the service providers.
- **[Experian Configuration](#page-198-0)** This topic provides the figures for the Experian configuration.
- [Equifax Configuration](#page-199-0) This topic describes the information about Equifax configuration.
- **[Document Configuration](#page-201-0)** This topic describes the information about document configuration.
- **[Troubleshooting](#page-201-0)** This topic describes the information for troubleshooting the Oracle Banking Routing Hub.

### 2.7.1.1 Service Consumers

This topic describes systematic instructions to configure the service consumers.

The **Service Consumer** is an Oracle product that invokes Oracle Banking Routing Hub API. Oracle Banking Routing Hub analyses, evaluates the destination product processor and, transforms the data into a format of the same. The **Service Consumer** comprises the source and destination integration details.

Specify **User ID** and **Password**, and login to **Home** screen.

- **1.** On **Home** screen, click **Core Maintenance**. Under **Core Maintenance**, click **Routing Hub**.
- **2.** Under **Routing Hub**, click **Service Consumers**.

The **Service Consumers** screen displays.

#### **Service Consumers**  $\therefore$   $\times$  $\boxed{\phantom{1} \Delta}$  Add  $\phantom{1} \boxed{\phantom{1} \Delta}$  Import  $\phantom{1}$  Search  $\overline{Q}$ OBIC\_FCUBS TestConsumer  $\frac{1}{2}$  OBLM  $\vdots$  OBLM-bbbb  $\vdots$  OBLM\_JKM  $\vdots$  Testing  $\vdots$  $\vdots$  OBLM-NEW OBLM\_DDA : 0BLM\_629\_test : OBLM\_Mashreq  $\pm$ of 2 (1-10 of 14 items)  $\begin{vmatrix} 1 & 2 & \rightarrow & \mathbf{1} \end{vmatrix}$ Page  $\boxed{1}$

### **Figure 2-27 Service Consumers**

### **Add Service Consumer**

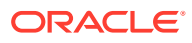

**3.** Click **Add**.

The **Add Service Consumer** screen displays.

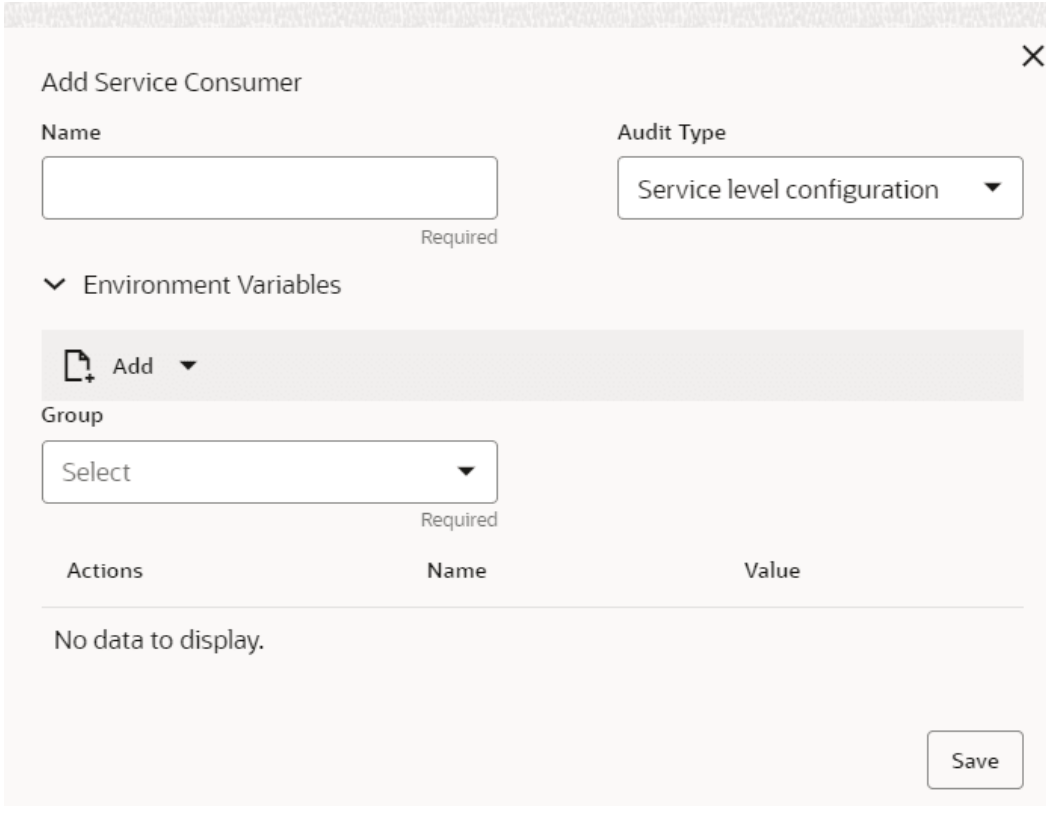

### **Figure 2-28 Add Service Consumer**

**4.** Specify the fields on **Add Service Consumer** screen.

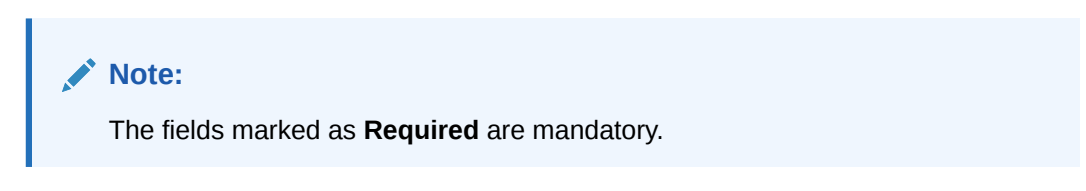

For more information on fields, refer to the field description table.

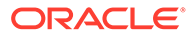

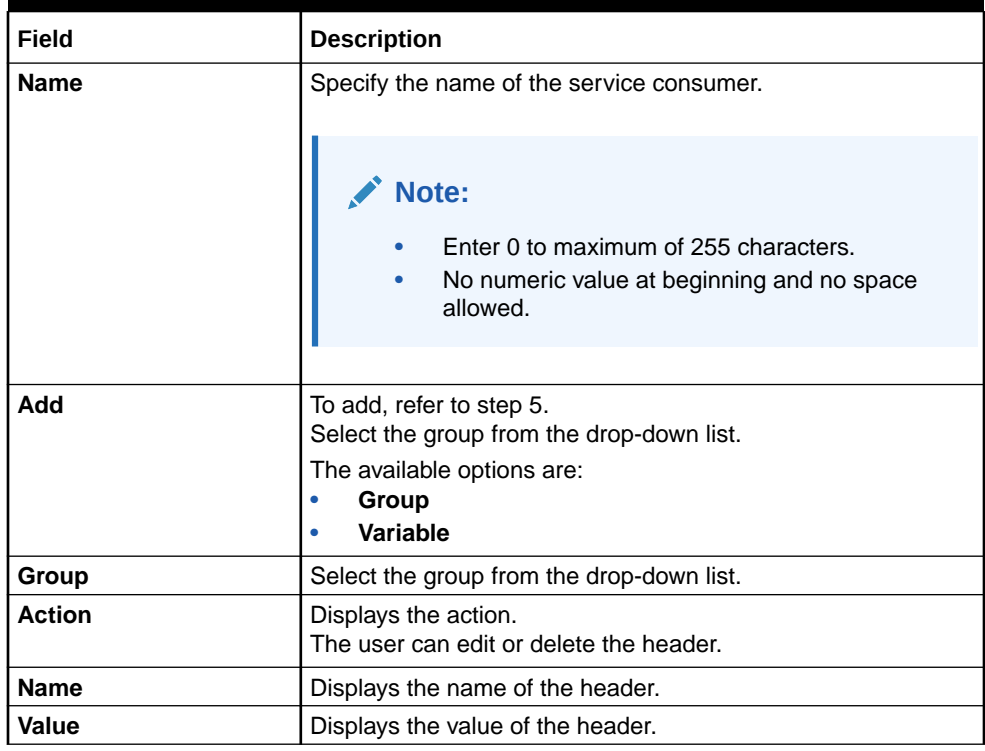

#### **Table 2-25 Add Service Consumer - Field Description**

#### **Environment Variables:**

The user must define the group of variables which can be accessed throughout the specific consumer's configuration.

The syntax for accessing environment variables is below: \$env.Environment Group\_Name.Environment Variable\_Name

**For example**, \$env.COMMON.BRANCH\_CODE

- **5.** To add **Environment Variables**, follow below steps.
	- **a.** On **Add Service Consumers**, click **Add** and select **Group** from drop-down list to add the group.

The **Add Environment Group** screen displays.

#### **Figure 2-29 Add Environment Group**

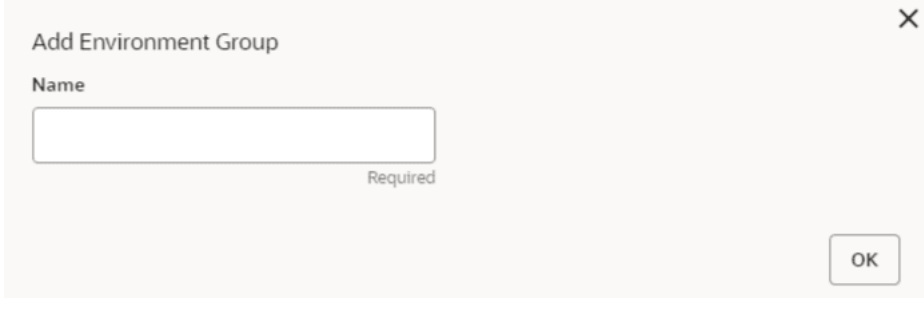

**b.** Specify the fields on **Add Environment Group** screen and click **OK**.

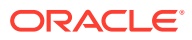

**Note:**

The fields marked as **Required** are mandatory.

For more information on fields, refer to the field description table.

**Table 2-26 Add Environment Group - Field Description**

| <b>Field</b> | <b>Description</b>                                                                                                    |  |  |
|--------------|----------------------------------------------------------------------------------------------------|--|--|
| <b>Name</b>  | Specify the name of the environment group.                                                                                         |  |  |
|              | Note:<br>Enter 0 to maximum of 255 characters.<br>$\bullet$<br>No numeric value at beginning and no space<br>$\bullet$<br>allowed. |  |  |

**c.** Click **Add** on **Add Service Consumer** screen and select **Variable** from drop-down list to add the variable.

The **Add Environment Variable** screen displays.

### **Figure 2-30 Add Environment Variable**

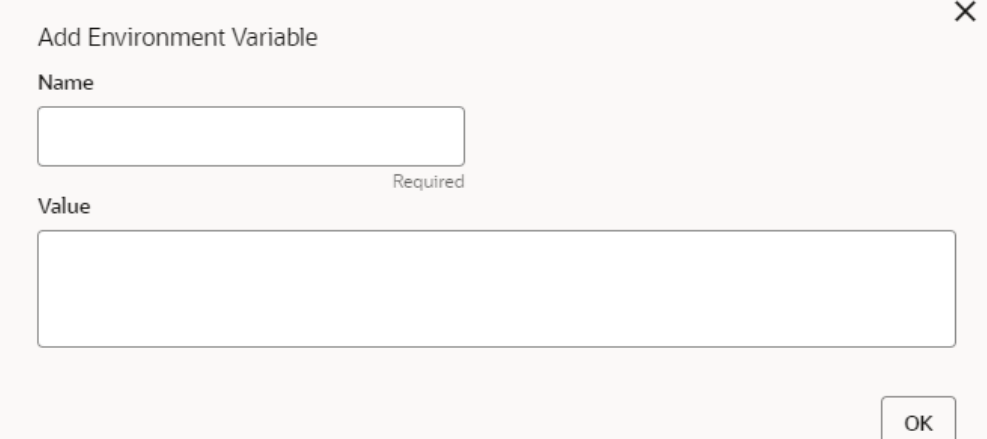

**d.** Specify the fields on **Add Environment Variable** screen and click **OK**.

### **Note:**

The fields marked as **Required** are mandatory.

For more information on fields, refer to the field description table.

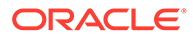

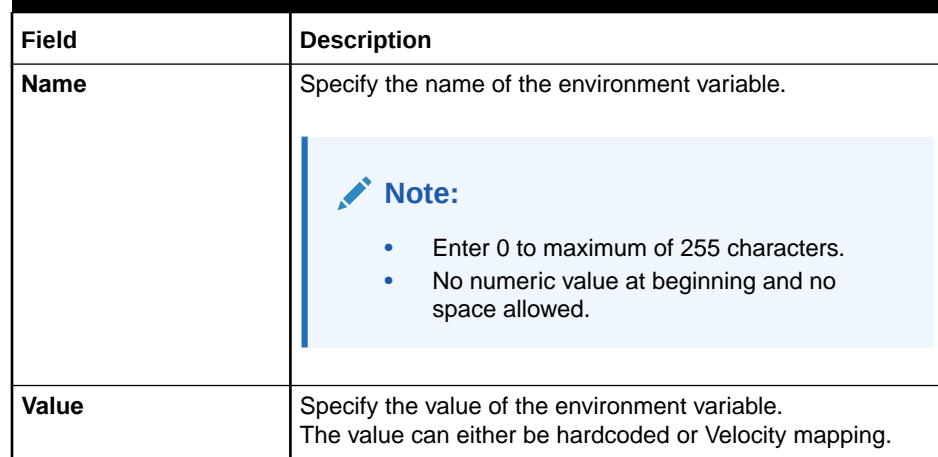

### **Table 2-27 Add Environment Variable - Field Description**

**6.** Click **Save** to save the details.

The **Confirmation** screen displays.

### **Figure 2-31 Confirmation - Add Service Consumers**

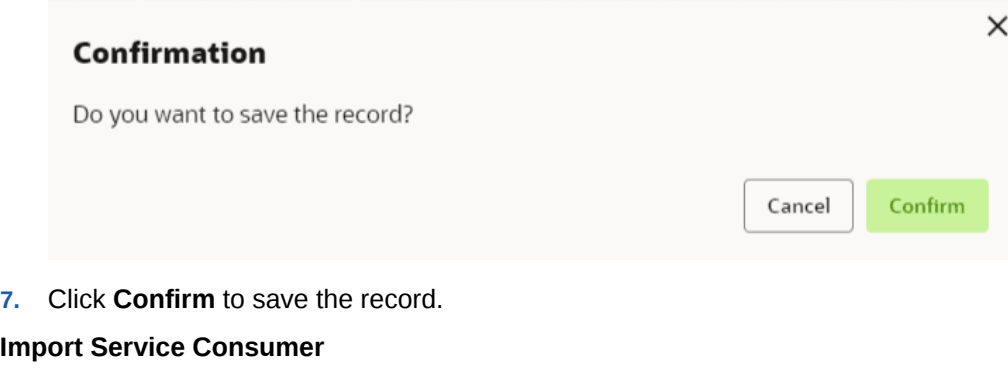

**8.** Click **Import**.

The **Import Service Consumer** screen displays.

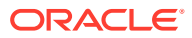

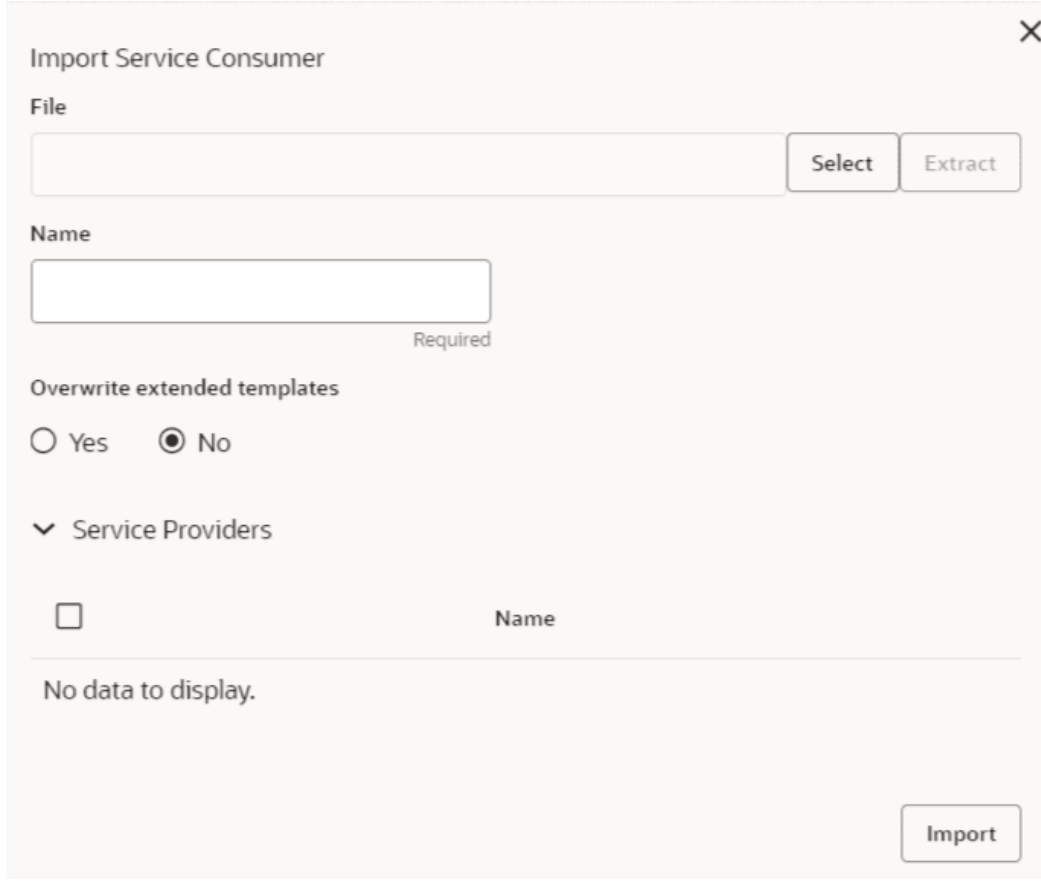

**Figure 2-32 Import Service Consumer**

**9.** Specify the fields on **Import Service Consumer** screen and click **OK**.

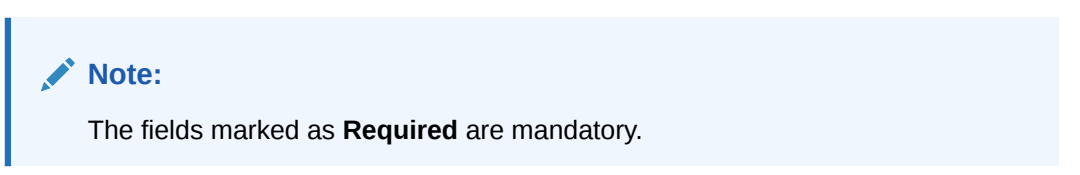

For more information on fields, refer to the field description table.

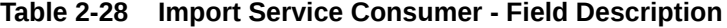

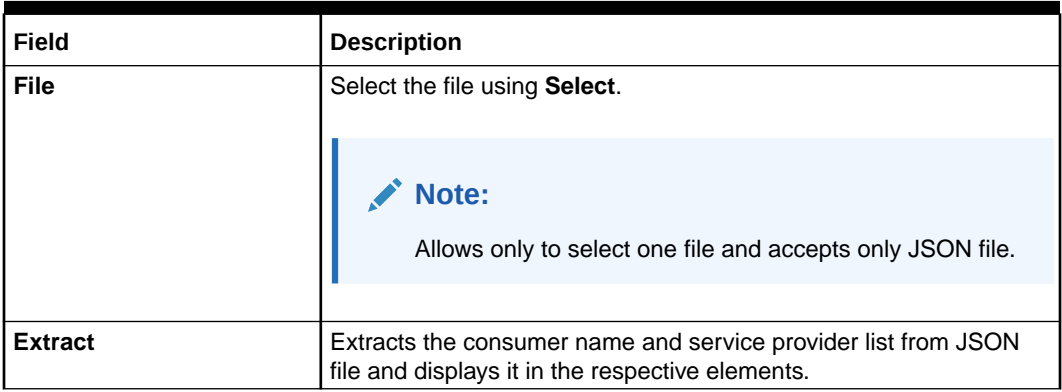

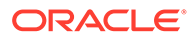

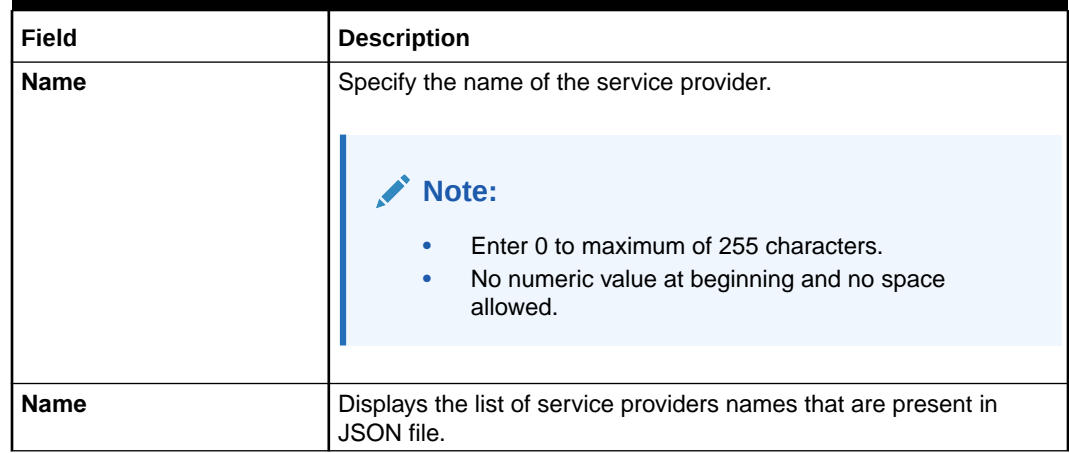

### **Table 2-28 (Cont.) Import Service Consumer - Field Description**

**10.** Click **Import** to import the selected file.

The **Confirmation** screen displays.

### **Figure 2-33 Confirmation - Import Service Consumer**

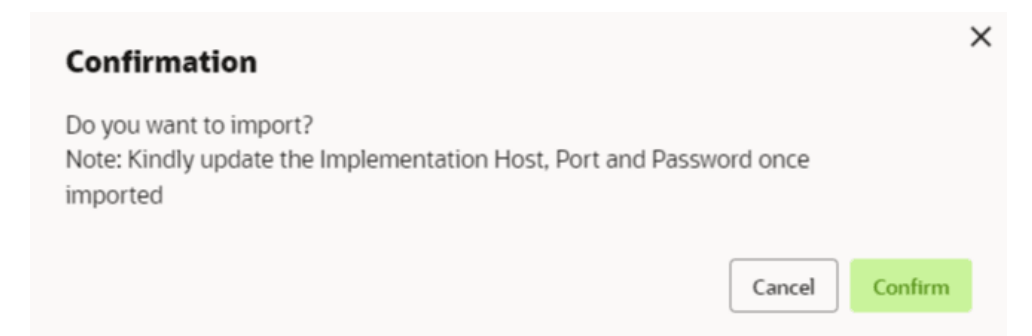

**11.** Click **Confirm** to import the service consumer.

### **Note:**

Below data needs to be changed after importing provider configuration file:

- Implementation Host and Port
- Implementation Authentication Password

#### **View Service Consumer**

**12.** Click 3 dots button (operation menu) and click **View**.

The **View Service Consumer** screen displays.

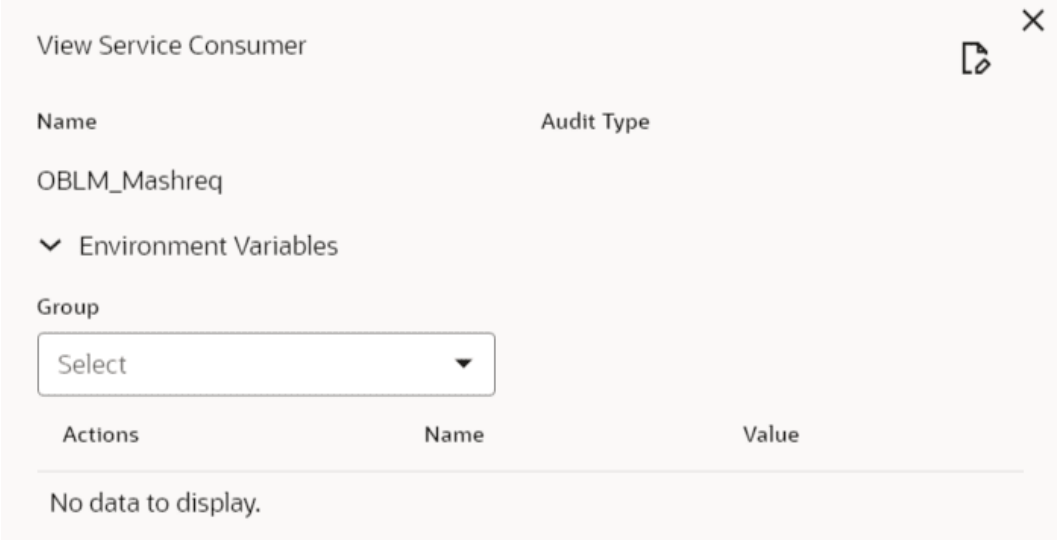

#### **Figure 2-34 View Service Consumer**

The user can click edit button to edit the **Service Consumer**.

### **Edit Service Consumer**

**13.** Click 3 dots button (operation menu) and click **Edit**.

The **Edit Service Consumer** screen displays.

### **Figure 2-35 Edit Service Consumer**

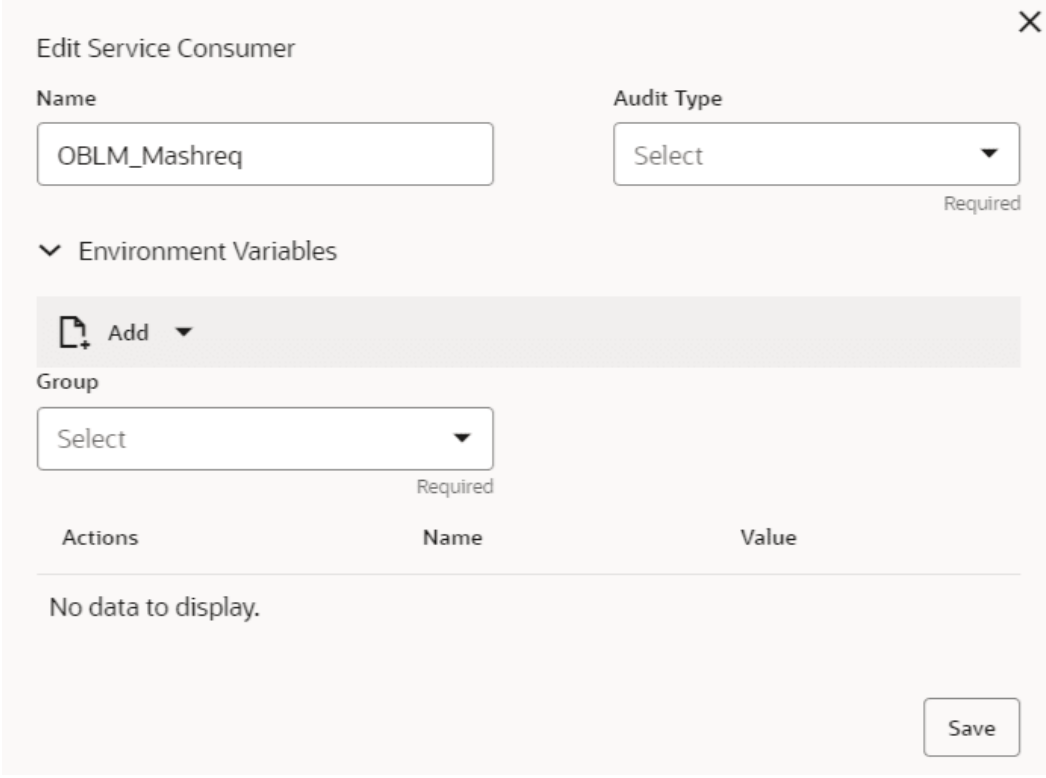

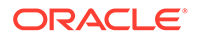

**14.** Click **Save** once the edit is done.

The **Confirmation** screen displays.

### **Figure 2-36 Confirmation - Edit Service Consumer**

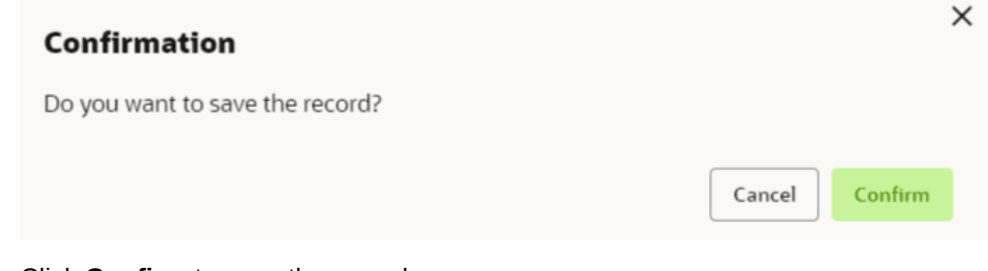

**15.** Click **Confirm** to save the record.

### **Delete Service Consumer**

**16.** Click 3 dots button (operation menu) and click **Delete**.

The **Confirmation** screen displays.

### **Figure 2-37 Confirmation - Delete Service Consumer**

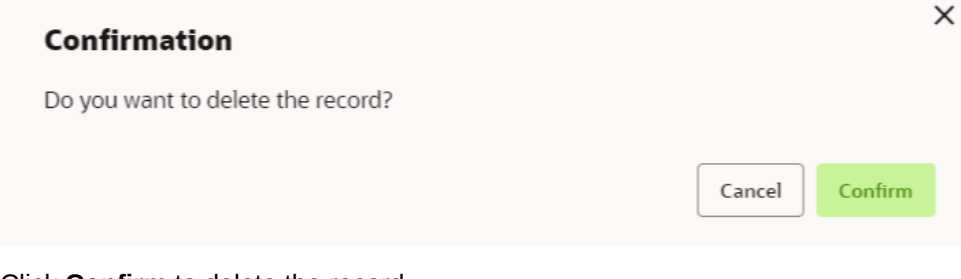

### **17.** Click **Confirm** to delete the record.

### **Export Service Consumer in JSON**

**18.** Click 3 dots button (operation menu) and click **Export**. Select **JSON**.

The **Export Service Consumer** screen displays.

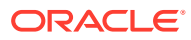

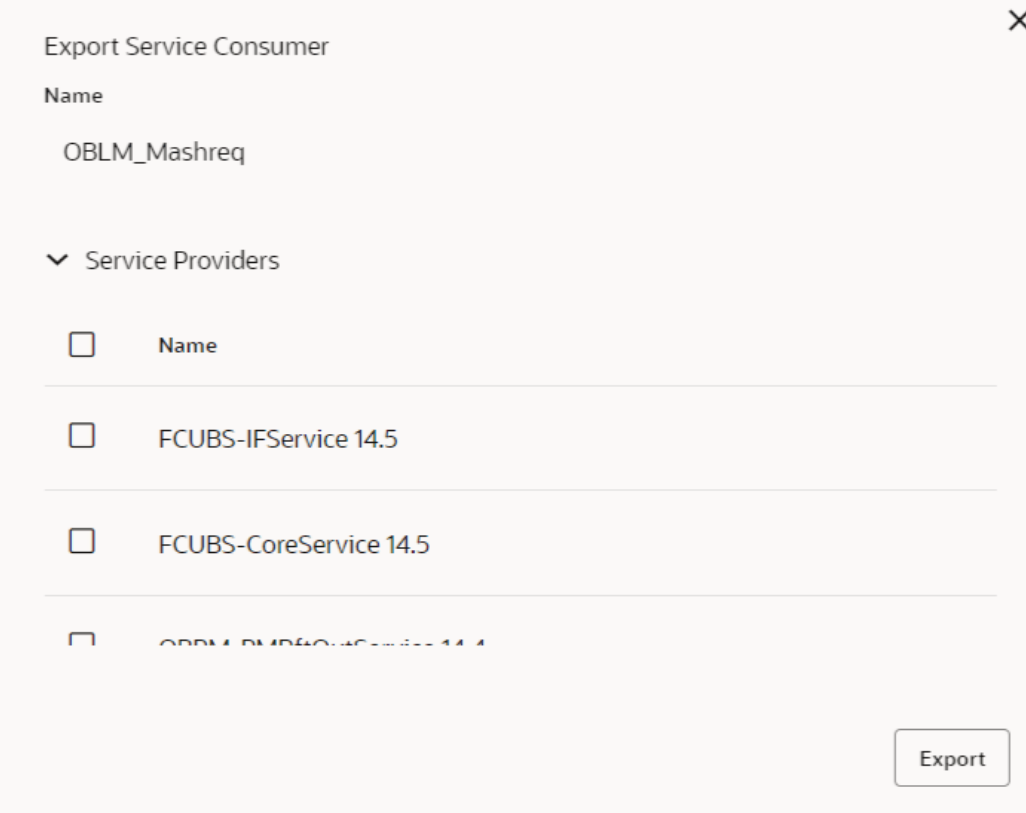

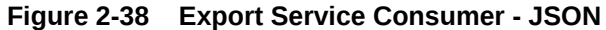

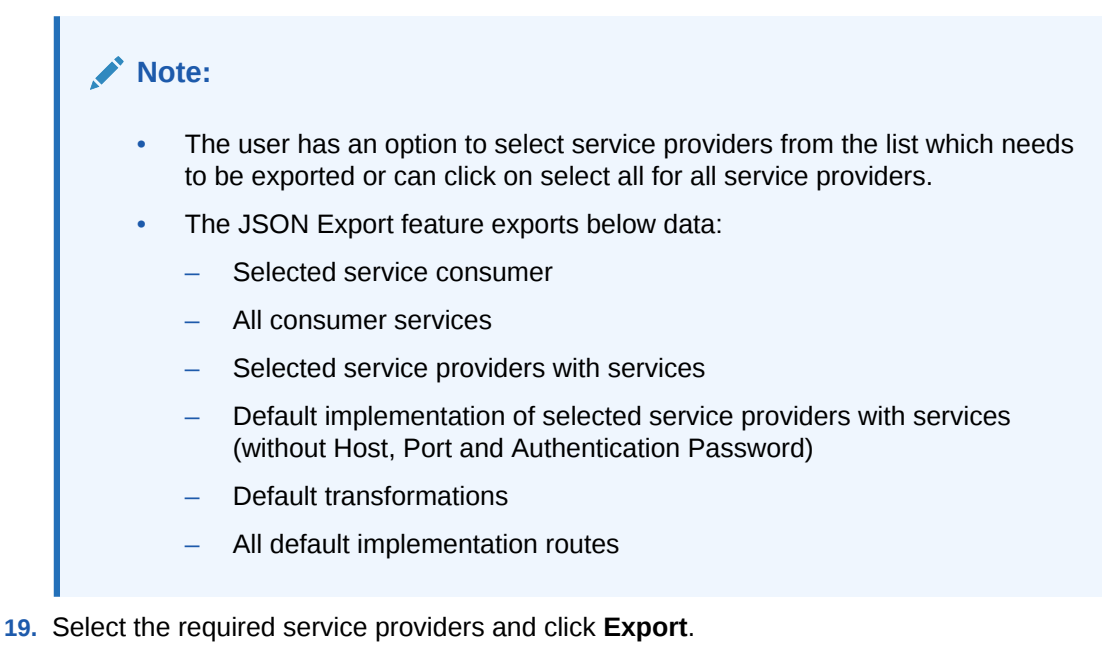

The **Confirmation** screen appears.

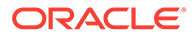

<span id="page-190-0"></span>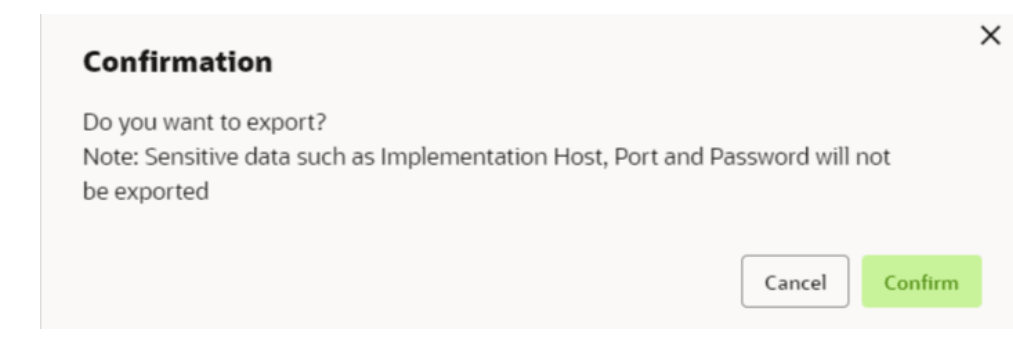

### **Figure 2-39 Confirmation - Export Service Consumer in JSON**

#### **20.** Click **Confirm** to export in JSON.

#### **Export Service Consumer in SQL**

**21.** Click **Export** and select **SQL**.

The **Confirmation** screen appears.

### **Figure 2-40 Confirmation**

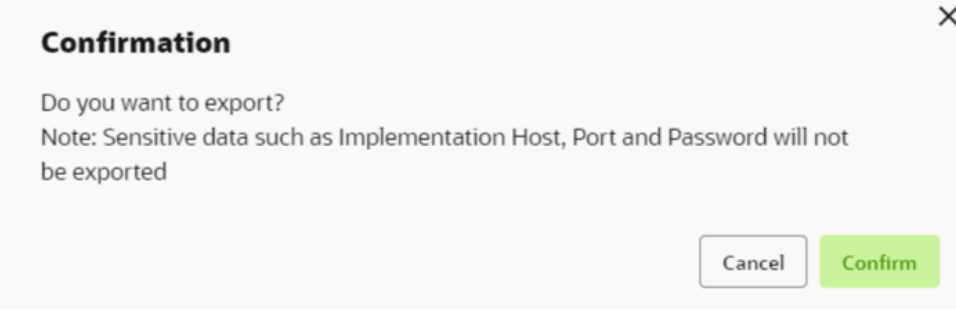

### **Note:**

The SQL Export feature exports entire configuration without Host, Port, and Authentication Password details.

**22.** Click **Confirm** to export the Service Consumer in SQL.

### 2.7.1.2 Service Providers

This topic describes the systematic instructions to configure the service providers.

The **Service Providers** are the product processors configure to process request send by oracle banking routing hub on behalf of service consumers. It comprises of the destination integration details.

Specify **User ID** and **Password**, and login to **Home** screen.

- **1.** On **Home** Screen, click **Core Maintenance**, Under **Core Maintenance**, click **Routing Hub**.
- **2.** Under **Routing Hub**, click **Service Consumers**.

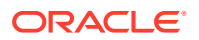

**3.** On **Service Consumers** screen, click the required service consumer.

The **Service Providers** screen displays.

**Figure 2-41 Service Providers**

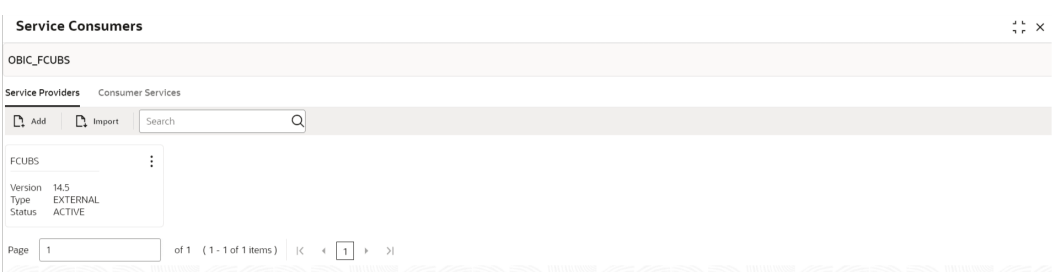

- **To Add Service Provider**
- **4.** Click **Add**.

The **Add Service Provider** screen displays.

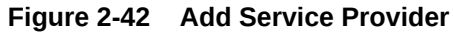

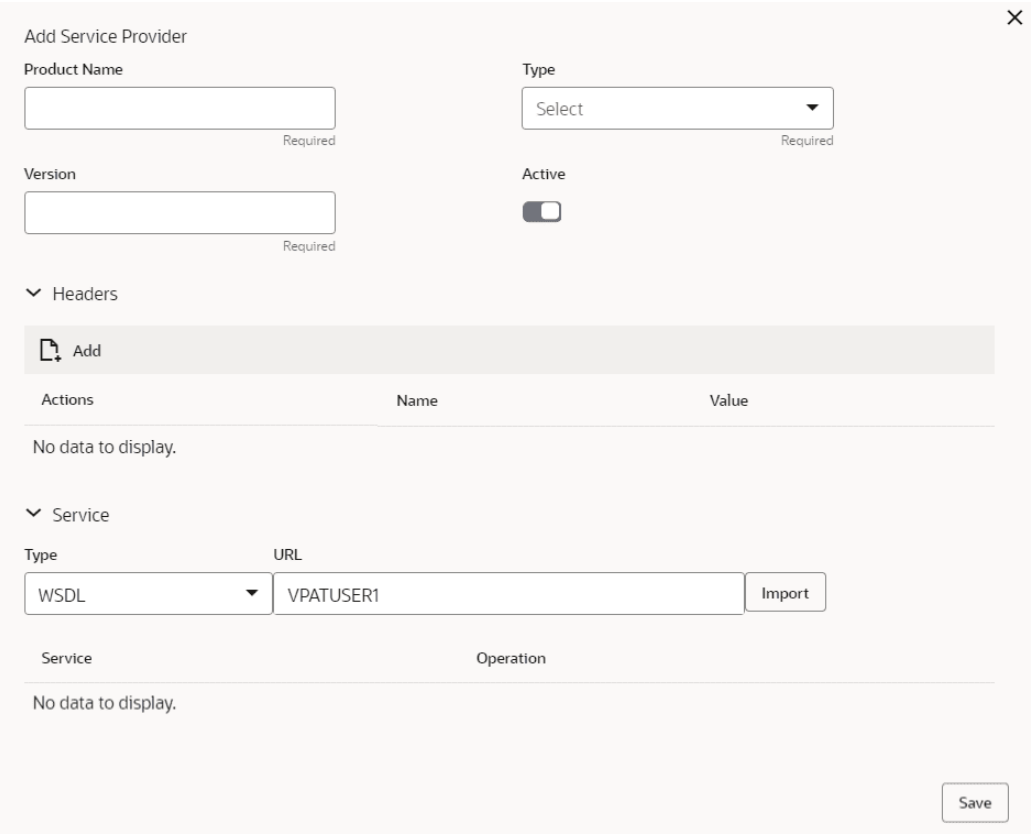

**5.** Specify the fields on **Add Service Provider** screen.

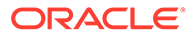

**Note:**

The fields marked as **Required** are mandatory.

For more information on fields, refer to the field description table.

**Table 2-29 Add Service Provider - Field Description**

| Field               | <b>Description</b>                                                                                                    |  |
|---------------------|----------------------------------------------------------------------------------------------------|--|
| <b>Product Name</b> | Specify the product name of the service provider.                                                                                     |  |
|                     | Note:<br>Enter 0 to maximum of 255 characters.<br>No numeric value at beginning and no space<br>allowed.                              |  |
|                     |                                                                                                    |  |
| Type                | Select the type of service provider from drop-down list<br>The available options are:<br><b>INTERNAL</b><br>ò<br><b>EXTERNAL</b><br>۰ |  |
| <b>Version</b>      | Specify the provider version.                                                                                                    |  |
|                     | $\triangle$ Note:<br>Enter 0 to maximum of 255 characters.<br>Only numeric or decimal values are allowed.                             |  |
|                     |                                                                                                    |  |
| <b>Active</b>       | Predefined values are Active / Inactive<br>If provider is marked as inactive, then all related routes will be<br>stopped.             |  |
| Add                 | To add, refer to step 4.                                                                                                    |  |
| <b>Actions</b>      | Displays the action.<br>The user can edit or delete the header.                                                                       |  |
| <b>Name</b>         | Displays the name of the header.                                                                                                    |  |
| Value               | Displays the value of the header.                                                                                                    |  |
| <b>Type</b>         | Select the type of service from drop-down list.<br>The available options are:<br><b>WSDL</b><br>$\bullet$<br><b>SWAGGER</b>           |  |
| URL                 | Specify the service URL of the file location.                                                                                         |  |
| <b>Import</b>       | Click Import to extract the service information from URL.                                                                             |  |
| <b>Service</b>      | Displays the extracted service from the selected URL.                                                                                 |  |
| <b>Operation</b>    | Displays the extracted operation from the selected URL.                                                                               |  |

**Headers**

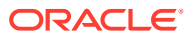

External product processor might require some standard headers to be passed along with the request. User can specify the headers which are required by service endpoints for its all implementations but not present in swagger file.

- **6.** To add **Headers**, follow below steps.
	- **a.** Click **Add**.

The **Add Header** screen displays.

#### **Figure 2-43 Add Header**

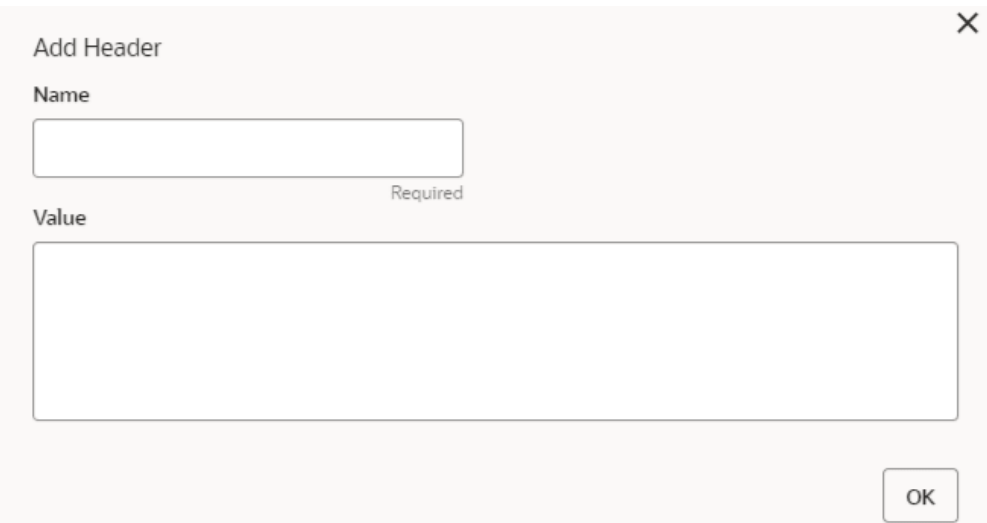

**b.** Specify the fields on **Add Header** screen and click **OK**.

### **Note:**

The fields marked as **Required** are mandatory.

For more information on fields, refer to the field description table.

**Table 2-30 Add Header - Field Description**

| Field        | <b>Description</b>               |
|--------------|----------------------------------|
| ∣ Name       | Specify the name of the header.  |
| <b>Value</b> | Specify the value of the header. |

**7.** Click **Save** to save the details.

The **Confirmation** screen displays.

### **Figure 2-44 Confirmation**

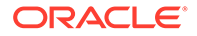

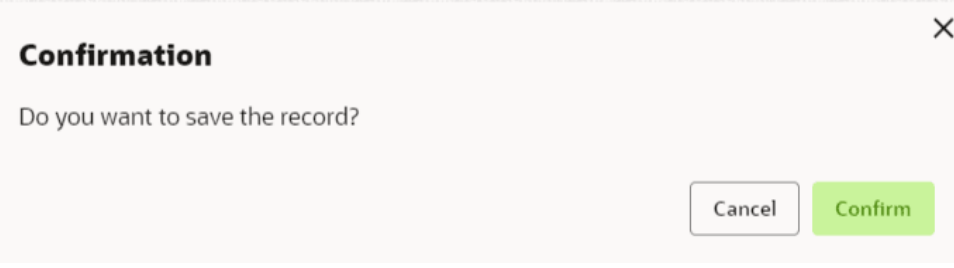

**8.** Click **Confirm** to save the record.

### **Import Service Provider**

**9.** Click **Import**.

The **Import Service Provider** screen displays.

### **Figure 2-45 Import Service Provider**

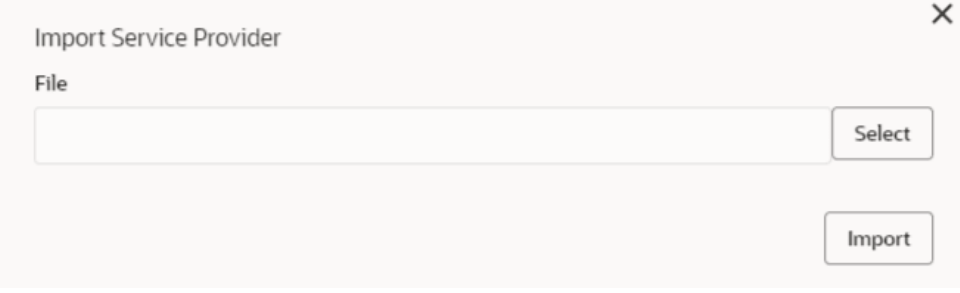

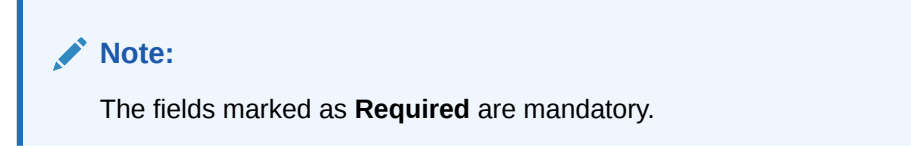

For more information on fields, refer to the field description table.

**Table 2-31 Import Service Provider - Field Description**

| <b>Field</b> | <b>Description</b>                                                     |
|--------------|------------------------------------------------------------------------|
| <b>File</b>  | Select the file using Select button.                                   |
|              | Note:<br>Allows only to select one file and accepts only<br>JSON file. |
|              |                                                                        |

**10.** Click **Import** to import the selected file.

The **Confirmation** screen displays.

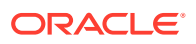

### **Figure 2-46 Confirmation - Import**

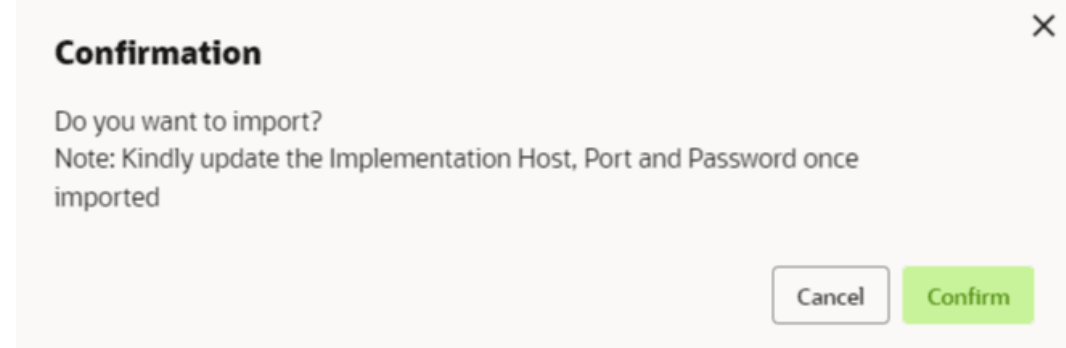

### **Note:**

Below data needs to be changed after importing provider configuration file:

- Implementation Host and Port
- Implementation Authentication Password
- **11.** Click **Confirm** to import the record.

### **View Service Provider**

**12.** Click 3 dots button (operation menu) and click **View**.

The **View Service Provider** screen displays.

### **Figure 2-47 View Service Provider**

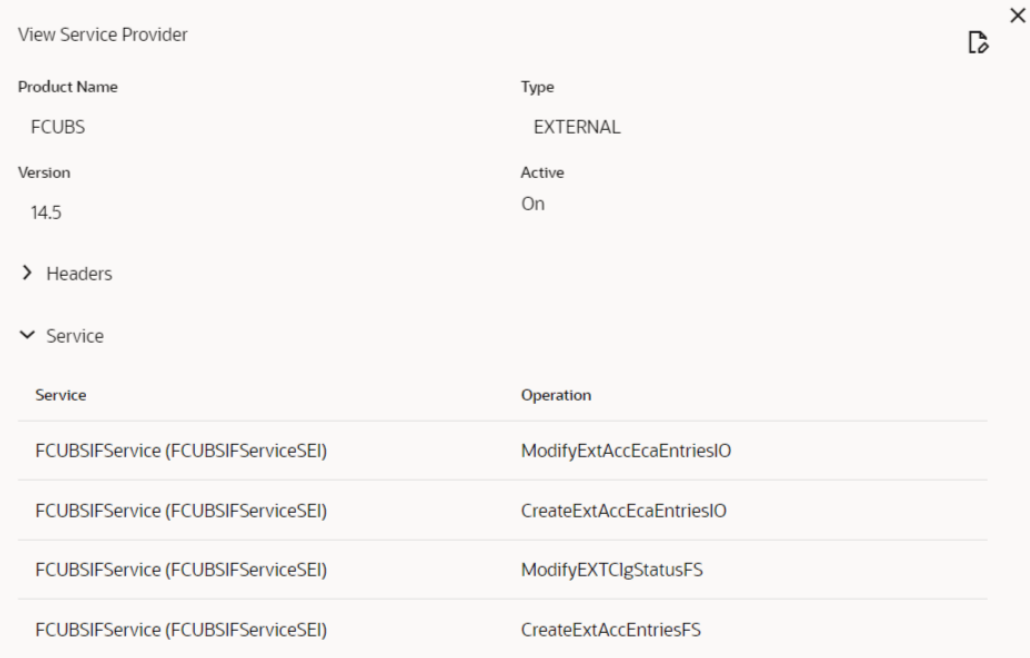

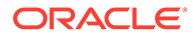

The user can click edit button to edit the **Service Provider**.

### **Edit Service Provider**

**13.** Click 3 dots button (operation menu) and click **Edit**.

The **Edit Service Provider** screen displays.

### **Figure 2-48 Edit Service Provider**

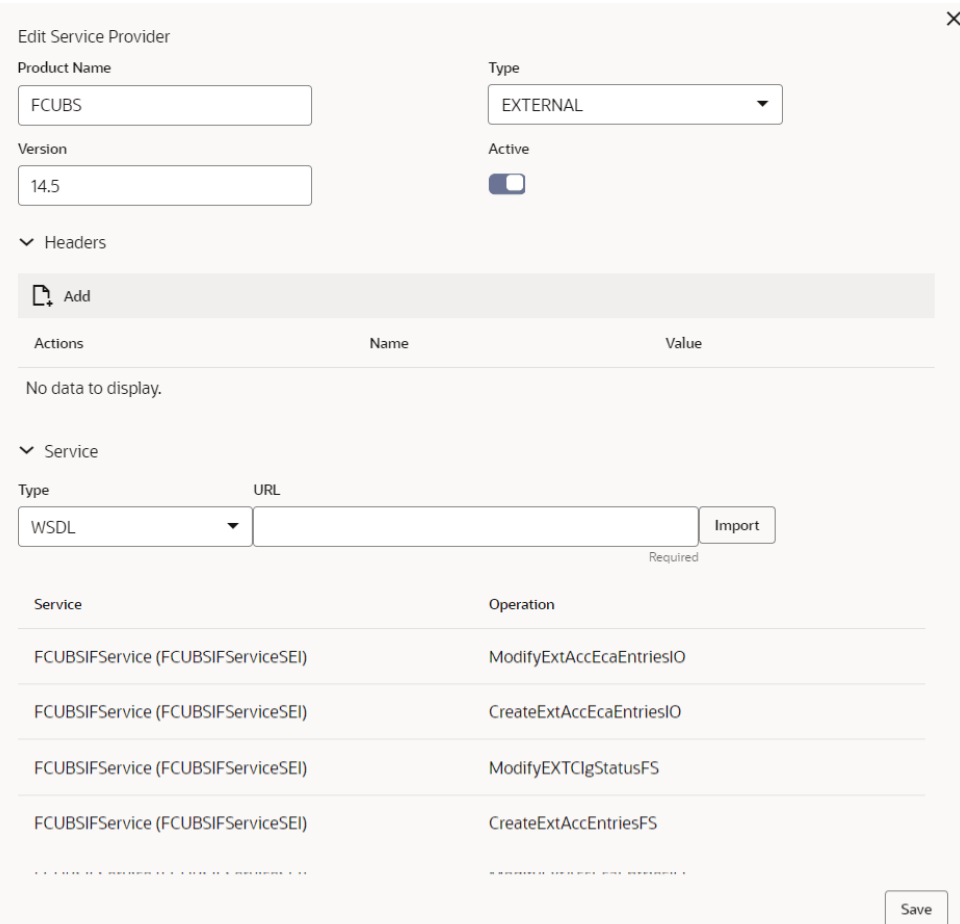

**14.** Click **Save** once the edit is done.

The **Confirmation** screen displays.

#### **Figure 2-49 Confirmation - Edit Service Provider**

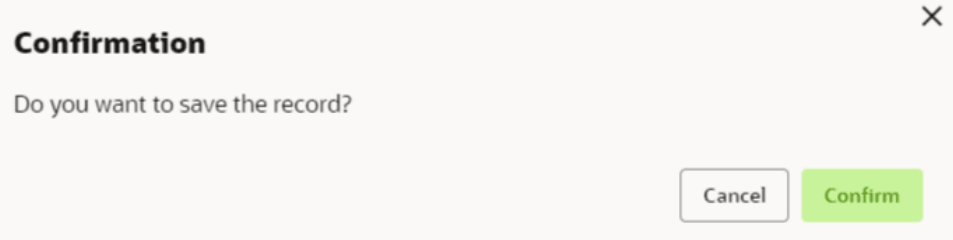

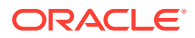

**15.** Click **Confirm** to save the record.

### **Delete Service Provider**

**16.** Click 3 dots button (operation menu) and click **Delete**. The **Confirmation** screen displays.

**Figure 2-50 Confirmation - Delete Service Provider**

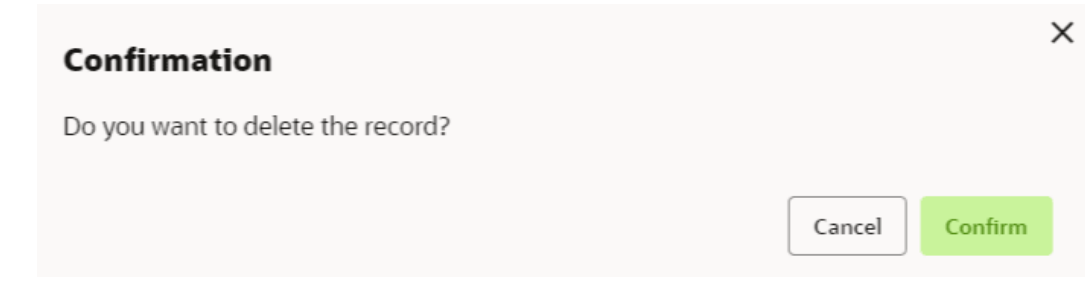

**17.** Click **Confirm** to delete the record.

### **Export Service Provider**

**18.** Click 3 dots button (operation menu) and click **Export**.

The **Confirmation** screen displays.

### **Figure 2-51 Confirmation - Export Service Provider**

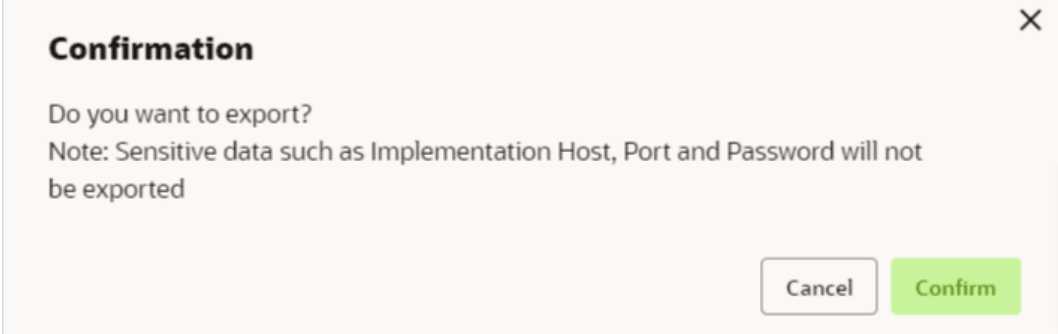

### **Note:**

The following data cannot be exported:

- Implementation Host
- Implementation Port
- Implementation Authentication Password

The above data needs to be configured manually after importing the configuration file. Same has been mentioned in Import section.

**19.** Click **Confirm** to export the record.

### <span id="page-198-0"></span>2.7.1.3 Experian Configuration

This topic provides the figures for the Experian configuration.

### **Experian Fetch Credit Report**

### **Figure 2-52 Experian Fetch Credit Report**

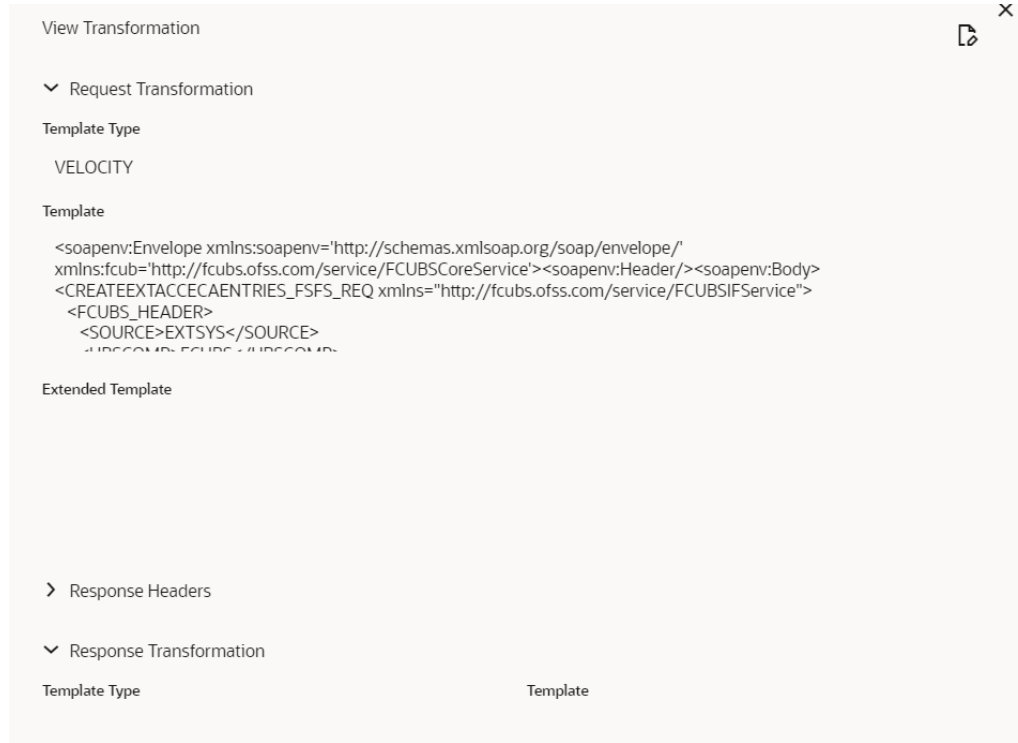

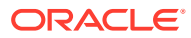

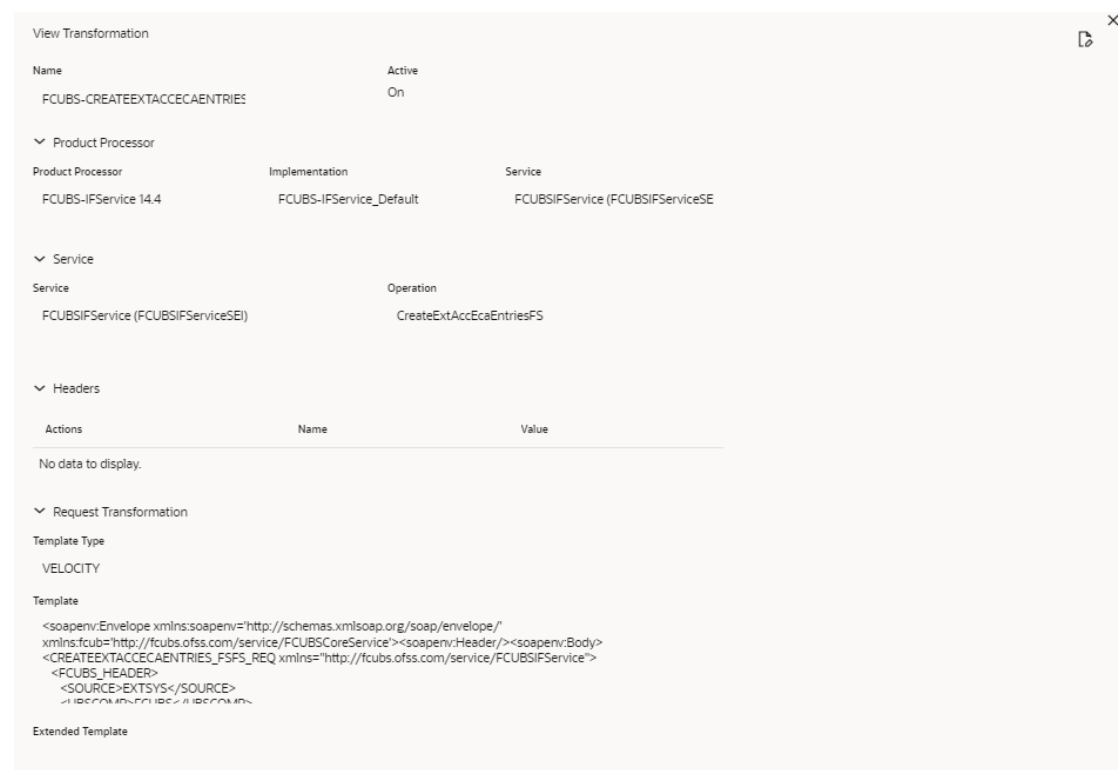

### <span id="page-199-0"></span>**Figure 2-53 Experian Fetch Credit Report**

### **Experian Sandbox**

The **Service Consumer** is used to export details of fetch credit report from sandbox environment.

### **Figure 2-54 Experian Sandbox**

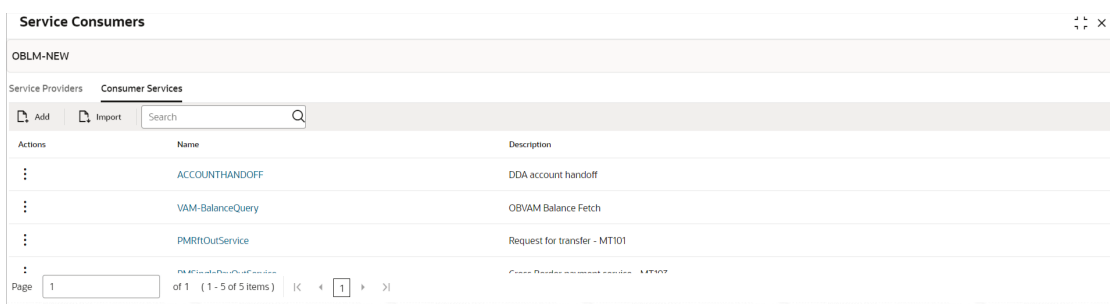

### 2.7.1.4 Equifax Configuration

This topic describes the information about Equifax configuration.

Equifax is configured in lookup as a bureau and rule services to configure in Oracle Banking Routing Hub as consumer service to fetch details from Equifax sand.

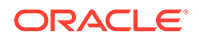

### **Equifax Fetch Credit Report**

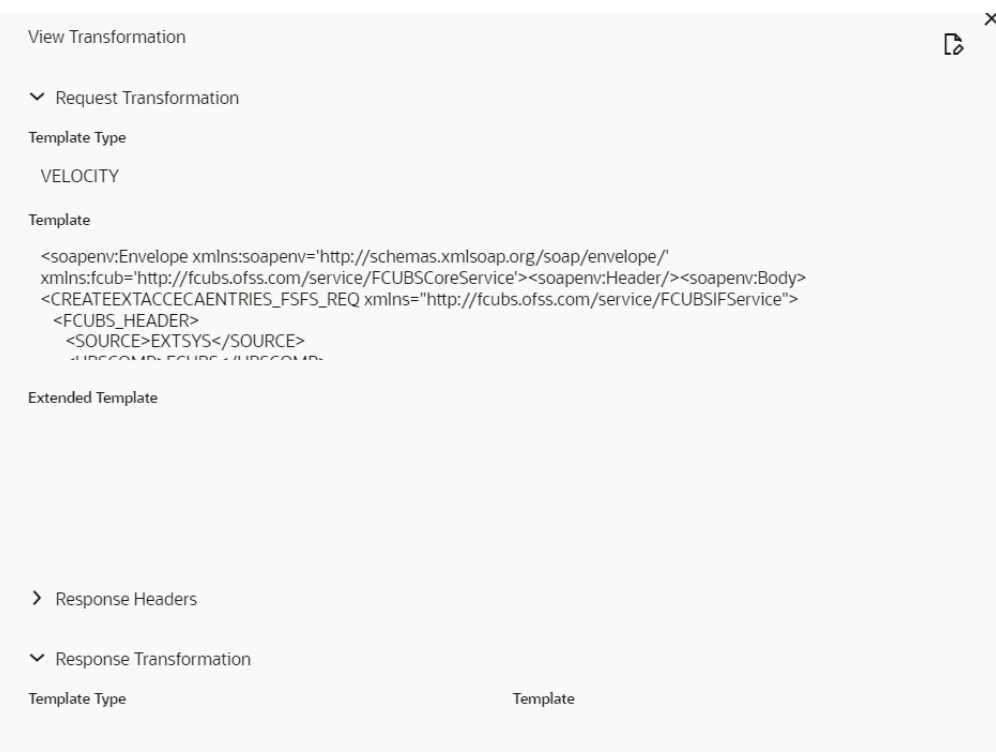

### **Figure 2-55 Equifax Fetch Credit Report**

### **Figure 2-56 Equifax Fetch Credit Report**

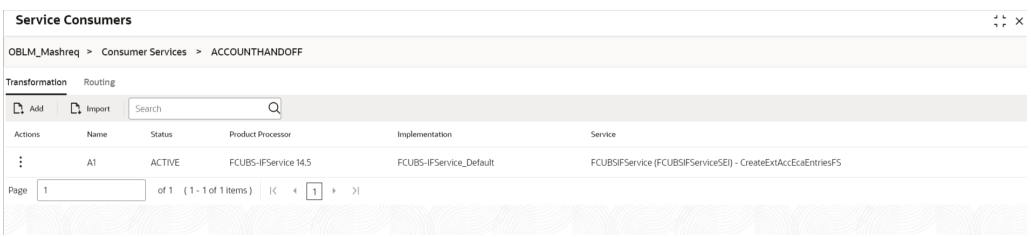

### **Equifax Sandbox**

The **Service Consumer** exports details of fetch credit report from sandbox environment.

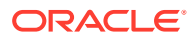

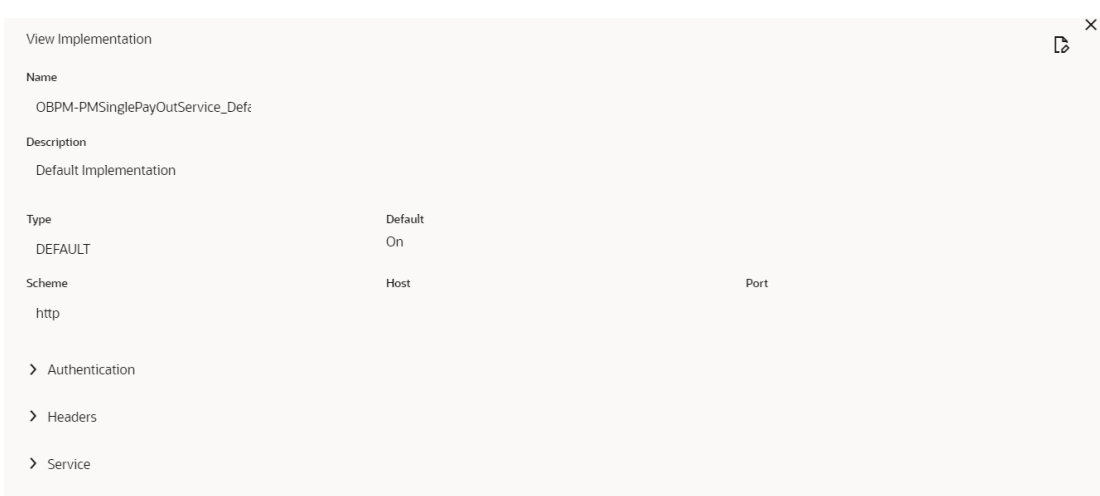

### <span id="page-201-0"></span>**Figure 2-57 Equifax Sandbox**

### 2.7.1.5 Document Configuration

This topic describes the information about document configuration.

Bureaus usually send applicants credit reports in PDF or encrypted format. The product processors prefers the PDF reports for easy readability and usability. In addition, product processors want to display PDF reports in their system and share these reports with the applicants. In such cases, the PDF credit reports are stored in the document server, which can be accessed by the bureau integration service and the product processor.

### 2.7.1.6 Troubleshooting

This topic describes the information for troubleshooting the Oracle Banking Routing Hub.

### **Oracle Banking Origination issues faced during cmc-obcbs-service and cmc-obrhservices integration**

The password for the Experian account had expired.

The solution is to login to the Experian website and reset the password. The new password is generated via mail and you can configure in Oracle Banking Routing Hub for token generation.

### **Unable to connect to external server**

Oracle Banking Routing Hub server is unable to connect to the experian server. The proxy is not configured

The VM arguments were added for oracle banking routing hub's managed server.

- Dhttps.proxyHost=www-proxy-idc.in.example.com
- Dhttps.proxyPort=80

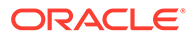

### **Oracle Banking Routing Hub environment variable value not found**

The environment variable for the Bureau Integration Service product processor is improper. (\$.headers["bureauType"][0]) The correct path was provided(\$.headers["bureauType"][0]

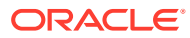

# 3 Decision Service

This topic describes the information about decision service.

This topic contains the following subtopics:

- **[Overview](#page-153-0)** This topic describes the overview about the Decision service.
- **[Process Flow](#page-205-0)** This topic describes the information about the entire process flow for the Decision service.
- **[Strategy Configuration](#page-206-0)** This topic describes the information about the strategy configuration for Decision service.
- [System Parameter](#page-207-0)

This topic describes the information about the system parameter configured in Decision service.

- [Lookup](#page-211-0) This topic describes the information about the lookup feature in Decision service.
- [Product Processor](#page-163-0) This topic describes the information about the product processor.
- [Borrowing Capacity](#page-222-0) This topic describes the information about the total amount the applicant is eligible to borrow.
- **[Strategy Configuration](#page-234-0)** This topic describes the information about the strategy configuration.
- **[Scoring Feature](#page-242-0)** This topic describes the information about the scoring feature in Decision service.
- [Quantitative Scoring Model](#page-247-0) This topic describes the information about the Quantitative scoring model for the Decision service.
- **[Decision Grade Matrix](#page-263-0)** This topic describes the information about the decision grade matrix feature.
- [Pricing](#page-277-0)
	- This topic describes the information about the pricing feature in Decision service.
- [Validation Model](#page-292-0) This topic describes the information about the Validation model.
- [Qualitative Scoring Model](#page-303-0) This topic describes the information about the Qualitative scoring model for the Decision service.
- **Ouestionnaire** This topic describes the information about the questionnaire used for credit analysis.
- **[Counter](#page-324-0)**

This topic describes the information about the counter feature.

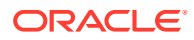

- **[Charge Code](#page-332-0)** This topic describes the information about the charge code feature.
- **[Execution Summary](#page-351-0)** This topic describes the information to view the decisions, credit score and pricing for the processed application.
- [Integrating Decision Service with Oracle Banking Routing Hub](#page-368-0) This topic describes the information to integrate the Decision service with Oracle Banking Routing Hub.

### 3.1 Overview

This topic describes the overview about the Decision service.

The Decision service provides automatic decision making capabilities that can allow lenders to develop simple business processes and strengthen the decision-making process.

It gives flexibility to adjust the credit scoring model according to the lending policy.

When an organization calls the decision service to make a decision based on data attributes shared, system solves the best fit scoring model and provide scores and decisions.

Decision Service is a robust and scalable system that can be easily integrated with any product processor providing auto decision capability and risk based pricing.

### **Figure 3-1 Decision Service Overview**

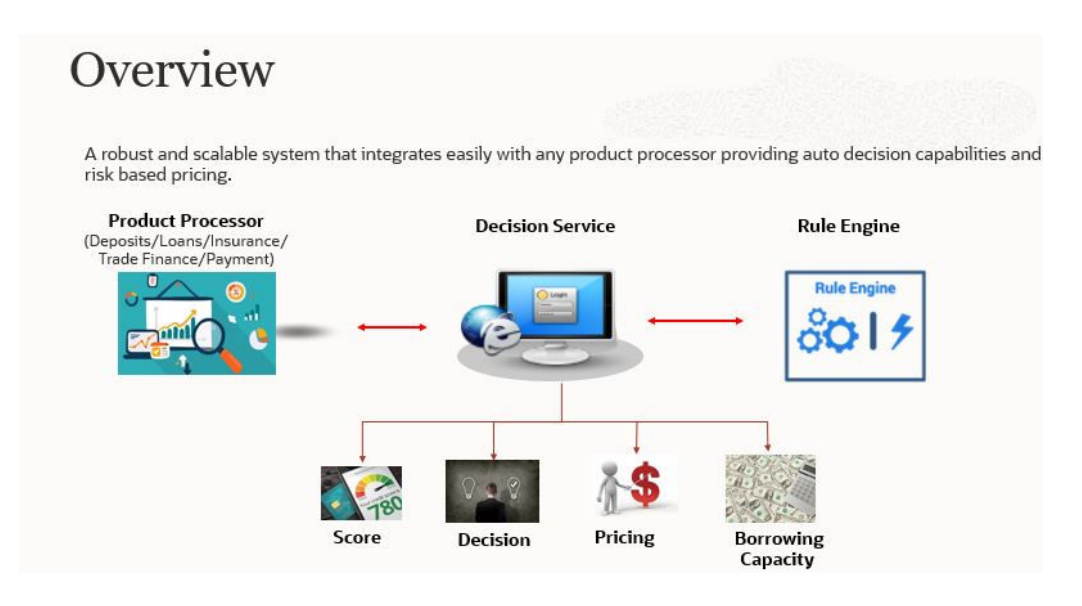

Decision service can be called from various product processor such as Collections, Deposits, Loans, Insurance, Trade Finance or Payment etc. This product processor calls the decision service and the decision service intern uses the rule engine to configure various complex rules.

The decision service can calculate behavioral scores and suggest the best recommended collection strategy accordingly. For lending products, it can offer a credit

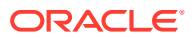

score, a decision based on the score, the recommended rate of interest and the ability to calculate which is the maximum amount that can be borrowed by the applicant.

### <span id="page-205-0"></span>3.2 Process Flow

This topic describes the information about the entire process flow for the Decision service.

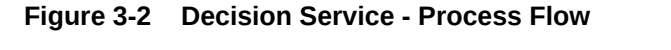

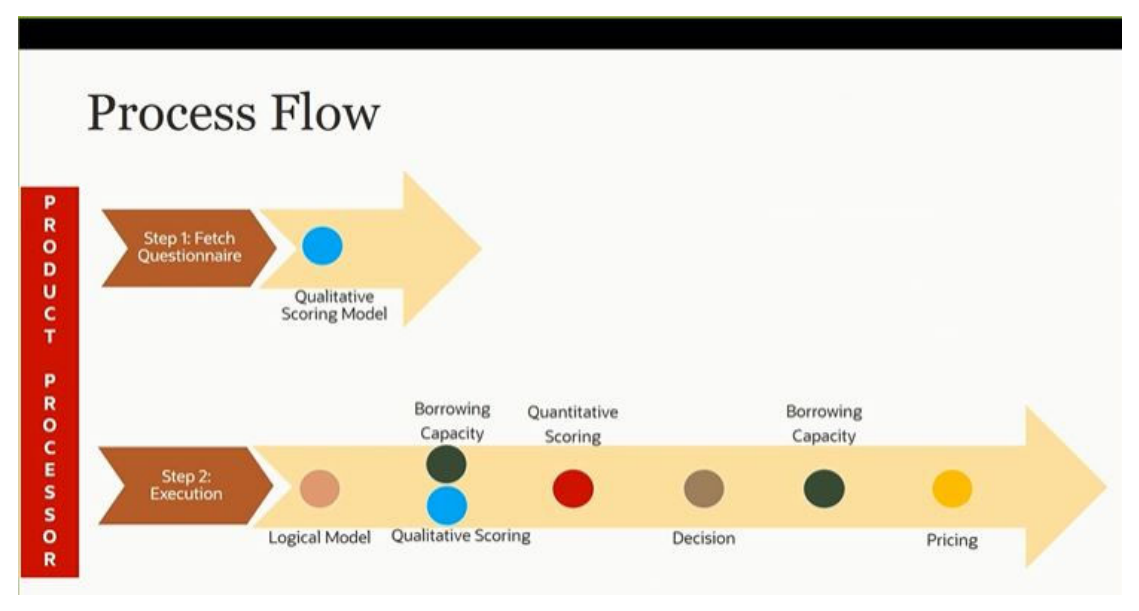

### **Questionnaire**

The first step is to get the questionnaire. The product processor sends the data of all the applicants in the application. A qualitative scoring model is resolved for each applicant and this information along with the details of the questionnaire is sent back to the product processor. The product processor captures the response to the questions and sends back as part of the second step which is the execution of the credit decision.

### **Validation Model**

First step in execution of the credit decision is validation screening. In this application prescreening is done to check the basic eligibility of the application as per the bank's policy. For example, if the bank's policy is not to fund to property in flood prone area, then as a part of this step, if the property is in flood prone area then the application will be rejected and the application will not be processed further. Or the applicant's minimum age should be more then 18 and the applicant applying is of less than 18, in that case the application is rejected, and it will not be processed further.

### **Borrowing Capacity**

Once eligibility is checked, the next step is borrowing capacity. This is the maximum loan amount the applicant is eligible for. The stage at which it is to be calculated depends on the configuration made. It can be calculated before the scoring after the decision. The loan amount considered for decision is minimum of requested loan amount or the amount calculated for scoring, decision and pricing.

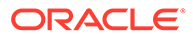

### <span id="page-206-0"></span>**Qualitative Score**

After borrowing capacity, the next step is qualitative scoring done using the feedback from the applicants for questionnaire.

#### **Quantitative Score**

After qualitative scoring next step is quantitative scoring where scoring is done using application and bureau attributes such as salary, number of credit lines, bureau score, etc.

### **Decision and Grade**

The decision on the application is done based on the quantitative and qualitative scores. The decision can be approve, manual or decline.

The borrowing capacity can also be calculated after the decision, in this case, the amount calculated will be used only for pricing.

### **Pricing**

The last step is to determine the recommended interest rate. This is a risk-based price that refers to offering different interest rates to different customers depending on their risk exposure.

### 3.3 Strategy Configuration

This topic describes the information about the strategy configuration for Decision service.

Decision service is used for multiple purposes such as borrowing capacity, borrowing capacity plus pricing, only pricing, only decision, logical plus decision, etc. System should have an ability to configure the strategy like when the decision service is being called for borrowing capacity, should the request pass through the logical check. In addition, the product processor can configure different strategies for different product types or customer types. Strategy configuration allows the product processor to configure the strategy as per its requirements for all the modes for which decision service can be called. Separate strategy can be defined for origination, servicing or collection. In addition, multiple strategy can be defined for the same module like for origination, that is, multiple strategy can be defined. This maintenance allows the product processor to configure the strategy according to its need for all the modes for which the decision service can be called for.

The various request types using which the product processor can call the decision service are mentioned below:

- Score, Decision, and Pricing
- Score and Decision
- **Scores**
- Pricing and Borrowing Capacity
- **Pricing**
- Borrowing Capacity
- **Decision**

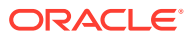

- Qualitative Score
- Quantitative Score

### <span id="page-207-0"></span>3.4 System Parameter

This topic describes the information about the system parameter configured in Decision service.

System Parameter define the information or values used throughout the system and drives the behavior of the features. They control the way task is executed, or whether the system performs a particular task. Some of the parameters are set when the system is installed, but the values associated with the parameter needs to be reviewed and is to be maintained.

#### **Example:**

- qualitativeScore
- quantitativeScore
- applicant\_score
- Requested Amount
- CDS GRADE

The fact associated to these system parameters are used programmatically and added in the pool of facts. To define the system parameters, the keys of the system parameters have to be defined in a lookup called SYSPARAM.

This topic contains the following subtopics:

- Create System Parameter This topic describes the systematic instructions to create system parameter by updating the various details.
- [View System Parameter](#page-208-0)

This topic describes the systematic instructions to view the list of configured system parameter.

### 3.4.1 Create System Parameter

This topic describes the systematic instructions to create system parameter by updating the various details.

Specify **User ID** and **Password**, and login to **Home** screen.

- **1.** On **Homescreen**, click **Core Maintenance**, under **Core Maintenance**, click **Credit Decision**.
- **2.** Under **Credit Decision**, click **Maintenance**, under **Maintenance**, click **System Parameter**, under **System Parameter**, click **Create System Parameter**.

The **Create System Parameter** screen displays.

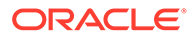

### <span id="page-208-0"></span>**Figure 3-3 Create System Parameter**

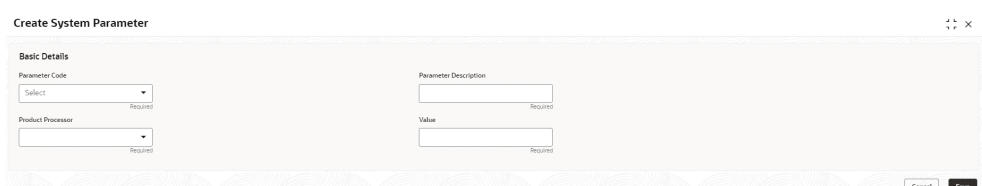

**3.** On **Create System Parameter** screen, specify the fields.

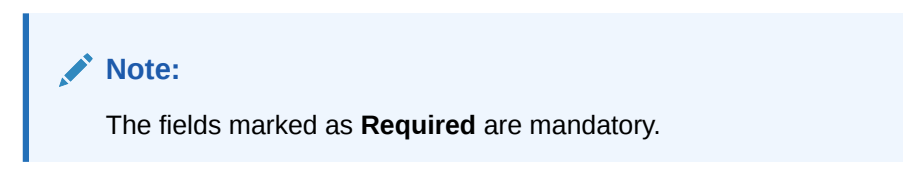

For more information on fields, refer to the field description table.

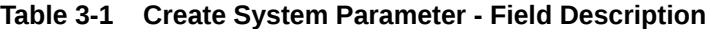

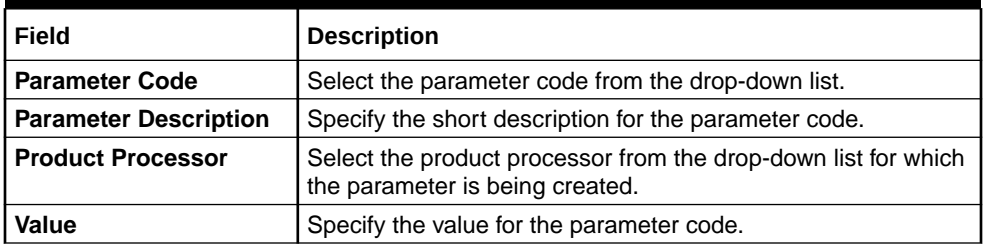

**4.** Click **Save** to save the details.

The **System Parameter** is successfully created and can be viewed using the View System Parameter screen.

### 3.4.2 View System Parameter

This topic describes the systematic instructions to view the list of configured system parameter.

The user can configure the system parameter using the [Create System Parameter](#page-207-0) screen. The status of the created system parameter is displayed as **Unauthorized** and **Open**. Once the checker authorizes the system parameter, the status is updated to **Authorized** and **Open**.

Specify **User ID** and **Password**, and login to **Home** screen.

- **1.** On **Homescreen**, click **Core Maintenance**, under **Core Maintenance**, click **Credit Decision**.
- **2.** Under **Credit Decision**, click **Maintenance**, under **Maintenance**, click **System Parameter**, under **System Parameter**, click **View System Parameter**.

The **View System Parameter** screen displays.

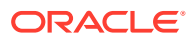

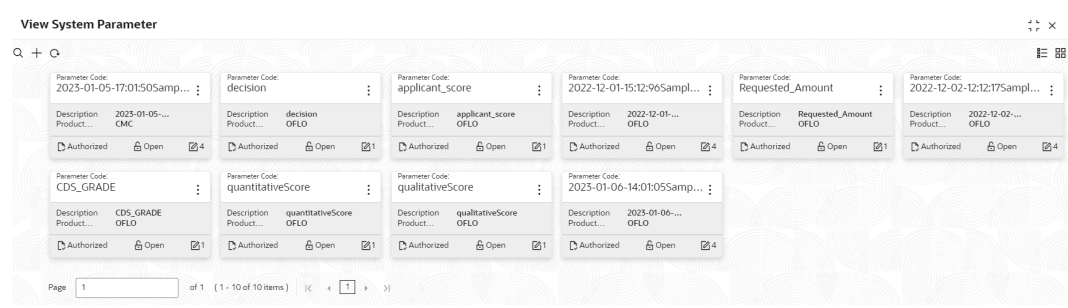

### **Figure 3-4 View System Parameter**

For more information on fields, refer to the field description table.

**Table 3-2 View System Parameter - Field Description**

| Field                       | <b>Description</b>                                                                                                    |  |  |
|-----------------------------|----------------------------------------------------------------------------------------------------|--|--|
| <b>Parameter Code</b>       | Displays the parameter code.                                                                                                    |  |  |
| <b>Description</b>          | Displays the description of the parameter code.                                                                                      |  |  |
| <b>Product Processor</b>    | Displays the product processor of the parameter.                                                                                     |  |  |
| <b>Authorization Status</b> | Displays the authorization status of the record.<br>The options are:<br>Authorized<br>٠<br><b>Rejected</b><br>٠<br>Unauthorized<br>٠ |  |  |
| <b>Record Status</b>        | Displays the status of the record.<br>The options are:<br><b>Open</b><br>٠<br><b>Closed</b><br>٠                                     |  |  |
| <b>Modification Number</b>  | Displays the number of modification performed on the record.                                                                         |  |  |

**3.** On View System Parameter screen, click icon.

The **View System Parameter - Search** screen displays.

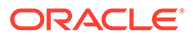

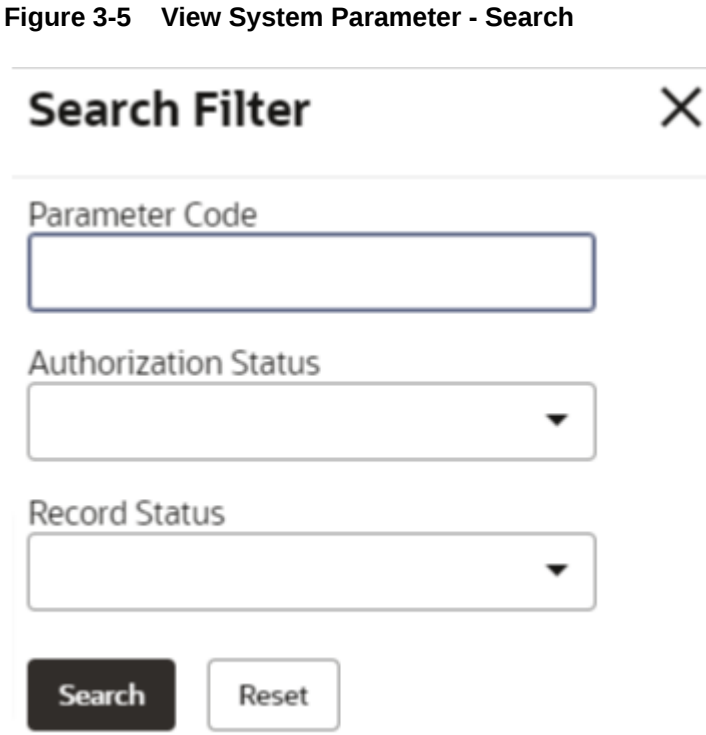

**4.** On **View System Parameter - Search** screen, specify the **Search Filter** to fetch the required system parameter.

For more information on fields, refer to the field description table.

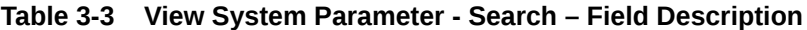

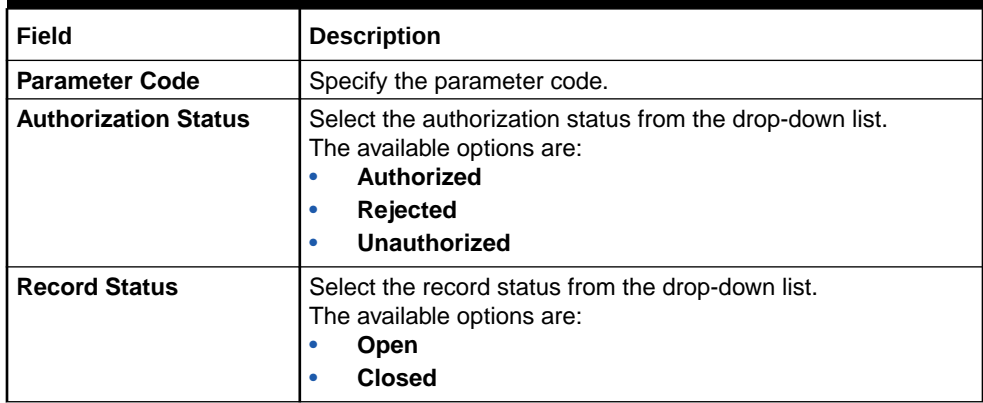

٠ ٠

- **5.** Click **Search** to display the required system parameter.
- **6.** On View System Parameter screen, click **Canadian Conduct** Delete, **Authorize** or **View** the created parameters.
- 
- **7.** Click **Unlock** to modify the created system parameter.

The **System Parameter Maintenance - Modify** screen displays.

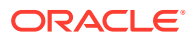

### <span id="page-211-0"></span>**Figure 3-6 System Parameter Maintenance - Modify**

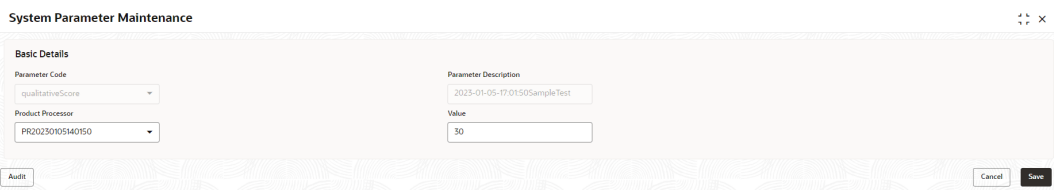

For more information on fields, refer to the field description table.

**Table 3-4 System Parameter Maintenance - Modify - Field Description**

| Field                        | <b>Description</b>                                      |
|------------------------------|---------------------------------------------------------|
| <b>Parameter Code</b>        | Displays the created parameter code.                    |
| <b>Parameter Description</b> | Displays the created parameter description.             |
| <b>Product Processor</b>     | Specify the product processor of the created parameter. |
| Value                        | Specify the value for the created parameter.            |

- **8.** Click **Save** to update the modified fields.
- **9.** Click **View** to view the created system parameter.

The **System Parameter Maintenance - View** screen displays.

#### **Figure 3-7 System Parameter Maintenance - View**

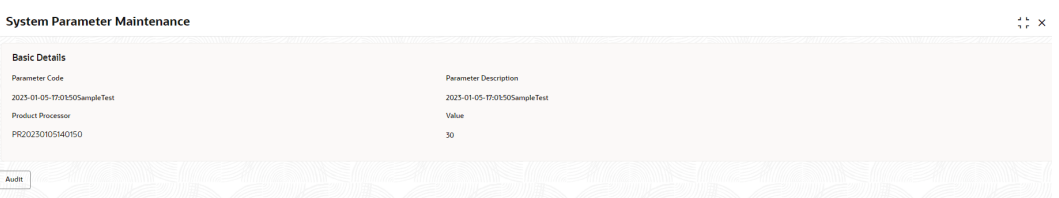

For more information on fields, refer to the field description table.

**Table 3-5 System Parameter Maintenance - View - Field Description**

| Field                        | <b>Description</b>                                       |
|------------------------------|----------------------------------------------------------|
| <b>Parameter Code</b>        | Displays the created parameter code.                     |
| <b>Parameter Description</b> | Displays the created parameter description.              |
| <b>Product Processor</b>     | Displays the product processor of the created parameter. |
| <b>Value</b>                 | Displays the value for the created parameter.            |

## 3.5 Lookup

This topic describes the information about the lookup feature in Decision service.

The lookup are the service for mapping of keys and values used to enrich the description of the data displayed to the user. The lookup screen allows user to define contents for a list of

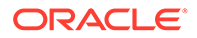

<span id="page-212-0"></span>drop-down or value fields. These are used throughout the system. The identified fields only accept the entries stored.

Below are some examples of the lookup fields.

- Static/Enumeration values
	- Decision: Like Approve, Decline, Manual.
	- Colour like red, green etc. Colour is used to highlight the decision i.e. Approve to be highlighted in Green, Reject can be highlighted in Red. The colour and decision combination is configurable.
	- Grade like A, B, C etc.
	- Strategy Configuration Code
	- ScoringModelType,
	- ExecutionSteps,
	- ExecutionModes,
	- BWCExecStage,
	- QuestionType,
	- QuestionSubType
- Dependent lookup based on another selection
	- Pricing lookup Based on decision, Pricing should have different behaviour based on decision.

This topic contains the following subtopics:

**Create Lookup** 

This topic describes the systematic instructions to create lookup definitions by updating various details.

**[View Lookup](#page-213-0)** 

This topic describes the systematic instructions to view the list of configured lookup for Decision Service.

### 3.5.1 Create Lookup

This topic describes the systematic instructions to create lookup definitions by updating various details.

Specify **User ID** and **Password**, and login to **Home** screen.

- **1.** On **Homescreen**, click **Core Maintenance**, under **Core Maintenance**, click **Credit Decision**.
- **2.** Under **Credit Decision** , click **Maintenance**, under **Maintenance**, click **Lookup**, under **Lookup**, click **Create Lookup**.

The **Create Lookup** screen displays.

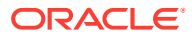

| <b>Basic Details</b><br>Lookup Type                   | Description |            |                                                                                                    |
|-------------------------------------------------------|-------------|------------|----------------------------------------------------------------------------------------------------|
| Required                                              |             | Required   |                                                                                                    |
| Lookup Codes                                          |             |            |                                                                                                    |
|                                                       |             |            |                                                                                                    |
| $+$<br>$\overline{\phantom{a}}$<br>$\Box$ Lookup Code | Description | Sort Order | $\begin{tabular}{l} Dependent \\ Identifier \end{tabular} \begin{tabular}{l} \end{tabular} End the \end{tabular}$ |
|                                                       |             |            | $\blacksquare$                                                                                                    |
|                                                       |             |            |                                                                                                    |
| $\Box$<br>$\Box$                                      |             |            |                                                                                                    |
|                                                       |             |            | $\qquad \qquad \Box$                                                                                              |
|                                                       |             |            |                                                                                                    |
|                                                       |             |            |                                                                                                    |

<span id="page-213-0"></span>**Figure 3-8 Create Lookup**

**3.** On **Create Lookup** screen, specify the fields.

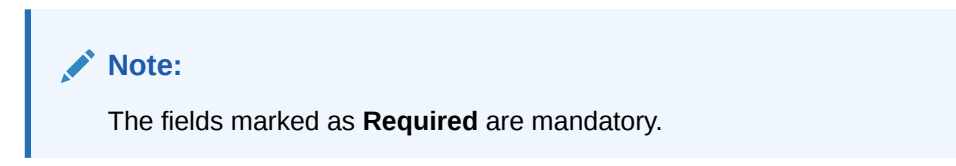

For more information on fields, refer to the field description table.

**Table 3-6 Create Lookup - Field Description**

| Field                                 | <b>Description</b>                                                            |  |
|---------------------------------------|-------------------------------------------------------------------------------|--|
| Lookup Type                           | Specify the unique lookup type name.                                          |  |
| <b>Description</b>                    | Specify the short description for lookup.                                     |  |
| + button                              | Click to add a new row.                                                       |  |
| - button                              | Click to delete a row that is already added.                                  |  |
| Lookup Code                           | Specify the unique lookup code.                                               |  |
| <b>Description</b>                    | Specify the short description for lookup.                                     |  |
| <b>Sort Order</b>                     | Specify the sort order.                                                       |  |
| <b>Dependent</b><br><b>Identifier</b> | Specify the dependent Identifier.                                             |  |
| Enable                                | By default this option is enabled. Indicates if the lookup is enabled or not. |  |

**4.** Click **Save** to save the details.

The **Lookup** is successfully created and can be viewed using the View Lookup screen.

### 3.5.2 View Lookup

This topic describes the systematic instructions to view the list of configured lookup for Decision Service.

The user can configure the lookup using the [Create Lookup](#page-212-0) screen. The status of the created lookup is displayed as **Unauthorized** and **Open**. Once the checker authorizes the lookup, the status is updated to **Authorized** and **Open**.

Specify **User ID** and **Password**, and login to **Home** screen.

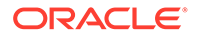

- **1.** On **Homescreen**, click **Core Maintenance**, under **Core Maintenance**, click **Credit Decision**.
- **2.** Under **Credit Decision** , click **Maintenance**, under **Maintenance**, click **Lookup**, under **Lookup**, click **View Lookup**.

The **View Lookup** screen displays.

**Figure 3-9 View Lookup**

| $Q + Q$                              |              |                                     |                                     |                                      |                                   | <b>IE 88</b>               |
|--------------------------------------|--------------|-------------------------------------|-------------------------------------|--------------------------------------|-----------------------------------|----------------------------|
| Lookup Type:<br>LookUP20230103160141 | ÷            | Lookup Type:<br>Pricing<br>÷        | Lookup Type:<br>FeatureType<br>٠    | Lookup Type:<br>ExecutionSteps<br>÷  | Lookup Type:<br>QuestionType<br>÷ | Lookup Type:<br>AnnumBasis |
| Results<br>Description               |              | Pricing<br>Description              | Scoring Model Featur<br>Description | <b>ExecutionSteps</b><br>Description | Question Type<br>Description      | AnnumBasis<br>Description  |
| & Open<br>Authorized                 | 24           | & Open<br>$\sqrt{2}1$<br>Authorized | A Open<br>図1<br>Authorized          | A Open<br>21<br>Authorized           | & Open<br>図1<br>Authorized        | & Open<br>Authorized       |
| Lookup Type:                         |              | Lookup Type:                        | Lookup Type:                        | Lookup Type:                         |                                   |                            |
| PricingDecision                      | ÷            | BWCExecStage<br>÷                   | Industry<br>÷                       | LookUP20221214141282<br>÷<br>÷       |                                   |                            |
| Pricing Decision<br>Description      |              | Description<br>Borrowing Capacity   | Industry.<br>Description            | <b>Description</b><br>Results        |                                   |                            |
| A Open<br>Authorized                 | $\sqrt{2}$ 1 | A Open<br>$\sqrt{2}1$<br>Authorized | A Open<br>$\sqrt{21}$<br>Authorized | A Open<br>24<br>Authorized           |                                   |                            |

For more information on fields, refer to the field description table.

**Table 3-7 View Lookup - Field Description**

| Field                       | <b>Description</b>                                                                                                    |
|-----------------------------|----------------------------------------------------------------------------------------------------|
| Lookup Type                 | Displays the lookup type.                                                                                                    |
| <b>Description</b>          | Displays the description of the lookup type.                                                                                         |
| <b>Authorization Status</b> | Displays the authorization status of the record.<br>The options are:<br>Authorized<br>٠<br><b>Rejected</b><br>٠<br>Unauthorized<br>٠ |
| <b>Record Status</b>        | Displays the status of the record.<br>The options are:<br>Open<br>۰<br><b>Closed</b><br>٠                                            |
| <b>Modification Number</b>  | Displays the number of modification performed on the record.                                                                         |

**3.** On **View Lookup** screen, click icon.

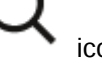

The **View Lookup - Search** screen displays.

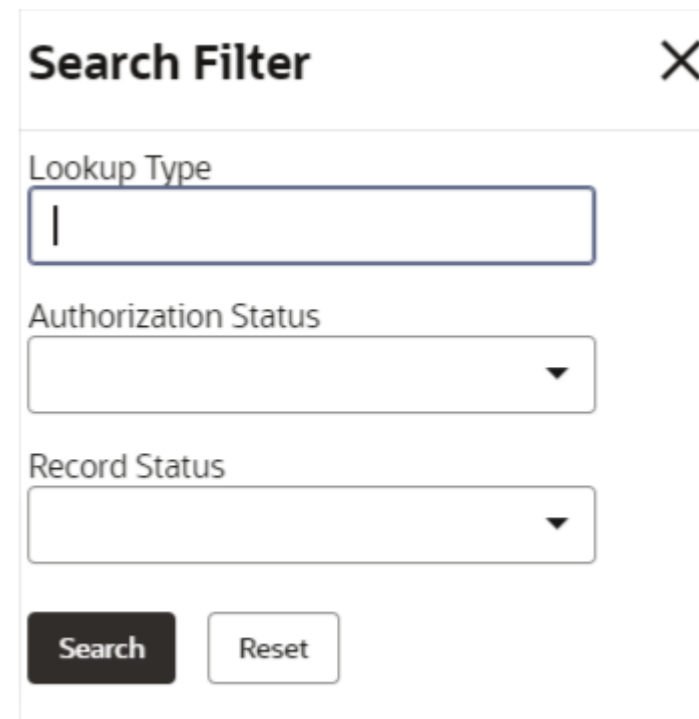

**Figure 3-10 View Lookup - Search**

**4.** On **View Lookup - Search** screen, specify the **Search Filter** to fetch the required lookup.

For more information on fields, refer to the field description table.

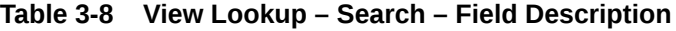

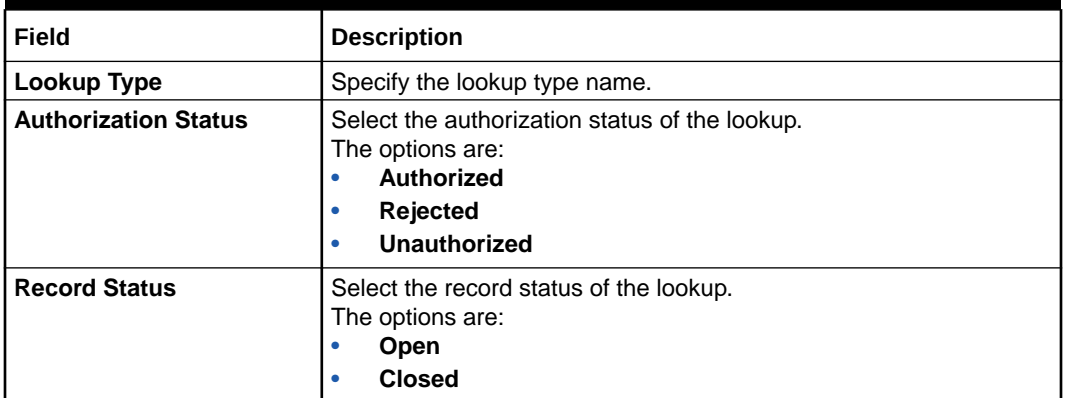

**5.** Click **Search** to display the required lookup.

created lookup.

**6.** On **View Lookup** screen, click **in the interpretator Unlock**, Delete, Authorize or View the

**7.** Click **Unlock** to modify the created lookup.

The **Lookup Maintenance - Modify** screen displays.

٠  $\bullet$ 

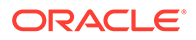
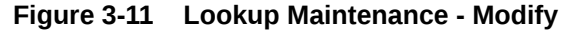

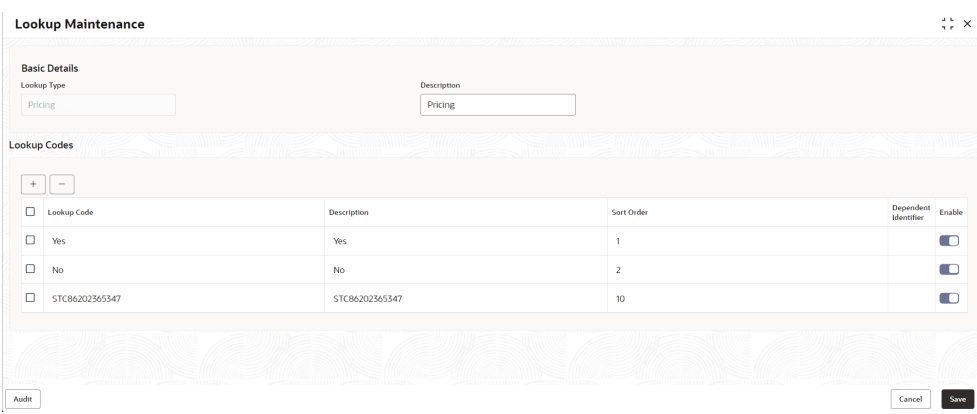

For more information on fields, refer to the field description table.

**Table 3-9 Lookup Maintenance - Modify - Field Description**

| Field                                 | <b>Description</b>                                          |
|---------------------------------------|-------------------------------------------------------------|
| Lookup Type                           | Displays the created lookup type.                           |
| <b>Description</b>                    | Specify the description of the lookup type.                 |
| <b>Lookup Code</b>                    | Displays the lookup code for the created lookup.            |
| <b>Description</b>                    | Displays the description for the created lookup.            |
| <b>Sort Order</b>                     | Displays the sort order for the created lookup.             |
| <b>Dependent</b><br><b>Identifier</b> | Displays the dependent identifier for the created lookup.   |
| Enable                                | Displays the lookup code if enabled for the created lookup. |

- **8.** Click **Save** to update the modified fields.
- **9.** Click **View** to view the created lookup code.

The **Lookup Maintenance - View** screen displays.

**Figure 3-12 Lookup Maintenance - View**

| <b>Lookup Type</b><br>Pricing |                    | Description<br>Pricing |                  |                         |        |
|-------------------------------|--------------------|------------------------|------------------|-------------------------|--------|
| <b>Lookup Codes</b>           |                    |                        |                  |                         |        |
|                               |                    |                        |                  |                         |        |
| $\Box$                        | <b>Lookup Code</b> | Description            | Sort Order       | Dependent<br>Identifier | Enable |
| $\Box$                        | Yes                | Yes                    | $\overline{1}$   |                         | $\Box$ |
| $\Box$ No                     |                    | <b>No</b>              | $\overline{2}$   |                         | $\Box$ |
| $\Box$                        | STC86202365347     | STC86202365347         | 10 <sub>10</sub> |                         | $\Box$ |

For more information on fields, refer to the field description table.

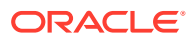

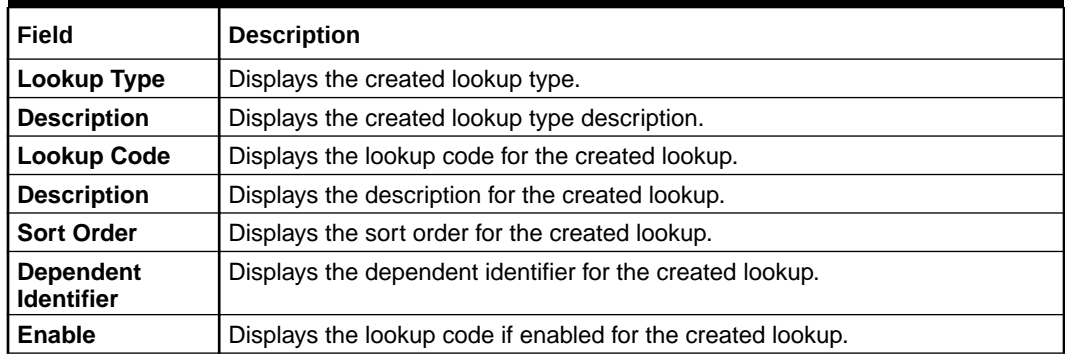

#### **Table 3-10 Lookup Maintenance - View - Field Description**

# 3.6 Product Processor

This topic describes the information about the product processor.

The source system calling the decision system for decisioning the credit application is defined as product processor. There are multiple data segments like account information, customer details, collateral details, credit bureau information or any additional notes if any is received from the product processor for credit decisioning and pricing in decision service.

This topic contains the following subtopics:

- [Create Product Processor](#page-164-0) This topic describes the systematic instructions to create product processor by updating various details.
- **[View Product Processor](#page-165-0)** This topic describes the systematic instructions to view the list of product processor.
- [Create Product Processor](#page-164-0) This topic describes the systematic instructions to create product processor by updating various details.
- **[View Product Processor](#page-165-0)** This topic describes the systematic instructions to view the list of product processor.

# 3.6.1 Create Product Processor

This topic describes the systematic instructions to create product processor by updating various details.

Specify **User ID** and **Password**, and login to **Home** screen.

- **1.** On **Homescreen**, click **Core Maintenance**, under **Core Maintenance**, click **Credit Bureau**.
- **2.** Under **Credit Bureau**, click **Maintenance**, under **Maintenance**, click **Product Processor**, under **Product Processor**, click **Create Product Processor**.

The **Create Product Processor** screen displays.

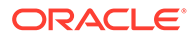

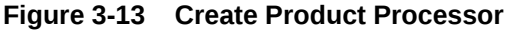

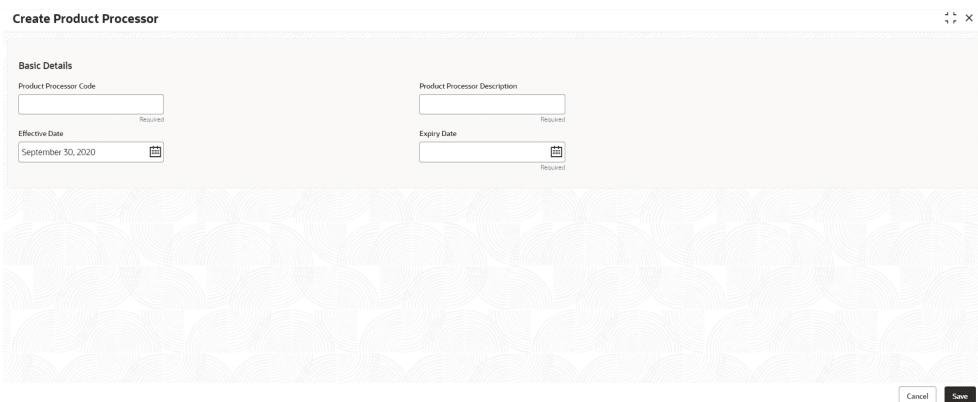

**3.** On **Create Product Processor** screen, specify the fields.

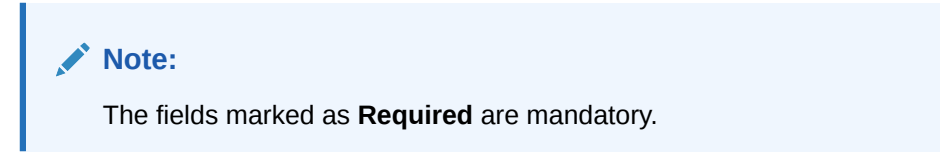

For more information on fields, refer to the field description table.

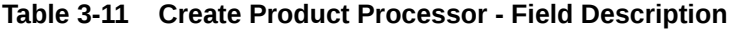

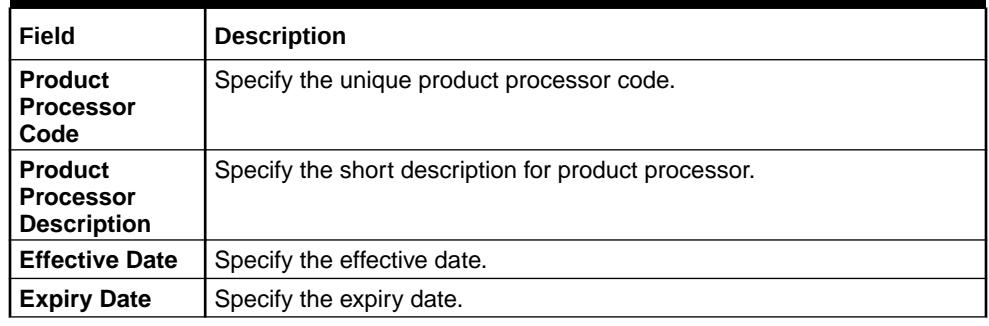

**4.** Click **Save** to save the details.

The **Product Processor** is successfully created and can be viewed using the [View Product Processor](#page-165-0) screen.

# 3.6.2 View Product Processor

This topic describes the systematic instructions to view the list of product processor.

The user can create the product processor using the [Create Product Processor](#page-164-0) screen. The status of the created system parameter is displayed as **Unauthorized** and **Open.** Once the checker authorizes the system parameter, the status is updated to **Authorized** and **Open**.

Specify **User ID** and **Password**, and login to **Home** screen.

**1.** On **Homescreen**, click **Core Maintenance**, under **Core Maintenance**, click **Credit Bureau**.

ORACLE®

**2.** Under **Credit Bureau**, click **Maintenance**, under **Maintenance**, click **Product Processor**, under **Product Processor**, click **View Product Processor**.

The **View Product Processor** screen displays.

| $Q + Q$                                                           |                                                |                                                         |                                                        |                                                   | E 88                             |
|-------------------------------------------------------------------|------------------------------------------------|---------------------------------------------------------|--------------------------------------------------------|---------------------------------------------------|----------------------------------|
| Product Processor Code:<br>PR20230103160146<br>$\cdot$<br>$\cdot$ | Product Processor Code'<br>CMC<br>÷            | Product Processor Code"<br>OFLO<br>$\ddot{\phantom{a}}$ | Product Processor Code'<br>PR20230106140127<br>$\cdot$ | Product Processor Code'<br>PR20230106140179<br>÷  | Product Processor Code:<br>TEST2 |
| Product<br>PR20230103160146                                       | Product<br>PR20230105170170                    | OFLO<br>Product                                         | PR20230106140127<br>Product                            | PR20230106140179<br>Product                       | TEST26<br>Product                |
| & Open<br>$\sqrt{8}$<br>n Unauthorized                            | n Unauthorized<br><b>G</b> Open<br>$\sqrt{85}$ | £ Open<br>$\sqrt{6}$ 1<br>Authorized                    | £ Open<br>$\sqrt{6}4$<br>Authorized                    | £ Open<br>$\sqrt{2}$ <sub>1</sub> 4<br>Authorized | & Open<br>■<br>Unauthorized      |
|                                                                   |                                                |                                                         |                                                        |                                                   |                                  |
| Product Processor Code:<br>PR20221201151258<br>$\mathbf{r}$       | Product Processor Code:<br>OFSLL<br>. .<br>- 1 | Product Processor Code:<br>PR20221214141267<br>$\cdot$  |                                                        |                                                   |                                  |
|                                                                   |                                                |                                                         |                                                        |                                                   |                                  |
| Product<br>PR20221201151258                                       | Product<br>OFSLL                               | Product<br>PR20221214141267                             |                                                        |                                                   |                                  |
| Authorized<br>$\sqrt{6}4$<br>A Open                               | $\sqrt{2}$ 1<br>A Open<br>Authorized           | 24<br>A Open<br>Authorized                              |                                                        |                                                   |                                  |

**Figure 3-14 View Product Processor**

For more information on fields, refer to the field description table.

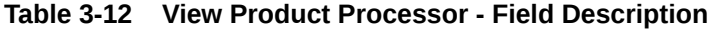

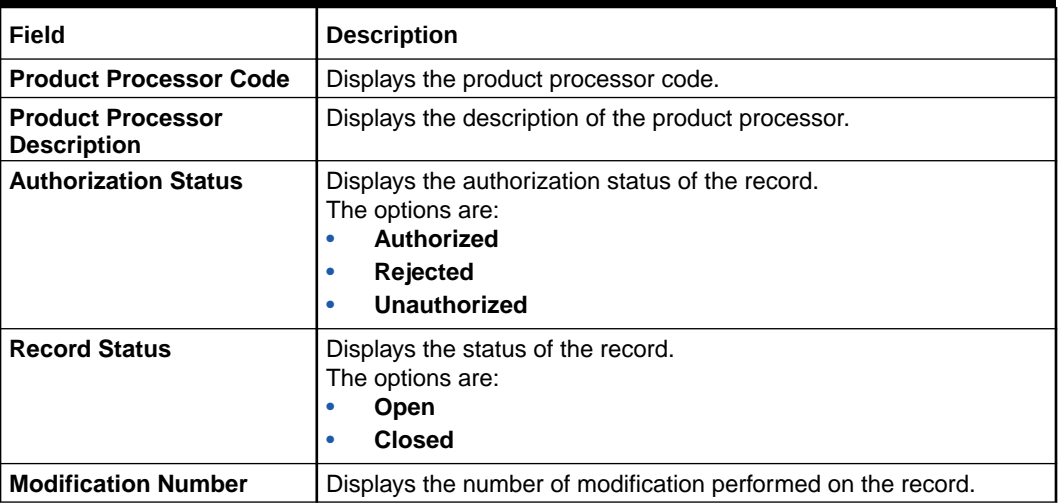

**3.** On View Product Processor screen, click icon.

The **View Product Processor - Search** screen displays.

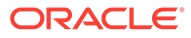

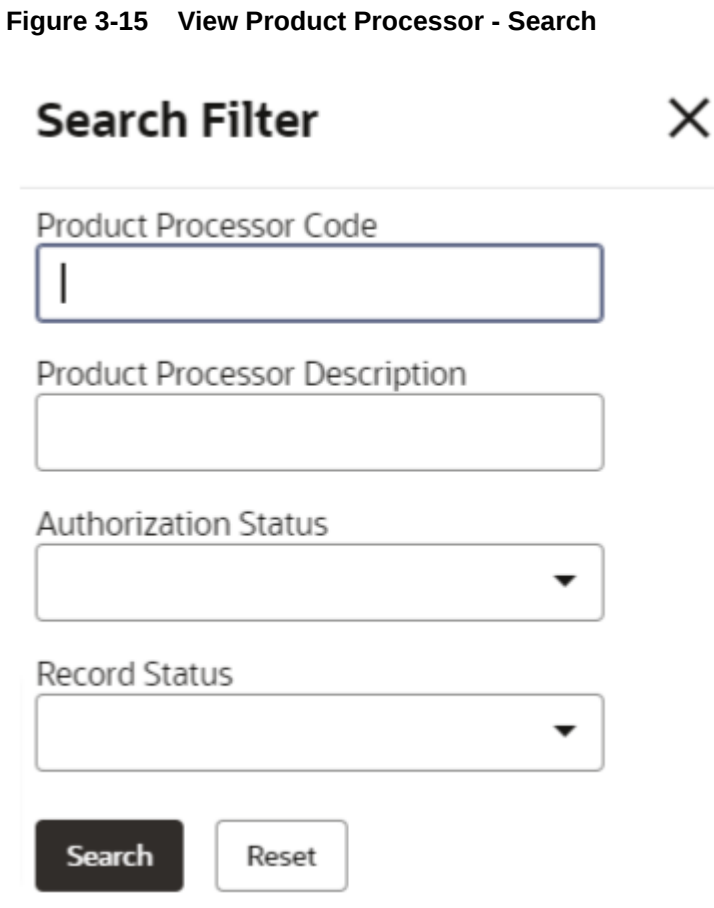

**4.** On **View Product Processor - Screen** screen, specify the **Search Filter** to fetch the required product processor.

For more information on fields, refer to the field description table.

**Table 3-13 View Product Processor - Search - Field Description**

| Field                                          | <b>Description</b>                                                                                                    |
|------------------------------------------------|----------------------------------------------------------------------------------------------------|
| <b>Product Processor</b><br>Code               | Specify the product processor code.                                                                                                    |
| <b>Product Processor</b><br><b>Description</b> | Specify the product processor description.                                                                                                    |
| <b>Authorization Status</b>                    | Select the authorization status of the product processor.<br>The available options are:<br><b>Authorized</b><br>٠<br><b>Rejected</b><br>٠<br>Unauthorized<br>٠ |
| <b>Record Status</b>                           | Select the record status of the product processor.<br>The available options are:<br>Open<br>٠<br><b>Closed</b><br>٠                                            |

**5.** Click **Search** to display the required product processor.

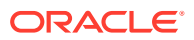

 $\ddot{\phantom{0}}$ 

or **View** the created product processor.

**6.** On View Product Processor screen, click **in the Unlock**, Delete, Authorize

**7.** Click **Unlock** to modify the created product processor.

The **Product Processor Maintenance - Modify** screen displays.

**Figure 3-16 Product Processor Maintenance - Modify**

| <b>Product Processor Maintenance</b> |   |  |                                      |   |  | $\stackrel{+}{\pi} \stackrel{+}{\pi} \times$ |
|--------------------------------------|---|--|--------------------------------------|---|--|----------------------------------------------|
| <b>Basic Details</b>                 |   |  |                                      |   |  |                                              |
| <b>Product Processor Code</b>        |   |  | <b>Product Processor Description</b> |   |  |                                              |
| OFLO                                 |   |  | OFLO                                 |   |  |                                              |
| <b>Effective Date</b>                |   |  | <b>Expiry Date</b>                   |   |  |                                              |
| September 1, 2020                    | 画 |  | May 6, 2025                          | 曲 |  |                                              |
|                                      |   |  |                                      |   |  |                                              |
| Audit                                |   |  |                                      |   |  | Save<br>Cancel                               |

For more information on fields, refer to the field description table.

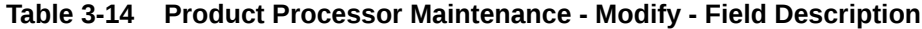

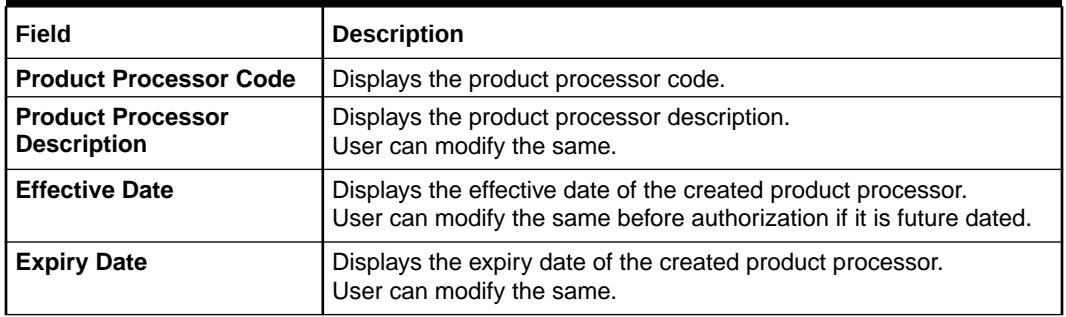

**8.** Click **Save** to update the modified fields.

**9.** Click **View** to view the created product processor.

The **Product Processor Maintenance - View** screen displays.

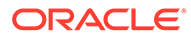

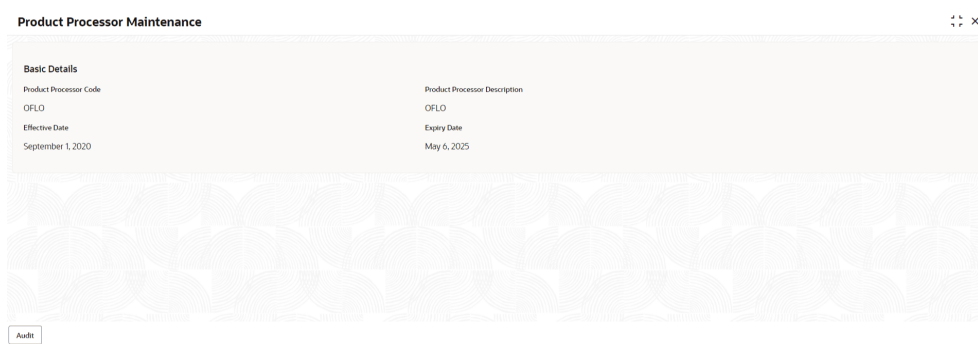

**Figure 3-17 Product Processor Maintenance - View**

For more information on fields, refer to the field description table.

| Field                                          | <b>Description</b>                                            |
|------------------------------------------------|---------------------------------------------------------------|
| <b>Product Processor</b><br>Code               | Displays the product processor code.                          |
| <b>Product Processor</b><br><b>Description</b> | Displays the product processor description.                   |
| <b>Effective Date</b>                          | Displays the effective date of the created product processor. |
| <b>Expiry Date</b>                             | Displays the expiry date of the created product processor.    |

**Table 3-15 Product Processor Maintenance - View - Field Description**

# 3.7 Borrowing Capacity

This topic describes the information about the total amount the applicant is eligible to borrow.

Maximum loan amount are used for loans, credit cards, and line of credit accounts. The maximum credit amount depends on a number of factors including the borrower's credit worthiness, that is, financial profile and debt to income, loan term, loan purpose, whether the loan is supported by a collateral etc.

Using this screen, the user can link a rule for calculating borrowing capacity. The user can calculate the maximum lendable amount based on the various criteria of the lender such as debt to income ratio, credit score, credit history, etc.

A sample rule to calculate borrowing capacity is given below:

Scenario: Based on Income and FICO score

**Rule 1:**

IF MIN(FICO\_SCORE) >= 500 AND MIN(EMPLOYMENT\_PERIOD )< 1 YEAR

THEN MULTIPLIER  $= 5$ 

ELSEIF MIN(FICO\_SCORE) < 500 AND MIN(EMPLOYMENT\_PERIOD) > 1 YEAR

THEN MULTIPLIER  $=$  4

**Rule2:** Max Lendable Amount

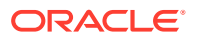

<span id="page-223-0"></span>MIN(Income) \* Rule1

This topic contains the following subtopics:

- **Create Borrowing Capacity** This topic describes the systematic instructions to define the borrowing capacity based on the various input.
- **[View Borrowing Capacity](#page-228-0)** This topic describes the systematic instructions to view the borrowing capacity.

# 3.7.1 Create Borrowing Capacity

This topic describes the systematic instructions to define the borrowing capacity based on the various input.

Specify **User ID** and **Password**, and login to **Home** screen.

- **1.** On **Homescreen**, click **Core Maintenance**, under **Core Maintenance**, click **Credit Decision**.
- **2.** Under **Credit Decision**, click **Maintenance**, under **Maintenance**, click **Borrowing Capacity**, under **Borrowing Capacity**, click **Create Borrowing Capacity**.

The **Create Borrowing Capacity** screen displays.

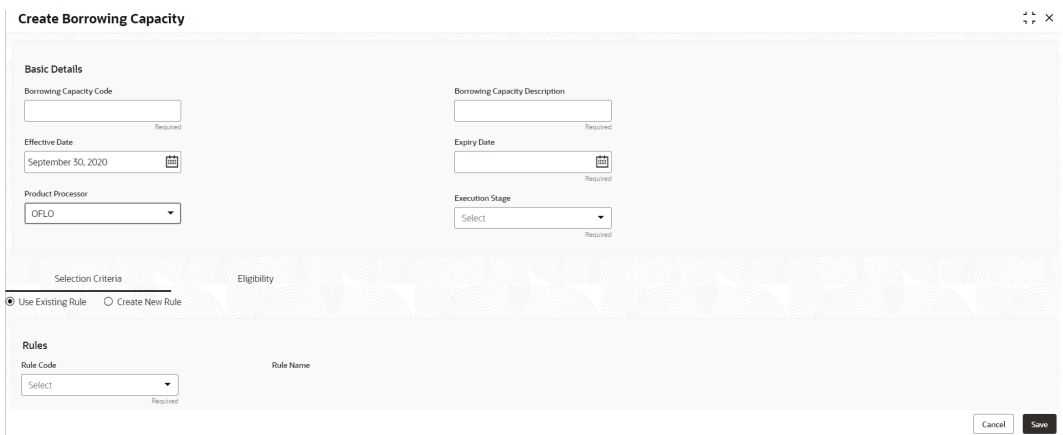

#### **Figure 3-18 Create Borrowing Capacity**

**3.** On **Create Borrowing Capacity** screen, specify the fields.

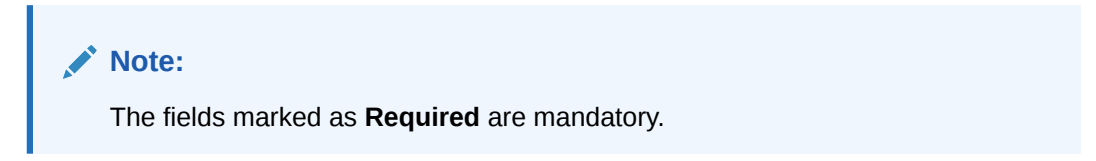

For more information on fields, refer to the field description table.

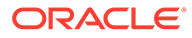

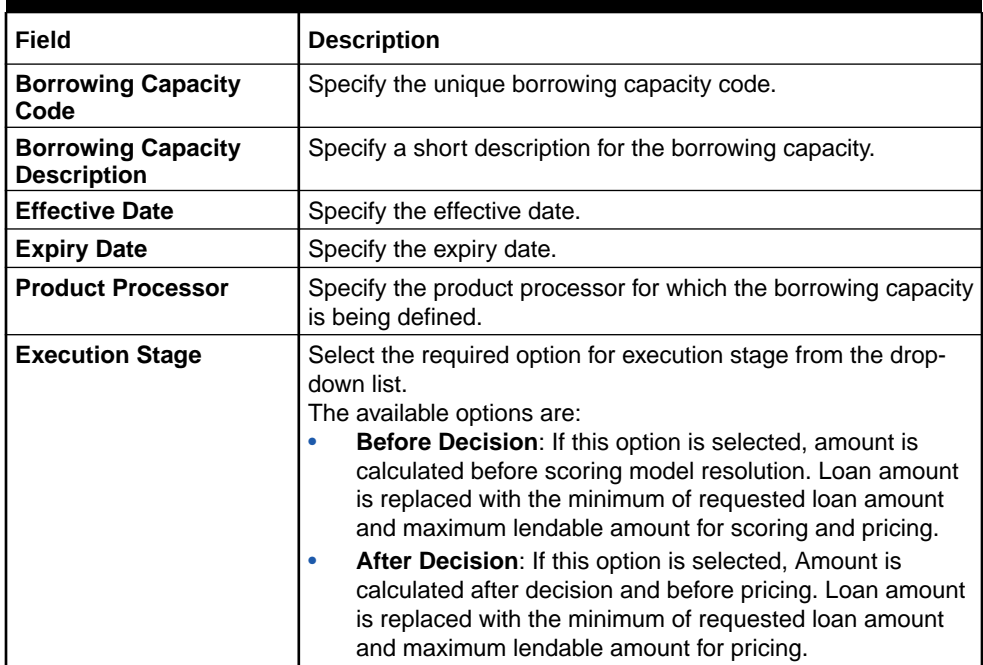

### **Table 3-16 Create Borrowing Capacity - Field Description**

**4.** On **Create Borrowing Capacity** screen, click **Selection Criteria** tab to define selection criteria rules.

The **Create Borrowing Capacity - Selection Criteria** screen displays.

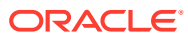

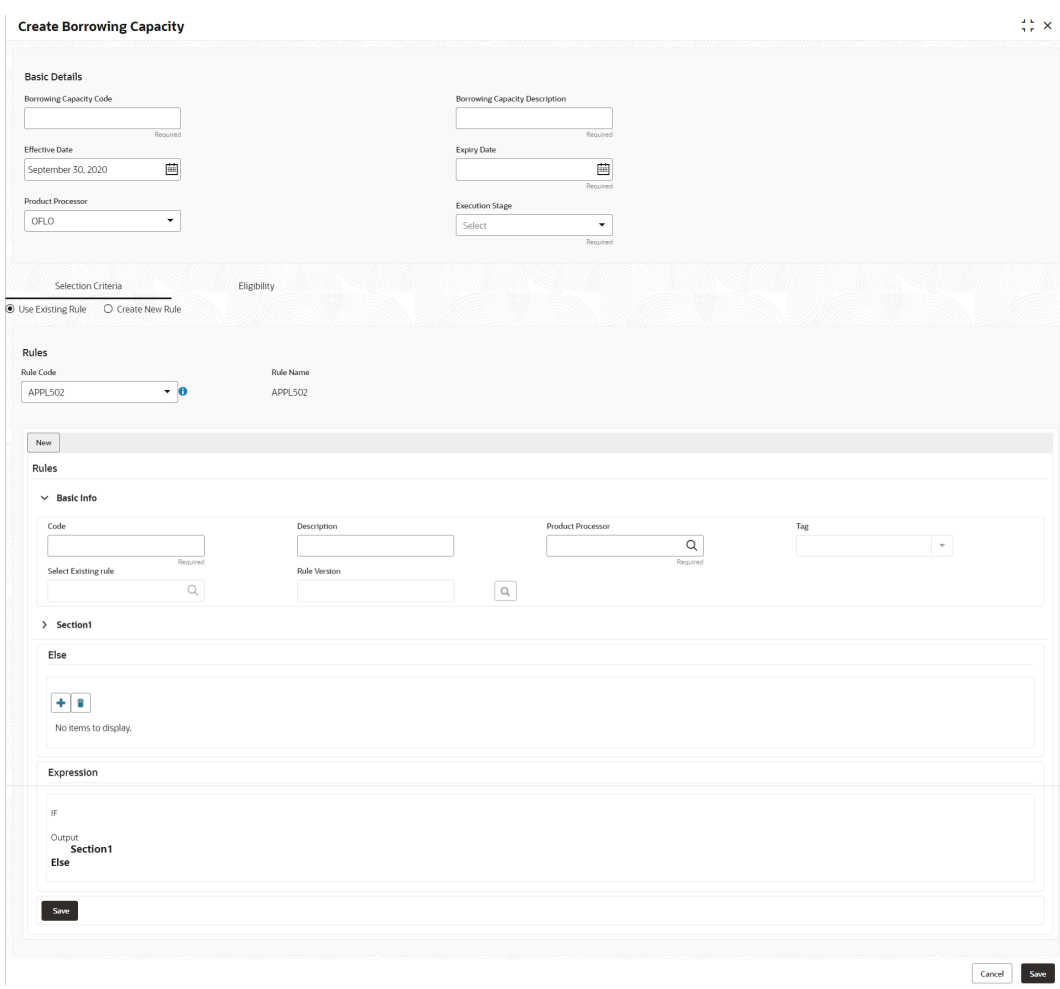

## **Figure 3-19 Create Borrowing Capacity - Selection Criteria**

For more information on fields, refer to the field description table.

# **Table 3-17 Create Borrowing Capacity - Selection Criteria - Field Description**

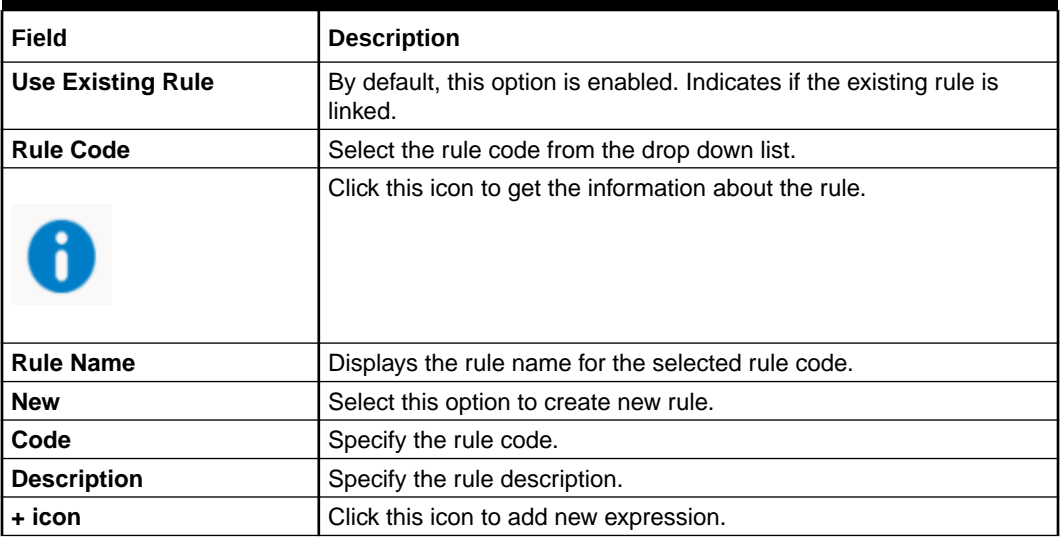

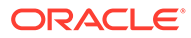

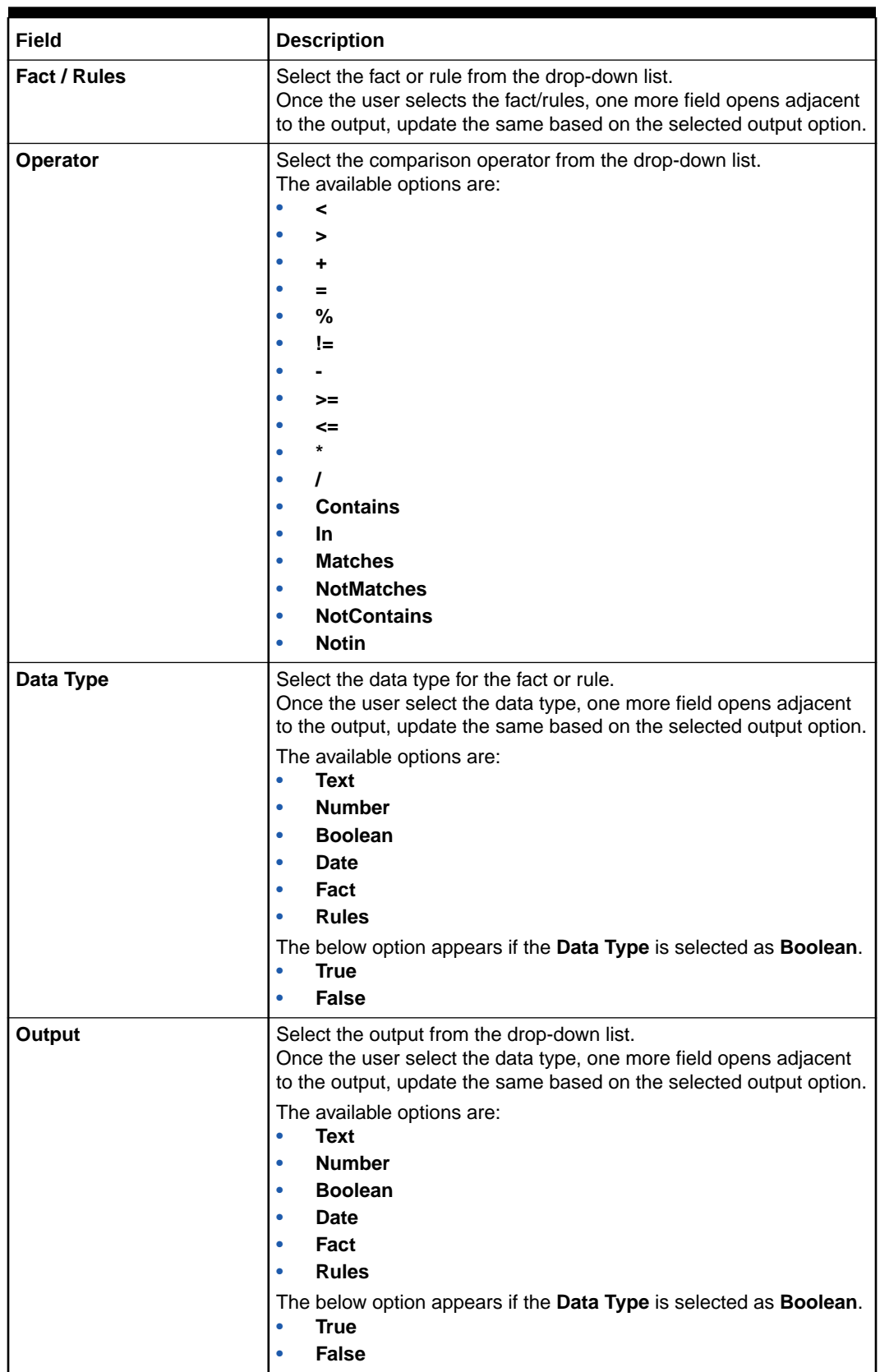

### **Table 3-17 (Cont.) Create Borrowing Capacity - Selection Criteria - Field Description**

### **Table 3-17 (Cont.) Create Borrowing Capacity - Selection Criteria - Field Description**

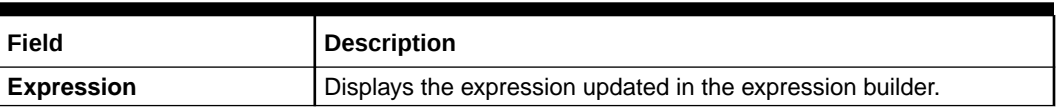

**5.** On **Create Borrowing Capacity** screen, click the **Eligibility** to define eligibility. The **Create Borrowing Capacity - Eligibility** screen displays.

# **Figure 3-20 Create Borrowing Capacity - Eligibility**

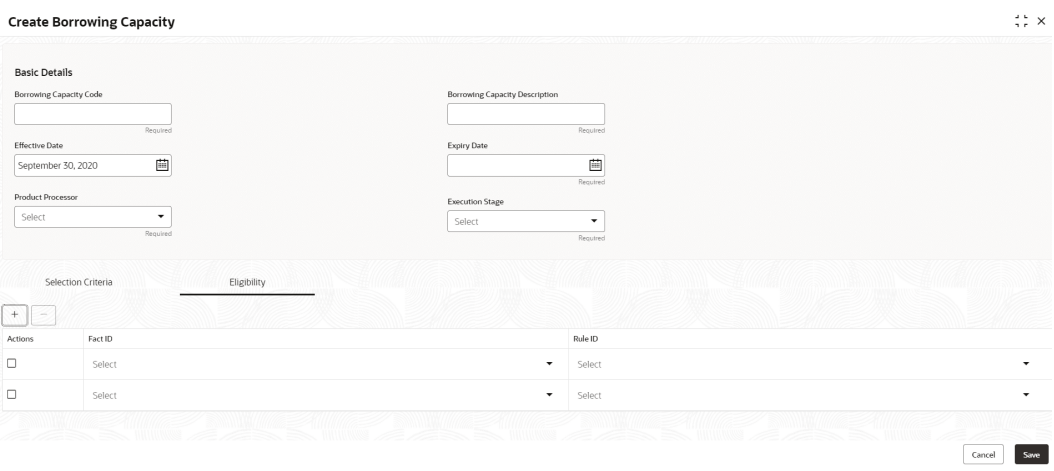

For more information on fields, refer to the field description table.

| Field          | <b>Description</b>                                            |
|----------------|---------------------------------------------------------------|
| + icon         | Click this icon to add a new row.                             |
| - icon         | Click this icon to delete a row, which is already added.      |
| <b>Actions</b> | Select this check box corresponding to the row to be deleted. |
| <b>Fact ID</b> | Select the fact ID from the drop-down list.                   |
| <b>Rule ID</b> | Select the rule ID from the drop-down list.                   |
|                | Click this icon to get the information about the rule.        |

**Table 3-18 Create Borrowing Capacity - Eligibility - Field Description**

**6.** Click **Save** to save the details.

The **Borrowing Capacity** is successfully created and can be viewed using the [View](#page-228-0) [Borrowing Capacity](#page-228-0) screen.

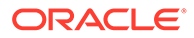

# <span id="page-228-0"></span>3.7.2 View Borrowing Capacity

This topic describes the systematic instructions to view the borrowing capacity.

The user can configure the borrowing capacity using the [Create Borrowing Capacity](#page-223-0) screen. The status of the created capacity is displayed as **Unauthorized** and **Open**. Once the checker authorizes the capacity, the status is updated to **Authorized** and **Open**.

Specify **User ID** and **Password**, and login to **Home** screen.

- **1.** On **Homescreen**, click **Core Maintenance**, under **Core Maintenance**, click **Credit Decision**.
- **2.** Under **Credit Decision**, click **Maintenance**, under **Maintenance**, click **Borrowing Capacity**, under **Borrowing Capacity**, click **View Borrowing Capacity**.

The **View Borrowing Capacity** screen displays.

**Figure 3-21 View Borrowing Capacity**

| $Q + Q$                                        |                                             |                                       |                                                              |                                         | <b>IE 88</b> |
|------------------------------------------------|---------------------------------------------|---------------------------------------|--------------------------------------------------------------|-----------------------------------------|--------------|
| Borrowing Capacity Code:<br><b>BRC502</b><br>÷ | Borrowing Capacity Code:<br>AFTERTEST2<br>÷ | Borrowing Capacity Code!<br>BORCAP001 | Borrowing Capacity Code:<br>borr0101<br>$\ddot{\phantom{1}}$ | Borrowing Capacity Code:<br>RTEST1<br>÷ |              |
| <b>BRC502</b>                                  | <b>AFTERTEST2 Desc</b>                      | BORCAP001                             | Borrowing                                                    | RTEST1                                  |              |
| Borrowing                                      | Borrowing                                   | Borrowing                             | borr0101                                                     | Borrowing                               |              |
| OFLO                                           | OFLO                                        | OFLO                                  | OFLO                                                         | OFLO                                    |              |
| Product                                        | Product                                     | Product                               | Product                                                      | Product                                 |              |
| <b>6 Open</b>                                  | fa Open                                     | 6 Open                                | $\mathbb{Z}1$                                                | 6 Open                                  |              |
| [2]1                                           | <b>D</b> Authorized                         | [2]1                                  | fa Open                                                      | 21                                      |              |
| C Authorized                                   | $\mathbb{Z}$ 1                              | D Authorized                          | <b>D</b> Unauthorized                                        | <b>D</b> Unauthorized                   |              |

For more information on fields, refer to the field description table.

**Table 3-19 View Borrowing Capacity – Field Description**

| Field                                           | <b>Description</b>                                                                                                    |
|-------------------------------------------------|----------------------------------------------------------------------------------------------------|
| <b>Borrowing Capacity</b><br>Code               | Displays the borrowing capacity code.                                                                                                |
| <b>Borrowing Capacity</b><br><b>Description</b> | Displays the borrowing capacity description.                                                                                         |
| <b>Product Processor</b>                        | Displays the product processor.                                                                                                    |
| <b>Authorization Status</b>                     | Displays the authorization status of the record.<br>The options are:<br>Authorized<br>٠<br><b>Rejected</b><br>۰<br>Unauthorized<br>٠ |
| <b>Record Status</b>                            | Displays the status of the record.<br>The options are:<br>Open<br>٠<br><b>Closed</b><br>٠                                            |
| <b>Modification Number</b>                      | Displays the number of modification performed on the record.                                                                         |

**3.** On **View Borrowing Capacity** screen, click

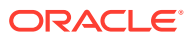

icon.

The **View Borrowing Capacity - Search** screen displays.

**Figure 3-22 View Borrowing Capacity - Search**

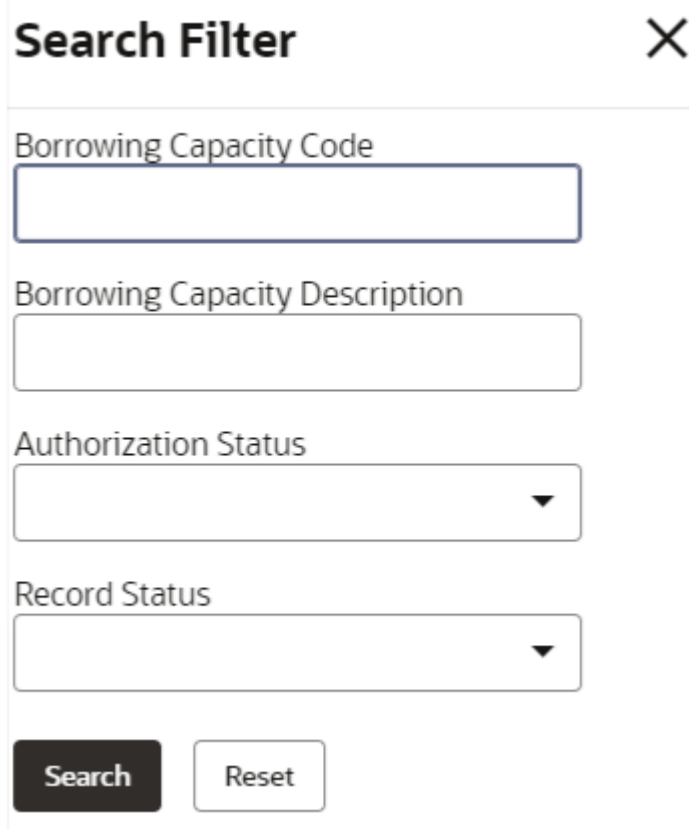

**4.** On **View Borrowing Capacity - Search** screen, specify the **Search Filter** to fetch the required borrowing capacity.

For more information on fields, refer to the field description table.

### **Table 3-20 View Borrowing Capacity - Search – Field Description**

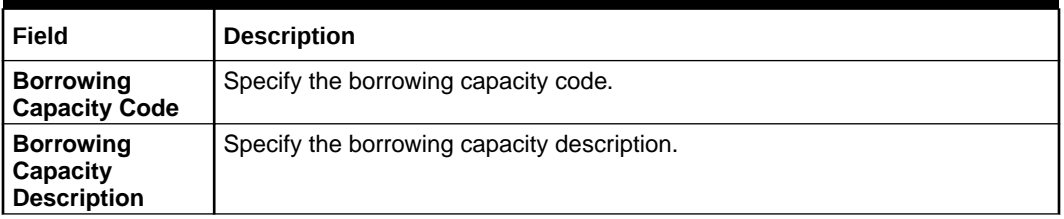

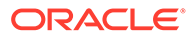

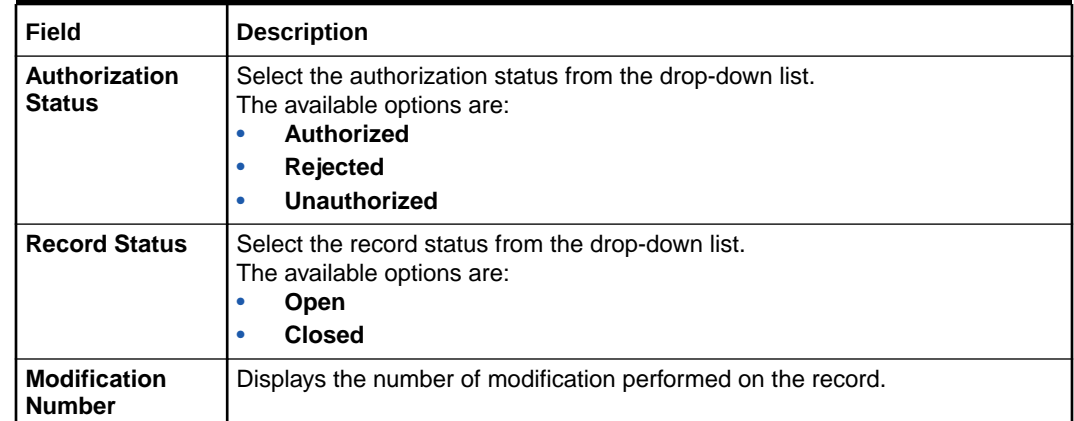

### **Table 3-20 (Cont.) View Borrowing Capacity - Search – Field Description**

- **5.** Click **Search** to display to required borrowing capacity.
- **6.** On **View Borrowing Capacity** screen, click
	- ٠ ۰
	- ۰

icon to **Unlock**, **Delete**, **Authorize** or **View** the created borrowing capacity.

**7.** Click **Unlock** to modify the borrowing capacity.

The **Borrowing Capacity Maintenance - Modify** screen displays.

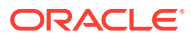

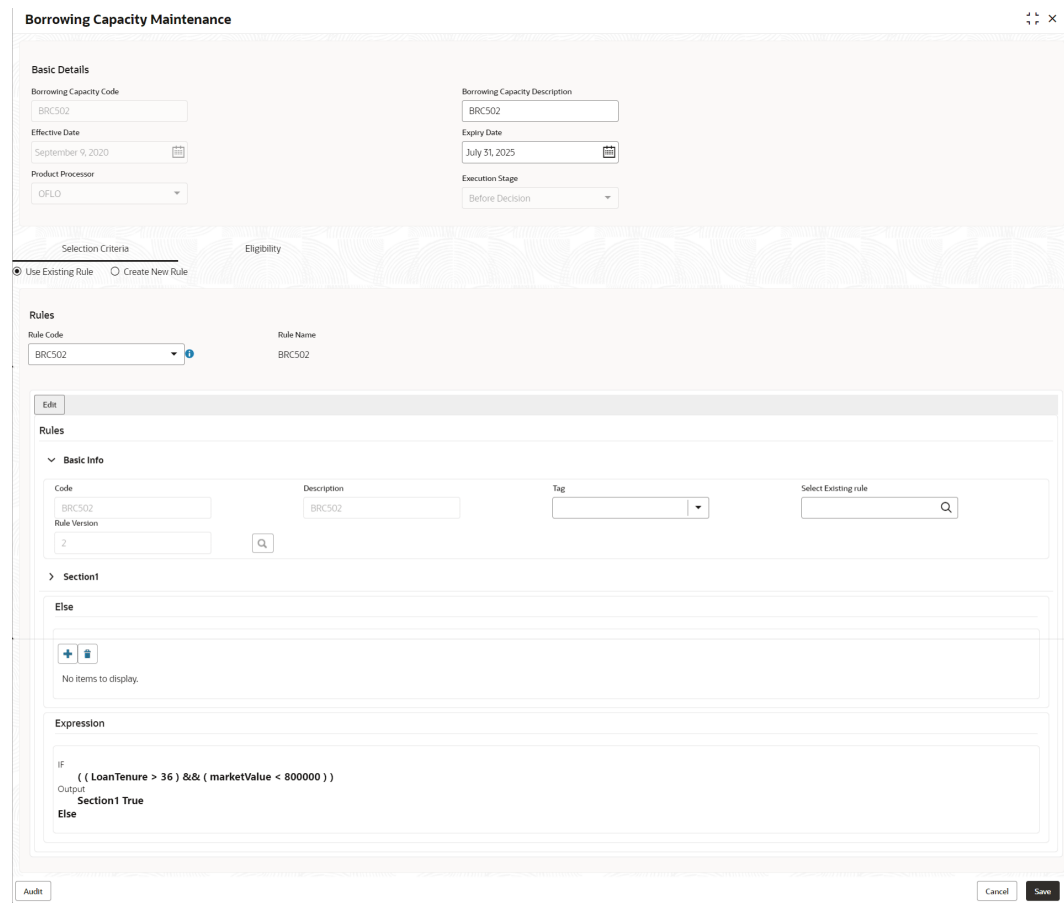

### **Figure 3-23 Borrowing Capacity Maintenance - Modify**

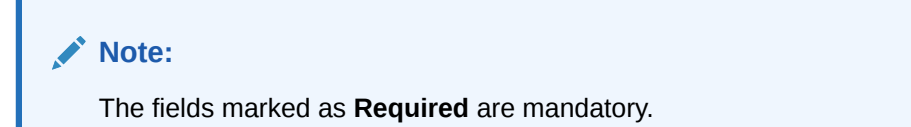

For more information on fields, refer to the field description table.

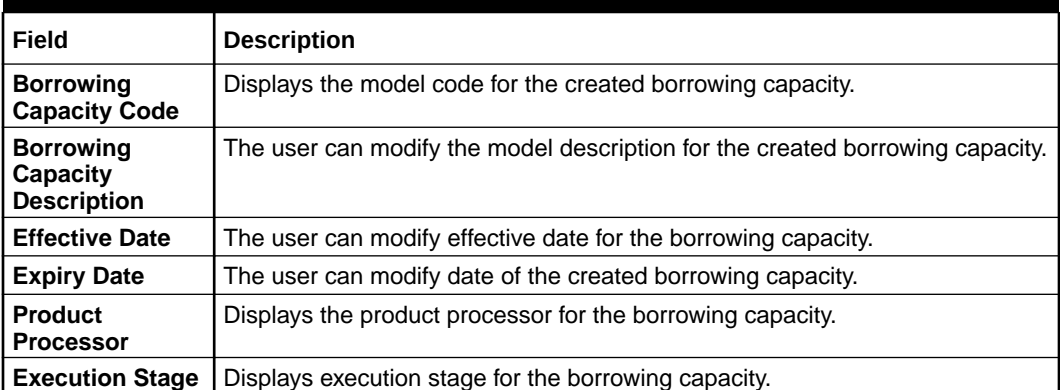

## **Table 3-21 Borrowing Capacity Maintenance - Modify - Field Description**

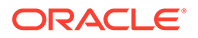

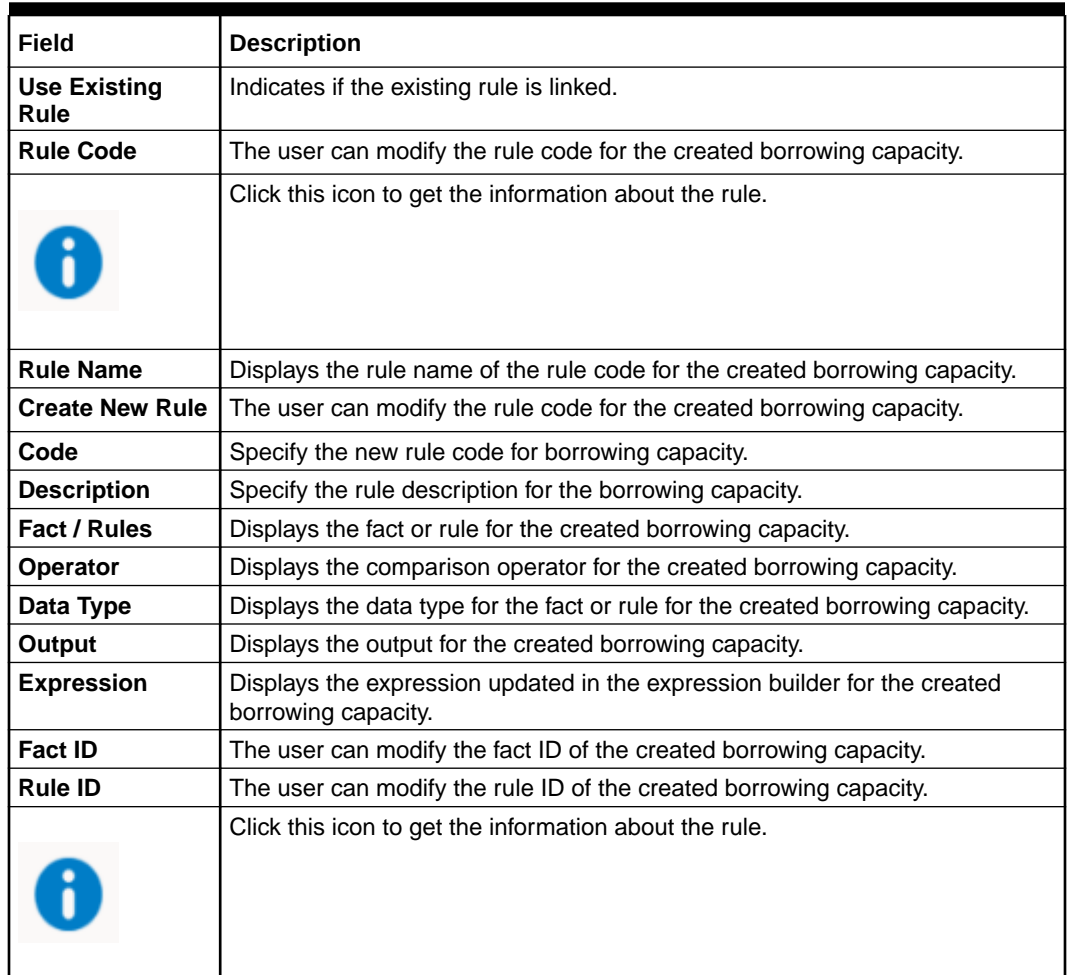

### **Table 3-21 (Cont.) Borrowing Capacity Maintenance - Modify - Field Description**

- **8.** Click **Save** to update the modified fields.
- **9.** Click **View** to view the borrowing capacity.

The **Borrowing Capacity Maintenance – View** screen displays.

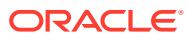

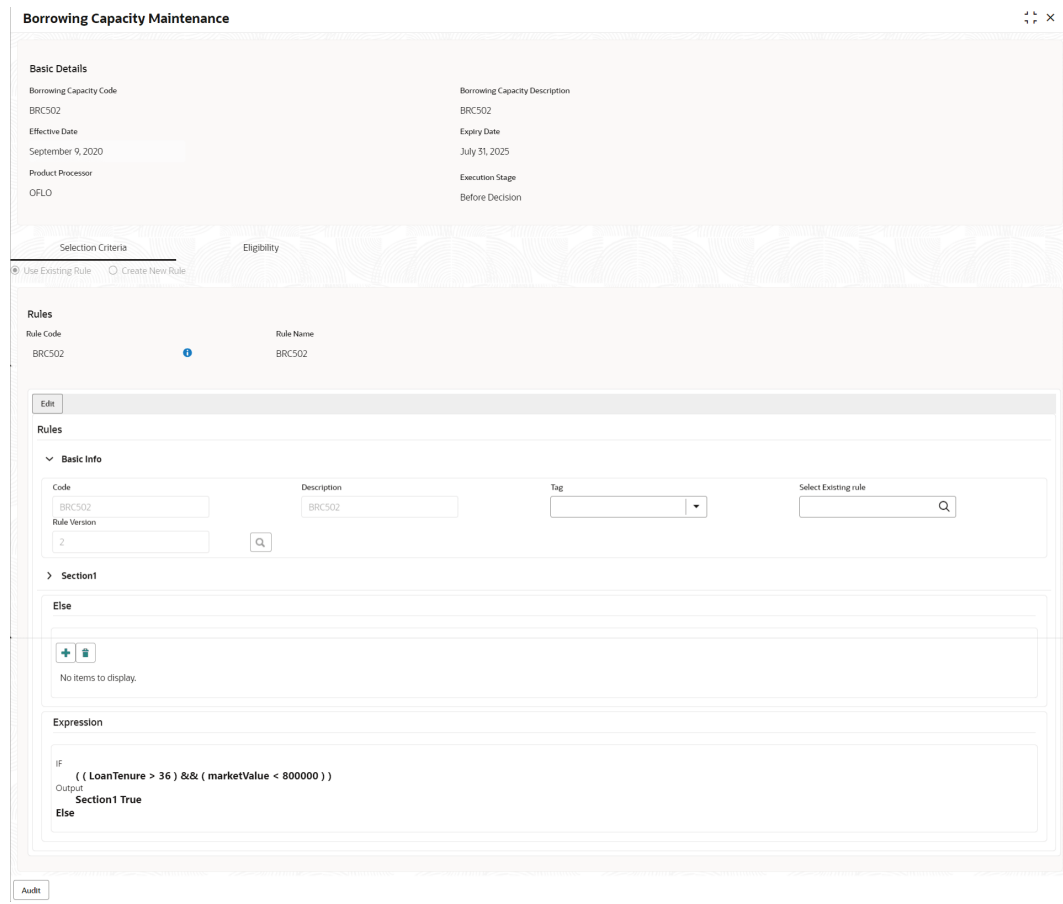

## **Figure 3-24 Borrowing Capacity Maintenance – View**

For more information on fields, refer to the field description table.

# **Table 3-22 Borrowing Capacity Maintenance - View - Field Description**

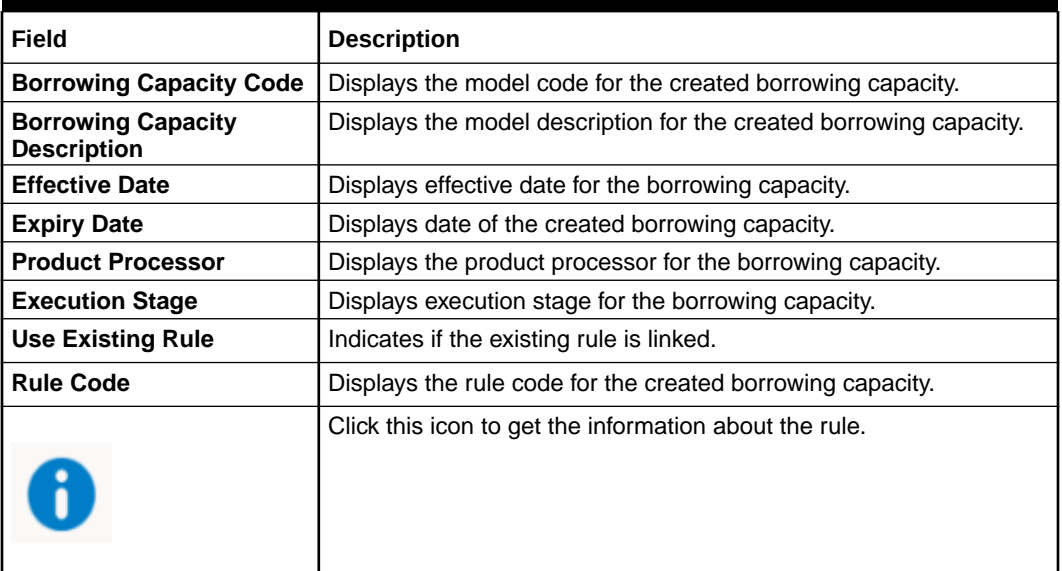

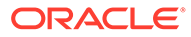

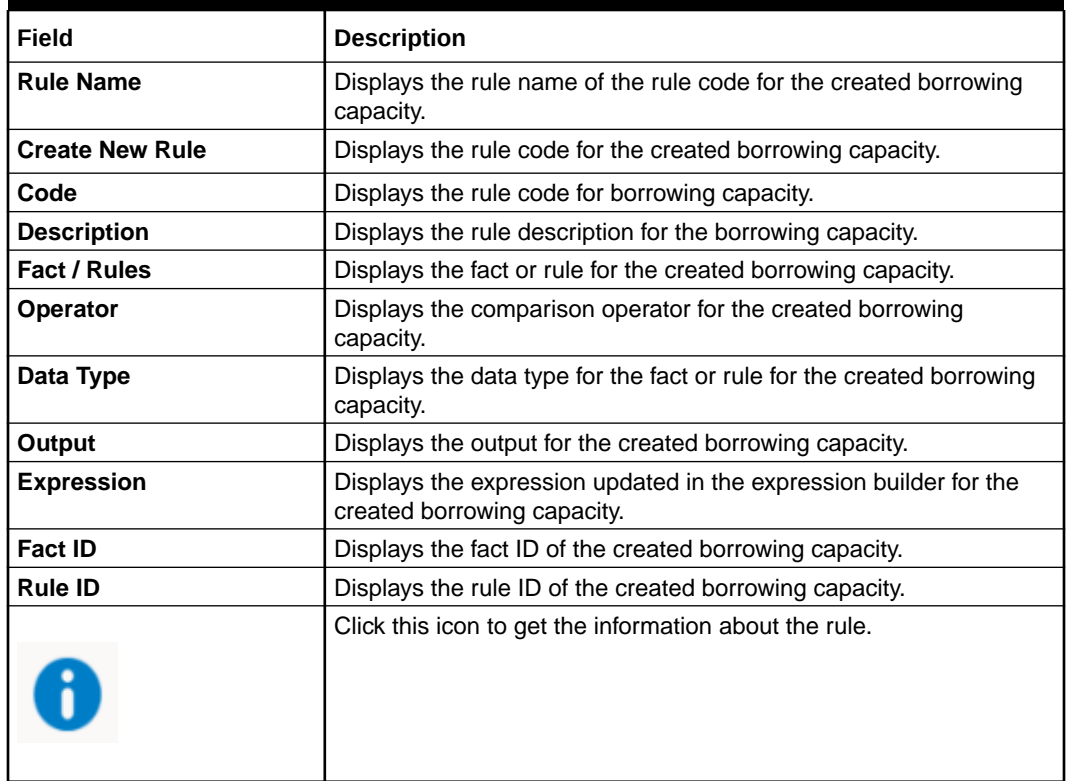

### **Table 3-22 (Cont.) Borrowing Capacity Maintenance - View - Field Description**

# 3.8 Strategy Configuration

This topic describes the information about the strategy configuration.

Decision service is used for multiple purposes such as borrowing capacity, borrowing capacity plus pricing, only pricing, only decision, logical plus decision etc. System should have an ability to configure the strategy like when the decision service is being called for borrowing capacity, should the request pass through the logical check. In addition, the product processor can configure different strategies for different product types or customer types. Strategy configuration allows the product processor to configure the strategy as per its requirements for all the modes for which decision service can be called. Separate strategy can be defined for origination, servicing or collection. In addition, multiple strategy can be defined for the same module like for origination i.e. multiple strategy can be defined. This maintenance allows the product processor to configure the strategy according to its need for all the modes for which the decision service can be called for.

This topic contains the following subtopics:

- **[Create Strategy Configuration](#page-235-0)** This topic describes the systematic instructions to create strategy configuration as per the requirement.
- [View Strategy Configuration](#page-237-0) This topic describes the systematic instructions to view the list of strategy configuration.

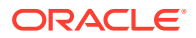

# <span id="page-235-0"></span>3.8.1 Create Strategy Configuration

This topic describes the systematic instructions to create strategy configuration as per the requirement.

Specify **User ID** and **Password**, and login to **Home** screen.

- **1.** On **Homescreen**, click **Core Maintenance**, under **Core Maintenance**, click **Credit Decision**.
- **2.** Under **Credit Decision**, click **Maintenance**, under **Maintenance**, click **Strategy Configuration**, under **Strategy Configuration**, click **Create Strategy Configuration**.

The **Create Strategy Configuration** screen displays.

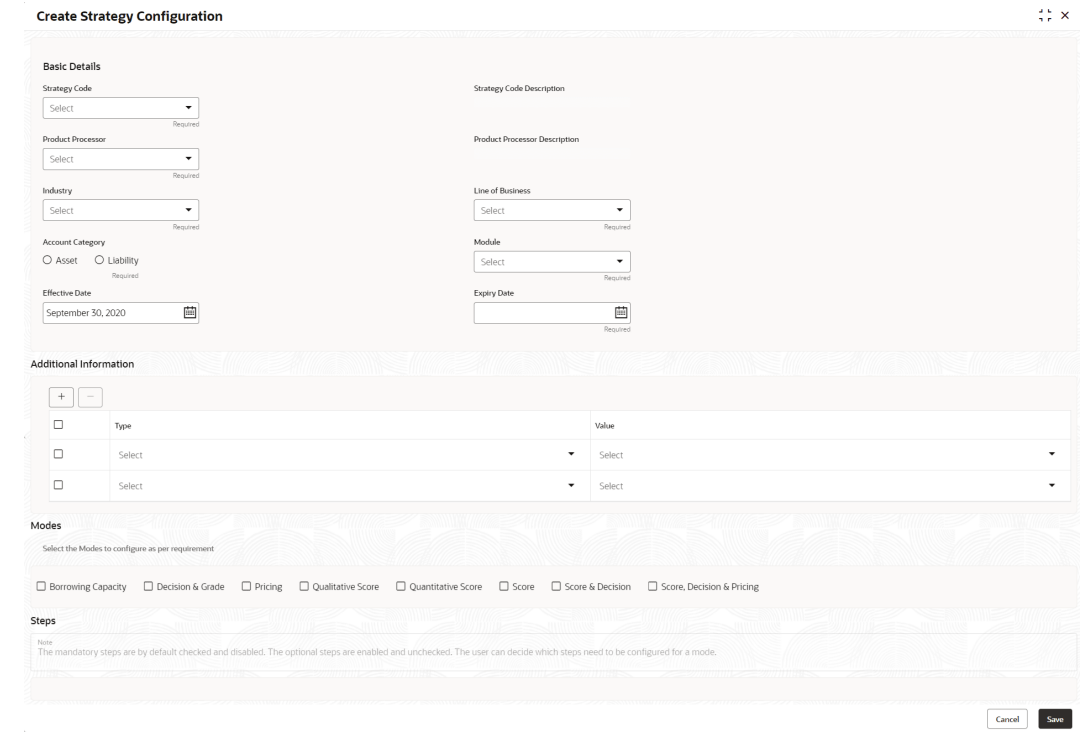

**Figure 3-25 Create Strategy Configuration**

**3.** On **Create Strategy Configuration** screen, specify the fields.

# **Note:**

The fields marked as **Required** are mandatory.

For more information on fields, refer to the field description table.

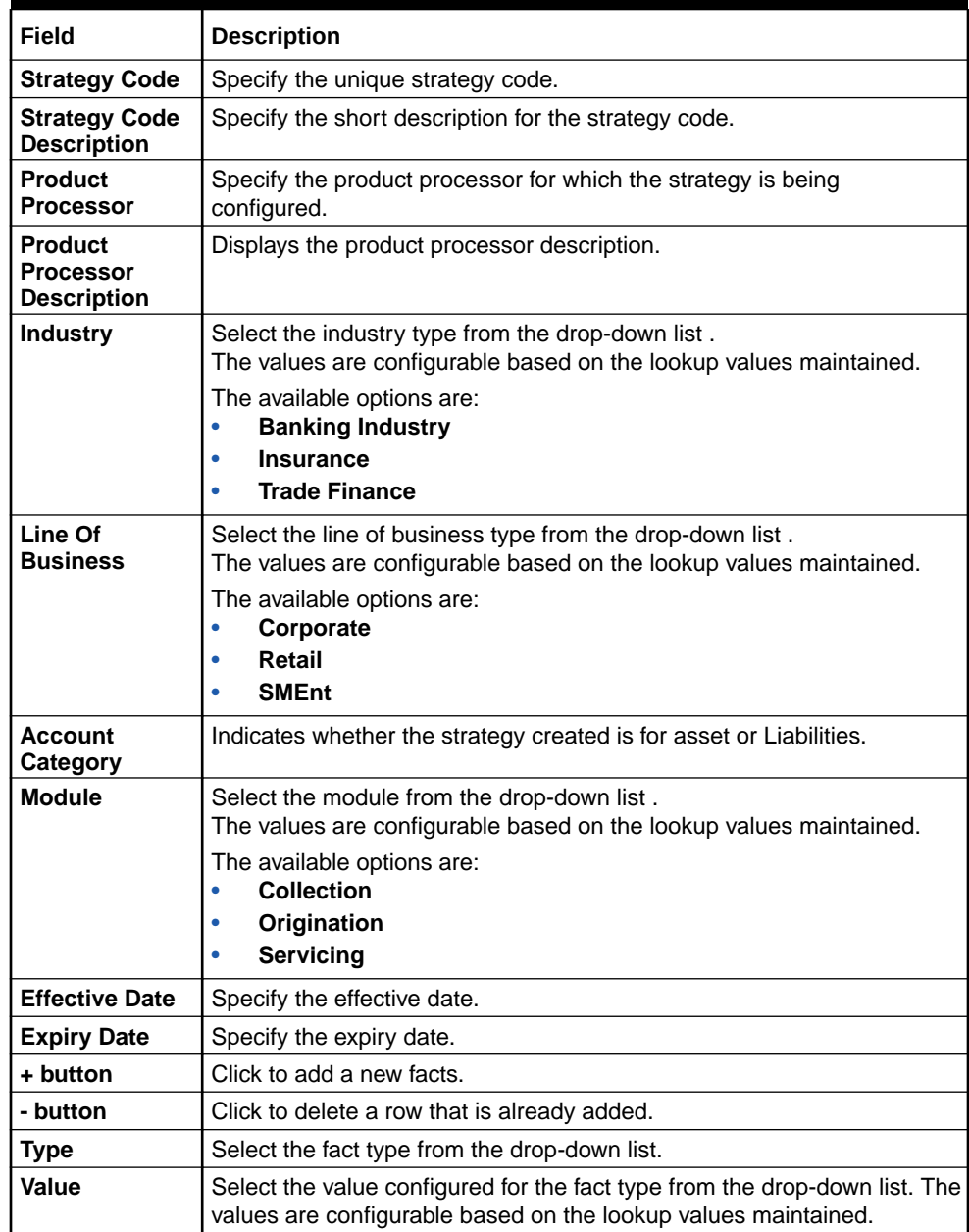

# **Table 3-23 Create Strategy Configuration - Field Description**

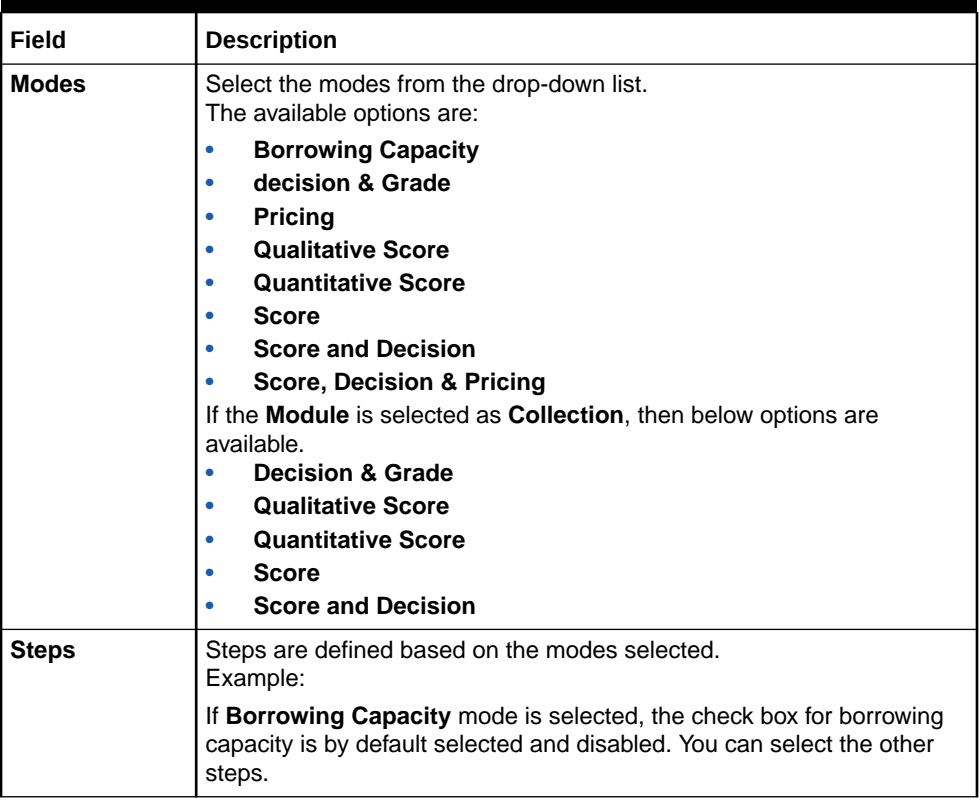

#### <span id="page-237-0"></span>**Table 3-23 (Cont.) Create Strategy Configuration - Field Description**

**4.** Click **Save** to save the details.

The **Strategy Configuration** is successfully created and can be viewed using the View Strategy Configuration screen.

# 3.8.2 View Strategy Configuration

This topic describes the systematic instructions to view the list of strategy configuration.

The user can create the strategy configuration using the [Create Strategy Configuration](#page-235-0) screen. The status of the created strategy configuration is displayed as **Unauthorized** and **Open**. Once the checker authorizes the strategy configuration, the status is updated to **Authorized** and **Open**.

Specify **User ID** and **Password**, and login to **Home** screen.

- **1.** On **Homescreen**, click **Core Maintenance**, under **Core Maintenance**, click **Credit Decision**.
- **2.** Under **Credit Decision**, click **Maintenance**, under **Maintenance**, click **Strategy Configuration**, under **Strategy Configuration**, click **View Strategy Configuration**.

The **View Strategy Configuration** screen displays.

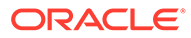

# **Figure 3-26 View Strategy Configuration**

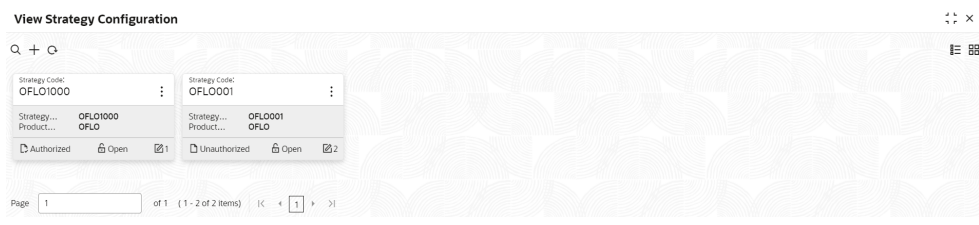

For more information on fields, refer to the field description table.

### **Table 3-24 View Strategy Configuration - Field Description**

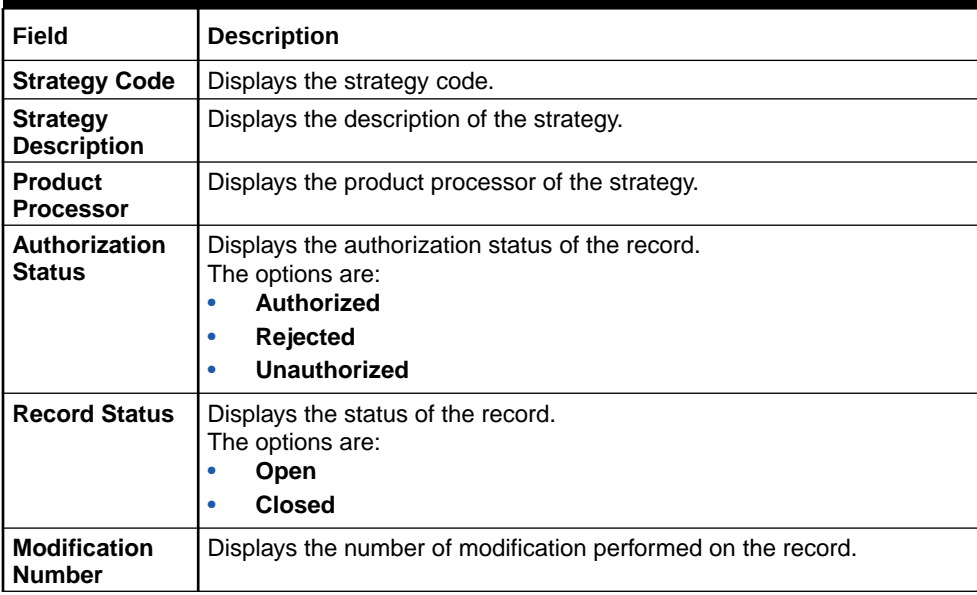

**3.** On **View Strategy Configuration** screen, click

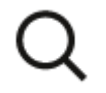

icon.

The **View Strategy Configuration - Search** screen displays.

X

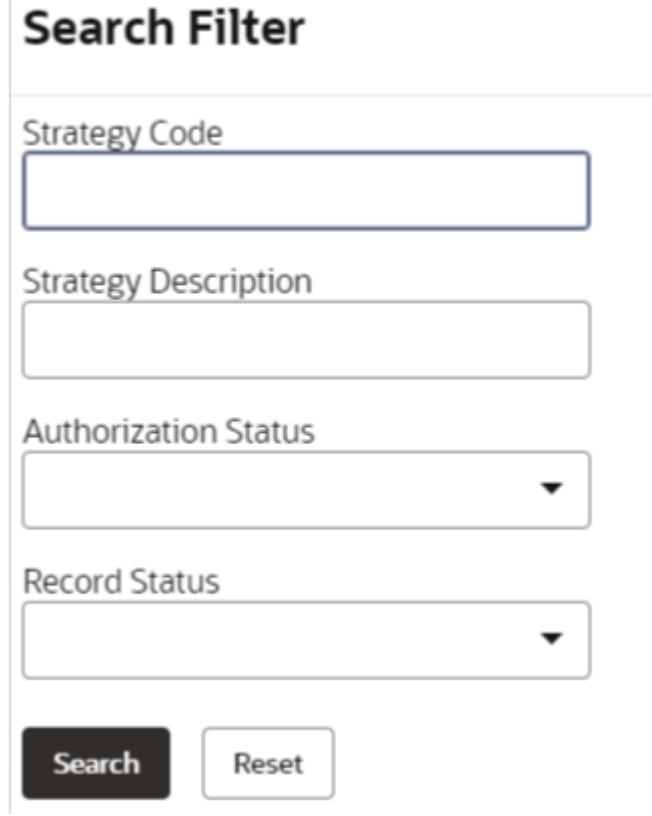

**Figure 3-27 View Strategy Configuration - Search**

ł.

**4.** On **View Strategy Configuration - Search** screen, specify the **Search Filter** to fetch the required strategy configuration.

For more information on fields, refer to the field description table.

**Table 3-25 View Strategy Configuration - Search – Field Description**

| Field                       | <b>Description</b>                                                                                                    |
|-----------------------------|----------------------------------------------------------------------------------------------------|
| <b>Strategy Code</b>        | Specify the strategy code.                                                                                                    |
| <b>Strategy Description</b> | Specify the description of the strategy.                                                                                                    |
| <b>Authorization Status</b> | Select the authorization status from the drop-down list.<br>The available options are:<br><b>Authorized</b><br><b>Rejected</b><br>٠<br>Unauthorized<br>$\bullet$ |
| <b>Record Status</b>        | Select the record status from the drop-down list.<br>The available options are:<br>Open<br>٠<br><b>Closed</b>                                                    |

- **5.** Click **Search** to display the required strategy configuration.
- **6.** On **View Strategy Configuration** screen, Click

 $\ddot{\cdot}$ 

icon, to **Unlock**, **Delete**, **Authorize** or **View** the created strategy configuration.

**7.** Click **Unlock** to modify the created strategy configuration.

The **Strategy Configuration Maintenance - Modify** screen displays.

**Figure 3-28 Strategy Configuration Maintenance - Modify**

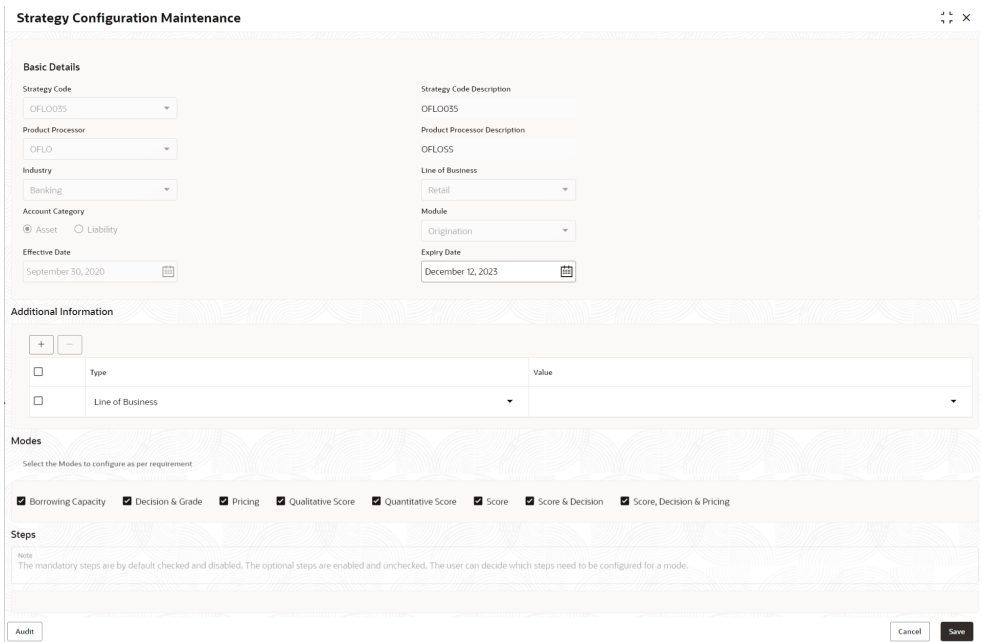

For more information on fields, refer to the field description table.

| Field                                                    | <b>Description</b>                                                                    |
|----------------------------------------------------------|---------------------------------------------------------------------------------------|
| <b>Strategy Code</b>                                     | Displays the created strategy code.                                                   |
| <b>Strategy Code</b><br><b>Description</b>               | Displays the created strategy code description.                                       |
| <b>Product</b><br><b>Processor</b>                       | Displays the product processor for the created strategy configuration.                |
| <b>Product</b><br><b>Processor</b><br><b>Description</b> | Displays the product processor description for the created strategy<br>configuration. |
| <b>Account</b><br>Category                               | Displays the account category for the created strategy configuration.                 |
| <b>Module</b>                                            | Displays the module for the created strategy configuration.                           |
| <b>Effective Date</b>                                    | Displays the effective date for the created strategy configuration.                   |
| <b>Expiry Date</b>                                       | Select the expiry date for the created strategy configuration.                        |

**Table 3-26 Strategy Configuration Maintenance - Modify - Field Description**

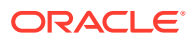

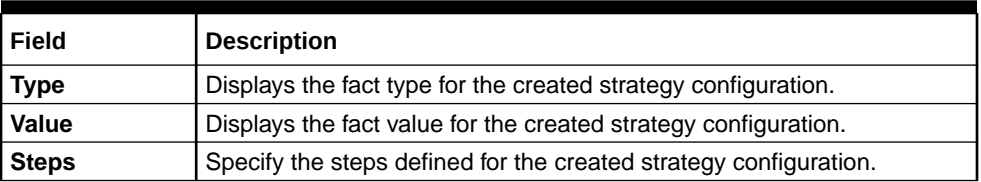

### **Table 3-26 (Cont.) Strategy Configuration Maintenance - Modify - Field Description**

- **8.** Click **Save** to update the modified fields.
- **9.** Click **View** to view the created strategy configuration.

The **Strategy Configuration Maintenance - View** screen displays.

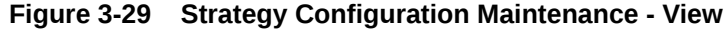

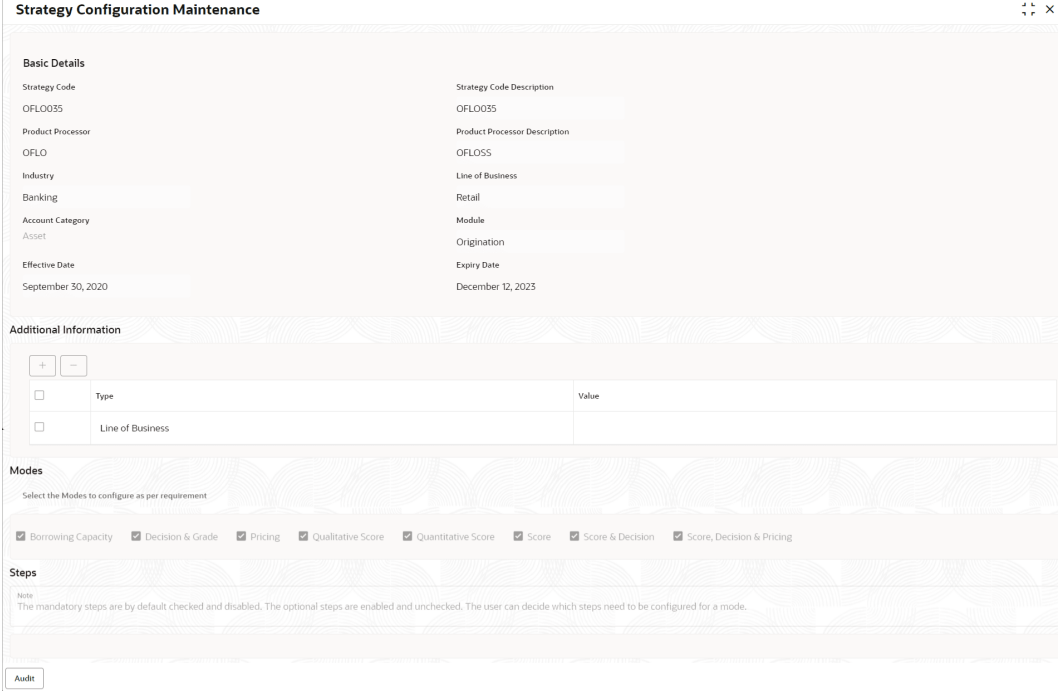

For more information on fields, refer to the field description table.

### **Table 3-27 Strategy Configuration Maintenance - View - Field Description**

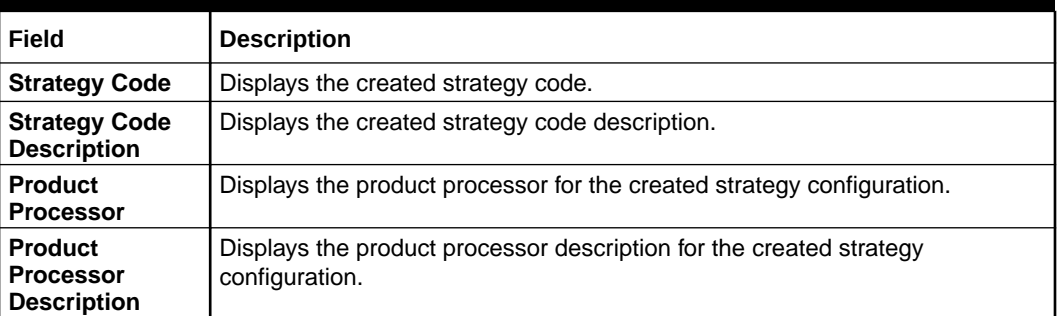

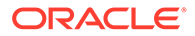

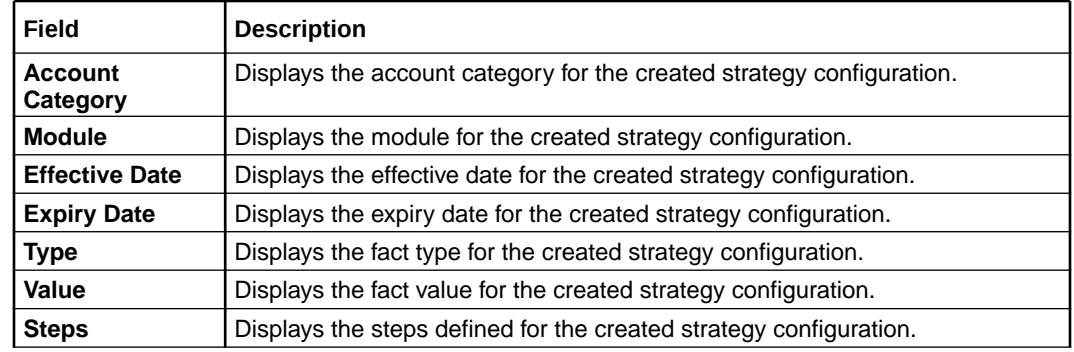

#### <span id="page-242-0"></span>**Table 3-27 (Cont.) Strategy Configuration Maintenance - View - Field Description**

# 3.9 Scoring Feature

This topic describes the information about the scoring feature in Decision service.

Lending institution have complex credit scoring models. The model uses the information contained in an application such as salary, credit commitments, and past loan performances to determine a credit score of an application or an existing customer. The model generates a score and based on that score, system takes the decision like approve, referred or to reject the application. To achieve these, in the decision service, you need to define maintenances of scoring feature. A feature can be either fact based or rule based. The features created in this maintenance can be linked in quantitative score model and decision grade matrix screen.

This topic contains the following subtopics:

**Create Scoring Feature** 

This topic describes the systematic instructions to configure the scoring feature for determining the credit score.

• [View Scoring Feature](#page-244-0) This topic describes the systematic instructions to view the list of scoring feature.

# 3.9.1 Create Scoring Feature

This topic describes the systematic instructions to configure the scoring feature for determining the credit score.

This score applies to applications during origination and based on the information received from the product processor.

Specify **User ID** and **Password**, and login to **Home** screen.

- **1.** On **Homescreen**, click **Core Maintenance**, under **Core Maintenance**, click **Credit Decision**.
- **2.** Under **Credit Decision**, click **Maintenance**, under **Maintenance**, click **Scoring Feature**, under **Scoring Feature**, click **Create Scoring Feature**.

The **Create Scoring Feature** screen displays.

### **Figure 3-30 Create Scoring Feature**

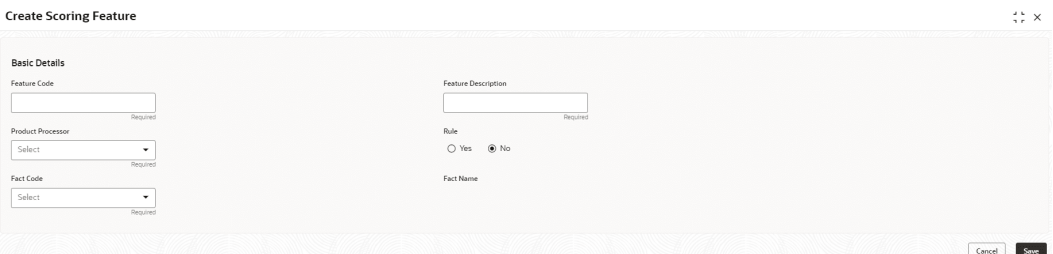

**3.** On **Create Scoring Feature** screen, specify the fields.

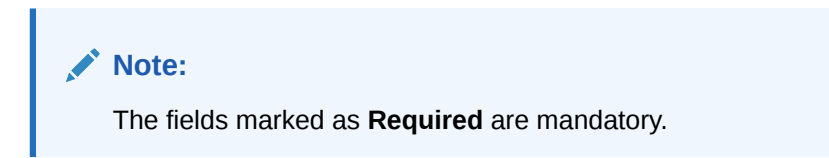

For more information on fields, refer to the field description table.

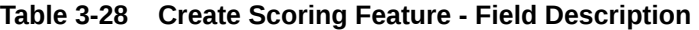

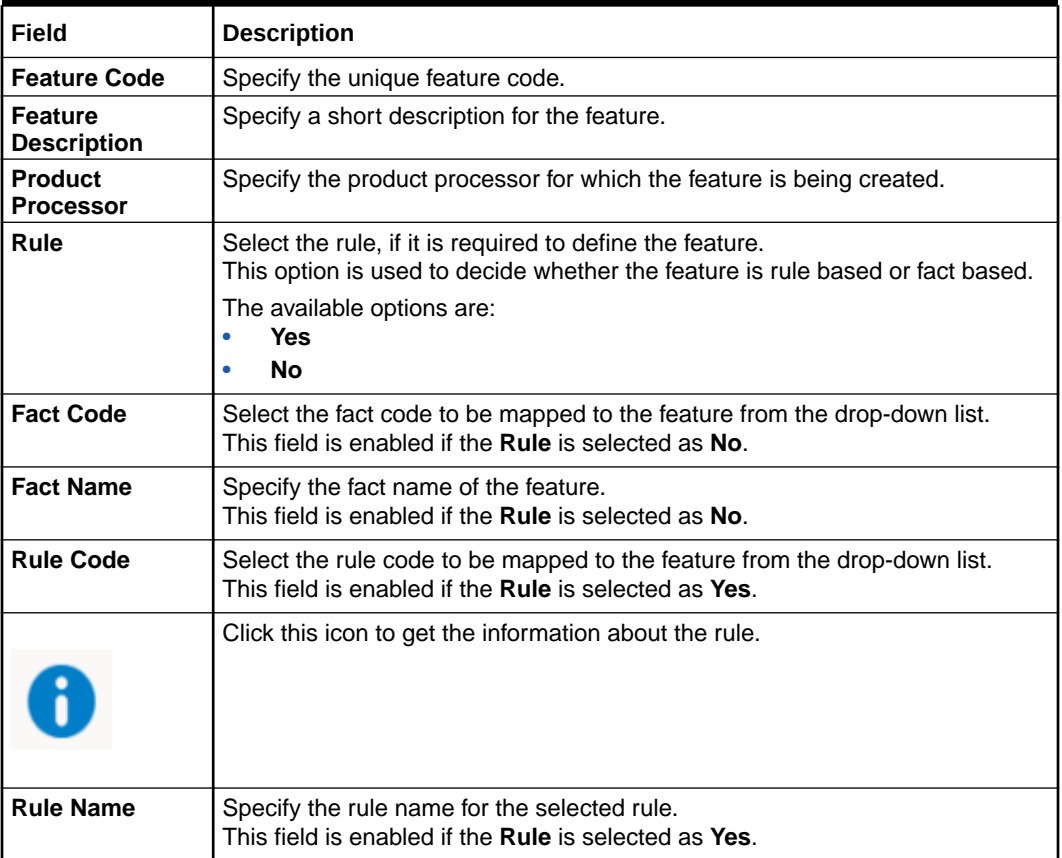

**4.** Click **Save** to save the details.

The **Scoring Feature** is successfully created and can be viewed using the [View Scoring](#page-244-0) [Feature](#page-244-0) screen.

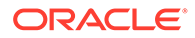

# <span id="page-244-0"></span>3.9.2 View Scoring Feature

This topic describes the systematic instructions to view the list of scoring feature.

The user can configure the scoring feature using the [Create Scoring Feature](#page-242-0) screen. The status of the created scoring feature is displayed as **Unauthorized** and **Open**. Once the checker authorizes the model, the status is updated to **Authorized** and **Open**.

Specify **User ID** and **Password**, and login to **Home** screen.

- **1.** On **Homescreen**, click **Core Maintenance** under **Core Maintenance**, click **Credit Decision**.
- **2.** Under **Credit Decision**, click **Maintenance**, under **Maintenance**, click **Scoring Feature**, under **Scoring Feature**, click **View Scoring Feature**.

The **View Scoring Feature** screen displays.

#### **Figure 3-31 View Scoring Feature**

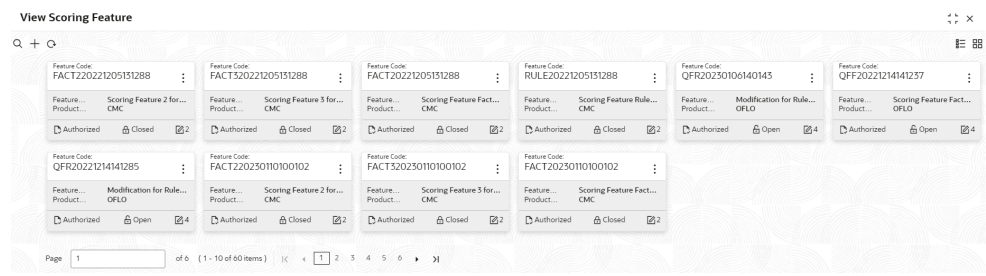

For more information on fields, refer to the field description table.

**Table 3-29 View Scoring Feature – Field Description**

| Field                       | <b>Description</b>                                                                                                    |
|-----------------------------|----------------------------------------------------------------------------------------------------|
| <b>Feature Code</b>         | Displays the feature code.                                                                                                    |
| <b>Feature Description</b>  | Displays the description of the feature.                                                                                                    |
| <b>Product Processor</b>    | Displays the product processor for which the feature is<br>created.                                                                         |
| <b>Authorization Status</b> | Displays the authorization status of the record.<br>The options are:<br><b>Authorized</b><br>٠<br><b>Rejected</b><br>٠<br>Unauthorized<br>٠ |
| <b>Record Status</b>        | Displays the status of the record.<br>The options are:<br>Open<br>٠<br><b>Closed</b><br>٠                                                   |
| <b>Modification Number</b>  | Displays the number of modification performed on the record.                                                                                |

**3.** On **View Scoring Feature** screen, Click

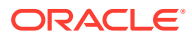

icon.

The **View Scoring Feature - Search** screen displays.

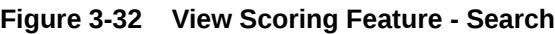

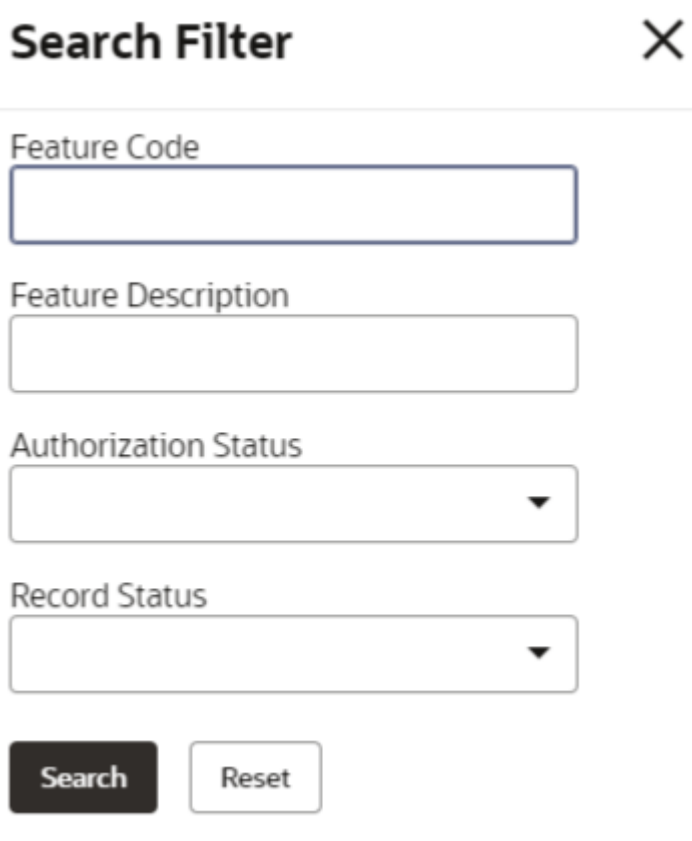

For more information on fields, refer to the field description table.

**Table 3-30 View Scoring Feature - Search – Field Description**

| Field                       | <b>Description</b>                                                                                                    |
|-----------------------------|----------------------------------------------------------------------------------------------------|
| <b>Feature Code</b>         | Specify the feature code.                                                                                                    |
| <b>Feature Description</b>  | Specify the feature description.                                                                                                    |
| <b>Authorization Status</b> | Select the authorization status from the drop-down list.<br>The available options are:<br><b>Authorized</b><br>Rejected<br><b>Unauthorized</b> |

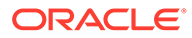

| Field                | <b>Description</b>                                                                                |
|----------------------|---------------------------------------------------------------------------------------------------|
| <b>Record Status</b> | Select the record status from the drop-down list.<br>The available options are:<br>Open<br>Closed |

**Table 3-30 (Cont.) View Scoring Feature - Search – Field Description**

- **4.** Click **Search** to display the required scoring feature.
- **5.** On **View Scoring Feature** screen, click
	- ۰ ۰  $\bullet$
	-

icon to **Unlock**, **Delete**, **Authorize** or **View** the created scoring feature.

**6.** Click **Unlock** to modify the created scoring feature..

The **Scoring Feature Maintenance - Modify** screen displays.

#### **Figure 3-33 Scoring Feature Maintenance - Modify**

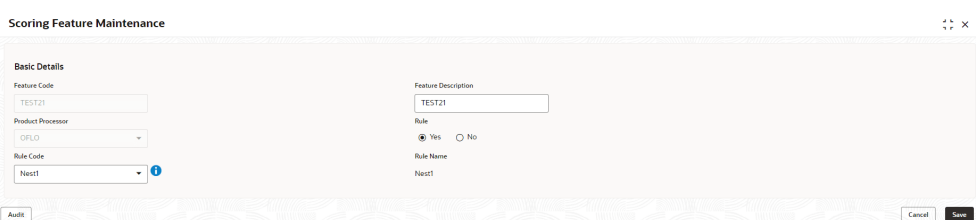

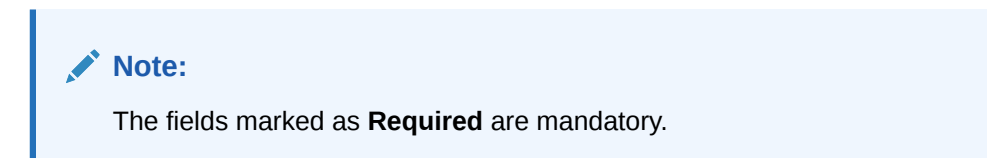

For more information on fields, refer to the field description table.

**Table 3-31 Scoring Feature Maintenance - Modify - Field Description**

| Field                                | <b>Description</b>                                                                                            |
|--------------------------------------|----------------------------------------------------------------------------------------------------|
| <b>Feature Code</b>                  | Displays the feature code.                                                                                    |
| <b>Feature</b><br><b>Description</b> | The user can modify the feature description.                                                                  |
| <b>Product</b><br><b>Processor</b>   | Displays the product processor for the created scoring feature.                                               |
| Rule                                 | The user can modify the rule defined to the feature.                                                          |
| <b>Rule Code</b>                     | The user can modify the rule code of the feature.<br>This field is displayed, if the Rule is selected as Yes. |

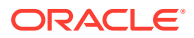

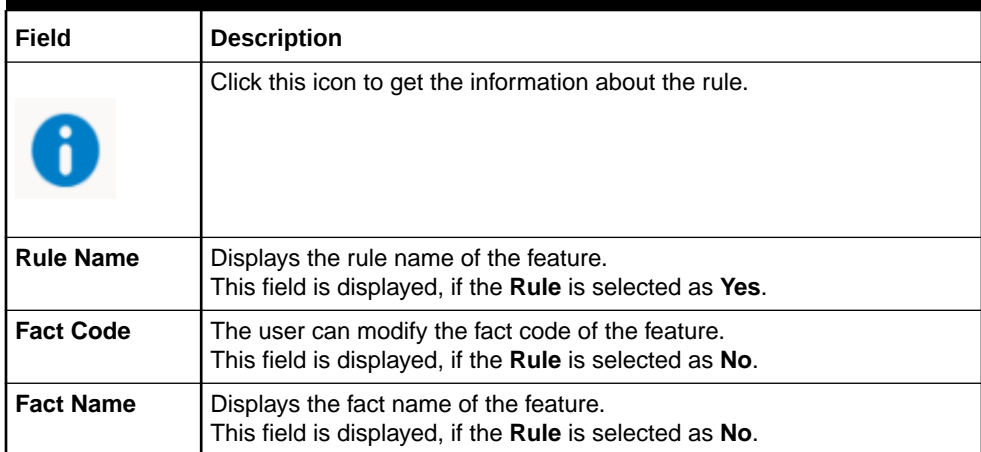

### **Table 3-31 (Cont.) Scoring Feature Maintenance - Modify - Field Description**

**7.** Click **Save** to update the modified fields.

# 3.10 Quantitative Scoring Model

This topic describes the information about the Quantitative scoring model for the Decision service.

Quantitative analysis involves, an assessment of the financial position based on the customer's income and monthly expenses. It may also include a cash flow analysis of the customer's accounts and credit history.

Banks usually grant loan based on a credit scoring model that combines quantitative and qualitative analysis.

This topic contains the following subtopics:

• Create Quantitative Scoring Model

This topic describes the systematic instructions to configure the quantitative scoring model based on the various scoring parameters.

• [View Quantitative Scoring Model](#page-255-0)

This topic describes the systematic instructions to view the list of configured quantitative scoring model.

# 3.10.1 Create Quantitative Scoring Model

This topic describes the systematic instructions to configure the quantitative scoring model based on the various scoring parameters.

The parameters driving the scoring models are configurable. The user can create quantitative scoring model by updating various details.

Specify **User ID** and **Password**, and login to **Home** screen.

- **1.** On **Homescreen**, click **Core Maintenance**, under **Core Maintenance**, click **Credit Decision**.
- **2.** Under **Credit Decision**, click **Maintenance**, under **Maintenance**, click **Quantitative Scoring Model**, under **Quantitative Scoring Model**, click **Create Quantitative Scoring Model**.

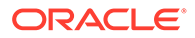

The **Create Quantitative Scoring Model** screen displays.

#### **Create Quantitative Scoring Model**  $\stackrel{1}{\leftrightarrow} \times$ **Basic Details** Scoring Model Select **Effective Dat** September 30, 2020  $\boxplus$  $\blacksquare$ Product Proc Select  $_{\rm Carncell}$ Save

**Figure 3-34 Create Quantitative Scoring Model**

**3.** On **Create Quantitative Scoring Model** screen, specify the fields.

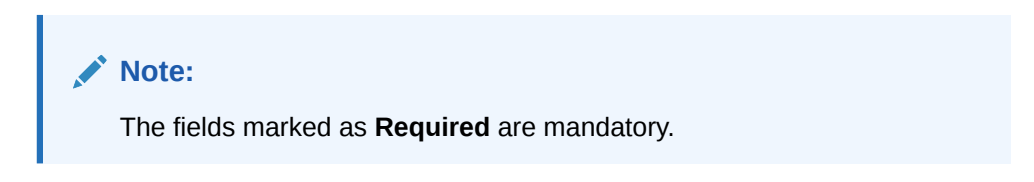

For more information on fields, refer to the field description table.

| Field                                      | <b>Description</b>                                                                                                    |
|--------------------------------------------|----------------------------------------------------------------------------------------------------|
| <b>Scoring Model</b>                       | Select the scoring model from the drop-sown list.<br>The available options are:<br><b>Application Scoring Model</b><br><b>Applicant Scoring Model</b><br><b>Multi-Applicant Scoring Model</b><br>٠ |
| <b>Scoring Model</b><br>Code               | Specify the unique scoring model code.                                                                                                    |
| <b>Scoring Model</b><br><b>Description</b> | Specify a short description for the scoring model.                                                                                                    |
| <b>Effective Date</b>                      | Specify the effective date.                                                                                                    |
| <b>Expiry Date</b>                         | Specify the expiry date.                                                                                                    |
| <b>Product Processor</b>                   | Specify the product processor for which the model is being created.                                                                                                    |
| <b>Priority</b>                            | Specify the priority of the model.                                                                                                    |

**Table 3-32 Create Quantitative Scoring Model - Field Description**

**4.** Click the **Selection Criteria** to define quantitative scoring model.

The **Create Quantitative Scoring Model - Selection Criteria** screen displays.

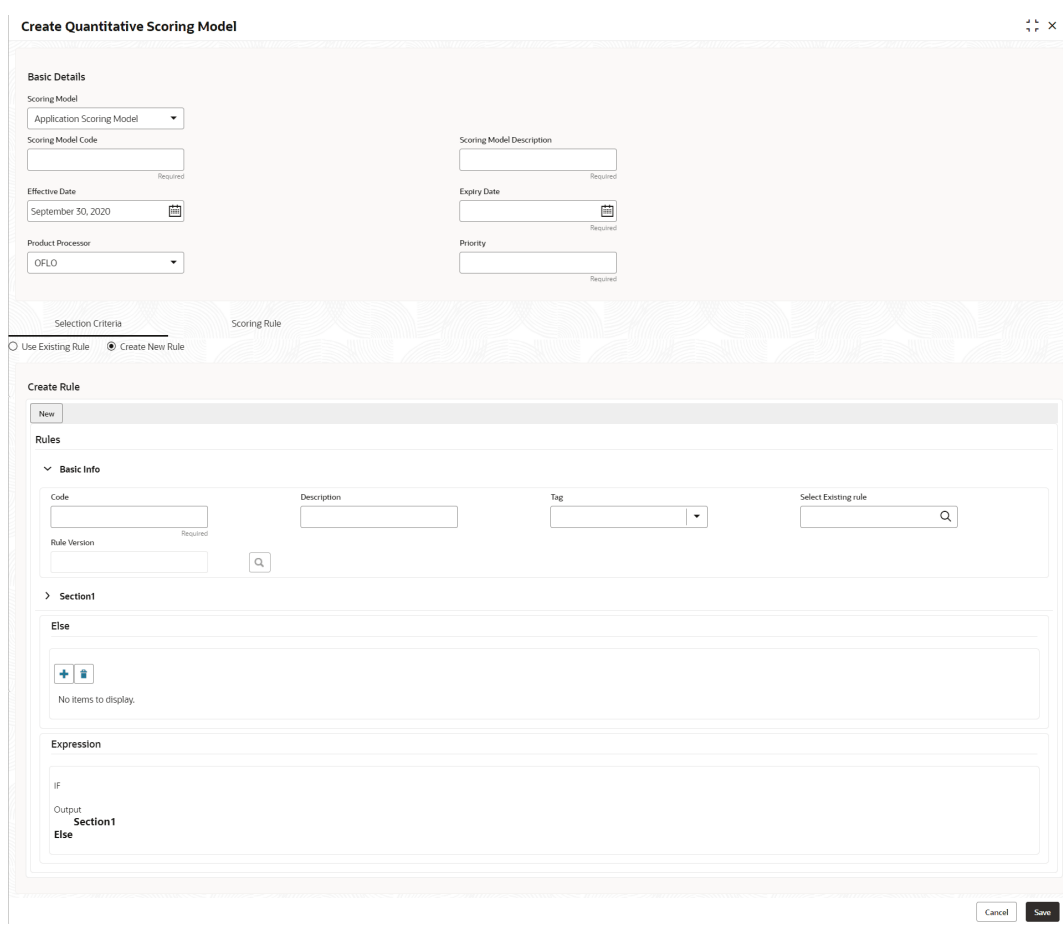

## **Figure 3-35 Create Quantitative Scoring Model - Selection Criteria**

For more information on fields, refer to the field description table.

### **Table 3-33 Create Quantitative Scoring Model - Selection Criteria - Field Description**

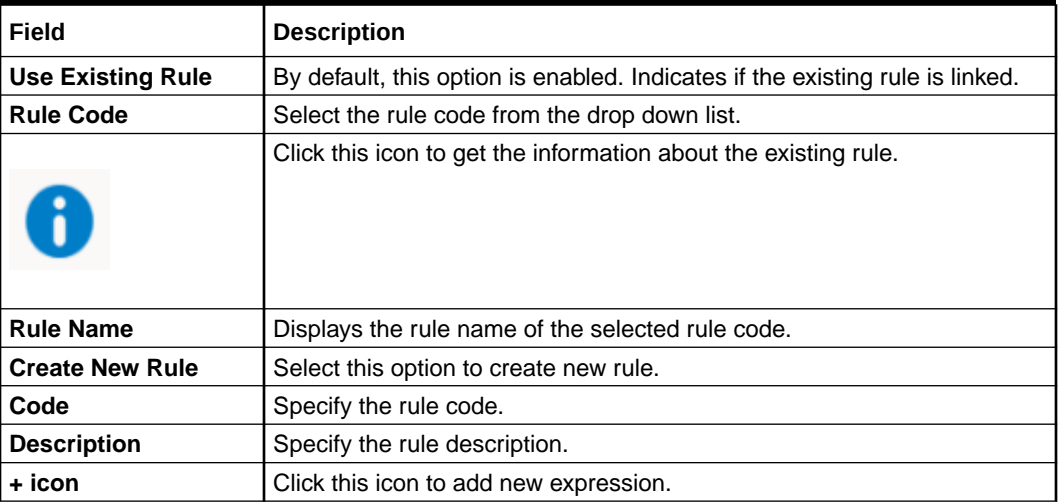

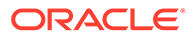

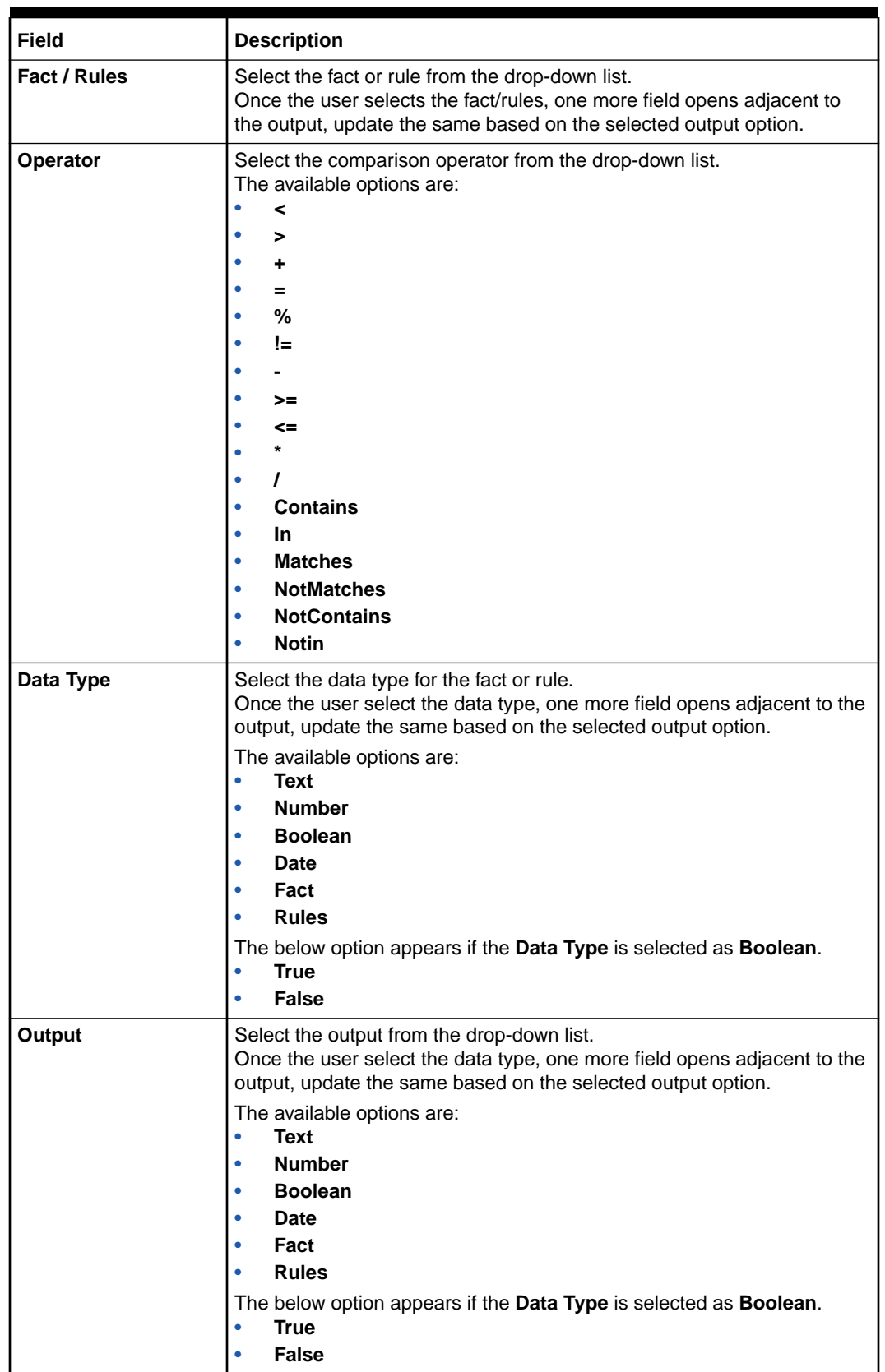

# **Table 3-33 (Cont.) Create Quantitative Scoring Model - Selection Criteria - Field Description**

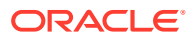

**Table 3-33 (Cont.) Create Quantitative Scoring Model - Selection Criteria - Field Description**

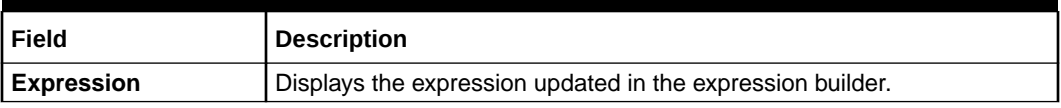

**5.** Click the **Scoring Rule** to define the rules. This tab is enabled if **Application Scoring Model** is selected.

The **Create Quantitative Scoring Model - Scoring Rule** screen displays.

**Figure 3-36 Create Quantitative Scoring Model - Scoring Rule**

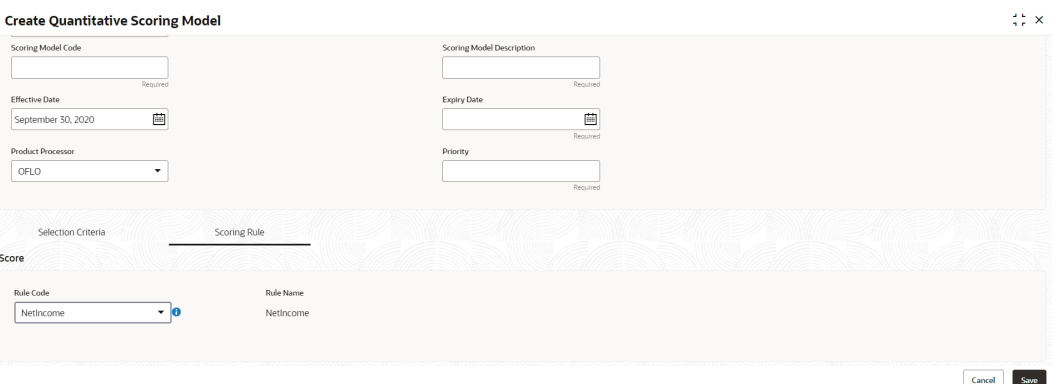

For more information on fields, refer to the field description table.

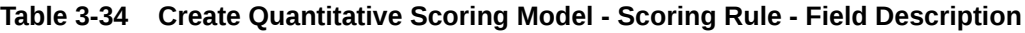

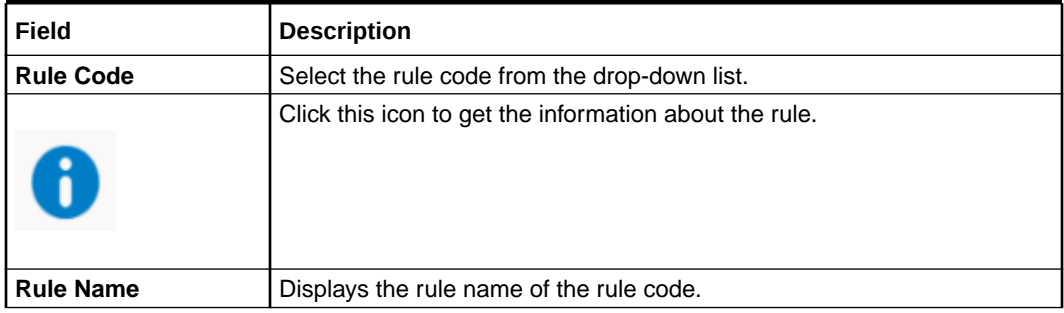

**6.** Click the **Feature** tab to define the feature. This tab is enabled if **Applicant Scoring Model** and **Multiple Applicant Scoring Model** is selected.

The **Create Quantitative Scoring Model - Feature** screen displays.

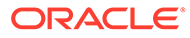
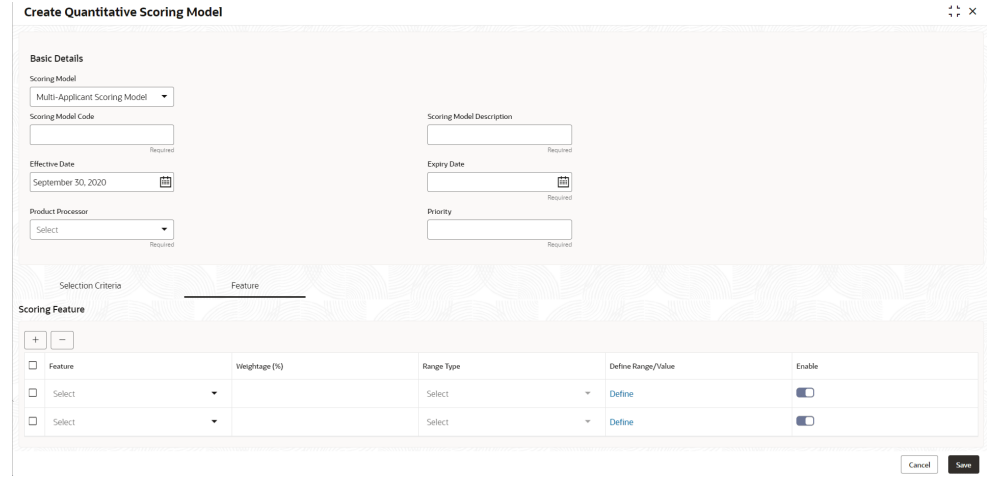

**Figure 3-37 Create Quantitative Scoring Model - Feature**

For more information on fields, refer to the field description table.

| Field              | <b>Description</b>                                                                           |  |  |
|--------------------|----------------------------------------------------------------------------------------------|--|--|
| + icon             | Click this icon to add a new row.                                                            |  |  |
| - icon             | Click this icon to delete a row, which is already added.                                     |  |  |
| Feature            | Select the feature from the drop-down list.                                                  |  |  |
| Weightage (%)      | Specify the weightage to be assigned to each feature code.                                   |  |  |
| Range Type         | Select the range type from the drop down list.                                               |  |  |
|                    | The available options are:                                                                   |  |  |
|                    | Max Value                                                                                    |  |  |
|                    | Param Percent%                                                                               |  |  |
|                    | Value<br>۰                                                                                   |  |  |
|                    | For Applicant Scoring Model, this field is editable.                                         |  |  |
| Define Range/Value | Click the <b>Define</b> link to define the score for the expected response.                  |  |  |
| Enable             | By default, this option is enabled. Indicates if the scoring parameter<br>is enabled or not. |  |  |

**Table 3-35 Create Quantitative Scoring Model - Feature - Field Description**

**7.** Click the **Define** link to define a range or absolute values for each scoring feature to be considered for scoring model and score for that range or value.

In case the data type of feature is numeric such as Bureau score, the **Create Quantitative Scoring Model - Define Link - Numeric Feature** screen displays.

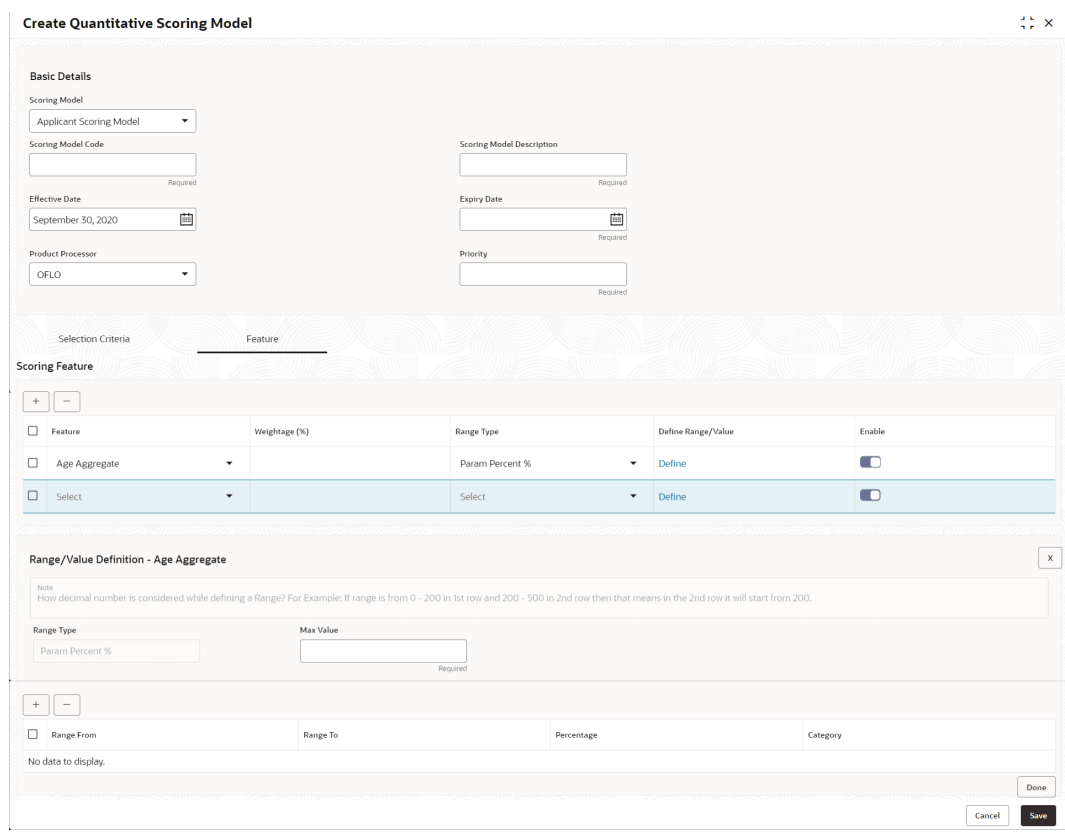

# **Figure 3-38 Create Quantitative Scoring Model - Define Link - Numeric Feature**

For more information on fields, refer to the field description table.

## **Table 3-36 Create Quantitative Scoring Model - Define Link – Numeric Feature - Field Description**

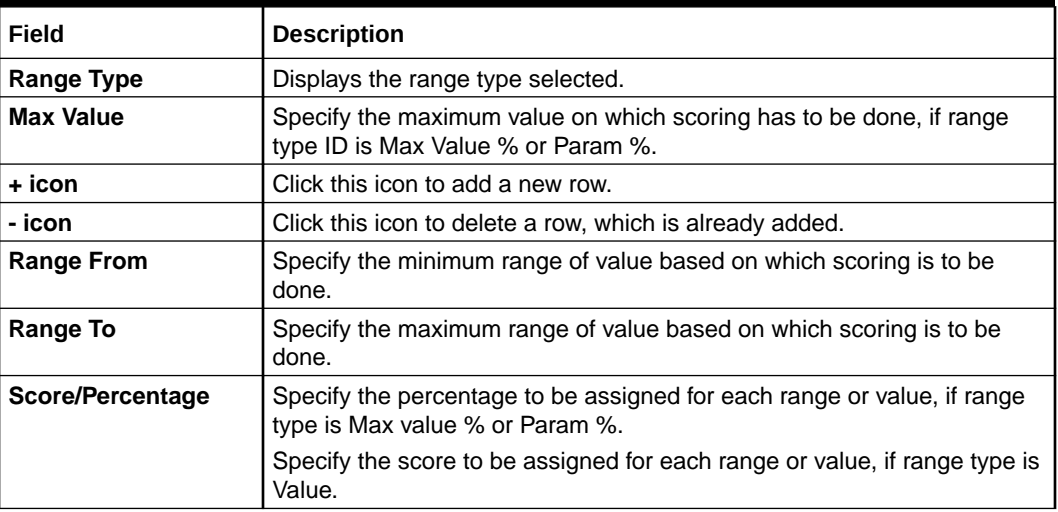

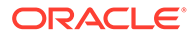

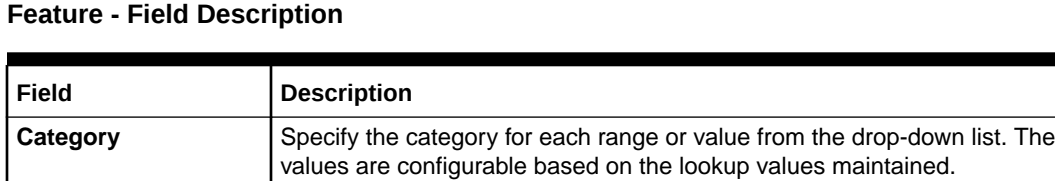

# **Table 3-36 (Cont.) Create Quantitative Scoring Model - Define Link – Numeric**

If the data type of feature is alphanumeric such as Employment Category, the below screen appears.

The available options are:

• **Strong** • **Medium** • **Weak**

## **Figure 3-39 Create Quantitative Scoring Model - Define Link –Alphanumeric Feature**

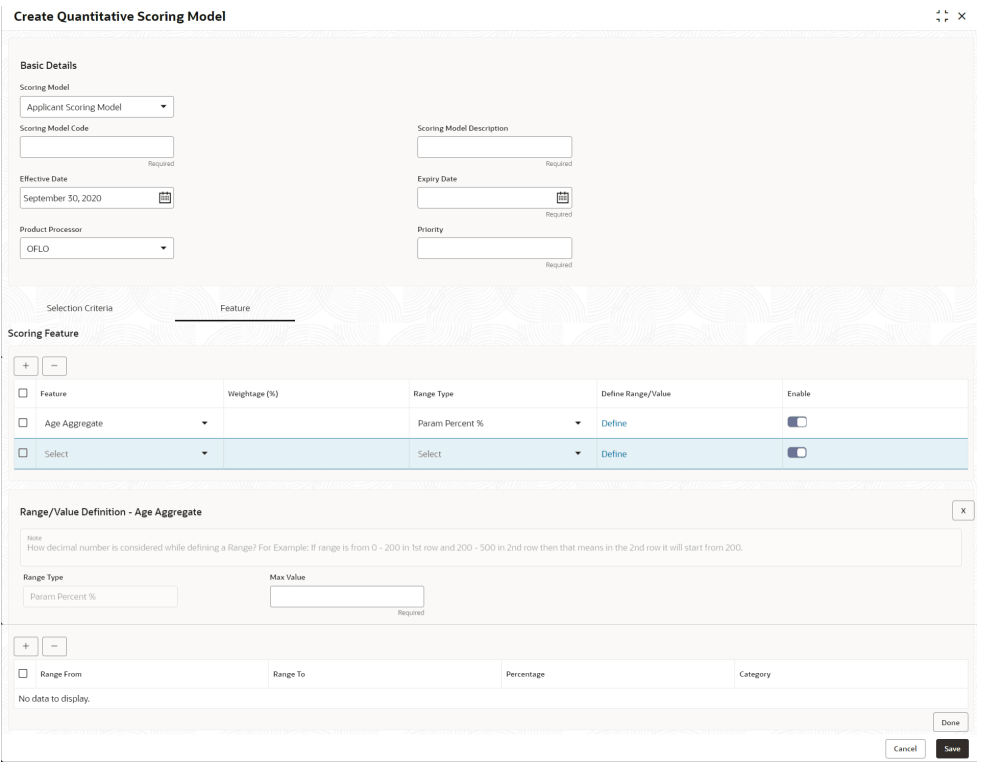

For more information on fields, refer to the field description table.

# **Table 3-37 Create Quantitative Scoring Model - Define Link –Alphanumeric Feature - Field Description**

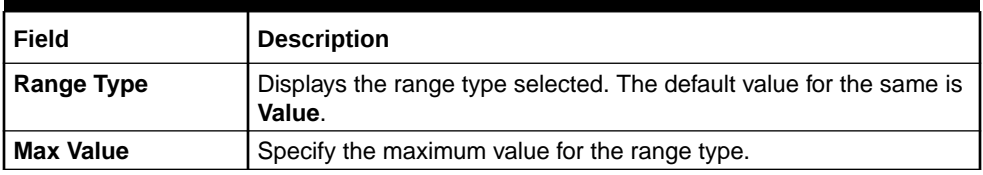

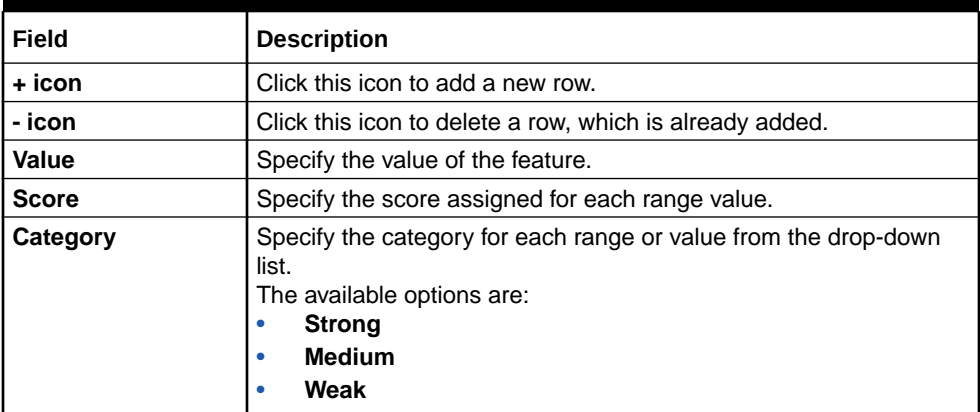

# **Table 3-37 (Cont.) Create Quantitative Scoring Model - Define Link – Alphanumeric Feature - Field Description**

- **8.** Click **Done** to save the data and close the range panel.
- **9.** Click **Save** to save the details.

The **Quantitative Scoring Model** is successfully created and can be viewed using the View Quantitative Scoring Model screen.

# 3.10.2 View Quantitative Scoring Model

This topic describes the systematic instructions to view the list of configured quantitative scoring model.

The user can configure the qualitative scoring model using the Create Quantitative Scoring Model screen. The status of the uploaded model is displayed as **Unauthorized** and **Open**. Once the checker authorizes the model, the status is updated to **Authorized** and **Open**.

Specify **User ID** and **Password**, and login to **Home** screen.

- **1.** On **Homescreen**, click **Core Maintenance**, under **Core Maintenance**, click **Credit Decision**.
- **2.** Under **Credit Decision**, click **Maintenance**, under **Maintenance**, click **Quantitative Scoring**, under **Quantitative Scoring Model**, click **View Quantitative Scoring Model**.

The **View Quantitative Scoring Model** screen displays.

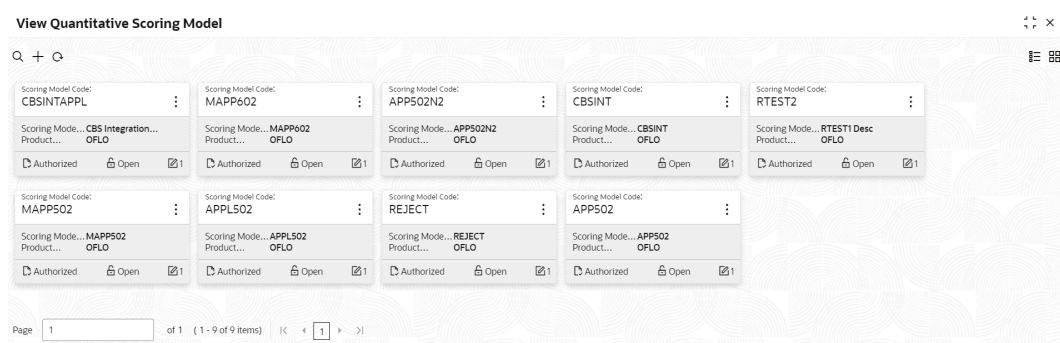

#### **Figure 3-40 View Quantitative Scoring Model**

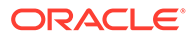

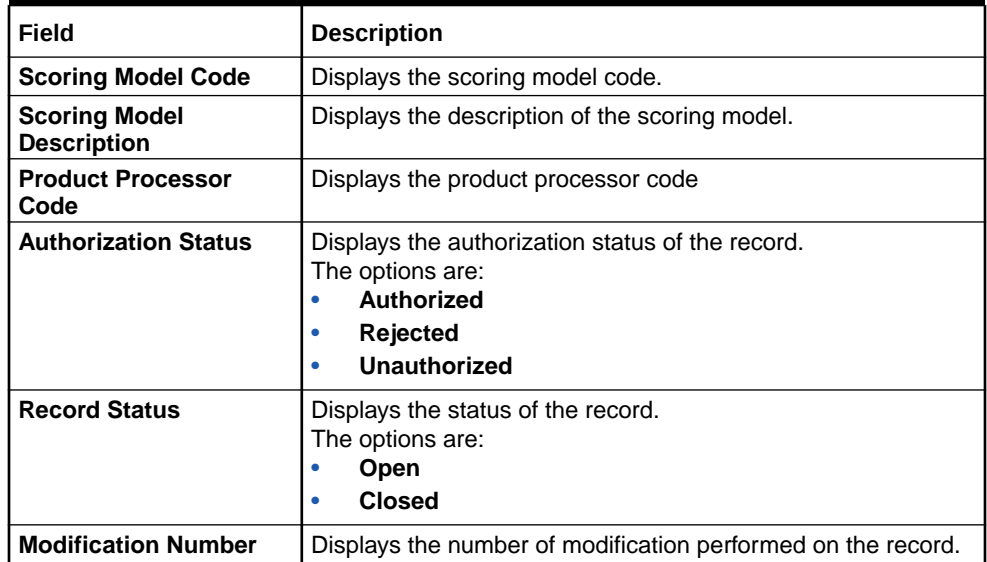

# **Table 3-38 View Quantitative Scoring Model – Field Description**

**3.** On **View Quantitative Scoring Model** screen, click

icon.

The **View Quantitative Scoring Model - Search** screen displays.

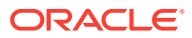

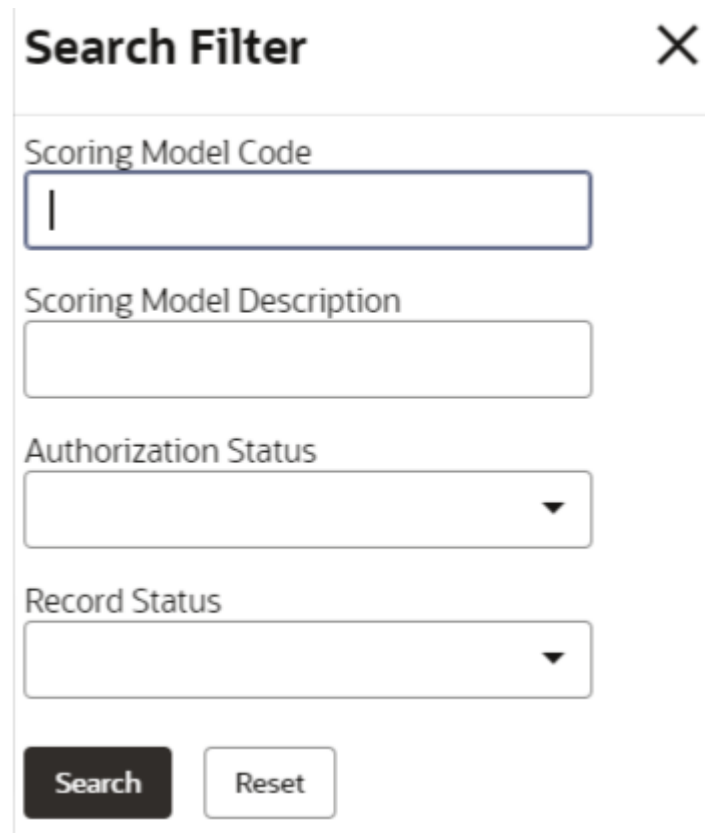

**Figure 3-41 View Quantitative Scoring Model - Search**

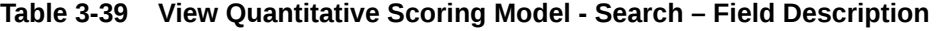

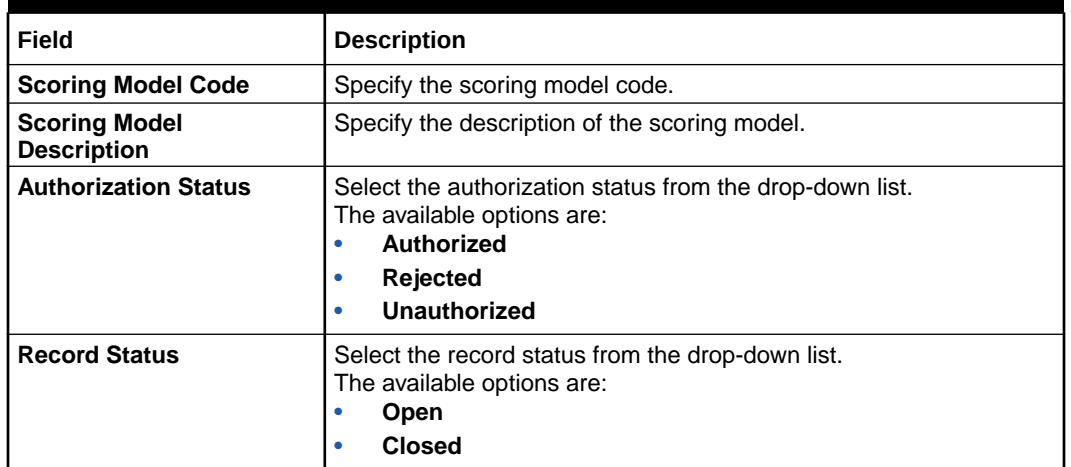

- **4.** On **View Quantitative Scoring Model** screen, click
	-
	- $\ddot{\cdot}$
	-

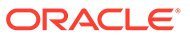

icon to **Unlock**, **Delete**, **Authorize** or **View** the created quantitative scoring model.

**5.** Click **Unlock** to modify the created quantitative scoring model.

The **Quantitative Scoring Model Maintenance - Modify** screen displays.

**Figure 3-42 Quantitative Scoring Model Maintenance - Modify**

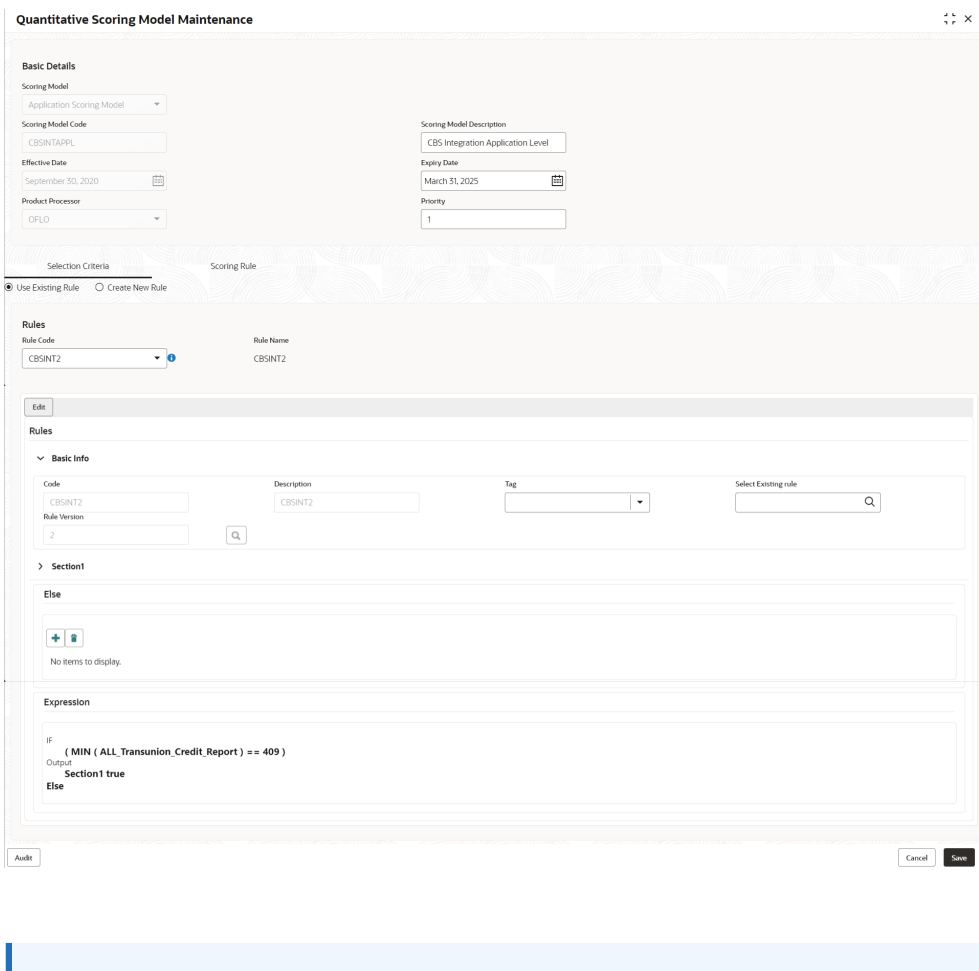

**Note:** The fields marked as **Required** are mandatory.

For more information on fields, refer to the field description table.

#### **Table 3-40 Quantitative Scoring Model Maintenance - Modify - Field Description**

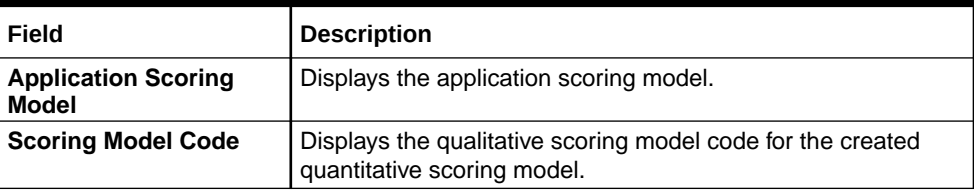

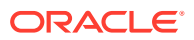

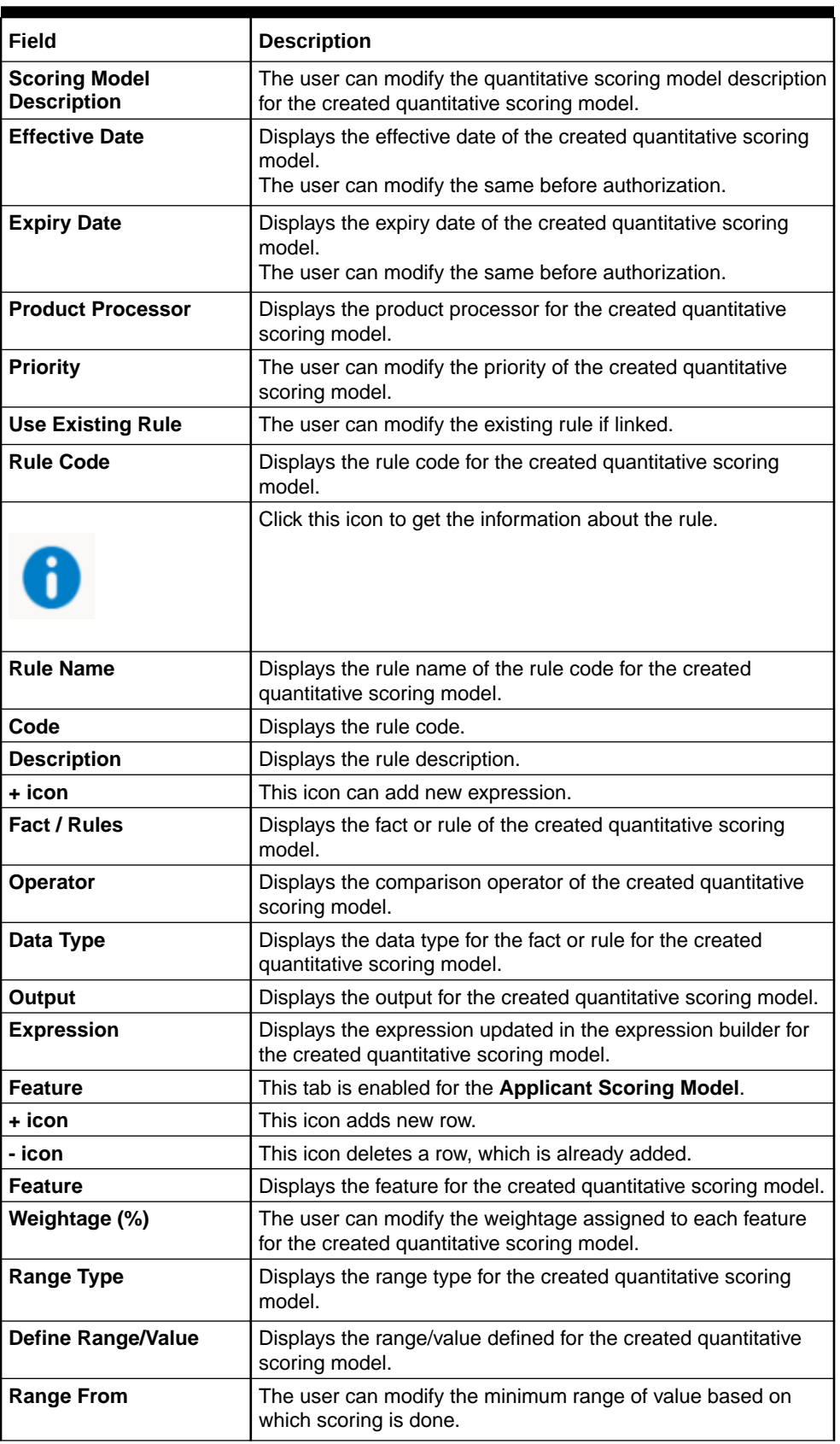

# **Table 3-40 (Cont.) Quantitative Scoring Model Maintenance - Modify - Field Description**

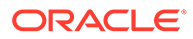

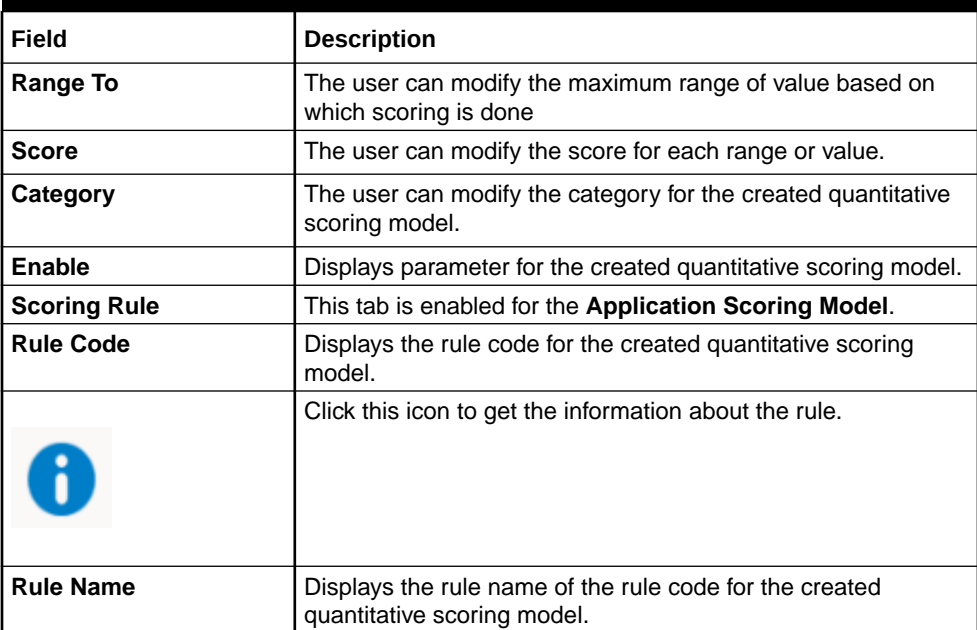

**Table 3-40 (Cont.) Quantitative Scoring Model Maintenance - Modify - Field Description**

**6.** Click **Save** to update the modified fields.

**7.** Click **View** to view the created quantitative scoring model.

The **Quantitative Scoring Model Maintenance – View** screen displays.

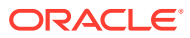

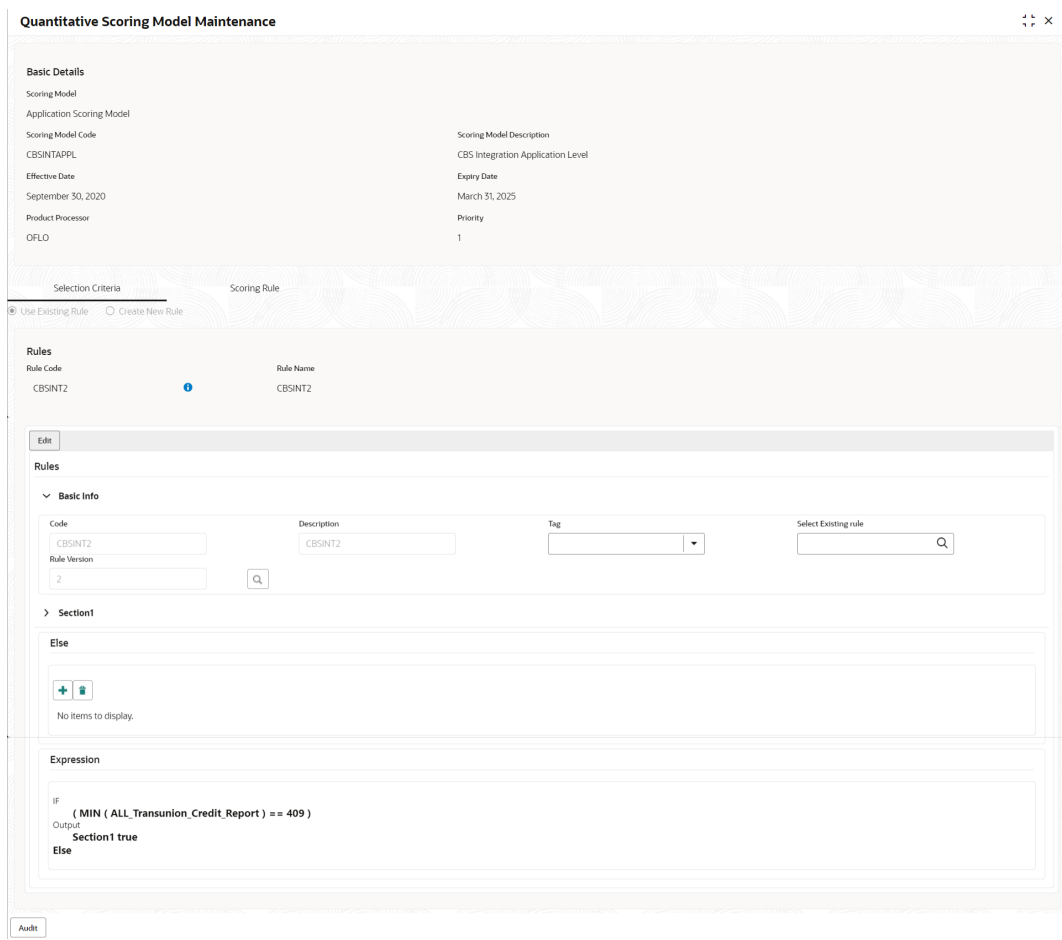

## **Figure 3-43 Quantitative Scoring Model Maintenance – View**

For more information on fields, refer to the field description table.

# **Table 3-41 Quantitative Scoring Model Maintenance - View - Field Description**

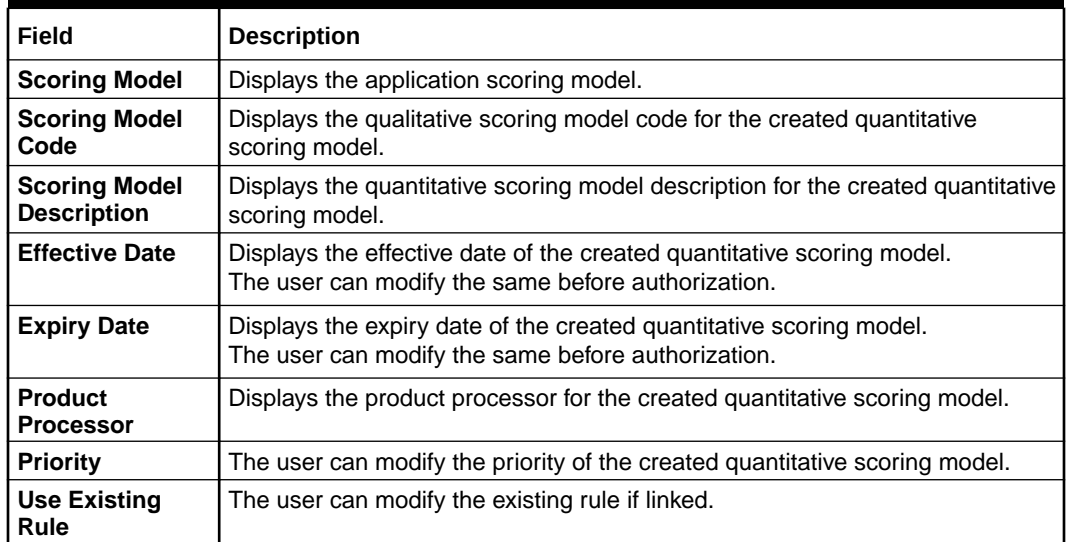

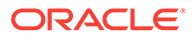

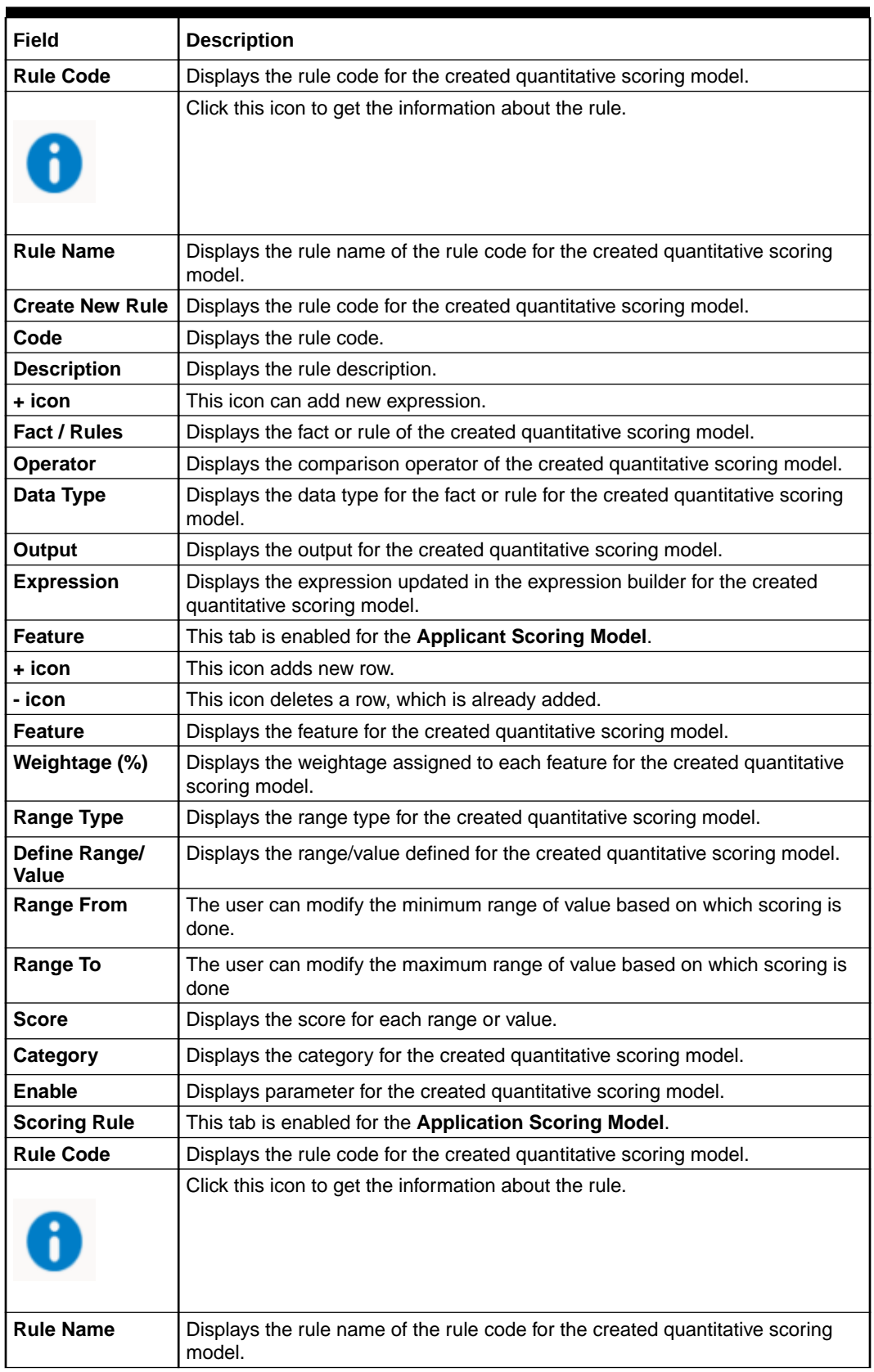

# **Table 3-41 (Cont.) Quantitative Scoring Model Maintenance - View - Field Description**

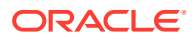

# <span id="page-263-0"></span>3.11 Decision Grade Matrix

This topic describes the information about the decision grade matrix feature.

The Decision Grade Matrix can define the decision and grade based on the score calculated by the scoring model.

This topic contains the following subtopics:

**Create Decision Grade Matrix** 

This topic describes the systematic instructions to create decision and grade matrix by updating various details.

• [View Decision Grade Matrix](#page-269-0) This topic describes the systematic instructions to view the decision grade matrix.

# 3.11.1 Create Decision Grade Matrix

This topic describes the systematic instructions to create decision and grade matrix by updating various details.

Specify **User ID** and **Password**, and login to **Home** screen.

- **1.** On **Homescreen**, click **Core Maintenance**, under **Core Maintenance**, click **Credit Decision**.
- **2.** Under **Credit Decision**, click **Maintenance**, under **Maintenance**, click **Decision Grade Matrix**, under **Decision Grade Matrix**, click **Create Decision Grade Matrix**.

The **Create Decision Grade Matrix** screen displays.

#### **Figure 3-44 Create Decision Grade Matrix**

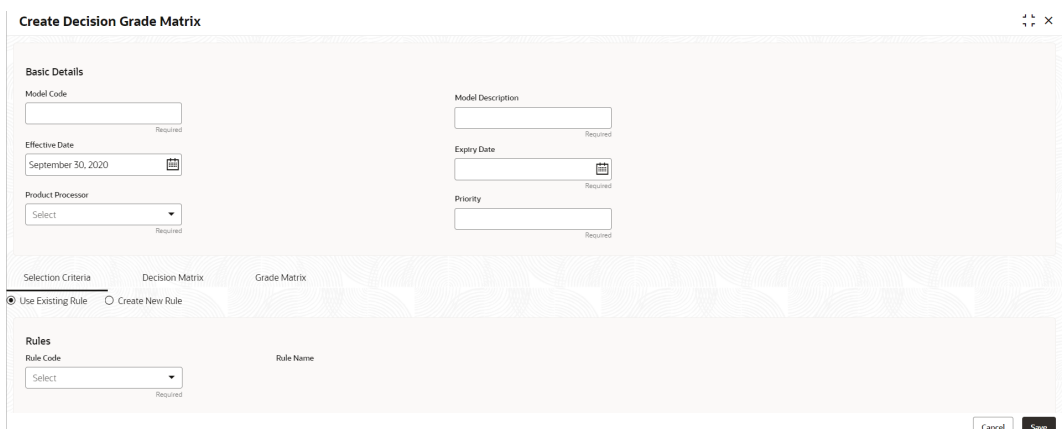

**3.** On **Create Decision Grade Matrix** screen, specify the fields.

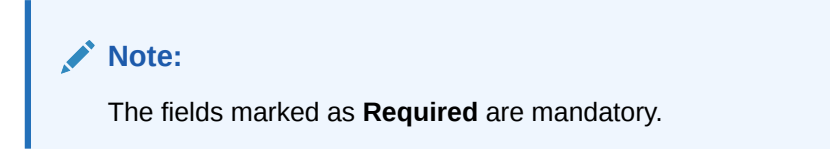

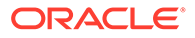

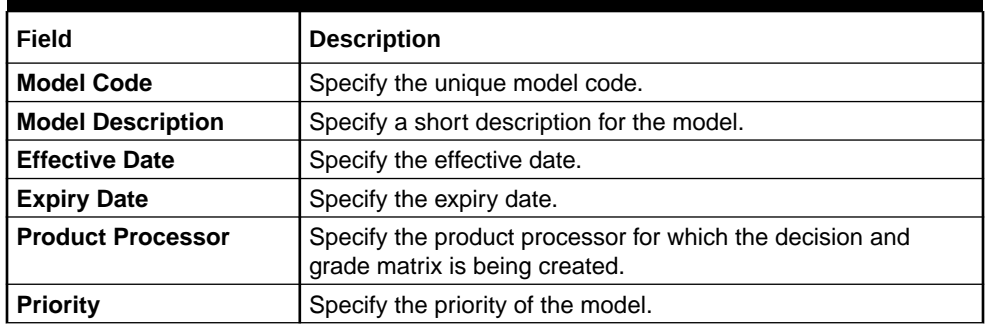

# **Table 3-42 Create Decision Grade Matrix - Field Description**

**4.** Click the **Selection Criteria** to configure the parameters based on which decision model is to be resolved.

The **Create Decision Grade Matrix - Selection Criteria** screen displays.

# **Figure 3-45 Create Decision Grade Matrix - Selection Criteria**

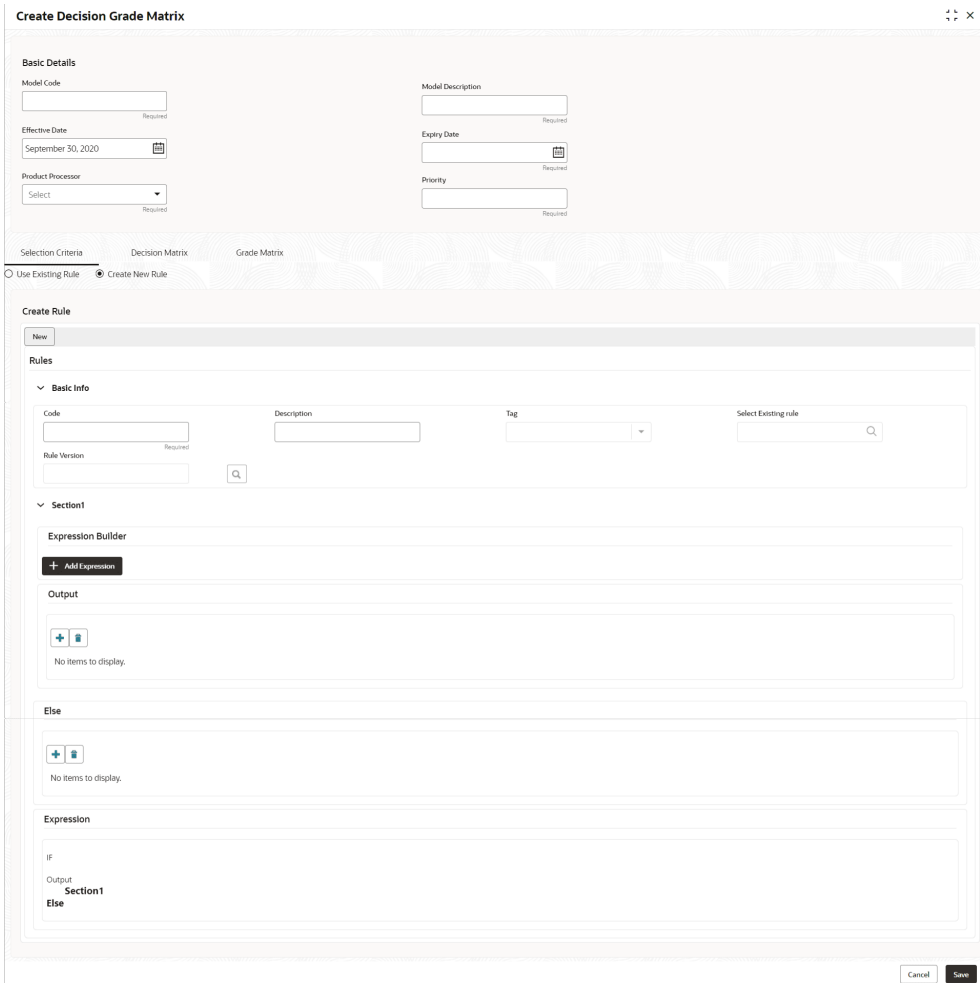

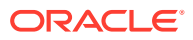

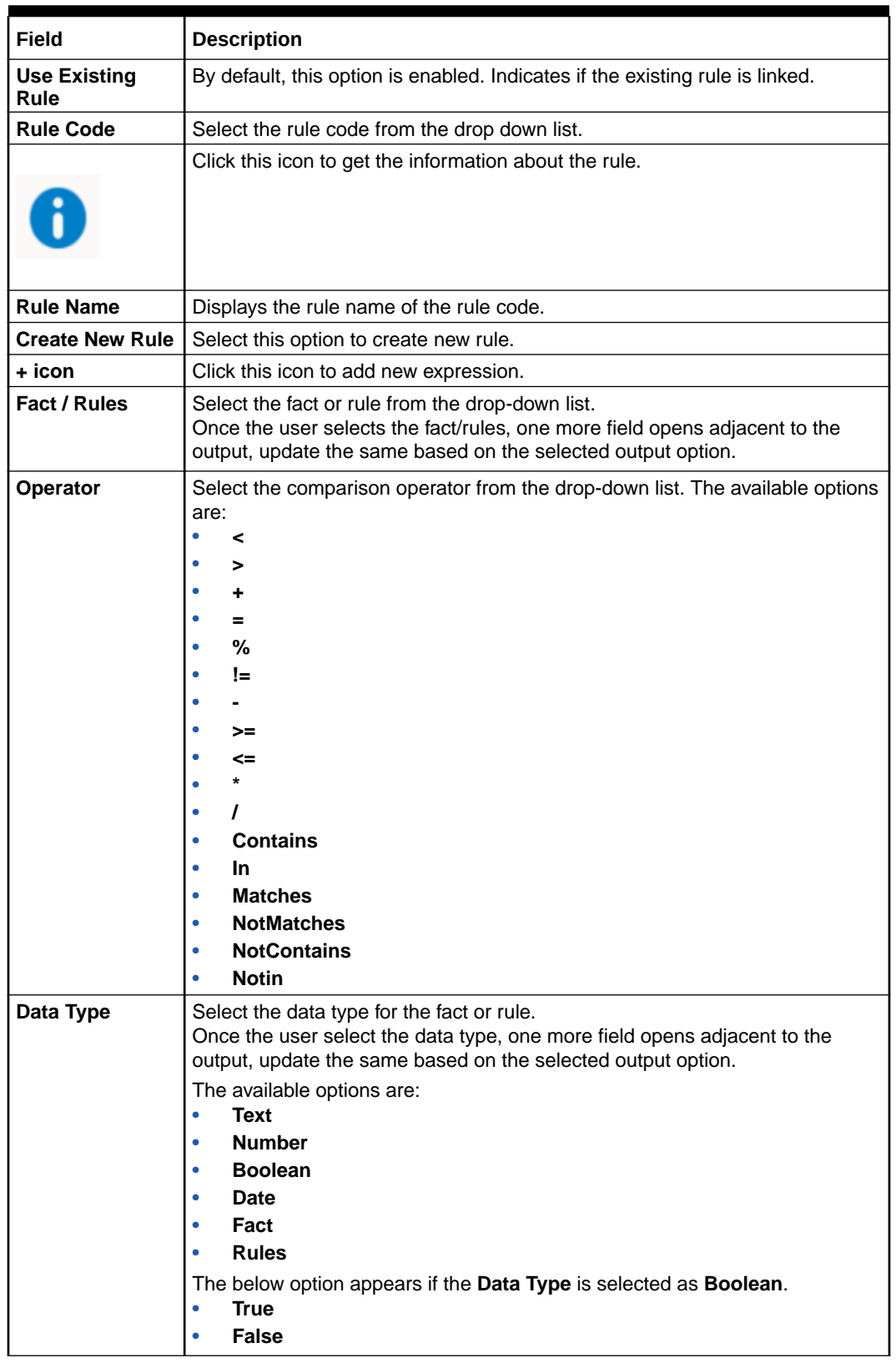

# **Table 3-43 Create Decision Grade Matrix - Selection Criteria - Field Description**

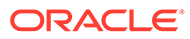

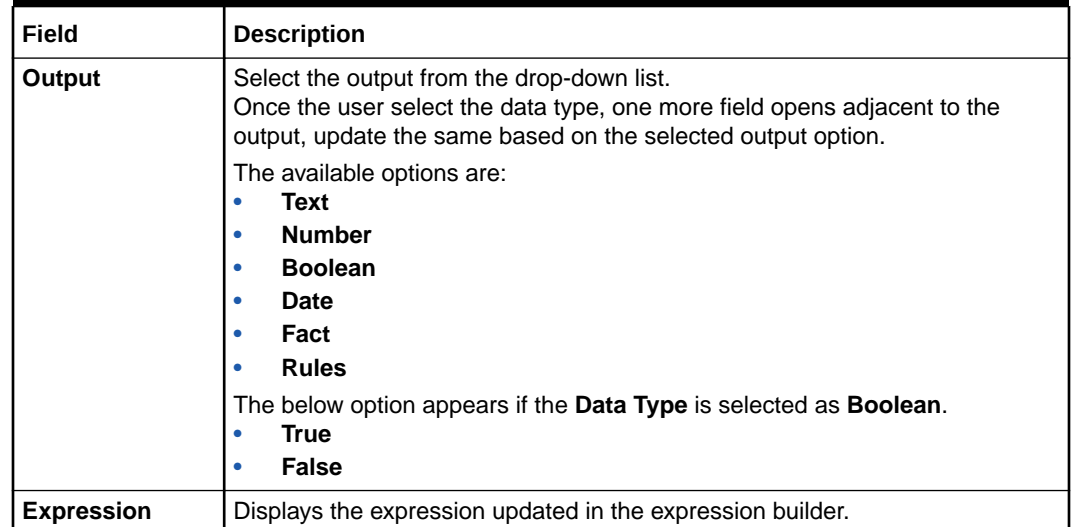

# **Table 3-43 (Cont.) Create Decision Grade Matrix - Selection Criteria - Field Description**

**5.** Click the **Decision Matrix** to define decision on the application. The user can select the feature for which the decision needs to be maintained like Quantitative/ Qualitative.

The **Create Decision Grade Matrix - Decision Matrix** screen displays.

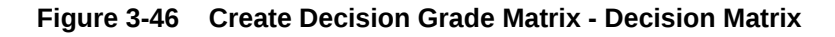

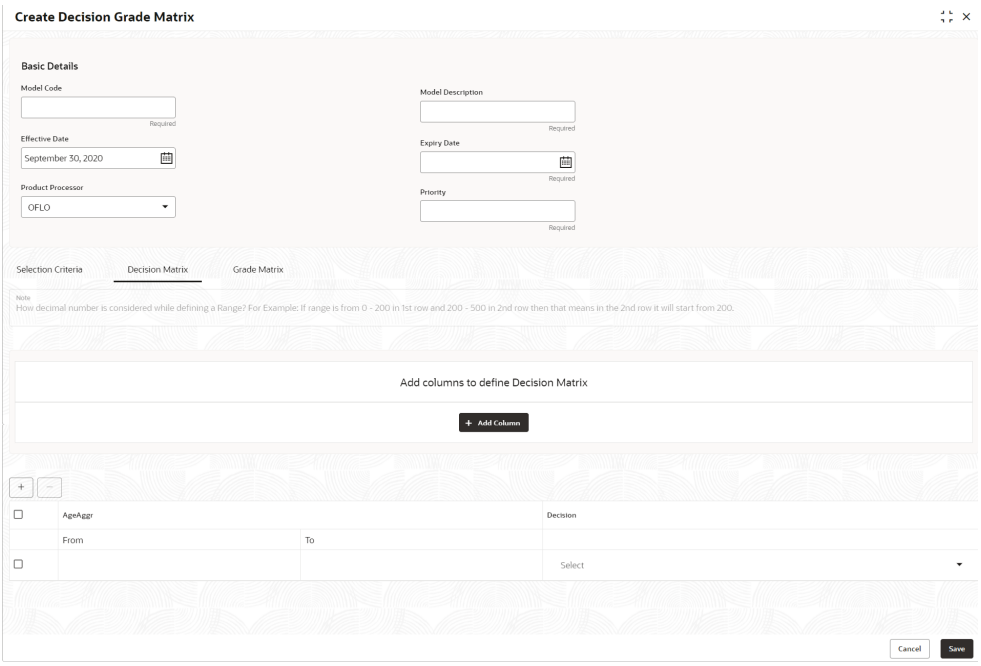

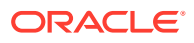

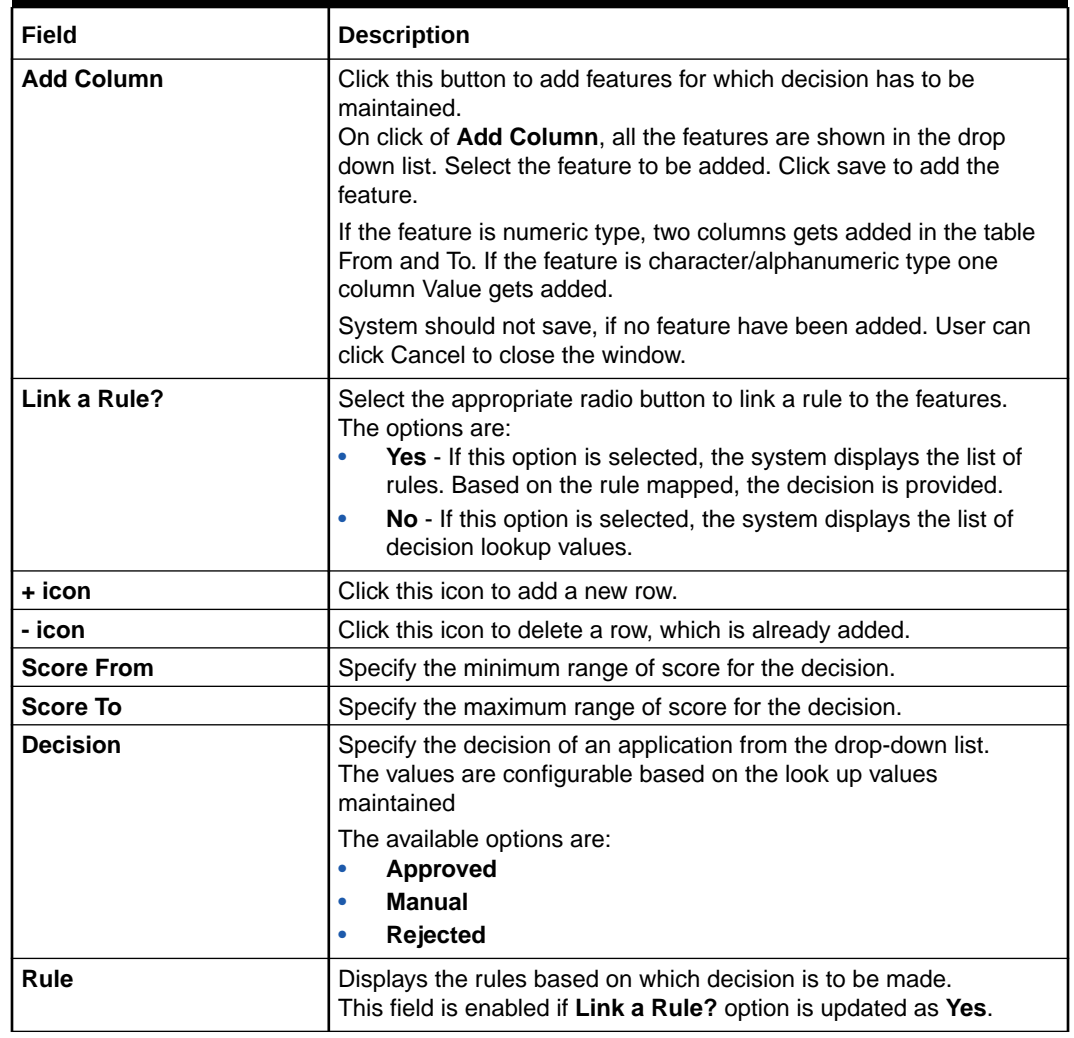

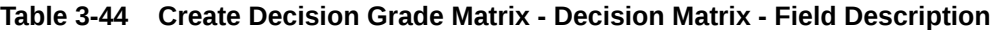

**6.** Click the **Grade Matrix** to assign the grade to the application that is used during the pricing of the application. You can select the feature for which the grade needs to be maintained like Quantitative/Qualitative.

The **Create Decision Grade Matrix - Grade Matrix** screen displays.

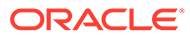

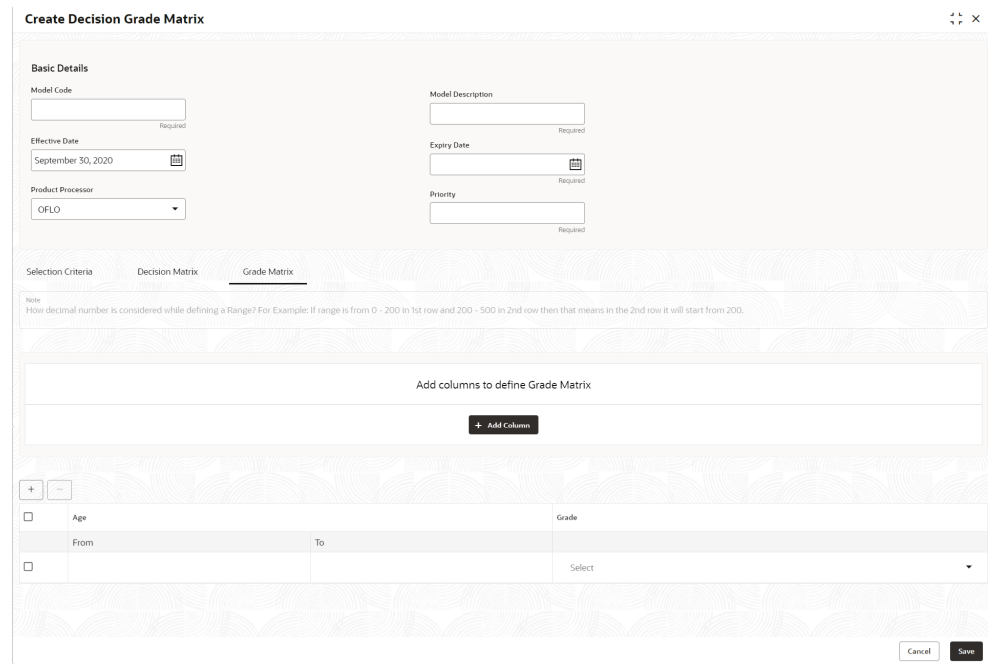

**Figure 3-47 Create Decision Grade Matrix - Grade Matrix**

| Field             | <b>Description</b>                                                                                                    |
|-------------------|----------------------------------------------------------------------------------------------------|
| <b>Add Column</b> | Click <b>Add Column</b> , for addition of features for which decision has to be<br>maintained.                                                                                                    |
| Link a Rule?      | Select the appropriate radio button to link a rule to the features.<br>The options are:<br>Yes - If this option is selected, the system displays the list of rules.<br>Based on the rule mapped, the decision is provided.<br>No - If this option is selected, the system displays the list of<br>decision lookup values. |
|                   | Click this icon to delete a column, which is already added.                                                                                                    |
| + icon            | Click this icon to add a new row.                                                                                                    |
| - icon            | Click this icon to delete a row, which is already added.                                                                                                    |
| <b>Score From</b> | Specify the minimum range of score for the grade.                                                                                                    |
| <b>Score To</b>   | Specify the maximum range of score for the grade.                                                                                                    |
| Grade             | Specify the grade of the application based on the score scored. The<br>values are configurable based on the look up values maintained.<br>The available options are:<br>A                                                                                                    |

**Table 3-45 Create Decision Grade Matrix - Grade Matrix - Field Description**

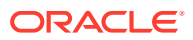

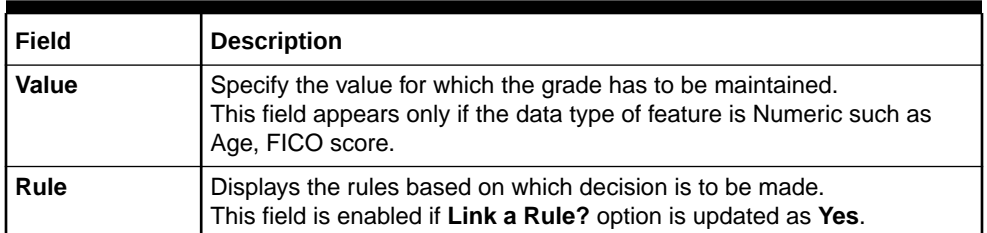

### <span id="page-269-0"></span>**Table 3-45 (Cont.) Create Decision Grade Matrix - Grade Matrix - Field Description**

**7.** Click **Save** to save the details.

The **Decision Grade Matrix** is successfully created and can be viewed using the View Decision and Grade Matrix screen.

# 3.11.2 View Decision Grade Matrix

This topic describes the systematic instructions to view the decision grade matrix.

The user can create the decision grade matrix using the [Create Decision Grade Matrix](#page-263-0) screen. The status of the uploaded model is displayed as **Unauthorized** and **Open**. Once the checker authorizes the matrix, the status is updated to **Authorized** and **Open**.

Specify **User ID** and **Password**, and login to **Home** screen.

- **1.** On **Homescreen**, click **Core Maintenance**, under **Core Maintenance**, click **Credit Decision**.
- **2.** Under **Credit Decision**, click **Maintenance**, under **Maintenance**, click **Decision Grade Matrix**, under **Decision Garde Matrix**, click **View Decision Grade Matrix**.

The **View Decision Grade Matrix** screen displays.

#### **Figure 3-48 View Decision Grade Matrix**

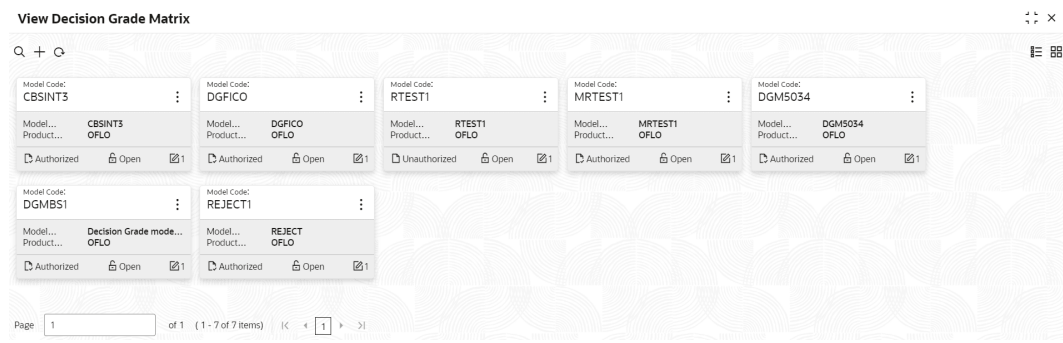

**Table 3-46 View Decision Grade Matrix – Field Description**

| l Field           | <b>Description</b>              |
|-------------------|---------------------------------|
| l Model Code      | Displays the model code.        |
| Model Description | Displays the model description. |

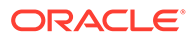

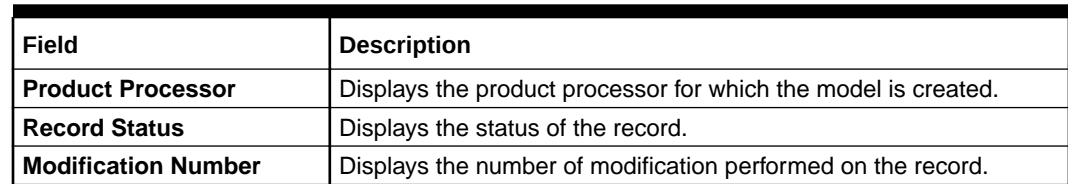

## **Table 3-46 (Cont.) View Decision Grade Matrix – Field Description**

**3.** On **View Decision Grade Matrix** screen, click

icon.

The **View Decision Grade Matrix - Search** screen displays.

**Figure 3-49 View Decision Grade Matrix - Search**

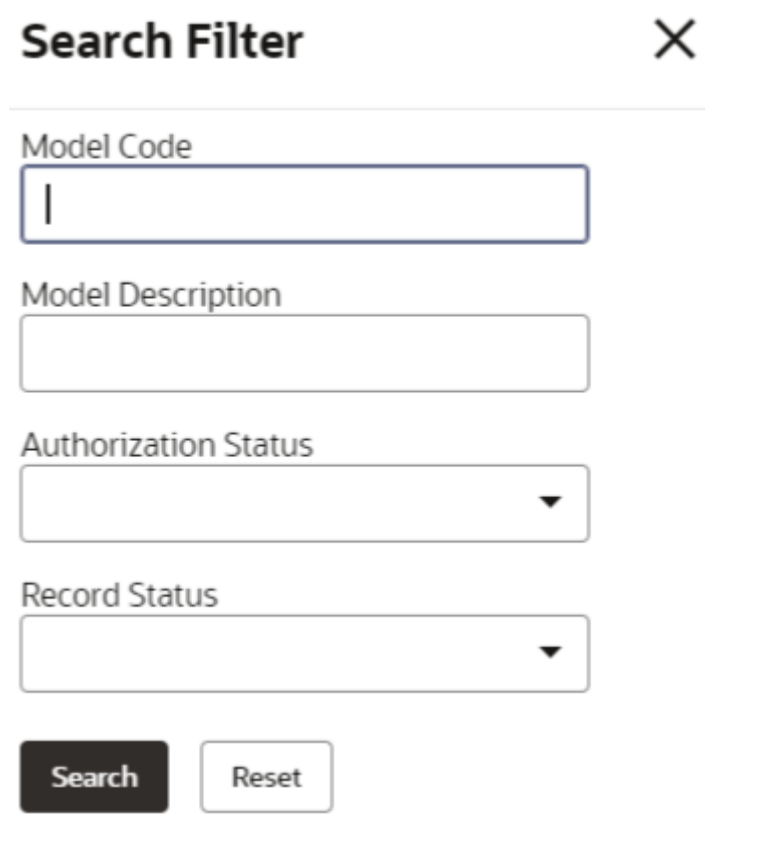

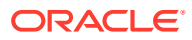

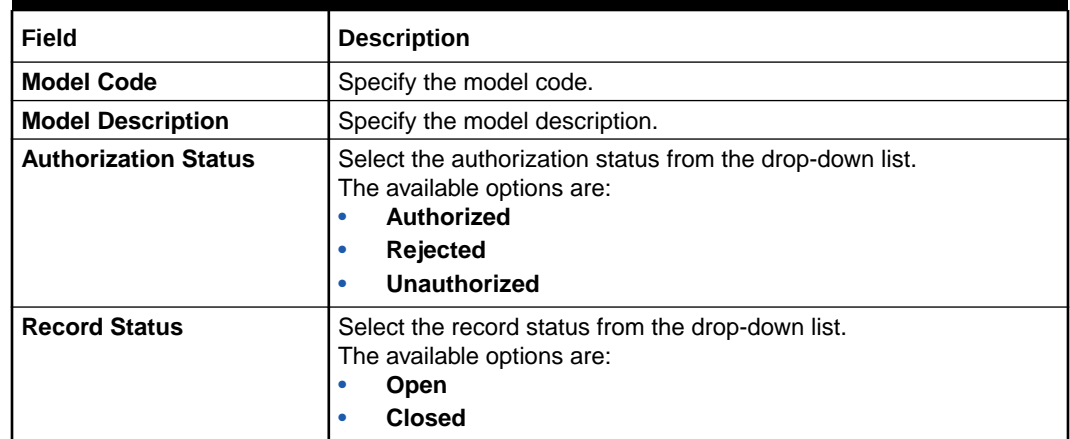

# **Table 3-47 View Decision Grade Matrix - Search – Field Description**

- **4.** On **View Decision Grade Matrix** screen, click
	- $\ddot{\cdot}$
	-

icon to **Unlock**, **Delete**, **Authorize** or **View** the created decision grade matrix.

**5.** Click **Unlock** to modify the created decision grade matrix.

The **Decision Grade Maintenance - Modify** screen displays.

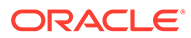

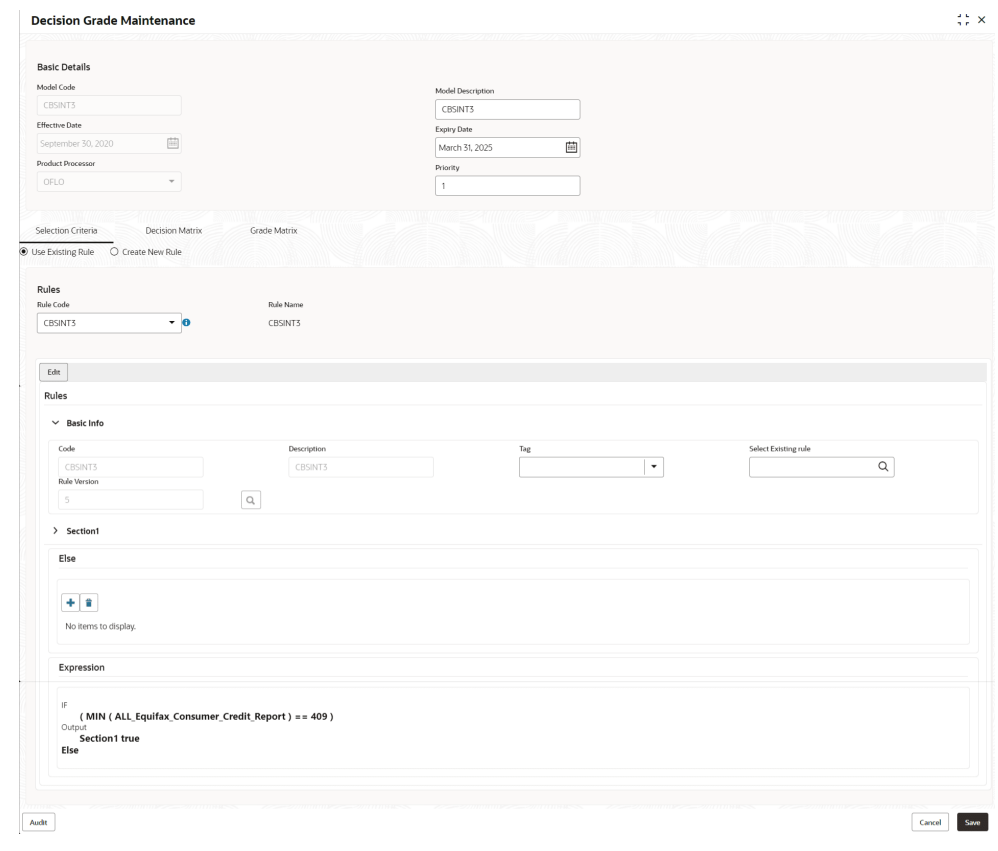

**Figure 3-50 Decision Grade Maintenance - Modify**

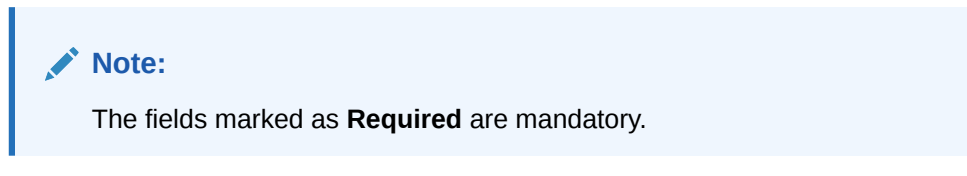

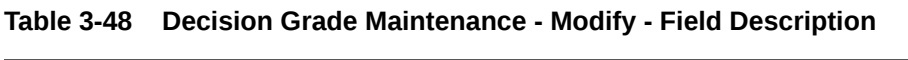

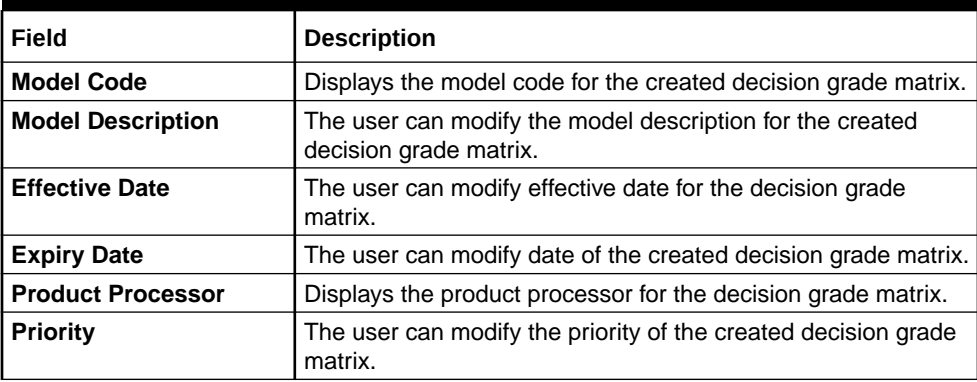

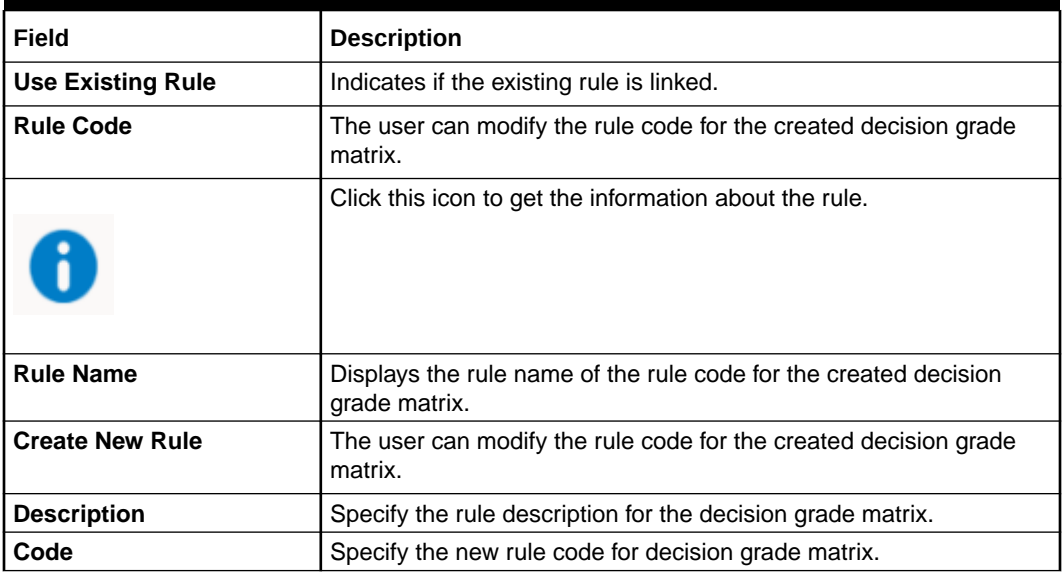

# **Table 3-49 Selection Criteria - Field Description**

# **Table 3-50 Expression Builder - Field Description**

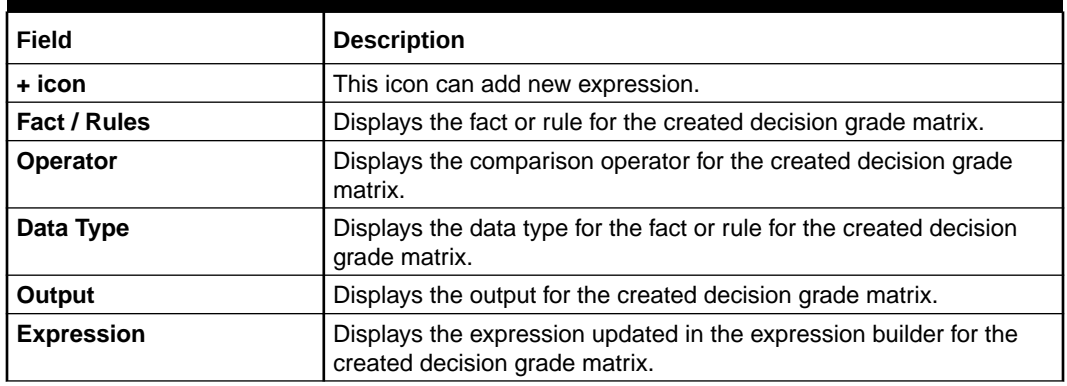

# **Table 3-51 Decision Matrix - Field Description**

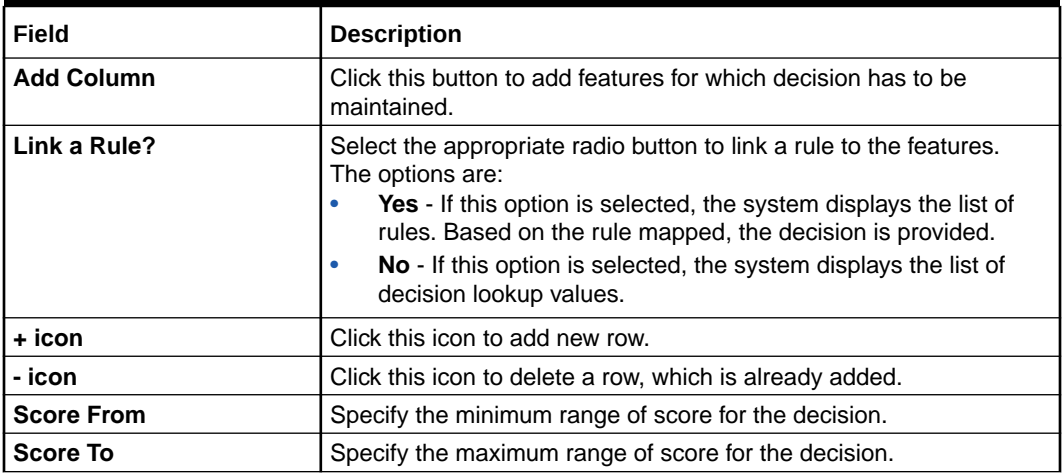

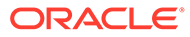

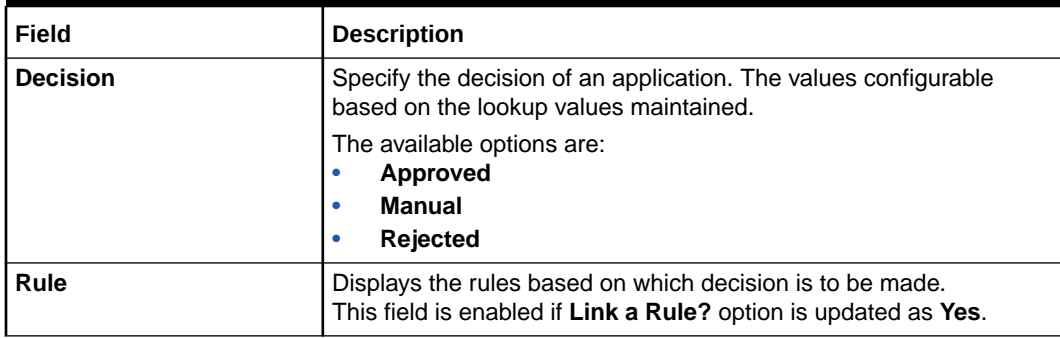

# **Table 3-51 (Cont.) Decision Matrix - Field Description**

## **Table 3-52 Grade Matrix - Field Description**

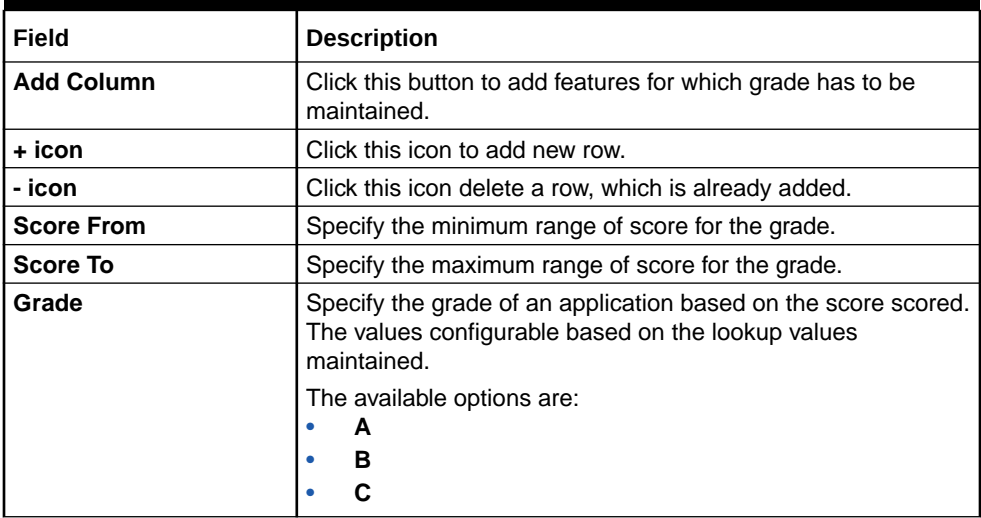

**6.** Click **Save** to update the modified fields.

**7.** Click **View** to view the decision grade matrix.

The **Decision Grade Maintenance – View** screen displays.

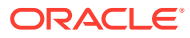

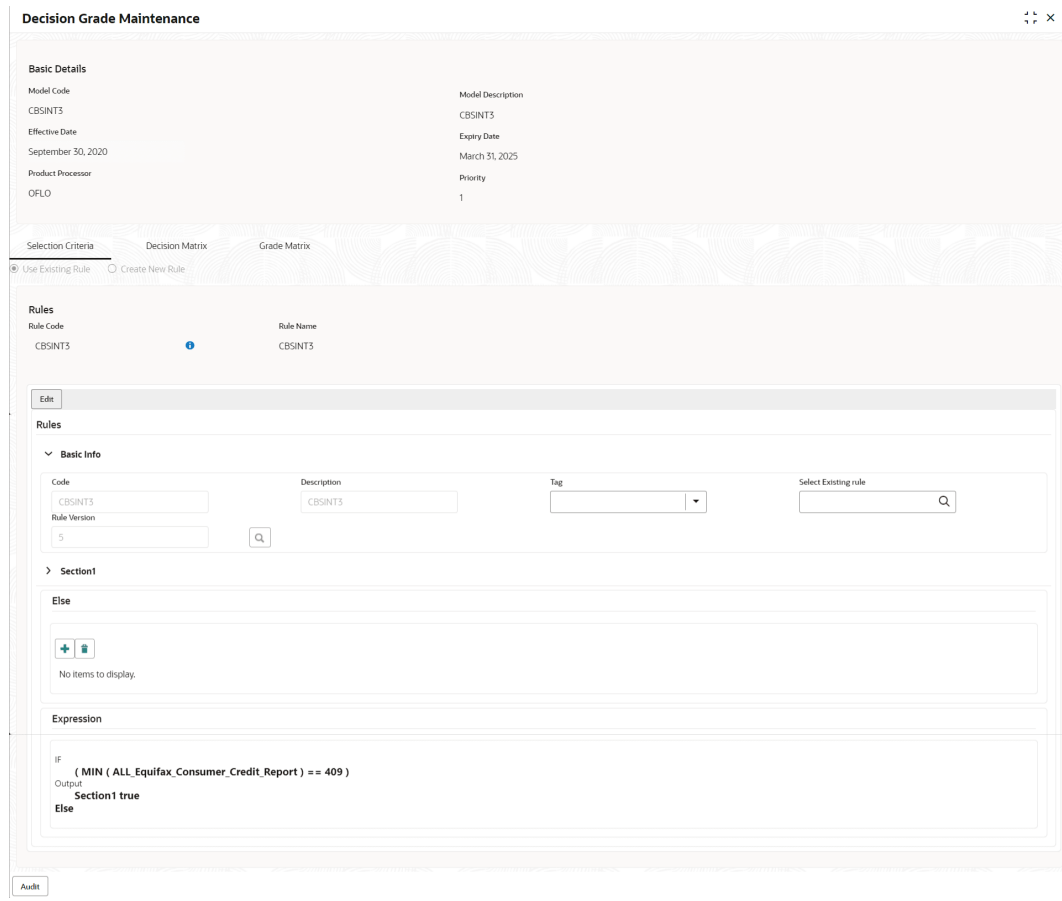

## **Figure 3-51 Decision Grade Maintenance – View**

For more information on fields, refer to the field description table.

# **Table 3-53 Decision Grade Maintenance - View - Field Description**

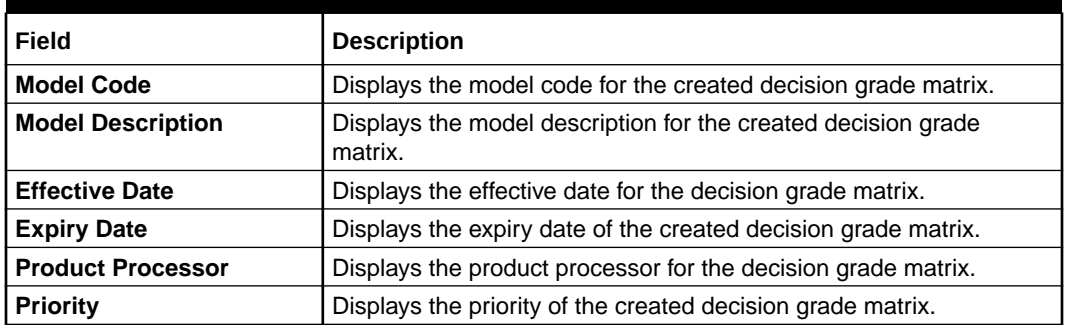

# **Table 3-54 Selection Criteria - Field Description**

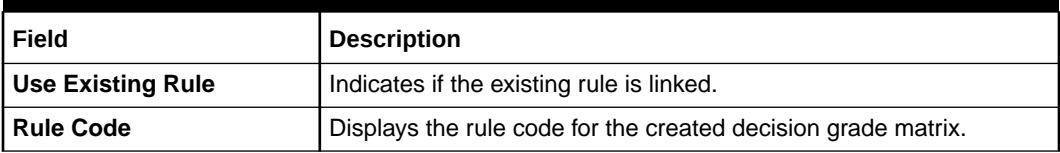

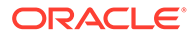

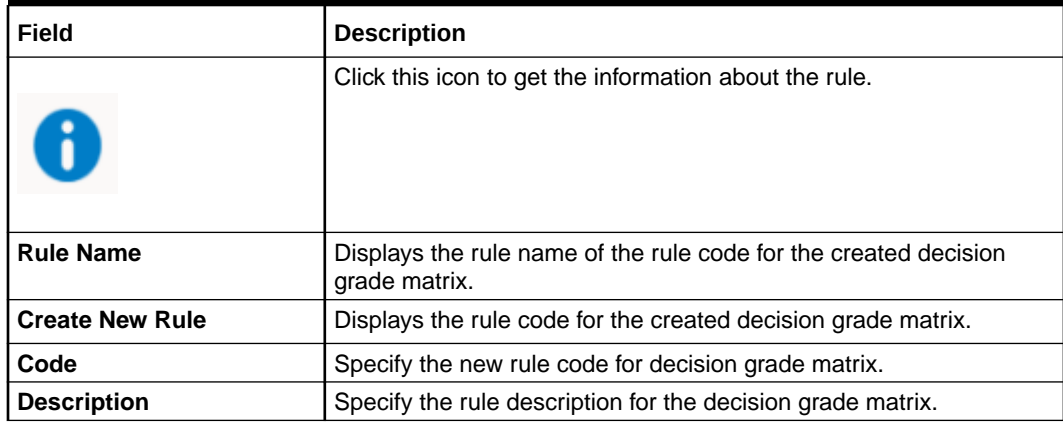

# **Table 3-54 (Cont.) Selection Criteria - Field Description**

# **Table 3-55 Expression Builder - Field Description**

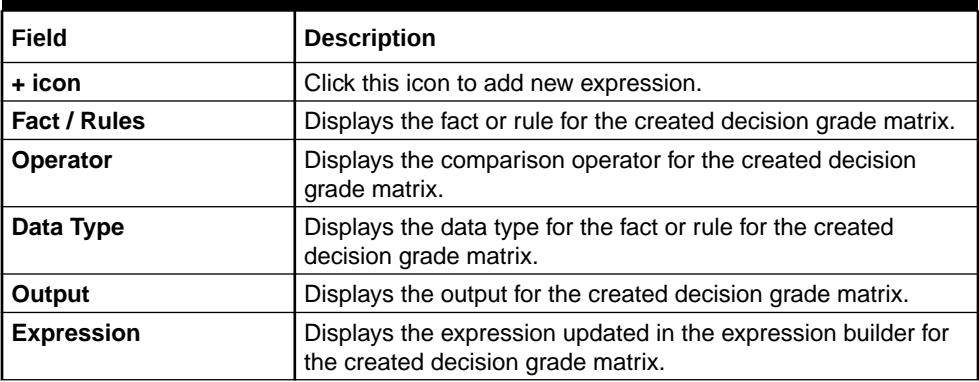

# **Table 3-56 Decision Matrix - Field Description**

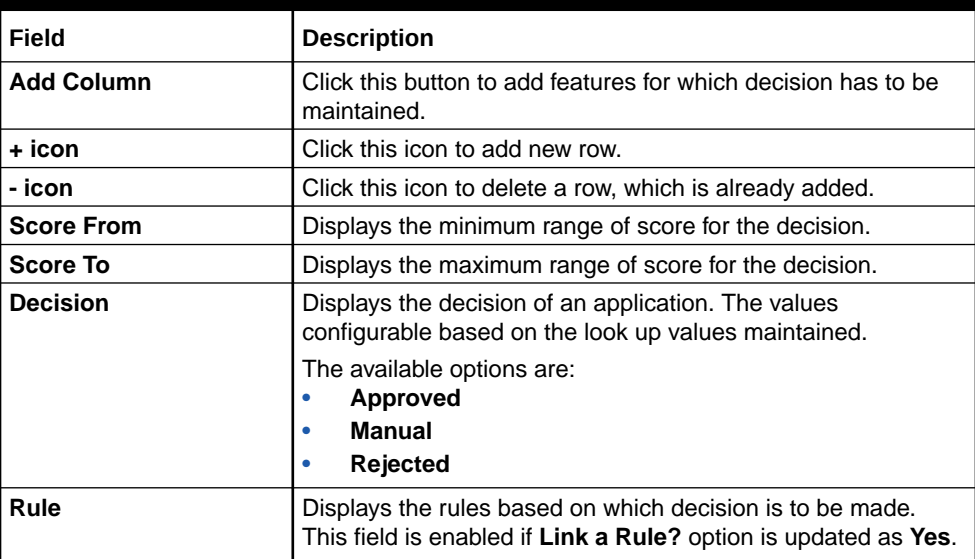

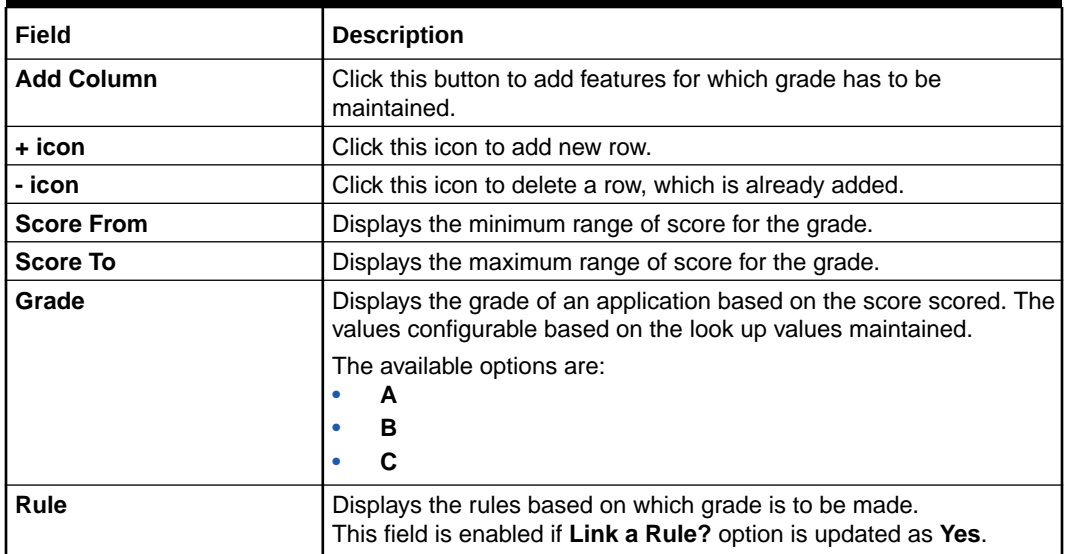

#### <span id="page-277-0"></span>**Table 3-57 Grade Matrix - Field Description**

# 3.12 Pricing

This topic describes the information about the pricing feature in Decision service.

Risk-based pricing refers to the offering of different interest rates to different customers depending on their credit worthiness. Thus, not all borrowers for the same product receives the same interest rate and credit terms. This means that high-risk borrowers who are less likely to repay their loans in full and on time will be charged higher rate of interest. While the low risk borrowers, having greater capacity to make payments will be charged lower rate of interest.

This topic contains the following subtopics:

• Create Pricing Model

This topic describes the systematic instructions to create pricing model based on various pricing parameter by updating various details.

• [View Pricing Model](#page-284-0) This topic describes the systematic instructions to view the list of pricing model.

# 3.12.1 Create Pricing Model

This topic describes the systematic instructions to create pricing model based on various pricing parameter by updating various details.

Specify **User ID** and **Password**, and login to **Home** screen.

- **1.** On **Homescreen**, click **Core Maintenance**, under **Core Maintenance**, click **Credit Decision**.
- **2.** Under **Credit Decision**, click **Maintenance**, under **Maintenance**, click **Pricing Model**, under **Pricing Model**, click **Create Pricing Model**.

The **Create Pricing Model** screen displays.

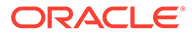

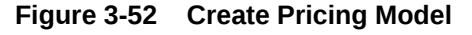

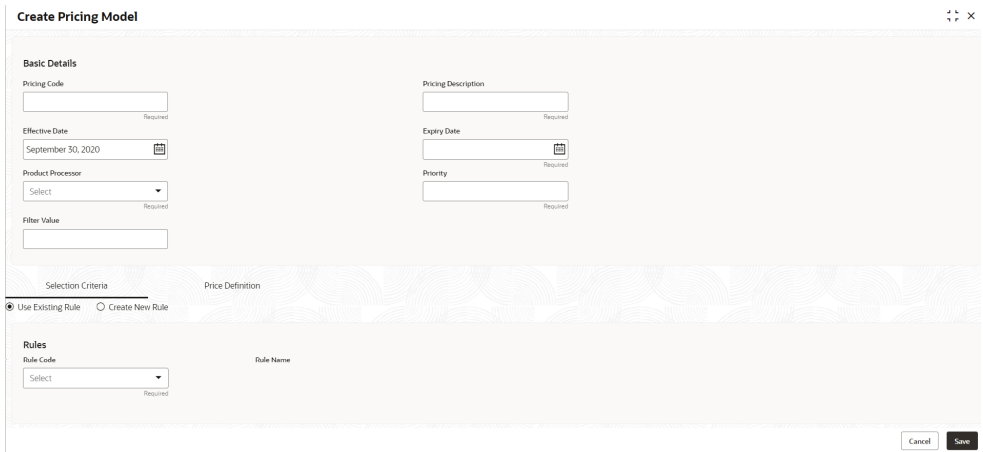

**3.** On **Create Pricing Model** screen, specify the fields.

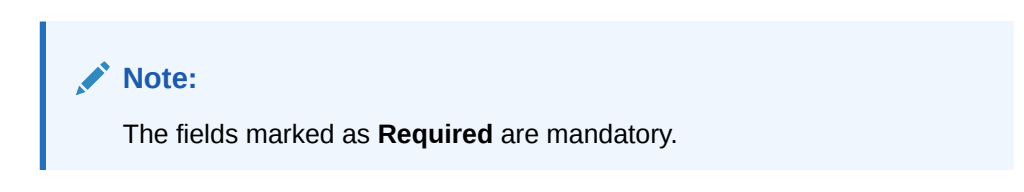

For more information on fields, refer to the field description table.

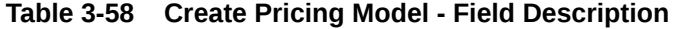

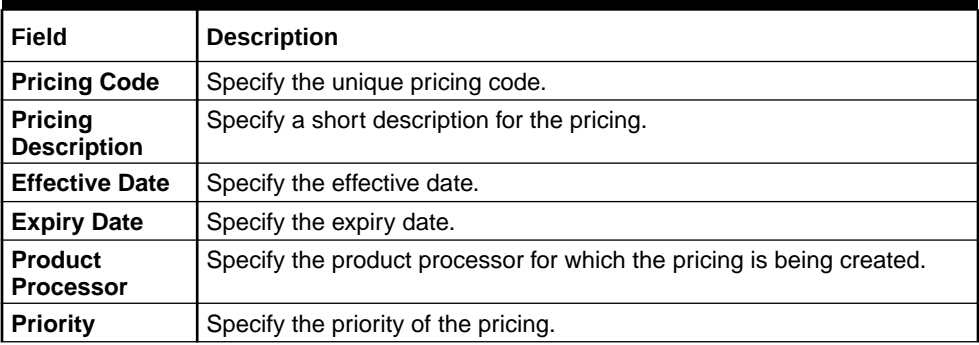

**4.** Click the **Selection Criteria** to define pricing model.

The **Create Pricing Model - Selection Criteria** screen displays.

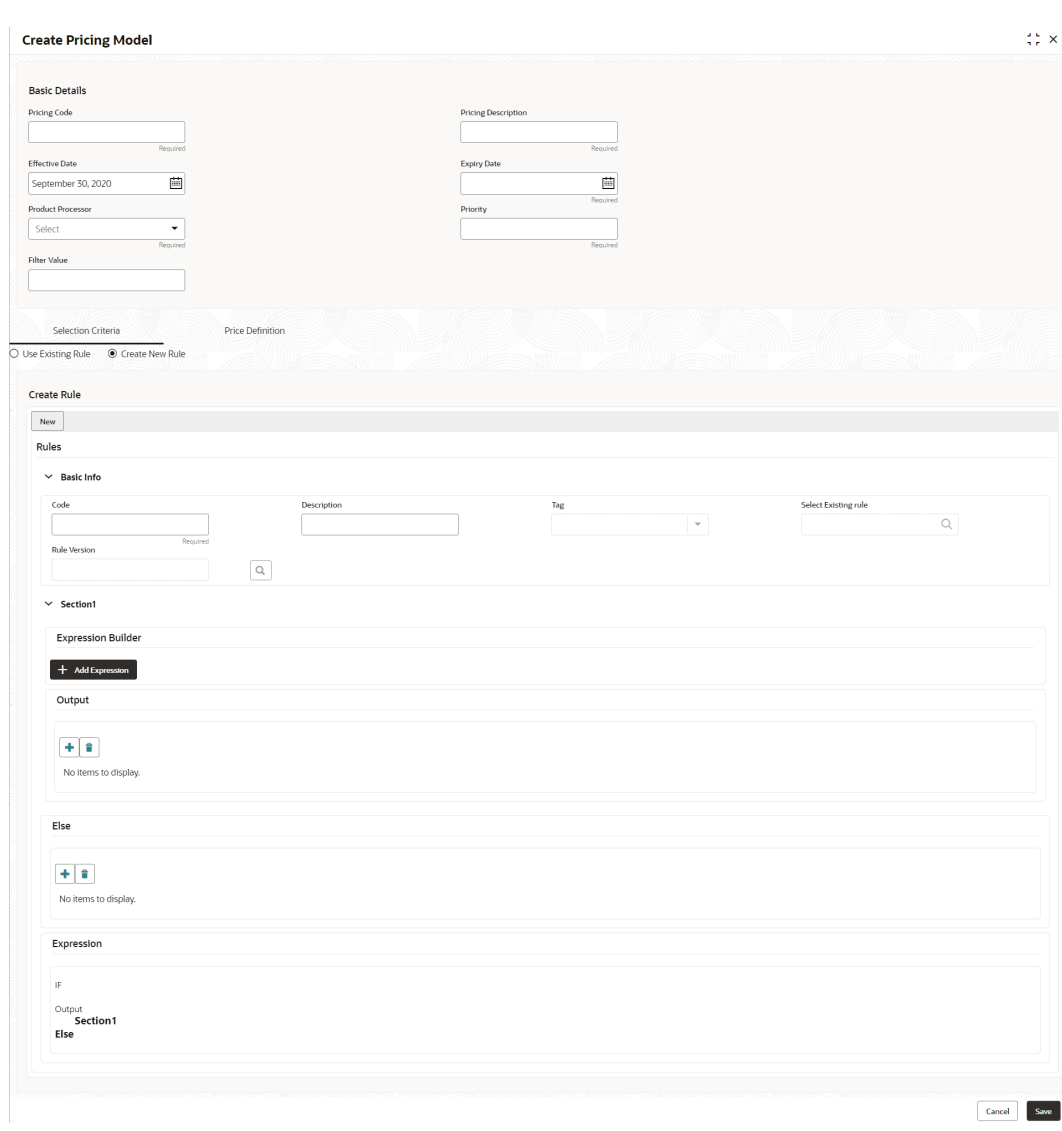

# **Figure 3-53 Create Pricing Model – Selection Criteria**

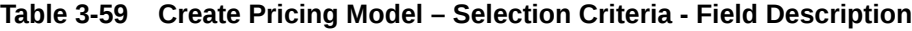

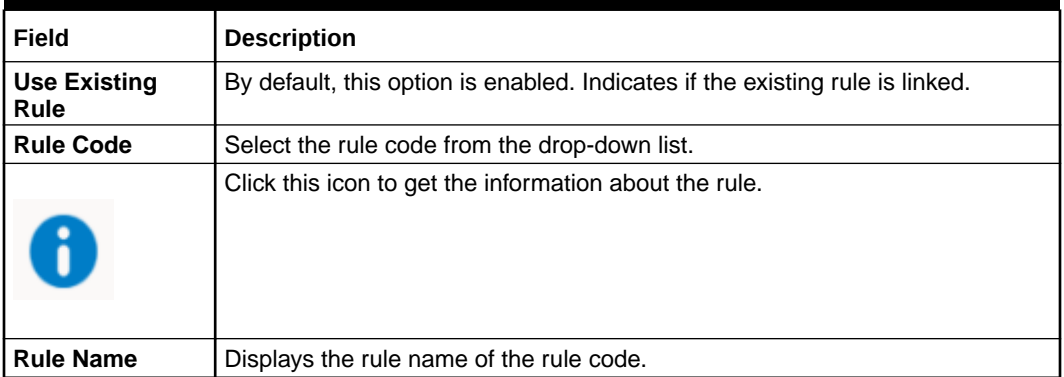

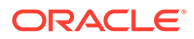

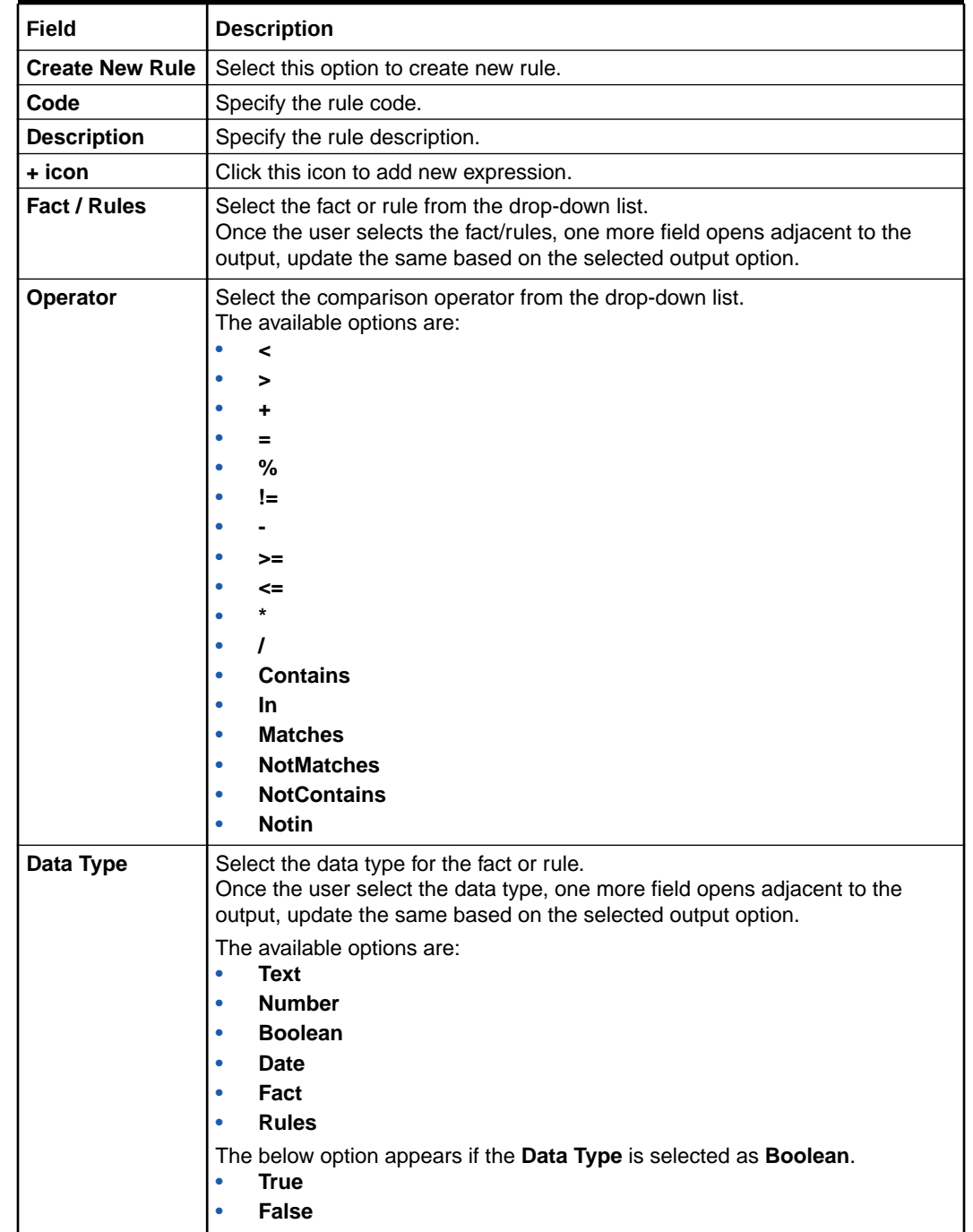

# **Table 3-59 (Cont.) Create Pricing Model – Selection Criteria - Field Description**

| Field             | <b>Description</b>                                                                                                    |  |  |
|-------------------|----------------------------------------------------------------------------------------------------|--|--|
| Output            | Select the output from the drop-down list.<br>Once the user select the data type, one more field opens adjacent to the<br>output, update the same based on the selected output option.           |  |  |
|                   | The available options are:<br>Text<br>۰<br><b>Number</b><br><b>Boolean</b><br>۰<br><b>Date</b><br>Fact<br>۰<br><b>Rules</b><br>The below option appears if the Data Type is selected as Boolean. |  |  |
|                   | True<br>False<br>۰                                                                                                    |  |  |
| <b>Expression</b> | Displays the expression updated in the expression builder.                                                                                                    |  |  |

**Table 3-59 (Cont.) Create Pricing Model – Selection Criteria - Field Description**

- **5.** Click **Price Definition** to define the pricing.
- **6.** Select the **Rate Type** options as **Flat** to specify the flat rate.

The **Create Pricing Model – Price Definition (Flat)** screen displays.

# **Figure 3-54 Create Pricing Model – Price Definition (Flat)**

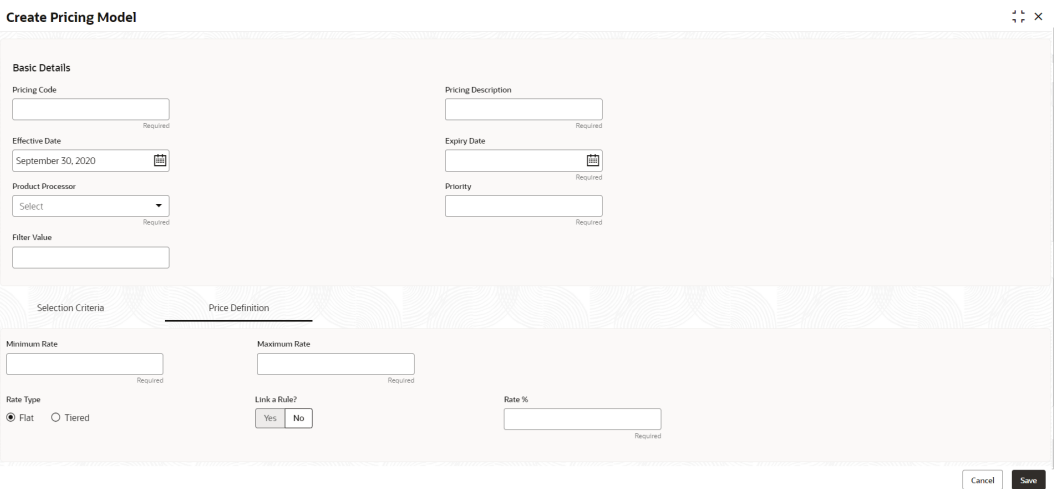

For more information on fields, refer to the field description table.

# **Table 3-60 Create Pricing Model – Price Definition (Flat) - Field Description**

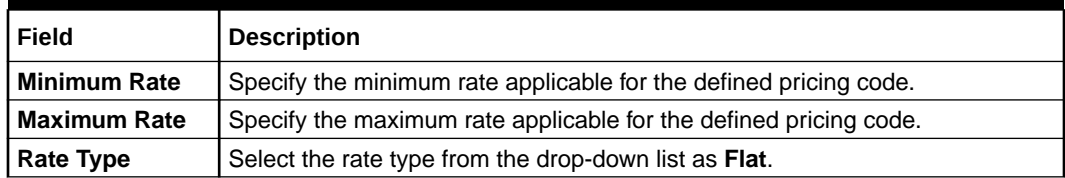

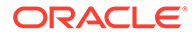

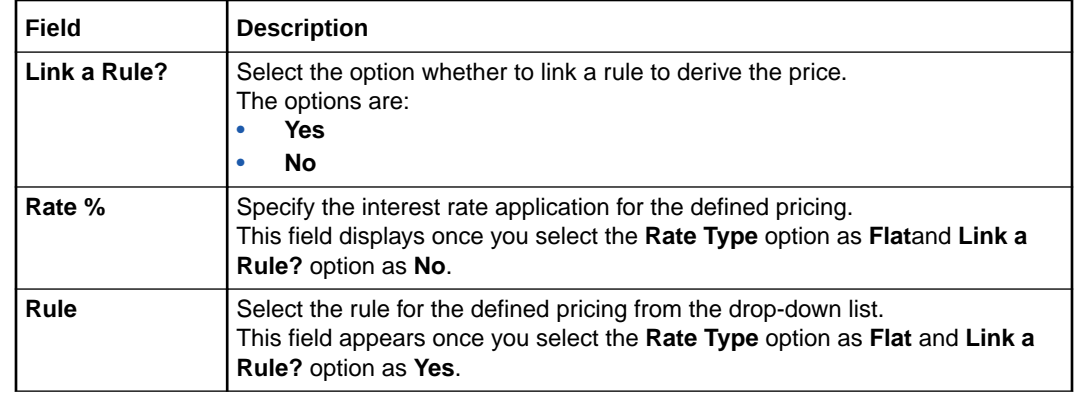

# **Table 3-60 (Cont.) Create Pricing Model – Price Definition (Flat) - Field Description**

- **7.** Select the **Rate Type** options as **Tiered** to link the list of features.
- **8.** Click **Add Columns** to select and link the features.

The **Add Features** screen displays.

#### **Figure 3-55 Add Features**

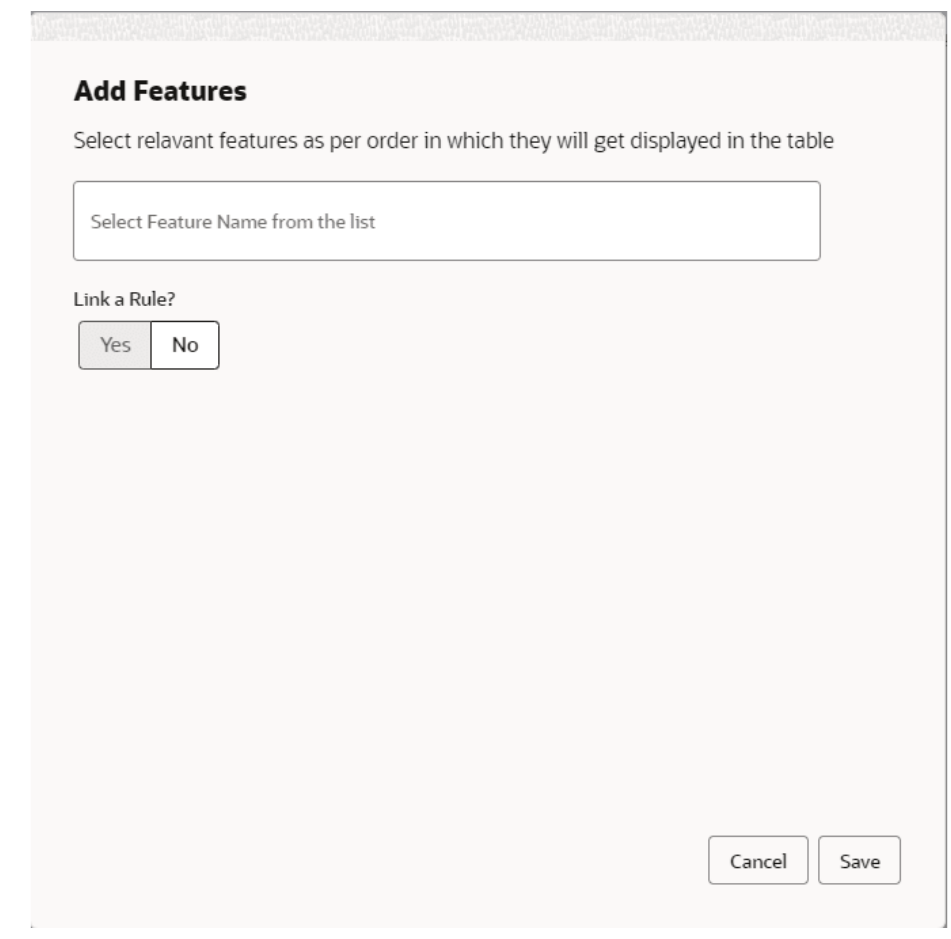

- **9.** Select the feature names from the list. ('n' number of features can be selected)
- **10.** Select the option whether to link a rule for defining the interest rate.

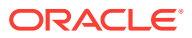

**11.** Click **Save** to link the list of features for defining the tiered interest rate.

The **Create Pricing Model – Price Definition (Tiered)** screen displays.

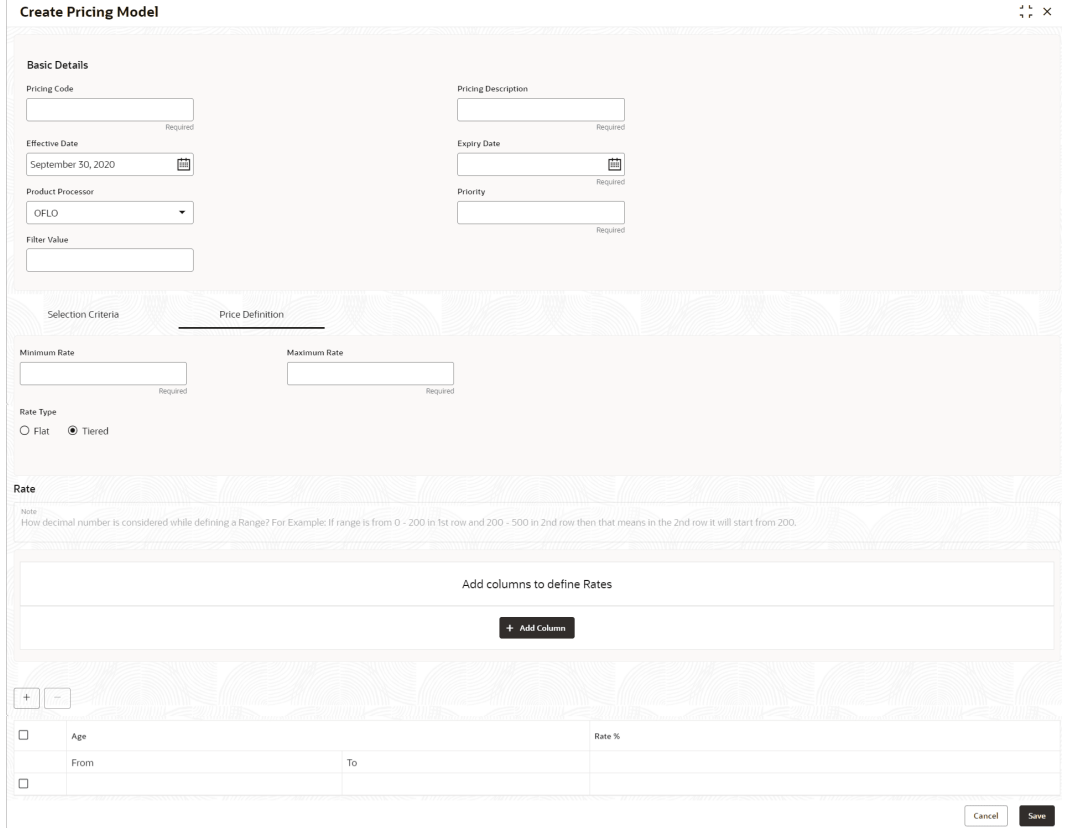

# **Figure 3-56 Create Pricing Model – Price Definition (Tiered)**

For more information on fields, refer to the field description table.

# **Table 3-61 Create Pricing Model – Price Definition (Tiered) - Field Description**

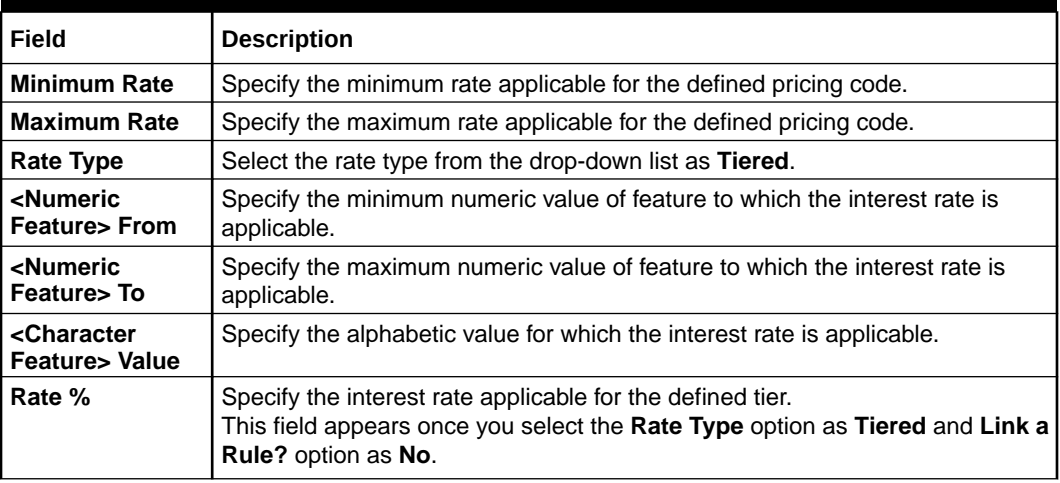

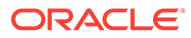

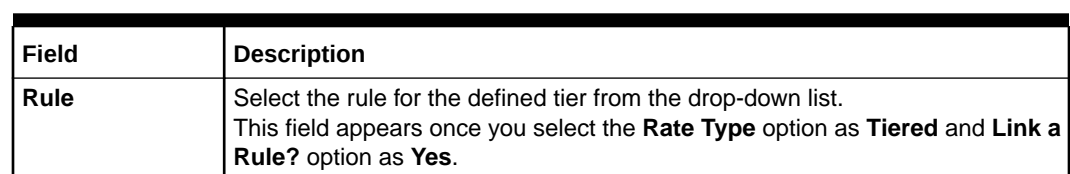

#### <span id="page-284-0"></span>**Table 3-61 (Cont.) Create Pricing Model – Price Definition (Tiered) - Field Description**

**12.** Click **Save** to save the details.

The **Pricing Model** is successfully created and can be viewed using View Pricing Model screen.

# 3.12.2 View Pricing Model

This topic describes the systematic instructions to view the list of pricing model.

The user can create the pricing model using the [Create Pricing Model](#page-277-0) screen. The status of the uploaded model is displayed as **Unauthorized** and **Open**. Once the checker authorizes the model, the status is updated to **Authorized** and **Open**.

Specify **User ID** and **Password**, and login to **Home** screen.

- **1.** On **Homescreen**, click **Core Maintenance**, under **Core Maintenance**, click **Credit Decision**.
- **2.** Under **Credit Decision**, click **Maintenance**, under **Maintenance**, click .**Pricing**, under **Pricing**, click **View Pricing Model**.

The **View Pricing Model** screen displays.

| $Q + Q$                           |                                           |                                                 |                              |                                  |
|-----------------------------------|-------------------------------------------|-------------------------------------------------|------------------------------|----------------------------------|
| Pricing Code:<br>RTEST1<br>٠      | Pricing Code:<br><b>PR501</b><br>$\cdot$  | Pricing Code:<br>NTEST2<br>$\bullet$            | Pricing Code:<br>NTEST3      | Pricing Code:<br>٠<br>PR510<br>٠ |
| RTEST1                            | Flat Pricing Model                        | NTEST2 FLAT with Rule                           | NTEST3 Desc                  | PR510 with CDS_Grade             |
| Pricing                           | Pricing                                   | Pricing                                         | Pricing                      | Pricing                          |
| OFLO                              | OFLO                                      | OFLO                                            | OFLO                         | OFLO                             |
| Product                           | Product                                   | Product                                         | Product                      | Product                          |
| & Open                            | £ Open                                    | £ Open                                          | £ Open                       | & Open                           |
| 22                                | $\mathbb{Z}$ 1                            | $\mathbb{Z}$ 1                                  | $\mathbb{Z}$ 1               | 21                               |
| <b>D</b> Unauthorized             | C Authorized                              | D Authorized                                    | D. Authorized                | <b>D</b> Authorized              |
| Pricing Code:<br>٠<br>NTEST8<br>÷ | Pricing Code:<br>$\ddot{\cdot}$<br>NTEST1 | Pricing Code:<br>NTEST9<br>$\ddot{\phantom{1}}$ | Pricing Code:<br>NTEST4<br>÷ | Pricing Code:<br>÷<br>CBSINT     |
| NTEST8 Description                | NTEST1 Flat Rate                          | NTEST9 Desc                                     | NTEST4 Desc                  | CBSINT                           |
| Pricing                           | Pricing                                   | Pricing                                         | Pricing                      | Pricing                          |
| OFLO                              | OFLO                                      | Product                                         | OFLO                         | OFLO                             |
| Product                           | Product                                   | OFLO                                            | Product                      | Product                          |
| & Open                            | 6 Open                                    | 6 Open                                          | 6 Open                       | & Open                           |
| [2]                               | [2]                                       | $\mathbb{Z}$ 1                                  | $\frac{2}{3}$                | 21                               |
| C Authorized                      | Unauthorized                              | P. Authorized                                   | P. Authorized                | <b>D</b> Authorized              |

**Figure 3-57 View Pricing Model**

**Table 3-62 View Pricing Model – Field Description**

| Field                                | <b>Description</b>                             |
|--------------------------------------|------------------------------------------------|
| <b>Pricing Code</b>                  | Displays the pricing code.                     |
| <b>Pricing</b><br><b>Description</b> | Displays the description of the pricing model. |

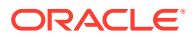

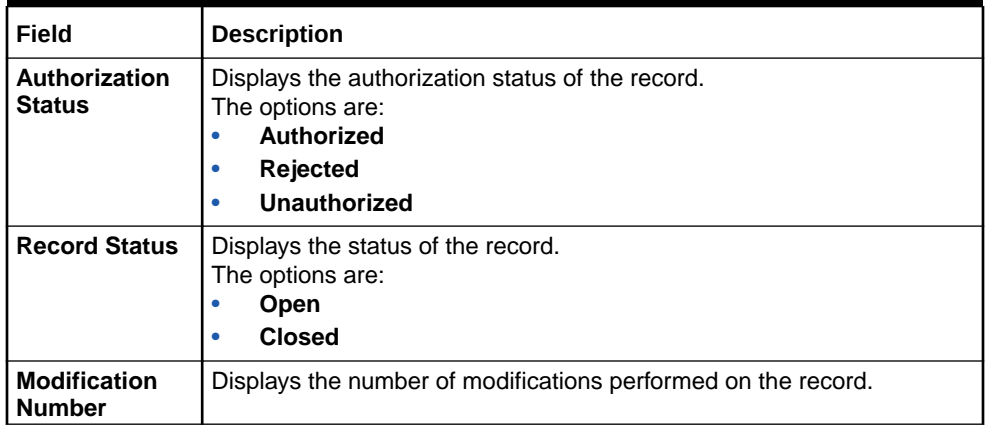

# **Table 3-62 (Cont.) View Pricing Model – Field Description**

**3.** On **View Pricing Model** screen, click

# icon.

The **View Pricing Model - Search** screen displays.

**Figure 3-58 View Pricing Model - Search**

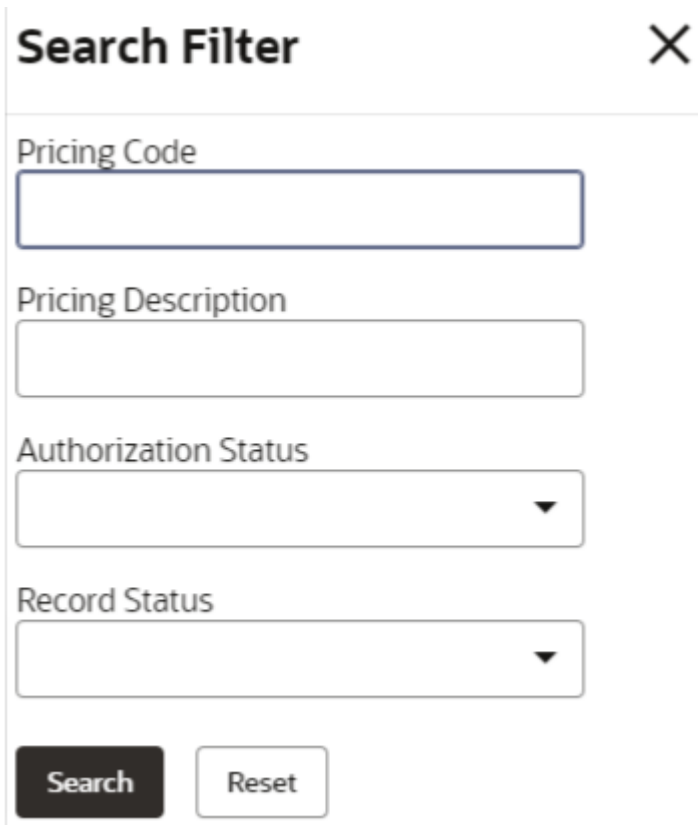

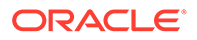

For more information on fields, refer to the field description table.

| Field                       | <b>Description</b>                                                                                                    |  |
|-----------------------------|----------------------------------------------------------------------------------------------------|--|
| <b>Pricing Code</b>         | Specify the pricing code.                                                                                                    |  |
| <b>Pricing Description</b>  | Specify the description of the pricing model.                                                                                                    |  |
| <b>Authorization Status</b> | Select the authorization status from the drop-down list.<br>The available options are:<br>Authorized<br>٠<br>Rejected<br>٠<br><b>Unauthorized</b><br>٠ |  |
| <b>Record Status</b>        | Select the record status from the drop-down list.<br>The available options are:<br>Open<br>٠<br><b>Closed</b><br>٠                                     |  |

**Table 3-63 View Pricing Model - Search – Field Description**

- **4.** On **View Pricing Model Search** screen, click
	- $\ddot{\cdot}$

icon to **Unlock**, **Delete**, **Authorize** or **View** the created pricing model.

**5.** Click **Unlock** to modify the created pricing model.

The **Pricing Model Maintenance - Modify** screen displays.

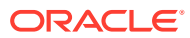

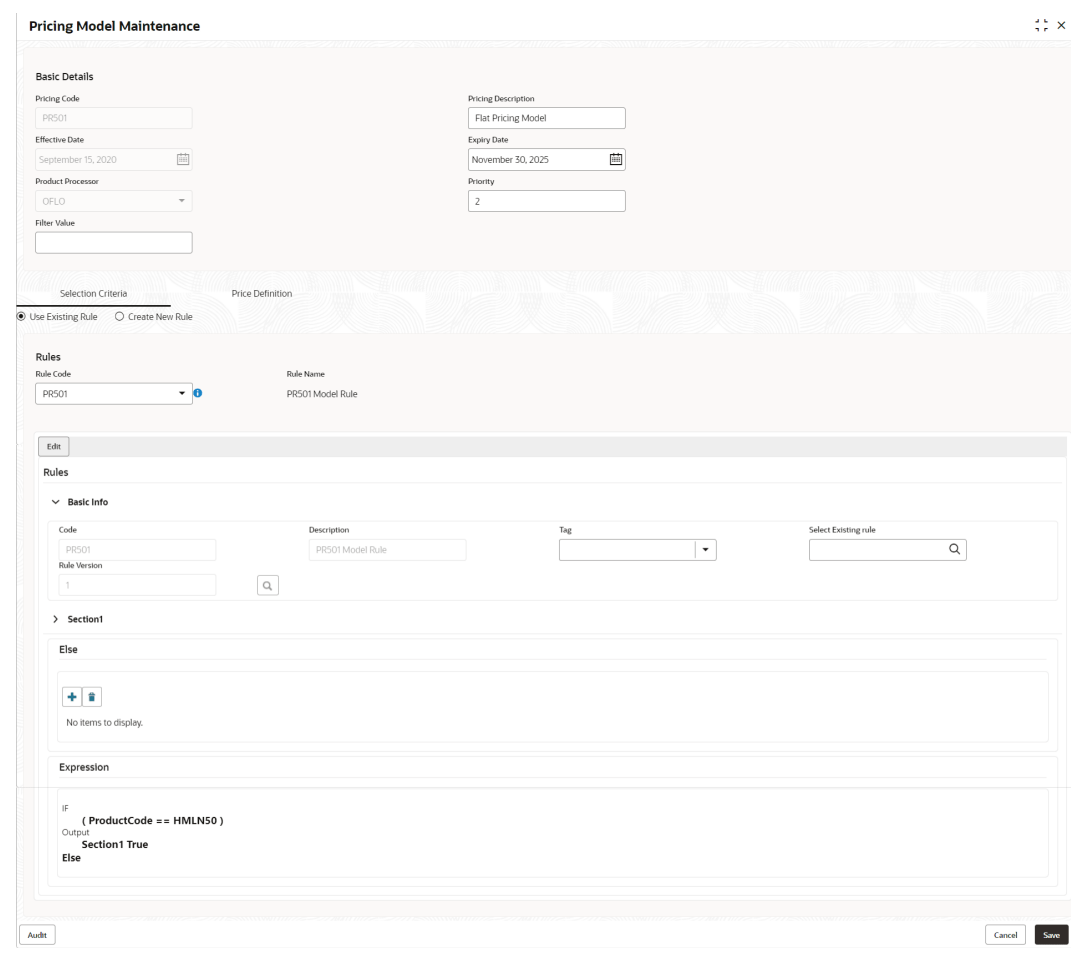

# **Figure 3-59 Pricing Model Maintenance - Modify**

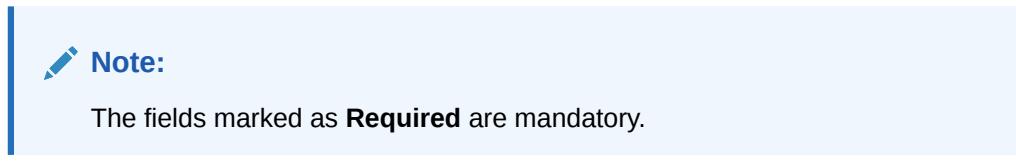

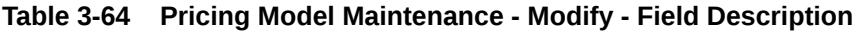

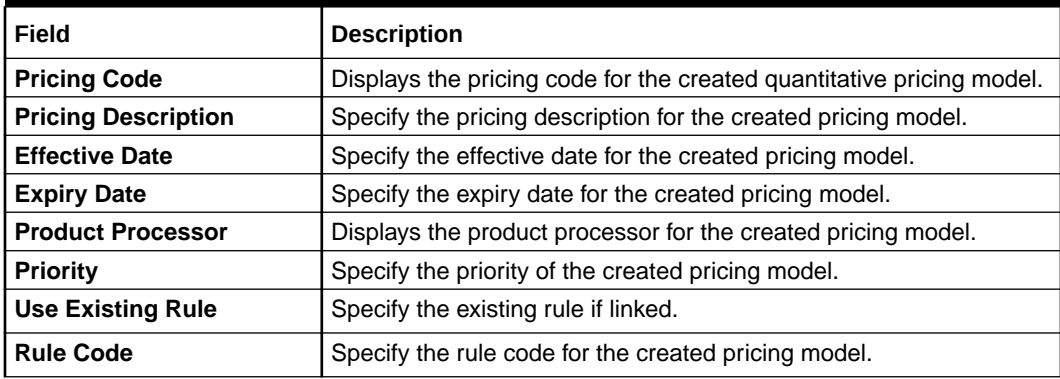

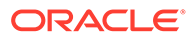
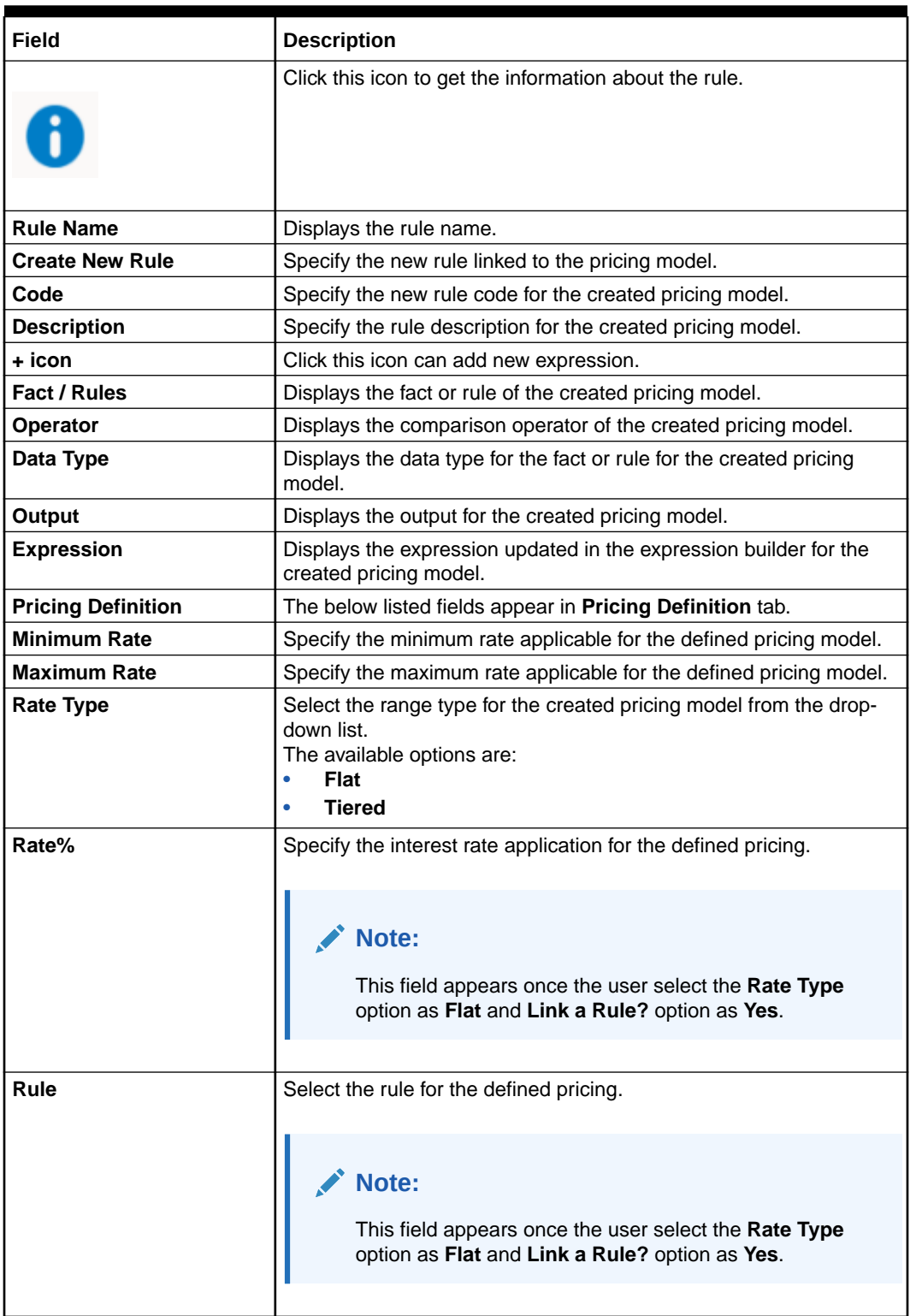

#### **Table 3-64 (Cont.) Pricing Model Maintenance - Modify - Field Description**

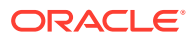

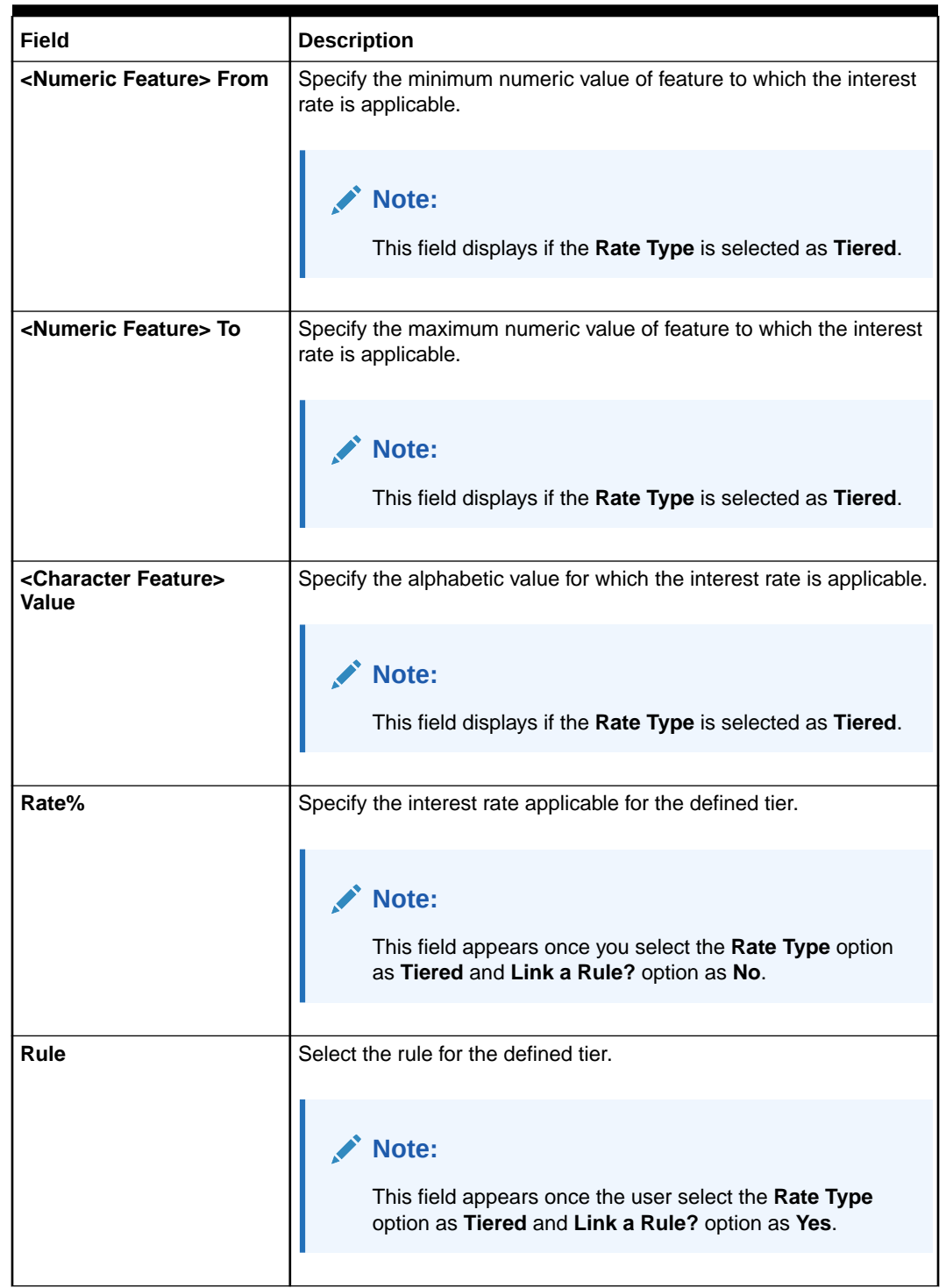

#### **Table 3-64 (Cont.) Pricing Model Maintenance - Modify - Field Description**

- **6.** Click **Save** to update the modified fields.
- **7.** Click **View** to view the created quantitative scoring model.

The **Pricing Model Maintenance – View** screen displays.

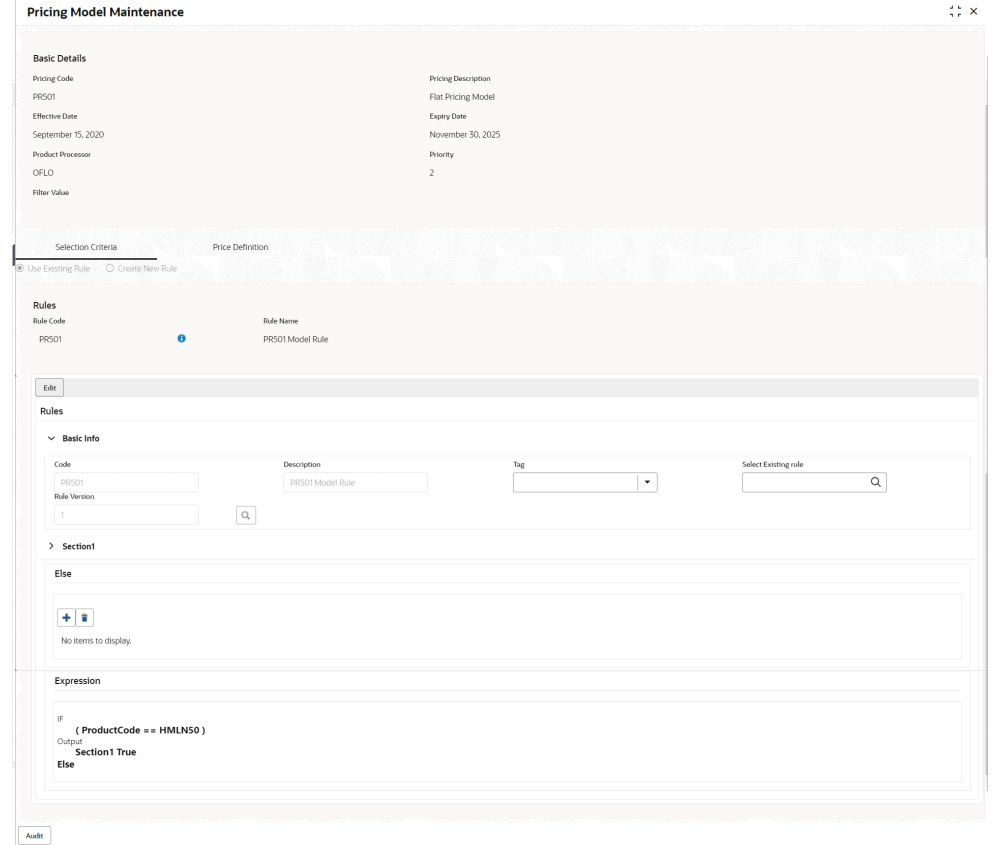

#### **Figure 3-60 Pricing Model Maintenance - View**

**Table 3-65 Pricing Model Maintenance - View - Field Description**

| Field                      | <b>Description</b>                                                       |
|----------------------------|--------------------------------------------------------------------------|
| <b>Pricing Code</b>        | Displays the pricing code for the created quantitative pricing<br>model. |
| <b>Pricing Description</b> | Displays the pricing description for the created pricing model.          |
| <b>Effective Date</b>      | Displays effective date for the created pricing model.                   |
| <b>Expiry Date</b>         | Displays date for the created pricing model.                             |
| <b>Product Processor</b>   | Displays the product processor for the created pricing model.            |
| <b>Priority</b>            | Displays the priority of the created pricing model.                      |
| <b>Use Existing Rule</b>   | Displays the existing rule if linked.                                    |
| <b>Rule Code</b>           | Displays the rule code for the created pricing model.                    |
|                            | Click this icon to get the information about the rule.                   |
| <b>Rule Name</b>           | Displays the rule name.                                                  |
| <b>Create New Rule</b>     | Displays the new rule linked to the pricing model.                       |

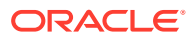

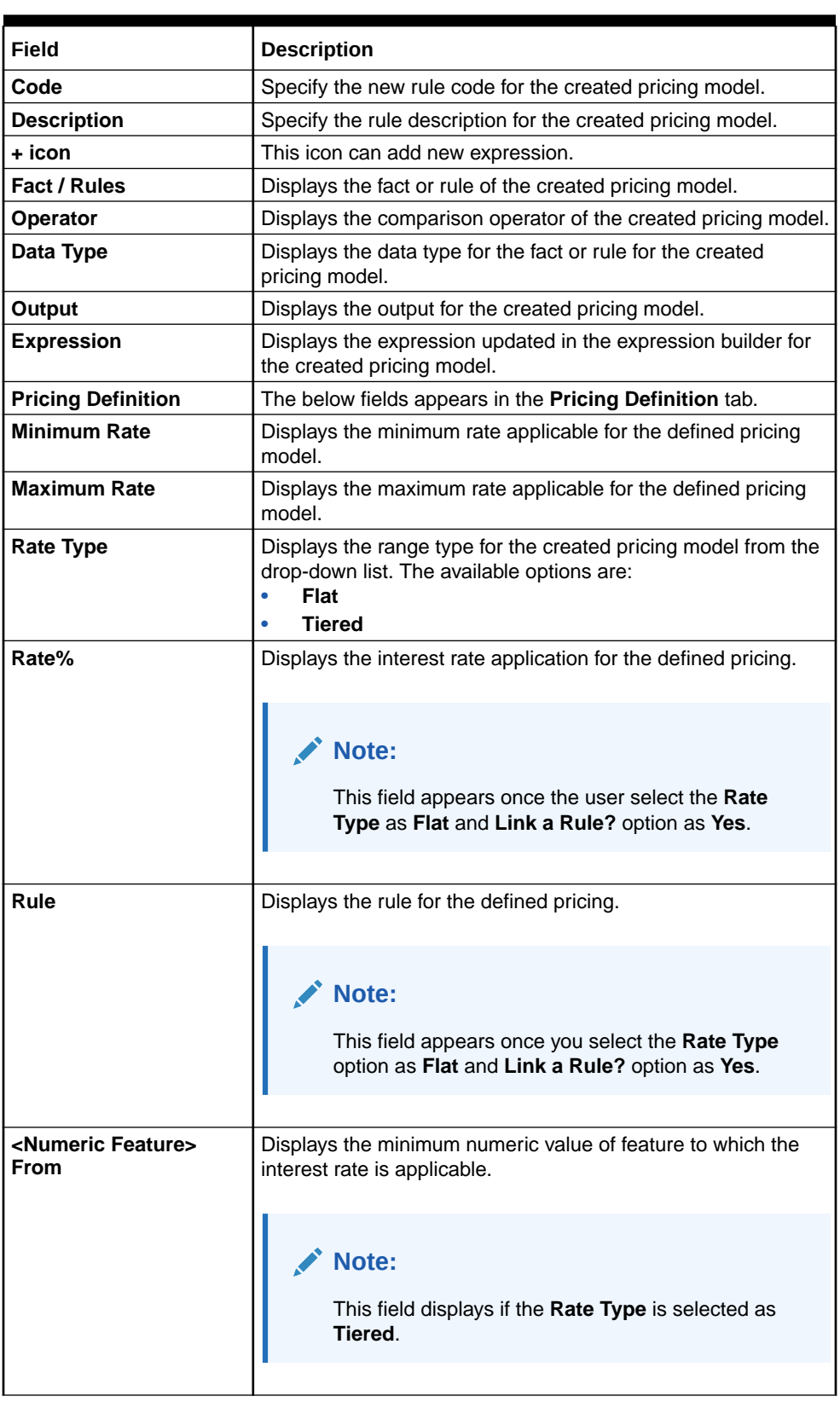

### **Table 3-65 (Cont.) Pricing Model Maintenance - View - Field Description**

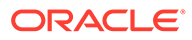

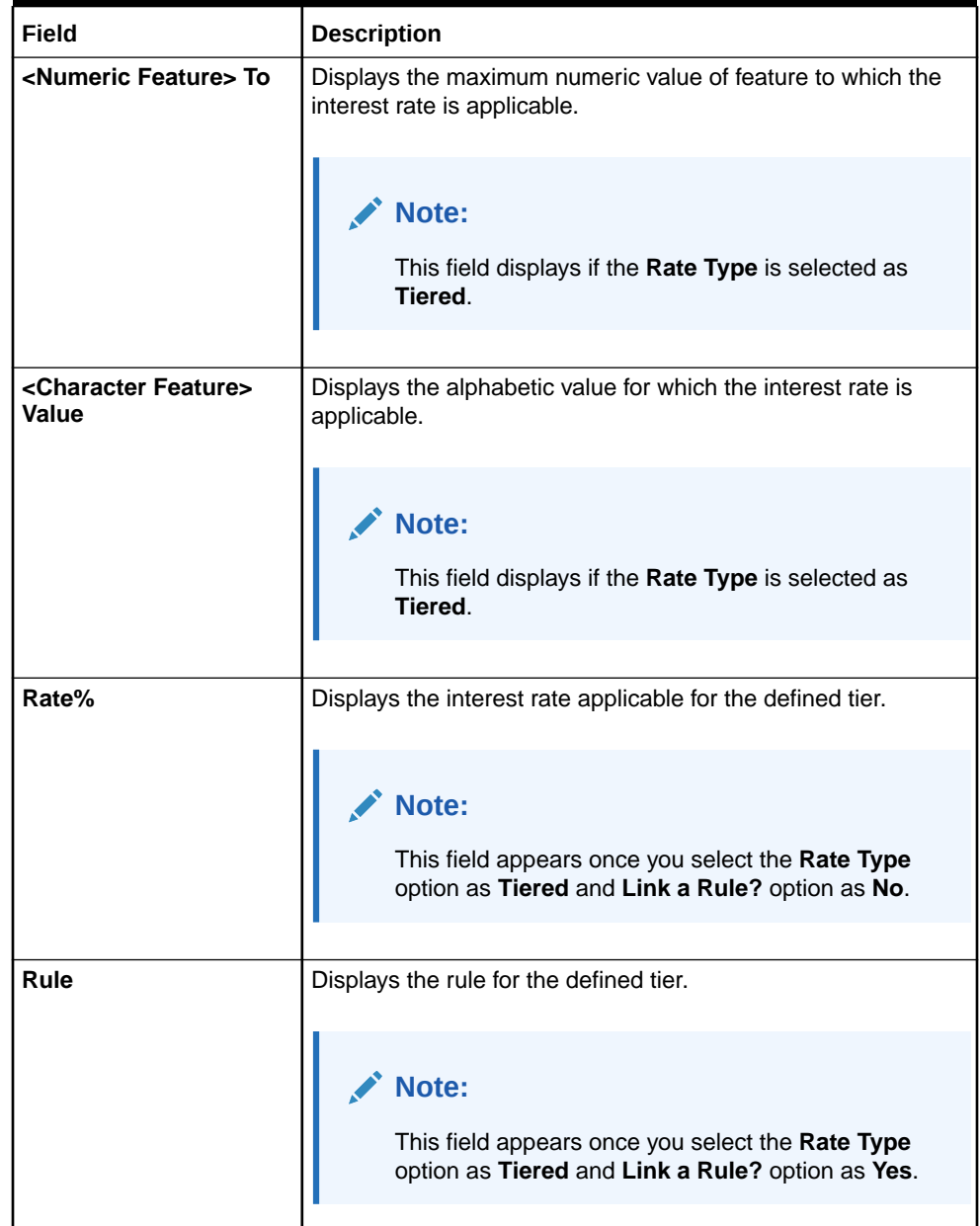

#### **Table 3-65 (Cont.) Pricing Model Maintenance - View - Field Description**

# 3.13 Validation Model

This topic describes the information about the Validation model.

During credit decision, system evaluates a credit score that represents the creditworthiness of an individual. Banks also do an initial evaluation by using some rules to decide whether to proceed with credit decisioning process or not. A bank can perform this evaluation by maintaining a Validation model. Multiple levels of rule can be setup in Validation model. The system will process the next step of credit decisioning only if all the rules are satisfied. If any rule fails, then system will stop the processing and decline the request.

This topic contains the following subtopics:

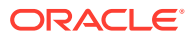

- <span id="page-293-0"></span>**Create Validation Model** This topic describes the systematic instructions to create Validation model based on the various input.
- [View Validation Model](#page-297-0) This topic describes the systematic instructions to view the list of configured validation model.

### 3.13.1 Create Validation Model

This topic describes the systematic instructions to create Validation model based on the various input.

Specify **User ID** and **Password**, and login to **Home** screen.

- **1.** On **Homescreen**, click **Core Maintenance**, under **Core Maintenance**, click **Credit Decision**.
- **2.** Under **Credit Decision**, click **Maintenance**, under **Maintenance**, click **Validation Model**, under **Validation Model**, click **Create Validation Model**.

The **Create Validation Model** screen displays.

#### **Figure 3-61 Create Validation Model**

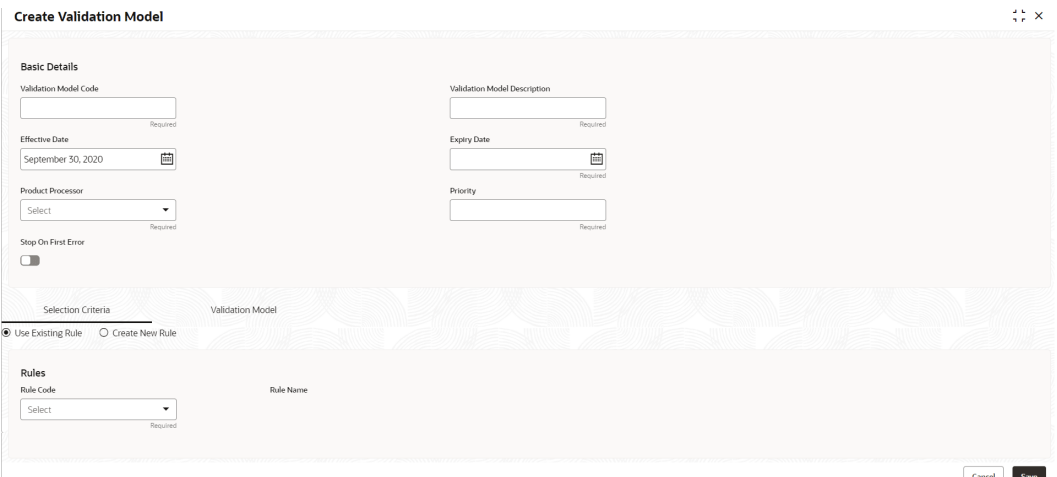

**3.** On **Create Validation Model** screen, specify the fields.

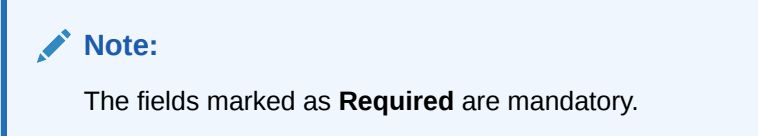

For more information on fields, refer to the field description table.

#### **Table 3-66 Create Validation Model - Field Description**

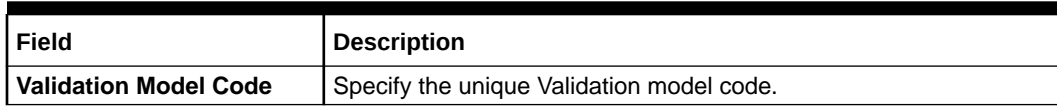

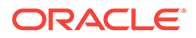

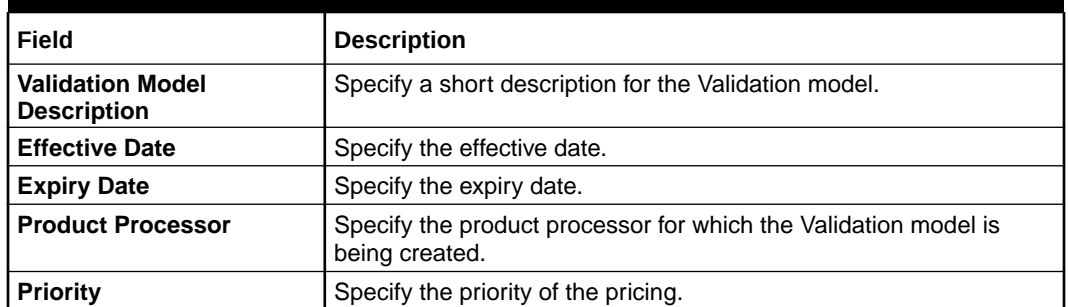

#### **Table 3-66 (Cont.) Create Validation Model - Field Description**

**4.** Click the **Selection Criteria** to define selection criteria rules.

The **Create Validation Model - Selection Criteria** screen displays.

#### **Figure 3-62 Create Validation Model - Selection Criteria**

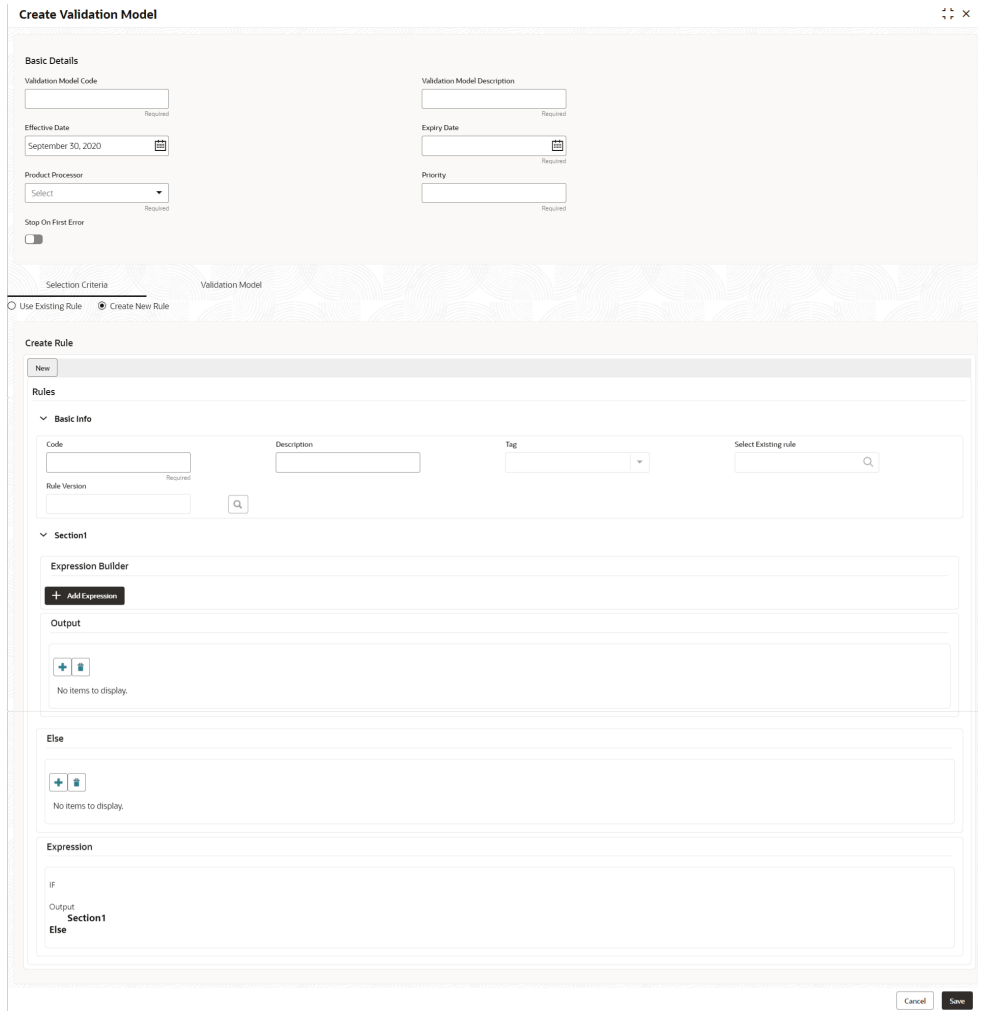

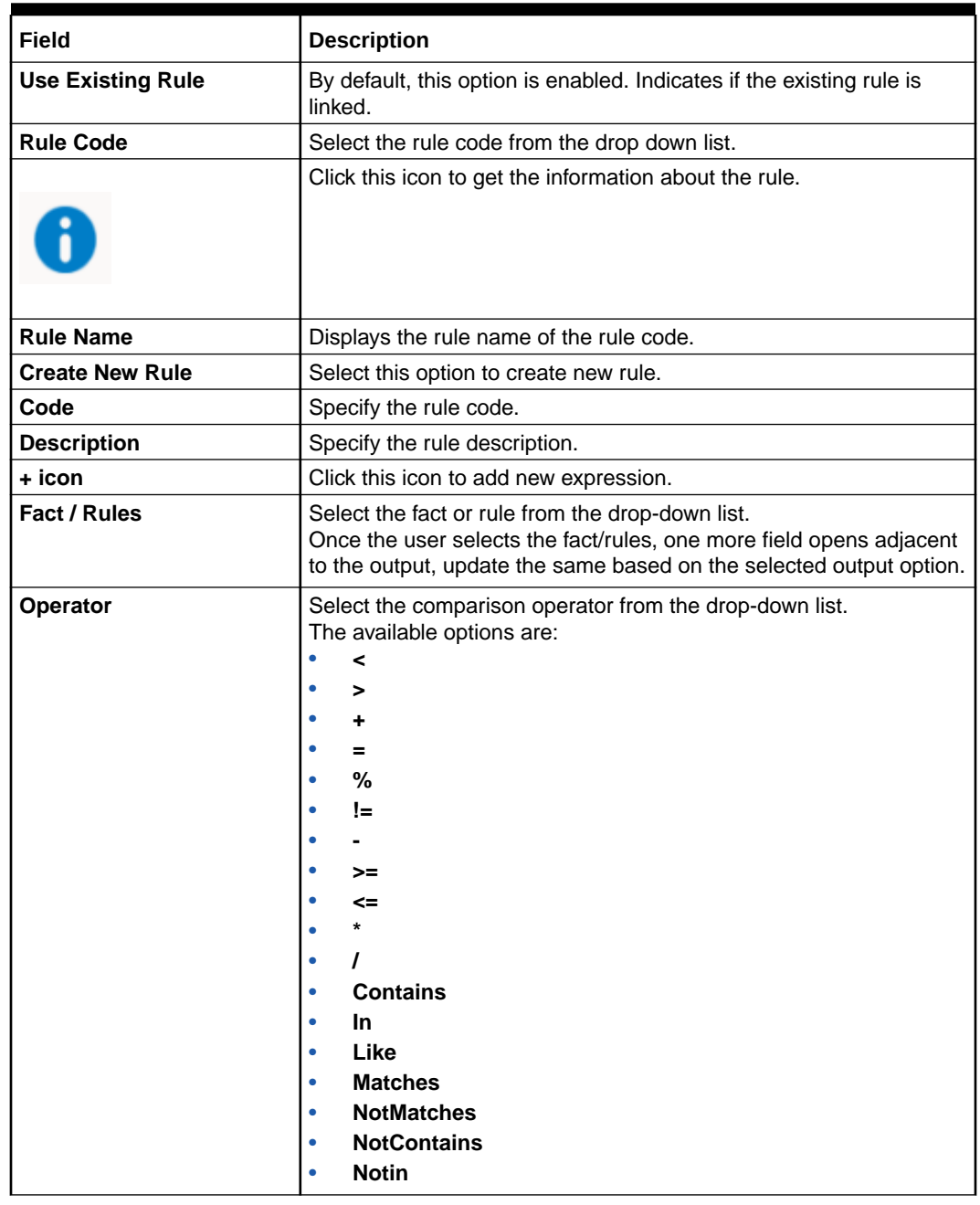

### **Table 3-67 Create Validation Model - Selection Criteria - Field Description**

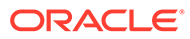

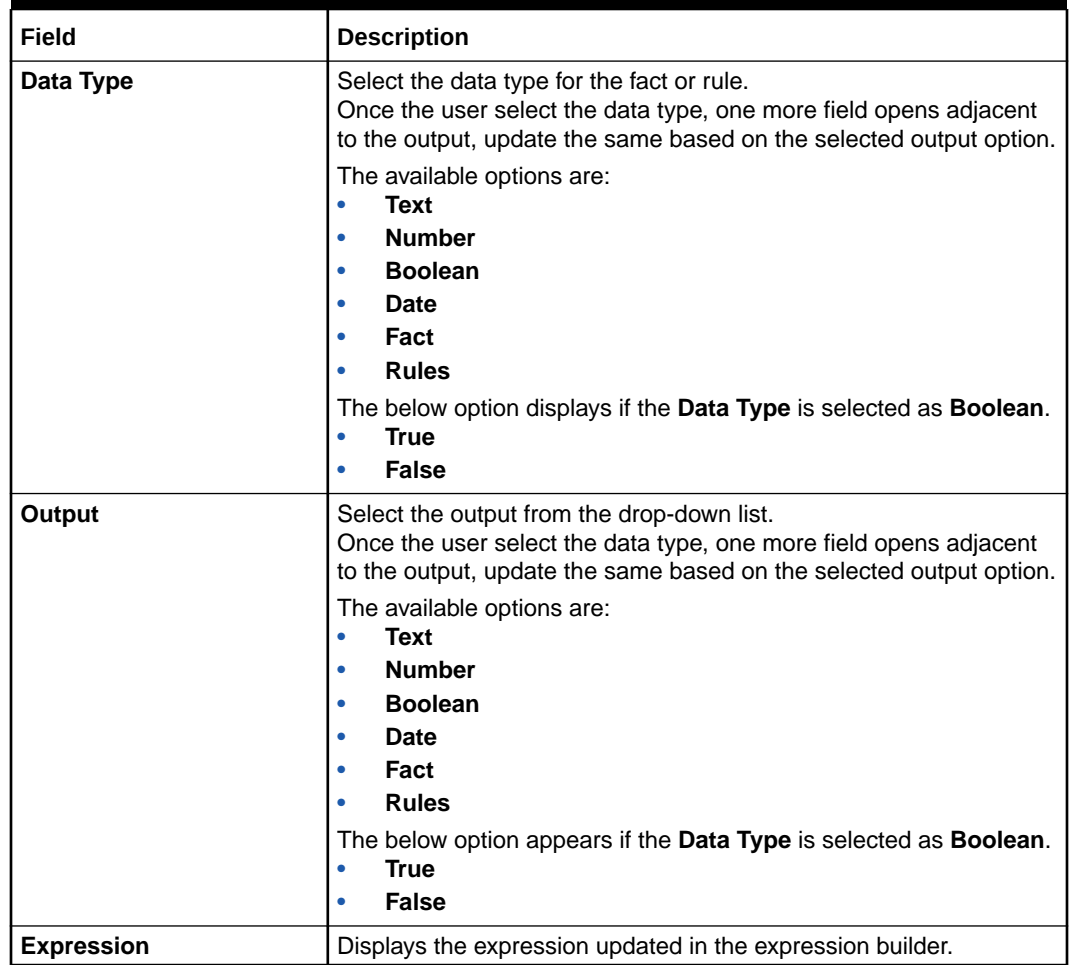

#### **Table 3-67 (Cont.) Create Validation Model - Selection Criteria - Field Description**

**5.** Click the **Validation Model** to define the pricing.

The **Create Validation Model – Validation Model** screen displays.

#### **Figure 3-63 Create Validation Model – Validation Model**

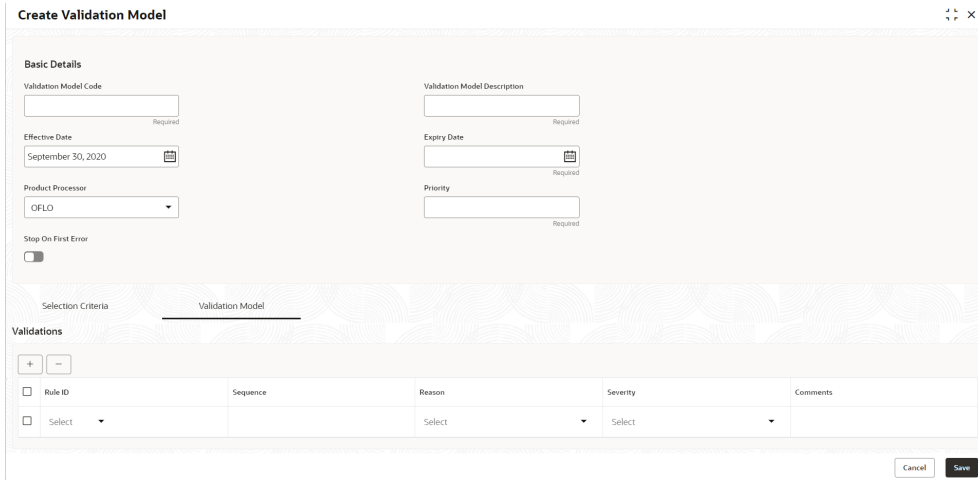

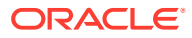

<span id="page-297-0"></span>For more information on fields, refer to the field description table.

| Field           | <b>Description</b>                                                                                                    |
|-----------------|----------------------------------------------------------------------------------------------------|
| + icon          | Click this icon to add a new row.                                                                                                    |
| - icon          | Click this icon to delete a row, which is already added.                                                                                   |
| <b>Rule ID</b>  | Select the rule ID from the drop down list.<br>All rules configured in the rule engine for the selected product<br>processor are obtained. |
|                 | Click this icon to get the information about the rule.                                                                                     |
| <b>Sequence</b> | Specify the sequence of execution of rules.                                                                                                |
| Reason          | Select the reason from the drop down list.                                                                                                 |
| <b>Comments</b> | Specify the comments.                                                                                                    |

**Table 3-68 Create Validation Model – Validation Model - Field Description**

**6.** Click **Save** to save the details.

The **Validation Model** is successfully created and can be viewed using the View Validation Model screen.

### 3.13.2 View Validation Model

This topic describes the systematic instructions to view the list of configured validation model.

The user can configure the validation model using the [Create Validation Model](#page-293-0) screen. The status of the created validation model is displayed as **Unauthorized** and **Open**. Once the checker authorizes the model, the status is updated to **Authorized** and **Open**.

Specify **User ID** and **Password**, and login to **Home** screen.

- **1.** On **Homescreen**, click **Core Maintenance**, under **Core Maintenance**, click **Credit Decision**.
- **2.** Under **Credit Decision**, click **Maintenance**, under **Maintenance**, click **Validation Model**, under **Validation Model**, click **View Validation Model**.

The **View Validation Model** screen displays.

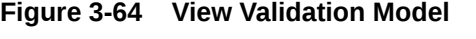

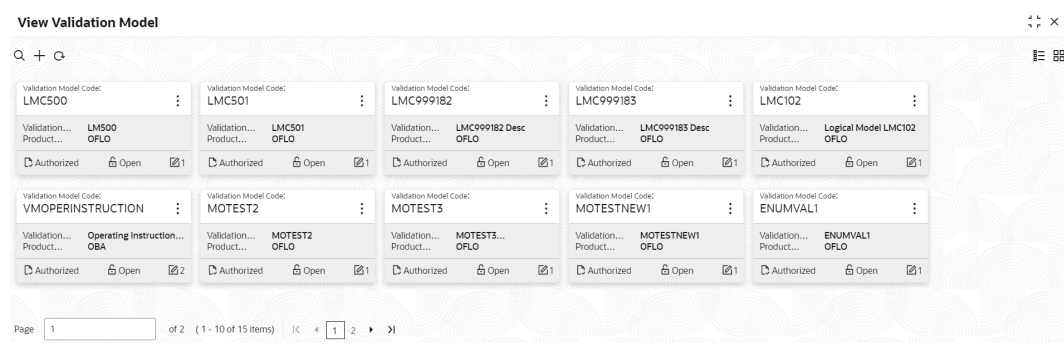

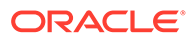

For more information on fields, refer to the field description table.

| Field                                         | <b>Description</b>                                                                                                    |
|-----------------------------------------------|----------------------------------------------------------------------------------------------------|
| <b>Validation Model Code</b>                  | Displays the validation model code.                                                                                                    |
| <b>Validation Model</b><br><b>Description</b> | Displays the description of the validation model.                                                                                              |
| <b>Product Processor</b><br>Code              | Displays the product processor code.                                                                                                    |
| <b>Authorization Status</b>                   | Select the authorization status from the drop-down list. The<br>available options are:<br><b>Authorized</b><br><b>Rejected</b><br>Unauthorized |
| <b>Record Status</b>                          | Select the record status from the drop-down list. The available<br>options are:<br><b>Open</b><br>Closed                                       |

**Table 3-69 View Validation Model – Field Description**

**3.** On **View Validation Model** screen, click

icon.

The **View Validation Model - Search** screen displays.

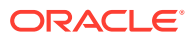

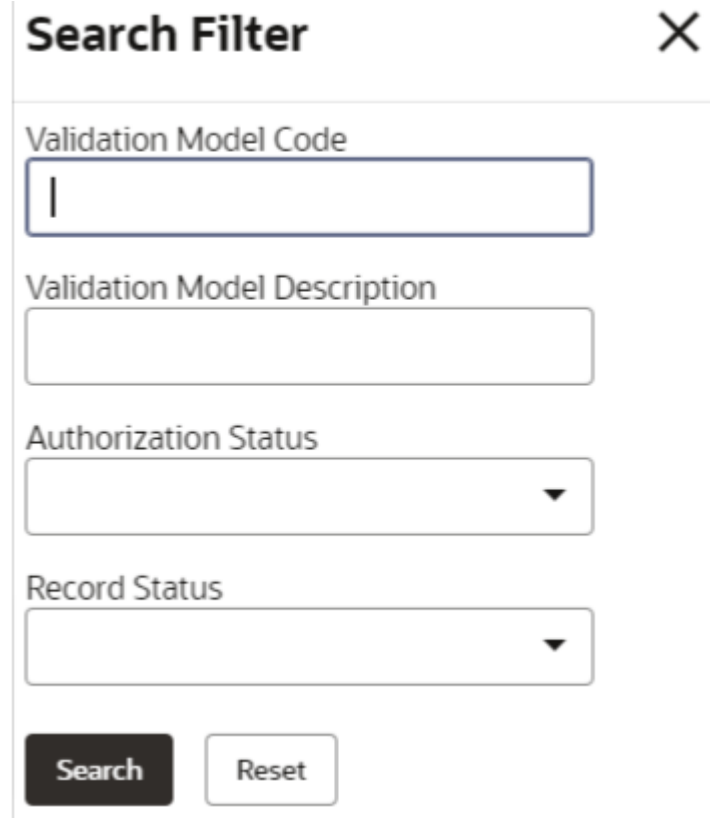

**Figure 3-65 View Validation Model - Search**

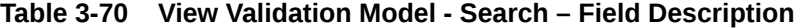

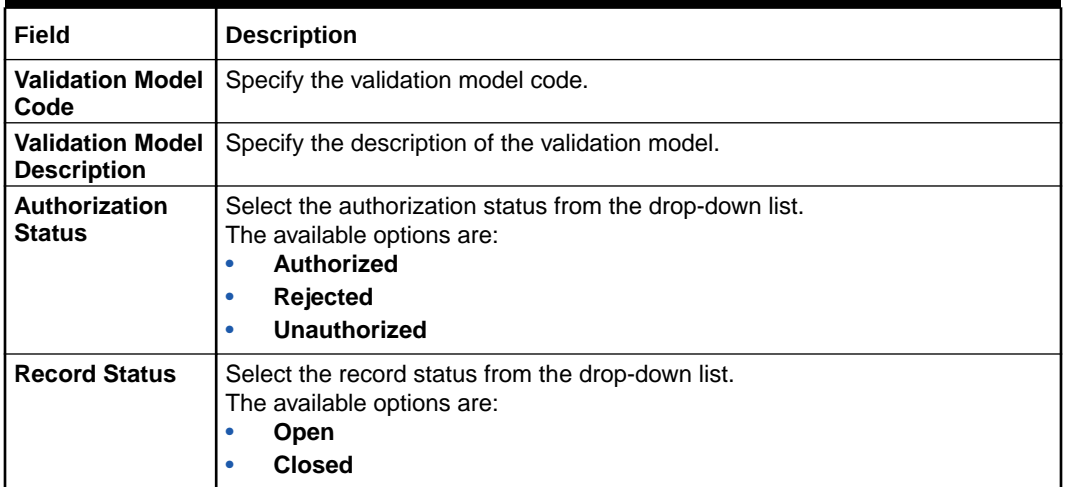

- **4.** On **View Validation Model** screen, click
	-
	- $\ddot{\phantom{0}}$
	-

icon to **Unlock**, **Delete**, **Authorize** or **View** the created validation model.

**5.** Click **Unlock** to modify the created validation model.

The **Validation Model Maintenance - Modify** screen displays.

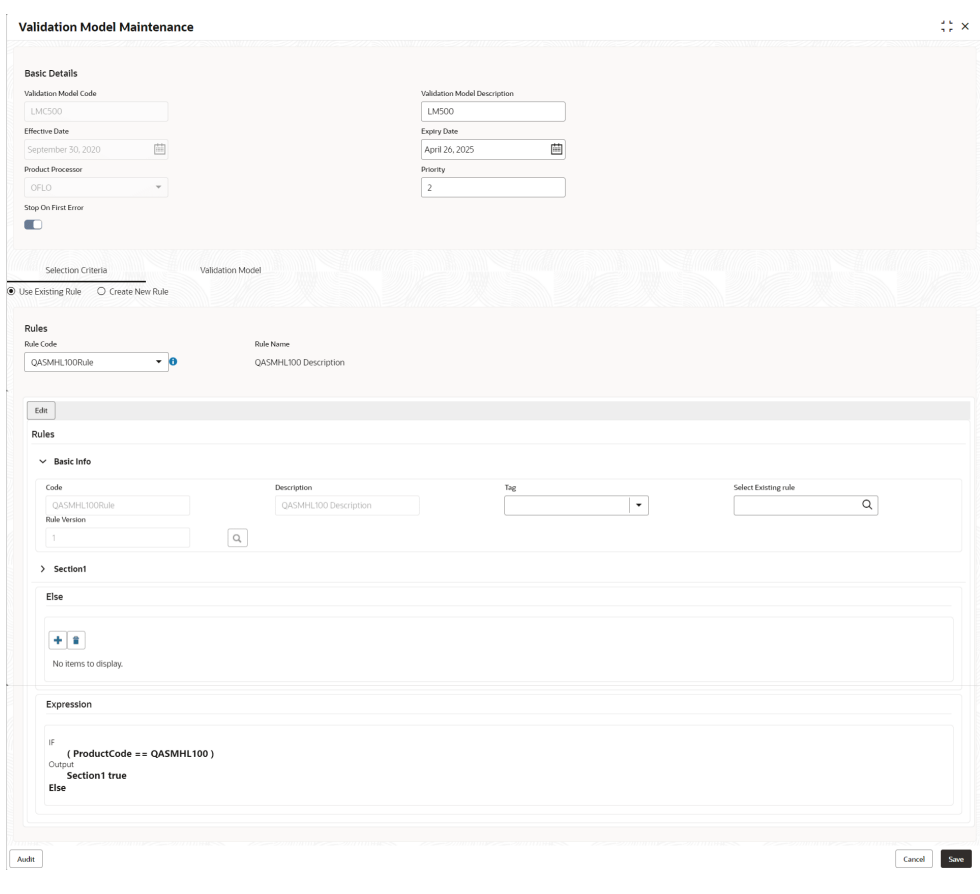

**Figure 3-66 Validation Model Maintenance - Modify**

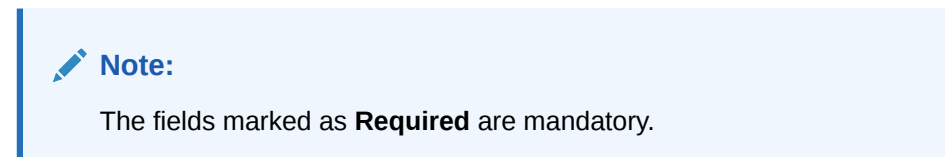

**Table 3-71 Validation Model Maintenance - Modify - Field Description**

| Field                                     | <b>Description</b>                                                    |
|-------------------------------------------|-----------------------------------------------------------------------|
| Validation<br>  Model Code                | Displays the created validation model code.                           |
| Validation<br>Model<br><b>Description</b> | The user can modify the description for the created validation model. |

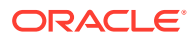

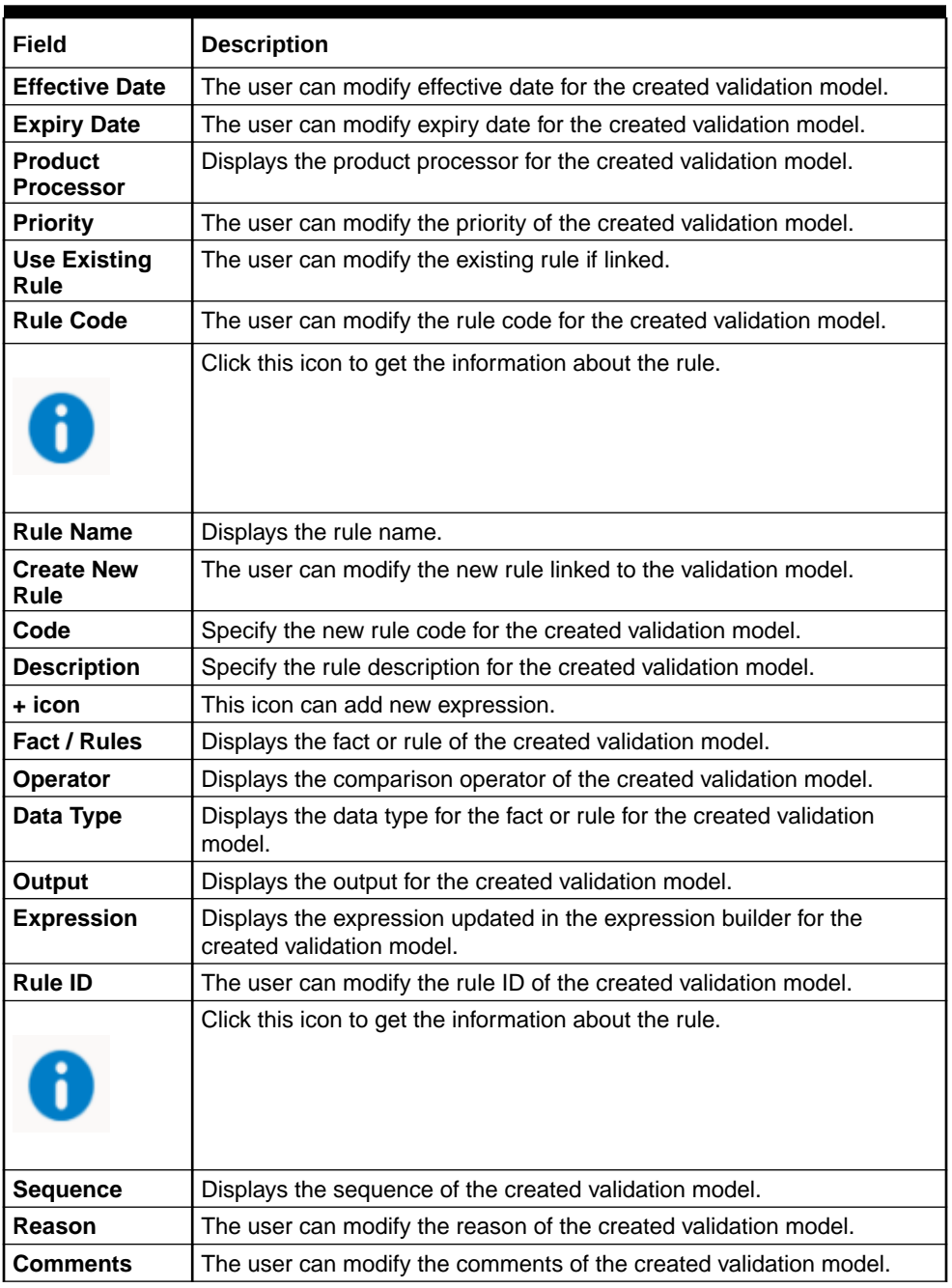

#### **Table 3-71 (Cont.) Validation Model Maintenance - Modify - Field Description**

- **6.** Click **Save** to update the modified fields.
- **7.** Click **View** to view the created validation model.

The **Validation Model Maintenance – View** screen displays.

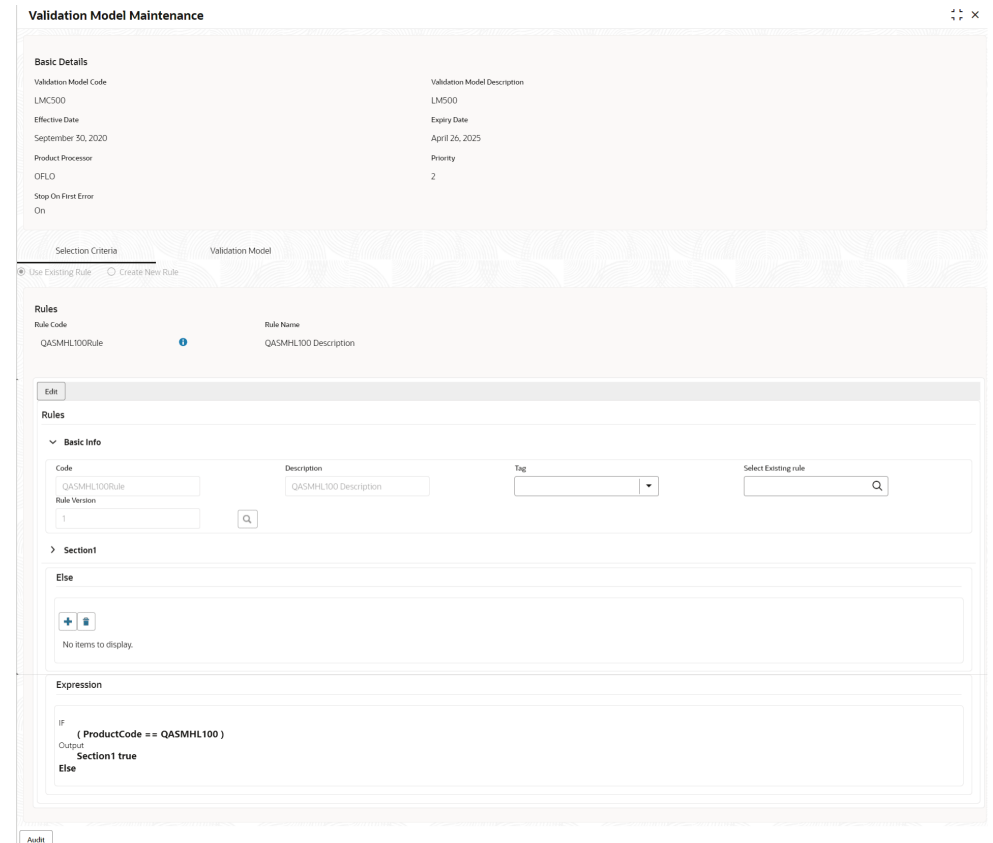

#### **Figure 3-67 Validation Model Maintenance - View**

**Table 3-72 Validation Model Maintenance - View - Field Description**

| Field                                     | <b>Description</b>                                               |
|-------------------------------------------|------------------------------------------------------------------|
| Validation<br><b>Model Code</b>           | Displays the created validation model code.                      |
| Validation<br>Model<br><b>Description</b> | Displays the description for the created validation model.       |
| <b>Effective Date</b>                     | Displays the effective date for the created validation model.    |
| <b>Expiry Date</b>                        | Displays the expiry date for the created validation model.       |
| <b>Product</b><br><b>Processor</b>        | Displays the product processor for the created validation model. |
| <b>Priority</b>                           | Displays the priority of the created validation model.           |
| <b>Use Existing</b><br>Rule               | Displays the existing rule if linked.                            |
| <b>Rule Code</b>                          | Displays the rule code for the created validation model.         |

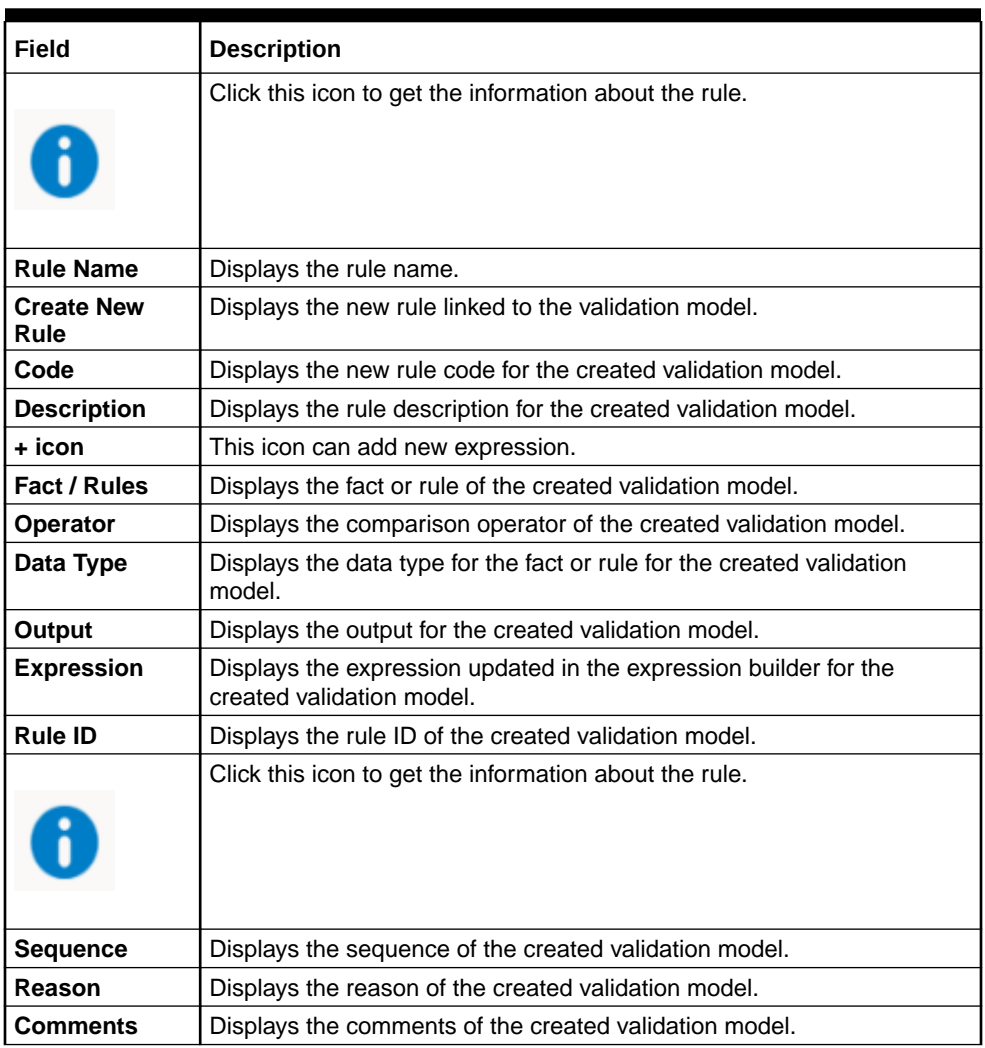

#### **Table 3-72 (Cont.) Validation Model Maintenance - View - Field Description**

## 3.14 Qualitative Scoring Model

This topic describes the information about the Qualitative scoring model for the Decision service.

Financial institution use different models for different product or use case. The qualitative scoring model used for home loan would be different then the personal loan. Banks usually grant loan based on a credit scoring model that combines quantitative and qualitative analysis.

This topic contains the following subtopics:

- [Create Qualitative Scoring Model](#page-304-0) This topic describes the systematic instructions to configure the qualitative scoring model based on the various scoring parameters.
- [View Qualitative Scoring Model](#page-310-0) This topic describes the systematic instructions to view the list of configured qualitative scoring model.

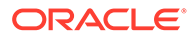

### <span id="page-304-0"></span>3.14.1 Create Qualitative Scoring Model

This topic describes the systematic instructions to configure the qualitative scoring model based on the various scoring parameters.

Specify **User ID** and **Password**, and login to **Home** screen.

- **1.** On **Homescreen**, click **Core Maintenance**, under **Core Maintenance**, click **Credit Decision**.
- **2.** Under **Credit Decision**, click **Maintenance**, under **Maintenance**, click **Qualitative Scoring**, under **Qualitative Scoring Model**, click **Qualitative Scoring Model**.

The **Create Qualitative Scoring Model** screen displays.

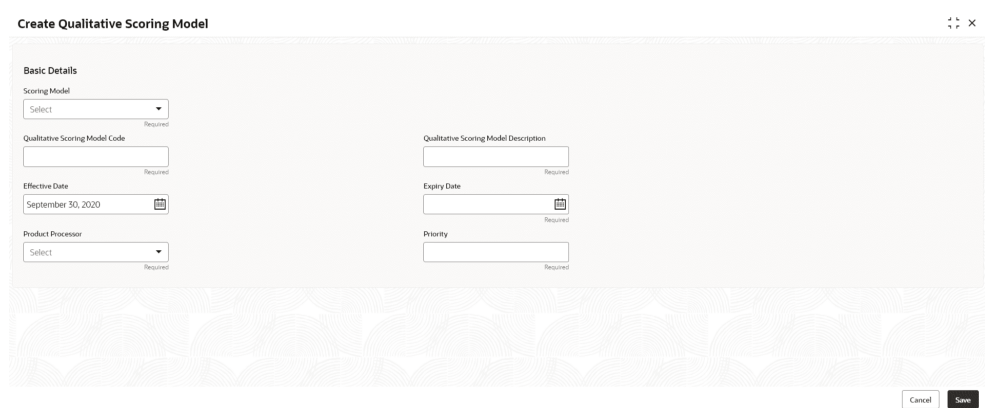

**Figure 3-68 Create Qualitative Scoring Model**

**3.** On **Create Qualitative Scoring Model** screen, specify the fields.

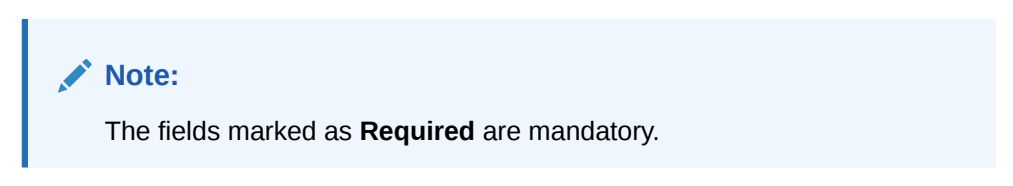

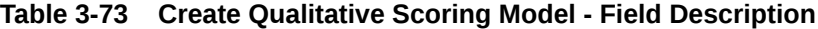

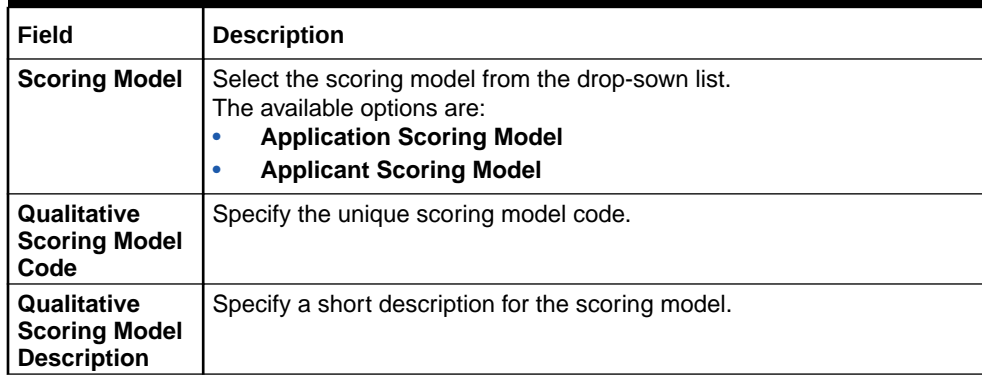

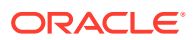

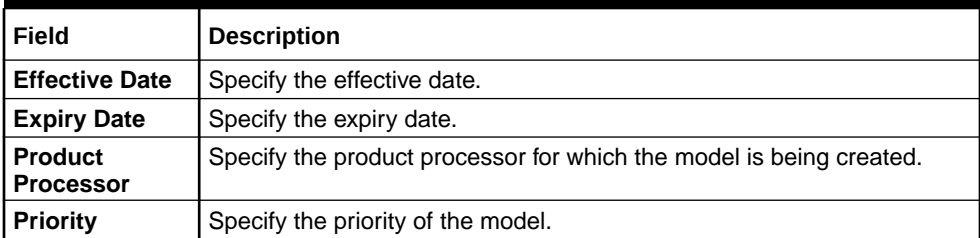

#### **Table 3-73 (Cont.) Create Qualitative Scoring Model - Field Description**

**4.** Click the **Selection Criteria** to define qualitative scoring model.

The **Create Qualitative Scoring Model - Selection Criteria** screen displays.

#### **Figure 3-69 Create Qualitative Scoring Model - Selection Criteria**

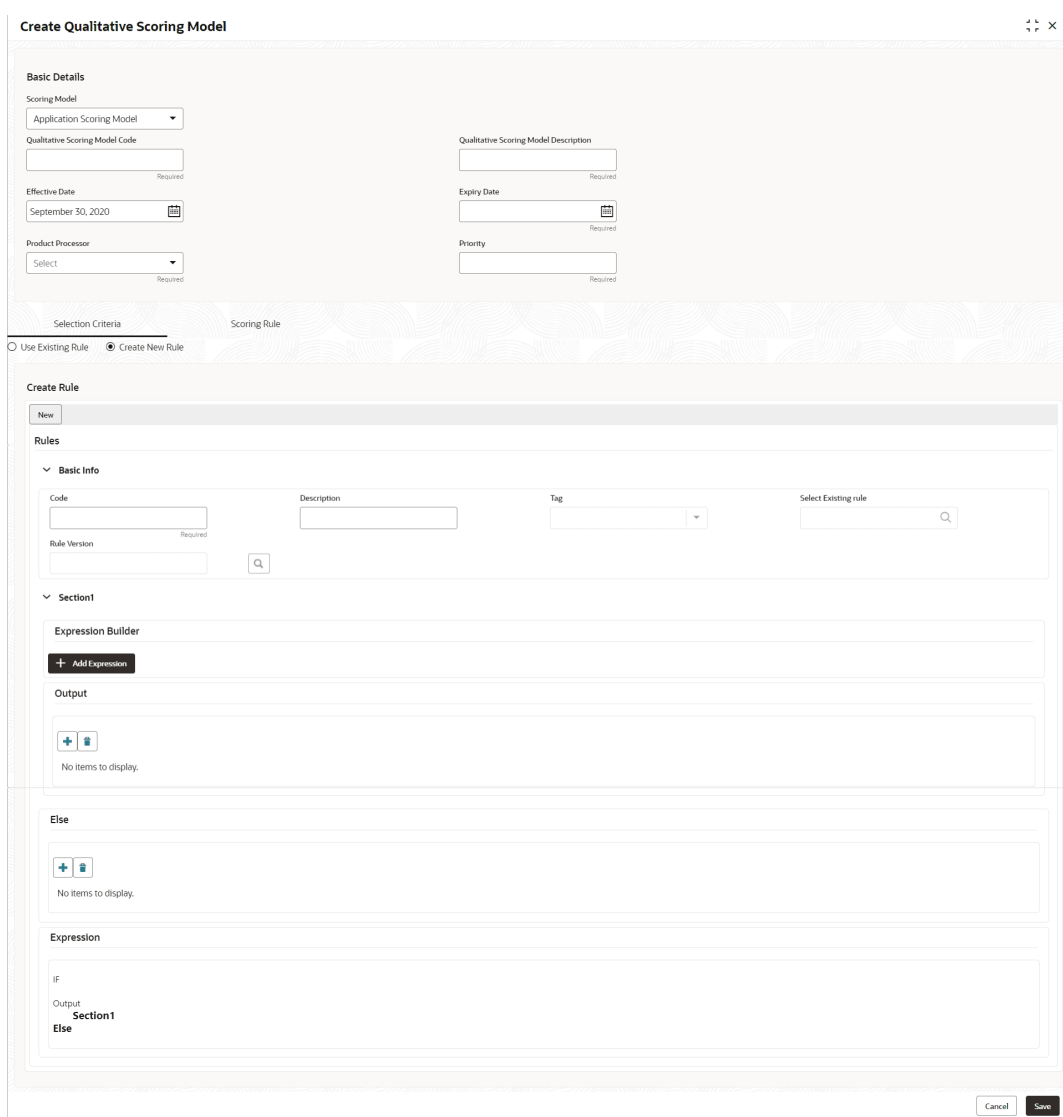

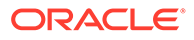

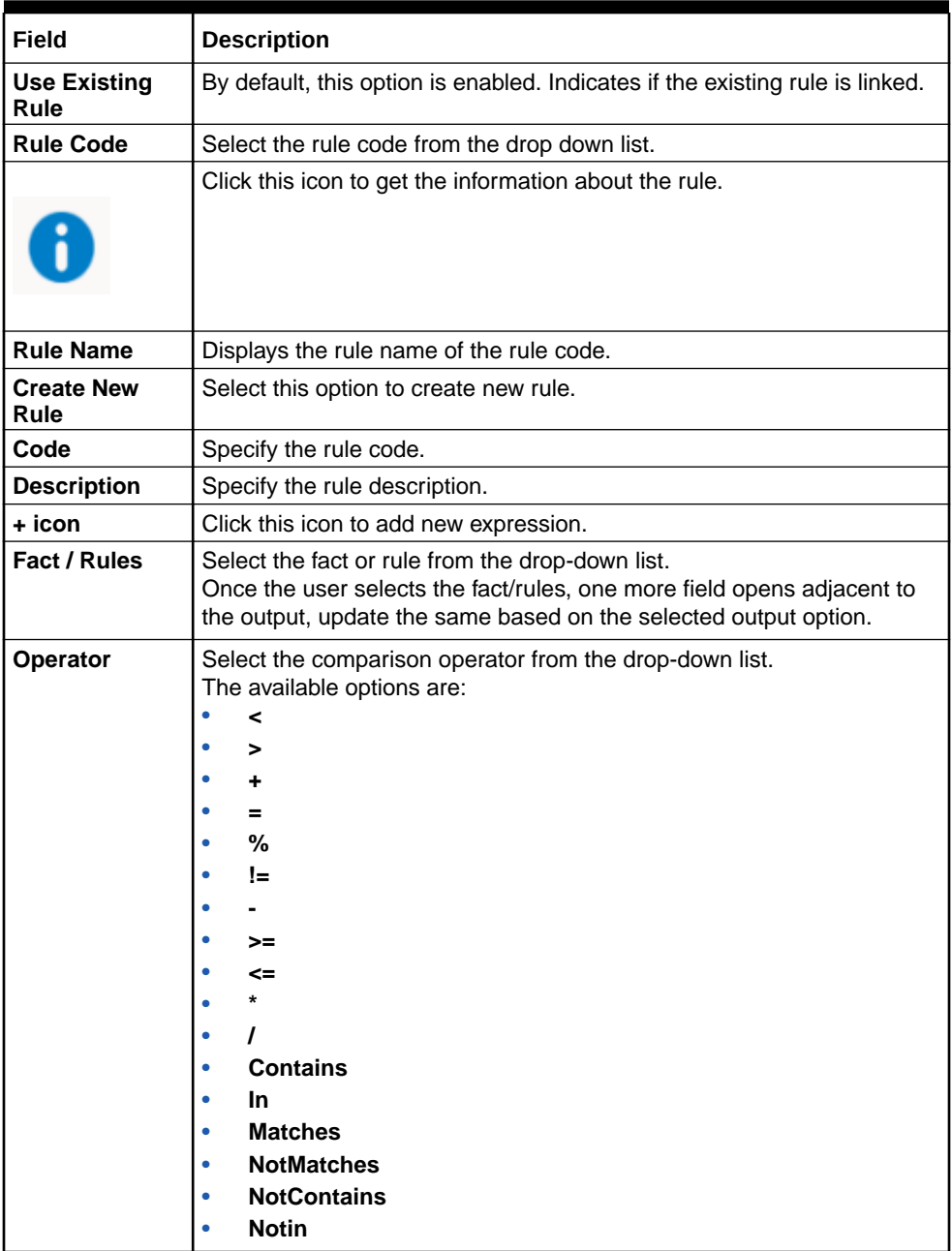

#### **Table 3-74 Create Qualitative Scoring Model - Selection Criteria - Field Description**

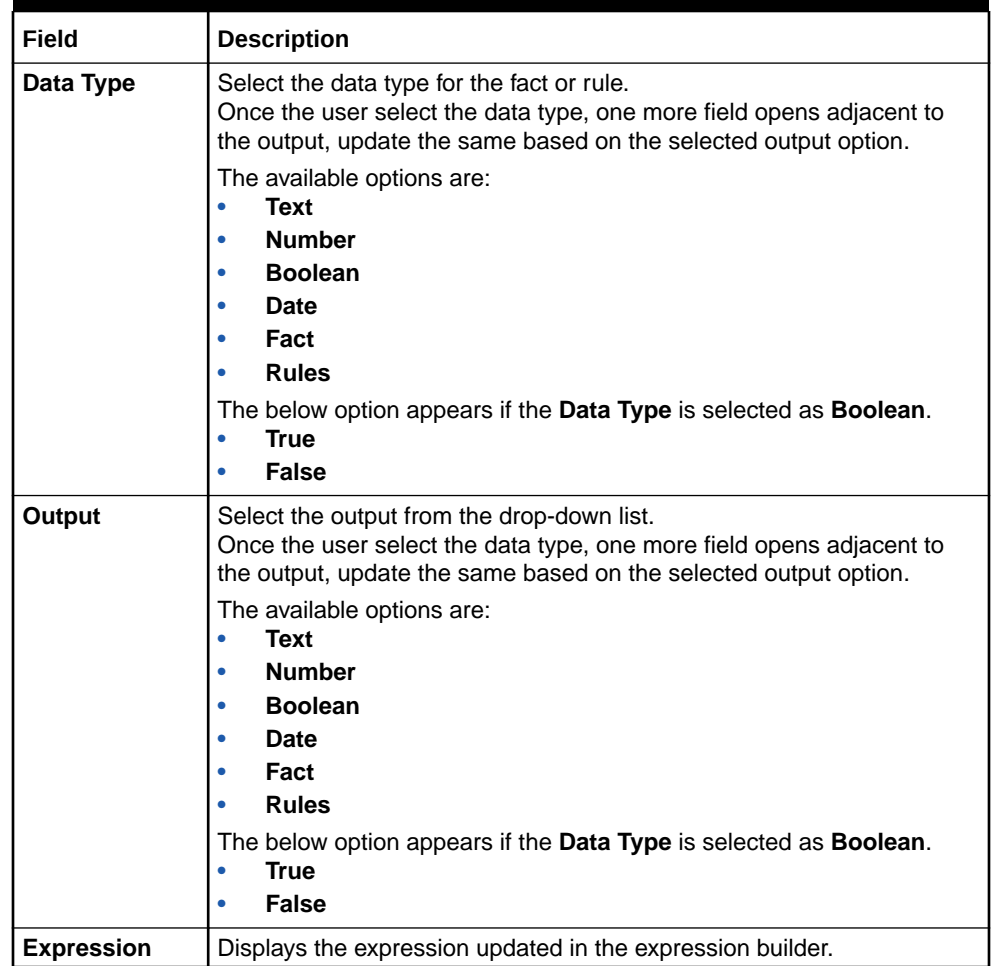

#### **Table 3-74 (Cont.) Create Qualitative Scoring Model - Selection Criteria - Field Description**

**5.** Click the **Scoring Rule** to define the rules. This tab is enabled if **Application Scoring Model** is selected.

The **Create Qualitative Scoring Model - Scoring Rule** screen displays.

#### **Figure 3-70 Create Qualitative Scoring Model - Scoring Rule**

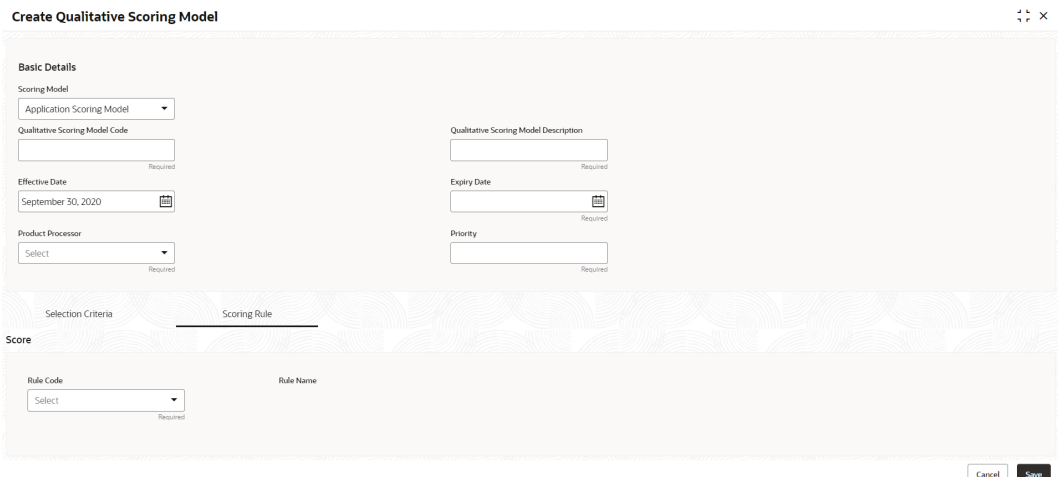

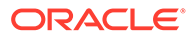

For more information on fields, refer to the field description table.

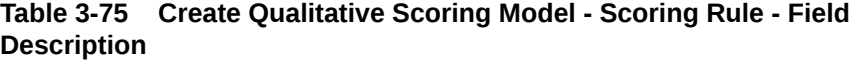

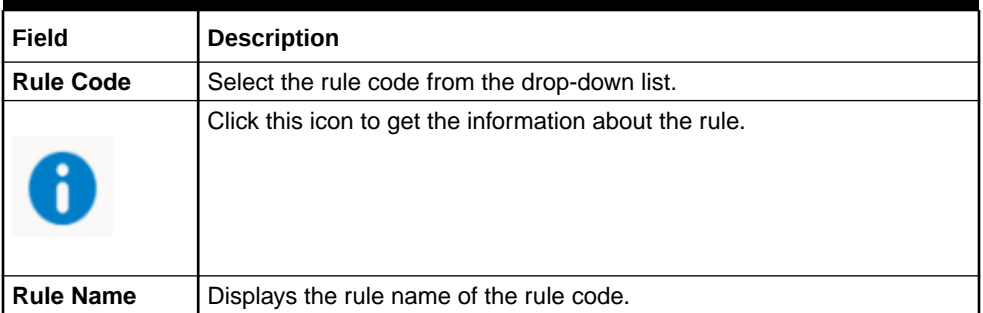

**6.** Click the **Questionnaire** tab to define the scoring model based on the various questionnaires. This tab is enabled if **Applicant Scoring Model** is selected.

The **Create Qualitative Scoring Model - Questionnaire** screen displays.

#### **Figure 3-71 Create Qualitative Scoring Model - Questionnaire**

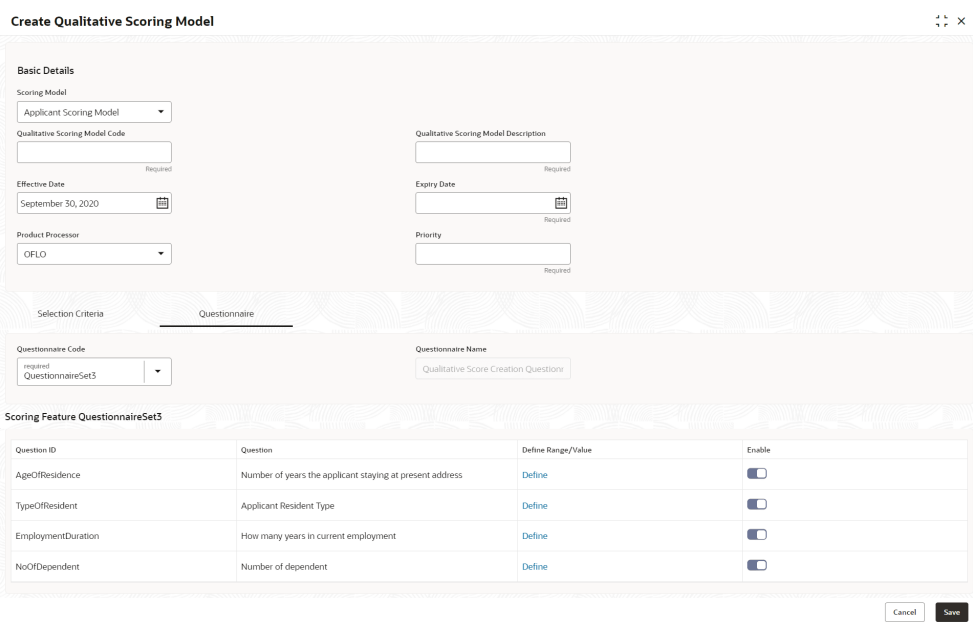

For more information on fields, refer to the field description table.

#### **Table 3-76 Create Qualitative Scoring Model - Questionnaire - Field Description**

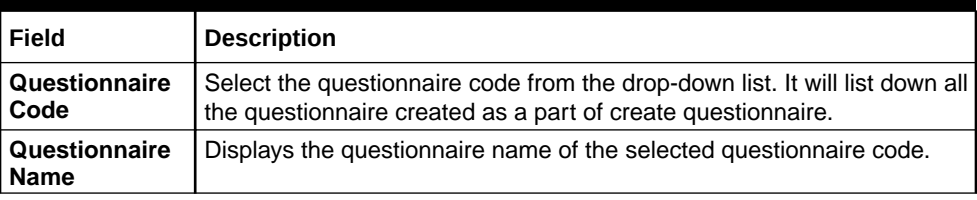

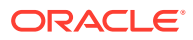

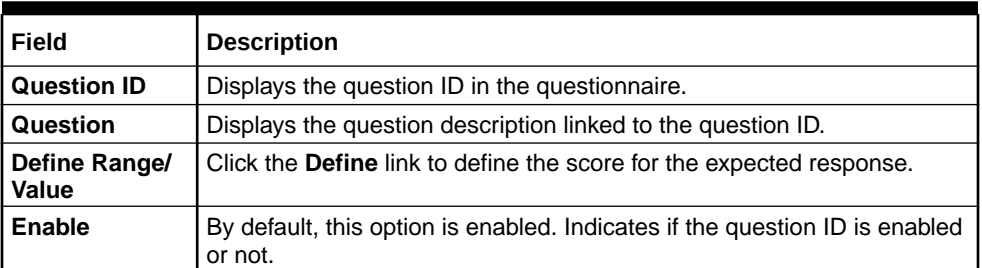

#### **Table 3-76 (Cont.) Create Qualitative Scoring Model - Questionnaire - Field Description**

**7.** Click the **Define** link to define a range or absolute values for questions.

The **Create Qualitative Scoring Model - Define Link** screen displays.

#### **Figure 3-72 Create Qualitative Scoring Model - Define Link**

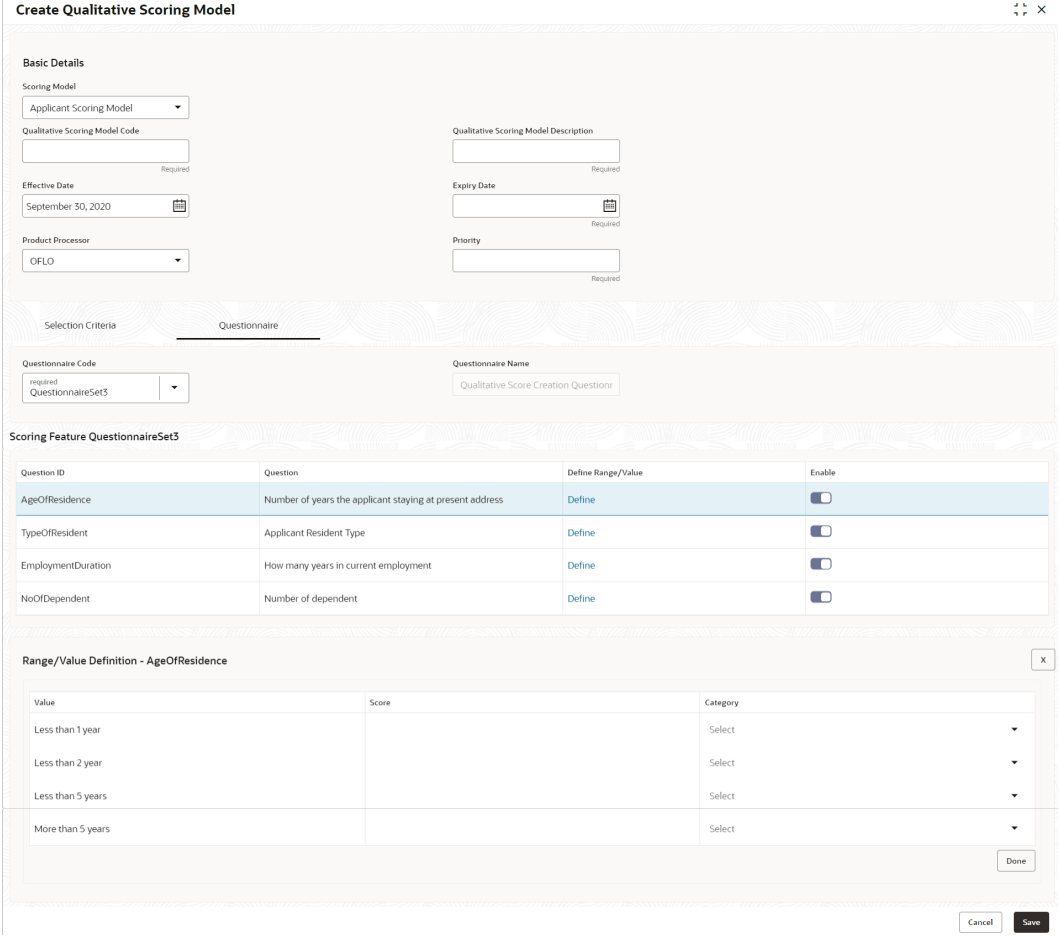

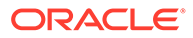

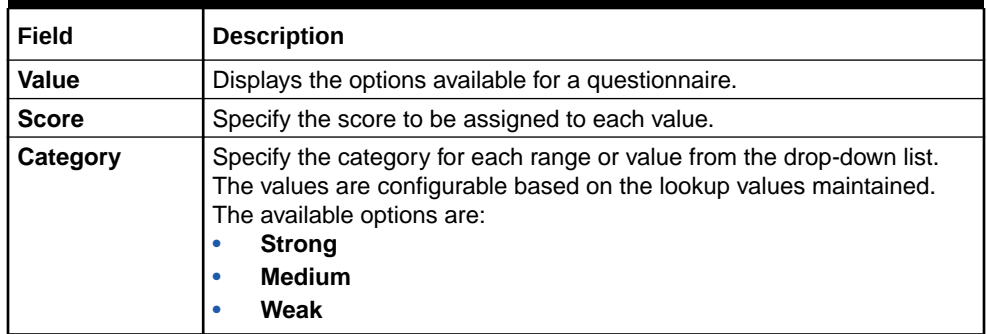

#### <span id="page-310-0"></span>**Table 3-77 Create Qualitative Scoring Model - Define Link – Numeric Feature - Field Description**

- **8.** Click **Done** to save the data and close the range panel.
- **9.** Click **Save** to save the details.

The **Qualitative Scoring Model** is successfully created and can be viewed using the View Qualitative Scoring Model screen.

### 3.14.2 View Qualitative Scoring Model

This topic describes the systematic instructions to view the list of configured qualitative scoring model.

The user can configure the qualitative scoring model using the **Create Qualitative Scoring Model** screen. The status of the uploaded model is displayed as **Unauthorized** and **Open**. Once the checker authorizes the model, the status is updated to **Authorized** and **Open**.

Specify **User ID** and **Password**, and login to **Home** screen.

- **1.** On **Homescreen**, click **Core Maintenance**, under **Core Maintenance**, click **Credit Decision**.
- **2.** Under **Credit Decision**, click **Maintenance**, under **Maintenance**, click **Qualitative Scoring**, under **Qualitative Scoring Model**, click **View Qualitative Scoring Model**.

The **View Qualitative Scoring Model** screen displays.

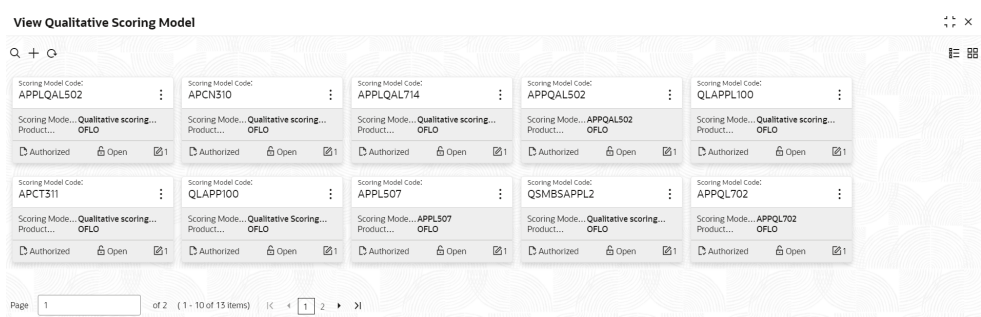

#### **Figure 3-73 View Qualitative Scoring Model**

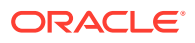

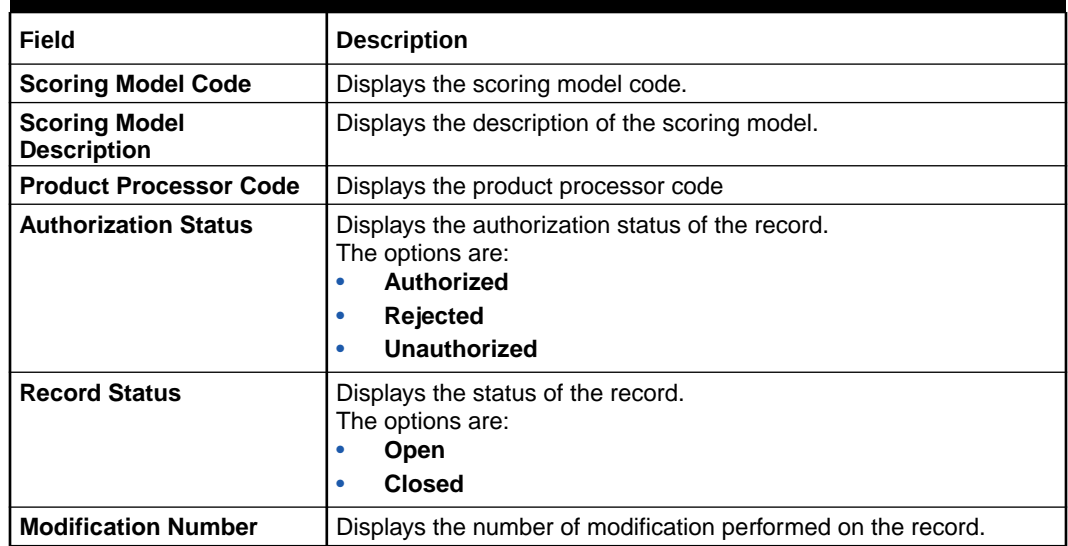

#### **Table 3-78 View Qualitative Scoring Model – Field Description**

**3.** On **View Qualitative Scoring Model** screen, click

icon.

The **View Qualitative Scoring Model - Search** screen displays.

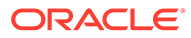

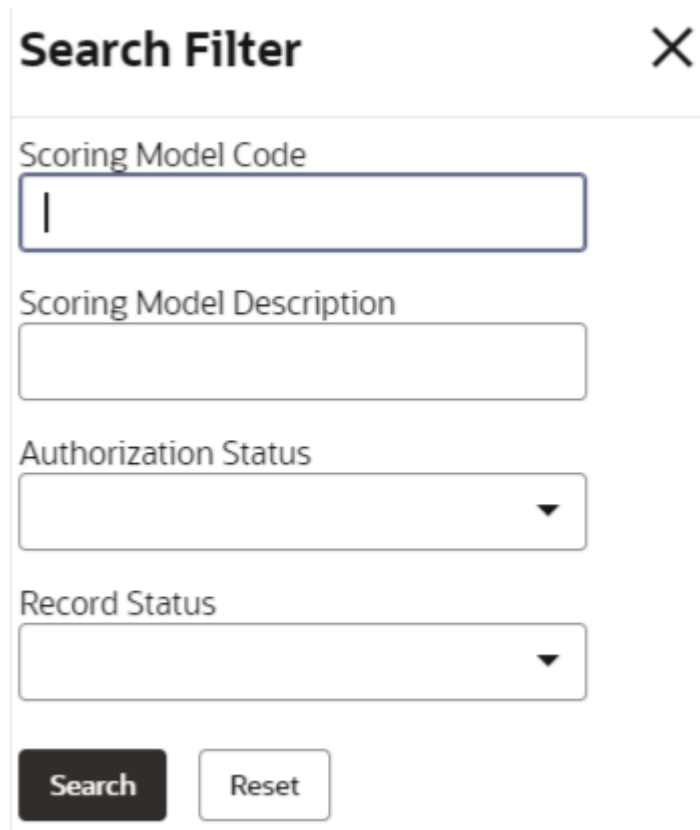

**Figure 3-74 View Qualitative Scoring Model - Search**

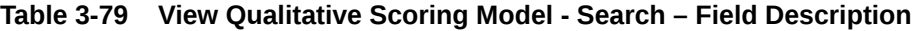

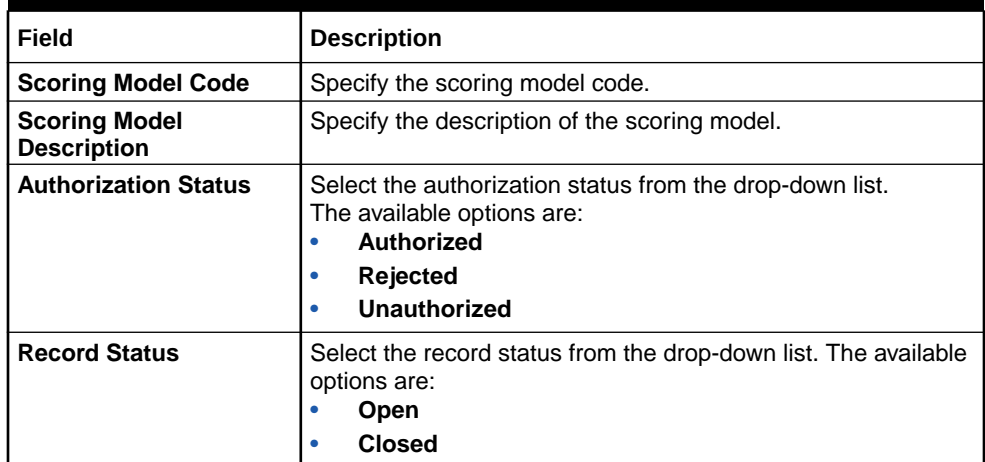

- **4.** On **View Qualitative Scoring Model** screen, click
	-
	- $\ddot{\cdot}$
	-

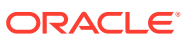

icon to **Unlock**, **Delete**, **Authorize**, or **View** the created qualitative scoring model.

**5.** Click **Unlock** to modify the created qualitative scoring model.

The **Qualitative Scoring Model Maintenance - Modify** screen displays.

**Figure 3-75 Qualitative Scoring Model Maintenance - Modify**

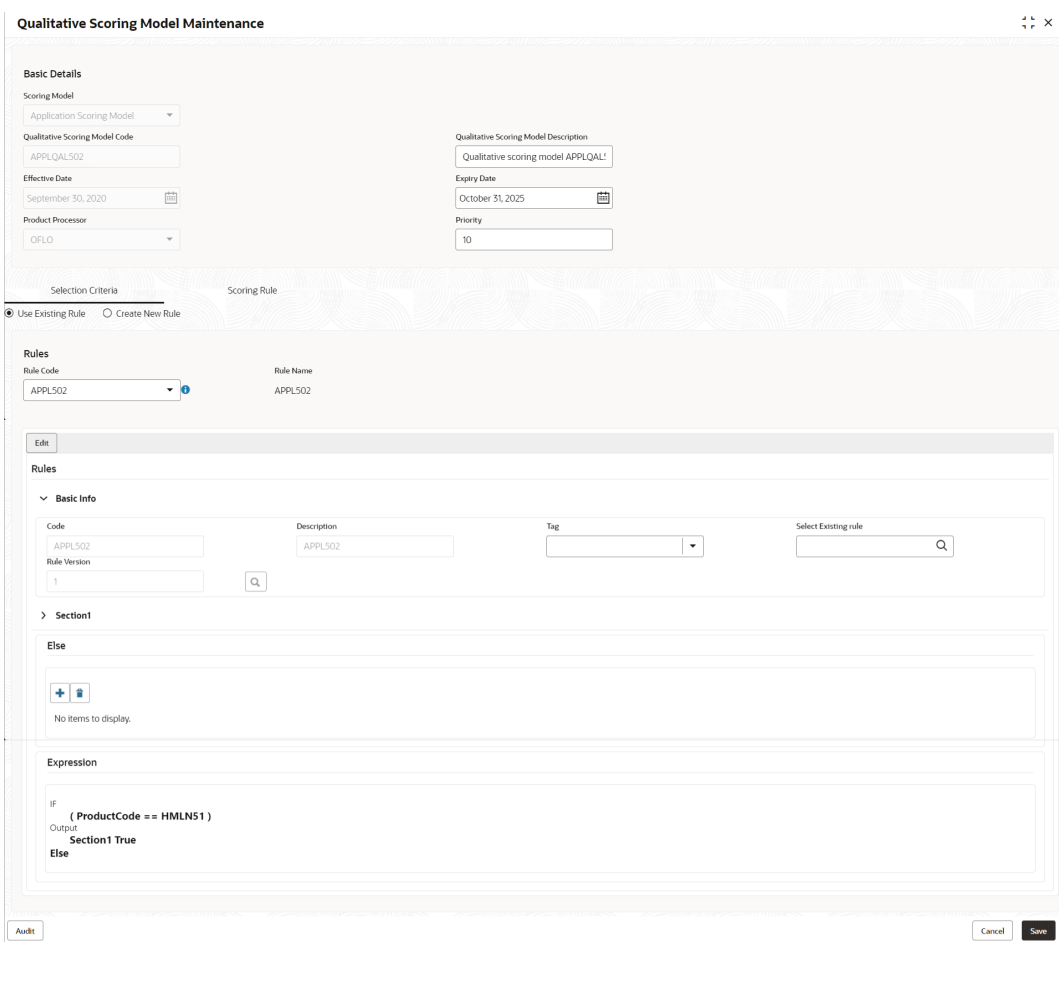

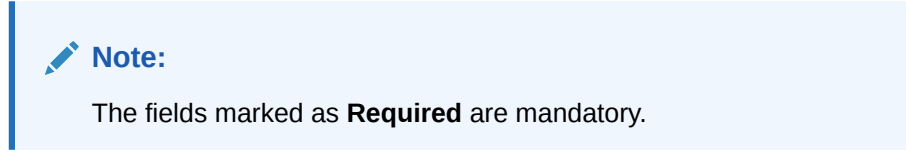

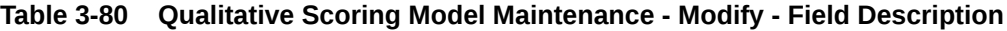

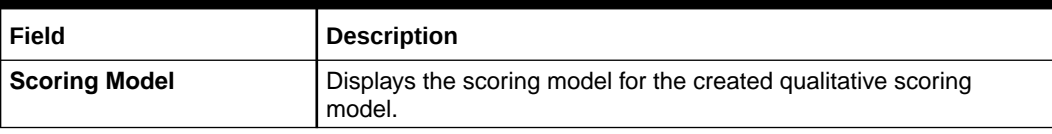

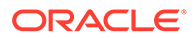

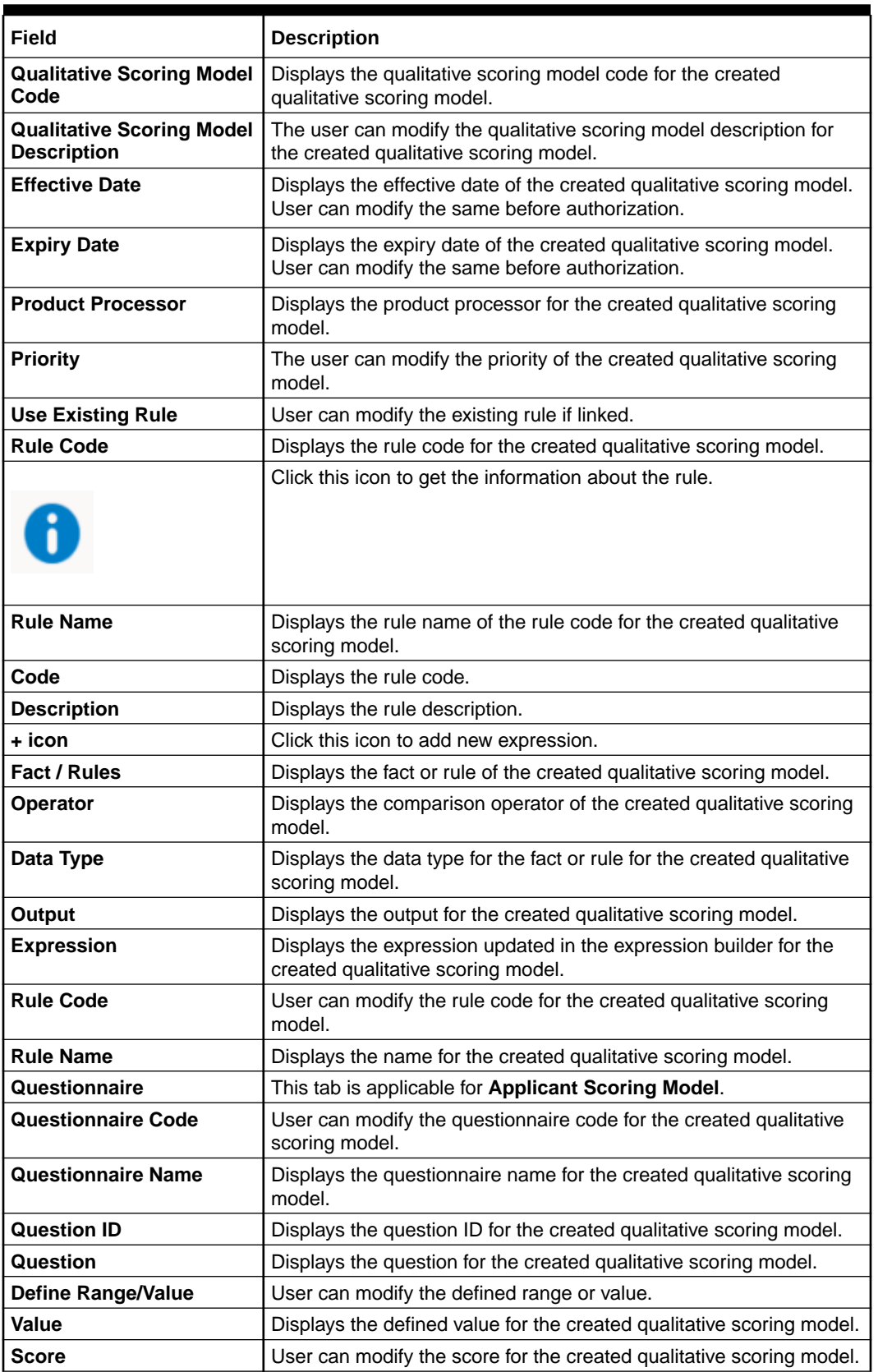

#### **Table 3-80 (Cont.) Qualitative Scoring Model Maintenance - Modify - Field Description**

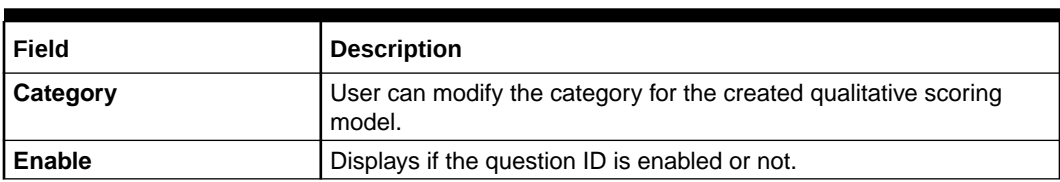

#### **Table 3-80 (Cont.) Qualitative Scoring Model Maintenance - Modify - Field Description**

- **6.** Click **Save** to update the modified fields.
- **7.** Click **View** to view the created qualitative scoring model.

The **Qualitative Scoring Model Maintenance – View** screen displays.

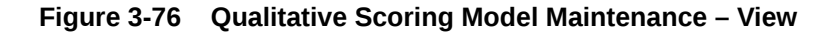

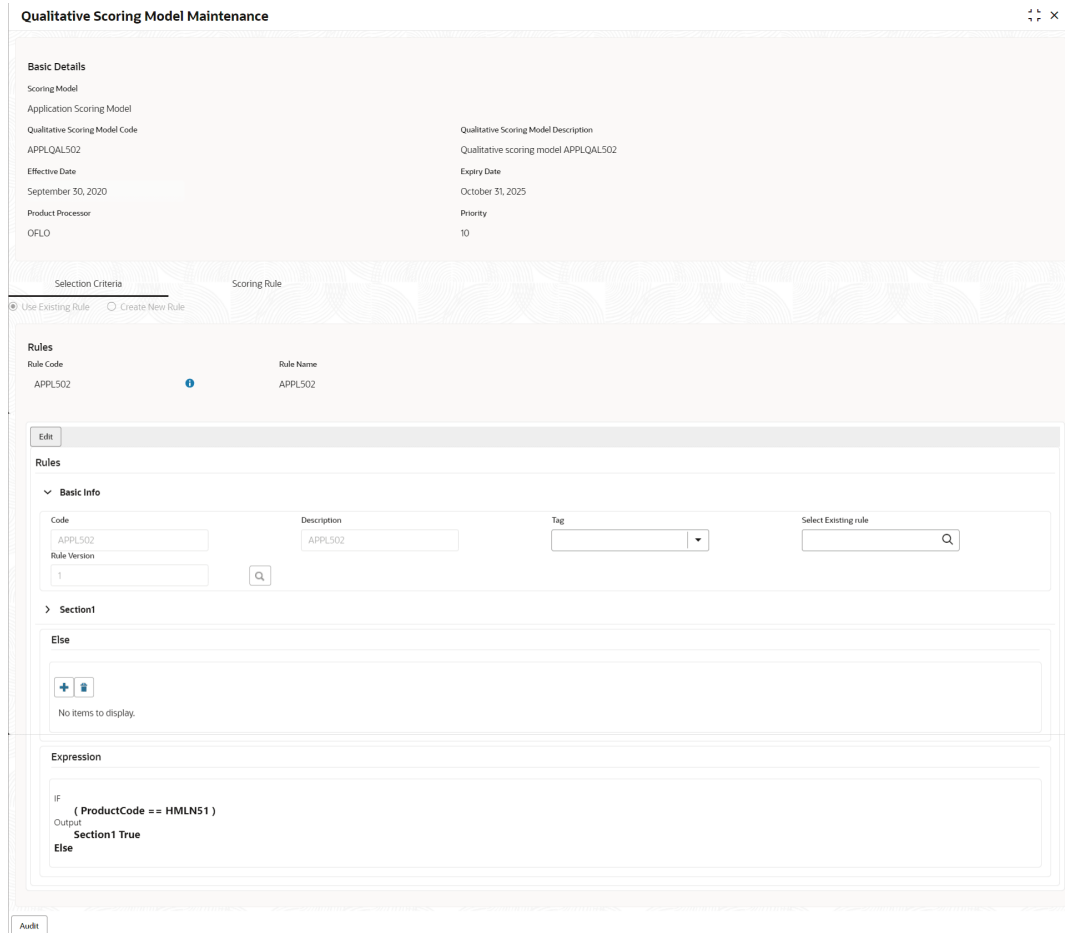

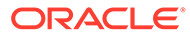

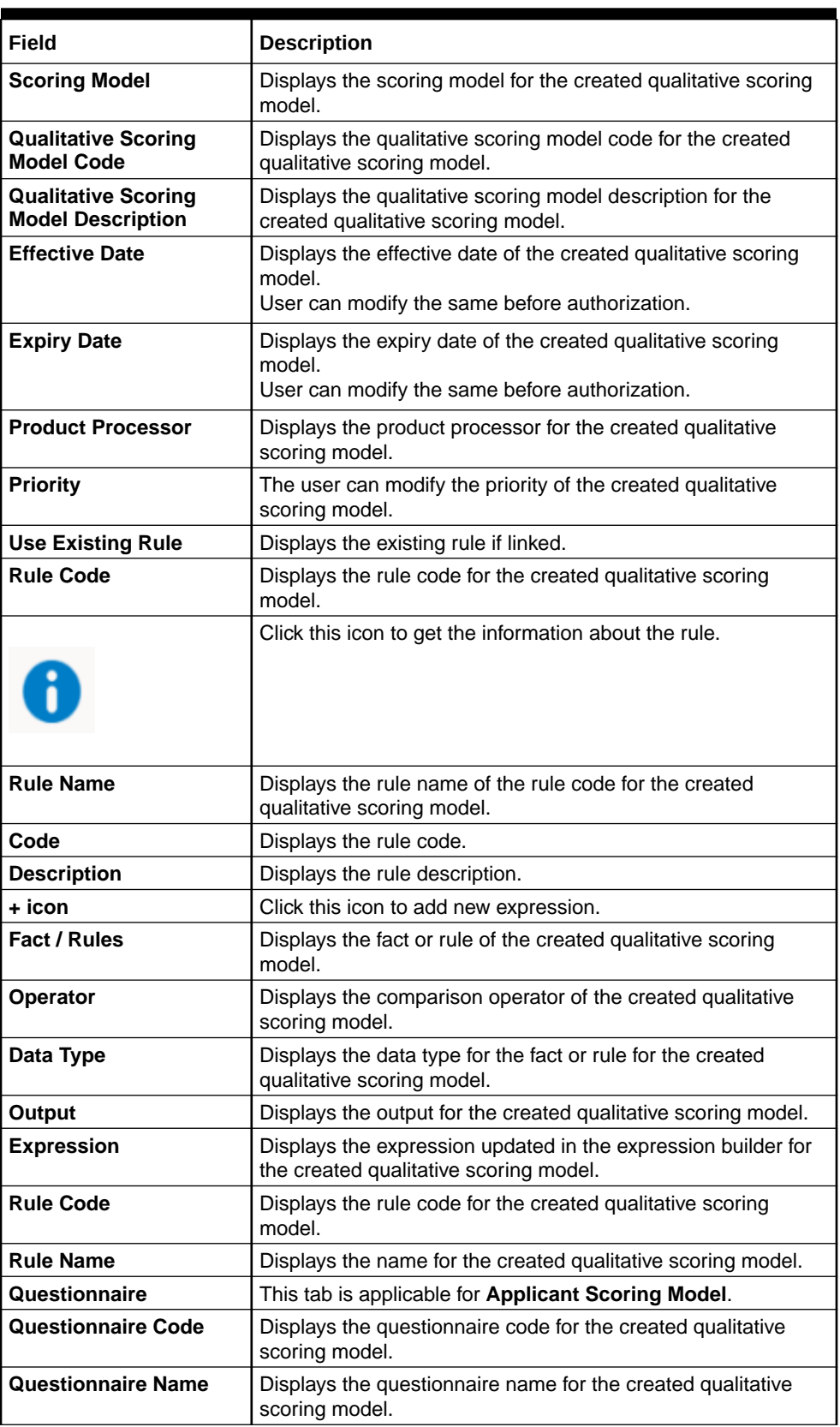

#### **Table 3-81 Qualitative Scoring Model Maintenance - View - Field Description**

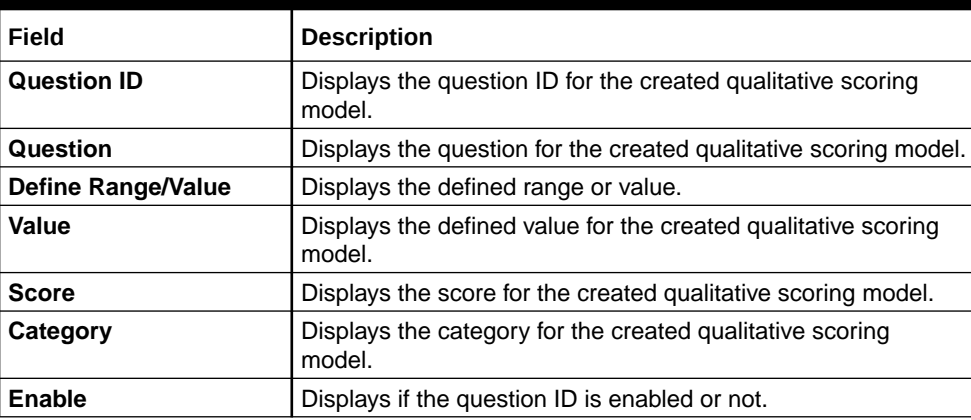

#### <span id="page-317-0"></span>**Table 3-81 (Cont.) Qualitative Scoring Model Maintenance - View - Field Description**

### 3.15 Questionnaire

This topic describes the information about the questionnaire used for credit analysis.

Credit analysis includes analysis of more information and data. Considering that, some of them have quantitative character and others qualitative, credit analysis are viewed from two aspects such as:

Quantitative analysis involves, an assessment of the financial position based on the customer's income and monthly expenses. It may also include a cash flow analysis of the customer's accounts and credit history.

While qualitative assessment, among others takes into account marital status, education or employment form.

Banks usually grant loan based on a credit scoring model that combines quantitative and qualitative analysis.

This topic contains the following subtopics:

• Create Questionnaire

This topic describes the systematic instructions to configure the qualitative questionnaire based on the various parameters.

• [View Questionnaire](#page-320-0) This topic describes the systematic instructions to view the list of configured questionnaire.

### 3.15.1 Create Questionnaire

This topic describes the systematic instructions to configure the qualitative questionnaire based on the various parameters.

This questionnaire can be further linked to define qualitative scoring model.

Specify **User ID** and **Password**, and login to **Home** screen.

**1.** On **Homescreen**, click **Core Maintenance**, under **Core Maintenance**, click **Credit Decision**.

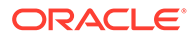

**2.** Under **Credit Decision**, click **Maintenance**, under **Maintenance**, click **Questionnaire**, under **Questionnaire**, click **Create Questionnaire**.

The **Create Questionnaire** screen displays.

**Figure 3-77 Create Questionnaire**

**Create Questionnaire**  $\pm$  5  $\times$ **Basic Details** Product Proce  $S<sub>elect</sub>$  $\boxed{\text{Create } \star }$  $[$  Preview  $\boxed{\hbox{Add Question}}$ Cancel Save

**3.** On **Create Questionnaire** screen, specify the fields.

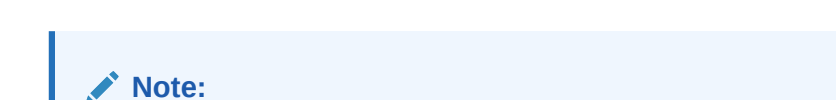

The fields marked as **Required** are mandatory.

| Field                               | <b>Description</b>                                                                                                    |
|-------------------------------------|----------------------------------------------------------------------------------------------------|
| Questionnaire<br>Code               | Specify the questionnaire code.                                                                                                    |
| Questionnaire<br><b>Description</b> | Specify a short description for the questionnaire.                                                                                                    |
| <b>Product</b><br><b>Processor</b>  | Specify the product processor for which the questionnaire is being<br>created.                                                                            |
| Category                            | Specify the category of the questionnaire.                                                                                                    |
| <b>Create</b>                       | Click Create to configure the questions.                                                                                                    |
| <b>Question Code</b>                | Specify the unique question code.                                                                                                    |
| Question<br><b>Description</b>      | Specify the description for the question.                                                                                                    |
| Select-Type                         | Select the type of response option from the drop-down list.<br>The available options are:<br><b>Single Select</b><br><b>Multi Select</b><br>Input<br>Date |

**Table 3-82 Create Questionnaire - Field Description**

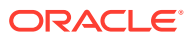

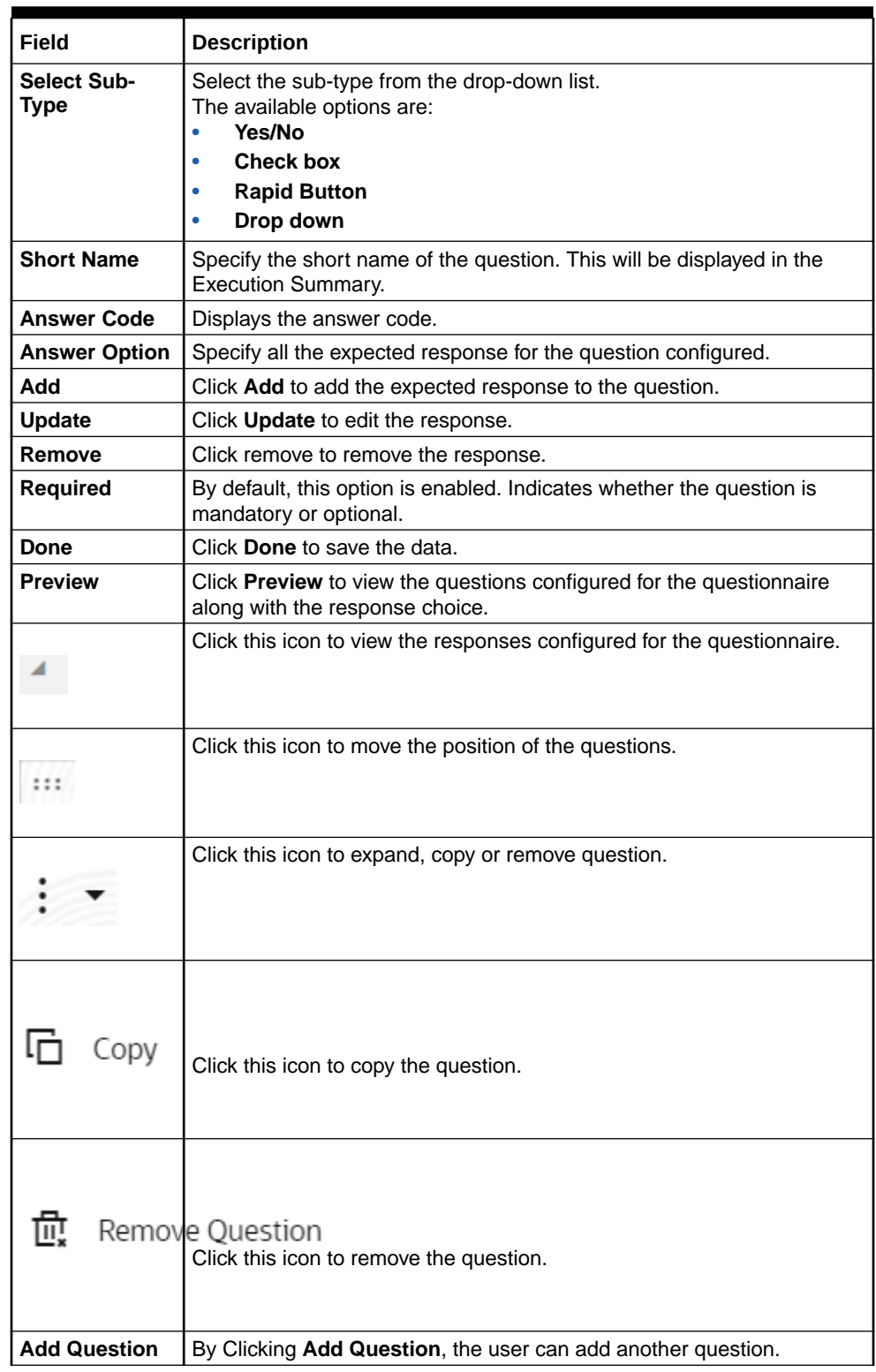

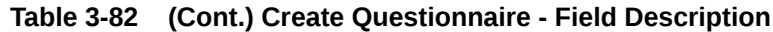

**4.** Click **Save** to save the details.

The **Questionnaire** is successfully created and can be viewed using [View Questionnaire](#page-320-0) screen.

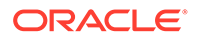

### <span id="page-320-0"></span>3.15.2 View Questionnaire

This topic describes the systematic instructions to view the list of configured questionnaire.

The user can create the questionnaire using the [Create Questionnaire](#page-317-0) screen. The status of the created questionnaire is displayed as **Unauthorized** and **Open**. Once the checker authorizes the questionnaire, the status is updated to **Authorized** and **Open**.

Specify **User ID** and **Password**, and login to **Home** screen.

- **1.** On **Homescreen**, click **Core Maintenance**, under **Core Maintenance**, click **Credit Decision**.
- **2.** Under **Credit Decision**, click **Maintenance**, under **Maintenance**, click **Questionnaire**, under **Questionnaire**, click **View Questionnaire**.

The **View Questionnaire** screen displays.

**Figure 3-78 View Questionnaire**

| $Q + Q$                                              |                                                         |                                                     |                                                      |                                                      | <b>IE 88</b>                                        |
|------------------------------------------------------|---------------------------------------------------------|-----------------------------------------------------|------------------------------------------------------|------------------------------------------------------|-----------------------------------------------------|
| Questionnaire Code:<br>TEST3<br>÷                    | Questionnaire Code:<br>OCode20230105170184<br>÷.        | Questionnaire Code:<br>OuestionnaireSet3<br>÷       | Questionnaire Code:<br>ONRCMC20230110100188<br>÷     | Questionnaire Code:<br>ONRCMC20230105170170          | Questionnaire Code:<br>OR20230106140161<br>÷        |
| TEST3<br>Description<br>OFLO<br>Product              | description#1672918524<br>Description<br>CMC<br>Product | Qualitative Score<br>Description<br>OFLO<br>Product | QNRCMC2023011010018<br>Description<br>CMC<br>Product | ONRCMC2023010517017<br>Description<br>CMC<br>Product | Oualitative Score<br>Description<br>OFLO<br>Product |
| & Open<br>$\sqrt{2}$<br>P. Authorized                | A Open<br>$\mathbb{Z}4$<br>P. Authorized                | A Open<br>[2]<br>Authorized                         | $\mathbb{Z}2$<br>Authorized<br>A Closed              | $\sqrt{2}$<br>Authorized<br>A Closed                 | & Open<br>$\mathbb{Z}$ 4<br>Authorized              |
| Questionnaire Code:<br>ONRCMC20221205131288          | Questionnaire Code:<br>ONRCMC20230109140136             | Questionnaire Code:<br>OR20221201151224             | Questionnaire Code:<br>OR20221214141240<br>- 4<br>÷  |                                                      |                                                     |
| ONRCMC2022120513128<br>Description<br>CMC<br>Product | ONRCMC202301091401<br>Description<br>CMC<br>Product     | Qualitative Score<br>Description<br>OFLO<br>Product | Description<br>Qualitative Score<br>Product<br>OFLO  |                                                      |                                                     |
| 図2<br>Authorized<br>A Closed                         | 22<br>A Closed<br>Authorized                            | f Open<br>24<br>Authorized                          | 24<br>f Open<br>Authorized                           |                                                      |                                                     |

**Table 3-83 View Questionnaire – Field Description**

| Field                                      | <b>Description</b>                                                                                                    |
|--------------------------------------------|----------------------------------------------------------------------------------------------------|
| Questionnaire<br>Code                      | Displays the questionnaire code.                                                                                                |
| Questionnaire<br><b>Description</b>        | Displays the description of the questionnaire.                                                                                  |
| <b>Product</b><br><b>Processor</b><br>Code | Displays the product processor code for which the questionnaire is<br>created.                                                  |
| Authorization<br><b>Status</b>             | Displays the authorization status of the record.<br>The options are:<br>Authorized<br><b>Rejected</b><br>٠<br>Unauthorized<br>۰ |
| <b>Record Status</b>                       | Displays the status of the record.<br>The options are:<br>Open<br><b>Closed</b>                                                 |

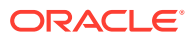

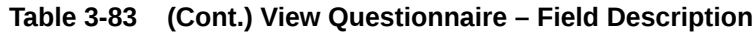

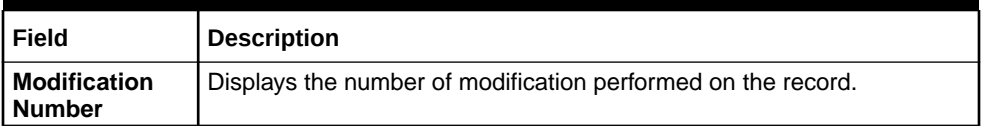

**3.** On **View Questionnaire** screen, click

icon.

The **View Questionnaire - Search** screen displays.

**Figure 3-79 View Questionnaire - Search**

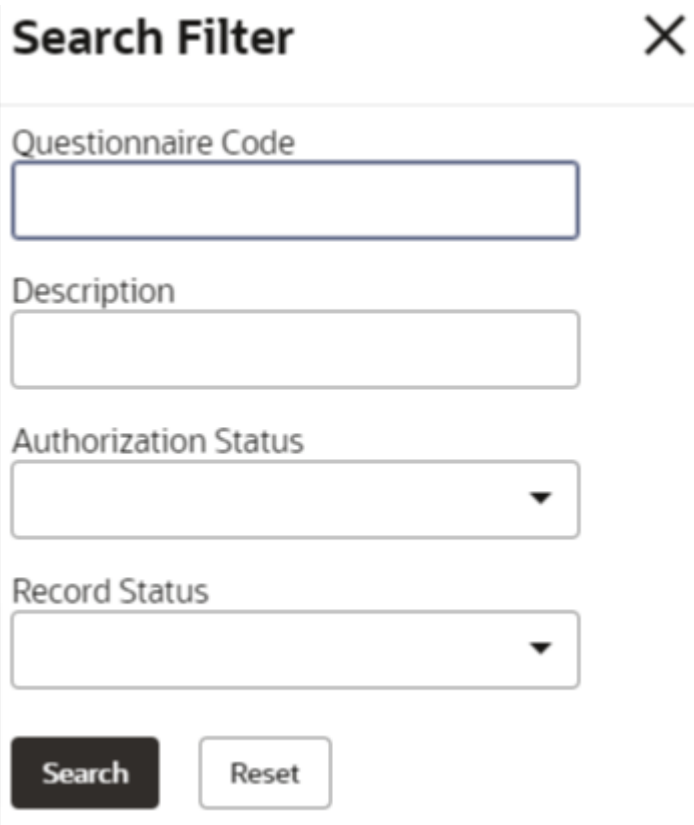

For more information on fields, refer to the field description table.

#### **Table 3-84 View Questionnaire - Search – Field Description**

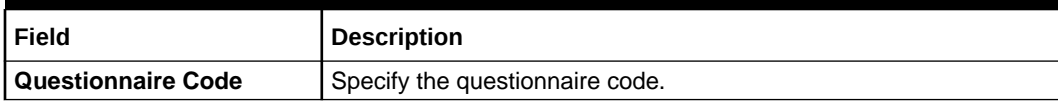

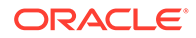

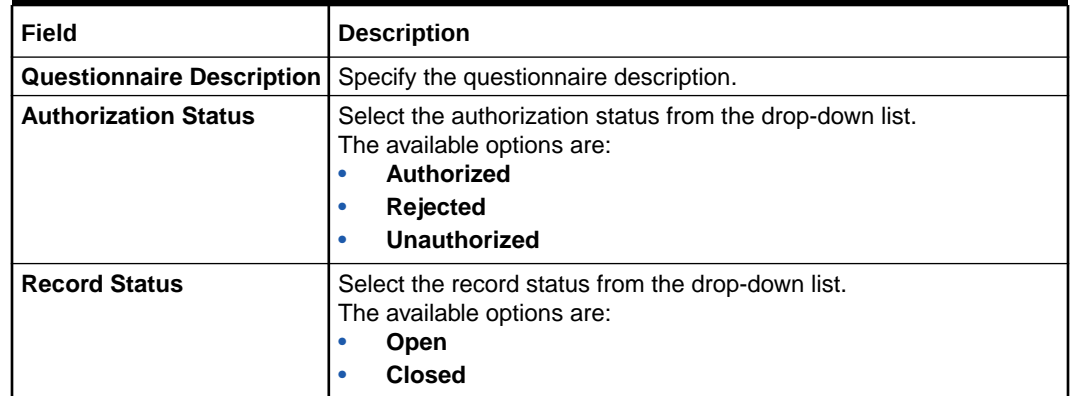

#### **Table 3-84 (Cont.) View Questionnaire - Search – Field Description**

**4.** On **View Questionnaire** screen, click

٠  $\ddot{\cdot}$ 

icon to **Unlock**, **Delete**, **Authorize** or **View** the created questionnaire.

**5.** Click **Unlock** to modify the created questionnaire.

The **Questionnaire Maintenance - Modify** screen displays.

#### **Figure 3-80 Questionnaire Maintenance - Modify** Questionnaire Maintenance Basic Details Questionnaire Code<br>TEST3  $\boxed{\mathsf{TEST3}}$ Product Processor Category<br>A OFLO  $\boxed{\hbox{Previer}}$  $\frac{1}{2}$  on on  $\therefore$ ti ww  $\vdots$  $:$   $\cdot$  $22030033$  $\vdash$ Add Question Audit Cancel Sive

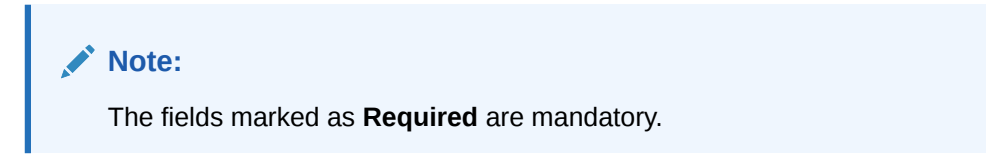

For more information on fields, refer to the field description table.

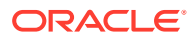

 $\stackrel{2}{\longrightarrow} \times$ 

 $_{\rm m}$ 

 $\mathbb{Z}_n$ 

 $_{\rm m}$ 

 $_{\rm m}$ 

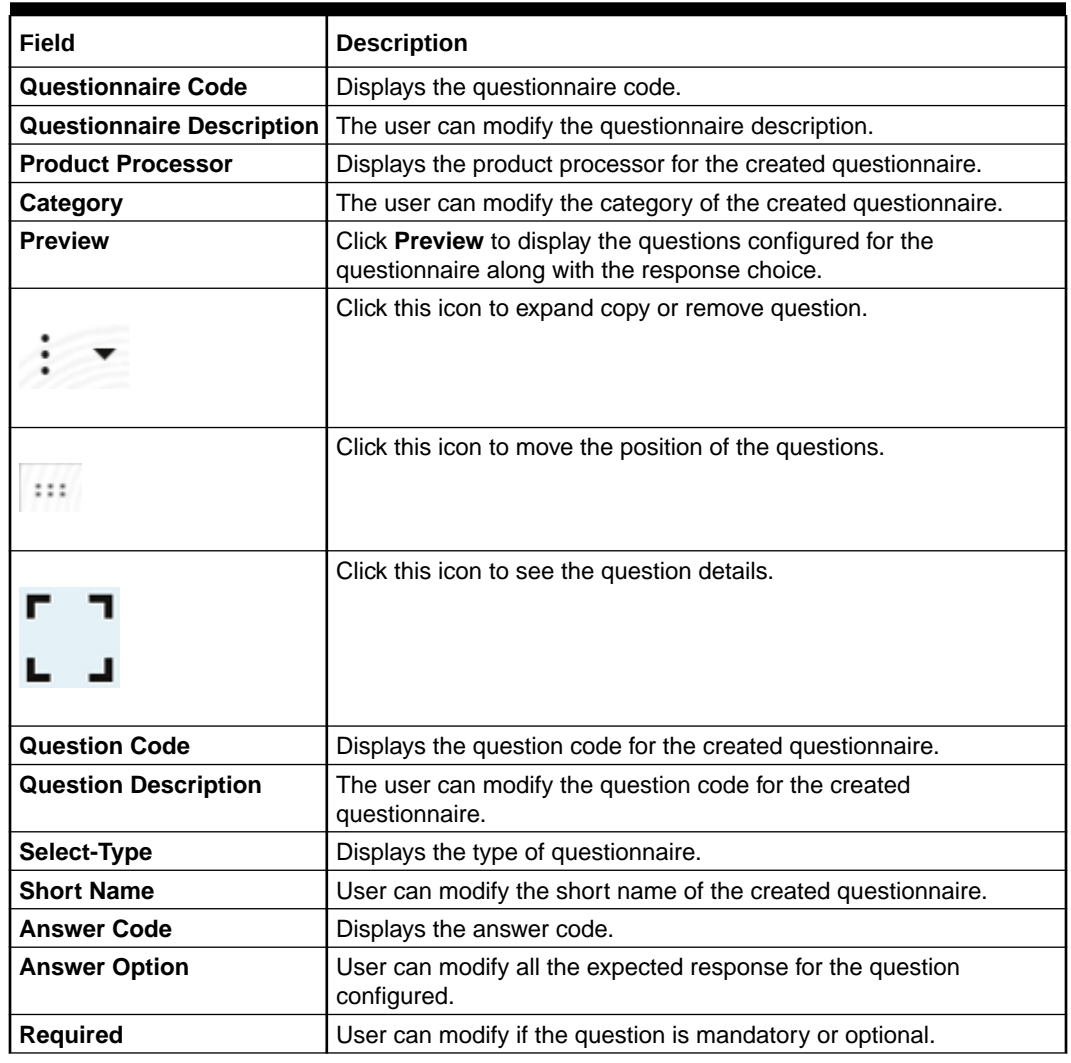

#### **Table 3-85 Questionnaire Maintenance - Modify - Field Description**

**6.** Click **Save** to update the modified fields.

**7.** Click **View** to view the created logical model.

The **Questionnaire Maintenance – View** screen displays.

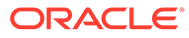
| <b>Questionnaire Maintenance</b> |                           | $\left\langle \cdot \right\rangle \times$ |
|----------------------------------|---------------------------|-------------------------------------------|
| <b>Basic Details</b>             |                           |                                           |
| Questionnaire Code               | Questionnaire Description |                                           |
| TEST3                            | TEST3                     |                                           |
| <b>Product Processor</b>         | Category                  |                                           |
| OFLO                             | A                         |                                           |
|                                  |                           |                                           |
|                                  |                           | Preview                                   |
|                                  |                           |                                           |
| $2$ on on                        |                           | ा च<br>$111$                              |
|                                  |                           |                                           |
| 【2 m m                           |                           | $\frac{1}{2}$<br>$\pm 12$                 |
|                                  |                           |                                           |
| 22022                            |                           | $\rightarrow$<br>112                      |
|                                  |                           |                                           |
| 22030033                         |                           | 用具<br>$\pm 0.1$                           |
|                                  |                           |                                           |
| <b>Add Question</b>              |                           |                                           |
| Audit                            |                           |                                           |

**Figure 3-81 Questionnaire Maintenance – View**

For more information on fields, refer to the field description table.

**Field Description Questionnaire Code** Displays the questionnaire code. **Questionnaire Description** Displays the questionnaire description. **Product Processor** | Displays the product processor for the created questionnaire. **Category** Displays the category of the created questionnaire. **Preview Click Preview** to display the questions configured for the questionnaire along with the response choice. **Question Code** | Displays the question code for the created questionnaire. **Question Description** | Displays the question code for the created questionnaire. **Select Type Displays the type of questionnaire. Short Name Displays the short name of the created questionnaire. Answer Code** | Displays the answer code. **Answer Option Displays all the expected response for the question configured. Required Displays if the question is mandatory or optional.** 

**Table 3-86 Questionnaire Maintenance - View - Field Description**

# 3.16 Counter

This topic describes the information about the counter feature.

In many scenarios, charges are levied based on the number of transactions like ATM Transaction, Branch Cash Withdrawal etc. System should be able to give charge benefit based on the count of transaction.

To support the charge based on count, PDS will be enhanced where the Count of transaction will be maintained for an event which later can be used to give relationship pricing.

This topic contains the following subtopics:

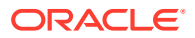

<span id="page-325-0"></span>**Create Counter** 

This topic describes the systematic instructions to create counter by updating various details.

**[View Counter](#page-327-0)** This topic describes the systematic instructions to view the counter.

# 3.16.1 Create Counter

This topic describes the systematic instructions to create counter by updating various details.

Specify **User ID** and **Password**, and login to **Home** screen.

- **1.** On **Homescreen**, click **Core Maintenance**, under **Core Maintenance**, click **Credit Decision**.
- **2.** Under **Credit Decision**, click **Maintenance**, under **Maintenance**, click **Counter**, under **Counter**, click **Create Counter**.

The **Create Counter** screen displays.

#### **Figure 3-82 Create Counter**

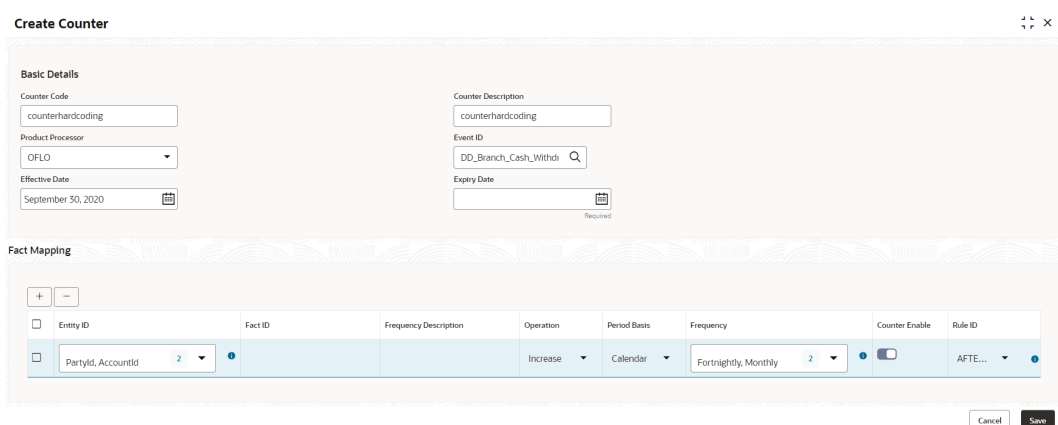

**3.** On **Create Counter** screen, Specify the fields.

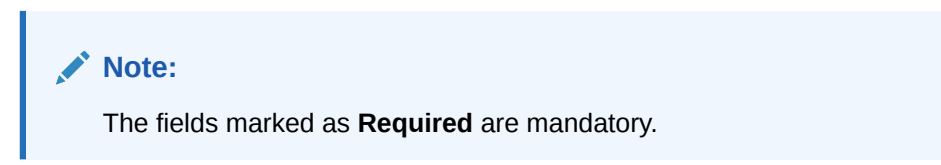

**Table 3-87 Create Counter - Field Description**

| Field                      | <b>Description</b>                                                                       |  |  |  |
|----------------------------|------------------------------------------------------------------------------------------|--|--|--|
| Counter Code               | Specify the unique counter code.                                                         |  |  |  |
| <b>Counter Description</b> | Specify the description for the counter.                                                 |  |  |  |
| <b>Product Processor</b>   | Select the product processor from the drop-<br>down list for which code is being created |  |  |  |

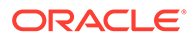

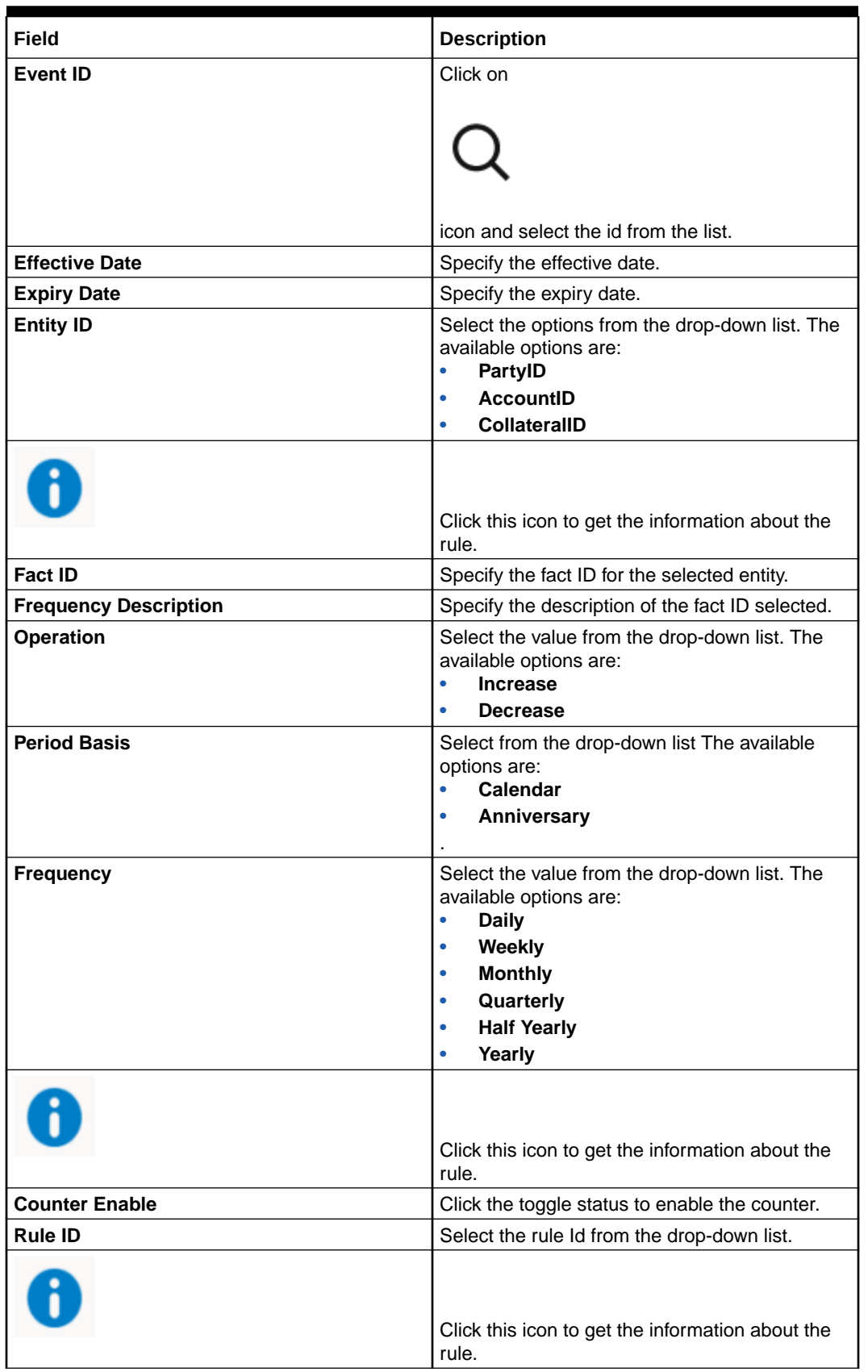

## **Table 3-87 (Cont.) Create Counter - Field Description**

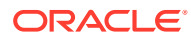

**4.** Click **Save** to save the details.

The **Create Counter** is successfully created and can be viewed using the View Counter screen.

# <span id="page-327-0"></span>3.16.2 View Counter

This topic describes the systematic instructions to view the counter.

The user can configure the lookup using the [Create Counter](#page-325-0) screen. The status of the created lookup is displayed as **Unauthorized** and **Open**. Once the checker authorizes the lookup, the status is updated to **Authorized** and **Open**.

Specify **User ID** and **Password**, and login to **Home** screen.

- **1.** On **Homescreen**, click **Core Maintenance**, under **Core Maintenance**, click **Credit Decision**.
- **2.** Under **Credit Decision**, click **Maintenance**, under **Maintenance**, click **Counter**, under **Counter**, click **View Counter**.

The **View Counter** screen displays.

#### **Figure 3-83 View Counter**

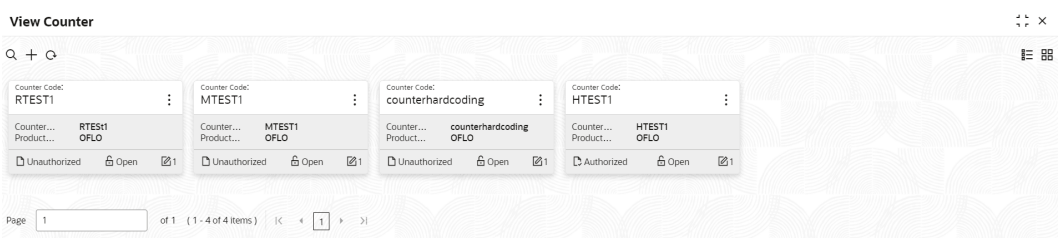

For more information on fields, refer to the field description table.

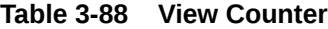

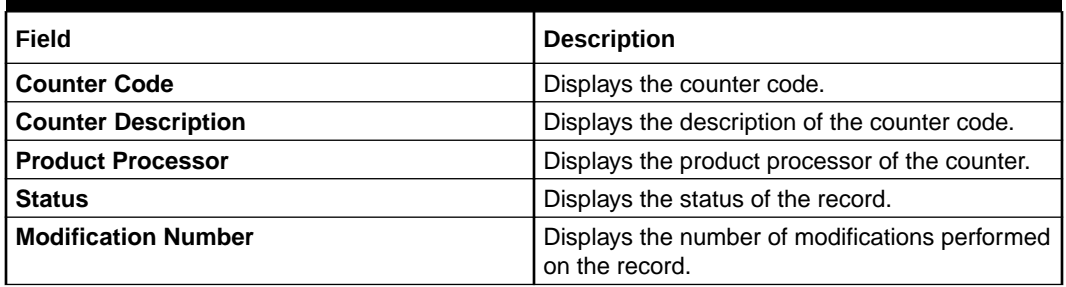

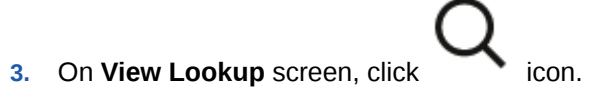

The **View Counter - Search** screen displays.

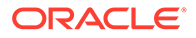

×

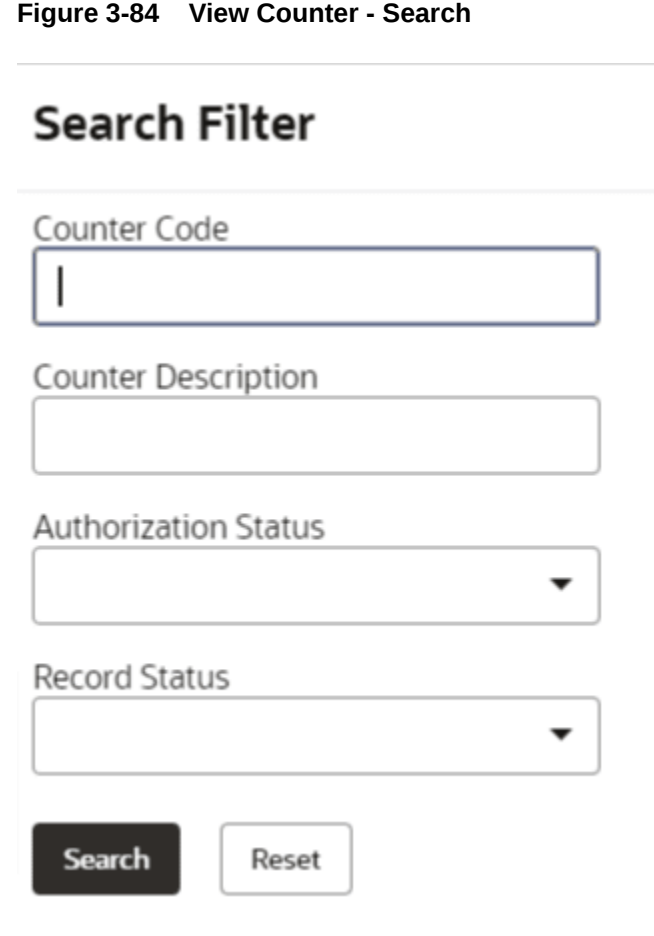

**4.** On **View Counter - Search** screen, specify the **Search Filter** to fetch the required lookup.

For more information on fields, refer to the field description table.

**Table 3-89 View Counter – Search – Field Description**

| Field                       | <b>Description</b>                                                                                                    |  |  |  |  |
|-----------------------------|----------------------------------------------------------------------------------------------------|--|--|--|--|
| <b>Counter Code</b>         | Specify the counter code.                                                                                                    |  |  |  |  |
| <b>Counter Description</b>  | Specify the counter description.                                                                                                    |  |  |  |  |
| <b>Authorization Status</b> | Select the authorization status from the drop-down list. The<br>available options are:<br>Authorized<br>٠<br><b>Rejected</b><br>٠<br>Unauthorized<br>٠ |  |  |  |  |
| <b>Record Status</b>        | Select the record status from the drop-down list. The available<br>options are:<br>Open<br>٠<br><b>Closed</b><br>٠                                     |  |  |  |  |

**5.** Click **Search** to display the required lookup.

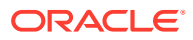

 $\ddot{\cdot}$ 

- **6.** On View Counter screen, click **in the icon to Unlock, Delete, Authorize**, or View the created counter.
- **7.** Click **Unlock** to modify the following fields.

The **Counter Maintenance - Modify** screen displays.

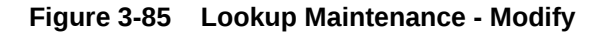

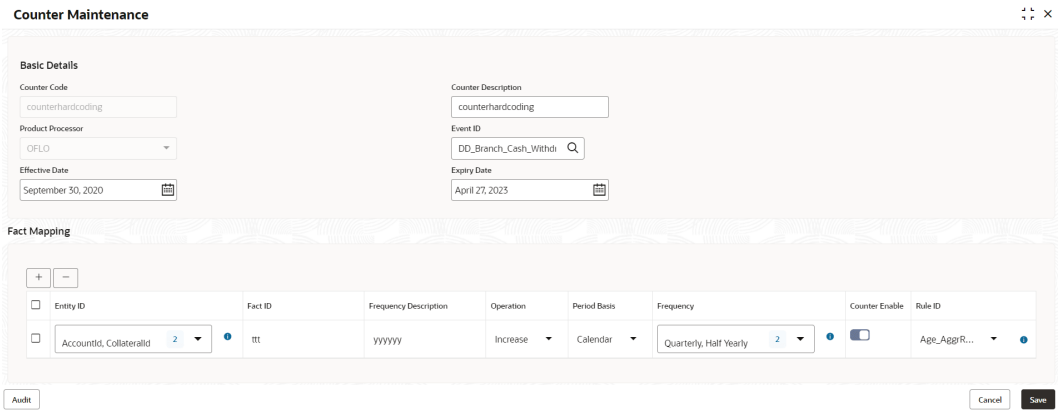

**Table 3-90 Counter Maintenance - Modify - Field Description**

| Field                      | <b>Description</b>                                                                                                    |
|----------------------------|----------------------------------------------------------------------------------------------------|
| <b>Counter Code</b>        | Displays the created counter code.                                                                                                |
| <b>Counter Description</b> | Displays the Counter Description.<br>User can modify the same.                                                                    |
| <b>Product Processor</b>   | Displays the product processor of the created<br>Counter code.                                                                    |
| <b>Effective Date</b>      | Displays the effective date of the created<br>counter.<br>User can modify the same before authorization<br>if it is future dated. |
| <b>Expiry Date</b>         | Displays the expiry date of the created counter.<br>User can modify the same.                                                     |
| <b>Entity ID</b>           | Displays the Entity IDs selected for created<br>counter.<br>User can modify the same.                                             |
|                            | User can modify the same                                                                                                    |

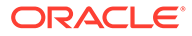

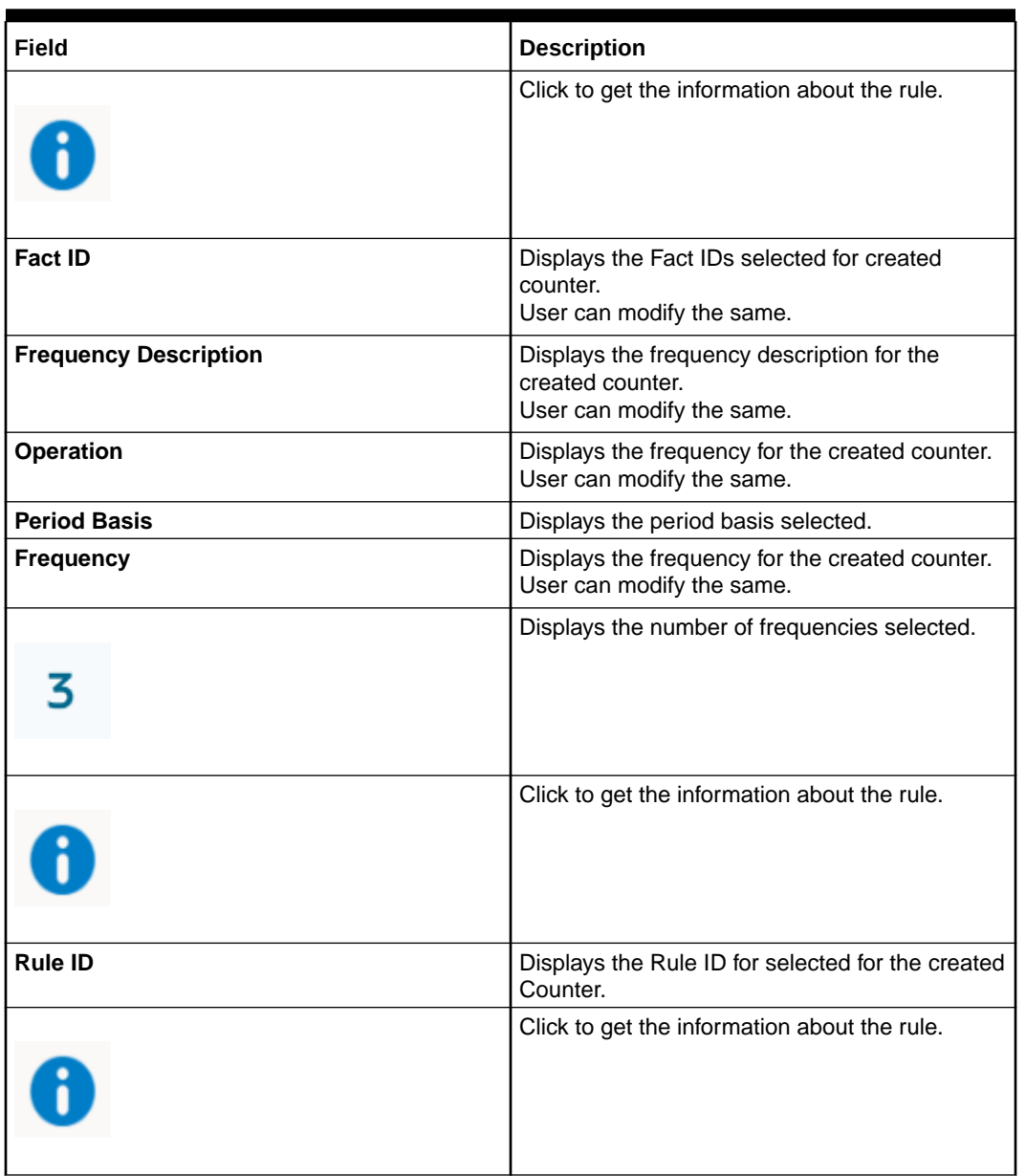

#### **Table 3-90 (Cont.) Counter Maintenance - Modify - Field Description**

- **8.** Click **Save** to update the modified fields.
- **9.** Click **View** to view the created counter.

The **Counter Maintenance - View** screen displays.

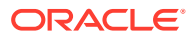

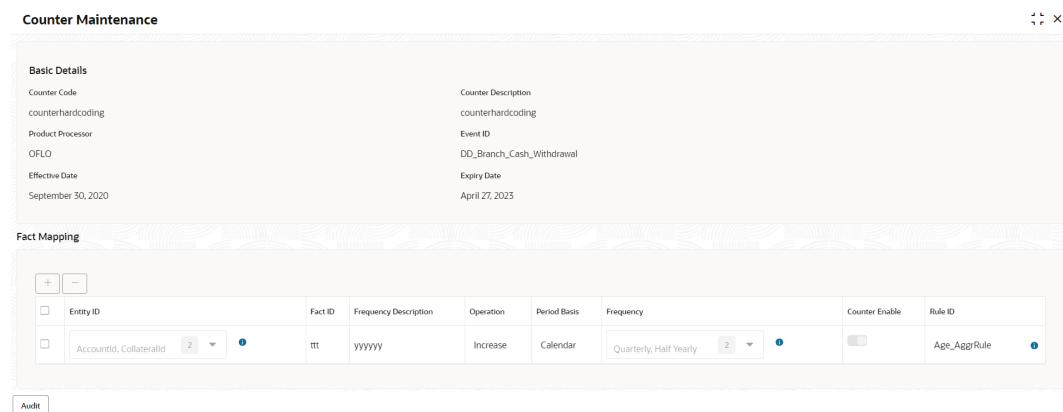

#### **Figure 3-86 Counter Maintenance - View**

**Table 3-91 Counter Maintenance - View - Field Description**

| Field                        | <b>Description</b>                                            |
|------------------------------|---------------------------------------------------------------|
| <b>Counter Code</b>          | Displays the created counter code.                            |
| <b>Counter Description</b>   | Displays the created counter description.                     |
| <b>Product Processor</b>     | Displays the product processor of the created<br>counter.     |
| <b>Event ID</b>              | Displays the ID for the created counter.                      |
| <b>Effective Date</b>        | Displays the effective date for the created<br>counter.       |
| <b>Expiry Date</b>           | Displays the expiry date for the created counter.             |
| <b>Entity ID</b>             | Displays the entity IDs for the created counter.              |
|                              | Displays the number of the IDs selected.                      |
|                              | Click to get the information about the rule.                  |
| <b>Fact ID</b>               | Displays the fact IDs for the created counter.                |
| <b>Frequency Description</b> | Displays the frequency description of the<br>created counter. |
| <b>Operation</b>             | Displays the operation for the created counter.               |
| <b>Period Basis</b>          | Displays the period basis.                                    |
| <b>Frequency</b>             | Displays the frequencies selected for the<br>created counter. |

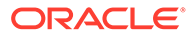

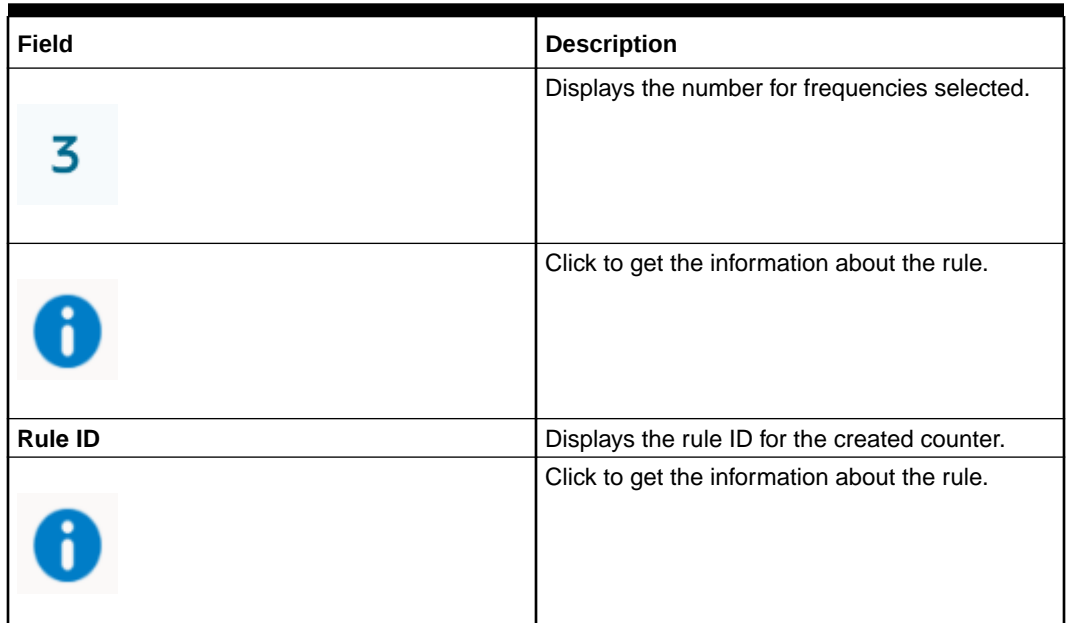

#### <span id="page-332-0"></span>**Table 3-91 (Cont.) Counter Maintenance - View - Field Description**

# 3.17 Charge Code

This topic describes the information about the charge code feature.

Fee definition can be simple like fixed amount or fixed percentage but can be complex which is based on various attributes like customer segment, count of transaction, amount of transaction etc.

This topic contains the following subtopics:

• Create Charge Code

This topic describes the systematic instructions to create charge code by updating various details.

• [View Charge Code](#page-341-0)

This topic describes the systematic instructions to view the charge code for Decision Service.

# 3.17.1 Create Charge Code

This topic describes the systematic instructions to create charge code by updating various details.

Specify **User ID** and **Password**, and login to **Home** screen.

- **1.** On **Homescreen**, click **Core Maintenance**, under **Core Maintenance**, click **Credit Decision**.
- **2.** Under **Credit Decision**, click **Maintenance**, under **Maintenance**, click **Charge Code**, under **Charge Code**, click **Create Charge Code**.

The **Create Charge Code** screen displays.

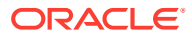

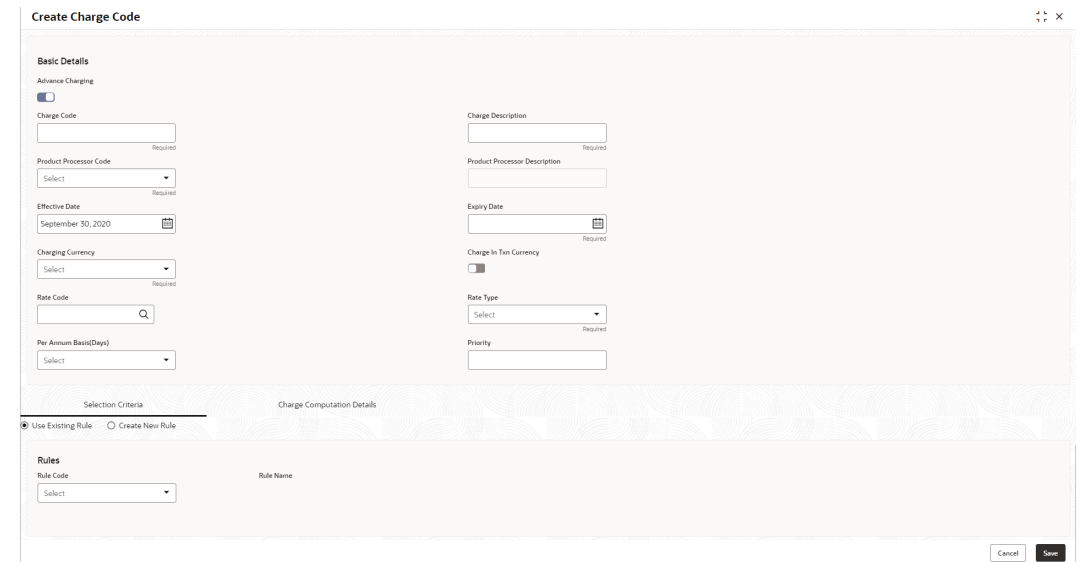

#### **Figure 3-87 Create Charge Code**

**3.** On **Create Charge Code** screen, Specify the fileds.

**Note:** B The fields marked as **Required** are mandatory.

**Table 3-92 Create Charge Code - Field Description**

| Field                                | <b>Description</b>                                                                                                    |  |  |  |  |
|--------------------------------------|----------------------------------------------------------------------------------------------------|--|--|--|--|
| <b>Advance Charging</b>              | Click the toggle status to enable the parameter.<br>Indicates the definition is for advance or simple.<br>By default, the status will be off.                                 |  |  |  |  |
| <b>Charge Code</b>                   | Specify the unique code for the charge.                                                                                                    |  |  |  |  |
| <b>Charge Description</b>            | Specify a short description for the charge code.                                                                                                    |  |  |  |  |
| <b>Product processor Code</b>        | Select the product processor from the drop-<br>down list for which the charge is being created.                                                                               |  |  |  |  |
| <b>Product Processor Description</b> | Displays the description of the product<br>processor code defined.                                                                                                    |  |  |  |  |
| <b>Effective Date</b>                | Specify the effective date.                                                                                                    |  |  |  |  |
| <b>Expiry Date</b>                   | Specify the expiry date.                                                                                                    |  |  |  |  |
| <b>Charging Currency</b>             | Select the currency from the drop-down list.                                                                                                    |  |  |  |  |
| <b>Charge In Txn Currency</b>        | Click the toggle status to enable this parameter.<br>Indicates the charge is to be charged of fee<br>currency or transaction currency.<br>By default, the status will be off. |  |  |  |  |
| <b>Rate Code</b>                     | Click on search and select from the list.                                                                                                    |  |  |  |  |

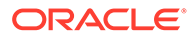

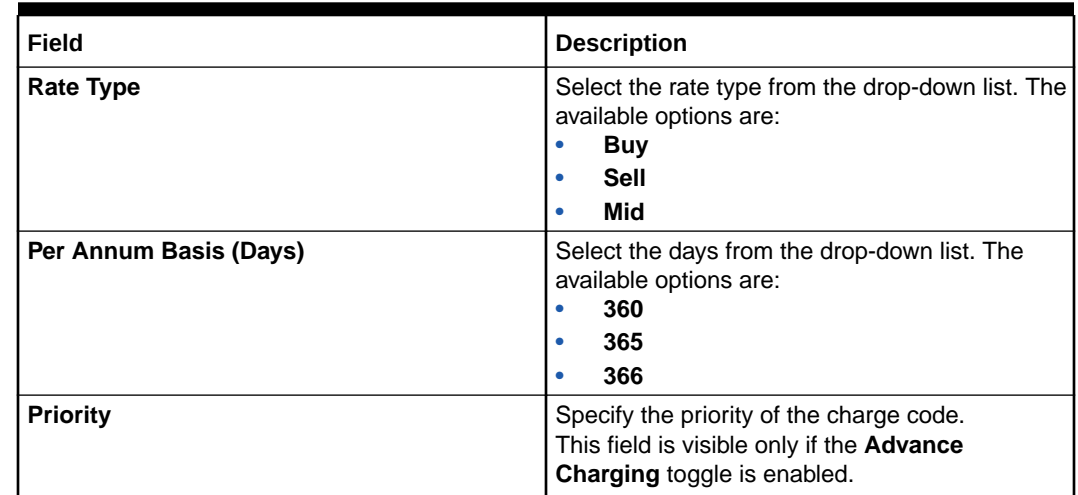

#### **Table 3-92 (Cont.) Create Charge Code - Field Description**

**4.** On **Create Charge Code** screen, click **Selection Criteria** tab to define selection criteria rules.

The **Create Charge Code - Selection Criteria** screen displays.

### **Note:**

This tab is visible only if the **Advance Pricing** toggle is enabled.

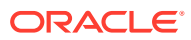

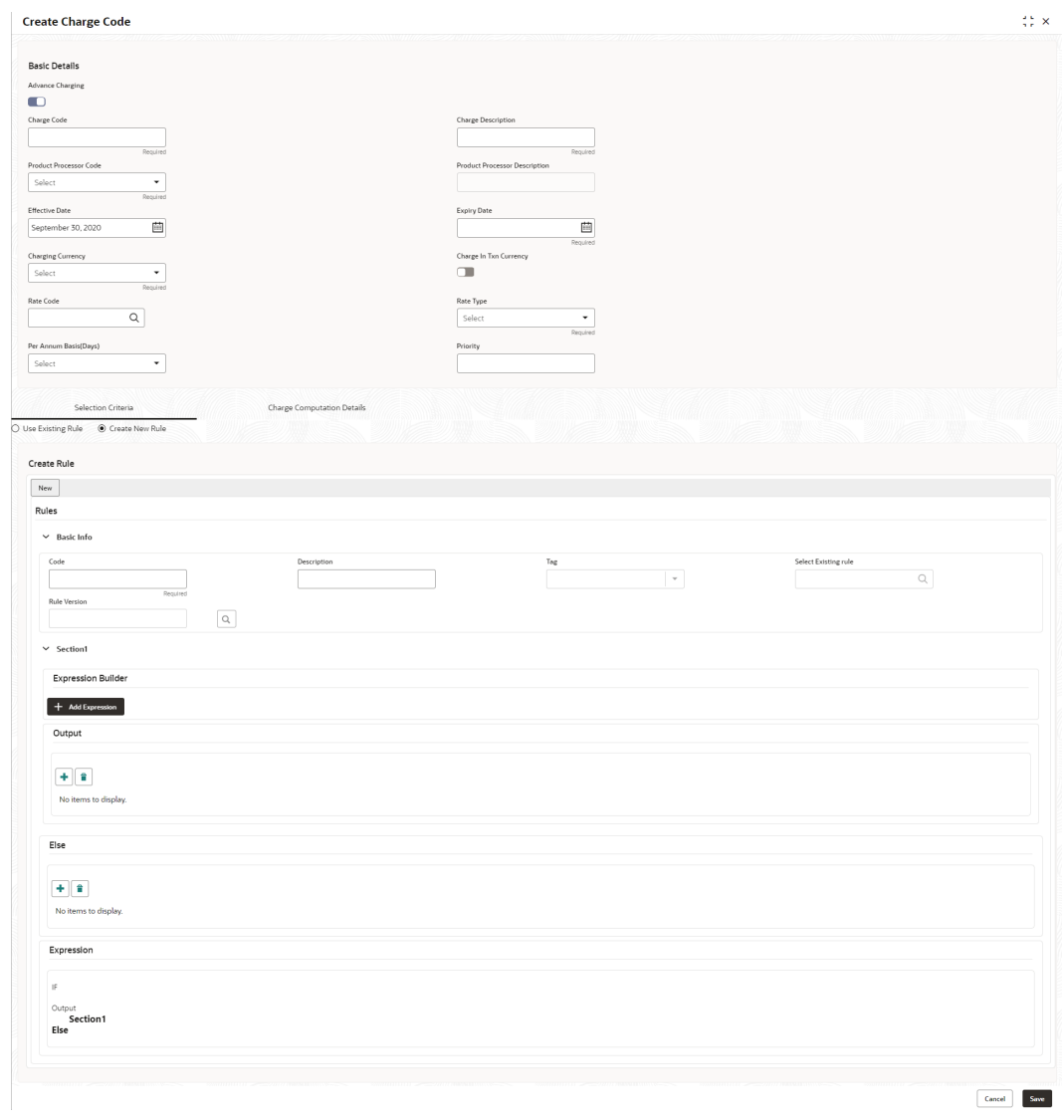

### **Figure 3-88 Create Charge Code - Selection Criteria**

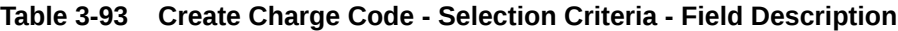

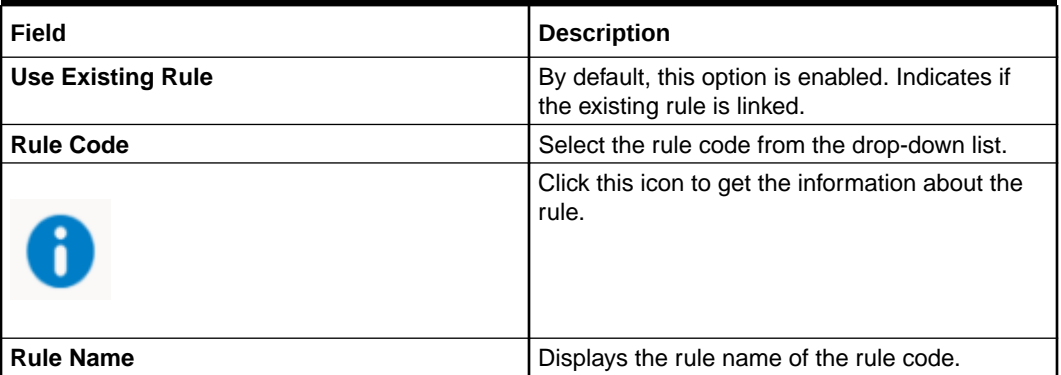

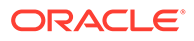

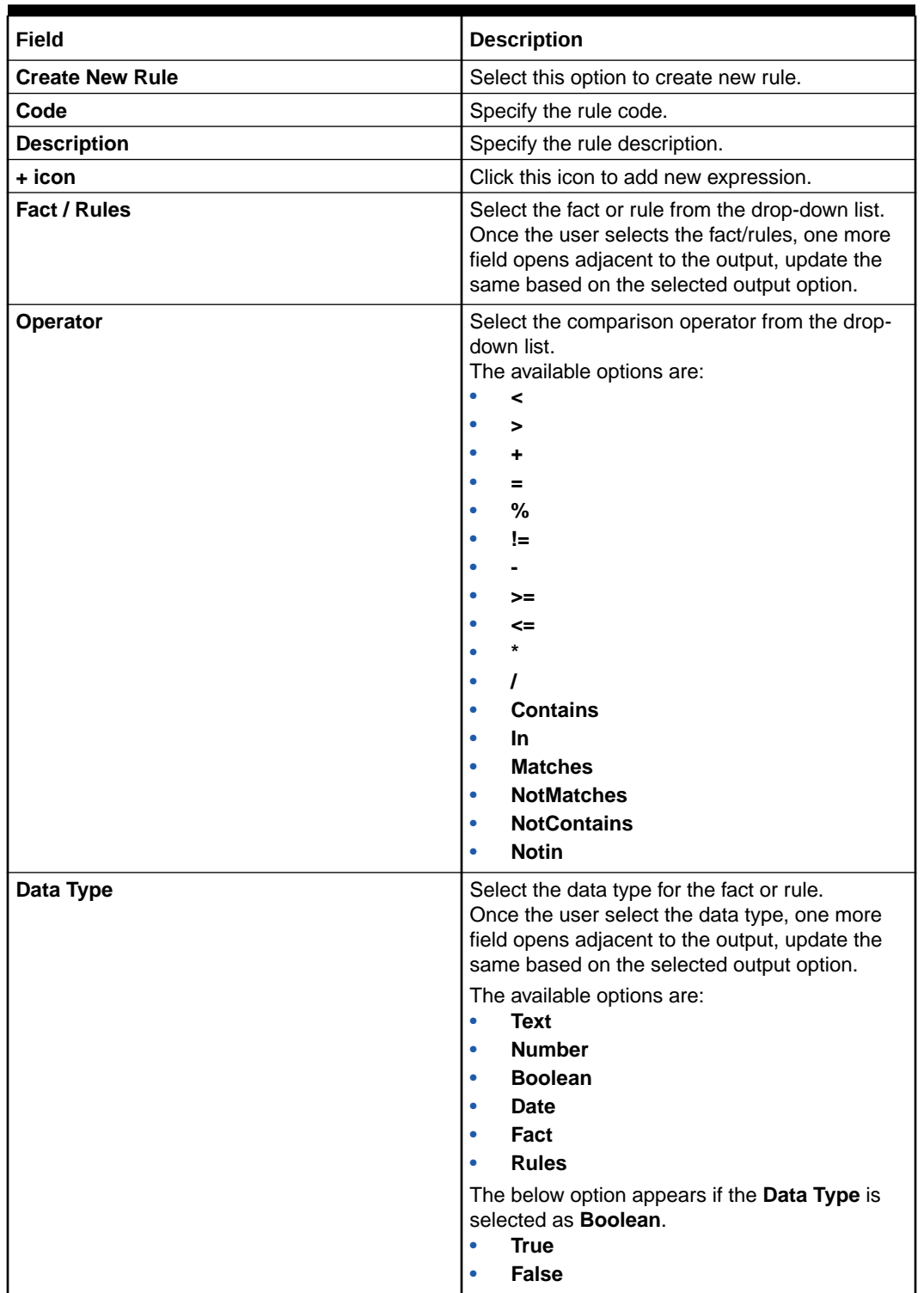

# **Table 3-93 (Cont.) Create Charge Code - Selection Criteria - Field Description**

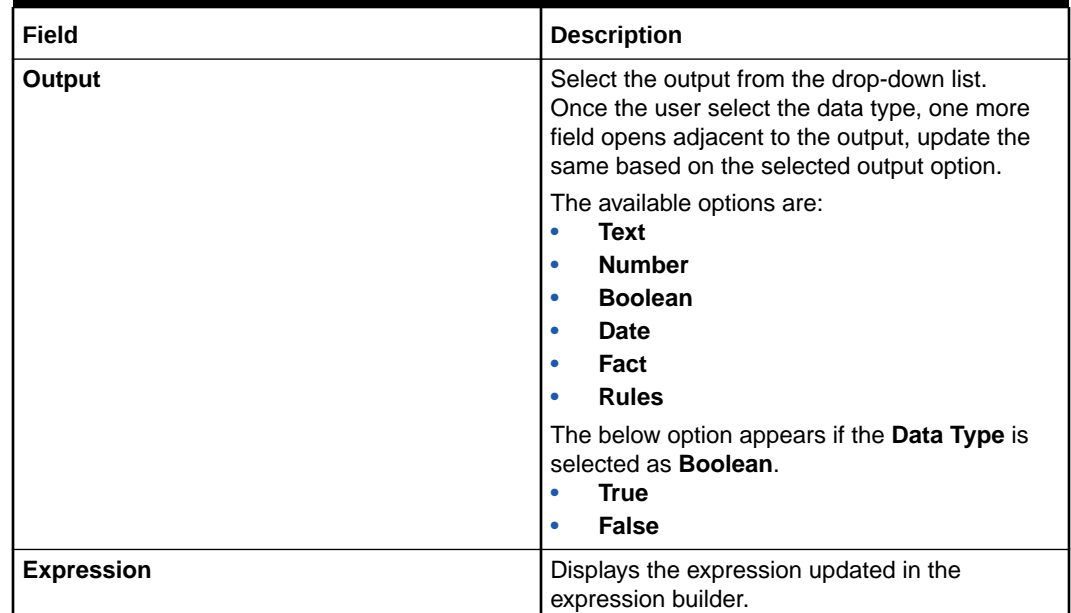

#### **Table 3-93 (Cont.) Create Charge Code - Selection Criteria - Field Description**

**5.** On **Create Charge Code** screen, click **Charge Computation Details** to define computation details.

The **Create Charge Code - Charge Computation Details** screen displays.

#### **Figure 3-89 Create Charge Code - Charge Computation Details**

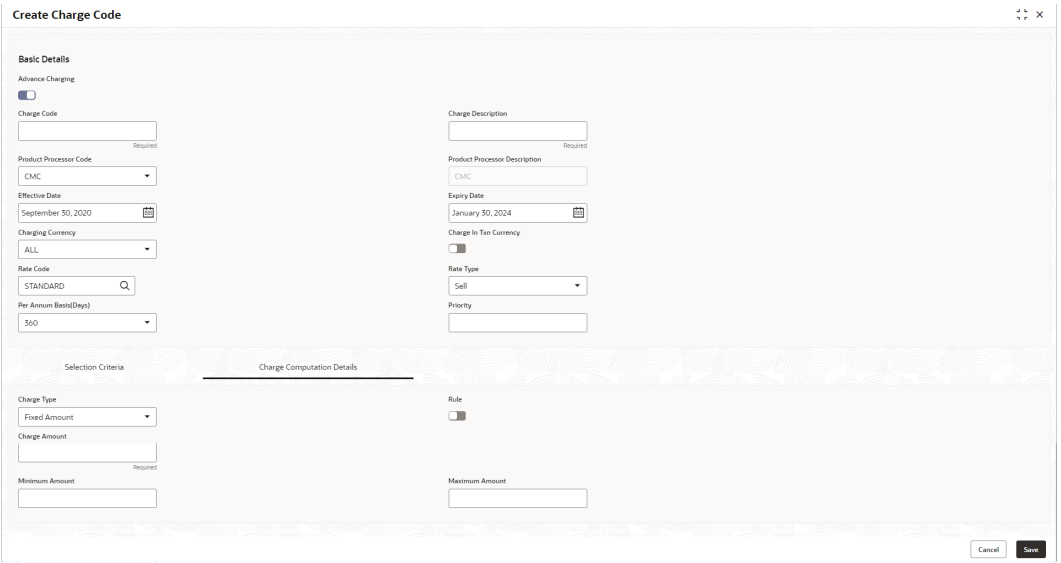

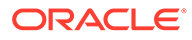

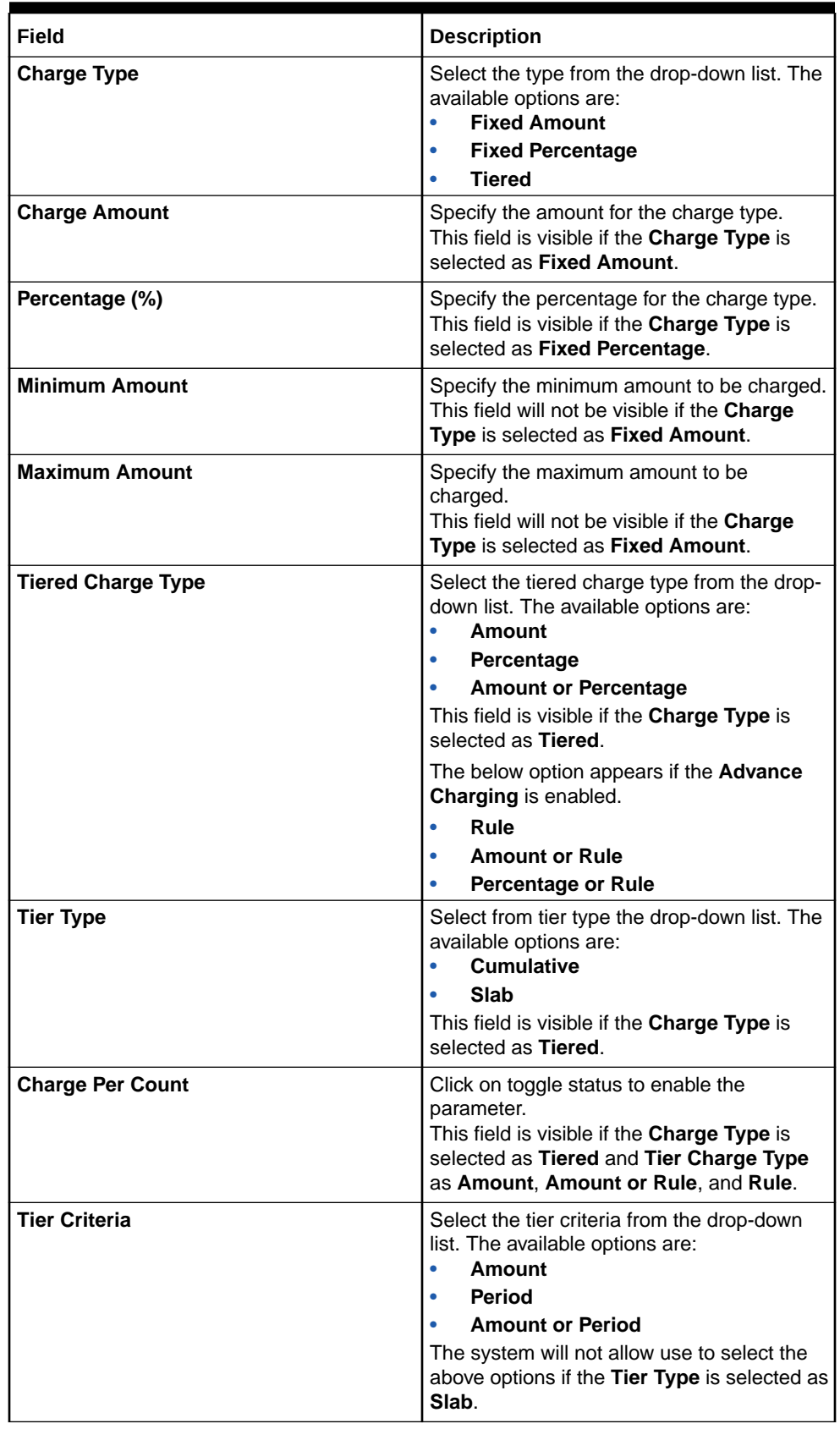

#### **Table 3-94 Create Charge Code - Charge Computation Details - Field Description**

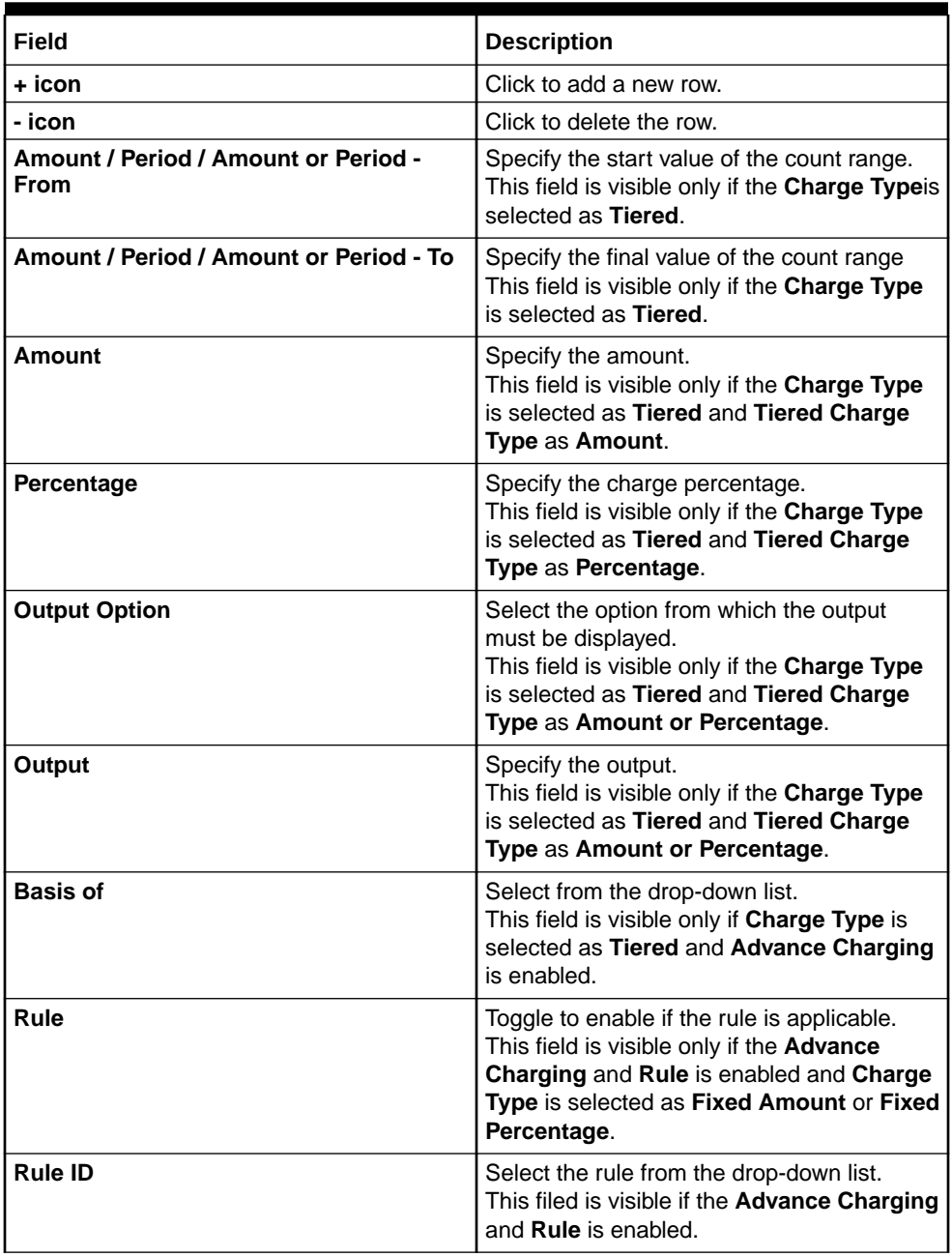

### **Table 3-94 (Cont.) Create Charge Code - Charge Computation Details - Field Description**

**6.** Select the **Charge Type** as **Tiered** to link the features.

**7.** Click **+ Add/Edit column** to select and link the facts.

The **+ Add/Edit column** pop-up screen displays.

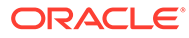

#### **Figure 3-90 Add Columns**

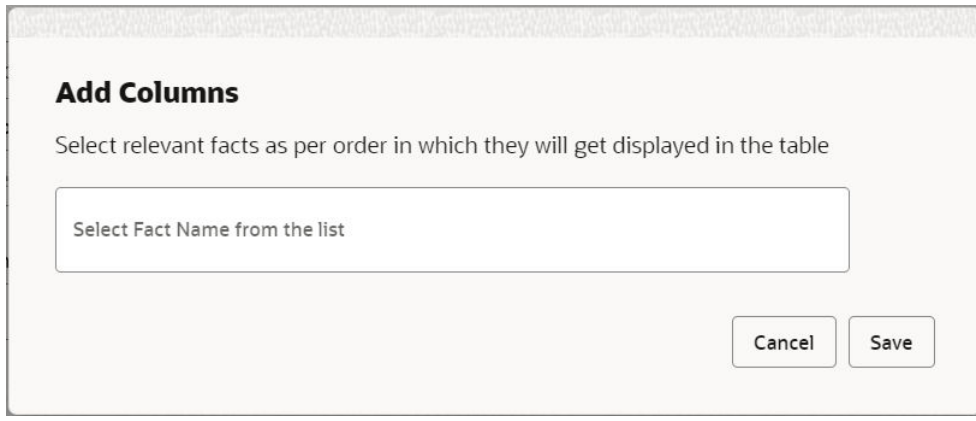

- **8.** Select the facts names from the list. ( 'n' number of facts can be selected)
- **9.** Click **Save** to link the features for defining the tiered charge type.

The **Create Charge Code - Charge Computation Details (Tiered)** screen displays.

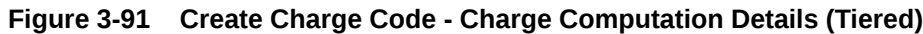

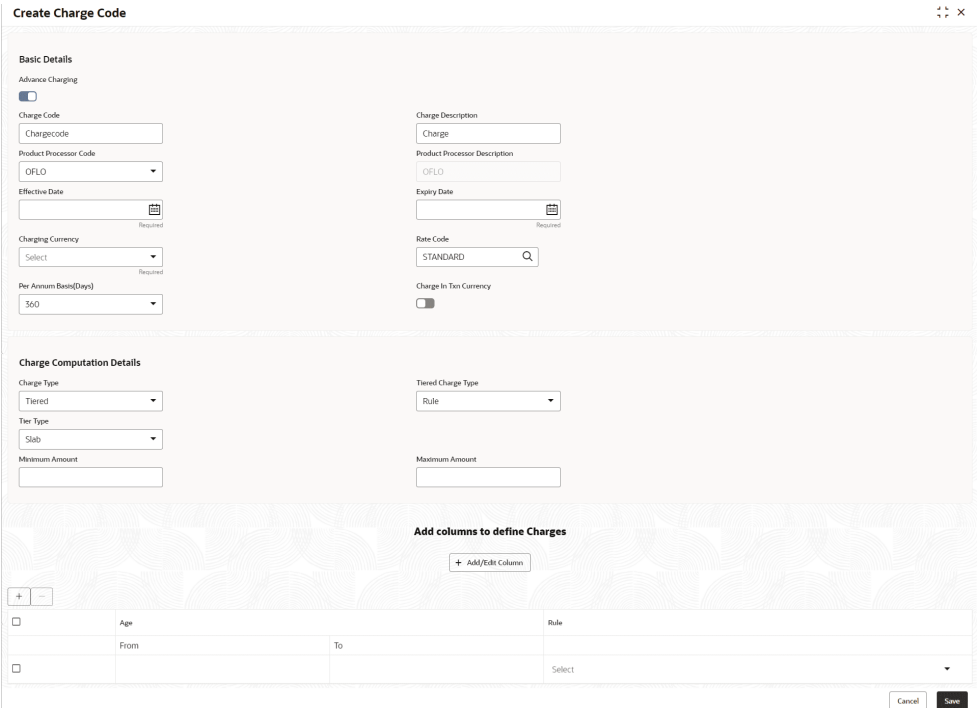

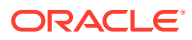

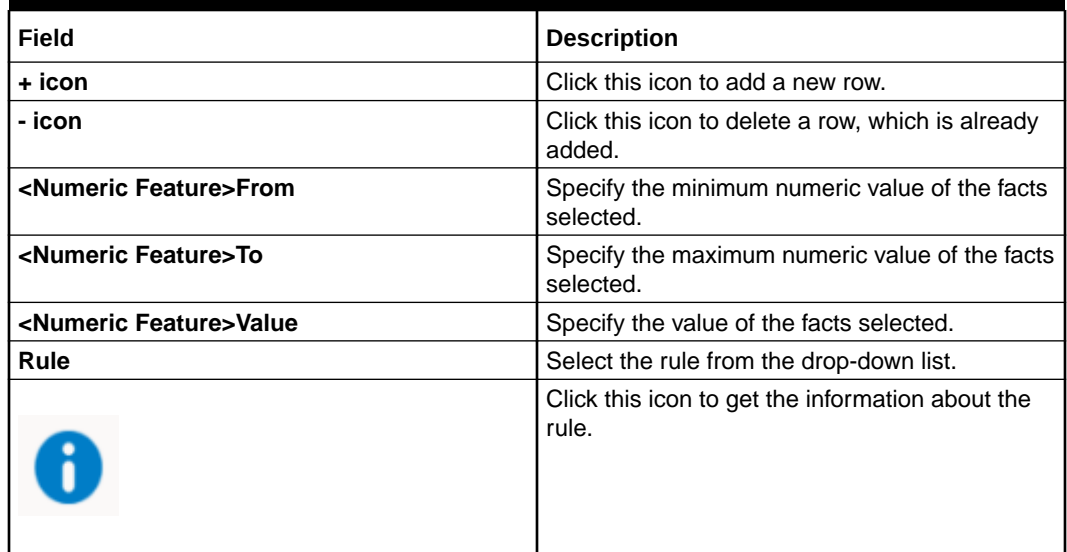

#### <span id="page-341-0"></span>**Table 3-95 Create Charge Code - Charge Computation Details (Tiered)**

**10.** Click **Save** to save the details.

The **Create Charge Code** is successfully created and can be viewed using View Charge Code screen.

# 3.17.2 View Charge Code

This topic describes the systematic instructions to view the charge code for Decision Service.

The user can configure the lookup using the [Create Charge Code](#page-332-0) screen. The status of the created lookup is displayed as **Unauthorized** and **Open**. Once the checker authorizes the lookup, the status is updated to **Authorized** and **Open**.

Specify **User ID** and **Password**, and login to **Home** screen.

- **1.** On **Homescreen**, click **Core Maintenance**, under **Core Maintenance**, click **Credit Decision**.
- **2.** Under **Credit Decision**, click **Maintenance**, under **Maintenance**, click **Charge Code**, under **Charge Code**, click **View Charge Code**.

The **View Charge Code** screen displays.

#### **Figure 3-92 View Charge Code**

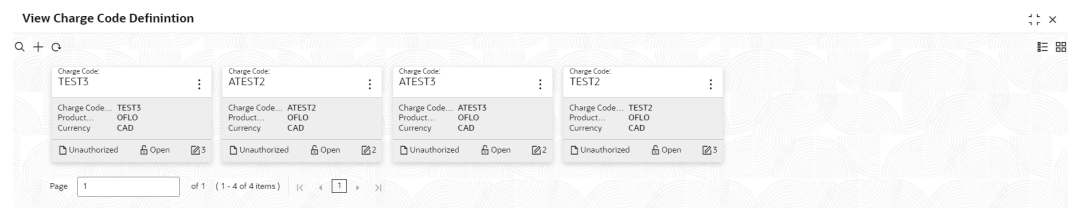

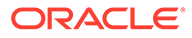

#### **Table 3-96 View Charge Code**

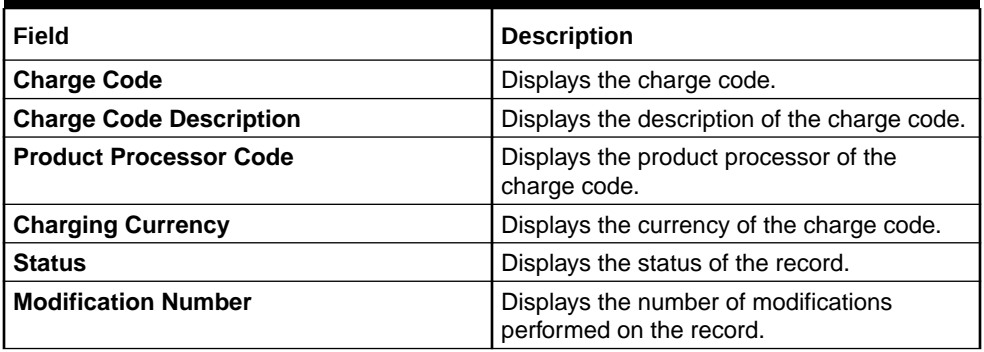

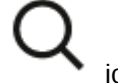

**3.** On View Charge Code screen, click icon.

The **View Charge Code - Search** screen displays.

**Figure 3-93 View Charge Code - Search**

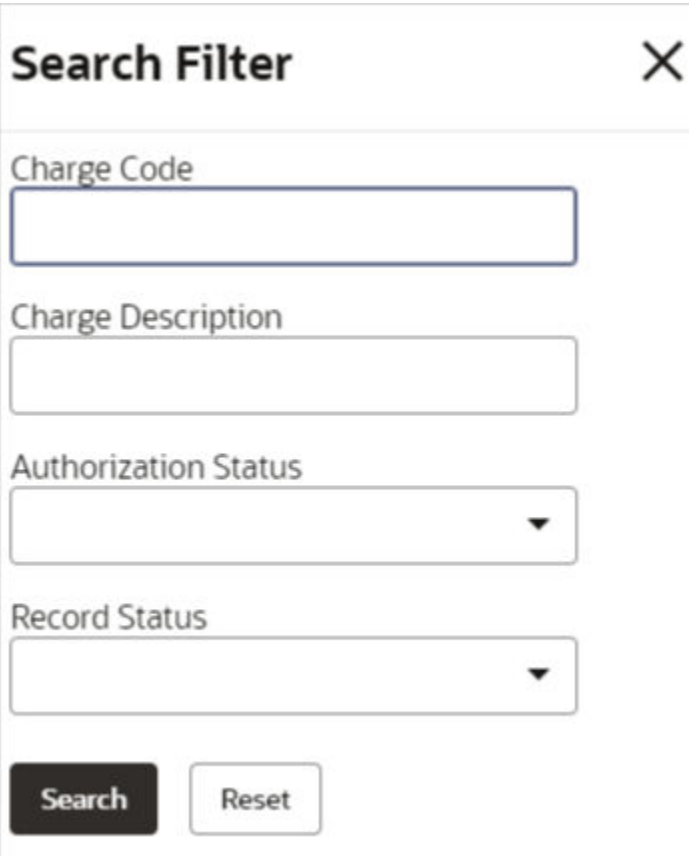

**4.** On **View Charge Code - Search** screen, specify the **Search Filter** to fetch the required lookup.

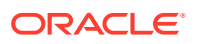

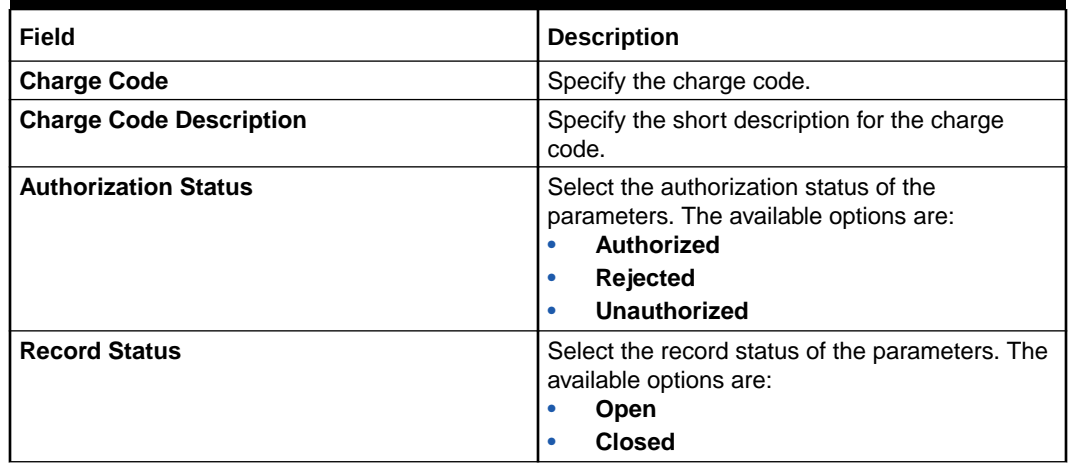

٠

### **Table 3-97 View Charge Code – Search – Field Description**

**5.** Click **Search** to display the required charge code.

**6.** On **View Charge Code** screen, click icon to **Unlock**, **Delete**, **Authorize**, or **View** the created charge code.

**7.** Click **Unlock** to modify the following fields.

The **Charge Code Maintenance - Modify** screen displays.

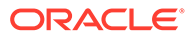

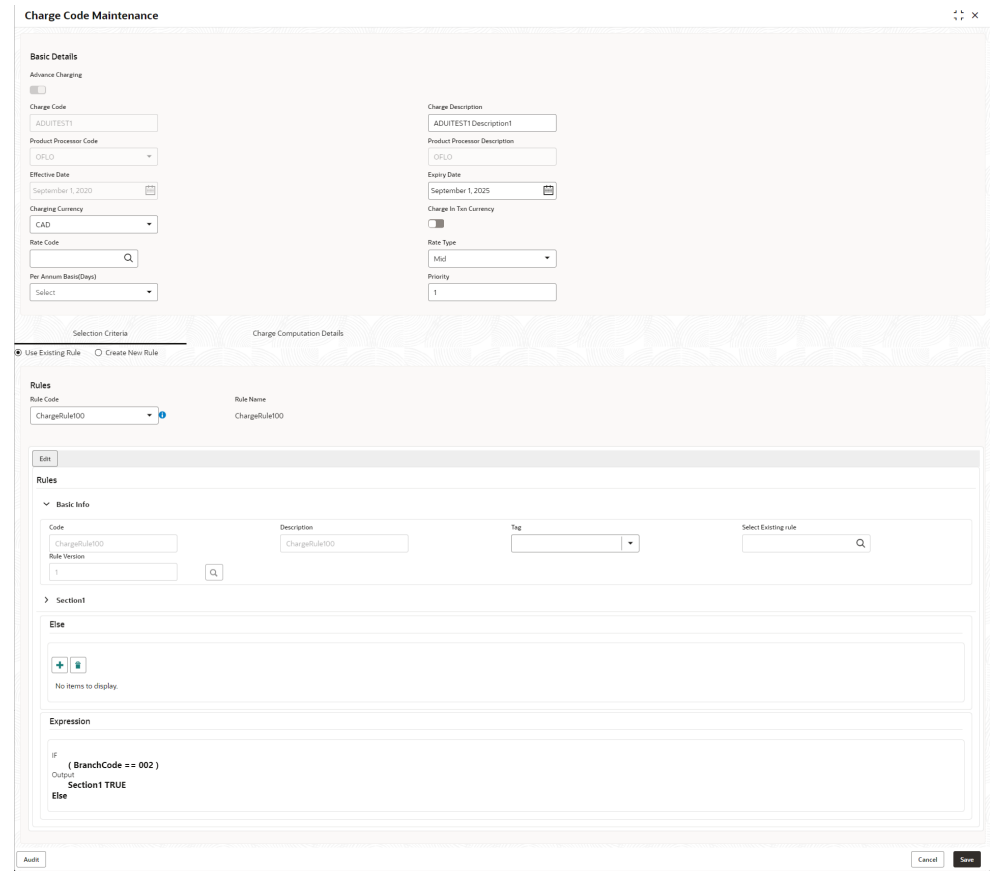

**Figure 3-94 Charge Code Maintenance - Modify**

**Table 3-98 Charge Code Maintenance - Modify - Field Description**

| Field                                | <b>Description</b>                                                                                                    |
|--------------------------------------|----------------------------------------------------------------------------------------------------|
| <b>Advance Charging</b>              | Displays the toggle status.                                                                                             |
| <b>Charge Code</b>                   | Displays the created charge code.                                                                                       |
| <b>Charge Description</b>            | Displays the description for the created<br>charge code.<br>User can modify the same.                                   |
| <b>Product Processor Code</b>        | Displays the product processor of the<br>created charge code.                                                           |
| <b>Product Processor Description</b> | Displays the product processor of the<br>created charge code.                                                           |
| <b>Effective Date</b>                | Displays the effective date for the created<br>charge code.<br>User can modify the same if the date is<br>future dated. |
| <b>Expiry Date</b>                   | Displays the expiry date for the created<br>charge code.<br>User can modify the same.                                   |

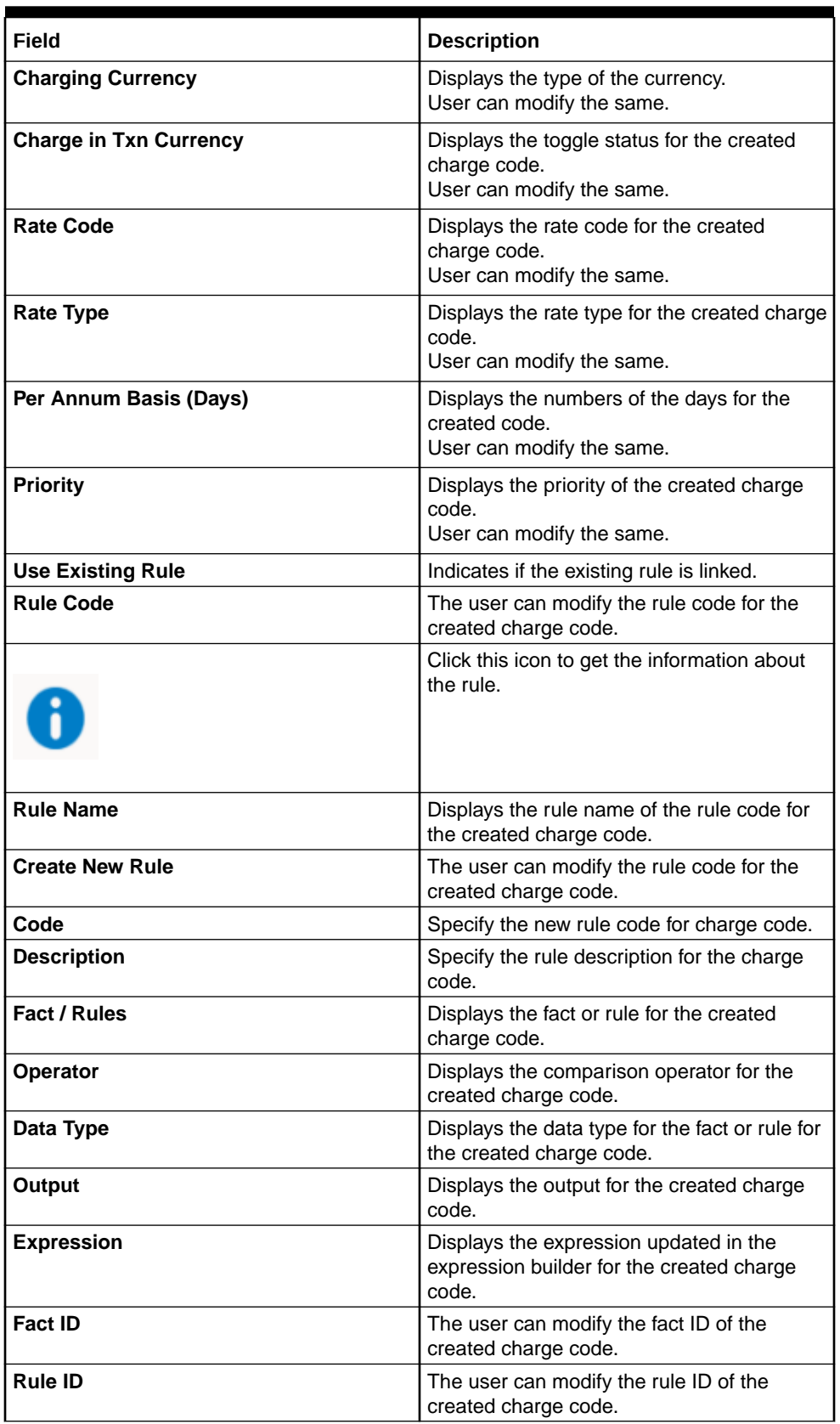

## **Table 3-98 (Cont.) Charge Code Maintenance - Modify - Field Description**

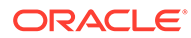

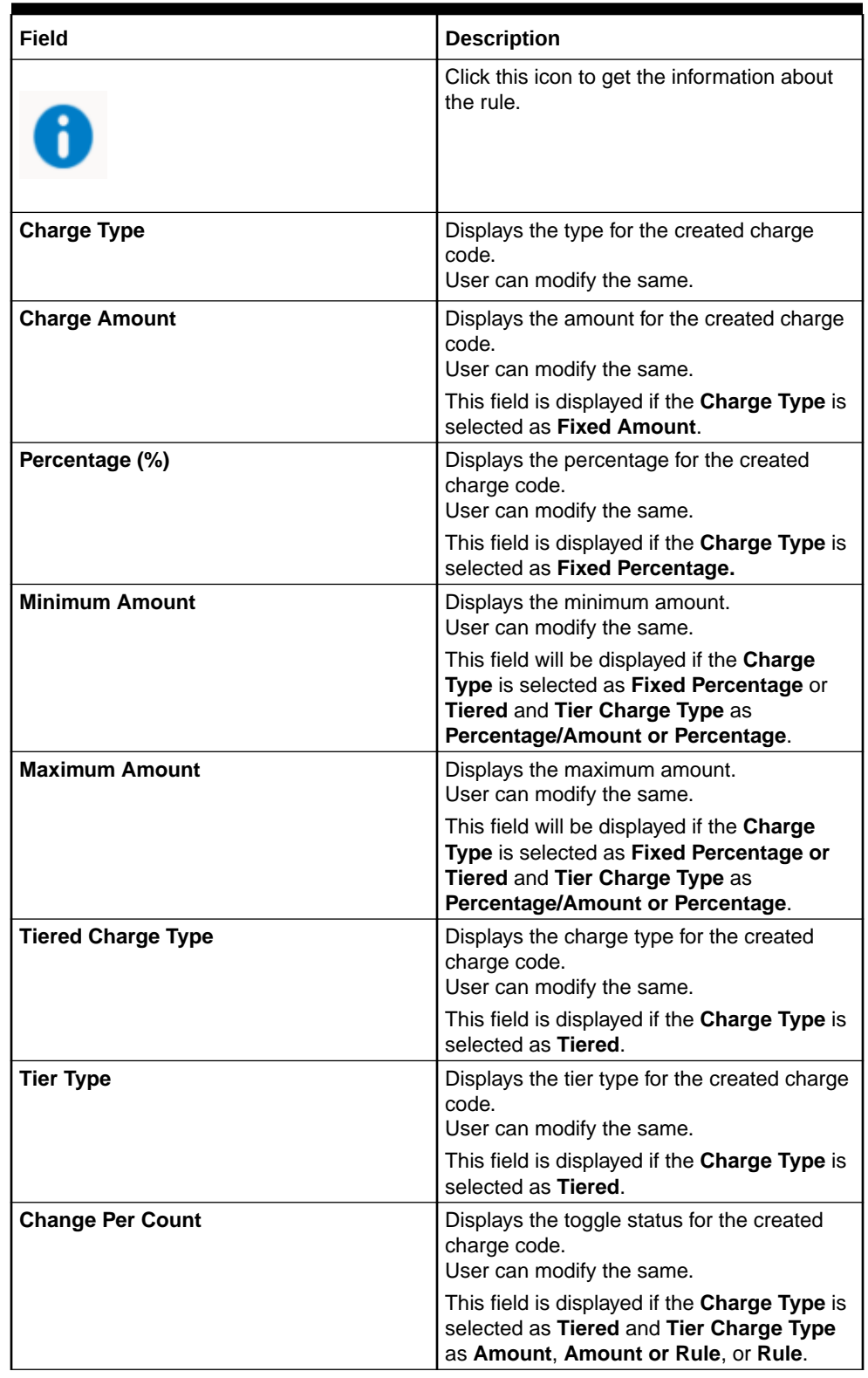

# **Table 3-98 (Cont.) Charge Code Maintenance - Modify - Field Description**

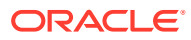

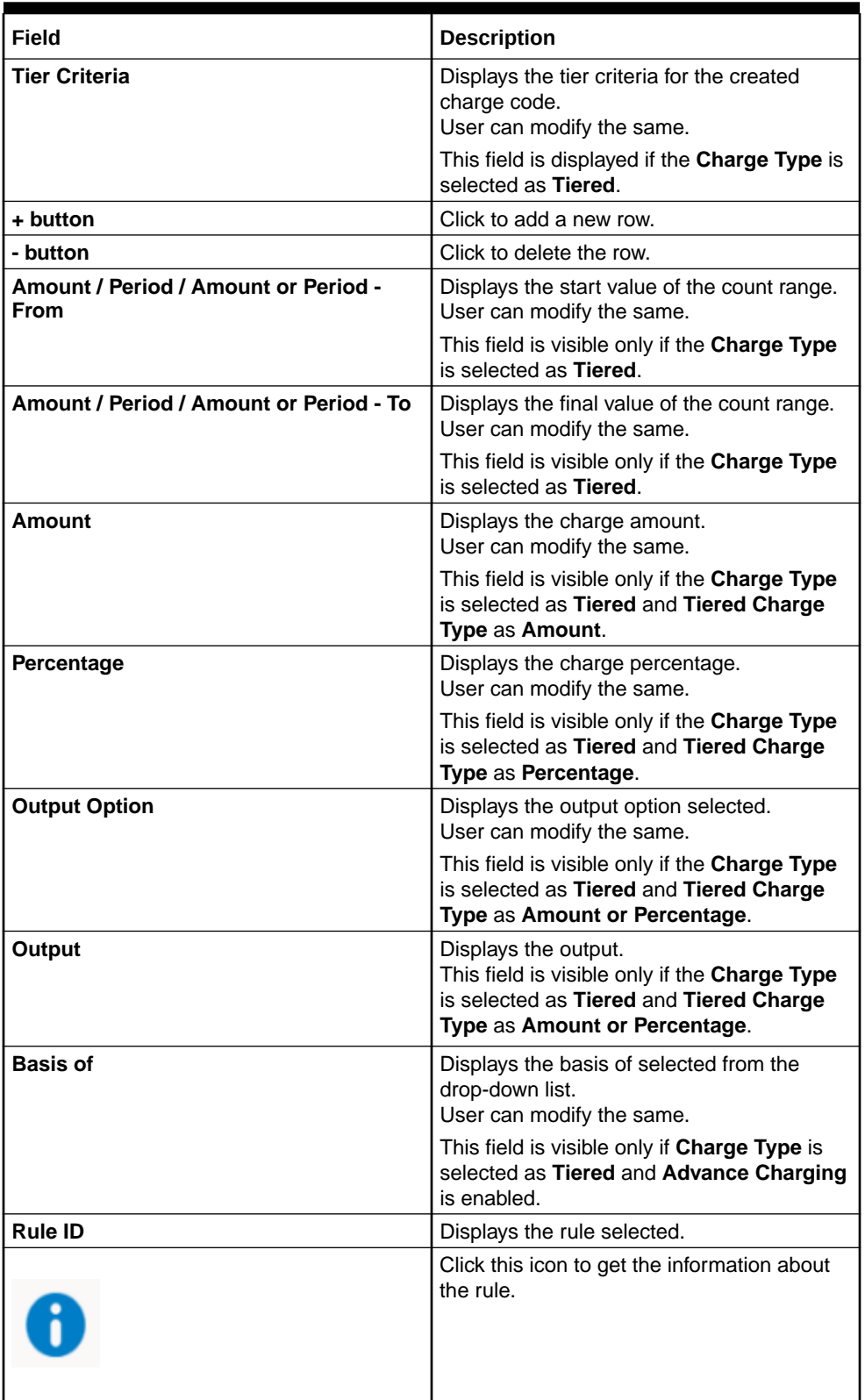

### **Table 3-98 (Cont.) Charge Code Maintenance - Modify - Field Description**

- **8.** Click **Save** to update the modified fields.
- **9.** Click **View** to view the created charge code.

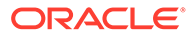

#### The **Charge Code Maintenance - View**

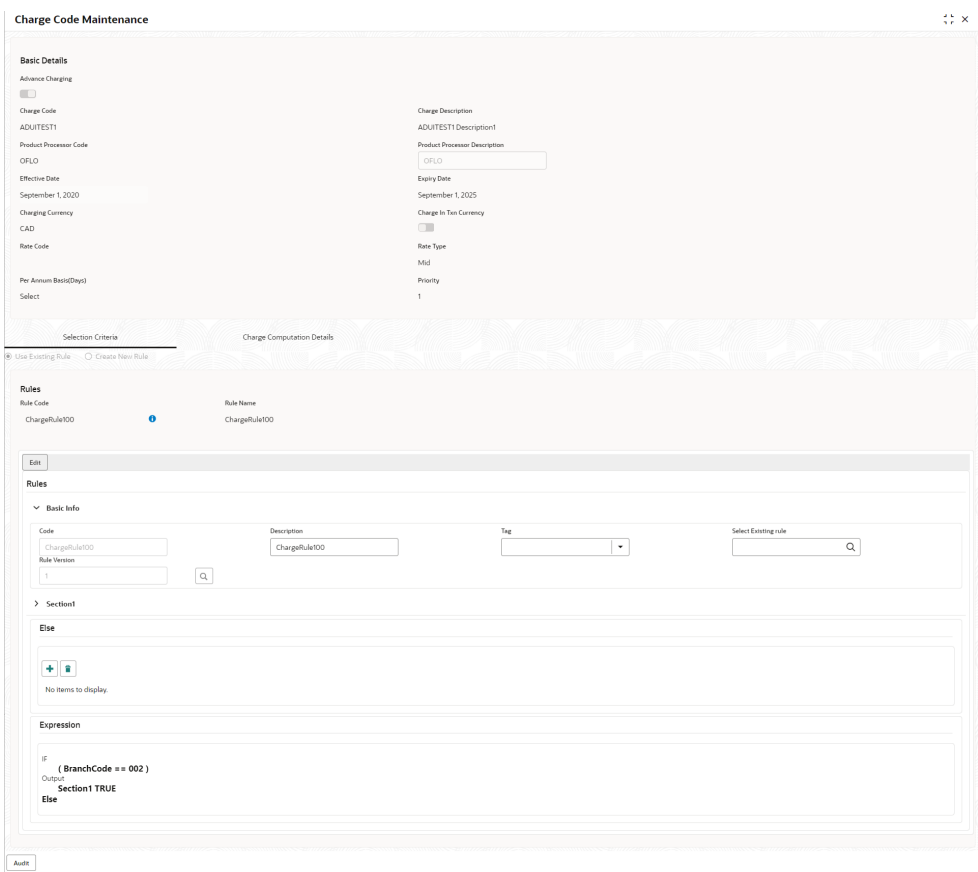

**Figure 3-95 Charge Code Maintenance - View**

For more information on fields, refer to the field description table.

#### **Table 3-99 Charge Code Maintenance - View - Field Description**

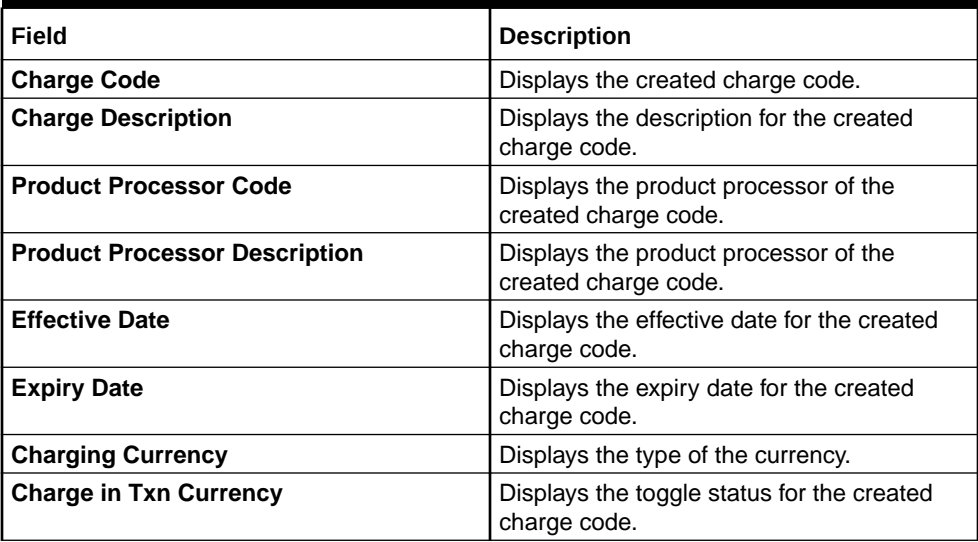

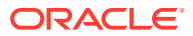

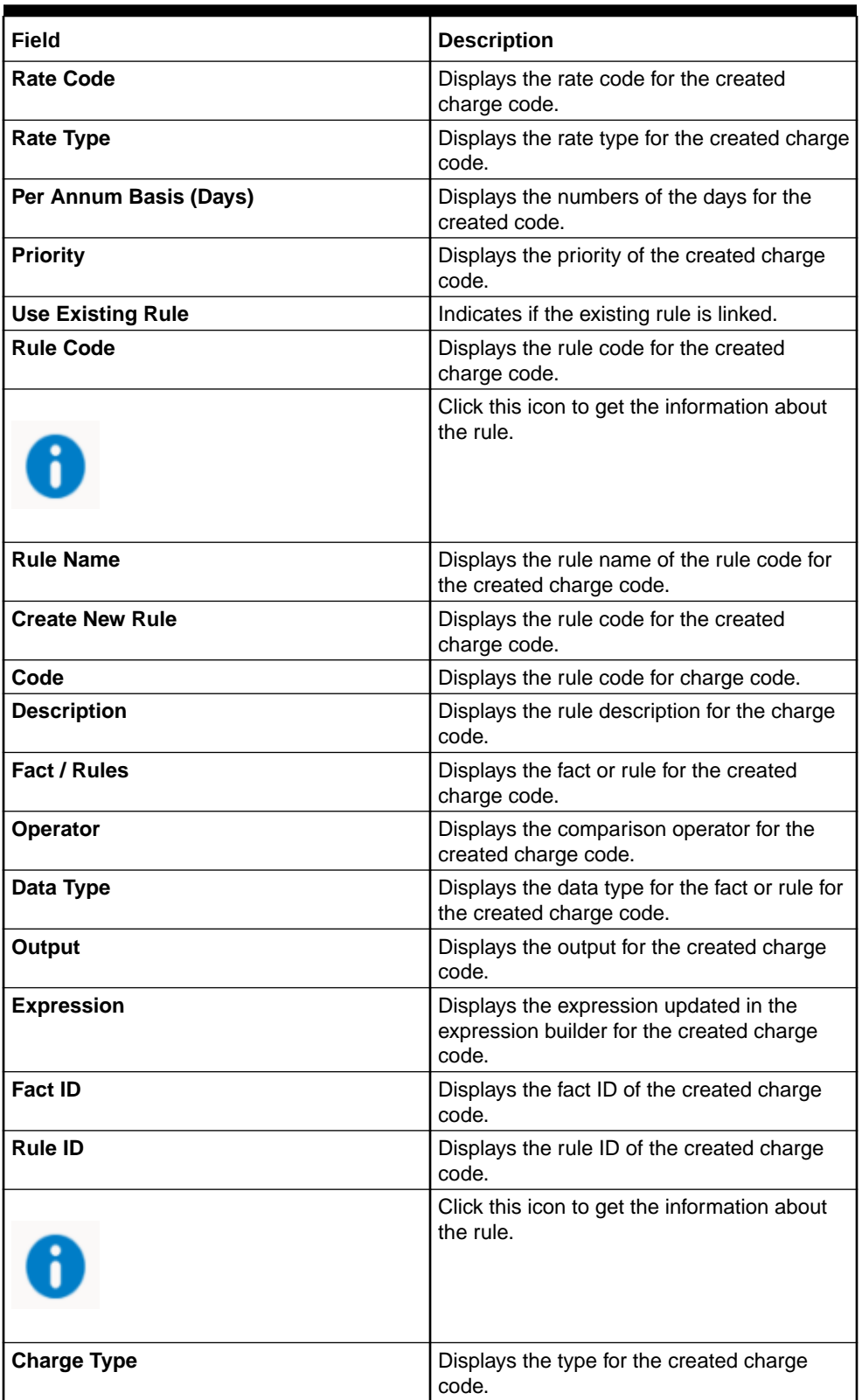

## **Table 3-99 (Cont.) Charge Code Maintenance - View - Field Description**

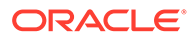

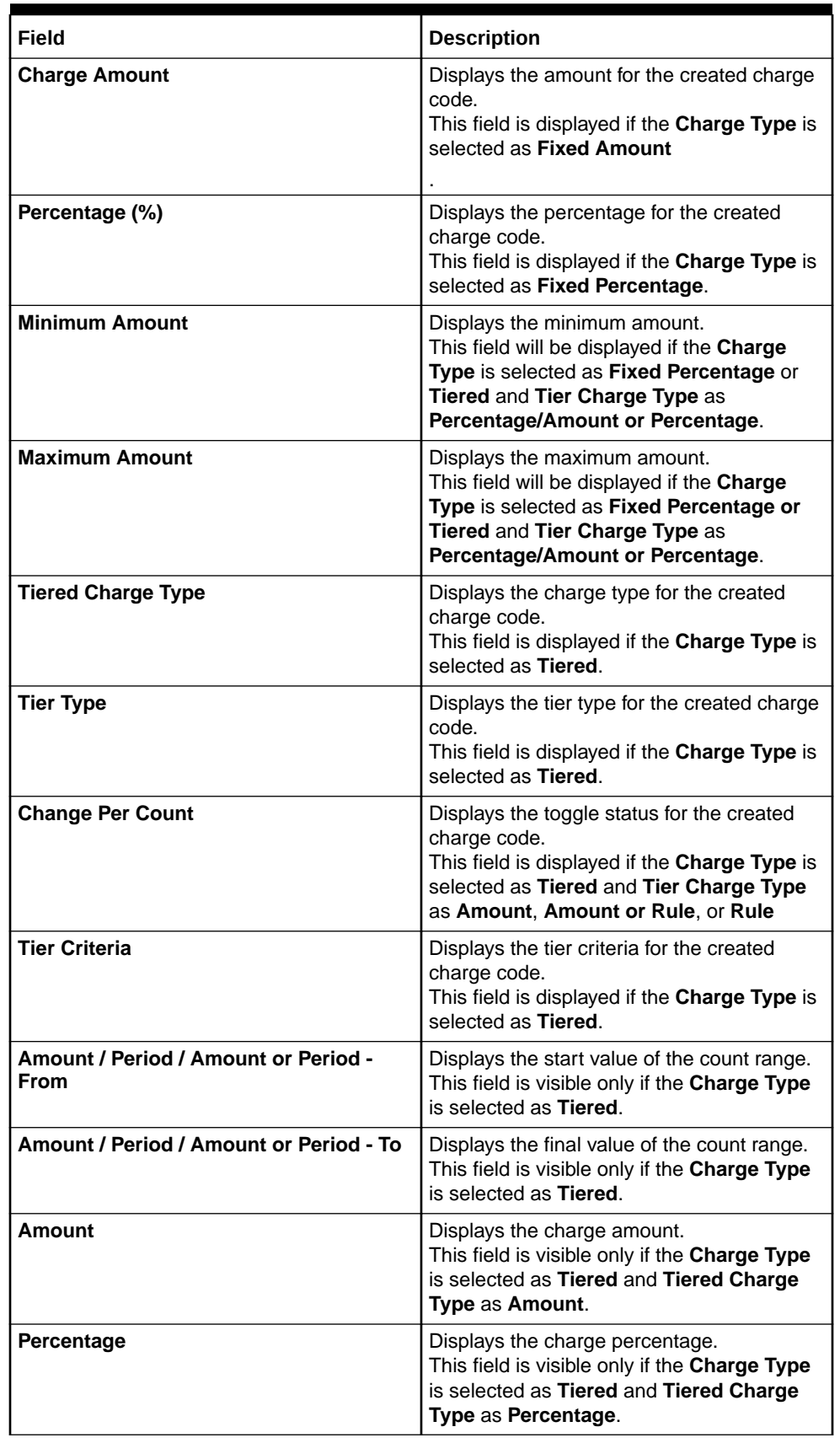

## **Table 3-99 (Cont.) Charge Code Maintenance - View - Field Description**

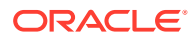

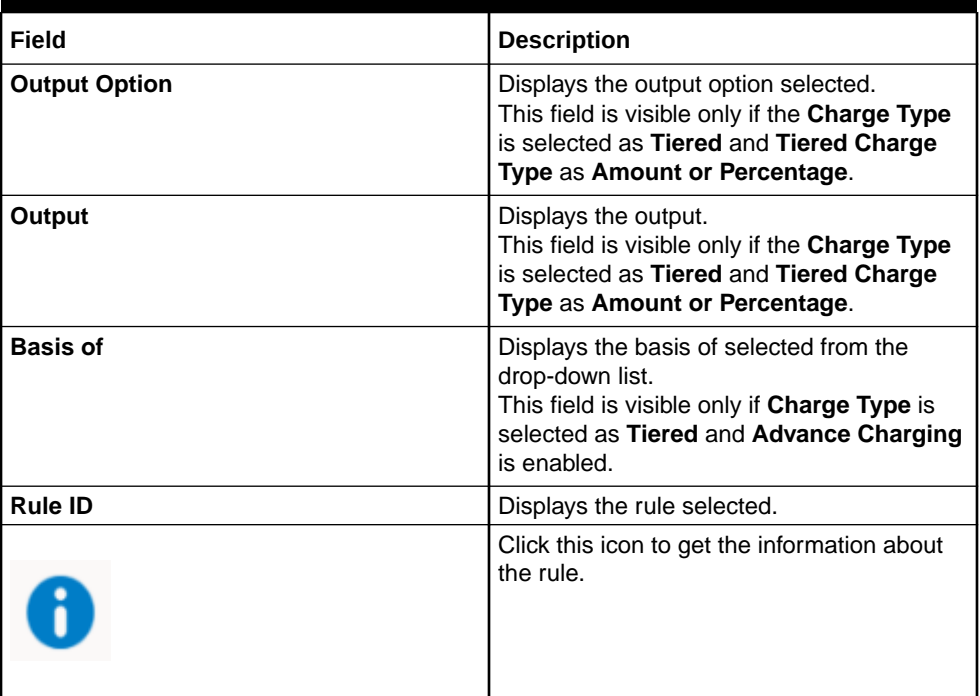

#### **Table 3-99 (Cont.) Charge Code Maintenance - View - Field Description**

# 3.18 Execution Summary

This topic describes the information to view the decisions, credit score and pricing for the processed application.

This topic contains the following subtopics:

**View Execution Summary** 

This topic describes the systematic instructions to view the execution summary based on the various filter options provided.

# 3.18.1 View Execution Summary

This topic describes the systematic instructions to view the execution summary based on the various filter options provided.

Specify **User ID** and **Password**, and login to **Home** screen.

- **1.** On **Home** screen, click **Core Maintenance**. Under **Core Maintenance**, click **Credit Decision**.
- **2.** Under **Credit Decision**, click **Operations**. Under **Operations**, click **Execution Summary**.

The **View Execution Summary** screen displays.

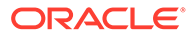

#### **Figure 3-96 View Execution Summary**

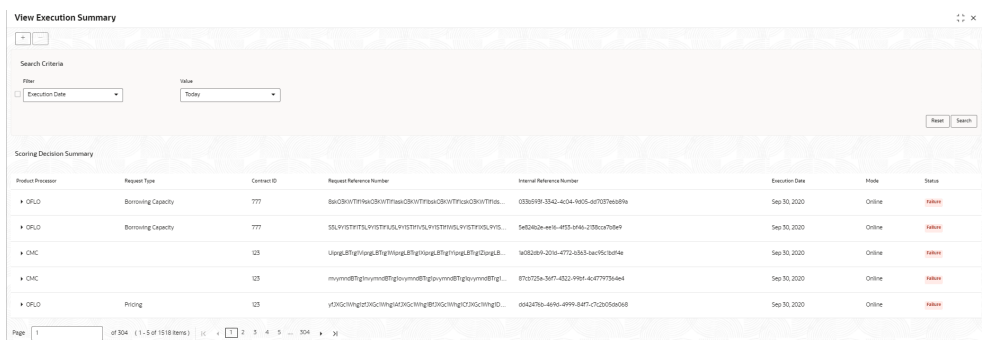

For more information on fields, refer to the field description table.

| Field            | <b>Description</b>                                                                                                    |
|------------------|----------------------------------------------------------------------------------------------------|
| + icon           | Click the icon to add a new row.                                                                                                    |
| - icon           | Click the icon to delete a row, which is already added.                                                                                                    |
| <b>Filter</b>    | Select the required option to search for the execution<br>summary.<br>The available options are:<br>Reference Number<br>۰<br>Internal Reference Number<br>٠<br>Decision<br>٠<br>Batch/Online<br>٠<br><b>Product Processor</b><br>٠<br><b>Status</b><br><b>Request Type</b><br>٠<br><b>Execution Date</b><br>٠<br>Contract ID |
| Value            | Specify the required details or select an appropriate option for<br>the selected filter option.<br>This field appears once you select an option from the Filter                                                                                                    |
|                  | list.                                                                                                    |
| <b>From Date</b> | Select the start date of the period during which the execution<br>summary is generated.                                                                                                    |
|                  | This field appears if you select the filter option as <b>Execution</b><br>Date and value as Date Range.                                                                                                    |
| <b>To Date</b>   | Select the end date of the period during which the execution<br>summary is generated.                                                                                                    |
|                  | This field appears if you select the filter option as Execution<br>Date and value as Date Range.                                                                                                    |

**Table 3-100 View Execution Summary - Field Description**

**3.** In the **Search Criteria** section, specify the details and click **Search**.

The search results displays with the list of records based on the specified criteria.

**4.** Click **Reset** to reset the search criteria.

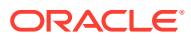

#### **Figure 3-97 Scoring Decision Summary**

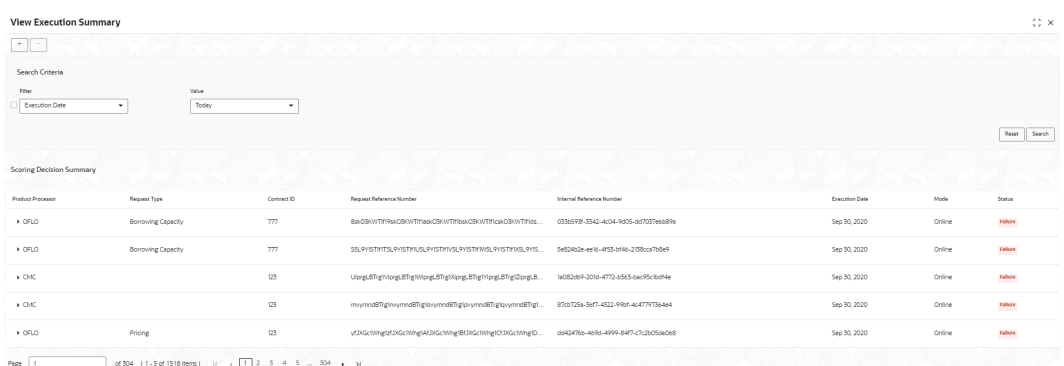

| Field                                                                   | <b>Description</b>                                            |  |  |  |
|-------------------------------------------------------------------------|---------------------------------------------------------------|--|--|--|
| <b>Product Processor</b>                                                | View the name of the product processor that sent the request. |  |  |  |
| View the request type sent by product processor.<br><b>Request Type</b> |                                                               |  |  |  |
| <b>Contract ID</b>                                                      | View the contract ID sent by the product processor.           |  |  |  |
| <b>Reference Number</b>                                                 | View the request reference number sent by product processor.  |  |  |  |
| <b>Internal Reference</b><br><b>Number</b>                              | View the internal reference number of the application.        |  |  |  |
| <b>Execution Date</b>                                                   | View the execution date of the processing application.        |  |  |  |
| Mode                                                                    | View the mode of execution of the application.                |  |  |  |
| <b>Status</b>                                                           | View the status of the processed application.                 |  |  |  |

**Table 3-101 Scoring Decision Summary - Field Description**

- **5.** Click the corresponding icon to the required record to view the decision related details on each widget. Only one record can be viewed at a time. To view another record, close the previous record and then the next record can be viewed. The widgets are arranged in a flow in which the execution is done. These are indicated by showing the sequence 1, 2, 3 numbers at the top right corner. The widgets are selectable, on mouseover, the color of the widget changes to indicate that the widget is selectable.
- **6.** When the status of the processed application **Fails**, a click on the failure message displays the step that is failed. For example, in case of the **Qualitative Score Model** is not resolved, then an error message is displayed in the **Qualitative Score Model** widget. The previous widget will show the data which was processed. If the validation processing fails, then the **Fail** status is shown in the **Validation Model** widget, and the reason for failure is displayed by a click on the widget.

| Search Criteria<br>Filter<br>Decision | Value<br>$\scriptstyle\star$ | ManualQueueB | ۰                  |                                                               |                |                                      |                                         |                         |                |        |                  |
|---------------------------------------|------------------------------|--------------|--------------------|---------------------------------------------------------------|----------------|--------------------------------------|-----------------------------------------|-------------------------|----------------|--------|------------------|
|                                       |                              |              |                    |                                                               |                |                                      |                                         |                         |                |        | Search<br>Report |
| Scoring Decision Summary              |                              |              |                    |                                                               |                |                                      |                                         |                         |                |        |                  |
| Product Processor                     | Request Type                 |              | Contract ID        | Request Reference Number                                      |                | Internal Reference Number            |                                         |                         | Execution Date | Mode   | Status           |
| $+000$                                |                              |              | 125                | CVhDAvidSpf1DVhDAvidSpf1EVhDAvidSpf1FVhDAvidSpf1GVhDAvidSp    |                | 61603e53-1807-4145-9cf5-b9739e8556e7 |                                         |                         | Sep 30, 2020   | Online | Sotten           |
| $-$ OFLO                              | Score, Decision & Pricing    |              | 123                | UcEmhf93af1vcEmhf93af1/kcEmhf93af1XcEmhf93af1VcEmhf93af1Zc    |                | Toesb2e3-8dd0-4661-a27e-67eab0a4f7f3 |                                         |                         | Sep 30, 2020   | Online | Soccess.         |
| Validation Model                      |                              | $\mathbf{1}$ | Borrowing Capacity |                                                               | $\overline{2}$ | Qualitative Score                    |                                         | $\overline{\mathbf{3}}$ |                |        |                  |
| Validation Model Code                 | LMC101                       |              | Eligibility Code   | BRC502                                                        |                | Scoring Model Code                   | APPLOAL502                              |                         |                |        |                  |
| Description                           | LMC101                       |              | Description        | BRC502                                                        |                | Description                          | Qualitative scoring model<br>APPLQAL502 |                         |                |        |                  |
| Status                                | <b>PASS</b>                  |              | Requested Amount   | \$35000                                                       |                | Score                                | 60                                      |                         |                |        |                  |
|                                       |                              |              | Borrowing Capacity | \$6000.00                                                     |                |                                      |                                         |                         |                |        |                  |
| Quantitative Score                    |                              | Δ            | Decision and Grade |                                                               | 5              | Pricing                              |                                         | 6                       |                |        |                  |
| Scoring Model Code                    | MAPPSCO                      |              | Model Code         | DGM5034                                                       |                | Pricing Model Code                   | PRS10                                   |                         |                |        |                  |
| Description                           | MAPPSCO                      |              | Description        | DGM5034                                                       |                | Description                          | PRS10 with CDS. Grade                   |                         |                |        |                  |
| Score                                 | 90                           |              | Decision           | ManualQueuell                                                 |                | Rate Type                            | Rat                                     |                         |                |        |                  |
|                                       |                              |              | Grade              | $\Lambda$                                                     |                | Rate (%)                             | 5                                       |                         |                |        |                  |
| $\rightarrow$ GFLO                    | Score & Decision             |              | 125                | u1,29W83pftv1i,29W83pftw1i,29W83pftv1i,29W83pftv1i,29W83pftz1 |                | facc2af9-d759-43a2-a72b-ab557b5effaf |                                         |                         | Sep 30, 2020   | Online | Sottess          |

**Figure 3-98 View Execution Summary**

| Field                                    | <b>Description</b>                                                                                                    |
|------------------------------------------|----------------------------------------------------------------------------------------------------|
| <b>Validation</b><br><b>Model Widget</b> | Displays the status of the validation model processed.                                                                                                    |
| Validation<br><b>Model Code</b>          | Displays the validation model code, resolved for credit decision.                                                                                                    |
| <b>Description</b>                       | Displays the validation model description, resolved for the credit<br>decision.                                                                                                    |
| <b>Status</b>                            | Displays the status of the validation model processed.                                                                                                    |
|                                          | For status <b>Pass</b> , the color is shown as <b>Green</b> .<br>$\bullet$<br>For status Fail, the color is shown as Red.<br>٠                                                                                                    |
|                                          |                                                                                                    |
| <b>Borrowing</b><br>Capacity<br>Widget   | Displays the maximum lendable amount that can be given for an<br>application.                                                                                                    |
| <b>Eligibility Code</b>                  | Displays the eligibility model code, resolved for calculating the<br>borrowing capacity.                                                                                                    |
| <b>Description</b>                       | Displays the eligibility model description, resolved for calculating the<br>borrowing capacity.                                                                                                    |
| <b>Requested</b><br>Amount               | Displays the requested amount for the lending application.                                                                                                    |
| <b>Borrowing</b><br>Capacity             | Displays the maximum lendable amount that can be given for the<br>application.                                                                                                    |
| Qualitative<br><b>Score Widget</b>       | Displays the qualitative credit score, post credit decision of the<br>application.                                                                                                    |
| <b>Scoring Model</b><br>Code             | Displays the scoring model code, resolved for credit decision.<br>When Is Application Decision Required is Yes, the application<br>$\bullet$<br>level decision scoring code is displayed.<br>When Is Application Decision Required is No, the applicant level<br>$\bullet$<br>decision scoring code is displayed.<br>When Is Application Decision Required is No, and Is Primary<br>Applicant is No, the application level decision scoring code is<br>displayed. |

**Table 3-102 View Execution Summary - Field Description**

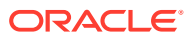

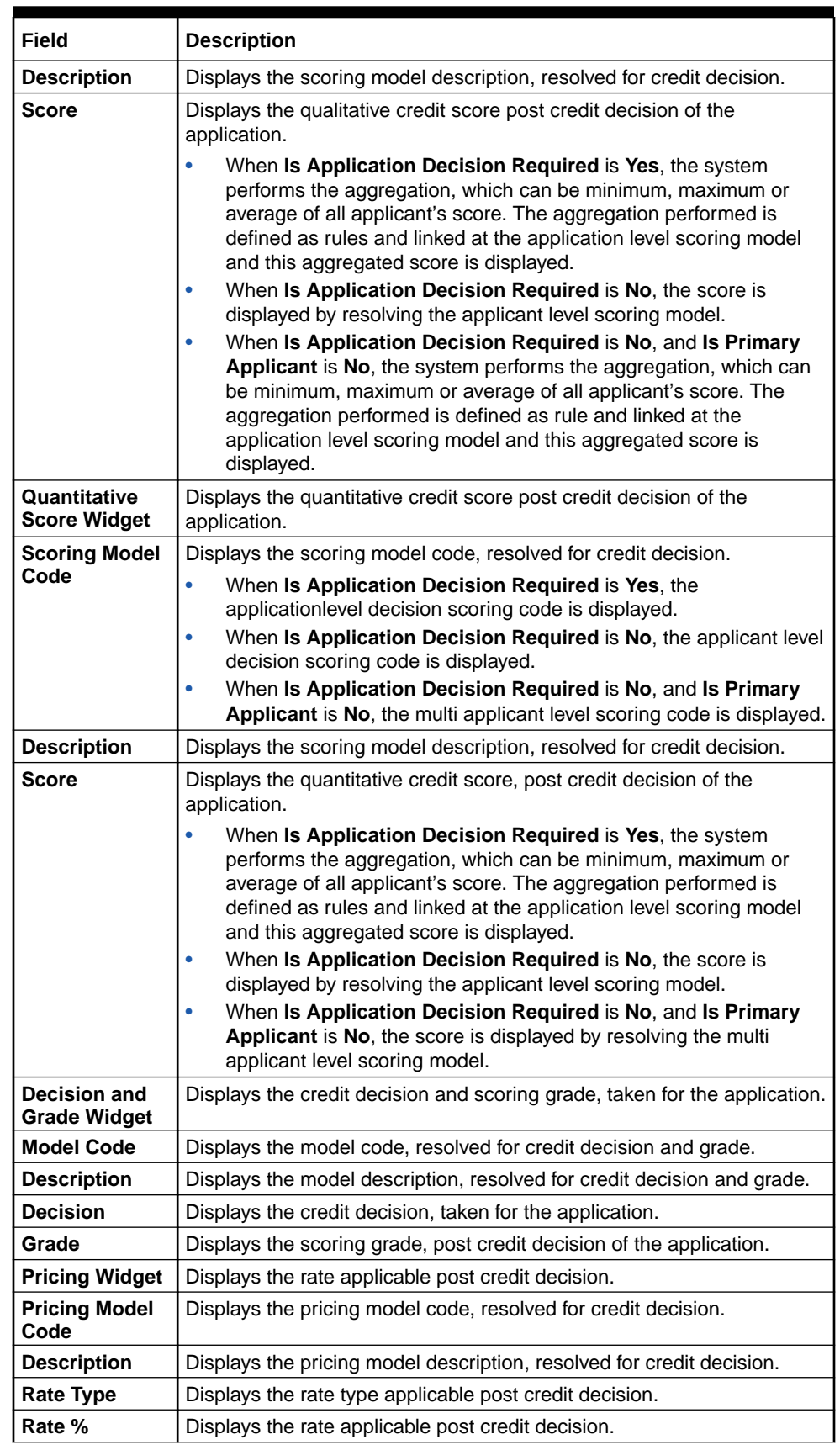

## **Table 3-102 (Cont.) View Execution Summary - Field Description**

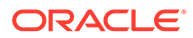

Click on the **Validation Model** widget, the following fields are displayed. The details for the request which was clicked on the landing page is displayed.

**Figure 3-99 Validation Model Widget**

| <b>View Execution</b>          |                                    |             |                               |                         |                                                                                                    |                                             |                |               | $\stackrel{+}{\leftrightarrow}$ $\times$ |
|--------------------------------|------------------------------------|-------------|-------------------------------|-------------------------|----------------------------------------------------------------------------------------------------|---------------------------------------------|----------------|---------------|------------------------------------------|
| Internal Reference Number      |                                    |             |                               |                         | Search                                                                                                    |                                             |                |               |                                          |
| <b>Product Processor</b>       | Request Type                       | Contract ID | Request Reference Number      |                         |                                                                                                    | Internal Reference Number                   | Execution Date | Mode          | Status                                   |
| OFLO                           | Score, Decision & Pricing          | 123         |                               |                         | UcEmhf93pf1VcEmhf93pf1WcEmhf93pf1XcEmhf93pf1VcEmhf93pf1ZcEmhf93pf10dEmhf93pf1bdEmhf93pf12dEmhf93pf13dEmhf93pf13dEmhf93pf13dEmhf93pf15dEmhf93pf15dEmhf93pf14dEmhf93pf15dEmhf93pf15dEmhf93pf15dEmhf93pf15dEmhf93pf15dEmhf93pf15d | Total 263-8010-4661-8276-67680064775        | Sep 30, 2020   | Online        | <b>SECCESS</b>                           |
|                                | Validation Model<br><b>PASS</b>    |             | Borrowing Capacity<br>6000.00 | Qualitative Score<br>60 | Quantitative Score<br>90                                                                                                    | Decision & Grade<br>Manual Streets Grade: A |                | Pricing<br>5% |                                          |
| Validation Model Code : LMC101 |                                    |             |                               | Description: LMC101     |                                                                                                    | Status: PASS                                |                |               |                                          |
| Rule ID<br>Logic3 <sup>O</sup> | Sequence Status Severity<br>PASS - |             |                               |                         |                                                                                                    |                                             |                |               |                                          |
| Logicz $\bullet$ 2             | PASS -                             |             |                               |                         |                                                                                                    |                                             |                |               |                                          |
|                                |                                    |             |                               |                         |                                                                                                    |                                             |                |               |                                          |

**Table 3-103 Validation Model Widget - Field Description**

| <b>Field</b>                                  | <b>Description</b>                                                                                                    |  |
|-----------------------------------------------|----------------------------------------------------------------------------------------------------|--|
| <b>Product Processor</b>                      | Displays the name of the product processor that sent the<br>request.                                                                                   |  |
|                                               | This field will be shown on click of each widget.                                                                                                    |  |
| <b>Request Type</b>                           | Displays the request type sent by the product processor.                                                                                               |  |
|                                               | This field will be shown on click of each widget.                                                                                                    |  |
| <b>Contract ID</b>                            | Displays the contract ID sent by the product processor.                                                                                                |  |
|                                               | This field will be shown on click of each widget.                                                                                                    |  |
| <b>Request Reference</b><br><b>Number</b>     | Displays the request reference number sent by product<br>processor.                                                                                    |  |
|                                               | This field will be shown on click of each widget.                                                                                                    |  |
| <b>Internal Reference</b>                     | Displays the internal reference number of the application.                                                                                             |  |
| <b>Number</b>                                 | This field will be shown on click of each widget.                                                                                                    |  |
| <b>Execution Date</b>                         | Displays the execution date of the processing application.                                                                                             |  |
|                                               | This field will be shown on click of each widget.                                                                                                    |  |
| <b>Mode</b>                                   | Displays the mode of execution of the application.                                                                                                    |  |
|                                               | This field will be shown on click of each widget.                                                                                                    |  |
| <validation model<br="">Code&gt;</validation> | Displays the validation model code that is resolved for credit<br>decision.<br>Click the hyper link to view the rule executed to resolve the<br>model. |  |
| <b>Show Rule Log</b>                          | Click to see the rule log.                                                                                                    |  |
|                                               | Click to expand the rule.                                                                                                    |  |
| <b>Expression</b>                             | Displays the expression of the rule.                                                                                                    |  |
| Input                                         | Displays the input of the rule.                                                                                                    |  |
| Value                                         | Displays the value of the rule.                                                                                                    |  |
| <b>Description</b>                            | Displays the description of the validation model.                                                                                                    |  |
| <b>Status</b>                                 | Displays the status of validation model.                                                                                                    |  |
| <b>Rule ID</b>                                | Displays the rule ID executed for validation model processing.<br>Click the hyperlink to view the rule executed.                                       |  |

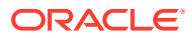

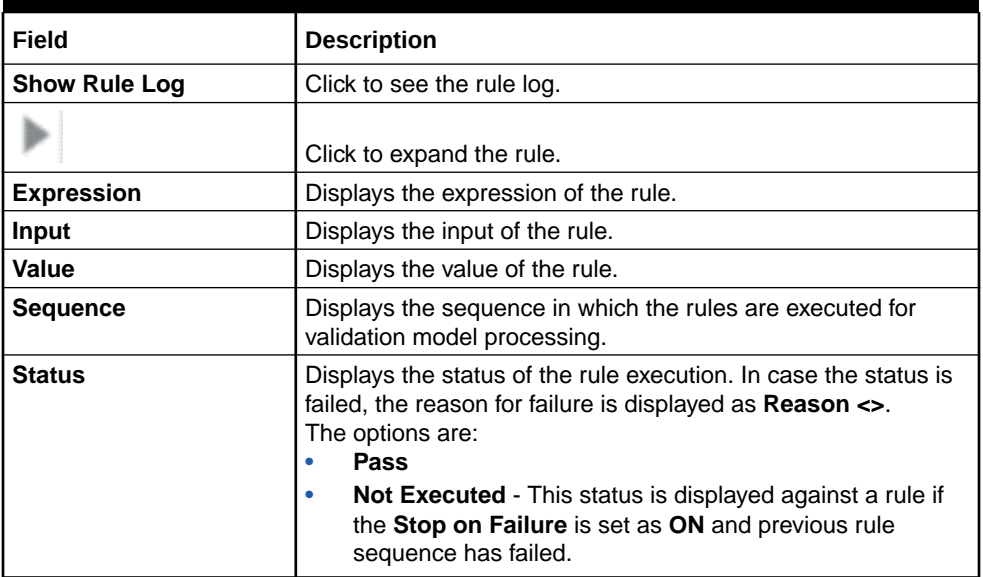

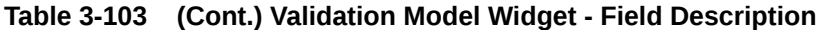

The following fields are displayed once the user click the **Borrowing Capacity** widget.

## **Figure 3-100 Borrowing Capacity Widget**

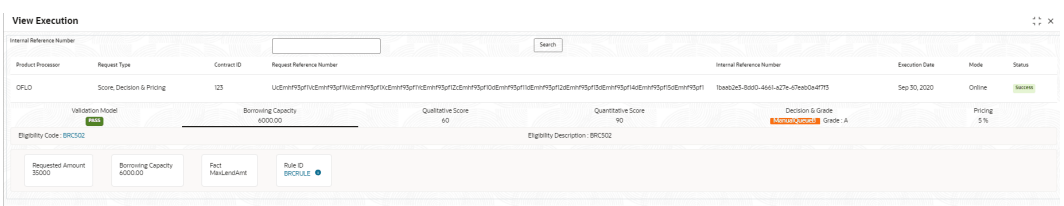

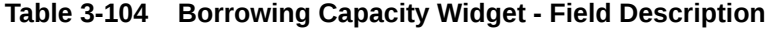

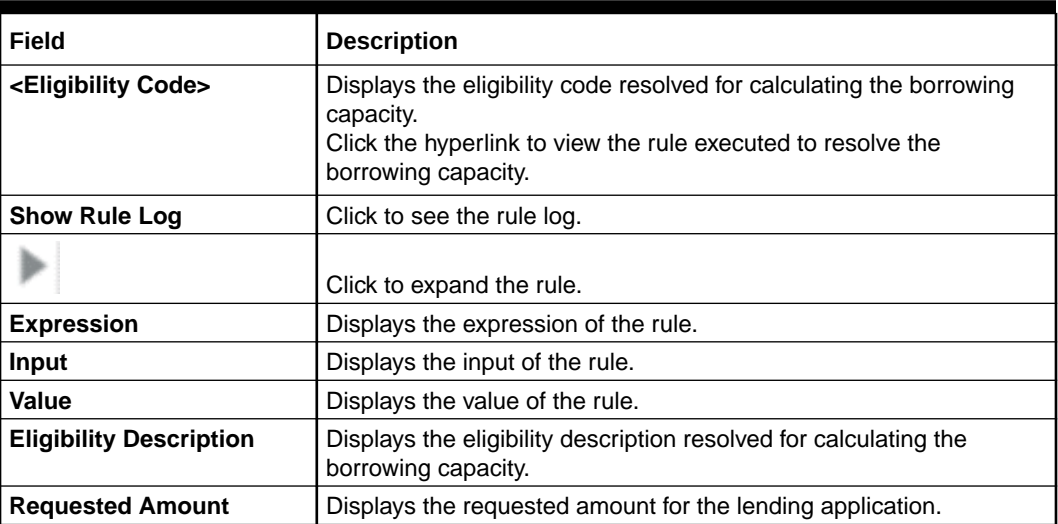

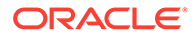

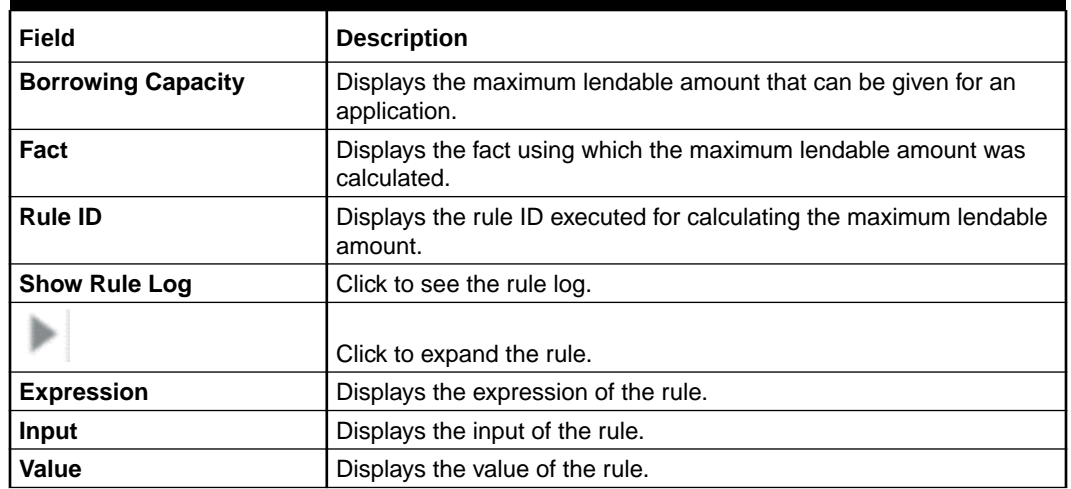

#### **Table 3-104 (Cont.) Borrowing Capacity Widget - Field Description**

The following fields are displayed once you click the **Qualitative Score** widget.

#### **Figure 3-101 Qualitative Score Widget – Bar Graph View**

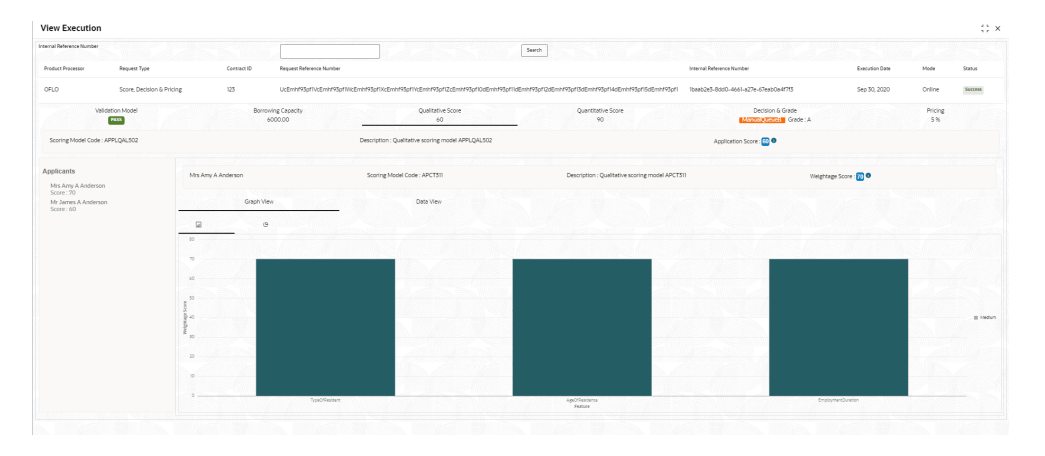

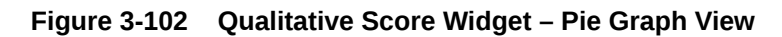

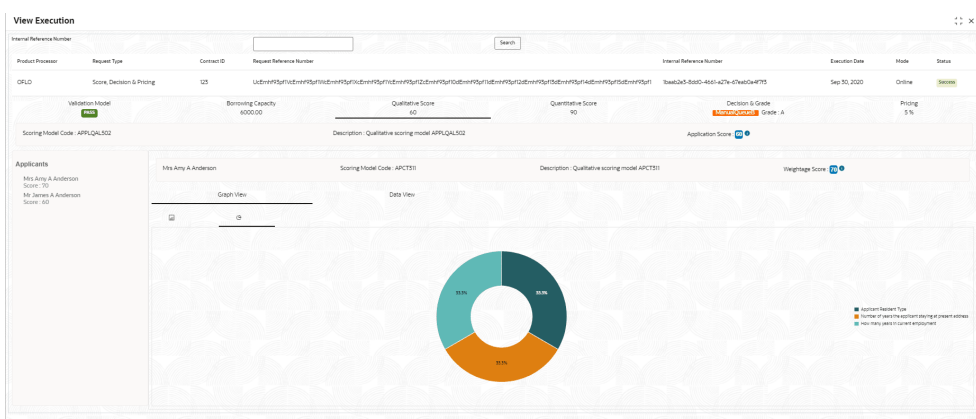

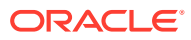

| <b>View Execution</b>                                                             |                                         |                                                                                                    |                                                 |                                               |                      |               | $\left\langle \cdot \right\rangle \times$ |
|-----------------------------------------------------------------------------------|-----------------------------------------|----------------------------------------------------------------------------------------------------|-------------------------------------------------|-----------------------------------------------|----------------------|---------------|-------------------------------------------|
| Internal Reference Number                                                         |                                         |                                                                                                    | Search                                          |                                               |                      |               |                                           |
| <b>Product Processor</b><br>Request Type                                          | Request Reference Number<br>Contract ID |                                                                                                    |                                                 | Internal Reference Number                     | Execution Date       | Mode          | Status                                    |
| OFLO                                                                              | 123<br>Score, Decision & Pricine        | UcEminf93aff\tcEminf93aff/tcEminf93aff/cEminf93aff/cEminf93affZcEminf93aff0dEminf93affdEminf93affd2aEminf93aff3dEminf93aff3dEminf93aff3dEminf93aff3dEminf93aff |                                                 | Tbaab2e3-8dd0-4661-a27e-67eabQa4f7f3          | Sep 30, 2020         | Online        | <b>Seccess</b>                            |
| Validation Model<br>PASS                                                          | Borrowing Capacity<br>6000.00           | Qualitative Score<br>60                                                                                                    | Ouantitative Score<br>90                        | Decision & Grade<br>Manual Quouels   Grade: A |                      | Pricing<br>5% |                                           |
| Scoring Model Code: APPLQAL502                                                    |                                         | Description : Qualitative scoring model APPLQAL502                                                                                                    |                                                 | Application Score: 00                         |                      |               |                                           |
| Applicants<br>Mrs Amy A Anderson<br>Score: 20<br>Mr James A Anderson<br>Score: 60 | Mrs Arry A Anderson                     | Scoring Model Code: APCT311                                                                                                    | Description : Qualitative scoring model APCT311 |                                               | Weightage Score: 200 |               |                                           |
|                                                                                   | Graph View<br>Scoring Details           | Data View                                                                                                    |                                                 |                                               |                      |               |                                           |
|                                                                                   | <b>Question Code</b>                    | Question                                                                                                    |                                                 | Value                                         |                      | Score         |                                           |
|                                                                                   | TypeOfResident                          | Applicant Resident Type                                                                                                    |                                                 | Rented                                        |                      | 70            |                                           |
|                                                                                   | AgeOfResidence                          | Number of years the applicant staying at present address                                                                                                    |                                                 | Less than 2 year                              |                      | 70            |                                           |
|                                                                                   |                                         | How many years in current employment                                                                                                    |                                                 | Less than 2 year                              |                      | 70            |                                           |

**Figure 3-103 Qualitative Score Widget – Data View**

**Table 3-105 Qualitative Score Widget - Field Description**

| <b>Field</b>                                        | <b>Description</b>                                                                                                    |  |  |
|-----------------------------------------------------|----------------------------------------------------------------------------------------------------|--|--|
| <scoring code="" model=""></scoring>                | Displays the scoring model code resolved for credit decision.<br>When Is Application Decision Required is Yes, the<br>$\bullet$<br>application level decision scoring code is displayed.<br>When Is Application Decision Required is No, the applicant<br>$\bullet$<br>level decision scoring code is displayed.<br>When Is Application Decision Required is No and Is<br>$\bullet$<br>Primary Applicant is No, the application level scoring code is<br>displayed.                                                                                                    |  |  |
| <b>Description</b>                                  | Displays the scoring model description resolved for credit decision.                                                                                                    |  |  |
| <b>Weightage Score/</b><br><b>Application Score</b> | Displays the qualitative credit score post credit decision of the<br>application.<br>When Is Application Decision Required is Yes, the field<br>$\bullet$<br>name is displayed as Application Score. The system performs<br>the aggregation, which can be minimum, maximum or average<br>of all applicant's score. The aggregation performed is defined<br>as rules and linked at the application level scoring model and<br>this aggregated score is displayed.<br>When Is Application Decision Required is No, the field name<br>$\bullet$<br>is displayed as Weightage Score. The score is displayed by<br>resolving the applicant level scoring model.<br>When Is Application Decision Required is No, and Is<br>$\bullet$<br>Primary Applicant is No, the field name is displayed as<br>Application Score. The system performs the aggregation,<br>which can be minimum, maximum or average of all applicant's<br>score. The aggregation performed is defined as rules and<br>linked at the application level scoring model and this<br>aggregated score is displayed.<br>Hover this icon to get the information about the formula for<br>calculation of score. |  |  |
| <applicant name=""></applicant>                     | Displays the applicant names present in the application.                                                                                                    |  |  |

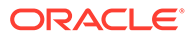
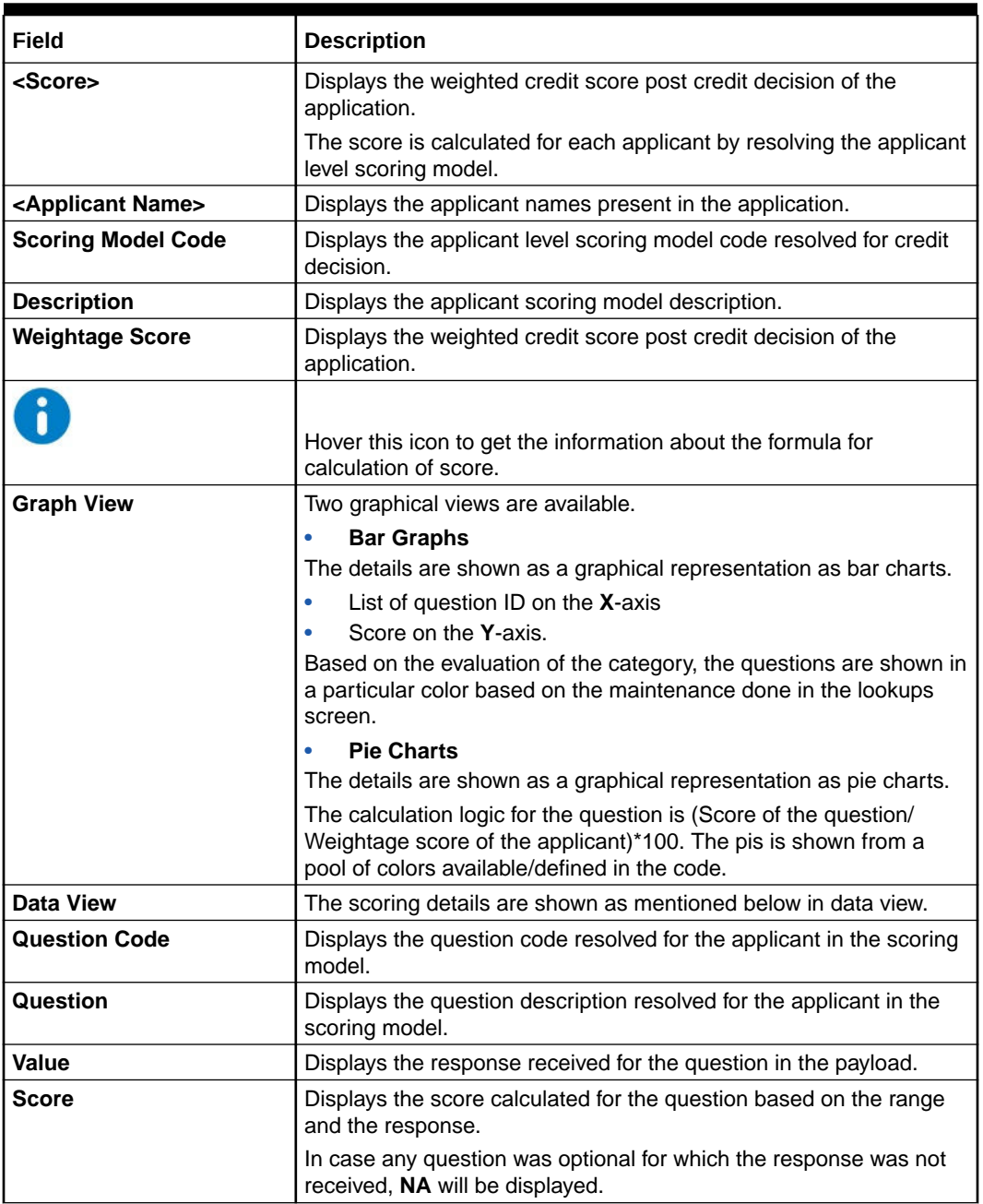

## **Table 3-105 (Cont.) Qualitative Score Widget - Field Description**

The following fields are displayed once you click the **Quantitative Score** widget.

| Internal Reference Number                |                                  |                                                                                                    | Search                   |                                           |                |               |         |
|------------------------------------------|----------------------------------|----------------------------------------------------------------------------------------------------|--------------------------|-------------------------------------------|----------------|---------------|---------|
|                                          |                                  |                                                                                                    |                          |                                           |                |               |         |
| <b>Product Processor</b><br>Request Type | Contract ID                      | Request Reference Number                                                                                                    |                          | Internal Reference Number                 | Execution Date | Mode          | Status  |
| OFLO                                     | Score, Decision & Pricing<br>123 | UcEmhf93pf/lvEmhf93pf1WEmhf93pf1WEmhf93pf1WEmhf93pf1ZcEmhf93pf12cEmhf93pf13dEmhf93pf13dEmhf93pf13dEmhf93pf13dEmhf93pf15dEmhf93pf15dEmhf93pf1 baab2e3-8dd0-4661-a27e-67eab0a4f7f3 |                          |                                           | Sep 30, 2020   | Online        | Soccess |
| Validation Model<br><b>PASS</b>          | Borrowing Capacity<br>6000.00    | Qualitative Score<br>60                                                                                                    | Quantitative Score<br>90 | Decision & Grade<br>ManualQueues Grade: A |                | Pricing<br>5% |         |
| Scoring Model Code: MAPPSO2              |                                  | Description: MAPP502                                                                                                    |                          | Weightage Score : 200                     |                |               |         |
| Applicants<br>Mrs Amy A Anderson         |                                  | Scoring Model Code: MAPP502                                                                                                    | Description: MAPP502     | Weightage Score : 80                      |                |               |         |
| Mr James A Anderson                      | Graph View                       | Data View                                                                                                    |                          |                                           |                |               |         |
|                                          | $\Box$<br>$\circ$                |                                                                                                    |                          |                                           |                |               |         |
|                                          | 100                              |                                                                                                    |                          |                                           |                |               |         |
|                                          | 30 <sup>2</sup>                  |                                                                                                    |                          |                                           |                |               |         |
|                                          |                                  |                                                                                                    |                          |                                           |                |               |         |
|                                          | 4.40                             |                                                                                                    |                          |                                           |                |               |         |
|                                          | 8. 10.                           |                                                                                                    |                          |                                           |                |               |         |
|                                          |                                  |                                                                                                    |                          |                                           |                |               |         |
|                                          | $20 -$                           |                                                                                                    |                          |                                           |                |               |         |
|                                          |                                  |                                                                                                    |                          |                                           |                |               |         |

**Figure 3-104 Quantitative Score Widget – Bar Graph View**

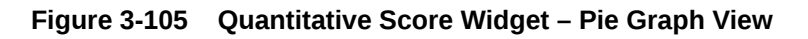

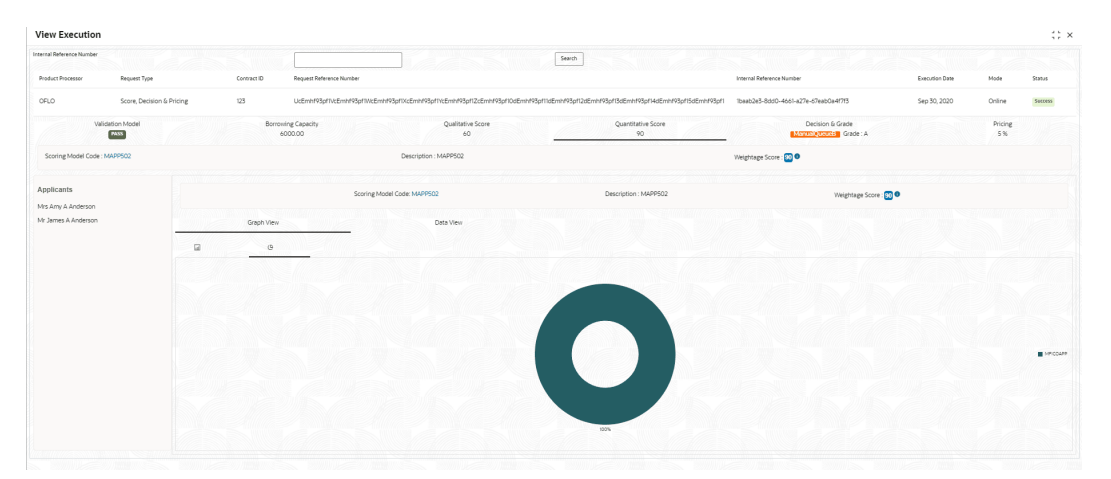

**Figure 3-106 Quantitative Score Widget – Data View**

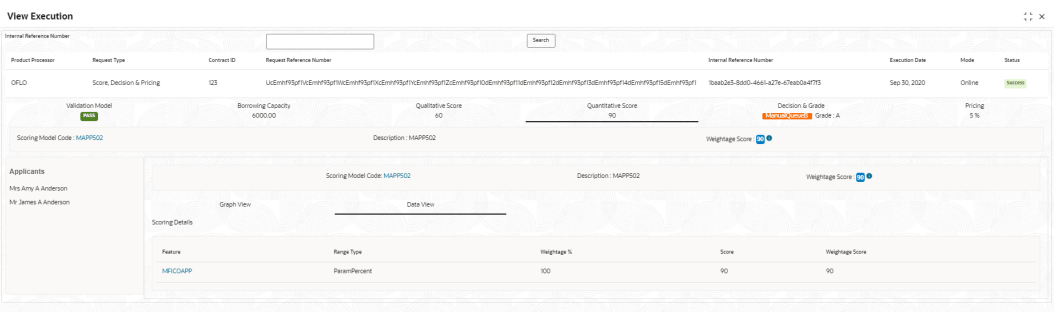

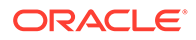

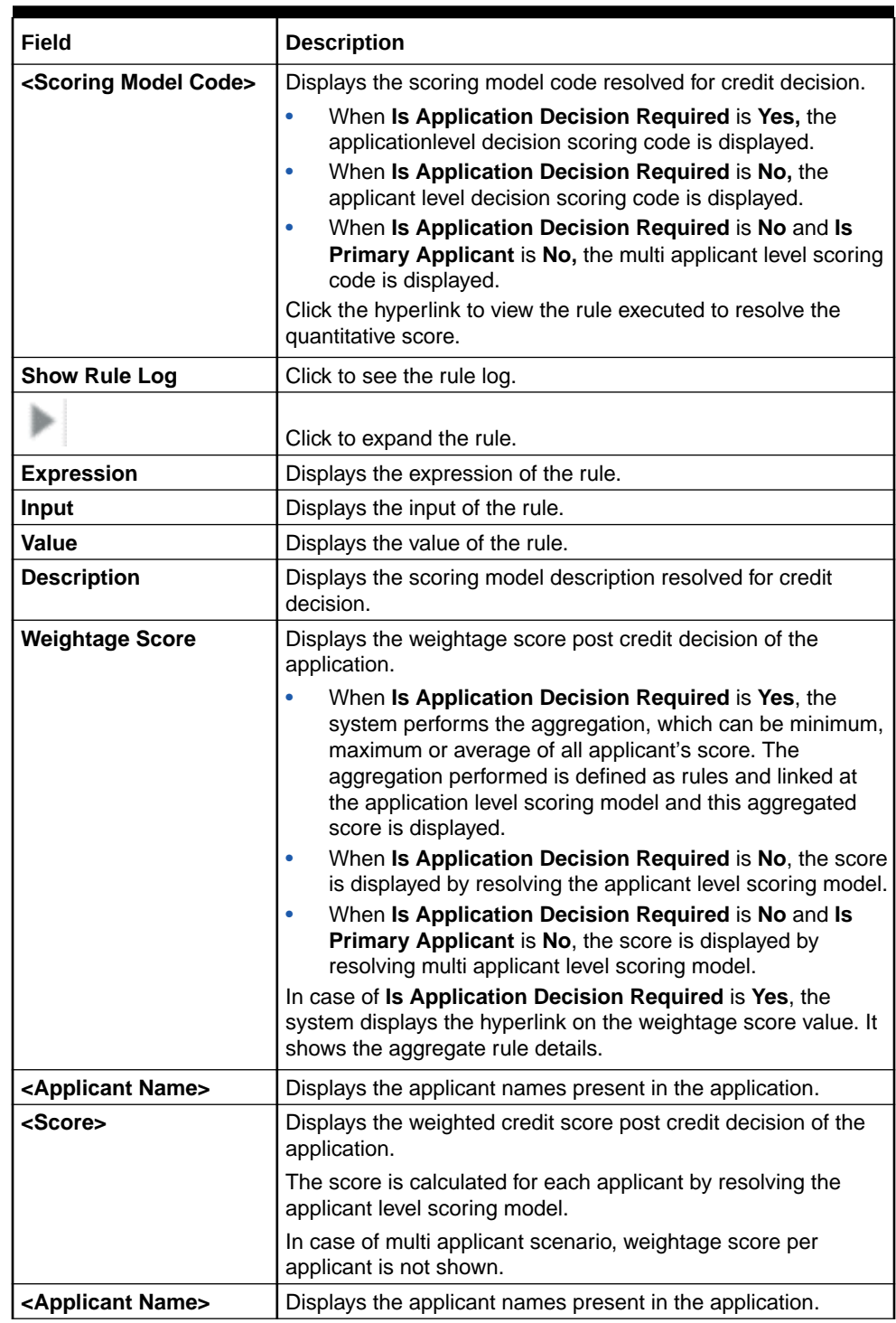

## **Table 3-106 Quantitative Score Widget - Field Description**

| <b>Field</b>              | <b>Description</b>                                                                                                    |
|---------------------------|----------------------------------------------------------------------------------------------------|
| <b>Scoring Model Code</b> | Displays the applicant level scoring model code resolved for<br>credit decision.                                                                |
|                           | Applicant level scoring model is applicable for the below case.                                                                                 |
|                           | If Is Application Decision required is Yes<br>٠                                                                                                 |
|                           | If Is Application Decision Required is No, and Is<br><b>Primary Applicant is Yes</b>                                                            |
|                           | Multi applicant level scoring model is applicable in the below<br>case.                                                                         |
|                           | If Is Application Decision Required is No, and Is Primary<br>Applicant is No.                                                                   |
|                           | Click the hyperlink to view the rule executed to resolve the<br>quantitative score.                                                             |
| <b>Show Rule Log</b>      | Click to see the rule log.                                                                                                    |
|                           | Click to expand the rule.                                                                                                    |
| <b>Expression</b>         | Displays the expression of the rule.                                                                                                    |
| Input                     | Displays the input of the rule.                                                                                                    |
| Value                     | Displays the value of the rule.                                                                                                    |
| <b>Description</b>        | Displays the applicant scoring model description.                                                                                               |
| <b>Weightage Score</b>    | Displays the weighted credit score post credit decision of the<br>application.                                                                  |
|                           | The weightage score is calculated for each applicant by<br>resolving the applicant scoring model.                                               |
|                           | In case of multi applicant scoring model, for both the applicant<br>the same score is shown since the score is not calculated per<br>applicant. |
|                           | Hover this icon to get the information about the formula for<br>calculation of score.                                                           |

**Table 3-106 (Cont.) Quantitative Score Widget - Field Description**

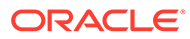

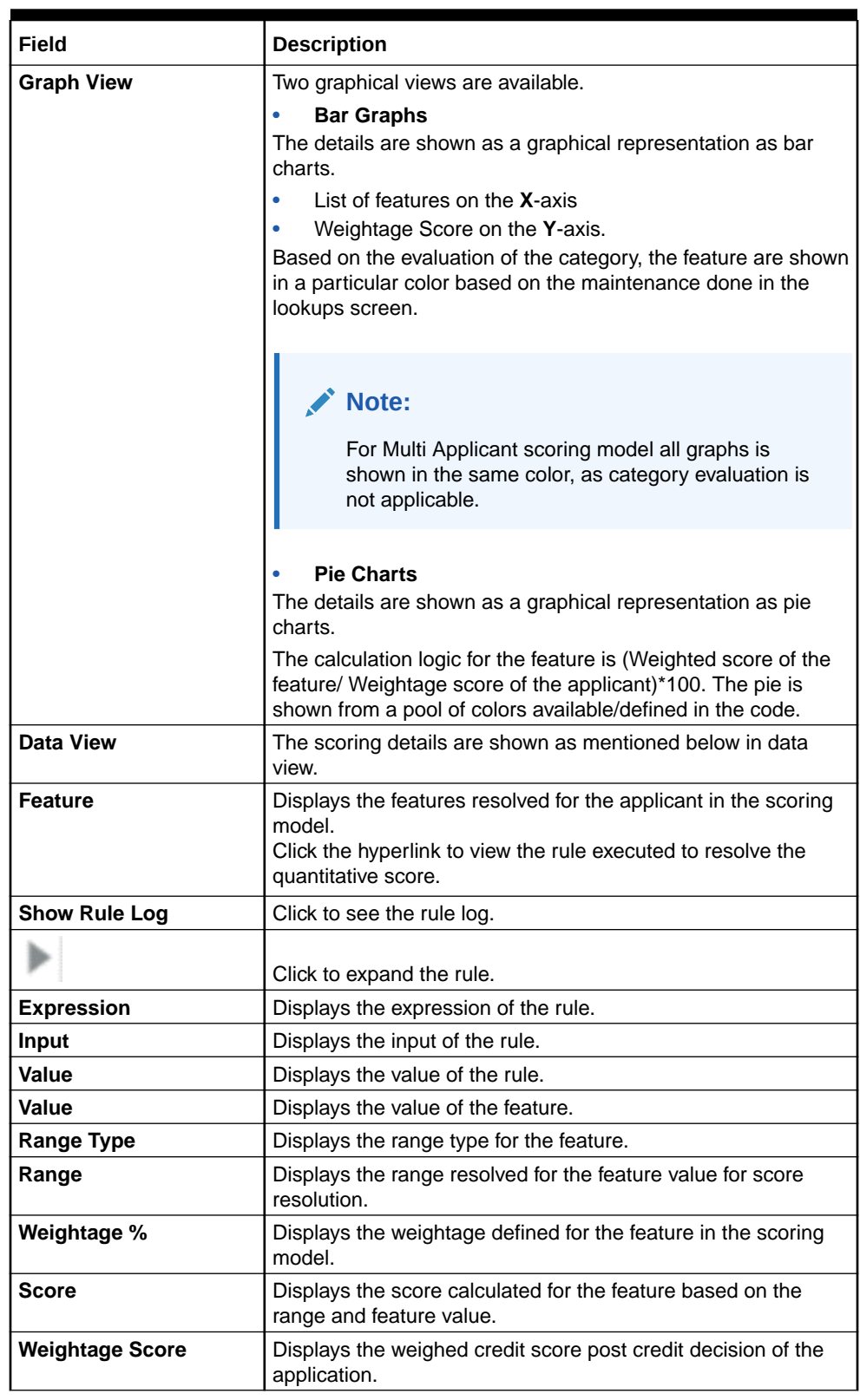

## **Table 3-106 (Cont.) Quantitative Score Widget - Field Description**

The following fields are displayed once you click the **Decision and Grade** widget.

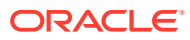

**Figure 3-107 Decision and Grade Widget**

| <b>View Execution</b>                    |                                         |                         |                                                                                                    |                                           |                |               | $\div$ $\times$ |
|------------------------------------------|-----------------------------------------|-------------------------|----------------------------------------------------------------------------------------------------|-------------------------------------------|----------------|---------------|-----------------|
| Internal Reference Number                |                                         |                         | Search                                                                                                    |                                           |                |               |                 |
| <b>Product Processor</b><br>Request Type | Request Reference Number<br>Contract ID |                         |                                                                                                    | Internal Reference Number                 | Execution Date | Mode          | Statute         |
| OFLO<br>Score, Decision & Pricing        | 123                                     |                         | UcEmhf93offNcEmhf93offMcEmhf93offXcEmhf93officEmhf93offZcEmhf93off0dEmhf93offIdEmhf93offJ2dEmhf93off3dEmhf93off3dEmhf93off3dEmhf93off3dEmhf93off3dEmhf93off3dEmhf93off | Toesb2e3-8dd0-4661-a27e-67eab0a4f7f3      | Sep 30, 2020   | Online        | Success         |
| Validation Model<br><b>PASS</b>          | Borrowing Capacity<br>6000.00           | Qualitative Score<br>60 | Quantitative Score<br>90                                                                                                    | Decision & Grade<br>ManualQueueB Grade: A |                | Pricing<br>5% |                 |
| Model Code: DGM5034                      | Model Description: DGM5034              |                         | Decision: Manual QueueB                                                                                                    | Grade: A                                  |                |               |                 |
| Decision                                 |                                         |                         |                                                                                                    |                                           |                |               |                 |
| QuantitativeScore                        | QuantitativeScore Range                 | QualitativeScore        | QualitativeScore Range                                                                                                    | Decision                                  |                |               |                 |
| 90.00                                    | $0-100$                                 | 60.0                    | 50-200                                                                                                    | ManualQueueB                              |                |               |                 |
| crade                                    |                                         |                         |                                                                                                    |                                           |                |               |                 |
| QuantitativeScore                        | QuantitativeScore Range                 | QualitativeScore        | QualitativeScore Range                                                                                                    | Grade                                     |                |               |                 |
| 90.00                                    | 0.100                                   | 60.0                    | 50-200                                                                                                    | A.                                        |                |               |                 |

| Field                              | <b>Description</b>                                                                                                    |
|------------------------------------|----------------------------------------------------------------------------------------------------|
| <model code=""></model>            | Displays the model code resolved for credit decision and grade.                                                                 |
|                                    |                                                                                                    |
| <b>Show Rule Log</b>               | Click to see the rule log.                                                                                                    |
|                                    | Click to expand the rule.                                                                                                    |
| <b>Expression</b>                  | Displays the expression of the rule.                                                                                            |
| Input                              | Displays the input of the rule.                                                                                                 |
| Value                              | Displays the value of the rule.                                                                                                 |
| <b>Model</b><br><b>Description</b> | Displays the model description resolved for credit decision and grade.                                                          |
| Decision                           | Displays the credit decision taken for the application.                                                                         |
| Grade                              | Displays the scoring grade post credit decision of the application.                                                             |
| Quantitative<br>Score              | Displays the quantitative score calculated for the application.<br>If the feature is rule based, system displays the hyperlink. |
| <b>Show Rule Log</b>               | Click to see the rule log.                                                                                                    |
|                                    | Click to expand the rule.                                                                                                    |
| <b>Expression</b>                  | Displays the expression of the rule.                                                                                            |
| Input                              | Displays the input of the rule.                                                                                                 |
| Value                              | Displays the value of the rule.                                                                                                 |
| Quantitative<br><b>Score Range</b> | Displays the range resolved for the quantitative score value for score<br>resolution.                                           |
| Qualitative<br>Score               | Displays the qualitative score calculated for the application.                                                                  |
| Qualitative<br><b>Score Range</b>  | Displays the range resolved for the qualitative score value for score resolution.                                               |
| <b>Decision</b>                    | Displays the credit decision taken for the application.                                                                         |
| Rule ID                            | Displays the decision taken for the application.<br>Click the hyperlink to view the rule executed.                              |
| <b>Show Rule Log</b>               | Click to see the rule log.                                                                                                    |
|                                    | Click to expand the rule.                                                                                                    |
| <b>Expression</b>                  | Displays the expression of the rule.                                                                                            |

**Table 3-107 Decision and Grade Widget - Field Description**

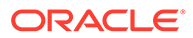

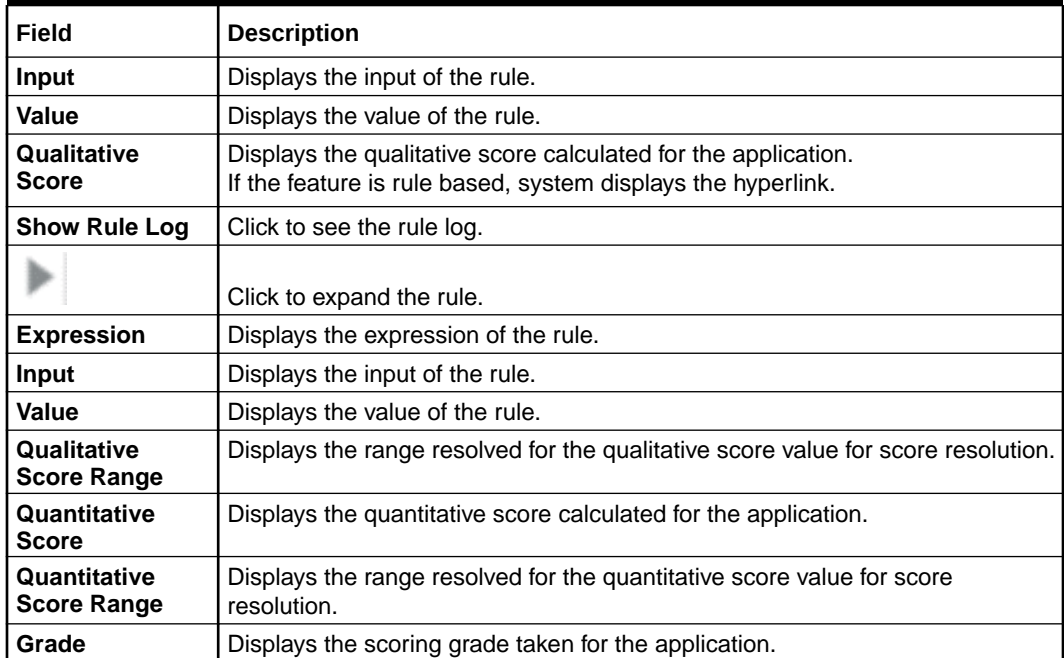

## **Table 3-107 (Cont.) Decision and Grade Widget - Field Description**

The following fields are displayed once you click the **Pricing** widget.

## **Figure 3-108 Pricing Widget**

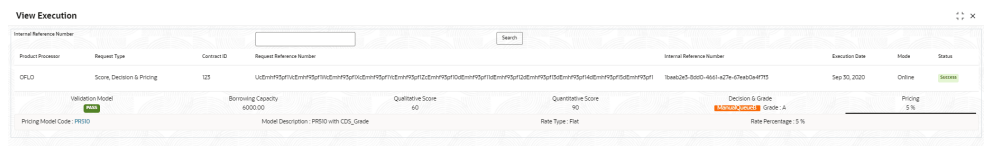

**Table 3-108 Pricing Widget - Field Description**

| Field                                   | <b>Description</b>                                                                                                    |
|-----------------------------------------|----------------------------------------------------------------------------------------------------|
| <pricing model<br="">Code&gt;</pricing> | Displays the pricing model code resolved for credit decision.<br>Click the hyperlink to view the rule executed to resolve the pricing<br>model. |
| <b>Show Rule Log</b>                    | Click to see the rule log.                                                                                                    |
|                                         | Click to expand the rule.                                                                                                    |
| <b>Expression</b>                       | Displays the expression of the rule.                                                                                                    |
| <b>Input</b>                            | Displays the input of the rule.                                                                                                    |
| Value                                   | Displays the value of the rule.                                                                                                    |
| Model<br><b>Description</b>             | View the pricing model description resolved for credit decision.                                                                                |
| <b>Rate Type</b>                        | View the rate type applicable post credit decision.                                                                                             |

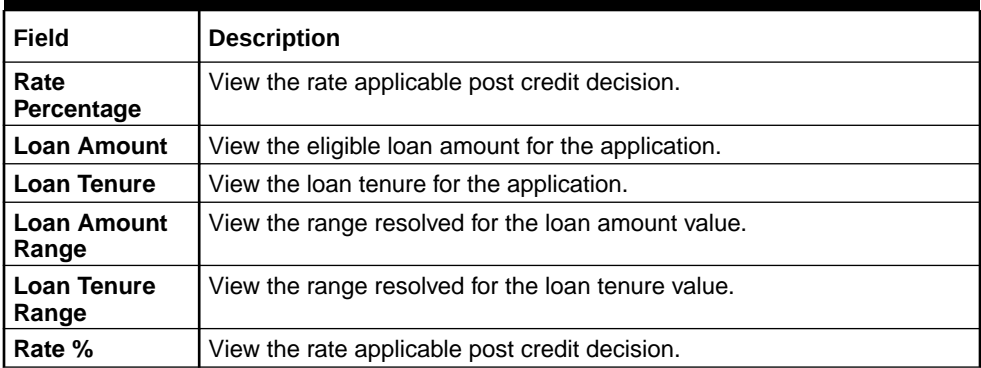

## **Table 3-108 (Cont.) Pricing Widget - Field Description**

The following fields are displayed once you click the **Charge** widget.

## **Figure 3-109 Charge Widget**

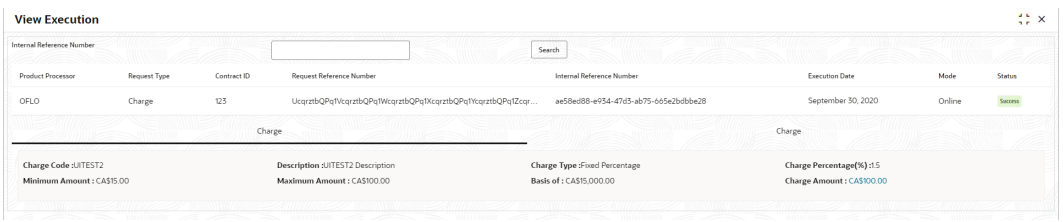

**Table 3-109 Charge Widget - Field Description**

| Field                       | <b>Description</b>                                                                                                    |
|-----------------------------|----------------------------------------------------------------------------------------------------|
| <charge code=""></charge>   | Displays the Charge code evaluated for credit<br>decision.                                                               |
| <b>Description</b>          | Displays the description of the charge code.                                                                             |
| <b>Charge Type</b>          | Displays the type of the charge code.                                                                                    |
| <b>Charge Percentage(%)</b> | Displays of percentage of the charge code.                                                                               |
| <b>Minimum Amount</b>       | Displays the minimum amount.                                                                                             |
| <b>Maximum Amount</b>       | Displays the maximum amount.                                                                                             |
| <b>Basis of</b>             | Displays the attribute on which the percentage<br>is applied                                                             |
| <b>Charge Amount</b>        | Displays the charge amount computated.<br>Click the hyperlink to view the rule executed to<br>resolve the pricing model. |
| Logic                       | Displays the logic on which the charge amount<br>has been calculated.                                                    |
| Amount                      | Displays the amount.                                                                                                    |
| <b>Charge Amount</b>        | Displays the charge amount calculated.                                                                                   |
| <b>Charge to be Applied</b> | Displays the charge applied.                                                                                             |

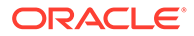

# 3.19 Integrating Decision Service with Oracle Banking Routing Hub

This topic describes the information to integrate the Decision service with Oracle Banking Routing Hub.

This topic contains the following subtopics:

- Oracle Banking Routing Hub Configuration This topic describes the information about Oracle Banking Routing Hub Configuration for the Decision service.
- [Oracle Banking Origination to Decision Service Configuration](#page-386-0) This topic describes the information about Oracle Banking Origination to Decision Service Configuration

# 3.19.1 Oracle Banking Routing Hub Configuration

This topic describes the information about Oracle Banking Routing Hub Configuration for the Decision service.

- **[Service Consumers](#page-180-0)** This topic describes systematic instructions to configure the service consumers.
- **[Service Providers](#page-190-0)** This topic describes the systematic instructions to configure the service providers.

## 3.19.1.1 Service Consumers

This topic describes systematic instructions to configure the service consumers.

The **Service Consumer** is an Oracle product that invokes Oracle Banking Routing Hub API. Oracle Banking Routing Hub analyses, evaluates the destination product processor and, transforms the data into a format of the same. The **Service Consumer** comprises the source and destination integration details.

Specify **User ID** and **Password**, and login to **Home** screen.

- **1.** On **Home** screen, click **Core Maintenance**. Under **Core Maintenance**, click **Routing Hub**.
- **2.** Under **Routing Hub**, click **Service Consumers**.

The **Service Consumers** screen displays.

#### **Figure 3-110 Service Consumers**

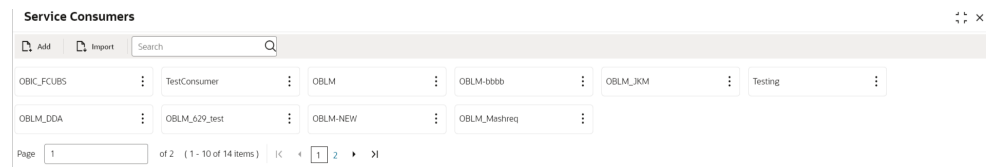

#### **Add Service Consumer**

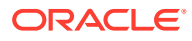

**3.** Click **Add**.

The **Add Service Consumer** screen displays.

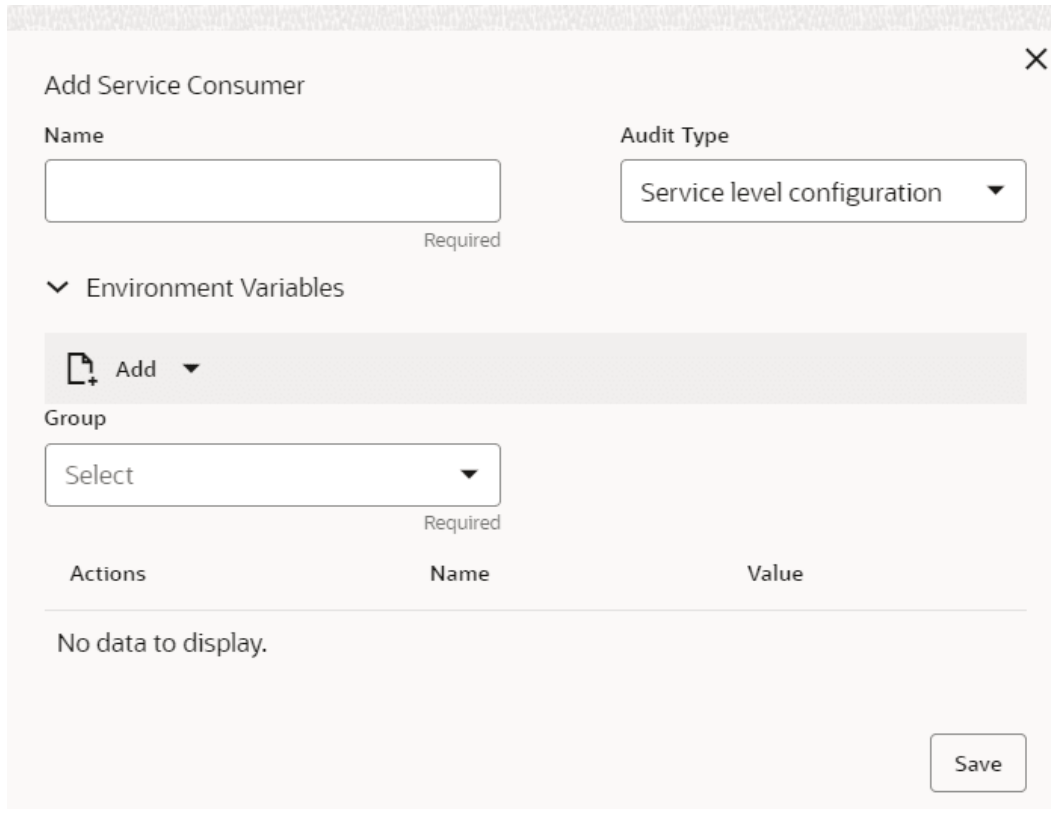

## **Figure 3-111 Add Service Consumer**

**4.** Specify the fields on **Add Service Consumer** screen.

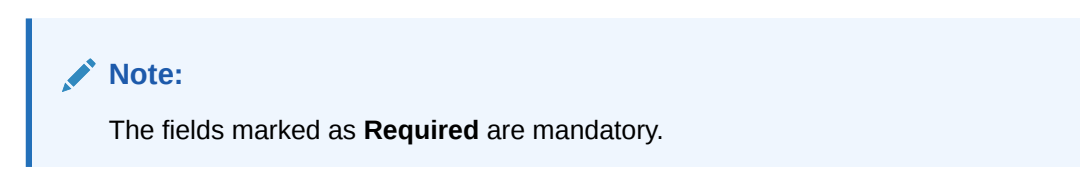

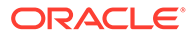

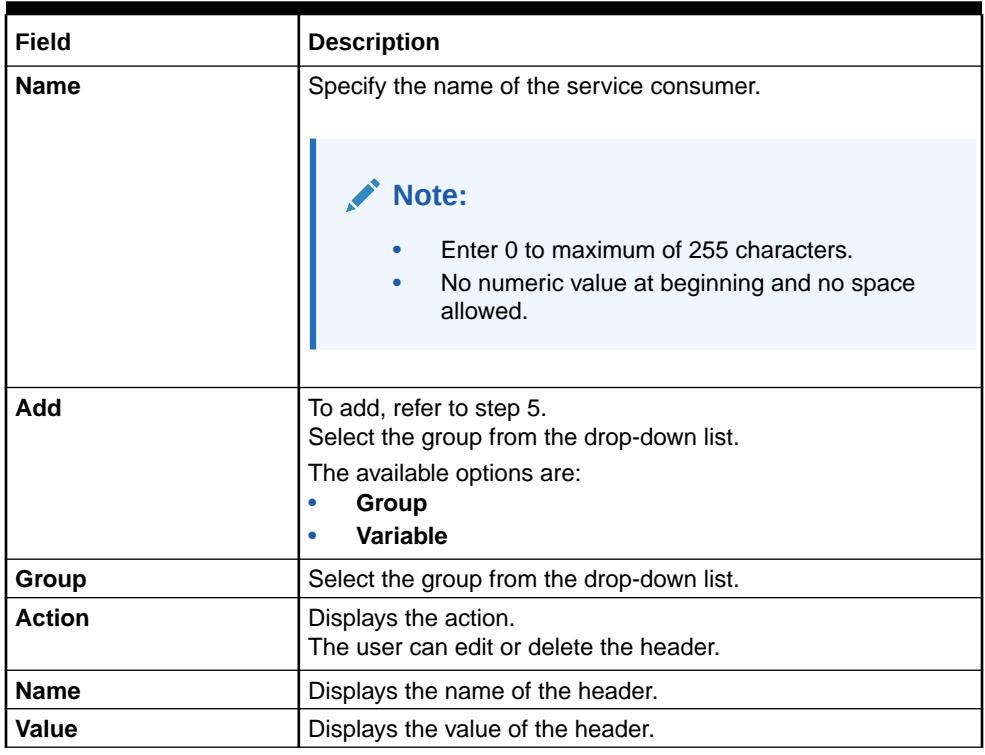

### **Table 3-110 Add Service Consumer - Field Description**

#### **Environment Variables:**

The user must define the group of variables which can be accessed throughout the specific consumer's configuration.

The syntax for accessing environment variables is below: \$env.Environment Group\_Name.Environment Variable\_Name

**For example**, \$env.COMMON.BRANCH\_CODE

- **5.** To add **Environment Variables**, follow below steps.
	- **a.** On **Add Service Consumers**, click **Add** and select **Group** from drop-down list to add the group.

The **Add Environment Group** screen displays.

#### **Figure 3-112 Add Environment Group**

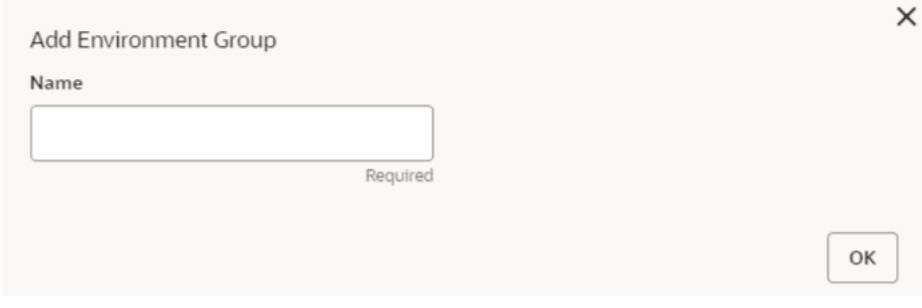

**b.** Specify the fields on **Add Environment Group** screen and click **OK**.

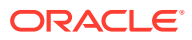

**Note:**

The fields marked as **Required** are mandatory.

For more information on fields, refer to the field description table.

**Table 3-111 Add Environment Group - Field Description**

| <b>Field</b> | <b>Description</b>                                                                                                    |
|--------------|----------------------------------------------------------------------------------------------------|
| <b>Name</b>  | Specify the name of the environment group.                                                                                 |
|              | Note:<br>Enter 0 to maximum of 255 characters.<br>$\bullet$<br>No numeric value at beginning and no space<br>۰<br>allowed. |

**c.** Click **Add** on **Add Service Consumer** screen and select **Variable** from drop-down list to add the variable.

The **Add Environment Variable** screen displays.

### **Figure 3-113 Add Environment Variable**

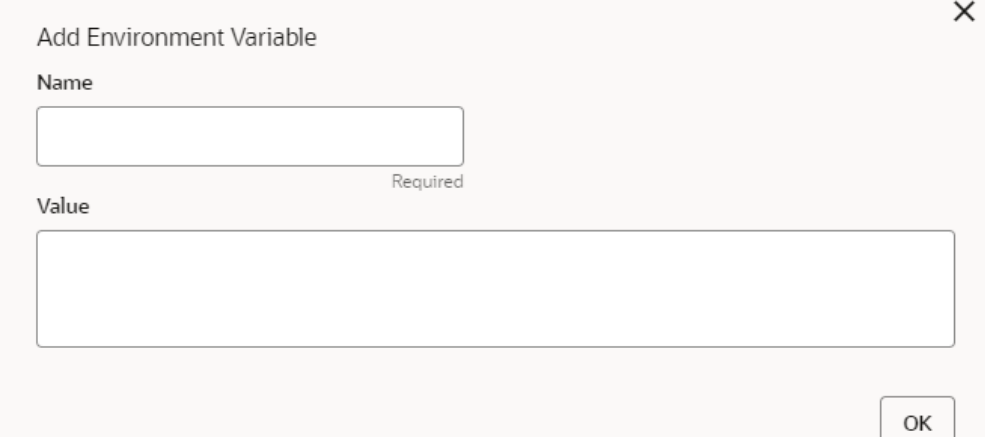

**d.** Specify the fields on **Add Environment Variable** screen and click **OK**.

## **Note:**

The fields marked as **Required** are mandatory.

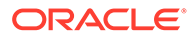

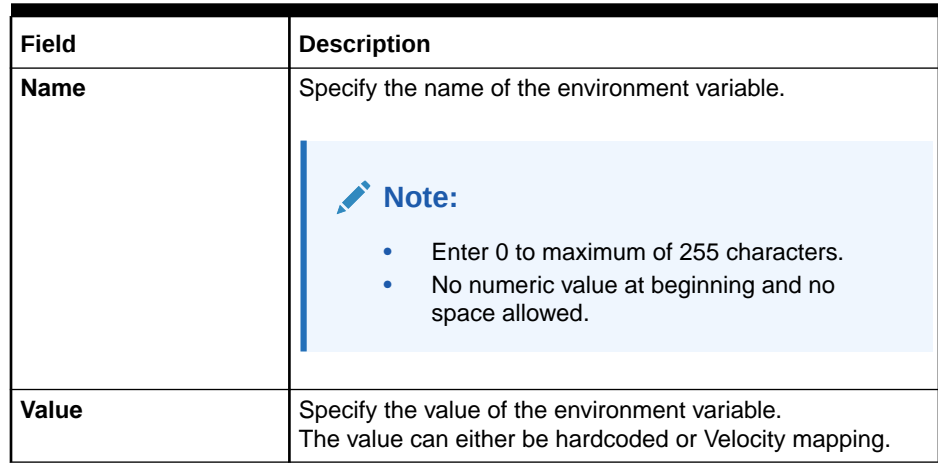

## **Table 3-112 Add Environment Variable - Field Description**

**6.** Click **Save** to save the details.

The **Confirmation** screen displays.

## **Figure 3-114 Confirmation - Add Service Consumers**

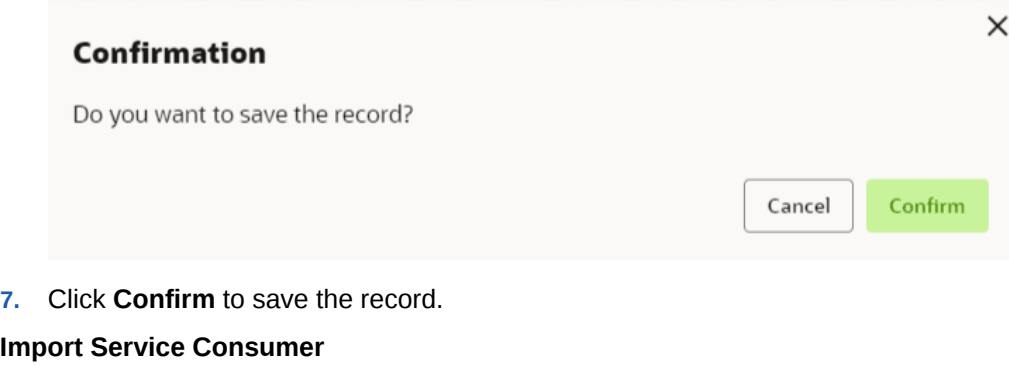

**8.** Click **Import**.

The **Import Service Consumer** screen displays.

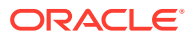

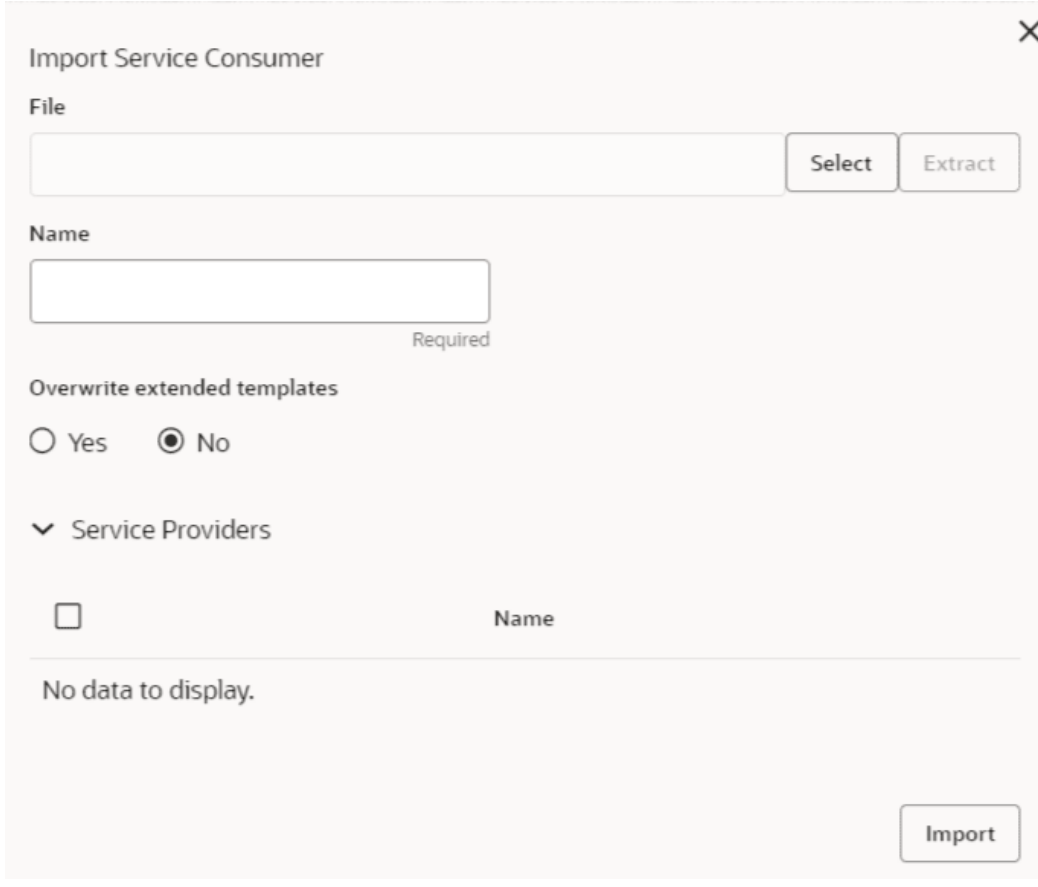

**Figure 3-115 Import Service Consumer**

**9.** Specify the fields on **Import Service Consumer** screen and click **OK**.

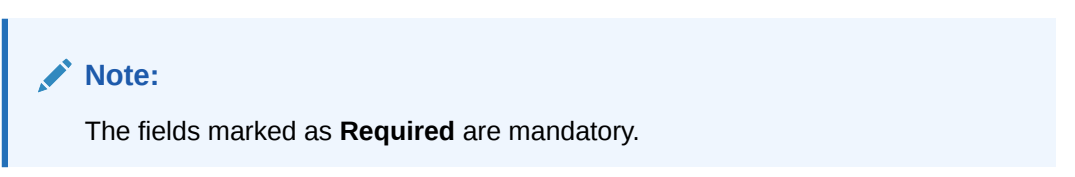

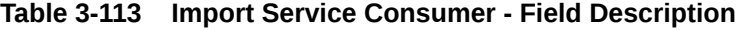

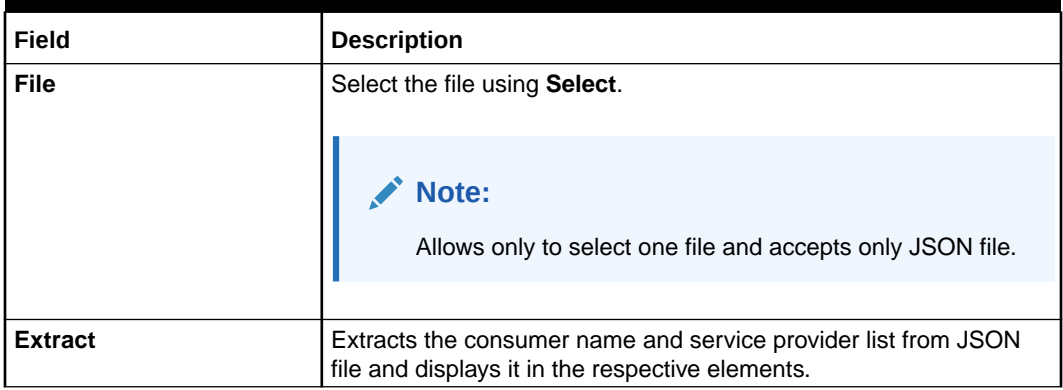

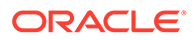

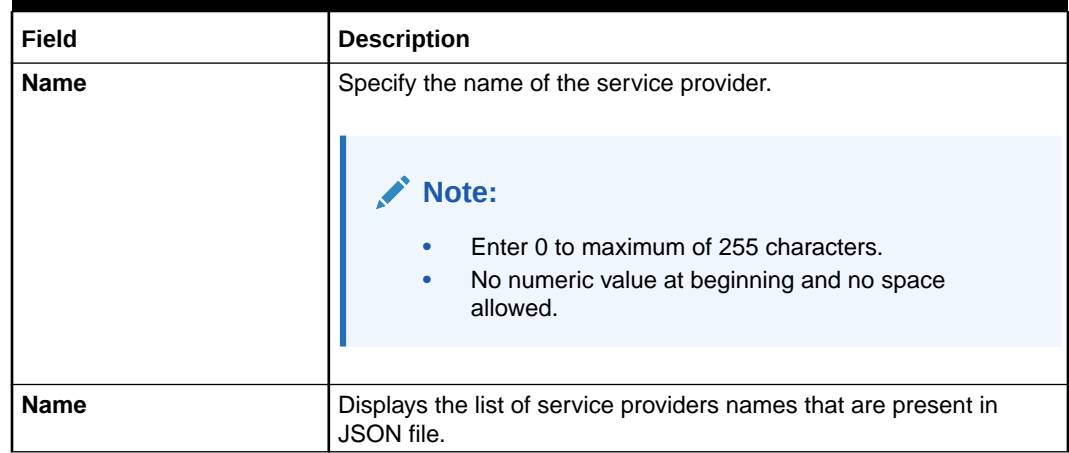

## **Table 3-113 (Cont.) Import Service Consumer - Field Description**

**10.** Click **Import** to import the selected file.

The **Confirmation** screen displays.

### **Figure 3-116 Confirmation - Import Service Consumer**

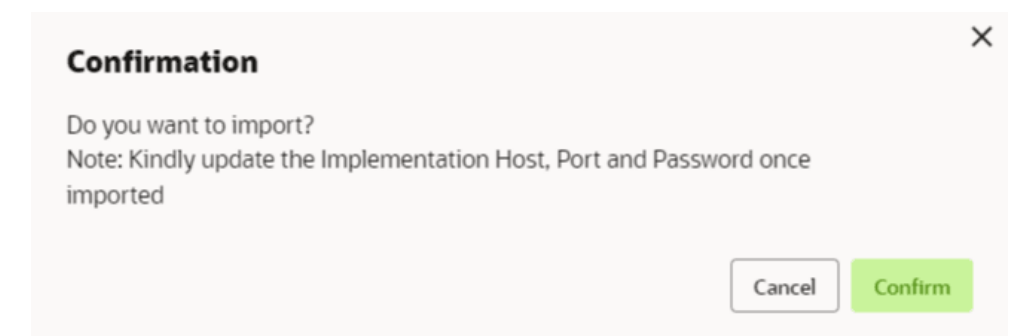

**11.** Click **Confirm** to import the service consumer.

## **Note:**

Below data needs to be changed after importing provider configuration file:

- Implementation Host and Port
- Implementation Authentication Password

#### **View Service Consumer**

**12.** Click 3 dots button (operation menu) and click **View**.

The **View Service Consumer** screen displays.

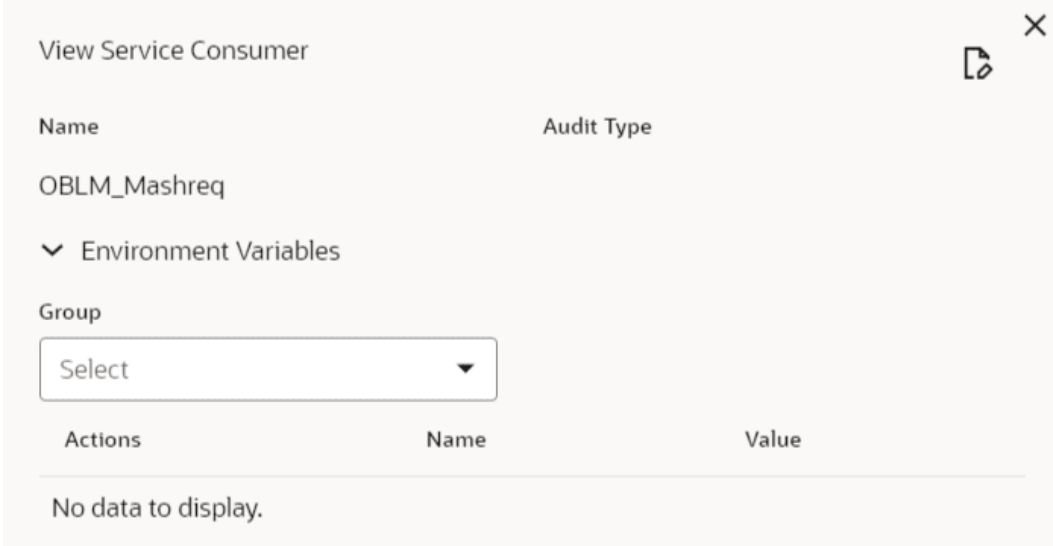

## **Figure 3-117 View Service Consumer**

The user can click edit button to edit the **Service Consumer**.

## **Edit Service Consumer**

**13.** Click 3 dots button (operation menu) and click **Edit**.

The **Edit Service Consumer** screen displays.

## **Figure 3-118 Edit Service Consumer**

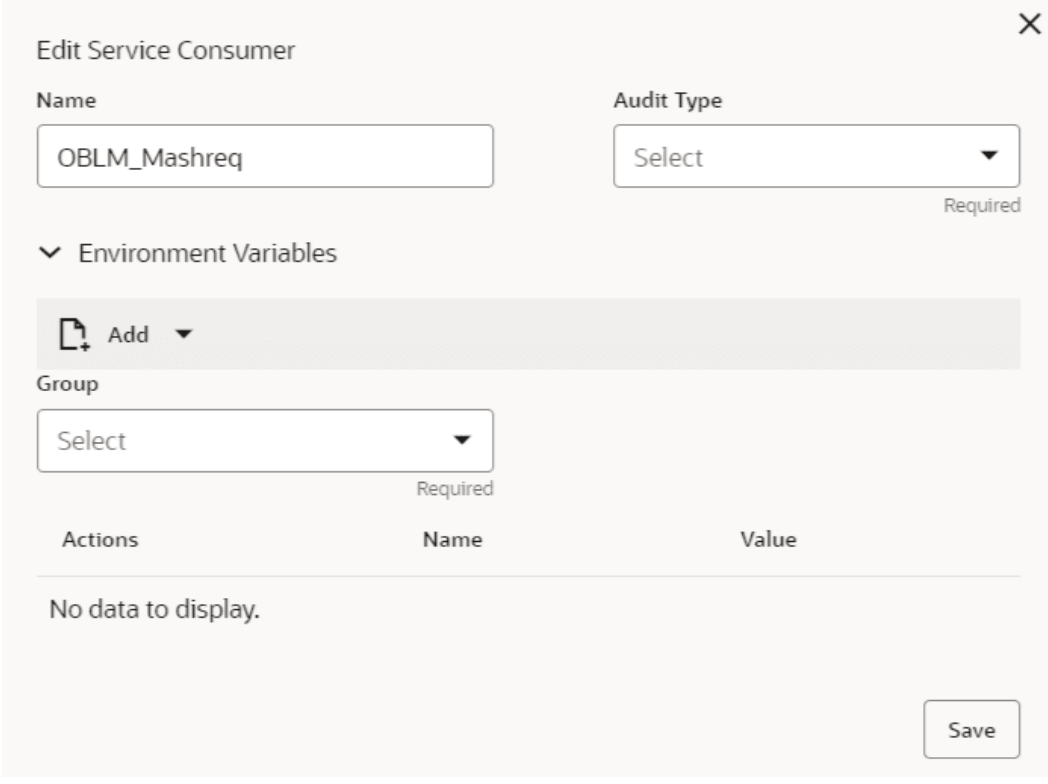

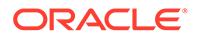

**14.** Click **Save** once the edit is done.

The **Confirmation** screen displays.

## **Figure 3-119 Confirmation - Edit Service Consumer**

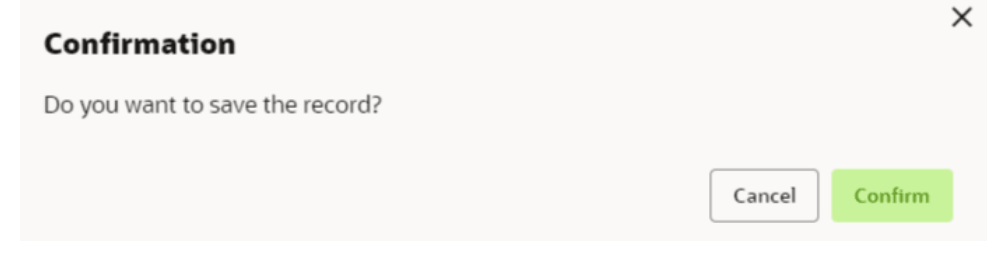

**15.** Click **Confirm** to save the record.

## **Delete Service Consumer**

**16.** Click 3 dots button (operation menu) and click **Delete**.

The **Confirmation** screen displays.

## **Figure 3-120 Confirmation - Delete Service Consumer**

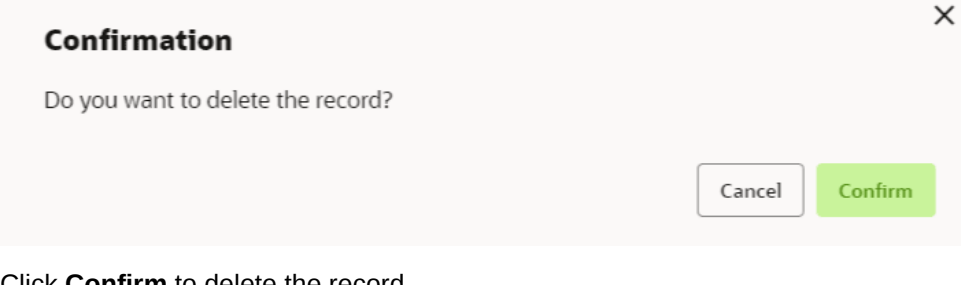

## **17.** Click **Confirm** to delete the record.

## **Export Service Consumer in JSON**

**18.** Click 3 dots button (operation menu) and click **Export**. Select **JSON**.

The **Export Service Consumer** screen displays.

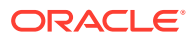

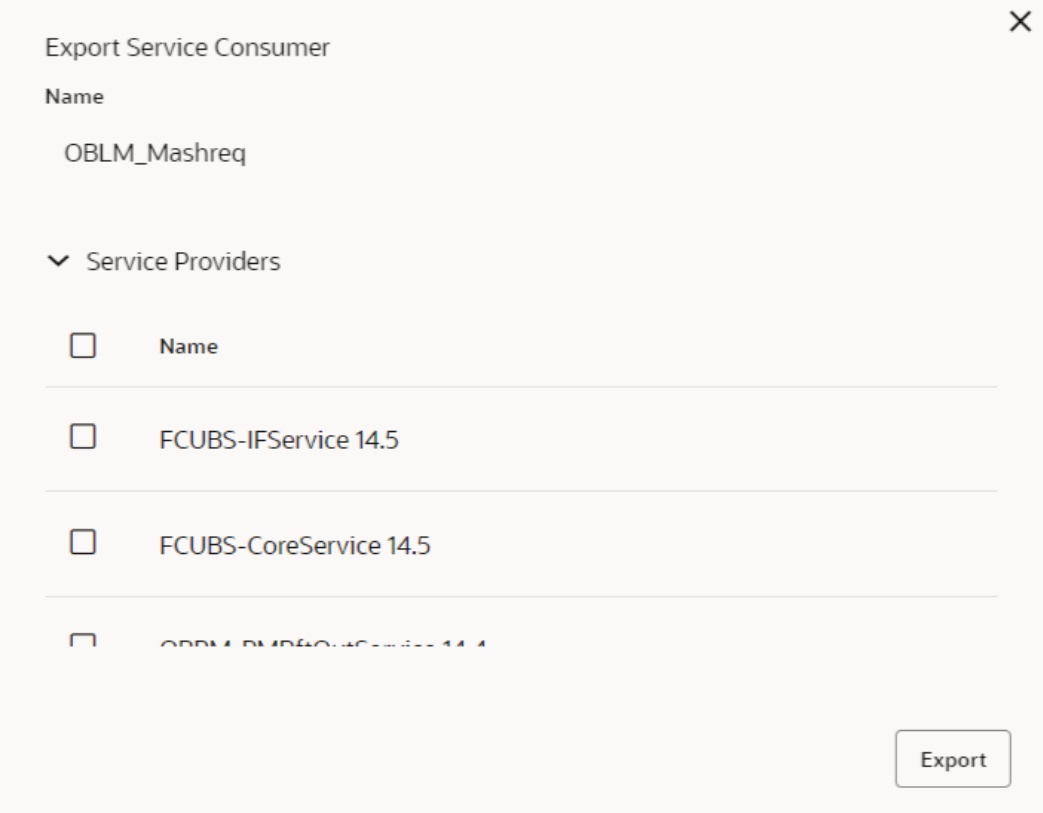

## **Figure 3-121 Export Service Consumer - JSON**

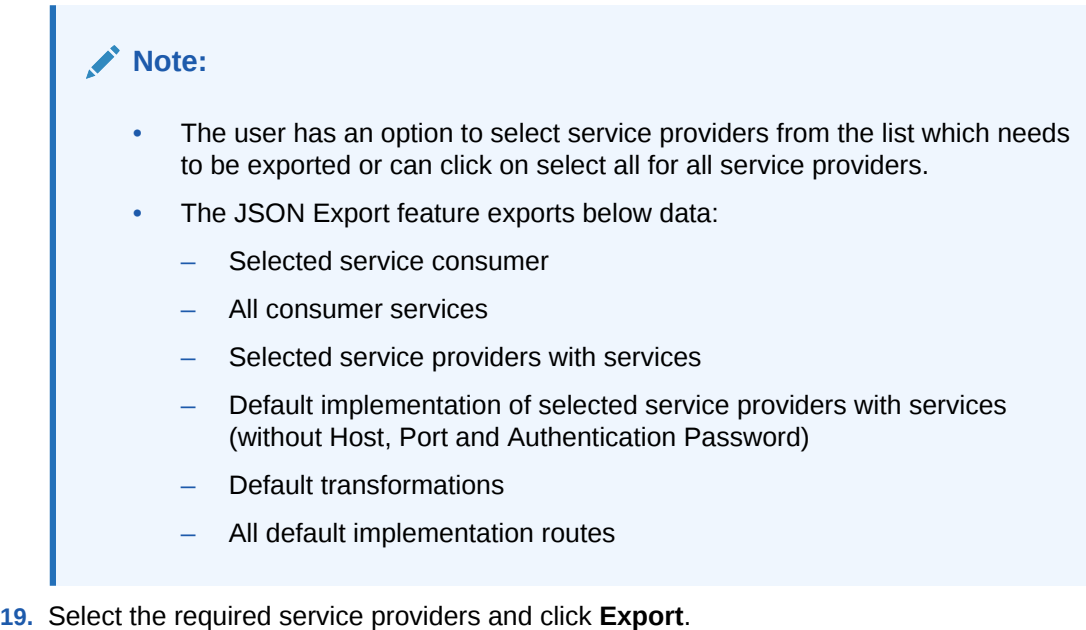

The **Confirmation** screen appears.

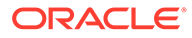

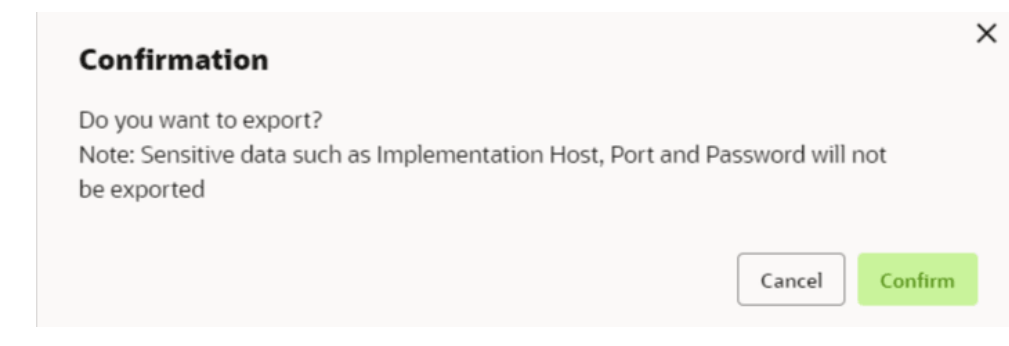

## **Figure 3-122 Confirmation - Export Service Consumer in JSON**

#### **20.** Click **Confirm** to export in JSON.

#### **Export Service Consumer in SQL**

**21.** Click **Export** and select **SQL**.

The **Confirmation** screen appears.

## **Figure 3-123 Confirmation**

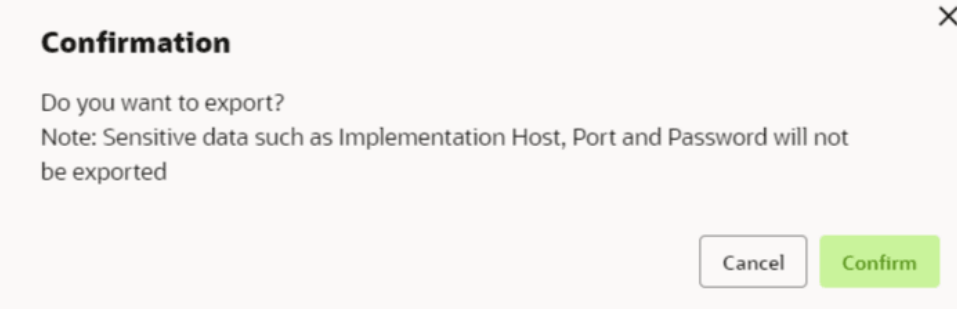

## **Note:**

The SQL Export feature exports entire configuration without Host, Port, and Authentication Password details.

**22.** Click **Confirm** to export the Service Consumer in SQL.

## 3.19.1.2 Service Providers

This topic describes the systematic instructions to configure the service providers.

The **Service Providers** are the product processors configure to process request send by oracle banking routing hub on behalf of service consumers. It comprises of the destination integration details.

Specify **User ID** and **Password**, and login to **Home** screen.

- **1.** On **Home** Screen, click **Core Maintenance**, Under **Core Maintenance**, click **Routing Hub**.
- **2.** Under **Routing Hub**, click **Service Consumers**.

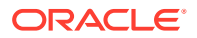

**3.** On **Service Consumers** screen, click the required service consumer.

The **Service Providers** screen displays.

**Figure 3-124 Service Providers**

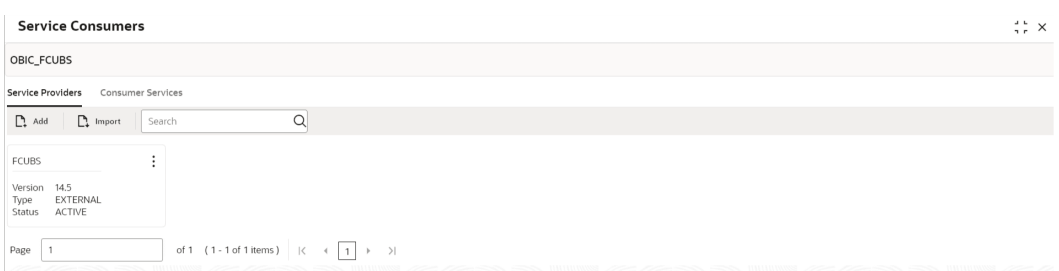

## **To Add Service Provider**

**4.** Click **Add**.

The **Add Service Provider** screen displays.

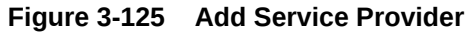

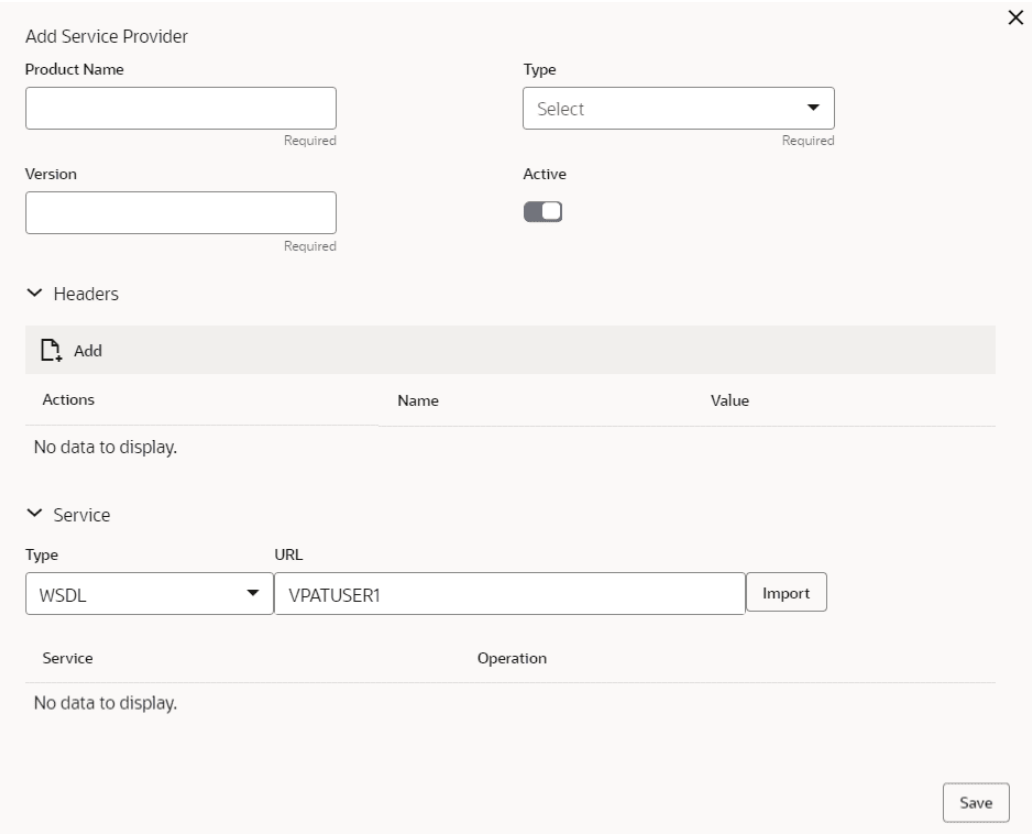

**5.** Specify the fields on **Add Service Provider** screen.

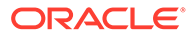

**Note:**

The fields marked as **Required** are mandatory.

For more information on fields, refer to the field description table.

**Table 3-114 Add Service Provider - Field Description**

| Field               | <b>Description</b>                                                                                                    |
|---------------------|----------------------------------------------------------------------------------------------------|
| <b>Product Name</b> | Specify the product name of the service provider.                                                                           |
|                     | Note:<br>Enter 0 to maximum of 255 characters.<br>No numeric value at beginning and no space<br>allowed.                    |
| <b>Type</b>         | Select the type of service provider from drop-down list                                                                     |
|                     | The available options are:<br><b>INTERNAL</b><br>۰<br><b>EXTERNAL</b><br>$\bullet$                                          |
| <b>Version</b>      | Specify the provider version.                                                                                               |
|                     | $\blacktriangleright$ Note:<br>Enter 0 to maximum of 255 characters.<br>Only numeric or decimal values are allowed.         |
|                     |                                                                                                    |
| <b>Active</b>       | Predefined values are Active / Inactive<br>If provider is marked as inactive, then all related routes will be<br>stopped.   |
| Add                 | To add, refer to step 4.                                                                                                    |
| <b>Actions</b>      | Displays the action.<br>The user can edit or delete the header.                                                             |
| Name                | Displays the name of the header.                                                                                            |
| Value               | Displays the value of the header.                                                                                           |
| Type                | Select the type of service from drop-down list.<br>The available options are:<br><b>WSDL</b><br>$\bullet$<br><b>SWAGGER</b> |
| <b>URL</b>          | Specify the service URL of the file location.                                                                               |
| <b>Import</b>       | Click Import to extract the service information from URL.                                                                   |
| Service             | Displays the extracted service from the selected URL.                                                                       |
| <b>Operation</b>    | Displays the extracted operation from the selected URL.                                                                     |

**Headers**

External product processor might require some standard headers to be passed along with the request. User can specify the headers which are required by service endpoints for its all implementations but not present in swagger file.

- **6.** To add **Headers**, follow below steps.
	- **a.** Click **Add**.

The **Add Header** screen displays.

## **Figure 3-126 Add Header**

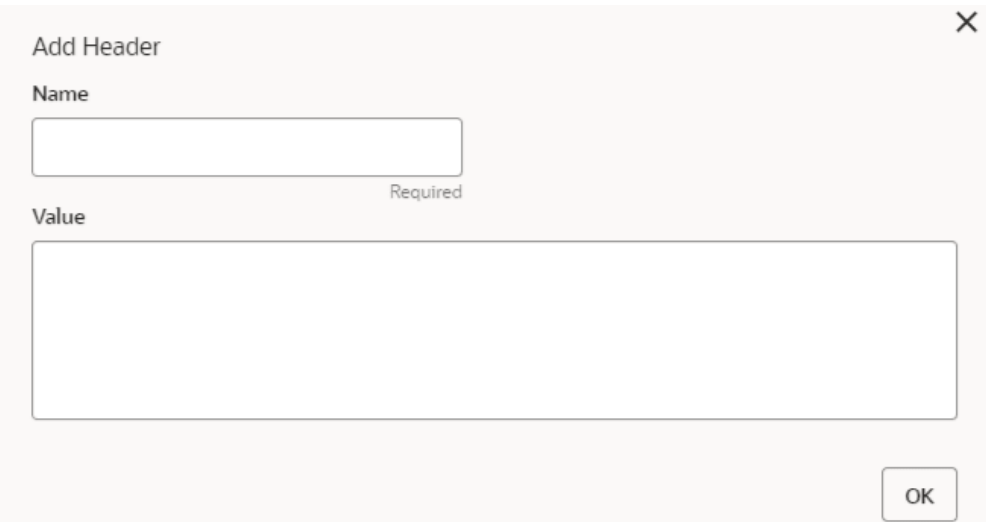

**b.** Specify the fields on **Add Header** screen and click **OK**.

### **Note:**

The fields marked as **Required** are mandatory.

For more information on fields, refer to the field description table.

**Table 3-115 Add Header - Field Description**

| l Field | <b>Description</b>               |  |
|---------|----------------------------------|--|
| l Name  | Specify the name of the header.  |  |
| ' Value | Specify the value of the header. |  |

**7.** Click **Save** to save the details.

The **Confirmation** screen displays.

#### **Figure 3-127 Confirmation**

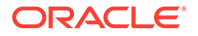

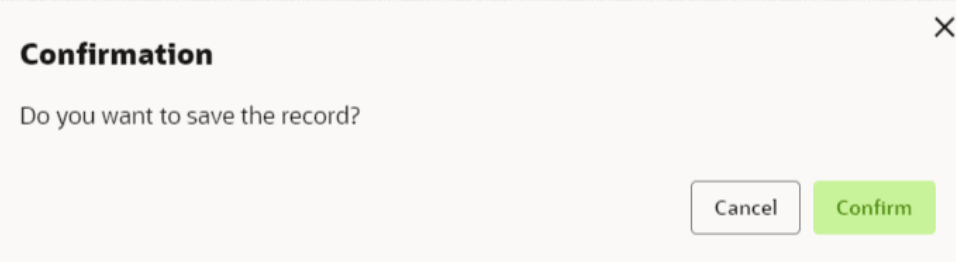

**8.** Click **Confirm** to save the record.

## **Import Service Provider**

**9.** Click **Import**.

The **Import Service Provider** screen displays.

## **Figure 3-128 Import Service Provider**

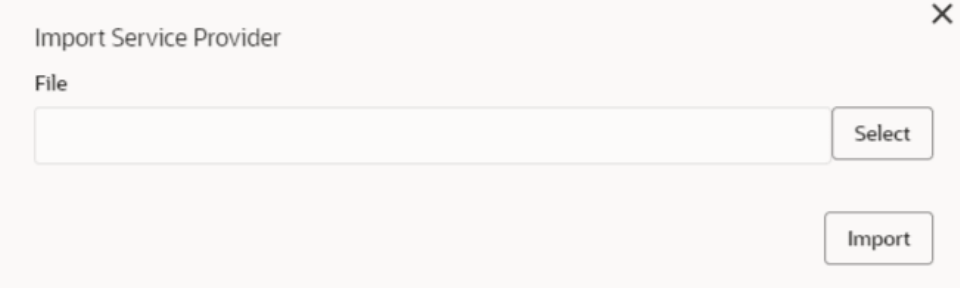

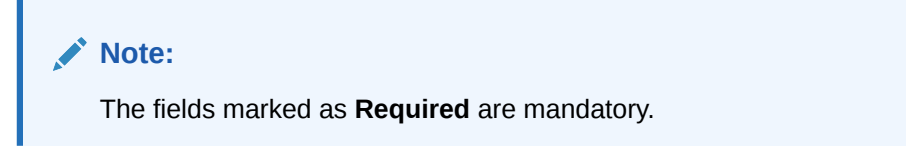

For more information on fields, refer to the field description table.

**Table 3-116 Import Service Provider - Field Description**

| Field       | <b>Description</b>                                                     |
|-------------|------------------------------------------------------------------------|
| <b>File</b> | Select the file using Select button.                                   |
|             | Note:<br>Allows only to select one file and accepts only<br>JSON file. |
|             |                                                                        |

**10.** Click **Import** to import the selected file.

The **Confirmation** screen displays.

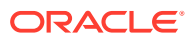

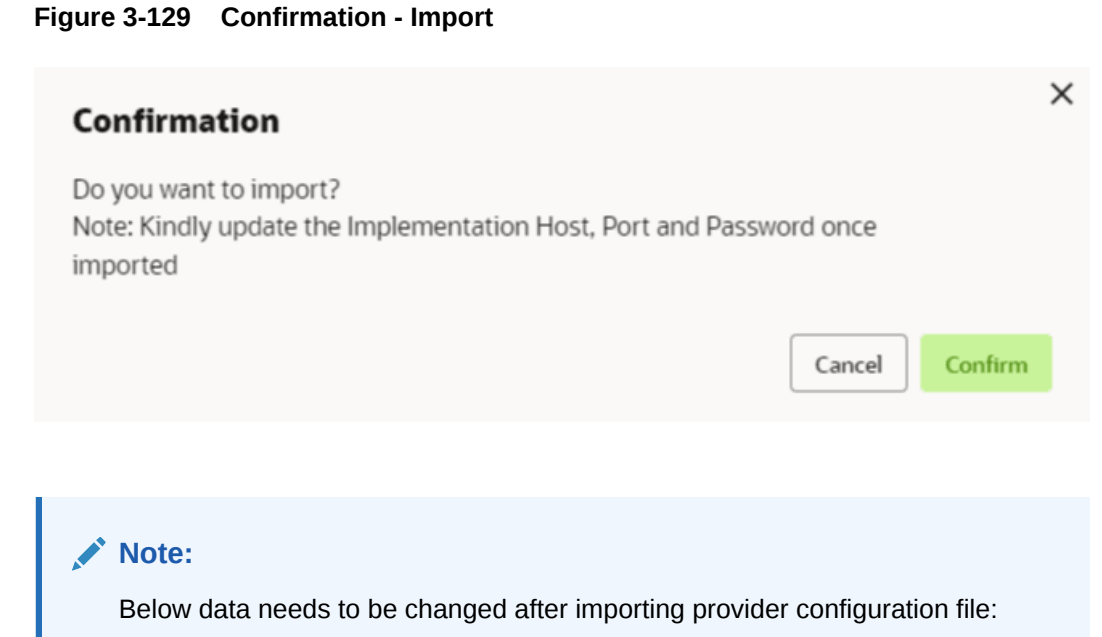

- Implementation Host and Port
- Implementation Authentication Password
- **11.** Click **Confirm** to import the record.

## **View Service Provider**

**12.** Click 3 dots button (operation menu) and click **View**.

The **View Service Provider** screen displays.

## **Figure 3-130 View Service Provider**

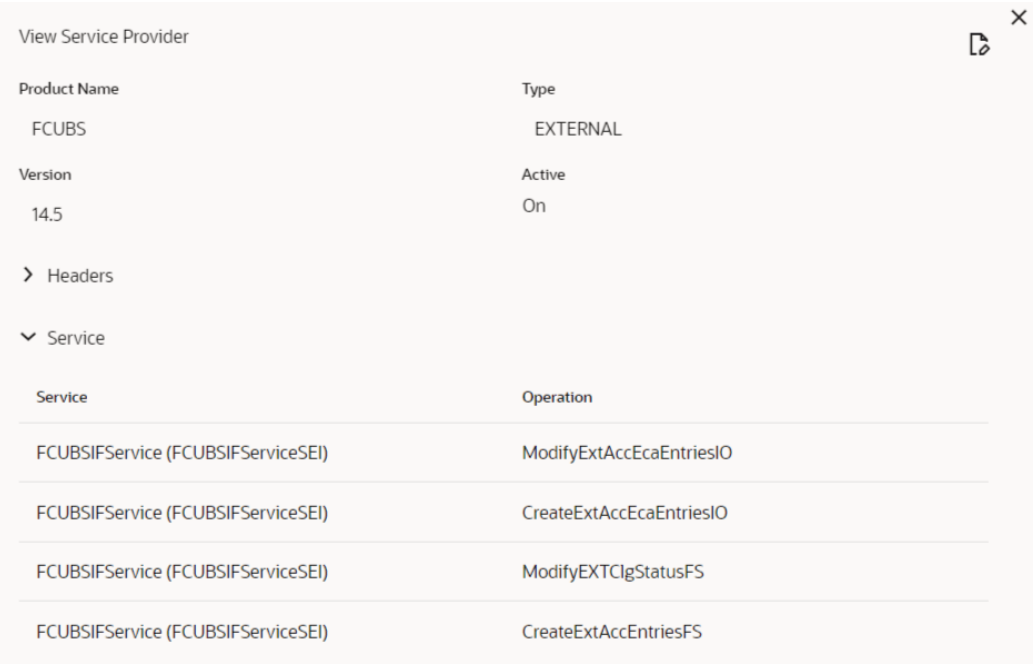

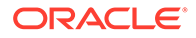

The user can click edit button to edit the **Service Provider**.

## **Edit Service Provider**

**13.** Click 3 dots button (operation menu) and click **Edit**.

The **Edit Service Provider** screen displays.

## **Figure 3-131 Edit Service Provider**

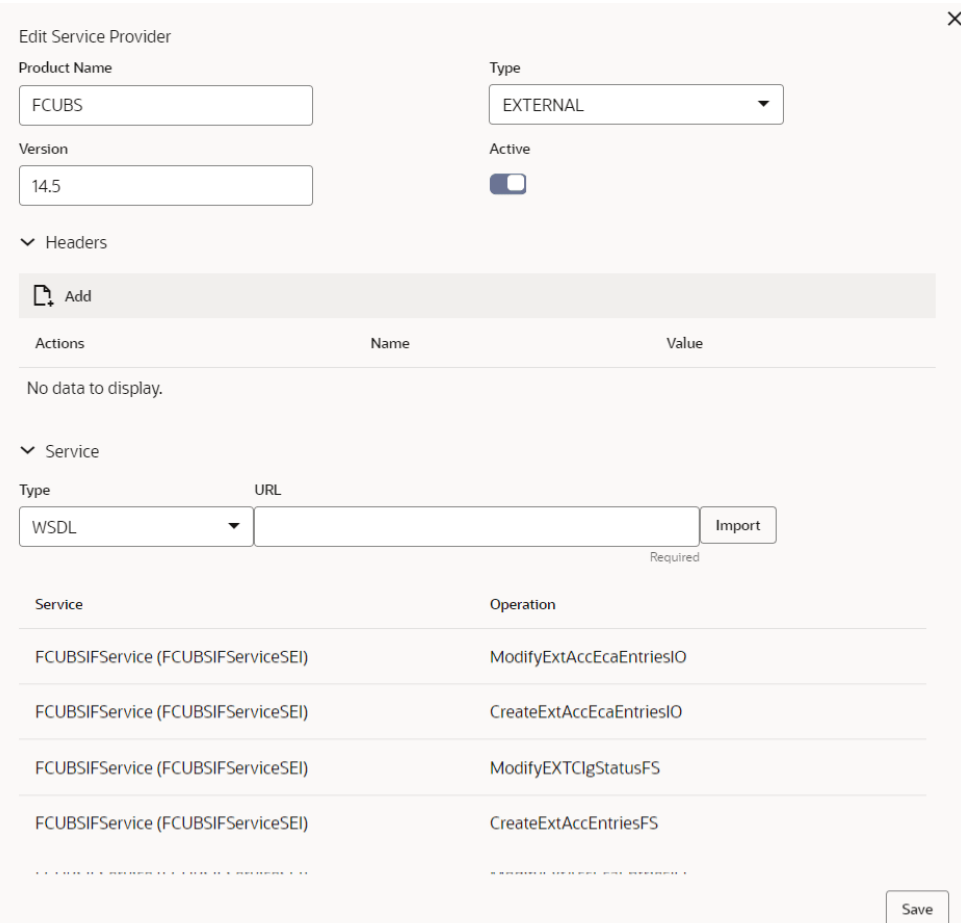

**14.** Click **Save** once the edit is done.

The **Confirmation** screen displays.

## **Figure 3-132 Confirmation - Edit Service Provider**

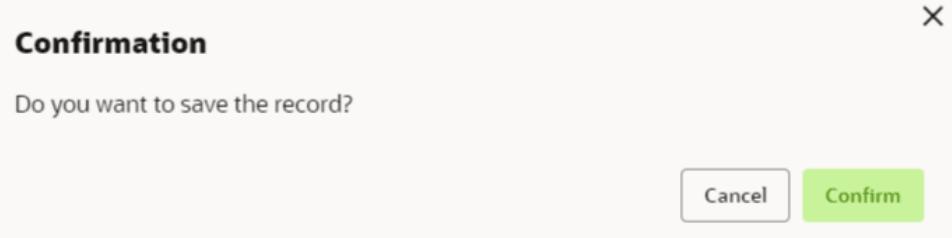

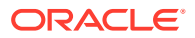

**15.** Click **Confirm** to save the record.

## **Delete Service Provider**

**16.** Click 3 dots button (operation menu) and click **Delete**. The **Confirmation** screen displays.

**Figure 3-133 Confirmation - Delete Service Provider**

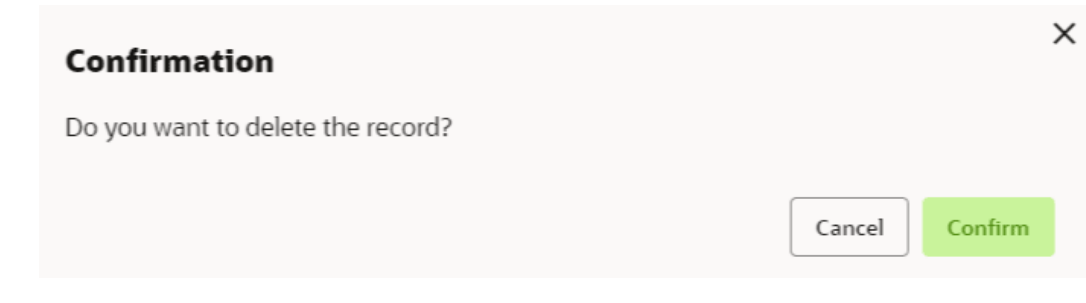

**17.** Click **Confirm** to delete the record.

## **Export Service Provider**

**18.** Click 3 dots button (operation menu) and click **Export**.

The **Confirmation** screen displays.

## **Figure 3-134 Confirmation - Export Service Provider**

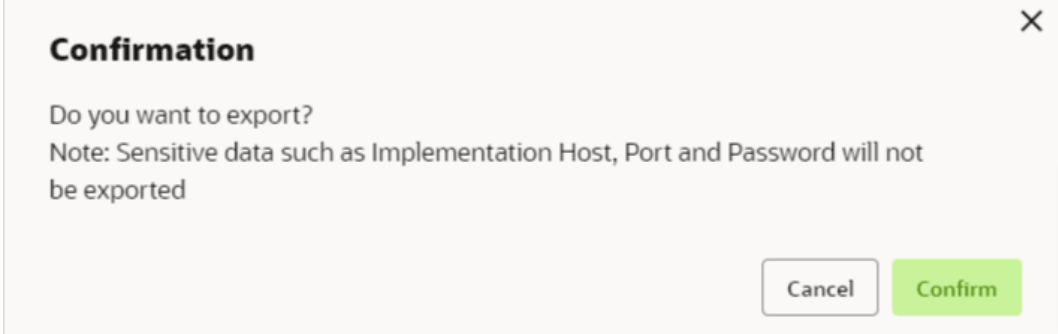

## **Note:**

The following data cannot be exported:

- Implementation Host
- Implementation Port
- Implementation Authentication Password

The above data needs to be configured manually after importing the configuration file. Same has been mentioned in Import section.

**19.** Click **Confirm** to export the record.

# <span id="page-386-0"></span>3.19.2 Oracle Banking Origination to Decision Service Configuration

This topic describes the information about Oracle Banking Origination to Decision Service Configuration

This topic contains the following subtopics:

• Fetch Credit Decision This topic describes about the figures for the fetch credit decision.

## 3.19.2.1 Fetch Credit Decision

This topic describes about the figures for the fetch credit decision.

## **Figure 3-135 Fetch Credit Decision – Header**

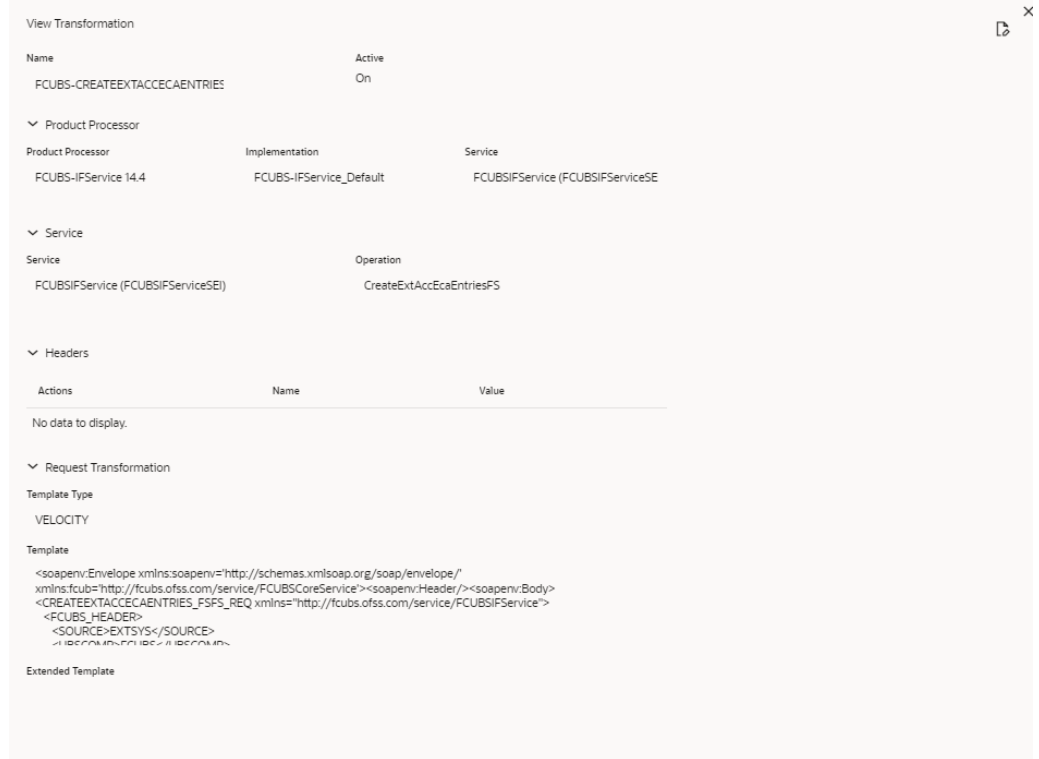

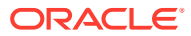

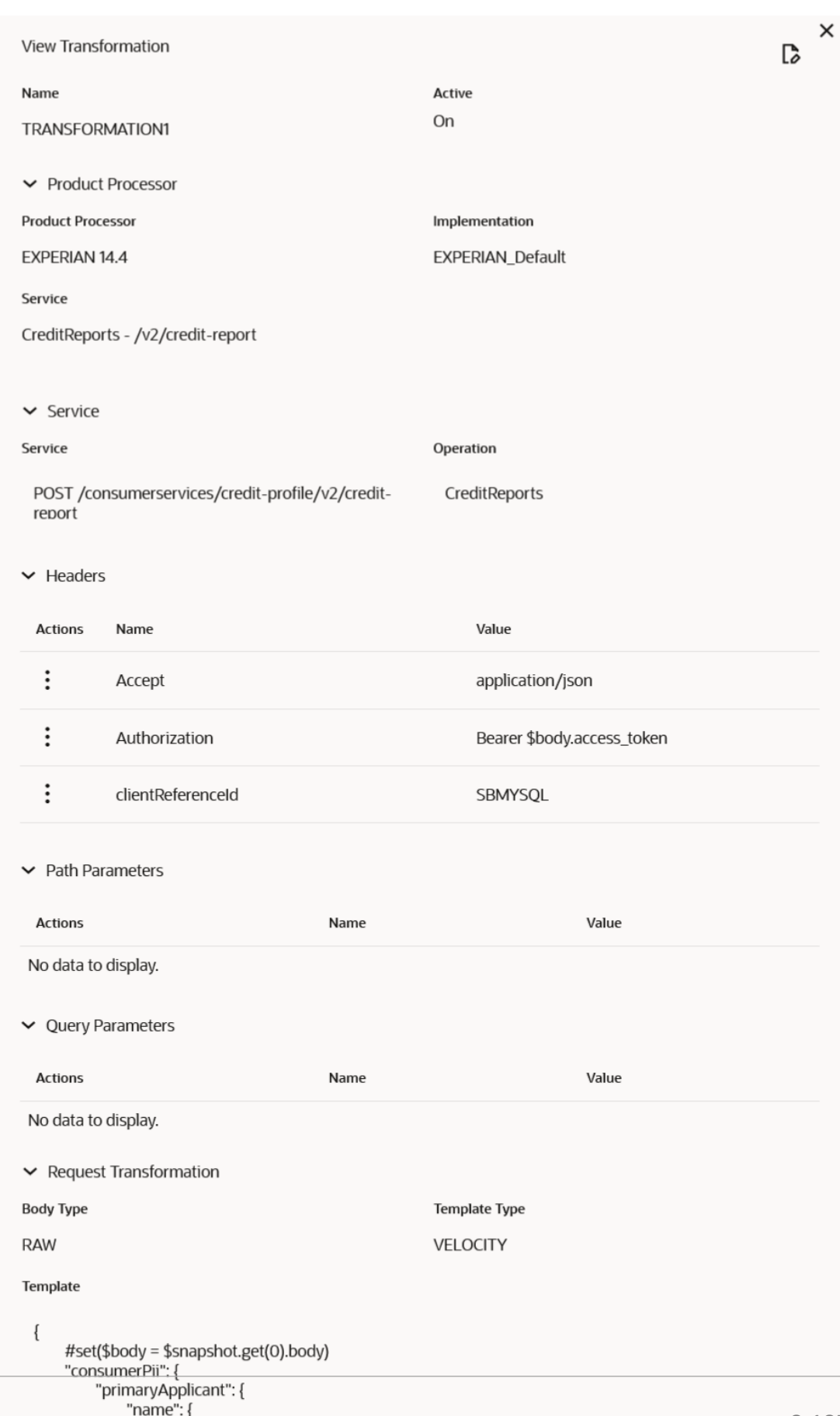

## **Figure 3-136 Fetch Credit Decision – Transformation**

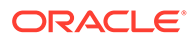

**Extended Template** 

## **Figure 3-137 Consumer Services**

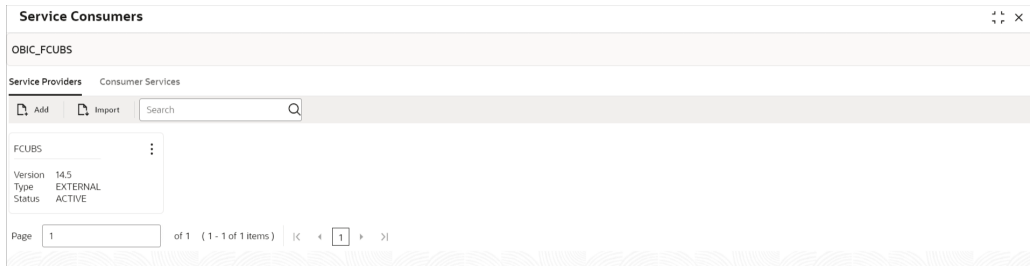

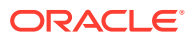

# 4 NLP Framework

This topic describes about the NLP Framework provided in common core.

**Toolkit** 

This topic describes the information about the toolkit used to design and train NLP / NER Model(s).

- **[Operation](#page-403-0)** This topic describes the information about the trained models that are consumed for business processing.
- **[3P Service Integration](#page-406-0)** This topic provides description about the integration of third party services.

# 4.1 Toolkit

This topic describes the information about the toolkit used to design and train NLP / NER Model(s).

This topic contains the following subtopics:

- Use Case Definition This topic describes the information about the use case definition.
- **[Annotator](#page-392-0)** This topic describes the information about the annotator.
- [Model Training](#page-398-0) This topic describes the systematic instructions to train the model on the annoted training corpus.
- [Model Management](#page-399-0) This topic describes the information about the Model Management.
- [Model Import and Export Maintenance](#page-401-0) Models can be moved from one environment to another environment using Model import and export.

# 4.1.1 Use Case Definition

This topic describes the information about the use case definition.

The user cases are defined by the business domain. The required information to be extracted from the documents is driven by business consideration against the context of use case being defined.

The tags or entities are required for annotating or tagging the information in a source document to create training files for use case model training. These tags or entities are always driven by business considerations for a particular usage case.

The use case definition maintenance screen allows the user to define use case(s) and maintain specific list of tags for the use case.

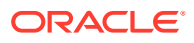

This topic contains the following subtopics:

- View Use Case Definition This topic describes the systematic instructions to view the list of defined use cases.
- [Tag Maintenance](#page-391-0)

This topic describes the systematic instructions to define use cases and maintain entities or tags for the use case.

## 4.1.1.1 View Use Case Definition

This topic describes the systematic instructions to view the list of defined use cases.

Specify **User ID** and **Password**, and login to **Home** screen.

- **1.** On **Home** screen, click **Machine Learning**. Under **Machine Learning**, click **NLP Toolkit**.
- **2.** Under **NLP Toolkit**, click **Use Case Definition**.

The **Use Case Definition** screen displays.

## **Figure 4-1 Use Case Definition**

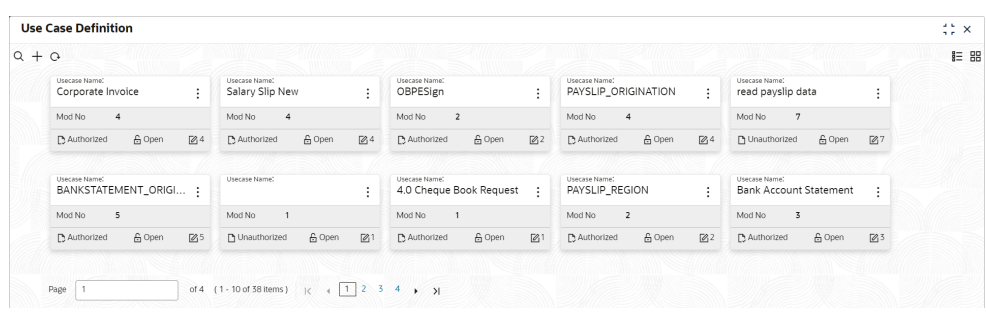

**Table 4-1 Use Case Definition – Field Description**

| Field                       | <b>Description</b>                                                                                                    |
|-----------------------------|----------------------------------------------------------------------------------------------------|
| <b>Usecase Name</b>         | Displays the name of the use case.                                                                                                   |
| <b>Mod No</b>               | Displays the modification number.                                                                                                    |
| <b>Authorization Status</b> | Displays the authorization status of the record.<br>The options are:<br>Authorized<br>٠<br><b>Rejected</b><br>٠<br>Unauthorized<br>٠ |
| <b>Record Status</b>        | Displays the status of the record.<br>The options are:<br><b>Open</b><br>٠<br><b>Closed</b><br>٠                                     |
| <b>Modification Number</b>  | Displays the number of modification performed on the record.                                                                         |

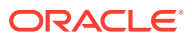

## <span id="page-391-0"></span>4.1.1.2 Tag Maintenance

This topic describes the systematic instructions to define use cases and maintain entities or tags for the use case.

Specify **User ID** and **Password**, and login to **Home** screen.

- **1.** On **Home** screen, click **Machine Learning**. Under **Machine Learning**, click **NLP Toolkit**.
- **2.** Under **NLP Toolkit**, click **Use Case Definition**.
- **3.** Click **+** to add tag maintenance.

The **Tag Maintenance** screen displays.

**Figure 4-2 Tag Maintenance**

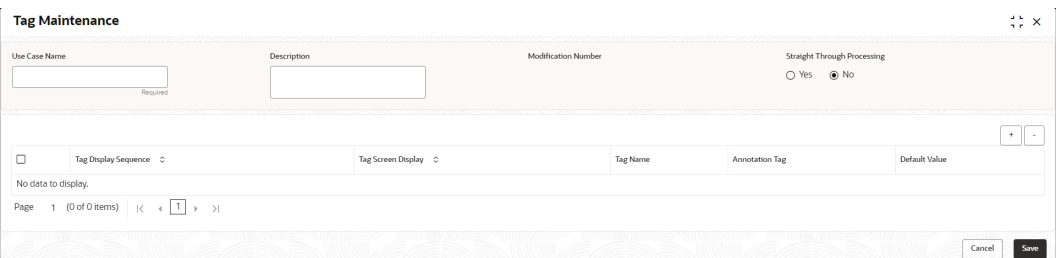

**4.** specify the fields on **Tag Maintenance** screen.

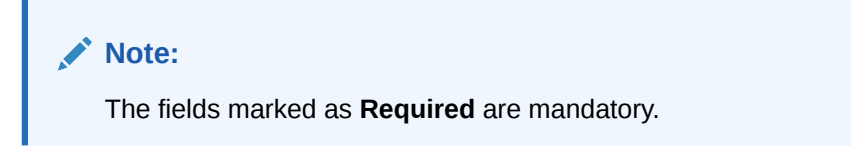

**Table 4-2 Tag Maintenance – Field Description**

| Field                                        | <b>Description</b>                                                                                                    |
|----------------------------------------------|----------------------------------------------------------------------------------------------------|
| Use Case Name                                | Specify unique use case name.<br>It gets populated on <b>Save</b> , from the last folder name from the Training Corpus<br>Path (DOC). |
| <b>Description</b>                           | Specify use case description.                                                                                                    |
| Mod No                                       | Displays modification number.                                                                                                    |
| <b>Straight Through</b><br><b>Processing</b> | Select one the options.<br>$Yes = Unattended$<br>$No = Attended$                                                                      |
| Use Case Tags/<br><b>Entities</b>            | Specifies the use case tags entities.                                                                                                 |
| <b>Tag Display</b><br><b>Sequence</b>        | Displays the sequence of tags.                                                                                                    |
| <b>Tag Screen</b><br><b>Display</b>          | Displays the business name of the tag.                                                                                                |

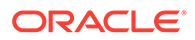

| Field                 | <b>Description</b>                            |
|-----------------------|-----------------------------------------------|
| <b>Tag Name</b>       | Displays the technical name of the tag.       |
| <b>Annotation Tag</b> | Used to identify tags to be used in training. |
| <b>Default Value</b>  | Default value for tags not used for training. |

<span id="page-392-0"></span>**Table 4-2 (Cont.) Tag Maintenance – Field Description**

## 4.1.2 Annotator

This topic describes the information about the annotator.

Annotation is the process of identifying information within a documented content and tagging them as a specific type of information. Each use case defined, have their own relevant maintained list of tags/entities, which is used to annotate source documents for a use case.

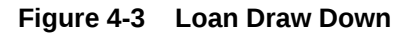

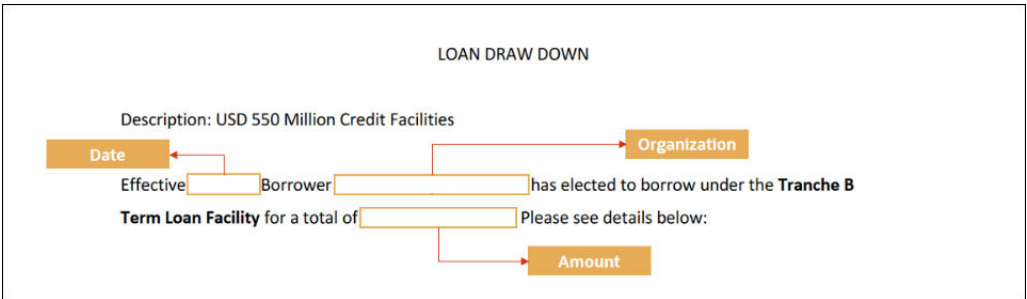

#### **Annotator**

This topic describes the systematic instructions to perform the annotations on a source document for a use case.

## 4.1.2.1 Annotator

This topic describes the systematic instructions to perform the annotations on a source document for a use case.

Specify **User ID** and **Password**, and login to **Home** screen.

- **1.** On **Home** screen, click **Machine Learning**. Under **Machine Learning**, click **NLP Toolkit**.
- **2.** Under **NLP Toolkit**, click **Annotator**.

The **Annotator** screen displays.

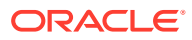

| Action Type                                          | Source File Definition                               |                                         |                            | Document Type                   |              |                                    |
|------------------------------------------------------|------------------------------------------------------|-----------------------------------------|----------------------------|---------------------------------|--------------|------------------------------------|
| ● Create New Annotated File<br>○ Edit Annotated File | Source File:<br>Annotated File:                      | Source file name<br>Annotated File Name | Select File<br>Select File | Select<br>Source file name      | $\checkmark$ | Get Labels<br>Create Training File |
| <b>Original File</b>                                 |                                                      | Text Form                               |                            |                                 | Annotations  | Tag Value                          |
| Document will appear here                            | Document converted to text will<br>be displayed here |                                         |                            | Tag Name<br>No data to display. |              |                                    |
|                                                      |                                                      |                                         |                            |                                 |              |                                    |

**Figure 4-4 Annotator**

**3.** Specify the fields on **Annotator** screen.

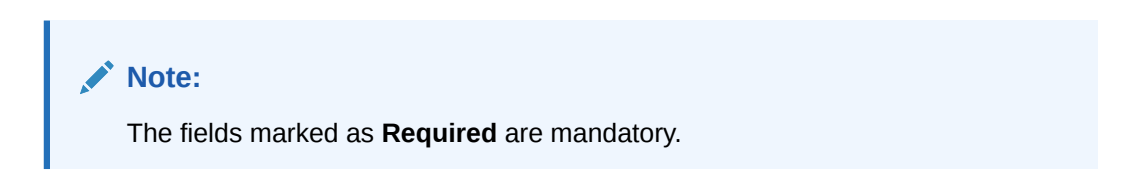

For more information on fields, refer to the field description table.

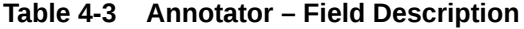

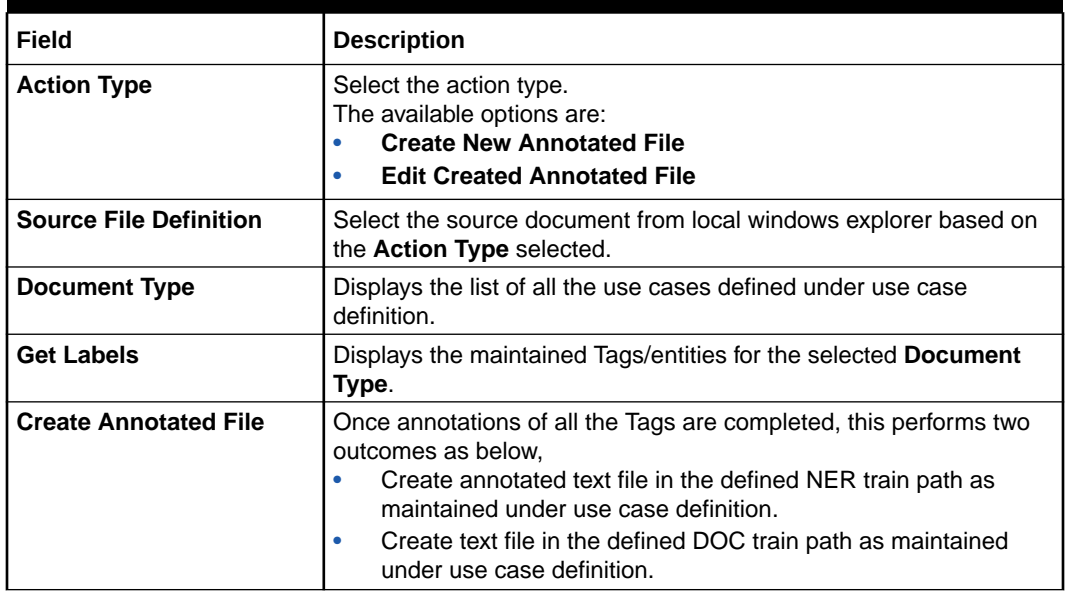

## **Annotate the Source Files:**

- **4.** Select the **Action Type** as **Create New Annotated File**.
- **5.** Select the **Document Type** from drop-down list.
- **6.** Click **Select File** button next to **Source File** field.

The **Windows Explorer** popup screen displays.

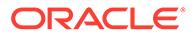

**7.** Navigate and select the source document to be annotated.

The **Original File** section displays the source document and the **Text Form** section displays the text version of the document.

**8.** Click **Get Labels**.

The **Annotations** section displays all the maintained tags for the selected Document Type.

**Figure 4-5 Annotator - List of Tags**

|                                                                                                    |                                             |  |                 |                                                                                           | Source File Definition                                        |                                    |                                                                                                    |                                                                         | Document Type             |                |                      |                  |
|----------------------------------------------------------------------------------------------------|---------------------------------------------|--|-----------------|-------------------------------------------------------------------------------------------|---------------------------------------------------------------|------------------------------------|----------------------------------------------------------------------------------------------------|-------------------------------------------------------------------------|---------------------------|----------------|----------------------|------------------|
| Action Type<br>Source File:<br>Create New Annotated File                                                                                                    |                                             |  |                 |                                                                                           |                                                               |                                    |                                                                                                    |                                                                         |                           |                |                      |                  |
|                                                                                                    |                                             |  |                 |                                                                                           | INV_6_GBP.jpg                                                 |                                    | Select File<br>Invoice Data                                                                                         |                                                                         | ۰                         | Get Labels     |                      |                  |
| ◯ Edit Annotated File                                                                                                    |                                             |  | Annotated File: |                                                                                           |                                                               | Annotated File Name                | Select File                                                                                                    | INV 6 GBP.jpg                                                           |                           |                | Create Training File |                  |
|                                                                                                    |                                             |  |                 |                                                                                           |                                                               |                                    |                                                                                                    |                                                                         |                           |                |                      |                  |
| Original File                                                                                                    |                                             |  |                 |                                                                                           |                                                               | <b>Text Form</b><br>₽              |                                                                                                    |                                                                         | $\mathbf{z}^{\mathbf{z}}$ | ₿              | Annotations          |                  |
|                                                                                                    |                                             |  |                 | ABC INC                                                                                   |                                                               | New City, NY 10956                 | ABCINC 7324 St Paul St.,                                                                                            |                                                                         |                           |                | <b>Tag Name</b>      | <b>Tag Value</b> |
| 7324 St Paul St.,<br>New City NY 10956<br>Phone- 356-181-986<br>Email-mhasoeldhresn.com                                                                                                  |                                             |  |                 |                                                                                           | Phone 166181986<br>Email mhassel@msn.com<br>BILLTO Buyer 2003 |                                    |                                                                                                    |                                                                         | Amount                    |                |                      |                  |
| <b>BLLTD</b>                                                                                                    |                                             |  |                 |                                                                                           |                                                               |                                    | ABC AUTO (PONO.   8586IR3G 9126 Pin Oak Dr.,<br>PO DATE 2011/10/22<br>INVOICE NO. MH748PL INVOICE DATE   2011/09/23 |                                                                         |                           |                | Buyer Code           |                  |
| INVOICE NO.   IVH 7-85PL<br>Buyer-2003<br><b>INVOICE DATE</b> 2011/09/23<br>ABC AUTO<br>00713528<br>FO NO.<br>9126 Pin Oak Dr.<br><b>PO DATE</b><br>2011/10/22<br>Grand Island, NE 68801 |                                             |  |                 | Grand Island, NE 68801<br>DUE DATE 2011/10/26<br>Phone 943720930<br>Email daveed@live.com |                                                               |                                    |                                                                                                    | Currency                                                                |                           |                |                      |                  |
|                                                                                                    | Phone-943-723-930<br>Email: dayeed@live.com |  |                 | <b>DUE DATE</b>                                                                           | 2011/10/26                                                    | <b>ITEM#</b><br><b>DESCRIPTION</b> |                                                                                                    |                                                                         |                           |                | Invoice Date         |                  |
| ITEMS DESCRIPTION<br><b>PRODUCT ID</b><br><b>UNIT COST</b><br>Air Conditioners<br>CIXMAD<br>256.52                                                                                       |                                             |  |                 | <b>OUANTITY</b><br>$\overline{a}$                                                         | AMOUNT<br>1026.03                                             | <b>QUANTITY</b><br>AMOUNT 1026.08  |                                                                                                    |                                                                         |                           | Invoice Number |                      |                  |
|                                                                                                    |                                             |  |                 |                                                                                           |                                                               |                                    | PRODUCT ID CKX4AD<br><b>UNIT COST 256.52</b>                                                                        |                                                                         |                           |                |                      |                  |
|                                                                                                    |                                             |  |                 |                                                                                           |                                                               | VAT 89.67                          | Sub Total 1026.08 Discount 58.54 %   600.67                                                                         |                                                                         |                           |                | Supplier Name        |                  |
|                                                                                                    |                                             |  |                 | Sub-Tetal<br>Discount 58.54 %                                                             | 1026.08<br>600.67                                             | ×.                                 |                                                                                                    |                                                                         |                           |                |                      |                  |
|                                                                                                    |                                             |  |                 | VAT 89.67 %                                                                               | 220.09                                                        | 920.09<br>GRP 13455                |                                                                                                    |                                                                         |                           |                |                      |                  |
|                                                                                                    |                                             |  |                 | Total Amount                                                                              | GBP 1345.5                                                    |                                    | 7288292, jacob.kk@omegar.com]                                                                                       | If you have any question concerning this invoice, contact [Jacob, (872) |                           |                |                      |                  |

- **9.** Identify and select the information within the **Text Form** section.
- **10.** Right-click to display the list of tags.

**Figure 4-6 Annotator - Select Annotation Label**

| Annotator                                                                                                    |                                                 |                                                                                                    |                                                                                                    | Select Annotation Label                                            |                                                  |                |                   | ∷ ×                                |  |
|----------------------------------------------------------------------------------------------------|-------------------------------------------------|----------------------------------------------------------------------------------------------------|----------------------------------------------------------------------------------------------------|--------------------------------------------------------------------|--------------------------------------------------|----------------|-------------------|------------------------------------|--|
| Source File Definition<br>Action Type<br>Source File:<br>Create New Annotated File<br>○ Edit Annotated File<br>Annotated File:                                                                                                    |                                                 |                                                                                                    | INV 6 GBP.jpg<br>Annotated File Name                                                                                                    | Amount<br>Buyer Code<br>Currency<br>Invoice Date<br>Invoice Number | iment Type<br>voice Data<br>$\cdot$<br>6 GBP.jpg |                |                   | Get Labels<br>Create Training File |  |
| Original File                                                                                                    |                                                 | ↗                                                                                                    | <b>Text Form</b>                                                                                                    | Supplier Name                                                      | $\mathbf{z}^n$                                   | $\mathbf{A}$   | Annotations       |                                    |  |
|                                                                                                    |                                                 | ABC INC                                                                                                    | ABCINC 7324 St Paul St.,<br>New City.NY 10956                                                                                                    |                                                                    |                                                  |                | <b>Tag Name</b>   | <b>Tag Value</b>                   |  |
|                                                                                                    |                                                 | 7924 St Paul St.,<br>New City, NY 10956<br>Phone: 166-181-986                                              | Phone 166181986<br>Email mhassel@msn.com<br>BILLTO Buyer 2003                                                                                                    |                                                                    |                                                  |                | Amount            |                                    |  |
| <b>BILL TO</b>                                                                                                    |                                                 | Email-mhasseldPman.com                                                                                     | ABC AUTO FPONO, 18586IR3G 9126 Pin Oak<br>PO DATE 2011/10/22<br>INVOICE NO. MH748PL INVOICE DATE   201                                                                 |                                                                    |                                                  |                | <b>Buver Code</b> |                                    |  |
| MH748PL<br><b>INVOICE NO.</b><br>Burer-2003<br><b>INVOICE DATE</b><br>2011/09/23<br>ARC AUTO<br>FO NO.<br>85861335<br>9126 Pin Oak Dr.,<br><b>PO DATE</b><br>2011/10/22<br>Grand Island, NE 68801<br><b>DUE DATE</b><br>2011/10/26<br>Phone: 943-723-930<br>Email-dayeed@live.com |                                                 |                                                                                                    | Grand Island, NE 68801<br>DUE DATE 2011/10/26<br>Phone 943720930<br>Email daveed@live.com<br><b>ITEM#</b><br>DESCRIPTION                                               |                                                                    |                                                  |                | Currency          |                                    |  |
|                                                                                                    |                                                 |                                                                                                    |                                                                                                    |                                                                    |                                                  |                | Invoice Date      |                                    |  |
| ITEM# DESCRIPTION<br>Air Conditioners<br><b>CIXEAD</b>                                                                                                    | <b>PRODUCT ID</b><br><b>UNIT COST</b><br>256.52 | QUANTITY<br>AMOUNT 1926.98<br>PRODUCT ID CKX4AD                                                            |                                                                                                    |                                                                    |                                                  | Invoice Number |                   |                                    |  |
|                                                                                                    |                                                 |                                                                                                    | <b>UNIT COST 256.52</b><br>Sub Total 1026.08 Discount 58.54 %   600.67<br>VAT 89.67                                                                                    |                                                                    |                                                  |                | Supplier Name     |                                    |  |
| If you have any marchine concerning this involve, contact Elazyk (RT3) 738-8352, jacob ki-dicementar core.                                                                                                    |                                                 | 1026.08<br>Sub-Tetal<br>Discount 58.54 %<br>600.67<br>VAT RAIST NL<br>920.09<br>Total Amount<br>GBP 1345.5 | x<br>928.89<br>GBP 13455<br>If you have any question concerning this invoice, contact [Jacob, (872)<br>7288292, jacob.kk@omegar.com]<br>THANK MINT FOR WHIP BUILDINGS. |                                                                    |                                                  |                |                   |                                    |  |

**11.** Select the relevant tag.

The **Annotations** section displays the information under Tag Name and Tag Value fields.

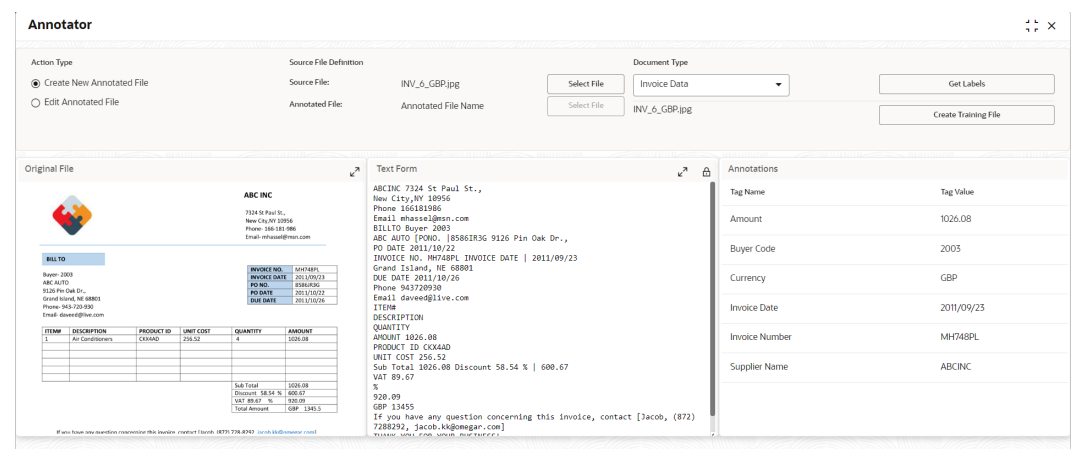

**Figure 4-7 Annotator - Annotations**

- **12.** Repeat the above steps for all the displayed tags as per availability of information in the source document.
- **13.** Select a **Tag Name** from the **Annotations** section and Right-click to delete the **Tag Value**.
- **14.** Once all the tags are assigned the relevant information, click **Create Training File** to create the annotated file and end the process.
- Edit Annotated File

This topic describes the systematic instructions to Edit the annotations on a source document for a use case.

## 4.1.2.1.1 Edit Annotated File

This topic describes the systematic instructions to Edit the annotations on a source document for a use case.

- **1.** On **Home** screen, click **Machine Learning**. Under **Machine Learning**, click **NLP Toolkit**.
- **2.** Under **NLP Toolkit**, click **Annotator**.
- **3.** Select the **Action Type** as **Edit Annotated File**.

The **Edit Annotated File** screen displays.

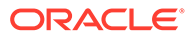
| <b>Annotator</b>                                                      |                                                           |                                         |                                                      |                                                |                         |                                    | $\stackrel{4}{\leftrightarrow}$ $\times$ |
|-----------------------------------------------------------------------|-----------------------------------------------------------|-----------------------------------------|------------------------------------------------------|------------------------------------------------|-------------------------|------------------------------------|------------------------------------------|
| Action Type<br>○ Create New Annotated File<br>igj Edit Annotated File | Source File Definition<br>Source File:<br>Annotated File: | Source file name<br>Annotated File Name | Select File<br>Select File                           | Document Type<br>Select<br>Annotated File Name | ۰                       | Get Labels<br>Update Training File |                                          |
| <b>Original File</b>                                                  |                                                           | Text Form                               |                                                      |                                                | Annotations<br>Tag Name | <b>Tag Value</b>                   |                                          |
| Document will appear here                                             |                                                           |                                         | Document converted to text will<br>be displayed here |                                                | No data to display.     |                                    |                                          |

**Figure 4-8 Edit Annotated File**

**4.** Select the **Document Type** from drop-down list and Click **Get Lables**.

The **Annotations** screen displays.

### **Figure 4-9 Edit Annotated File - Annotations**

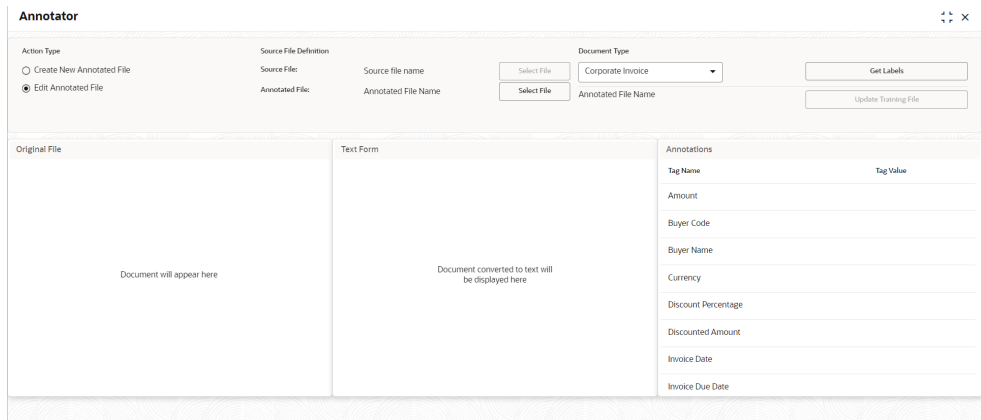

**5.** Click **Select File** button next to **Source File** field.

The popup screen displays.

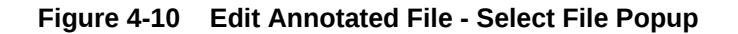

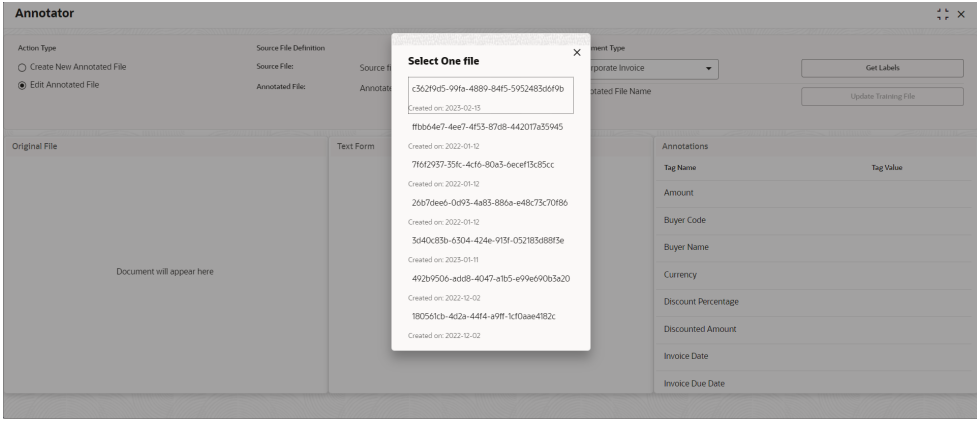

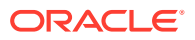

**6.** Navigate and select the source document to be annotated.

The **Original File** section displays the source document and the **Text Form** section displays the text version of the document.

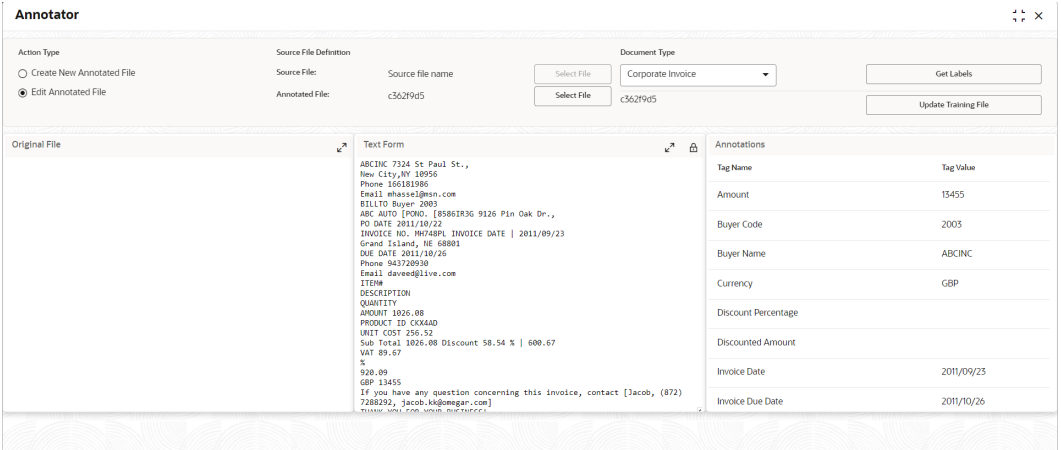

**Figure 4-11 Edit Annotated File - Text Form**

- **7.** Identify and select the information within the **Text Form** section to edit the original value.
- **8.** Right-click to display the list of tags.

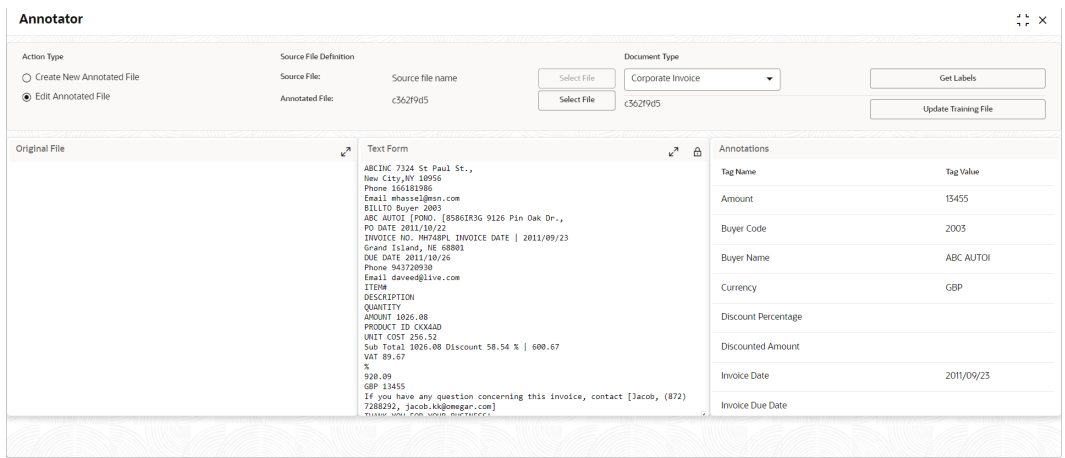

**Figure 4-12 Edit Annotated File - Select Annotation Label**

**9.** Select the relevant tag.

The **Annotations** section displays the information under Tag Name and Tag Value fields.

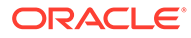

| Action Type                  | Source File Definition |                                                                                                    |             | Document Type            |                            |                      |
|------------------------------|------------------------|----------------------------------------------------------------------------------------------------|-------------|--------------------------|----------------------------|----------------------|
| C Create New Annotated File  | Source File:           | Source file name                                                                                                    | Select File | Corporate Invoice        | ۰                          | Get Labels           |
| <b>B</b> Edit Annotated File | Annotated File:        | c362f9d5                                                                                                    | Select File | c362f9d5                 |                            | Update Training File |
| <b>Original File</b>         | A                      | <b>Text Form</b>                                                                                                    |             | $\mathbf{r}$<br>$\theta$ | Annotations                |                      |
|                              |                        | ABCINC 7324 St Paul St.,<br>New City, NY 10956                                                                                          |             |                          | <b>Tag Name</b>            | <b>Tag Value</b>     |
|                              |                        | Phone 166181986<br>Email mhassel@msn.com<br>BILLTO Buyer 2003                                                                           |             |                          | Amount                     | 13455                |
|                              |                        | ABC AUTOI (PONO, [8586IR3G 9126 Pin Oak Dr.,<br>PO DATE 2011/10/22<br>INVOICE NO. MH748PL INVOICE DATE   2011/09/23                     |             |                          | <b>Buyer Code</b>          | 2003                 |
|                              |                        | Grand Island, NE 68801<br>DUE DATE 2011/10/26<br>Phone 943720930                                                                        |             |                          | <b>Buyer Name</b>          | <b>ABC AUTOI</b>     |
|                              |                        | Email daveed@live.com<br><b>ITEM#</b><br>DESCRIPTION                                                                                    |             |                          | Currency                   | GBP                  |
|                              |                        | <b>QUANTITY</b><br>ANOUNT 1026.08<br>PRODUCT ID CKX4AD                                                                                  |             |                          | <b>Discount Percentage</b> |                      |
|                              |                        | <b>UNIT COST 256.52</b><br>Sub Total 1026.08 Discount 58.54 %   600.67<br>VAT 89.67                                                     |             |                          | <b>Discounted Amount</b>   |                      |
|                              |                        | 8<br>928.89<br>GBP 13455                                                                                                    |             |                          | <b>Invoice Date</b>        | 2011/09/23           |
|                              |                        | If you have any question concerning this invoice, contact [Jacob, (872)<br>7288292, jacob.kk@omegar.com]<br>THANK YOU FOR WHID BUCTHERS |             |                          | <b>Invoice Due Date</b>    |                      |

**Figure 4-13 Edit Annotated File - Annotations**

**10.** Click on **Update Training File** to save **Edit Annotated File** successfully.

## 4.1.3 Model Training

This topic describes the systematic instructions to train the model on the annoted training corpus.

The annotated training corpus is a collection of annotated training files created using the annotator.

Model training is iterative and is carried out over increasing corpus size depending on the model parameters.

Each defined use case have its own training corpus available in the path set up in the use case definition.

Specify **User ID** and **Password**, and login to **Home** screen.

- **1.** On **Home** screen, click **Machine Learning**. Under **Machine Learning**, click **NLP Toolkit**.
- **2.** Under **NLP Toolkit**, click **Model Training**.

The **Model Training** screen displays.

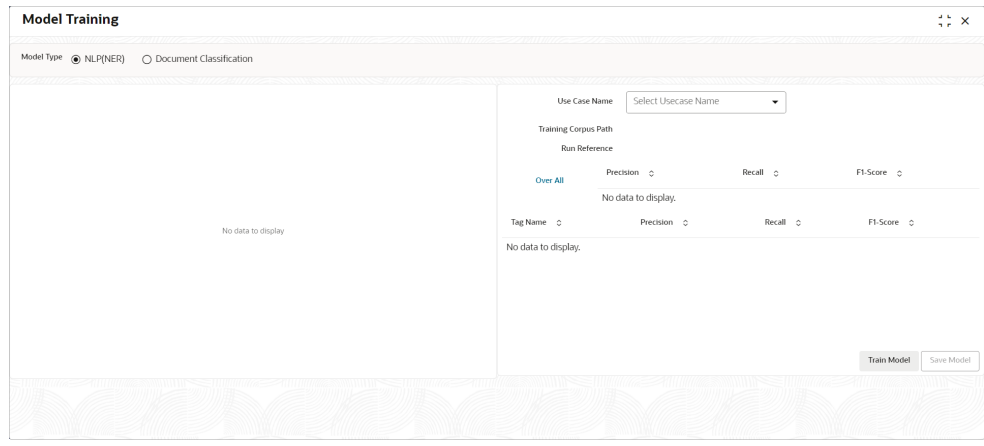

#### **Figure 4-14 Model Training**

**For Training NER Models:**

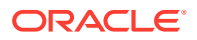

- **3.** Select the **Model Type** as **NLP(NER)**.
- **4.** Select the type of **Use Case Name** from the drop-down list.
- **5.** Click **Train Model**.

### **For Training Document Classifier Model:**

- **6.** Select the **Model Type** as **Document Classification**.
- **7.** Select the type of **Use Case Name** from the drop-down list.
- **8.** Click **Train Model**.

If the model parameters acceptable, the user can save the model by clicking **Save Model**. The alternative is to add more annotated training files for the use case and repeat model training, till satisfactory parameters are achieved.

### 4.1.4 Model Management

This topic describes the information about the Model Management.

Model Management shows all the run reference of models saved from model training for a use case. For each model run reference, view the parameters for the model as well as individual tag/entities.

The user can choose the active model run reference to use as part of business processing.

- Model Management Maintenance This topic describes the systematic instructions to maintain the model management.
- [View Model Management](#page-400-0) This topic describes the systematic instructions to view the list of use case models.

### 4.1.4.1 Model Management Maintenance

This topic describes the systematic instructions to maintain the model management.

The user can unlock and choose the active model run reference to use as part of business processing.

Specify **User ID** and **Password**, and login to **Home** screen.

- **1.** On **Home** screen, click **Machine Learning**. Under **Machine Learning**, click **NLP Toolkit**.
- **2.** Under **NLP Toolkit**, click **Model Management**.

The **Model Management** screen displays.

### **Figure 4-15 Model Management**

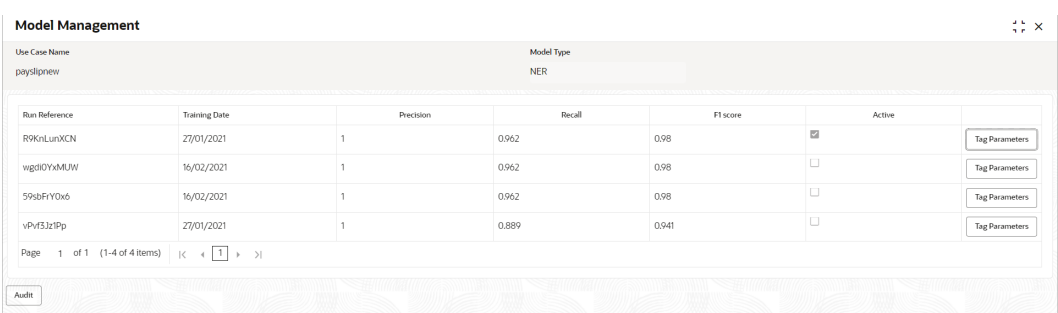

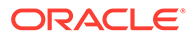

<span id="page-400-0"></span>**3.** Specify the fields on **Model Management** screen.

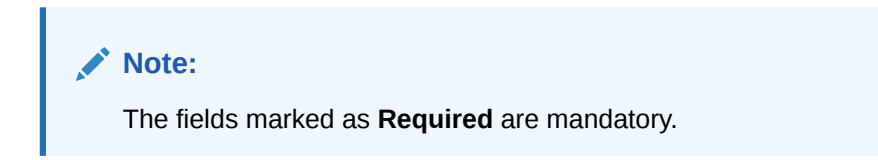

For more information on fields, refer to the field description table.

**Table 4-4 Model Management – Field Description**

| Field                   | <b>Description</b>                                       |
|-------------------------|----------------------------------------------------------|
| Use Case<br><b>Name</b> | Displays the name of the Use Case.                       |
| <b>Model Type</b>       | Displays the NER or Classification type of Model.        |
| <b>Run Reference</b>    | Displays unique model version identifier.                |
| <b>Precision</b>        | Specify the value between 0 to 1. Closer to 1 is better. |
| Recall                  | Specify the value between 0 to 1. Closer to 1 is better. |
| F1 Score                | Specify the value between 0 to 1. Closer to 1 is better. |
| <b>Active</b>           | Displays the status of model run reference.              |

**4.** Click **Tag Parameters** to view the individual tag parameters for each model run reference.

The **Tag Parameters Details** screen displays.

#### **Figure 4-16 Tag Parameters Detail**

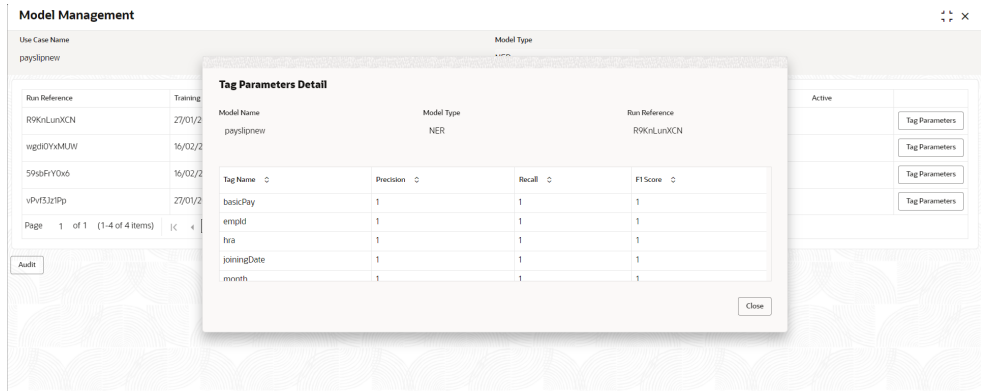

At this stage, user have defined a new use case with the tags/entities to be recognized by the model and trained and exported the use case model to be used by business.

### 4.1.4.2 View Model Management

This topic describes the systematic instructions to view the list of use case models.

Specify **User ID** and **Password**, and login to **Home** screen.

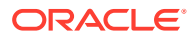

- **1.** On **Home** screen, click **Machine Learning**. Under **Machine Learning**, click **NLP Toolkit**.
- **2.** Under **NLP Toolkit**, click **Model Management**.

The **Model Management** screen displays.

| $Q + Q$                                                      |                                             |                                            |                                             |                                                            |
|--------------------------------------------------------------|---------------------------------------------|--------------------------------------------|---------------------------------------------|------------------------------------------------------------|
| Usecase Name:<br>ChequeBkRq<br>$\ddot{\phantom{a}}$          | Usecase Name:<br>updateAddress<br>$\cdot$ . | Usecase Name:<br>char<br>$\cdot$           | Usecase Name:<br>Bank Statement<br>٠<br>٠   | Usecase Name:<br>corpiny<br>٠<br>$\ddot{\phantom{1}}$<br>٠ |
| 17<br>Mod No<br>N                                            | Mod No<br>$\overline{3}$<br>N               | Mod No<br>9<br>N                           | Mod No<br>4<br>N                            | 19<br>Mod No<br>N                                          |
| <b>A</b> Open<br>27<br><b>P.</b> Authorized                  | <b>A</b> Open<br>23<br>Unauthorized         | <b>A</b> Open<br>79<br><b>■ Authorized</b> | <b>A</b> Open<br>Authorized<br>$\sqrt{2}4$  | <b>6</b> Open<br>Authorized<br>■19                         |
| Usecase Name:<br>PAYSLIP_ORIGINATION<br>$\ddot{\phantom{a}}$ | Usecase Name:<br>OBPESign<br>٠              | Usecase Name:<br>cheqBookOpen              | Usecase Name:<br>feeAgreementFlat<br>٠<br>٠ | Usecase Name:<br>payslipnew<br>٠<br>٠                      |
| 23<br>Mod No<br>N                                            | Mod No<br>14<br>N                           | Mod No<br>$\overline{2}$<br>N              | Mod No<br>N                                 | 13<br>Mod No<br>N                                          |
| <b>合 Open</b><br>23<br>Authorized                            | <b>G</b> Open<br>Authorized<br>214          | <b>合 Open</b><br>22<br>Authorized          | <b>合 Open</b><br>21<br>Authorized           | <u>A</u> Open<br>213<br>n Unauthorized                     |

**Figure 4-17 Model Management**

For more information on fields, refer to the field description table.

| Field                       | <b>Description</b>                                                                                                    |  |  |  |  |
|-----------------------------|----------------------------------------------------------------------------------------------------|--|--|--|--|
| Use Case Name               | Displays the name of the Use Case.                                                                                                   |  |  |  |  |
| <b>Mod No</b>               | Displays the number of modifications.                                                                                                |  |  |  |  |
| <b>Authorization Status</b> | Displays the authorization status of the record.<br>The options are:<br>Authorized<br>٠<br><b>Rejected</b><br>٠<br>Unauthorized<br>۰ |  |  |  |  |
| <b>Record Status</b>        | Displays the status of the record.<br>The options are:<br>Open<br>٠<br><b>Closed</b><br>۰                                            |  |  |  |  |
| <b>Modification Number</b>  | Displays the number of modification performed on the record.                                                                         |  |  |  |  |

**Table 4-5 Model Management – Field Description**

## 4.1.5 Model Import and Export Maintenance

Models can be moved from one environment to another environment using Model import and export.

Using this functionality models can be trained in one environment and be used in another. To process this screen, perform the following steps:

- **1.** On **Home** screen, click **Machine Learning**. Under **Machine Learning**, click **NLP Toolkit**.
- **2.** Under **NLP Toolkit**, Click **Model Import Export**.

The **Model Import Export** screen displays.

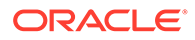

### **Figure 4-18 Model Import Export**

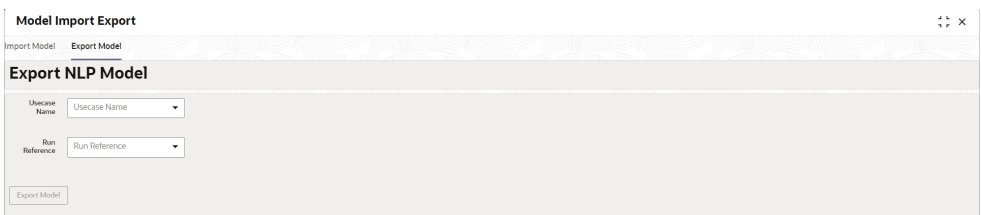

#### **Export Model**

Use Export Model option on the screen for exporting a model. Model will be exported to a file. Perform following steps for process:

**3.** Select the **Export Model** section in the **Model Import Export** screen.

The **Export Model** screen displays.

### **Figure 4-19 Export Model**

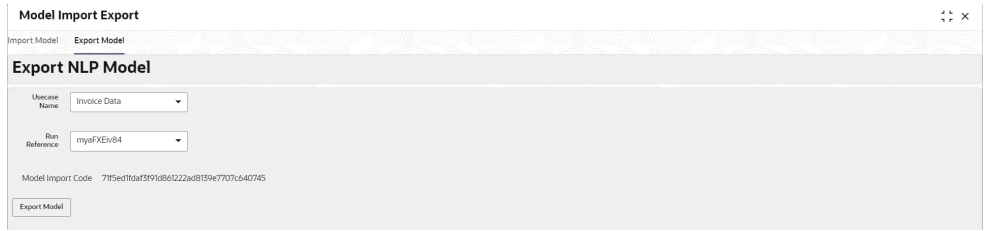

**4.** Specify the required details in the **Export Model** screen.

#### **Table 4-6 Export Model - Field Description**

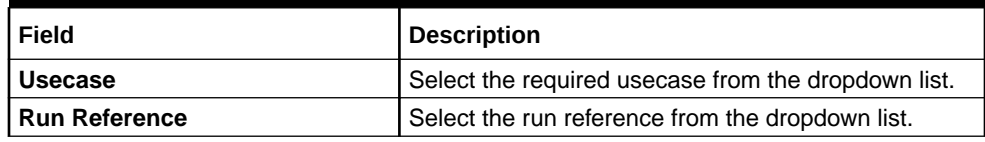

**5.** Click on the **Export Model** button and **Model file** will be downloaded.

### **Note:**

Please note down the Model Import Code, as it is required while importing model.

#### **Import Model**

Use Import Model option on the screen for importing a model. Model will be imported using model file created while exporting model. Perform following steps for process:

**6.** On the **Model Import Export** screen select the **Import Model** section.

The **Import Model** screen displays.

### **Figure 4-20 Import Model**

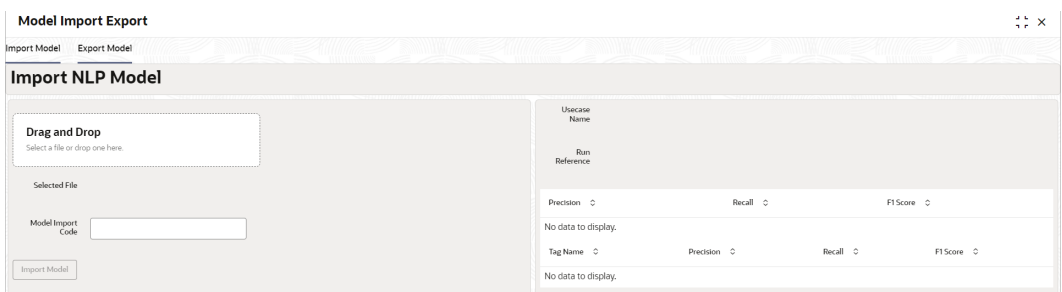

- **7.** Click on **Drag and Drop** option and select the export model to be uploaded.
- **8.** Specify the **Model Import code** to be imported.
- **9.** Click **Import Model** to upload the model successfully.

## 4.2 Operation

This topic describes the information about the trained models that are consumed for business processing.

This topic contains the following subtopics:

- Upload Document This topic describes the systematic instructions to upload a document.
- **[Transaction Log](#page-404-0)** This topic describes the systematic instructions to view all the uploaded transactions that are interpreted by the NLP models.

### 4.2.1 Upload Document

This topic describes the systematic instructions to upload a document.

The user can upload the source document which is consumed by the NLP model and defined tags/entities are recognized. The information collected by this model is used in further business processing.

Specify **User ID** and **Password**, and login to **Home** screen.

- **1.** On **Home** screen, click **Machine Learning**. Under **Machine Learning**, click **Operation**.
- **2.** Under **Operation**, click **Document Upload**.

The **Document Upload** screen displays.

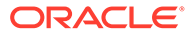

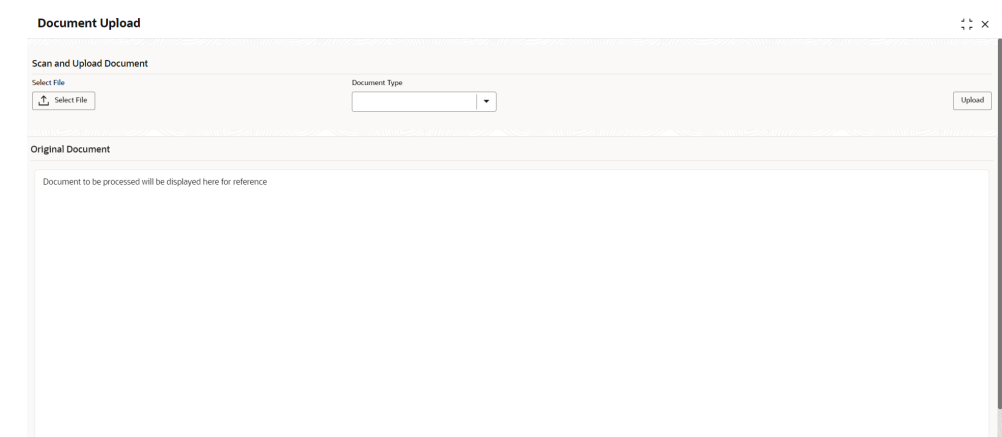

<span id="page-404-0"></span>**Figure 4-21 Document Upload**

- **3.** Click **Select File** to select the source document.
- **4.** Select the **Document Type** from the drop-down list.
- **5.** Click **Upload** to initiate business process.

The uploaded document displays on **Original Document**.

## 4.2.2 Transaction Log

This topic describes the systematic instructions to view all the uploaded transactions that are interpreted by the NLP models.

The user can filter the displayed transactions based on the Document Type and Status.

Specify **User ID** and **Password**, and login to **Home** screen.

- **1.** On **Home** screen, click **Machine Learning**. Under **Machine Learning**, click **Operation**.
- **2.** Under **Operation**, click **Transaction Log**.

The **Transaction Log** screen displays.

| <b>Transaction Log</b> |                |                                       |                   |                   |              |                                    | $\frac{1}{2}$ $\times$ |
|------------------------|----------------|---------------------------------------|-------------------|-------------------|--------------|------------------------------------|------------------------|
| Document Type          | ۰              | From Date<br><b>Status</b><br>$\cdot$ | 曲                 | To Date           | 曲<br>$\circ$ |                                    |                        |
| Document Id            | Tag Value(s) C | Document Type C                       | Model Reference 0 | Processing Date 0 | Status C     | Failure Reason C                   | Training Required C    |
| 2902                   | $\circ$ +      | BANK STATEMENT-Bank Account Statement |                   | 20/04/2023        |              |                                    |                        |
| 2885                   | $^{\circ+}$    | BANK STATEMENT-Bank Account Statement |                   | 28/03/2023        |              |                                    |                        |
| 2884                   | $\circ$ +      | invoicedata-Invoice Data              |                   | 27/03/2023        |              |                                    |                        |
| 2883                   | $^{\circ+}$    |                                       |                   | 27/03/2023        | ERROR        | Unable to complete File Processing | Y                      |
| 2882                   | $+$            |                                       |                   | 27/03/2023        | ERROR        | Unable to complete File Processing | Y                      |
| 2862                   | $^{\circ}$     | PAYSLIP_REGION-PAYSLIP_REGION         | PiLzTdlKwc        | 13/03/2023        | PROCESSED    |                                    | N                      |
| Page                   |                |                                       |                   |                   |              |                                    |                        |

**Figure 4-22 Transaction Log**

**3.** Specify the fields on **Transaction Log** screen.

For more information on fields, refer to the field description table.

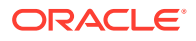

| Field                  | <b>Description</b>                                                                                               |
|------------------------|----------------------------------------------------------------------------------------------------|
| <b>Document Type</b>   | Select the document type from drop-down list.                                                                    |
| <b>Status</b>          | Select the type of status from drop-down list.                                                                   |
| Document ID            | Displays the Document Management System Unique Identifier.                                                       |
| <b>Document Type</b>   | Displays the document type - Use Case Definition.                                                                |
| <b>Model Ref</b>       | Displays the Unique Model Version Identifier.                                                                    |
| <b>Processing Date</b> | Displays the document processed date.                                                                            |
| <b>Status</b>          | Displays the status of the transaction.                                                                          |
| <b>Failure Reason</b>  | Displays the reason for failed status.                                                                           |
| <b>Train. Regd</b>     | Displays train required status.                                                                                  |
| <b>Tag Values</b>      | Displays the tag values for the processed transactions and allow the<br>correction for transactions with errors. |

**Table 4-7 Transaction Log – Field Description**

**4.** To check the execution flow, click on **Document ID** to view details and flow.

The **Process Log** screen displays.

### **Figure 4-23 Process Log**

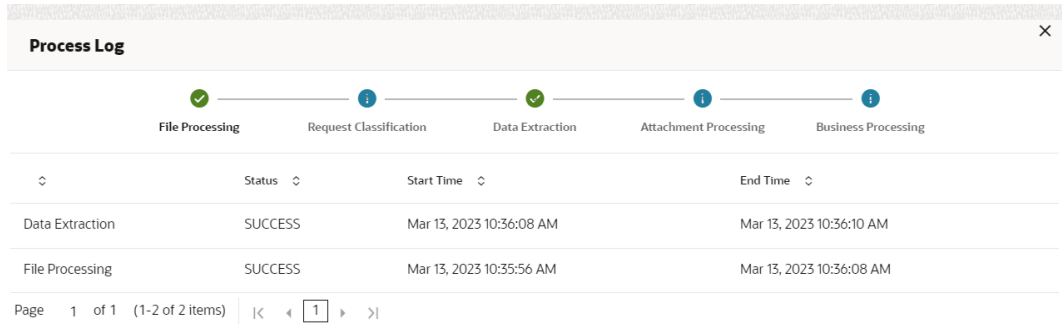

**5.** To check the processed status, select **Processed** in **Status** drop-down list.

The document ID page displays that contains model tag values used to process the transactions.

### **Figure 4-24 Processed Status**

The displayed information reflects both the original retrieved values by the model from the document and also the values which are corrected manually.

**6.** To check the error status, select **Error** in **Status** drop-down list.

All the failed transactions displays.

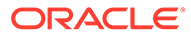

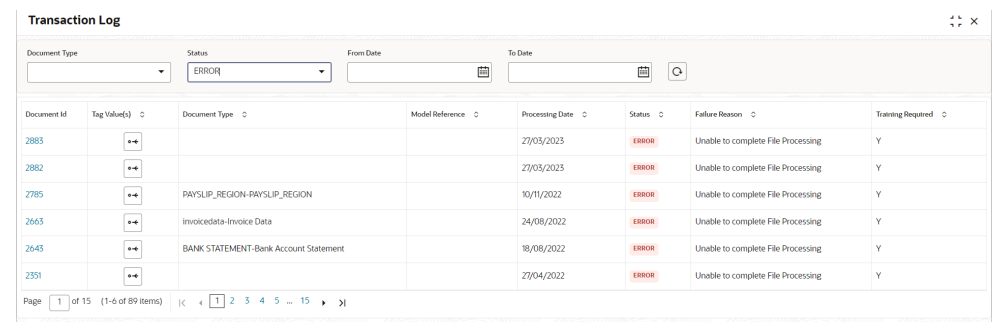

**Figure 4-25 Error Status**

**7.** For the failed transactions, click on the **Tag Value(s)** to invoke the toolkit annotator in the error correction mode to create a new annotated training file for future model training.

The **Annotator** screen displays.

**Figure 4-26 Annotator**

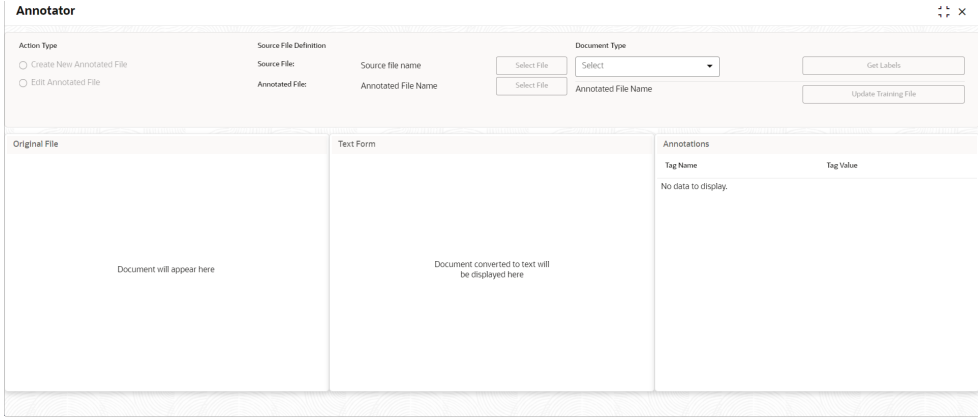

## 4.3 3P Service Integration

This topic provides description about the integration of third party services.

Any model execution or training service(s) built using any 3P NLP library can be integrated in the NLP framework. The only requirement is, the REST services must confirm to the payload definition. Building model training and execution services using other 3P NLP libraries would involve consulting effort.

This topic contains the following subtopics:

- [Classification Training Service](#page-407-0) This topic describes about the payload details for document classification model training service.
- [NER Training Service](#page-408-0) This topic describes the payload details for NER model training service.
- [Classification Processing Service](#page-411-0) This topic describes about the payload details for the document classification model processing service.

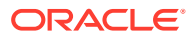

- <span id="page-407-0"></span>• [NER Processing Service](#page-411-0) This topic describes the payload details for NER model processing service
- [Service Mapping](#page-413-0) This topic provides information about service mapping.
- [Business Service Mapping](#page-414-0) This topic describes the information about the Business Service Mapping.

## 4.3.1 Classification Training Service

This topic describes about the payload details for document classification model training service.

**Input Payload**

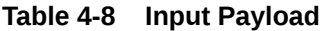

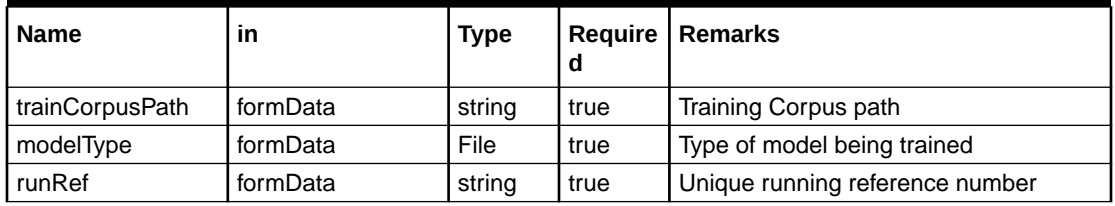

- name: " **trainCorpusPath**" in: "formData"
	- type: string

required: true

• name: " **modelType**" in: "formData"

type: string

value for document classification training: "docClassification"

required: true

• name: " **runRef** " in: "formData"

type: string

required: true

### **Output Payload**

```
 {
 "data": {
   "timeTaken": 0,
   "corpusSize": 0,
   "precision": 0,
   "recall": 0,
   "f1score": 0,
   "model_fold_performances": null,
  "tag perfomances": null
```
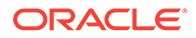

```
 }
 }
```
### **Output Payload Data Model Definition**

```
ModelTrainParamsDTO:
type: object
properties:
data:
type: object
properties:
timeTaken:
type: number
corpusSize:
type: number
precision:
type: number
recall:
type: number
f1score:
type: number
model_fold_performances:
type: array
items:
$ref: "#/definitions/ModelFoldPerfromancesDTO"
tag perfomances:
type: array
items:
$ref: "#/definitions/MltbTagPerfomancesDTO"
```
### 4.3.2 NER Training Service

This topic describes the payload details for NER model training service.

### **Input Payload**

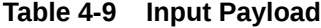

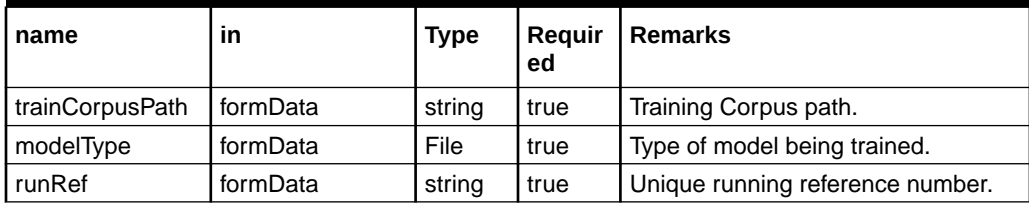

• name: " **trainCorpusPath**" in: "formData"

type: string

required: true

• name: " **modelType**" in: "formData"

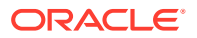

type: string value for NER model training: "nlpNer" required: true

• name: " **runRef** " in: "formData"

type: string

required: true

### **Output Payload**

```
 {
   "data": {
    "timeTaken": 0,
    "corpusSize": 0,
    "precision": 0,
    "recall": 0,
    "f1score": 0,
    "model_fold_performances": [
    {
    "fold no": 0,
     "eval_metric": "string",
     "value": 0
    }
   ],
  "tag_perfomances": [
    {
    "name": "string",
     "precision": 0,
     "recall": 0,
     "f1score": 0
    }
   ]
  }
 }
```
#### **Output payload data model definition** ModelTrainParamsDTO:

type: object

properties:

data:

type: object

properties:

timeTaken:

type: number

corpusSize:

type: number

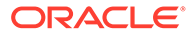

precision: type: number recall: type: number f1score: type: number model\_fold\_performances: type: array items: \$ref: "#/definitions/ModelFoldPerfromancesDTO" tag\_perfomances: type: array items: \$ref: "#/definitions/MltbTagPerfomancesDTO" ModelTrainParamsDTO: type: object properties: fold\_no: type: number eval\_metric: type: string value: type: number ModelTrainParamsDTO: type: object properties: name: type: string precision: type: number recall: type: number

f1score:

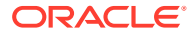

type: number

## <span id="page-411-0"></span>4.3.3 Classification Processing Service

This topic describes about the payload details for the document classification model processing service.

**Input Payload**

### **Table 4-10 Input Payload**

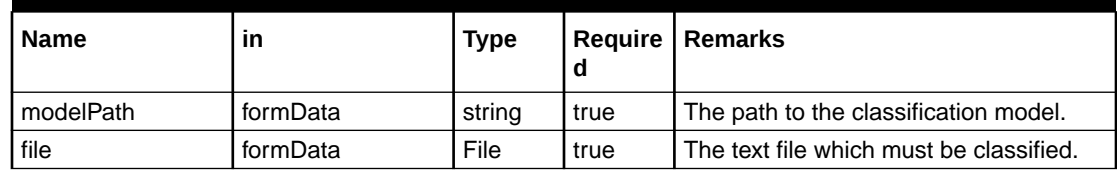

• name: " **modelPath**" in: "formData"

type: string

required: true

• name: " **file** " in: "formData"

type: file

required: true

### **Output Payload**

```
 {
   "data": {
    "docType": "string"
   }
}
```
### **Output Payload Data Model Definition**

```
MltbNlpDTO:
type: object
properties:
data:
properties:
docType:
type: string
```
### 4.3.4 NER Processing Service

This topic describes the payload details for NER model processing service

#### **Input Payload**

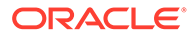

### **Table 4-11 Input Payload**

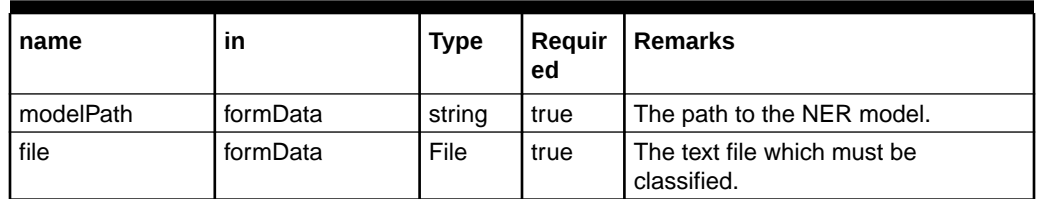

• name: " **modelPath**" in: "formData"

type: string

required: true

• name: " **file** " in: "formData"

type: file

required: true

### **Output Payload**

```
 {
   "data": {
    "keyvals": [
    {
     "tagName": "string",
     "value": "string",
     "start_index": 0,
    "end_index": 0
    }
   ]
  }
 }
```
#### **Output payload data model definition** ModelTrainParamsDTO:

type: object

properties:

data:

properties:

keyvals:

type: array

items:

\$ref: '#/definitions/MltbNerKeyValExtractedObjDTO'

MltbNerKeyValExtractedObjDTO:

type: object

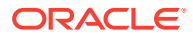

<span id="page-413-0"></span>properties: tagName: type: string value: type: string start\_index: type: number end\_index: type: number

### 4.3.5 Service Mapping

This topic provides information about service mapping.

After creation of the model services, entries must be made into the table CMC\_TM\_ML\_SERVICE\_DEFN to enable the NLP framework to use these services.

### **Existing use case**

Update the highlighted column in the table CMC\_TM\_ML\_SERVICE\_DEFN with the new service API.

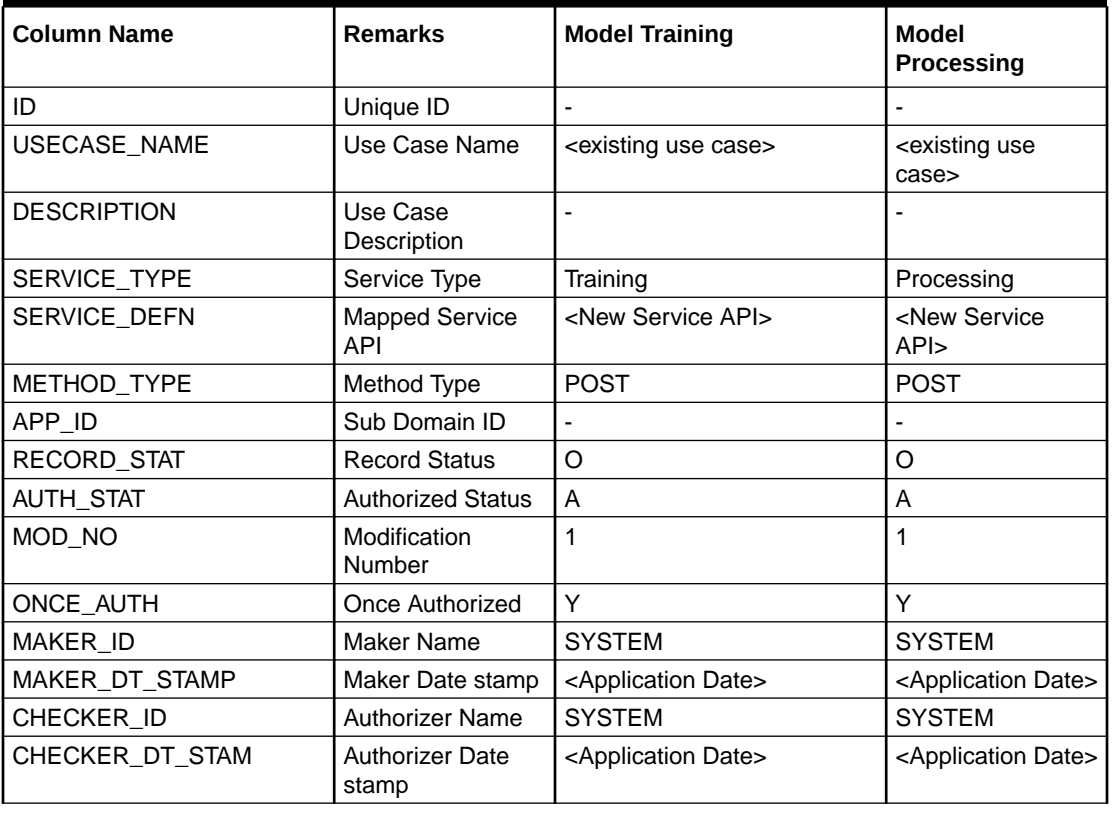

### **Table 4-12 Existing Use Case**

**New Use case**

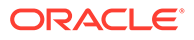

<span id="page-414-0"></span>Insert a new record into the table CMC\_TM\_ML\_SERVICE\_DEFN.

| <b>Column Name</b>  | <b>Description</b>         | <b>Remarks for Data</b>                                                                                                    |
|---------------------|----------------------------|----------------------------------------------------------------------------------------------------|
| ID                  | Unique ID                  | Ensure a Unique ID.                                                                                                    |
| <b>USECASE NAME</b> | Use Case Name              | Must be one of the usecase name<br>from the table<br>CMC_TM_ML_NER_TAG_MAS                                                                                                    |
| <b>DESCRIPTION</b>  | Use Case Description       |                                                                                                    |
| SERVICE_TYPE        | Service Type               | 'Training' - Use this value for<br>٠<br>model Training Service.<br>'Processing' - Use this value for<br>model execution Service.<br>'Business' - Use this value for<br>business Service. |
| SERVICE_DEFN        | Mapped Service API         | <the 3p="" created="" newly="" nlp="" service<br="">API&gt;</the>                                                                                                    |
| <b>METHOD TYPE</b>  | Method Type                | <b>POST</b>                                                                                                    |
| APP ID              | Sub Domain ID              | <b>NULL</b>                                                                                                    |
| RECORD_STAT         | <b>Record Status</b>       | O                                                                                                    |
| AUTH_STAT           | <b>Authorized Status</b>   | A                                                                                                    |
| MOD NO              | <b>Modification Number</b> | 1                                                                                                    |
| ONCE_AUTH           | <b>Once Authorized</b>     | Y                                                                                                    |
| <b>MAKER ID</b>     | Maker Name                 | <b>SYSTEM</b>                                                                                                    |
| MAKER_DT_STAMP      | Maker Date stamp           | <application date=""></application>                                                                                                    |
| CHECKER_ID          | <b>Authorizer Name</b>     | <b>SYSTEM</b>                                                                                                    |
| CHECKER DT STAMP    | Authorizer Date stamp      | <application date=""></application>                                                                                                    |

**Table 4-13 New Use Case**

## 4.3.6 Business Service Mapping

This topic describes the information about the Business Service Mapping.

If straight through processing is enabled in use case definition, the entries must be made into the table CMC\_TM\_ML\_BUS\_SERVICE\_DEFN to enable the NLP framework to call the Business Service.

Insert a new record into the table CMC\_TM\_ML\_BUS\_SERVICE\_DEFN for each usecase with straight through processing enabled.

| <b>Column Name</b>  | <b>Description</b>   | <b>Remarks for Data</b>                                                    |
|---------------------|----------------------|----------------------------------------------------------------------------|
| ID                  | Unique ID            | Ensure a Unique ID.                                                        |
| USECASE NAME        | Use Case Name        | Must be one of the usecase name<br>from the table<br>CMC_TM_ML_NER_TAG_MAS |
| <b>DESCRIPTION</b>  | Use Case Description |                                                                            |
| <b>SERVICE TYPE</b> | Service Type         | 'Business' - Use this value for<br>business Service.                       |

**Table 4-14 Each Use Case**

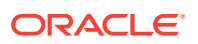

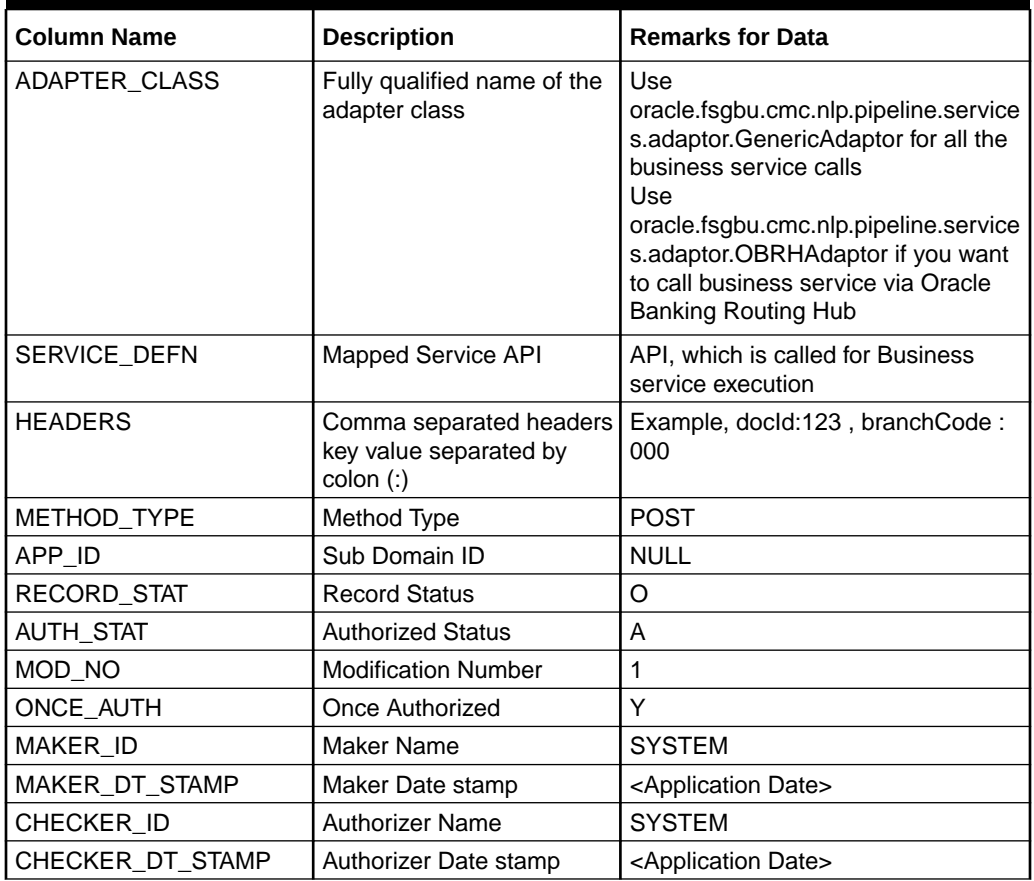

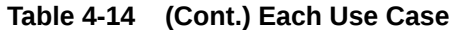

If the user is integrating the Business Service through Oracle Banking Routing Hub, then, in service definition column, the user need to provide URL of Oracle Banking Routing Hub dispatch API and the additional headers in headers column.

Since there are some common headers, which are required for calling Oracle Banking Routing Hub as well (like appId, branchCode, userId) and to avoid the conflict for these headers, the ML\_ prefix is appended in header keys by Oracle Banking Routing Hub adapter. Configure transformation logic of these headers in Oracle Banking Routing Hub.

# 5 Machine Learning Framework

This topic describes about the Machine Learning Framework provided in common core.

- Use Case On-Boarding This topic describes the information about the Use Case On-Boarding.
- [Frameworks Supported](#page-417-0) This topic describes about the Frameworks Supported for Machine Learning.
- [Partitioned Model](#page-420-0) This topic describes the information about the partitioned model in Machine Learning.
- [On-Boarding Use Case](#page-421-0) This topic describes the information about the On-Boarding Use Case provided in the common core.
- **[Online Single Record Prediction](#page-430-0)** This topic describes the information about the online single record prediction supported in common core.
- [Use Case Modifications](#page-430-0) This topic describes the information about the use case modifications.
- [Data Extensibility](#page-431-0) This topic describes the information about Data Extensibility.
- [Model Explainability](#page-431-0) This topic describes the information about the Model Explainability.
- [Time Series Forecast](#page-432-0) This topic describes the information about the time series forecast.
- [Model Monitoring and Auto Training](#page-433-0) This topic describes about the Model Monitoring and Auto Training.

## 5.1 Use Case On-Boarding

This topic describes the information about the Use Case On-Boarding.

On-boarding a new business case onto the Machine Learning framework involves two broad stages as given below.

### **Model Definition**

One-time setup of use case definition captures the data source, target columns, and type of use case.

### **Model Training**

Model training is use case specific and has the intelligence to evaluate multiple algorithms and discover the best fit algorithm to the data pattern.

The onset of these two stages assumes that you have already decided on the business use case that you would want to on-board.

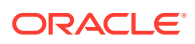

**Figure 5-1 Model Training**

<span id="page-417-0"></span>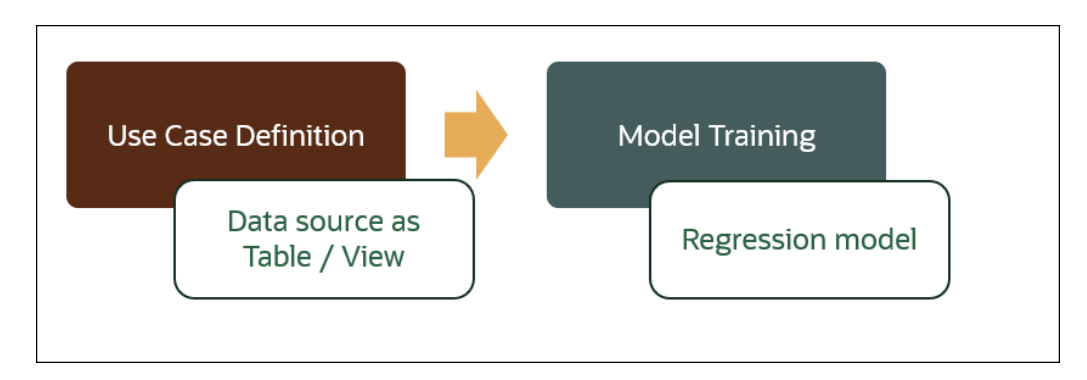

## 5.2 Frameworks Supported

This topic describes about the Frameworks Supported for Machine Learning.

This topic contains the following subtopics:

- **Timeseries** This topic describes the information about the timeseries.
- [Timeseries Algorithms Supported](#page-418-0) This topic describes the information about the timeseries algorithms supported in the framework.
- **[Regression](#page-418-0)** This topic describes the information about the regression in Machine Learning.
- [Regression Algorithms Supported](#page-419-0) This topic describes the information about the regression algorithms supported in the framework.
- **[Classification](#page-419-0)** This topic describes the information about the Classification.
- [Classification Algorithms Supported](#page-420-0) This topic describes the information about the Classification Algorithms Supported.

## 5.2.1 Timeseries

This topic describes the information about the timeseries.

Timeseries are the use cases involving the date sequence data to forecast for future dates.

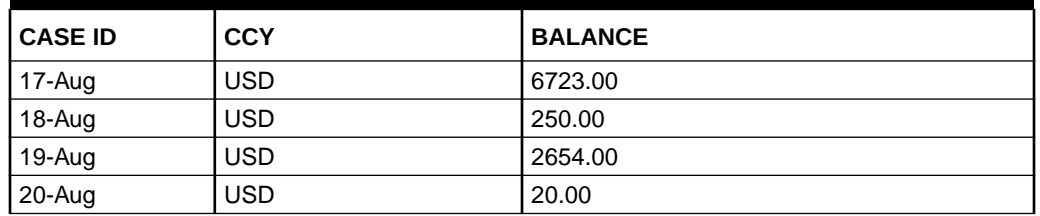

### **Table 5-1 Case ID Details**

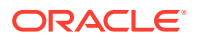

<span id="page-418-0"></span>**Table 5-1 (Cont.) Case ID Details**

| <b>CASE ID</b> | <b>CCY</b> | <b>BALANCE</b> |
|----------------|------------|----------------|
| $21 - Aug$     | USD        |                |

### **Note:**

The CASE ID can either be a DATE or a Sequence.

## 5.2.2 Timeseries Algorithms Supported

This topic describes the information about the timeseries algorithms supported in the framework.

By default, the framework uses Exponential Smoothing to forecast from timeseries data. It evaluates 14 different algorithmic combinations to best fit the below patterns:

- Error type (additive or multiplicative)
- Trend (additive, multiplicative, or none), including damped trends
- Seasonality (additive, multiplicative, or none)

### **Note:**

The user is not required to select any algorithmic combinations. The framework evaluates and selects the best fit combination.

### 5.2.3 Regression

This topic describes the information about the regression in Machine Learning.

Regression is a statistical technique to discover relationships using independent variables to estimate / predict a target variable of NUMBER or INTEGER type.

**For example**: The user needs to predict the value of LUXURY SPEND for a new CASE ID, given the data of branch, marital status, income, and savings

| <b>CASE ID</b> | <b>BRANC</b><br>н | <b>MARITAL</b><br><b>STATUS</b> | <b>INCOM</b><br>Е | <b>SAVING</b> | <b>LUXURY SPEND</b> |
|----------------|-------------------|---------------------------------|-------------------|---------------|---------------------|
| 12345          | <b>BRT</b>        | $\checkmark$                    | 15000             | 6723          | 1000                |
| 12346          | <b>BRT</b>        | N                               | 17500             | 250           | 750                 |
| 12347          | <b>CSR</b>        | D                               | 25000             | 2654          | 1900                |
| 12348          | <b>CSR</b>        | N                               | 16567             | 20            | 2500                |

**Table 5-2 Example - Case Details**

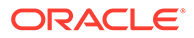

**Note:** The CASE ID must uniquely identify a row.

## <span id="page-419-0"></span>5.2.4 Regression Algorithms Supported

This topic describes the information about the regression algorithms supported in the framework.

The following algorithm are available as part of the framework.

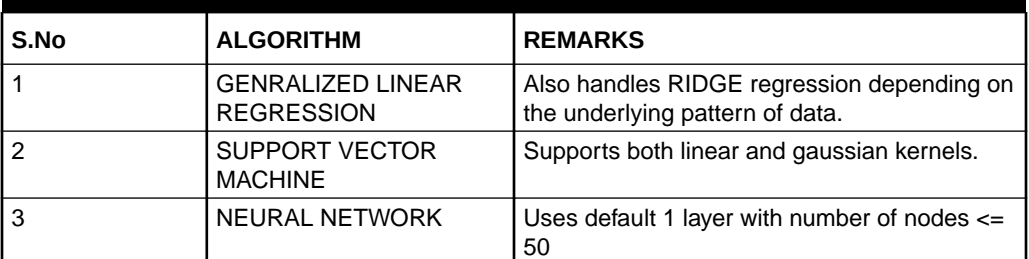

### **Table 5-3 List of Algorithm**

### **Note:**

The users have the flexibility to select a specific algorithm or keep it as NULL for the framework to evaluate and best fit the algorithm to the underlying data.

## 5.2.5 Classification

This topic describes the information about the Classification.

Classification is a statistical technique to discover relationships using independent variables to classify a target variable into a number of GROUPS or CLASSES. Mostly used for decision making.

**For example**: The user needs to predict if a new CASE ID will churn(1) or not (0), given the data of branch, marital status, income and savings.

| <b>CASE ID</b> | <b>BRAN</b><br>CН | <b>MARITAL</b><br><b>STATUS</b> | <b>INCOM</b><br>Е | <b>SAVING</b> | <b>CHURN</b> |
|----------------|-------------------|---------------------------------|-------------------|---------------|--------------|
| 12345          | <b>BRT</b>        |                                 | 15000             | 6723          | U            |
| 12346          | <b>BRT</b>        | N                               | 17500             | 250           |              |
| 12347          | <b>CSR</b>        | D                               | 25000             | 2654          |              |
| 12348          | CSR               | N                               | 16567             | 20            |              |

**Table 5-4 Sample Classification**

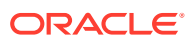

**Note:** CASE ID must be unique to identify a row.

## <span id="page-420-0"></span>5.2.6 Classification Algorithms Supported

This topic describes the information about the Classification Algorithms Supported.

The following algorithms are available as part of the framework.

| <b>Serial Number</b> | <b>ALGORITHM</b>                    | <b>REMARKS</b>                                                                  |
|----------------------|-------------------------------------|---------------------------------------------------------------------------------|
|                      | <b>DECISION TREE</b>                |                                                                                 |
|                      | NAÏVE BAYES                         |                                                                                 |
| 3                    | <b>RANDOM FOREST</b>                |                                                                                 |
| 4                    | <b>GENRALIZED LINEAR REGRESSION</b> | Also handles RIDGE regression<br>depending on the underlying pattern of<br>data |
| 5                    | SUPPORT VECTOR MACHINES             | Supports both linear and gaussian<br>kernels                                    |
| 6                    | <b>NEURAL NETWORK</b>               | Uses default 1 layer with number of<br>nodes $\leq$ 50                          |

**Table 5-5 List of Algorithms**

### **Note:**

Users have the flexibility to select a specific algorithm or keep it as NULL for the framework to evaluate and best fit the algorithm to the underlying data.

## 5.3 Partitioned Model

This topic describes the information about the partitioned model in Machine Learning.

Oracle in-Database machine learning allows the user to design partitioned models.

Partitioned model organizes and represents multiple models as partitions in a single model entity, enabling the user to easily build and manage models tailored to independent slices of data.

| <b>CUSTO</b><br><b>MERID</b> | <b>BRANCH</b> | <b>STATU</b><br>s | <b>MARITA I INCOME</b> | <b>SAVING</b> | <b>LUXURY SPEND</b> |
|------------------------------|---------------|-------------------|------------------------|---------------|---------------------|
| 12345                        | <b>BRT</b>    |                   | 15000                  | 6723          | 1000                |
| 12346                        | <b>BRT</b>    | N                 | 17500                  | 250           | 750                 |
| 12347                        | CSR           | D                 | 25000                  | 2654          | 1900                |

**Table 5-6 Example - Customer details**

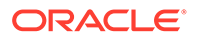

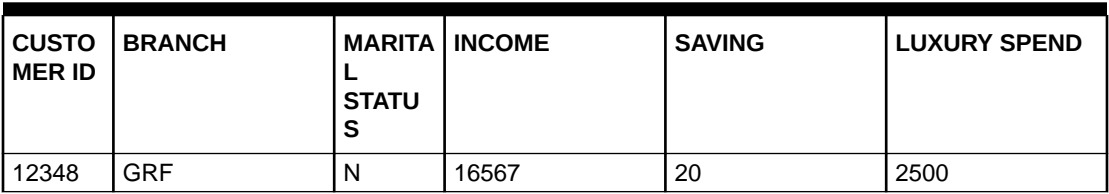

<span id="page-421-0"></span>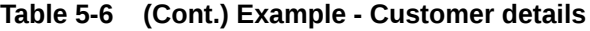

In this above example of data, the user could build a single partitioned model on independent slices of data based on branch code.

The user has the advantage of having a single partitioned model instead of having multiple models for each individual branch.

## 5.4 On-Boarding Use Case

This topic describes the information about the On-Boarding Use Case provided in the common core.

This topic contains the following subtopics:

**Model Definition** 

This topic describes the information about to define the use case and configure the data source to be used for model training.

• [Model Training and Scoring](#page-429-0)

This topic describes the systematic instructions to train the model for the selected use case and use the trained model to predict and score multiple records at a time.

### 5.4.1 Model Definition

This topic describes the information about to define the use case and configure the data source to be used for model training.

Use cases are defined by the business domain of the product processor to which it is mapped. They are unique and machine learning models are named after the use case.

This topic contains the following subtopics:

• Model Definition Maintenance

This topic provides the systematic instructions to maintain the use case details, define the use case type, and data source details.

• [View Model Definition](#page-428-0)

This topic describes the systematic instructions to view the list of defined use cases.

### 5.4.1.1 Model Definition Maintenance

This topic provides the systematic instructions to maintain the use case details, define the use case type, and data source details.

Specify **User ID** and **Password**, and login to **Home** screen.

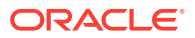

- **1.** On **Home** screen, click **Machine Learning**. Under **Machine Learning**, click **Model Definition**.
	- $\rm ^o$
- **2.** On **View Model Definition** screen, click **C** button on the Use case tile to **Unlock** or

click **button to create the new model definition.** 

The **Model Definition** screen displays.

### **Figure 5-2 Model Definition**

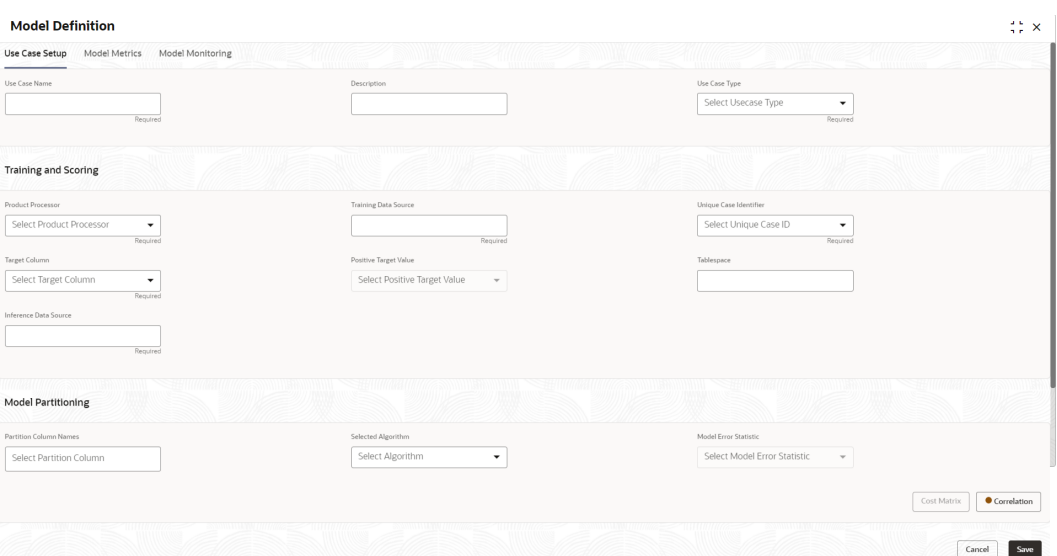

**3.** Specify the fields on **Model Definition** screen.

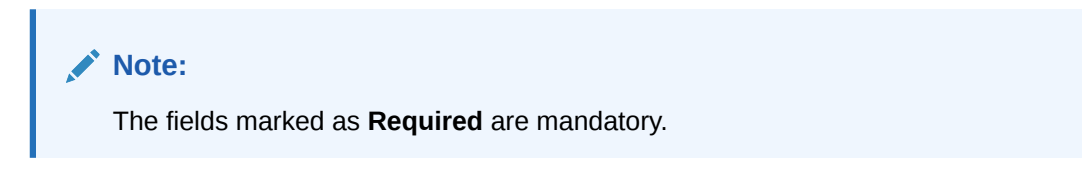

For more information on fields, refer to the field description table.

#### **Table 5-7 Model Definition – Field Description**

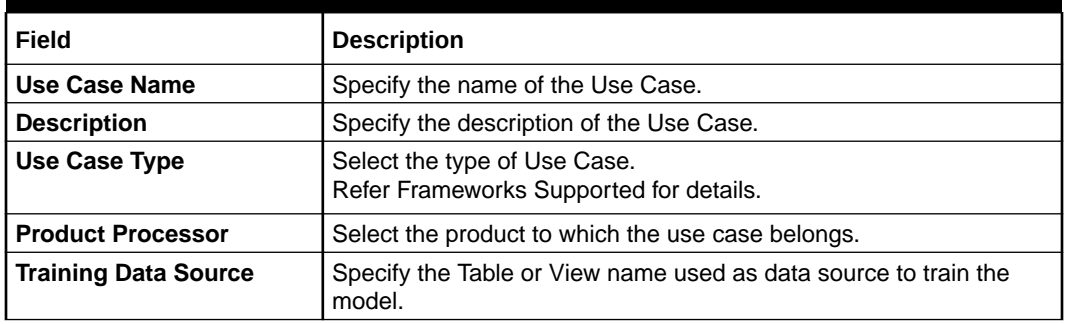

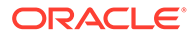

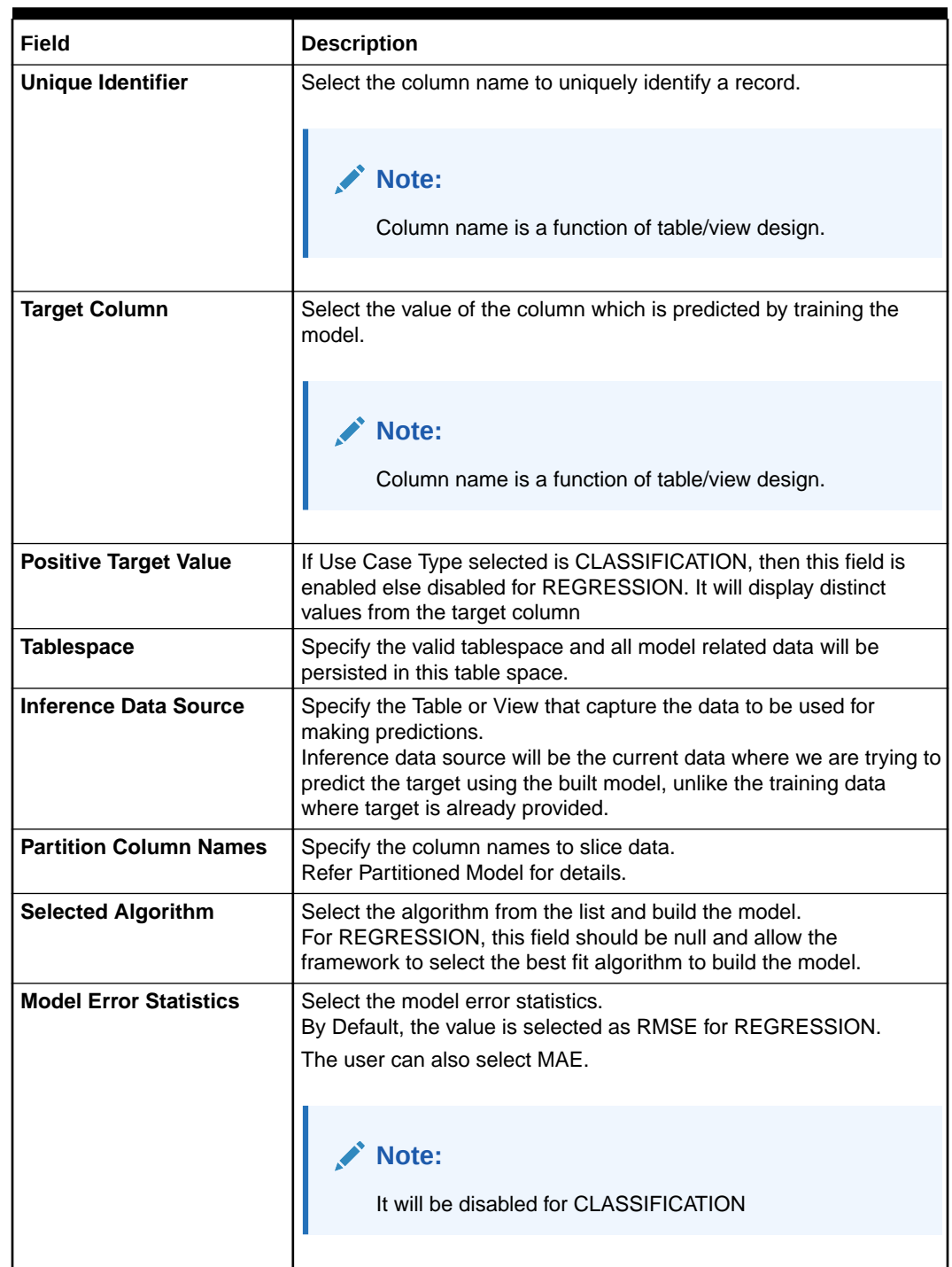

### **Table 5-7 (Cont.) Model Definition – Field Description**

**4.** Click **Save** to save the details.

The user can view the configured details in the Model Definition screen.

### **Cost Matrix:**

This button is enabled ONLY for CLASSIFICATION type of use cases.

Any classification model can make two kinds of error

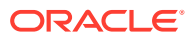

**Table 5-8 Classification Type - Error**

| Actual Value | Predicted Value | <b>Error Type</b>     |
|--------------|-----------------|-----------------------|
|              |                 | <b>False Negative</b> |
|              |                 | <b>False Positive</b> |

This screen is used to bias the model into minimizing one of the error types, by adding a penalty cost.

All penalty cost has to be positive.

**Table 5-9 Classification Type - Penalty**

| l Actual Value | <b>Predicted Value   Penalty Cost</b> |  |
|----------------|---------------------------------------|--|
|                |                                       |  |
|                |                                       |  |

The default is zero cost for all combinations.

Biasing the model is a trade-off with accuracy of prediction. Business determines if a classification model is required to be biased or not.

**5.** Click **Cost Matrix** button to launch the screen.

The **Cost Matrix** screen displays.

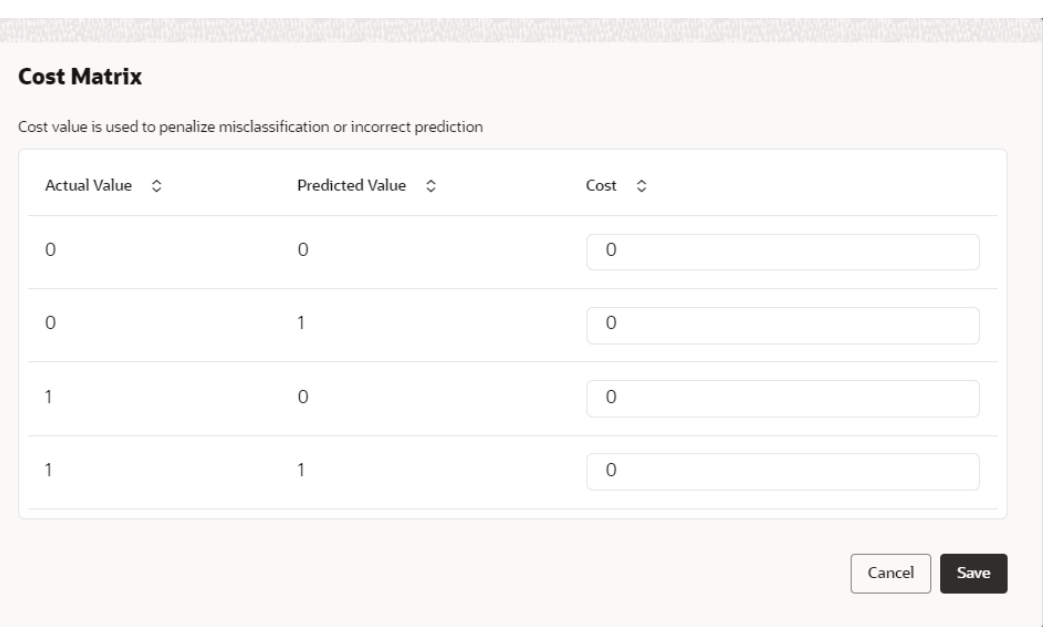

**Figure 5-3 Cost Matrix**

- **6.** On **Cost Value** screen, specify the relevant penalty cost.
- **7.** Click **Save** to save and close the **Cost Matrix screen** and back to the **Model Definition** screen.

#### **Correlation:**

Multicollinearity occurs when two or more independent variables are highly correlated with one another in a model.

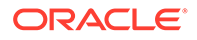

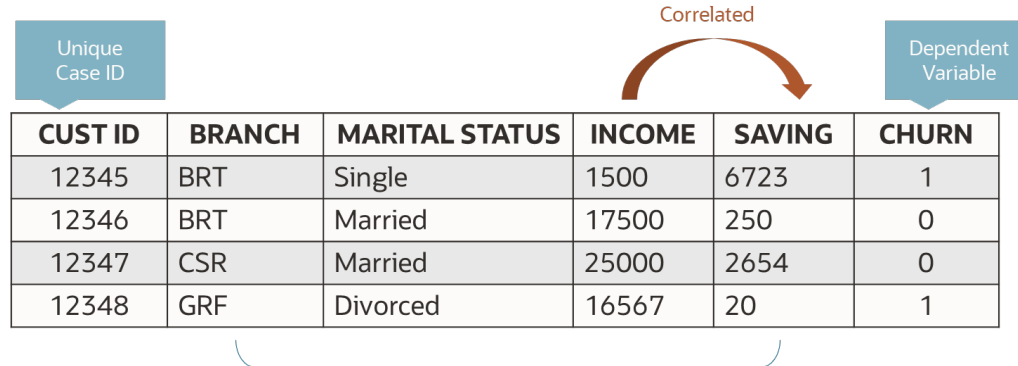

### **Figure 5-4 Correlation**

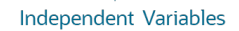

Multicollinearity may not affect the accuracy of the model as much, but we might lose reliability in model interpretation.

Irrespective of CLASSIFICATION or REGRESSION, all use cases must be evaluated for Correlation.

This button will display Orange mark if evaluation is pending.

**8.** Click **Correlation** button to launch the screen.

The **Correlation Analysis** screen displays.

| <b>Threshold Value</b><br>0.6<br>$\circ$ | $\hbox{ }^{\circ}$ |                          | <b>Type Of Correlation</b><br>● Pearson ○ Spearman<br>○ Kendall |
|------------------------------------------|--------------------|--------------------------|-----------------------------------------------------------------|
| Pairwise Correlation                     |                    | <b>Analysed Features</b> | Ignore Features                                                 |
| No data to display.                      |                    |                          | $\,$<br>$\langle$                                               |

**Figure 5-5 Correlation Analysis**

**9.** Select the required fields on **Correlation Analysis** screen.

For more information on fields, refer to the field description table.

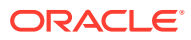

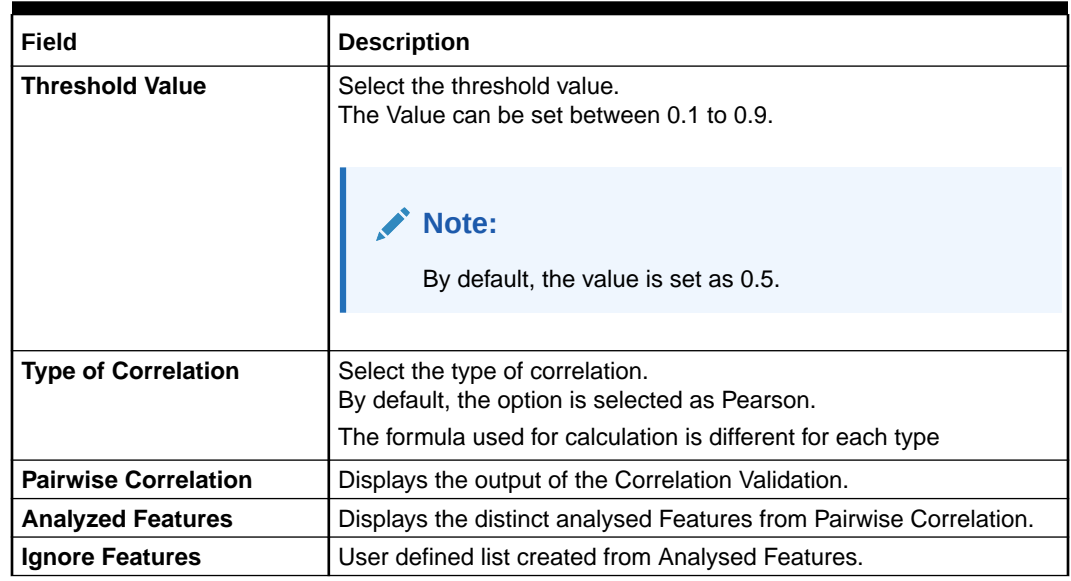

#### **Table 5-10 Correlation Analysis – Field Description**

**10.** Click to initiate the evaluation process.

The **Correlation Analysis - Pairwise Correlation** screen displays.

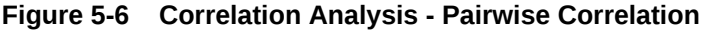

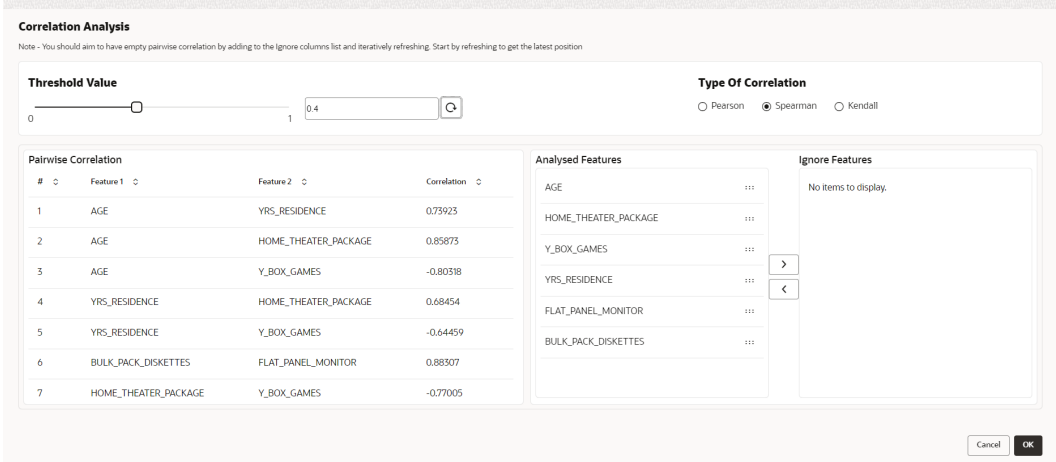

**11.** Move ONE of the Analyzed Features to Ignore Features List.

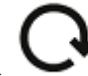

12. Click and re-evaluate Correlation as mentioned in Step 8.

- **13.** Rinse and repeat the Step 9 and 10 for each feature addition to the **Ignore feature** list, until **Pairwise Correlation** displays zero correlated pair.
- **14.** Attempting to exit the screen midway without achieving zero Pairwise Correlation, will display the following error message.

The **Error Message** screen displays.

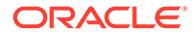

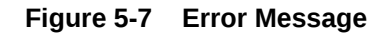

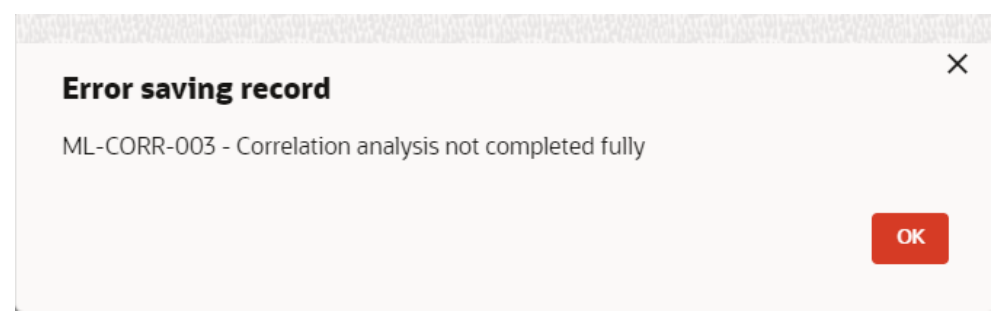

- **15.** After successful **Correlation Evaluation**, the orange highlight on the **Correlation** button is removed.
- **16.** After **Correlation Evaluation** and **Cost Matrix definition** (for CLASSIFICATION)
- **17.** Click **Save** to create the new Model Definition.

The user can view the configured details in the **View Model Definition** screen.

#### **Model Metrices**

Once the user has successfully trained Machine Learning model, the user can score/ predict the model outcomes as required by the use case. The user can view the **Model Metrices** screen only after training the model successfully. Refer to **Model Training and Scoring** section for training the model.

**18.** Click **Model Metrices** to view the Model Metrices details.

The **Model Metrices** screen displays.

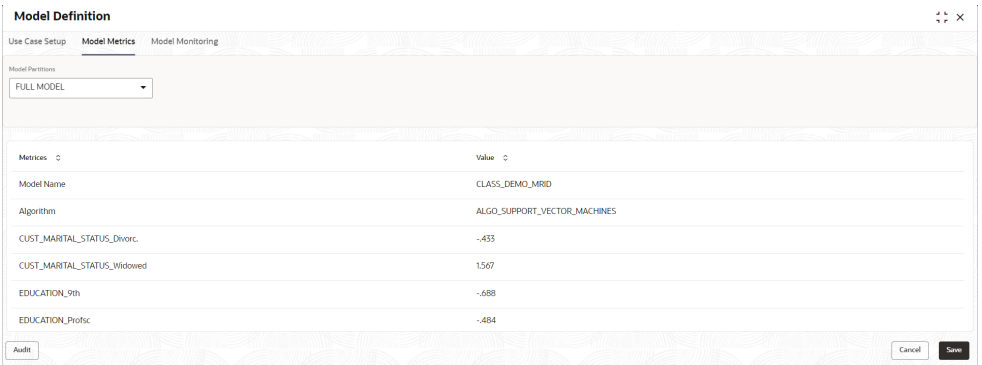

### **Figure 5-8 Model Metrices**

For more information on fields, refer to the field description table.

**Table 5-11 Model Metrices – Field Description**

| Field                   | <b>Description</b>                                                                                                    |
|-------------------------|----------------------------------------------------------------------------------------------------|
| <b>Model Partitions</b> | Select the model partitions from the drop-down list.<br>If the model has been designed to have partitions, it will<br>display the partitioned values based on underlying data of the<br>defined partition column else display FULL MODEL. |

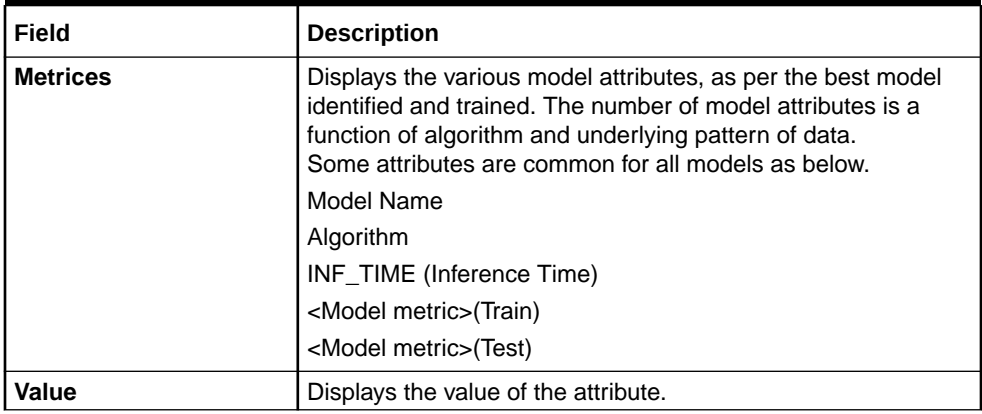

### <span id="page-428-0"></span>**Table 5-11 (Cont.) Model Metrices – Field Description**

### 5.4.1.2 View Model Definition

This topic describes the systematic instructions to view the list of defined use cases.

Specify **User ID** and **Password**, and login to **Home** screen.

**•** On **Home** screen, click **Machine Learning**. Under **Machine Learning**, click **Model Definition**.

The **Model Definition** screen displays.

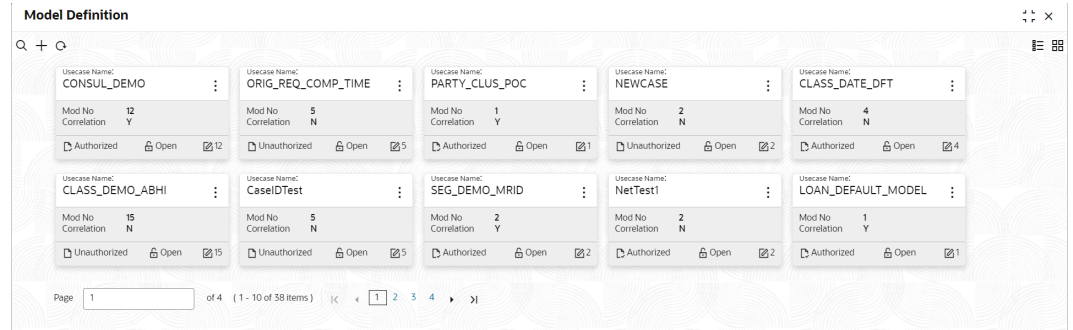

### **Figure 5-9 Model Definition**

For more information on fields, refer to the field description table.

### **Table 5-12 Model Definition – Field Description**

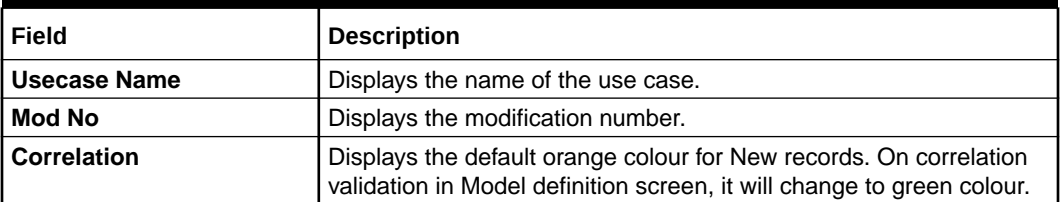

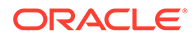

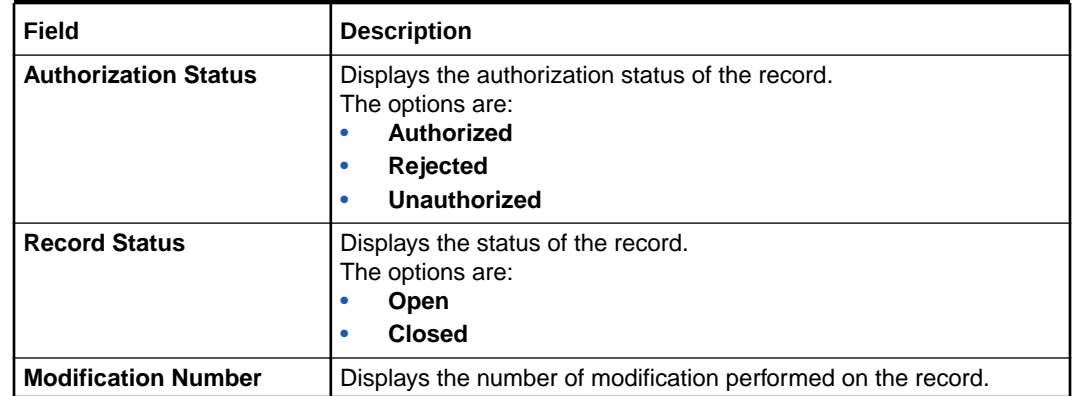

### <span id="page-429-0"></span>**Table 5-12 (Cont.) Model Definition – Field Description**

### 5.4.2 Model Training and Scoring

This topic describes the systematic instructions to train the model for the selected use case and use the trained model to predict and score multiple records at a time.

The predicted values persist in the database and are available in the prediction column maintained for the user case.

Specify **User ID** and **Password**, and login to **Home** screen.

**1.** On **Home** screen, click **Machine Learning**. Under **Machine Learning**, click **Model Training and Scoring.**.

The **Model Training and Scoring** screen displays.

### **Figure 5-10 Model Training and Scoring**

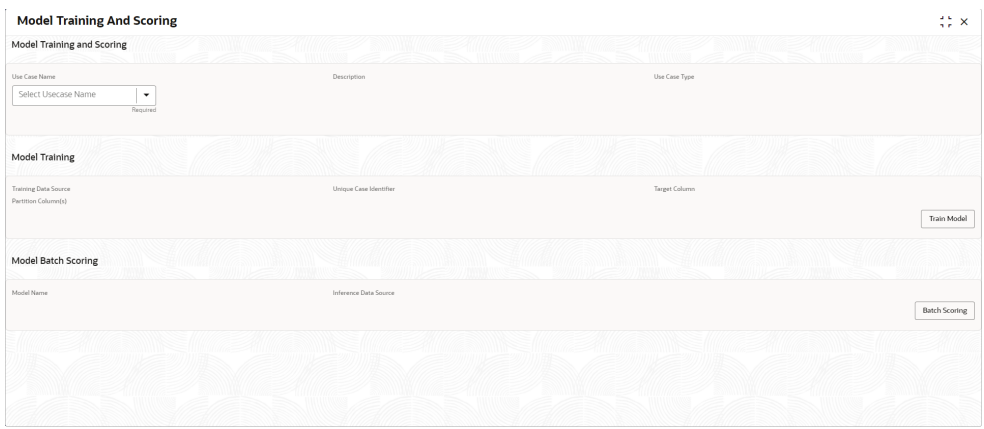

For more information on fields, refer to the field description table.

**Table 5-13 Model Training and Scoring – Field Description**

| l Field       | Description                                       |
|---------------|---------------------------------------------------|
| Use Case Name | Select the Use Case name from the drop-down list. |

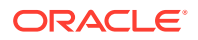

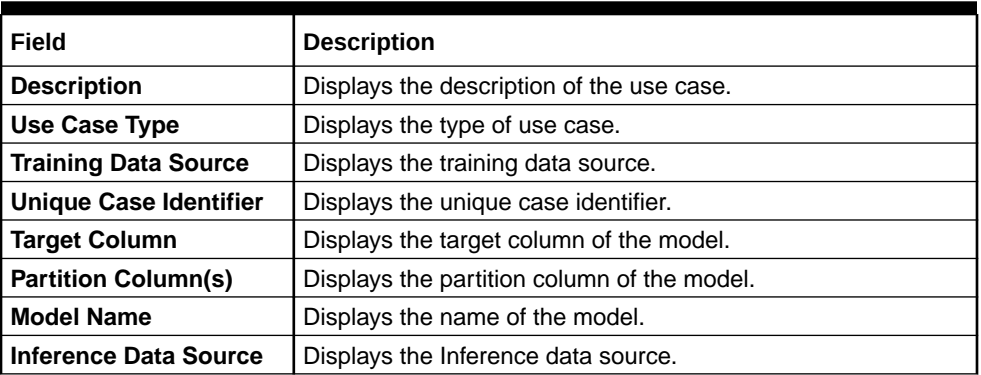

### <span id="page-430-0"></span>**Table 5-13 (Cont.) Model Training and Scoring – Field Description**

- **2.** Select the use case name from the drop-down list.
- **3.** Click **Train Model** to train the model for the selected use case.
- **4.** Click **Batch Scoring** to predict the score for the data source records.

The predictions of batch scoring are now available for business consumption.

## 5.5 Online Single Record Prediction

This topic describes the information about the online single record prediction supported in common core.

This is made available as a REST API and allow you to predict for a single record. The predictions do not persist in the database.

These can be invoked directly from application user interface, to retrieve and display the results.

The explainability of the model outcome is also made available.

## 5.6 Use Case Modifications

This topic describes the information about the use case modifications.

Use case definition may undergo the following modification and would require model retraining. After each re-training run, you should review the model details discussed under Model Explainability

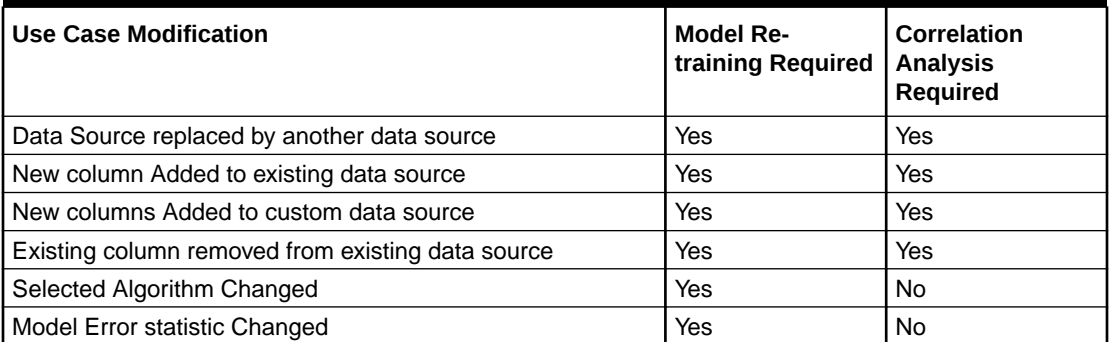

### **Table 5-14 Use Case Modifications**

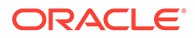

<span id="page-431-0"></span>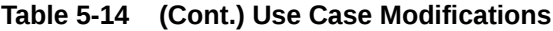

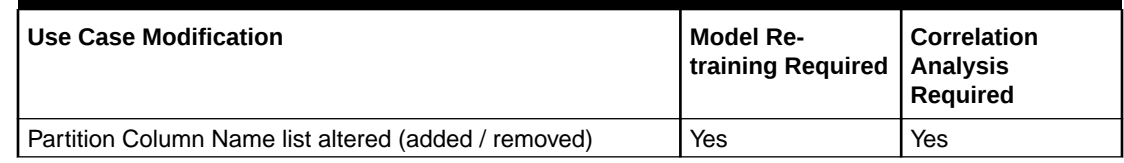

## 5.7 Data Extensibility

This topic describes the information about Data Extensibility.

To address the requirement of banks to add new data points to the factory shipped data source, we have provided the facility of data extensibility.

**Figure 5-11 Data Extensibility**

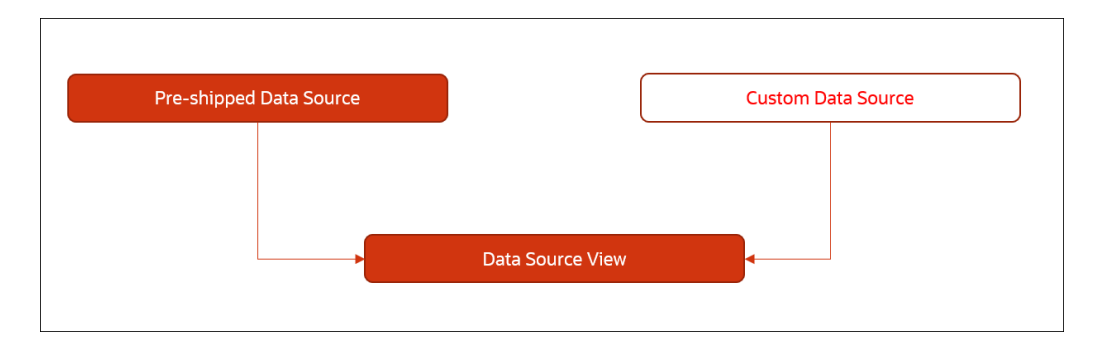

Banks can add any number of new data columns to the customer data source.

The defined data source view is mapped to a use case in the Model definition.

Machine Learning will automatically consider all the available data points in the data source View.

## 5.8 Model Explainability

This topic describes the information about the Model Explainability.

The details of the Regression models built using the framework is made available under the **Model Metrices** screen in **Use Case Definition** for better understanding and transparency.

The available details are below:

- Model Name
- Algorithm Name
- Inference Time
- Training Error Metric
- **Testing Error Metric**

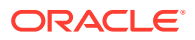
List of data attributes that make up the model depending on the framework and algorithm used.

### 5.9 Time Series Forecast

This topic describes the information about the time series forecast.

The timeseries forecast is unique as it consumes sequential data to forecast.

This uniqueness necessitates model training and forecast to be executed in a single processing routine. This is very unlike regression model approach where model training and model prediction are separate distinct actions.

This topic contains the following subtopics:

• Forecast REST Service This topic describes the information about the forecast REST service.

### 5.9.1 Forecast REST Service

This topic describes the information about the forecast REST service.

The timeseries framework is made available as an independent REST service to be consumed by products and use cases as required.

The following information is required to be provided.

| Field                    | <b>Description</b>                                                                         |  |  |  |
|--------------------------|--------------------------------------------------------------------------------------------|--|--|--|
| <b>Use Case Name</b>     | Specify the Unique Use Case Name.                                                          |  |  |  |
| Data Source              | Specify the Table or View name used as data source to train the model.                     |  |  |  |
| Target Column            | Specify the model will train and forecast future values of this column.                    |  |  |  |
|                          | <b>Note:</b><br>Column name is a function of table/view<br>design.                         |  |  |  |
|                          |                                                                                            |  |  |  |
| <b>Unique Identifier</b> | Specify the column name to uniquely identify a sequence.                                   |  |  |  |
|                          | Note:<br>Column name is a function of table/view<br>design. It must be Date or a sequence. |  |  |  |

**Table 5-15 Forecast REST Service – Field Description**

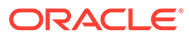

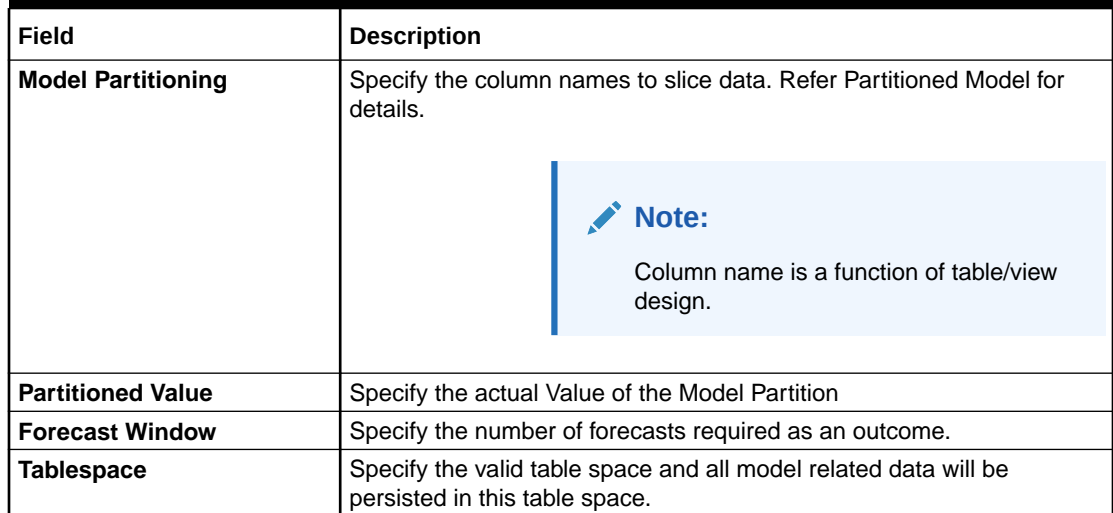

#### **Table 5-15 (Cont.) Forecast REST Service – Field Description**

### 5.10 Model Monitoring and Auto Training

This topic describes about the Model Monitoring and Auto Training.

The underlying data on which a machine learning model is initially trained will eventually undergo changes in distribution over time. This shift in the data distribution away from the original distribution is referred to as data drift.

Not if, but when the underlying data drift is significant enough, the current model may lose its efficacy in predicting outcomes, on setting model decay.

Monitoring of deployed models is required to detect data drift and trigger model rebuild or re-training.

Regression and Classification use case types are eligible for setting up model monitoring.

#### **Note:**

Model monitoring expects the presence of an existing trained model as a pre-requisite

- **1.** On **Home** screen, click **Machine Learning**. Under **Machine Learning**, click **Model Definition**.
- **2.** Under **Model Definition**, Click **Model Definition Summary**.
	-
- **3.** Click on the Use case tile to **Unlock**.
- **4.** Select **Model Monitoring** tab in the **Model Definition** screen.

The **Model Monitoring** screen displays.

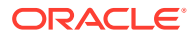

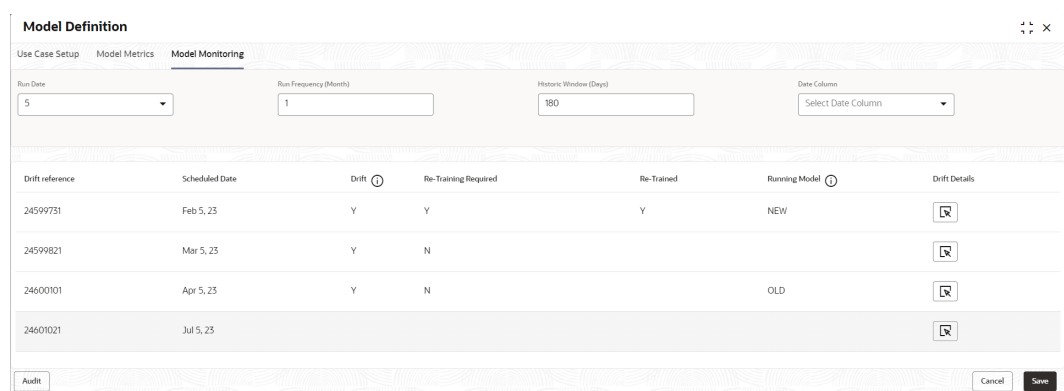

#### **Figure 5-12 Model Monitoring**

**5.** This screen allows you to setup Model monitoring for the use case.

For more information on fields, refer to the field description table.

**Table 5-16 Model Monitoring – Field Description**

| <b>Field</b>                 | <b>Description</b>                                                                                                    |  |
|------------------------------|----------------------------------------------------------------------------------------------------|--|
| <b>Run Case</b>              | Run date is the calendar date used with 'Run<br>Frequency (Month)' to set up a recurring<br>monitoring schedule. On the schedule date,<br>model monitoring routine will analyze the<br>underlying data to detect presence/absence of<br>data drift and trigger model re-build.<br>Permissible values: $1 - 31$ and default is 15 |  |
|                              | Note:<br>This field is mandatory.                                                                                                    |  |
|                              |                                                                                                    |  |
| <b>Run Frequency (Month)</b> | Specify the run frequency in months.<br>Example: if we want to schedule a run on 17th<br>of every 6 months, then we set up<br>Run Date: 17<br>Run Frequency (Month): 6<br>6 is the set default, the value. Minimum value is<br>1                                                                                                 |  |
|                              | Note:<br>This field is mandatory.                                                                                                    |  |

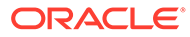

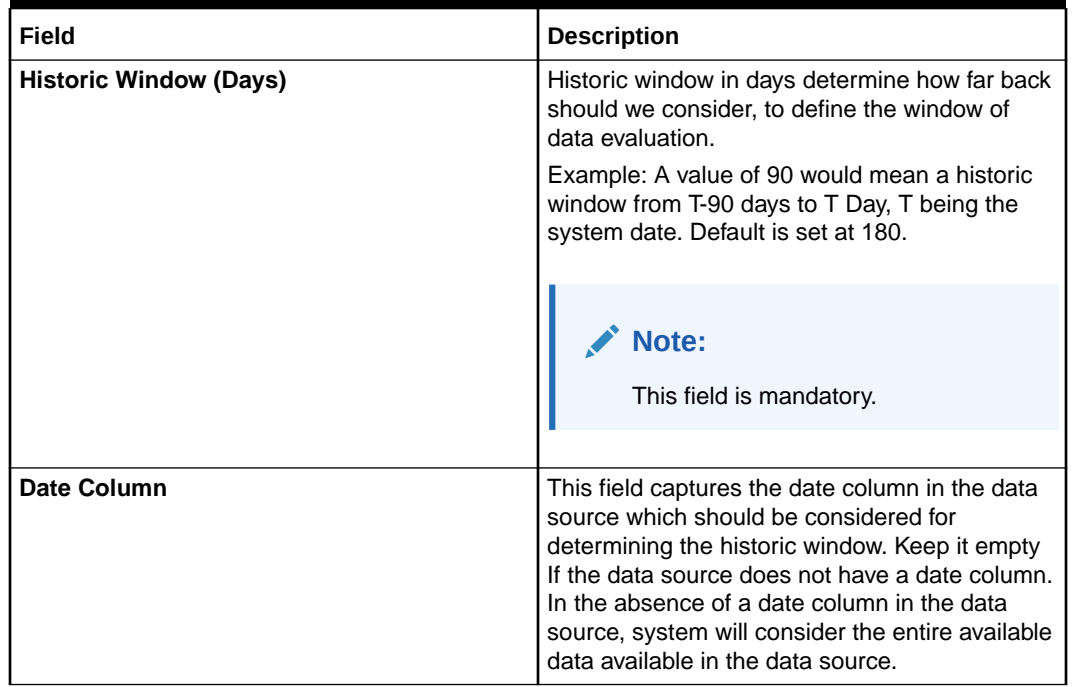

#### **Table 5-16 (Cont.) Model Monitoring – Field Description**

**6.** The following fields are populated for reference once the model monitoring routine is executed on the scheduled date.

#### **Table 5-17 Model Evaluation - Field Description**

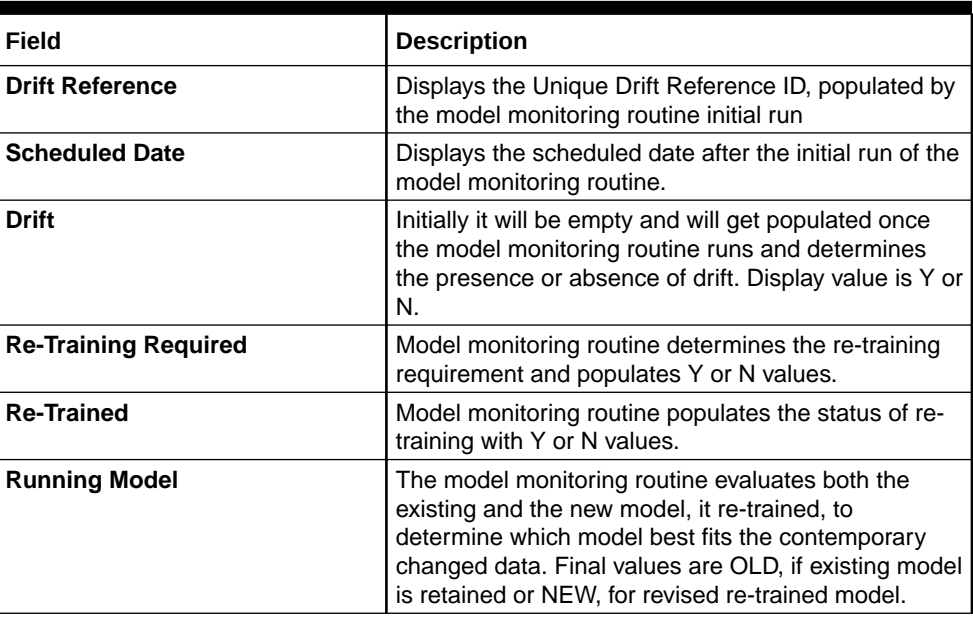

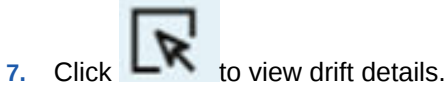

The Drift Details button will be enabled only if drift is detected; otherwise, it will continue to be disabled.

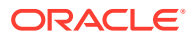

The model monitoring routine identifies the drift in the data distribution using statistical hypothesis tests. Drift is of two types - Concept drift for target and data drift for the data attributes. Concept drift decides if the current model is to be re-trained or not. If concept drift is detected, this screen displays the analysis and statistical test values for both the concept drift and data drift of the attributes that contribute to the model.

The **Drift Details** screen displays.

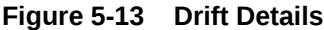

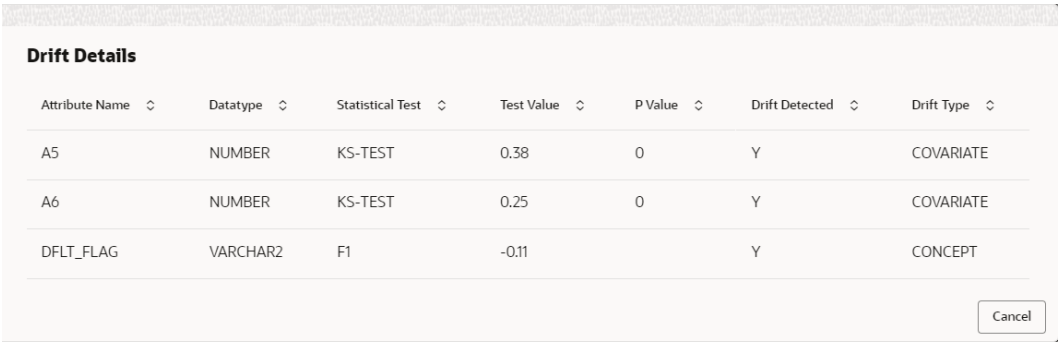

For more information on fields, refer to the field description table.

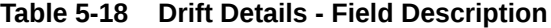

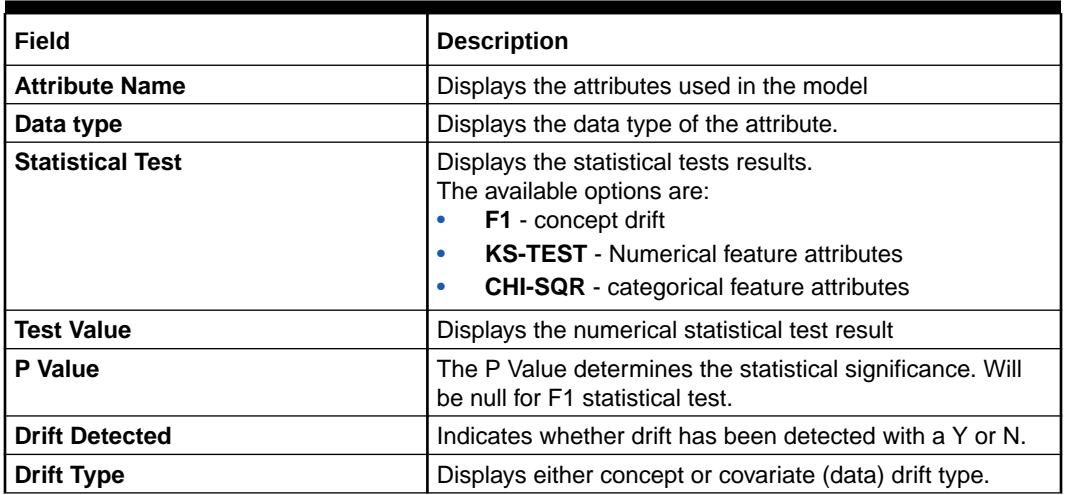

**8.** Select the relevant **Drift Reference** record.

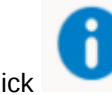

Click from Drift header to view the comparative Model Performance Screen to understand how the decision of drift is arrived at.

Existing model is used to predict on an earlier data sample and the current data sample. The results of both the prediction are captured and displayed.

Classification models are compared on F1, AUC and Prediction accuracy while Regression, models are evaluated on prediction error.

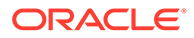

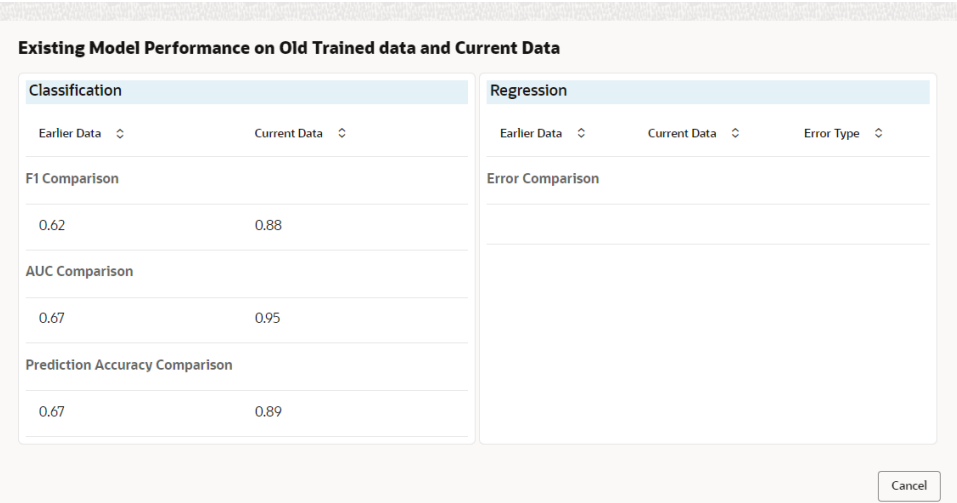

#### **Figure 5-14 Existing Model Performance on Old Trained data and Current Data**

**9.** Select relevant **Drift Reference** record.

Click from Running Model header to view the comparative performance of the re-trained model vs current model, in order to understand how the system decided on which model best fit the current data distribution.

Classification models are evaluated on F1, AUC and Prediction accuracy while Regression models, are evaluated on prediction error.

#### **Figure 5-15 Existing and New Model Metrics Comparison**

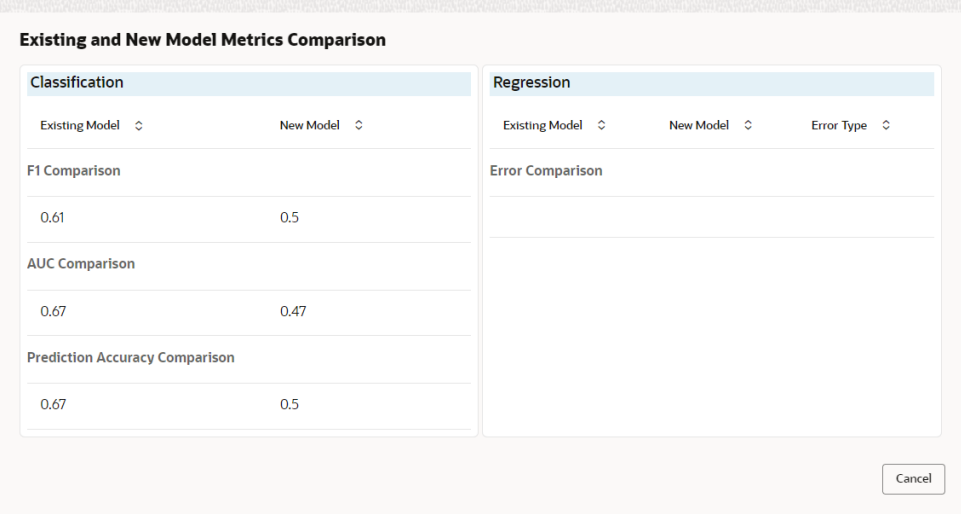

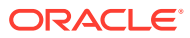

# 6 File Upload

This topics describes about the various File Upload features provided in common core.

- Country Code File Upload This topics describes the information to perform the bulk upload for the country code maintenance in common core.
- [Bank Core Parameters File Upload](#page-439-0) This topics describes the information to perform the bulk upload for the bank core maintenance in common core.
- [Branch Core Parameters File Upload](#page-440-0)

This topics describes the information to perform the bulk upload for the branch core maintenance in common core.

- **[Currency Definition File Upload](#page-442-0)** This topics describes the information to perform Currency Definition maintenance in common core.
- **[BIC Directory File Upload](#page-443-0)** This topics describes the information to perform the bulk upload for the BIC Directory maintenance in common core.
- [Local Holiday File Upload](#page-445-0) This topics describes the information to perform Local Holiday maintenance in common core.
- [Currency Holiday File Upload](#page-446-0) This topics describes the information to perform Currency Holiday maintenance in common core.
- **[External Customer File Upload](#page-447-0)** This topics describes the information to perform External Customer maintenance in common core.
- **[External Customer Account File Upload](#page-448-0)** This topics describes the information to perform External Customer Account maintenance in common core.
- **[Exchange Rate File Upload](#page-450-0)** This topics describes the information to perform Exchange Rate maintenance in common core.
- [Interest Rate File Upload](#page-451-0)

This topics describes the information to perform the bulk upload for the interest rate maintenance in common core.

## 6.1 Country Code File Upload

This topics describes the information to perform the bulk upload for the country code maintenance in common core.

**File Type Supported** - CSV

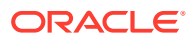

<span id="page-439-0"></span>**File Naming Convention** - CmcCountryMaint\_<UniqueName>.csv

**Note:** Replace the <UniqueName> for each file upload. **Note:** The fields marked as **Required** are mandatory.

**Table 6-1 Country Code File Upload – Records**

| <b>Seque</b><br>nce | <b>Attribute Name</b>           | <b>Type</b> | <b>Size</b> | <b>Description</b>                                                                        |
|---------------------|---------------------------------|-------------|-------------|-------------------------------------------------------------------------------------------|
| 1                   | Action*                         | String      | 10          | Denotes file operation type. Allowed values<br>are new/modify                             |
| 2                   | Country Code*                   | String      | 3           | <b>Country Code</b>                                                                       |
| 3                   | Description*                    | String      | 105         | Name of the country                                                                       |
| 4                   | Alt Country<br>Code*            | String      | 10          | <b>Alternate Country Code</b>                                                             |
| 5                   | Region Code*                    | String      | 3           | <b>Region Code</b>                                                                        |
| 6                   | Blacklisted*                    | String      | 1           | Indicates the country is blacklisted                                                      |
| $\overline{7}$      | <b>IBAN Check</b><br>Regd*      | String      | 1           | Indicates check required for an IBAN is<br>mandatory                                      |
| 8                   | Intra European*                 | String      | 1           | Denotes the country is an intra European<br>country                                       |
| 9                   | CIr Code Bic*                   | String      | 1           | BIC Clearing Code Indicates the National ID in<br>the BIC plus file is the clearing code  |
| 10                  | <b>Clearing Network</b>         | String      | 6           | Indicates the Clearing Network                                                            |
| 11                  | <b>ISO Num</b><br>Country Code* | String      | 3           | Denotes the ISO Country Code                                                              |
| 12                  | Gen Mt205*                      | String      | 1           | Indicates the cover message 205COV or 205                                                 |
| 13                  | ISD Code*                       | String      | 10          | Denotes the ISD Code                                                                      |
| 14                  | EU Country*                     | String      | 1           | Indicates the country is recognized by Swift as<br>a part of the Intra European countries |

## 6.2 Bank Core Parameters File Upload

This topics describes the information to perform the bulk upload for the bank core maintenance in common core.

**File Type Supported** - CSV

**File Naming Convention** - CmcBankMaint\_<UniqueName>.csv

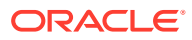

<span id="page-440-0"></span>**Note:** Replace the <UniqueName> for each file upload. **Note:**

The fields marked as **Required** are mandatory.

**Table 6-2 Bank Core Parameters File Upload – Records**

| <b>Sequen</b><br>ce. | <b>Attribute Name</b>       | <b>Type</b> | <b>Size</b> | <b>Description</b>                                            |
|----------------------|-----------------------------|-------------|-------------|---------------------------------------------------------------|
|                      | Action*                     | String      | 10          | Denotes file operation type. Allowed values are<br>new/modify |
| $\overline{2}$       | Days To Forget<br>Customer* | String      | 4           | Denotes Number of Days to inactive/Forget<br>Customer         |
| 3                    | HO Branch*                  | String      | 3           | <b>Head Office Branch</b>                                     |
| $\overline{4}$       | Bank Name*                  | String      | 35          | Name of the bank                                              |
| 5                    | Bank Code*                  | String      | 4           | Denotes code for the bank                                     |

## 6.3 Branch Core Parameters File Upload

This topics describes the information to perform the bulk upload for the branch core maintenance in common core.

**File Type Supported** - CSV

**File Naming Convention** - CmcBranchMaint\_<UniqueName>.csv

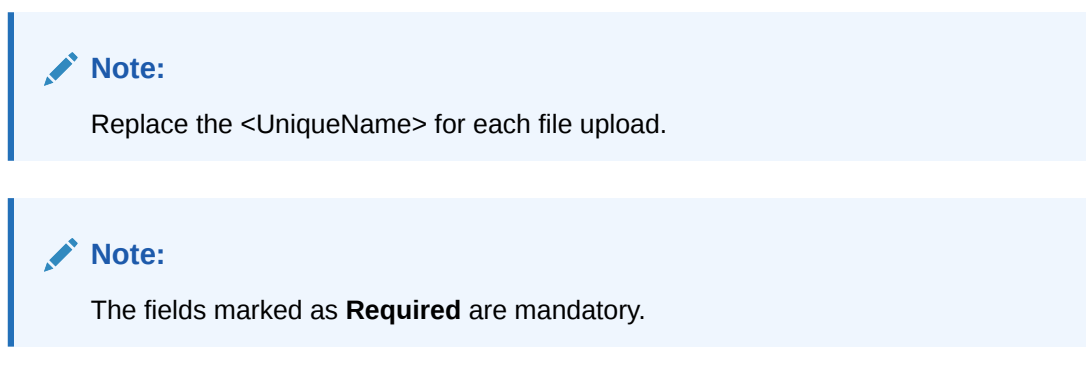

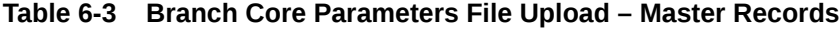

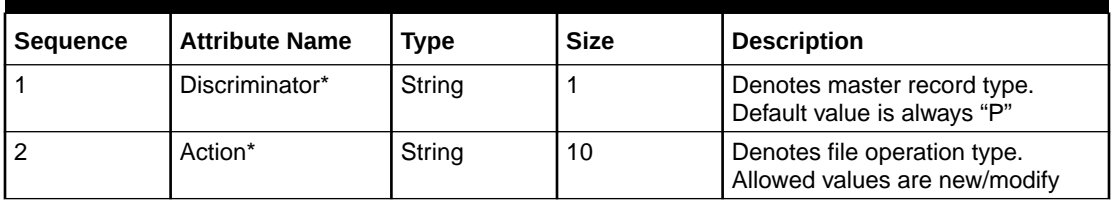

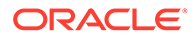

| <b>Sequence</b> | <b>Attribute Name</b>      | <b>Type</b> | <b>Size</b> | <b>Description</b>                                     |
|-----------------|----------------------------|-------------|-------------|--------------------------------------------------------|
| 3               | Source Branch<br>Code*     | String      | 20          | Code of the Source Branch                              |
| 4               | Source System*             | String      | 35          | Source System                                          |
| 5               | Week Hol2                  | String      | 1           | Denotes the weekly holiday 2                           |
| 6               | Week Hol1                  | String      | 1           | Denotes the weekly holiday 1                           |
| 7               | Auto Auth <sup>*</sup>     | String      | 1           | Auto Authorization                                     |
| 8               | Walkin Customer            | String      | 20          | Denotes Walk-in customer                               |
| 9               | Branch Lcy*                | String      | 3           | <b>Branch Local Currency</b>                           |
| 10              | Branch Addr3*              | String      | 105         | Denotes the branch address<br>details - Address Line 1 |
| 11              | Branch Addr <sub>2</sub> * | String      | 105         | Denotes the branch address<br>details - Address Line 2 |
| 12              | Branch Addr1*              | String      | 105         | Denotes the branch address<br>details - Address Line 3 |
| 13              | Branch Name*               | String      | 105         | Name of the branch                                     |
| 14              | Country Code*              | String      | 3           | <b>Country Code</b>                                    |
| 15              | Host Code*                 | String      | 8           | <b>Host Code</b>                                       |
| 16              | Branch Code*               | String      | 3           | Denotes the Code of Branch                             |

**Table 6-3 (Cont.) Branch Core Parameters File Upload – Master Records**

#### **Table 6-4 Branch Core Parameters File Upload – Child Record 1**

| <b>Sequence</b> | <b>Attribute Name</b> | <b>Type</b> | <b>Size</b> | <b>Description</b>                                                              |
|-----------------|-----------------------|-------------|-------------|---------------------------------------------------------------------------------|
|                 | Discriminator*        | String      | 10          | Denotes the first child record<br>type. Default value is always<br>"BranchPref" |
|                 | <b>Report DSN</b>     | String      | 35          | Denotes the details of the<br>report DSN                                        |
| 3               | <b>DSN Name</b>       | String      | 35          | Name of the DSN                                                                 |
|                 | Host Name             | String      | 35          | <b>Host Name</b>                                                                |
| 5               | Branch Code*          | String      | 3           | Denotes the Branch Code                                                         |

**Table 6-5 Branch Core Parameters File Upload – Child Record 2**

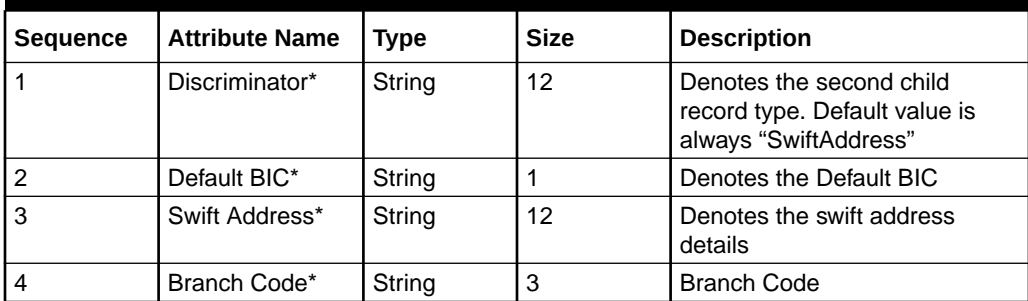

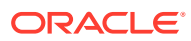

## <span id="page-442-0"></span>6.4 Currency Definition File Upload

This topics describes the information to perform Currency Definition maintenance in common core.

**File Type Supported** - CSV

**File Naming Convention** - CmcCurrencyMaint\_<UniqueName>.csv

**Note:** Replace the <UniqueName> for each file upload.

**Note:**

The fields marked as **Required** are mandatory.

#### **Table 6-6 Currency Definition File Upload – Master Records**

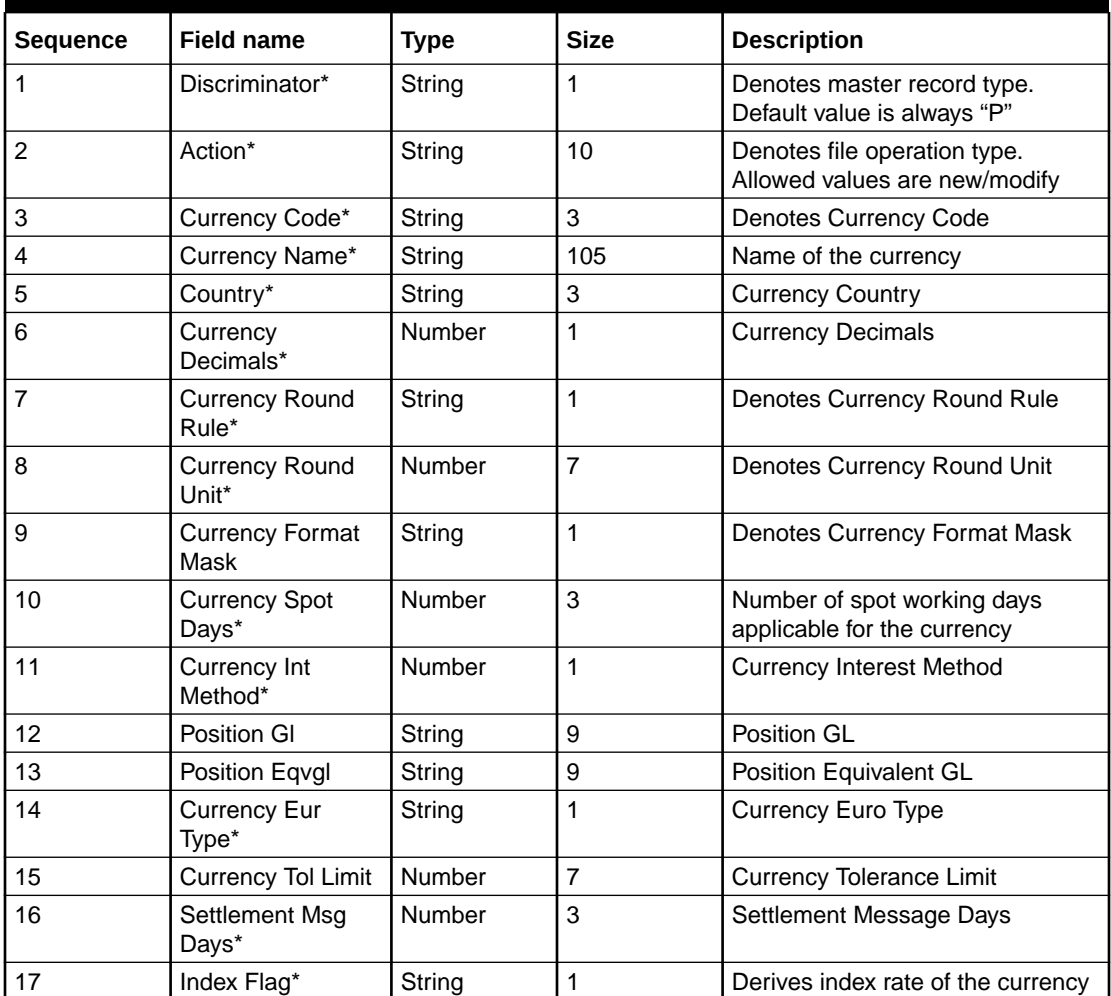

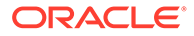

| <b>Sequence</b> | <b>Field name</b>        | <b>Type</b> | <b>Size</b>    | <b>Description</b>                                                       |
|-----------------|--------------------------|-------------|----------------|--------------------------------------------------------------------------|
| 18              | Index Base<br>Currency   | String      | 3              | Index Base Currency                                                      |
| 19              | Cut Off Hr*              | Number      | $\overline{2}$ | Hour of the day for the cut off                                          |
| 20              | Cut Off Min*             | Number      | $\overline{2}$ | Minute of the hour for the cut of                                        |
| 21              | Alt Currency<br>Code*    | String      | 10             | Code of the alternate currency                                           |
| 22              | Eur Conversion<br>Reqd*  | String      | 1              | <b>Euro Conversion Required</b>                                          |
| 23              | Cut Off Days*            | Number      | $\overline{2}$ | Cut Off Days for the payment<br>transaction involving the currency       |
| 24              | Cr Auto Ex Rate<br>Lmt   | Number      | 22             | Credit Auto Exchange Rate Limit                                          |
| 25              | Dr Auto Ex Rate<br>Lmt   | Number      | 22             | Debit Auto Exchange Rate Limit                                           |
| 26              | <b>Currency Type</b>     | String      | 3              | Denotes Currency Type                                                    |
| 27              | Gen 103p*                | String      | 1              | Generate outgoing MT 103<br>messages in the MT 103 + format              |
| 28              | Cls Currency*            | String      | 1              | <b>CLS Currency</b>                                                      |
| 29              | Fx Netting Days*         | Number      | 3              | Foreign Exchange Netting Days                                            |
| 30              | Iso Num Currency<br>Code | String      | 3              | International Standardization<br>Organization numerical currency<br>code |
| 31              | Gen Cust Cov*            | String      | 1              | New Cover Message Format<br>Required                                     |
| 32              | Validate 50f*            | String      | 1              | Validate Tag-50F                                                         |
| 33              | Maintenance<br>Country*  | String      | 3              | <b>Maintenance Country</b>                                               |
| 34              | Commodity Code*          | String      | 1              | <b>Denotes Commodity Code</b>                                            |

<span id="page-443-0"></span>**Table 6-6 (Cont.) Currency Definition File Upload – Master Records**

**Table 6-7 Currency Definition File Upload – Child Records**

| <b>Sequence</b> | <b>Field name</b>       | <b>Type</b> | <b>Size</b> | <b>Description</b>                                        |
|-----------------|-------------------------|-------------|-------------|-----------------------------------------------------------|
|                 | Discriminator*          | String      |             | Denotes child record type.<br>Default value is always "C" |
| 2               | Maintenance<br>Country* | String      | 3           | <b>Maintenance Country</b>                                |
| 3               | Country Code*           | String      | 3           | Denotes Country Code                                      |
| 4               | Country Desc*           | String      | 105         | Name of the Country                                       |
| 5               | Currency Code*          | String      | 3           | <b>Denotes Currency Code</b>                              |

## 6.5 BIC Directory File Upload

This topics describes the information to perform the bulk upload for the BIC Directory maintenance in common core.

**File Type Supported** - CSV

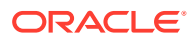

#### **File Naming Convention** - CmcBICDirectory\_<UniqueName>.csv

**Note:** Replace the <UniqueName> for each file upload.

#### **Note:**

The fields marked as **Required** are mandatory.

#### **Table 6-8 BIC Directory File Upload – Master Records**

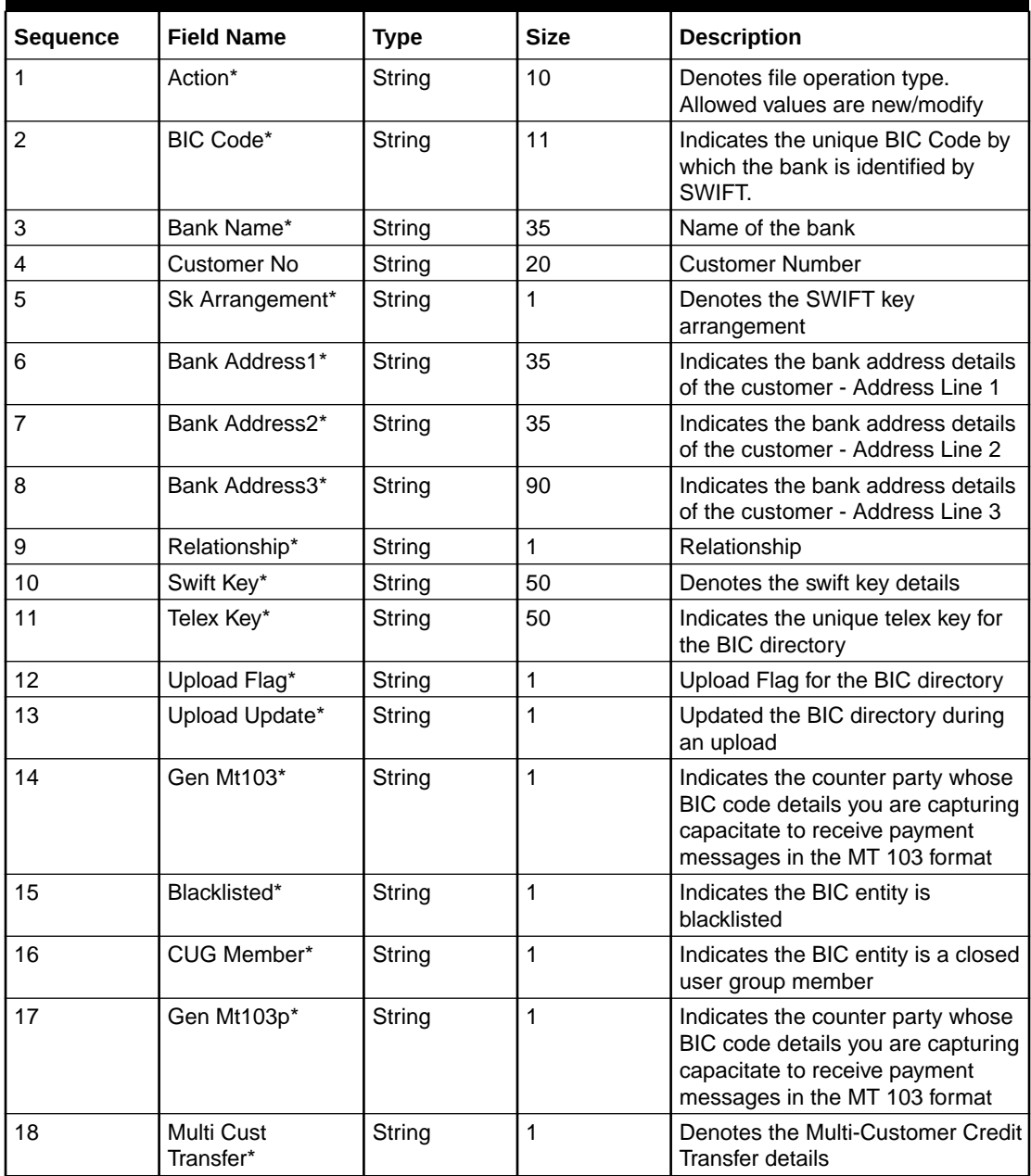

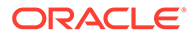

| <b>Sequence</b> | <b>Field Name</b>       | <b>Type</b> | <b>Size</b> | <b>Description</b>                                                                                            |
|-----------------|-------------------------|-------------|-------------|----------------------------------------------------------------------------------------------------|
| 19              | Max Size*               | Number      | 38          | Indicates the maximum size                                                                                    |
| 20              | Remit Member*           | String      |             | Indicates the customer is<br>registered with MT 103 extended<br>remittance information multiple<br>user group |
| 21              | Sub Type Code           | String      | 4           | Denotes the Sub-Type Code                                                                                     |
| 22              | Gen Mt102p*             | String      |             | Generates 102+ message                                                                                        |
| 23              | Gen Mt101*              | String      |             | Indicates MT101 can be sent/<br>received from this BIC                                                        |
| 24              | Transaction Per<br>Msg* | Number      | 40          | Number of Transactions Per Page                                                                               |
| 25              | ADB Member*             | String      |             | Denotes the ADB member                                                                                        |
| 26              | BE Indicator*           | String      |             | Denotes the BEI Indicator                                                                                     |

<span id="page-445-0"></span>**Table 6-8 (Cont.) BIC Directory File Upload – Master Records**

## 6.6 Local Holiday File Upload

This topics describes the information to perform Local Holiday maintenance in common core.

```
File Type Supported - CSV
```
**File Naming Convention** - CmcBranchLocalHoliday\_<UniqueName>.csv

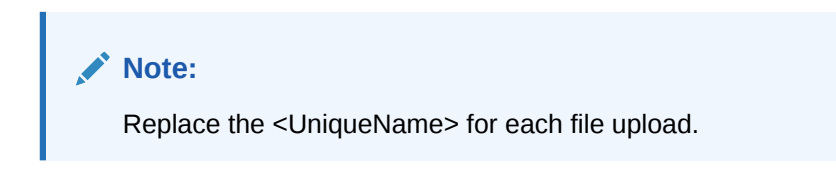

#### **Note:**

The fields marked as **Required** are mandatory.

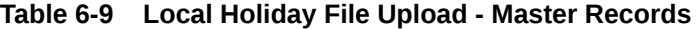

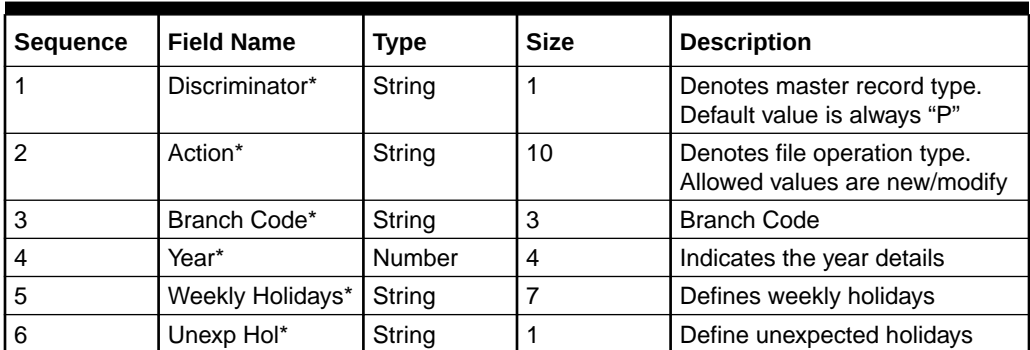

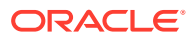

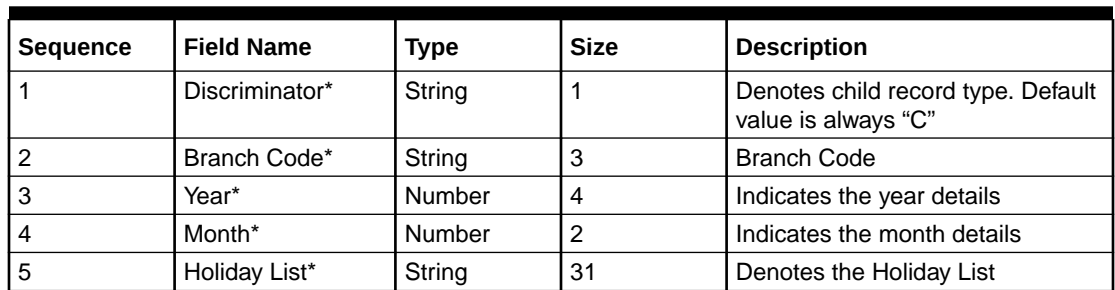

<span id="page-446-0"></span>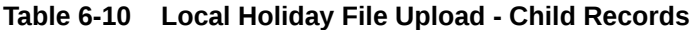

## 6.7 Currency Holiday File Upload

This topics describes the information to perform Currency Holiday maintenance in common core.

```
File Type Supported - CSV
```
**File Naming Convention** - CmcCurrencyHoliday\_<UniqueName>.csv

**Note:** Replace the <UniqueName> for each file upload.

**Note:**

The fields marked as **Required** are mandatory.

**Table 6-11 Currency Holiday File Upload - Master Records**

| <b>Sequence</b> | <b>Field Name</b> | Type   | <b>Size</b> | <b>Description</b>                                            |
|-----------------|-------------------|--------|-------------|---------------------------------------------------------------|
|                 | Discriminator*    | String |             | Denotes master record type.<br>Default value is always "P"    |
|                 | Action*           | String | 10          | Denotes file operation type.<br>Allowed values are new/modify |
| 3               | Currency*         | String | 3           | Currency                                                      |
| 4               | Year*             | Number | 4           | Indicates the year details                                    |
| 5               | Weekly Holidays*  | String |             | Defines weekly holidays                                       |

**Table 6-12 Currency Holiday File Upload - Child Records**

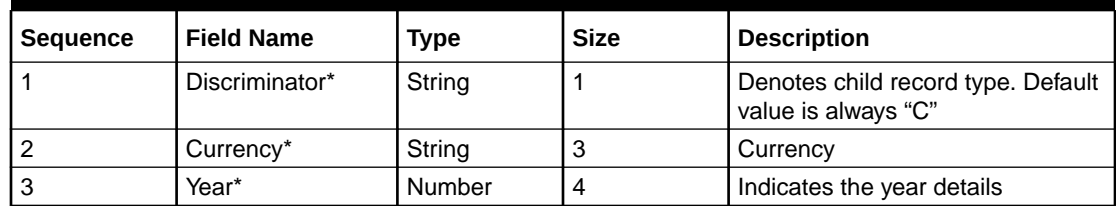

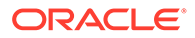

| Sequence | <b>Field Name</b>  | <b>Type</b> | <b>Size</b> | <b>Description</b>          |
|----------|--------------------|-------------|-------------|-----------------------------|
|          | Month <sup>*</sup> | Number      |             | Indicates the month details |
|          | Holiday List*      | String      | 31          | Denotes the Holiday List    |

<span id="page-447-0"></span>**Table 6-12 (Cont.) Currency Holiday File Upload - Child Records**

## 6.8 External Customer File Upload

This topics describes the information to perform External Customer maintenance in common core.

**File Type Supported** - CSV

**File Naming Convention** - CmcCustomerMaint\_<UniqueName>.csv

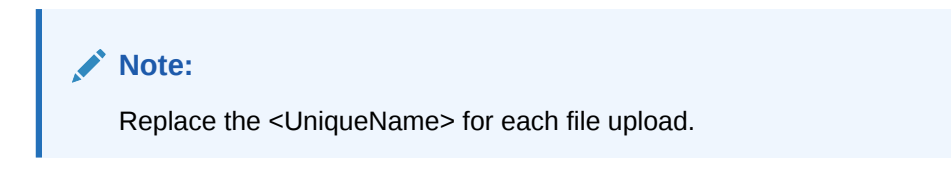

#### **Note:**

The fields marked as **Required** are mandatory.

| <b>Sequence</b> | <b>Field Name</b>                | Type   | <b>Size</b> | <b>Description</b>                                            |
|-----------------|----------------------------------|--------|-------------|---------------------------------------------------------------|
| 1               | Action*                          | String | 10          | Denotes file operation type.<br>Allowed values are new/modify |
| $\overline{2}$  | Country*                         | String | 3           | Country of the customer                                       |
| 3               | Language*                        | String | 3           | Denotes the Language of the<br>customer                       |
| 4               | Nationality*                     | String | 3           | Denotes the Nationality of the<br>customer                    |
| 5               | Locale                           | String | 10          | Indicates the Locale of the<br>customer                       |
| 6               | Deceased*                        | String | 1           | Indicates the customer is<br>deceased                         |
| $\overline{7}$  | Frozen*                          | String | 1           | Denotes the customer account<br>is frozen                     |
| 8               | Whereabouts<br>Unknown*          | String | 1           | Indicates the customer's<br>whereabouts are unknown           |
| 9               | Rmld                             | String | 12          | Relationship Manager ID                                       |
| 10              | Sanctions<br>Checks<br>Required* | String | 1           | Indicates the sanction check is<br>required                   |
| 11              | Staff*                           | String | 1           | Indicates a staff customer                                    |

**Table 6-13 External Customer File Upload - Master Records**

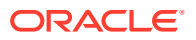

| <b>Sequence</b> | <b>Field Name</b>         | <b>Type</b> | <b>Size</b> | <b>Description</b>                                         |
|-----------------|---------------------------|-------------|-------------|------------------------------------------------------------|
| 12              | Walkin<br>Customer*       | String      | 1           | Indicates a walk-in customer                               |
| 13              | Source System*            | String      | 35          | Source System                                              |
| 14              | Source System<br>Cust No* | String      | 35          | Denotes the Source System<br><b>Customer Number</b>        |
| 15              | Customer No*              | String      | 20          | Number for the customer                                    |
| 16              | <b>Host Code</b>          | String      | 8           | Denotes the Host Code                                      |
| 17              | Customer Type*            | String      | 1           | Type of Customer                                           |
| 18              | Customer<br>Category      | String      | 10          | Denotes the Customer<br>Category                           |
| 19              | Customer<br>Name1*        | String      | 105         | Name of the customer                                       |
| 20              | Short Name*               | String      | 20          | Short name of the customer                                 |
| 21              | Address Line1*            | String      | 105         | Indicates the customer address<br>details - Address Line 1 |
| 22              | Address Line2*            | String      | 105         | Indicates the customer address<br>details - Address Line 2 |
| 23              | Address Line3*            | String      | 105         | Indicates the customer address<br>details - Address Line 3 |
| 24              | Address Line4*            | String      | 105         | Indicates the customer address<br>details - Address Line 4 |
| 25              | Pincode*                  | String      | 15          | Denotes the postal code details<br>of the customer         |

<span id="page-448-0"></span>**Table 6-13 (Cont.) External Customer File Upload - Master Records**

## 6.9 External Customer Account File Upload

This topics describes the information to perform External Customer Account maintenance in common core.

**File Type Supported** - CSV

**File Naming Convention** - CmcAccountMaint\_<UniqueName>.csv

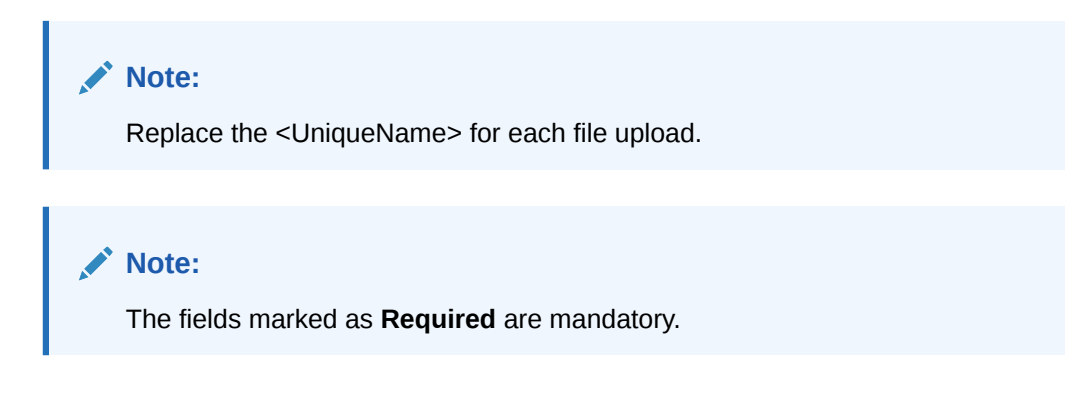

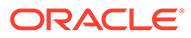

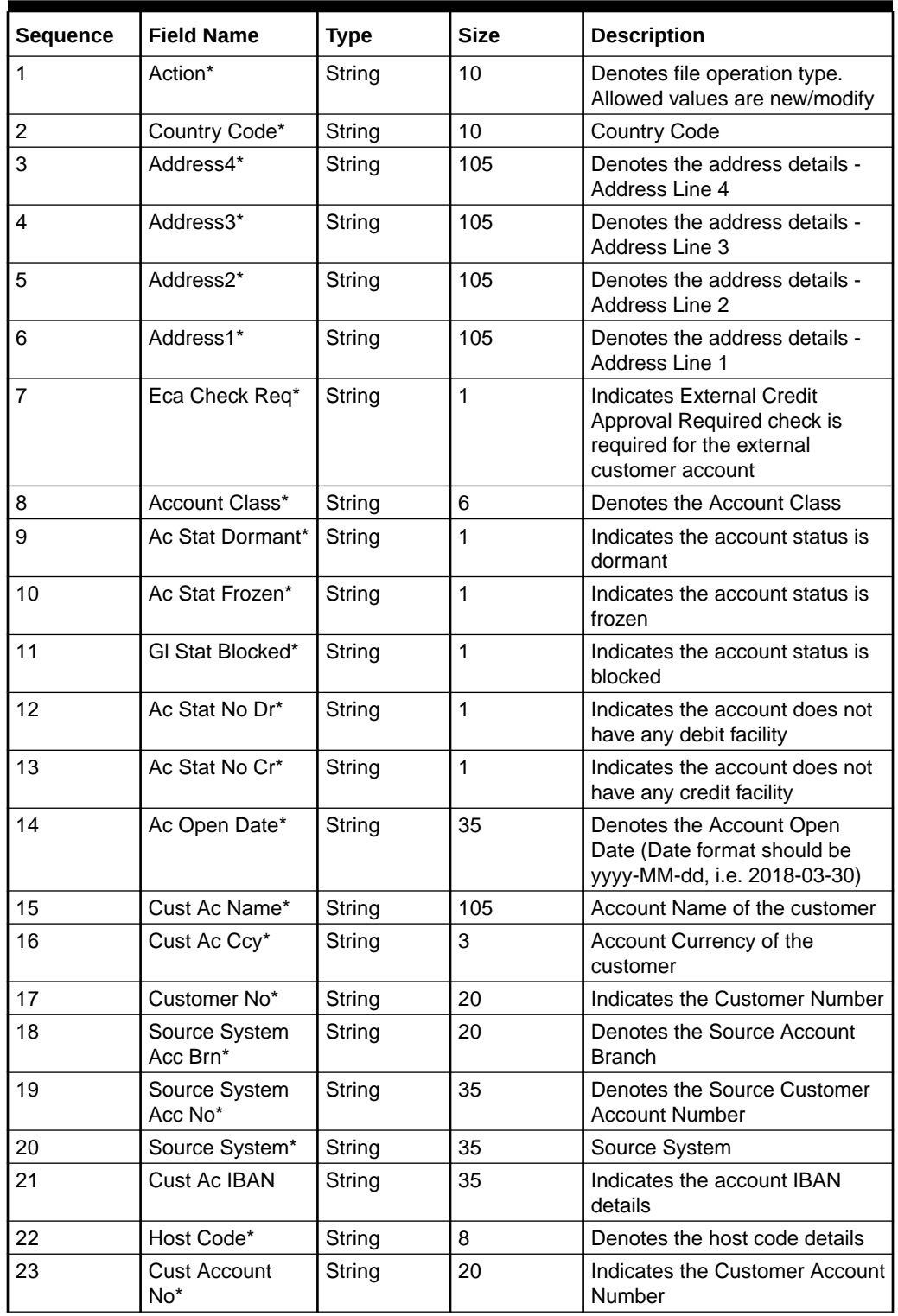

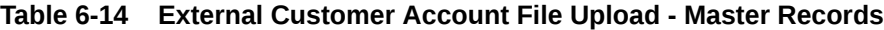

## <span id="page-450-0"></span>6.10 Exchange Rate File Upload

This topics describes the information to perform Exchange Rate maintenance in common core.

**File Type Supported** - CSV

**File Naming Convention** - CmcCurrencyExchangeRate\_<UniqueName>.csv

**Note:** Replace the <UniqueName> for each file upload. **Note:**

The fields marked as **Required** are mandatory.

#### **Table 6-15 Exchange Rate File Upload - Master Records**

| <b>Sequence</b> | <b>Field Name</b>       | <b>Type</b> | <b>Size</b> | <b>Description</b>                                             |
|-----------------|-------------------------|-------------|-------------|----------------------------------------------------------------|
|                 | Discriminator*          | String      |             | Denotes master record type.<br>Default value is always<br>"Pâ€ |
| 2               | Action*                 | String      | 10          | Denotes file operation type.<br>Allowed values are new/modify  |
| 3               | Branch Code*            | String      | 3           | Branch for which exchange<br>rate is applicable                |
| 4               | Currency1*              | String      |             | From currency pair                                             |
| 5               | Currency <sub>2</sub> * | String      |             | To currency pair                                               |

**Table 6-16 Exchange Rate File Upload - Child Records**

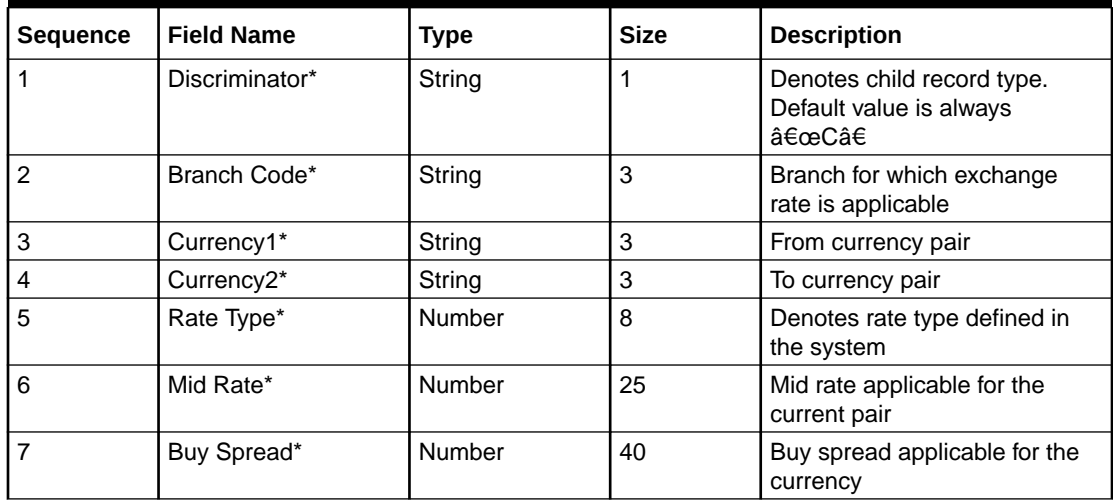

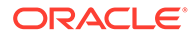

| <b>Sequence</b> | <b>Field Name</b> | <b>Type</b> | <b>Size</b> | <b>Description</b>                         |
|-----------------|-------------------|-------------|-------------|--------------------------------------------|
| 8               | Sale Spread*      | Number      | 40          | Sell spread applicable for the<br>currency |
| 9               | Buy Rate*         | Number      | 25          | Buy rate applicable for the<br>currency    |
| 10              | Sale Rate*        | Number      | 25          | Sell rate applicable for the<br>currency   |
| 11              | Rate Date*        | String      | 35          | Effective date applicable for the<br>rate  |

<span id="page-451-0"></span>**Table 6-16 (Cont.) Exchange Rate File Upload - Child Records**

## 6.11 Interest Rate File Upload

This topics describes the information to perform the bulk upload for the interest rate maintenance in common core.

**File Type Supported** - CSV

**File Naming Convention** - CmcIntRate<UniqueName>.csv

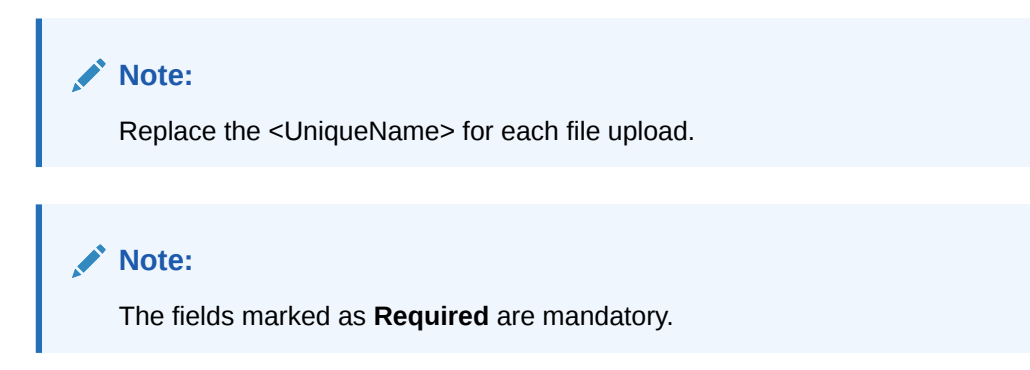

**Table 6-17 Interest Rate File Upload – Master Records**

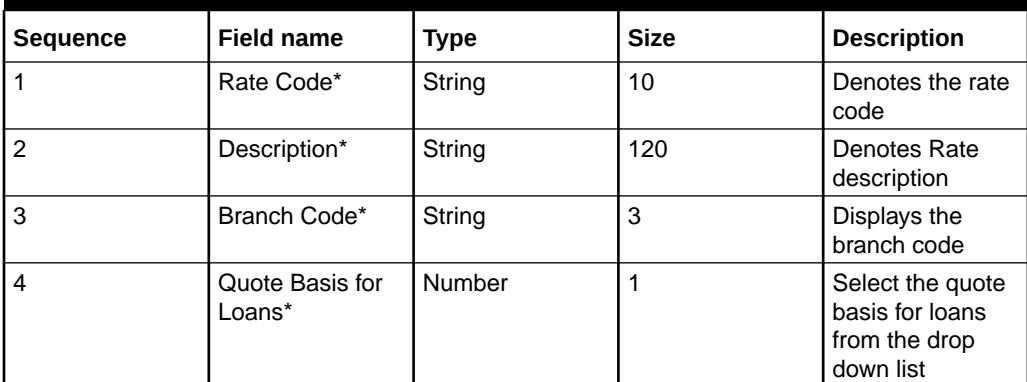

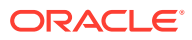

| <b>Sequence</b> | <b>Field name</b>              | <b>Type</b> | <b>Size</b>              | <b>Description</b>                                                                                                    |
|-----------------|--------------------------------|-------------|--------------------------|----------------------------------------------------------------------------------------------------|
| 5               | Propagate Rate<br>to Branches* | String      | 1                        | If this is checked<br>then the rate<br>code is<br>propagated to all<br>the other<br>branches from<br>head office<br>branch |
| 6               | Type*                          | String      | 1                        | Denotes the Rate<br>Code is of Fixed<br>or Floating in the<br>usage<br>perspective                                         |
| $\overline{7}$  | Maker ID*                      | String      | 12                       | Sender or maker<br>of the external<br>customer<br>configuration<br>create service.                                         |
| 8               | Maker Date<br>Stamp*           | <b>DATE</b> | $\blacksquare$           | Timestamp of the<br>creation.                                                                                              |
| 9               | Checker ID*                    | String      | 12                       | Approver/<br>authorizer of the<br>external<br>customer<br>configuration.                                                   |
| 10              | <b>Checker Date</b><br>Stamp*  | <b>DATE</b> | $\overline{\phantom{a}}$ | Timestamp of the<br>approval.                                                                                              |
| 11              | Record Status*                 | <b>CHAR</b> | 1                        | External<br>customer<br>configuration<br>status - active/<br>open or inactive/<br>closed                                   |
| 12              | Authorisation<br>Status*       | <b>CHAR</b> | 1                        | Authorization<br>status -<br>authorized or<br>unauthorized                                                                 |
| 13              | Once Authorised*               | <b>CHAR</b> | 1                        | Determines if the<br>record has been<br>authorized at<br>least once.                                                       |
| 14              | Modification<br>Number*        | Number      | 4                        | Modification<br>Number.                                                                                                    |

**Table 6-17 (Cont.) Interest Rate File Upload – Master Records**

#### **Table 6-18 Interest Rate File Upload – Child Records 1**

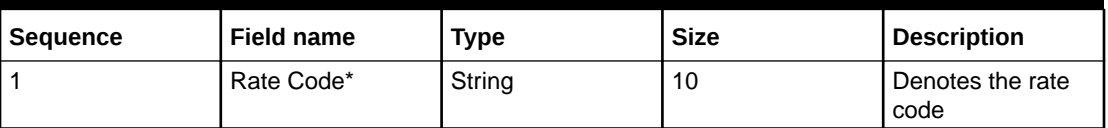

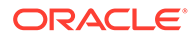

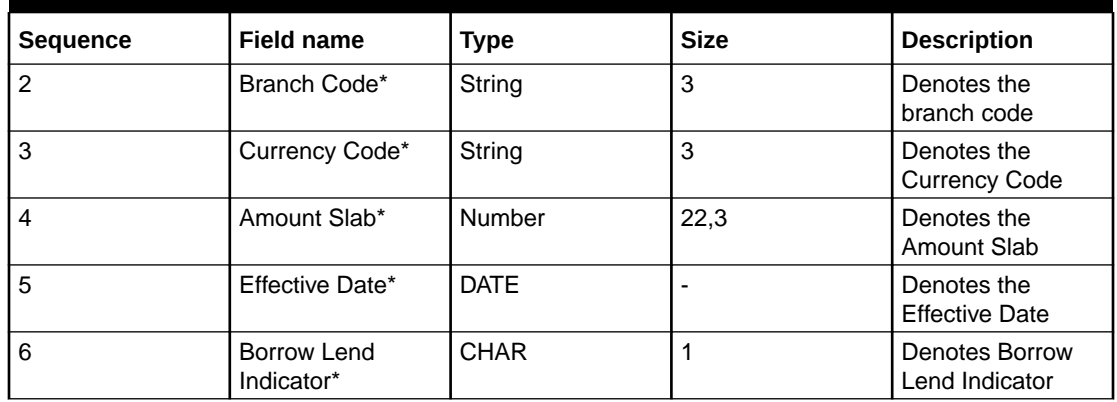

#### **Table 6-18 (Cont.) Interest Rate File Upload – Child Records 1**

#### **Table 6-19 Interest Rate File Upload – Child Records 2**

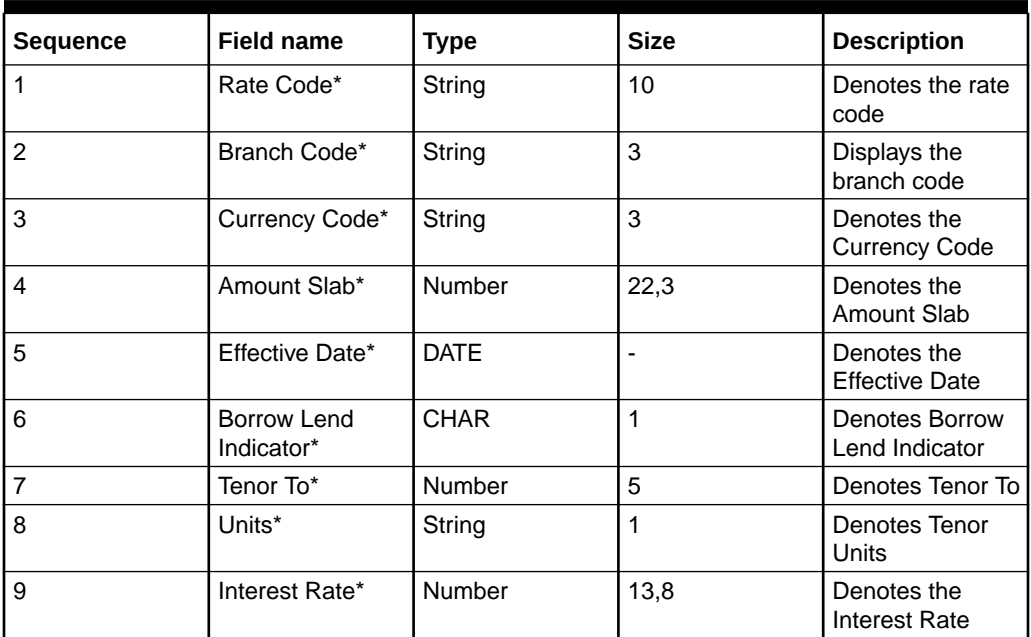

# <span id="page-454-0"></span>7 Rules Framework

This topic describes about the rules framework.

This Rules framework is used for creation and evaluation of business rules, creation of facts, which are the building blocks in business rules.

This topic contains the following subtopics:

- **Fact** This topic describes about the Fact.
- [Rule](#page-458-0) This topic describes about the Rule.

## 7.1 Fact

This topic describes about the Fact.

Fact is the information-carrying block, used for creating the rules.

Fact can be of the following type:

- NUMBER
- TEXT
- BOOLEAN
- DATE
- ARRAY
- **ENUM**

This topic contains the following subtopics:

- **Create Fact** This topic describes the systematic instructions to configure fact.
- **[View Fact](#page-456-0)** This topic describes the systematic instructions to view the list of fact.

### 7.1.1 Create Fact

This topic describes the systematic instructions to configure fact.

Specify **User ID** and **Password**, and login to **Home** screen.

- **1.** From **Home** screen, click **Core Maintenance**. Under **Core Maintenance**,click **Fact**.
- **2.** Under **Fact**, click **Create Fact**.
- **3.** Click **New** to create a single fact.

The **Create Fact** screen displays.

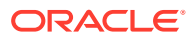

#### **Figure 7-1 Create Fact**

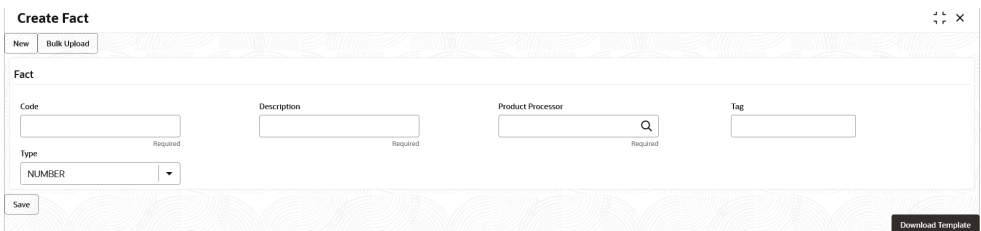

**4.** Specify the fields on **Create Fact** screen.

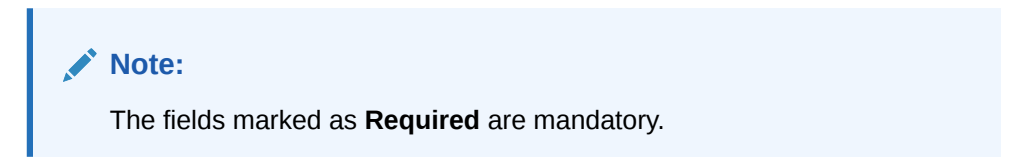

For more information on fields, refer to the field description table.

**Table 7-1 Create Fact – Field Description**

| Field                              | <b>Description</b>                                                                                                    |
|------------------------------------|----------------------------------------------------------------------------------------------------|
| Code                               | Specify the alphanumeric code without space for the fact.                                                                                                    |
| <b>Description</b>                 | Specify the description of the fact.                                                                                                    |
| <b>Product</b><br><b>Processor</b> | Click Search and select the product processor from the list.                                                                                                    |
| Tag                                | Specify the tag for fact.                                                                                                    |
| <b>Type</b>                        | Select the type of the fact from the dropdown list.<br>The available options are:<br><b>Number</b><br>۰<br>Text<br>۰<br><b>Boolean</b><br>۰<br><b>Date</b><br>۰<br>Array<br>۰<br><b>ENUM</b><br>۰ |

**5.** Click **Save** to save the details of fact.

#### **Bulk Upload**

**6.** Click **Bulk Upload** to create a multiple fact.

The **Bulk Upload** screen displays.

#### **Figure 7-2 Bulk Upload**

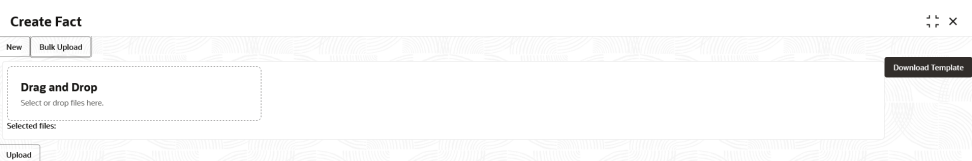

**7.** Click **Download Template** to download the sample file.

Specify all the Facts details to be created in the sample file and save the file.

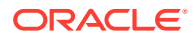

- <span id="page-456-0"></span>**8.** Click **Drag and Drop** and select the file from the browser.
- **9.** Click **Upload**.

#### **Create ENUM Type Fact**

**10.** Select the type as **ENUM FACT** from the drop-down list.

The **Create Fact** screen displays.

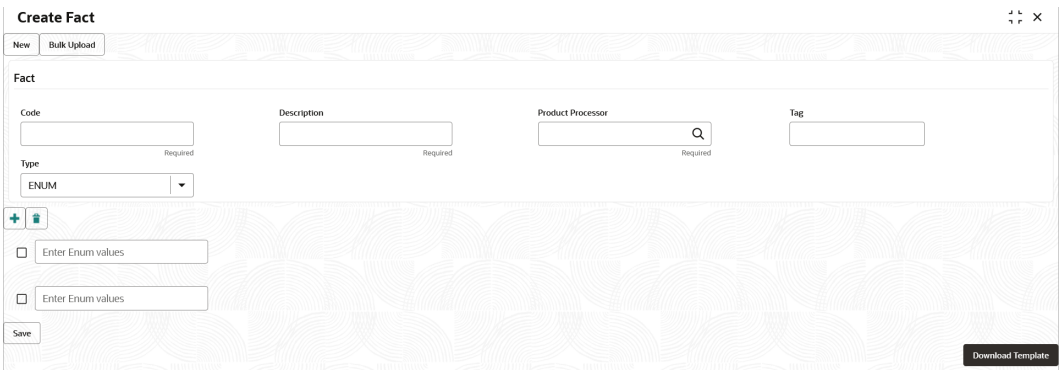

**11.** Specify the fields on **Create Fact** screen.

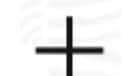

**12.** Click to add the list of ENUM fact values.

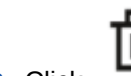

- **13.** Click  $\overline{\mathbf{H}}$  to delete the list of ENUM fact values.
- **14.** Click **Save** to save the details the facts.

The Fact is successfully created and can be viewed using **View Fact** screen.

### 7.1.2 View Fact

This topic describes the systematic instructions to view the list of fact.

The user can configure fact using **[Create Fact](#page-454-0)** screen.

Specify **User ID** and **Password**, and login to **Home** screen.

- **1.** From **Home** screen, click **Fact**.
- **2.** Under **Fact**, click **View Fact**.

The **View Fact** screen displays.

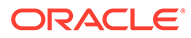

#### **Figure 7-3 View Fact**

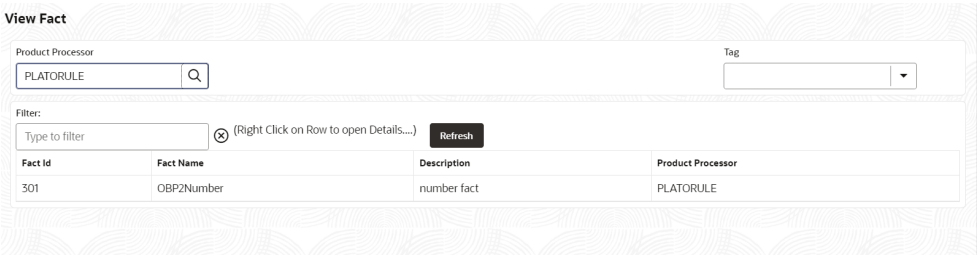

For more information on fields, refer to the field description table.

**Table 7-2 View Fact – Field Description**

| Field                    | <b>Description</b>                    |
|--------------------------|---------------------------------------|
| <b>Product Processor</b> | Displays the product processor.       |
| <b>Fact ID</b>           | Displays the Fact ID.                 |
| <b>Fact Name</b>         | Displays the name of the fact.        |
| <b>Description</b>       | Displays the description of the fact. |

- **3.** Specify the Fact details in **Filter** textbox to filter the data.
- **4.** Click **Refresh** to refresh the screen.
- **5.** Right-click on the fact from the list and Click **View Details**.

The **Fact Creation** screen displays.

#### **Figure 7-4 fact Creation**

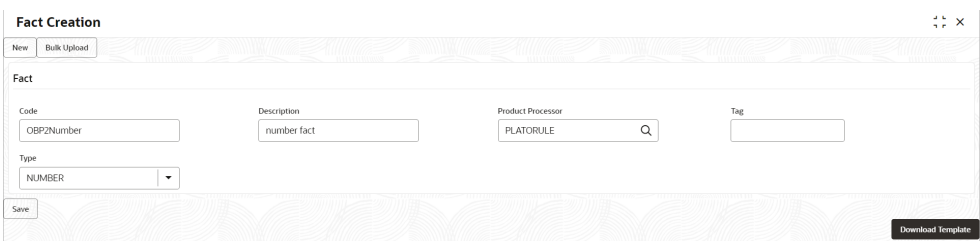

**6.** Specify the fields on **Fact Creation** screen.

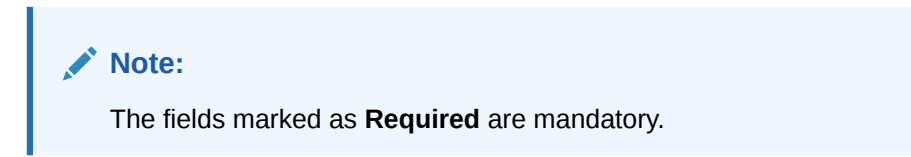

For more information on fields, refer to the field description table.

| Field                              | <b>Description</b>                                                                                                    |
|------------------------------------|----------------------------------------------------------------------------------------------------|
| Code                               | Specify the alphanumeric code without space for the fact.                                                                                                    |
| <b>Description</b>                 | Specify the description of the fact.                                                                                                    |
| <b>Product</b><br><b>Processor</b> | Select the product processor.                                                                                                    |
| Tag                                | Specify the tag values.                                                                                                    |
| <b>Type</b>                        | Select the type of the fact from the dropdown list.<br>The available options are:<br><b>Number</b><br>٠<br>Text<br>٠<br><b>Boolean</b><br>٠<br><b>Date</b><br>٠<br>Array<br>٠<br><b>ENUM</b><br>٠ |

<span id="page-458-0"></span>**Table 7-3 Fact Creation – Field Description**

### 7.2 Rule

This topic describes about the Rule.

Rule enables the user to build the expression to perform the calculation with the facts created.

The type of rules supported are:

- **Logical**: Example (ACCOUNT\_BAL > 124432 ) && ( VALID\_TILL < VALID\_DATE)
- **Arithmetic**: Example: (CREDIT\_BALANCE + TAX\_CREDIT INTEREST\_AMOUNT)
- **Relational**: Example: (FACT5 == ACCOUNT && TAX >= 10)
- **Nested**: Example: ( RULE\_ACCOUNT = TRUE ) && (ACCOUNT\_BAL > 21234)
- **Multiple-If else**: Example: IF ( ACCOUNT\_BAL > 124432 ) then OUTPUT1 ELSE IF ( ACCOUNT\_BAL < 124432 ) then OUTPUT2
- **Multiple Nesting**: Example- INNERCHILDRULE : ( ACC\_BAL > 30000 ) then OUTPUT = true
	- **CHILDRULE** : ( (INNERCHILDRULE == true) && (CBLSCORE > 5 ) ) then OUTPUT  $=$  true
	- **PARENTRULE**: ( (ACCTYPE == HOMELOAN ) && ( CHILDRULE == true ) )

**Steps to build a Nested Rule expression is explained with the below example**

The Rule Expression for Loan to Value (LTV) is Loan to Value (LTV) = (LOANAMOUNT / COLLATERAL\_VALUE) \*100

For now, the above expression is not supported directly, and LTV calculation is achieved by the below steps.

**1.** Create a Rule1 - LOAN\_TO\_COLLATERAL

**Expression** - LOANAMOUNT/COLLATERAL\_VALUE

**2.** Create a rule2 - Loan to Value (LTV)

**Expression** - LOAN\_TO\_COLLATERAL \*100

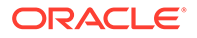

<span id="page-459-0"></span>This topic contains the following subtopics:

- **Create Rule** This topic describes the systematic instructions to configure rule.
- [View Rule](#page-461-0) This topic describes the systematic instructions to view the list of rule.
- [Evaluate Rule](#page-464-0) This topic describes about the Evaluate Rule.
- [Rule Group](#page-465-0) This topic describes about the Rule Group.
- [View Audit Rule](#page-467-0) This topic describes the View Audit Rule.

### 7.2.1 Create Rule

This topic describes the systematic instructions to configure rule.

Specify **User ID** and **Password**, and login to **Home** screen.

- **1.** From **Home** screen, click **Core Maintenance**. Under **Core Maintenance**, click **Rule**.
- **2.** Under **Rule**, click **Create Rule**.

The **Create Rule** screen displays.

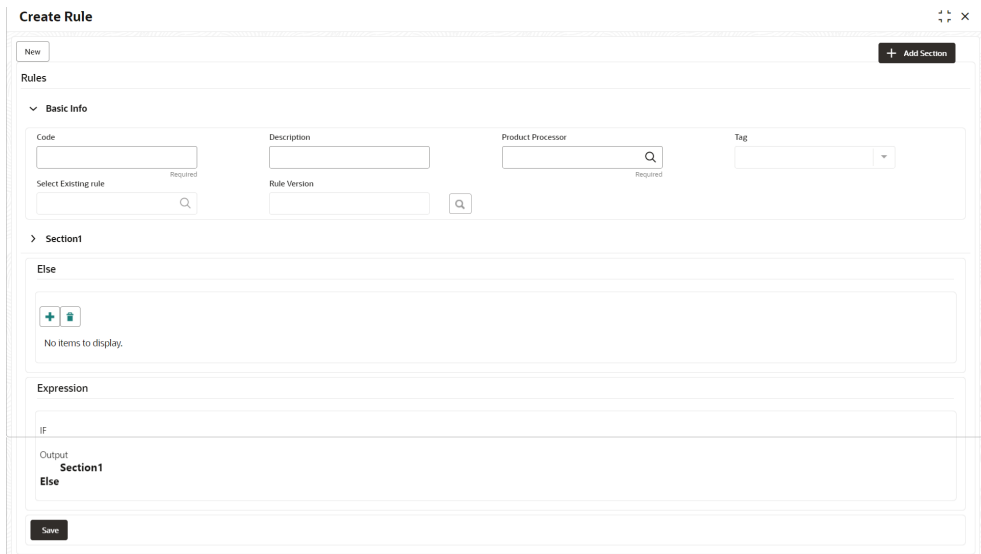

**Figure 7-5 Create Rule**

**3.** Specify the fields on **Create Rule** screen.

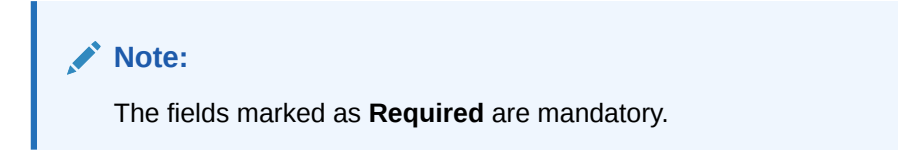

For more information on fields, refer to the field description table.

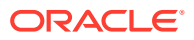

| <b>Field</b>                        | <b>Description</b>                                                                                                    |
|-------------------------------------|----------------------------------------------------------------------------------------------------|
| Code                                | Specify the alphanumeric code without space for the rule.                                                                                                    |
| Description                         | Specify the description of the rule.                                                                                                    |
| <b>Product</b><br><b>Processor</b>  | Click Search and select the product processor.                                                                                                    |
| Tag                                 | Select the tag from the drop-down list.                                                                                                    |
| <b>Select Existing</b><br>Rule      | Click Search and select the existing rule.                                                                                                    |
| <b>Add Section</b>                  | Click Add Section to create the multiple rule condition.                                                                                                    |
| <b>Expression</b><br><b>Builder</b> | Select the expressions to build the rule.                                                                                                    |
| <b>Add Expression</b>               | Click Add Expression to create the expression for the rule.                                                                                                    |
| + Icon                              | Click + icon to add new expression.                                                                                                    |
| Fact / Rules                        | Select the fact or rule from the drop-down list.                                                                                                    |
| Operator                            | Select the comparison operator from the drop-down list.                                                                                                    |
| Data Type                           | Select the data type for the fact or rule.<br>Once the user select the data type, one more field opens adjacent to the<br>output, update the same based on the selected output option.<br>The available options are:<br><b>Text</b><br>$\bullet$<br><b>Number</b><br>٠<br><b>Boolean</b><br>٠<br>Date<br>Fact<br>٠<br>The below option appears if the Data Type is selected as Boolean.<br><b>True</b><br>٠<br><b>False</b> |
| Output                              | Select the output from the drop-down list.<br>Once the user select the data type, one more field opens adjacent to the<br>output, update the same based on the selected output option.<br>The available options are:<br><b>Text</b><br>$\bullet$<br><b>Number</b><br>٠<br><b>Boolean</b><br>٠<br><b>Date</b><br>Fact                                                                                                    |
| <b>Expression</b>                   | Displays the expression and output updated in the expression builder.                                                                                                    |

**Table 7-4 Create Rule – Field Description**

**4.** Click **Save** to save the details of rule.

#### **Create Rule with multiple Output Steps to build a Rule with multiple output is explained with the below example.**

The Rule Expression for Multiple output rule is: IF ( TotalIncome > 20000 ) && (TotalExpense  $< 8000$ )

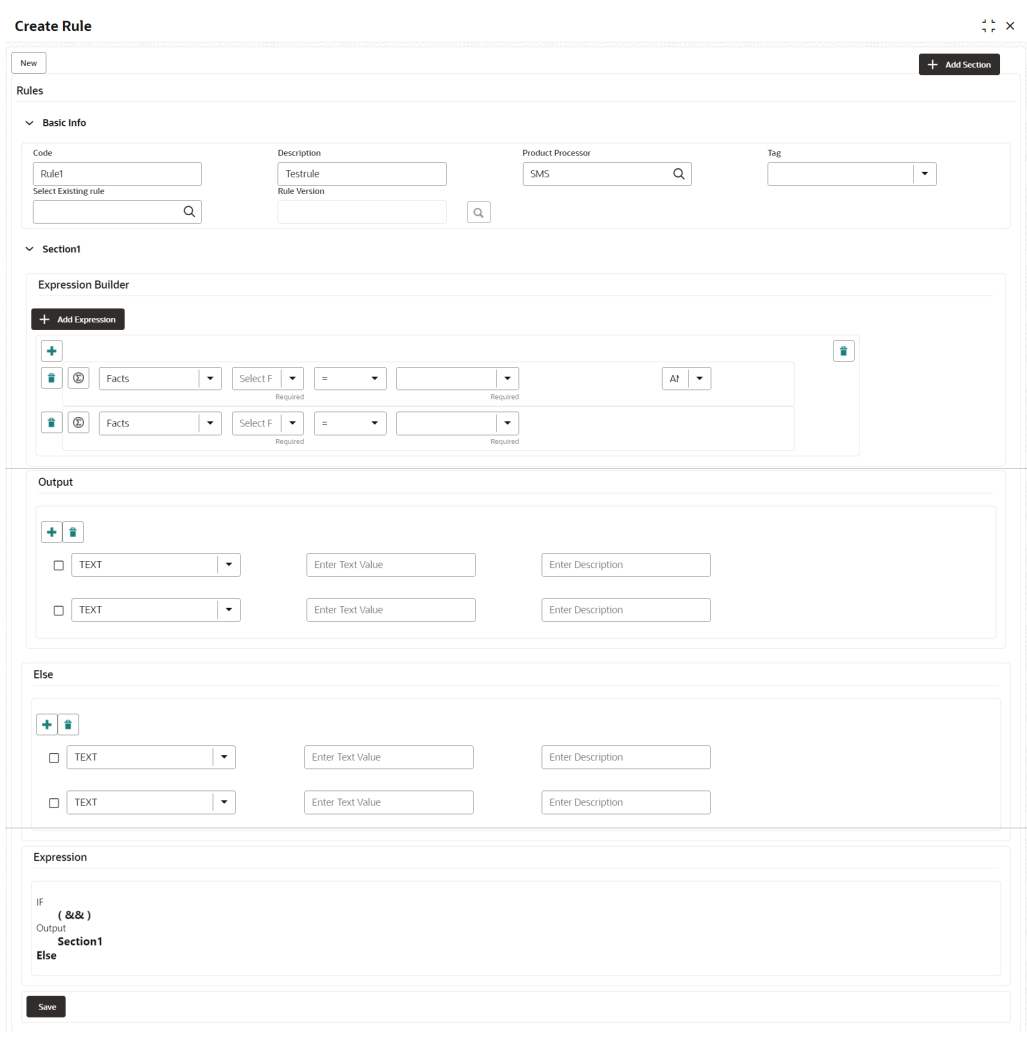

<span id="page-461-0"></span>**Figure 7-6 Create Rule with Multiple Output**

**5.** Click **Save** to save the details the Rule.

The Rule is successfully created and can be viewed using **View Rule** screen.

### 7.2.2 View Rule

This topic describes the systematic instructions to view the list of rule.

The user can configure fact using **[Create Rule](#page-459-0)** screen.

Specify **User ID** and **Password**, and login to **Home** screen.

- **1.** From **Home** screen, click **Rule**.
- **2.** Under **Rule**, click **View Rule**.

The **View Rule** screen displays.

| <b>Product Processor</b> |                       | Tag               |                                      |                |
|--------------------------|-----------------------|-------------------|--------------------------------------|----------------|
| PLATORULE                | $\hbox{\large \it Q}$ | ۰                 |                                      |                |
| Filter:                  |                       |                   |                                      |                |
| Type to filter           | $^{\circledR}$        |                   | (Right Click on Row to open Details) | Refresh        |
| Rule Id                  | <b>Rule Name</b>      | Description       | <b>Product Processor</b>             | Version        |
| 747                      | multiOutputEdit       | multiOutputEdit21 | PLATORULE                            | 4              |
| 723                      | ELPLVL                | ELPLVL            | PLATORULE                            | 4              |
| 743                      | multiOutputEdit       | multiOutputEdit21 | PLATORULE                            | 3              |
| 721                      | ELPLVL                | ELPLVL            | PLATORULE                            | $\overline{3}$ |
| 703                      | ELPLVL                | ELPLVL            | PLATORULE                            | $\overline{2}$ |
| 731                      | multiOutputEdit       | multiOutputEdit   | PLATORULE                            | $\overline{2}$ |
| 701                      | <b>ELPLVL</b>         | <b>ELPLVL</b>     | PLATORULE                            | $\mathbf{1}$   |
| 727                      | multiOutputEdit       | multiOutputEdit   | PLATORULE                            | $\mathbf{1}$   |

**Figure 7-7 View Rule**

For more information on fields, refer to the field description table.

**Table 7-5 View Rule – Field Description**

| Field                    | <b>Description</b>                    |
|--------------------------|---------------------------------------|
| <b>Product Processor</b> | Displays the product processor.       |
| <b>Rule ID</b>           | Displays the Rule ID.                 |
| <b>Rule Name</b>         | Displays the name of the rule.        |
| <b>Description</b>       | Displays the description of the rule. |

**3.** Specify the rule details in **Filter** textbox to filter the data.

- **4.** Click **Refresh** to refresh the screen.
- **5.** Right-click on the rule from the list and Click **View Details**.
- **6.** Click **Edit** to edit the rule.

The **Rule Creation** screen displays.

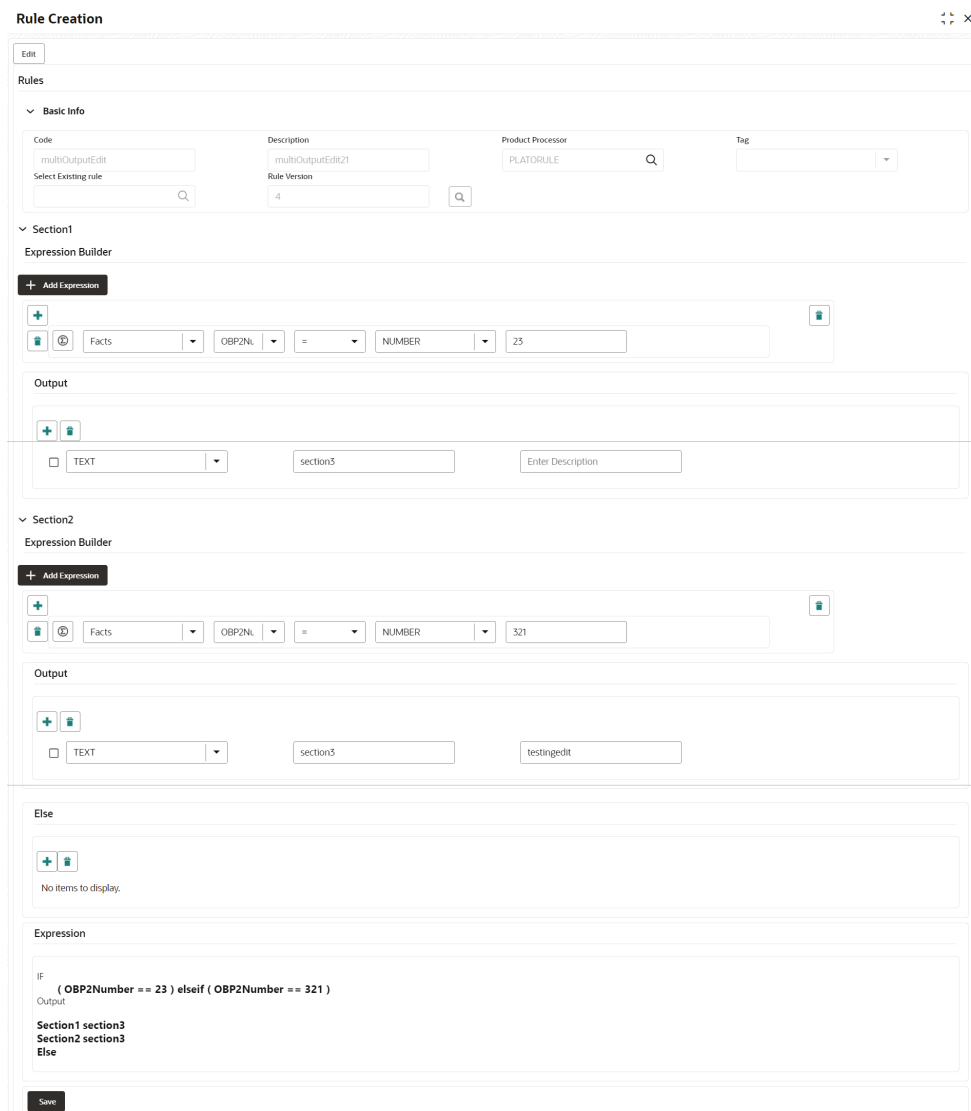

#### **Figure 7-8 Rule Creation**

**7.** Specify the fields on **Create Rule** screen.

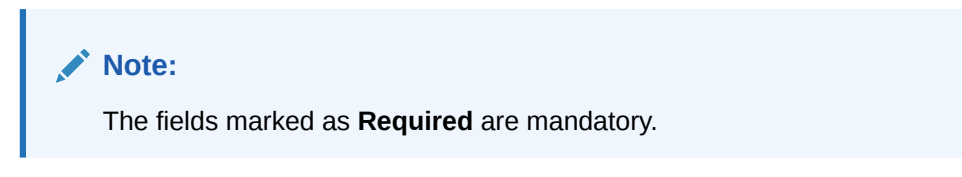

For more information on fields, refer to the field description table.

**Table 7-6 Create Rule – Field Description**

| Field       | <b>Description</b>                                        |
|-------------|-----------------------------------------------------------|
| l Code      | Specify the alphanumeric code without space for the rule. |
| Description | Specify the description of the rule.                      |

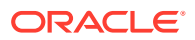

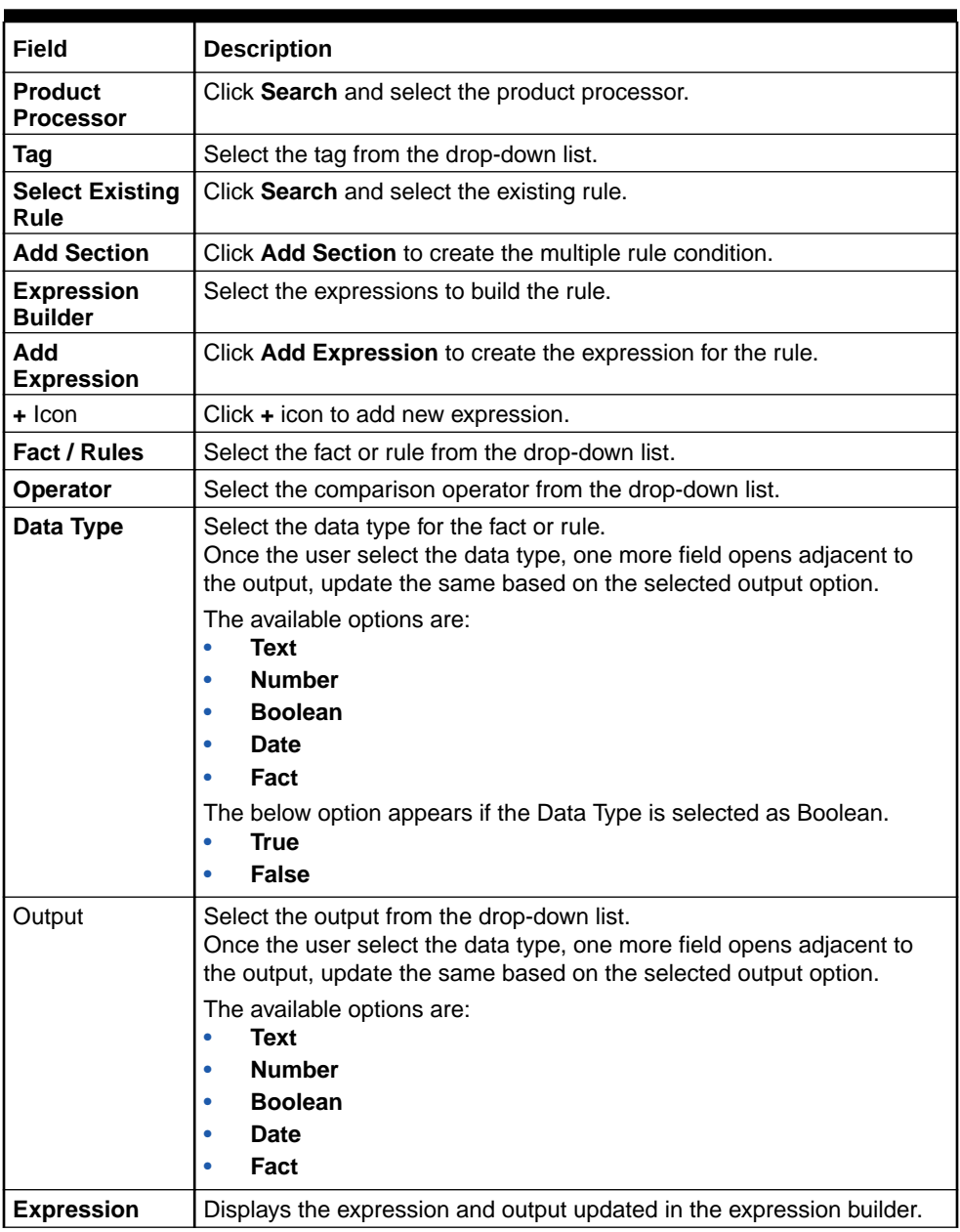

#### <span id="page-464-0"></span>**Table 7-6 (Cont.) Create Rule – Field Description**

**8.** Click **Save** to save the details of rule.

### 7.2.3 Evaluate Rule

This topic describes about the Evaluate Rule.

Once the rule has been created the evaluate API has to be invoked to evaluate the rule.

To evaluate a rule, **rule name & namespace** are the **mandatory** parameters passed to the API and **version** of the rule is an **optional** parameter. If the version of the rule is not passed to the API then by **default** the **latest version of the rule** is evaluated.

The evaluate API url to be invoked is:

**/rule-service/rules/evaluate/{namespace}/{ruleName}**

**ORACLE®** 

<span id="page-465-0"></span>**Method**: POST

**Headers Required**

appId: PLATORULE

userId: ASHISH

Content-Type: application/json

#### **Request Body**

```
{
     "LOAN_AMOUNT": "15001",
     "LOAN_TYPE":"Auto_loan",
}
```
#### **Response**

```
{
     "ruleEvaluated": true,
     "result": "true",
     "ruleId": 8161,
     "ruleName": "DIVYARULE1",
     "outputDescription": "null",
     "responseType": null,
     "error": null,
     "req_id": "reqId_1652082090755"
}
```
### 7.2.4 Rule Group

This topic describes about the Rule Group.

Grouping individual rules by name and priority into a RuleGroup.

For the evaluating a RuleGroup, user will pass all the required Fact data to evaluate API & if the evaluate Group flag is set to false, the API will evaluate rule one by one based on priority and return for the rule which evaluates to true. If the evaluate Group flag is set to true then the API will evaluate rule one by one based on priority for all rules in the RuleGroup and return the response of all the rules.

Please find below an example for a Rule Group:

#### **RULEGROUP1:**

RULE1: (ACC\_BAL > 400)

RULE2: (ACC\_BAL < 10000)

#### RULE3: MIN (FICOSCORE

- **[Create Rule Group](#page-466-0)** This topic describes the systematic instructions to configure rule group.
- **[View Rule Group](#page-467-0)** This topic describes the systematic instructions to view the list of rule group.

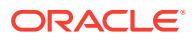

### <span id="page-466-0"></span>7.2.4.1 Create Rule Group

This topic describes the systematic instructions to configure rule group.

Specify **User ID** and **Password**, and login to **Home** screen.

- **1.** From **Home** screen, click **Core Maintenance**. Under **Core Maintenance**, click **Rule**.
- **2.** Under **Rule**, click **Create Rule Group**.

The **Create Rule Group** screen displays.

#### **Figure 7-9 Create Rule Group**

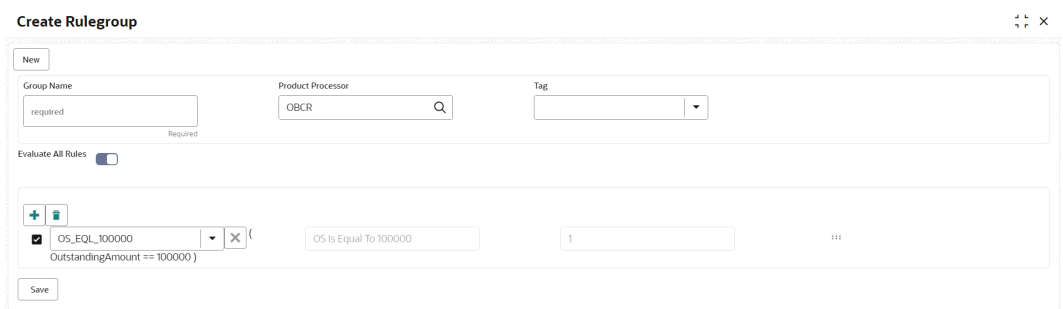

**3.** Specify the fields on **Create Rule Group** screen.

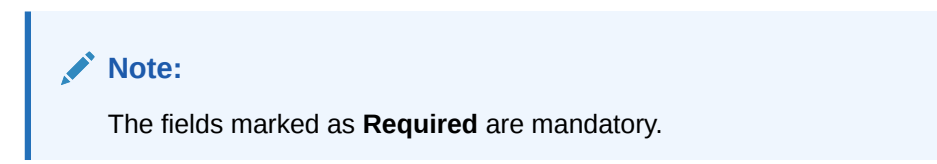

For more information on fields, refer to the field description table.

**Table 7-7 Create Rule Group– Field Description**

| Field                              | <b>Description</b>                                                                                                    |  |
|------------------------------------|----------------------------------------------------------------------------------------------------|--|
| <b>Group Name</b>                  | Specify the unique group name for the selected rules.                                                                                      |  |
| <b>Product</b><br><b>Processor</b> | Click Search and select the product processor.                                                                                             |  |
| Tag                                | Specify the tag for rule group.                                                                                                    |  |
| <b>Evaluate Group</b>              | Select the toggle to evaluate the expression in sequence.                                                                                  |  |
|                                    | Note:<br>NOTE: If the toggle is disabled, the evaluation of the expression<br>stops when the condition of expression is evaluated to True. |  |
| + Icon                             | $Click + icon to add new expression.$                                                                                                    |  |

**4.** Click **Save** to save the details the Rule.

The Rule is successfully created and can be viewed using **[View Rule Group](#page-467-0)** screen.

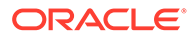

### <span id="page-467-0"></span>7.2.4.2 View Rule Group

This topic describes the systematic instructions to view the list of rule group.

The user can configure fact using **[Create Rule Group](#page-466-0)** screen.

Specify **User ID** and **Password**, and login to **Home** screen.

- **1.** From **Home** screen, click **Rule**.
- **2.** Under **Rule**, click **View Rule Group**.

The **View Rule Group** screen displays.

**Figure 7-10 View Rule Group**

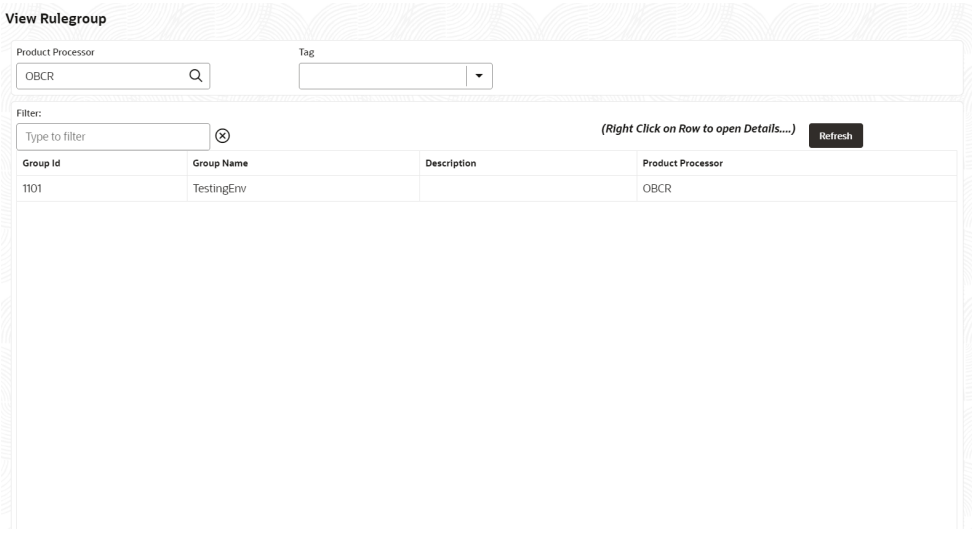

For more information on fields, refer to the field description table.

**Table 7-8 View Rule Group – Field Description**

| Field                    | <b>Description</b>                             |
|--------------------------|------------------------------------------------|
| <b>Product Processor</b> | Click Search and select the product processor. |
| Tag                      | Specify the tag for rule group.                |
| <b>Group ID</b>          | Displays the Group ID.                         |
| <b>Group Name</b>        | Displays the name of the group.                |
| <b>Description</b>       | Displays the description of the group.         |
| <b>Product Processor</b> | Displays the product processor.                |

### 7.2.5 View Audit Rule

This topic describes the View Audit Rule.

Specify **User ID** and **Password**, and login to **Home** screen.

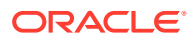
**1.** From **Home** screen, click **Rule**. Under **Rule**, click **View Audit Rule**. The **View Audit Rule** screen displays.

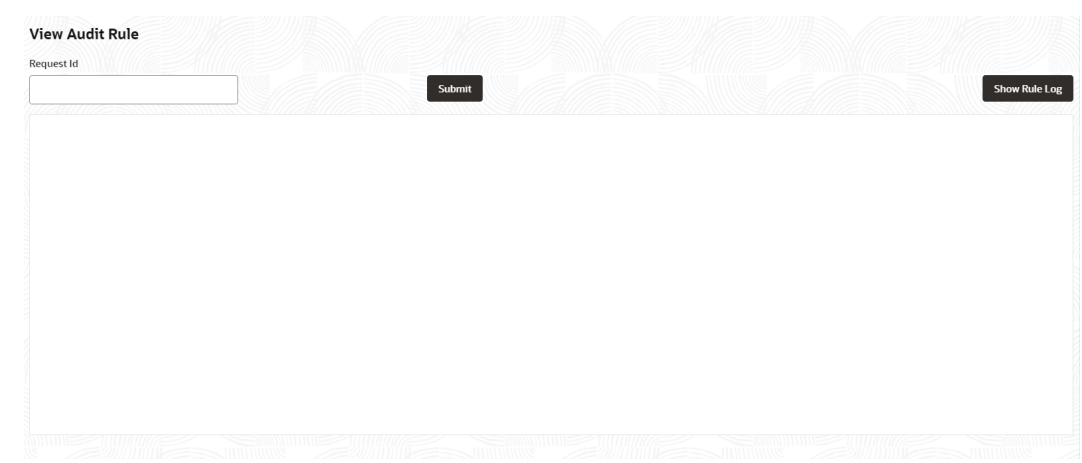

**Figure 7-11 View Audit Rule**

**2.** Specify the fields on **View Audit Rule** screen.

For more information on fields, refer to the field description table.

**Table 7-9 View Audit Rule – Field Description**

| Field      | <b>Description</b>                                                |
|------------|-------------------------------------------------------------------|
| Request ID | Specify the request ID available from the output of evaluate API. |

- **3.** Click **Submit** to view to details.
- **4.** Click **Show Rule log**, to view the log rule for selected request ID.

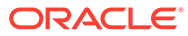

# 8 Document Verification Framework

This topic helps the user quickly get acquainted with the Document verification framework.

In this digital age, there is still a strong reliance on physical document verification, especially in large organizations such as government, enterprise companies, banks, and universities/ colleges.

Manual Verification of documents for Identification is laborious. Not only do we have to organize and categorize the files, extracting meaningful information manually takes a lot of time and effort.

These business organizations employ data entry teams whose sole purpose is to take these physical documents, manually re-type the information, and then save it into the system which is cumbersome. This can annoy customers as well as employees ultimately resulting in decreased productivity.

So, there is a strong need to digitize the information on the documents and extract the required data. This document verification framework has a set of APIs that allows you to extract required fields from the Identification documents automatically, thus saving a lot of time and effort.

#### **Prerequisites**

Document Verification framework is designed to extract the detailed information from the uploaded documents like Passport, National ID card, driving license, etc.

This topic contains the following subtopics:

- **Text Extraction** This topic provides the information about the Text Extraction.
- [Image Processing](#page-470-0) This topic provides the information about the Image Processing.
- [Document Verification API Details](#page-471-0) This topic provides the information about the Document Verification API Details.
- [Validate Information API details](#page-479-0) This topic provides the information about the Validate Information API details.
- [Recommendations For Better Performance](#page-488-0) This topic provides the information about the better quality of the source image, the higher the accuracy of extraction will be.

## 8.1 Text Extraction

This topic provides the information about the Text Extraction.

Optical character recognition or optical character reader (OCR) is the process of digitizing documents and extracting text from them. Widely used as a form of data entry from scanned documents – Here the text is first scanned, analyzed, and is finally translated into character codes. This machine-encoded text can be easily searched and edited electronically.

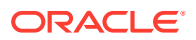

<span id="page-470-0"></span>OCR has greatly improved the process of data entry. The need for the documents to be scanned is on a constant rise as it enables these documents to be viewed conveniently when required. The most popular application of OCR is Data entry for business documents, e.g. ID card, driving license, passport, cheque, invoice and salary slip.

#### **Benefits of OCR**:

- **1. 100% Text-searchable Documents** One of the huge advantages of OCR data processing is that it makes the digitized documents completely text searchable. This helps professionals to quickly lookup numbers, addresses, names, and various other parameters that differentiate the document being searched.
- **2. Reduced Cost** Besides helping an organization in cutting down the cost of hiring manpower for data extraction, it also helps in reducing several other costs like printing, copying, shipping charge, etc.
- **3. Reduced Errors** It resolves the problem of data loss and inaccuracy and helps in reducing errors.
- **4. More Storage Space** -The lesser the documents, the larger space. Organizations have always wanted to take the 'Paperless' approach and OCR just makes it possible. Also, the expenses of file cabinets are saved with this approach.
- **5. Ready Availability** By scanning the information of documents through OCR, the data can be made available in several different places. One can carry it in a USB drive and retrieve the wanted information with just a few clicks.
- **6. Superior Data Security** Data security is of utmost importance for any organization. Paper documents are easily prone to loss or destruction. However, this is not the case with data that is scanned, analyzed, and stored in digital formats. Furthermore, access to these digital documents can also be minimized to prevent mishandling of the digitized data.
- **7. Massively Improves Customer Service** Several inbound contact centers often provide information that their customers seek. While some call centers provide customers with the information they need, others will have to quickly access certain personal or order-related information of the customers to process their requests. Quick data accessibility becomes extremely important in such cases. This helps in systematically storing and retrieving the documents digitally at blazing speeds. With this, the waiting time is drastically reduced for the customers, thereby improving their experience.

## 8.2 Image Processing

This topic provides the information about the Image Processing.

Text Recognition depends on a variety of factors to produce good quality output. The text output highly depends on the quality of the input image. These guidelines help document extraction engine to produce accurate results.

Image Preprocessing comes into play to improve the quality of input image so that the engine gives an accurate output. The main objective of the Preprocessing phase is to make it easy for the system to distinguish a character from the background.

The preprocessing can be controlled using the configuration files and are explained at the bottom. The configuration varies between documents and country.

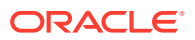

<span id="page-471-0"></span>The following image processing operations are used to improve the quality of input image:

- **Image Scaling** OCR gives accurate output for images with 300 DPI which describes the resolution. Keeping DPI lower than 200 will give unclear and incomprehensible results while keeping the DPI above 600 will unnecessarily increase the size of the output file without improving the quality of the file. Thus, a DPI of 300 works best for this purpose.
- **Image Skew Correction** A Skewed image is defined as a document image that is not straight. Skewed images directly impact the line segmentation of the OCR engine which reduces its accuracy. These kinds of images are to be processed to correct text skew.
- **Background Cropping** Background is cropped from scanned images if it contains any. This is really important as we want to remove unwanted areas from the image that does not contain text at all.
- **Noise Removal** Noise is removed from images as it decreases the readability of text. The main objective of the Noise removal stage is to smoothen the image by removing small dots/patches which have high intensity than the rest of the image. Noise removal can be performed for both Colored and Binary images.
- **Binarization** This involves converting a colored image into black and white pixels which can be achieved by fixing a threshold value.

## 8.3 Document Verification API Details

This topic provides the information about the Document Verification API Details.

Document Verification APIs are a function of image quality, image size, and Resolution. Each API has different requirements. The Framework is designed to extract details from documents like Passport, Driving License, National ID card, Salary slips etc.

This topic contains the following subtopics:

- Passport Extraction This topic provides the information about the Passport Extraction.
- **[Driving License Extraction](#page-473-0)** This topic provides the information about the payload details for Driving License Details extraction service.
- [National Identification Extraction](#page-475-0) This topic provides elaborates the payload details for National ID Card Details extraction service.
- **[Voter Identity Card Extraction](#page-477-0)** This topic provides the information about the payload details for voter identity card extraction service.

## 8.3.1 Passport Extraction

This topic provides the information about the Passport Extraction.

Passport Extraction module extracts details in the passport like Country, Document Type, Name, First Name, Last Name, Gender, Date of Birth, Date of Issue and Date of expiry of the passport, Passport No and Issuing Authority if present in the passport along with Image metadata information like Image DPI, Resolution and Image Size. This module provides support for passports of various countries listed below:

• USA passport and passport-card

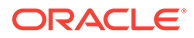

- UAE
- INDIA
- CANADA
- AUSTRALIA
- **BANGLADESH**

All the details in the passport/ passport-card (Incase of USA) are extracted using "/ extractInformation" API.

#### **Brief of Working**:

It takes "country", "document type" and "Base64 encoded image" of the passport as input. It internally generates processed text from the passport and extracts details like Name, First Name, Last Name, Gender, DOB, DOI and DOE, PP No. and Issuing Authority if present in the document. Along with the document details, it also gives image metadata information like Image DPI, Resolution and Size, etc. The output is represented in JSON format.

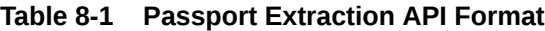

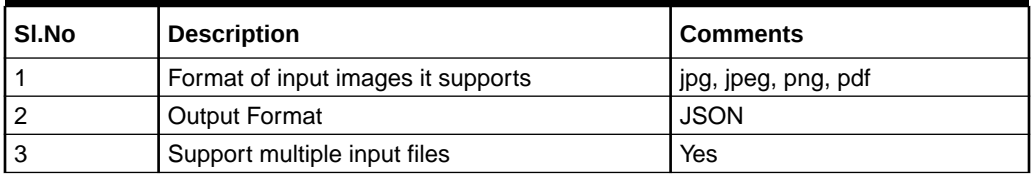

### **Input Request:**

"/extractInformation" API -

For a single image: Base64 encoded image, Country, Document Type ("passport" in this case).

For multiple images: Array of the Base64 encoded images, Country, Document Type ("passport" in this case).

## **Sample Input Request:**

{

}

```
 "country": "UAE",
    "docType": "passport", 
    "docBase64s": [
    "------base64 encoded image string------" 
\mathbf{I}
```
## **Note:**

In case of USA, there are 2 types of document: passport and passport-card. If the input document is of type passport-card, the docType should be mentioned as passport-card.

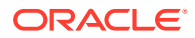

## <span id="page-473-0"></span>**Output Response:**

The output of "/extractInformation" API is the extracted details in the JSON format given below:

## **Sample Output Response**:

```
{
  "documentDetails": [
     {
      "ImageInfo": {
        "file size": "647.22 KB",
        "image dpi": "150",
        "image resolution": "704x541",
         "information": "Minimum 300 DPI is required. File size is proper."
     },
  "dateOfBirth": "7/11/2001",
  "dateOfExpiry": "11/6/2022",
  "dateOfIssue": "12/6/2017",
  "docType": "Passport",
  "firstName": "SHAMA",
  "gender": "F",
  "identificationNumber": "F0Z615883",
  "issuedCountry": "UNITED ARAB EMIRATES",
  "issuingAuthority": "",
  "lastName": "RASHED ABDULIALIL MOHAMED ALFAHIM",
  "name": "SHAMA RASHED ABDULIALIL MOHAMED ALFAHIM"
  }
 ]
```
## **Note:**

}

Even if Country and DocType not provided in the input request, the service tries to extract the Country Name and Document Type automatically. In case, if it is not able to extract it returns an exception/ error. This means either the quality of the document is not enough to extract all the details or resolution is poor.

## **Things to be taken care of:**

- Make sure the base64 encoded image string of the input image is correct.
- Document Type provided in the input should be "passport" only
- Specify the country name correctly for accurate extraction of details

## 8.3.2 Driving License Extraction

This topic provides the information about the payload details for Driving License Details extraction service.

Driving License Details Extraction module extracts information present in the Driving License such as Name, First Name, Last Name, Gender, Address, License No, Date of Birth, Date of Issue and Date of expiry of the license along with the image metadata information like Image

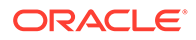

DPI, Resolution and Size. Currently, we provide support for licenses of various countries listed below:

- UNITED STATES OF AMERICA
- UNITED KINGDOM
- CANADA
- AUSTRALIA
- **BANGLADESH**

All the details in the license are extracted using "/extractInformation" API.

## **Brief of Working:**

The API accepts the "country", "document type" and "Base64 encoded image" of the license as input. It internally generates processed text from the license document and extracts details like Name, First Name, Last Name, Gender, DOB, DOI and DOE, License No. and Address, etc. Along with the document details, it also gives image metadata information like Image DPI, Resolution and Size. The output is represented in JSON format.

### **Input Request:**

"/extractInformation" API -

- For a single image: Base64 encoded image, Country, Document Type ("License" in this case).
- For multiple images: Array of the Base64 encoded images, Country, Document Type ("License" in this case).

## **Sample Input Request:**

```
{
   "country": "US",
  "docType": "license", 
  "docBase64s": [
    "------base64 encoded image------"
   ]
}
```
## **Output Response:**

The output for "/extractInformation" API is the extracted details in the JSON format given below:

```
{
  "documentDetails": 
   \Gamma {
      "ImageInfo": {
      "file size": "579.26 KB",
      ""image_dpi": "",
```
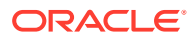

```
"image resolution": "736x419",
       "information": "dpi info not available. Average Image Resolution. File 
size is proper."
       },
     "address": "918 N ROXBURY BEVERLY HILS CA 90210",
     "dateOfBirth": "6/8/1911",
     "dateOfExpiry": "6/8/2012",
     "dateOfIssue": "2/7/2010",
     "docType": "license",
     "firstName": "LUCILLE",
     "gender": "F",
     "identificationNumber": "B2201793",
     "issuedCountry": "UNITED STATES OF AMERICA",
     "issuingAuthority": "CALIFORNIA",
     "lastName": "BALL",
     "name": "LUCILLE BALL"
    }
   ]
}
```
## **Note:**

Even if Country and DocType not provided in the input request, the service tries to extract the Country Name and Document Type automatically. In case, if it is not able to extract it returns an exception/ error. This means either the quality of the document is not enough to extract all the details or resolution is poor.

## **Things to be taken care of:**

- Make sure the base64 encoded image string of the input image is correct.
- Document Type provided in the input should be "license" only
- Specify the country name correctly for accurate extraction of details

## 8.3.3 National Identification Extraction

This topic provides elaborates the payload details for National ID Card Details extraction service.

National ID card Details Extraction module extracts details in the National Identity Card like Name, First Name, Last Name, Gender, Address (if present), Date of Birth, Date of Issue and Date of expiry of the NID, ID No , etc along with the image metadata information like Image DPI, Resolution and Size. This module provides support for NIDs of various countries listed below:

- USA
- South Africa
- **Brazil**
- **Bangladesh**
- **India**
- Kenya

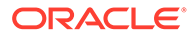

• Portugal

All the details in the ID are extracted using "/extractInformation" API.

#### **Brief of Working:**

It takes "country", "document type" and "Base64 encoded image" of the NID as input. It internally generates processed text from the Identity document and extracts details like Name, First Name, Last Name, Gender, Address, DOB, DOI, DOE, and ID No. Along with the document details, it also gives image metadata information like Image DPI, Resolution and Size. The output is represented in JSON format.

## **Input Request:**

"/extractInformation" API -

- For a single image: Base64 encoded image, Country, Document Type ("nid" in this case).
- For multiple images: Array of the Base64 encoded images, Country, Document Type ("nid" in this case).

#### **Sample Input Request:**

```
{
   "country": "BR",
  "docType": "nid",
   "docBase64s": [
     "------base64 encoded image------"
  \mathbf{I}}
```
## **Output Response:**

The output for "/extractInformation" API is the extracted details in the JSON format given below:

```
{
   "documentDetails": [
      {
        "ImageInfo": {
         "file size": "566.32 KB",
         "image dpi": "72",
         "image_resolution": "680x453",
          "information": "Minimum 300 DPI is required. Poor Image 
Resolution. File size is proper."
         },
       "dateOfBirth": "12/7/1960",
       "dateOfExpiry": "20/8/2030",
       "dateOfIssue": "",
       "docType": "NID",
       "firstName": "FERNANDA",
       "gender": "F",
       "identificationNumber": "000000005-9",
```
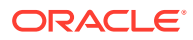

```
 "issuedCountry": "BRAZIL",
       "issuingAuthority": "",
       "lastName": "DE CARVALHO DA SILVA",
       "name": "FERNANDA DE CARVALHO DA SILVA"
 }
   ]
```
## **Note:**

}

Even if Country and DocType not provided in the input request, the service tries to extract the Country Name and Document Type automatically. In case, if it is not able to extract it returns an exception/ error. This means either the quality of the document is not enough to extract all the details or resolution is poor.

## **Things to be taken care of:**

- Make sure the base64 encoded image string of the input image is correct.
- Document Type provided in the input should be "nid" only
- Specify the country name correctly for accurate extraction of details

## 8.3.4 Voter Identity Card Extraction

This topic provides the information about the payload details for voter identity card extraction service.

VoterID card Details Extraction module extracts details in the Voter ID Card like **Name**, **First Name**, **Last Name**, **Gender**, **Date of Birth** and, **ID No.** along with the image metadata information like **Image DPI**, **Resolution**, and **Size**. Currently, we provide support for Voter IDs of various countries listed below:

• INDIA

All the details in the license are extracted using "/extractInformation" API.

## **Brief of Working:**

It takes "country", "document type" and "Base64 encoded image" of the Voter ID as input. It internally generates processed text from the Identity document and extracts details like Name, First Name, Last Name, Gender, DOB, and ID No. Along with the document details, it also gives image metadata information like Image DPI, Resolution and Size. The output is represented in JSON format.

## **Input Request:**

"/extractInformation" API -

- For a single image: Base64 encoded image, Country, Document Type ("voterid" in this case).
- For multiple images: Array of the Base64 encoded images, Country, Document Type ("voterid" in this case).

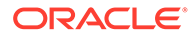

## **Sample Input Request:**

```
{
    "country": "IND",
    "docType": "voterid", "docBase64s": [
     "------base64 encoded image "
  ]
}
```
## **Output Response:**

The output for "/extractInformation" API is the extracted details in the JSON format given below:

## **Sample Output Response:**

```
{
     "documentDetails": [
         {
              "ImageInfo": {
                 "file size": "236.93 KB",
                 "image dpi": "300",
                 "image resolution": "317x500",
                  "information": "Image DPI is proper. File size is 
proper."
              },
              "dateOfBirth": "15/2/1985",
              "dateOfExpiry": "",
              "dateOfIssue": "",
              "docType": "VOTERID",
              "firstName": "PREM",
              "gender": "M",
              "identificationNumber": "GDN0225185",
              "issuedCountry": "INDIA",
              "issuingAuthority": "",
              "lastName": "RAJ THAKUR",
              "name": "PREM RAJ THAKUR"
         }
     ]
}
```
## **Note:**

Even if Country and DocType are not provided in the input request, the service tries to extract the Country Name and Document Type automatically. In case, if it is not able to extract it returns an exception/ error. This means either the quality of the document is not enough to extract all the details or resolution is poor.

**Things to be taken care of:**

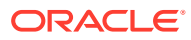

- Make sure the base64 encoded image string of the input image is correct.
- Document Type provided in the input should be "voterid" only
- Specify the country name correctly for accurate extraction of details

## <span id="page-479-0"></span>8.4 Validate Information API details

This topic provides the information about the Validate Information API details.

Validate Information APIs are a function of image quality, image size, and Resolution. Each API has different requirements. The Framework is designed to extract details from documents like Passport, Driving License, National ID card, Salary slips etc. and to calculate similarity score of the extracted details with input key value pairs. It uses fuzzy matching logic for calculating similarity of input value & extracted value based on given keys. For Date of Birth, Date of Issue and Date of expiry keys similarity score is calculated by exact matching logic.

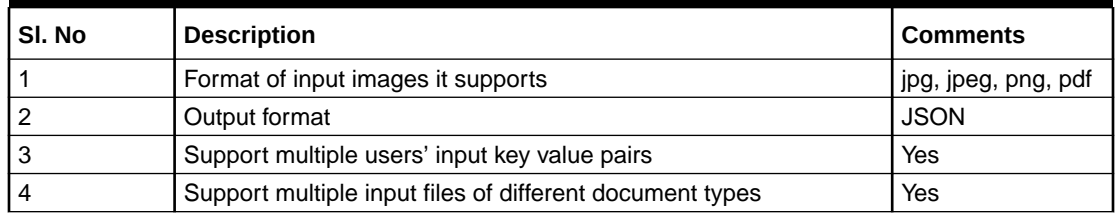

#### **Table 8-2 Validate Information API Input format**

This topic contains the following subtopics:

- Passport Validation This topic provides the information about the payload details for Passport Details validation service.
- **[Driving License Validation](#page-482-0)** This topic provides the information about the payload details for Driving License validation service.
- [National Identification Validation](#page-484-0) This topic provides the information about the payload details for National Identification validation service.
- **[Voter Identity Card Validation](#page-486-0)** This topic provides the information about the payload details for Voter Identity Card validation service.
- [Pointers About Request and Response](#page-488-0) This topic provides the information about the Pointers about Request and Response.
- [Things to be taken care of](#page-488-0)

## 8.4.1 Passport Validation

This topic provides the information about the payload details for Passport Details validation service.

Passport Validation module extracts details in the passport like Country, Document Type, Name, First Name, Last Name, Gender, Date of Birth, Date of Issue and Date of expiry of the passport, Passport No and Issuing Authority if present in the passport along with Image metadata information like Image DPI, Resolution and Image Size. Then it calculates similarity

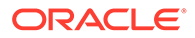

scores for each input key value pairs with the extracted details. This module provides support for passports of various countries listed below:

- USA passport and passport-card
- UAE
- INDIA
- **CANADA**
- AUSTRALIA
- **BANGLADESH**

All the details in the passport/ passport-card (in case of USA) are extracted and validated using "/validateInformation" API

#### **Brief of Working:**

It takes "country", "key value pairs to be searched", "input documents" (including "document type" and "Base64 encoded image") of the passport as input. It internally generates processed text from the passport and extracts details like Name, First Name, Last Name, Gender, DOB, DOI and DOE, PP No. and Issuing Authority if present in the document. Along with the document details, it also gives image metadata information like Image DPI, Resolution and Size, etc. Then it calculates similarity scores for each input key value pairs with the extracted details. The output is represented in JSON format.

## **Input Request:**

"/validateInformation" API -

• Country, Array of key value pairs to be searched, Array of the documents (including Base64 encoded image and Document Type ("passport" in this case) for each document).

#### **Sample Input Request:**

```
{
     "country": "UAE",
     "search": [
\mathbb{R}^n and \mathbb{R}^n\{ "key": "------name of key------"
               "value": "------value of key------"
 }
         ]
     ],
     "docs": [
         {
             "docType": "passport",
             "docBase64s": "------base64 encoded image string------"
         }
     ]
}
```
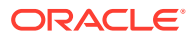

**Note:** In case of USA, there are 2 types of documents: passport and passport-card. If the input document is of type passport-card, the docType should be mentioned as passport-card.

## **Output Response:**

The output of "/validateInformation" API is the extracted details in the JSON format given below:

```
{
       "documentDetails": [
              {
                    "country": "UAE",
                    "documents": {
                           "document_1": [
 [
{
                                             "extractedValue": "7/11/2001",
                                              "key": "dateOfBirth",
                                              "similarityScore": 100.0,
                                             "value": "7 Nov 2001"
\}, \{, \}, \{, \}, \{, \}, \{, \}, \{, \}, \{, \}, \{, \}, \{, \}, \{, \}, \{, \}, \{, \}, \{, \}, \{, \}, \{, \}, \{, \}, \{, \}, \{, \}, \{, \},
{
                                             "extractedValue": "12/6/2017",
                                             "key": "dateOfissue",
                                              "similarityScore": 100.0,
                                              "value": "12 06 2017"
\}, \{, \}, \{, \}, \{, \}, \{, \}, \{, \}, \{, \}, \{, \}, \{, \}, \{, \}, \{, \}, \{, \}, \{, \}, \{, \}, \{, \}, \{, \}, \{, \}, \{, \}, \{, \},
{
                                             "extractedValue": "11/6/2022",
                                              "key": "dateOfexpiry",
                                             "similarityScore": 100.0,
                                             "value": "11/06/2022"
\}, \{, \}, \{, \}, \{, \}, \{, \}, \{, \}, \{, \}, \{, \}, \{, \}, \{, \}, \{, \}, \{, \}, \{, \}, \{, \}, \{, \}, \{, \}, \{, \}, \{, \}, \{, \},
{
                                              "extractedValue": "SHAMA RASHED ABDULJALIL 
MOHAMED ALFAHIM",
                                              "key": "nAME",
                                              "similarityScore": 56.41,
                                              "value": "SHAMA RASHED ABDULIALIL"
\}, \{, \}, \{, \}, \{, \}, \{, \}, \{, \}, \{, \}, \{, \}, \{, \}, \{, \}, \{, \}, \{, \}, \{, \}, \{, \}, \{, \}, \{, \}, \{, \}, \{, \}, \{, \},
{
                                             "extractedValue": "UNITED ARAB EMIRATES",
                                             "key": "issuedCountry",
                                              "similarityScore": 100.0,
                                              "value": "UNITED ARAB EMIRATES"
 }
\sim 100 \sim 100 \sim 100 \sim 100 \sim 100 \sim 100 \sim 100 \sim 100 \sim 100 \sim 100 \sim 100 \sim 100 \sim 100 \sim 100 \sim 100 \sim 100 \sim 100 \sim 100 \sim 100 \sim 100 \sim 100 \sim 100 \sim 100 \sim 100 \sim 
 ]
```
 } } ] }

## <span id="page-482-0"></span>8.4.2 Driving License Validation

This topic provides the information about the payload details for Driving License validation service.

Driving License Details Validation module extracts information present in the Driving License such as Name, First Name, Last Name, Gender, Address, License No, Date of Birth, Date of Issue and Date of expiry of the license along with the image metadata information like Image DPI, Resolution and Size. Then it calculates similarity scores for each input key value pairs with the extracted details. This module provides support for licenses of various countries listed below:

- UNITED STATES OF AMERICA
- UNITED KINGDOM
- CANADA
- **AUSTRALIA**
- BANGLADESH

All the details in the license are extracted and validated using "/validateInformation" API.

## **Brief of Working:**

It takes "country", "key value pairs to be searched", "input documents" (including "document type" and "Base64 encoded image") of the passport as input. It internally generates processed text from the passport and extracts details like Name, First Name, Last Name, Gender, DOB, DOI and DOE, PP No. and Issuing Authority if present in the document. Along with the document details, it also gives image metadata information like Image DPI, Resolution and Size, etc. Then it calculates similarity scores for each input key value pairs with the extracted details. The output is represented in JSON format.

## **Input Request:**

"/validateInformation" API -

• Country, Array of key value pairs to be searched, Array of the documents (including Base64 encoded image and Document Type ("license" in this case) for each document).

## **Sample Input Request:**

```
{
    "country": "US",
    "search": [
        [
\{ "key": "------name of key------"
            "value": "------value of key------"
```
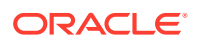

```
 }
           ]
    \left| \right|,
     "docs": [
           {
                 "docType": "license",
                 "docBase64s": "------base64 encoded image string------"
           }
     ]
}
```
## **Output Response:**

The output of "/validateInformation" API is the extracted details in the JSON format given below:

```
{
    "documentDetails": [
       {
         "country": "US",
          "documents": {
             "document_1": [
 [
{
                      "extractedValue": "JELANI",
                      "key": "firstnAME",
                      "similarityScore": 75.0,
                      "value": "jelani s"
 },
{
                      "extractedValue": "123 MAIN ST PHOENIX, AZ 
85007",
                      "key": "ADDress",
                      "similarityScore": 80.0,
                      "value": "787 Main st, phoenix, AZ 85007"
 },
{
                      "extractedValue": "1/1/1974",
                      "key": "dateOfbirth",
                      "similarityScore": 100.0,
                      "value": "1/1/1974"
 },
{
                      "extractedValue": "1/3/2016",
                      "key": "dateOfissue",
                      "similarityScore": 100.0,
                      "value": "03-01-16"
 },
{
                      "extractedValue": "M",
                      "key": "gender",
```

```
 "similarityScore": 100.0,
                                            "value": "M"
 },
{
                                            "extractedValue": "1/3/2024",
                                            "key": "dateOfexpiry",
                                            "similarityScore": 0.0,
                                            "value": "03/03/24"
 }
and the contract of the contract of the contract of the contract of the contract of the contract of the contract of the contract of the contract of the contract of the contract of the contract of the contract of the contra
 ]
                  }
            }
      ]
}
```
## 8.4.3 National Identification Validation

This topic provides the information about the payload details for National Identification validation service.

National ID card Details Validation module extracts details in the National Identity Card like Name, First Name, Last Name, Gender, Address (if present), Date of Birth, Date of Issue and Date of expiry of the NID, ID No, etc along with the image metadata information like Image DPI, Resolution and Size. Then it calculates similarity scores for each input key value pairs with the extracted details. This module provides support for NIDs of various countries listed below:

- USA
- SOUTH AFRICA
- **BRAZIL**
- **BANGLADESH**
- CANADA
- INDIA
- **KENYA**
- **PORTUGAL**

All the details in the license are extracted and validated using "/validateInformation" API.

## **Brief of Working:**

It takes "country", "key value pairs to be searched", "input documents" (including "document type" and "Base64 encoded image") of the passport as input. It internally generates processed text from the passport and extracts details like Name, First Name, Last Name, Gender, DOB, DOI and DOE, PP No. and Issuing Authority if present in the document. Along with the document details, it also gives image metadata information like Image DPI, Resolution and Size, etc. Then it calculates similarity scores for each input key value pairs with the extracted details. The output is represented in JSON format.

## **Input Request:**

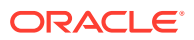

"/validateInformation" API -

• • Country, Array of key value pairs to be searched, Array of the documents (including Base64 encoded image and Document Type ("nid" in this case) for each document).

```
Sample Input Request:
```

```
{
    "country": "BR",
     "search": [
        \sqrt{2}\{"key": "------name of key------"
              "value": "------value of key------"
 }
        ]
   \vert,
     "docs": [
         {
          "docType": "nid",
            "docBase64s": "------base64 encoded image string------"
 }
    ]
}
```
## **Output Response:**

The output of "/validateInformation" API is the extracted details in the JSON format given below:

```
{
        "documentDetails": [
            {
                  "country": "BR",
                  "documents": {
{
                                         "extractedValue": "FERNANDA DE CARVALHO DA 
SILVA",
                                        "key": "name",
                                         "similarityScore": 68.97,
                                         "value": "FERNANDA DE CARVALHO"
\}, \}, \}, \}, \}, \}, \}, \}, \}, \}, \}, \}, \}, \}, \}, \}, \}, \}, \}, \}, \}, \}, \}, \}, \}, \}, \}, \}, \}, \}, \}, \}, \}, \}, \}, \}, \},
{
                                         "extractedValue": "000000005-9",
                                         "key": "identificationNumber",
                                         "similarityScore": 100.0,
                                         "value": "000000005-9"
\}, \}, \}, \}, \}, \}, \}, \}, \}, \}, \}, \}, \}, \}, \}, \}, \}, \}, \}, \}, \}, \}, \}, \}, \}, \}, \}, \}, \}, \}, \}, \}, \}, \}, \}, \}, \},
{
                                        "extractedValue": "NA",
                                         "key": "date",
                                         "similarityScore": 0.0,
```

```
 "value": "12/7/1960"
 },
{
                                             "extractedValue": "BRAZIL",
                                             "key": "issuedCountry",
                                             "similarityScore": 100.0,
                                             "value": "BRAZIL"
 }
and the contract of the contract of the contract of the contract of the contract of the contract of the contract of the contract of the contract of the contract of the contract of the contract of the contract of the contra
 ]
                   }
             }
      ]
  }
```
## 8.4.4 Voter Identity Card Validation

This topic provides the information about the payload details for Voter Identity Card validation service.

Voter ID card Details Validation module extracts details in the Voter ID Card like Name, First Name, Last Name, Gender, Date of Birth and, ID No along with the image metadata information like Image DPI, Resolution and Size. Then it calculates similarity scores for each input key value pairs with the extracted details. This module provides support for Voter IDs of various countries listed below:

• INDIA

All the details in the license are extracted and validated using "/validateInformation" API.

## **Brief of Working:**

It takes "country", "key value pairs to be searched", "input documents" (including "document type" and "Base64 encoded image") of the passport as input. It internally generates processed text from the passport and extracts details like Name, First Name, Last Name, Gender, DOB, DOI and DOE, PP No. and Issuing Authority if present in the document. Along with the document details, it also gives image metadata information like Image DPI, Resolution and Size, etc. Then it calculates similarity scores for each input key value pairs with the extracted details. The output is represented in JSON format.

## **Input Request:**

"/validateInformation" API -

• Country, Array of key value pairs to be searched, Array of the documents (including Base64 encoded image and Document Type ("voterid" in this case) for each document).

## **Sample Input Request:**

```
{
     "country": "IND",
     "search": [
          [
```
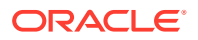

```
\{ "key": "------name of key------"
            "value": "------value of key------"
 }
        ]
    ],
    "docs": [
        {
          "docType": "voterid",
            "docBase64s": "------base64 encoded image string------"
        }
    ]
}
```
## **Output Response:**

The output of "/validateInformation" API is the extracted details in the JSON format given below:

```
{
   "documentDetails": [
      {
        "country": "IND",
         "documents": {
            "document_1": [
 [
{
                     "extractedValue": "PREM",
                     "key": "firstName",
                     "similarityScore": 100.0,
                     "value": "PREM"
 },
{
                     "extractedValue": "PREM RAJ THAKUR",
                     "key": "name",
                     "similarityScore": 100.0,
                     "value": "Prem RAJ Thakur"
 },
{
                     "extractedValue": "NA",
                     "key": "aDDress",
                     "similarityScore": 0.0,
                     "value": "Kanpur, India"
 },
{
                     "extractedValue": "M",
                     "key": "GENDER",
                     "similarityScore": 0.0,
                     "value": "F"
 },
{
                     "extractedValue": "GDN0225185",
```

```
 "key": "identificationNumber",
                                                               "similarityScore": 90.0,
                                                               "value": "GAN0225185"
 }
and the contract of the contract of the contract of the contract of the contract of the contract of the contract of the contract of the contract of the contract of the contract of the contract of the contract of the contra
 ]
                          }
                 }
         ]
```
## 8.4.5 Pointers About Request and Response

}

This topic provides the information about the Pointers about Request and Response.

If "Country" is provided as empty string in the input request, the service return a message "Country is not provided in the input". If key "Country" is not provided/ is missing in the request, the service returns an exception/ error.

If input documents "Docs" are provided as empty list, the service return a message "Input documents are not provided". If key "Docs" is not provided/ is missing in the request, the service returns an exception/ error.

If either "DocType" is provided as empty string or key "DocType" not provided in the input request, the service returns an exception/ error.

If either the quality of the document is not enough to extract all the details or resolution is poor, the service returns an exception/ error.

If input key value pairs list "Search" is provided as empty list, the service returns empty result along with input country. If key "Search" is not provided/ is missing in the request, the service returns an exception/ error.

## 8.4.6 Things to be taken care of

- Make sure the base64 encoded image string of the input image is correct.
- Make sure the document type of the input image is correct.
- Specify the country name correctly for accurate extraction of details

## 8.5 Recommendations For Better Performance

This topic provides the information about the better quality of the source image, the higher the accuracy of extraction will be.

Keeping DPI lower than 200 will give unclear and incomprehensible results while keeping the DPI above 600 will unnecessarily increase the size of the output file without improving the quality of the file. Thus, a DPI of 300 works best for this purpose.

Following parameters determines the image quality:

- Min text-size 10 pts (below 8pts are removed by noise).
- Min resolution (dpi) of 300 works best for Text Extraction.
- Sharp and visible characters.

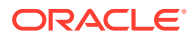

- Min image size of 200 kb.
- Less image noise e.g., the image with shadows.
- Image with background noise e.g., image containing background with text data in foreground.

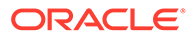

# A Error Codes and Messages

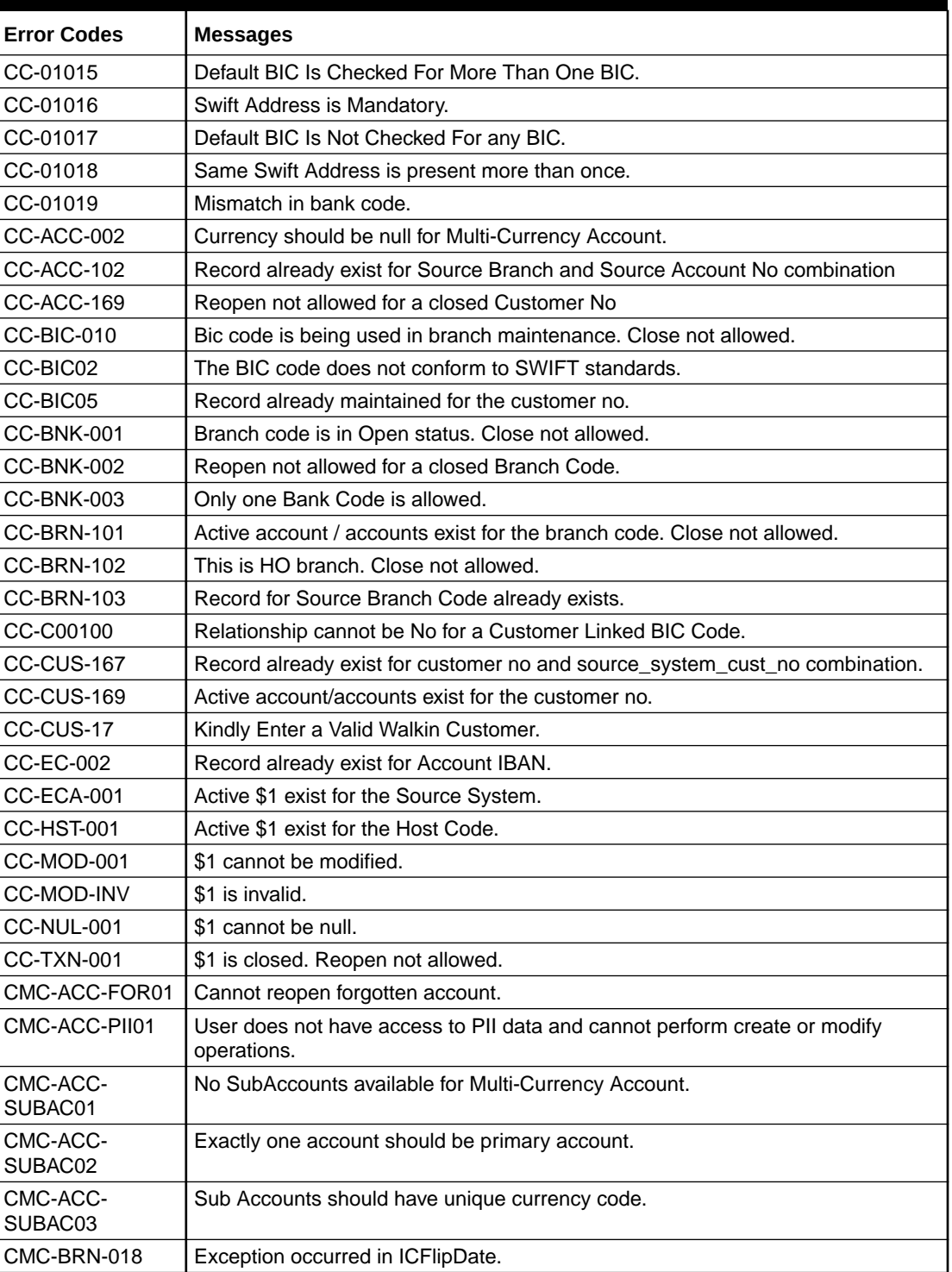

## **Table A-1 Error Codes and Messages**

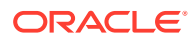

| <b>Error Codes</b> | <b>Messages</b>                                                 |
|--------------------|-----------------------------------------------------------------|
| CMC-BRN-019        | Unable to get branch date.                                      |
| CMC-BRN-020        | Branch code is null.                                            |
| CMC-BRN-100        | Branch Status retrieved Successfully.                           |
| CMC-BRN-101        | Branch does not exist.                                          |
| CMC-BRN-CD01       | Date changed successfully.                                      |
| CMC-BRN-CD02       | Failed to change date, holiday list not maintained properly.    |
| CMC-BRN-EOD01      | Branch Status not in TI, cannot initiate EOD.                   |
| CMC-BRN-EOD02      | EOD invoked for the branch.                                     |
| CMC-BRN-EOD03      | Invalid Branch Code.                                            |
| CMC-BRN-EOD04      | EOD Requested on Date is not Branch Today.                      |
| CMC-BRN-EOD05      | EOD cannot be invoked on a holiday.                             |
| CMC-BRN-EOD06      | Date changed successfully.                                      |
| CMC-BRN-EOD07      | EOD not invoked, cannot initiate change date.                   |
| CMC-BRN-EOD08      | EOFI job not completed, cannot initiate change date.            |
| CMC-BRN-EOD09      | EOD not invoked, cannot initiate mark TI.                       |
| CMC-BRN-EOD10      | Date Change job not completed, cannot initiate TI for next day. |
| CMC-BRN-EOD11      | Mark TI successful.                                             |
| CMC-BRN-EOD12      | Branch status not in TI, cannot initiate Mark EOFI.             |
| CMC-BRN-EOD13      | Branch status not in EOFI, cannot change Date.                  |
| CMC-BRN-EOD14      | Branch status for next working date update to EOD.              |
| CMC-BRN-EOD15      | Branch status not in EOD, cannot mark TI.                       |
| CMC-BRN-EOD16      | Branch status for next working date update to TI.               |
| CMC-BRN-EOD17      | Branch Status Changed to EOFI.                                  |
| CMC-BRN-EOD18      | Invoke Mark TI failed.                                          |
| CMC-BRN-EOD19      | Date change completed cannot retrigger.                         |
| CMC-BRN-EOD20      | Mark TI completed cannot retrigger.                             |
| CMC-BRN-EOD21      | Date changed failed.                                            |
| CMC-BRN-EOD30      | Invalid requested date, failed to parse.                        |
| CMC-BRN-EOD31      | Mark EOFI retry initiated.                                      |
| CMC-BRN-EOD32      | Cannot retry Mark EOFI which has not failed.                    |
| CMC-BRN-EOD33      | Date Changed successfully. \$1                                  |
| CMC-BRN-EOD34      | BOD Batches completed successfully.                             |
| CMC-BRN-EOD35      | BOD Batches retriggered successfully. \$1.                      |
| CMC-BRN-EOD36      | \$1. Hence EOFI Failed.                                         |
| CMC-BRN-EOD37      | Failed in getting current date.                                 |
| CMC-CCY-001        | Duplicate records exists in Amount word currency Mapping.       |
| CMC-CCY-002        | Duplicate records exists in Amount Text Mapping.                |
| CMC-CCY-003        | Cannot change Currency Decimal for once authorized currencies.  |
| CMC-CCY-004        | Cannot Change round unit if the round rule is Truncate (T).     |
| CMC-CCY-005        | Mandatory field Interest Method is not entered.                 |
| CMC-CCY-006        | Mandatory field Spot Days is not entered.                       |
| CMC-CCY-007        | Mandatory field Settlement Days is not entered.                 |

**Table A-1 (Cont.) Error Codes and Messages**

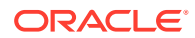

| <b>Error Codes</b> | <b>Messages</b>                                                                                 |
|--------------------|-------------------------------------------------------------------------------------------------|
| CMC-CCY-008        | Mandatory field Country is not entered.                                                         |
| CMC-CCY-009        | Mandatory field Rule is not entered.                                                            |
| CMC-CCY-010        | Value should be in range of 0 and 999 for Settlement Days.                                      |
| CMC-CCY-011        | Mandatory field Unit is not entered.                                                            |
| CMC-CCY-012        | Decimals/ Rounding Unit Mismatch.                                                               |
| CMC-CCY-013        | Numerator of Interest Method is not Actual.                                                     |
| CMC-CCY-014        | Duplicate Alternate Currency Code.                                                              |
| CMC-CCY-015        | Duplicate ISO Numeric Currency Code.                                                            |
| CMC-CCY-016        | Duplicate Euro currency.                                                                        |
| CMC-CCY-017        | Euro Conversion required cannot be changed for the currency types out, Euro<br>and Euro closed. |
| CMC-CCY-018        | Spot days is less than fx netting days.                                                         |
| CMC-CCY-019        | Currency Cut Off days cannot be greater than spot days for currency.                            |
| CMC-CCY-020        | Spot Days for currency cannot be lesser than cut off days for currency.                         |
| CMC-CCY-021        | Value should be in range of 1 and 99 for Cut Off Days.                                          |
| CMC-CCY-022        | Value should be in range of 1 and 23 for Cut Off Hour.                                          |
| CMC-CCY-023        | Value should be in range of 1 and 59 for Cut Off Min.                                           |
| CMC-CCY-024        | Value cannot be less than .00000 for Currency Total limit.                                      |
| CMC-CCY-025        | Value should be in range of 0 and 3 for Currency Decimal.                                       |
| CMC-CCY-026        | Country Code is Mandatory.                                                                      |
| CMC-CCY-027        | Duplicate records exists in Currency Country Mapping.                                           |
| CMC-CCY-028        | Mandatory field Country is not entered in Currency Country Mapping.                             |
| CMC-CCY-029        | Currency Code is NULL.                                                                          |
| CMC-CCY-030        | Date is NULL.                                                                                   |
| CMC-CCY-031        | Date is Invalid (should be in yyyy-mm-dd format).                                               |
| CMC-CCY-032        | No record found.                                                                                |
| CMC-CCY-033        | Next/Previous indicator is NULL (should be either N or P).                                      |
| CMC-CCY-034        | Next/Previous indicator is Invalid (should be either N or P).                                   |
| CMC-CCY-035        | Lower Limit Date is Invalid (should be in yyyy-mm-dd format).                                   |
| CMC-CCY-036        | Upper Limit Date is Invalid (should be in yyyy-mm-dd format).                                   |
| CMC-CCY-037        | Offset is NULL.                                                                                 |
| CMC-CCY-038        | Offset is Invalid (should be $> 0$ ).                                                           |
| CMC-CCY-039        | Input date should be between Upper limit date and Lower limit date.                             |
| CMC-CCY-040        | Duplicate records exists in CurrencyHolidays.                                                   |
| CMC-CCY-041        | Mandatory Through Currency Code is not entered                                                  |
| CMC-CCY-042        | Cannot change spread definition option for through currency pair.                               |
| CMC-CCY-043        | Through currency should be blank if the through currency is unchecked.                          |
| CMC-CCY-044        | Through currency has to be of type Euro.                                                        |
| CMC-CCY-045        | Through Currency is not allowed for Euro In Currency Pair.                                      |
| CMC-CCY-046        | Points multiplier should be in the range 0 - 1.                                                 |
| CMC-CCY-047        | MidRate is invalid.                                                                             |
| CMC-CCY-048        | BuySpread is invalid.                                                                           |

**Table A-1 (Cont.) Error Codes and Messages**

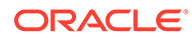

| <b>Error Codes</b> | <b>Messages</b>                                                                       |
|--------------------|---------------------------------------------------------------------------------------|
| CMC-CCY-049        | SaleSpread is invalid.                                                                |
| CMC-CCY-050        | Atleast one Currency Rate Should be Maintained.                                       |
| CMC-CCY-051        | Duplicate records exists in Rate.                                                     |
| CMC-CCY-052        | Currency Code is NULL.                                                                |
| CMC-CCY-053        | Currency Code is Empty.                                                               |
| CMC-CCY-054        | Amount is NULL.                                                                       |
| CMC-CCY-055        | Option is NULL.                                                                       |
| CMC-CCY-056        | Option is Empty.                                                                      |
| CMC-CCY-057        | Method is NULL.                                                                       |
| CMC-CCY-058        | Method is Empty.                                                                      |
| CMC-CCY-059        | Decimal is NULL.                                                                      |
| CMC-CCY-060        | Units is NULL.                                                                        |
| CMC-CCY-061        | Maintenance Country is NULL.                                                          |
| CMC-CCY-062        | Maintenance Country is Empty.                                                         |
| CMC-CCY-063        | Currency1/Currency2/branch Code is NULL.                                              |
| CMC-CCY-065        | Error in conversion.                                                                  |
| CMC-CCY-066        | Rate is not handled for currency1 and currency2.                                      |
| CMC-CCY-067        | Rate is not handled for currency2 and currency1.                                      |
| CMC-CCY-068        | Error in Amount rounding.                                                             |
| CMC-CCY-069        | Currency definition is not maintained for given currency and maintenance country.     |
| CMC-CCY-070        | Error in getting branch currency and country.                                         |
| CMC-CCY-071        | Error in getting currency pair for currency1 and currency2.                           |
| CMC-CCY-072        | Error in getting Premium points for currency1 and currency2.                          |
| CMC-CCY-073        | Error in getting rate with through currency.                                          |
| CMC-CCY-074        | Error in getting Rate.                                                                |
| CMC-CCY-075        | Rate History is not handled for currency1 and currency2.                              |
| CMC-CCY-076        | Rate History is not handled for currency2 and currency1.                              |
| CMC-CCY-077        | Currency Pair is not maintained.                                                      |
| CMC-CCY-078        | Error in purging.                                                                     |
| CMC-CCY-079        | Data inadequate in currency Pair Definition.                                          |
| CMC-CCY-080        | Currency Pair already exists for the given Maintenance Country.                       |
| CMC-CCY-081        | MidRate is mandatory.                                                                 |
| CMC-CCY-082        | Either buySpread / buyRate are mandatory.                                             |
| CMC-CCY-083        | Either saleSpread / saleRate are mandatory.                                           |
| CMC-CUS-FOR01      | Record successfully deleted.                                                          |
| CMC-CUS-PII01      | User does not have access to PII data, cannot perform create or modify<br>operations. |
| CMC-EOD-001        | Invoked EOD successfully.                                                             |
| CMC-EOD-002        | Failed while resolving current date.                                                  |
| CMC-EOD-003        | EOD flow is not maintained for \$1 branch.                                            |
| CMC-EOD-004        | EOD already invoked for today.                                                        |
| CMC-EOD-005        | Unable to invoke EOD.                                                                 |

**Table A-1 (Cont.) Error Codes and Messages**

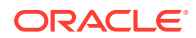

| <b>Error Codes</b> | <b>Messages</b>                                                                                                    |
|--------------------|----------------------------------------------------------------------------------------------------|
| CMC-EOD-006        | Retried EOD successfully.                                                                                               |
| CMC-EOD-007        | Failed to retry EOD.                                                                                                    |
| CMC-EOD-008        | Pending maintenances exist. Failed to start EOD.                                                                        |
| CMC-EOD-009        | Failed during pending maintenance check.                                                                                |
| CMC-EOD-010        | Pending transactions exist. Failed to start EOD.                                                                        |
| CMC-EOD-011        | Failed during pending transaction check.                                                                                |
| CMC-EOD-012        | Marked cutoff for the branch successfully.                                                                              |
| CMC-EOD-013        | Branch not in Transaction Input. Cannot mark cutoff.                                                                    |
| CMC-EOD-014        | Branch not in EOD stage. Cannot release cutoff.                                                                         |
| CMC-EOD-015        | Released cutoff for the branch successfully.                                                                            |
| CMC-EOD-016        | Branch cutoff not released. Cannot mark Transaction Input.                                                              |
| CMC-EOD-017        | Branch cutoff not marked. Cannot mark End of Transaction Input.                                                         |
| CMC-FORC-001       | Request is null, not valid.                                                                                             |
| CMC-FORC-002       | Forget customers request created successfully.                                                                          |
| CMC-FORC-003       | Failed to create forget entities request.                                                                               |
| CMC-FORC-004       | Invalid ID sent, ID null.                                                                                               |
| CMC-FORC-005       | Already authorized.                                                                                                    |
| CMC-FORC-006       | Authorized successfully.                                                                                                |
| CMC-FORC-007       | Record not found, invalid ID.                                                                                           |
| CMC-FORC-008       | Cannot delete authorized record.                                                                                        |
| CMC-FORC-009       | Record successfully deleted.                                                                                            |
| CMC-FORC-010       | Invalid Customer \$1 added, customer should be valid and in closed and<br>authorized state without pending maintenance. |
| CMC-FORC-011       | Invalid request. Duplicate requests for customer number \$1.                                                            |
| CMC-INDBML-000     | Failed with error - \$1.                                                                                                |
| CMC-INDBML-001     | Usecase already exists with a same name.                                                                                |
| CMC-INDBML-002     | Target Column cannot be null.                                                                                           |
| CMC-INDBML-003     | Unique Case Identifier Column cannot be null.                                                                           |
| CMC-INDBML-004     | Invalid Partition column value.                                                                                         |
| CMC-INDBML-005     | Duplicate Column Values.                                                                                                |
| CMC-INDBML-006     | Partition Columns cannot be same as either of target, use case identifier or                                            |
|                    | prediction column.                                                                                                    |
| CMC-INDBML-007     | \$1 and \$2 are not similar                                                                                             |
| CMC-INDBML-008     | <b>Invalid Table Name</b>                                                                                               |
| CMC-INDBML-009     | Unable to save model monitoring details                                                                                 |
| CMC-LOV-001        | Invalid Source Code.                                                                                                    |
| <b>CMC-IB-001</b>  | Branch Code 1 and Branch Code 2 cannot be same                                                                          |
| <b>CMC-IB-002</b>  | \$1 is a invalid GL Code                                                                                                |
| CMC-IB-003         | \$1 is a invalid Branch Code                                                                                            |
| <b>CMC-IB-004</b>  | Accounting Reference numbers cannot be empty for retry                                                                  |
| <b>CMC-IB-005</b>  | Accounting Reference number, Transaction Branch or Accounting Branch cannot<br>be empty for retry all                   |
| <b>CMC-IB-006</b>  | Currency is not vaid                                                                                                    |

**Table A-1 (Cont.) Error Codes and Messages**

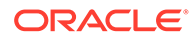

| <b>Error Codes</b> | <b>Messages</b>                                                                             |
|--------------------|---------------------------------------------------------------------------------------------|
| CMC-LOV-002        | Invalid Currency.                                                                           |
| CMC-LOV-003        | Cannot Close the record for which rates are maintained.                                     |
| CMC-LOV-004        | Invalid Language Code.                                                                      |
| CMC-LOV-005        | Invalid Country.                                                                            |
| CMC-LOV-006        | Invalid GLCode.                                                                             |
| CMC-LOV-007        | Invalid Limit Currency.                                                                     |
| CMC-LOV-008        | Invalid Year.                                                                               |
| CMC-LOV-009        | Invalid Month.                                                                              |
| CMC-LOV-010        | Amount Limit Exceeds.                                                                       |
| CMC-LOV-011        | Invalid Version.                                                                            |
| CMC-LOV-012        | Rate Type \$1 is invalid.                                                                   |
| CMC-NLP-000        | System is unable to process the request.                                                    |
| CMC-NLP-001        | Training File created successfully.                                                         |
| CMC-NLP-002        | Training File creation failed.                                                              |
| CMC-NLP-003        | Service definition not found for \$1 for use case \$2.                                      |
| CMC-NLP-004        | Unsupported file type uploaded. Please upload supported file type.                          |
| CMC-NLP-005        | You do not have sufficient number of training files for use case \$1 to train the<br>model. |
| CMC-NLP-006        | Invalid training files are present in the training corpus.                                  |
| CMC-NLP-007        | Error in processing step \$1.                                                               |
| CMC-NLP-008        | Successfully completed the processing of process \$1.                                       |
| CMC-NLP-010        | Run Reference is already mapped with Usecase                                                |
| CMC-NLP-011        | Usecase is not present. Cannot import model                                                 |
| CMC-NLP-012        | Model Import code is not valid. Please check again.                                         |
| CMC-OBRH-001       | Record already exists.                                                                      |
| CMC-OBRH-002       | Record saved successfully.                                                                  |
| CMC-OBRH-003       | Record does not exist.                                                                      |
| CMC-OBRH-004       | Invalid Payload.                                                                            |
| CMC-OBRH-005       | Record deleted successfully.                                                                |
| CMC-OBRH-006       | Record modified successfully.                                                               |
| CMC-OBRH-007       | Data fetched successfully.                                                                  |
| CMC-OBRH-008       | Data exported successfully.                                                                 |
| CMC-OBRH-009       | Failed to get data.                                                                         |
| CMC-OBRH-010       | Cannot start disabled route.                                                                |
| CMC-OBRH-011       | Data imported successfully.                                                                 |
| CMC-OBRH-012       | Failed to import.                                                                           |
| CMC-OBRH-013       | Failed to parse [\$1].                                                                      |
| CMC-OBRH-014       | Data extracted successfully.                                                                |
| CMC-OBRH-015       | Route state cannot be changed to Start as Consumer Service / Provider is<br>inactive.       |
| CMC-OBRH-016       | Modified/Deleted attribute is already in use by route.                                      |
| CMC-OBRH-017       | Something went wrong!                                                                       |

**Table A-1 (Cont.) Error Codes and Messages**

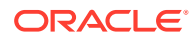

| <b>Error Codes</b> | <b>Messages</b>                                                                |
|--------------------|--------------------------------------------------------------------------------|
| CMC-OBRH-018       | Imported WSDL successfully.                                                    |
| CMC-OBRH-019       | Imported Swagger successfully.                                                 |
| CMC-OBRH-020       | Failed to import [\$1].                                                        |
| CMC-OBRH-021       | Failed to export [\$1].                                                        |
| CMC-OBRH-022       | Request failed [\$1].                                                          |
| CMC-OBRH-023       | Request is being processed                                                     |
| CMC-ORCH-001       | Failed to initiate.                                                            |
| CMC-ORCH-002       | Transaction is successfully initiated.                                         |
| CMC-ORCH-003       | Invalid action, failed to initiate.                                            |
| CMC-ORCH-004       | \$1 is not submitted, transaction remains the same.                            |
| CMC-ORCH-005       | Cannot proceed with submit as the action is not initiated.                     |
| CMC-ORCH-006       | Cannot proceed with submit as the information is incomplete.                   |
| CMC-ORCH-007       | Failed to submit.                                                              |
| CMC-ORCH-008       | Record successfully submitted.                                                 |
| CMC-ORCH-009       | \$1 is in-progress, failed to initiate.                                        |
| CMC-ORCH-010       | Aw, snap! An unexpected exception occurred, try again.                         |
| CMC-ORCH-011       | Invalid request.                                                               |
| CMC-ORCH-012       | Cannot proceed with submit as the action is not initiated.                     |
| CMC-ORCH-013       | Cannot find the provided information.                                          |
| CMC-ORCH-014       | Record is not yet submitted by \$1, cannot initiate the action.                |
| CMC-ORCH-015       | Record already unlocked by \$1.                                                |
| CMC-ORCH-016       | One record can be authorized at a time. Please close the screen and try again. |
| CMC-ORCH-017       | Current operation terminated.                                                  |
| CMC-ORCH-018       | Current operation could not be terminated.                                     |
| <b>CMC-OV-001</b>  | Override Codes must not be empty.                                              |
| CMC-OV-002         | <b>Business Overrides Saved Successfully.</b>                                  |
| <b>CMC-OV-003</b>  | <b>Business Overrides Updated Successfully.</b>                                |
| <b>CMC-OV-004</b>  | Business Overrides Authorized Successfully.                                    |
| <b>CMC-OV-005</b>  | Business Overrides Approval Pending.                                           |
| <b>CMC-OV-006</b>  | Maker Cannot Authorize.                                                        |
| <b>CMC-OV-007</b>  | Multiple Authorizations not allowed for checker.                               |
| <b>CMC-OV-008</b>  | No Records found for approval.                                                 |
| <b>CMC-OV-009</b>  | Maker should approve the records.                                              |
| CMC-OV-010         | Reference number is not valid.                                                 |
| <b>CMC-OV-011</b>  | Exception Occurred while converting string to number.                          |
| CMC-OV-012         | Server Error Occurred during API call.                                         |
| <b>CMC-OV-013</b>  | Client Error Occurred during API call.                                         |
| <b>CMC-OV-014</b>  | Illegal State Exception Occurred.                                              |
| <b>CMC-OV-015</b>  | JTA Transaction unexpectedly rolled back.                                      |
| CMC-OV-016         | Exception Occurred while creating Bean.                                        |
| <b>CMC-OV-017</b>  | Unexpected Exception Occurred.                                                 |
| CMC-OV-018         | Exception Occurred while Executing Query.                                      |

**Table A-1 (Cont.) Error Codes and Messages**

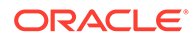

| <b>Error Codes</b> | <b>Messages</b>                                                                                          |
|--------------------|----------------------------------------------------------------------------------------------------|
| CMC-STR-001        | mandatory fields are missing.                                                                            |
| CMC-STR-002        | invalid real account number.                                                                             |
| CMC-STR-003        | Real Account No cannot be modified.                                                                      |
| CMC-STR-004        | Structured Address is already created for this Real Account.                                             |
| <b>CMC-STR-005</b> | Structured Address is already created for this External Virtual Account.                                 |
| CMC-STR-006        | invalid virtual account number.                                                                          |
| CMC-STR-007        | Virtual Account No cannot be modified.                                                                   |
| CMC-VAM-001        | Rolled Back Due to Exception.                                                                            |
| ERR_DEF_CODE       | System is unable to process the request.                                                                 |
| GCS-AUTH-01        | Record Successfully Authorized.                                                                          |
| GCS-AUTH-02        | Valid modifications for approval were not sent. Failed to match.                                         |
| GCS-AUTH-03        | Maker cannot authorize.                                                                                  |
| GCS-AUTH-04        | No Valid unauthorized modifications found for approval.                                                  |
| GCS-CLOS-002       | Record Successfully Closed.                                                                              |
| GCS-CLOS-01        | Record Already Closed.                                                                                   |
| GCS-CLOS-02        | Record Successfully Closed.                                                                              |
| GCS-CLOS-03        | Unauthorized record cannot be closed, it can be deleted before first authorization.                      |
| GCS-COM-001        | Record does not exist.                                                                                   |
| GCS-COM-002        | Invalid version sent, operation can be performed only on latest version.                                 |
| GCS-COM-003        | Please Send Proper ModNo.                                                                                |
| GCS-COM-004        | Please send maker ID in the request.                                                                     |
| GCS-COM-005        | Request is Null. Please Resend with Proper SELECT.                                                       |
| GCS-COM-006        | Unable to parse JSON.                                                                                    |
| GCS-COM-007        | Request Successfully Processed.                                                                          |
| GCS-COM-008        | Modifications should be consecutive.                                                                     |
| GCS-COM-009        | Resource ID cannot be blank or null.                                                                     |
| GCS-COM-010        | Successfully cancelled \$1.                                                                              |
| GCS-COM-011        | \$1 failed to update.                                                                                    |
| GCS-DEL-001        | Record deleted successfully.                                                                             |
| GCS-DEL-002        | Record(s) deleted successfully.                                                                          |
| GCS-DEL-003        | Modifications did not match valid unauthorized modifications that can be deleted<br>for this record.     |
| GCS-DEL-004        | Send all unauthorized modifications to be deleted for record that is not authorized<br>even once.        |
| GCS-DEL-005        | Only Maker of first version of record can delete modifications of record that is not<br>once authorized. |
| GCS-DEL-006        | No valid unauthorized modifications found for deleting.                                                  |
| GCS-DEL-007        | Failed to delete. Only maker of the modification(s) can delete.                                          |
| GCS-MOD-001        | Closed Record cannot be modified.                                                                        |
| GCS-MOD-002        | Record Successfully Modified.                                                                            |
| GCS-MOD-003        | Record marked for close, cannot modify.                                                                  |
| GCS-MOD-004        | Only maker of the record can modify before once auth.                                                    |
| GCS-MOD-005        | Not amendable field, cannot modify.                                                                      |

**Table A-1 (Cont.) Error Codes and Messages**

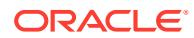

| <b>Error Codes</b> | <b>Messages</b>                                                                    |
|--------------------|------------------------------------------------------------------------------------|
| GCS-MOD-006        | Natural Key cannot be modified.                                                    |
| GCS-MOD-007        | Only the maker can modify the pending records.                                     |
| GCS-REOP-003       | Successfully Reopened.                                                             |
| GCS-REOP-01        | Unauthorized Record cannot be Reopened.                                            |
| GCS-REOP-02        | Failed to Reopen the Record, cannot reopen Open records.                           |
| GCS-REOP-03        | Successfully Reopened.                                                             |
| GCS-REOP-04        | Unauthorized record cannot be reopened, record should be closed and<br>authorized. |
| GCS-SAV-001        | Record already exists.                                                             |
| GCS-SAV-002        | Record Saved Successfully.                                                         |
| GCS-SAV-003        | The record is saved and validated successfully.                                    |
| GCS-VAL-001        | The record is successfully validated.                                              |
| <b>ML-TS-001</b>   | Invalid Data Source.                                                               |
| <b>ML-TS-002</b>   | Invalid datatype for case ID.                                                      |
| <b>ML-TS-003</b>   | Timeseries Model Training Failed.                                                  |
| <b>ML-TS-004</b>   | Use Case Name cannot have dash.                                                    |
| <b>ML-RG-001</b>   | Regression Model Build Failed.                                                     |
| <b>ML-RG-002</b>   | Regression Model Statistics Calculation Failed.                                    |
| <b>ML-RG-003</b>   | Cross Validation Failed.                                                           |
| <b>ML-RG-004</b>   | Model Selection Failed.                                                            |
| <b>ML-RG-005</b>   | Model Successfully Trained.                                                        |
| <b>ML-RG-006</b>   | Invalid Use Case Selected.                                                         |
| <b>ML-RG-007</b>   | No Trained Model found.                                                            |
| <b>ML-RG-008</b>   | Batch Scoring Failed.                                                              |
| <b>ML-RG-009</b>   | Successfully completed Batch scoring.                                              |
| ML-CLS-001         | Mandatory IN Parameters are NULL.                                                  |
| ML-CLS-002         | Stratified Sampling Failed.                                                        |
| ML-CLS-003         | Stratified dataset Split Failed.                                                   |
| ML-CLS-004         | <b>Correlation Check Failed.</b>                                                   |
| ML-CLS-005         | <b>Model Metrics Computation Failed.</b>                                           |
| ML-CLS-006         | Only Binary Target Class Supported for Generalized Linear Model.                   |
| <b>ML-CLS-007</b>  | Failed to Select Final Algorithm.                                                  |
| <b>ML-CLS-008</b>  | Dynamic Execute Statement Failed.                                                  |
| <b>ML-CLS-009</b>  | Classification Model Build Failed.                                                 |
| <b>ML-CLS-010</b>  | Classification Model Successfully Built.                                           |
| ML-CLS-011         | No Trained Classification Model Found.                                             |
| <b>ML-CLS-012</b>  | Failed to Predict.                                                                 |
| ML-CLS-013         | Classification Batch Scoring Failed.                                               |
| ML-CLS-014         | Successfully completed Batch scoring. Result are available at \$1.                 |
| ML-CORR-001        | Correlation completed successfully.                                                |
| ML-CORR-002        | Correlation Failed.                                                                |
| ML-CORR-003        | Correlation analysis not completed fully.                                          |

**Table A-1 (Cont.) Error Codes and Messages**

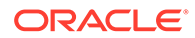

| <b>Error Codes</b>   | <b>Messages</b>                                                             |
|----------------------|-----------------------------------------------------------------------------|
| ML-UTIL-001          | Invalid Table Name.                                                         |
| ML-UTIL-002          | Invalid column Name(s).                                                     |
| ML-UTIL-003          | Failed in Random Sampling.                                                  |
| ML-UTIL-004          | Too less data for model building.                                           |
| ML-UTIL-005          | Failed in Splitting Data.                                                   |
| ML-UTIL-006          | Failed in Selecting Feature.                                                |
| ML-UTIL-007          | Failed to Drop Model(s).                                                    |
| ST-CUS-167           | Record already exist for customer no and source_system_cust_no combination. |
| ST-SAVE-027          | Request Successfully Processed.                                             |
| CBS-<br>CRITERIA-001 | Criteria Code cannot be blank.                                              |
| CBS-<br>CRITERIA-002 | Criteria Description cannot be blank.                                       |
| CBS-<br>CRITERIA-003 | Select valid Product Processor.                                             |
| CBS-<br>CRITERIA-004 | Atleast one Rule should be selected in Criteria Definition.                 |
| CBS-<br>CRITERIA-005 | Rule Description cannot be blank.                                           |
| CBS-<br>CRITERIA-006 | Select a Rule ID from the list.                                             |
| CBS-<br>CRITERIA-007 | Enter a valid number for Priority.                                          |
| CBS-<br>CRITERIA-008 | Enter a valid number for Priority.                                          |
| CBS-<br>CRITERIA-009 | Duplicate entries found for Rule ID.                                        |
| CBS-<br>CRITERIA-010 | Duplicate entries found for Priority.                                       |
| CBS-<br>CRITERIA-011 | Enter valid Parent Rule ID for.                                             |
| CBS-<br>CRITERIA-012 | Duplicate entries found for Rule ID.                                        |
| CBS-<br>CRITERIA-013 | Cannot add child Rule when Call All Bureau is enabled.                      |
| CBS-<br>CRITERIA-014 | Duplicate entries found for Priority.                                       |
| CBS_ERR_004          | Parameter description cannot be modified.                                   |
| CBS_LKUP_01          | Duplicate entries found for Lookup Code.                                    |
| CBS_500              | Error occurred at Bureau Call.                                              |
|                      | Response structure from Bureau is different.                                |
| CBS_SYSPAR_00        | System parameter not maintained for the bureau for history call.            |

**Table A-1 (Cont.) Error Codes and Messages**

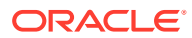

| <b>Error Codes</b>        | <b>Messages</b>                                                                                                    |
|---------------------------|----------------------------------------------------------------------------------------------------|
| CBS_400                   | Facts not found for Bureau identification Rule.                                                                             |
|                           | Empty response from criteria for given PPcode.                                                                              |
|                           | Empty response from Oracle Banking Routing Hub from bureau call.                                                            |
|                           | Bureau identification Rule not found for given facts.                                                                       |
| CBS-CRTR-015              | Criteria Code has exceeded the max length specified                                                                         |
| CBS-CRTR-016              | Description has exceeded the max length specified                                                                           |
| CBS-CRTR-017              | Rule Id has exceeded the max length specified                                                                               |
| CBS-CRTR-018              | Rule Description has exceeded the max length specified                                                                      |
| CBS BR DTLS N<br>OT_FOUND | Bureau Details are not provided                                                                                             |
| CBS_BR_DTLS_N<br>OT_MNT   | Bureau Details are not maintained for +{reqBureauProductType} (variable, value<br>will be replaced at runtime from payload) |
| CDS-DML-006               | Invalid range definition. Either range or value is allowed                                                                  |
| CDS-DML-007               | Duplicate \$1 values are not allowed                                                                                        |
| CDS-DML-010               | From value should not be greater than To value                                                                              |
| CDS-RUL-001               | Error occurred while evaluating the rule                                                                                    |
| CDS-RUL-003               | Effective date should be less than Expiry Date                                                                              |
| CDS-RUL-006               | Effective date should be less than the Expiry Date                                                                          |
| CDS-DML-003               | Effective date should be less than Expiry Date                                                                              |
| CDS-PRC-006               | Effective date should be less than the Expiry Date                                                                          |
| CDS-DML-002               | Maintain at least one record in \$1                                                                                         |
| CDS-DML-014               | Effective date cannot be less than the Product Processor Effective date.                                                    |
| CDS-PRC-014               | Effective date cannot be less than the Product Processor Effective Date.                                                    |
| CDS-DML-017               | if dmlAppEnabledInd is selected as N then dmlFeature can not be null                                                        |
| CDS-DML-018               | if dmlAppEnabledInd is selected as y then dmlScoreRuleId can not be null                                                    |
| CDS-DML-022               | Input parameter is missing or incorrect. Unable to resolve any scoring model                                                |
| CDS-DML-0223              | Input parameter is missing or incorrect. Unable to calculate the score                                                      |
| CDS-DML-013               | Invalid product processor                                                                                                   |
| CDS-PRC-011               | Incorrect Range Definition. Range definition should be continuous in \$1                                                    |
| CDS-PRC-012               | Duplicate \$1 values are not allowed                                                                                        |
| CDS-PRC-015               | Product Processor is not authorized                                                                                         |
| CDS-DML-011               | Incorrect Range Definition. Range definition should be continuous                                                           |
| CDS-DML-012               | Input parameter is missing or incorrect. Unable to resolve any pricing setup                                                |
| CDS-QFT-001               | if qftRuleApplicableInd is selected as y then qftRuleName and qftRuleId cannot<br>be null                                   |
| CDS-QFT-002               | if qftRuleApplicableInd is selected as N then qftFactName and qftFactId cannot<br>be null                                   |
| CDS-QFT-005               | qftCode cannot be other than alphanumeric                                                                                   |
| CDS-QFT-004               | Fact or rule not found                                                                                                    |
| CDS-DML-008               | Invalid rule name                                                                                                    |
| CDS-PRC-0010              | Fact or rule not found                                                                                                    |
| CDS-PRC-007               | Pricing Rate definition should be greater than or equal to minimum rate and less<br>than or equal to maximum rate           |

**Table A-1 (Cont.) Error Codes and Messages**

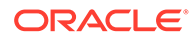

| <b>Error Codes</b> | <b>Messages</b>                                                                                           |
|--------------------|----------------------------------------------------------------------------------------------------|
| CDS-PRC-009        | rate percentage of range cannot be equal to zero or less than the previous one                            |
| CDS-PRC-005        | \$1 should be equal to or greater than the System date                                                    |
| CDS-PRC-0010       | Invalid product processor                                                                                 |
| CDS-PRC-004        | Maintain at least one record \$1                                                                          |
| CDS-PRC-001        | Min Rate cannot be less than zero or not be more than max rate                                            |
| CDS-PRC-003        | Overlapping price range definition not allowed \$1                                                        |
| CDS-PRC-002        | Rate Type cannot any other keyword                                                                        |
| CDS-PRC-008        | \$1 cannot be less than or equal to zero                                                                  |
| CDS-DML-009        | Unable to resolve any scoring model                                                                       |
| CDS-PPR-001        | \$1 should be equal to or greater than the System date                                                    |
| CDS-DML-005        | Overlapping range definition not allowed in \$1                                                           |
| CDS-QFT-003        | Invalid product processor                                                                                 |
| CDS-DML-001        | \$1 should be equal to or greater than the Posting date                                                   |
| CDS-DML-019        | Unable to resolve the best fit scoring model. Multiple scoring model resolved                             |
| CDS-DML-016        | Unable to resolve the best fit pricing model. Multiple pricing model resolved                             |
| CDS-DML-004        | The sum of weightage assigned to the feature code should be 100                                           |
| CDS-PPR-002        | Effective date should be less than Expiry Date                                                            |
| CDS-PRC-013        | Rate definition should be greater than or equal to minimum rate and less than or<br>equal to maximum rate |
| CDS-DML-020        | Unable to resolve the best fit application scoring model Multiple application<br>scoring model resolved   |
| CDS-DML-021        | Unable to resolve the best fit decision and grade matrix. Multiple decision and<br>grade matrix resolved  |
| CDS-BWC-001        | \$1 should be equal to or greater than the System date                                                    |
| CDS-BWC-002        | Maintain at least one record in \$1                                                                       |
| CDS-BWC-003        | Effective date should be less than the Expiry Date                                                        |
| CDS-BWC-014        | Effective date cannot be less than the Product Processor Effective date                                   |
| CDS-STG-006        | Effective Date cannot be null or blank                                                                    |
| CDS-STG-007        | Expiry Date cannot be null or blank                                                                       |
| CDS-STG-008        | Industry cannot be null or blank                                                                          |
| CDS-STG-009        | Module cannot be null or blank                                                                            |
| CDS-STG-010        | Line of Business cannot be null or blank                                                                  |
| CDS-STG-011        | Effective date should be less than the Expiry Date                                                        |
| CDS-STG-012        | Expiry Date should be equal to or greater then the System date                                            |
| CDS-STG-013        | <b>Invalid Strategy Code</b>                                                                              |
| CDS-STG-014        | Invalid Industry                                                                                          |
| CDS-STG-015        | <b>Invalid Module</b>                                                                                     |
| CDS-STG-016        | <b>Invalid Line of Business</b>                                                                           |
| CDS-STG-017        | Invalid product processor                                                                                 |
| CDS-STG-018        | <b>Invalid Account Category</b>                                                                           |
| CDS-STG-019        | Invalid modes for the selected module                                                                     |
| CDS-STG-020        | Invalid combination of steps for selected modes                                                           |
| CDS-STG-021        | Record already exists                                                                                     |

**Table A-1 (Cont.) Error Codes and Messages**

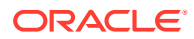

| <b>Error Codes</b> | <b>Messages</b>                                                         |
|--------------------|-------------------------------------------------------------------------|
| CDS-STG-022        | Effective date cannot be less than the Product Processor Effective Date |
| CDS-RUL-002        | Fact already exists                                                     |
| <b>CDS-STG-023</b> | Invalid combination of modes and steps                                  |
| CDS-DML-040        | FeatureDTO missing. Kindly enter the details                            |
| CDS-LML-029        | Logical Model Reason Code is Invalid                                    |
| CDS-DML-024        | Negative values not allowed                                             |
| CDS-DML-025        | Category not allowed in case of multi applicant scoring model           |
| CDS-DML-026        | Percentage cannot be greater than 100                                   |
| CDS-DML-027        | For multi-applicant max value not allowed                               |
| CDS-DML-028        | Max value not required for range type Value                             |
| CDS-DML-029        | Range type cannot be null                                               |
| CDS-DML-030        | Max value cannot be null                                                |
| CDS-DML-031        | Please enter a valid scoring model type                                 |
| CDS-DML-032        | Please enter a valid range type                                         |
| CDS-DML-033        | Feature list not required for application model                         |
| CDS-DML-034        | Scoring rule id not required for the scoring model type                 |
| CDS-DML-035        | Please enter a valid feature type                                       |
| CDS-DML-036        | Only range Type Value is allowed, for fact type feature                 |
| CDS-DML-037        | Only range Type ParamPercent is allowed, for rule based feature         |
| CDS-DML-038        | Only range Type Value is allowed, for Text type fact                    |
| CDS-DML-039        | Category code missing                                                   |
| CDS-LML-015        | Logical Model Code size must be between 1 and 30                        |
| CDS-LML-016        | Logical Model Description size must be between 1 and 240                |
| CDS-LML-017        | Logical Model Effective Date cannot be null                             |
| CDS-LML-018        | Logical Model Expiry Date cannot be null                                |
| CDS-LML-019        | Logical Model Rule Id size must be between 1 and 80                     |
| CDS-LML-020        | Logical Model Details Rule Id cannot be null                            |
| CDS-LML-021        | Reason Code cannot be null                                              |
| CDS-LML-022        | Logical Model comments size must be between 1 and 80                    |
| CDS-LML-023        | Logical Model Sequence must be in the range of 1 to 999                 |
| CDS-LML-024        | Logical Model Sequence is Incorrect                                     |
| CDS-LML-025        | Logical Model Priority must be in the range of 1 to 100                 |
| CDS-LML-026        | Logical Model Details cannot be null or empty                           |
| CDS-LML-027        | Rule Id cannot be duplicate                                             |
| CDS-LML-028        | Invalid Rule Id                                                         |
| CDS-QUR-001        | Invalid Input for Questionnaireld, can not be null or blank             |
| CDS-QUR-002        | Invalid Input for Questionnaireld, null or blank required               |
| CDS-QUR-003        | Invalid Input for QuestionId, null or blank required                    |
| CDS-QUR-004        | Invalid Input for QuestionId, can not be null or blank                  |
| CDS-QUR-005        | Questionnaire Code cannot be null or empty                              |
| CDS-QUR-006        | Questionnaire Description cannot be null or empty                       |
| CDS-QUR-007        | Product Processor cannot be null or empty                               |

**Table A-1 (Cont.) Error Codes and Messages**

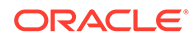

| <b>Error Codes</b> | <b>Messages</b>                                                                                                    |
|--------------------|----------------------------------------------------------------------------------------------------|
| CDS-QUR-008        | Question Code cannot be null or empty                                                                                                    |
| CDS-QUR-009        | Question Short Name cannot be null or empty                                                                                                    |
| CDS-QUR-010        | Question Description cannot be null or empty                                                                                                    |
| CDS-QUR-011        | Question Type cannot be null or empty                                                                                                    |
| CDS-QUR-012        | Answer Description cannot be null or empty                                                                                                    |
| CDS-QUR-013        | Questionnaire Code size must be between 1 and 30                                                                                                 |
| CDS-QUR-014        | Questionnaire Description size must be between 1 and 240                                                                                         |
| CDS-QUR-015        | Question Code cannot be duplicate for a product processor                                                                                        |
| CDS-QUR-016        | Question Sequence Number cannot be null, empty or zero, negetive                                                                                 |
| CDS-QUR-017        | Answer Option Sequence Number cannot be null, empty or zero, negetive                                                                            |
| CDS-QUR-018        | Question Sequence Number cannot be duplicate for a questionnaire                                                                                 |
| CDS-QUR-019        | Answer Option Sequence Number cannot be duplicate for a Question                                                                                 |
| CDS-QUR-020        | Answer OptionId cannot be null or empty                                                                                                    |
| CDS-QUR-021        | Answer OptionId cannot be duplicate for a question                                                                                               |
| CDS-BWC-004        | Incorrect execution stage                                                                                                    |
| CDS-BWC-005        | \$1 fact or rule not found                                                                                                    |
| CDS-QUR-022        | Input for whether Question Mandatory cannot be null or empty                                                                                     |
| CDS-QUR-023        | System will not allow to add questions where response choice has not been<br>captured, At least 2 record should be available                     |
| CDS-QUR-024        | System will not allow to save the questionnaire without any question configured,<br>Atleast 1 question should be configured in the questionnaire |
| CDS-QUR-025        | Question Code cannot be duplicate for a questionnaire.                                                                                           |
| CDS-STG-024        | Invalid type and value for additional info                                                                                                    |
| CDS-STG-025        | Selection of atleast 1 mode is mandatory                                                                                                    |
| CDS-STG-026        | Effective date cannot be updated after authorisation                                                                                             |
| CDS-STG-027        | Multiple values of same type are not allowed under Additional Information                                                                        |
| CDS-<br>LOOKUP-001 | Lookup Type must be alphanumeric                                                                                                    |
| CDS-<br>LOOKUP-002 | Lookup Type must be between 1 and 30                                                                                                    |
| CDS-<br>LOOKUP-003 | Lookup Description must be between 1 and 240                                                                                                    |
| CDS-<br>LOOKUP-004 | Duplicate lookup codes not allowed                                                                                                    |
| <b>CMC-GL-002</b>  | \$1 is a invalid GL Codes                                                                                                    |
| CMC-GL-003         | \$1 is a invalid Job Name                                                                                                    |
| CMC-GL-004         | GL hand off job is already running for branch \$1                                                                                                |
| CMC-GL-005         | IB Entries are present for branch \$1, cannot initiate job                                                                                       |
| CMC-GL-006         | Unbalanced Entries are present for branch \$1, cannot initiate job                                                                               |
| CMC-GL-007         | GL handOff job started successfully                                                                                                    |
| <b>CMC-GL-008</b>  | branch code is required                                                                                                    |
| CMC-GL-009         | Blocked GL cannot be used                                                                                                    |
| <b>CMC-GL-010</b>  | Special character not allowed, GL code should be alphanumeric                                                                                    |

**Table A-1 (Cont.) Error Codes and Messages**

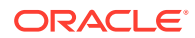
| <b>Error Codes</b> | <b>Messages</b>                                                                                                    |
|--------------------|----------------------------------------------------------------------------------------------------|
| CMC-GL-012         | Log Scheduler Frequency is not a valid number                                                                             |
| CMC-GL-013         | Log Scheduler Frequency is not between 1 minute(60000) to 30<br>minutes(1800000)                                          |
| CMC-GL-014         | Log Scheduler Frequency is not in increments of 1 minute                                                                  |
| CMC-GL-011         | Job is already completed, cannot retry \$1                                                                                |
| CMC-GL-MIS-001     | Generic Error, Failed to persist \$1 MIS Linkage                                                                          |
| CMC-GL-MIS-002     | This combination already exist for customer MIS,, customer: \$1, effectiveDate: \$2                                       |
| CMC-GL-MIS-003     | This combination already exist for transaction MIS, unitRefNo: \$1,<br>branchCode: \$2, unitType: \$3, effectiveDate: \$4 |
| CMC-GL-MIS-004     | Invalid unitType: \$1                                                                                                    |

**Table A-1 (Cont.) Error Codes and Messages**

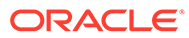

# <span id="page-505-0"></span>B Functional Activity Codes

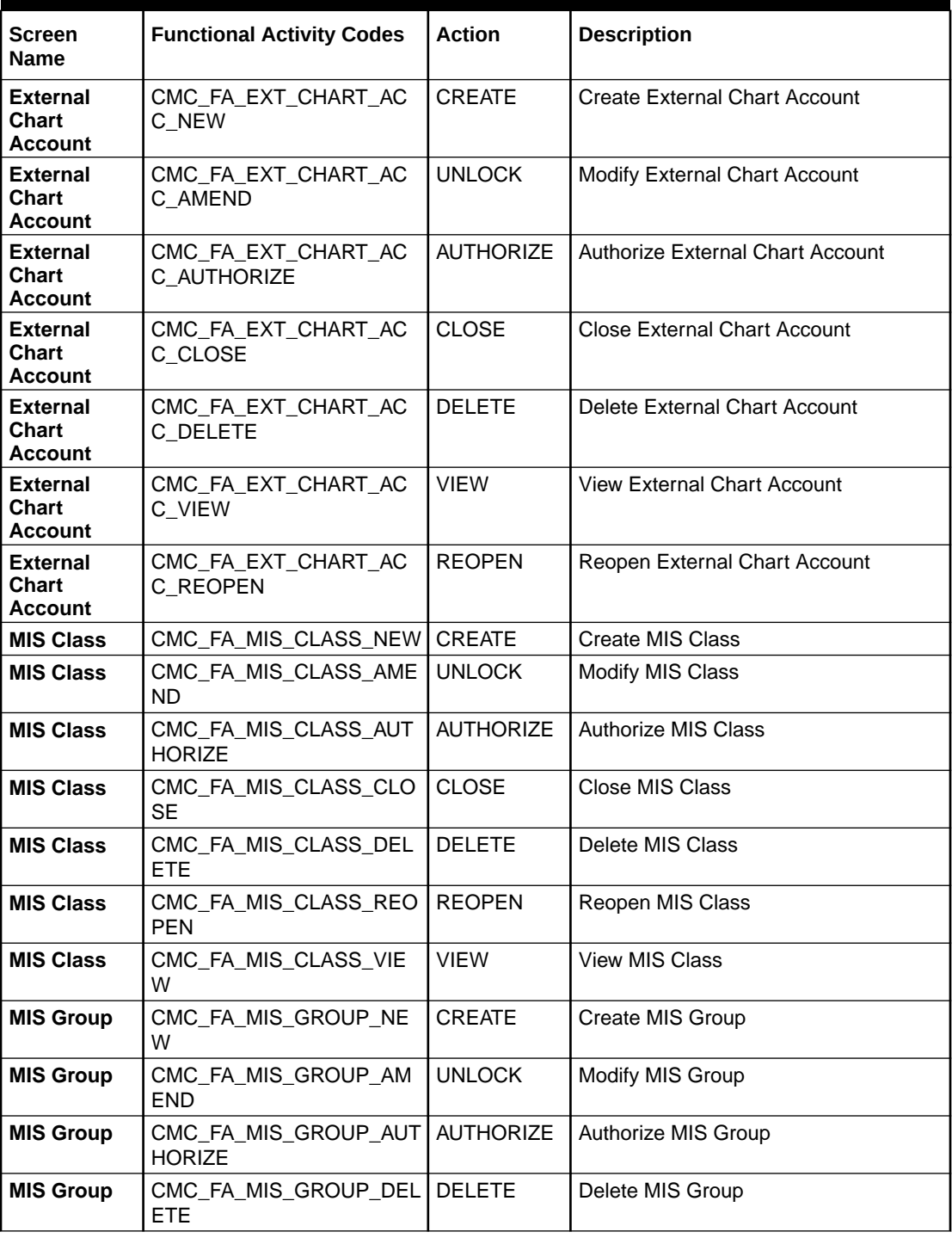

#### **Table B-1 List of Functional Activity Codes**

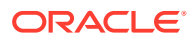

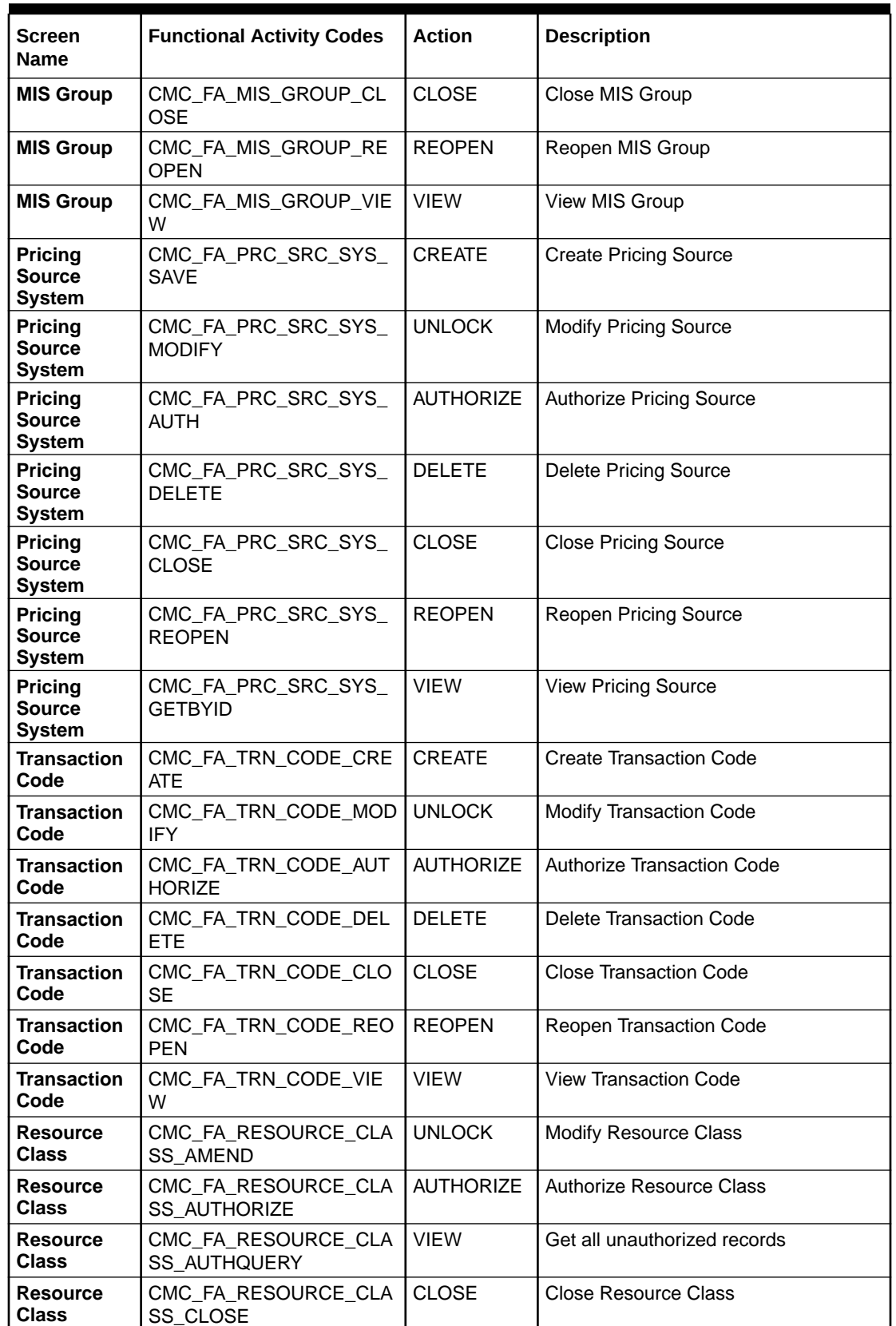

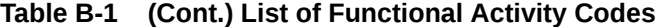

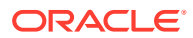

| <b>Screen</b><br>Name                                  | <b>Functional Activity Codes</b>          | <b>Action</b>                    | <b>Description</b>                      |
|--------------------------------------------------------|-------------------------------------------|----------------------------------|-----------------------------------------|
| Resource<br>Class                                      | CMC_FA_RESOURCE_CLA<br>SS_DELETE          | <b>DELETE</b>                    | Delete Resource Class                   |
| Resource<br>Class                                      | CMC FA RESOURCE CLA<br>SS_REOPEN          | <b>REOPEN</b>                    | Reopen Resource Class                   |
| Resource<br>Class                                      | CMC_FA_RESOURCE_CLA<br>SS_NEW             | <b>NEW</b>                       | Create new Resource Class               |
| Resource<br>Class                                      | CMC_FA_RESOURCE_CLA<br><b>SS VIEW</b>     | <b>VIEW</b>                      | <b>View Resource Class</b>              |
| Resource<br>Class                                      | CMC_FA_RESOURCE_CLA<br><b>SS_VIEWALL</b>  | <b>VIEW</b>                      | <b>View All Resource Class</b>          |
| cmc-<br>resource-<br>segment-<br>orchestrator<br>(API) | CMC_FA_ORCHESTRATOR<br>CON_JSON           | <b>VIEW</b>                      | Orchestrator Con Json                   |
| cmc-<br>resource-<br>segment-<br>orchestrator<br>(API) | CMC_FA_ORCHESTRATOR<br><b>INITIATE</b>    | <b>INITIATE</b>                  | Orchestrator Initiate                   |
| cmc-<br>resource-<br>segment-<br>orchestrator<br>(API) | CMC_FA_ORCHESTRATOR<br>INITIATE_EXIST_TXN | <b>INITIATE</b>                  | Orchestrator Initiate Exist Transaction |
| cmc-<br>resource-<br>segment-<br>orchestrator<br>(API) | CMC_FA_ORCHESTRATOR<br>SUBMIT             | <b>NEW</b>                       | <b>Orchestrator Submit</b>              |
| <b>Borrowing</b><br>Capacity                           | CMC_OBCDS_FA_BWC_AC<br><b>TIONS</b>       | <b>ACTION</b>                    | <b>Action Borrowing Capacity</b>        |
| <b>Borrowing</b><br><b>Capacity</b>                    | CMC_OBCDS_FA_BWC_AM<br><b>END</b>         | <b>UNLOCK</b>                    | <b>Modify Borrowing Capacity</b>        |
| <b>Borrowing</b><br>Capacity                           | CMC_OBCDS_FA_BWC_AU<br><b>THORIZE</b>     | <b>AUTHORIZE</b>                 | <b>Authorize Borrowing Capacity</b>     |
| <b>Borrowing</b><br>Capacity                           | CMC_OBCDS_FA_BWC_AU<br><b>THQUERY</b>     | <b>AUTHORIZE</b><br><b>QUERY</b> | Authorize query Borrowing Capacity      |
| <b>Borrowing</b><br>Capacity                           | CMC_OBCDS_FA_BWC_CL<br><b>OSE</b>         | <b>CLOSE</b>                     | <b>Close Borrowing Capacity</b>         |
| <b>Borrowing</b><br>Capacity                           | CMC_OBCDS_FA_BWC_DE<br><b>LETE</b>        | <b>DELETE</b>                    | Delete Borrowing Capacity               |
| <b>Borrowing</b><br>Capacity                           | CMC_OBCDS_FA_BWC_HI<br><b>STORY</b>       | <b>HISTORY</b>                   | <b>History Borrowing Capacity</b>       |
| <b>Borrowing</b><br>Capacity                           | CMC_OBCDS_FA_BWC_NE<br>W                  | <b>CREATE</b>                    | <b>Create Borrowing Capacity</b>        |
| <b>Borrowing</b><br>Capacity                           | CMC_OBCDS_FA_BWC_RE<br><b>OPEN</b>        | <b>REOPEN</b>                    | <b>Reopen Borrowing Capacity</b>        |
| <b>Borrowing</b><br>Capacity                           | CMC_OBCDS_FA_BWC_VA<br>LIDATE_LOV         | <b>VALIDATE</b><br>LOV           | Validate Lov Borrowing Capacity         |

**Table B-1 (Cont.) List of Functional Activity Codes**

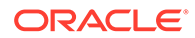

| <b>Screen</b>                      | <b>Functional Activity Codes</b>            | <b>Action</b>                 | <b>Description</b>                 |
|------------------------------------|---------------------------------------------|-------------------------------|------------------------------------|
| <b>Name</b>                        |                                             |                               |                                    |
| <b>Borrowing</b><br>Capacity       | CMC_OBCDS_FA_BWC_VI<br>EW                   | <b>VIEW</b>                   | <b>View Borrowing Capacity</b>     |
| <b>Borrowing</b><br>Capacity       | CMC_OBCDS_FA_BWC_VI<br><b>EWALL</b>         | <b>VIEW ALL</b>               | View all Borrowing Capacity        |
| <b>Borrowing</b><br>Capacity       | CMC_OBCDS_FA_BWC_VI<br><b>EWCHANGES</b>     | <b>VIEWCHANG</b><br><b>ES</b> | Viewchanges Borrowing Capacity     |
| <b>Counter</b>                     | CMC_OBCDS_FA_COUNTE<br>RCONFIG_AMEND        | <b>UNLOCK</b>                 | <b>Unlock Counter</b>              |
| <b>Counter</b>                     | CMC_OBCDS_FA_COUNTE<br>RCONFIG_AUTHORIZE    | <b>AUTHORIZE</b>              | <b>Authorize Counter</b>           |
| <b>Counter</b>                     | CMC_OBCDS_FA_COUNTE<br>RCONFIG_AUTHQUERY    | <b>AUTHQUERY</b>              | Authorize query Counter            |
| <b>Counter</b>                     | CMC_OBCDS_FA_COUNTE<br>RCONFIG_CLOSE        | <b>CLOSE</b>                  | <b>Close Counter</b>               |
| Counter                            | CMC_OBCDS_FA_COUNTE<br>RCONFIG_DELETE       | <b>DELETE</b>                 | Delete Counter                     |
| Counter                            | CMC_OBCDS_FA_COUNTE<br>RCONFIG_HISTORY      | <b>HISTORY</b>                | <b>History Counter</b>             |
| <b>Counter</b>                     | CMC OBCDS FA COUNTE<br>RCONFIG_NEW          | <b>CREATE</b>                 | <b>Create Counter</b>              |
| <b>Counter</b>                     | CMC_OBCDS_FA_COUNTE<br>RCONFIG_REJECT       | <b>REJECT</b>                 | <b>Reject Counter</b>              |
| Counter                            | CMC_OBCDS_FA_COUNTE<br>RCONFIG_REOPEN       | <b>REOPEN</b>                 | Reopen Counter                     |
| <b>Counter</b>                     | CMC_OBCDS_FA_COUNTE<br>RCONFIG_VALIDATE_LOV | VALIDATE<br>LOV               | Validate Lov Counter               |
| <b>Counter</b>                     | CMC_OBCDS_FA_COUNTE<br>RCONFIG_VIEW         | <b>VIEW</b>                   | <b>View Counter</b>                |
| Counter                            | CMC_OBCDS_FA_COUNTE<br>RCONFIG_VIEWALL      | <b>VIEW ALL</b>               | <b>View All Counter</b>            |
| <b>Counter</b>                     | CMC_OBCDS_FA_COUNTE<br>RCONFIG_VIEWCHANGES  | <b>VIEWCHANG</b><br>ES        | Viewchanges Counter                |
| <b>Product</b><br><b>Processor</b> | CMC OBCDS FA PPR AC<br><b>TIONS</b>         | <b>ACTION</b>                 | Action Product Processor           |
| <b>Product</b><br><b>Processor</b> | CMC_OBCDS_FA_PPR_AM<br><b>END</b>           | <b>UNLOCK</b>                 | <b>Unlock Product Processor</b>    |
| Product<br><b>Processor</b>        | CMC_OBCDS_FA_PPR_AU<br><b>THORIZE</b>       | <b>AUTHORIZE</b>              | <b>Authorize Product Processor</b> |
| Product<br><b>Processor</b>        | CMC_OBCDS_FA_PPR_AU<br><b>THQUERY</b>       | <b>AUTHQUERY</b>              | Authorize query Product Processor  |
| <b>Product</b><br><b>Processor</b> | CMC_OBCDS_FA_PPR_CL<br><b>OSE</b>           | <b>CLOSE</b>                  | <b>Close Product Processor</b>     |
| Product<br><b>Processor</b>        | CMC_OBCDS_FA_PPR_DE<br>LETE                 | <b>DELETE</b>                 | Delete Product Processor           |
| <b>Product</b><br><b>Processor</b> | CMC_OBCDS_FA_PPR_HIS<br><b>TORY</b>         | <b>HISTORY</b>                | <b>History Product Processor</b>   |

**Table B-1 (Cont.) List of Functional Activity Codes**

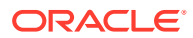

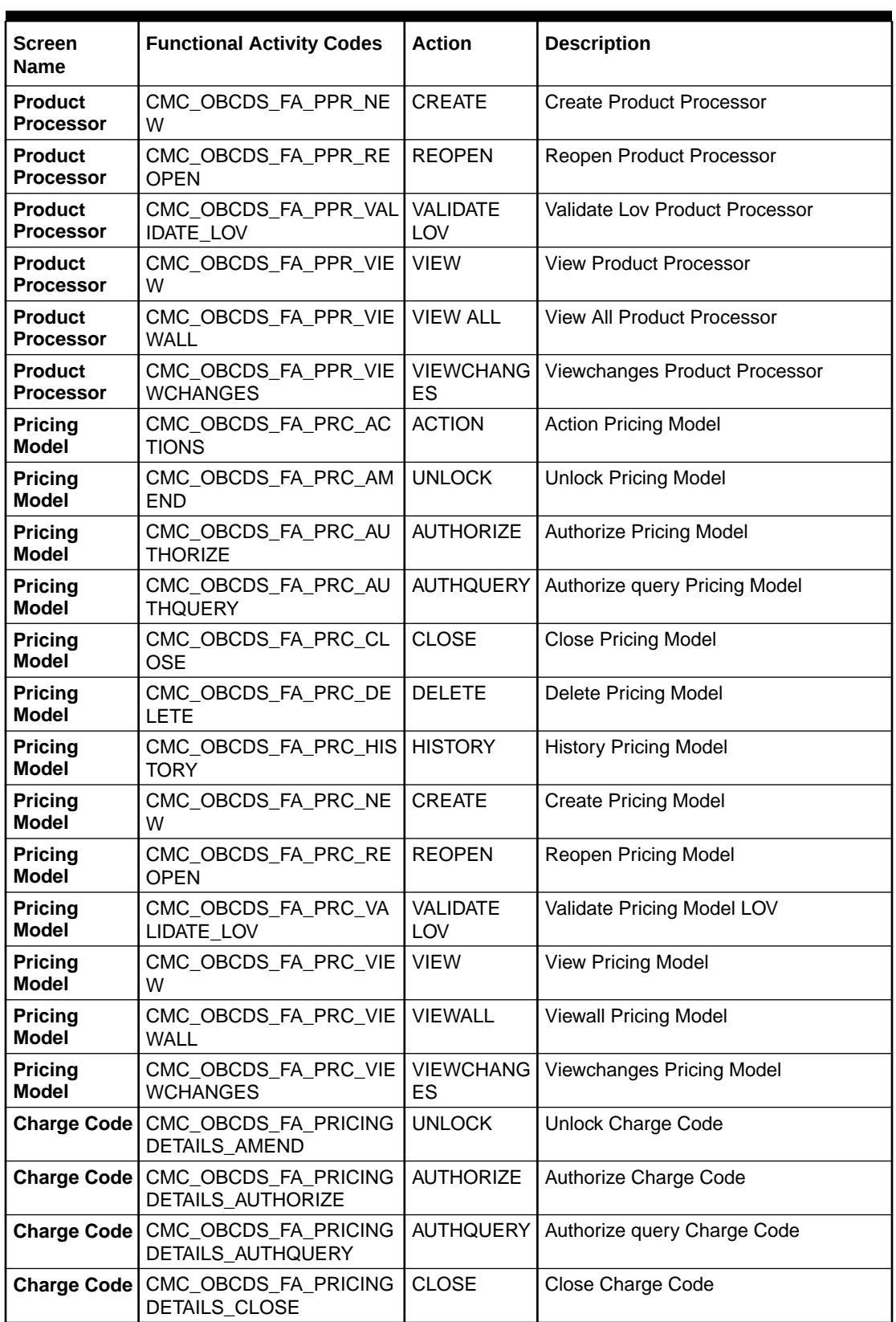

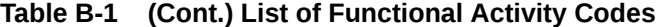

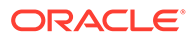

| Screen<br><b>Name</b>            | <b>Functional Activity Codes</b>                            | <b>Action</b>                | <b>Description</b>               |
|----------------------------------|-------------------------------------------------------------|------------------------------|----------------------------------|
|                                  | Charge Code   CMC_OBCDS_FA_PRICING<br><b>DETAILS DELETE</b> | <b>DELETE</b>                | Delete Charge Code               |
|                                  | Charge Code   CMC_OBCDS_FA_PRICING<br>DETAILS_GETBYCODE     | <b>GETBYCOD</b><br>F         | Getbycode Charge Code            |
|                                  | Charge Code   CMC_OBCDS_FA_PRICING<br>DETAILS_HISTORY       | <b>HISTORY</b>               | <b>History Charge Code</b>       |
| Charge Code                      | CMC_OBCDS_FA_PRICING<br>DETAILS_NEW                         | <b>CREATE</b>                | Create Charge Code               |
|                                  | Charge Code   CMC_OBCDS_FA_PRICING<br>DETAILS_REJECT        | <b>REJECT</b>                | <b>Reject Charge Code</b>        |
|                                  | Charge Code   CMC_OBCDS_FA_PRICING<br>DETAILS_REOPEN        | <b>REOPEN</b>                | Reopen Charge Code               |
|                                  | Charge Code   CMC_OBCDS_FA_PRICING<br>DETAILS_VALIDATE_LOV  | <b>VALIDATE</b><br>LOV       | Validate Charge Code LOV         |
|                                  | Charge Code   CMC_OBCDS_FA_PRICING<br><b>DETAILS_VIEW</b>   | <b>VIEW</b>                  | View Charge Code                 |
|                                  | Charge Code   CMC_OBCDS_FA_PRICING<br>DETAILS_VIEWALL       | <b>VIEWALL</b>               | Viewall Charge Code              |
|                                  | Charge Code   CMC_OBCDS_FA_PRICING<br>DETAILS_VIEWCHANGES   | <b>VIEWCHANG</b><br>ES       | Viewchanges Charge Code          |
| Charge Code                      | CMC_OBCDS_FA_GET_CH<br><b>ARGES</b>                         | <b>GET</b><br><b>CHARGES</b> | Get Charges Charge Code          |
| <b>Scoring</b><br>Feature        | CMC_OBCDS_FA_QFT_AC<br><b>TIONS</b>                         | <b>ACTION</b>                | <b>Action Scoring Feature</b>    |
| Scoring<br>Feature               | CMC_OBCDS_FA_QFT_AM<br><b>END</b>                           | <b>UNLOCK</b>                | <b>Unlock Scoring Feature</b>    |
| <b>Scoring</b><br><b>Feature</b> | CMC_OBCDS_FA_QFT_AU<br><b>THORIZE</b>                       | <b>AUTHORIZE</b>             | <b>Authorize Scoring Feature</b> |
| Scoring<br><b>Feature</b>        | CMC_OBCDS_FA_QFT_AU<br><b>THQUERY</b>                       | AUTHQUERY                    | Authorize Query Scoring Feature  |
| <b>Scoring</b><br>Feature        | CMC_OBCDS_FA_QFT_CL<br><b>OSE</b>                           | <b>CLOSE</b>                 | <b>Close Scoring Feature</b>     |
| <b>Scoring</b><br><b>Feature</b> | CMC_OBCDS_FA_QFT_DE<br><b>LETE</b>                          | <b>DELETE</b>                | <b>Delete Scoring Feature</b>    |
| <b>Scoring</b><br><b>Feature</b> | CMC_OBCDS_FA_QFT_HIS<br><b>TORY</b>                         | <b>HISTORY</b>               | <b>History Scoring Feature</b>   |
| <b>Scoring</b><br><b>Feature</b> | CMC_OBCDS_FA_QFT_NE<br>W                                    | <b>CREATE</b>                | <b>Create Scoring Feature</b>    |
| <b>Scoring</b><br><b>Feature</b> | CMC_OBCDS_FA_QFT_RE<br><b>OPEN</b>                          | <b>REOPEN</b>                | <b>Reopen Scoring Feature</b>    |
| <b>Scoring</b><br><b>Feature</b> | CMC_OBCDS_FA_QFT_VAL<br>IDATE_LOV                           | <b>VALIDATE</b><br>LOV       | Validate Scoring Feature LOV     |
| <b>Scoring</b><br><b>Feature</b> | CMC_OBCDS_FA_QFT_VIE<br>W                                   | <b>VIEW</b>                  | <b>View Scoring Feature</b>      |
| <b>Scoring</b><br><b>Feature</b> | CMC_OBCDS_FA_QFT_VIE<br><b>WALL</b>                         | <b>VIEWALL</b>               | <b>Viewall Scoring Feature</b>   |

**Table B-1 (Cont.) List of Functional Activity Codes**

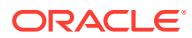

| Screen<br>Name                                | <b>Functional Activity Codes</b>                        | <b>Action</b>                 | <b>Description</b>                           |
|-----------------------------------------------|---------------------------------------------------------|-------------------------------|----------------------------------------------|
| <b>Scoring</b><br>Feature                     | CMC_OBCDS_FA_QFT_VIE<br><b>WCHANGES</b>                 | <b>VIEWCHANG</b><br><b>ES</b> | Viewchanges Scoring Feature                  |
| Qualitative<br><b>Scoring</b><br><b>Model</b> | CMC_OBCDS_FA_QUAL_A<br><b>CTIONS</b>                    | <b>ACTION</b>                 | Action on Qualitative Scoring Model          |
| Qualitative<br><b>Scoring</b><br><b>Model</b> | CMC_OBCDS_FA_QUAL_A<br>MEND                             | <b>UNLOCK</b>                 | <b>Unlock Qualitative Scoring Model</b>      |
| Qualitative<br><b>Scoring</b><br>Model        | CMC_OBCDS_FA_QUAL_A<br><b>UTHORIZE</b>                  | <b>AUTHORIZE</b>              | Authorize Qualitative ScroringModel          |
| Qualitative<br><b>Scoring</b><br>Model        | CMC_OBCDS_FA_QUAL_A<br><b>UTHQUERY</b>                  | <b>AUTHQUERY</b>              | Authorize query Qualitative<br>ScroringModel |
| Qualitative<br><b>Scoring</b><br>Model        | CMC OBCDS FA QUAL C<br>LOSE                             | CLOSE                         | <b>Close Qualitative ScroringModel</b>       |
| Qualitative<br><b>Scoring</b><br>Model        | CMC_OBCDS_FA_QUAL_D<br><b>ELETE</b>                     | <b>DELETE</b>                 | Delete Qualitative ScroringModel             |
| Qualitative<br><b>Scoring</b><br>Model        | CMC_OBCDS_FA_QUAL_HI<br><b>STORY</b>                    | <b>HISTORY</b>                | History Qualitative ScroringModel            |
| Qualitative<br><b>Scoring</b><br>Model        | CMC_OBCDS_FA_QUAL_N<br>EW                               | <b>NEW</b>                    | Create Qualitative ScroringModel             |
| Qualitative<br><b>Scoring</b><br><b>Model</b> | CMC_OBCDS_FA_QUAL_R<br><b>EOPEN</b>                     | <b>REOPEN</b>                 | Reopen Qualitative ScroringModel             |
| Qualitative<br><b>Scoring</b><br><b>Model</b> | CMC_OBCDS_FA_QUAL_V<br>ALIDATE_LOV                      | VALIDATE<br>LOV               | Validate Qualitative ScroringModel LOV       |
| Qualitative<br><b>Scoring</b><br>Model        | CMC_OBCDS_FA_QUAL_VI<br>EW                              | <b>VIEW</b>                   | View Qualitative ScroringModel               |
| Qualitative<br><b>Scoring</b><br><b>Model</b> | CMC OBCDS FA QUAL VI VIEWALL<br><b>EWALL</b>            |                               | View all Qualitative ScroringModel           |
| Qualitative<br><b>Scoring</b><br><b>Model</b> | CMC_OBCDS_FA_QUAL_VI<br><b>EWCHANGES</b>                | <b>VIEW</b>                   | View Qualitative ScroringModel               |
| Questionnair<br>е                             | CMC OBCDS FA QUESTI<br>ONNAIRESEED_ACTIONS              | <b>ACTION</b>                 | <b>Action Questionnaireseed</b>              |
| Questionnair<br>е                             | CMC_OBCDS_FA_QUESTI<br>ONNAIRESEED_AMEND                | <b>UNLOCK</b>                 | <b>Unlock Questionnaireseed</b>              |
| Questionnair<br>е                             | CMC_OBCDS_FA_QUESTI<br>ONNAIRESEED_AUTHORIZ<br>Е        | <b>AUTHORIZE</b>              | Authorize Questionnaireseed                  |
| Questionnair<br>е                             | CMC_OBCDS_FA_QUESTI<br>ONNAIRESEED_AUTHQUE<br><b>RY</b> | <b>AUTHQUERY</b>              | Authorize query Questionnaireseed            |

**Table B-1 (Cont.) List of Functional Activity Codes**

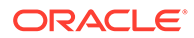

| Screen                     | <b>Functional Activity Codes</b>                            | <b>Action</b>          | <b>Description</b>                |
|----------------------------|-------------------------------------------------------------|------------------------|-----------------------------------|
| <b>Name</b>                |                                                             |                        |                                   |
| Questionnair l<br>е        | CMC_OBCDS_FA_QUESTI<br>ONNAIRESEED_CLOSE                    | <b>CLOSE</b>           | <b>Close Questionnaireseed</b>    |
| Questionnair<br>е          | CMC_OBCDS_FA_QUESTI<br>ONNAIRESEED_DELETE                   | <b>DELETE</b>          | Delete Questionnaireseed          |
| Questionnair<br>e          | CMC_OBCDS_FA_QUESTI<br>ONNAIRESEED_HISTORY                  | <b>HISTORY</b>         | <b>History Questionnaireseed</b>  |
| Questionnair<br>е          | CMC_OBCDS_FA_QUESTI<br>ONNAIRESEED_NEW                      | <b>CREATE</b>          | <b>Create Questionnaireseed</b>   |
| Questionnair<br>е          | CMC_OBCDS_FA_QUESTI<br>ONNAIRESEED_REOPEN                   | <b>REOPEN</b>          | Reopen Questionnaireseed          |
| Questionnair<br>е          | CMC_OBCDS_FA_QUESTI<br>ONNAIRESEED_VALIDATE_<br>LOV         | <b>VALIDATE</b><br>LOV | Validate Questionnaireseed LOV    |
| Questionnair<br>е          | CMC_OBCDS_FA_QUESTI<br>ONNAIRESEED_VIEW                     | <b>VIEW</b>            | <b>View Questionnaireseed</b>     |
| Questionnair<br>е          | CMC_OBCDS_FA_QUESTI<br>ONNAIRESEED_VIEWALL                  | <b>VIEW ALL</b>        | <b>View All Questionnaireseed</b> |
| Questionnair<br>е          | CMC_OBCDS_FA_QUESTI<br>ONNAIRESEED_VIEWCHA<br><b>NGES</b>   | <b>VIEWCHANG</b><br>ES | Viewchanges Questionnaireseed     |
| Questionnair<br>е          | CMC_OBCDS_FA_QUES_A<br><b>CTIONS</b>                        | <b>ACTION</b>          | <b>Action Questionnaire</b>       |
| Questionnair<br>е          | CMC_OBCDS_FA_QUES_A<br><b>MEND</b>                          | <b>UNLOCK</b>          | <b>Unlock Questionnaire</b>       |
| Questionnair<br>е          | CMC_OBCDS_FA_QUES_A<br><b>UTHORIZE</b>                      | <b>AUTHORIZE</b>       | Authorize Questionnaire           |
| Questionnair<br>е          | CMC_OBCDS_FA_QUES_A<br><b>UTHQUERY</b>                      | <b>AUTHQUERY</b>       | Authquery Questionnaire           |
| Questionnair<br>е          | CMC_OBCDS_FA_QUES_C<br><b>LOSE</b>                          | <b>CLOSE</b>           | <b>Close Questionnaire</b>        |
| <b>Questionnair I</b><br>е | CMC_OBCDS_FA_QUES_D<br><b>ELETE</b>                         | <b>DELETE</b>          | Delete Questionnaire              |
| е                          | Questionnair CMC_OBCDS_FA_QUES_DI   DISPLAY<br><b>SPLAY</b> |                        | <b>Display Question Display</b>   |
| Questionnair<br>е          | CMC_OBCDS_FA_QUES_DI<br>SPLAY_DUMMY                         | <b>DISPLAY</b>         | <b>Display Question Display</b>   |
| Questionnair<br>е          | CMC_OBCDS_FA_QUES_HI<br><b>STORY</b>                        | <b>HISTORY</b>         | <b>History Questionnaire</b>      |
| Questionnair<br>е          | CMC_OBCDS_FA_QUES_N<br><b>EW</b>                            | <b>CREATE</b>          | <b>Create Questionnaire</b>       |
| Questionnair<br>е          | CMC_OBCDS_FA_QUES_R<br><b>EOPEN</b>                         | <b>REOPEN</b>          | Reopen Questionnaire              |
| Questionnair<br>е          | CMC_OBCDS_FA_QUES_V<br>ALIDATEQUSCODE                       | <b>VALIDATE</b>        | Validate Questionnaire            |
| Questionnair<br>е          | CMC_OBCDS_FA_QUES_V<br>ALIDATE_LOV                          | <b>VALIDATE</b><br>LOV | Validate Questionnaire LOV        |

**Table B-1 (Cont.) List of Functional Activity Codes**

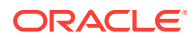

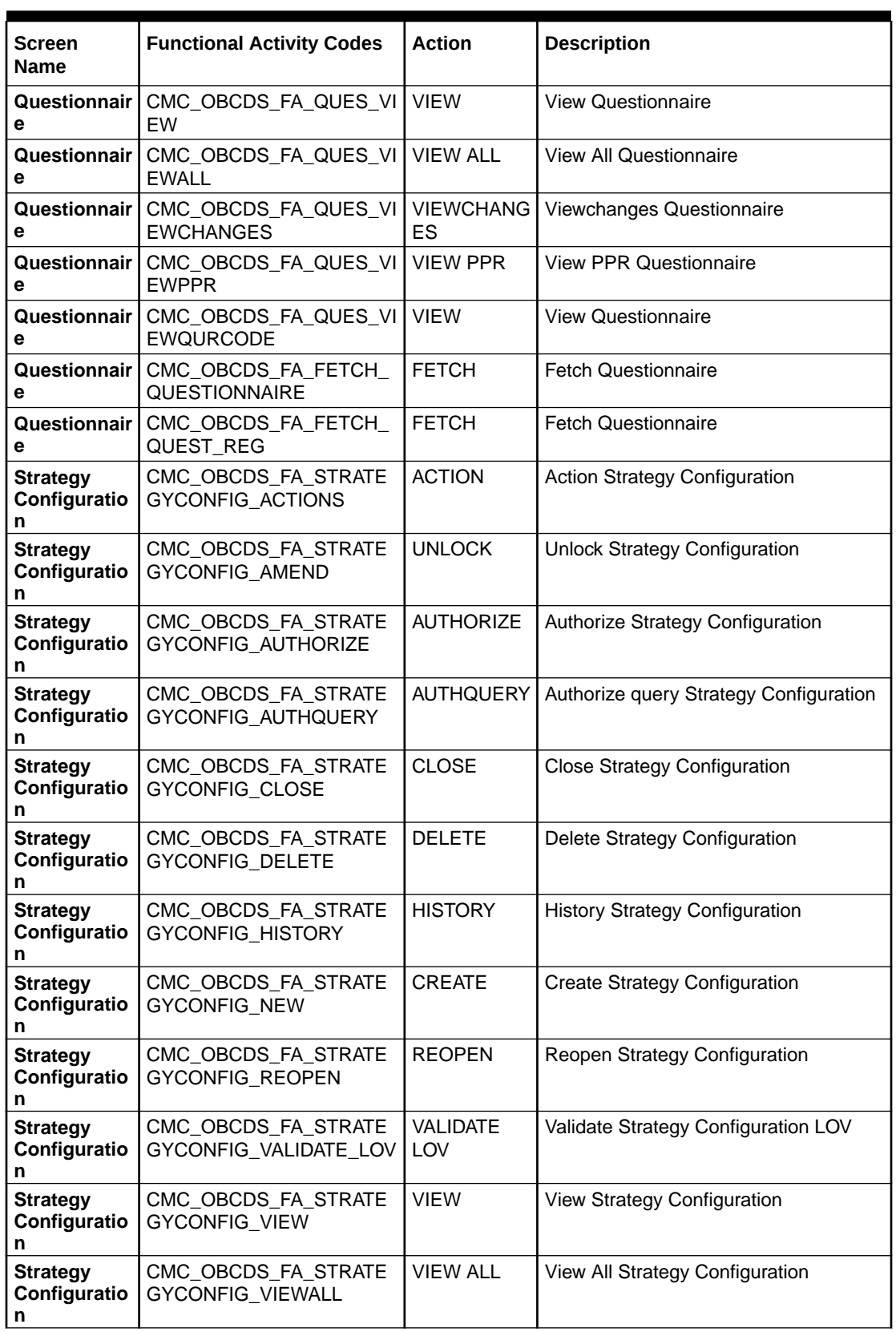

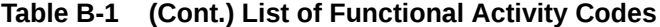

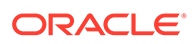

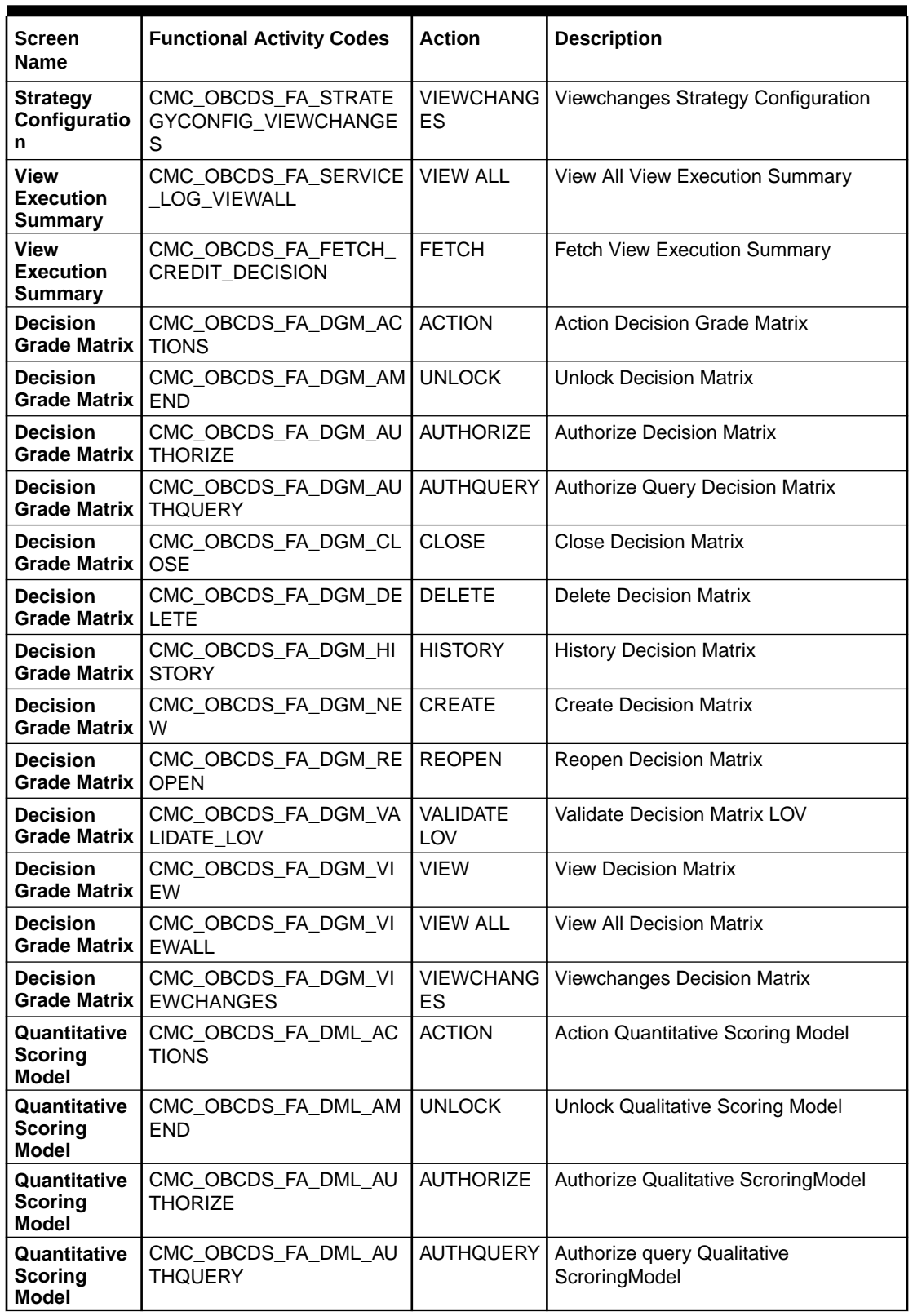

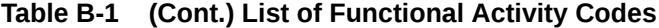

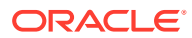

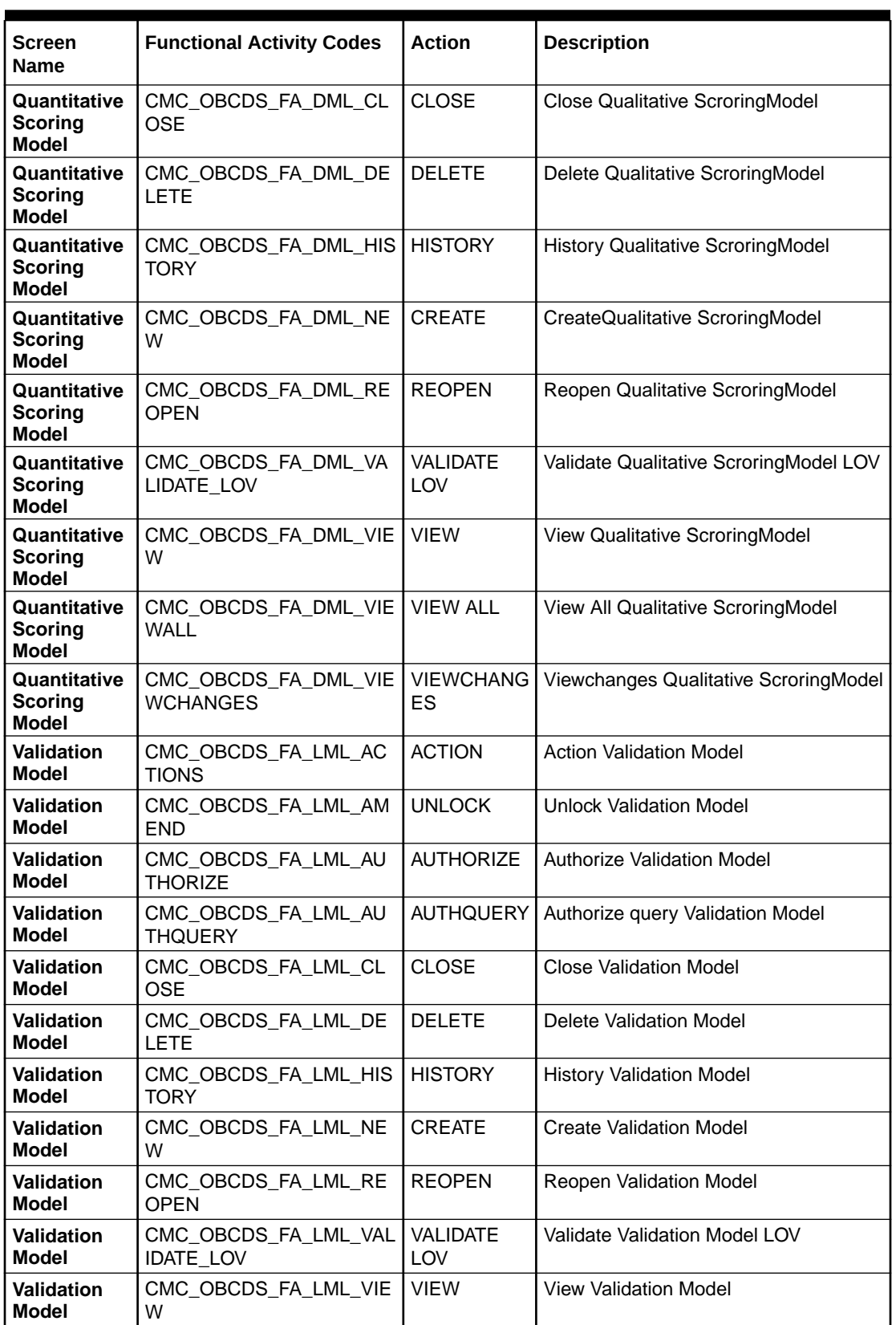

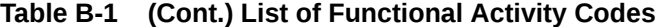

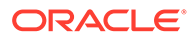

| <b>Screen</b><br><b>Name</b>      | <b>Functional Activity Codes</b>        | <b>Action</b>           | <b>Description</b>               |
|-----------------------------------|-----------------------------------------|-------------------------|----------------------------------|
| Validation<br><b>Model</b>        | CMC_OBCDS_FA_LML_VIE<br><b>WALL</b>     | <b>VIEW ALL</b>         | View all Validation Model        |
| <b>Validation</b><br>Model        | CMC_OBCDS_FA_LML_VIE<br><b>WCHANGES</b> | <b>VIEWCHANG</b><br>ES. | Viewchanges Validation Model     |
| Lookup                            | CMC_OBCDS_FA_LOOKUP<br>S_ACTIONS        | <b>ACTION</b>           | Action Lookup                    |
| Lookup                            | CMC_OBCDS_FA_LOOKUP<br>S_AMEND          | <b>UNLOCK</b>           | Unlock Lookup                    |
| Lookup                            | CMC_OBCDS_FA_LOOKUP<br>S_AUTHORIZE      | <b>AUTHORIZE</b>        | Authorize Lookup                 |
| Lookup                            | CMC_OBCDS_FA_LOOKUP<br>S_AUTHQUERY      | <b>AUTHQUERY</b>        | Authorize query Lookup           |
| Lookup                            | CMC_OBCDS_FA_LOOKUP<br>S_CLOSE          | <b>CLOSE</b>            | Close Lookup                     |
| Lookup                            | CMC_OBCDS_FA_LOOKUP<br>S_CODE_VIEW      | <b>CODE VIEW</b>        | Code View Lookup                 |
| Lookup                            | CMC_OBCDS_FA_LOOKUP<br>S_DELETE         | <b>DELETE</b>           | Delete Lookup                    |
| Lookup                            | CMC_OBCDS_FA_LOOKUP<br><b>S_HISTORY</b> | <b>HISTORY</b>          | History Lookup                   |
| Lookup                            | CMC_OBCDS_FA_LOOKUP<br>S_NEW            | <b>CREATE</b>           | Create Lookup                    |
| Lookup                            | CMC_OBCDS_FA_LOOKUP<br>S REOPEN         | <b>REOPEN</b>           | Reopen Lookup                    |
| Lookup                            | CMC_OBCDS_FA_LOOKUP<br>S_VALIDATE_LOV   | <b>VALIDATE</b><br>LOV  | Validate Lov Lookup              |
| Lookup                            | CMC_OBCDS_FA_LOOKUP<br>S_VIEW           | <b>VIEW</b>             | View Lookup                      |
| Lookup                            | CMC_OBCDS_FA_LOOKUP<br>S_VIEWALL        | <b>VIEW ALL</b>         | View All Lookup                  |
| Lookup                            | CMC_OBCDS_FA_LOOKUP<br>S VIEWCHANGES    | <b>VIEWCHANG</b><br>ES  | Viewchanges Lookup               |
| <b>System</b><br>Parameter        | CMC OBCDS FA PMT AC<br><b>TIONS</b>     | <b>ACTION</b>           | Action System Parameter          |
| <b>System</b><br><b>Parameter</b> | CMC_OBCDS_FA_PMT_AM<br><b>END</b>       | <b>UNLOCK</b>           | Unlock System Parameter          |
| <b>System</b><br><b>Parameter</b> | CMC_OBCDS_FA_PMT_AU<br>THORIZE          | <b>AUTHORIZE</b>        | Authorize System Parameter       |
| System<br><b>Parameter</b>        | CMC_OBCDS_FA_PMT_AU<br><b>THQUERY</b>   | <b>AUTHQUERY</b>        | Authorize query System Parameter |
| System<br><b>Parameter</b>        | CMC_OBCDS_FA_PMT_CL<br>OSE              | <b>CLOSE</b>            | Close System Parameter           |
| System<br><b>Parameter</b>        | CMC_OBCDS_FA_PMT_DE<br>LETE             | <b>DELETE</b>           | Delete System Parameter          |
| System<br><b>Parameter</b>        | CMC_OBCDS_FA_PMT_HIS<br>TORY            | <b>HISTORY</b>          | <b>History System Parameter</b>  |

**Table B-1 (Cont.) List of Functional Activity Codes**

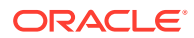

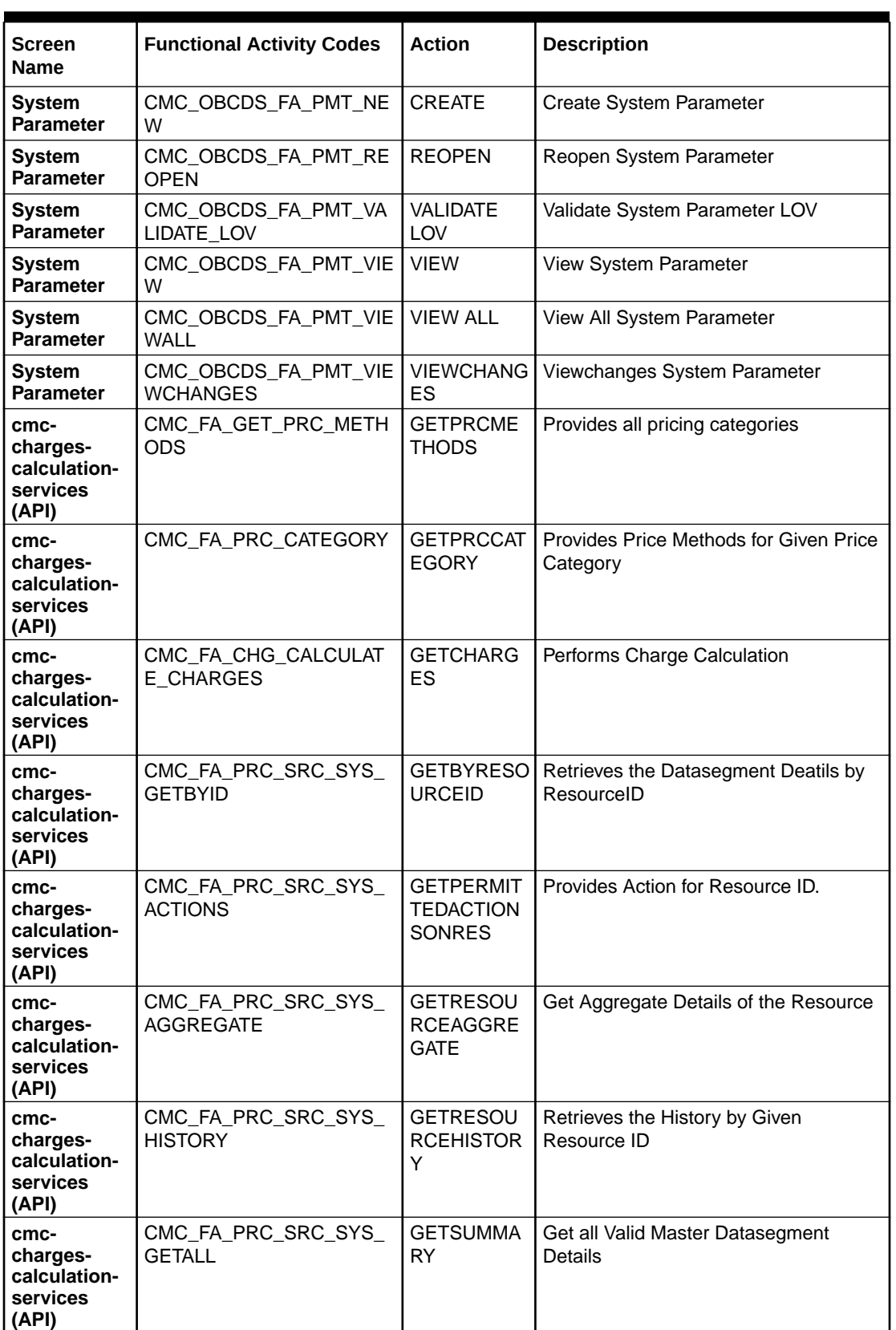

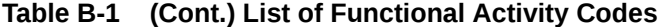

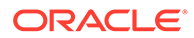

| <b>Screen</b><br><b>Name</b>                          | <b>Functional Activity Codes</b>                | <b>Action</b>                                         | <b>Description</b>                                                     |
|-------------------------------------------------------|-------------------------------------------------|-------------------------------------------------------|------------------------------------------------------------------------|
| cmc-<br>charges-<br>calculation-<br>services<br>(API) | CMC_FA_PRC_SRC_SYS_<br>GET_UNAUTH               | <b>GETUNAUTH</b><br><b>RESOURCE</b>                   | Retrieves the Unauthorized Resource<br>by Given Resource ID            |
| cmc-<br>charges-<br>calculation-<br>services<br>(API) | CMC_FA_PRC_SRC_SYS_<br><b>UNLOCK</b>            | <b>REMOVERE</b><br><b>SOURCELO</b><br>CK.             | Removes the Advisory Lock on the<br>Resource                           |
| cmc-<br>charges-<br>calculation-<br>services<br>(API) | CMC_FA_PRC_SRC_SYS_<br><b>SUBMIT</b>            | <b>SUBMITRES</b><br><b>OURCE</b>                      | Submit for the Resource                                                |
| cmc-<br>charges-<br>calculation-<br>services<br>(API) | CMC_FA_PRC_SRC_SYS_I<br>SVALID                  | <b>VALIDATERE</b><br><b>SOURCE</b>                    | Validates the Resource by Resource ID                                  |
| <b>Price Rule</b>                                     | CMC_FA_CHARGERULE_A<br>UTHORIZE_RESOURCE        | <b>AUTHORIZE</b><br><b>RESOURCE</b>                   | Authorize the Price Rule with given<br>Resource ID                     |
| <b>Price Rule</b>                                     | CMC_FA_CHARGERULE_C<br><b>LOSE</b>              | <b>CLOSERESO</b><br><b>URCE</b>                       | Closes the Price Rule with given<br>Resource ID                        |
| <b>Price Rule</b>                                     | CMC_FA_CHARGERULE_C<br><b>REATE RESOURCE</b>    | <b>CREATERES</b><br><b>OURCE</b>                      | <b>Creates New Price Rule</b>                                          |
| <b>Price Rule</b>                                     | CMC_FA_CHARGERULE_D<br>ELETE_RESOURCE           | <b>DELETERES</b><br><b>OURCE</b>                      | Deletes the Price Rule Record for<br>Given Resource ID                 |
| <b>Price Rule</b>                                     | CMC_FA_CHARGERULE_G<br>ET_BY_RESOURCEID         | <b>GETBYRESO</b><br><b>URCEID</b>                     | Provides Price Rule for given Resource<br>ID                           |
| <b>Price Rule</b>                                     | CMC_FA_CHARGERULE_A<br><b>CTION</b>             | <b>GETPERMIT</b><br><b>TEDACTION</b><br><b>SONRES</b> | Provides all Applicable Actions for Price<br>Rule of given Resource ID |
| <b>Price Rule</b>                                     | CMC_FA_CHARGERULE_R<br><b>ESOURCE AGGREGATE</b> | <b>GETRESOU</b><br><b>RCEAGGRE</b><br><b>GATE</b>     | Get Aggregate Details of the Price Rule                                |
| <b>Price Rule</b>                                     | CMC_FA_CHARGERULE_R<br>ESOURCE_HISTORY          | <b>GETRESOU</b><br><b>RCEHISTOR</b><br>Y              | Retrieves the History for Price Rule with<br>given Resource ID         |
| <b>Price Rule</b>                                     | CMC_FA_CHARGERULE_S<br><b>UMMARY</b>            | <b>GETSUMMA</b><br>RY.                                | Get all Price Rules Details                                            |
| <b>Price Rule</b>                                     | CMC_FA_CHARGERULE_U<br>NAUTHORIZE_RESOURCE      | <b>GETUNAUTH</b><br><b>RESOURCE</b>                   | Retrieves the Unauthorized Price Rule<br>for given Resource ID         |
| <b>Price Rule</b>                                     | CMC_FA_CHARGERULE_A<br>UTHORIZE_RESOURCE        | <b>REJECTRES</b><br><b>OURCE</b>                      | Rejects the Resource by given<br>Resource ID                           |
| <b>Price Rule</b>                                     | CMC_FA_CHARGERULE_R<br>EMOVE_RESOURCE_LOCK      | <b>REMOVERE</b><br>SOURCELO<br>СK                     | Unlocks the Price Rule with given<br>Resource ID                       |
| <b>Price Rule</b>                                     | CMC_FA_CHARGERULE_R<br>EOPEN_RESOURCE           | <b>REOPENRE</b><br>SOURCE                             | Reopens the Price Rule with given<br>Resource ID                       |

**Table B-1 (Cont.) List of Functional Activity Codes**

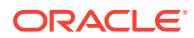

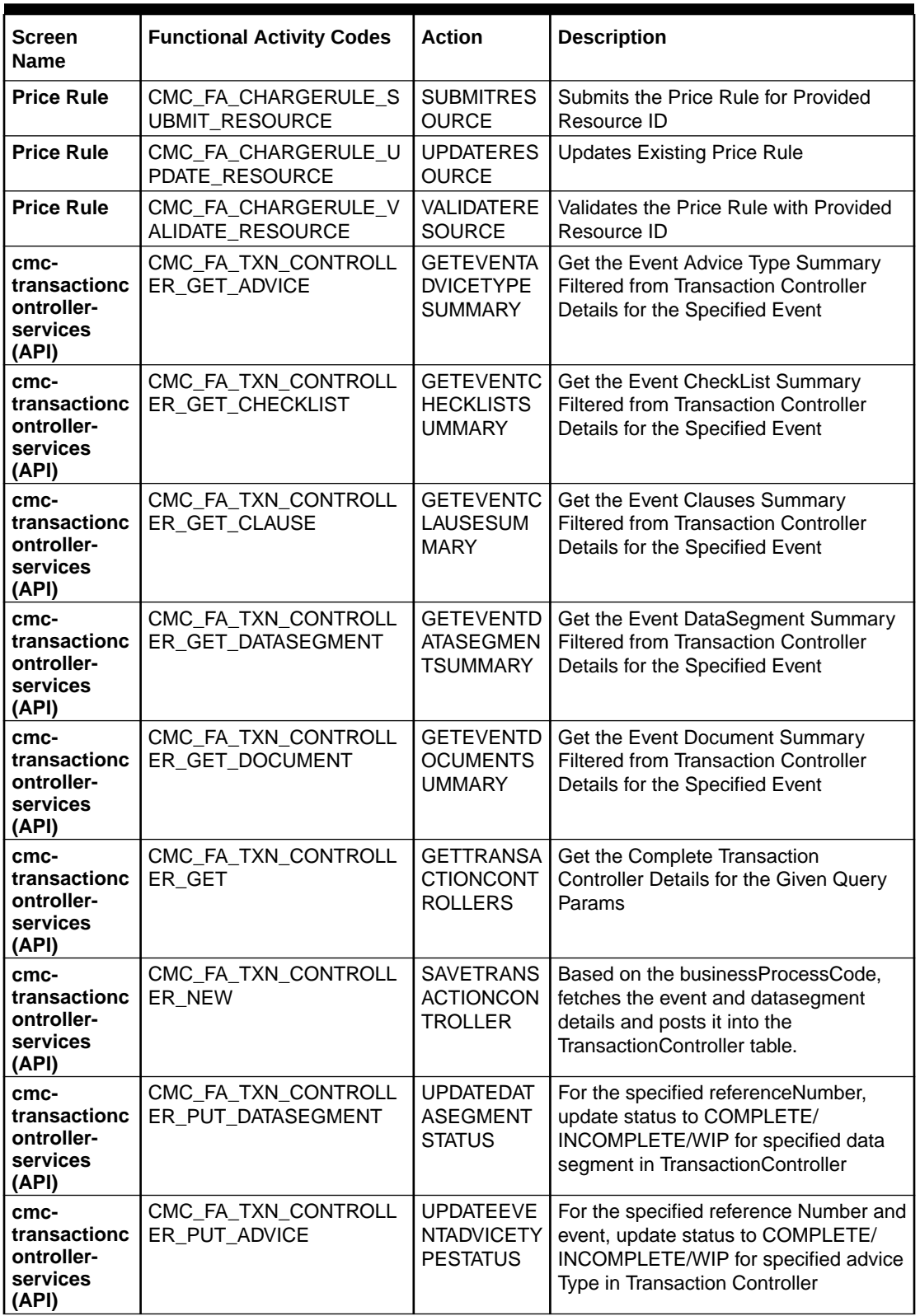

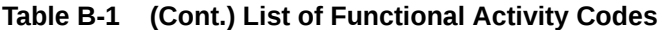

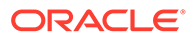

| Screen<br><b>Name</b>                                                      | <b>Functional Activity Codes</b>                  | <b>Action</b>                                                    | <b>Description</b>                                                                                                    |
|----------------------------------------------------------------------------|---------------------------------------------------|------------------------------------------------------------------|----------------------------------------------------------------------------------------------------|
| cmc-<br>transactionc<br>ontroller-<br>services<br>(API)                    | CMC_FA_TXN_CONTROLL<br>ER_PUT_CHECKLIST           | <b>UPDATEEVE</b><br><b>NTALLCHEC</b><br><b>KLISTSTATU</b><br>S   | For the specified reference Number and<br>event, update status to COMPLETE/<br>INCOMPLETE/WIP for specified check<br>List in TransactionController    |
| cmc-<br>transactionc<br>ontroller-<br>services<br>(API)                    | CMC_FA_TXN_CONTROLL<br>ER PUT EVENT               | <b>UPDATEEVE</b><br><b>NTALLDATAS</b><br><b>EGMENTSTA</b><br>TUS | For the specified reference Number and<br>event, update status to COMPLETE/<br>INCOMPLETE/WIP for all data<br>segments in TransactionController       |
| cmc-<br>transactionc<br>ontroller-<br>services<br>(API)                    | CMC_FA_TXN_CONTROLL<br>ER_PUT_CHECKLIST           | <b>UPDATEEVE</b><br>NTCHECKLI<br><b>STSTATUS</b>                 | For the specified reference Number and<br>event, update status to COMPLETE/<br>INCOMPLETE/WIP for specified check<br>List in TransactionController    |
| cmc-<br>transactionc<br>ontroller-<br>services<br>(API)                    | CMC_FA_TXN_CONTROLL<br>ER PUT CLAUSE              | <b>UPDATEEVE</b><br><b>NTCLAUSES</b><br><b>TATUS</b>             | For the specified reference Number and<br>event, update status to COMPLETE/<br>INCOMPLETE/WIP for specified clause<br>in Transaction Controller       |
| cmc-<br>transactionc<br>ontroller-<br>services<br>(API)                    | CMC_FA_TXN_CONTROLL<br>ER_PUT_EVENT_DS            | <b>UPDATEEVE</b><br><b>NTDATASEG</b><br><b>MENTSTATU</b><br>S    | For the specified reference Number and<br>event, update status to COMPLETE/<br>INCOMPLETE/WIP for specified<br>datasegment in TransactionController   |
| cmc-<br>transactionc<br>ontroller-<br>services<br>(API)                    | CMC_FA_TXN_CONTROLL<br>ER_PUT_DOCUMENT            | <b>UPDATEEVE</b><br><b>NTDOCUME</b><br><b>NTSTATUS</b>           | For the specified reference Number and<br>event, update status to COMPLETE/<br>INCOMPLETE/WIP for specified<br>document Type in TransactionController |
| <b>Priority</b><br>Code -<br>Priority<br>Code<br><b>Maintenance</b>        | CMC_MENU_FA_PRIORITY<br>CODE MAINT AMND           | <b>UNLOCK</b>                                                    | Modify Priority Code Maintenance                                                                                                    |
| <b>Priority</b><br>Code -<br><b>Priority</b><br>Code<br><b>Maintenance</b> | CMC_MENU_FA_PRIORITY<br>_CODE_MAINT_AUTHORIZ<br>E | <b>AUTHORIZE</b>                                                 | Authorize Priority Code Maintenance                                                                                                    |
| <b>Priority</b><br>Code -<br><b>Priority</b><br>Code<br><b>Maintenance</b> | CMC_MENU_FA_PRIORITY<br>CODE MAINT CLOSE          | <b>CLOSE</b>                                                     | <b>Close Priority Code Maintenance</b>                                                                                                    |
| <b>Priority</b><br>Code -<br><b>Priority</b><br>Code<br><b>Maintenance</b> | CMC_MENU_FA_PRIORITY<br>CODE_MAINT_REOPEN         | <b>REOPEN</b>                                                    | Reopen Priority Code Maintenance                                                                                                    |
| <b>Priority</b><br>Code -<br><b>Priority</b><br>Code<br><b>Maintenance</b> | CMC_MENU_FA_PRIORITY<br>CODE MAINT VIEW           | <b>VIEW</b>                                                      | View Priority Code Maintenance                                                                                                    |

**Table B-1 (Cont.) List of Functional Activity Codes**

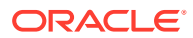

| <b>Screen</b><br><b>Name</b>                                                          | <b>Functional Activity Codes</b>                      | <b>Action</b>    | <b>Description</b>                                |
|---------------------------------------------------------------------------------------|-------------------------------------------------------|------------------|---------------------------------------------------|
| <b>Priority</b><br>Code -<br><b>Customer</b><br><b>Priority</b><br><b>Maintenance</b> | CMC_MENU_FA_CUSTOME<br>R PRIORITY MAINT CREA<br>ТE    | <b>CREATE</b>    | <b>Create Customer Priority Maintenance</b>       |
| <b>Priority</b><br>Code -<br><b>Customer</b><br><b>Priority</b><br><b>Maintenance</b> | CMC_MENU_FA_CUSTOME<br>R PRIORITY MAINT AMN<br>D      | <b>UNLOCK</b>    | Modify Customer Priority Maintenance              |
| <b>Priority</b><br>Code -<br><b>Customer</b><br><b>Priority</b><br><b>Maintenance</b> | CMC_MENU_FA_CUSTOME<br>R_PRIORITY_MAINT_CLOS<br>Е     | <b>CLOSE</b>     | <b>Close Customer Priority Maintenance</b>        |
| <b>Priority</b><br>Code -<br><b>Customer</b><br><b>Priority</b><br><b>Maintenance</b> | CMC_MENU_FA_CUSTOME<br>R_PRIORITY_MAINT_REOP<br>EN    | <b>REOPEN</b>    | Reopen Customer Priority Maintenance              |
| <b>Priority</b><br>Code -<br><b>Customer</b><br><b>Priority</b><br><b>Maintenance</b> | CMC_MENU_FA_CUSTOME<br>R PRIORITY MAINT AUTH<br>ORIZE | <b>AUTHORIZE</b> | <b>Authorize Customer Priority</b><br>Maintenance |
| <b>Priority</b><br>Code -<br><b>Customer</b><br><b>Priority</b><br><b>Maintenance</b> | CMC_MENU_FA_CUSTOME<br>R_PRIORITY_MAINT_DELE<br>ТE    | <b>DELETE</b>    | Delete Customer Priority Maintenance              |
| <b>Priority</b><br>Code -<br><b>Customer</b><br><b>Priority</b><br><b>Maintenance</b> | CMC_MENU_FA_CUSTOME<br>R_PRIORITY_MAINT_VIEW          | <b>VIEW</b>      | <b>Customer Priority Maintenance</b>              |
| <b>Checklist -</b><br><b>Checklist</b><br><b>Maintenance</b>                          | TFPM_FA_SVR_COMM                                      | <b>CREATE</b>    | <b>Create Checklist Maintenance</b>               |
| Checklist -<br><b>Checklist</b><br><b>Maintenance</b>                                 | TFPM_FA_SVR_COMM                                      | <b>UNLOCK</b>    | <b>Unlock Checklist Maintenance</b>               |
| <b>Checklist -</b><br><b>Checklist</b><br><b>Maintenance</b>                          | TFPM_FA_SVR_COMM                                      | <b>AUTHORIZE</b> | <b>Authorize Checklist Maintenance</b>            |
| Checklist -<br><b>Checklist</b><br><b>Maintenance</b>                                 | TFPM_FA_SVR_COMM                                      | <b>CLOSE</b>     | <b>Close Checklist Maintenance</b>                |
| <b>Checklist -</b><br><b>Checklist</b><br><b>Maintenance</b>                          | TFPM_FA_SVR_COMM                                      | <b>REOPEN</b>    | Reopen Checklist Maintenance                      |
| <b>Checklist -</b><br><b>Checklist</b><br><b>Maintenance</b>                          | TFPM_FA_SVR_COMM                                      | <b>VIEW</b>      | View Checklist Maintenance                        |

**Table B-1 (Cont.) List of Functional Activity Codes**

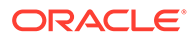

| <b>Screen</b><br><b>Name</b>                                            | <b>Functional Activity Codes</b>       | <b>Action</b>         | <b>Description</b>                                                                                       |
|-------------------------------------------------------------------------|----------------------------------------|-----------------------|----------------------------------------------------------------------------------------------------|
| Checklist -<br><b>Checklist</b><br><b>Maintenance</b>                   | TFPM_FA_SVR_COMM                       | <b>DELETE</b>         | Delete Checklist Maintenance                                                                             |
| <b>Checklist -</b><br><b>Checklist</b><br>Linkage                       | TFPM_FA_SVR_COMM                       | <b>CREATE</b>         | Create Checklist Linkage Maintenance                                                                     |
| <b>Maintenance</b>                                                      |                                        |                       |                                                                                                    |
| <b>Checklist -</b><br><b>Checklist</b><br>Linkage<br><b>Maintenance</b> | TFPM FA SVR COMM                       | <b>UNLOCK</b>         | Unlock Checklist Linkage Maintenance                                                                     |
| <b>Checklist -</b><br><b>Checklist</b><br>Linkage<br><b>Maintenance</b> | TFPM_FA_SVR_COMM                       | <b>AUTHORIZE</b>      | Authorize Checklist Linkage<br>Maintenance                                                               |
| <b>Checklist -</b><br><b>Checklist</b><br>Linkage<br><b>Maintenance</b> | TFPM_FA_SVR_COMM                       | <b>CLOSE</b>          | Close Checklist Linkage Maintenance                                                                      |
| <b>Checklist -</b><br><b>Checklist</b><br>Linkage<br><b>Maintenance</b> | TFPM_FA_SVR_COMM                       | <b>REOPEN</b>         | Reopen Checklist Linkage Maintenance                                                                     |
| <b>Checklist -</b><br><b>Checklist</b><br>Linkage<br><b>Maintenance</b> | TFPM_FA_SVR_COMM                       | <b>VIEW</b>           | View Checklist Linkage Maintenance                                                                       |
| <b>Checklist -</b><br><b>Checklist</b><br>Linkage<br><b>Maintenance</b> | TFPM_FA_SVR_COMM                       | <b>DELETE</b>         | Delete Checklist Linkage Maintenance                                                                     |
| <b>Float Rate</b><br><b>Maintenance</b>                                 | CMC_FA_FLOAT_RATE_NE<br>W              | <b>CREATE</b>         | Create New Float Rate Record                                                                             |
| <b>Float Rate</b><br><b>Maintenance</b>                                 | CMC_FA_FLOAT_RATE_AM<br><b>END</b>     | <b>UNLOCK</b>         | Unlock to Modifiy Float Rate Record                                                                      |
| <b>Float Rate</b><br>Maintenance                                        | CMC_FA_FLOAT_RATE_AU<br><b>THORIZE</b> | <b>AUTHORIZE</b>      | Authorize Float Rate Record                                                                              |
| <b>Float Rate</b><br><b>Maintenance</b>                                 | CMC_FA_FLOAT_RATE_CL<br><b>OSE</b>     | <b>CLOSE</b>          | <b>Close Float Rate Record</b>                                                                           |
| <b>Float Rate</b><br><b>Maintenance</b>                                 | CMC FA FLOAT RATE DE<br><b>LETE</b>    | <b>DELETE</b>         | Delete Float Rate Record                                                                                 |
| <b>Float Rate</b><br><b>Maintenance</b>                                 | CMC_FA_FLOAT_RATE_RE<br><b>OPEN</b>    | <b>REOPEN</b>         | Reopen Closed Float Rate Record                                                                          |
| <b>Float Rate</b><br><b>Maintenance</b>                                 | CMC_FA_FLOAT_RATE_VIE<br>W             | <b>VIEW</b>           | View Float Rate Record                                                                                   |
| <b>Float Rate</b><br><b>Maintenance</b>                                 | CMC_FA_FLOAT_RATE_CO<br>DE_LOV         | LOV                   | Get Rate Code Details in LOV                                                                             |
| <b>Float Rate</b><br><b>Maintenance</b>                                 | CMC_FA_FLOAT_RATE_PIC<br><b>KUP</b>    | <b>RATEPICKU</b><br>P | Pickup Float Rate based on Data<br>Related to Rate Code, Branch Code,<br>Effective Date, Amount Slab etc |

**Table B-1 (Cont.) List of Functional Activity Codes**

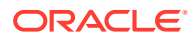

| <b>Screen</b><br>Name                        | <b>Functional Activity Codes</b>              | <b>Action</b>    | <b>Description</b>                     |
|----------------------------------------------|-----------------------------------------------|------------------|----------------------------------------|
| <b>Currency</b><br><b>Definition</b>         | CMC_FA_CURRENCY_DEF<br>N_AMEND                | <b>UNLOCK</b>    | <b>Modify Currency Definition</b>      |
| <b>Currency</b><br><b>Definition</b>         | CMC_FA_CURRENCY_DEF<br>N_AUTHORIZE            | <b>AUTHORIZE</b> | <b>Authorize Currency Definition</b>   |
| <b>Currency</b><br><b>Definition</b>         | CMC_FA_CURRENCY_DEF<br>N_CLOSE                | <b>CLOSE</b>     | <b>Close Currency Definition</b>       |
| <b>Currency</b><br><b>Definition</b>         | CMC_FA_CURRENCY_DEF<br>N DELETE               | <b>DELETE</b>    | <b>Delete Currency Definition</b>      |
| <b>Currency</b><br><b>Definition</b>         | CMC_FA_CURRENCY_DEF<br>N NEW                  | <b>CREATE</b>    | <b>Create Currency Definition</b>      |
| <b>Currency</b><br><b>Definition</b>         | CMC_FA_CURRENCY_DEF<br>N_REOPEN               | <b>REOPEN</b>    | Reopen Currency Definition             |
| <b>Currency</b><br><b>Definition</b>         | CMC_FA_CURRENCY_DEF<br>N_VIEW                 | <b>VIEW</b>      | <b>View Currency Definition</b>        |
| <b>Currency</b><br><b>Definition</b>         | CMC_FA_CURRENCY_DEF<br>N_VIEW_NEW             | <b>VIEW</b>      | <b>View Currency Definition</b>        |
| <b>Currency</b><br>Pair<br><b>Definition</b> | CMC_FA_CURRENCY_PAIR<br><b>DEFN AMEND</b>     | <b>UNLOCK</b>    | Modify Currency Pair Definition        |
| <b>Currency</b><br>Pair<br><b>Definition</b> | CMC_FA_CURRENCY_PAIR<br><b>DEFN AUTHORIZE</b> | <b>AUTHORIZE</b> | Authorize Currency Pair Definition     |
| <b>Currency</b><br>Pair<br><b>Definition</b> | CMC_FA_CURRENCY_PAIR<br>DEFN_CLOSE            | <b>CLOSE</b>     | <b>Close Currency Pair Definition</b>  |
| <b>Currency</b><br>Pair<br><b>Definition</b> | CMC_FA_CURRENCY_PAIR<br>DEFN DELETE           | <b>DELETE</b>    | Delete Currency Pair Definition        |
| <b>Currency</b><br>Pair<br><b>Definition</b> | CMC_FA_CURRENCY_PAIR<br>DEFN_NEW              | <b>CREATE</b>    | <b>Create Currency Pair Definition</b> |
| <b>Currency</b><br>Pair<br><b>Definition</b> | CMC_FA_CURRENCY_PAIR<br>DEFN_REOPEN_          | <b>REOPEN</b>    | Reopen Currency Pair Definition        |
| Currency<br>Pair<br><b>Definition</b>        | CMC_FA_CURRENCY_PAIR VIEW<br>DEFN_VIEW        |                  | View Currency Pair Definition          |
| <b>Currency</b><br><b>Exchange</b><br>Rate   | CMC_FA_CURRENCY_RAT<br>E_MASTER_AMEND         | <b>UNLOCK</b>    | Modify Currency Exchange Rate          |
| <b>Currency</b><br><b>Exchange</b><br>Rate   | CMC_FA_CURRENCY_RAT<br>E_MASTER_AUTHORIZE     | <b>AUTHORIZE</b> | Authorize Currency Exchange Rate       |
| <b>Currency</b><br><b>Exchange</b><br>Rate   | CMC_FA_CURRENCY_RAT<br><b>E_MASTER_CLOSE</b>  | <b>CLOSE</b>     | Close Currency Exchange Rate           |
| <b>Currency</b><br><b>Exchange</b><br>Rate   | CMC_FA_CURRENCY_RAT<br>E_MASTER_DELETE        | <b>DELETE</b>    | Delete Currency Exchange Rate          |

**Table B-1 (Cont.) List of Functional Activity Codes**

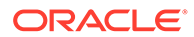

| Screen<br><b>Name</b>                               | <b>Functional Activity Codes</b>                          | <b>Action</b>                    | <b>Description</b>               |
|-----------------------------------------------------|-----------------------------------------------------------|----------------------------------|----------------------------------|
| <b>Currency</b><br><b>Exchange</b><br>Rate          | CMC_FA_CURRENCY_RAT<br>E_MASTER_NEW                       | <b>CREATE</b>                    | Create Currency Exchange Rate    |
| <b>Currency</b><br><b>Exchange</b><br>Rate          | CMC_FA_CURRENCY_RAT<br>E_MASTER_REOPEN                    | <b>REOPEN</b>                    | Reopen Currency Exchange Rate    |
| <b>Currency</b><br><b>Exchange</b><br>Rate          | CMC_FA_CURRENCY_RAT<br>E MASTER VIEW                      | <b>VIEW</b>                      | View Currency Exchange Rate      |
| <b>Currency</b><br><b>Exchange</b><br>Rate          | CMC_FA_CURRENCY_RAT<br>E_MASTER_NEW_SERVIC<br>Е           | <b>CREATESER</b><br>VICE         | Create Currency Exchange Rate    |
| <b>Currency</b><br><b>Exchange</b><br>Rate          | CMC_FA_CURRENCY_RAT<br>E_MASTER_AMEND_SERVI<br>СE         | <b>UNLOCKSER</b><br><b>VICE</b>  | Modify Currency Exchange Rate    |
| <b>Currency</b><br><b>Exchange</b><br>Rate          | CMC_FA_CURRENCY_RAT<br>E_MASTER_SERVICE_CLO<br><b>SE</b>  | <b>CLOSESERV</b><br><b>ICE</b>   | Close Currency Exchange Rate     |
| <b>Currency</b><br><b>Exchange</b><br>Rate          | CMC_FA_CURRENCY_RAT<br>E_MASTER_SERVICE_REO<br><b>PEN</b> | <b>REOPENSE</b><br><b>RVICE</b>  | Reopen Currency Exchange Rate    |
| <b>Currency</b><br><b>Exchange</b><br>Rate          | CMC_FA_CURRENCY_RAT<br>E_PURGE_TO_HISTORY                 | <b>PURGE</b>                     | Purge To History                 |
| <b>Currency</b><br><b>Rate Type</b>                 | CMC_FA_CURRENCY_RAT<br>E_TYPE_AMEND                       | <b>UNLOCK</b>                    | Modify Currency Rate Type        |
| <b>Currency</b><br><b>Rate Type</b>                 | CMC_FA_CURRENCY_RAT<br>E_TYPE_AUTHORIZE                   | <b>AUTHORIZE</b>                 | Authorize Currency Rate Type     |
| <b>Currency</b><br><b>Rate Type</b>                 | CMC_FA_CURRENCY_RAT<br>E_TYPE_CLOSE                       | <b>CLOSE</b>                     | Close Currency Rate Type         |
| <b>Currency</b><br><b>Rate Type</b>                 | CMC_FA_CURRENCY_RAT<br>E TYPE DELETE                      | <b>DELETE</b>                    | Delete Currency Rate Type        |
| <b>Currency</b><br><b>Rate Type</b>                 | CMC_FA_CURRENCY_RAT<br>E_TYPE_NEW                         | <b>CREATE</b>                    | Create Currency Rate Type        |
| <b>Currency</b><br><b>Rate Type</b>                 | CMC_FA_CURRENCY_RAT<br>E_TYPE_REOPEN                      | REOPEN                           | Reopen Currency Rate Type        |
| <b>Currency</b><br><b>Rate Type</b>                 | CMC_FA_CURRENCY_RAT<br>E_TYPE_VIEW                        | <b>VIEW</b>                      | View Currency Rate Type          |
| <b>External</b><br><b>Deposit</b><br><b>Account</b> | CMC_FA_EXTERNALDEPO<br>SIT_REOPEN_RESOURCE                | <b>REOPENRE</b><br><b>SOURCE</b> | Reopen External Deposit Account  |
| <b>External</b><br><b>Deposit</b><br><b>Account</b> | CMC_FA_EXTERNALDEPO<br>SIT_CREATE                         | CREATE                           | Create External Deposit Account  |
| <b>External</b><br><b>Deposit</b><br><b>Account</b> | CMC_FA_EXTERNALDEPO<br>SIT_SUMMARY                        | <b>SUMMARY</b>                   | Summary External Deposit Account |
| <b>External</b><br><b>Deposit</b><br><b>Account</b> | CMC_FA_EXTERNALDEPO<br>SIT_UPDATE                         | <b>UPDATE</b>                    | Update External Deposit Account  |

**Table B-1 (Cont.) List of Functional Activity Codes**

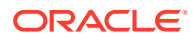

| Screen                                                       | <b>Functional Activity Codes</b>                           | <b>Action</b>                                   | <b>Description</b>                                                |
|--------------------------------------------------------------|------------------------------------------------------------|-------------------------------------------------|-------------------------------------------------------------------|
| Name                                                         |                                                            |                                                 |                                                                   |
| <b>External</b><br>Deposit<br><b>Account</b>                 | CMC_FA_EXTERNALDEPO<br>SIT_CLOSE                           | <b>CLOSE</b>                                    | Close External Deposit Account                                    |
| External<br><b>Deposit</b><br><b>Account</b>                 | CMC_FA_EXTERNALDEPO<br>SIT_FETCH_BY_RESOURC<br>EID         | <b>FETCHBYRE</b><br><b>SOURCEID</b>             | View External Deposit Account                                     |
| <b>External</b><br><b>Deposit</b><br><b>Account</b>          | CMC_FA_EXTERNALDEPO<br>SIT_DELETE_RECORD                   | <b>DELETE</b>                                   | Delete External Deposit Account                                   |
| External<br><b>Deposit</b><br>Account                        | CMC_FA_EXTERNALDEPO<br>SIT_VALIDATE_RECORD                 | <b>VALIDATE</b>                                 | Validate External Deposit Account                                 |
| External<br><b>Deposit</b><br>Account                        | CMC_FA_EXTERNALDEPO<br>SIT_RESOURCE_AGGREG<br>ATE          | <b>RESOURCE</b><br><b>AGGREGATE</b>             | Retrieve Aggregate Data for External<br>Deposit Account           |
| <b>External</b><br><b>Deposit</b><br>Account                 | CMC_FA_EXTERNALDEPO<br>SIT_PERMITTED_ACTIONS               | <b>PERMITTED</b><br><b>ACTIONS</b>              | <b>External Deposit Account Entity Actions</b>                    |
| <b>External</b><br><b>Deposit</b><br>Account                 | CMC_FA_EXTERNALDEPO<br>SIT_REMOVE_RESOURCE<br><b>LOCK</b>  | <b>REMOVERE</b><br><b>SOURCELO</b><br><b>CK</b> | Remove Lock of Resource for an<br><b>External Deposit Account</b> |
| <b>External</b><br><b>Deposit</b><br>Account                 | CMC_FA_EXTERNALDEPO<br>SIT_GET_RESOURCE_HIS<br>т           | <b>GETRESOU</b><br><b>RCEHIST</b>               | Get Resource History for an External<br>Deposit Account           |
| External<br><b>Deposit</b><br>Account                        | CMC_FA_EXTERNALDEPO<br>SIT_GET_UNAUTH_RESOU<br><b>RCES</b> | <b>GETUNAUTH</b><br><b>RESOURCE</b><br>S        | Retrieve Unauthorized External Deposit<br>Account                 |
| External<br><b>Deposit</b><br>Account                        | CMC_FA_EXTERNALDEPO<br>SIT_AUTHORIZE                       | <b>AUTHORIZE</b>                                | Authorize External Deposit Account                                |
| <b>External</b><br><b>Deposit</b><br><b>Account</b>          | CMC_FA_EXTERNALDEPO<br>SIT_SUBMIT                          | <b>SUBMIT</b>                                   | Submit External Deposit Account                                   |
| External<br>Virtual<br>Account<br>(API)                      | CMC_FA_EXT_VIRTUAL_A<br>CCOUNT_CREATE                      | <b>CREATE</b>                                   | <b>Create External Virtual Account</b>                            |
| External<br><b>Virtual</b><br><b>Account</b><br>(API)        | CMC_FA_EXT_VIRTUAL_A<br>CCOUNT_MODIFY                      | <b>MODIFY</b>                                   | Modify External Virtual Account                                   |
| <b>External</b><br><b>Virtual</b><br>Account<br>(API)        | CMC_FA_EXT_VIRTUAL_A<br>CCOUNT_GETBYNATURAL<br>KEY.        | <b>GET BY</b><br><b>NATURAL</b><br>KEY.         | Retrieve a Specific External Virtual<br>Account                   |
| <b>External</b><br><b>Virtual</b><br><b>Account</b><br>(API) | CMC_FA_EXT_VIRTUAL_A<br>CCOUNT_VIEWALL                     | <b>GET ALL</b>                                  | Retrieve all External Virtual Accounts                            |

**Table B-1 (Cont.) List of Functional Activity Codes**

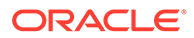

| Screen<br><b>Name</b>                                                                               | <b>Functional Activity Codes</b>            | <b>Action</b>                          | <b>Description</b>                                                 |
|----------------------------------------------------------------------------------------------------|---------------------------------------------|----------------------------------------|--------------------------------------------------------------------|
| <b>External</b><br>Virtual<br><b>Account</b><br>(API)                                               | CMC_FA_EXT_VIRTUAL_A<br><b>CCOUNT CLOSE</b> | <b>CLOSE</b>                           | Close an External Virtual Account                                  |
| <b>External</b><br>Virtual<br><b>Account</b><br>(API)                                               | CMC_FA_EXT_VIRTUAL_A<br>CCOUNT_REOPEN       | <b>REOPEN</b>                          | Reopen a Closed External Virtual<br>Account                        |
| <b>External</b><br><b>Virtual</b><br>Account<br><b>Structured</b><br><b>Address</b><br>(API)        | CMC_FA_EXT_VA_SERVIC<br>E STR ADDR NEW      | <b>CREATE</b>                          | Create structured address for an<br>external virtual account       |
| <b>External</b><br>Virtual<br>Account<br><b>Structured</b><br><b>Address</b><br>(API)               | CMC_FA_EXT_VA_SERVIC<br>E_STR_ADDR_AMEND    | <b>MODIFY</b>                          | Modify Structured Address of External<br>Virtual aAccount          |
| <b>External</b><br>Virtual<br><b>Account</b><br><b>Structured</b><br><b>Address</b><br>(API)        | CMC_FA_EXT_VA_SERVIC<br>E_STR_ADDR_VIEWALL  | <b>GET ALL</b>                         | <b>Summary View</b>                                                |
| <b>External</b><br>Virtual<br>Account<br><b>Structured</b><br><b>Address</b><br>(API)               | CMC_FA_EXT_VA_SERVIC<br>E_STR_ADDR_VIEW     | <b>GET BY</b><br><b>NATURAL</b><br>KEY | Specific Virtual Account's Structured<br><b>Address View</b>       |
| <b>External</b><br>Virtual<br>Account<br><b>Structured</b><br><b>Address</b><br>(API)               | CMC_FA_EXT_VA_SERVIC<br>E_STR_ADDR_CLOSE    | <b>CLOSE</b>                           | Closing Structured Address of a<br><b>Specific Virtual Account</b> |
| <b>External</b><br><b>Virtual</b><br><b>Account</b><br><b>Structured</b><br><b>Address</b><br>(API) | CMC_FA_EXT_VA_SERVIC<br>E_STR_ADDR_REOPEN   | <b>REOPEN</b>                          | Reopen Structured Address of Virtual<br>Account                    |
| GL<br><b>Parameter</b>                                                                              | CMC FA MIS PARAMETER<br><b>NEW</b>          | <b>CREATE</b>                          | <b>Create GL Parameters</b>                                        |
| GL<br><b>Parameter</b>                                                                              | CMC_FA_MIS_PARAMETER<br><b>VIEW</b>         | <b>GET ALL</b>                         | Get All GL Parameters                                              |
| GL<br><b>Parameter</b>                                                                              | CMC_FA_MIS_PARAMETER<br><b>AUTHORIZE</b>    | <b>AUTHORIZE</b>                       | Authorize GL Parameters                                            |
| GL<br><b>Parameter</b>                                                                              | CMC_FA_MIS_PARAMETER<br>CLOSE               | <b>CLOSE</b>                           | <b>Close GL Parameters</b>                                         |

**Table B-1 (Cont.) List of Functional Activity Codes**

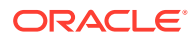

| <b>Screen</b><br><b>Name</b>                                                          | <b>Functional Activity Codes</b>                    | <b>Action</b>    | <b>Description</b>                   |
|---------------------------------------------------------------------------------------|-----------------------------------------------------|------------------|--------------------------------------|
| GL<br><b>Parameter</b>                                                                | CMC_FA_MIS_PARAMETER  <br><b>REOPEN</b>             | <b>REOPEN</b>    | Reopen GL Parameters                 |
| GL<br><b>Parameter</b>                                                                | CMC_FA_MIS_PARAMETER<br>AMEND                       | <b>MODIFY</b>    | <b>Modify GL Parameters</b>          |
| GL<br><b>Parameter</b>                                                                | CMC_FA_MIS_PARAMETER<br><b>DELETE</b>               | <b>DELETE</b>    | Delete GL Parameters                 |
| Inter Branch<br><b>Parameters</b>                                                     | CMC_FA_INTERBRANCH_N<br>EW                          | <b>CREATE</b>    | Create Inter Branch Parameters       |
| Inter Branch<br><b>Parameters</b>                                                     | CMC_FA_INTERBRANCH_V<br><b>IEW</b>                  | <b>GET ALL</b>   | Get All Inter Branch Parameters      |
| Inter Branch<br><b>Parameters</b>                                                     | CMC_FA_INTERBRANCH_A   AUTHORIZE<br><b>UTHORIZE</b> |                  | Authorize Inter Branch Parameters    |
| Inter Branch<br><b>Parameters</b>                                                     | CMC_FA_INTERBRANCH_C<br><b>LOSE</b>                 | <b>CLOSE</b>     | <b>Close Inter Branch Parameters</b> |
| Inter Branch<br><b>Parameters</b>                                                     | CMC_FA_INTERBRANCH_R <br><b>EOPEN</b>               | <b>REOPEN</b>    | Reopen Inter Branch Parameters       |
| Inter Branch<br><b>Parameters</b>                                                     | CMC_FA_INTERBRANCH_A<br><b>MEND</b>                 | <b>MODIFY</b>    | Modify Inter Branch Parameters       |
| Inter Branch<br><b>Parameters</b>                                                     | CMC_FA_INTERBRANCH_D<br>FI FTF                      | <b>DELETE</b>    | Delete Inter Branch Parameters       |
| <b>External</b><br>System<br><b>Services</b><br>(ECA<br><b>System</b><br>APIs)        | CMC_FA_ECA_SYSTEM_A<br><b>UTHORIZE</b>              | <b>AUTHORIZE</b> | Authorize ECA System                 |
| <b>External</b><br><b>System</b><br><b>Services</b><br>(ECA<br><b>System</b><br>APIs) | CMC_FA_ECA_SYSTEM_C<br><b>LOSE</b>                  | <b>CLOSE</b>     | Close ECA System                     |
| <b>External</b><br>System<br><b>Services</b><br>(ECA<br><b>System</b><br>APIs)        | CMC FA ECA SYSTEM C<br>REATE                        | <b>CREATE</b>    | Create ECA System                    |
| <b>External</b><br>System<br><b>Services</b><br>(ECA<br><b>System</b><br>APIs)        | CMC_FA_ECA_SYSTEM_D<br>ELETE                        | <b>DELETE</b>    | Delete ECA System                    |
| <b>External</b><br>System<br><b>Services</b><br>(ECA<br><b>System</b><br>APIs)        | CMC_FA_ECA_SYSTEM_L<br>OV                           | LOV              | ECA System LOV                       |

**Table B-1 (Cont.) List of Functional Activity Codes**

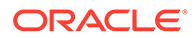

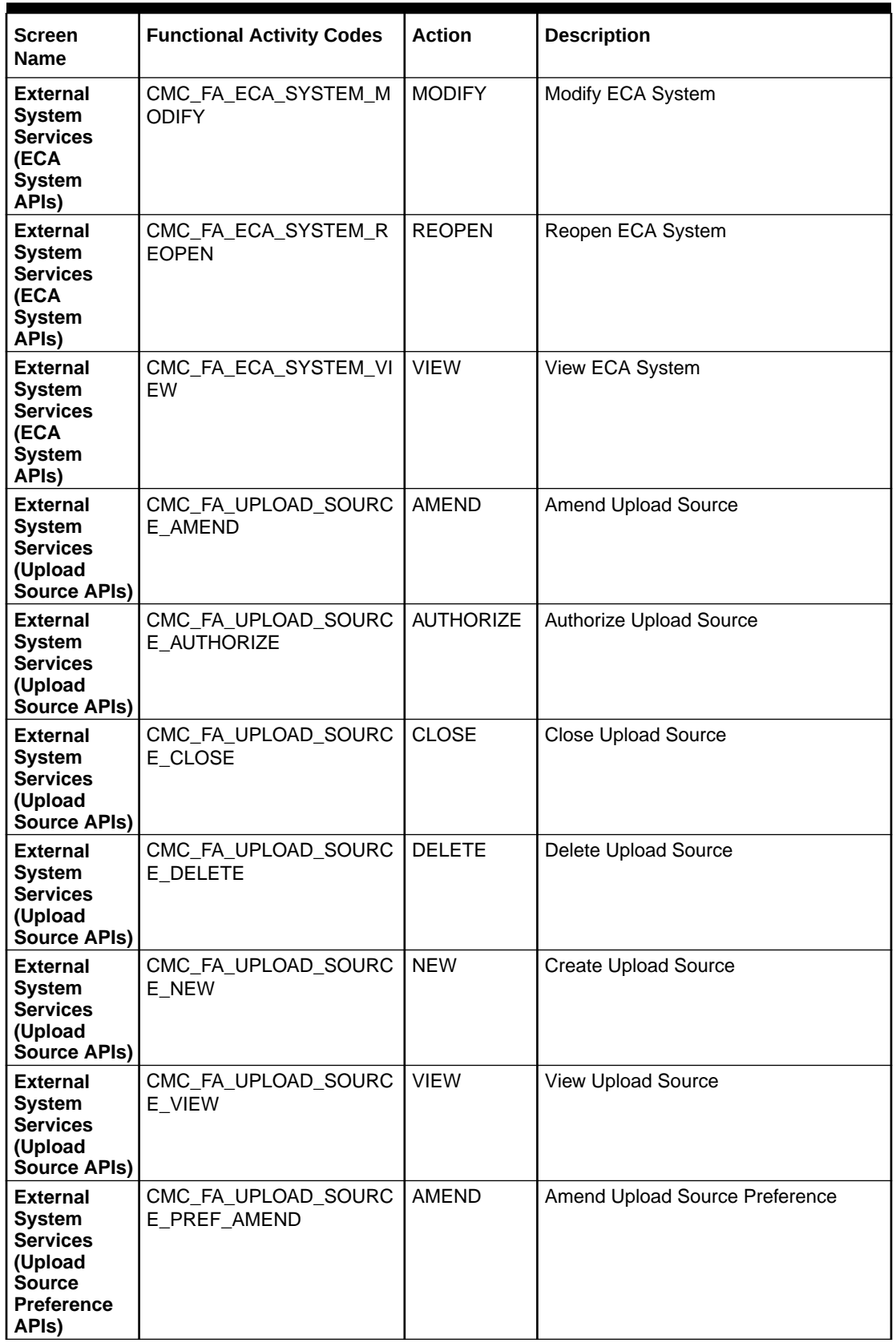

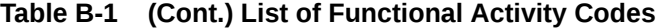

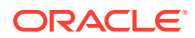

| <b>Screen</b><br><b>Name</b>                                                                                  | <b>Functional Activity Codes</b>          | <b>Action</b>        | <b>Description</b>                    |
|----------------------------------------------------------------------------------------------------|-------------------------------------------|----------------------|---------------------------------------|
| <b>External</b><br>System<br><b>Services</b><br>(Upload<br><b>Source</b><br><b>Preference</b><br>APIs)        | CMC_FA_UPLOAD_SOURC<br>E PREF AUTHORIZE   | <b>AUTHORIZE</b>     | Authorize Upload Source Preference    |
| <b>External</b><br><b>System</b><br><b>Services</b><br>(Upload<br><b>Source</b><br><b>Preference</b><br>APIs) | CMC_FA_UPLOAD_SOURC<br>E_PREF_CLOSE       | <b>CLOSE</b>         | Close Upload Source Preference        |
| <b>External</b><br><b>System</b><br><b>Services</b><br>(Upload<br><b>Source</b><br><b>Preference</b><br>APIs) | CMC_FA_UPLOAD_SOURC<br>E_PREF_DELETE      | <b>DELETE</b>        | Delete Upload Source Preference       |
| <b>External</b><br><b>System</b><br><b>Services</b><br>(Upload<br>Source<br><b>Preference</b><br>APIs)        | CMC_FA_UPLOAD_SOURC<br>E_PREF_NEW         | <b>NEW</b>           | Create New Upload Source Preference   |
| <b>External</b><br>System<br><b>Services</b><br>(Upload<br><b>Source</b><br><b>Preference</b><br>APIs)        | CMC_FA_UPLOAD_SOURC<br>E_PREF_REOPEN      | <b>REOPEN</b>        | Reopen Upload Source Preference       |
| <b>External</b><br><b>System</b><br><b>Services</b><br>(Upload<br><b>Source</b><br>Preference<br>APIs)        | CMC_FA_UPLOAD_SOURC<br>E_PREF_VIEW        | <b>VIEW</b>          | View Upload Source Preference         |
| <b>Additional</b><br><b>Attributes</b>                                                                        | CMC_MENU_FA_ADDNL_FI<br><b>ELDS_MAINT</b> | <b>MENU</b>          | <b>Additional Fields Maintenance</b>  |
| <b>SLA</b><br><b>Maintenance</b>                                                                              | CMC_FA_SLA_MAINT                          | <b>CREATE</b>        | Create SLA                            |
| <b>SLA</b><br><b>Maintenance</b>                                                                              | CMN_WDFA_DASHBOARD_<br><b>DEF</b>         | <b>DASHBOAR</b><br>D | Service for SLA Breach                |
| Data<br><b>Segment</b>                                                                                        | CFPM_FA_DATA_SEGMENT<br><b>AMEND</b>      | <b>MODIFY</b>        | API to Modify Data Segment Details    |
| Data<br><b>Segment</b>                                                                                        | CFPM_FA_DATA_SEGMENT<br>AUTHORIZE         | <b>AUTHORIZE</b>     | API to Authorize Data Segment Details |
| Data<br><b>Segment</b>                                                                                        | CFPM_FA_DATA_SEGMENT<br>AUTHQUERY         | <b>VERIFY</b>        | API to Authquery Data Segment Details |

**Table B-1 (Cont.) List of Functional Activity Codes**

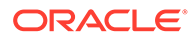

| Screen                         | <b>Functional Activity Codes</b>               | <b>Action</b>     | <b>Description</b>                                                          |
|--------------------------------|------------------------------------------------|-------------------|-----------------------------------------------------------------------------|
| <b>Name</b>                    |                                                |                   |                                                                             |
| Data<br><b>Segment</b>         | CFPM_FA_DATA_SEGMENT<br><b>CLOSE</b>           | <b>CLOSE</b>      | API to Close Data Segment Details                                           |
| Data<br><b>Segment</b>         | CFPM FA DATA SEGMENT<br><b>DELETE</b>          | <b>DELETE</b>     | API to Delete New Data Segment<br>Details                                   |
| Data<br><b>Segment</b>         | CFPM FA DATA SEGMENT<br>_GETBY_DATA_SEGCODE    | <b>SAVE</b>       | API to Save New Data Segment Details                                        |
| Data<br><b>Segment</b>         | CFPM FA DATA SEGMENT<br><b>GETBY DOMAIN</b>    | <b>FETCH</b>      | API to Get Data Segment List by<br>Domain Name                              |
| Data<br>Segment                | CFPM_FA_DATA_SEGMENT<br><b>GETDSLIBYDOM</b>    | <b>FETCH</b>      | API to Get Data Segment Details List<br>by Domain Name                      |
| Data<br><b>Segment</b>         | CFPM_FA_DATA_SEGMENT<br>NEW                    | SAVE              | API to Save New Data Segment Details                                        |
| <b>Data</b><br><b>Segment</b>  | CFPM_FA_DATA_SEGMENT<br><b>REOPEN</b>          | <b>REOPEN</b>     | API to Reopen Data Segment Details                                          |
| Data<br><b>Segment</b>         | CFPM_FA_DATA_SEGMENT<br><b>VIEW</b>            | <b>FETCH</b>      | API to View Data Segment Details                                            |
| Data<br>Segment                | CFPM_FA_DATA_SEGMENT<br><b>VIEWALL</b>         | <b>FETCH</b>      | API to Get all Data Segment Details                                         |
| Data<br>Segment                | CFPM_FA_DATA_SEGMENT<br><b>GETBY_SUBDOMAIN</b> | <b>FETCH</b>      | API to Get Data Segment List by<br>Domain Name Categorized by<br>Subdomains |
| <b>BIC</b><br><b>Directory</b> | CMC_FA_BIC_DIRECTORY<br>AUTHORIZE              | <b>AUTHORIZE</b>  | <b>BIC Directory Authorize</b>                                              |
| <b>BIC</b><br><b>Directory</b> | CMC_FA_BIC_DIRECTORY<br><b>CLOSE</b>           | <b>CLOSE</b>      | <b>BIC Directory Close</b>                                                  |
| <b>BIC</b><br><b>Directory</b> | CMC_FA_BIC_DIRECTORY<br><b>CREATE</b>          | <b>CREATE</b>     | <b>BIC Directory Create</b>                                                 |
| <b>BIC</b><br><b>Directory</b> | CMC_FA_BIC_DIRECTORY<br><b>DELETE</b>          | <b>DELETE</b>     | <b>BIC Directory Delete</b>                                                 |
| <b>BIC</b><br><b>Directory</b> | CMC_FA_BIC_DIRECTORY<br><b>LOV</b>             | <b>VALIDATION</b> | <b>BIC Directory Lov Validation</b>                                         |
| <b>BIC</b><br><b>Directory</b> | CMC_FA_BIC_DIRECTORY<br><b>MODIFY</b>          | <b>UPDATE</b>     | <b>BIC Directory Amendment</b>                                              |
| <b>BIC</b><br><b>Directory</b> | CMC_FA_BIC_DIRECTORY<br><b>REOPEN</b>          | <b>REOPEN</b>     | <b>BIC Directory Reopen</b>                                                 |
| <b>BIC</b><br><b>Directory</b> | CMC_FA_BIC_DIRECTORY<br>VIEW                   | <b>FETCH</b>      | <b>BIC Directory View</b>                                                   |
| <b>BIC</b><br><b>Directory</b> | CMC FA BIC DIRECTORY<br>CREATE_SERVICE         | <b>CREATE</b>     | <b>BIC Directory Create Service</b>                                         |
| <b>BIC</b><br><b>Directory</b> | CMC_FA_BIC_DIRECTORY<br>MODIFY_SERVICE         | <b>UPDATE</b>     | <b>BIC Directory Amendment Service</b>                                      |
| <b>BIC</b><br><b>Directory</b> | CMC_FA_BIC_DIRECTORY<br>_REOPEN_SERVICE        | <b>REOPEN</b>     | <b>BIC Directory Reopen Service</b>                                         |
| <b>BIC</b><br><b>Directory</b> | CMC_FA_BIC_DIRECTORY<br>_CLOSE_SERVICE         | CLOSE             | <b>BIC Directory Close Service</b>                                          |
| <b>BIC</b><br><b>Directory</b> | CMC_FA_BIC_DIRECTORY<br>VIEW_SERVICE           | <b>FETCH</b>      | <b>BIC Directory ViewAll Service</b>                                        |

**Table B-1 (Cont.) List of Functional Activity Codes**

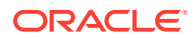

| Screen<br>Name                 | <b>Functional Activity Codes</b>           | <b>Action</b>                | <b>Description</b>                      |
|--------------------------------|--------------------------------------------|------------------------------|-----------------------------------------|
| <b>BIC</b><br><b>Directory</b> | CMC_FA_BIC_DIRECTORY<br><b>AUTHORIZE</b>   | <b>REJECT</b>                | <b>BIC Directory Rejection API</b>      |
| <b>Checklist</b>               | CFPM_FA_CHECKLIST_CR<br><b>EATE</b>        | <b>CREATE</b>                | <b>Checklist Create</b>                 |
| <b>Checklist</b>               | CFPM_FA_CHECKLIST_DE<br><b>LETE</b>        | <b>DELETE</b>                | <b>Checklist Submit</b>                 |
| <b>Checklist</b>               | CFPM_FA_CHECKLIST_FIN  <br>AL_GET          | <b>FETCH</b>                 | <b>Checklist Latest Get</b>             |
| <b>Checklist</b>               | CFPM_FA_CHECKLIST_ID_<br><b>GET</b>        | <b>FETCH</b>                 | Checklist Get By ID                     |
| <b>Checklist</b>               | CFPM_FA_CHECKLIST_SU<br><b>BMIT</b>        | <b>SUBMIT</b>                | <b>Checklist Submit</b>                 |
| <b>Checklist</b>               | CFPM_FA_CHECKLIST_UP<br><b>DATE</b>        | <b>UPDATE</b>                | <b>Checklist Update</b>                 |
| <b>Checklist</b>               | CMC_FA_CHECKLIST_GET<br>BY ID              | <b>FETCH</b>                 | Fetch Checklist Details by ID           |
| Checklist                      | CMC_FA_CHECKLIST_GET<br><b>FINAL</b>       | <b>FETCH</b>                 | Fetch submitted Checklist Details by ID |
| <b>Process</b><br>Code         | TFPM_FA_CMC_PRCODE_<br><b>MA AUTHORIZE</b> | <b>AUTHORIZE</b>             | <b>Authorize Process Code</b>           |
| <b>Process</b><br>Code         | TFPM_FA_CMC_PRCODE_<br>MA_CLOSE            | <b>CLOSE</b>                 | Close Process Code                      |
| <b>Process</b><br>Code         | TFPM_FA_CMC_PRCODE_<br>MA_CREATE           | <b>CREATE</b>                | Create Process Code                     |
| <b>Process</b><br>Code         | TFPM_FA_CMC_PRCODE_<br>MA_DELETE           | <b>DELETE</b>                | Delete Process Code                     |
| <b>Process</b><br>Code         | TFPM_FA_CMC_PRCODE_<br>MA_LOV              | <b>VALIDATION</b>            | Validate Process Code                   |
| <b>Process</b><br>Code         | TFPM_FA_CMC_PRCODE_<br>MA_MODIFY           | <b>UPDATE</b>                | <b>Update Process Code</b>              |
| <b>Process</b><br>Code         | TFPM_FA_CMC_PRCODE_<br>MA_REOPEN           | <b>REOPEN</b>                | Reopen Process Code                     |
| <b>Process</b><br>Code         | TFPM_FA_CMC_PRCODE_<br>MA_VIEW             | <b>FETCH</b>                 | View Process Code                       |
| <b>Process</b><br>Code         | CMC_FA_PROCESSCODE_<br><b>PHASES</b>       | <b>FETCH</b>                 | <b>Fetch Process Code</b>               |
| <b>Process</b><br>Code         | TFPM FA CMC PRCODE<br>MA_AUTHORIZE         | <b>REJECT</b>                | <b>Rejection API</b>                    |
| cmc-ml-<br>indb-<br>services   | CMC_FA_ML_TS_USECAS<br>E_MODIFY            | <b>UNLOCK</b>                | Modifies Specific Usecase Setting       |
| cmc-ml-<br>indb-<br>services   | CMC_FA_ML_TS_USECAS<br>E_GETBYID           | <b>VIEW</b>                  | <b>Fetches Specific Usecase Setting</b> |
| cmc-ml-<br>indb-<br>services   | CMC_FA_ML_TS_USECAS<br>E_GETALL            | <b>GETSUMMA</b><br><b>RY</b> | Fetches All Usecase Settings            |

**Table B-1 (Cont.) List of Functional Activity Codes**

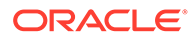

| Screen<br>Name               | <b>Functional Activity Codes</b>                    | Action                                              | <b>Description</b>                                              |
|------------------------------|-----------------------------------------------------|-----------------------------------------------------|-----------------------------------------------------------------|
| cmc-ml-<br>indb-<br>services | CMC_FA_ML_TS_USECAS<br>E DELETE                     | <b>DELETE</b>                                       | Deletes Specific Usecase Setting                                |
| cmc-ml-<br>indb-<br>services | CMC_FA_ML_TS_USECAS<br>E AUTHORIZE                  | <b>AUTHORIZE</b>                                    | Approves Usecase Setting Record                                 |
| cmc-ml-<br>indb-<br>services | CMC_FA_ML_TS_USECAS<br>E UNAUTHORIZE                | <b>GETUNAUTH</b><br><b>RESOURCE</b><br>S            | Fetches Unauthorized Data of Specific<br><b>Usecase Setting</b> |
| cmc-ml-<br>indb-<br>services | CMC_FA_ML_TS_USECAS<br>E CLOSE                      | <b>CLOSE</b>                                        | <b>Closes Usecase Setting Record</b>                            |
| cmc-ml-<br>indb-<br>services | CMC_FA_ML_TS_USECAS<br><b>E_GETHISTORY</b>          | <b>HISTORY</b>                                      | Fetches History of Specific Usecase<br>Setting                  |
| cmc-ml-<br>indb-<br>services | CMC_FA_ML_TS_USECAS<br><b>E_REOPEN</b>              | <b>REOPEN</b>                                       | Reopen Usecase Setting Record                                   |
| cmc-ml-<br>indb-<br>services | CMC_FA_ML_TS_USECAS<br>E_CREATE                     | <b>CREATE</b>                                       | Saves New Usecase Setting                                       |
| cmc-ml-<br>indb-<br>services | CMC_FA_ML_TS_USECAS<br>E_FETCH_DATACOLUMNS          | <b>GETDATACO</b><br><b>LUMNS</b>                    | <b>Fetches Data Columns</b>                                     |
| cmc-ml-<br>indb-<br>services | CMC_FA_ML_TS_USECAS<br><b>E METRIC</b>              | <b>GETMETRIC</b><br>S                               | Metrics of Specific Usecase                                     |
| cmc-ml-<br>indb-<br>services | CMC_FA_ML_TS_USECAS<br>E_FETCH_MINING_FUNCTI<br>ONS | <b>GETUSECAS</b><br><b>ETYPES</b>                   | Fetches Supported Mining Functions                              |
| cmc-ml-<br>indb-<br>services | CMC_FA_ML_TS_USECAS<br>E_FETCH_ALGORITHMS           | <b>GETSUPPO</b><br><b>RTEDALGOR</b><br><b>ITHMS</b> | Fetches Algorithms Supported by<br><b>Mining Functions</b>      |
| cmc-ml-<br>indb-<br>services | CMC_FA_ML_TS_USECAS<br>E FETCH PRODUCTS             | <b>GETPRODU</b><br><b>CTLIST</b>                    | Fetches Preconfigured Obma Prodcuts                             |
| cmc-ml-<br>indb-<br>services | CMC_FA_ML_TS_MODEL_T   TRAINMODE<br><b>RAIN</b>     | L                                                   | Trains The Model For Specified<br>Usecase                       |
| cmc-ml-<br>indb-<br>services | CMC_FA_ML_TS_MODEL_<br>BATCH_SCORING                | <b>BATCHSCOR</b><br>Е                               | Score The Model For Specified<br>Usecase                        |
| cmc-ml-<br>indb-<br>services | CMC_FA_ML_CORRELATIO<br>N                           | <b>CORRELATI</b><br>ON                              | Perform Correlation                                             |
| cmc-ml-<br>indb-<br>services | CMC_FA_ML_POSITIVE_TA<br><b>RGET</b>                | <b>GETPOSITIV</b><br><b>ETARGET</b>                 | Get Positive Target Value                                       |
| cmc-ml-<br>indb-<br>services | CMC_FA_ML_COST_MATRI<br>X.                          | <b>GETCOSTM</b><br><b>ATRIX</b>                     | Fetch Cost Matrix                                               |

**Table B-1 (Cont.) List of Functional Activity Codes**

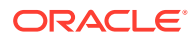

| <b>Screen</b><br><b>Name</b> | <b>Functional Activity Codes</b>                                | <b>Action</b>                                          | <b>Description</b>                                           |
|------------------------------|-----------------------------------------------------------------|--------------------------------------------------------|--------------------------------------------------------------|
| cmc-ml-<br>indb-<br>services | CMC_FA_ML_SAVE_COST_<br>MATRIX                                  | <b>SAVECOSTM</b><br><b>ATRIX</b>                       | <b>Save Cost Matrix</b>                                      |
| cmc-ml-<br>indb-<br>services | CMC_FA_ML_TS_USECAS<br>E_MONITORING                             | GETMODEL<br><b>MONITORIN</b><br>G                      | <b>Model Monitoring</b>                                      |
| cmc-ml-<br>indb-<br>services | CMC_FA_ML_TS_USECAS<br>E_MONITORING_DETAILS                     | <b>GETMODEL</b><br><b>MONITORIN</b><br><b>GDETAILS</b> | <b>Model Monitoring Details</b>                              |
| cmc-ml-<br>indb-<br>services | CMC_FA_ML_TS_USECAS<br>E_SAVE_AUTOMOD                           | <b>GETAUTOM</b><br><b>ODDETAILS</b>                    | Save Model Monitoring Automod                                |
| cmc-ml-<br>indb-<br>services | CMC_FA_ML_TS_USECAS<br>E_GET_AUTOMOD                            | <b>SAVEAUTOM</b><br><b>ODS</b>                         | Get Model Monitoring Automod                                 |
| cmc-ml-<br>indb-<br>services | CMC_FA_ML_TS_USECAS<br>E_TRAIN_INF_CHECK                        | <b>TRAININFCH</b><br><b>ECK</b>                        | <b>Check Train And Inference Data Source</b>                 |
| cmc-ml-<br>indb-<br>services | CMC_FA_ML_TS_USECAS<br>E_METRIC_PARTITIONCOL<br><b>UMNS</b>     | <b>GetPartitionC</b><br>olumns                         | Partition Columns for Metrics of specific<br>usecase         |
| cmc-ml-<br>indb-<br>services | CMC_FA_ML_TS_USECAS<br><b>E_METRICMODELS</b>                    | <b>GetModelMet</b><br>rics                             | Metrics Models of specific usecase                           |
| cmc-ml-<br>indb-<br>services | CMC_FA_MLCORE_TS_MO<br>DEL_TRAIN                                | TrainModel                                             | Trains the model for specified usecase<br>in core            |
| cmc-ml-<br>indb-<br>services | CMC_FA_MLCORE_TS_MO<br>DEL_BATCH_SCORING                        | <b>BatchScore</b>                                      | Trains the model for specified usecase<br>in core            |
| cmc-ml-<br>indb-<br>services | CMC_FA_MLCORE_CORRE<br><b>LATION</b>                            | Correlation                                            | Perform Correlation in core                                  |
| cmc-ml-<br>indb-<br>services | CMC_FA_MLCORE_POSITI<br>VE_TARGET                               | GetPositiveTa<br>rget                                  | Get Positive target value in core                            |
| cmc-ml-<br>indb-<br>services | CMC_FA_MLCORE_COST_<br><b>MATRIX</b>                            | GetCostMatri<br>x                                      | Fetch Cost Matrix in core                                    |
| cmc-ml-<br>indb-<br>services | CMC_FA_MLCORE_SAVE_<br>COST_MATRIX                              | <b>SaveCostMat</b><br>rix                              | Save Cost Matrix in core                                     |
| cmc-ml-<br>indb-<br>services | CMC FA MLCORE TS US<br>ECASE_FETCH_DATACOLU<br><b>MNS</b>       | GetDataColu<br>mns                                     | Fetches Data Columns in core                                 |
| cmc-ml-<br>indb-<br>services | CMC_FA_MLCORE_TS_US<br>ECASE_METRICMODELS                       | <b>GetModelMet</b><br>rics                             | Metrics Models of specific usecase in<br>core                |
| cmc-ml-<br>indb-<br>services | CMC_FA_MLCORE_TS_US<br>ECASE_METRIC_PARTITIO<br><b>NCOLUMNS</b> | <b>GetPartitionC</b><br>olumns                         | Partition Columns for Metrics of specific<br>usecase in core |

**Table B-1 (Cont.) List of Functional Activity Codes**

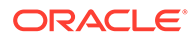

| Screen<br><b>Name</b>                        | <b>Functional Activity Codes</b>                          | <b>Action</b>                     | <b>Description</b>                    |
|----------------------------------------------|-----------------------------------------------------------|-----------------------------------|---------------------------------------|
| cmc-ml-<br>indb-<br>services                 | CMC_FA_MLCORE_TS_US<br><b>ECASE_METRIC</b>                | GetMetrics                        | Metrics of specific usecase in core   |
| cmc-ml-<br>indb-<br>services                 | CMC_FA_MLCORE_TS_US<br><b>ECASE_MONITORING</b>            | GetModelMo<br>nitoring            | Model Monitoring in core              |
| cmc-ml-<br>indb-<br>services                 | CMC_FA_MLCORE_TS_US<br>ECASE_MONITORINGDETA<br><b>ILS</b> | GetModelMo<br>nitoringDetail<br>s | Model Monitoring Details in core      |
| cmc-ml-<br>indb-<br>services                 | CMC_FA_MLCORE_TS_US<br>ECASE_SAVEAUTOMOD                  | SaveAutomod<br>s                  | Save Model Monitoring Automod in core |
| cmc-ml-<br>indb-<br>services                 | CMC_FA_MLCORE_TS_US<br><b>ECASE TRAININFCHECK</b>         | <b>TrainInfCheck</b>              | Check Train and Inf table in core     |
| cmc-ml-<br>indb-<br>services                 | CMC_FA_MLCORE_TS_US<br><b>ECASE GETAUTOMOD</b>            | GetAutomod<br>Details             | Get Model Monitoring Automod in core  |
| cmc-fc-ai-ml-<br>services                    | CMC_FA_POLLER_FLAG                                        | <b>SETPOLLER</b><br><b>FLAG</b>   | Sets the pollar flag                  |
| cmc-nlp-<br>text-<br>extraction-<br>services | CMC_NLP_FA_TEXT_EXTR<br><b>ACTION_PROCESS</b>             | <b>PROCESSFI</b><br>LE            | <b>Text Extraction Process</b>        |
| cmc-nip-<br>maintenance<br>-services         | CMC_NLP_FA_MOD_MNG<br>MNT_GET                             | <b>GETALL</b>                     | Model Management Get all              |
| cmc-nlp-<br>maintenance<br>-services         | CMC_NLP_FA_MOD_MNG<br>MNT_GETBY_ID                        | <b>GETBYID</b>                    | Model Management Getting By ID        |
| cmc-nlp-<br>maintenance<br>-services         | CMC_NLP_FA_MOD_MNG<br>MNT_POST                            | <b>SAVERECOR</b><br>D             | Model Management Saving               |
| cmc-nlp-<br>maintenance<br>-services         | CMC_NLP_FA_MOD_MNG<br>MNT_AUTHORIZE                       | <b>AUTHORIZE</b>                  | Model Management Authorize            |
| cmc-nlp-<br>maintenance<br>-services         | CMC_NLP_FA_MOD_MNG<br>MNT_AUTHQUERY                       | AUTHQUERY                         | Model Management Auth                 |
| cmc-nlp-<br>maintenance<br>-services         | CMC_NLP_FA_MOD_MNG<br>MNT_CLOSE                           | <b>CLOSEREC</b><br><b>ORD</b>     | Model Management Close                |
| cmc-nlp-<br>maintenance<br>-services         | CMC_NLP_FA_MOD_MNG<br>MNT_DELETE                          | <b>DELETE</b>                     | Model Management Delete               |
| cmc-nlp-<br>maintenance<br>-services         | CMC_NLP_FA_MOD_MNG<br>MNT_HISTORY                         | <b>GETHISTOR</b><br>Y             | Model Management History              |
| cmc-nlp-<br>maintenance<br>-services         | CMC_NLP_FA_MOD_MNG<br>MNT_REOPEN                          | <b>REOPENRE</b><br>CORD           | Model Management Open Record          |

**Table B-1 (Cont.) List of Functional Activity Codes**

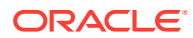

| <b>Screen</b><br><b>Name</b>         | <b>Functional Activity Codes</b>                                     | <b>Action</b>                         | <b>Description</b>                                                   |
|--------------------------------------|----------------------------------------------------------------------|---------------------------------------|----------------------------------------------------------------------|
| cmc-nlp-<br>maintenance<br>-services | CMC_NLP_FA_MOD_MNG<br>MNT_TAGPARAMS                                  | <b>TAGPARAMS</b>                      | Model Management Tag Parameters                                      |
| cmc-nlp-<br>maintenance<br>-services | CMC_NLP_FA_ANNOTATOR   FETCHERRO<br><b>ERROR_DATA</b>                | <b>RDATA</b>                          | Annotator service to return Doc id and<br>file name for Error status |
| cmc-nlp-<br>maintenance<br>-services | CMC_NLP_FA_ANNOTATOR  <br>_CLASS_FILE                                | <b>UPLOADCLA</b><br><b>SSFILE</b>     | Annotator service to save classification<br>file                     |
| cmc-nlp-<br>maintenance<br>-services | CMC_NLP_FA_ANNOTATOR<br>ANNOTATED_FILE                               | <b>UPLOADANN</b><br><b>OTATEDFILE</b> | Annotator service to save annotated file                             |
| cmc-nlp-<br>maintenance<br>-services | CMC_NLP_FA_MOD_MNG<br>MNT_PUT                                        | <b>MODIFYREC</b><br>ORD               | Model_Management Modifying                                           |
| cmc-nlp-<br>maintenance<br>-services | CMC_NLP_FA_ONL_PRCS<br>NG_PROCESS                                    | <b>PROCESSFI</b><br>LE                | <b>Online Processing Process File</b>                                |
| cmc-nlp-<br>maintenance<br>-services | CMC_NLP_FA_ONL_PRCS<br>NG_TRAIN                                      | <b>TRAINMODE</b><br>L                 | Online Processing Model Train                                        |
| cmc-nlp-<br>maintenance<br>-services | CMC_NLP_FA_ONL_PRCS<br>NG_SAVE                                       | <b>SAVEMODEL</b>                      | <b>Online Processing Model Save</b>                                  |
| cmc-nlp-<br>maintenance<br>-services | CMC_NLP_FA_ONL_PRCS<br>NG_SERV                                       | <b>PROCESSFI</b><br>LE                | <b>Online Processing Process File</b>                                |
| cmc-nlp-<br>maintenance<br>-services | CMC_NLP_FA_TAG_CREATI<br>ON GET                                      | <b>GETALL</b>                         | Tag Creation Get all                                                 |
| cmc-nlp-<br>maintenance<br>-services | CMC_NLP_FA_TAG_CREATI<br>ON_GETBY_ID                                 | <b>GETBYID</b>                        | Tag Creation Getting By ID                                           |
| cmc-nlp-<br>maintenance<br>-services | CMC_NLP_FA_TAG_CREATI<br>ON_POST                                     | SAVERECOR<br>D                        | <b>Tag Creation Saving</b>                                           |
| cmc-nip-<br>maintenance<br>-services | CMC_NLP_FA_TAG_CREATI   MODIFYREC   Tag Creation Modifying<br>ON_PUT | <b>ORD</b>                            |                                                                      |
| cmc-nlp-<br>maintenance<br>-services | CMC_NLP_FA_TAG_CREATI AUTHORIZE<br>ON_AUTHORIZE                      |                                       | <b>Tag Creation Authorize</b>                                        |
| cmc-nlp-<br>maintenance<br>-services | CMC_NLP_FA_TAG_CREATI<br>ON_AUTHQUERY                                | <b>AUTHQUERY</b>                      | <b>Tag Creation Auth</b>                                             |
| cmc-nlp-<br>maintenance<br>-services | CMC_NLP_FA_TAG_CREATI<br>ON_CLOSE                                    | <b>CLOSEREC</b><br><b>ORD</b>         | <b>Tag Creation Close</b>                                            |
| cmc-nlp-<br>maintenance<br>-services | CMC_NLP_FA_TAG_CREATI<br>ON_DELETE                                   | <b>DELETE</b>                         | <b>Tag Creation Delete</b>                                           |

**Table B-1 (Cont.) List of Functional Activity Codes**

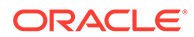

| <b>Screen</b><br>Name                | <b>Functional Activity Codes</b>            | <b>Action</b>                       | <b>Description</b>                          |
|--------------------------------------|---------------------------------------------|-------------------------------------|---------------------------------------------|
| cmc-nlp-<br>maintenance<br>-services | CMC_NLP_FA_TAG_CREATI<br>ON HISTORY         | <b>GETHISTOR</b><br>Y               | <b>Tag Creation History</b>                 |
| cmc-nlp-<br>maintenance<br>-services | CMC_NLP_FA_TAG_CREATI<br>ON_REOPEN          | <b>REOPENRE</b><br>CORD             | Tag Creation Open Record                    |
| cmc-nlp-<br>maintenance<br>-services | CMC_NLP_FA_TXN_LOG_U<br><b>PDATE</b>        | <b>UPDATETXN</b><br>LOG             | <b>Transaction Log Update Service</b>       |
| cmc-nlp-<br>maintenance<br>-services | CMC_NLP_FA_TXN_LOG_F<br><b>ETCH LOGDATA</b> | <b>FETCHLOGT</b><br><b>ABLEDATA</b> | Transaction Log Fetch Log Data<br>Service   |
| cmc-nlp-<br>maintenance<br>-services | CMC_NLP_FA_TXN_LOG_F<br>ETCH TAGVALS        | <b>FETCHTAGV</b><br>ALS             | Transaction Log Fetch Tag values<br>Service |
| cmc-nlp-<br>maintenance<br>-services | CMC_NLP_FA_UTIL_USEC<br><b>ASES</b>         | <b>GETUSECAS</b><br>ES              | UTIL Service usecasenames                   |
| cmc-nlp-<br>maintenance<br>-services | CMC_NLP_FA_UTIL_TAGS                        | <b>GETTAGS</b>                      | <b>UTIL Service tags</b>                    |
| cmc-nlp-<br>maintenance<br>-services | CMC NLP FA MODMNGM<br>NT_GET_RUNREF         | <b>GETRUNREF</b><br>S               | Get Run Reference By Usecase                |
| cmc-nlp-<br>maintenance<br>-services | CMC_NLP_FA_MODMNGM<br>NT_EXPORT_MODEL       | <b>EXPORTMO</b><br>DEL              | <b>Export NLP Models</b>                    |
| cmc-nlp-<br>maintenance<br>-services | CMC_NLP_FA_MODMNGM<br>NT_IMPORT_MODEL       | <b>IMPORTMOD</b><br>EL              | Import NLP Models                           |
| cmc-nlp-<br>maintenance<br>-services | CMC_NLP_FA_ANNOTATOR<br>_GET_FILE_BY_ID     | <b>GETFILEBYI</b><br>D              | Get File IDs                                |
| cmc-nlp-<br>maintenance<br>-services | CMC_NLP_FA_ANNOTATOR<br><b>GET FILE IDS</b> | <b>GETFILEIDS</b>                   | Get File IDs                                |
| cmc-nlp-<br>maintenance<br>-services | CMC_NLP_FA_MOD_MNG<br>MNT_AUTHORIZE         | <b>REJECT</b>                       | Rejection API                               |
| cmc-nlp-<br>maintenance<br>-services | CMC_NLP_FA_TAG_CREATI<br>ON_AUTHORIZE       | <b>REJECT</b>                       | Rejection API                               |

**Table B-1 (Cont.) List of Functional Activity Codes**

## Index

#### Numerics

3P Service Integration, *[4-18](#page-406-0)*

#### A

Account Entitlement Group, *[1-3](#page-19-0)* Additional Field Maintenance, *[1-5](#page-21-0)* Advice, *[1-7](#page-23-0)* Amount Text Language, *[1-10](#page-26-0)* Annotator, *[4-4](#page-392-0)*, *[4-7](#page-395-0)*

#### B

Bank Core Parameters File Upload, *[6-2](#page-439-0)* BIC Directory, *[1-12](#page-28-0)* BIC Directory File Upload, *[6-6](#page-443-0)* Borrowing Capacity, *[3-20](#page-222-0)* Branch Core Parameters File Upload, *[6-3](#page-440-0)* Branch EOD, *[1-16](#page-32-0)* Bureau Integration Service, *[2-1](#page-151-0)* Business Service Mapping, *[4-26](#page-414-0)*

#### C

Charge Code, *[3-130](#page-332-0)* Chart Account Handoff, *[1-66](#page-82-0)* Checklists, *[1-19](#page-35-0)* Checklists Linkage Maintenance, *[1-22](#page-38-0)* Checklists Maintenance, *[1-20](#page-36-0)* Classification, *[5-4](#page-419-0)* Classification Algorithms Supported, *[5-5](#page-420-0)* Classification Processing Service, *[4-23](#page-411-0)* Classification Training Service, *[4-19](#page-407-0)* Configure Branch EOD, *[1-16](#page-32-0)* Core Maintenance, *[1-1](#page-17-0)* Counter, *[3-122](#page-324-0)* Country Code, *[1-24](#page-40-0)* Country Code File Upload, *[6-1](#page-438-0)* Create Account Entitlement Group, *[1-4](#page-20-0)* Create Advice, *[1-7](#page-23-0)* Create Amount Text Language, *[1-10](#page-26-0)* Create BIC Directory, *[1-13](#page-29-0)* Create Borrowing Capacity, *[3-21](#page-223-0)* Create Bureau Criteria, *[2-19](#page-169-0)*

Create Charge Code, *[3-130](#page-332-0)* Create Counter, *[3-123](#page-325-0)* Create Country Code, *[1-24](#page-40-0)* Create Currency Definition, *[1-27](#page-43-0)* Create Currency Exchange Rate, *[1-31](#page-47-0)* Create Currency Holiday Master, *[1-35](#page-51-0)* Create Currency Pair Definition, *[1-37](#page-53-0)* Create Currency Rate Type, *[1-40](#page-56-0)* Create Customer Access Group, *[1-42](#page-58-0)* Create Customer Category, *[1-45](#page-61-0)* Create Data Segment, *[1-47](#page-63-0)* Create Decision Grade Matrix, *[3-61](#page-263-0)* Create ECA System, *[1-49](#page-65-0)* Create External Bank Parameters, *[1-51](#page-67-0)* Create External Branch Parameters, *[1-53](#page-69-0)* Create External Chart Account, *[1-57](#page-73-0)* Create External Customer, *[1-67](#page-83-0)* Create External Customer Account, *[1-73](#page-89-0)* Create External Customer Account Structured Address, *[1-76](#page-92-0)* Create Fact, *[7-1](#page-454-0)* Create GL Parameter, *[1-82](#page-98-0)* Create Host Code, *[1-84](#page-100-0)* Create Inter Branch Parameters, *[1-90](#page-106-0)* Create Interest Rate, *[1-86](#page-102-0)* Create Language Code, *[1-93](#page-109-0)* Create Local Holiday, *[1-95](#page-111-0)* Create Lookup, *[2-9](#page-159-0)*, *[3-10](#page-212-0)* Create MCA Linkage, *[1-105](#page-121-0)* Create Media, *[1-98](#page-114-0)* Create Pricing Model, *[3-75](#page-277-0)* Create Pricing Source System, *[1-114](#page-130-0)* Create Qualitative Scoring Model, *[3-102](#page-304-0)* Create Quantitative Scoring Model, *[3-45](#page-247-0)* Create Questionnaire, *[3-115](#page-317-0)* Create Resource Class, *[1-116](#page-132-0)* Create Rule, *[7-6](#page-459-0)* Create Rule Group, *[7-13](#page-466-0)* Create Scoring Feature, *[3-40](#page-242-0)* Create Screenclass, *[1-121](#page-137-0)* Create SLA Maintenance, *[1-118](#page-134-0)* Create State Code, *[1-123](#page-139-0)* Create System Parameter, *[3-5](#page-207-0)* Create Transaction Code, *[1-127](#page-143-0)* Create Upload Source, *[1-129](#page-145-0)*

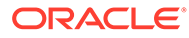

Create Upload Source Preference, *[1-131](#page-147-0)* Create Validation Model, *[3-91](#page-293-0)* Credit Bureau Display, *[2-25](#page-175-0)* Currency Definition, *[1-26](#page-42-0)* Currency Definition File Upload, *[6-5](#page-442-0)* Currency Exchange Rate, *[1-30](#page-46-0)* Currency Holiday File Upload, *[6-9](#page-446-0)* Currency Holiday Master, *[1-34](#page-50-0)* Currency Pair Definition, *[1-37](#page-53-0)* Currency Rate Type, *[1-40](#page-56-0)* Customer Access Group, *[1-42](#page-58-0)* Customer Category, *[1-44](#page-60-0)*

#### D

Data Extensibility, *[5-16](#page-431-0)* Data Segment, *[1-46](#page-62-0)* Decision Grade Matrix, *[3-61](#page-263-0)* Decision Service, *[3-1](#page-203-0)* Document Configuration, *[2-51](#page-201-0)* Document Verification API Details, *[8-3](#page-471-0)* Document Verification Framework, *[8-1](#page-469-0)* Driving License Extraction, *[8-5](#page-473-0)* Driving License Validation, *[8-14](#page-482-0)*

#### E

ECA System, *[1-49](#page-65-0)* Equifax Configuration, *[2-49](#page-199-0)* Error Codes and Messages, *[A-1](#page-490-0)* Evaluate Rule, *[7-11](#page-464-0)* Exchange Rate File Upload, *[6-13](#page-450-0)* Experian Configuration, *[2-48](#page-198-0)* External Bank Parameters, *[1-51](#page-67-0)* External Branch Parameters, *[1-53](#page-69-0)* External Chart Account, *[1-56](#page-72-0)* External Customer, *[1-67](#page-83-0)* External Customer Account, *[1-72](#page-88-0)* External Customer Account File Upload, *[6-11](#page-448-0)* External Customer Account Structured Address, *[1-75](#page-91-0)* External Customer File Upload, *[6-10](#page-447-0)* External Virtual Account Structured Address, *[1-78](#page-94-0)*

### F

Fact, *[7-1](#page-454-0)* Fetch Credit Decision, *[3-184](#page-386-0)* File Upload, *[6-1](#page-438-0)* Forecast REST Service, *[5-17](#page-432-0)* Forget Customer, *[1-79](#page-95-0)* Forget Process, *[1-79](#page-95-0)* Frameworks Supported, *[5-2](#page-417-0)* Functional Activity Codes, *[B-1](#page-505-0)*

#### G

GL Parameter Maintenance, *[1-81](#page-97-0)*

#### H

Host Code, *[1-83](#page-99-0)*

#### I

Image Processing, *[8-2](#page-470-0)* Inter Branch Entry Retry, *[1-64](#page-80-0)* Inter Branch Parameters Maintenance, *[1-90](#page-106-0)* Interest Rate, *[1-86](#page-102-0)* Interest Rate File Upload, *[6-14](#page-451-0)* Invoke Branch EOD, *[1-18](#page-34-0)*

#### L

Language Code, *[1-93](#page-109-0)* Local Holiday, *[1-95](#page-111-0)* Local Holiday File Upload, *[6-8](#page-445-0)*

#### M

Machine Learning Framework, *[5-1](#page-416-0)* Media, *[1-98](#page-114-0)* MIS Class, *[1-100](#page-116-0)* MIS Class Maintenance, *[1-100](#page-116-0)* MIS Class Summary, *[1-102](#page-118-0)* MIS Group, *[1-103](#page-119-0)* MIS Group Maintenance, *[1-103](#page-119-0)* MIS Group Summary, *[1-104](#page-120-0)* Model Definition, *[5-6](#page-421-0)* Model Definition Maintenance, *[5-6](#page-421-0)* Model Explainability, *[5-16](#page-431-0)* Model Import and Export Maintenance, *[4-13](#page-401-0)* Model Management, *[4-11](#page-399-0)* Model Management Maintenance, *[4-11](#page-399-0)* Model Monitoring and Auto Training, *[5-18](#page-433-0)* Model Training, *[4-10](#page-398-0)* Model Training and Scoring, *[5-14](#page-429-0)* Multi-Currency Account Linkage, *[1-105](#page-121-0)*

#### N

National Identification Extraction, *[8-7](#page-475-0)* National Identification Validation, *[8-16](#page-484-0)* NER Processing Service, *[4-23](#page-411-0)* NER Training Service, *[4-20](#page-408-0)* NLP Framework, *[4-1](#page-389-0)*

#### $\Omega$

On-Boarding Use Case, *[5-6](#page-421-0)* Online Single Record Prediction, *[5-15](#page-430-0)* Operation, *[4-15](#page-403-0)* Oracle Banking Origination to Decision Service Configuration, *[3-184](#page-386-0)* Oracle Banking Routing Hub Configuration, *[2-30](#page-180-0)*, *[3-166](#page-368-0)* Overview, *[2-3](#page-153-0)*, *[3-2](#page-204-0)*

#### P

Partitioned Model, *[5-5](#page-420-0)* Passport Extraction, *[8-3](#page-471-0)* Passport Validation, *[8-11](#page-479-0)* Pointers About Request and Response, *[8-20](#page-488-0)* Pre GL Balance Check, *[1-65](#page-81-0)* Pricing, *[3-75](#page-277-0)* Pricing Source System, *[1-114](#page-130-0)* Priority Code, *[1-110](#page-126-0)* Priority Code Maintenance, *[1-110](#page-126-0)* Process Code, *[1-107](#page-123-0)* Process Code Maintenance, *[1-108](#page-124-0)* Process Flow, *[3-3](#page-205-0)* Product Processor, *[2-13](#page-163-0)*, *[3-15](#page-217-0)*

#### $\overline{O}$

Qualitative Scoring Model, *[3-101](#page-303-0)* Quantitative Scoring Model, *[3-45](#page-247-0)* Questionnaire, *[3-115](#page-317-0)*

#### R

Recommendations For Better Performance, *[8-20](#page-488-0)* Regression, *[5-3](#page-418-0)* Regression Algorithms Supported, *[5-4](#page-419-0)* Resource Class, *[1-116](#page-132-0)* Rule, *[7-5](#page-458-0)* Rule Group, *[7-12](#page-465-0)* Rules Framework, *[7-1](#page-454-0)*

#### S

Scoring Feature, *[3-40](#page-242-0)* Screenclass, *[1-121](#page-137-0)* Service Consumers, *[2-30](#page-180-0)*, *[3-166](#page-368-0)* Service Mapping, *[4-25](#page-413-0)* Service Providers, *[2-40](#page-190-0)*, *[3-176](#page-378-0)* SLA Maintenance, *[1-118](#page-134-0)* State Code, *[1-123](#page-139-0)* Strategy Configuration, *[3-4](#page-206-0)* System Dates, *[1-125](#page-141-0)*

System Parameter, *[3-5](#page-207-0)*

#### T

Tag Maintenance, *[4-3](#page-391-0)* Text Extraction, *[8-1](#page-469-0)* Time Series Forecast, *[5-17](#page-432-0)* Timeseries, *[5-2](#page-417-0)* Timeseries Algorithms Supported, *[5-3](#page-418-0)* Toolkit, *[4-1](#page-389-0)* Transaction Code, *[1-126](#page-142-0)* Transaction Log, *[4-16](#page-404-0)* Transaction Log Error Detail, *[1-61](#page-77-0)*

#### $\cup$

Unbalanced Transaction Log, *[1-62](#page-78-0)* Upload Document, *[4-15](#page-403-0)* Upload Source, *[1-129](#page-145-0)* Upload Source Preference, *[1-131](#page-147-0)* Use Case Definition, *[4-1](#page-389-0)*, *[4-2](#page-390-0)* Use Case Modifications, *[5-15](#page-430-0)* Use Case On-Boarding, *[5-1](#page-416-0)*

#### $\vee$

Validate Information API details, *[8-11](#page-479-0)* View Account Entitlement Group, *[1-5](#page-21-0)* View Advice, *[1-9](#page-25-0)* View Amount Text Language, *[1-12](#page-28-0)* View Audit Rule, *[7-14](#page-467-0)* View BIC Directory, *[1-15](#page-31-0)* View Borrowing Capacity, *[3-26](#page-228-0)* View Bureau Criteria, *[2-21](#page-171-0)* View Charge Code, *[3-139](#page-341-0)* View Country Code, *[1-25](#page-41-0)* View Credit Bureau Report, *[2-26](#page-176-0)* View Currency Definition, *[1-29](#page-45-0)* View Currency Exchange Rate, *[1-34](#page-50-0)* View Currency Holiday Master, *[1-36](#page-52-0)* View Currency Pair Definition, *[1-39](#page-55-0)* View Currency Rate Type, *[1-41](#page-57-0)* View Customer Access Group, *[1-43](#page-59-0)* View Customer Category, *[1-46](#page-62-0)* View Data Segment, *[1-48](#page-64-0)* View Decision Grade Matrix, *[3-67](#page-269-0)* View ECA System, *[1-50](#page-66-0)* View EOD, *[1-17](#page-33-0)* View External Bank Parameters, *[1-52](#page-68-0)* View External Branch Parameters, *[1-55](#page-71-0)* View External Chart Account, *[1-58](#page-74-0)* View External Customer, *[1-70](#page-86-0)* View External Customer Account, *[1-74](#page-90-0)* View External Customer Account Structured Address, *[1-77](#page-93-0)*
View External Virtual Account Structured Address, *[1-78](#page-94-0)* View Fact, *[7-3](#page-456-0)* View Forgotten Customer, *[1-80](#page-96-0)* View GL Parameter, *[1-83](#page-99-0)* View Host Code, *[1-85](#page-101-0)* View Inter Branch Parameters, *[1-92](#page-108-0)* View Interest Rate, *[1-89](#page-105-0)* View Language Code, *[1-94](#page-110-0)* View Local Holiday, *[1-97](#page-113-0)* View Lookup, *[2-10](#page-160-0)*, *[3-11](#page-213-0)*, *[3-125](#page-327-0)* View MCA Linkage, *[1-106](#page-122-0)* View Media, *[1-99](#page-115-0)* View MIS Class, *[1-111](#page-127-0)* View Model Definition, *[5-13](#page-428-0)* View Model Management, *[4-12](#page-400-0)* View Pricing Model, *[3-82](#page-284-0)* View Pricing Source System, *[1-115](#page-131-0)* View Process Code, *[1-109](#page-125-0)*

View Qualitative Scoring Model, *[3-108](#page-310-0)* View Quantitative Scoring Model, *[3-53](#page-255-0)* View Questionnaire, *[3-118](#page-320-0)* View Resource Class, *[1-117](#page-133-0)* View Rule, *[7-8](#page-461-0)* View Rule Group, *[7-14](#page-467-0)* View Scoring Feature, *[3-42](#page-244-0)* View Screenclass, *[1-122](#page-138-0)* View SLA Maintenance, *[1-120](#page-136-0)* View State Code, *[1-124](#page-140-0)* View Strategy Configuration, *[3-35](#page-237-0)* View System Dates, *[1-125](#page-141-0)* View Transaction Code, *[1-128](#page-144-0)* View Transaction Log, *[1-59](#page-75-0)* View Upload Source, *[1-130](#page-146-0)* View Upload Source Preference, *[1-133](#page-149-0)* View Validation Model, *[3-95](#page-297-0)* Voter Identity Card Extraction, *[8-9](#page-477-0)* Voter Identity Card Validation, *[8-18](#page-486-0)*